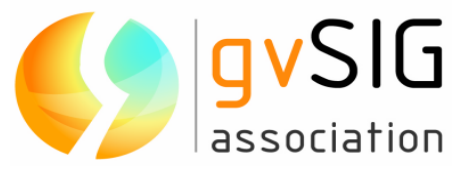

# **gvSIG Desktop 1.11 Manual de usuario**

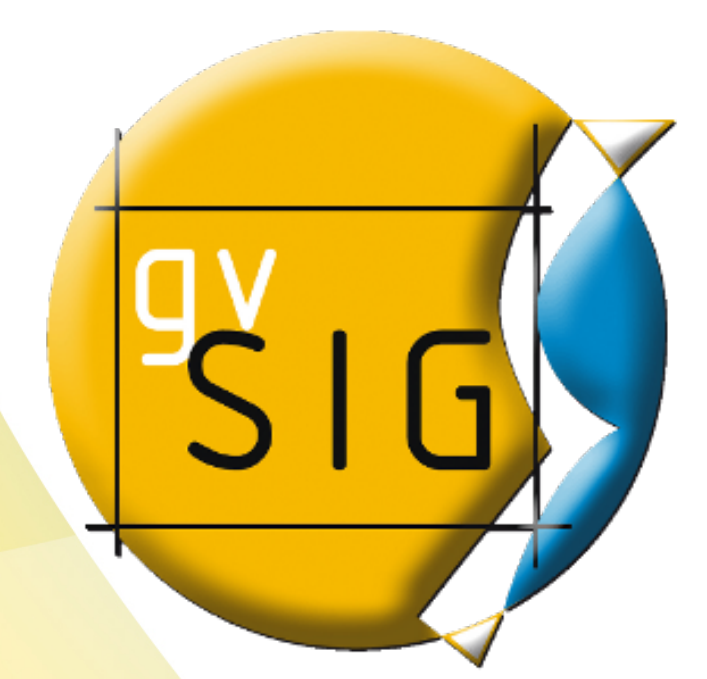

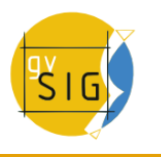

#### **gvSIG Association**

Plaza Don Juan de Villarrasa 14-5, 46001, Valencia (Spain) Registro Nacional de Asociaciones: 596206 e-mail : info@gvsig.com Web: www.gvsig.com

Web del proyecto: http://www.gvsig.org/

Todos los nombres propios de programas, sistemas operativos, equipo hardware, etc. que aparecen en este manual son marcas registradas de sus respectivas compañías u organizaciones.

#### © 2010 gvSIG Association

Esta obra está bajo una licencia Creative Commons Reconocimiento-CompartirIgual 3.0 Unported (http://creativecommons.org/licenses/by-sa/3.0/deed.es)

Usted es libre de:

•Compartir - copiar, distribuir, ejecutar y comunicar públicamente la obra. •Hacer obras derivadas

Bajo las condiciones siguientes:

•Atribución — Debe reconocer los créditos de la obra de la manera especificada por el autor o el licenciante (pero no de una manera que sugiera que tiene su apoyo o que apoyan el uso que hace de su obra).

•Compartir bajo la Misma Licencia — Si altera o transforma esta obra, o genera una obra derivada, sólo puede distribuir la obra generada bajo una licencia idéntica a ésta.

Entendiendo que:

•Renuncia — Alguna de estas condiciones puede no aplicarse si se obtiene el permiso del titular de los derechos de autor.

•Dominio Público — Cuando la obra o alguno de sus elementos se halle en el dominio público según la ley vigente aplicable, esta situación no quedará afectada por la licencia.

•Otros derechos — Los derechos siguientes no quedan afectados por la licencia de ninguna manera:

◦Los derechos derivados de usos legítimos u otras limitaciones reconocidas por ley no se ven afectados por lo anterior.

◦Los derechos morales del autor.

◦Derechos que pueden ostentar otras personas sobre la propia obra o su uso, como por ejemplo derechos de imagen o de privacidad.

Esto es un resumen del texto legal (la licencia completa) que se muestra al final del presente manual.

# Índice de contenido

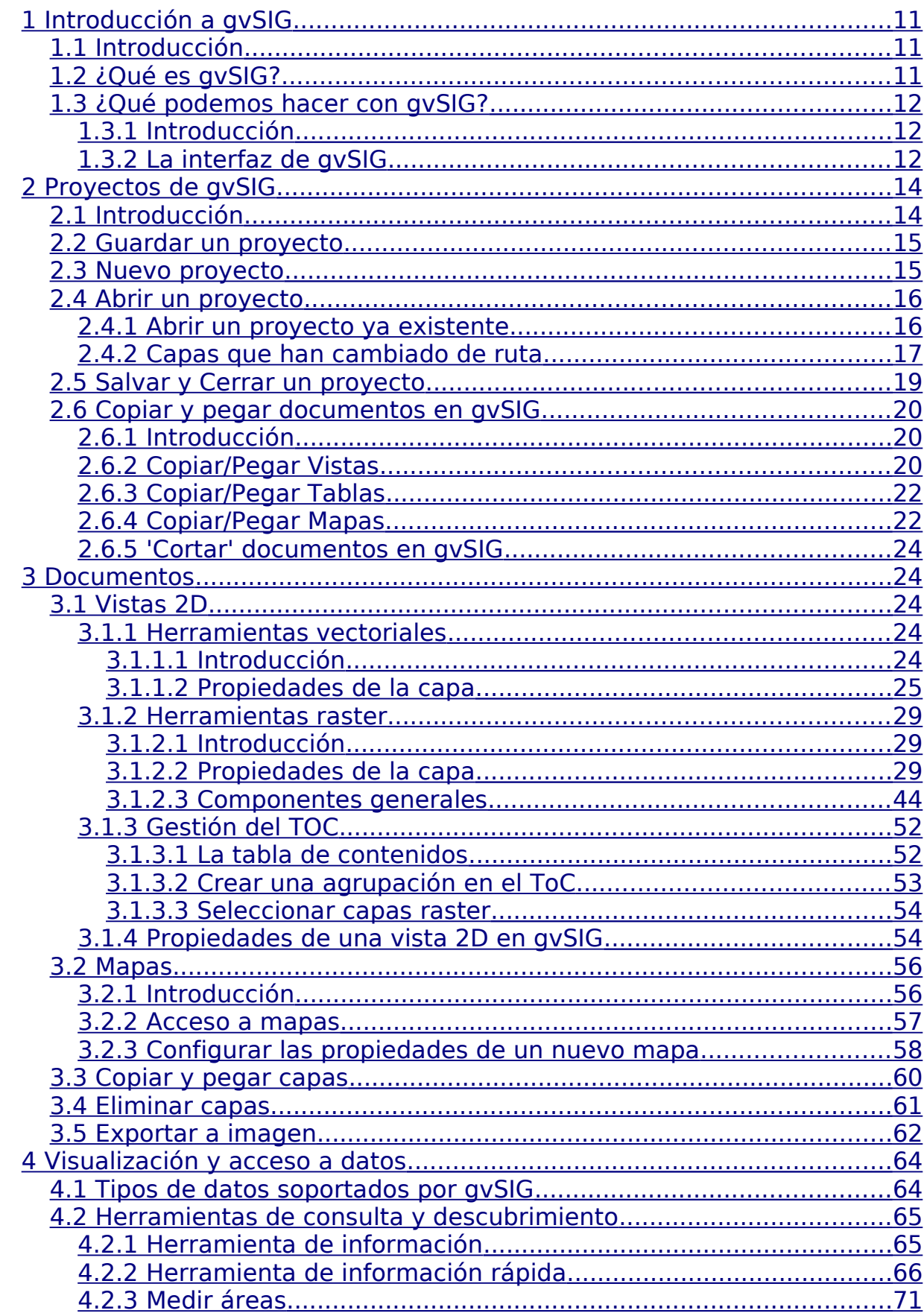

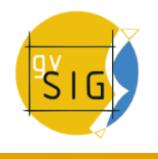

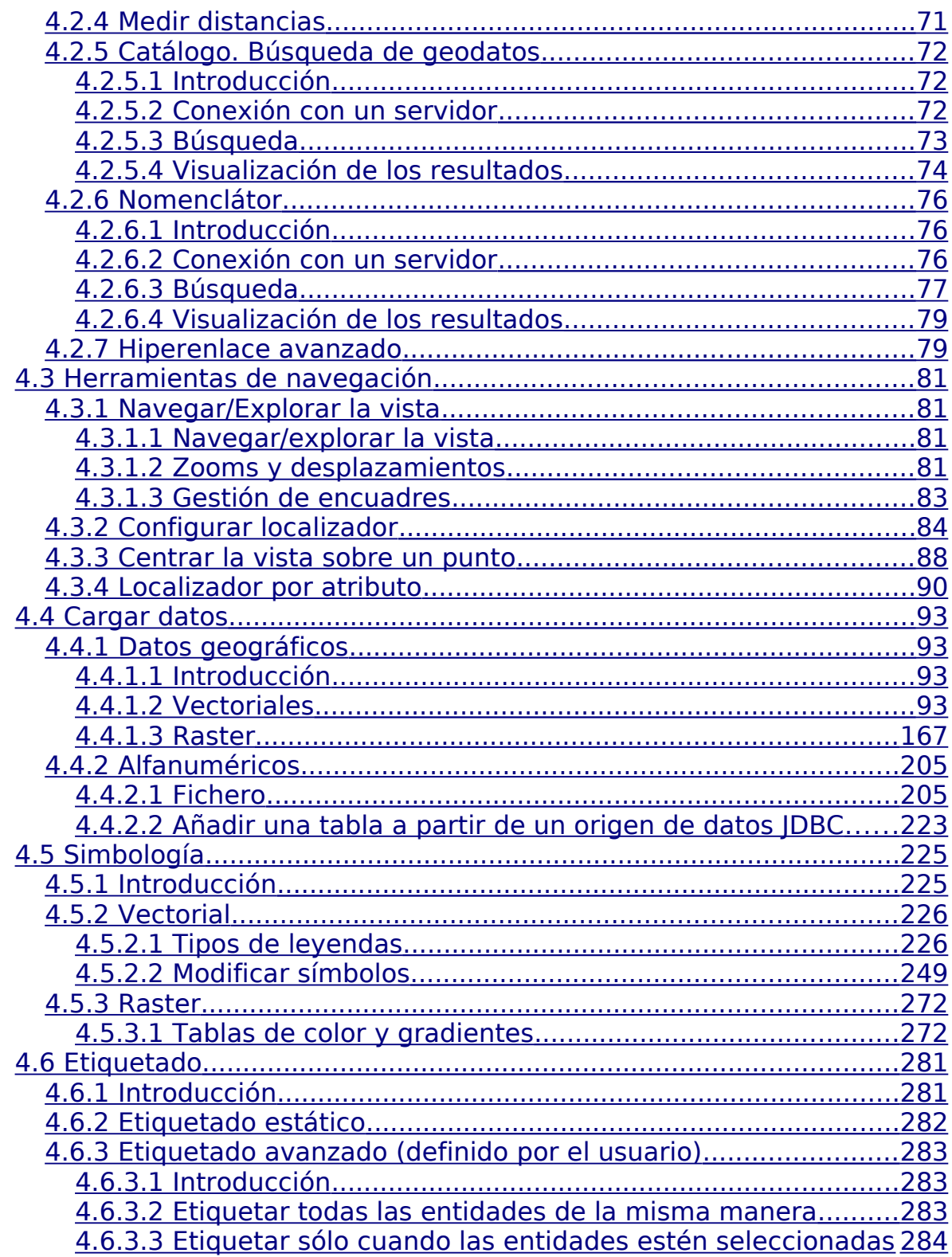

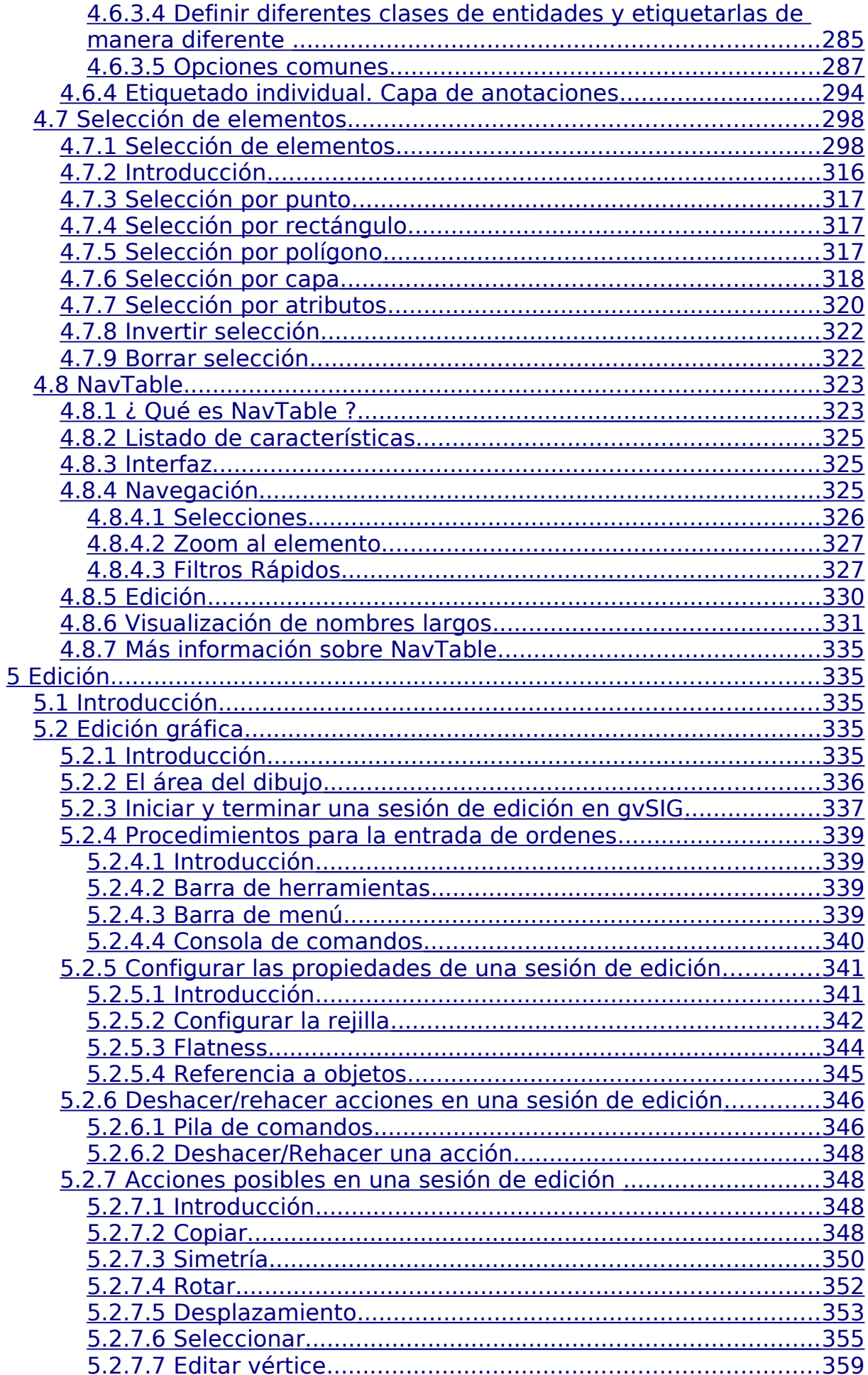

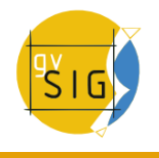

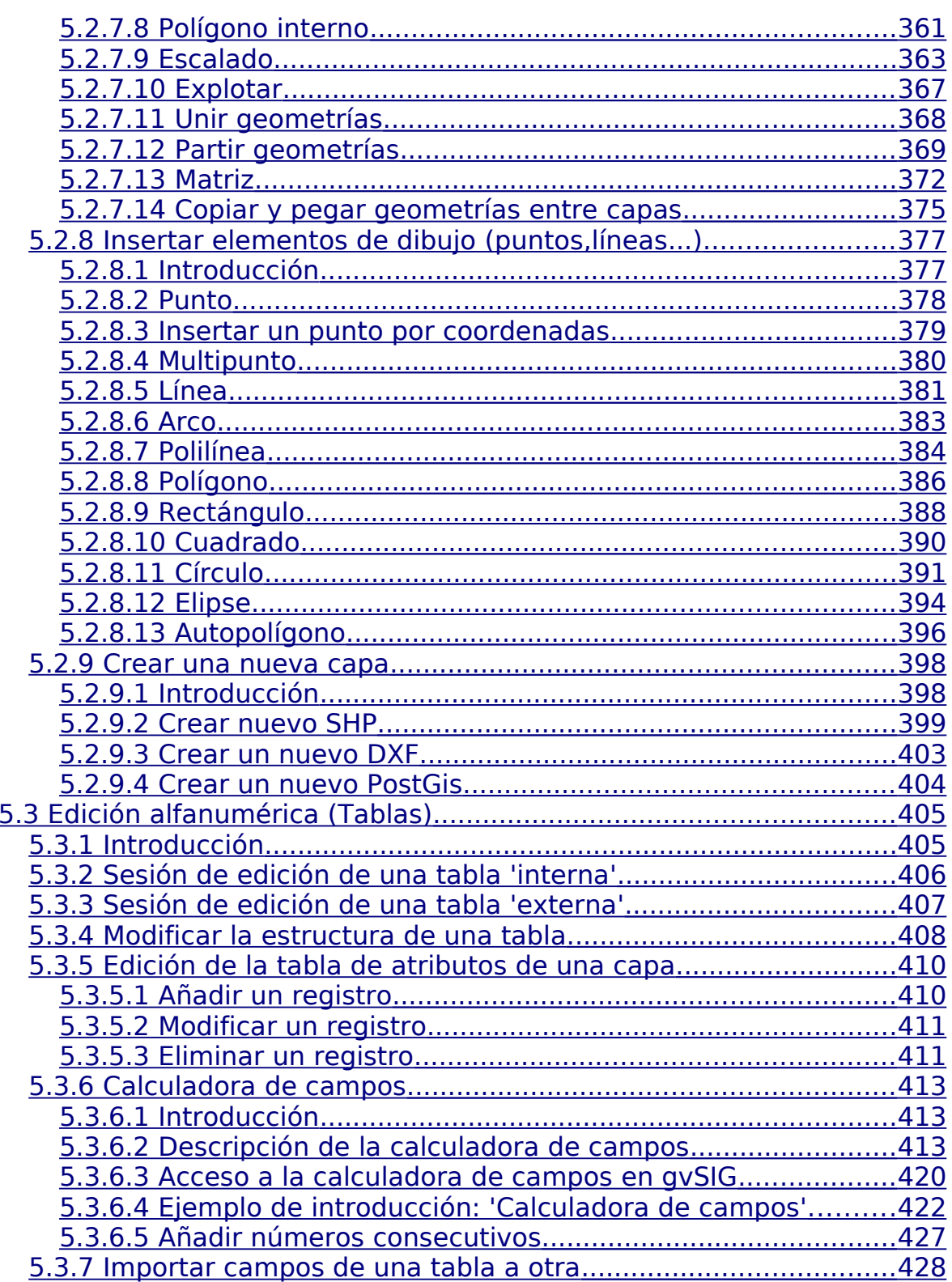

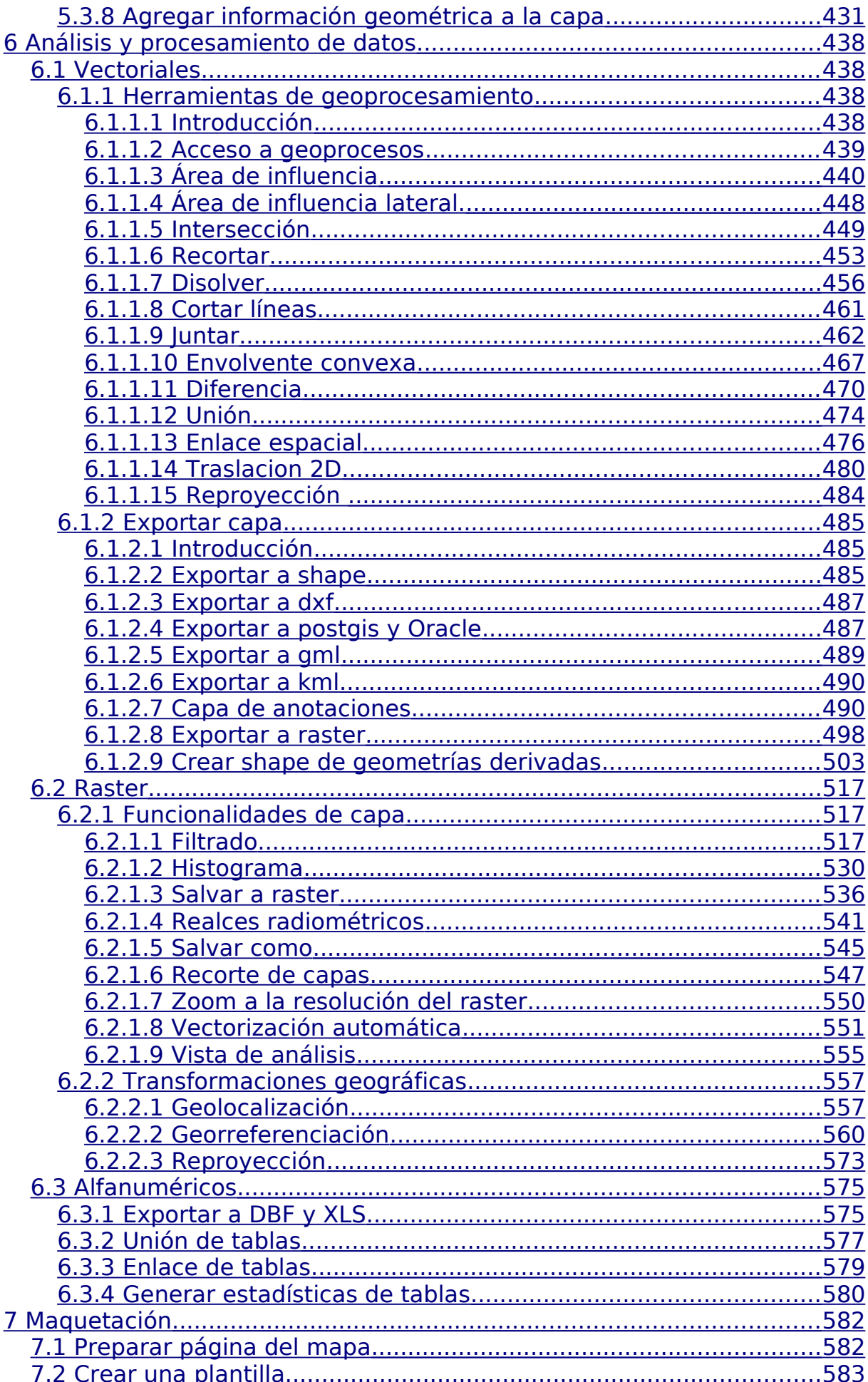

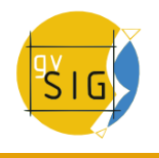

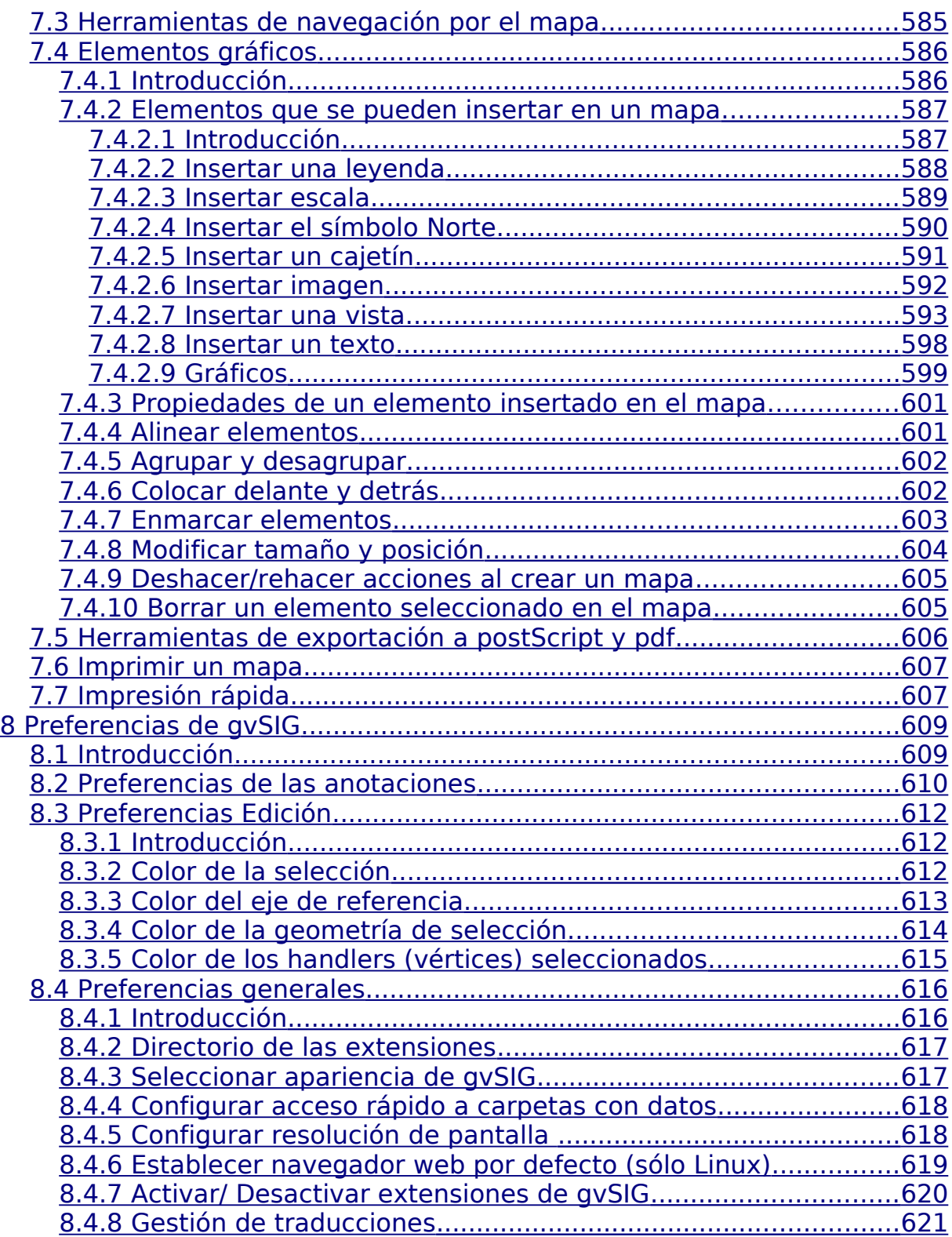

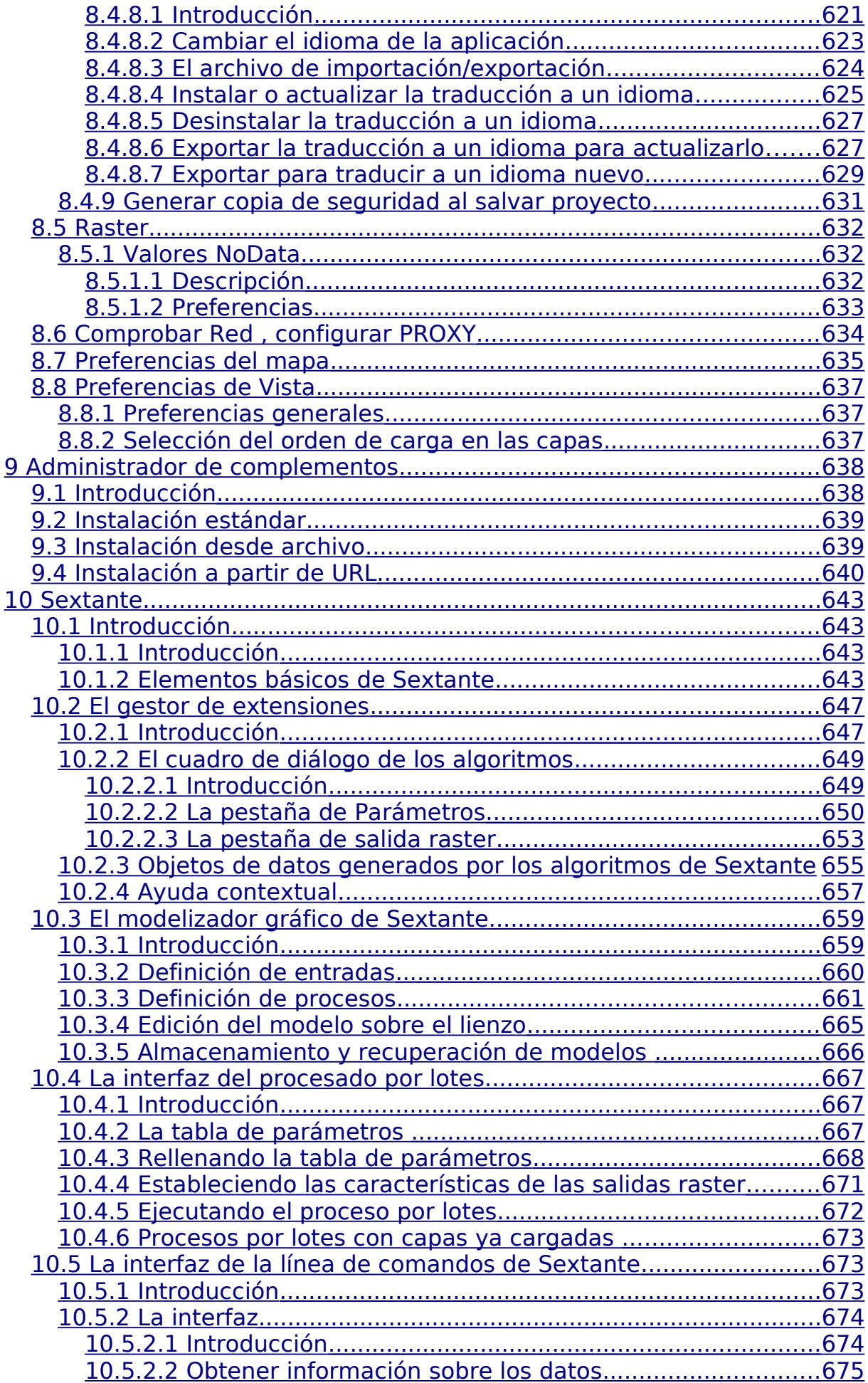

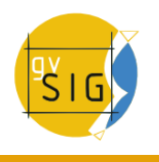

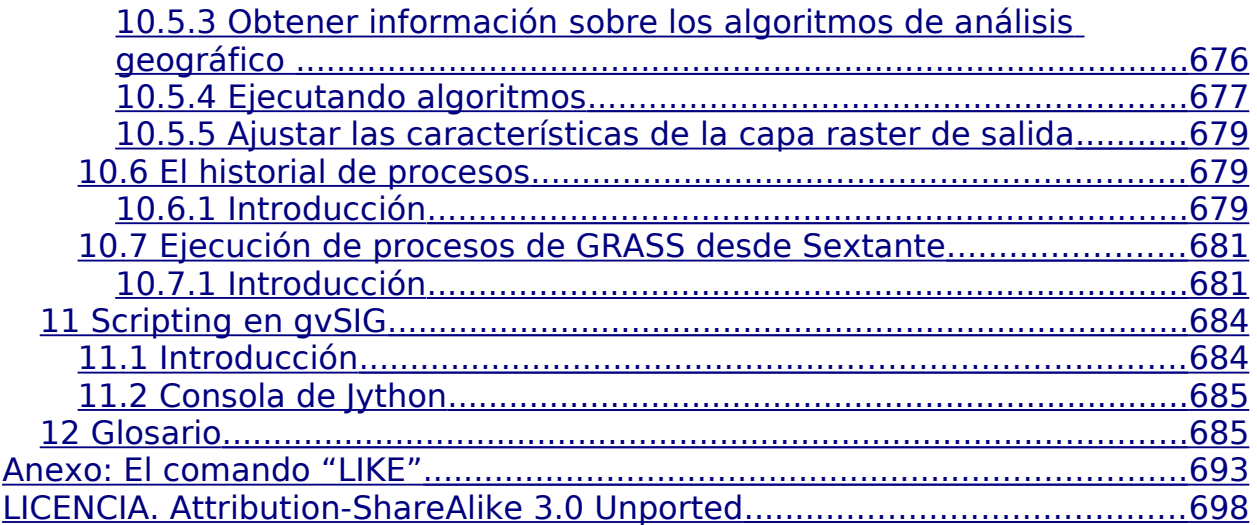

# <span id="page-10-2"></span>**1 Introducción a gvSIG**

## <span id="page-10-1"></span>**1.1 Introducción**

El origen de gvSIG se remonta al año 2004, en el seno del proyecto de migración a software libre de los sistemas informáticos de la Consellería de Infraestructuras y Transporte (CIT). Inicialmente nace con unos objetivos acordes a las necesidades de la CIT. Estos objetivos se ven rápidamente ampliados, fruto por un lado de la naturaleza del software libre -que facilita enormemente la expansión de la tecnología, del conocimiento y establece las bases sobre la que constituir una comunidad- y por otro de un visión de proyecto materializada en unas líneas de demarcación y un plan acorde para llevarlas a cabo.

Actualmente la Asociación para la Promoción de la Geomática Libre y el desarrollo de gvSIG (en adelante, [Asociación gvSIG\)](http://www.gvsig.com/) es la responsable de la sostenibilidad del proyecto gvSIG. La Asociación gvSIG es una asociación sin ánimo de lucro que engloba a las principales organizaciones impulsoras del proyecto gvSIG. En torno a los valores democráticos y solidarios propios del Software Libre, la Asociación gvSIG plantea el desarrollo de un nuevo modelo de negocio basado en la Cooperación y el Conocimiento compartido donde parte del beneficio generado revierta en el fortalecimiento del Proyecto gvSIG.

# <span id="page-10-0"></span>**1.2 ¿Qué es gvSIG?**

El programa gvSIG está orientado al manejo de información geográfica. Se caracteriza por una interfaz amigable y sencilla, con capacidad para acceder ágilmente a los formatos más usuales (ráster y vectoriales). gvSIG además es capaz de integrar datos en una vista, tanto locales como remotos, a través de un origen WMS (Web Map Service), WFS (Web Feature Service,) WCS (Web Coverage Service) o JDBC (Java Database Connectivity).

Está orientado a usuarios finales de información geográfica, profesionales o personal de Administraciones Públicas (Ayuntamientos, Diputaciones, Consejerías o Ministerios).

También resulta de especial interés para los ambientes universitarios, debido a su componente I+D+I (Investigación+Desarrollo+Innovación).

La aplicación es de código abierto, con licencia GPL (General Public License o licencia pública general) y gratuita. Se ha hecho especial hincapié desde sus inicios, en que gvSIG sea un proyecto extensible, de forma que los desarrolladores puedan ampliar las funcionalidades de la aplicación fácilmente, así como desarrollar aplicaciones totalmente nuevas a partir de las librerías utilizadas en gvSIG (siempre y cuando cumplan la licencia GPL).

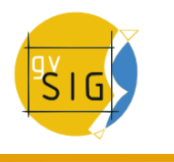

## <span id="page-11-2"></span>**1.3 ¿Qué podemos hacer con gvSIG?**

#### <span id="page-11-1"></span>**1.3.1 Introducción**

gvSIG es un sofisticado Sistema de Información Geográfica que permite gestionar datos espaciales y realizar análisis complejos sobre éstos.

#### <span id="page-11-0"></span>**1.3.2 La interfaz de gvSIG**

La interfaz de gvSIG le proporciona los elementos necesarios para comunicarse con el programa. La interfaz gráfica de gvSIG es intuitiva y fácil de manejar, al alcance de cualquier usuario familiarizado con los Sistemas de Información Geográfica.

La interfaz de gvSIG se compone de una ventana principal en la que se sitúan las distintas herramientas y ventanas secundarias que conforman los documentos propios del programa.

Antes de conocer los distintos documentos y herramientas es necesario conocer la interfaz de gvSIG, cuanto más familiar le resulte la misma, más fácil le será orientarse en los capítulos siguientes.

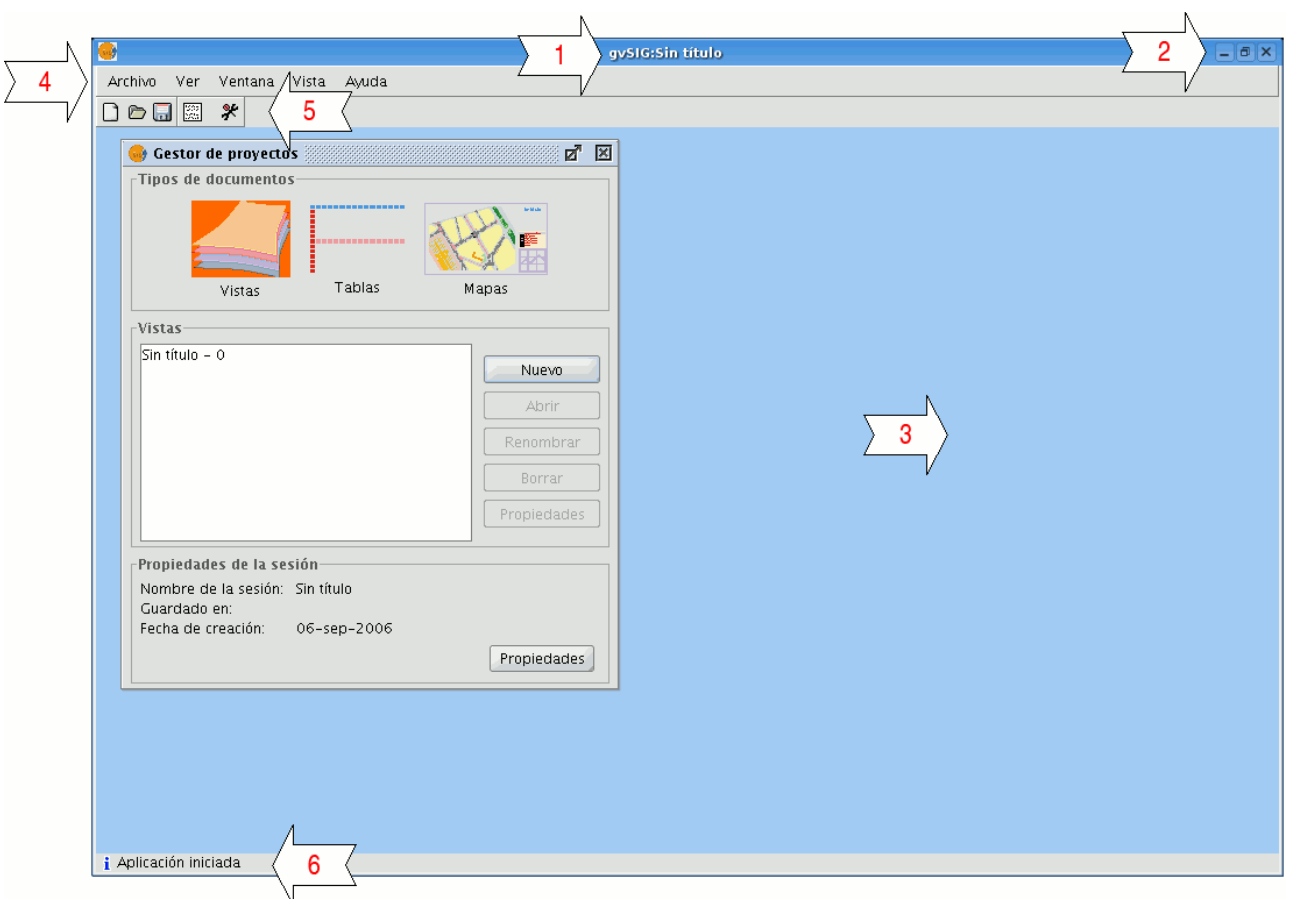

#### Ventana principal

- 1. **Barra de título**: Se encuentra en la parte superior de la ventana de gvSIG y contiene el nombre del programa y del proyecto.
- 2. Botones con las que poder maximizar o minimizar la ventana activa del programa, o bien cerrarlo completamente.
- 3. **Ventana principal**: Espacio de trabajo donde encontramos las distintas ventanas que nos muestra el "Gestor de proyectos" y los distintos documentos propios de gvSIG.
- 4. **Barra de menús**: Aquí podemos encontrar agrupadas en forma de menús y submenús las funciones que gvSIG puede realizar.
- 5. **Barra de herramientas**: Contiene los iconos de los comandos más usuales y constituyen la forma más fácil de acceder a estos. Haciendo click y arrastrando, podemos mover de su posición inicial las barras de herramientas.

No es necesario memorizar el significado de cada uno de los iconos, con situar el puntero sobre ellos, aparecerá inmediatamente una casilla con la descripción de su función.

6. **Barra de estado**: Proporciona información sobre coordenadas, distancias, etc.

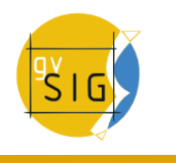

# <span id="page-13-1"></span>**2 Proyectos de gvSIG**

# <span id="page-13-0"></span>**2.1 Introducción**

En gvSIG toda la actividad se localiza en un proyecto, el cual está formado por diferentes documentos. Los documentos en gvSIG son de tres tipos: Vistas, tablas y mapas.

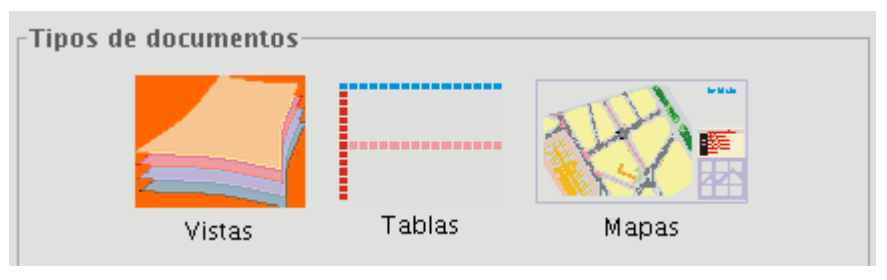

Tipos de documentos en gvSIG

**Vistas**: Son documentos donde se trabaja con datos gráficos.

**Tablas**: Son documentos donde se trabaja con datos alfanuméricos.

**Mapas**: Constructor de mapas que permite insertar los distintos elementos cartográficos que componen un plano (vista, leyenda, escala...).

Los proyectos son archivos que tienen la extensión ".gvp". Este archivo no contiene los datos espaciales y atributos asociados en forma de tablas, sino que almacena referencias al lugar donde se conservan las fuentes de los datos (la ruta que hay que seguir en el disco para llegar a los archivos). Si los datos cambian, las actualizaciones se reflejarán en todos los proyectos donde sean utilizados. El menú que le permite acceder a las opciones para gestionar sus proyectos se encuentran en el menú "Archivo".

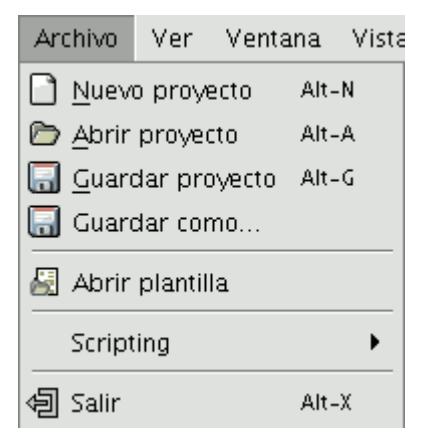

Barra de menús. Menú Archivo

O en los botones de la barra de herramientas siguientes ("Nuevo proyecto", "Abrir proyecto" y "Guardar proyecto").

日后日

Botones "Nuevo proyecto", "Abrir proyecto" y "Guardar proyecto"

## **2.2 Guardar un proyecto**

<span id="page-14-1"></span>1. En la barra de menús pulse en "Archivo" y después en "Guardar proyecto". Otra opción es pulsar la combinación de teclas "Alt+G", o bien pulse el botón "Guardar" de la barra de herramientas.

 $\Box$ 

#### Botón guardar

2. Al abrirse la ventana de gestor de archivos se puede establecer el nombre del proyecto y el lugar en el que se va a guardar.

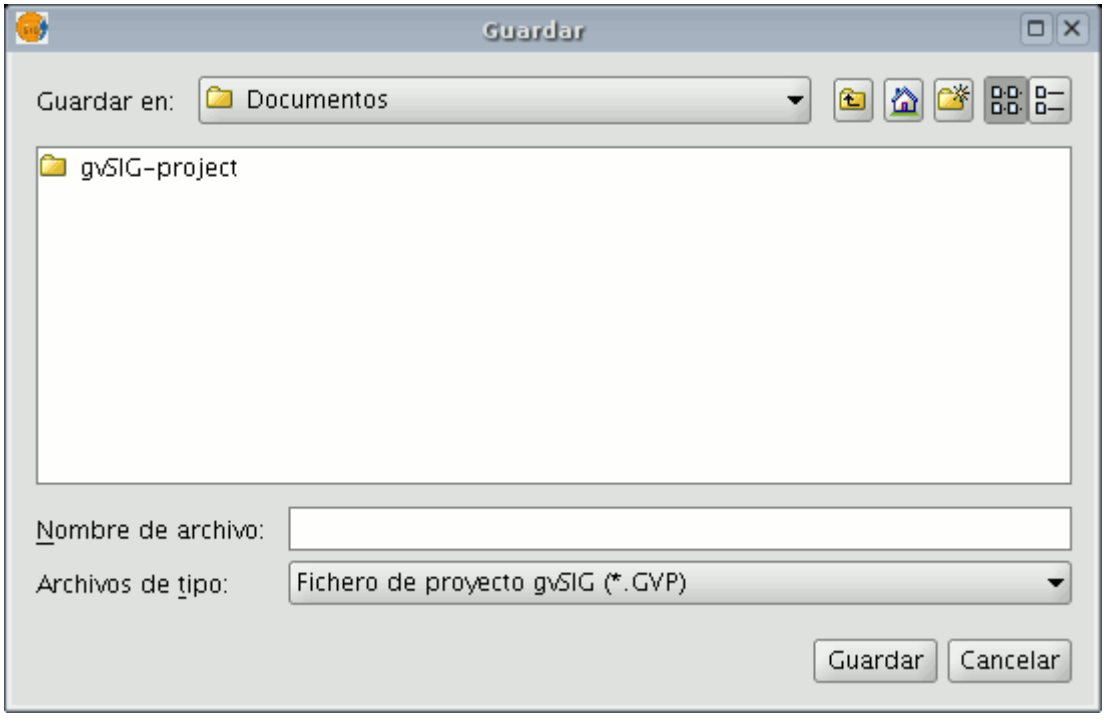

Ventana guardar proyecto

3. El proyecto se guarda en un archivo con extensión ".gvp".

## **2.3 Nuevo proyecto**

<span id="page-14-0"></span>1. En la barra de menús pulse en "Archivo" y después en "Nuevo proyecto". Otra opción es pulsar la combinación de teclas "Alt+N", o bien pulse el botón "Crear un nuevo proyecto" de la barra de herramientas.

Botón nuevo proyecto

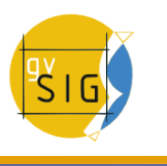

2. Si está trabajando sobre un proyecto al pulsar en el botón aparecerá un aviso.

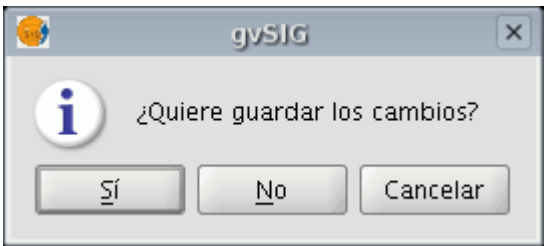

Ventana de aviso ¿Desea guardarlos cambios?

Si pulsa "Sí", se abrirá una ventana para que guarde su proyecto gvSIG. Una vez guardado el proyecto anterior aparecerá un nuevo proyecto en blanco en su pantalla.

# <span id="page-15-1"></span>**2.4 Abrir un proyecto**

#### **2.4.1 Abrir un proyecto ya existente**

<span id="page-15-0"></span>1. Cuando quiera abrir un proyecto ya existente para su consulta o modificación, debe ir al menú "Archivo" y pulsar en "Abrir proyecto". Otra opción es pulsar la combinación de teclas "Alt+A" o bien el botón "Abrir proyecto".

#### →

#### Botón abrir proyecto

2. Se abrirá la ventana de gestor de proyectos, donde puede buscar el archivo ".gvp" que contiene el proyecto que desea abrir.

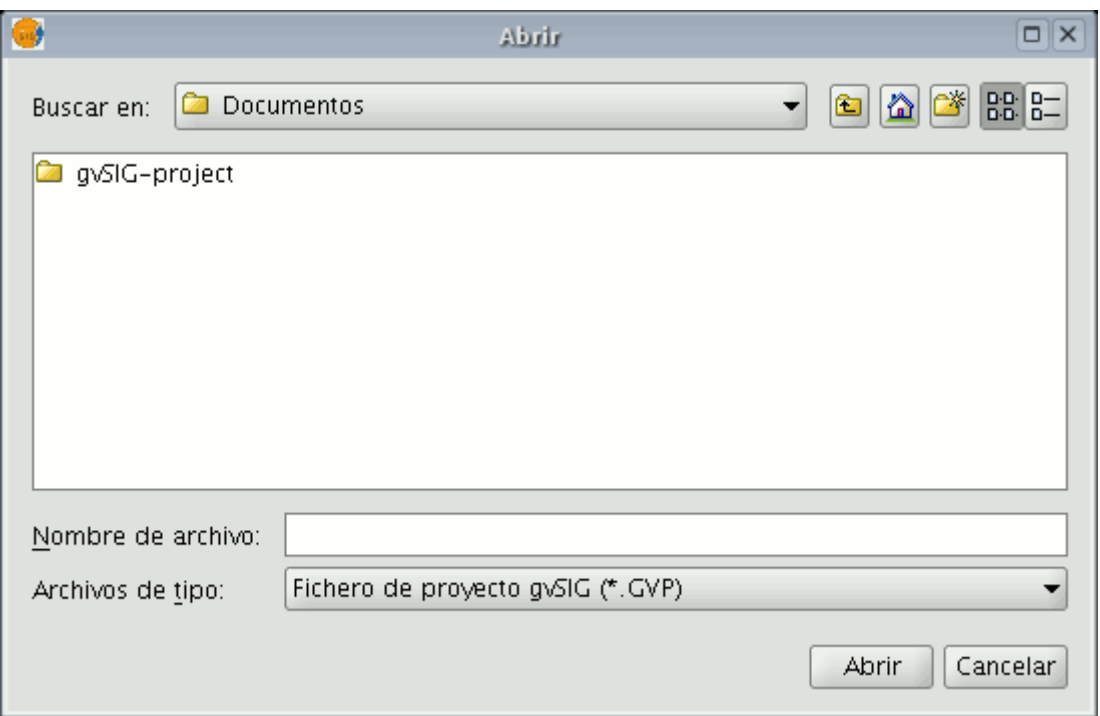

Ventana abrir proyecto

## <span id="page-16-0"></span>**2.4.2 Capas que han cambiado de ruta**

Una vez creado un proyecto en gvSIG le añadimos las capas con las que vamos a trabajar en él.

Como ejemplo tenemos el siguiente proyecto, con el que trabajaremos con las provincias de Castellón, Valencia y Alicante.

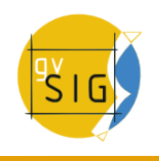

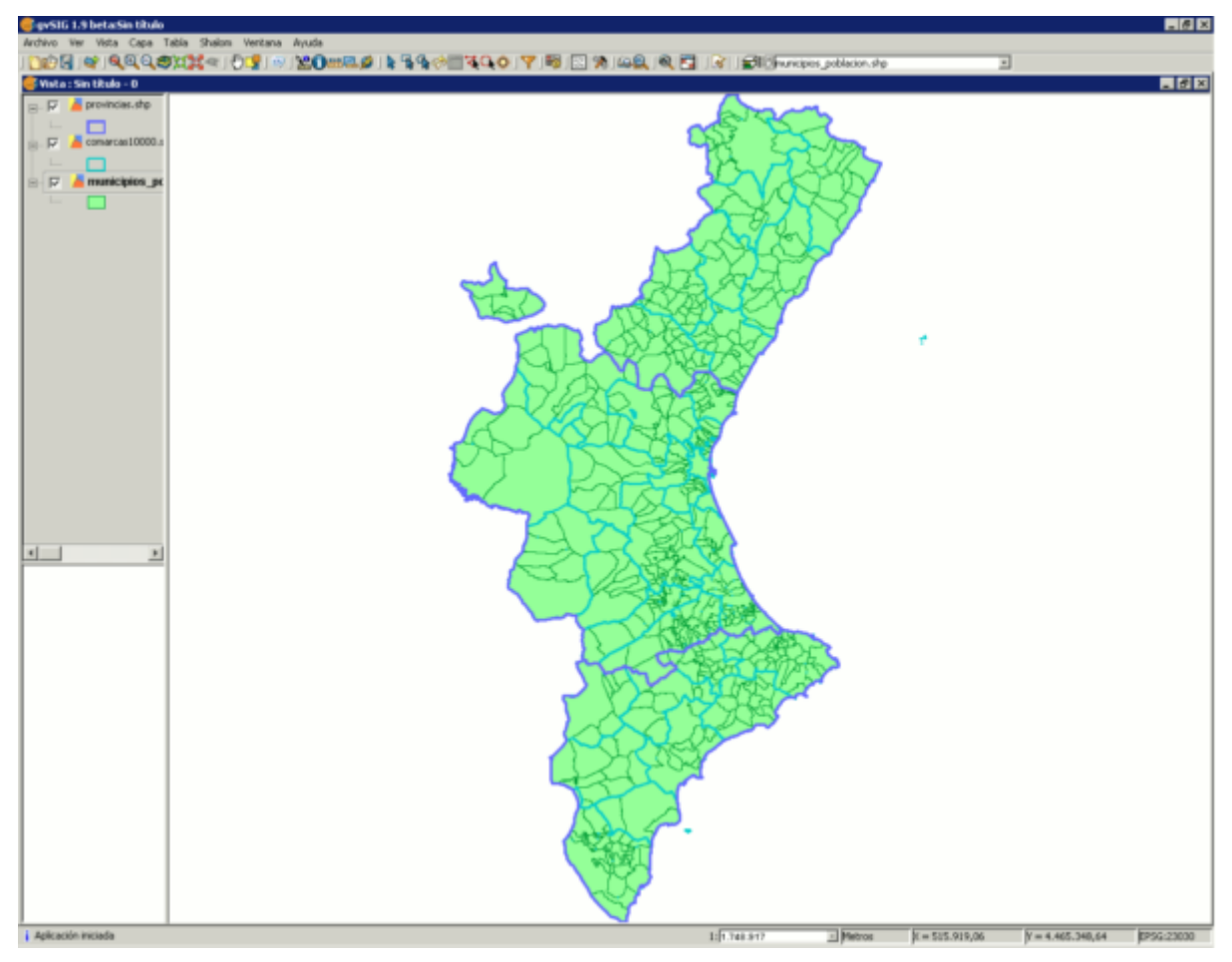

Ventana del proyecto existente.

Como se puede observar hemos añadido tres capas: Provincias, Comarcas y Municipios. Cerraremos el proyecto, salvando los cambios, y dentro del directorio donde disponemos de las capas cambiaremos la ruta a una de las capas que están incluidas dentro del proyecto.

Abriremos de nuevo el proyecto de gvSIG y mostrará la siguiente ventana:

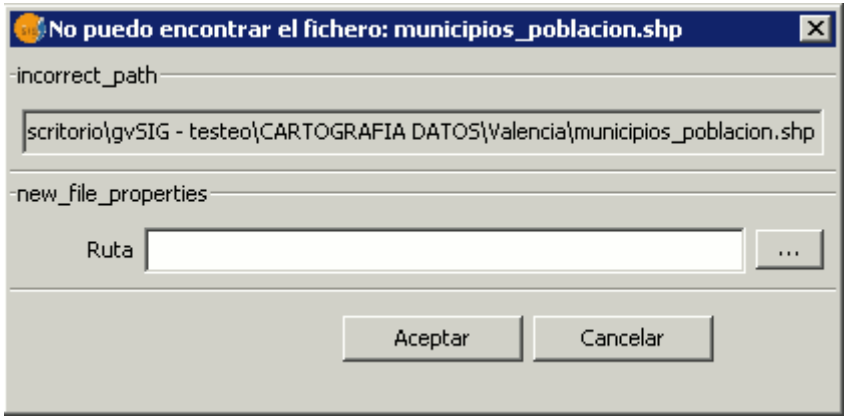

Ventana del proyecto existente.

Al cambiar la ruta a una de las capas que se encuentran dentro del proyecto, el programa nos indicará que busquemos la capa y le demos el nuevo directorio. Una vez el programa disponga de la nueva ruta de la capa, proseguiremos con el trabajo.

## <span id="page-18-0"></span>**2.5 Salvar y Cerrar un proyecto**

Una vez decida terminar una sesión en gvSIG encontrará una ventana como la que se describe a continuación:

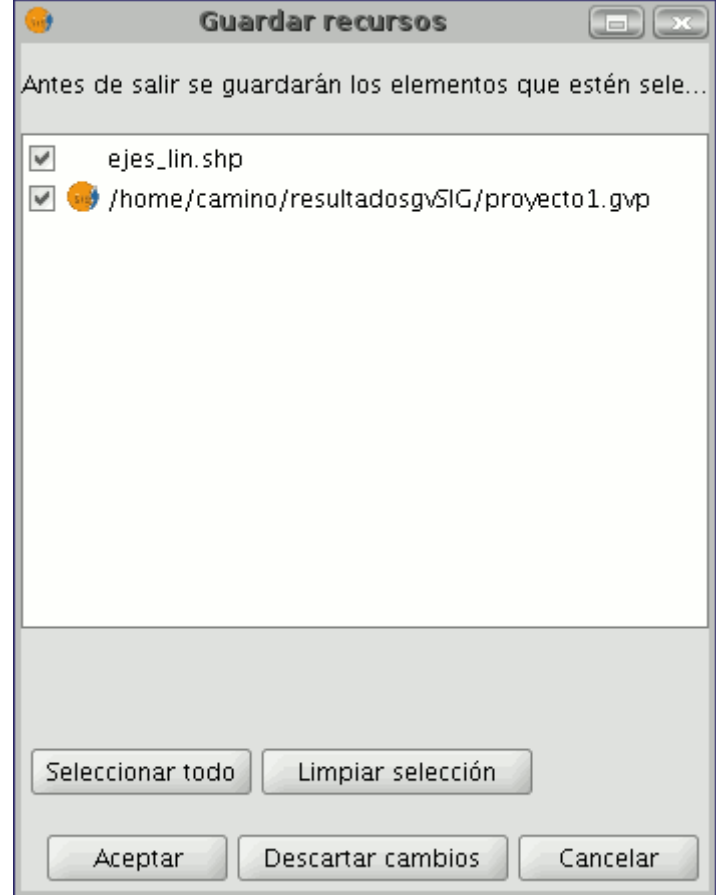

Ventana guardar recursos

En el cuadro de texto pueden aparecer, actualmente, tanto el nombre del proyecto sobre el que estamos trabajando como aquellas capas y tablas que

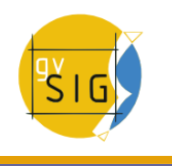

estaban en edición antes de querer cerrar el proyecto. Los botones "Seleccionar todo" y "Limpiar selección" permiten activar y desactivar los check del cuadro de texto correspondientes al proyecto o a las capas en edición.

Si pulsa en "Aceptar" se guardarán los cambios de los elementos que estén activados en el cuadro de texto.

Si pulsa en "Descartar cambios" no se guardará ninguno de los cambios realizados en el proyecto estén seleccionados o no.

El botón de "Cancelar" le permite salir de la ventana.

## <span id="page-19-2"></span>**2.6 Copiar y pegar documentos en gvSIG**

#### <span id="page-19-1"></span>**2.6.1 Introducción**

Al copiar y pegar un documento debe tener en cuenta que si éste tiene documentos asociados también serán copiados en la operación (Ejemplo: Al copiar un mapa se copian también las vistas con las que está compuesto éste).

Nota: Es posible seleccionar varios documentos a la vez para copiar.

Nota: Ha de tener en cuenta que si en algún cuadro de diálogo del proceso pulsa sobre "No" o "Cancelar" no se guardarán los cambios realizados en el proceso.

#### <span id="page-19-0"></span>**2.6.2 Copiar/Pegar Vistas**

Desde el "Gestor de proyectos de gvSIG" seleccione la vista que desea copiar, pulse con el botón secundario del ratón sobre ella y en el menú contextual seleccione "Copiar".

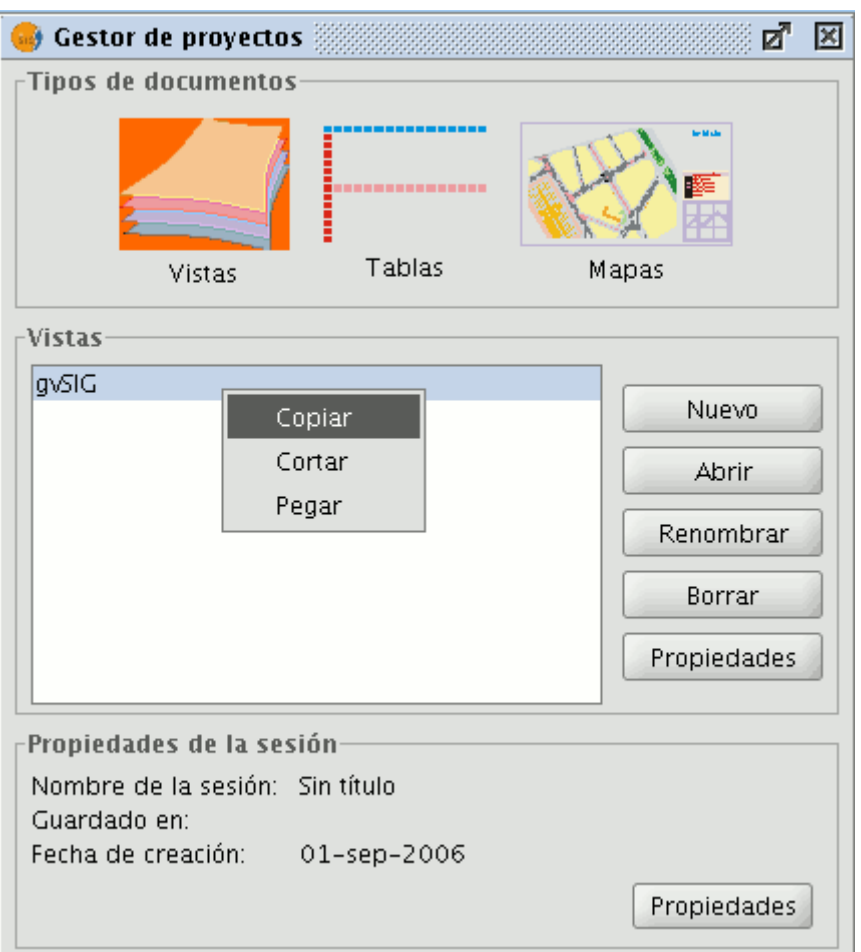

Ventana Gestor de proyectos. Menú contextual copiar vista.

Ahora, si desea copiar la vista en otro proyecto de gvSIG, simplemente desde el menú contextual seleccione la opción "Pegar". Si el proyecto sobre el que realiza la operación ya tiene una vista con ese nombre aparecerá un mensaje indicando que debe cambiar el nombre de la vista que intenta copiar.

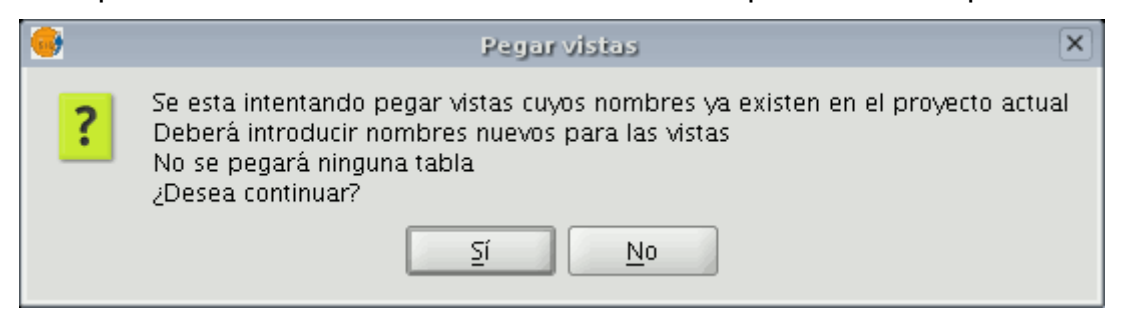

Ventana aviso. Vistas con nombres iguales

Nota: "No se pegará ninguna tabla" se refiere al hecho de que las tablas activadas en la vista de origen no aparecerán en la vista de destino a menos que se activen en ésta.

Si pulsa "No" se cancelará la operación.

Si pulsa "Sí" aparecerá un nuevo cuadro de diálogo para que introduzca un nuevo nombre a la vista.

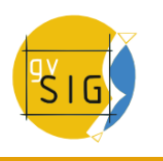

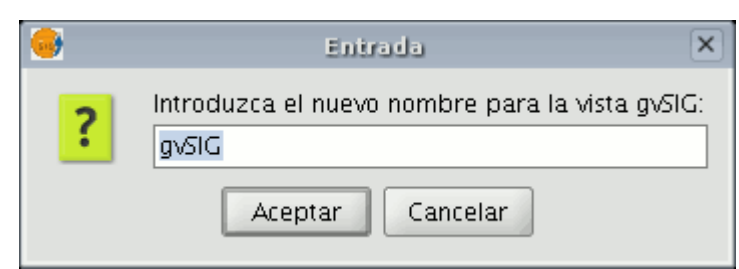

Ventana nuevo nombre para la vista

Introduzca el nombre nuevo para la vista y pulse "Aceptar", la vista se añadirá al proyecto.

Si pulsa "Cancelar" se interrumpirá el proceso.

## <span id="page-21-1"></span>**2.6.3 Copiar/Pegar Tablas**

El procedimiento es similar al anterior pero en este caso sí pueden existir tablas con el mismo nombre en un proyecto.

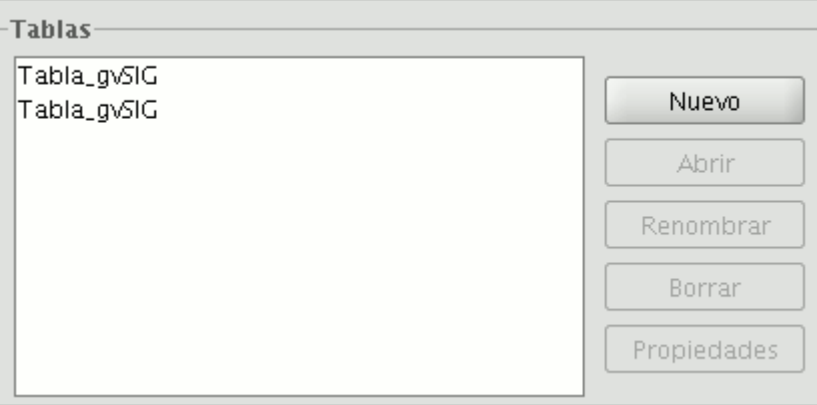

Ventana tablas. Tablas con el mismo nombre

#### <span id="page-21-0"></span>**2.6.4 Copiar/Pegar Mapas**

En el caso de querer copiar y pegar mapas el procedimiento es similar a los dos anteriores.

Desde el "Gestor de proyectos" seleccione el mapa que desea copiar, pulse el botón secundario del ratón y en el menú contextual seleccione la opción "Copiar".

Si desea copiar el mapa en un proyecto donde existe un mapa que tiene el mismo nombre aparecerá el siguiente mensaje.

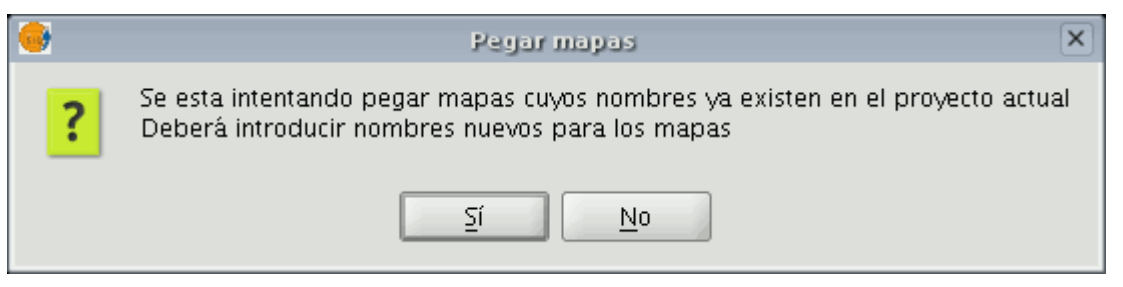

Ventana aviso Mapas con nombres iguales

Si pulsa "No", se cancelará toda la operación.

Si pulsa "Sí", aparecerá un nuevo cuadro de diálogo desde el que podrá introducir un nuevo nombre para el mapa. Pulse "Aceptar" cuando haya introducido el nuevo nombre.

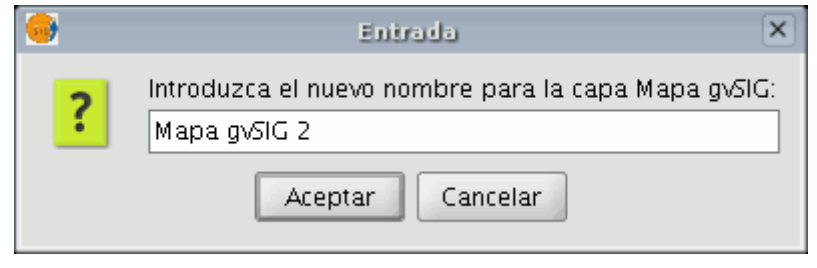

Ventana renombrar mapa

Si pulsa "Cancelar" se interrumpirá el proceso.

Si al realizar la operación alguna de las vistas asociadas al mapa ya existe en el proyecto aparecerá el siguiente mensaje:

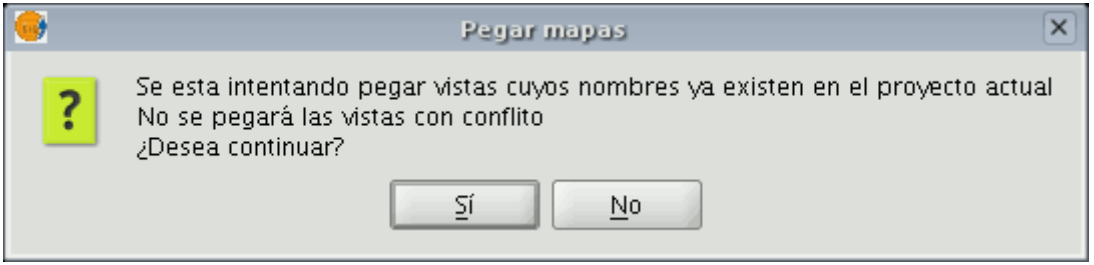

Ventana aviso. Vistas con nombres iguales

Si pulsa "Sí", se creará un nuevo documento de mapas.

Si pulsa "No", se cancelará toda la operación.

Nota: "No se pegarán las vistas con conflicto" indica que no se añadirán las vistas con los que están relacionados los mapas, sino que usará las vistas que ya existiesen en el proyecto con esos nombres.

Ejemplo: Si ha copiado un mapa con una vista "A" y otra "B" y al pegar el mapa en el proyecto ya existe una vista "A" la operación añadirá la vista "B" dejando la vista "A" intacta de forma que el mapa usará la vista "A" que existiese.

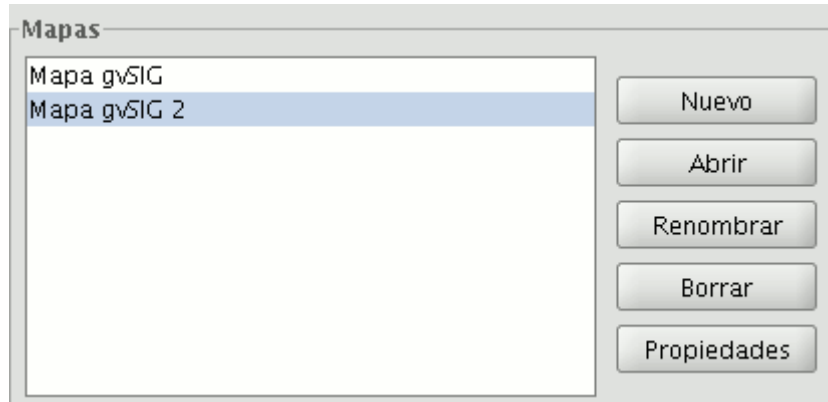

Mapas del proyecto

#### <span id="page-23-4"></span>**2.6.5 'Cortar' documentos en gvSIG**

Desde el "Gestor de proyectos" sitúese sobre el documento que desea cortar. Pulse el botón secundario del ratón y en el menú contextual seleccione la opción "Cortar". Aparecerá la siguiente ventana.

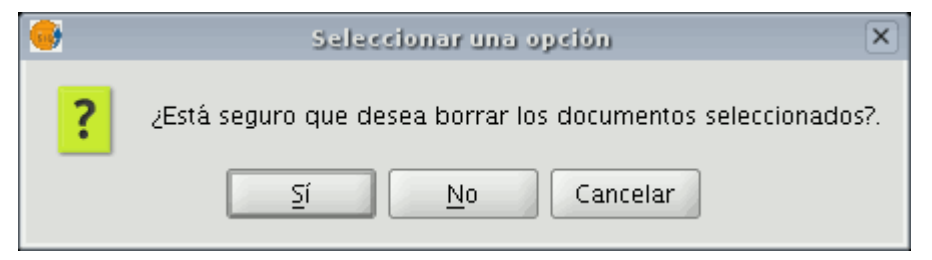

Ventana confirmar cortar documentos

Si acepta, el documento seleccionado se "cortará" de su proyecto.

# <span id="page-23-3"></span>**3 Documentos**

## <span id="page-23-2"></span>**3.1 Vistas 2D**

#### <span id="page-23-1"></span>**3.1.1 Herramientas vectoriales**

#### <span id="page-23-0"></span>**3.1.1.1 Introducción**

Las vistas son los documentos de gvSIG que constituyen el área de trabajo de la información cartográfica.

Dentro de una vista pueden existir distintas capas de información geográfica (hidrografía, comunicaciones, divisiones administrativas, curvas de nivel, etc.).

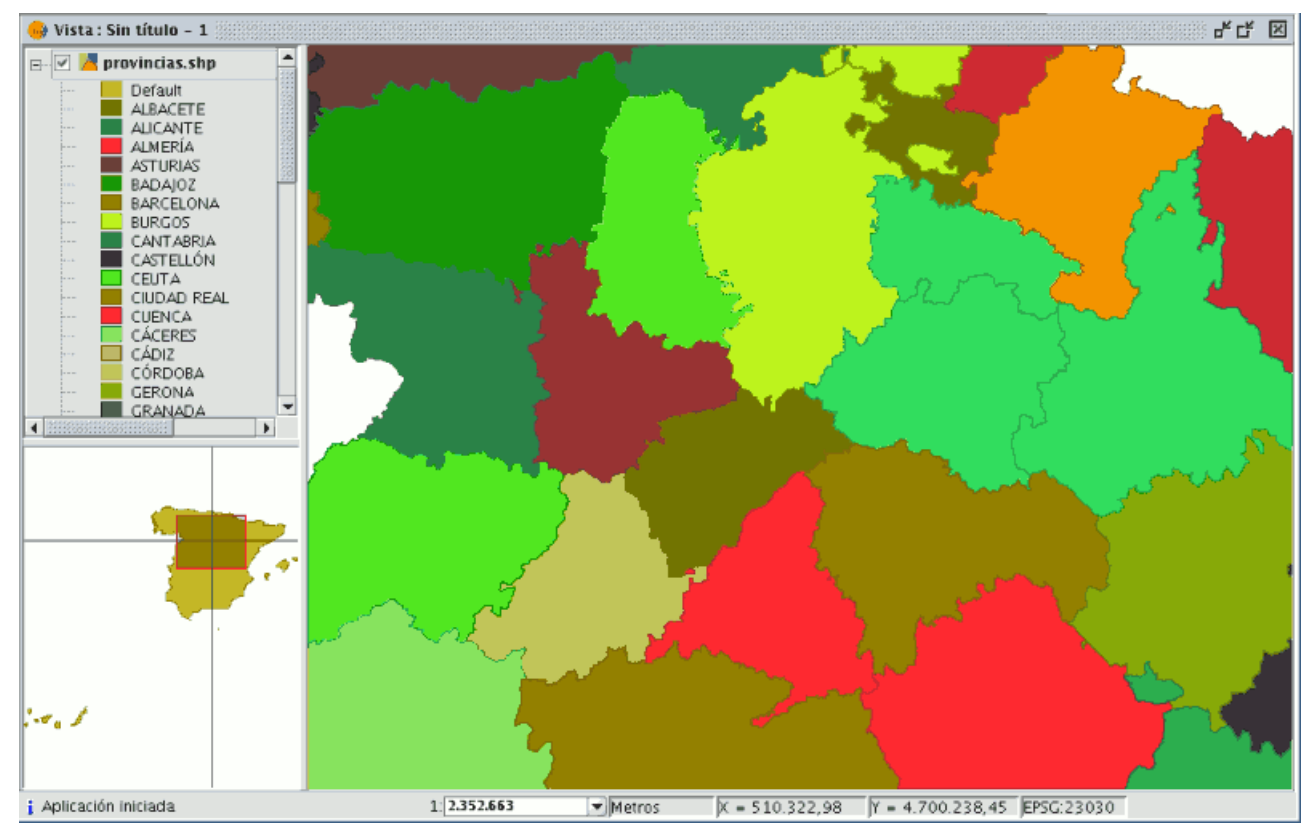

Ventana Vista

Cuando se abre una de las vistas que pueden componer un proyecto, aparece una nueva ventana dividida en los siguientes componentes:

**Tabla de contenidos (ToC)**: Se encuentra en la parte izquierda de la ventana. En el ToC se enumeran todas las capas que contiene y los símbolos empleados para la representación de los elementos que componen la capa.

**Ventana de visualización**: Se encuentra en la parte derecha de la pantalla de la vista. Es el lugar donde se representan los datos cartográficos del proyecto.

**Localizador**: Se encuentra en la parte inferior izquierda. Permite situar el encuadre actual en el total del área de trabajo.

La ventana principal, en el momento que abrimos una vista, aumenta el número de menús y botones, añadiendo así las herramientas que permiten trabajar con los elementos que conforman la vista.

El tamaño del ToC se puede aumentar con el fin de poder visualizar al completo la descripción de los temas, simplemente arrastrando su borde hacia la derecha o hacia abajo.

## <span id="page-24-0"></span>**3.1.1.2 Propiedades de la capa**

## **3.1.1.2.1 Introducción**

Puede acceder a las propiedades de la capa activa desde su menú contextual (botón secundario del ratón sobre la capa).

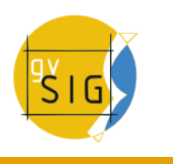

## **3.1.1.2.2 Propiedades generales**

## **3.1.1.2.3 Introducción**

Puede acceder a la ventana de propiedades si pulsa con el botón secundario del ratón sobre la capa seleccionada en el ToC.

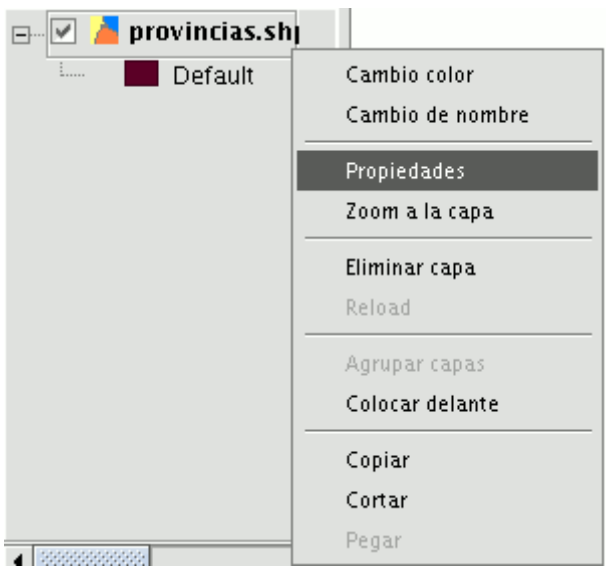

Menú contextual de la capa en el TOC

Una vez pulse sobre la opción de "Propiedades" aparecerá un nuevo cuadro de diálogo desde el que editar algunas de ellas.

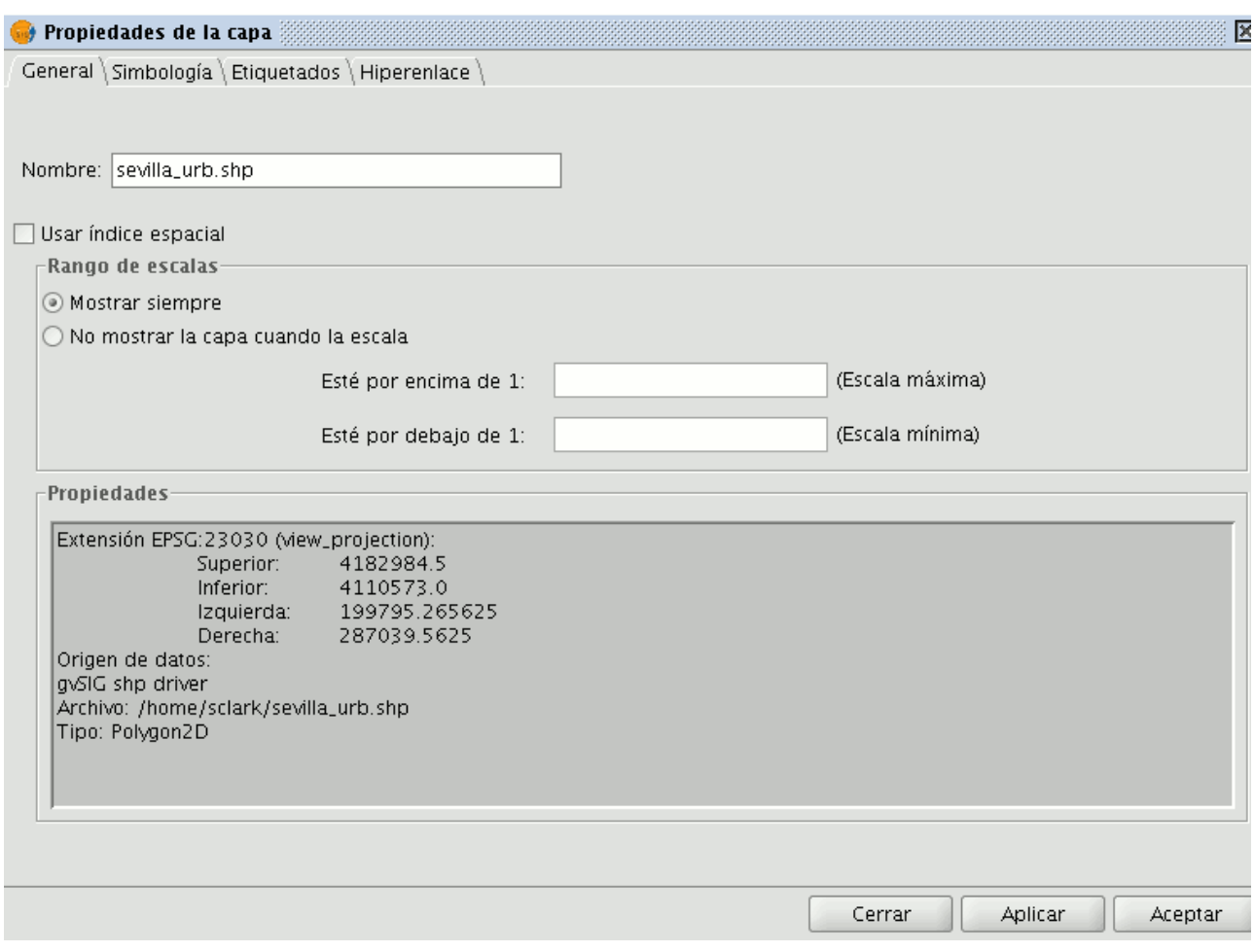

Ventana propiedades de la capa

Desde la pestaña "General" puede modificar también el nombre de la capa introduciendo el nuevo nombre en el campo de texto, así como diversas opciones que veremos a continuación.

## **3.1.1.2.4 Cambiar el nombre a una capa añadida**

Si desea cambiar el nombre a la capa seleccionada, pulse con el botón secundario sobre ella y acceda a la opción "Cambiar de nombre".

Aparecerá un nueva ventana:

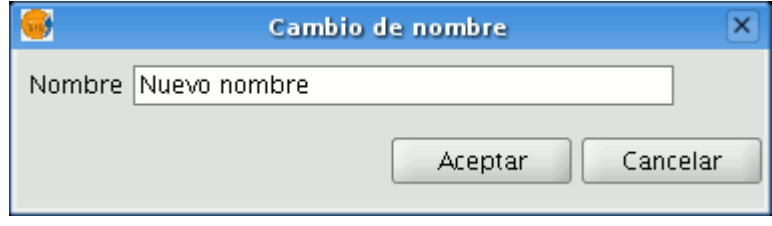

Ventana cambio de nombre de la capa

Introduzca el nuevo nombre en el campo de texto y pulse el botón "Aceptar".

**Nota**: Cuando realiza esta acción cambia el nombre de la capa en el ToC, no cambia el nombre del archivo.

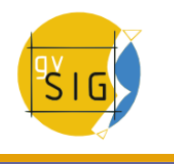

#### **3.1.1.2.5 Usar índice espacial**

Si marca el check "Índice espacial" creará un índice espacial que acelera la visualización de la capa cargada en la vista porque la vista utilizará ese índice para cargarse.

Se generará un archivo .qix, con el mismo nombre que la capa a la que se asocia en el directorio de origen de la capa, si existen permisos de escritura. En caso de no tener permisos de escritura, el archivo se generará en el directorio temporal del usuario.

#### **3.1.1.2.6 Rango de escalas**

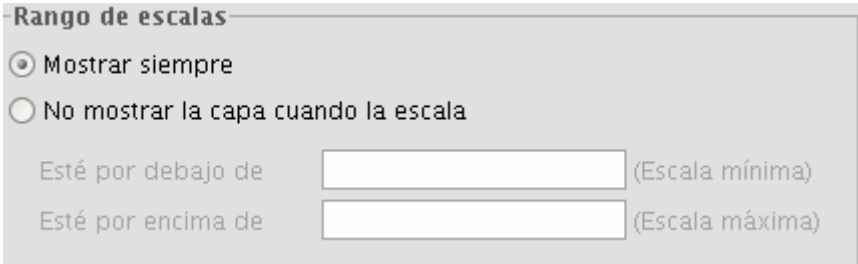

#### Rango de escalas

Desde la ventana de propiedades puede establecer un rango (máximo y mínimo) de escalas de visualización.

#### **3.1.1.2.7 Resumen de las propiedades de las capa y su ruta de localización**

En el apartado propio de Propiedades de la capa puede encontrar la extensión de la capa y la ruta del archivo. Además, se ha añadido información sobre el tipo de capa (punto, línea, polígono, multigeometría, 2D o 3D).

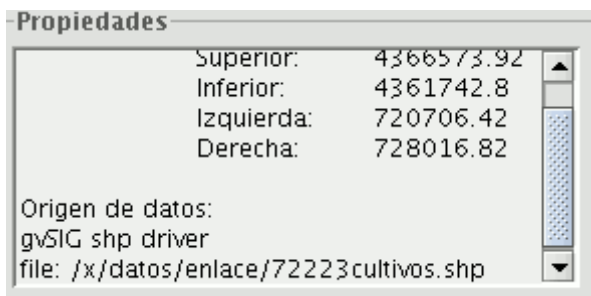

Propiedades de la capa. Extensión del archivo y ruta de localización

#### <span id="page-28-2"></span>**3.1.2 Herramientas raster**

#### <span id="page-28-1"></span>**3.1.2.1 Introducción**

Puede acceder a las propiedades de la capa activa desde su menú contextual (botón secundario del ratón sobre la capa).

#### <span id="page-28-0"></span>**3.1.2.2 Propiedades de la capa**

#### **3.1.2.2.1 Información de la capa**

Podemos consultar información de una capa abierta a través de la opción de "Propiedades del ráster", la cual nos mostrará un diálogo con distintas pestañas que contendrá la información sobre ese raster. Para acceder a la información de capa iremos a la pestaña "Info".

El diálogo de "Propiedades del ráster" puede ser accedido de dos formas: pulsando con el botón secundario sobre una capa ráster de la cual queremos obtener información y seleccionando la opción

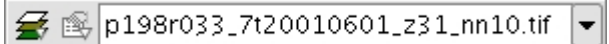

Icono de acceso a Propiedades del raster

o en la barra de herramientas desplegable seleccionando la opción capa ráster en el botón de la izquierda y "Propiedades del ráster" en el botón desplegable de la derecha. Hay que asegurarse de que el texto desplegable ponga el nombre de la capa de la cual queremos visualizar su información.

Proporciona información general sobre la capa ráster. En la parte inferior existe un desplegable donde podemos seleccionar el fichero que queremos de esa capa, ya que una capa puede estar compuesta por múltiples ficheros de la misma extensión geográfica. La información de este cuadro se divide en bloques temáticos con una cabecera en negrita con el tema del bloque.

En el bloque de información del dataset aparece el nombre del fichero, tamaño en disco, ancho por alto en píxeles, tipo de formato (extensión del fichero), si tiene georreferenciación o no el número de bandas y el tipo de datos.

El el bloque Coordenadas geográficas tenemos la información de georreferenciación de la capa, así como el tamaño de píxel

El bloque Origen tendrá una entrada en la tabla por cada banda del fichero. De cada una de estas bandas podremos ver el tipo de datos la interpretación de color y el valor NoData asignado. La interpretación de color de una banda es importante para la representación de la capa en pantalla. Una banda que tenga una interpretación, por ejemplo de "Red" significará que gvSIG interpretará esta banda como que tiene que visualizarse en la banda roja de la visualización RGB. Esta es la información que al abrir una capa es interpretada por defecto para representar. Una banda puede tener los siguientes tipos de representaciones: Red, Green, Blue, Gray, Undefined y Alpha. La información NoData asociada a la banda es la que no será tenida en cuenta en los procesos

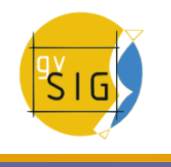

que hagamos y estos valores NoData podrán ser visualizados como transparente si lo deseamos (Ver apartado "Valores NoData").

En el bloque de Proyección aparece la información de proyección de la capa, si existe esta información. El formato de representación es WKT.

El bloque de Metadatos contiene la información de metadatos de la cabecera del ráster si los tiene.

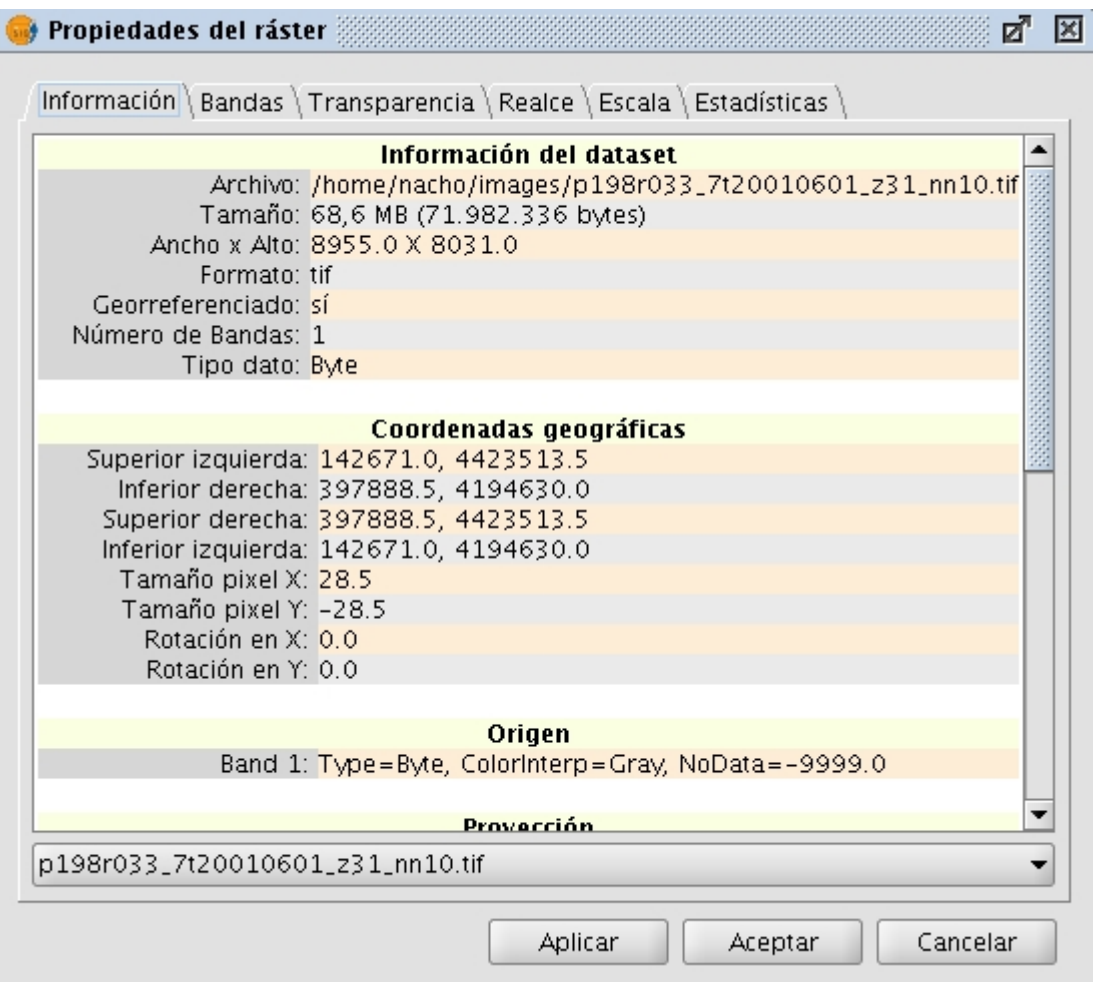

Propiedades del raster. Metadatos

## **3.1.2.2.2 Propiedades de la capa raster**

Pulsando con el botón secundario sobre una capa ráster y seleccionando la opción de "Propiedades del ráster", accedemos a un menú desde el cual podemos realizar diversas operaciones sobre las capas ráster.

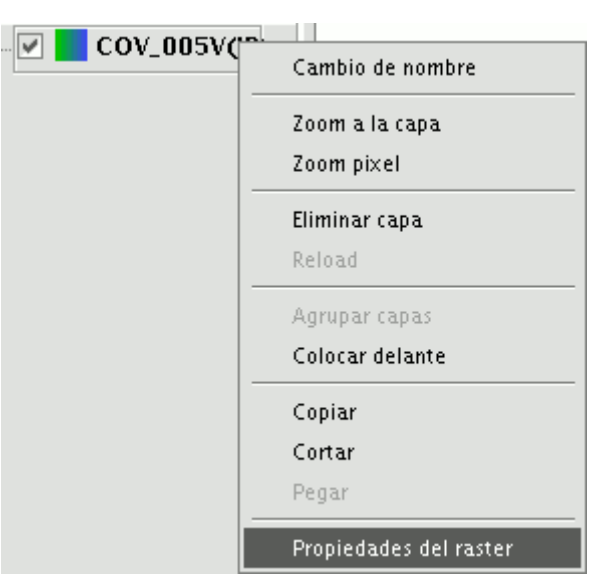

Menú contextual de la capa.

Este menú está dividido en cinco pestañas:

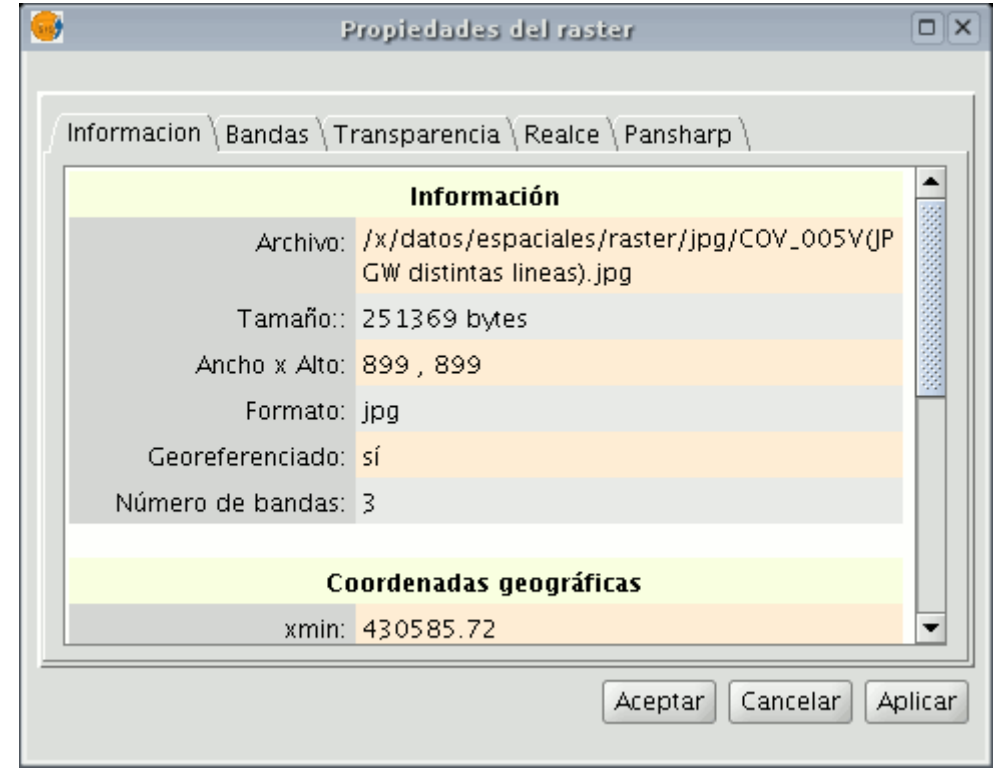

Ventana propiedades del raster.

**Información**: Proporciona información general sobre la capa ráster, la ruta del fichero, el número de bandas, las dimensiones en píxeles, el formato del fichero, el tipo de dato y las coordenadas geográficas de las esquinas.

**Bandas**: Proporciona herramientas para modificar el modo en el que se visualiza cada una de las bandas que componen la imagen.

**Transparencia**: Proporciona herramientas para modificar los niveles de transparencia que se pueden aplicar a una cobertura ráster.

**Realce**: Proporciona una herramienta para realizar realces sobre la cobertura ráster.

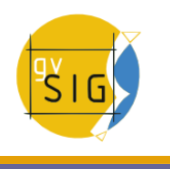

**Pansharpening**: Proporciona una herramienta para aumentar la resolución de imágenes satélite cuando disponemos de la banda pancromática.

**General**: Incluye la posibilidad de configurar un rango de escalas de visualización de la imagen, configurar los valores NoData y visualizar y recalcular las estadísticas de la imagen.

En la pestaña de **"Bandas"** puede realizar composiciones utilizando las distintas bandas de las que se compone una imagen ráster. También puede añadir más bandas desde otros ficheros. Esto resulta útil al trabajar con imágenes tipo Landsat, donde cada banda llega en un fichero distinto.

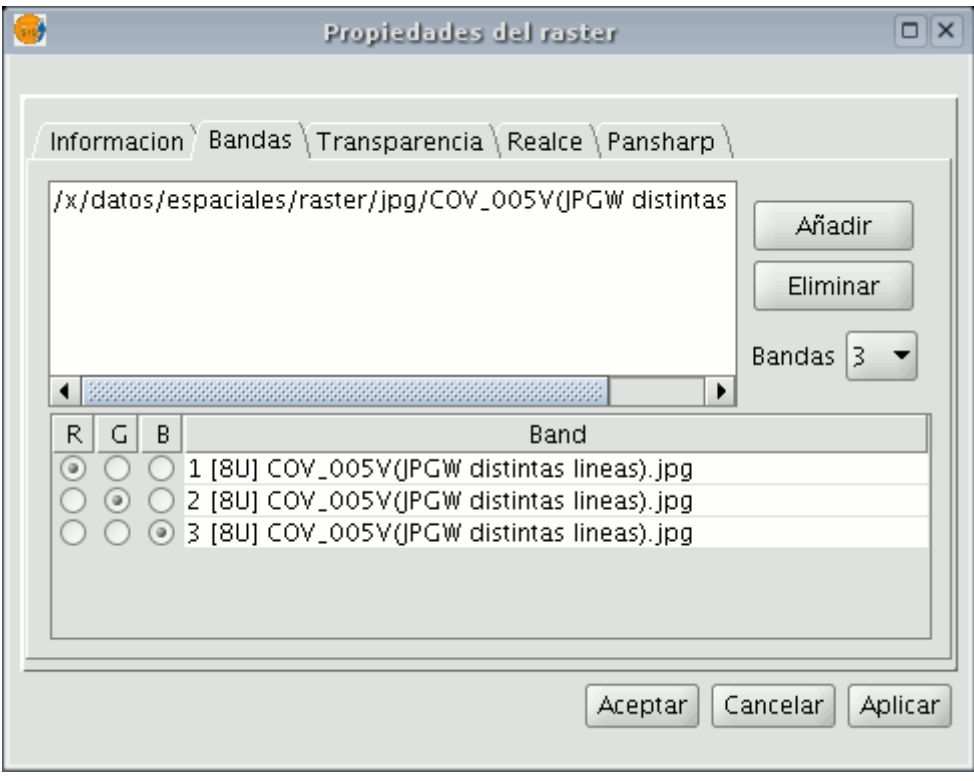

Ventana propiedades del raster. Bandas.

Además de la opción de **"Transparencia"** de la versión 0.3 de gvSIG, ahora llamada **'opacidad'**, y que indica el porcentaje de 'oclusión' de esta capa sobre las anteriores, ahora hay una transparencia que permite que los grupos de color (RGB) indicados sean completamente transparentes. Esto último es muy útil para quitar las 'cuñas' en las ortofotos o escenas de satélite, o para quitar los bordes entre imágenes de un mosaico.

Para acceder a las opciones haga click en los checkbox **"Activar"** correspondientes.

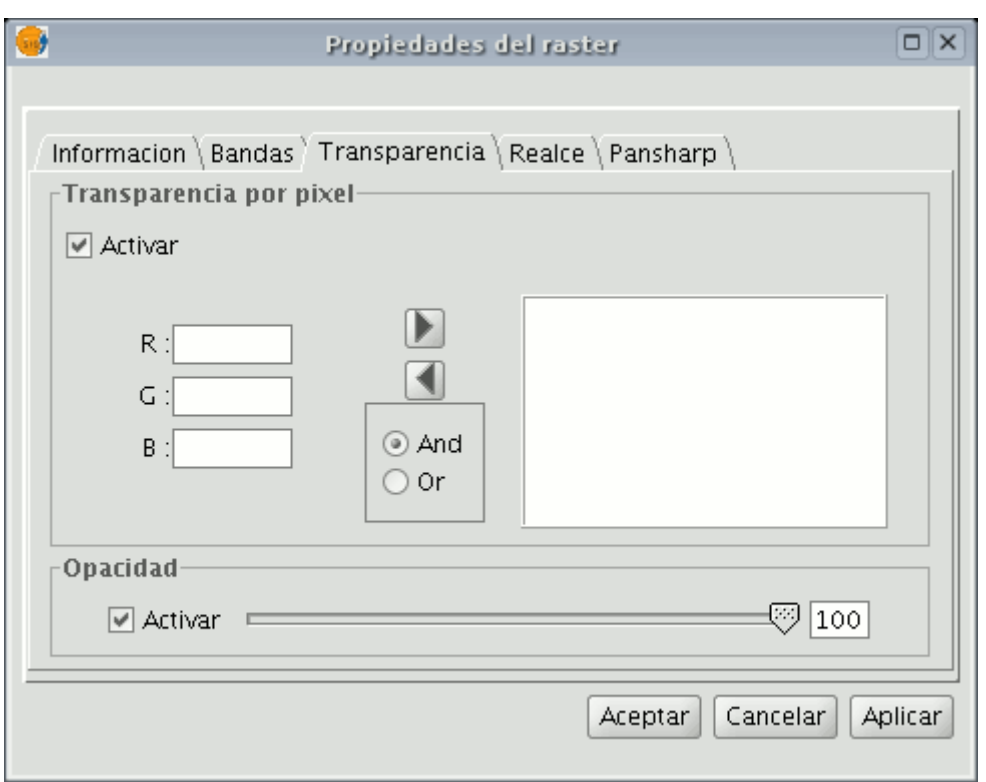

Ventana propiedades del raster. Transparencia.

La pestaña de **"Realce"** permite realizar modificaciones en el brillo, contraste y realce de la imagen. Esta última opción es indispensable para poder visualizar correctamente imágenes de 16 bits por plano de color.

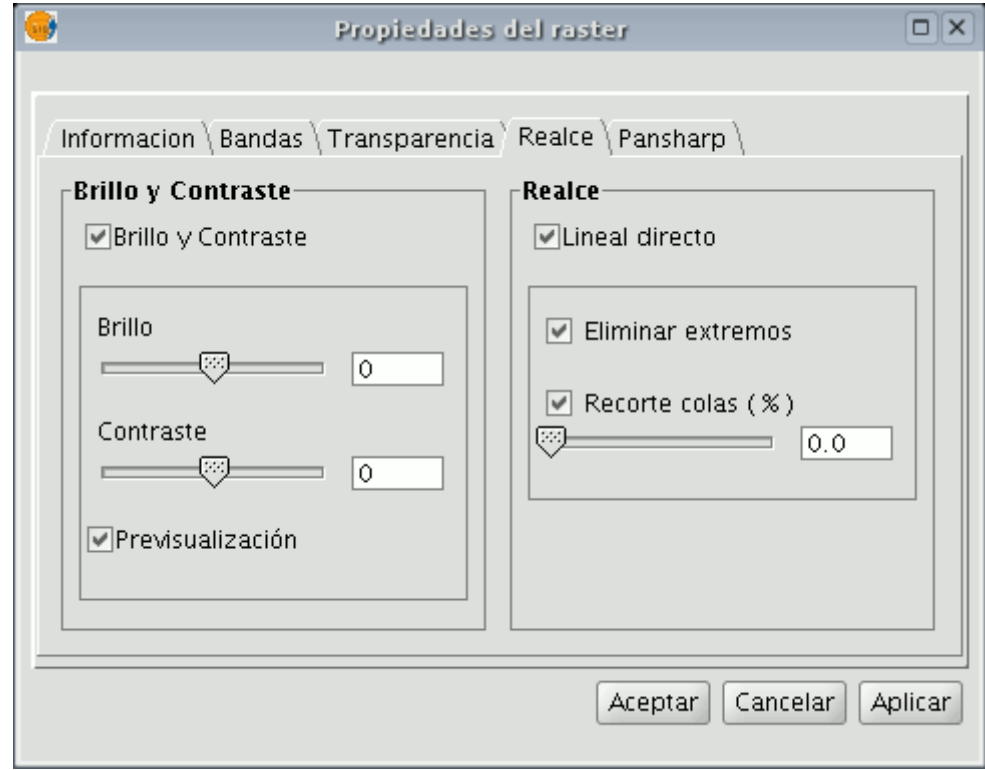

Ventana propiedades del raster. Realce.

La pestaña de **"Pansharpening"** permite conseguir el aumento de la resolución de imágenes satélite cuando éstas disponen de la banda pancromática.

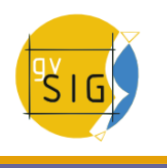

**Nota**: Si las bandas de la imagen están en distintos archivos, debe añadirlos a la capa usando la pestaña de "Bandas".

En la pestaña **"Bandas"** busque la combinación óptima de las bandas para la visualización. En este mismo apartado, cargaremos la imagen que corresponda a la banda pancromática pero no la seleccione para que se visualice.

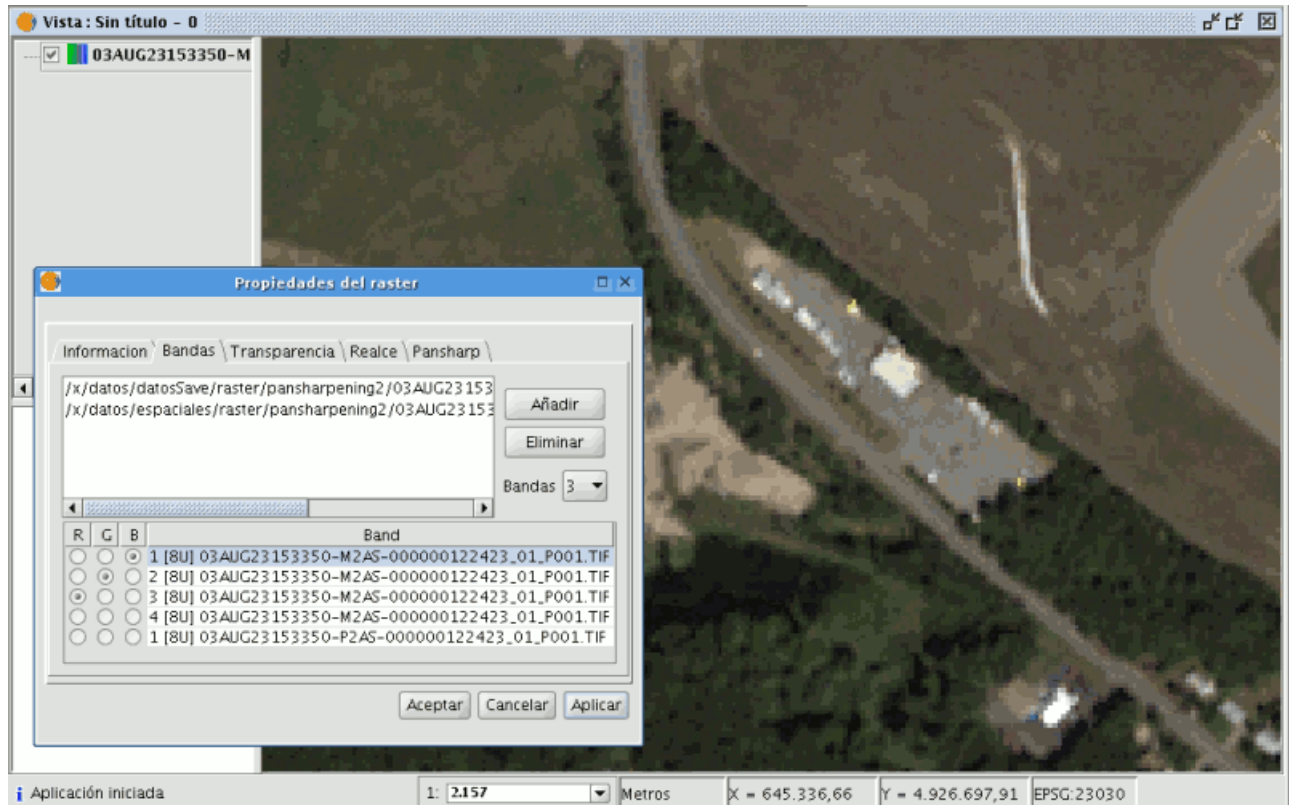

Ventana propiedades del raster. Ajustar bandas.

Una vez cargadas las bandas ya puede realizar el pansharpening. Para ello vaya a la pestaña "Pansharpening" y actívelo haciendo click en el checkbox "Activar Pansharpening". Del listado de bandas que aparece debe seleccionar la banda pancromática con la que se hará el pansharpening. Finalmente seleccione un algoritmo a aplicar. Hay dos métodos disponibles, "Brovey" y "HSL". En ambos hay un control de barra para realizar un ajuste.

En "Brovey" se aumenta o disminuye la luminosidad general de la imagen resultante.

En "HSL" se varía el coeficiente que se añade a la luminosidad extraída de la banda pansharpening antes de sustituirla en la imagen de destino. Este coeficiente puede variar entre 0.15 y 0.5. El resultado obtenido, al modificarlo,

repercute también en la luminosidad general de la imagen de salida.

El pansharpening se aplicará sobre la imagen de la vista si pulsa los botones "Aplicar" o "Aceptar", aumentando la resolución de esta.

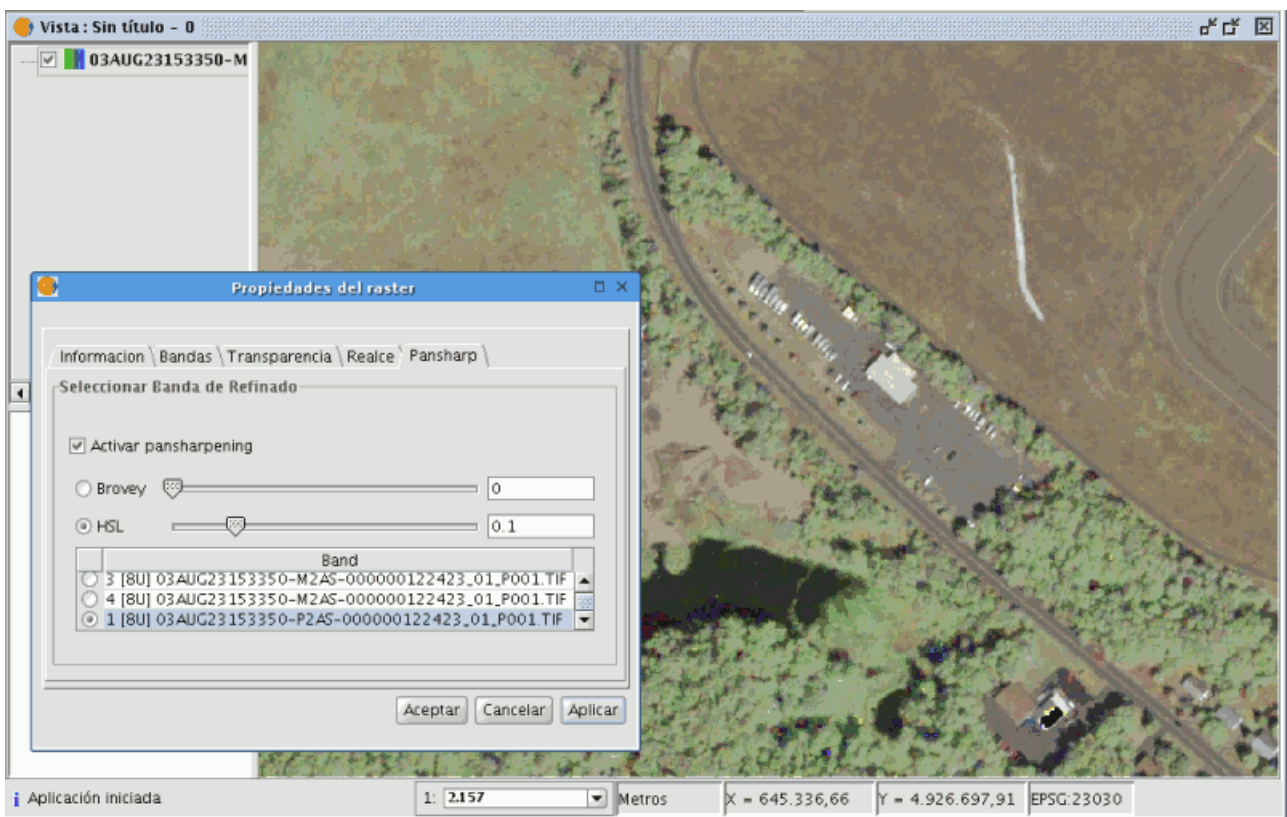

Ventana propiedades del raster. Pansharpening.

# **3.1.2.2.3 Rango de escalas**

Para configurar cuando es visible una capa según su escala se podrá hacer a través de la opción de "Propiedades del ráster", la cual nos mostrará un diálogo con distintas pestañas que contendrá la información sobre ese ráster. Para acceder a las estadísticas de capa iremos a la pestaña "General".

El diáĺogo de "Propiedades del ráster" puede ser accedido de dos formas: pulsando con el botón secundario sobre una capa ráster de la cual queremos obtener información y seleccionando la opción

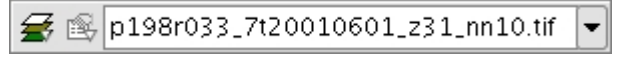

Icono de acceso a Propiedades del raster

En esta pestaña, la manera de configurar el rango de escalas como se muestra en la imagen:

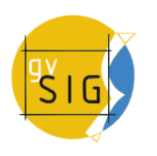

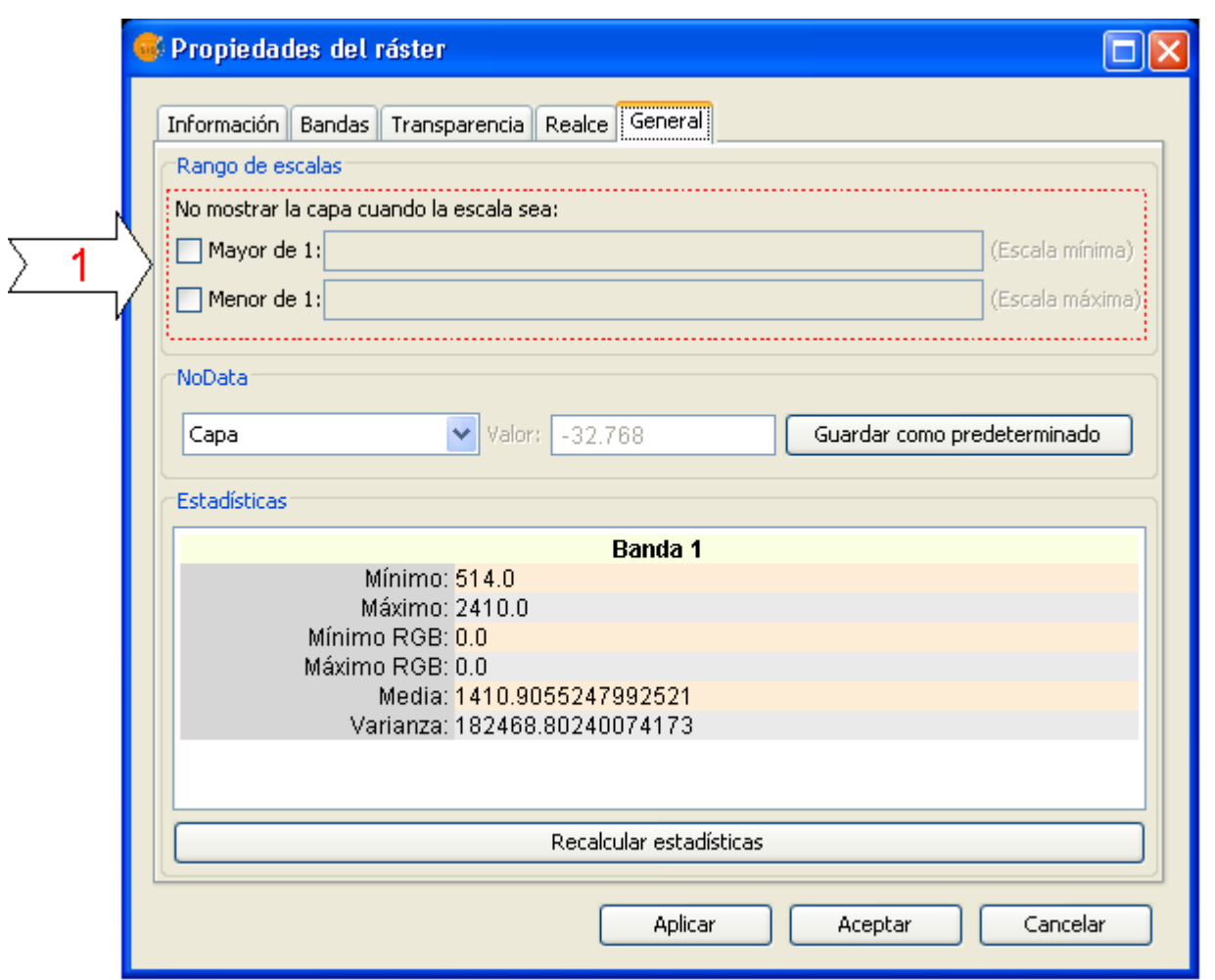

Propiedades del raster. Configurar Rango de escalas

Como se aprecia en la imagen, tenemos dos formas de ocultar una imagen según su escala.

- 1. Ocultar cuando la escala es mayor a 1:xxx. Donde xxx es un valor numérico que tenemos que ingresar. Esto equivale a la escala mínima.
- 2. Ocultar cuando la escala es menor a 1:xxx. Donde xxx es un valor numérico que tenemos que ingresar. Esto equivale a la escala máxima.

## **3.1.2.2.4 Realce (Propiedades)**

Podemos consultar información de una capa abierta a través de la opción de "Propiedades del ráster", la cual nos mostrará un diálogo con distintas pestañas que contendrá la información sobre ese ráster. Para acceder a la
información de capa iremos a la pestaña "Info".

El diáĺogo de "Propiedades del ráster" puede ser accedido de dos formas: pulsando con el botón secundario sobre una capa ráster de la cual queremos obtener información y seleccionando la opción

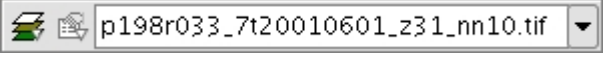

Icono de acceso a Propiedades del raster

o en la barra de herramientas desplegable seleccionando la opción capa ráster en el botón de la izquierda y "Propiedades del ráster" en el botón desplegable de la derecha. Hay que asegurarse de que el texto desplegable ponga el nombre de la capa de la cual queremos visualizar su información.

Dentro del cuadro de propiedades podemos acceder a la pestaña "Realce".

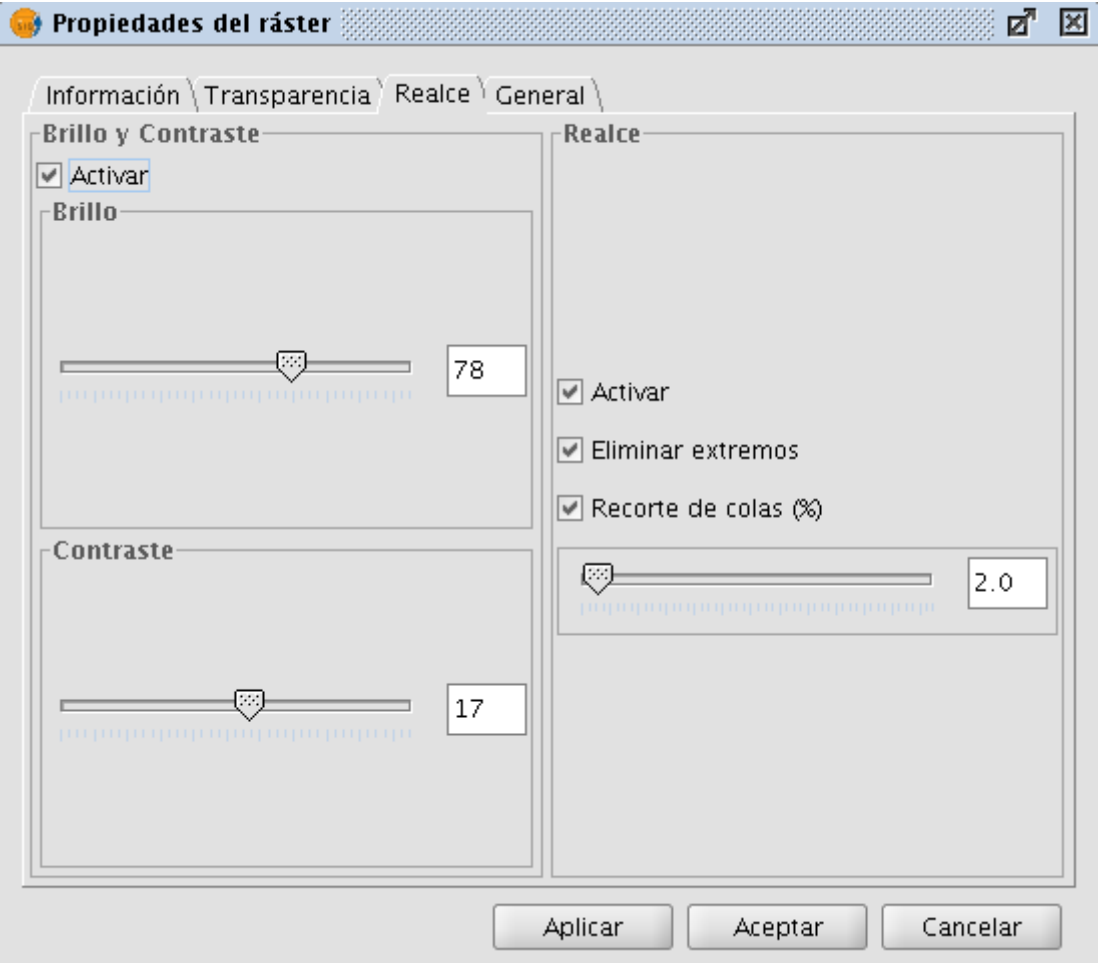

Propiedades del raster. Realce

Cualquier modificación en este panel será aplicada sobre la visualización y nunca estará orientado a la generación de una capa nueva. Si deseamos esto último debemos aplicar el realce desde el cuadro de Filtros o desde el cuadro de Realces Radiométricos dependiendo de si queremos brillo y contraste o realce lineal.

En la parte izquierda del diálogo aparecen los controles para modificar el brillo y el contraste. Por defecto deben aparecer desactivados y si queremos empezar a manipularlos tendremos que seleccionar el check etiquetado como "Activar". Una vez seleccionado este check los controles de brillo y contraste se

#### **gvSIG Desktop**

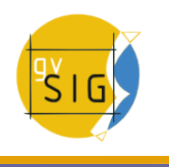

activaran con lo que podremos empezar a ajustar los valores de ambos usando la barra deslizante.

En la parte de la derecha aparece un realce lineal. Este es una simplificación del realce radiométrico lineal para poder controlar la visualización de imágenes con tipos de dato distintos de byte. Por defecto los controles de este realce aparecerán desactivados a no ser que la imagen sea de tipo de dato distinto de byte que en ese caso se asignará automáticamente en la carga del ráster. Es recomendable solo usar este interfaz para variar los valores asignados automáticamente. Si se quiere asignar un realce y tener flexibilidad en su aplicación es más apropiado el uso de la funcionalidad "Realces Radiométricos".

Este realce asigna los datos del intervalo de entrada a un rango entre 0 y 255 para poder visualizarlo. La opción "Eliminar extremos" no tiene en cuenta para la correspondencia de valores los datos más extremos (máximo y mínimo) de los que aparecen en el ráster. La opción "recorte de colas" ordena los datos de la imagen por valores de menor a mayor. Después aplica el porcentaje indicado por la derecha y por la izquierda. Los valores que quedan en la parte exterior del porcentaje son eliminados y se aplicará la correspondencia de valores solo en los que quedan en el interior. El efecto que produce es el de haber desplazado el máximo y mínimo.

### **3.1.2.2.5 Estadísticas básicas**

Para ver las estadísticas básicas de una capa abierta a través de la opción de "Propiedades del ráster", la cual nos mostrará un diálogo con distintas pestañas que contendrá la información sobre ese ráster. Para acceder a las estadísticas de capa iremos a la pestaña "General".

El diáĺogo de "Propiedades del ráster" puede ser accedido de dos formas: pulsando con el botón secundario sobre una capa ráster de la cual queremos obtener información y seleccionando la opción

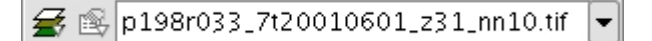

#### Icono de Propiedades del raster

En esta pestaña, encontraremos las estadísticas de una capa, en la cual aparecerán seccionadas por banda. En cada banda veremos la siguiente información:

- Mínimo: Valor mínimo de la banda.
- Máximo: Valor máximo para dicha banda.
- Mínimo RGB: Valor mínimo en RGB de la banda.
- Máximo RGB: Valor máximo en RGB para dicha banda.
- Media: Muestra la media de todos los valores de la banda.
- Varianza: Muestra la varianza de la banda.

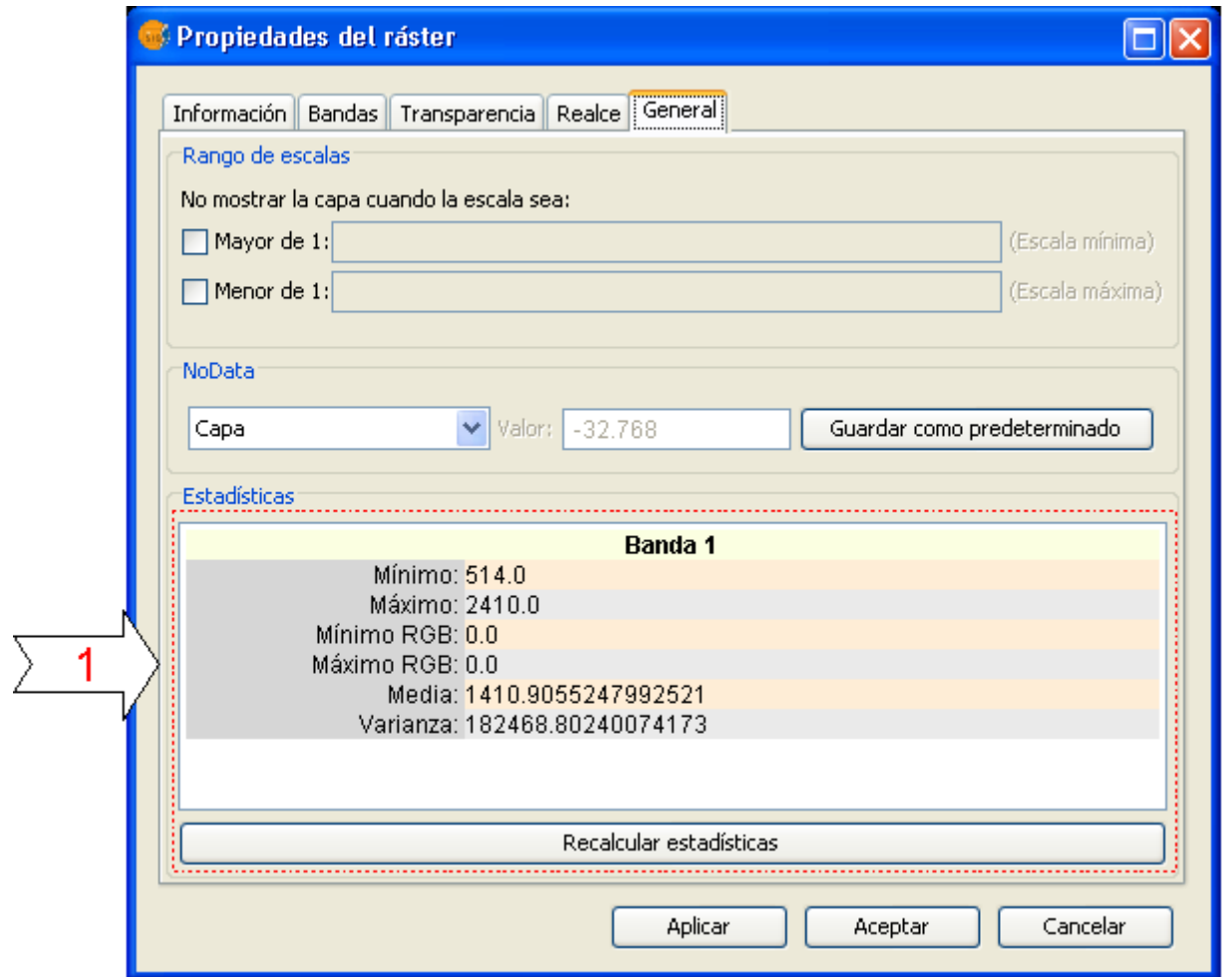

Panel de Propiedades del raster, con las Estadísticas de la imagen

Puede darse el caso de que las estadísticas estén mal generadas o no estén calculadas, en cuyo caso, se ofrece la posibilidad de volver a calcularlas apretando el botón "Recalcular estadísticas".

### **3.1.2.2.6 Selector de bandas y ficheros**

Podemos consultar información de una capa abierta a través de la opción de "Propiedades del ráster", la cual nos mostrará un diálogo con distintas pestañas que contendrá la información sobre ese ráster. Para acceder a la selección de bandas y ficheros iremos a la pestaña "Bandas".

El diálogo de "Propiedades del raster" puede ser accedido de dos formas: pulsando con el botón secundario sobre una capa ráster de la cual queremos obtener información y seleccionando la opción

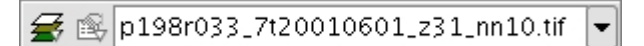

Icono de acceso a Propiedades del raster

o en la barra de herramientas desplegable seleccionando la opción capa ráster en el botón de la izquierda y "Propiedades del ráster" en el botón desplegable

#### **gvSIG Desktop**

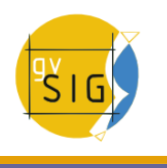

de la derecha. Hay que asegurarse de que el texto desplegable ponga el nombre de la capa de la cual queremos visualizar su información.

Esta opción proporciona herramientas para seleccionar bandas en la visualización. En la parte superior aparece una lista con los ficheros de los que consta la capa. Aquí se pueden añadir más ficheros teniendo en cuenta que debe haber relación entre ellos, es decir, deben corresponder a la misma extensión geográfica. Esto es útil para cargar en una misma capa varios ficheros de un mismo sensor donde cada fichero representa a una banda. En la parte inferior podremos seleccionar el orden de visualización. Por defecto cuando abrimos el orden de visualización es asignado por la interpretación de color de las bandas, siempre que exista esta información. Desde el selector de visualización de bandas podremos cambiar este orden de visualización marcando con los botones la banda que queramos que se visualice en rojo (R), verde (G), azul(B), o alpha(A). Si pulsamos el botón de "Guardar" salvará la interpretación de color que tengamos en ese momento como por defecto en la imagen. Esto significa que la próxima vez que la abramos con gvSIG se visualizarán las bandas en el orden que teníamos indicado cuando le dimos a "Guardar".

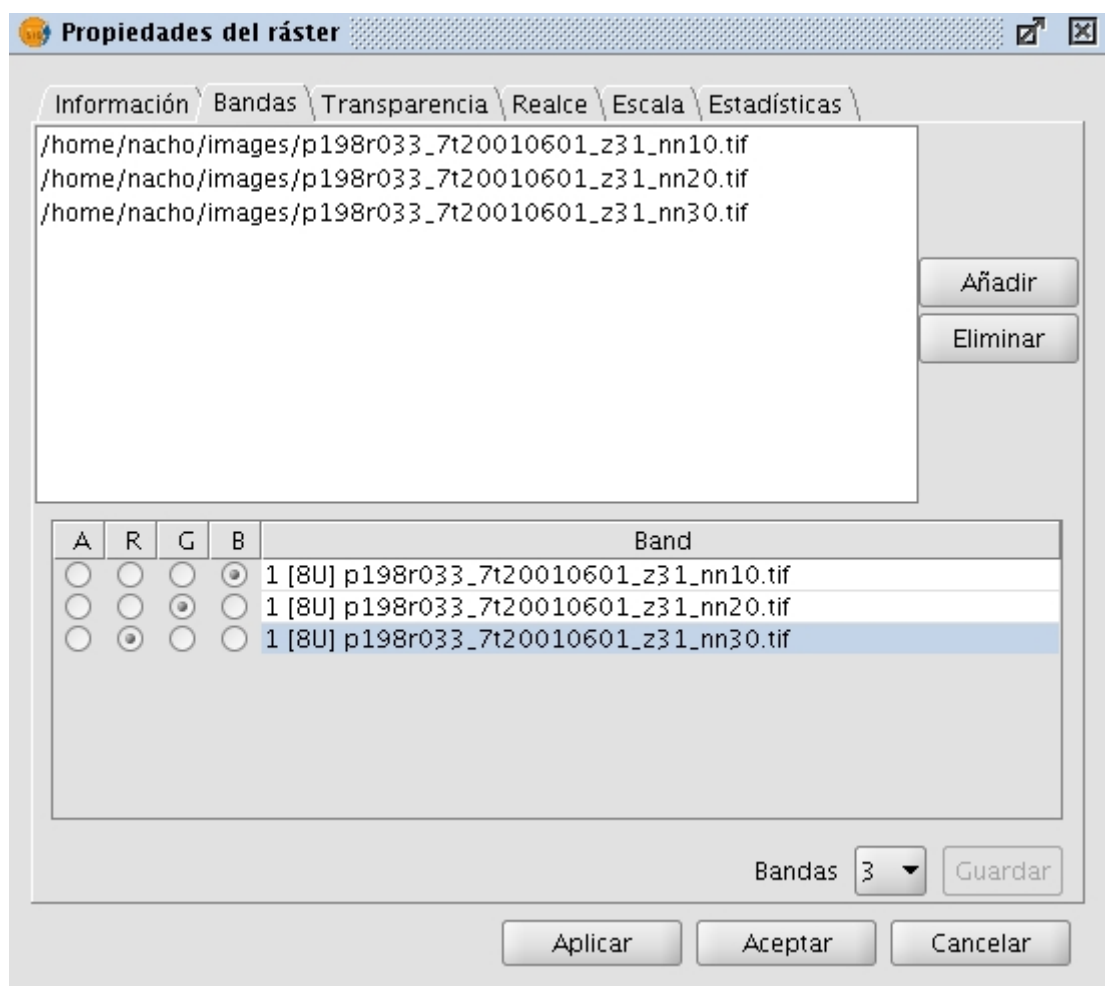

Propiedades del raster. Selector de bandas

# **3.1.2.2.7 Transparencia por píxel y opacidad**

Podemos consultar información de una capa abierta a través de la opción de "Propiedades del ráster", la cual nos mostrará un diálogo con distintas pestañas que contendrá la información sobre ese ráster. Para acceder a la transparencia por píxel iremos a la pestaña "Transparencia" panel "Transparencia por píxel".

El diálogo de "Propiedades del raster" puede ser accedido de dos formas: pulsando con el botón secundario sobre una capa ráster de la cual queremos obtener información y seleccionando la opción

● 图 p198r033\_7t20010601\_z31\_nn10.tif

Icono de acceso a las Propiedades del raster

o en la barra de herramientas desplegable seleccionando la opción capa ráster en el botón de la izquierda y "Propiedades del ráster" en el botón desplegable de la derecha. Hay que asegurarse de que el texto desplegable ponga el nombre de la capa de la cual queremos visualizar su información.

Desde aquí podemos controlar solo transparencias que se apliquen sobre la visualización. La transparencia que apliquemos será recalculada y aplicada cada vez que hagamos un zoom a la vista. Esta información de transparencia

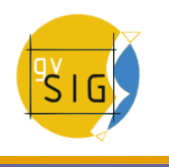

podrá ser salvada en el proyecto en el que trabajamos actualmente. Al volver a recuperar el proyecto si este fue salvado con información de transparencia en la capa ráster se aplicará de nuevo, pero no afectará a esa capa si esta misma se encuentra en otros proyectos.

En la parte superior del panel tenemos la información de opacidad. Activando el check y desplazando la barra deslizadora variaremos la información de opacidad de la capa completa.

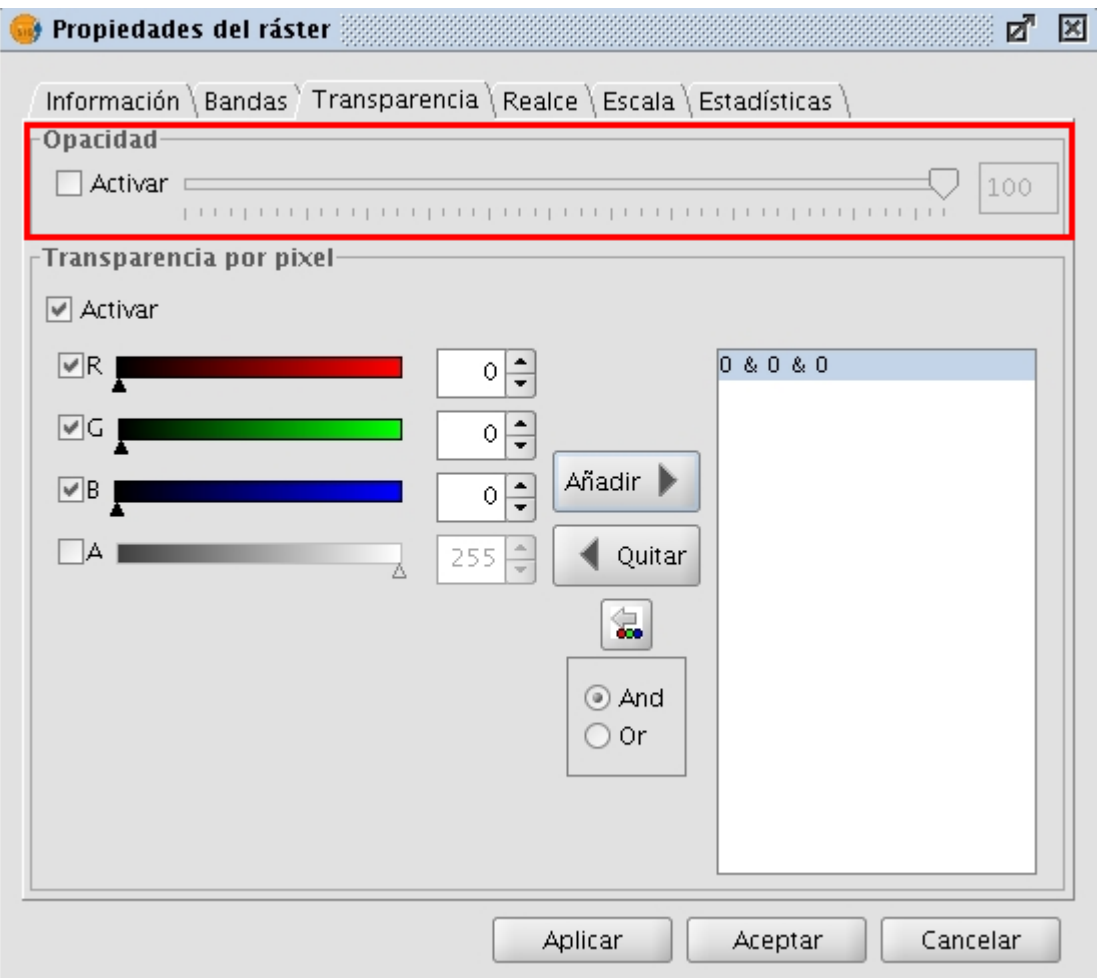

Transparencia usando barra de Opacidad

En el panel inferior está la transparencia por píxel Esta nos permite aplicar transparencia a píxeles o rangos de píxeles dependiendo de su valor RGB. Cuando activamos esta transparencia debemos añadir a la lista elementos usando el botón "Añadir". Se añadirán tres valores separados por un símbolo "&" o un símbolo "|". Los valores aquí añadidos significan el valor RGB del píxel que se volverá transparente. Los valores que son añadidos son los que

aparecen el las cajas de texto, el valor alpha es opcional. La información de estas cajas de texto puede variarse por tres métodos: escribiendo directamente desde el teclado el valor, variando los deslizadores de color que hay a la izquierda de la caja de texto o pinchando desde la vista un valor de color que deseemos. Esta última opción se podrá activar con el botón "Seleccionar RGB pinchando en la vista". Esto activará una "Tool" en la vista de gvSIG que nos permitirá pinchar sobre la vista para que varíen los valores RGB en el cuadro de transparencias.

Si añadimos la línea "255 & 0 & 0" significará que se volverán transparentes todos los píxeles cuyo valor de rojo sea el máximo, o sea 255, y cuyo valor de verde sea el mínimo, o sea 0 y cuyo valor de azul sea también el mínimo. Es decir, se volverán transparentes todos los píxeles de rojo puro. El símbolo "&" puede variarse con el selector que indica "And" y "Or". Si tenemos "Or" activado, al añadir una entrada en la tabla nos aparecerá con el símbolo "|". Si añadimos la línea "255 | 0 | 0", significará que volverá transparentes todos los píxeles que en la banda del rojo tengan un valor de 255, o que en la del verde tengan 0, o que en la del azul tengan 0. En este caso entrarían muchos valores como transparentes.

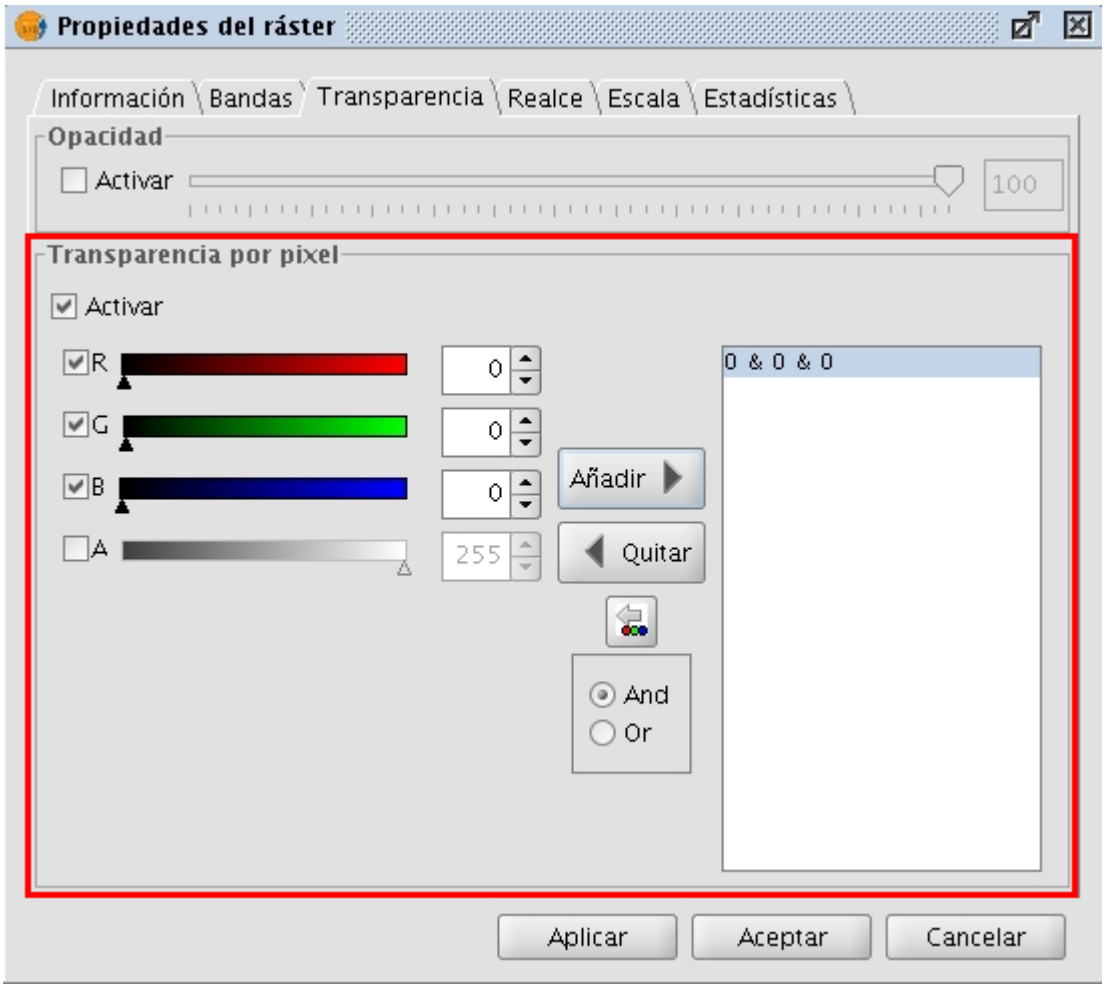

Transparencia por valores de píxeles

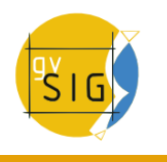

#### **3.1.2.3 Componentes generales**

# **3.1.2.3.1 Vista previa**

La vista previa es un componente que suele aparecer en las ventanas que pueden necesitar un procesado exhaustivo. Se encuentra normalmente en la parte superior derecha de la ventana como muestra el siguiente ejemplo.

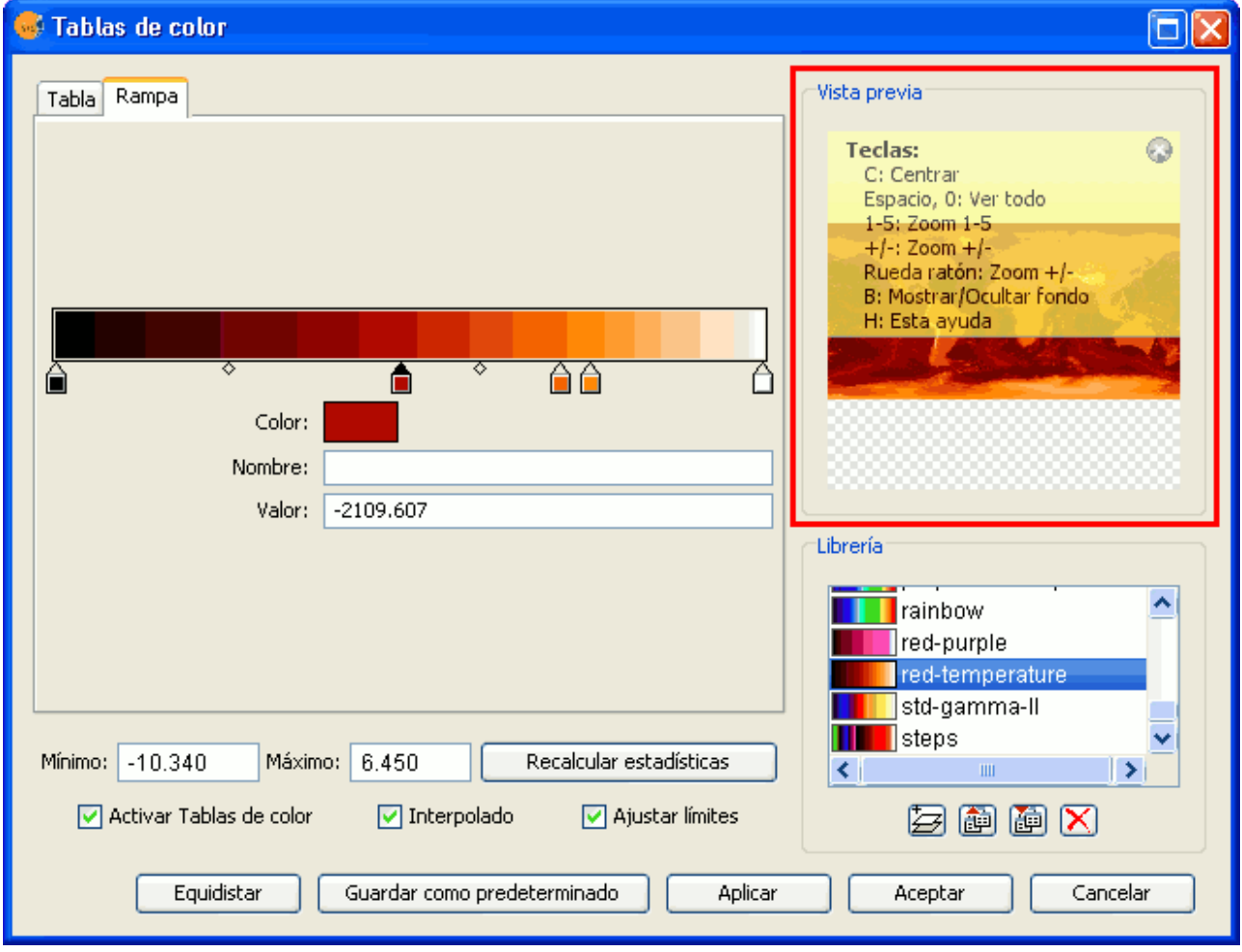

Componente 'Vista previa'

Una vista previa aunque es una orientación del procesado de la capa, nunca se podrá considerar lo visualizado como la capa final generada, ya que se procesa una mínima cantidad de información con su consecuente perdida de datos.

Las posibilidades que representa una vista previa son las siguientes:

- Desplazar la imagen con el botón izquierdo del ratón.
- Centrar la capa respecto a la vista previa con la tecla C.
- Ajustar el zoom para ver toda la capa con la tecla espacio o 0.
- Zooms predefinidos con las teclas del 1 al 5. Siendo el 1 un zoom 1/1.
- $\cdot$  Hacer zooms con la rueda de ratón o con las teclas + y -.
- Mostrar una cuadricula como fondo para apreciar mejor las imágenes con transparencia a través de la tecla B
- Mostrar una ayuda informativa con la tecla H o pulsando sobre el interrogante de la vista previa con el ratón.

El acceso a las funcionalidades de la vista previa a través de las teclas de acceso rápido solo funciona si el componente de la vista previa a recibido el foco con el ratón.

Es común que para cada tipo de funcionalidad la vista previa aparezca con un nivel de zoom distinto por defecto. Por ejemplo, para previsualizar tablas de color aparece como vista previa la imagen completa ya que aproxima una visión global de la imagen.

# **3.1.2.3.2 Selector de resultados**

El Control de selección de salida sirve para crear nuevas capas.

Ejemplo.

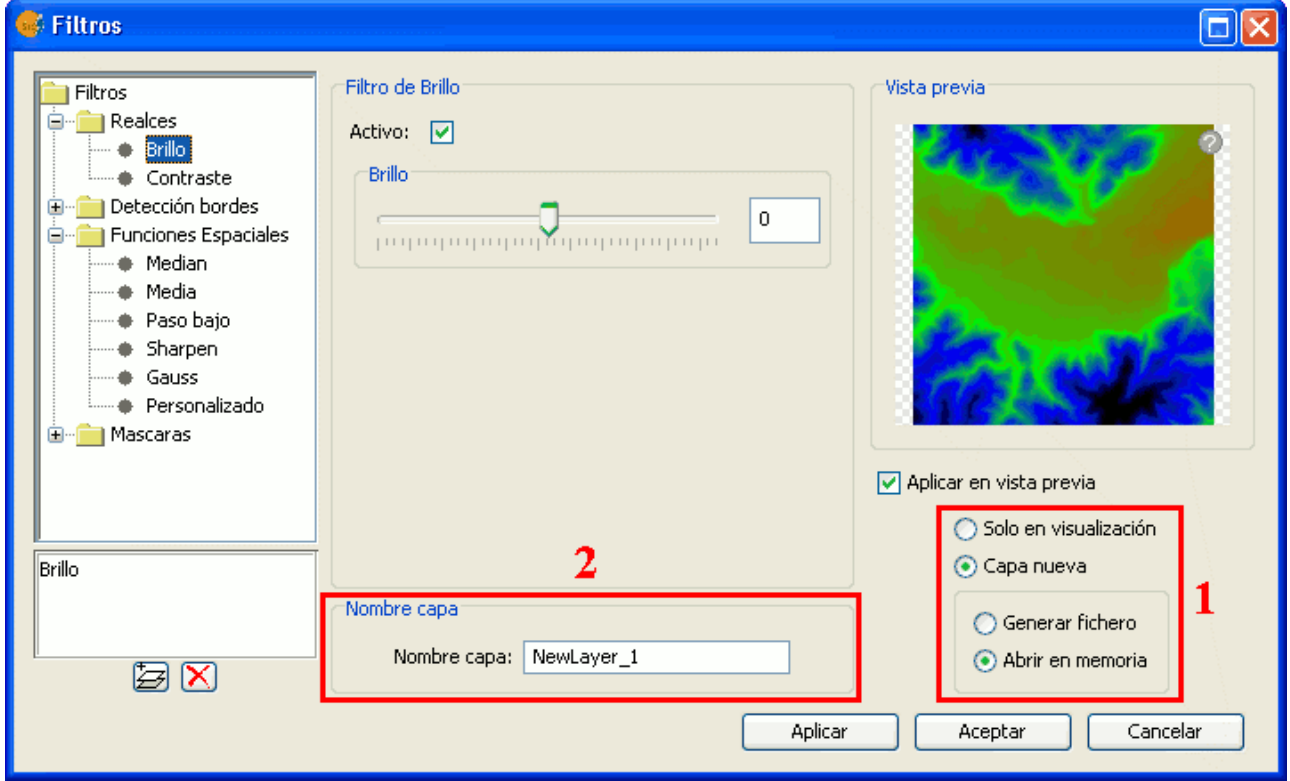

Componentes de selección de fichero de salida

Se compone de dos componentes:

- 1. A la hora de generar una capa, se puede elegir si usar la capa que hay en la vista manteniendo los filtros aplicados (Solo en visualización) o se puede crear una capa totalmente nueva (Capa nueva).
- Al seleccionar "Sólo en visualización" no se modifica la capa original, pero se mantiene su lista de filtros aplicados. Esto es interesante cuando la

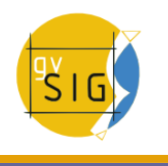

capa es muy grande y el cambio es solo visual. Ahorra tiempo de generación, aunque ralentiza la visualización.

- Al seleccionar "Capa nueva" se crea una nueva capa aplicando a esta todos los filtros seleccionados. Esto es interesante cuando la capa es mediana o pequeña y el cambio es fuerte. Es lenta la generación de la capa, pero acelera la visualización.
- Aunque se pueden dar ejemplos de cuando es mejor usar una u otra, es el usuario quien debe tomar este tipo de decisiones.

1.1) Al estar seleccionado "Capa nueva", el sistema habilita dos opciones: que dicha capa la guarde en disco donde diga el usuario (Generar fichero) o se genere en el espacio temporal\*\* de gvSIG (Abrir en memoria).

2. Al generarse una capa, deberá especificarse el nombre que tendrá en el TOC de la vista en este recuadro.

\*\* Nota: El espacio temporal de gvSIG es limpiado automáticamente.

# **3.1.2.3.3 Control de tablas**

El componente de control de tablas sirve para representar datos en forma de tabla y ofrece la posibilidad de editarlos.

Las posibilidades que ofrece son:

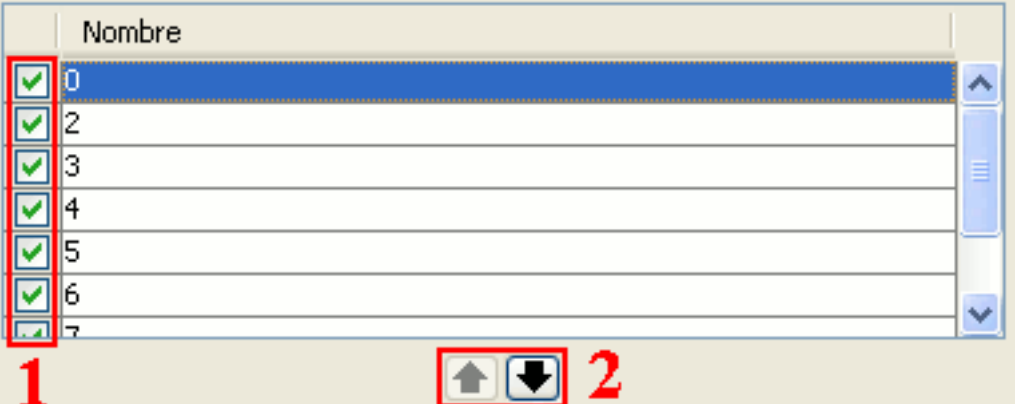

Componentes Control de Tablas (1 y 2)

- 1. Selección de filas de la tabla.
- 2. Reordenación de las filas. Botón de subir y bajar una fila seleccionada.

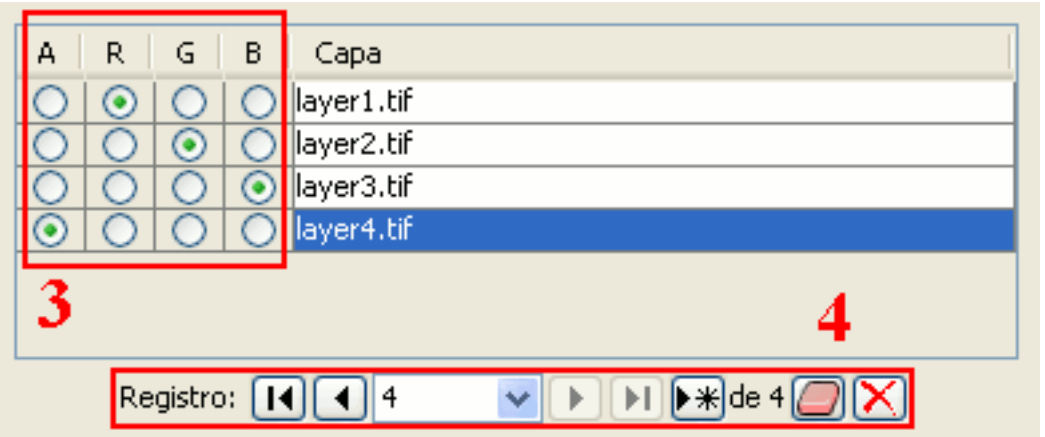

Componentes Control de Tablas (3 y 4)

- 3. Elegir una propiedad única en una fila. En este ejemplo, se esta asignando una banda por cada capa.
- 4. Controles típicos de tabla. Viendo el ejemplo, de izquierda a derecha:
	- Seleccionar la primera fila.
	- Seleccionar la anterior fila.
	- Desplegable para seleccionar una determinada fila.
	- Seleccionar la siguiente fila.
	- Seleccionar la última fila.
	- Crear una nueva fila.
	- Borrar la fila seleccionada.
	- Borrar todas las filas de la tabla.

| 5              | clase                               | RGB       | Valor | Max | Alpha |
|----------------|-------------------------------------|-----------|-------|-----|-------|
|                |                                     | 255,255,0 | 2     |     | 2255  |
|                |                                     | 204,204,0 |       |     | 2255  |
|                |                                     | 102,255   | 0     |     | 1255  |
| $\overline{5}$ |                                     |           |       |     |       |
|                | Registro: $\boxed{1}$ $\boxed{4}$ 3 |           |       |     |       |

Componentes Control de Tablas (5)

5. En el control de tablas, además de poder editar cualquier elemento si está habilitada su edición. También se puede editar un color cliqueando sobre el.

# **3.1.2.3.4 Barra de progreso**

Cuando el sistema tiene que hacer un proceso que puede durar un tiempo considerable y no quiere dejar bloqueada la aplicación, mostrará una Barra de progreso.

Estas barras de progreso sirven para dejar en segundo plano una o varias tareas informando al usuario en todo momento de en que proceso se encuentra y cuanto tiempo lleva trascurrido.

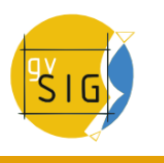

#### **gvSIG Desktop**

Como se puede ver en la imagen, esta sería una captura de la barra en uno de sus estados.

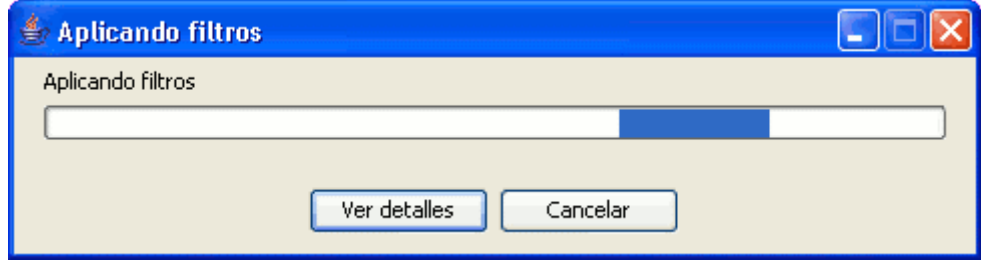

Componente Barra de progreso

La ventana consta de varias partes. Tiene un título informativo para saber cual será el resultado final del proceso. Más abajo tiene una pequeña descripción de la tarea actual y su barra de porcentaje para informar cuanto lleva procesado.

Consta también de dos botones. El primer botón es para mostrar información adicional. Si se cliquea sobre dicho botón, se hará la ventana más grande apareciendo un recuadro de texto como se ve en la captura.

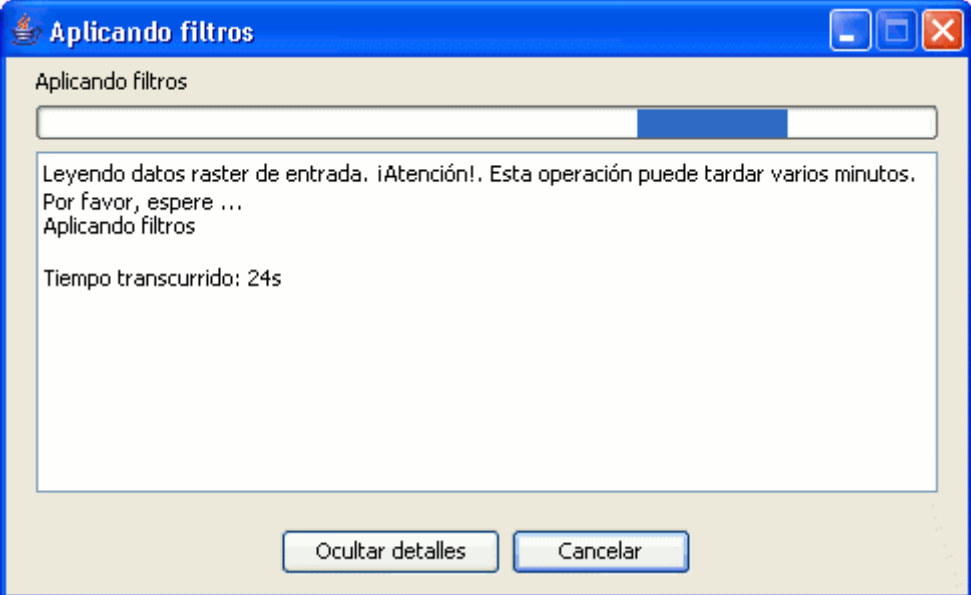

Barra de progreso visualizando detalles

En dicho cuadro de texto se apreciará todas las tareas ya finalizadas y el tiempo transcurrido.

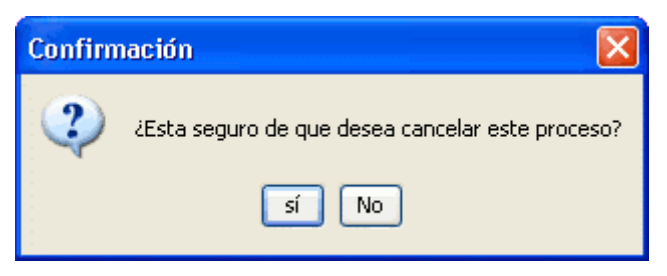

Componente mensaje de confirmación

Si se quiere cancelar un proceso, tenemos un botón destinado a ello de cancelar. Al cliquear en él, el sistema confirmará si realmente se desea cancelar y en caso afirmativo se intentará cancelar. El hecho de haber cliqueado no asegura que se vaya a cancelar o que la cancelación sea inmediata. Dependerá del caso, pero normalmente toda cancelación implica muchas tareas forzosas para volver al estado anterior, que no deberían porque tener una gran sobrecarga, ni un elevado tiempo.

# **3.1.2.3.5 Estadísticas finales de generación de capa**

Después de un proceso en el que ha intervenido la barra de progreso para la generación de una capa, se suele mostrar una ventana informativa para detallar como ha transcurrido dicha operación.

Como ejemplos de procesos que pueden lanzar dicha ventana son: Filtros, Recorte, Salvar como, etc...

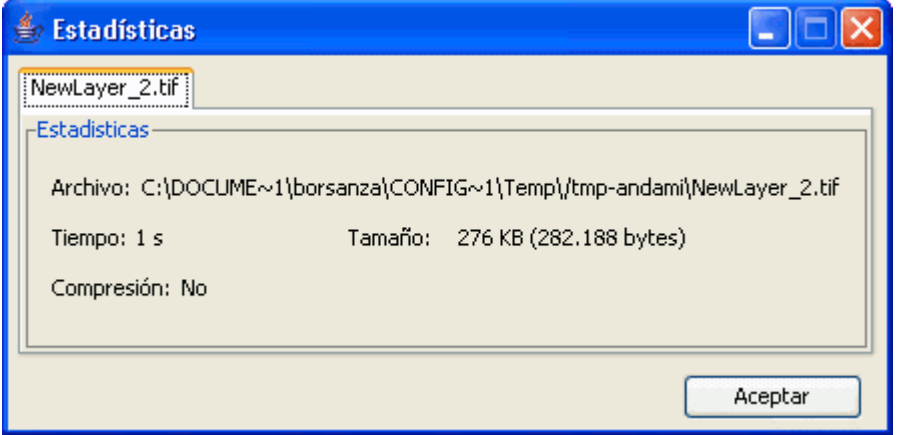

Componente Estadísticas

En la ventana se pueden apreciar los siguientes campos informativos:

- Archivo: Ruta completa donde se ha generado la capa en el medio de almacenamiento.
- Tiempo: Cuanto ha tardado en generar dicha capa.
- Tamaño: Espacio físico que ocupa en el medio de almacenamiento.
- Compresión: Informa de si la capa tiene algún medio de compresión al haber sido generada.

En caso de haber generado más de una capa en el mismo proceso, (véase el caso de un recorte con generación de capas por bandas) dicha ventana dispondrá la información de cada capa en una pestaña distinta.

La ventana se puede cerrar apretando al botón Aceptar.

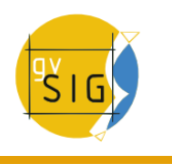

# **3.1.2.3.6 Barra de herramientas desplegable**

Ante el crecimiento que ha tenido ráster de opciones en los menús, se ha tenido que incorporar a la barra de herramientas de gvSIG un modo de agrupar los menús de Raster.

Como se puede ver en la imagen, cuando una vista está seleccionada, aparece un componente a la derecha de la barra de herramientas.

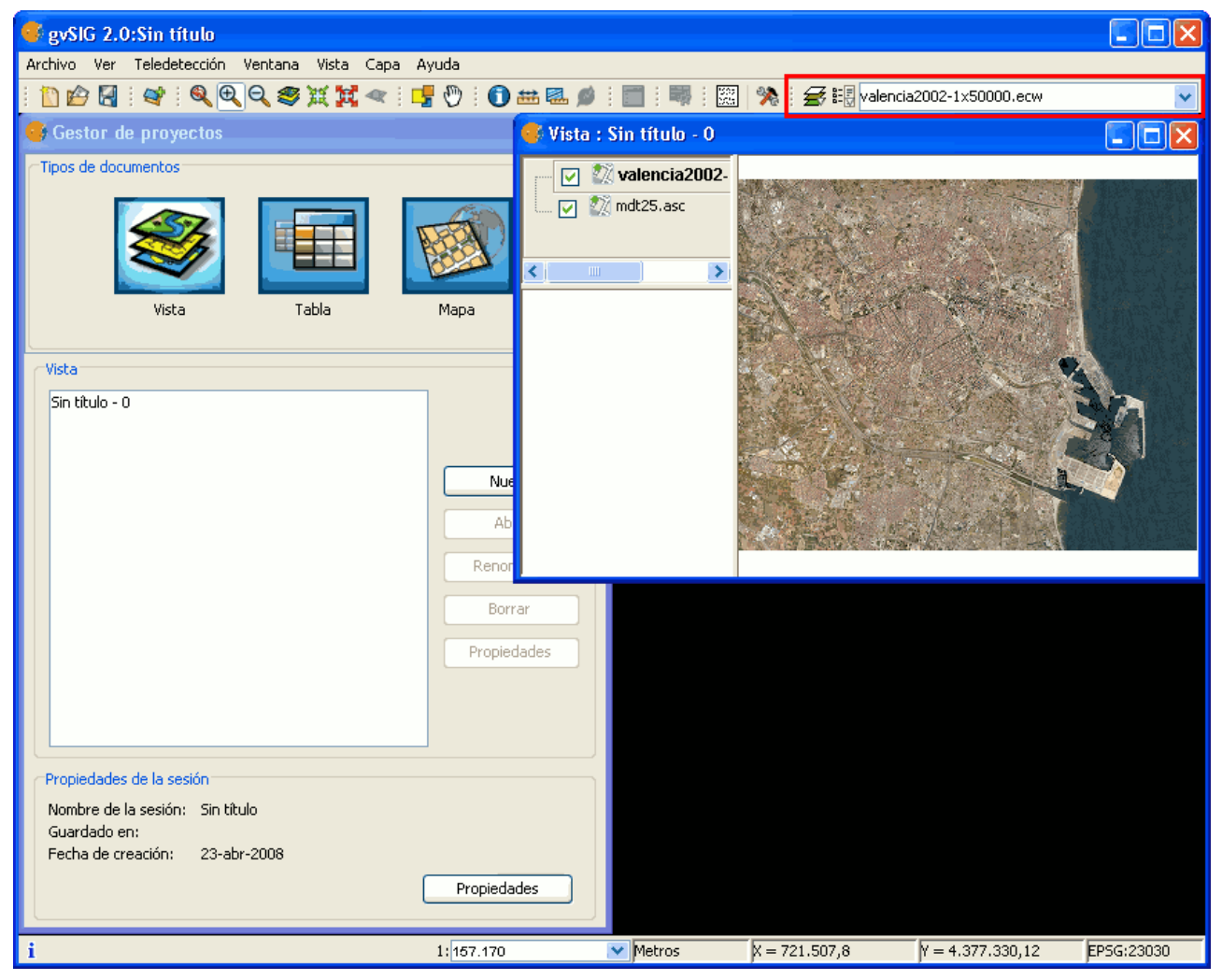

Barra de herramientas desplegable para raster

Este componente tiene dos botones desplegable y un combo de búsqueda. Los botones funcionan de la siguiente manera (véase la imagen a continuación):

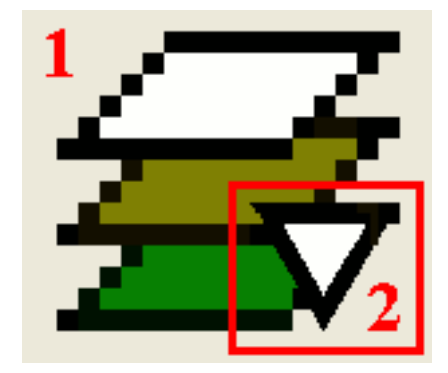

Botón tipo raster, con dos zonas (1 y 2)

- 1. Cliqueando sobre esta zona significa que se invoca la orden visible del botón.
- 2. Cliqueando en esta zona desplegamos el menú de posibilidades que ofrece el botón.

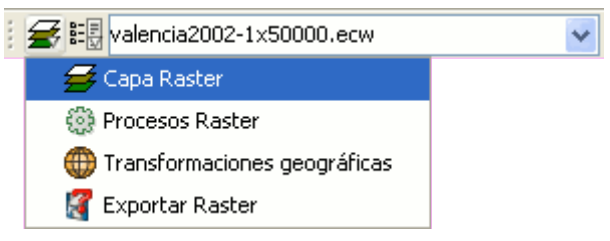

# Agrupaciones de funcionalidades raster

El primer botón es un conjunto de agrupaciones de funcionalidades. Sirve para definir que items mostraremos en el segundo botón. Actualmente las agrupaciones posibles son las que se pueden apreciar en la imagen.

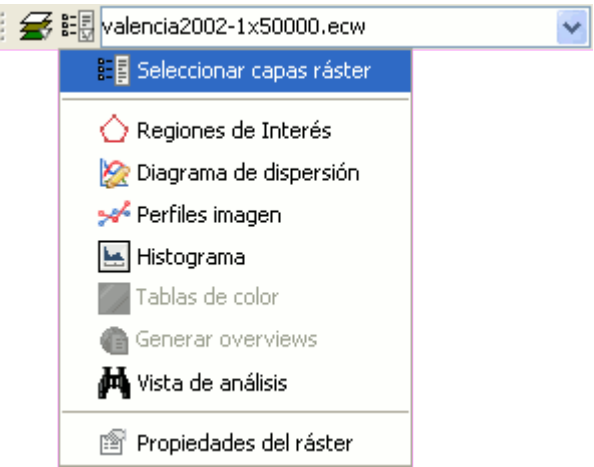

Herramientas concretas de una agrupación

Una vez seleccionado el grupo deseado, en este botón se mostrarían las acciones finales que se aplicarán sobre la capa seleccionada.

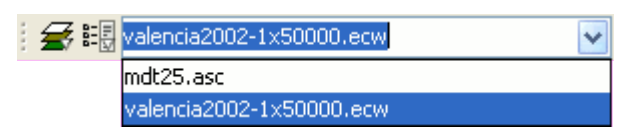

Combo de selección de capa raster

El combo de búsqueda sirve para seleccionar la capa del TOC. Cliqueando sobre la flecha de la derecha, nos mostrará en todo momento todas las

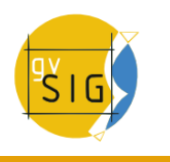

posibles capas.

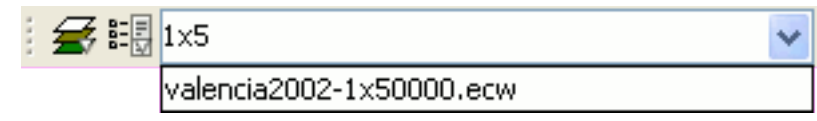

# Combo de búsquedas

Escribiendo sobre el componente con el teclado, podremos hacer un filtrado de las capas. Como se aprecia en la imagen, no importa donde se encuentre el texto en el nombre de la capa.

# **3.1.3 Gestión del TOC**

### **3.1.3.1 La tabla de contenidos**

La "Tabla de Contenidos" es la zona donde se enumeran las distintas capas que conforman la información cartográfica. Una casilla de verificación junto a cada capa indica si está "visible".

Debe tener en cuenta que no es lo mismo **"activar" una capa que hacerla "visible"**. Cuando una capa es "activada", aparece en realce con respecto al resto de capas incluidas en la "Tabla de contenidos". Al activarla, se avisa a gvSIG que se puede trabajar con los elementos de dicha capa.

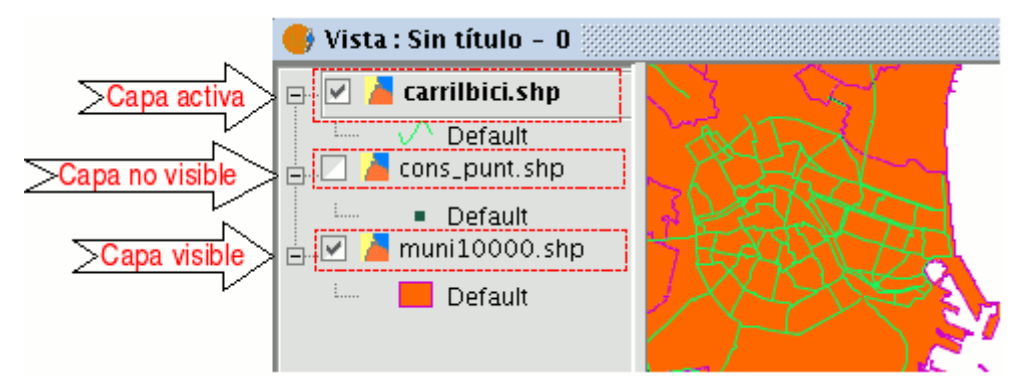

Tabla de contenidos (TOC) de la vista

El orden de aparición de las capas en la "Vista" es importante porque se corresponde con el orden de visualización.

Es conveniente que capas conformadas por elementos de texto, puntuales y lineales las sitúe en la parte superior, dejando en la parte inferior las capas poligonales e imágenes que forman el fondo de la vista.

Para mover las capas en el ToC, sitúe el cursor sobre ellas, pulse el botón primario del ratón y manteniéndolo pulsado, desplace la capa hasta el lugar deseado.

Puede además hacer una selección de las capas en el ToC con las teclas control y mayúsculas.

### **3.1.3.2 Crear una agrupación en el ToC**

Desde la versión 0.4, gvSIG permite agrupar diversas capas en un grupo. Esto resulta útil porque permite tener en el ToC gran cantidad de capas sin que ocupen mucho espacio en el mismo.

Esta opción permite además realizar operaciones simultáneamente sobre todas las capas que forman el grupo.

Para agrupar un conjunto de capas, basta con seleccionarlas manteniendo pulsada la tecla mayúsculas y hacer click con el botón secundario del ratón sobre cualquiera de ellas y seleccionar la opción "Agrupar capas".

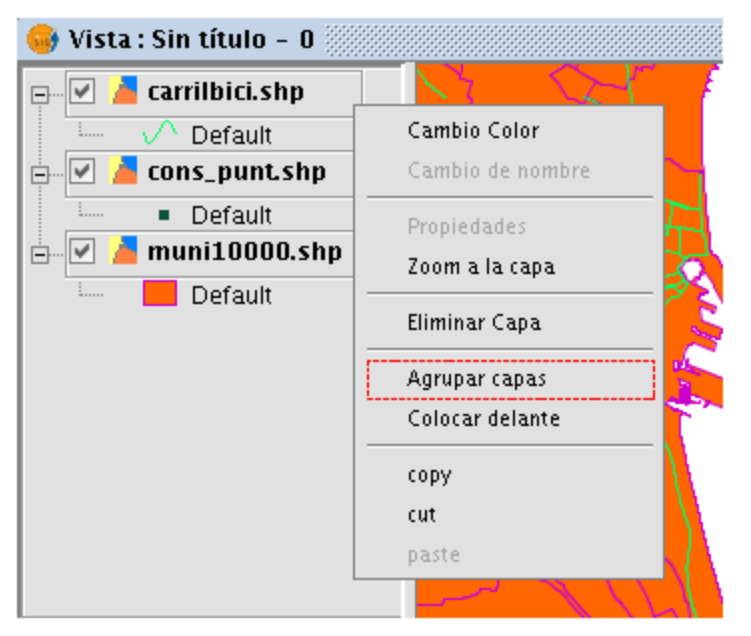

Menú contextual. Agrupar capas

Aparecerá el siguiente ventana de diálogo, en el cual puede introducir un nombre para la nueva agrupación.

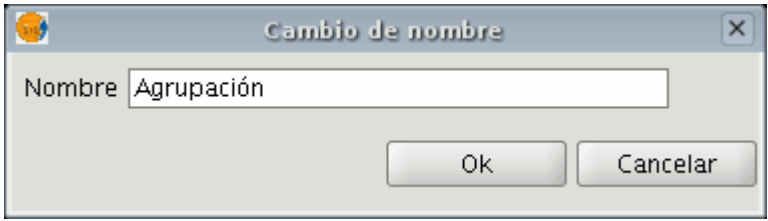

Ventana cambio de nombre de la agrupación

Una vez establecido el nombre de la nueva agrupación, esta aparecerá en el ToC como se muestra en la siguiente imagen.

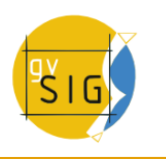

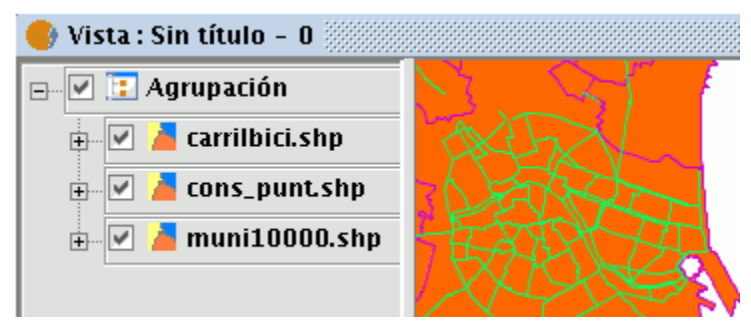

Agrupación de capas en el TOC

Para deshacer una agrupación, basta con pulsar con el botón secundario sobre ella para que aparezca el menú contextual y seleccionar la opción "Desagrupar capas".

### **3.1.3.3 Seleccionar capas raster**

Podemos seleccionar esta opción desde la barra de herramientas desplegable seleccionando la opción capa ráster en el botón de la izquierda y "Seleccionar capas raster" en el botón desplegable de la derecha.

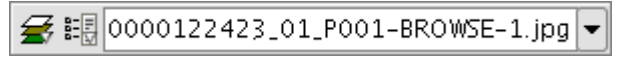

Icono de Seleccionar capas raster

Cuando hay capas raster cargadas en la vista y visibles podemos seleccionar como activa una de ellas. Pinchando sobre la vista sobre una capa ráster cargada haremos la selección. Esto hará que quede automáticamente seleccionada en el TOC y aparezca su nombre en el desplegable de la barra de herramientas.

# **3.1.4 Propiedades de una vista 2D en gvSIG**

Para acceder a la ventana de propiedades de la vista acuda al menú "Vista/Propiedades".

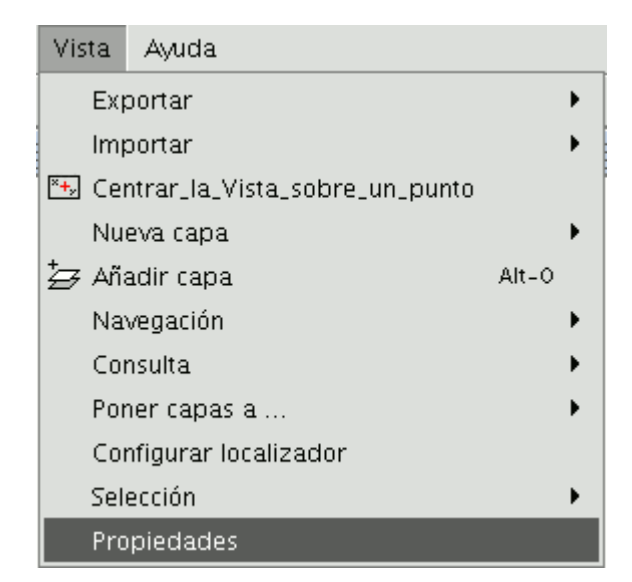

Barra de menús. Propiedades de la vista

Desde la ventana siguiente puede establecer las propiedades que desea que tenga su vista.

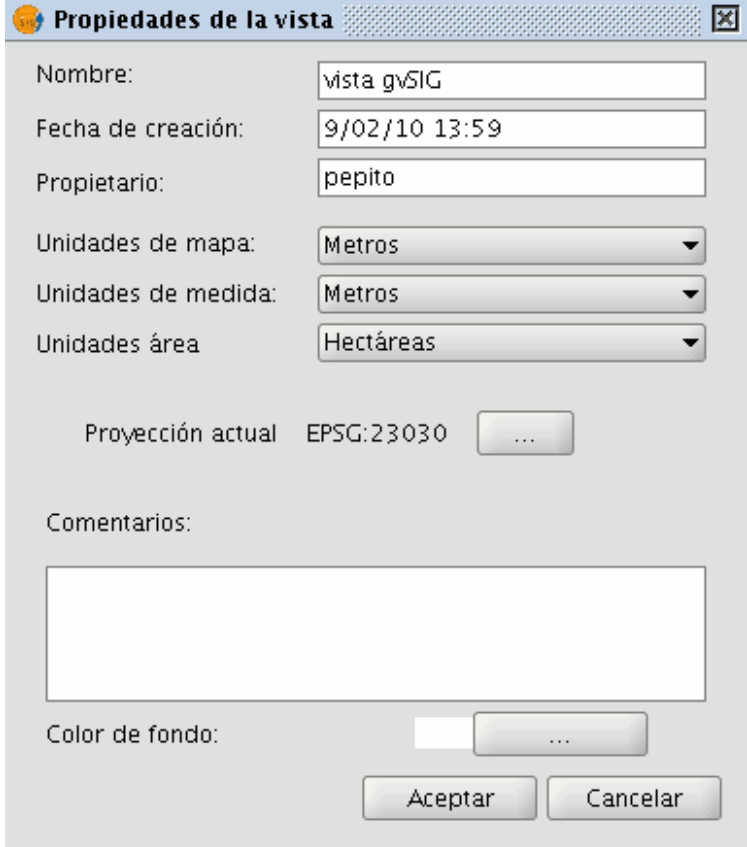

Ventana propiedades de la vista

Si pulsa sobre el botón "Proyección actual" aparecerá una nueva ventana desde la que escoger el crs de la vista.

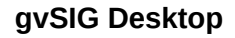

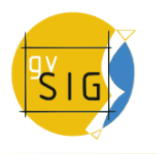

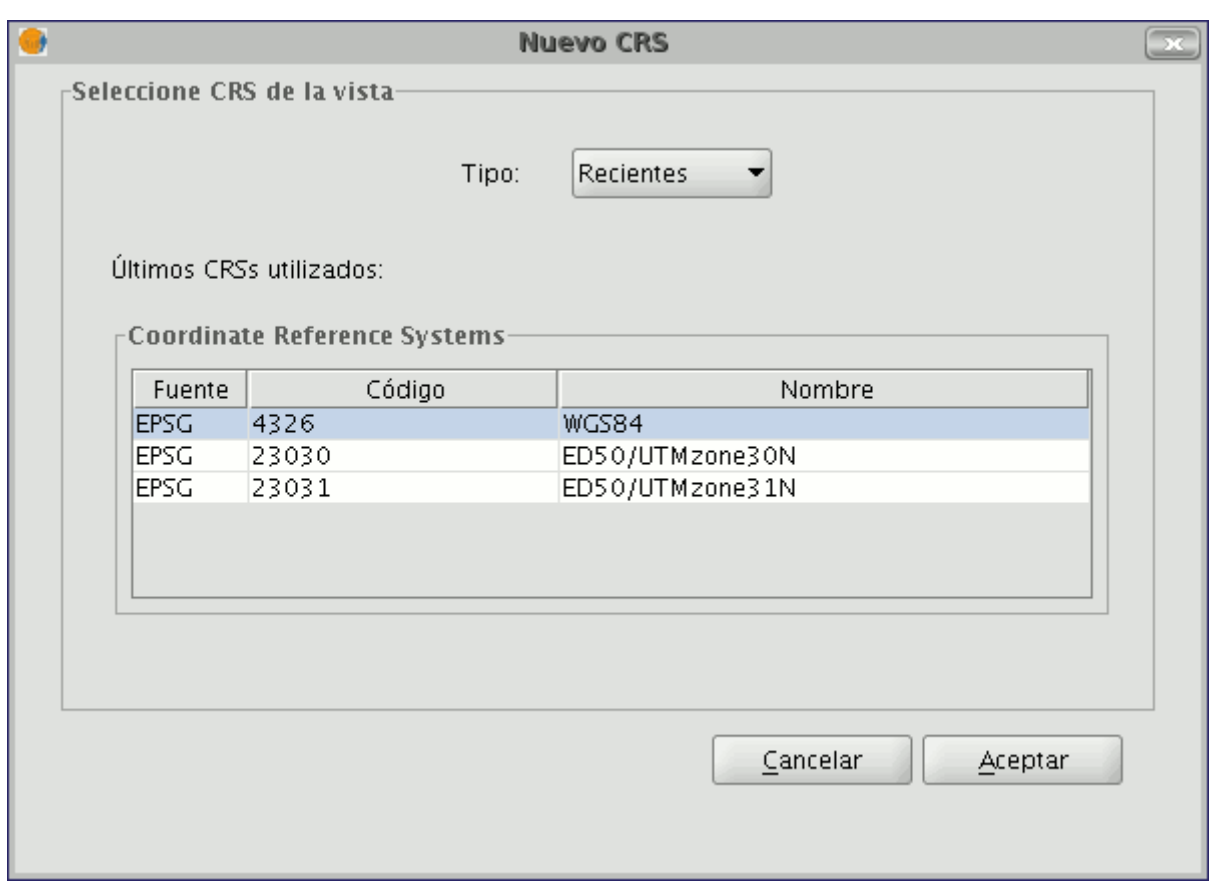

Sistema de referencia de una vista

Si pulsa sobre los menús desplegables, aparecerán las distintas opciones disponibles para cada elemento que conforma el Sistema de referencia. Si realiza algún cambio pulse sobre "Aplicar" y posteriormente sobre "Aceptar".

Una vez haya configurado las propiedades de la vista pulse el botón "Aceptar".

# **3.2 Mapas**

### **3.2.1 Introducción**

Los documentos de tipo "Mapa" le permiten diseñar y combinar en una página todos los elementos que desea que aparezcan en un mapa impreso.

### **3.2.2 Acceso a mapas**

El acceso al tipo de documento "Mapas" se hace a través del "Gestor de proyectos" de gvSIG.

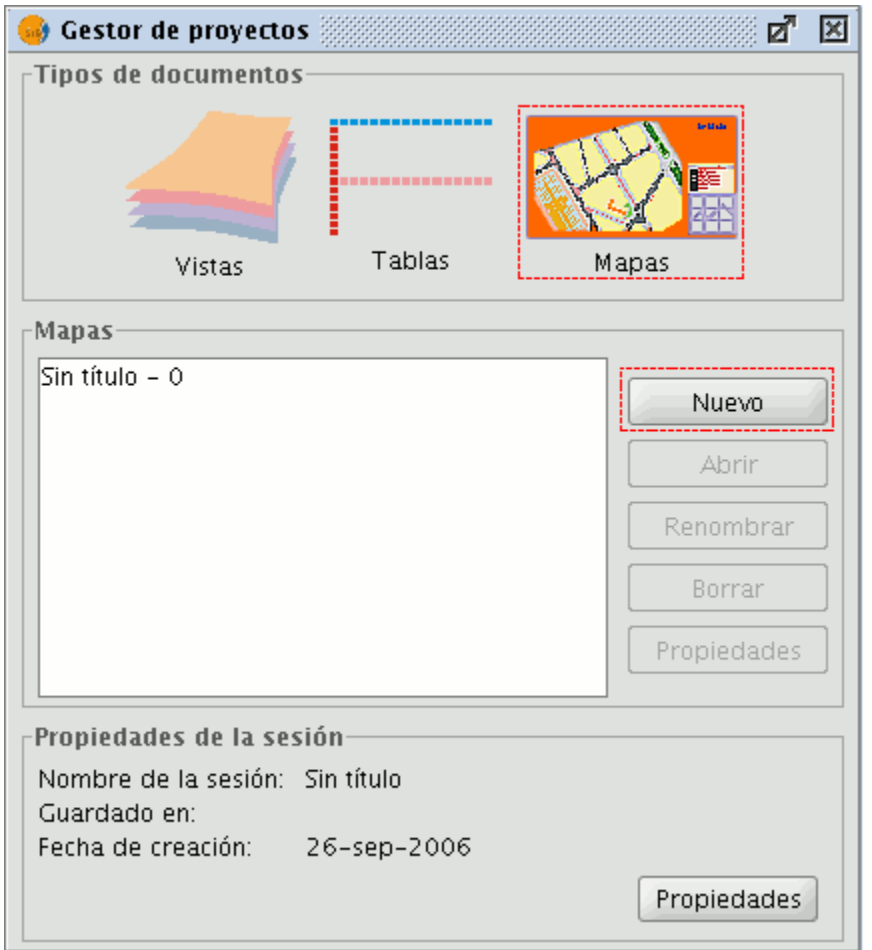

Gestor de proyectos. Mapas.

Para crear un nuevo mapa pulse sobre "Nuevo". Cuando se haya creado el documento (por defecto aparecerá como "Sin titulo – 0") podrá abrirlo para insertar los elementos que desee, puede renombrar el mapa, borrarlo, o acceder a sus propiedades y modificarlas. Una vez abierto un mapa, éste aparecerá en gvSIG con el aspecto de la siguiente imagen:

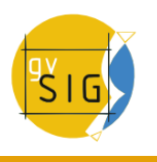

| $\bullet$<br>$ \sigma$ $\times$<br>gvSIG: Sin título                                    |  |  |  |  |  |
|-----------------------------------------------------------------------------------------|--|--|--|--|--|
| Archivo Ver Ventana Vista Mapa Ayuda                                                    |  |  |  |  |  |
| <b>▯◓◲▣◪◥▸▾◪</b> ◾◪◾◻◔◞◟ਨ▮▧ಆ <u>ਨ</u> ನನ▦  <i>⋚</i> ∝◇◕ ←→▦ <i>⋚</i> ◘│▫▫◕◲₩◻ ▩ <i></i> |  |  |  |  |  |
| 网图15点×图图×                                                                               |  |  |  |  |  |
| ᇼᆬ<br>$\bullet$ Mapa : Sin título - 0<br>図                                              |  |  |  |  |  |
| TО                                                                                      |  |  |  |  |  |
|                                                                                         |  |  |  |  |  |
| $\frac{1}{1}$                                                                           |  |  |  |  |  |
| Ի⊥                                                                                      |  |  |  |  |  |
| h.                                                                                      |  |  |  |  |  |
| ⊧⊡                                                                                      |  |  |  |  |  |
|                                                                                         |  |  |  |  |  |
| $\frac{1}{\sqrt{6}}$                                                                    |  |  |  |  |  |
|                                                                                         |  |  |  |  |  |
|                                                                                         |  |  |  |  |  |
|                                                                                         |  |  |  |  |  |
|                                                                                         |  |  |  |  |  |
|                                                                                         |  |  |  |  |  |
|                                                                                         |  |  |  |  |  |
|                                                                                         |  |  |  |  |  |
|                                                                                         |  |  |  |  |  |
|                                                                                         |  |  |  |  |  |
|                                                                                         |  |  |  |  |  |
|                                                                                         |  |  |  |  |  |
|                                                                                         |  |  |  |  |  |
|                                                                                         |  |  |  |  |  |
|                                                                                         |  |  |  |  |  |
|                                                                                         |  |  |  |  |  |
|                                                                                         |  |  |  |  |  |
| ¡ Aplicación iniciada<br>Centímetros                                                    |  |  |  |  |  |

Vista de un mapa.

# **3.2.3 Configurar las propiedades de un nuevo mapa**

Puede acceder a la ventana de propiedades del mapa desde el "Gestor de proyectos" pulsando en el botón "Propiedades" o desde la vista en el menú "Mapa/Propiedades".

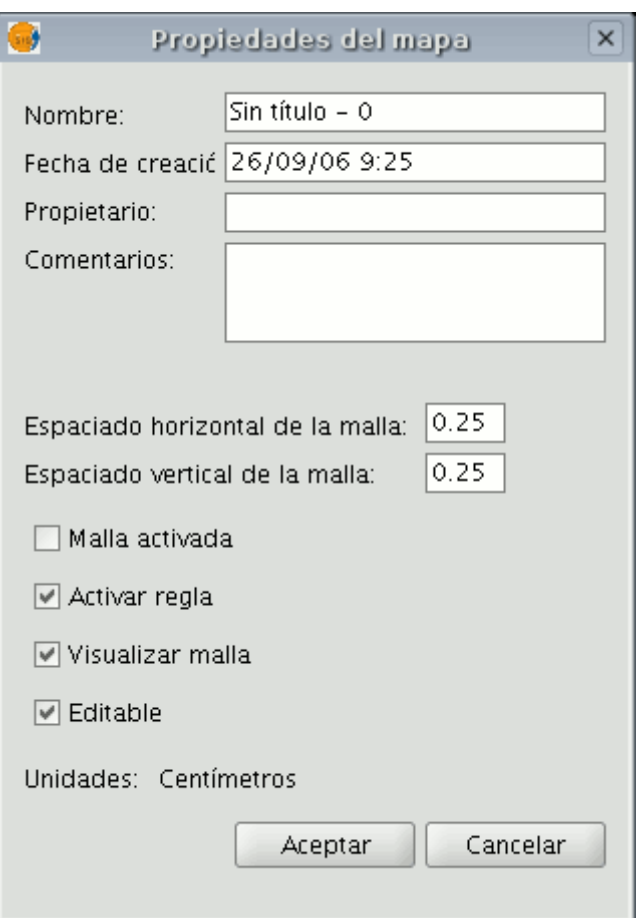

Ventana de propiedades del mapa.

Desde la ventana de propiedades puede cambiar el nombre del mapa, la fecha de creación, añadir un propietario y un comentario.

Desde esta ventana puede seleccionar algunas características predeterminadas activando los check correspondientes:

- **Malla activada**. Activar la malla significa que cualquier elemento que se inserte en el mapa se ajustará a la misma. Hay que tener en cuenta dos cosas al establecer la "Malla activada":
	- 1. Espaciado horizontal y vertical de la malla, define la separación entre los distintos puntos que componen la malla, el cual puede modificar insertando nuevos valores en los cuadros de texto.
	- 2. Tamaño de salida del documento escogido ( A2, A3, A4, ...), ya que quizá, deba utilizar las herramientas de zoom para poder visualizar la malla cuando abra el documento.
- **Visualizar malla**: Si se desactiva, la malla no se visualiza cuando abra el documento que este creando.
- **Activar regla**: Activando la casilla se visualizará una regla que puede utilizarse como elemento de ayuda al dibujo.
- **Editable**: Si desactiva esta opción, se bloquearán los objetos que conforman el mapa, impidiendo que se puedan hacer modificaciones.

**gvSIG Desktop**

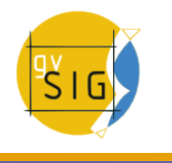

# **3.3 Copiar y pegar capas**

gvSIG permite, además de copiar documentos, crear copias de las capas con las que esté trabajando en su vista.

Para ello debe seleccionar la capa en el ToC y hacer clic con el botón secundario del ratón.

Aparecerá un nuevo menú desde el que tiene acceso a la opción "Copiar".

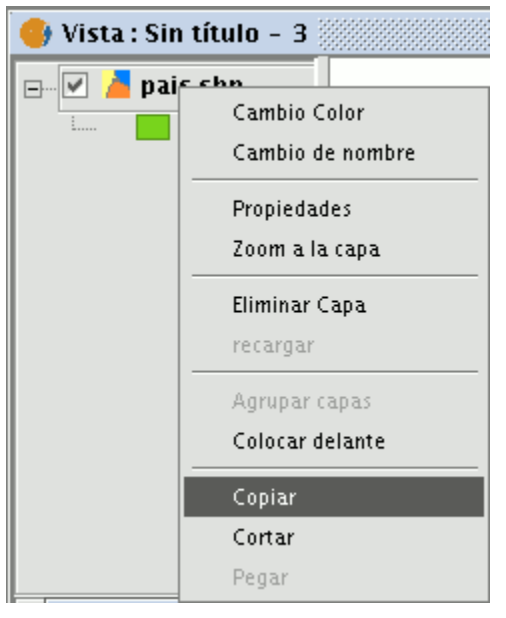

Menú contextual copiar capa

La capa que desea copiar puede pegarla en la misma vista en la que esté trabajando o en otra vista distinta del mismo proyecto o de otro diferente.

Nota: Debe tener en cuenta que, actualmente, si realiza alguna modificación en la capa ésta se verá reflejada en todas las copias.

Si desea "Pegar" la capa haga clic con el botón secundario del ratón en el lugar en el que desea tener la nueva copia y seleccione la opción "Pegar".

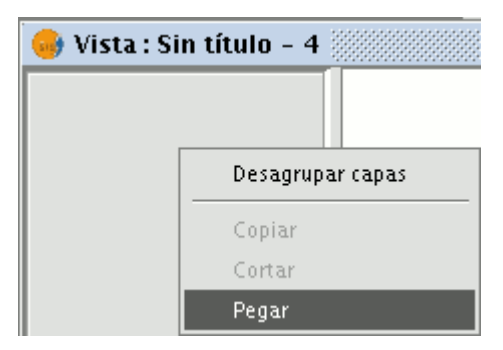

Menú contextual copiar capa

Nota: Puede trabajar de la misma forma con agrupaciones de capas.

Si crea una agrupación de capas y sitúa el puntero sobre el nombre de la agrupación y accede a la opción de "Copiar", puede "Pegar" la agrupación de capas al completo de la misma forma que haría con una capa individual.

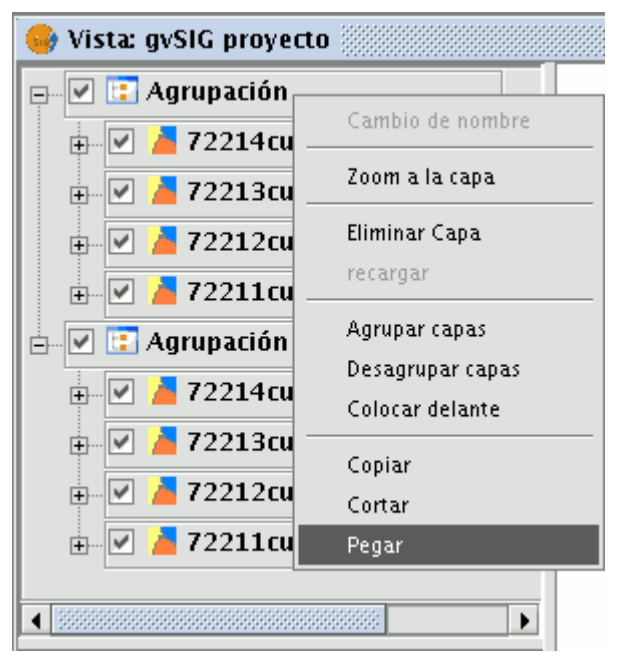

Copiar agrupación

# **3.4 Eliminar capas**

Para quitar las capas activas de forma permanente de la vista, pulse el botón secundario del ratón sobre la capa en el ToC y seleccione la opción "Eliminar capa".

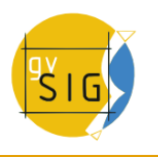

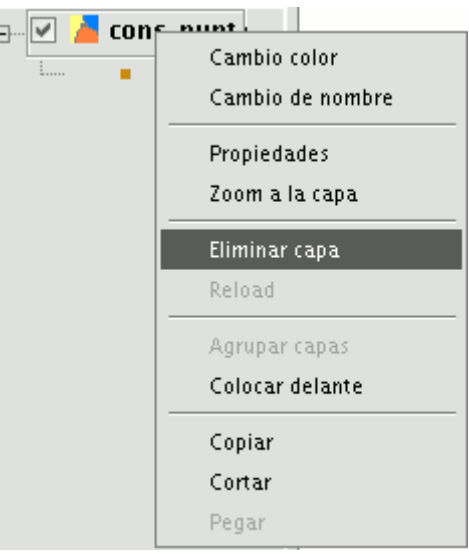

### Menú contextual eliminar capa

A continuación aparecerá un diálogo solicitando confirmación.

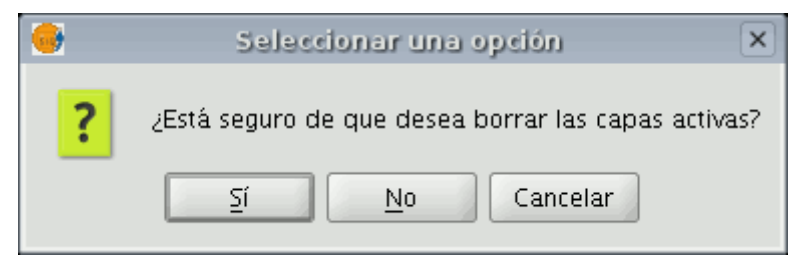

Ventana confirmar eliminar capas

# **3.5 Exportar a imagen**

Esta opción le permite convertir la vista en la que esté trabajando en un archivo de imagen o ráster. Para acceder a esta utilidad acuda al menú Vista/Exportar/Imagen

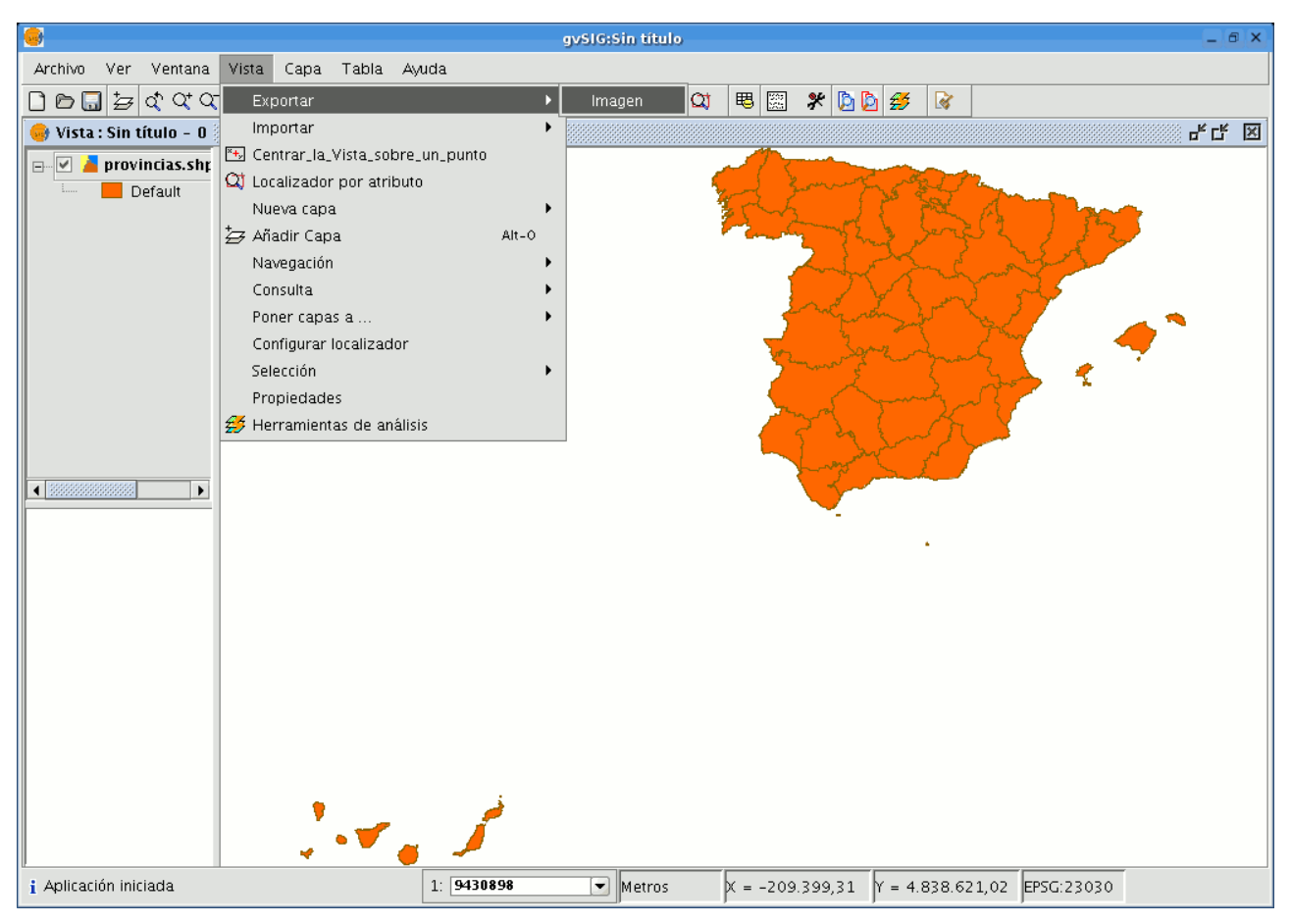

Barra de menú Vista. Exportar a imagen.

Una vez haya seleccionado la herramienta aparecerá una nueva ventana desde la que puede editar el nombre de la imagen a guardar y el tipo de archivo (jpg,png o bmp) con que desea conservarla.

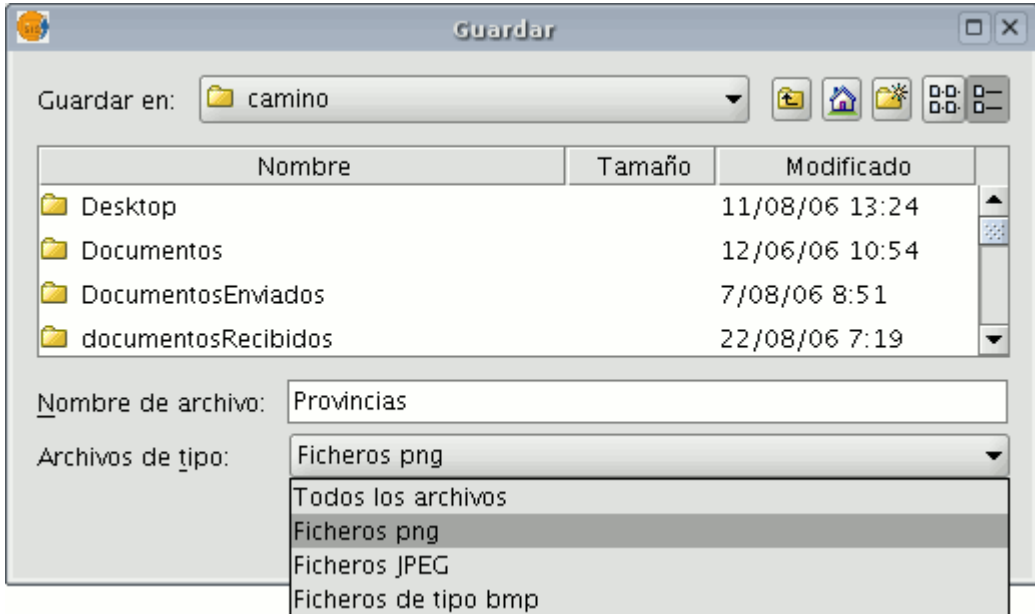

Ventana guardar imagen generada.

Una vez haya guardado la imagen puede recuperarla desde gvSIG con la herramienta "Añadir capa" y buscar un archivo tipo "gvSIG Image Driver".

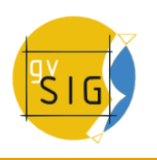

#### **gvSIG Desktop**

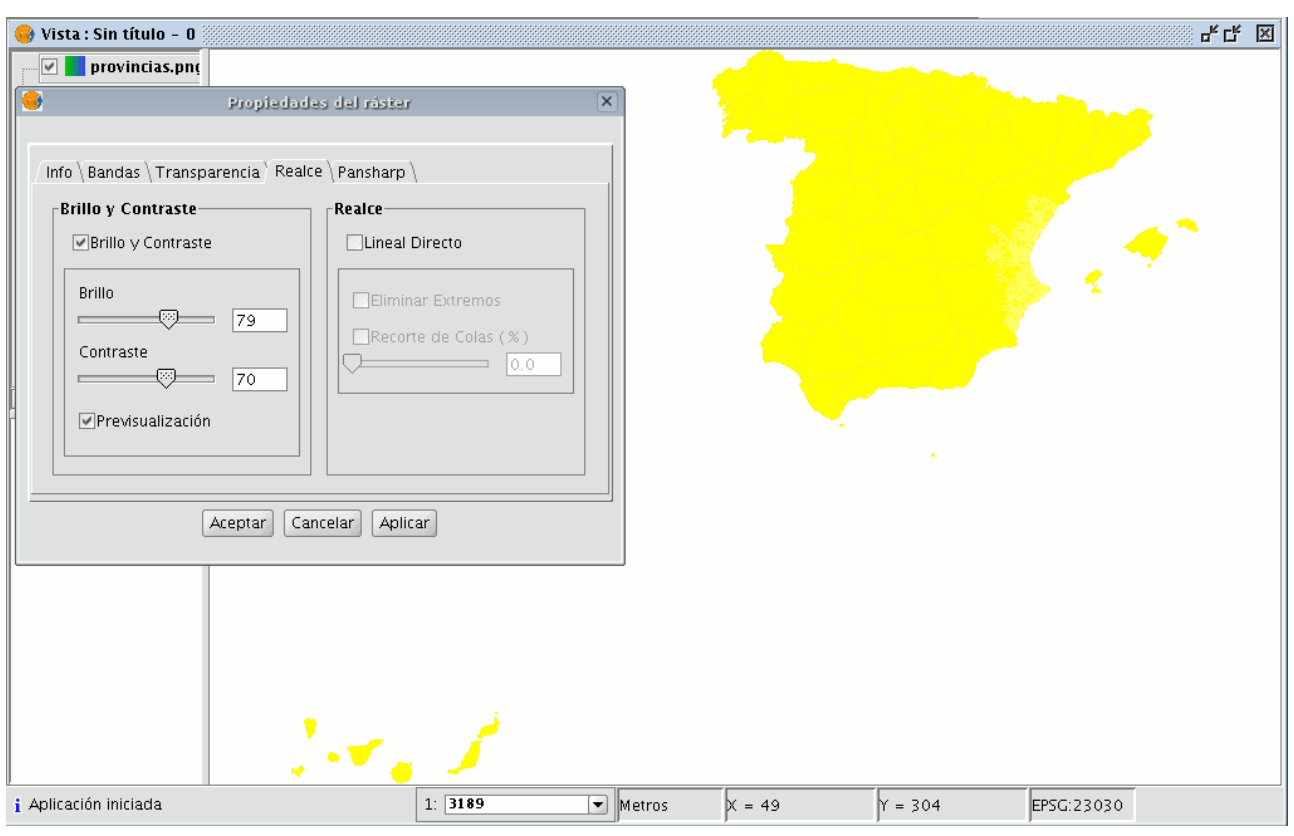

Resultado de la exportación. Propiedades del ráster.

Puede comprobar en el ToC que la imagen exportada ahora es una capa ráster de la que puede configurar sus propiedades.

# **4 Visualización y acceso a datos**

# **4.1 Tipos de datos soportados por gvSIG**

Dentro de una vista puede agregar diferentes tipos de capas de información cartográfica. Puede cargar ficheros vectoriales o ráster. Dentro de cada uno de estos grupos puede encontrar una gran variedad de formatos.

**Datos SIG**: El formato estándar de los SIG es el shape, que almacena tanto datos espaciales como atributos de los mismos. Un shape (también llamado "Archivo de formas"), aunque desde gvSIG se trate como un solo archivo, en realidad consta de tres o más archivos con el mismo nombre y extensiones diferentes:

dbf: Tabla de atributos.

shp: Datos espaciales.

shx: Índice de los datos espaciales.

Desde la versión 0.5 de gvSIG se incorpora además, la capacidad de acceder a bases de datos espaciales PostGIS y MySQL Spatial a través del driver que utiliza **JDBC**. También es posible acceder a bases de datos ArcSDE si se instala la extensión correspondiente, y a bases de datos Oracle con su driver específico.

**Datos CAD**: Son archivos de dibujo vectorial. Los formatos soportados son dxf. dwg y dgn. Los ficheros CAD pueden contener información de puntos, líneas, polígonos y textos. Actualmente se soportan archivos dwg de versiones 2000, 2004 y anteriores de Autodesk, y archivos dgn de la versión 7 de MicroStation.

**Datos WMS** (Web Mapping Service): Con gvSIG es posible consultar datos WMS, esto es, datos que se encuentran disponibles vía web.

**Datos WFS** (Web Feature Service): Desde la versión 0.5 de gvSIG es posible descargar capas vectoriales WFS desde servidores que cumplan el estándar del OGC (Open Geospatial Consortium).

**Datos WCS** (Web Coverage Service): Desde la versión 0.4, gvSIG permite acceder a información remota según el protocolo WCS del OGC.

**Datos ArcIms** Es posible la conexión a servidores ArcIMS, y la carga de datos tanto de raster como vectoriales.

**GML** (Geography Markup Language): Desde la versión 1.0, gvSIG permite visualizar y exportar documentos GML.El Geography Markup Language (GML) es un formato en XML para transportar y almacenar información geográfica diseñado a partir de especificaciones producidas por el grupo OGC.

**KML** (Keyhole Markup Language): Lenguaje de marcado basado en XML para representar datos geográficos en tres dimensiones. gvSIG en su versión 1.9 permite visualizar y exportar documentos KML.

**Imágenes**: gvSIG puede visualizar archivos de diferentes imágenes del tipo ráster (tiff, jpg, ecw, mrsid, etc.). Desde la versión 0.4, gvSIG permite también guardar imágenes modificadas en estos formatos.

Desde la versión 0.5 además, se pueden abrir ficheros raster del tipo "paleta de color" (GIFs, PNGs de 8 bits, etc.) y podemos abrir ficheros ráster sin georeferenciación. Además, están soportados los formatos GIF, BMP y JPEG2000. Con la versión 1.9 se amplia el tipo de formatos raster soportados por gvSIG, como por ejemplo .sid, .asc, .dat y otros, que podrá encontrar con más detalle en el apartado correspondiente a herramientas raster.

# **4.2 Herramientas de consulta y descubrimiento**

### **4.2.1 Herramienta de información**

Puede acceder desde la barra de herramientas pulsando el botón:

0

Botón información.

#### **gvSIG Desktop**

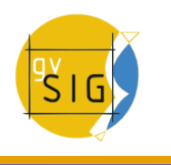

o bien desde la barra de menú **"Vista/Consulta/Información"**.

Para obtener información acerca de cada uno de los elementos del mapa se utiliza la "Herramienta de Información".

Cuando se pulsa sobre cualquier elemento con esta herramienta, gvSIG muestra, en un cuadro de diálogo, los atributos de dicho elemento. Para ello se ha debido activar previamente en el ToC la capa a la que pertenece el elemento que se desea identificar.

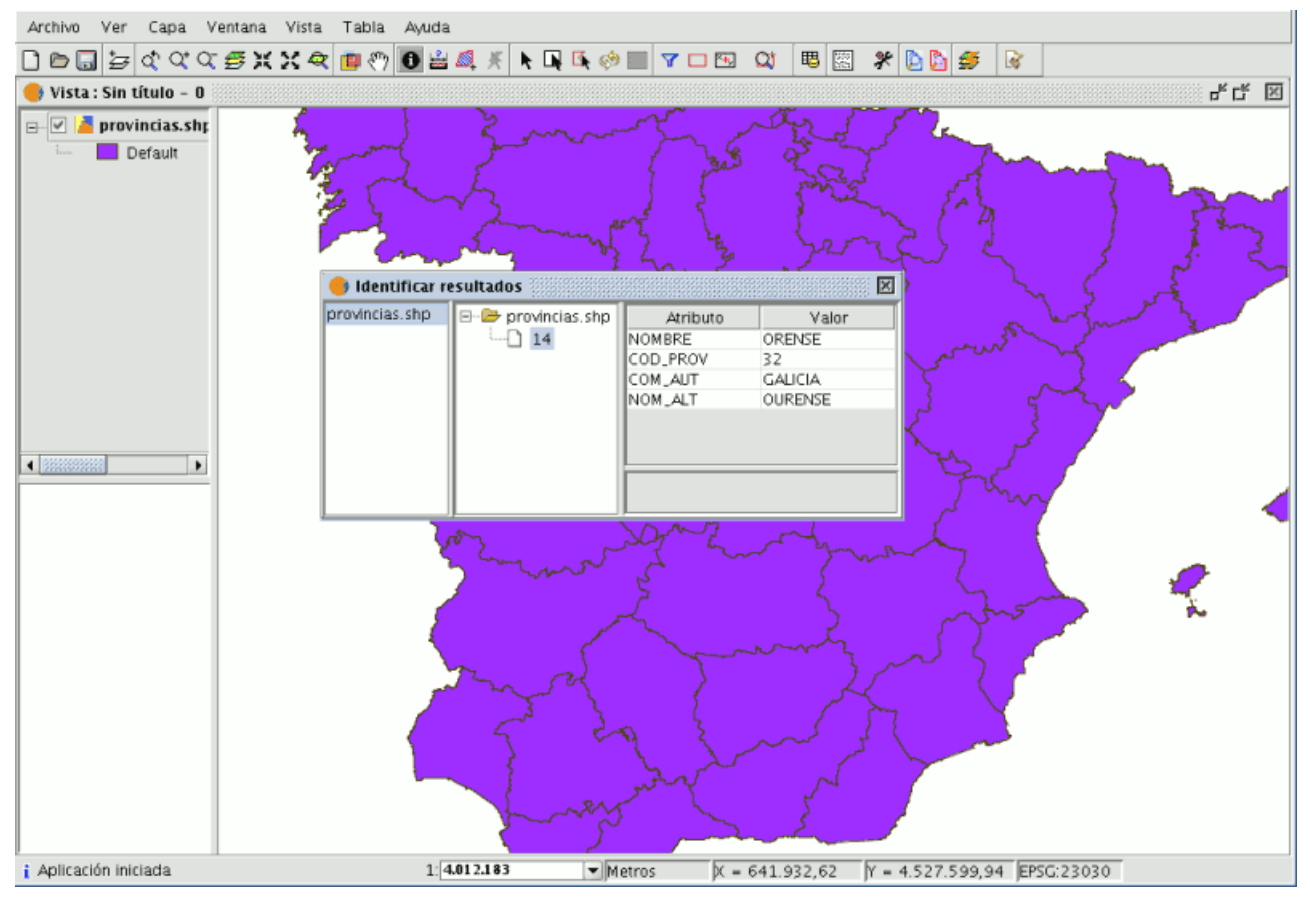

Ventana de información.

# **4.2.2 Herramienta de información rápida**

En gvSIG, cuando se trabaja con una vista que contiene capas vectoriales (incluyendo el capas WFS, por ser vectoriales) visibles, se muestra disponible la herramienta de información rápida.

**<sup>盗</sup>** Información rápida habilitada si hay capas vectoriales visibles en la vista actual.

**Información rápida deshabilitada si no hay capas vectoriales visibles en la** vista actual.

Con esta herramienta, se puede seleccionar aquellos campos de una de las capas vectoriales visibles de la vista actual, de la que se desea mostrar la información según se desplaza el cursor del ratón sobre la vista, y funcionando en modo combinado con cualquier otra herramienta con la que trabajar con la vista. Se puede acceder a la herramienta de información rápida de dos maneras: 1.Vía el menú: Vista → Consulta → Información rápida 2.Vía una toolbox. Una vez seleccionada, se mostrará una barra de progreso para la carga de la información de los campos:

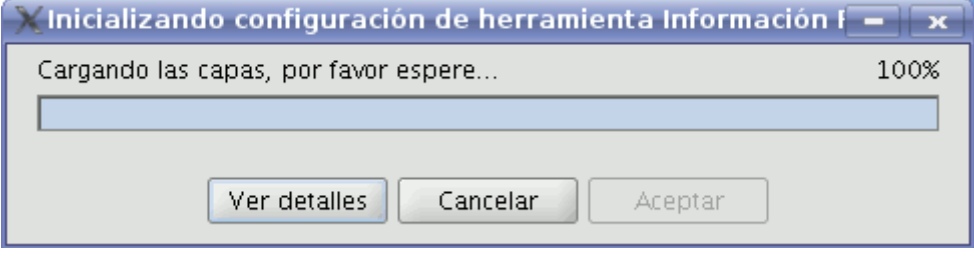

Barra de progreso para la carga de la información.

Al finalizar, si no hubo ningún fallo en la carga, se mostrará la interfaz para la selección de campos:

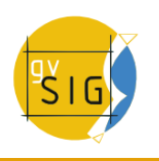

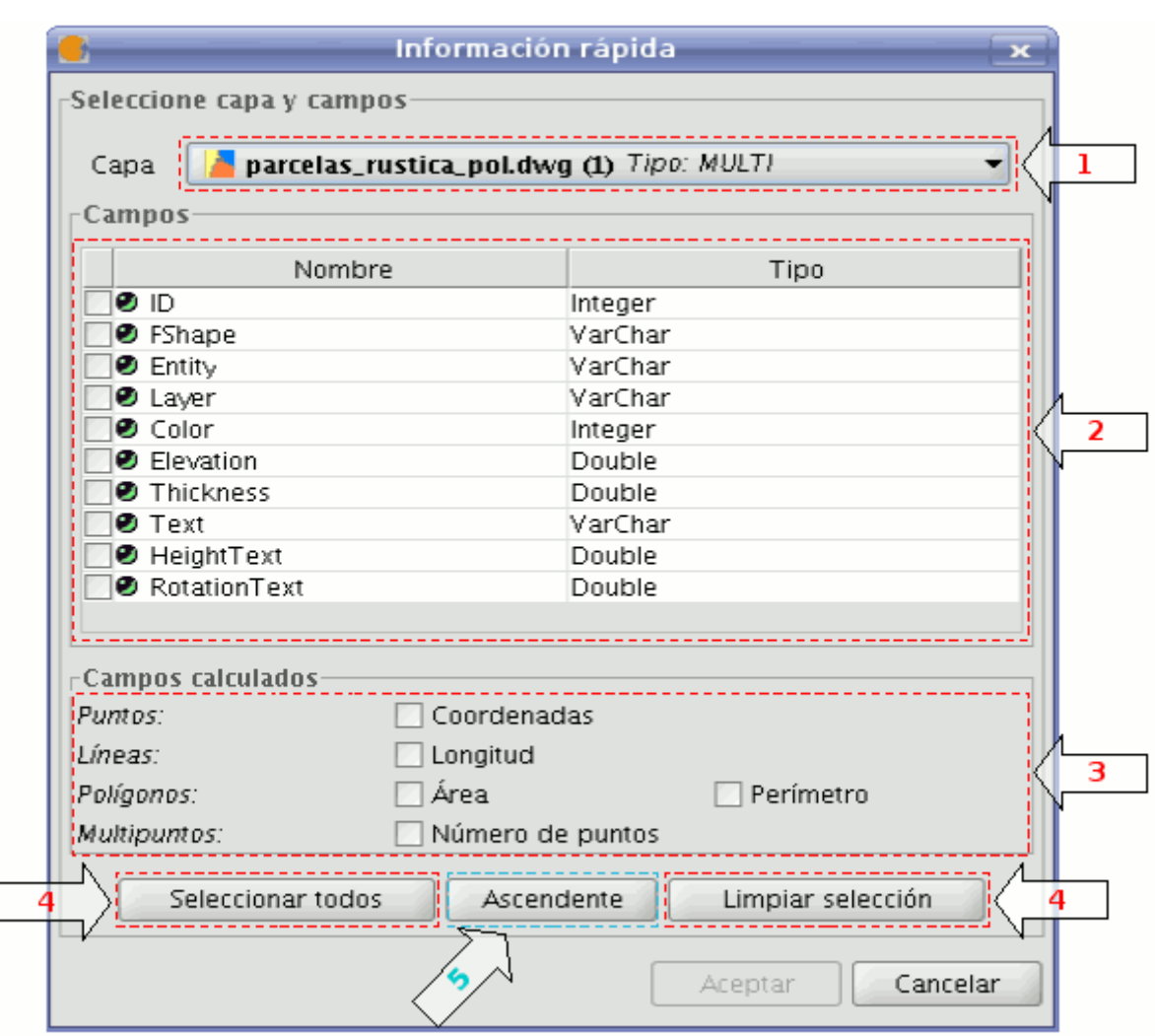

Interfaz para la selección de Campos

1. Menú desplegable de selección de capa vectorial. Lista las capas en el orden en que están en el TOC de la vista activa, aportando la siguiente información:

Nivel de la capa en el TOC: muestra tantos iconos **como nodos agrupación** haya que la contengan. El último icono siempre será el que represente la capa vectorial.

Nombre de la capa.

Tipo de geometría de la capa: soporta capas de cinco tipos de geometrías: punto, línea, polígono, multipunto, y multi (estas últimas pueden contener cualquiera de las anteriores).

2. Tabla de campos. Contiene tres columnas:

Caja seleccionable (checkbox): indica si se visualizará o no la información del campo.

Tipo nodo + Nombre del campo: el tipo de nodo se representa con un icono según la siguiente tabla:

**■** El campo es de tipo simple.

El campo es de tipo complejo.

Tipo del campo: según los tipos SQL.

3. Campos calculados. Lista de checkboxes para seleccionar aquellos campos de las geometrías de la capa, que se desea calcular. Varía según el tipo de geometrías de la capa:

Capa de puntos: coordenadas del punto.

Capa de líneas: longitud de la línea.

Capa de polígonos: perímetro y área de la línea.

Capa de multipuntos: número de puntos.

Capa de geometrías tipo multi: cualquiera de las anteriores, la información variará según la seleccionada, y la naturaleza de la geometría.

 Las unidades de longitud y área se darán conforme las unidades de medida en la vista.

- 4. Selección / de-selección de todos los campos de la capa. Permite seleccionar o de-seleccionar todos los campos de la capa.
- 5. Ordenación de los campos. Ordenación de los campos por orden alfabético ascendente, descendente, o según el orden interno de la capa (por defecto).

Una vez seleccionados los campos, al pulsar Aceptar, se habilita la herramienta en la vista actual. La herramienta de información rápida funciona combinándose con otra con la que trabajar con la vista. Así, al habilitarse, se combina con la previa, y según se cambia de herramienta, se va combinando con cada nueva activa, y manteniendo su cursor.

Según se desplaza el cursor por las geometrías de la capa, actualiza el recuadro de información, desapareciendo cuando no se "apunta" a ninguna geometría de la capa.

#### **gvSIG Desktop**

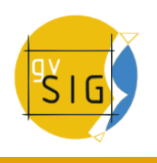

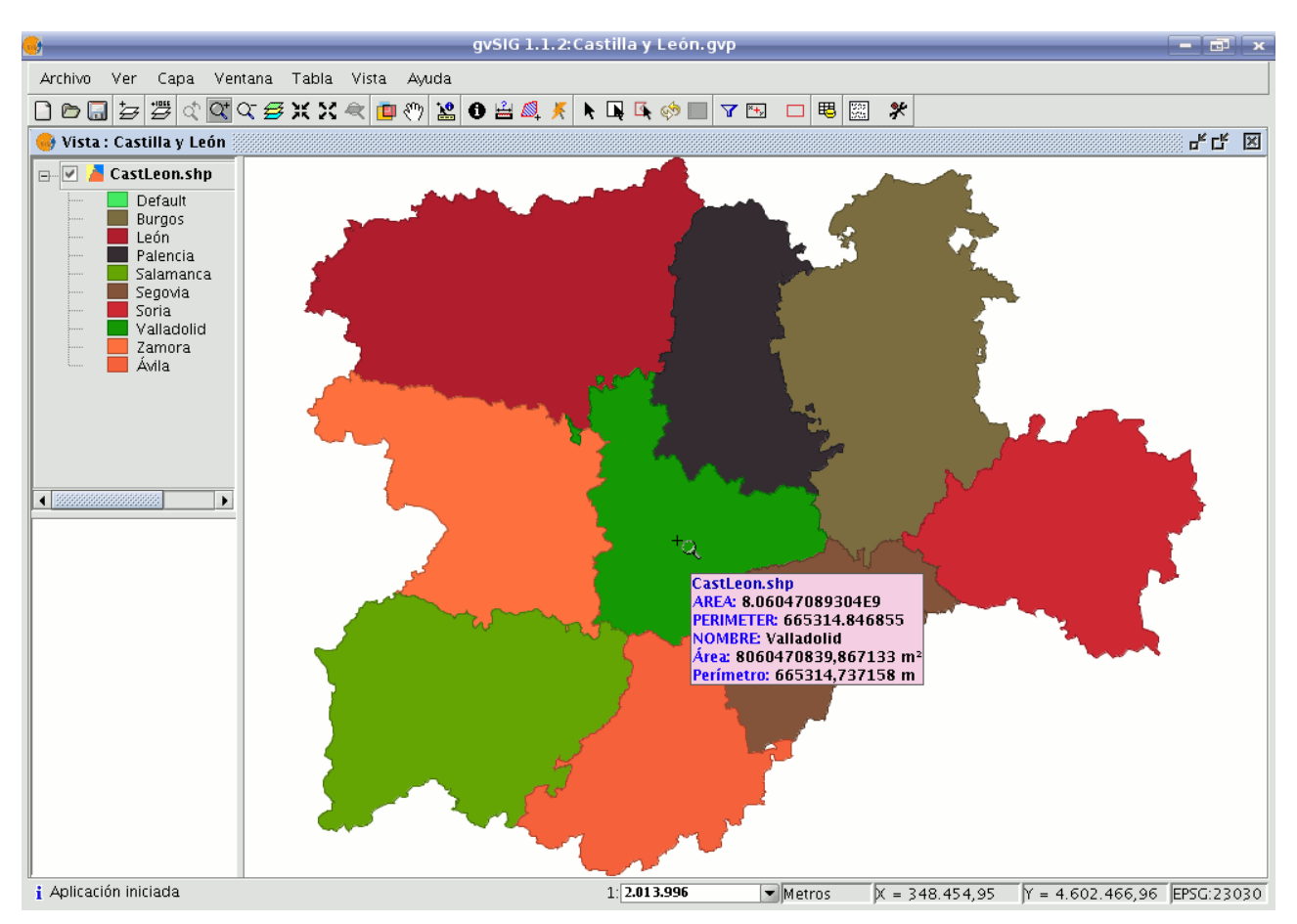

Ejemplo desplazamiento Herramienta de información

En caso de situarse entre más de una geometría, muestra información de todas las colindantes de la capa, al punto indicado por el cursor, distinguiéndolas por el identificador único interno de geometría.

Así, la información que aporta sigue el siguiente orden:

- Nombre de la capa.
- Información de cada geometría (por cada una):
- Identificador: identificador único en la fuente de datos de la capa, de la geometría (opcional, solo visible si hay información de más de una geometría).
- Campos seleccionados: aquellos campos de la capa seleccionados para mostrar su información.
- Campos opcionales: aquellos campos seleccionados de las geometrías de la capa, que deben calcularse.

 $\triangle$  Se debe tener en cuenta que actualmente gvSIG suma el área y perímetro de las geometrías-islas a la geometría con las contiene.

## **4.2.3 Medir áreas**

Se accede a la herramienta a través del botón.

Botón medir áreas.

o desde el menú "Vista/Consulta/Medir áreas".

Funciona de manera similar a la herramienta "Medir Distancias". Basta con pulsar con el ratón en el punto que representa el primer vértice del polígono que define el área a medir e ir desplazando el ratón y haciendo click en cada nuevo vértice, finalizando en el último con un doble click.

En la parte inferior derecha de la ventana de la vista aparece el cálculo del área medida.

Metros  $X = 861,293.88$   $Y = 4,519,393.36$   $P:302,982.37$ A:5.698.409.532.97 Barra de estado.

# **4.2.4 Medir distancias**

Esta herramienta proporciona información de la distancia entre dos puntos.

Puede acceder también a la herramienta desde el menú "Vista/Consulta/Medir distancias" o pulsando sobre el botón medir distancias.

# 山

### Botón medir distancias

En primer lugar debe asegurarse de que ha establecido correctamente las unidades de medida (por defecto metros). Recuerde que las unidades se establecen desde el "Gestor de proyectos" en las propiedades de la vista o trabajando sobre una vista, desde la barra de menú "Vista/Propiedades".

Para utilizar la herramienta de medida basta con que pulse con el ratón en el punto de origen y lo desplace hasta el destino. Puede realizar tantas medidas como quiera haciendo doble click para finalizar la acción.

En la parte inferior de la ventana de la vista aparece el cálculo de la distancia medida. Se muestra la distancia del último segmento medido y el total.

> $X = 711.468.75$   $Y = 4.377.668.72$  Dist: 149.51 Metros

> > Barra de estado

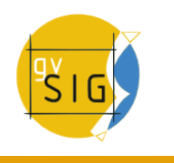

### **4.2.5 Catálogo. Búsqueda de geodatos**

#### **4.2.5.1 Introducción**

El servicio de catálogo permite buscar información geográfica por internet. gvSIG ofrece una interfaz cómoda que permite encontrar geodatos y cargarlos en la vista, siempre y cuando la naturaleza de los mismos lo permita.

#### **4.2.5.2 Conexión con un servidor**

Antes de poder realizar alguna búsqueda, es necesario que se conecte con un servidor de catálogo. Para poder acceder al asistente debe abrir en primer lugar una vista y pulsar el botón siguiente:

# $\mathbb{D}$

### Botón Catálogo.

Se abrirá la primera ventana del catálogo, donde tendrá que introducir los parámetros necesarios para conectarse con el servidor:

- Dirección: Url donde se encuentra el servidor.
- Protocolo: El protocolo de comunicación que soporta el servidor, que en caso del catálogo puede ser:
	- Z39.50: Protocolo general de recuperación de información.
	- SRW: Variante del Z39.50.
	- CSW: Protocolo de catálogo definido por el OGC en la especificación "Catalog Interface 2.0". En la versión 1.9 de gvSIG se divide en dos perfiles: CSW/ISO 19115 y CSW/ebRIM.
- Nombre de la base de datos: Sólo en el caso del z39.50 necesita indicar la base de datos a la que desea conectarse. Si no introduce ningún valor conectará a la base de datos por defecto.
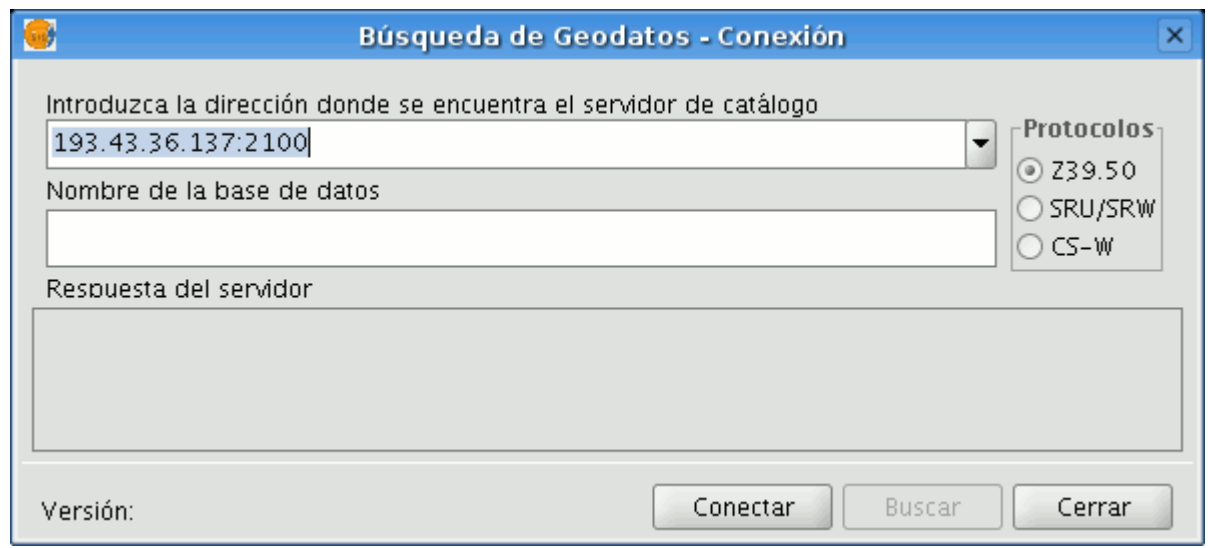

Ventana conexión a catálogo.

A continuación pulse el botón "Conectar". Si puede realizarse la conexión y el servidor soporta el protocolo especificado, aparecerá una nueva ventana donde iniciar la búsqueda.

#### **4.2.5.3 Búsqueda**

Para realizar una búsqueda deberá rellenar los campos que aparecen en el siguiente formulario.

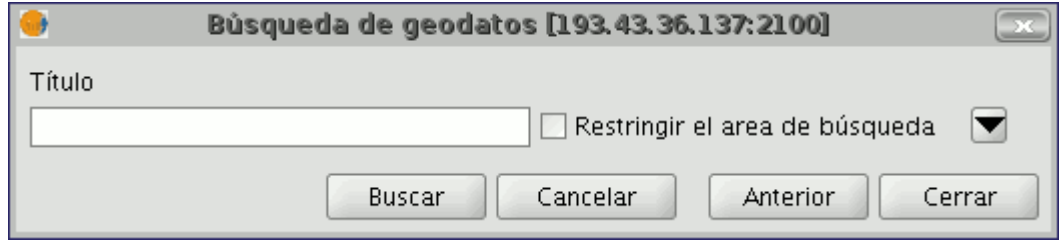

Parámetros de búsqueda de geodatos (vista reducida).

Pulsando sobre el botón se desplegará la ventana mostrando más campos que le permitirán realizar una búsqueda avanzada. Los campos por los que se puede hacer una búsqueda los fija el servidor, por lo que es posible que algunos de los campos de búsqueda de este formulario no tengan ningún efecto en algunos servidores.

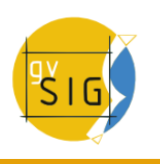

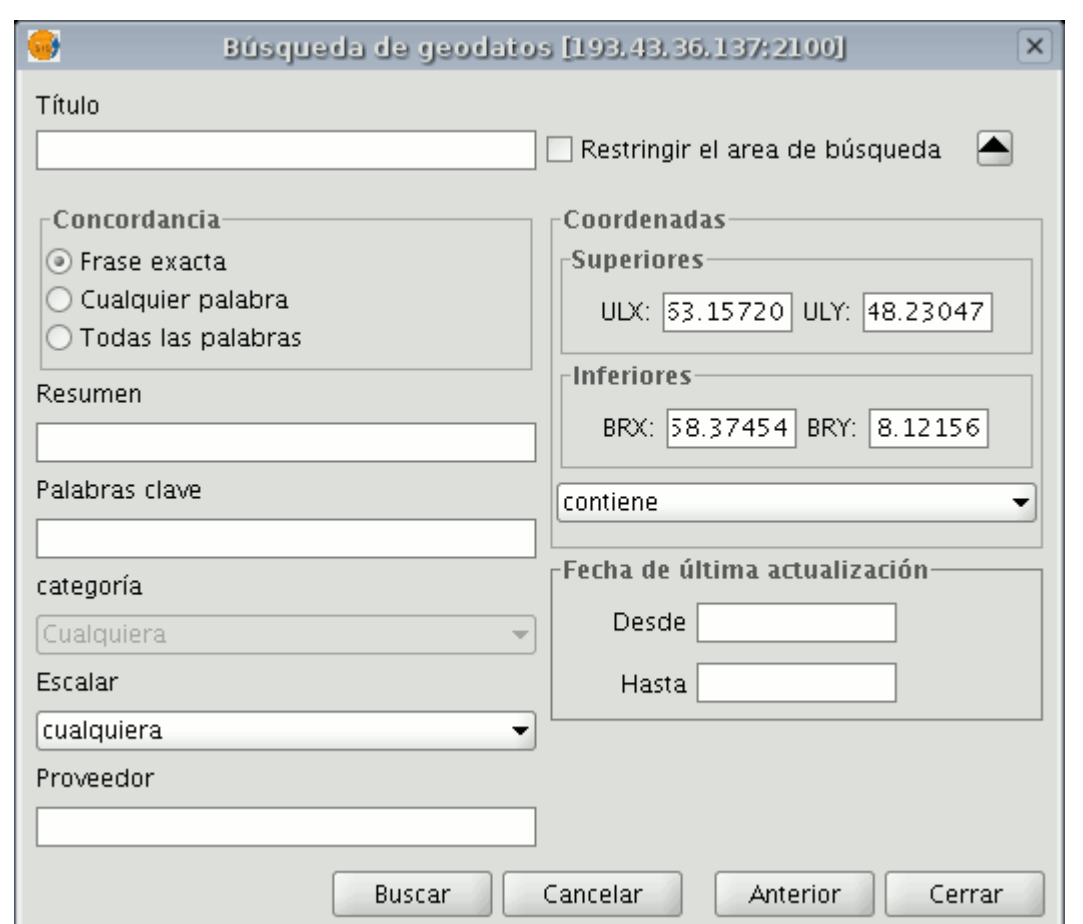

Parámetros de búsqueda de geodatos (vista ampliada).

Si cambia el zoom de la vista, se reflejarán las nuevas coordenadas en este formulario. Para "Restringir el área de búsqueda" active el checkbox correspondiente .

A continuación pulse el botón "Buscar" y espere a que se realice la búsqueda.

#### **4.2.5.4 Visualización de los resultados**

Si la búsqueda ha tenido éxito se abrirá una nueva ventana que contendrá los resultados de la búsqueda. Con los botones "Anterior" y "Siguiente" podrá ver cada uno de los resultados obtenidos.

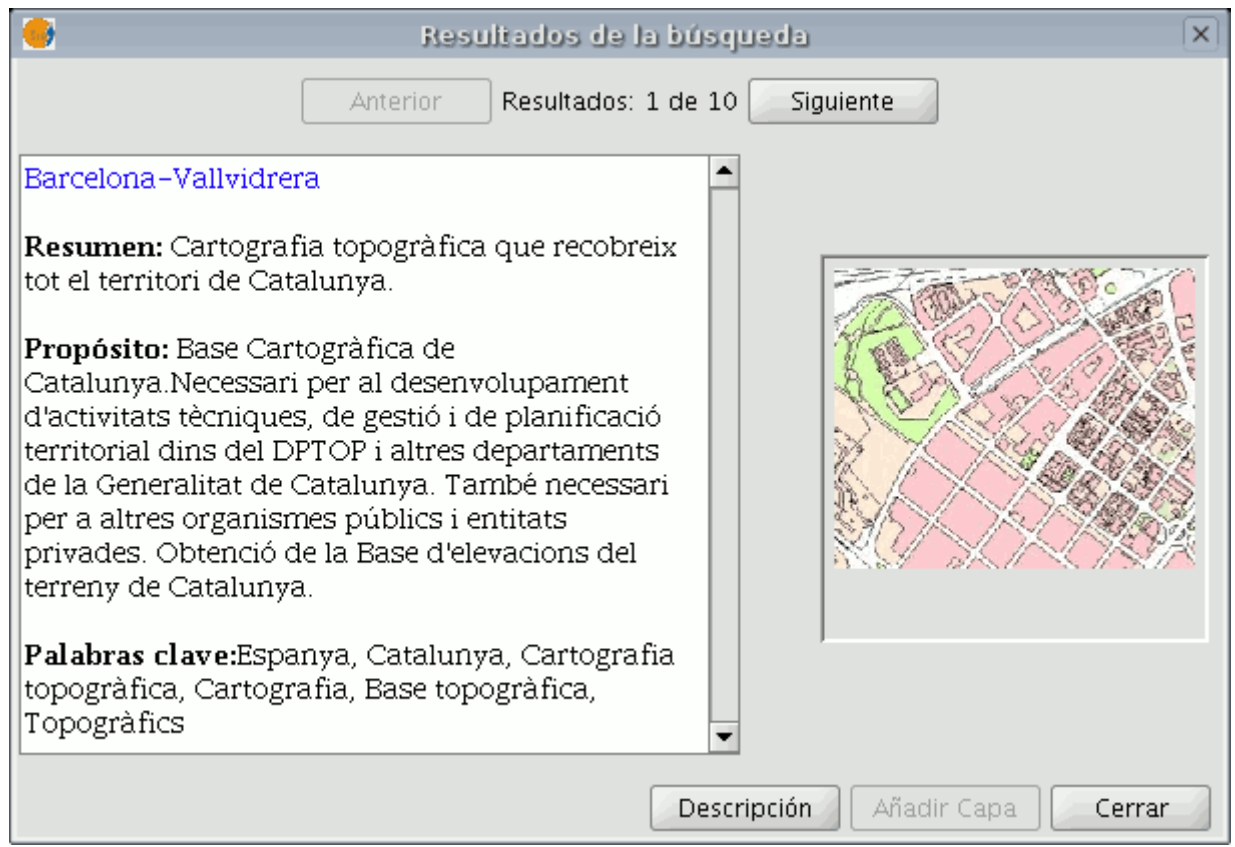

Ventana visualización de los resultados de la búsqueda.

En la parte izquierda de la pantalla se muestra información de los metadatos obtenidos. Si desea ver la información completa debe pulsar el botón "Descripción". También se podrá ver una imagen en miniatura siempre y cuando el metadato la facilite.

Si el metadato tiene algún geodato asociado, el botón "Añadir Capa" se activará. Actualmente gvSIG es capaz de reconocer diversos tipos de recursos asociados, como WMS, WCS, Tablas de Postgis y páginas web. Si pulsa este botón, se abrirá una nueva ventana que mostrará todos los recursos que la aplicación ha sido capaz de encontrar.

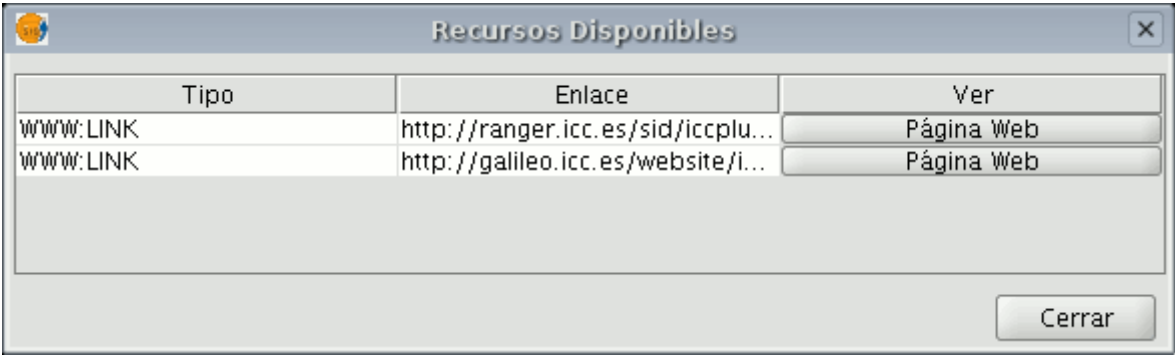

## Recursos asociados a los resultados de la búsqueda

Si pulsa en un recurso de tipo WMS, WCS o Postgis, la nueva capa se cargará automáticamente en gvSIG. Si el recurso es, por ejemplo, una página web, se abrirá el navegador predeterminado del sistema operativo.

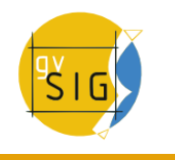

## **4.2.6 Nomenclátor**

#### **4.2.6.1 Introducción**

Un nomenclátor es un conjunto de datos en el que se establece una relación entre un topónimo y las coordenadas geográficas donde se encuentra.

gvSIG dispone de un cliente de catálogo que permite hacer una búsqueda por topónimos y centrar la vista en el punto deseado.

#### **4.2.6.2 Conexión con un servidor**

Primero debe crear una vista y abrirla. Automáticamente aparecerá el siguiente botón en la barra de herramientas de gvSIG.

Botón conexión nomenclátor

Si pulsa sobre él, se abrirá un asistente que le permitirá hacer una búsqueda. Los parámetros que debe introducir son:

- La dirección donde se encuentra el servidor.
- El protocolo que soporta el servidor, que en caso del nomenclátor puede ser:
	- **WFS-G**: Protocolo de búsqueda de topónimos definido por el OGC.
	- **WFS**: Aunque este protocolo se ha creado con otra finalidad, puede usarlo para hacer una búsqueda de topónimos, siempre y cuando tenga un atributo de texto en una de las tablas. Este protocolo permite, además, hacer búsquedas por cualquier otro campo de una "Feature", que no tiene porque ser un atributo de texto.
	- **ADL**: Protocolo especificado por Alexandria Digital Library.
	- **IDEC/SOAP**: Protocolo que permite usar el servicio web de nomenclátor del Instituto Cartográfico de Cataluña (ICC).
	- **Geonames**: (disponible en gvSIG 1.9) Protocolo que permite usar el servicio web de Geonames, cuya base de datos contiene más de ocho millones de topónimos de todo el mundo.

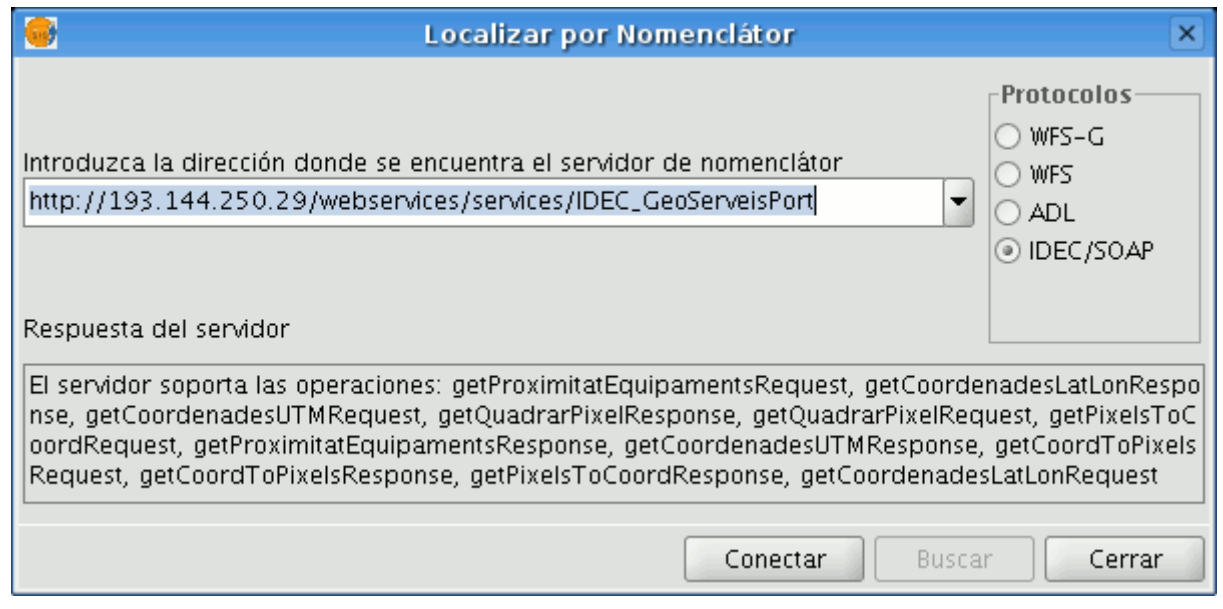

Ejemplo de conexión

Tras introducir todos los parámetros debe pulsar el botón "Conectar" y esperar a que el servidor sea encontrado y acepte el protocolo especificado, en cuyo caso aparecerá una nueva ventana donde iniciar la búsqueda. En caso contrario aparecerá un mensaje de error.

#### **4.2.6.3 Búsqueda**

Para hacer una búsqueda debe introducir los criterios en el formulario destinado para ello. Puede ver el formulario de un modo sencillo, o hacer una búsqueda avanzada si pulsa sobre el botón que permite que se despliegue la ventana (botón con un dibujo de un triángulo situado en la zona superior de la derecha).

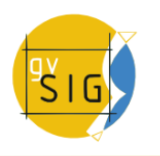

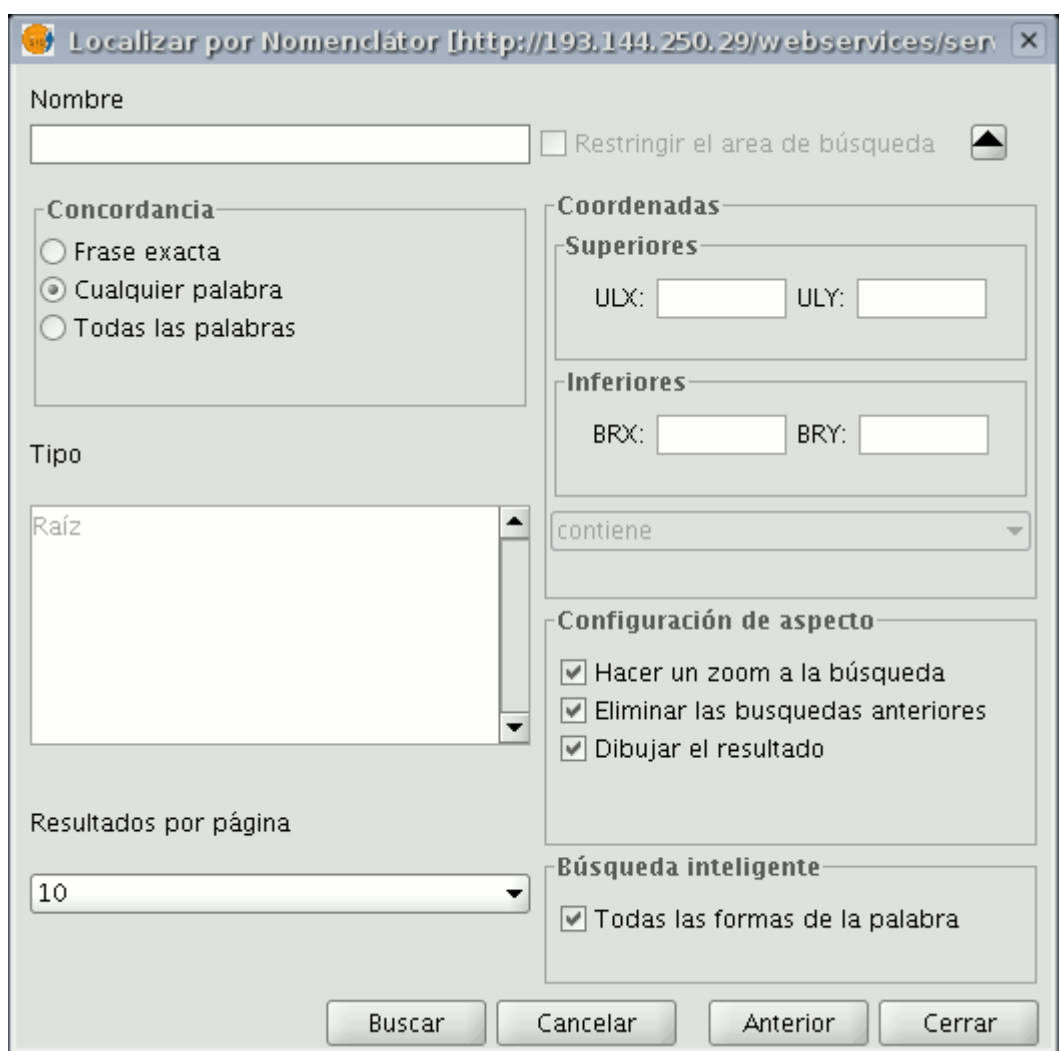

Ventana búsqueda por nomenclátor

Si cambia el zoom de la vista, se reflejarán las nuevas coordenadas en este formulario. Para "Restringir el área de búsqueda" active el checkbox correspondiente.

Existen además tres opciones, dentro del recuadro "Configuración de aspecto", que sirven para configurar la visualización de la búsqueda:

- Hacer zoom a la búsqueda: Sitúa el topónimo buscado en el centro de la vista de gvSIG.
- Eliminar las búsquedas anteriores: Elimina de la vista todos los textos de las búsquedas anteriores.
- Dibujar el resultado: Dibuja un punto y una etiqueta de texto en el lugar donde se encuentra el topónimo que se ha buscado.

Una vez que ha rellenado los campos del formulario, pulse el botón "Buscar" y espere a que se realice la búsqueda.

#### **4.2.6.4 Visualización de los resultados**

Se abrirá una nueva ventana en la que se mostrarán los resultados obtenidos. Con los botones "Anterior" y "Siguiente" puede desplazarse por las distintas páginas de resultados.

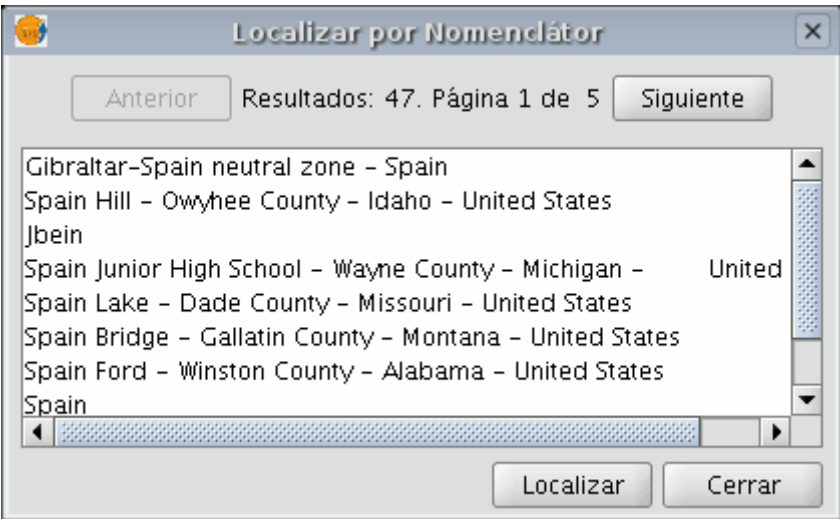

Ventana resultados de la búsqueda

Para finalizar ya sólo queda seleccionar el topónimo deseado y pulsar en el botón "Localizar". La vista de gvSIG se centrará en el punto donde esté localizado el topónimo.

## **4.2.7 Hiperenlace avanzado**

El hiperenlace de la versión 1.9 de gvSIG amplía considerablemente la funcionalidad de la herramienta hiperenlace que existía (versión 1.1).

La nueva herramienta es accesible desde el menú de capa (Capa/Hiperenlace avanzado) y como icono en la barra de herramientas.

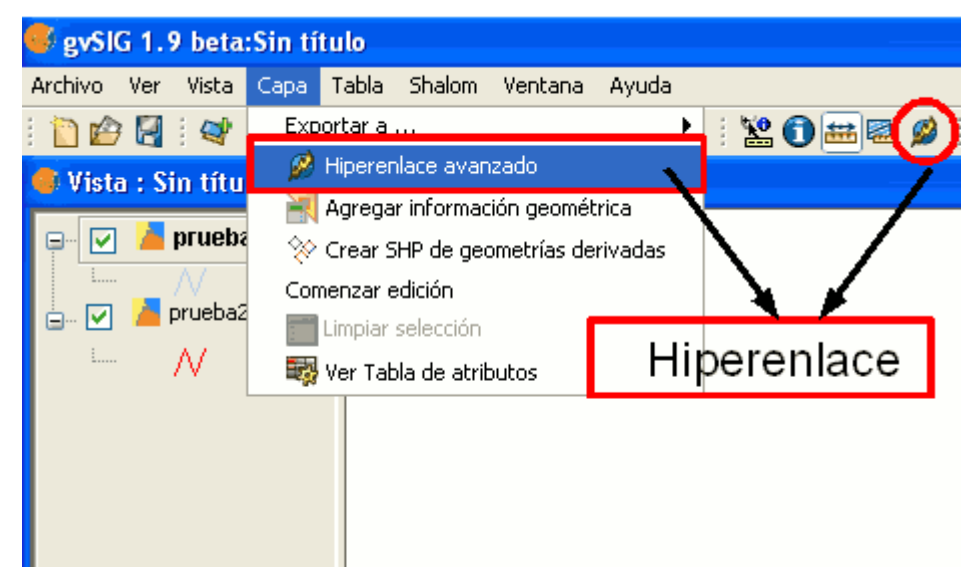

Acceso a la herramienta Hiperenlace

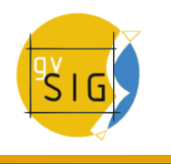

El nuevo hiperenlace se configura a nivel de capa, de forma que para cada capa se puede activar o desactivar. Para configurar el hiperenlace de una capa, seleccionamos la capa en el TOC, entramos mediante botón derecho del ratón en sus Propiedades, pestaña Hiperenlace.

La pantalla de configuración tiene el siguiente aspecto:

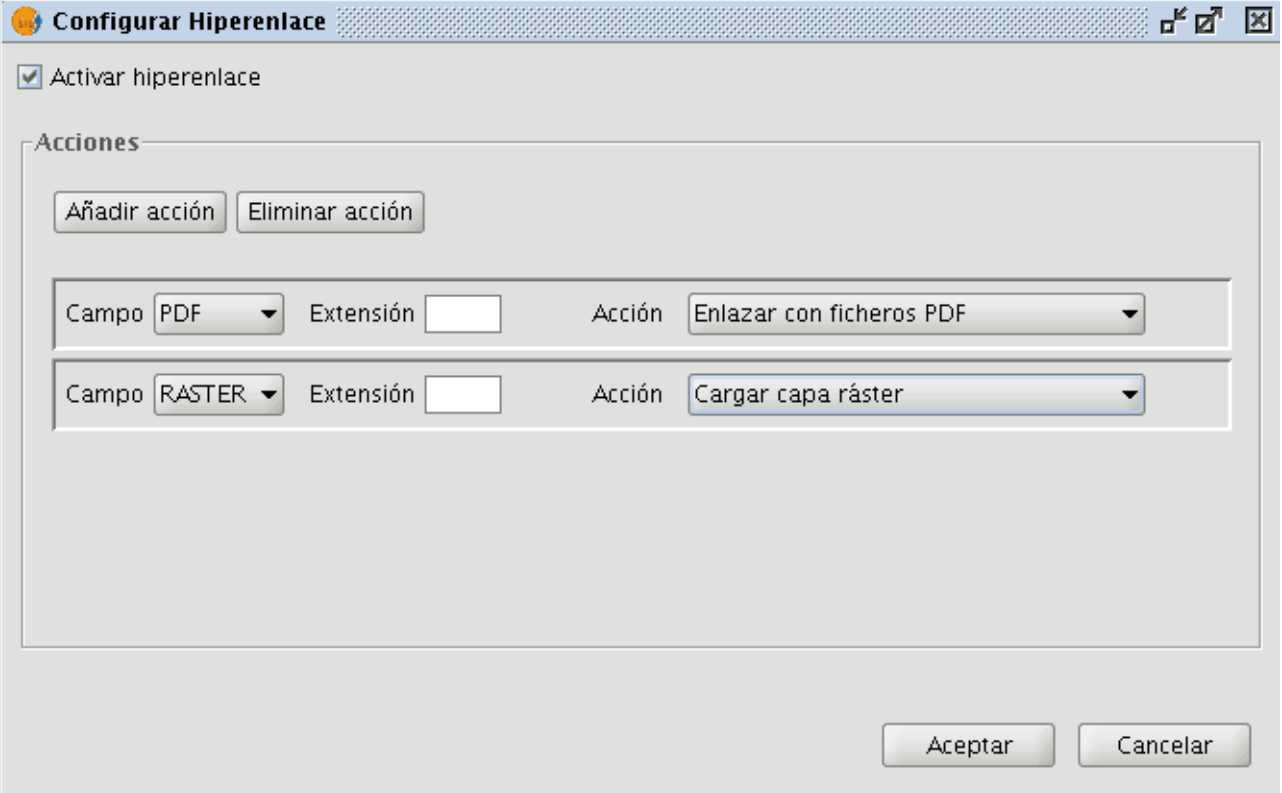

#### Configuración del hiperenlace

No hay que olvidar que es necesario tener la tabla asociada a la capa peraparada para hacer funcionar el hiperennlace. Para ello, debe editar el registro con el que desea crear el vínculo e introducir en él la ruta en la que se encuentra el fichero que desea enlazar sin la extensión.

Una vez configurado el hiperenlace, en la vista seleccione el elemento que se corresponde con el registro que lleva asociado el enlace y coloque el cursor sobre él. Haga click sobre el elemento y aparecerá una ventana con el fichero vinculado.

#### **Acciones**

La nueva herramienta de hiperenlace permite las siguientes acciones:

1.-Enlazar con ficheros de texto y HTML: la herramienta creará una ventana en gvSIG, y cargará en ella el texto o el documento HTML enlazado.

2.-Enlazar con ficheros de imagen: la herramienta creará una nueva ventana en gvSIG, y cargará en ella la imagen enlazada.

3.-Enlazar con ficheros PDF: la herramienta creará una nueva ventana en gvSIG, y cargará en ella el documento PDF enlazado.

4.-Cargar capa ráster: la herramienta cargará en la vista activa la capa ráster enlazada.

5.-Cargar capa vectorial: la herramienta cargará en la vista activa la capa vectorial enlazada.

**NOTA1:** Al editar los campos de hiperenlace en la Tabla de gvSIG, si introducimos una ruta más larga que la longitud máxima del campo, la ruta se ajustará (sin previo aviso) a la longitud máxima del campo. Por defecto, los campos se crean con una longitud máxima de 50 caracteres. Conviene que definamos nuestros campos con una ruta mayor, de lo contrario sólo podremos almacenar rutas muy cortas.

Ejemplo: si introducimos

C:Documents and SettingsCyLMis documentosimagenesvillafafila.jpg

y la longitud máxima de campo es 50 caracteres, la ruta se cortará y quedará:

C:Documents and SettingsCyLMis documentosimage

que no es lo que pretendíamos.

**NOTA2:** Tenga en cuenta que si introduce la extensión del archivo o imagen en la ruta que escribe en el registro, no debe ponerlo la extensión del mismo al configurar las propiedades del hiperenlace y viceversa, si lo hace estaría duplicando información.

# **4.3 Herramientas de navegación**

#### **4.3.1 Navegar/Explorar la vista**

#### **4.3.1.1 Navegar/explorar la vista**

Son varias las herramientas que le permiten navegar por el mapa y que consisten básicamente en cambios en la escala de visualización y desplazamientos.

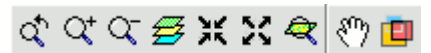

Barra de botones navegar por la vista.

#### **4.3.1.2 Zooms y desplazamientos**

Estas herramientas las puede ejecutar desde el menú "Vista/Navegación".

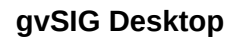

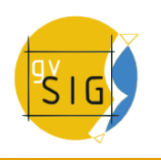

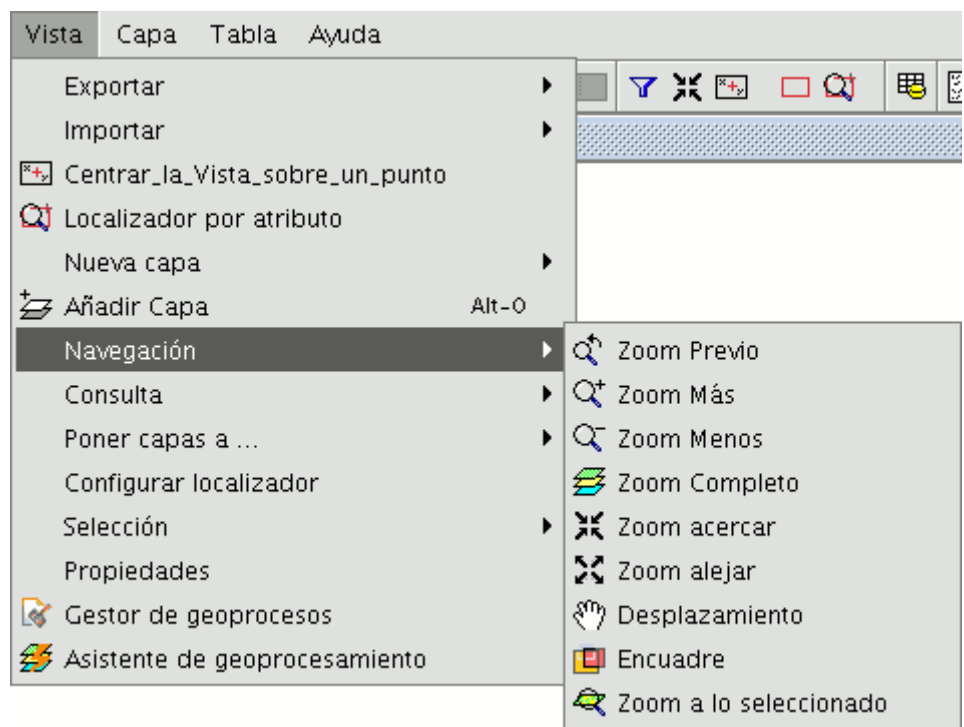

Barra de menús. Vista.

o de forma más rápida, desde la barra de botones.

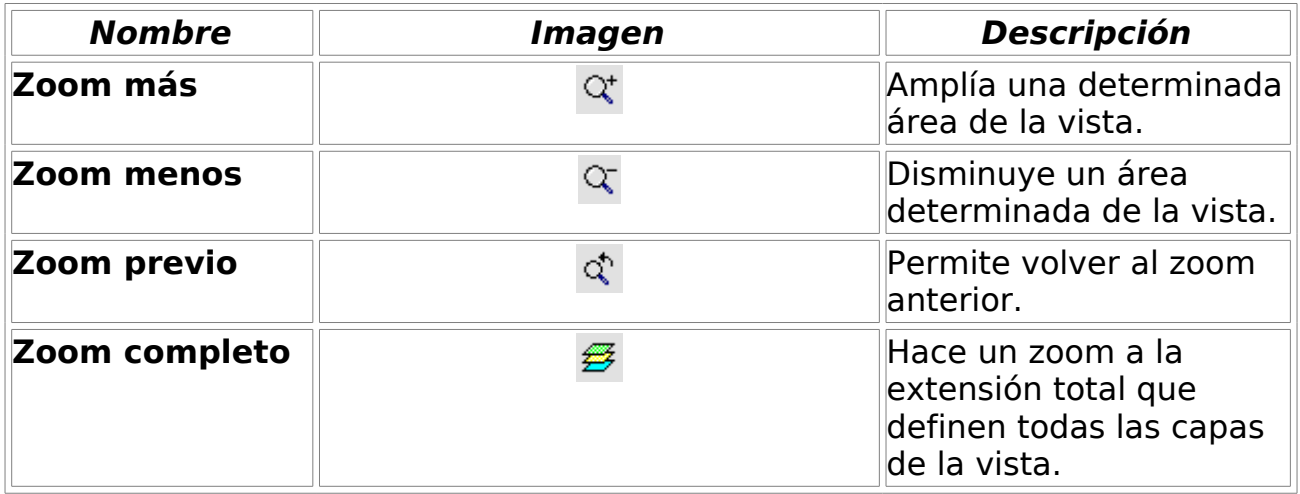

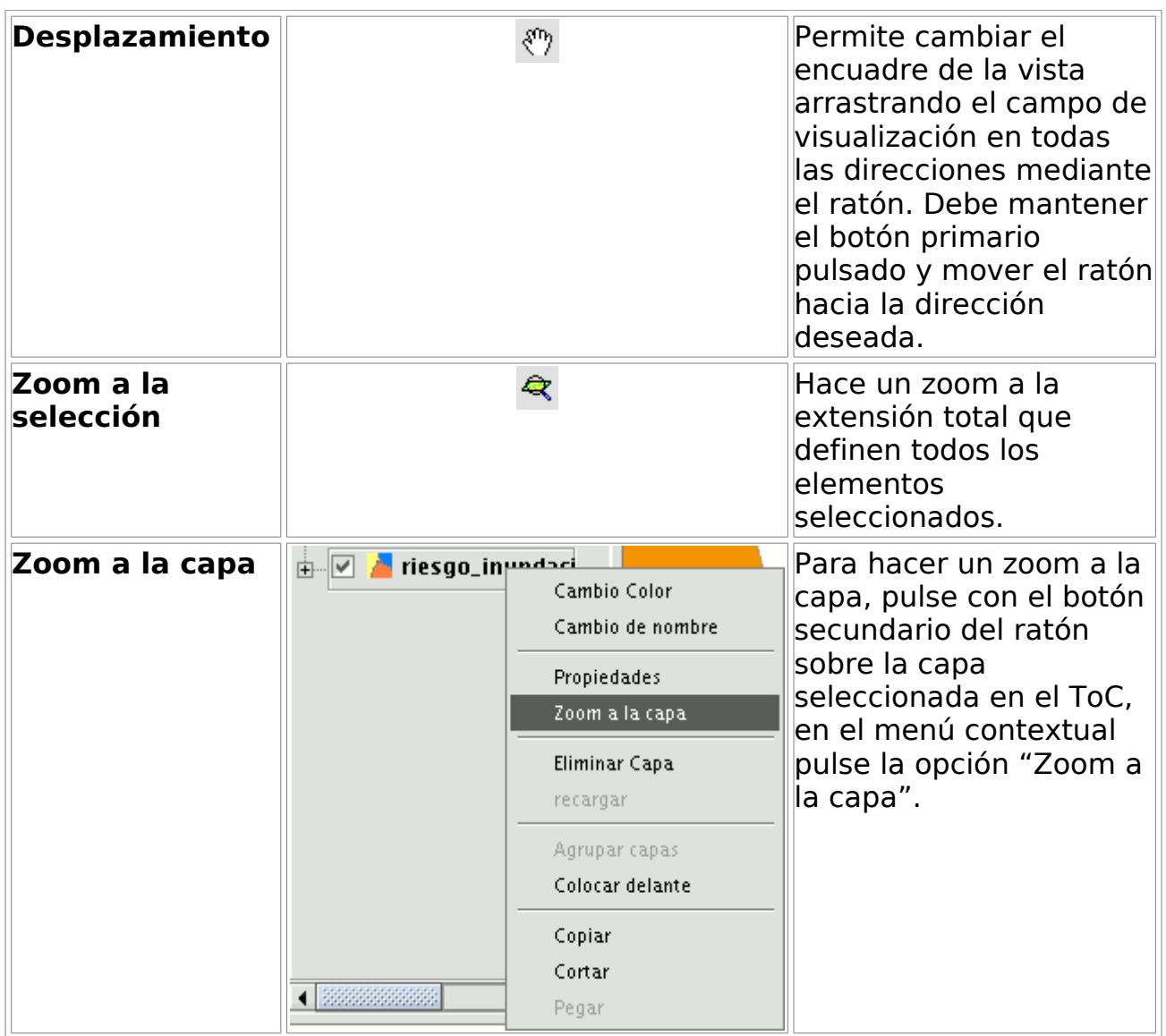

#### **4.3.1.3 Gestión de encuadres**

Puede acceder al **"Gestor de Encuadres"** desde la barra de herramientas pulsando el botón siguiente:

廇

Botón gestor de encuadres

O desde la barra de menú **"Vista/Navegación/Encuadre"**.

Pulsando el botón de "Gestión de encuadres" puede guardar un encuadre con el fin de poder volver a él en cualquier momento.

Con esta herramienta puede dar el nombre que desee al zoom actual de la vista o encuadre, utilizando la barra de texto que aparece en la ventana.

Una vez que pulse el botón "Guardar", el zoom que tenga en la vista se añadirá al cuadro de texto del "Gestor de Encuadres" automáticamente.

Puede crear y guardar tantos encuadres como desee. Con los botones "Seleccionar" y "Eliminar" puede gestionar cómodamente sus áreas de trabajo.

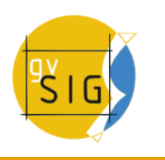

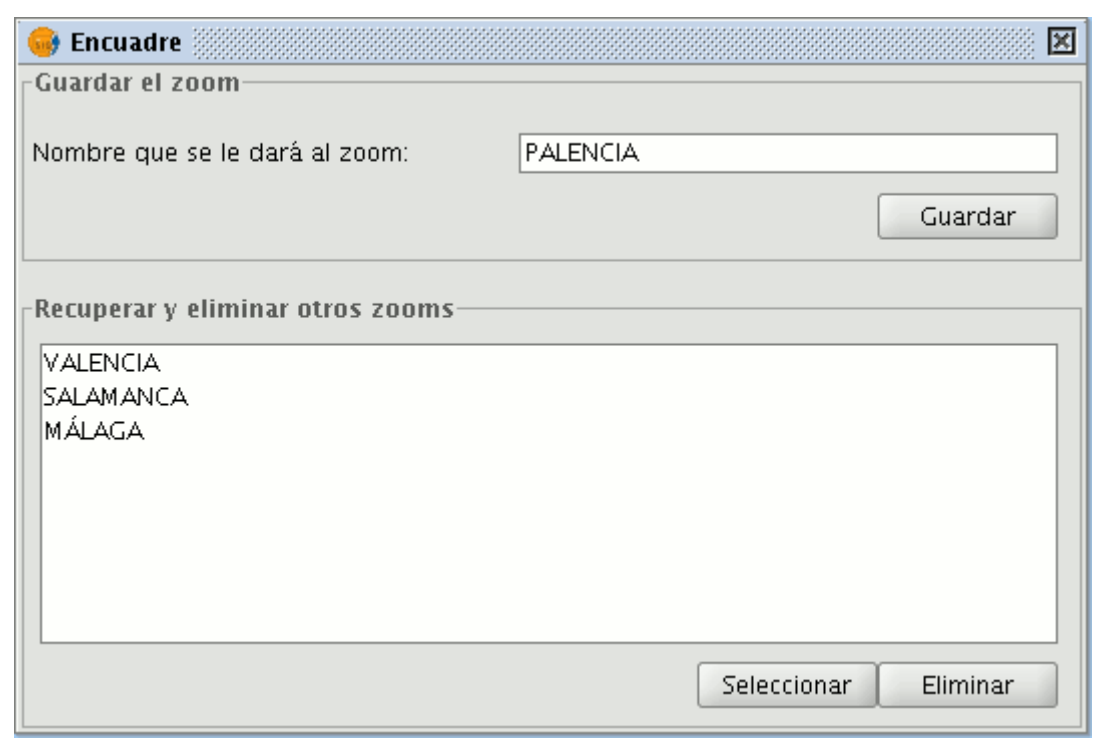

Ventana gestor de encuadres

## **4.3.2 Configurar localizador**

El localizador es un mapa general que se muestra en la parte inferior izquierda de la ventana de la vista y que sirve para situar el área de trabajo (zoom de la ventana principal).

En la barra de menús pulse en "Vista" y seleccione "Configurar localizador".

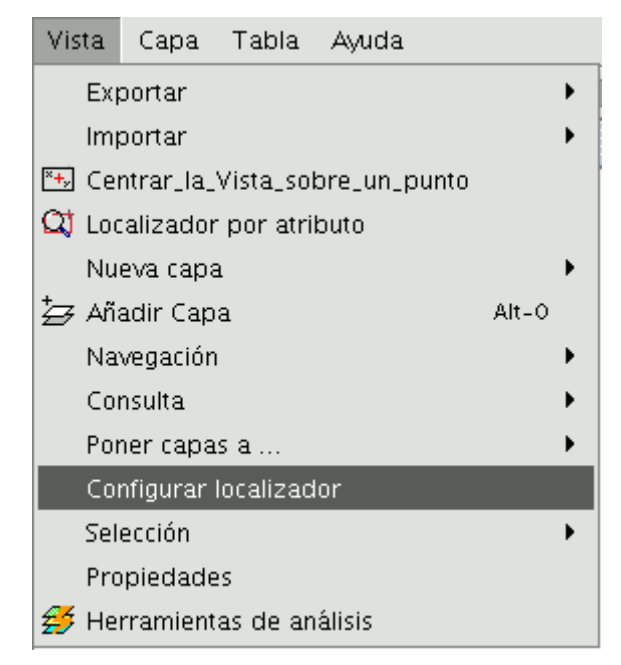

Barra de menús Vista. Configurar localizador.

Aparece una ventana en la que podemos ir añadiendo capas (permite añadir los mismos tipos de capas que a la vista) que formarán parte del localizador. Desde esta misma ventana, puede eliminar capas o editar las leyendas de las mismas.

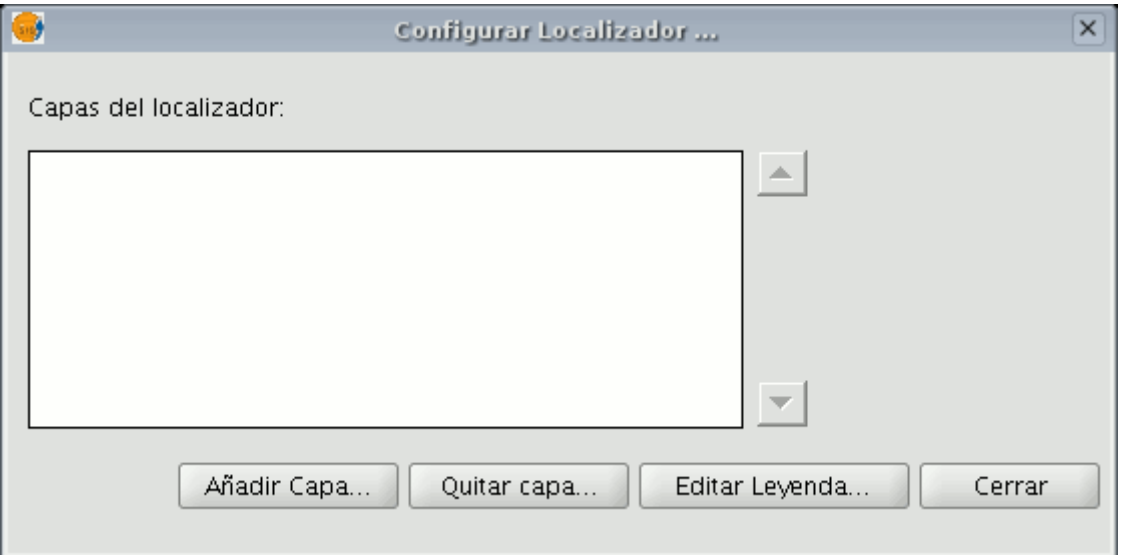

Asistente añadir capas al localizador.

Al pulsar sobre el botón Añadir Capa aparecerá la ventana siguiente:

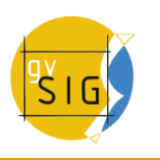

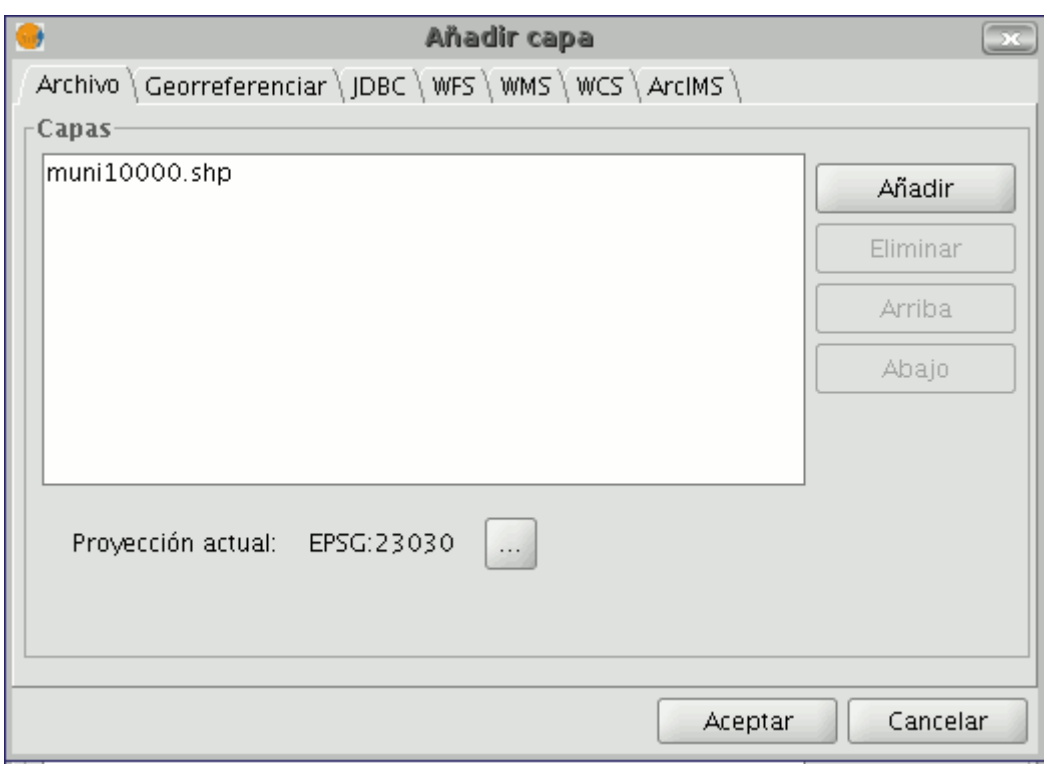

#### Ventana añadir capa.

Esto permite que, como novedad, se puede reproyectar la capa que se carga en el Localizador. Para ello cuando seleccione la capa que desee cargar en el Localizador pulse el botón situado al lado de "Proyección actual".

En la siguiente ventana seleccione el sistema de referencia que desea que tenga la capa en el localizador y pulse el botón "Finalizar" para que los cambios se reflejen en la capa.

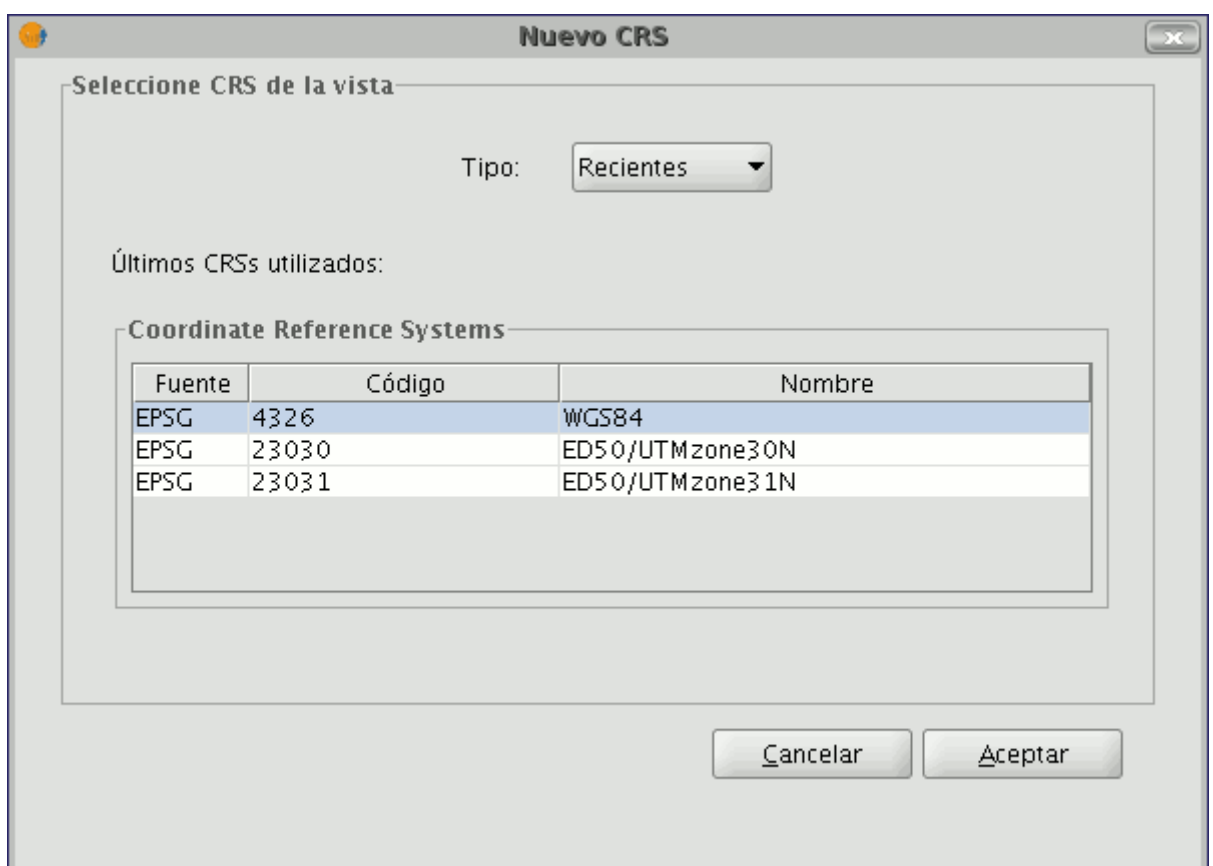

Ventana sistemas de referencia.

Algunas de las propiedades del localizador son:

- Si pulsa sobre él con el botón primario del ratón y arrastra, cambiará el zoom y el encuadre de la vista.
- Si pulsa sobre el localizador con el botón secundario del ratón y arrastra cambiará el encuadre de la vista.

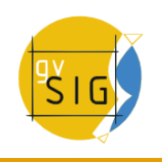

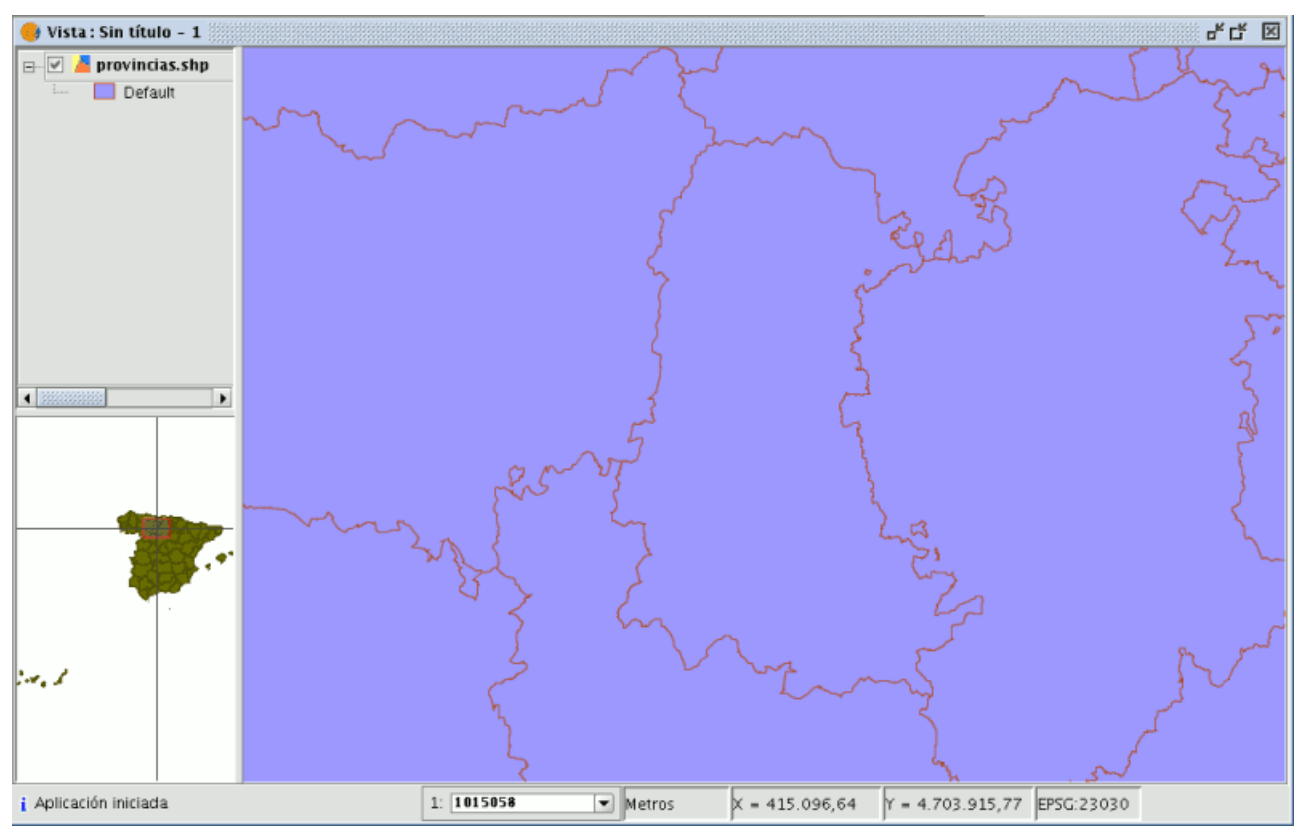

Vista general del localizador.

## **4.3.3 Centrar la vista sobre un punto**

Esta herramienta le permite localizar por coordenadas cualquier punto de la vista y centrar ésta en función de ese punto.

 $\overline{a}$  +  $\overline{a}$ 

Botón Centrar vista sobre un punto.

Puede acceder a la herramienta, también, desde el menú "Vista/Centrar la vista sobre un punto".

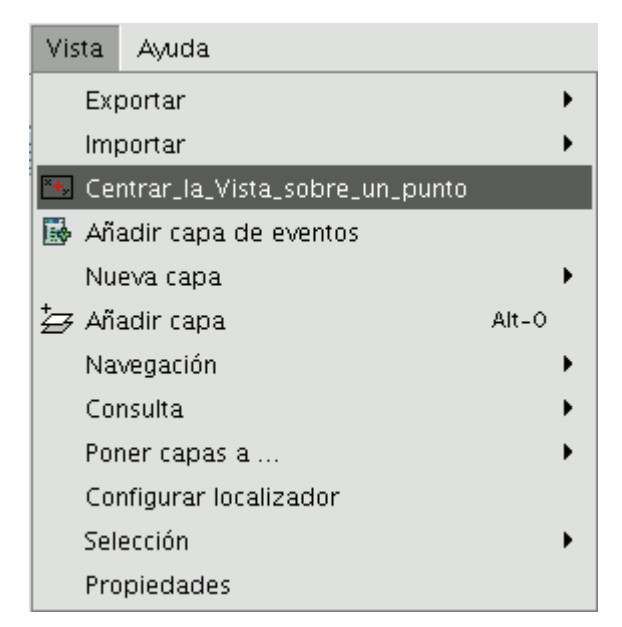

Barra de menús Centrar vista sobre un punto.

Una vez que accede a la herramienta aparecerá un cuadro de diálogo en el que podrá introducir las coordenadas que desee y seleccionar el color del punto.

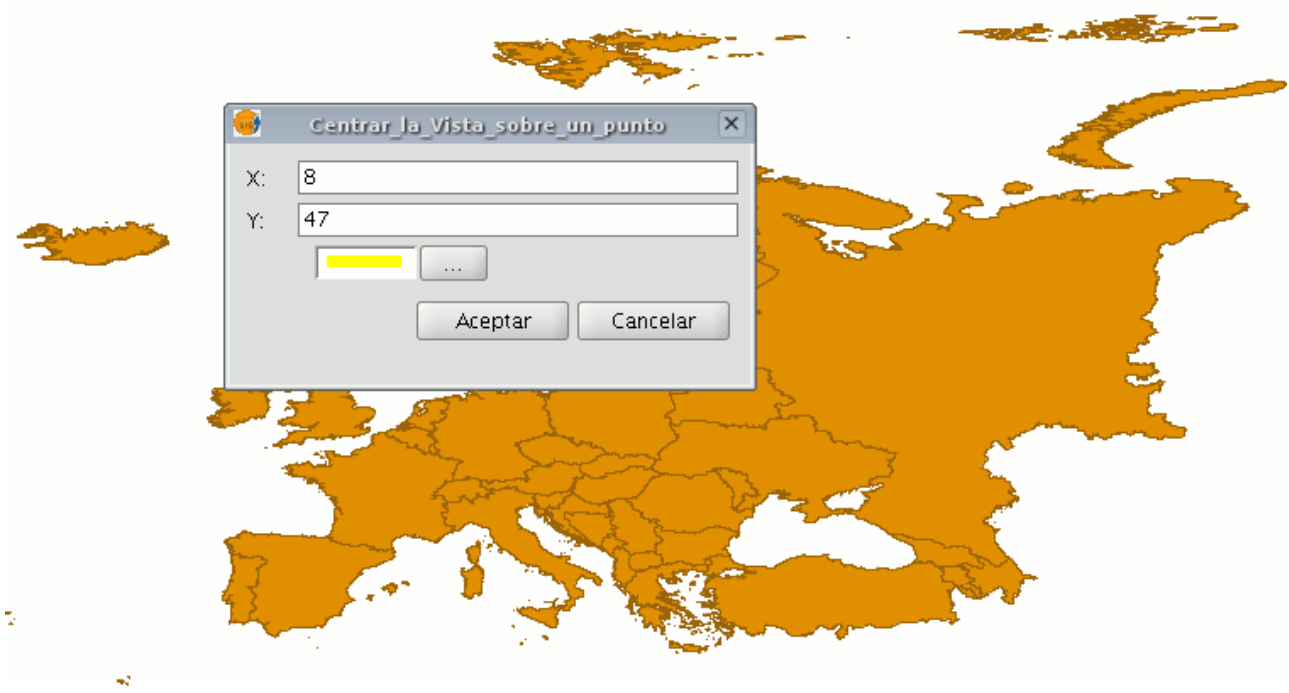

Cuadro de diálogo Centrar vista sobre un punto.

Cuando pulse el botón "Aceptar", la vista se centrará sobre ese punto y aparecerá la ventana de información correspondiente a dicho punto.

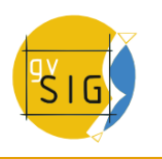

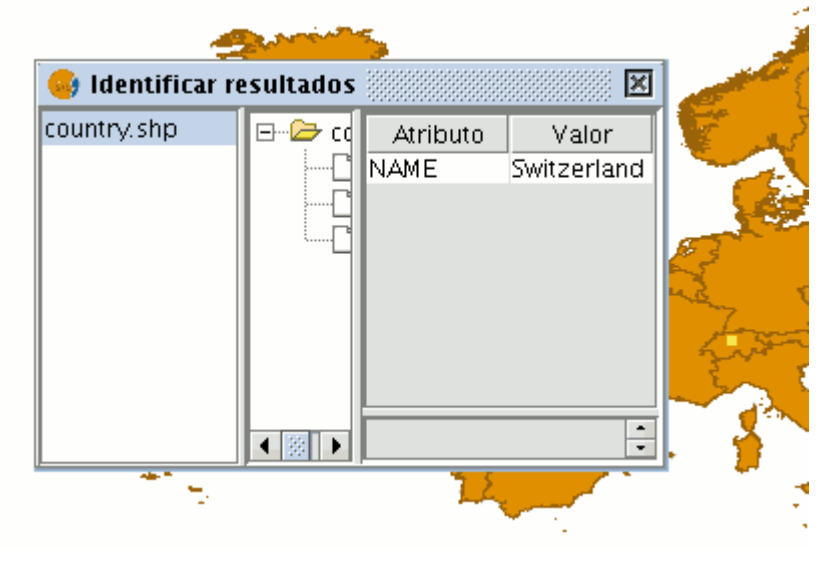

Ventana de información

## **4.3.4 Localizador por atributo**

Esta herramienta le permite hacer zooms sobre zonas de una capa especificando el valor de un atributo concreto.

Puede acceder a esta herramienta pulsando sobre el botón localizador por atributo

#### $\Box$

Botón localizador por atributo

O desde el menú "Vista/Localizador por atributo".

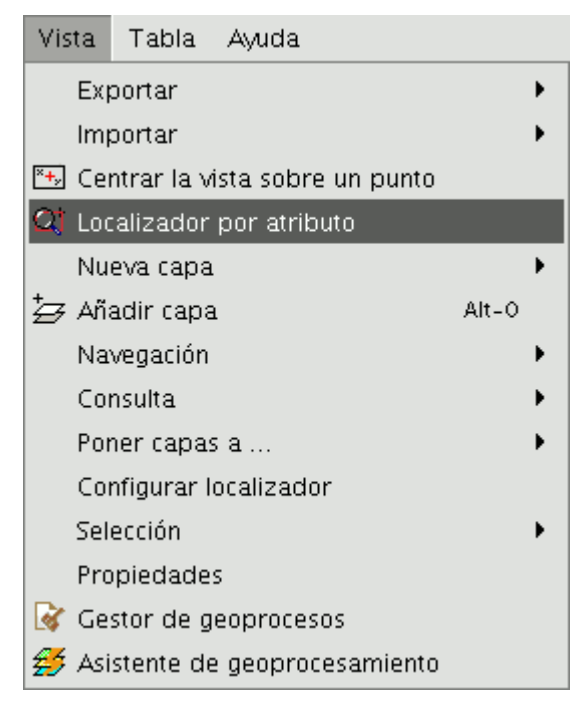

Barra de menús Vista. Localizador por atributo.

Una vez seleccione la herramienta aparecerá la ventana siguiente

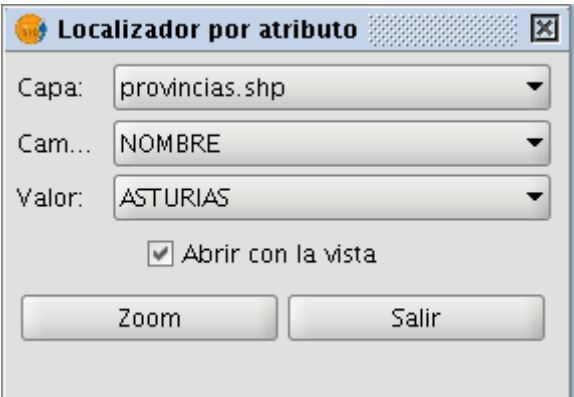

Asistente localizador por atributo.

En el desplegable "Capa" encontrará todas aquellas capas que estén cargadas en el ToC. En el desplegable "Campo" aparecerán los campos asociados a la capa elegida.

En el desplegable "Valor" aparecerán los datos que se incluyan dentro del campo seleccionado.

Si deja marcado el check "Abrir con la vista" y decide cerrar la vista, al volver a abrir, aparecerá la ventana "Localizador por atributo".

Una vez que haya realizado su selección, pulse el botón "Zoom" y la zona elegida se encuadrará en la vista.

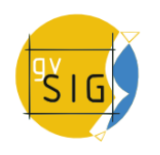

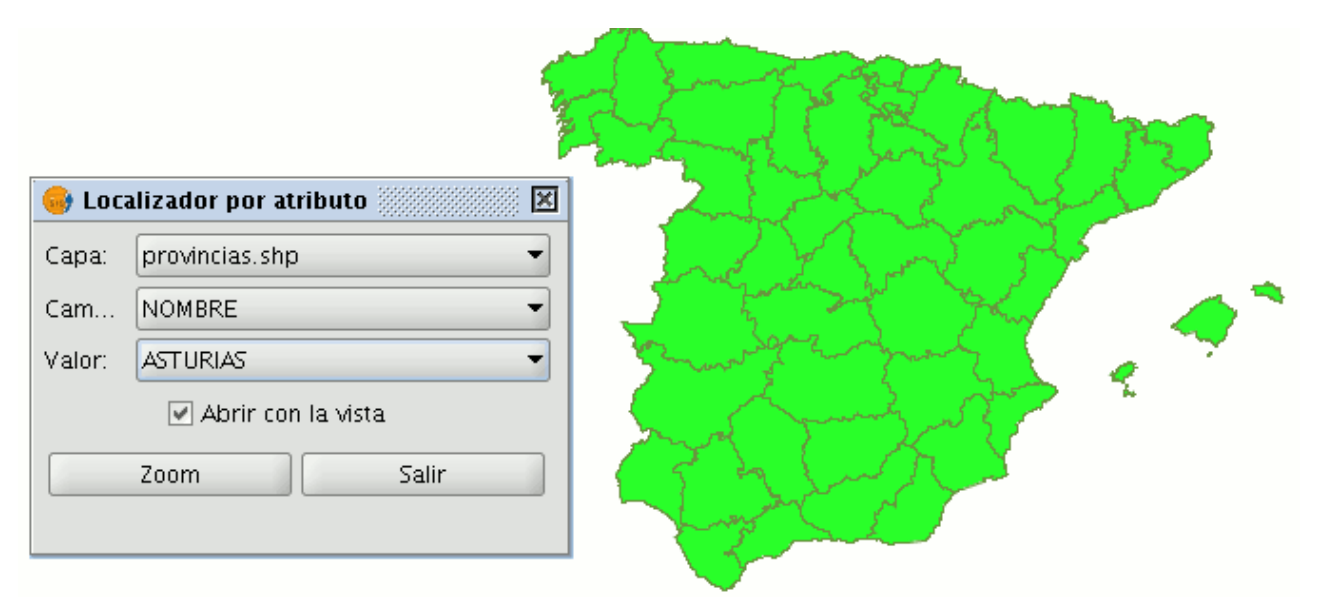

Ejemplo localizador por atributo. Selección de atributo.

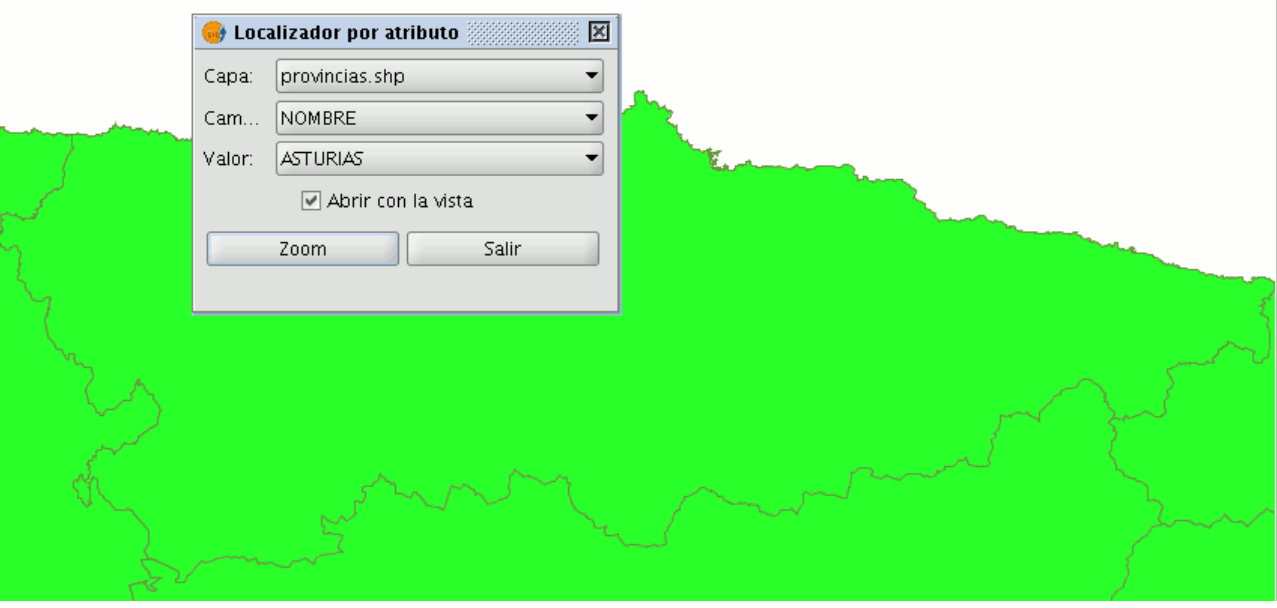

Ejemplo localizador por atributo. Zoom a la selección.

# **4.4 Cargar datos**

## **4.4.1 Datos geográficos**

#### **4.4.1.1 Introducción**

En primer lugar debe abrir un documento de tipo vista en gvSIG. Para acceder a esta opción, puede hacerlo desde el menú "Vista/Añadir capa" o utilizar la combinación de teclas "Control + O"

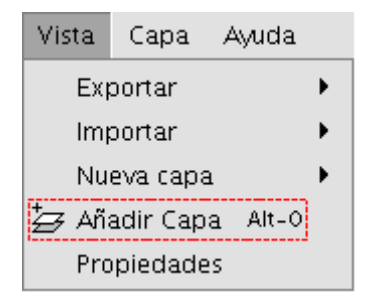

Barra de menús. Añadir capa

O bien pulse el botón "Añadir Capa" de la barra de herramientas

ফ

Barra de herramientas. Botón añadir capa

Aparecerá una ventana desde la que puede seleccionar el origen de los datos de la capa en función de su tipo:

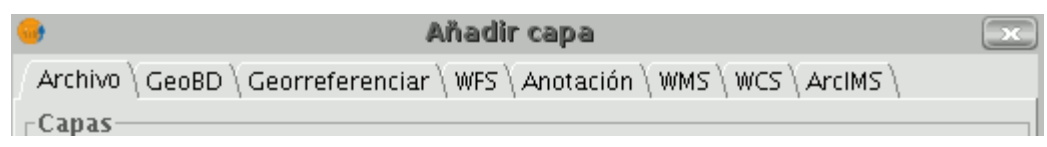

Ventana añadir capa. Pestañas tipo de capa

## **4.4.1.2 Vectoriales**

## **4.4.1.2.1 Añadir una capa desde fichero en disco**

## **4.4.1.2.2 Añadir capa desde fichero en disco**

En la ventana "Añadir capa" seleccione la pestaña "Fichero" y pulse sobre el botón "Añadir".

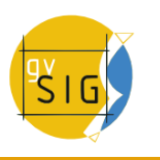

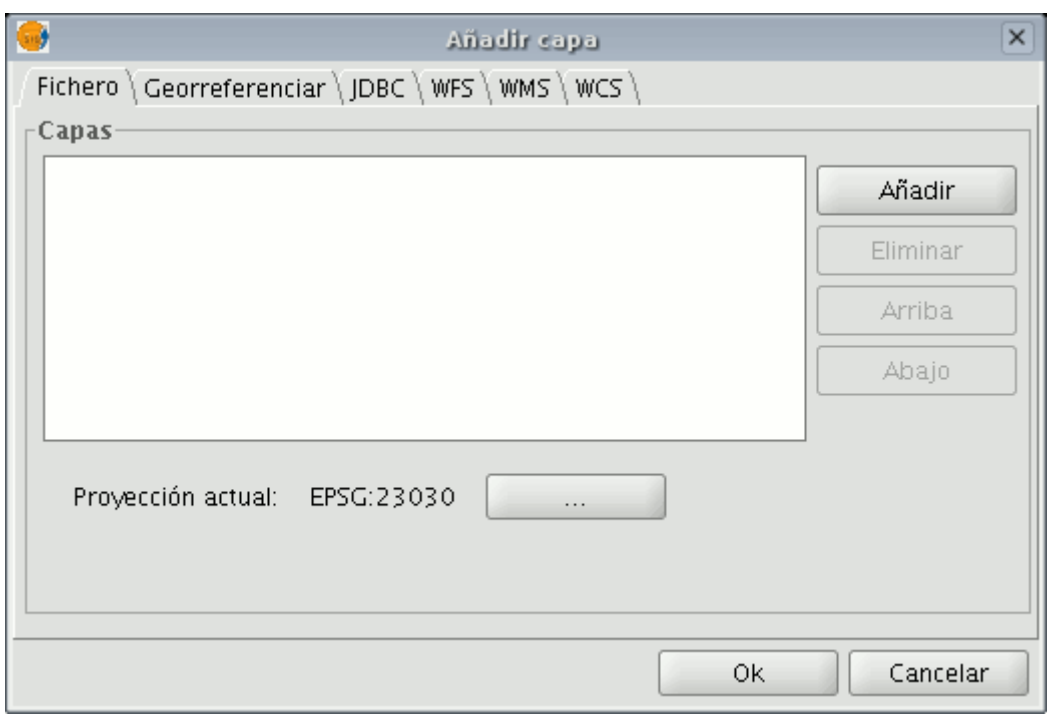

Ventana añadir capa desde fichero.

# **4.4.1.2.3 Seleccionar tipo de capa (Selección de driver)**

La ventana de dialogo "Abrir" le permite navegar por el sistema de ficheros para seleccionar la capa a cargar. Hay que tener en cuenta que sólo se mostraran los archivos del tipo seleccionado. Para indicar el tipo de archivo a cargar, deberá seleccionar el tipo de fichero que desea cargar en el desplegable "Archivos de tipo".

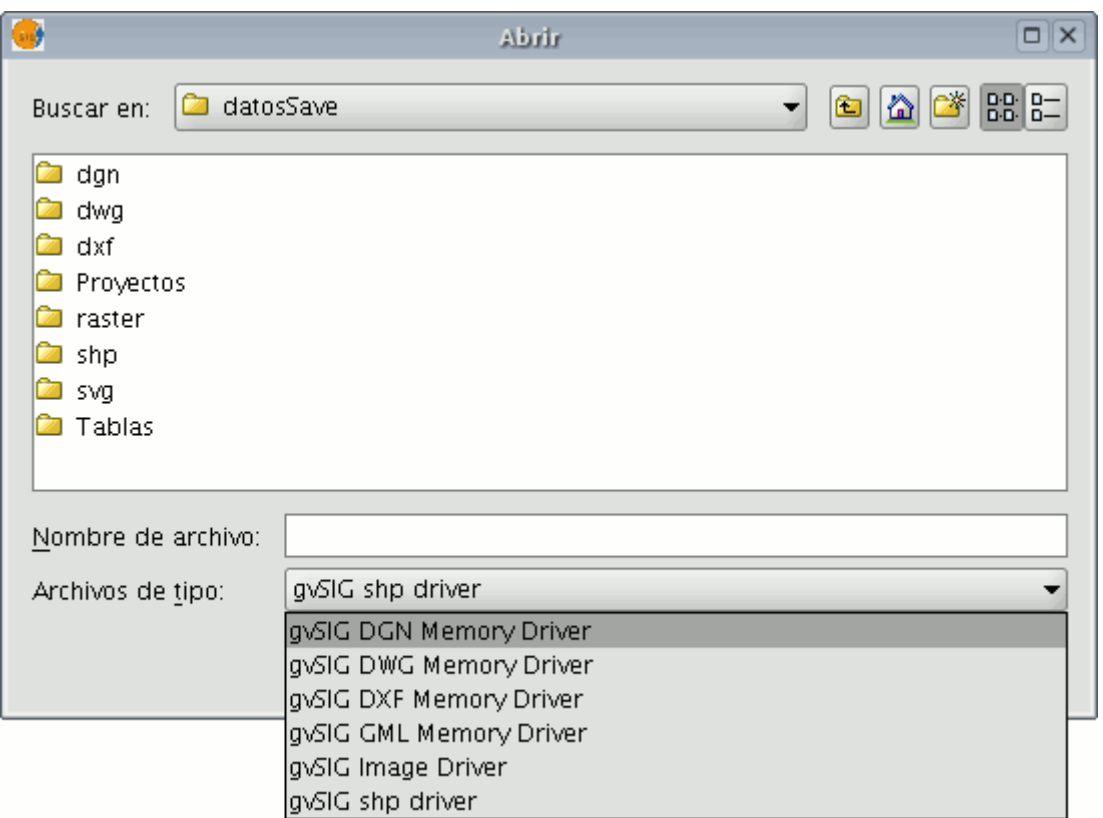

Ventana selección del driver

Si se cargan varias capas a la vez, usando los botones de "Arriba" y "Abajo" del diálogo "Añadir capa", se puede establecer el orden en el que serán añadidos las capas a la vista.

## **4.4.1.2.4 Añadir capa a través del protocolo WFS**

## **4.4.1.2.5 Introducción**

Web Feature Service (WFS) es uno de los estándares de OGC [\(http://www.opengeospatial.org\)](http://www.opengeospatial.org/) que se añade a la lista de estándares de este tipo soportados por gvSIG.

WFS es un protocolo de comunicación mediante el cual gvSIG recupera, de un servidor que lo soporte, una capa vectorial en formato GML. gvSIG se encarga de recuperar las geometrías y los atributos asociados a cada "Feature" interpretando el contenido del archivo.

## **4.4.1.2.6 Conexión al servidor**

Una vez accede a la ventana "Añadir capa" sitúese en la pestaña WFS.

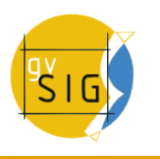

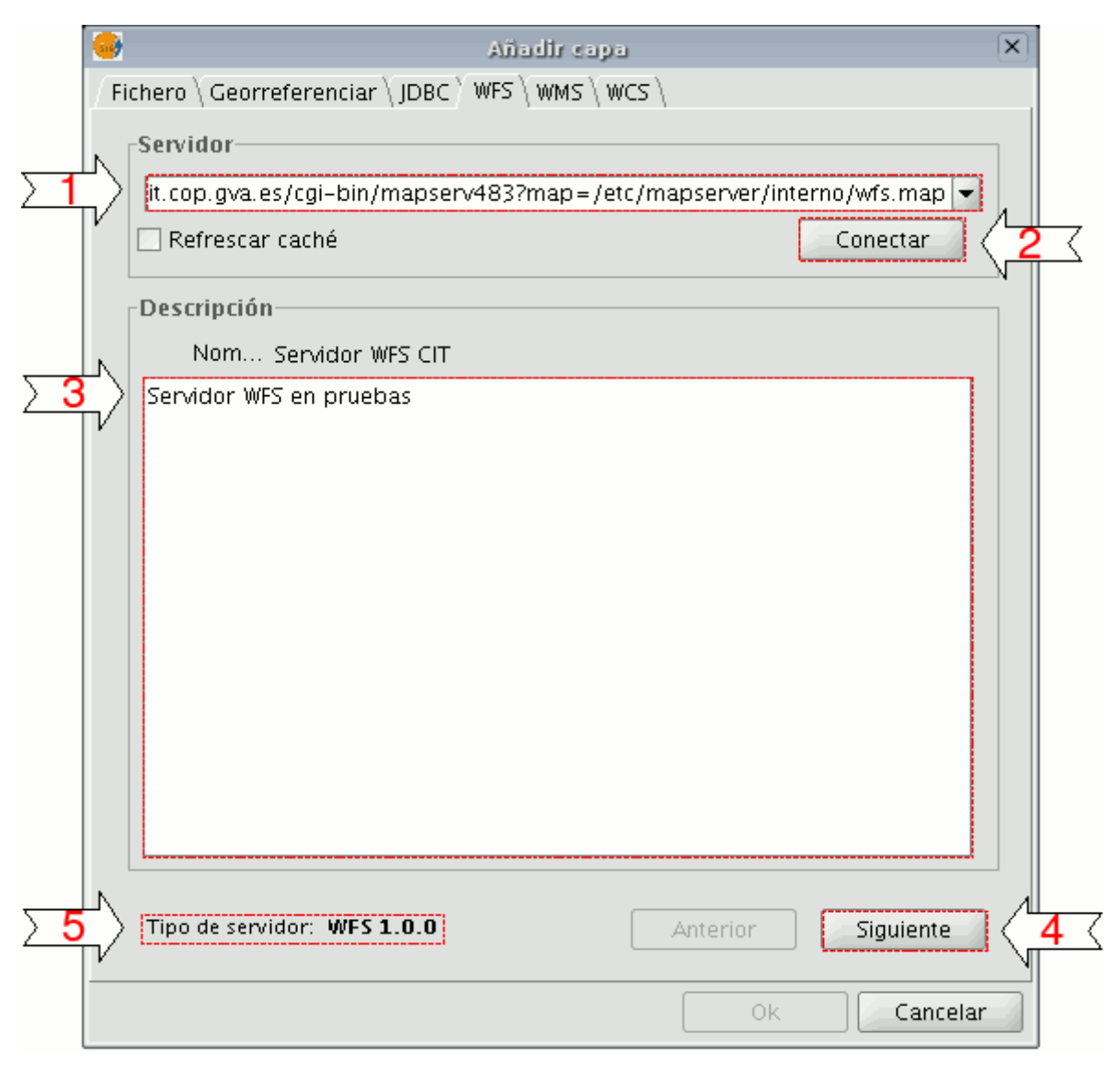

Ventana añadir capa WFS

**1**. En el desplegable encontrará una lista de servidores WFS (puede añadir uno si no encuentra el deseado).

**2**. Pulse sobre el botón "Conectar", gvSIG se conectará al servidor.

**3. y 4**. Cuando la conexión se haya establecido, se mostrará un mensaje de bienvenida del servidor, siempre y cuando lo tenga configurado. Puede comprobar, en caso de que no exista mensaje de bienvenida, que la conexión ha tenido éxito si se activa el botón "Siguiente".

**5**. En la parte inferior se muestra la versión de WFS que utiliza el servidor con el que se ha establecido la conexión.

**Nota**: Puede seleccionar la opción "Refrescar caché", que buscará la información del servidor en la máquina local. Esta opción tendrá éxito siempre y cuando se haya conectado anteriormente al mismo servidor.

# **4.4.1.2.7 Acceso al servicio**

Pulse en "Siguiente" para empezar con la configuración de la nueva capa WFS.

Una vez que accede al servicio, aparecerá en la ventana una nueva serie de pestañas, en la primera de ellas ("Info"), aparece toda la información relativa al servidor y a la petición que le va a enviar. A medida que seleccione alguna capa, esta información se irá actualizando.

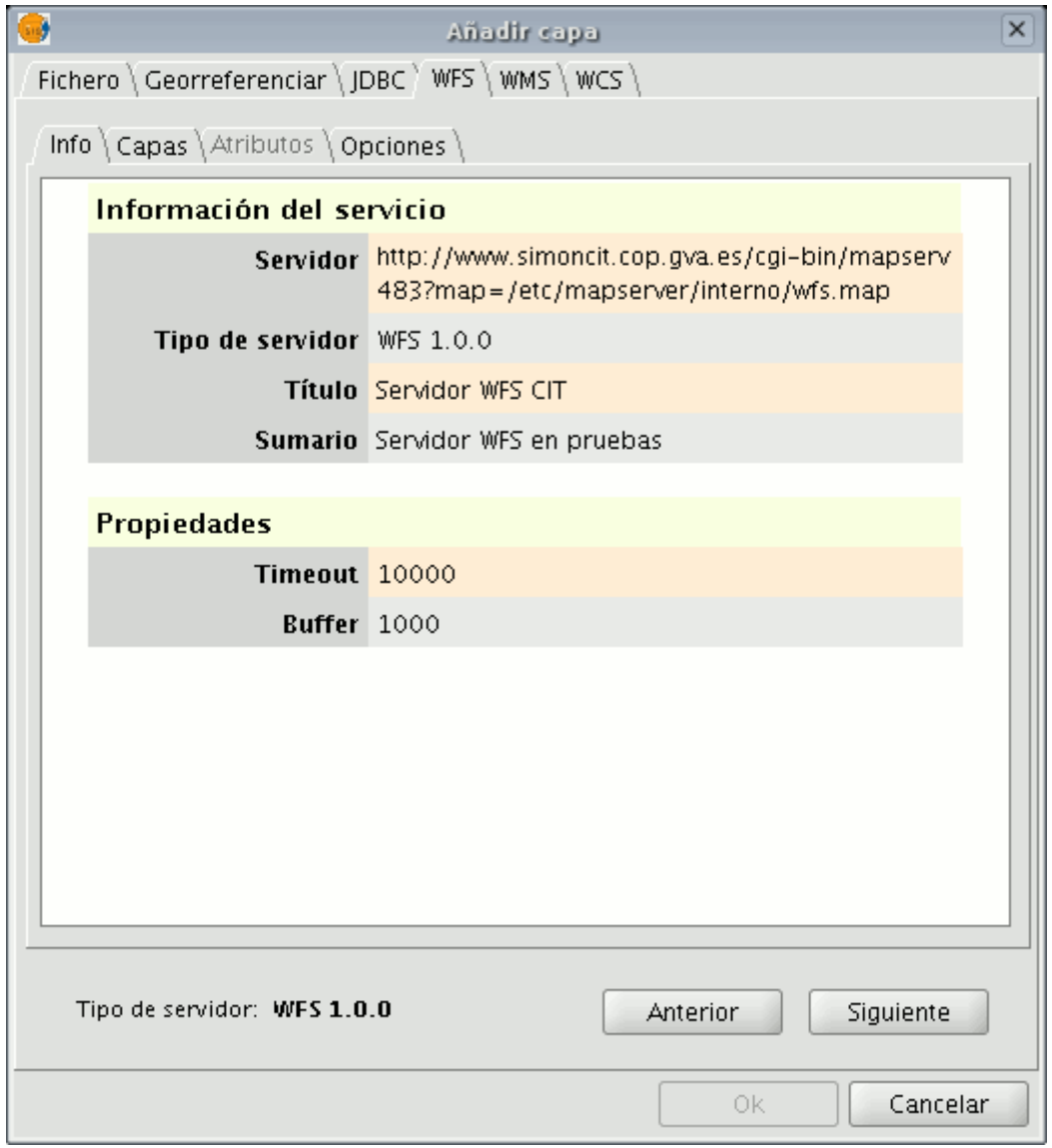

Añadir capa WFS. Información del servidor

# **4.4.1.2.8 Selección de 'Capas'**

La siguiente pestaña "Capas", ofrece la posibilidad de seleccionar la capa que se quiere cargar. Aparece una tabla con dos columnas que contienen el

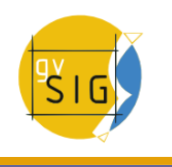

nombre de la capa y el tipo de geometría respectivamente. El tipo de geometría se obtiene al pulsar sobre la capa (se tiene que obtener del servidor), por lo que inicialmente esta columna está completamente vacía.

La opción "Mostrar nombres" muestra el nombre de la capa tal y como es reconocida por el servidor, en vez de su descripción, que es lo que aparece en la tabla por defecto.

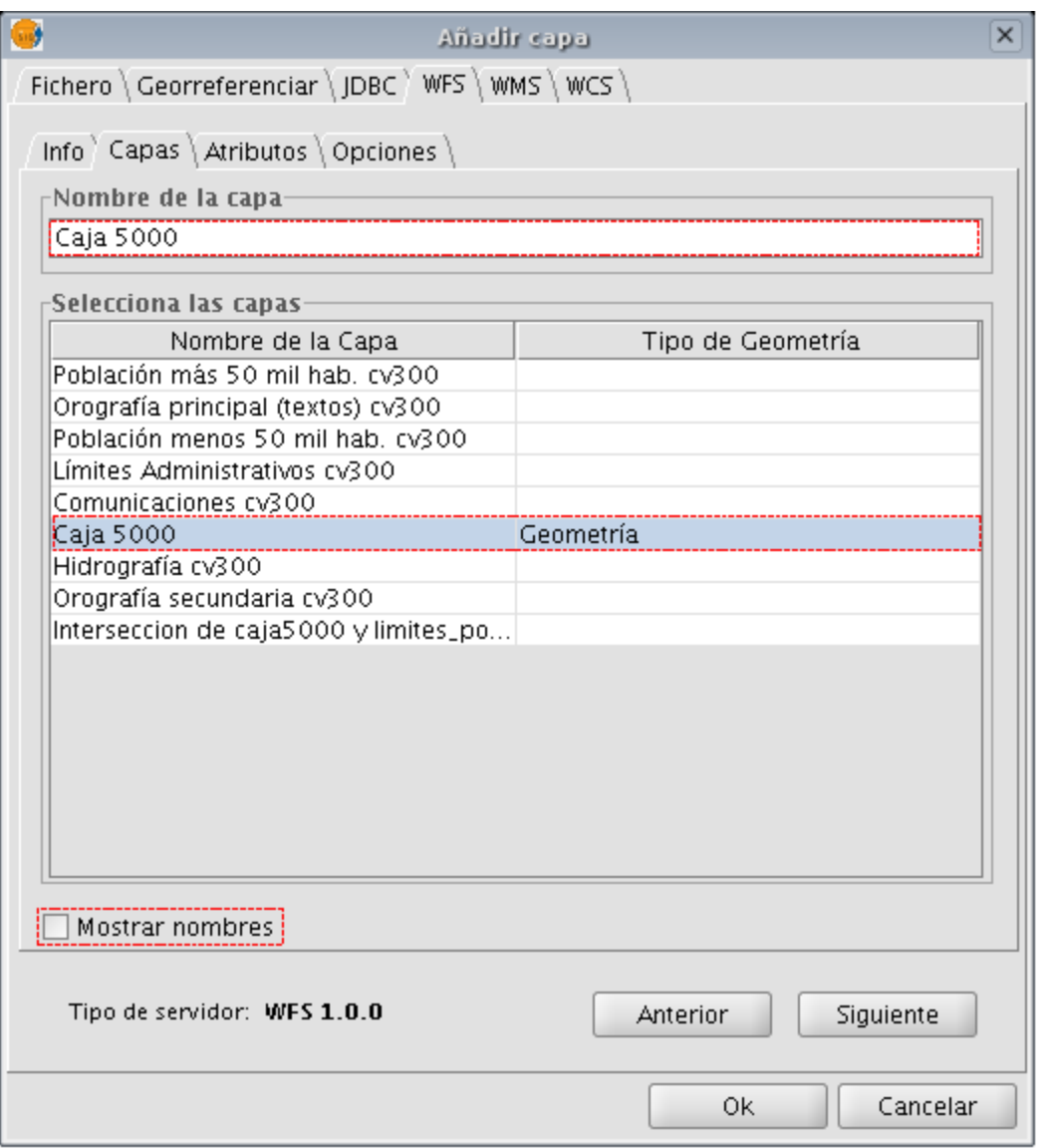

Ventana añadir capa WFS. Selección de capas

# **4.4.1.2.9 Selección de 'Atributos'**

La pestaña "Atributos" permite seleccionar los campos (o atributos) de la capa seleccionada. Al cargar la capa, sólo se recuperarán los campos que han sido seleccionados.

Para seleccionar los atributos active el check que aparece a la izquierda de los mismos.

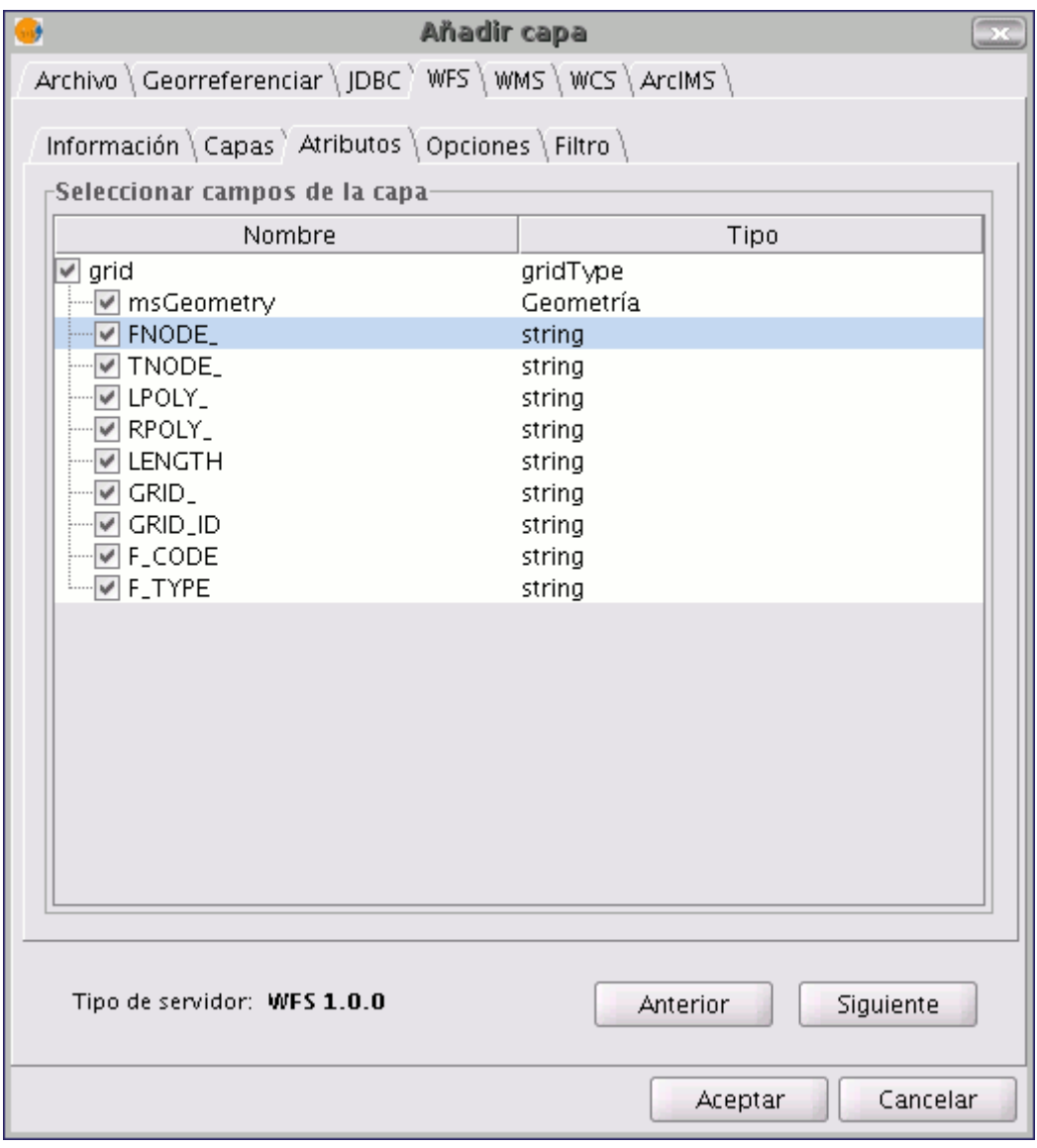

Añadir capa WFS. Selección de atributos

# **4.4.1.2.10 Pestaña 'Opciones'**

En la pestaña "Opciones", puede ver información relativa a la conexión.

Los parámetros que hacen referencia a la conexión son:

Número de features en el buffer, que es el número máximo de entidades que se pueden descargar.

Timeout, que representa el tiempo de espera más allá del cual se descarta la conexión por considerarse errónea. Si estos parámetros son muy bajos, puede que una petición correcta no obtenga respuesta.

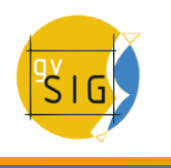

Otro parámetro importante es el SRS. (Sistema de coordenadas de referencia) que aunque de momento no se puede cambiar, está pensado que en un futuro sí sea posible. En cualquier caso, gvSIG reproyectará la capa cargada al sistema de coordenadas que tenga la vista.

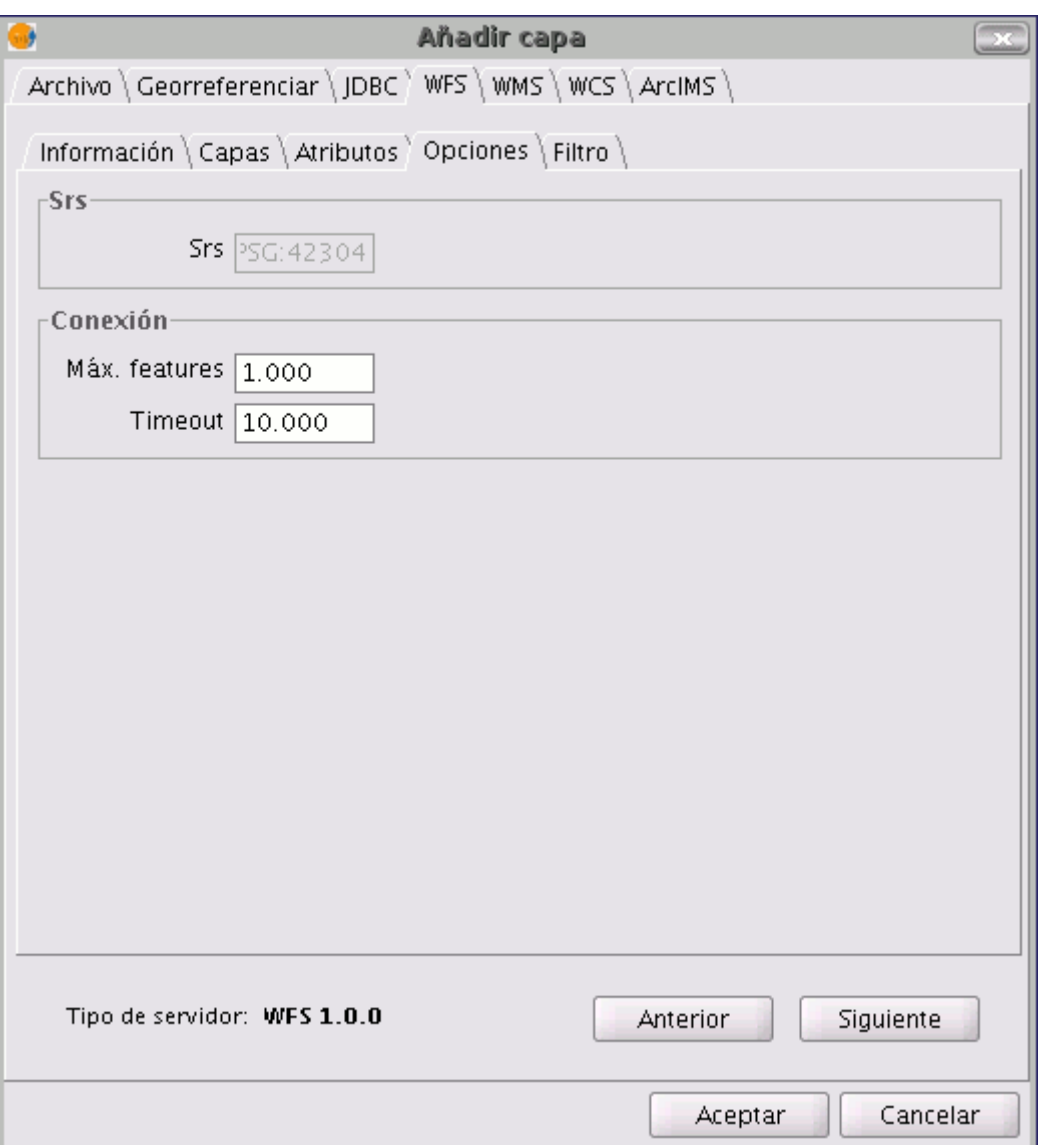

Añadir capa WFS. Selección de opciones

# **4.4.1.2.11 Crear un filtro**

Desde esta pestaña puede realizar filtros sobre sus capas WFS.

En la ventana pulse sobre la pestaña "Filtros".

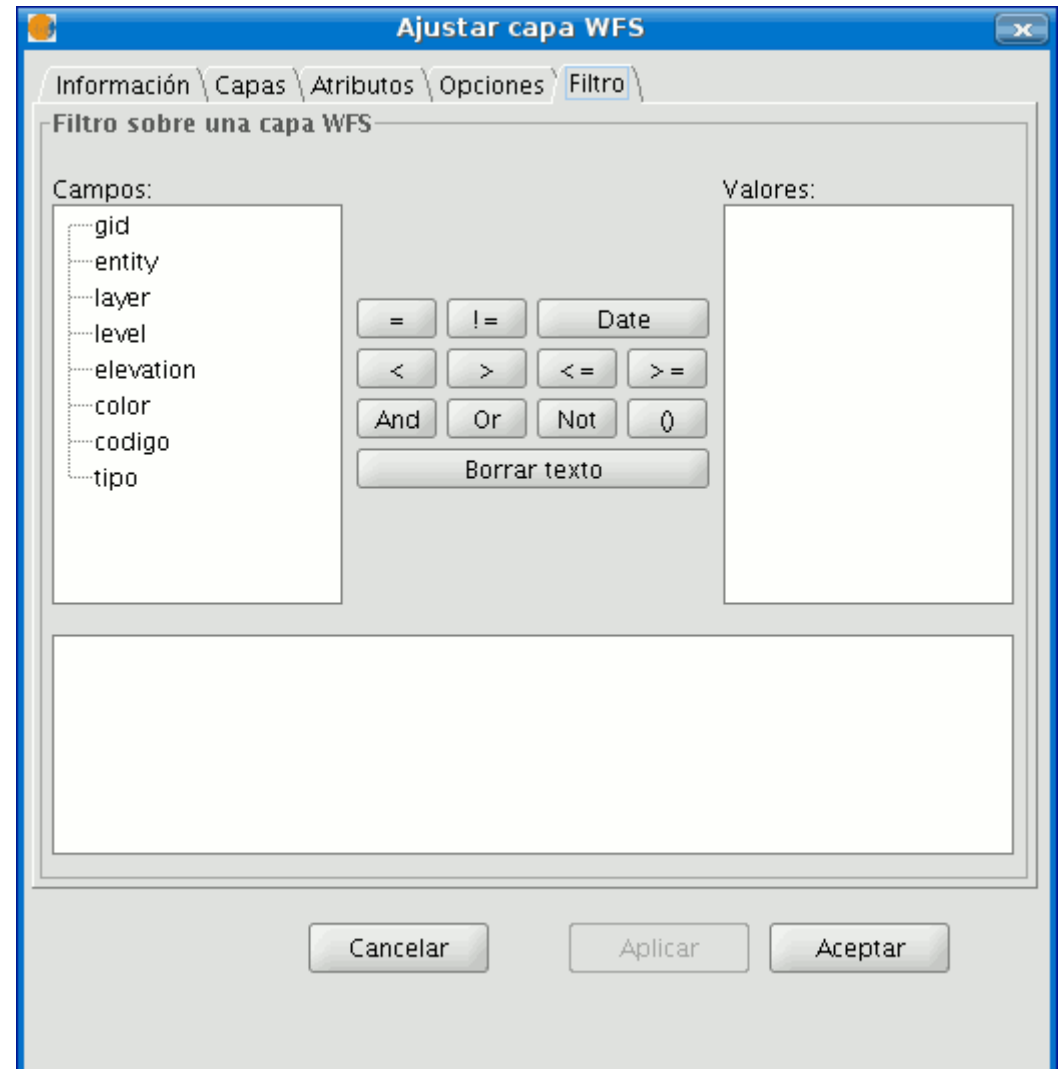

Ventana filtros de WFS

En el cuadro de texto "Campos" se muestran los atributos de la capa por los que puede filtrar. Puede ver los valores del campo seleccionado pulsando sobre él.

Si carga la capa por primera vez no puede seleccionar valores en la columna, pero el área de texto de filtrado le permite que si conoce una sentencia de filtro para esa capa la puede poner y se cargará la capa filtrada directamente.

En caso de no conocer previamente la sentencia de filtrado, una vez cargada la capa WFS en el ToC pulse el botón secundario del ratón, en el menú contextual seleccione la opción "Propiedades del WFS"

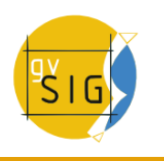

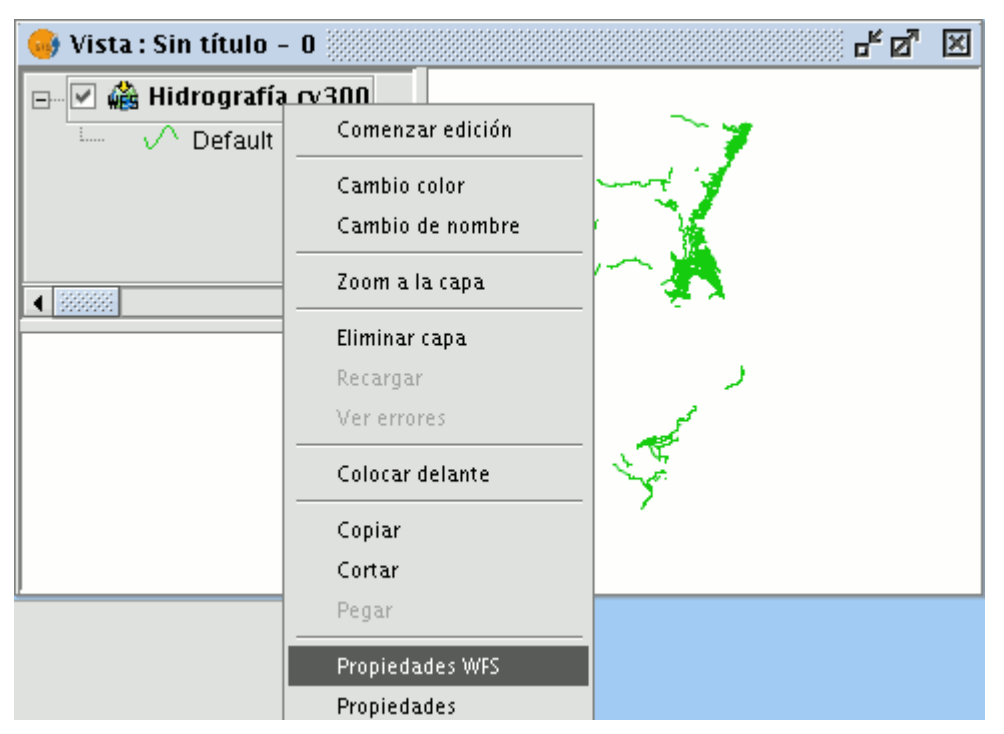

Menú contextual. Propiedades WFS

para confeccionar el filtro sobre la capa WFS haga doble click sobre el campo por el que desee filtrar, aparecerá en el área de texto inferior, a continuación pulse sobre el operador que desee aplicar y por último seleccione el valor en el área de texto "Valores" haciendo doble click sobre él.

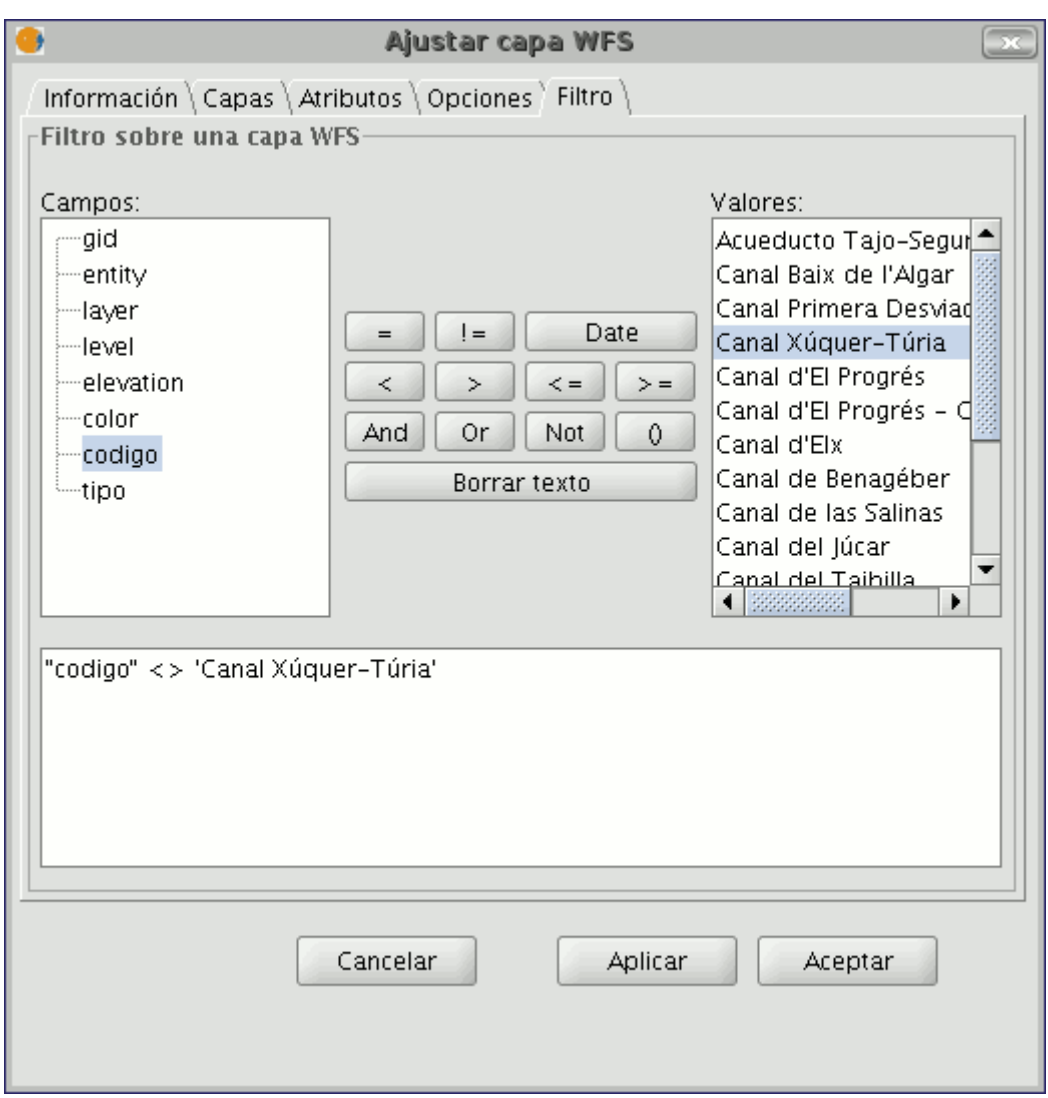

Establecer filtro WFS

Pulse el botón "Aceptar" cuando haya compuesto su filtro y éste se aplicará a la capa WFS.

## **4.4.1.2.12 Añadir finalmente una capa WFS a la vista**

Una vez que ya haya configurado todos los parámetros, debe pulsar en el botón "Aceptar" y la capa se cargará en una vista de gvSIG.

## **4.4.1.2.13 Modificación de las propiedades de la capa**

Pulsando con el botón secundario sobre la capa, aparece su menú contextual, si selecciona la opción "Propiedades WFS", se abrirá una pantalla de opciones (similar a la de "Añadir capa") con la que puede seleccionar nuevos atributos, seleccionar otras capas o cambiar cualquiera de las propiedades de la capa.

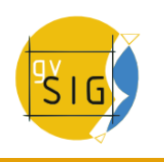

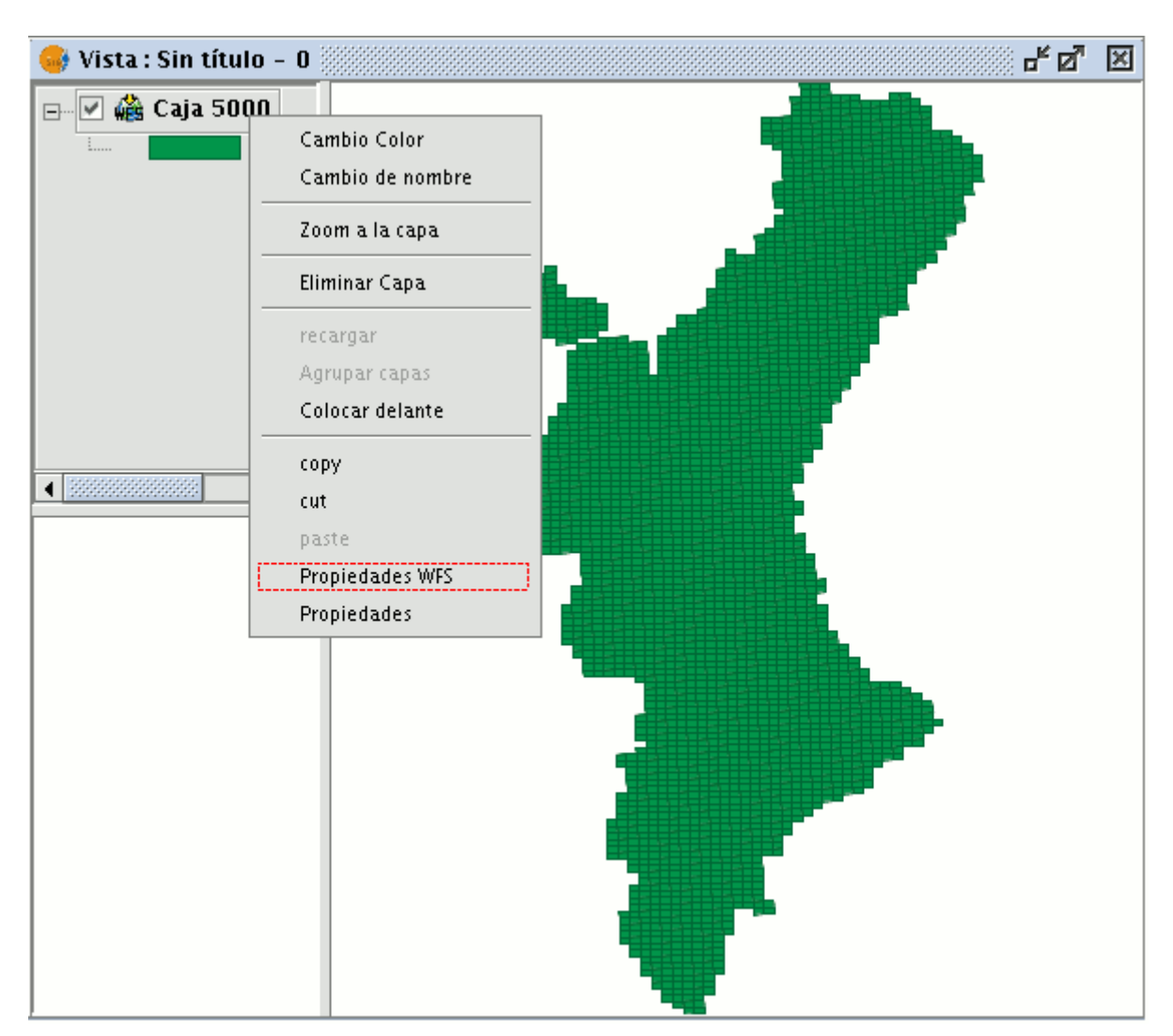

Menú contextual propiedades WFS

# **4.4.1.2.14 Filtrado por área**

En gvSIG 1.9 se ha añadido una nueva pestaña 'Área' que permite al usuario filtrar la petición de las geometrías de la capa WFS, según un bounding box. El usuario puede introducir las coordenadas de los extremos según la zona a visualizar que necesite, de manera que se optimice el acceso a los datos y se ahorre tiempo en la visualización de los mismos.

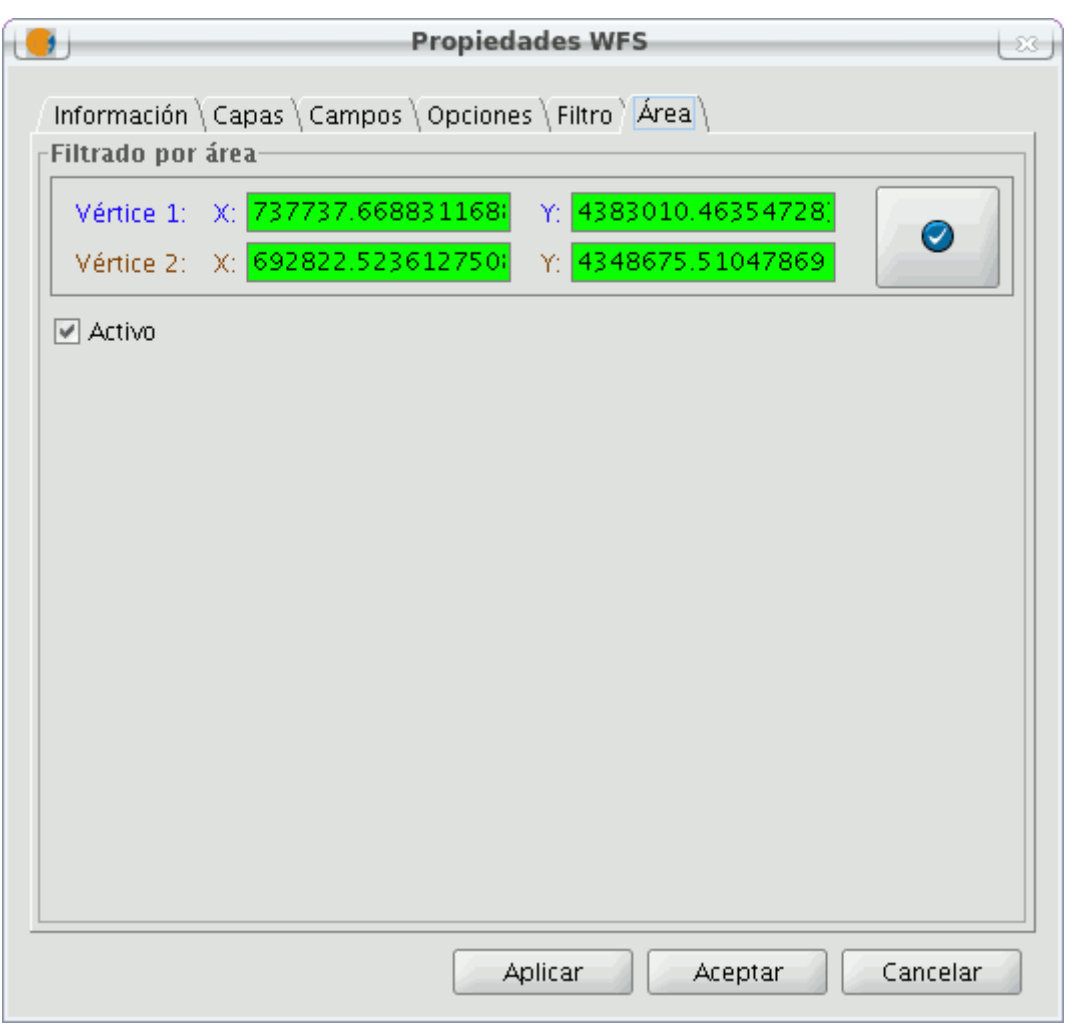

Carga de capa WFS. Pestaña Área.

## **4.4.1.2.15 Añadir una capa a través del protocolo ArcIMS vectorial**

## **4.4.1.2.16 Introducción a ArcIMS**

En el ámbito del software privativo, ArcIMS (desarrollado por Environmental Sciences Research Systems, ESRI) probablemente es el servidor de cartografía por Internet más extendido. Esto se debe a la cantidad de clientes que soporta (HTML, Java, controles ActiveX, ColdFusion, ...) y a la integración con otros productos del mismo ESRI. Así, ArcIMS se posiciona como uno de los proveedores de información cartográfica remota más importantes en la actualidad. Pese a utilizar un protocolo fuera de las especificaciones del Open Geospatial Consortium (por ser muy anterior en el tiempo), el equipo de gvSIG ha considerado interesante ofrecer soporte para el mismo.

## **4.4.1.2.17 Conexión a servicios de imágenes**

La extensión es capaz de acceder a servicios de imágenes ofrecidos por un servidor ArcIMS. Es decir, análogamente a un servidor WMS, gvSIG es capaz de

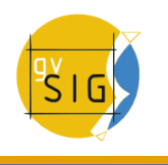

solicitar una serie de capas a un servidor remoto y recibir la vista renderizada por el servidor conteniendo las capas solicitadas en un sistema de coordenadas concreto (reproyectando si fuera necesario) y en unas dimensiones determinadas. Además de visualizar información geográfica, la extensión permite solicitar información sobre las capas en un punto determinado mediante el botón de información estándar de gvSIG.

Además, señalar que ArcIMS difiere en algunos aspectos de la filosofía propia de WMS, ya que en este último generalmente la petición se hace por capas independientes y en ArcIMS de una forma más global.

A continuación se describen las tareas que conllevan la petición de una capa de un servidor ArcIMS y la petición de información en un punto.

## **4.4.1.2.18 Carga de una capa a través de ArcIMS**

#### **4.4.1.2.19 Cargar una capa usando el protocolo arcims**

Para el ejemplo que se va a mostrar se utilizará el servidor ArcIMS que ESRI ofrece, cuya dirección principal es [http://www.geographynetwork.com.](http://www.geographynetwork.com/) Esta es la dirección desde la cual es posible desde un navegador web acceder al visualizador HTML.

Para cargar una capa de este servidor, previamente se ha establecido como sistema de coordenadas de la vista el datum WGS84 en coordenadas geodésicas (código 4326).

## **4.4.1.2.20 Conexión al servidor**

Si la extensión se ha cargado correctamente, en el cuadro de diálogo «Añadir capa» aparecerá una nueva fuente de datos ArcIMS.

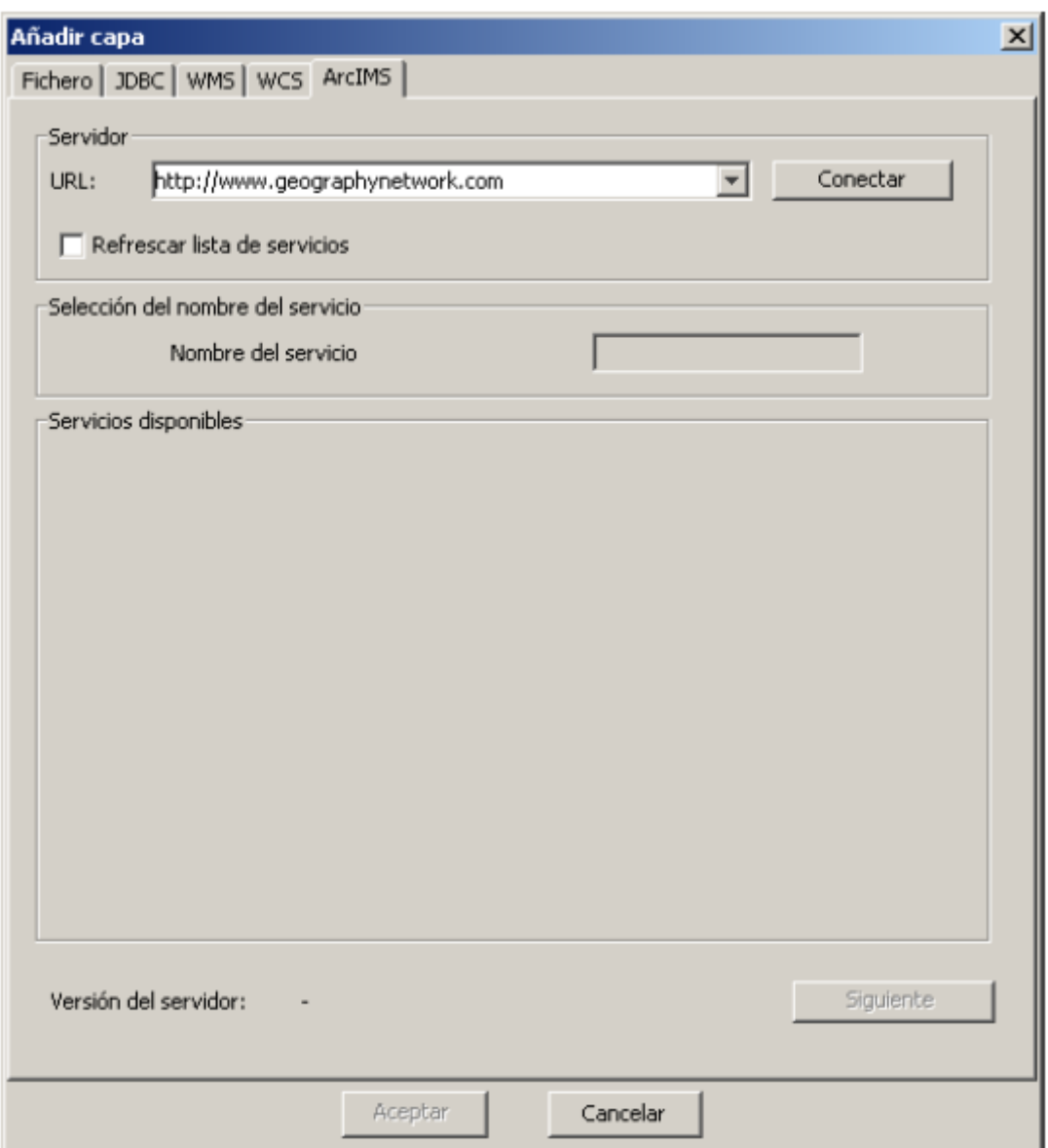

Añadir una capa nueva a la vista

Si el servidor se ha configurado de forma estándar, basta con indicar la dirección del mismo. gvSIG intentará buscar la dirección completa del servlet1 . Si la ruta del servlet fuera diferente sería necesario introducirla en el cuadro de diálogo.

Una vez realizada con éxito la conexión se mostrará la versión del servidor y su número de compilación así como el listado de servicios ofrecidos, tanto de imágenes como de geometrías.

Es posible elegir el servicio de la lista o bien escribirlo directamente.

Por último, si se activa la casilla de verificación «Refrescar lista de servicios», gvSIG borrará cualquier catálogo descargado y lo volverá a solicitar al servidor.

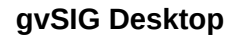

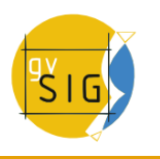

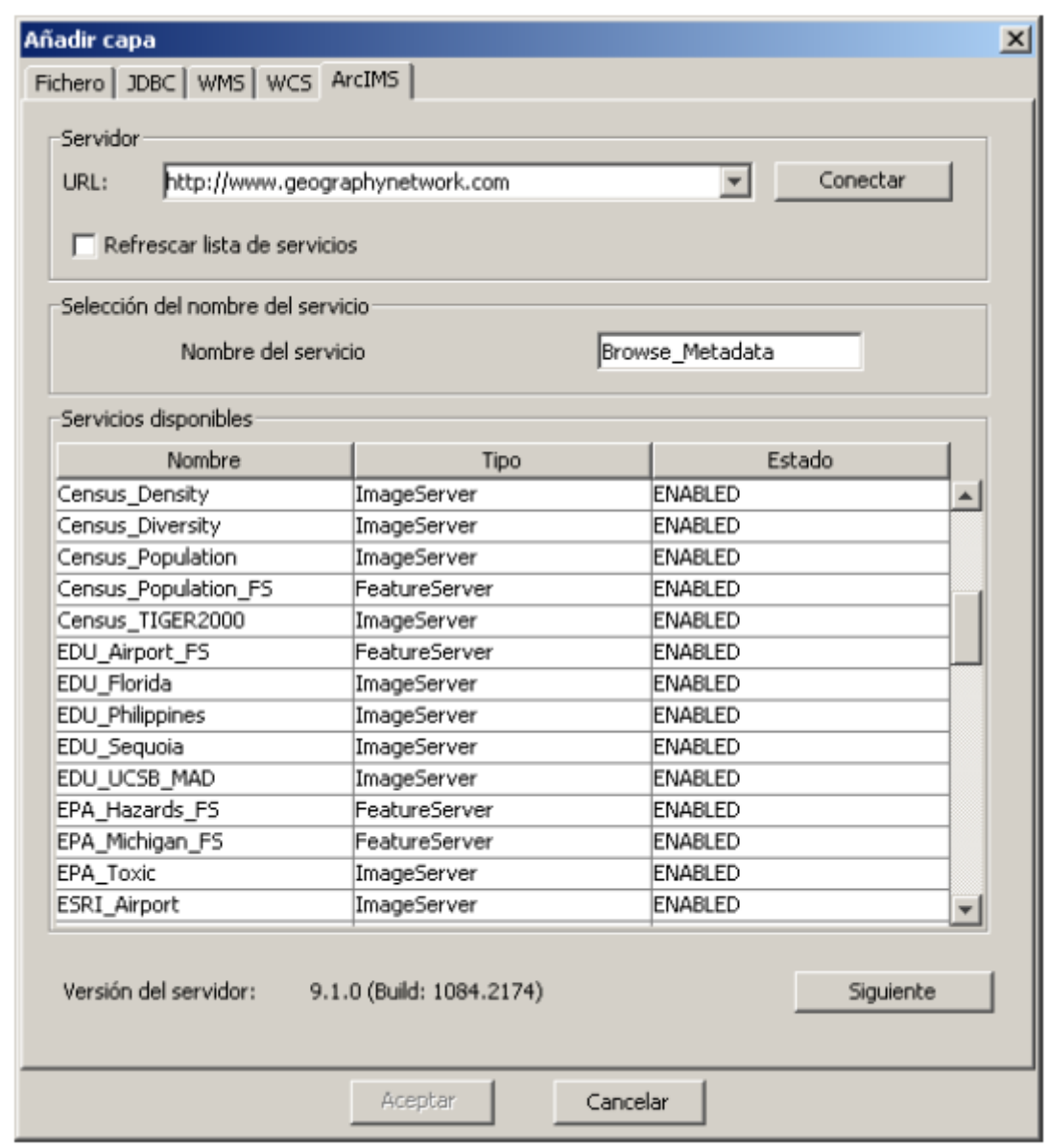

Listado de servicios ofrecidos

# **4.4.1.2.21 Acceso al servicio**

El siguiente paso es seleccionar el servicio de tipo ImageServer que deseemos haciendo doble clic o seleccionándolo y pulsando «Siguiente». El cuadro de diálogo cambia y aparece una interfaz con dos pestañas. En la primera se nos muestra la metainformación que ofrece el servidor sobre los límites geográficos
del servicio, acrónimo del idioma en que se ha definido, unidades de medida, etc. Cabe destacar en este punto la conveniencia de observar si se ha definido en el servicio un sistema de coordenadas (mediante códigos EPSG) ya que puede influir directamente en las peticiones que se realicen al servidor. En este caso, así ocurre como se puede ver en la figura siguiente.

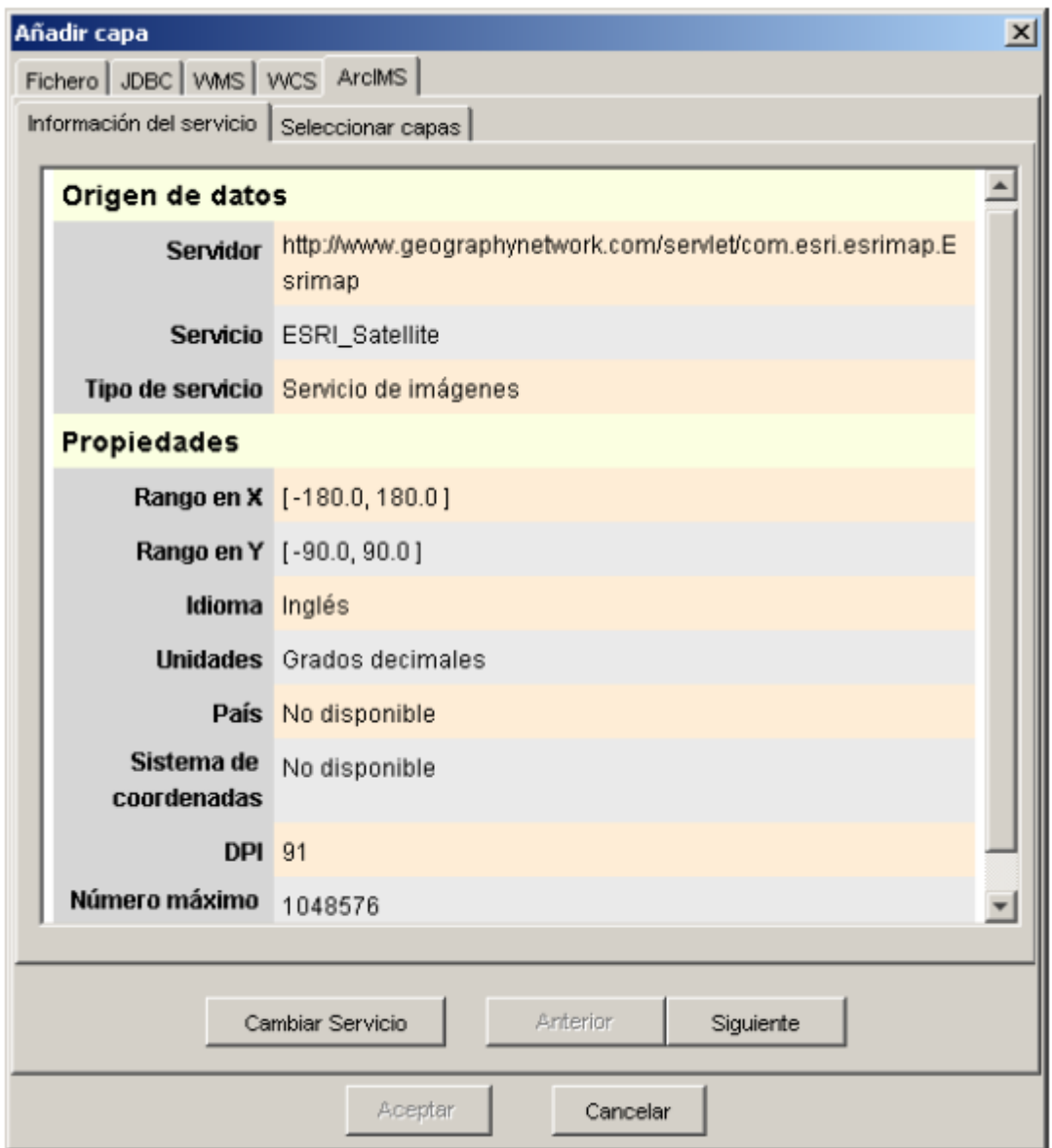

Metadatos del servidor ArcIMS

En este punto tenemos la posibilidad de continuar pulsando «Siguiente» o bien volver al diálogo anterior pulsando «Cambiar Servicio».

Nota: En caso de no haber ningún sistema de coordenadas definido en el servicio, la extensión asumirá que está definido en el mismo sistema de coordenadas que aquel que hemos definido para la vista.

# **4.4.1.2.22 Selección de capas**

El último cuadro de diálogo es el de selección de capas. En esta ventana definimos un nombre para la capa de gvSIG o dejamos el nombre por defecto (el nombre del servicio). A continuación aparece un cuadro con un listado en

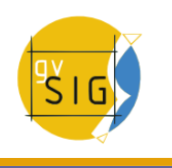

forma de árbol de las capas del servicio. Al pasar el ratón por encima de las capas nos aparece información sobre las mismas: extensión, rangos de escala de visualización, tipo de capa (imagen raster o vectorial) y si está visible por defecto en el servicio.

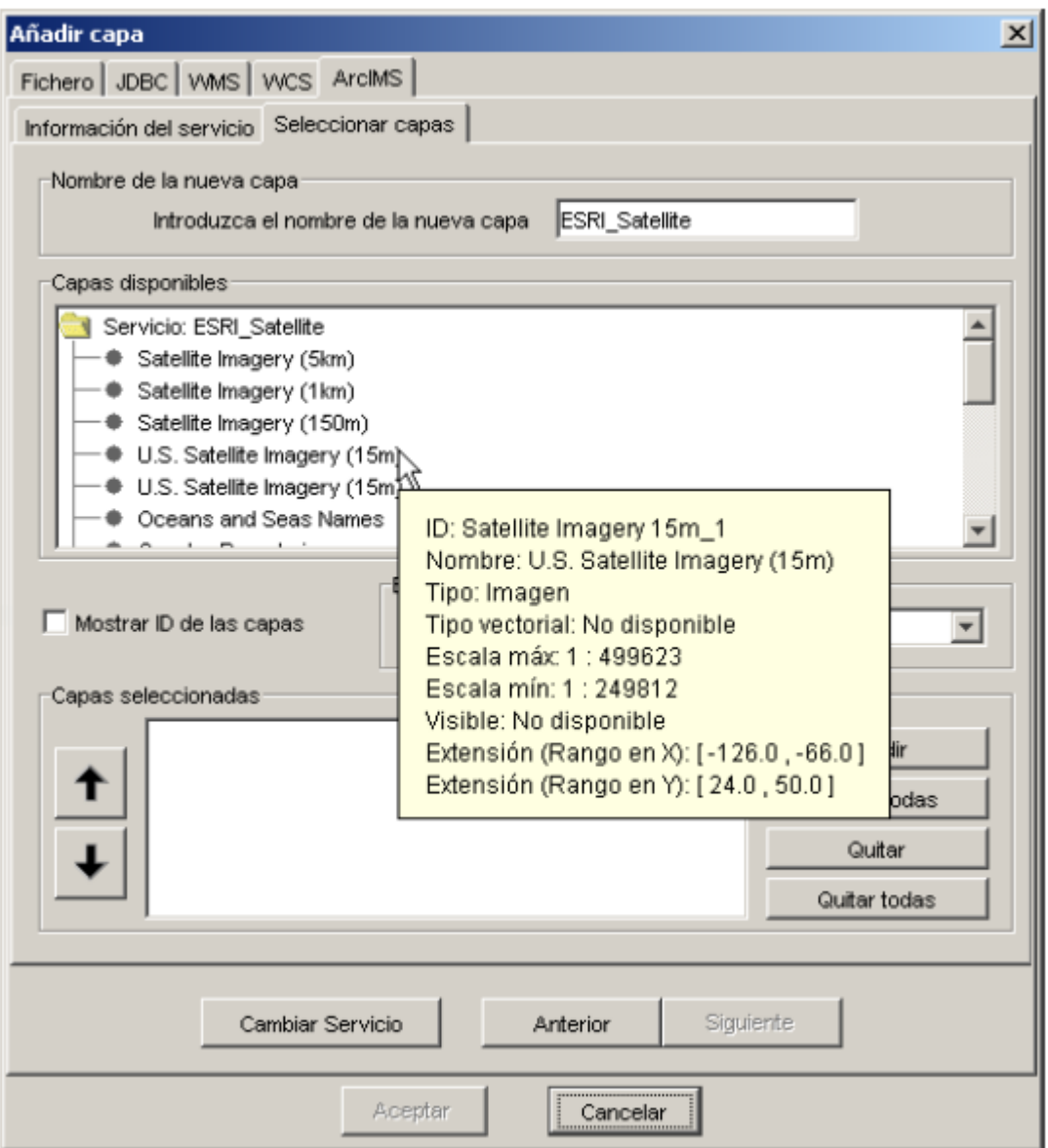

Metadatos de una capa del servicio

El selector «Mostrar ID de las capas» permite visualizar los identificadores de cada una de las capas. Este selector es útil cuando existen capas que tienen un descriptor repetido y por tanto la única forma de distinguirlas es a través del identificador, el cual siempre será único. Además disponemos de un cuadro

combinado para elegir el formato de imagen que queremos emplear para descargar las imágenes. Así podemos elegir el formato JPG si nuestro servicio trabaja con imágenes raster o bien elegir alguno de los formatos restantes si deseamos que el servicio tenga un fondo transparente.

**Nota**: La transparencia en imágenes PNG de 24 bits no se visualiza correctamente en gvSIG 0.6. Este tipo de ficheros serán soportados en gvSIG 1.0.

A continuación aparece el cuadro con las capas seleccionadas para el servicio. Es posible añadir sólo algunas de las capas del servicio y también reordenarlas. De este modo se configura de forma totalmente personalizada la visualización del servicio.

**Nota**: Hasta que no se añade alguna capa no es posible aceptar la configuración.

**Nota**: Es posible realizar selecciones múltiples de capas del servicio utilizando las teclas mayúsculas y control.

## **4.4.1.2.23 Añadir la vista a la capa**

Una vez se presiona al botón «Aceptar» del cuadro de diálogo, aparece una nueva capa en la vista. En caso de no haber añadido anteriormente ninguna capa, según el comportamiento estándar de gvSIG se realiza un zoom a la extensión de la capa ArcIMS.

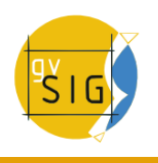

#### **gvSIG Desktop**

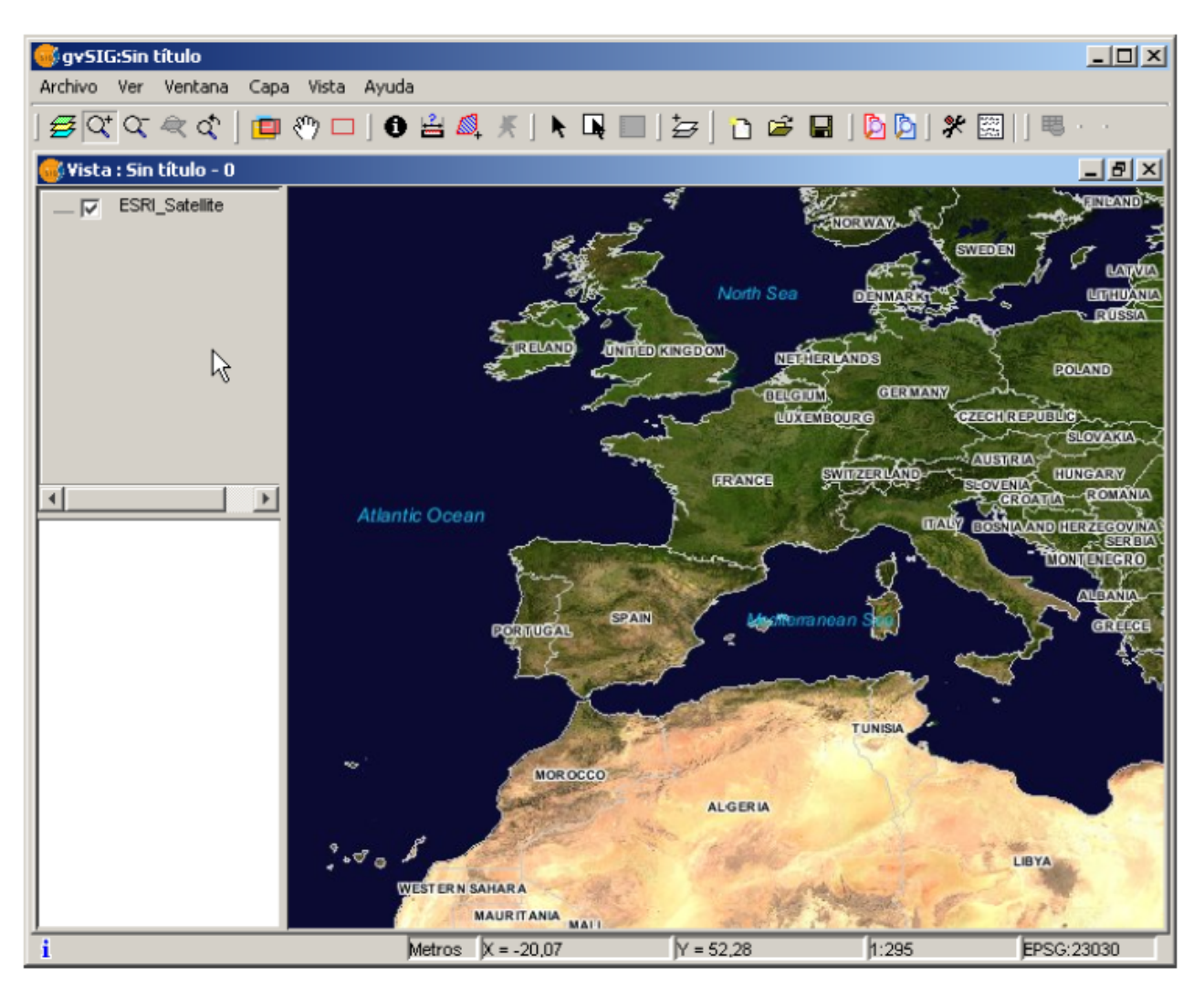

Capa ArcIMS añadida a la vista gvSIG

Hay que tener en cuenta que es posible que al hacer un zoom a la extensión de la capa, las capas que conforman la configuración elegida no se visualicen y por tanto recibamos una imagen en blanco o transparente. En este caso es útil emplear el cuadro de diálogo sobre los controles de escala (ver sección Información sobre los límites de escala).

#### **4.4.1.2.24 Consideraciones a tener en cuenta respecto a los sistemas de referencia**

Un servidor ArcIMS no define los sistemas de referencia soportados, al contrario de la especificación WMS. Es decir, no disponemos a priori de un listado de códigos EPSG que el servidor de mapas es capaz de reproyectar. En definitiva, ArcIMS permite la reproyección a cualquier sistema de coordenadas dejando la responsabilidad del uso correcto de las proyecciones al cliente.

Así, si nuestra vista gvSIG está definida en UTM ED50 huso 30 (EPSG:23030) y solicitamos un servicio de cobertura mundial (almacenado por ejemplo en coordenadas geográficas WGS84, correspondiente al código 4326) el servidor no será capaz de reproyectar los datos correctamente pues estamos llevando a una proyección para una zona concreta de la Tierra una cobertura global.

En cambio el paso contrario es perfectamente posible: disponiendo de una vista en geográficas (y por tanto de cobertura global) se pueden solicitar servicios definidos en cualquier sistema de coordenadas, ya que el servidor será capaz de transformar las coordenadas correctamente.

A modo de resumen, las peticiones al servidor ArcIMS se solicitan en el sistema de coordenadas de la vista y no es posible solicitarlas en otro sistema de coordenadas.

Por otro lado, tal y como se ha comentado anteriormente, si un servidor ArcIMS no ofrece información sobre el sistema de coordenadas en que estén sus datos, será el usuario el responsable de establecer el sistema de coordenadas correcto en la vista de gvSIG. Así, si un usuario con una vista en UTM añade una capa que está en geográficas (aunque el servidor no lo indique) el servicio se añadirá correctamente pero llevando la vista al dominio de coordenadas geográficas (en grados sexagesimales).

Un efecto añadido es que si la vista utiliza unas unidades de medida diferentes a la del servidor, la escala no se mostrará correctamente.

# **4.4.1.2.25 Modificación de las propiedades de la capa**

Al igual que con las capas WMS, es posible modificar las capas solicitadas al servicio mediante un cuadro de diálogo al que se accede desde el menú contextual de la capa. Este cuadro de diálogo es similar al de carga de la capa, salvo que no es posible cambiar el servicio.

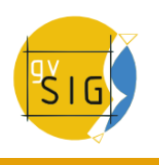

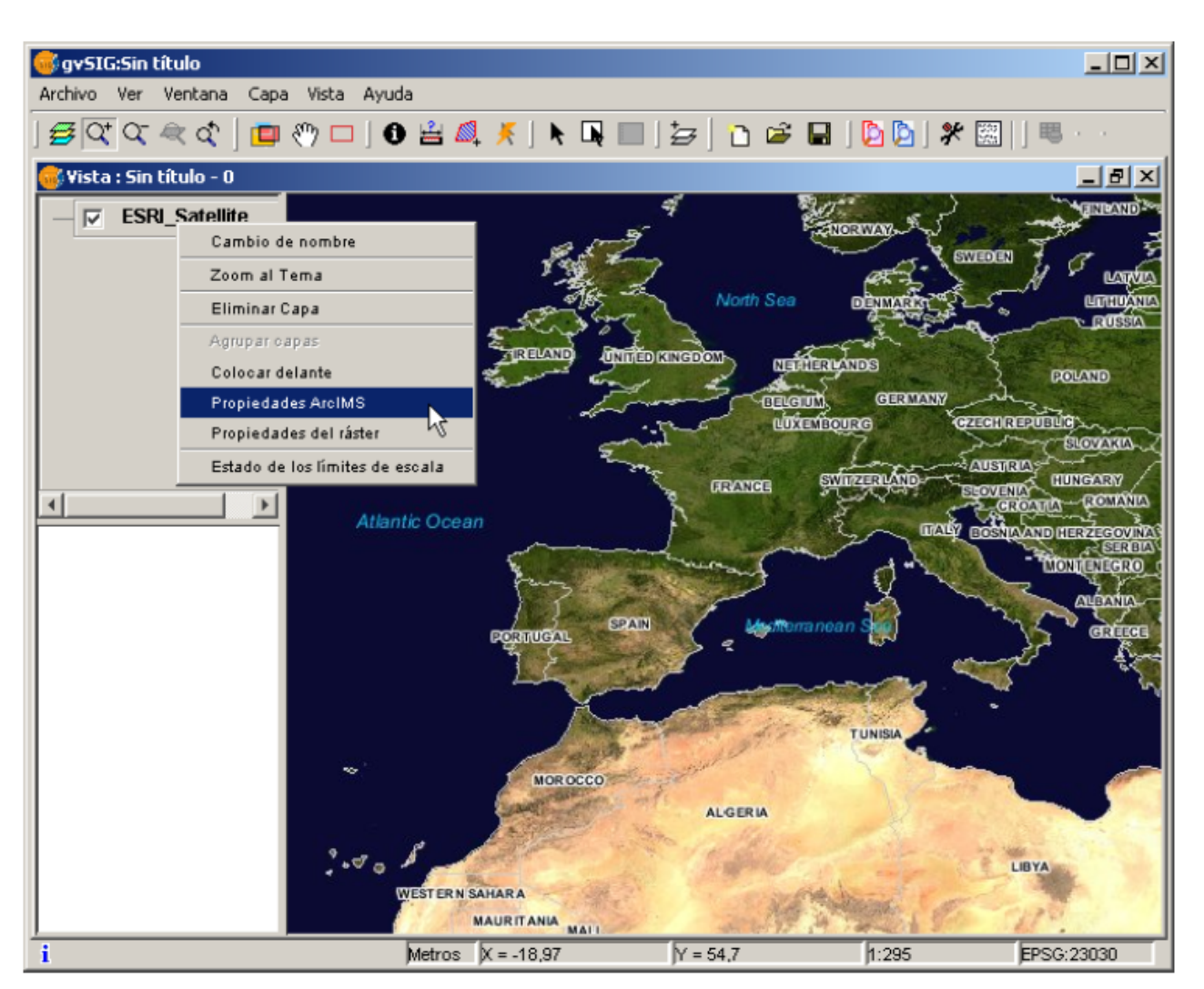

Propiedades de la capa ArcIMS

# **4.4.1.2.26 Información sobre los límites de escala**

La extensión permite consultar los límites de escala de las capas que conforman el servicio solicitado mediante un cuadro de diálogo que puede mantenerse en la vista durante la sesión de trabajo. Esta ventana muestra en el eje vertical las capas y en el horizontal mediante una escala logarítmica los diferentes denominadores de escala. Este cuadro se muestra con un tamaño mínimo que se puede ampliar para mejorar la discriminación de las diferentes escalas.

Mediante barras de diferentes colores (descritos en la leyenda que ofrece la

ventana) se diferencian tanto las capas vectoriales como las raster, así como aquellas que es posible observar en la escala actual (marcada con una línea vertical) en un color más oscuro y las que no vemos por encima o por debajo de la escala actual.

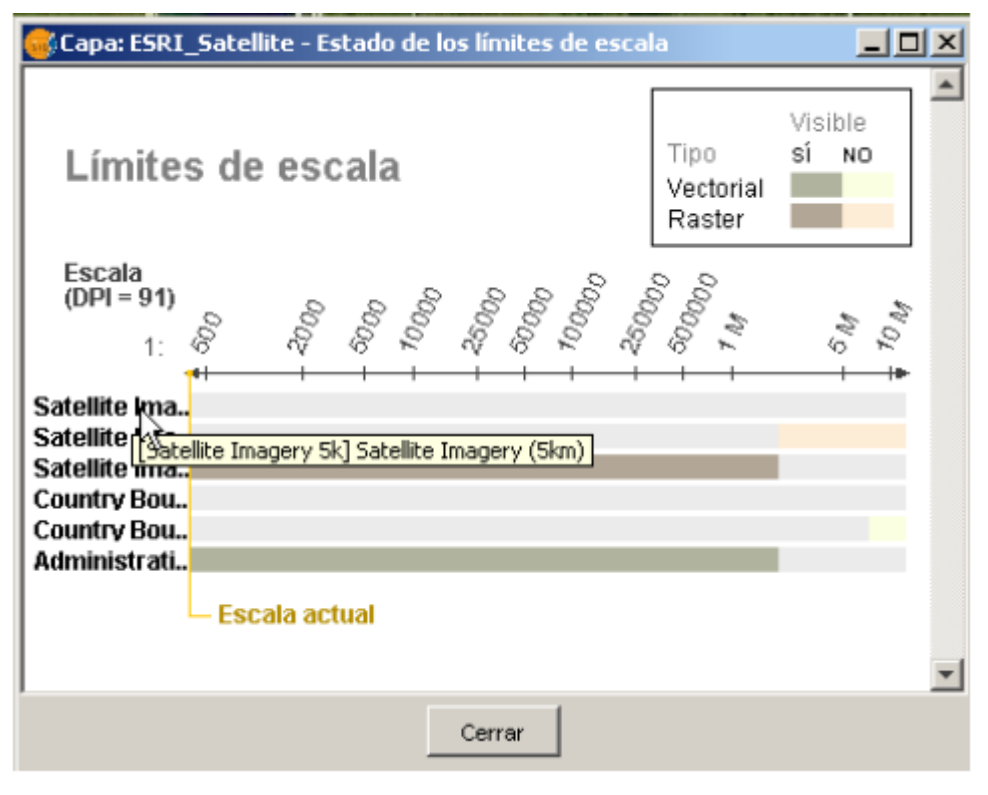

Estado de los límites de escala

# **4.4.1.2.27 Consulta de información de atributos**

La consulta de información de atributos de las entidades a partir de un punto es una de las herramientas estándar de gvSIG. Su funcionalidad es igualmente soportada por la extensión.

En la especificación WMS es posible solicitar al servidor información de varias capas en una única petición. Esto es diferente en ArcIMS. En este caso hay que realizar al servidor tantas peticiones como capas queramos consultar.

Esto significa que no se harán peticiones de capas no cargadas ni de las que no se encuentren visibles por la escala actual o por estar su extensión fuera de la de la vista. Incluso filtrando todas estas capas, la petición de información suele tardar algo más de lo deseable por esta característica intrínseca de ArcIMS.

Una vez recuperadas todas las respuestas de peticiones, aparece el diálogo de información de atributos estándar de gvSIG con cada una de las capas (LAYER) que devuelven información a modo de árbol. Al pinchar en una capa aparece a la derecha el nombre de la misma y su identificador.

Bajo este nodo, si la capa es vectorial aparecen todos los registros o entidades geométricas que ha devuelto el servidor como respuesta, dando para cada uno de ellos sus correspondientes atributos (FIELDS).

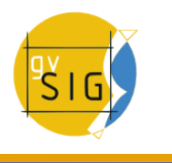

Si la capa es raster como una ortoimagen o un modelo digital del terreno, en lugar de registros devuelve los valores para cada una de las bandas (BAND) de color del píxel solicitado.

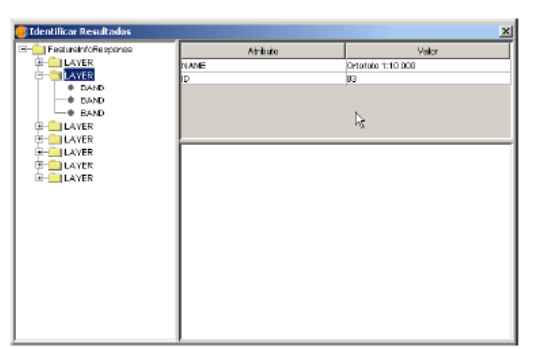

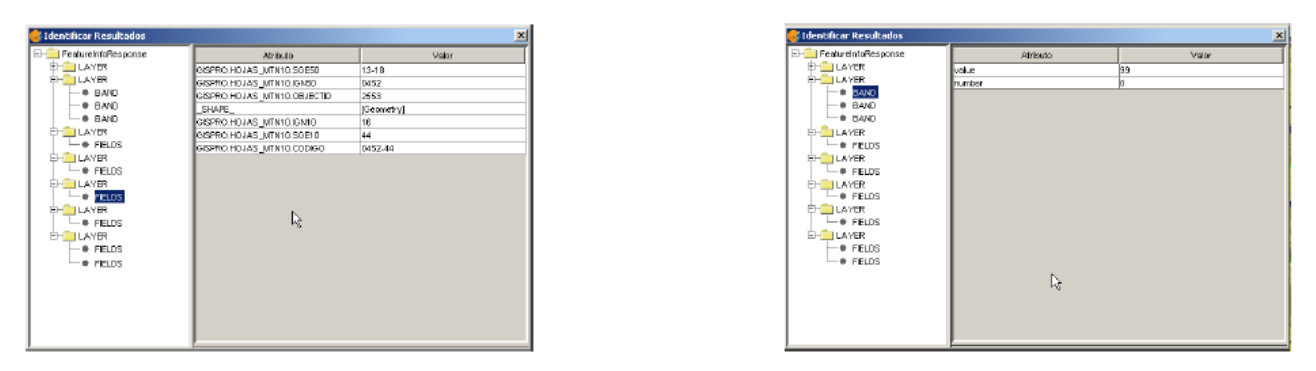

Información de atributos

# **4.4.1.2.28 Conexión a servicios de geometrías**

La extensión permite no sólo acceder a servicios de imágenes de ArcIMS sino también a servicios de geometrías (Feature Services). Es decir, es posible conectarse a un servidor y obtener entidades geométricas (puntos, líneas o polígonos) así como sus atributos. Se puede equiparar en cierto modo al acceso a servicios WFS.

Por otro lado, la variedad de servicios de geometrías existentes es muy inferior al servidor de imágenes. Esto es así por dos motivos principalmente. Por un lado ofrecer al público cartografía vectorial supone problemas de seguridad en el sentido en que muchas veces el organismo no cree conveniente ofrecer al público nada más que vistas o imágenes, quedando el dato vectorial como un producto interno o de pago. Por otro lado, este tipo de servicios generan un tráfico en la red mucho mayor y en el caso de servidores de información básica podría llegar a ser un problema.

## **4.4.1.2.29 Carga de una capa de geometrías**

El proceso de carga de capas de geometrías es prácticamente igual al comentado para el servicio de imágenes (sección Acceso al servicio y siguientes). En este caso hay que tener en cuenta el número de capas a seleccionar, ya que si queremos descargar todas las capas que el servicio ofrece el tiempo de respuesta va a ser muy alto.

La única diferencia con la carga de un capa de imágenes es que en este caso podemos seleccionar mediante un cuadro de verificación si deseamos que las capas se descarguen agrupadas o no. Esto es útil para poder tratar las capas vectoriales como una única capa a la hora de desplazarla y activarla en la tabla de contenidos.

Al contrario del servicio de imágenes en que todas las capas del servicio aparecerán como una única capa en la vista de gvSIG en este caso cada capa se descarga por separado para aparecer en la vista agrupadas por el nombre establecido en el diálogo de conexión.

# **4.4.1.2.30 Simbología en ArcIMS**

Tanto en el servicio de geometrías como en el de imágenes, la simbología de la cartografía se configura en el servidor en un único fichero de extensión AXL. Cabe destacar la separación de la definición de la simbología en dos partes. Por un lado está la definición de los símbolos propiamente dichos. Es decir, dado un elemento geométrico como una línea o un polígono, cómo tiene ser presentado. Y por otro lado se encuentra la distribución de estos símbolos en función de la escala cartográfica de la visualización o de un atributo temático concreto.

En la terminología de ArcIMS se separan en definitiva los símbolos de las leyendas (SYMBOLS y RENDERERS).

#### **4.4.1.2.31 Símbolos**

Los símbolos que pueden establecerse son variados: patrones de relleno basados en imágenes, gradientes, tipos de línea definidos, etc. La extensión adapta la mayoría de los símbolos generados por ArcIMS. En el cuadro siguiente se describen los símbolos de ArcIMS y si son soportados por gvSIG.

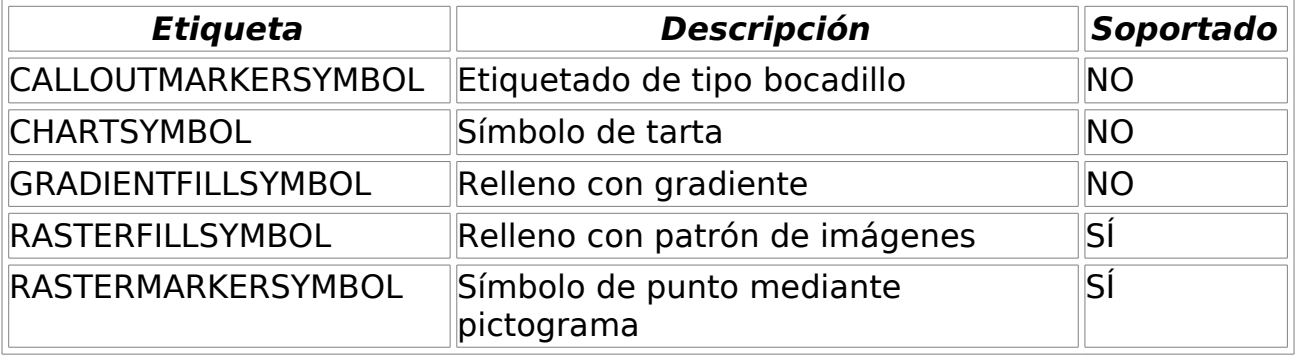

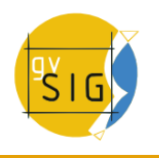

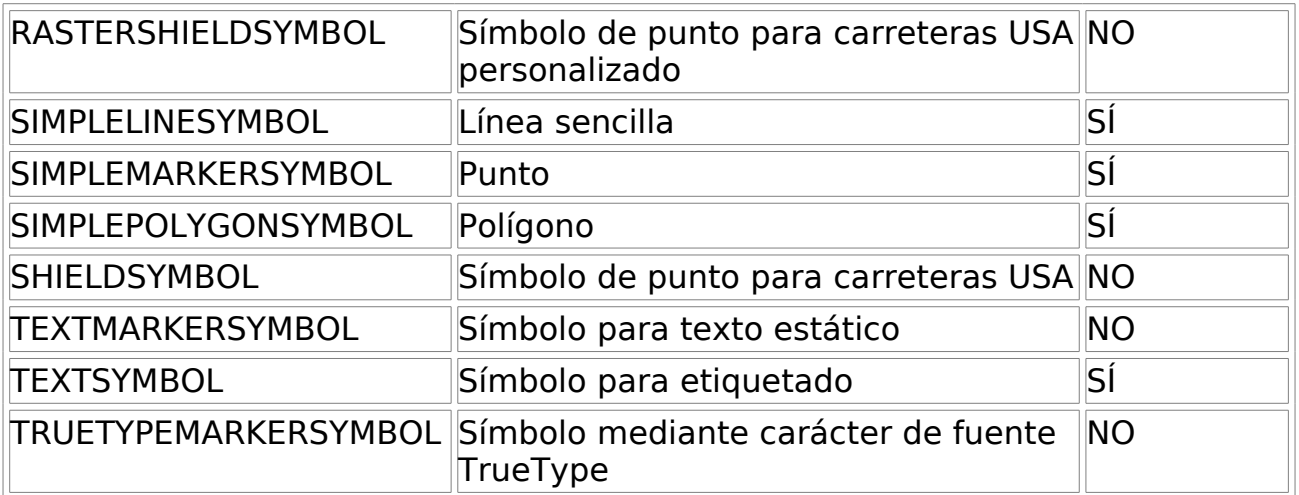

En general se han conseguido "portar" correctamente los símbolos más utilizados. la definición de algunos de los símbolos no se pueden obtener directamente desde gvSIG (al menos en la versión actual), como el patrón de relleno de imágenes o bien se deben "ajustar", como los patrones de líneas. Es decir, el patrón de relleno con una imagen no es un símbolo que pueda definirse mediante la interfaz de usuario de gvSIG, pero puede definirse mediante programación.

# **4.4.1.2.32 Leyendas**

gvSIG soporta los tipos de leyenda más empleados: valor único y temáticos por rango y valor así como el control de escala sobre toda la capa. ArcIMS llega mucho más lejos en su configuración pudiendo generar leyendas mucho más complicadas donde se pueden agrupar símbolos, establecer controles de escala tanto para etiquetas como para los símbolos, y mostrar un etiquetado diferente a partir de un atributo (sería algo así como un temático por valor para etiquetado).

Este conjunto de leyendas pueden generar al final una simbología realmente compleja para una capa. En el estado actual de implementación de la simbología de gvSIG requiere de una simplificación para llegar a una solución de compromiso, intentado recuperar aquella simbología que mejor represente a la capa en su conjunto.

La siguiente tabla muestra las etiquetas ArcXML para definición de leyendas.

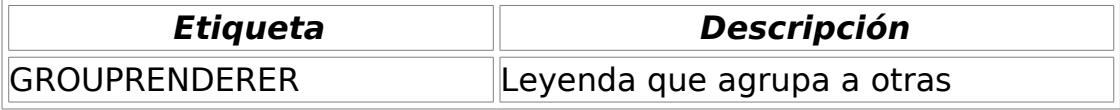

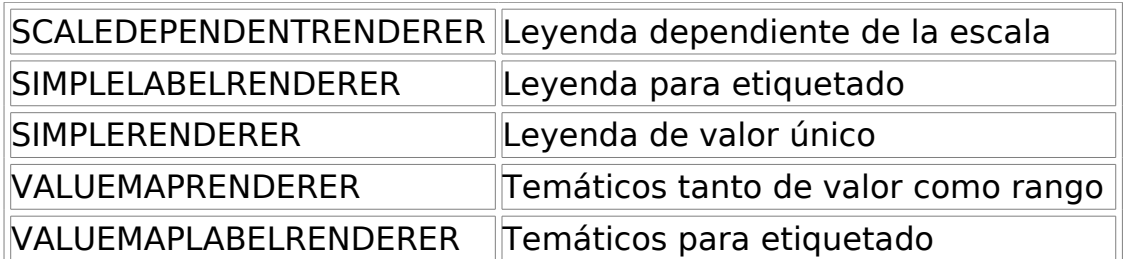

Cuando se encuentra un GROUPRENDERER se elige siempre el símbolo que ArcIMS dibujará primero. Así en el caso de la simbología típica de autopista donde se dibuja primero una línea gruesa roja y sobre ella una línea más fina amarilla, gvSIG mostrará únicamente la línea roja con el grosor indicado.

Si durante el análisis de la simbología se detecta una leyenda dependiente de la escala se elige siempre ésta, y en caso de existir más de una, la de mayor detalle. Por ejemplo, en ArcIMS podemos tener una capa con una simbología sencilla para carreteras (dibujando únicamente las vías principales) hasta la escala 1:250000 y a partir de ésta mostrar un temático diferente con todos los tipos de vía (caminos, sendas, carreteras, etc.). En este caso gvSIG mostrará este último temático ya que es el de mayor detalle.

En cuanto al etiquetado, si durante el análisis detecta alguna leyenda de etiquetado, la almacenará aparte y la asignará a la leyenda que resulte seleccionada como definitiva. En el caso de la etiqueta VALUEMAPLABELRENDERER se obtendrá como simbología de etiquetado únicamente la del primer valor procesado, descartando el resto.

En definitiva se observa que la inadaptación de leyendas para gvSIG es un proceso de simplificación en el que se deben descartar diferentes definiciones de leyenda y simbologías para conseguir una leyenda similar a la original, al menos en la medida de lo posible. Es de esperar que la definición de simbología de gvSIG mejore sustancialmente para en un futuro soportar un conjunto mucho mayor de casos.

#### **4.4.1.2.33 Trabajo con la capa**

El trabajo con la capa es similar a cualquier otra capa vectorial, considerando que los tiempos de acceso pueden ser relativamente altos. Es posible consultar la tabla de atributos de la capa, en cuyo caso se irán descargando de forma sucesiva los registros a medida que los vayamos mostrando.

Si deseamos cambiar la simbología de la tabla para mostrar un temático de valor único o por rango deberemos esperar, ya que gvSIG solicita la tabla completa para estas operaciones. Por otro lado, la descarga de atributos sólo se realiza una vez por cada capa y sesión y por tanto esta espera sólo se producirá en la primera operación.

En general, si nuestro servidor ArcIMS está en una Intranet el manejo será relativamente rápido, pero al acceder a servicios remotos podemos tener importantes tiempos de espera.

La principal característica a tener en cuenta en el trabajo con una capa vectorial ArcIMS es que las geometrías de las que se dispone en un momento determinado son solamente las que se están visualizando. Esto es así porque podemos conectarnos a capas realmente grandes, pero sólo se descargarán las

#### **gvSIG Desktop**

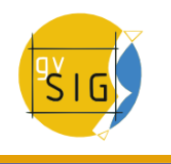

geometrías visibles. Esto implica que para gvSIG las geometrías que se muestran en pantalla son las únicas disponibles y por tanto si por ejemplo exportamos a un shapefile la vista, en realidad solo una parte de la capa.

Por último hay que tener en cuenta que para acelerar la descarga de las geometrías, se realiza una simplificación de las mismas adaptada a la escala de visualización en cada momento. Esto reduce drásticamente la cantidad de información descargada al mostrarse en pantalla sólo las geometrías que realmente se pueden "dibujar".

El proceso de carga de capas de geometrías es prácticamente igual al comentado para el servicio de imágenes (sección Acceso al servicio y siguientes). En este caso en cambio, si queremos descargar todas las capas que el servicio ofrece el tiempo de respuesta va a ser muy alto.

Al contrario del servicio de imágenes en que todas las capas del servicio aparecían como una única capa en la vista de gvSIG, en este caso cada capa se descarga por separado para aparecer en la vista agrupadas por el nombre establecido en el diálogo de conexión.

Tras unos segundos las capas aparecen de forma individual pero agrupadas bajo una capa con el nombre que hemos asignado.

La simbología de la capa se establece de forma aleatoria siendo una característica pendiente recuperar la simbología del servicio y establecerla por defecto de forma que gvSIG visualice la cartografía de forma análoga (en la medida de lo posible) a cómo se estableció por el administrador del servicio.

#### **4.4.1.2.34 Conexión geoDB (gestor de base de datos)**

#### **4.4.1.2.35 Introducción**

Esta extensión permite al usuario acceder a bases de datos geográficas de forma sencilla y unificada para distintos proveedores. En la actualidad gvSIG soporta los siguientes sistemas gestores de bases de datos:

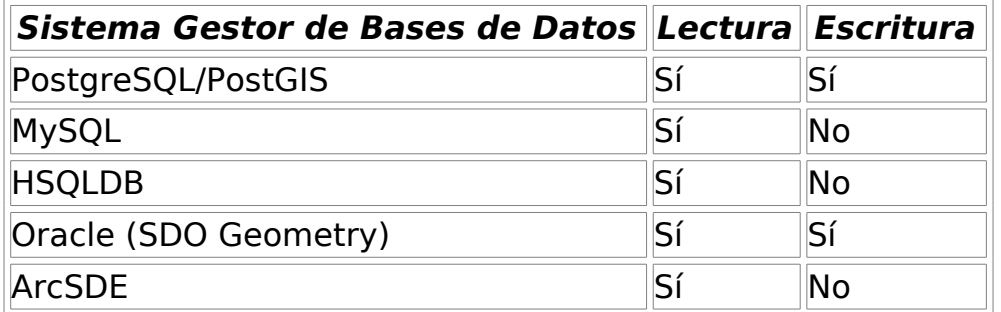

gvSIG almacenará las diferentes conexiones que vayamos realizando en diferentes sesiones. De esta forma no debemos volver a introducir los parámetros de cada servidor al que nos conectemos. De igual modo, si abrimos un fichero de proyecto que tiene alguna conexión a bases de datos únicamente se nos pedirá la contraseña del usuario.

La extensión dispone de dos interfaces de usuario, una para gestionar los orígenes de datos y otra para añadir las capas a nuestra vista.

#### **4.4.1.2.36 Gestor de conexiones de base de datos espaciales**

Elija el menú Ver - Gestor de conexiones a BD espaciales (fig. 1) para abrir el diálogo que le permitirá añadir, quitar, conectar y desconectar las conexiones a los diferentes tipos de bases de datos con información geográfica. Si ya ha usado este gestor en alguna sesión anterior de gvSIG, aparecerán las conexiones que hubieran quedado (fig. 2). En caso contrario, aparecerá vacío.

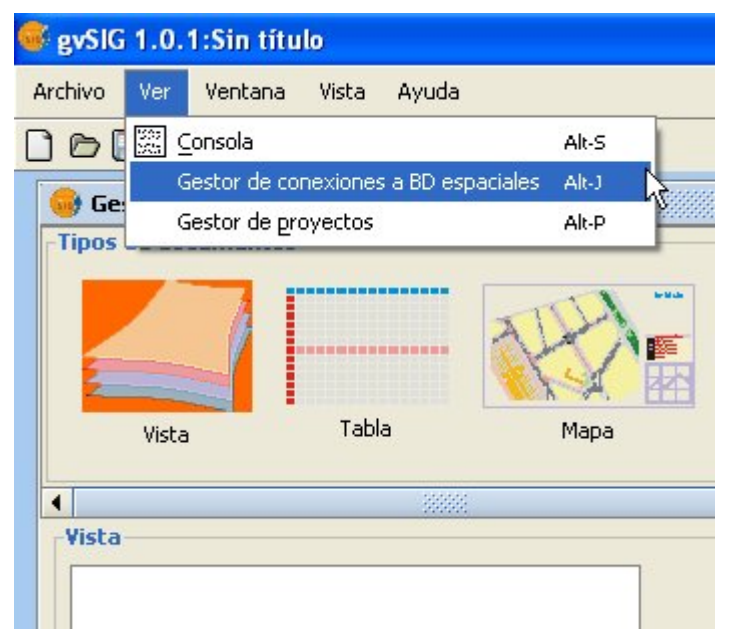

Figura 1. Acceso al gestor de orígenes geoBD

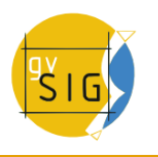

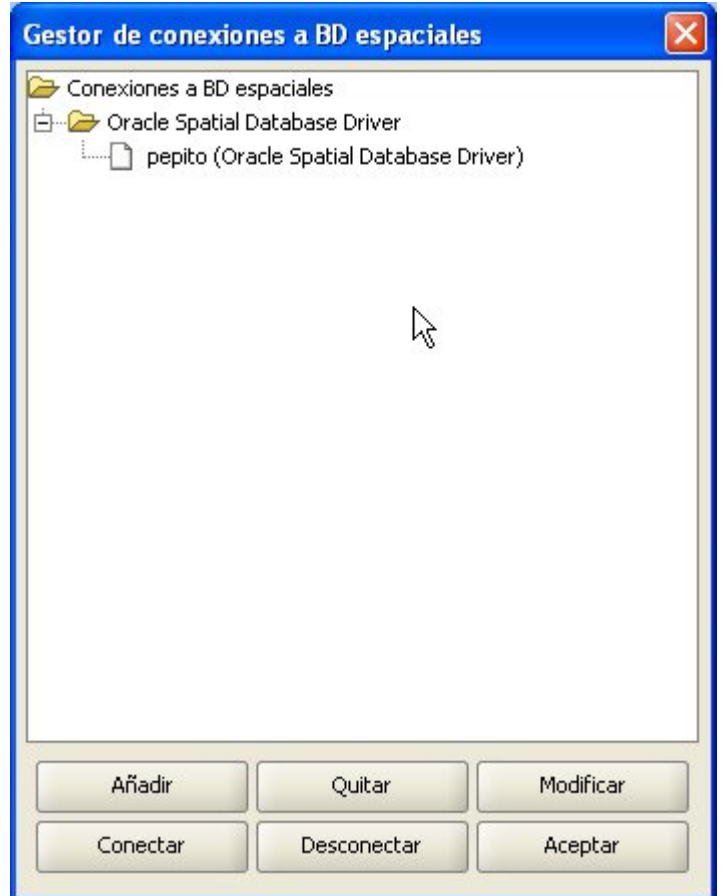

Figura 2. El gestor de orígenes

Pulse Añadir para introducir los parámetros de una nueva conexión (fig. 3).

**Nota**: Desde la versión 1.1 de gvSIG, debe tener en cuenta que el nombre de la base de datos debe estar correctamente escrito, diferenciando entre mayúsculas y minúsculas. En caso de que desee abrir un proyecto guardado en versiones anteriores a la 1.1, en el que se incluyan capas que pertenezcan a una base de datos en cuya conexión no haya tenido esta consideración,deberá recuperar los datos conectándose de nuevo a la base de datos.

Puede opcionalmente abrir la conexión en ese momento o dejarla desconectada. Las conexiones abiertas aparecen con la cadena [C] delante de su nombre (fig. 4). Si quiere abrir una conexión, debe seleccionarla y pulsar Conectar. Se le pedirá la contraseña (fig 5) y la conexión pasará a estar abierta, es decir, conectada.

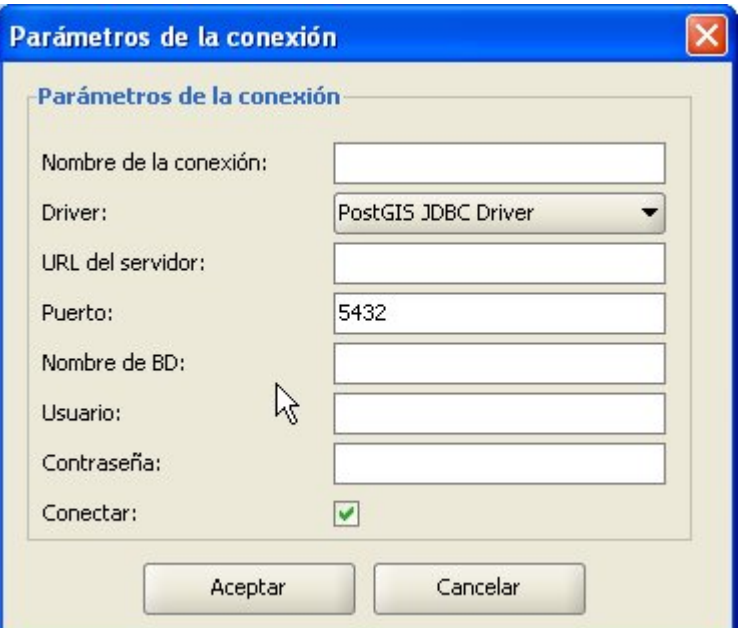

Figura 3. Añadir una nueva conexión

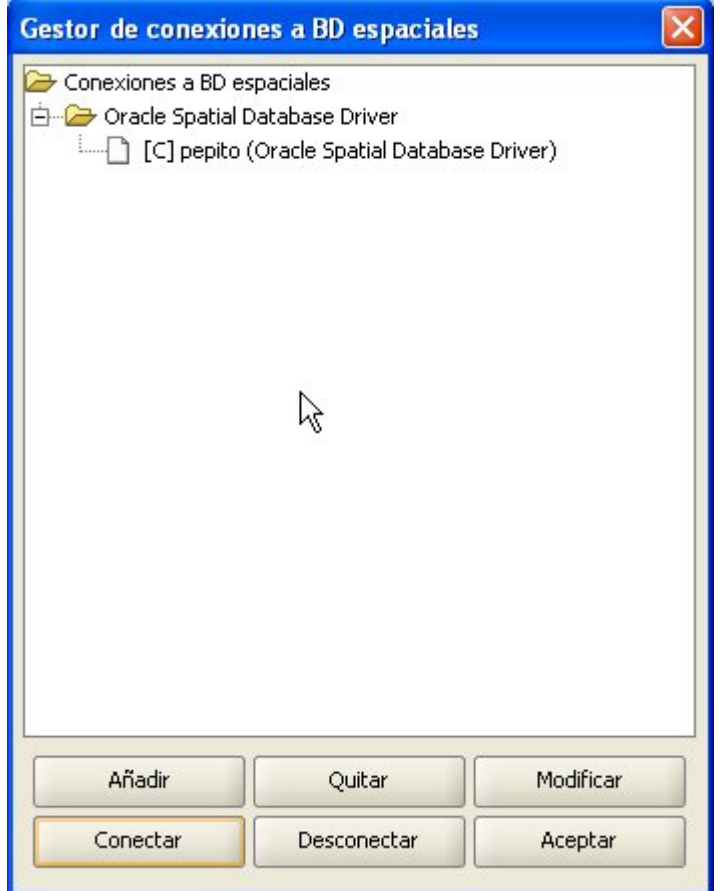

Figura 4. Se ha establecido la conexión

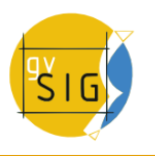

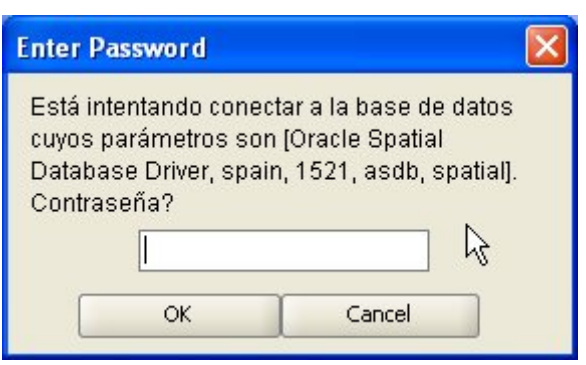

Figura 5. Solicitud de contraseña

# **4.4.1.2.37 Añadir una capa geoDB a la vista**

En el Gestor de Proyectos, cree una nueva vista y ábrala con los botones Nuevo y Abrir. Utilice el icono Añadir capa para añadir una capa a la vista. Vaya a la pestaña GeoBD del diálogo para añadir una nueva capa de este tipo (fig 6).

Debe elegir una conexión (si elige una desconectada se le pedirá la contraseña en ese momento), elegir una o varias tablas, los atributos que desea descargar de cada capa y, opcionalmente, establecer una restricción alfanumérica y una zona de interés. Puede dar un nombre a cada capa distinto al de la tabla. Pulse Aceptar para visualizar las geometrías de la tabla en la vista.

Esta ventana también ofrece la posibilidad de definir una nueva conexión si la base de datos no se ha dado de alta en el catálogo de orígenes de datos. La restricción alfanumérica deberá introducirse mediante una expresión SQL válida que se adjuntará como una cláusula WHERE a cada llamada a la base de datos.

Durante la carga de la tabla, dado que este proceso puede tardar unos segundos, aparecerá un pequeño icono junto al nombre de la tabla que indica que este proceso está en marcha. En el momento en que termine dicha inicialización, desaparecerá el pequeño icono azul y se refrescará automáticamente la vista de gvSIG para empezar a visualizar las geometrías.

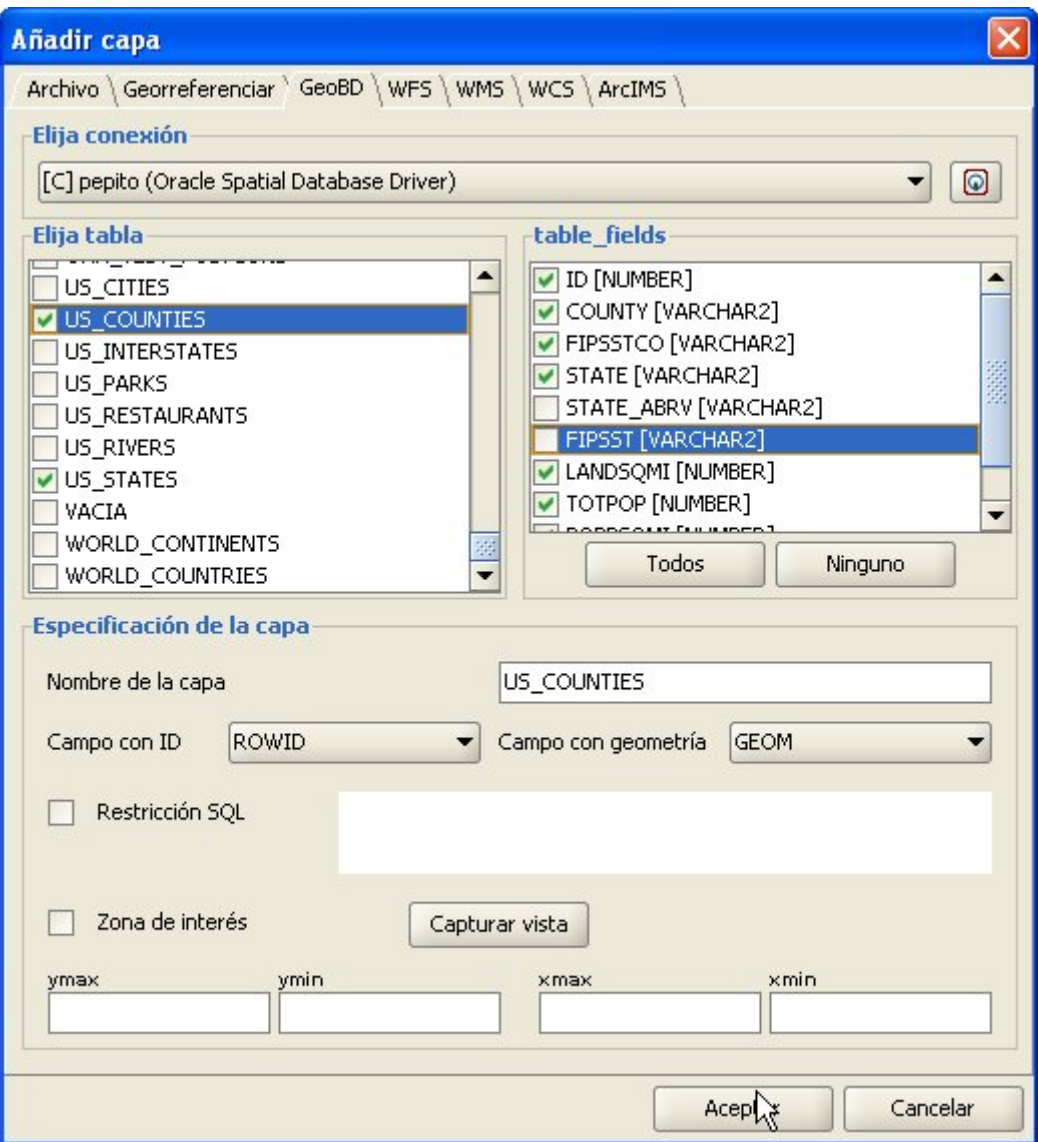

# Figura 6. Añadir capa geoBD

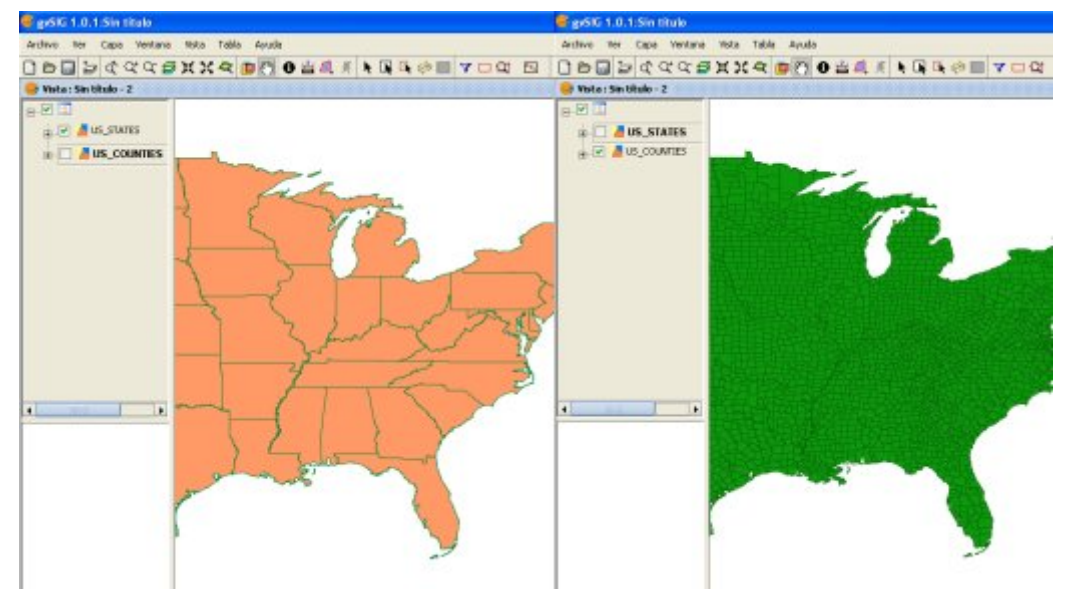

Figura 7. Vistas con geometrías de una base de datos geográfica

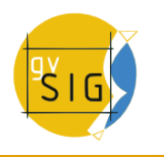

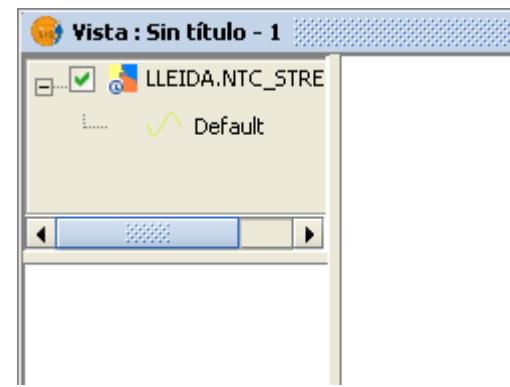

33

Figura 8. Mini-icono de carga de capas

# **4.4.1.2.38 Añadir una capa a una base de datos espacial**

Esta funcionalidad permite crear tablas nuevas en la base de datos espacial a partir de cualquier origen vectorial de gvSIG. Los pasos son los siguientes:

- 1. Cree una capa vectorial de cualquier tipo. Por ejemplo, abriendo un archivo SHP usando de nuevo el botón Añadir capa (fig. 9).
- 2. Seleccione la capa pulsando sobre su nombre en la parte izquierda de la pantalla (fig. 10).
- 3. En el menú Capa Exportar a..., elija el tipo de base de datos a la que desea volcar la capa, en el ejemplo a una base de datos Oracle (fig. (11).
- 4. A continuación se le preguntará, sucesivamente, el nombre de la tabla que se creará en la base de datos (Oracle) y si quiere incluir en la vista actual la capa recién creada.

Si todo ha ido bien, en la vista aparecerá la nueva capa vectorial geoBD, con la que podrá trabajar normalmente.

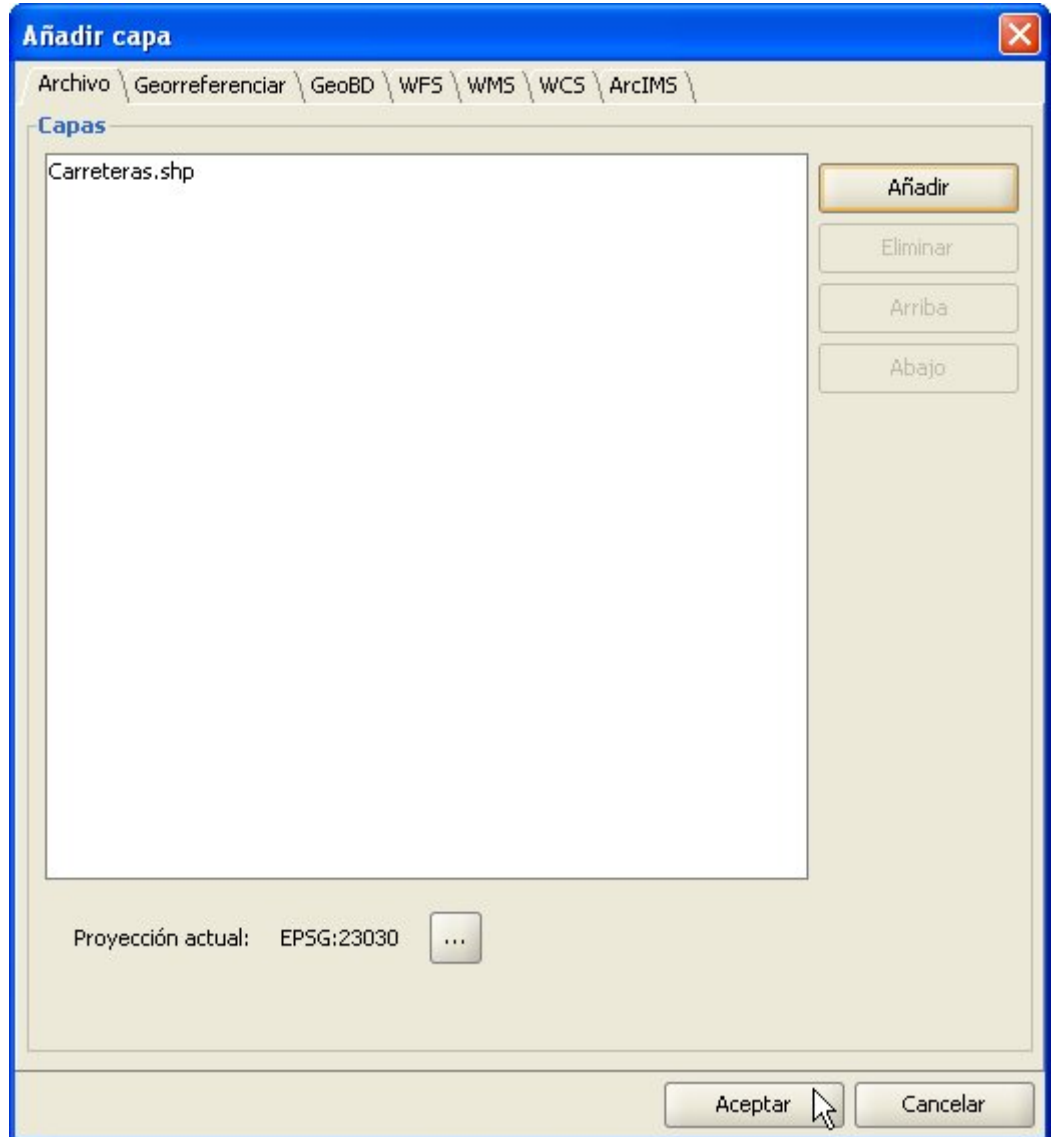

# Figura 9. Añadir una capa vectorial

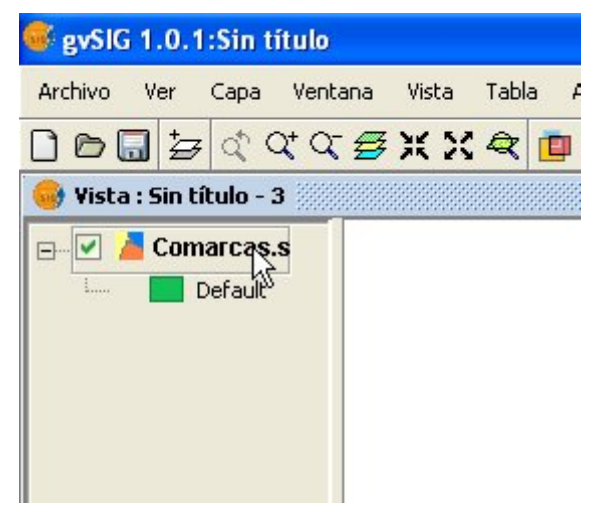

Figura 10. Selección de la capa a exportar

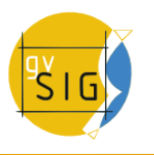

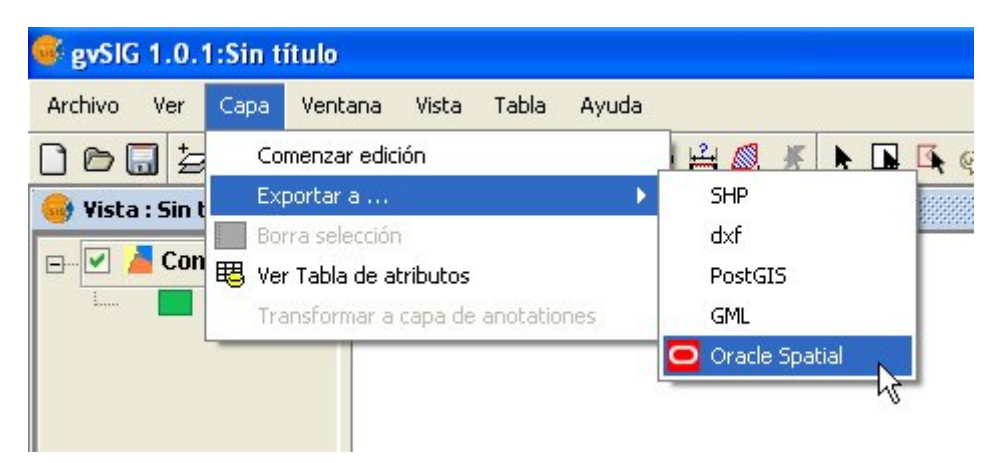

#### Figura 11. Exportar a Oracle Spatial

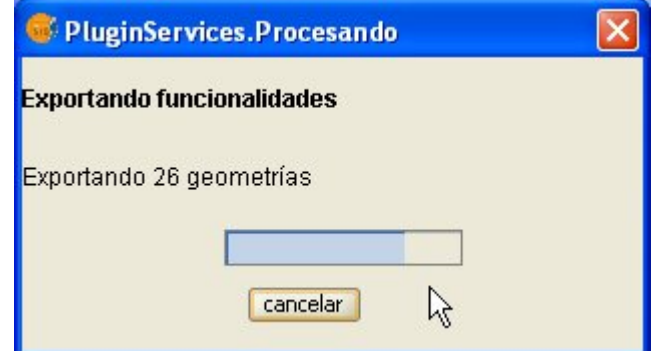

Figura 12. Barra de progreso de la exportación

# **4.4.1.2.39 Oracle Locator**

#### **4.4.1.2.40 Introducción**

Estas notas completan la documentación de la extensión de geoBD en lo referente al driver para Oracle Locator.

Este driver permite acceder a cualquier tabla tanto de una instalación de Oracle Spatial como Oracle Locator (ambas a partir de la versión 9i) que tenga una columna con geometrías almacenadas del tipo SDO GEOMETRY.

## **4.4.1.2.41 Metadatos**

El driver sólo lista las tablas que tengan sus metadatos geográficos en la vista USER\_SDO\_GEOM\_METADATA.

Dado que se dispone de los metadatos de cada tabla, el interfaz hace uso de ellos y ofrece de forma automática la(s) columna(s) de geometrías. De igual modo, como identificador de fila utiliza el ROWID que es un descriptor único para cada fila que usa internamente Oracle y que asegura una identificación correcta.

## **4.4.1.2.42 Tipos de datos**

Se soportan datos en 2 y 3 dimensiones de los siguientes tipos:

- 1. Punto y multipunto
- 2. Línea y multilínea
- 3. Polígono y multipolígono
- 4. Colección

Por el momento no se soportan capas con formato LRS (Linear Referencing System).

#### **4.4.1.2.43 Sistemas de coordenadas en Oracle**

Oracle dispone de un sistema propio de catalogación de sistemas de coordenadas y de referencia. La Universidad Politécnica de Madrid, a través de Migue Ángel Manso, ha proporcionado una relación de equivalencias entre el sistema de Oracle y el sistema EPSG que se incluye en el driver como un fichero DBF.

Las transformaciones entre sistemas de coordenadas son llevadas a cabo por gvSIG ya que se ha comprobado un mayor rendimiento en este proceso.

# **4.4.1.2.44 Notas sobre la lectura de geometrías**

El driver ejecuta constantemente consultas geométricas (es decir, calcula en cada momento qué geometrías intersectan con la vista de gvSIG actual) para lo cual es imprescindible que exista en la base de datos un índice espacial asociado a la columna en cuestión. Si no existe tal índice, se muestra una ventana de error (fig. 1) y no se permite añadir dicha tabla o vista a la vista de gvSIG.

Por otro lado, el driver necesita establecer un identificador único para los registros de la tabla o vista, lo cual no es posible para cierto tipo de vistas. En caso de existir este problema, el driver lo detectará y se mostrará también un mensaje de error (fig. 2) siendo imposible cargar dicha vista de la base de datos en gvSIG.

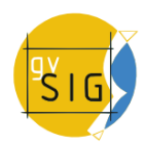

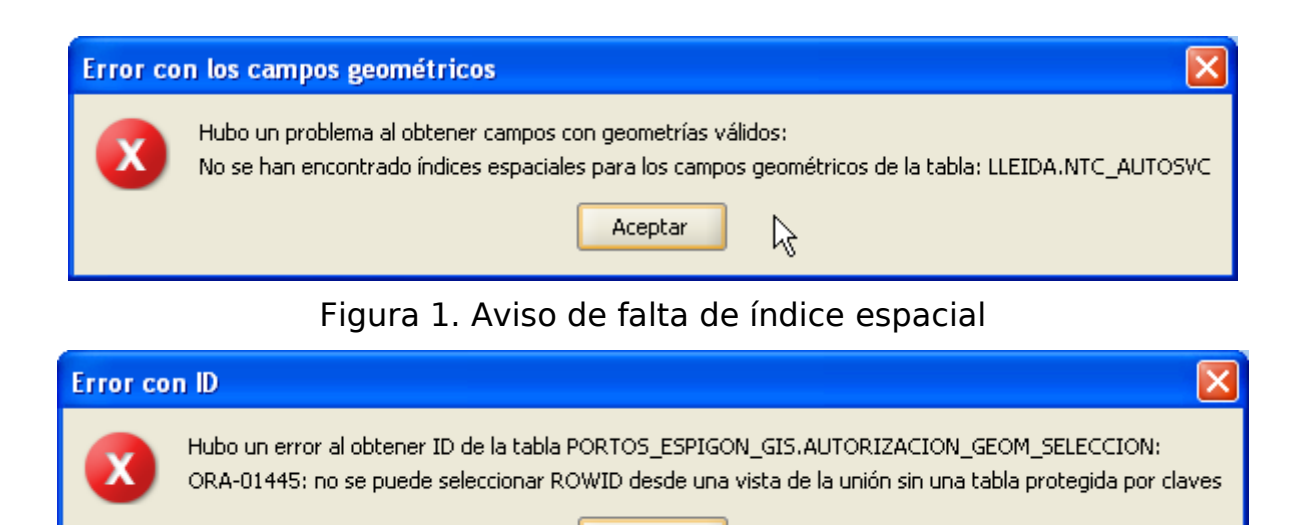

Figura 2. Aviso de imposibilidad de obtener un ROWID

Aceptar

р

# **4.4.1.2.45 Volcado de una capa de gvSIG a Oracle**

Si desea exportar una capa a una base de datos Oracle, al final del proceso descrito en el manual se le preguntará también si quiere incluir en la tabla el sistema de coordenadas actual de la vista. Esto puede ser interesante en aquellos casos en que no deseemos que nuestra tabla disponga de esta información por compatibilidad con otras aplicaciones o sistemas de información.

Para operar con dos geometrías de Oracle (lo más habitual es la intersección), es necesario que las dos geometrías tengan el mismo sistema de coordenadas. Cada geometría tiene un campo SRID que puede ser NULL.

Por ejemplo, si se tiene una tabla con geometrías en EPSG:4326 (código Oracle 8307) y otra con geometrías en EPSG:4230 (código Oracle 8223), no será posible ejecutar instrucciones SQL para realizar cálculos directamente entre las geometrías de una y otra tabla. Sin embargo, si las geometrías de dichas tablas no tienen sistema de coordenadas (es decir, SRID es NULL) entonces se podrán realizar operaciones entre las geometrías de dichas tablas, aceptando el error que supone realizar intersecciones entre sistemas de coordenadas diferentes, claro está.

Si se lee una tabla cuyas geometrías tienen NULL como sistema de coordenadas, se entiende que es el usuario quien controla que dichas geometrías tienen sentido en la vista actual, puesto que no es posible realizar ninguna reproyección (esto puede cambiar con la nueva extensión de gvSIG para uso avanzado de sistemas de coordenadas.)

En pocas palabras: el no almacenar el sistema de coordenadas permite hacer un uso menos riguroso de las geometrías.

# **4.4.1.2.46 ArcSDE**

#### **4.4.1.2.47 Introducción**

Si ya ha usado el gestor de conexiones en alguna sesión anterior de gvSIG, aparecerán las conexiones que hubiesen quedado. En caso contrario, aparecerá vacío:

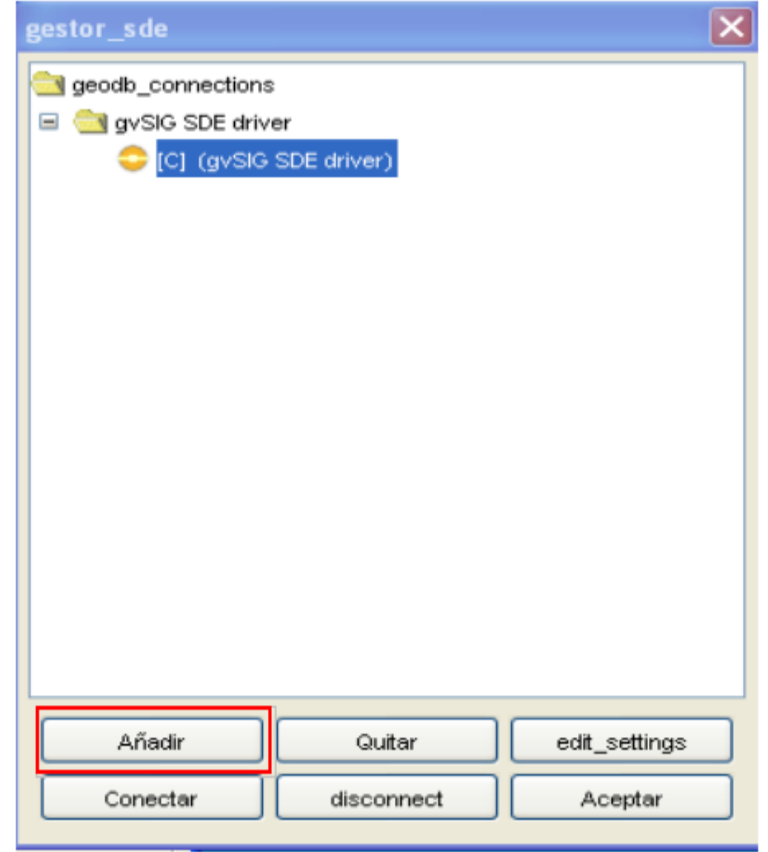

Pulse "añadir" y aparecerá una ventana que permite introducir los parámetros de una nueva conexión. A continuación rellene los campos con los datos y pulse "Aceptar". Nota: En el desplegable de selección de "Driver" seleccione el que corresponde a "gvSIG SDE driver", tal y como se indica en la imagen.

En el momento en que se valide la conexión, aparecerá de nuevo el "gestor de conexiones" con la nueva base de datos en el listado. Si en la ventana de parámetros de conexión deja activado el check de "conectado" la conexión aparecerá ya abierta. Las conexiones abiertas aparecen con la letra "[C]" delante de su nombre.

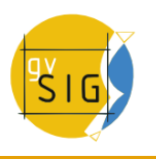

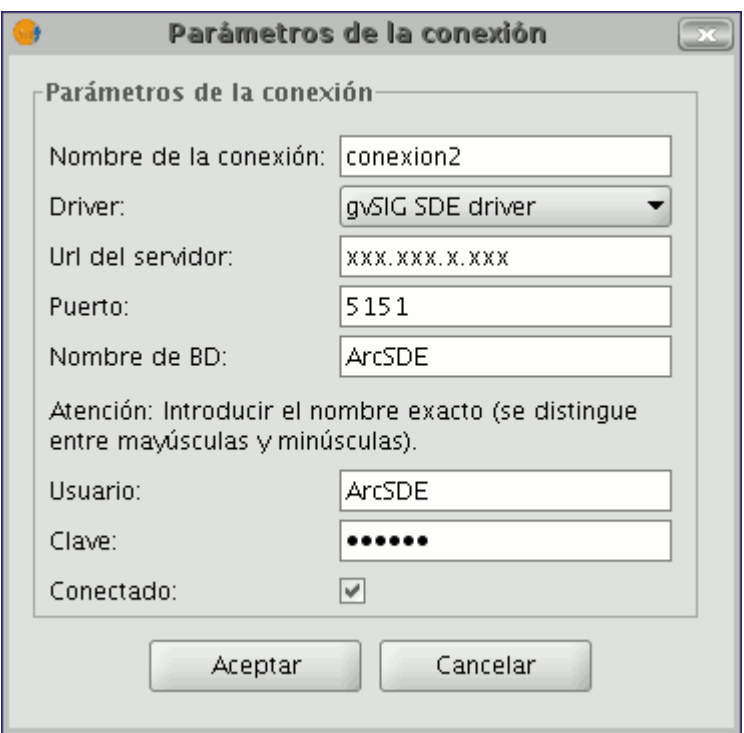

Si quiere desconectar la conexión pulse el botón "desconectar" de la parte de abajo del gestor. La conexión cesará en ese momento , pero los parámetros quedaran registrados para futuras conexiones. Si quiere abrir una conexión que ya está incluida en la lista por haberla utilizado anteriormente, debe seleccionarla y pulsar "Conectar". Se le pedirá la contraseña de nuevo en una ventana como la que representa la imagen siguiente y la conexión pasará a estar abierta .

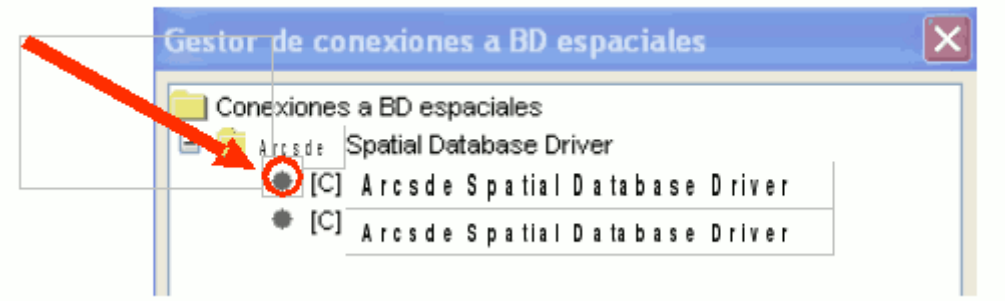

# **4.4.1.2.48 Acceso al Gestor de conexiones a BD espaciales**

Elija el menú "Ver / Gestor de conexiones a BD espaciales" para abrir el diálogo que le permitirá añadir, quitar, conectar y desconectar las conexiones a los diferentes tipos de bases de datos con información geográfica:

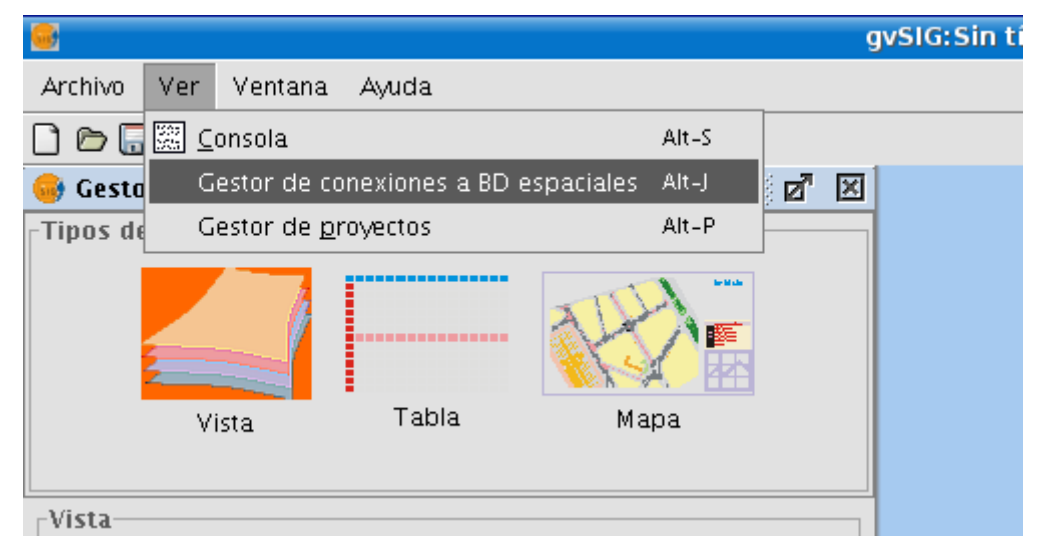

# **4.4.1.2.49 Añadir una capa ArcSDE a la vista**

Una vez hemos establecido la conexión con el servidor, podemos empezar a pedir información al mismo.

Para ello abriremos una vista y pulsaremos el botón de "Añadir capa".

A continuación selecciona la pestaña geoBD.

. En el desplegable puede seleccionar su conexión. El botón situado al lado derecho del desplegable, puede llevarle directamente a la ventana de parámetros de conexión, en el caso de que quiera añadir alguna conexión en otro momento sin tener que pasar por el gestor de conexiones.

. Una vez se establezca la conexión aparecerá un listado con la información disponible y que se puede incorporar a gvSIG.

. Desde esta ventana puede realizar consultas o crear filtros (restricciones SQL) antes de incorporar la información.

. Una vez haya seleccionado la información que desee, pulse "Aceptar" y ésta se cargará en la vista.

#### ਙ

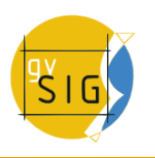

#### **gvSIG Desktop**

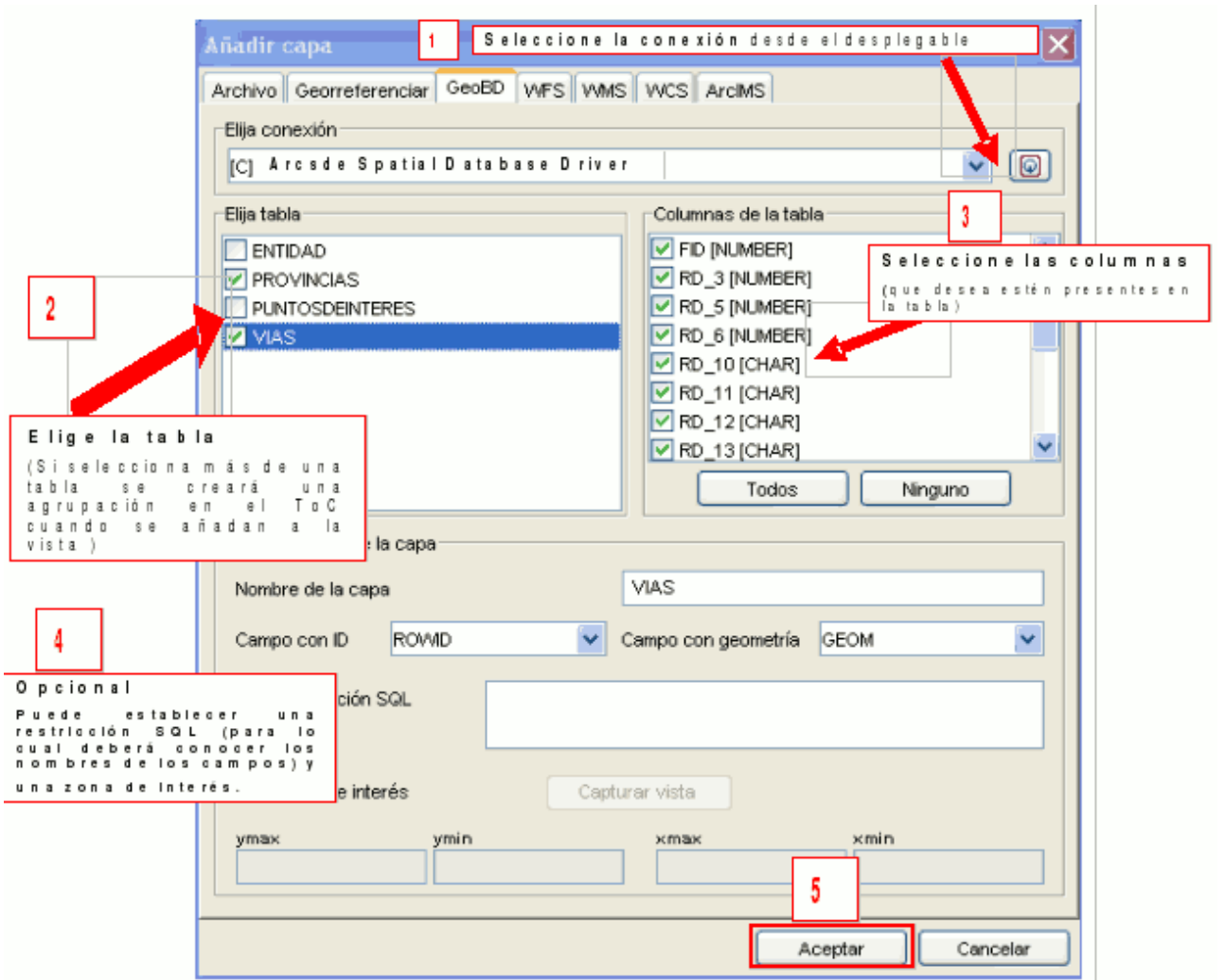

# **4.4.1.2.50 Añadir capa de Eventos**

# **4.4.1.2.51 Introducción**

Mediante la herramienta "Añadir capa de eventos" puede crear una nueva capa en gvSIG partiendo de una tabla.

Pueden darse dos casos, que precise añadir una tabla nueva al proyecto o que precise trabajar con una tabla asociada a una de las capas de la vista sobre la que está trabajando en ese momento.

# **4.4.1.2.52 Añadir capa de eventos desde una tabla nueva**

En primer lugar debe cargar la tabla, para ello, desde el "Gestor de proyectos" de gvSIG seleccione el tipo de documento "Tablas" y pulse sobre el botón "Nuevo".

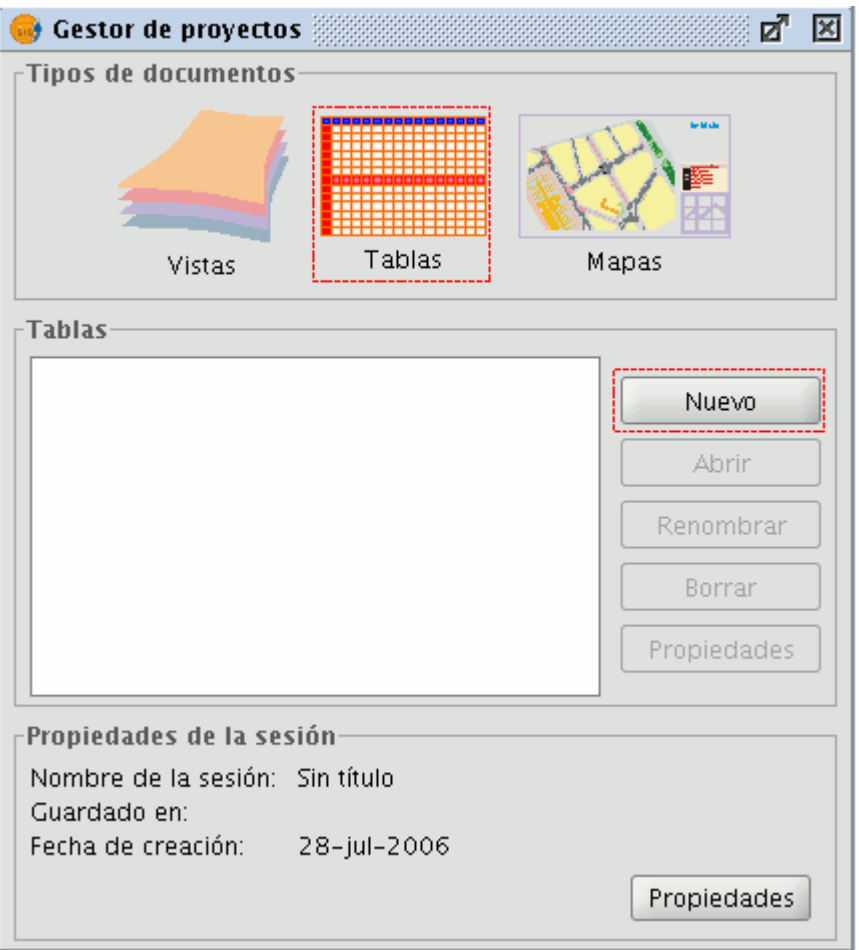

#### Ventana gestor de proyectos

Se abre un diálogo de búsqueda para añadir la tabla que desee. pulse el botón "Añadir"

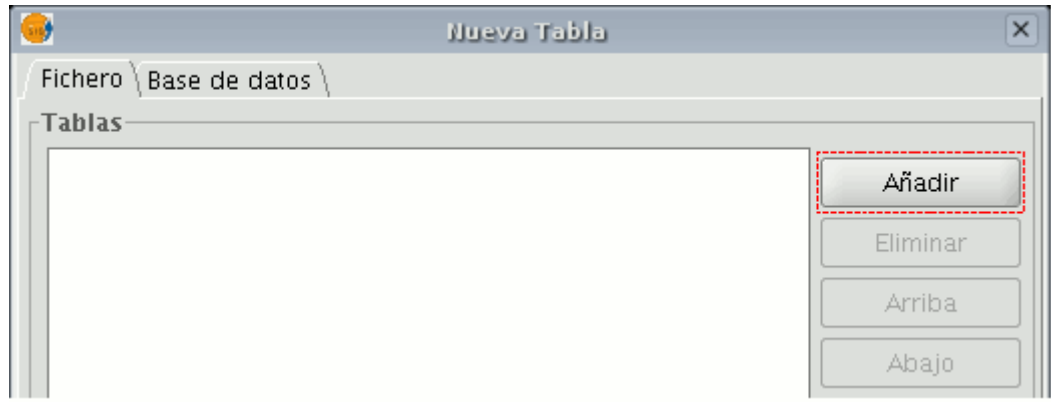

#### Ventana añadir tabla

Aparecerá un cuadro de diálogo desde el que puede escoger entre dos tipos de fuentes de datos: dbf, csv.

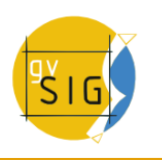

#### **gvSIG Desktop**

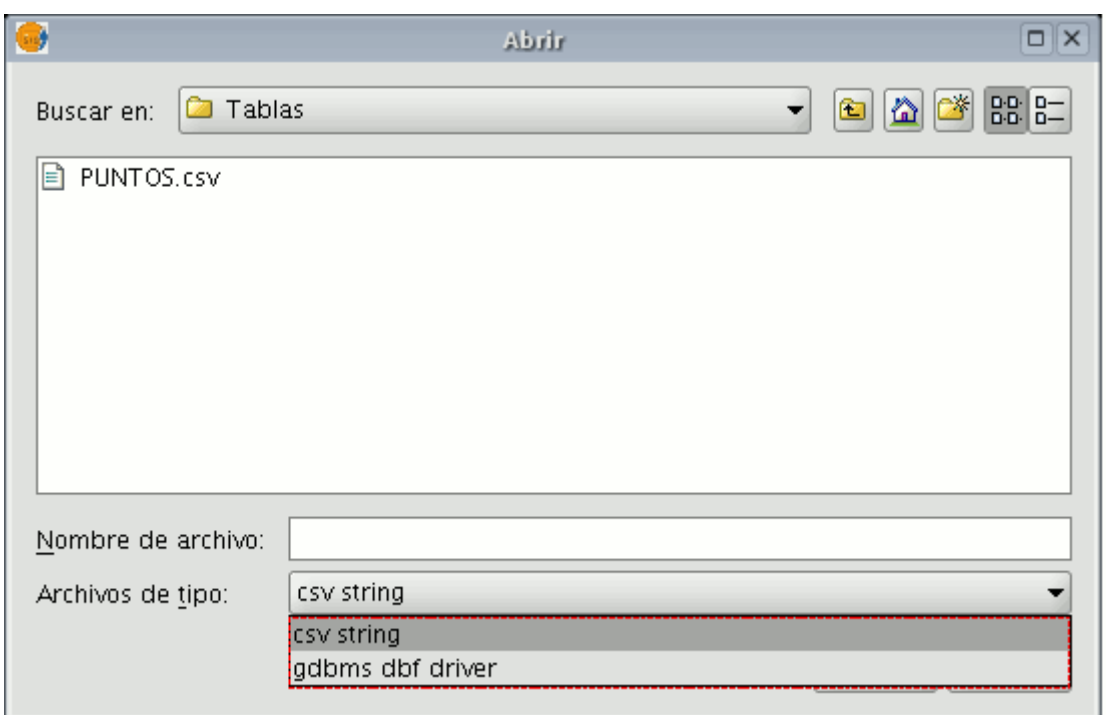

Ventana selección tipo de tabla

Una vez que haya localizado la tabla deseada, selecciónela y pulse el botón "Abrir".

gvSIG volverá automáticamente a la ventana de "Nueva tabla" y habrá añadido en el cuadro de texto la tabla con la que desea crear la capa de eventos.

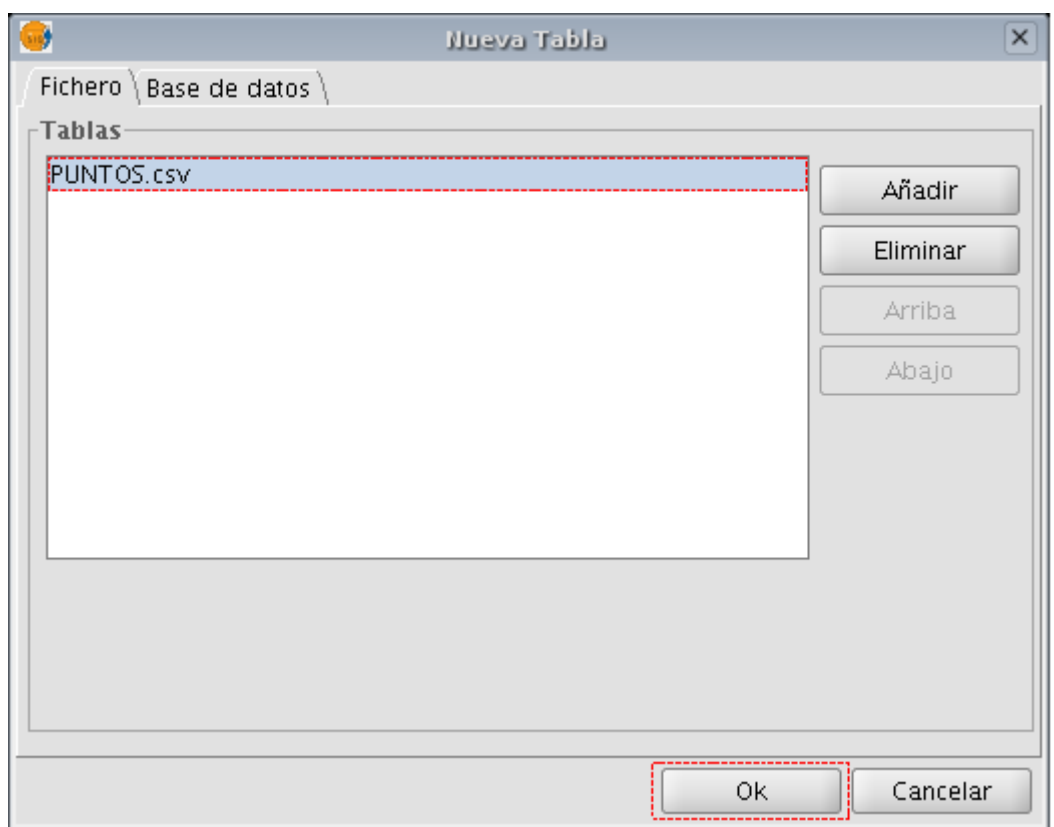

#### Ventana añadir tabla. Tabla cargada

Pulse el botón "OK" para finalizar el proceso.

| ×<br>Tabla: PUNTOS.csv                 |                |          |                |                |  |
|----------------------------------------|----------------|----------|----------------|----------------|--|
| N <sub>1</sub>                         | N <sub>2</sub> | N3       | N <sub>4</sub> | B <sub>2</sub> |  |
| 2                                      | 10277886       | 10035119 | 1004544        | ACE            |  |
| 3                                      | 10165221       | 10015745 | 1002541        | ACE            |  |
| 4                                      | 10163661       | 10022346 | 1003854        | м              |  |
| 5                                      | 10108604       | 10016677 | 1002485        | м              |  |
| 6                                      | 10110732       | 10009782 | 1001483        | ACE            |  |
| 7                                      | 10016874       | 10000229 | 999869         | <b>ACE</b>     |  |
| 8                                      | 10017934       | 10007356 | 1000637        | м              |  |
| 9                                      | 10051644       | 9960722  | 1003378        | ALC-30         |  |
| 10                                     | 10249102       | 9965569  | 1007040        | м              |  |
| 11                                     | 10182296       | 9952562  | 1006062        | м              |  |
|                                        |                |          |                |                |  |
| 1 / 470 Total registros seleccionados. |                |          |                |                |  |

Tabla en gvSIG

Una vez cargada una tabla, para crear su correspondiente capa de eventos y cargarla, deberá tener activa una vista. Si no tiene ninguna vista activa, puede volver al "Gestor de proyectos" y cargar una o crear una en blanco. Una vez activa esta vista, puede acceder a la herramienta "Añadir capa de eventos" a través del botón correspondiente integrado en la barra de herramientas:

#### 隈

#### Botón capa de eventos

A continuación, aparecerá una ventana con tres barras desplegables.

En el primer desplegable, escogemos la tabla a partir de la cual cargaremos la nueva capa.

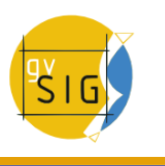

#### **gvSIG Desktop**

A continuación, escogemos los campos de nuestra tabla que establecen los valores de X e Y.

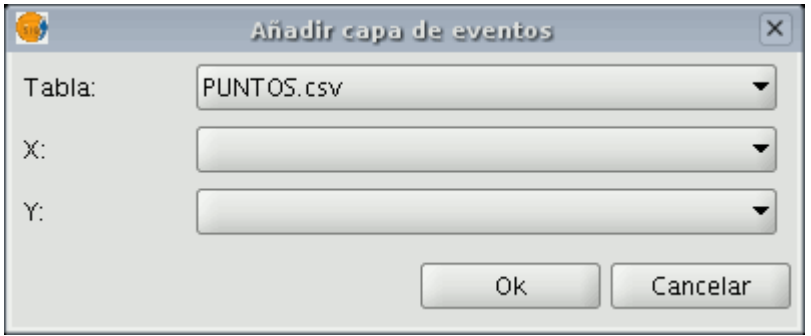

Ventana selección de campos X, Y en capa de eventos

Si pulsa el botón "Aceptar", obtendrá una nueva capa de puntos basada en las coordenadas contenidas en la tabla inicial.

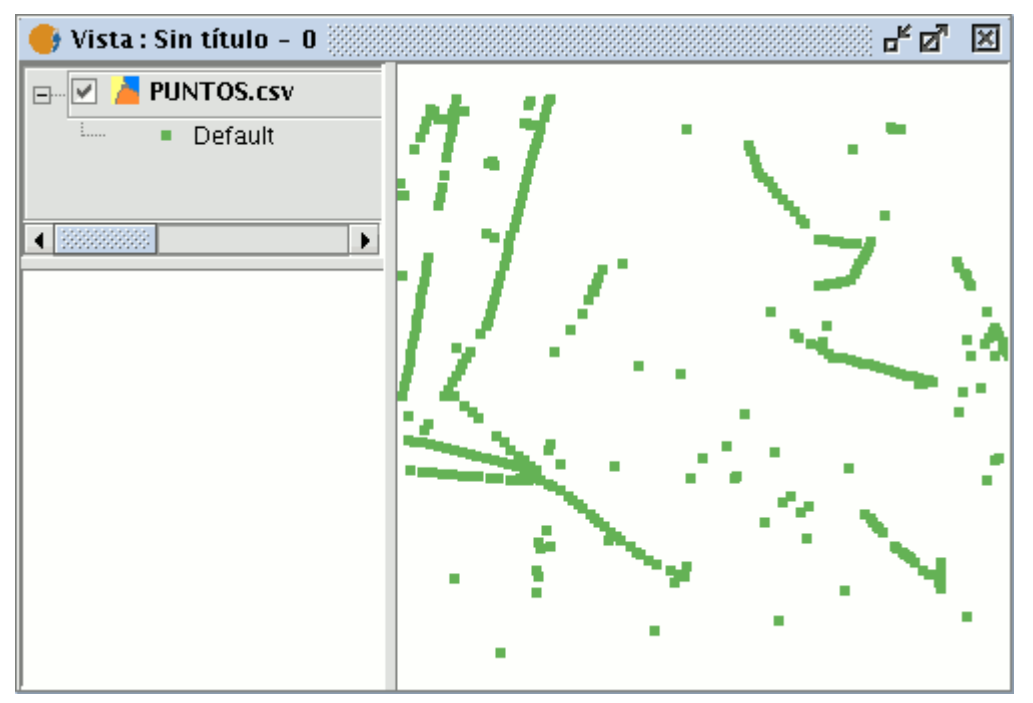

Capa de eventos en la vista

#### **4.4.1.2.53 Añadir capa de eventos desde una tabla asociada a una capa de la vista**

Si desea trabajar con una tabla asociada a las capas de la vista,en primer lugar debe activar la tabla de atributos de dicha capa, para ello, desde la barra de herramientas pulse sobre el botón siguiente:

Botón Ver tabla asociada a una capa

Si pulsa el botón "Añadir capa de eventos"

#### 麙

Botón añadir capa de eventos

podrá comprobar que la tabla se ha añadido.

## **4.4.1.2.54 Sistemas de Referencia**

## **4.4.1.2.55 Introducción**

La extensión JCRS tiene como objetivo dotar a gvSIG de capacidad par realizar un tratamiento riguroso de los Sistemas de Referencia de Coordenadas (CRS) y de las operaciones de coordenadas, así como incorporar información de repositorios estándar de CRSs y operaciones, como son, en esta versión: EPSG, ESRI, IAU2000 y CRSs de usuario.

Con estas aportaciones se proporciona solución al problema de la transición ED50 – ETRS89, de acuerdo a la entrada en vigor del Real Decreto 1071/2007, integrándose dos soluciones alcanzadas por el Instituto Geográfico Nacional (IGN):

- A través de la EPSG están incorporadas las diferentes realizaciones oficiales del IGN según modelo de transformación de siete parámetros.
- A través de Proj4 se ha incorporado la transformación oficial del IGN con fichero rejilla en formato NTv2.

En este documento se describe la interfaz de usuario de esta extensión, recurriendo a los casos de uso más frecuentes.

En muchos de los pasos a seguir en los diferentes casos de selección de CRSs se repiten selecciones e incluso paneles. En este sentido, y para evitar repeticiones, se ha considerado conveniente explicar en detalle un panel la primera vez que aparece en el manual, de manera que se aconseja al usuario una lectura secuencial del mismo.

## **4.4.1.2.56 Creación, edición y eliminación de CRSs definidos por el usuario**

En esta última versión de la extensión jCRS se ha incorporado la posibilidad de la definición de CRSs de usuario.

Esta funcionalidad está accesible desde los paneles de selección de CRSs, figura 14.

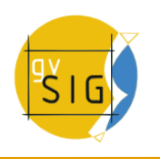

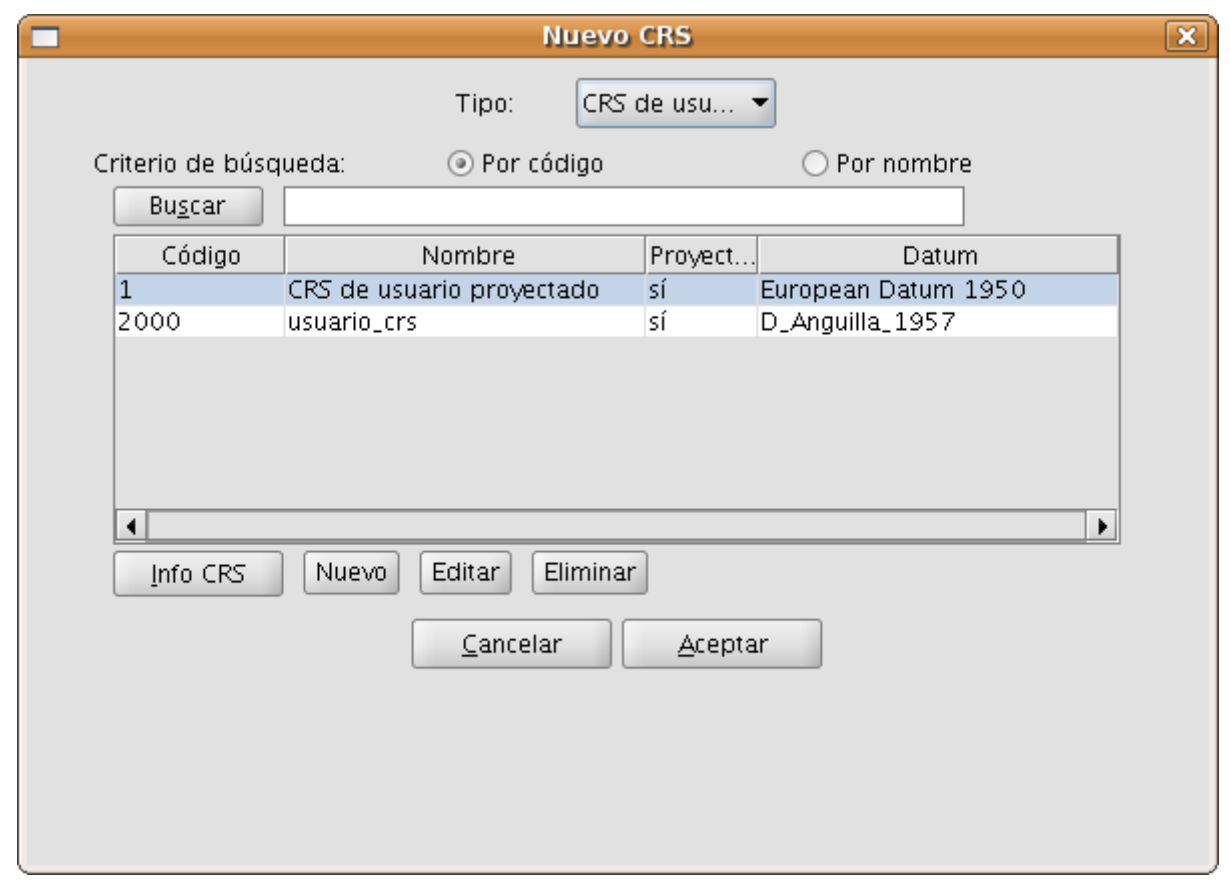

Figura 14: Selección de CRS de usuario

Al elegir para el tipo de CRS la opción CRS de usuario se plantean las siguientes opciones:

- 1. Elegir un CRS de usuario previamente creado, para lo que bastará con seleccionarlo de la tabla y pulsar el botón Aceptar. Para facilitar la selección cuando ya se han definido muchos CRSs de usuario se han incluido las dos opciones de búsqueda de CRSs más comunes: por código y por nombre.
- 2. Pedir información del CRS seleccionado, para lo que bastará con pulsar al botón Info CRS, mostrando una información ya descrita anteriormente en este documento.
- 3. Editar el CRS seleccionado, para lo que bastará con pulsar el botón Editar. Se desplegarán unos paneles similares a los que aparecen para crear un CRS de usuario nuevo, paneles descritos en un apartado posterior de este documento.
- 4. Eliminar el CRS seleccionado, para lo que bastará con pulsar el botón Eliminar.

5. Creación de un nuevo CRS de usuario, tal y como se describe a continuación.

Para crear un nuevo CRS de usuario se debe pulsar sobre el botón Nuevo en el panel de la Figura 14, desplegándose el panel Definición de un nuevo CRS por el usuario, figura 15, que guía todo el proceso de creación.

En este panel se incluyen tres pestañas:

- CRS Usuario, en el que se debe elegir entre tres alternativas para crear el CRS:
	- A partir de definiciones de usuario. Corresponde en el que el usuario introducirá manualmente toda la información para la selección del CRS. Si esta es la opción seleccionada, los paneles correspondientes a las pestañas Datum y Sistemas de Coordenadas aparecerán vacíos, a espera de ser rellenados por el usuario, aunque parte de la información (elipsoide, meridiano origen, ...) se podrá recuperar de algún CRS incluido en la EPSG.
	- A partir de un CRS Existente. Esta opción permite seleccionar un CRS de la EPSG, pulsando sobre el botón con los tres puntos, cargar sus datos en los paneles correspondientes a las pestañas Datum y Sistema de Coordenadas, y crear el CRS de usuario modificando estos datos.
	- A partir de una cadena wkt. Esta opción es similar a la anterior pero cargando en los paneles correspondientes a las pestañas Datum y Sistema de Coordenadas, los datos del CRS definido por la cadena wkt introducida.
- Datum, el que se introduce la información del Datum asociado a la definición del CRS.
- Sistema de coordenadas, en el que se introduce la información del sistema de coordenadas asociado a la definición del CRS.

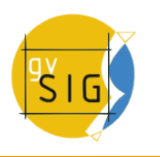

#### **gvSIG Desktop**

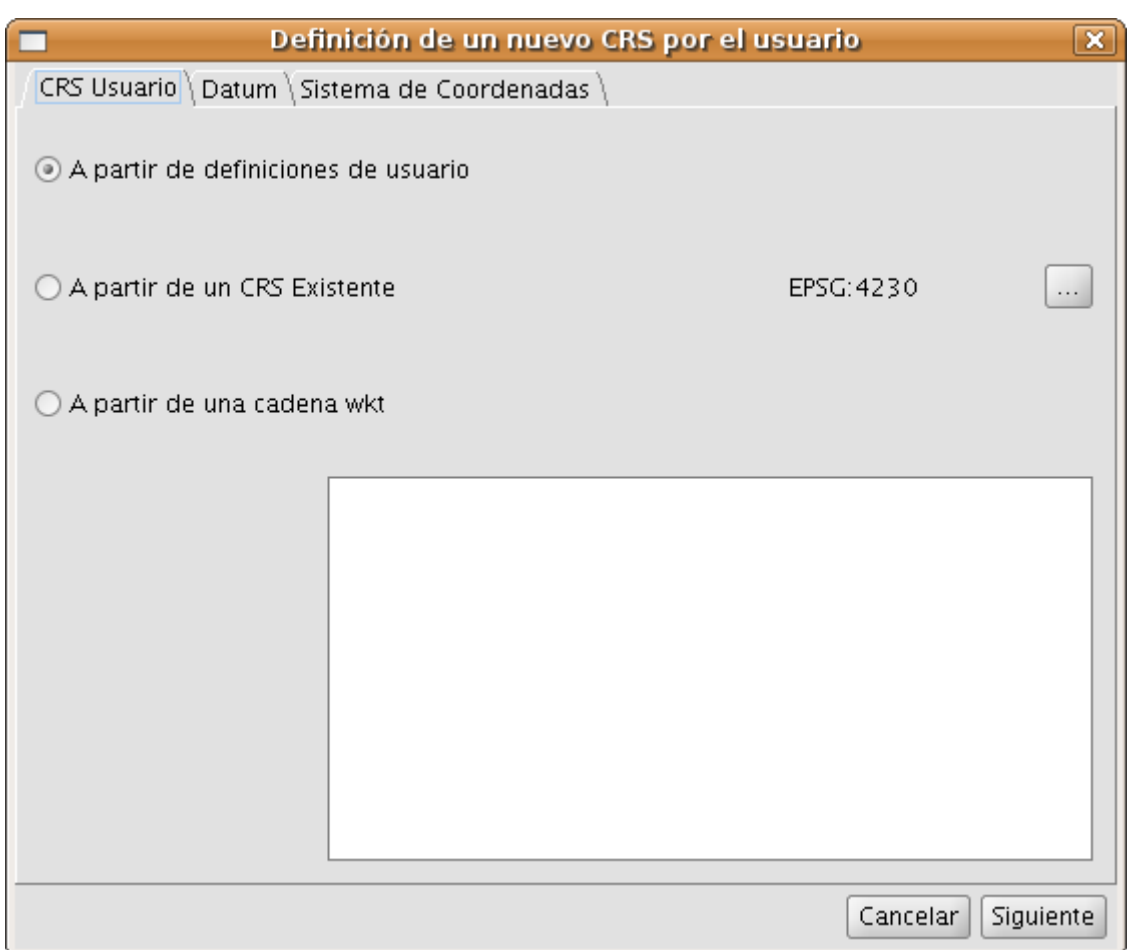

Figura 15: Crear nuevo CRS

El botón Siguiente del panel mueve de una pestaña a la siguiente.

En la figura 16 se muestra el panel asociado a la pestaña Datum.

En este panel se debe introducir:

- Información del CRS a crear y que será utilizada en las operaciones de búsqueda:
	- Nombre. Cadena alfanumérica que se va a asignar como denominación al CRS.
	- Código. Número enterior que se va a asignar al CRS para indexarlo en la base de datos y que por tanto no puede coincidir con el asignado previamente a otro CRS de usuario.
- Información del datum asociado al CRS:
	- Nombre del datum. Cadena alfanumérica que se va a utilizar para denominar al datum. Se puede seleccionar desde un CRS existente

en la EPSG pulsando sobre el botón con los tres puntos que hay a la derecha del campo texto.

- Elipsoide. Información de la superficie de referencia del CRS a crear. Se puede seleccionar desde un CRS existente en la EPSG pulsando sobre el botón con los tres puntos que hay a la derecha del campo texto destinado a introducir el nombre del elipsoide. La información a introducir es:
	- Nombre del Elipsoide. Cadena alfanumérica que se va a asignar como denominación.
	- Forma y dimensiones del elipsoide. Se puede elegir entre dos opciones:
		- a, inv f, es decir, semieje mayor del elipsoide e inverso del aplanamiento. Para definir correctamente el semieje mayor del elipsoide se debe introducir el valor y la unidad a la que está referida.
		- a, b, es decir, semiejes mayor y menor del elipsoide. Esta es la opción a elegir cuando la superficie de referencia sea esférica, en cuyo caso se introducirán valores iguales para ambos semiejes y el valor resultante para el inverso del aplanamiento será infinito. Para definir correctamente ambos semiejes del elipsoide se debe introducir el valor y la unidad a la que está referida.
- Meridiano. Aquí se introduce la información del meridiano origen utilizado en la definición del datum. Se puede seleccionar a partir de un CRS existente en la EPSG pulsando en el botón de tres puntos que hay a la derecha del campo texto del nombre. Se debe introducir la siguiente información:
	- Nombre del meridiano. Cadena alfanumérica que se asignará como denominación al meridiano origen.
	- Longitud. Longitud geográfica respecto de Greenwich. Se debe introducir el valor y la unidad a la que se refiere.

Se ha optado por proponer por defecto al usuario el elipsoide GRS80 y el meridiano de Greenwich.

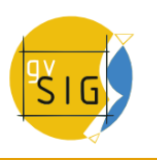

#### **gvSIG Desktop**

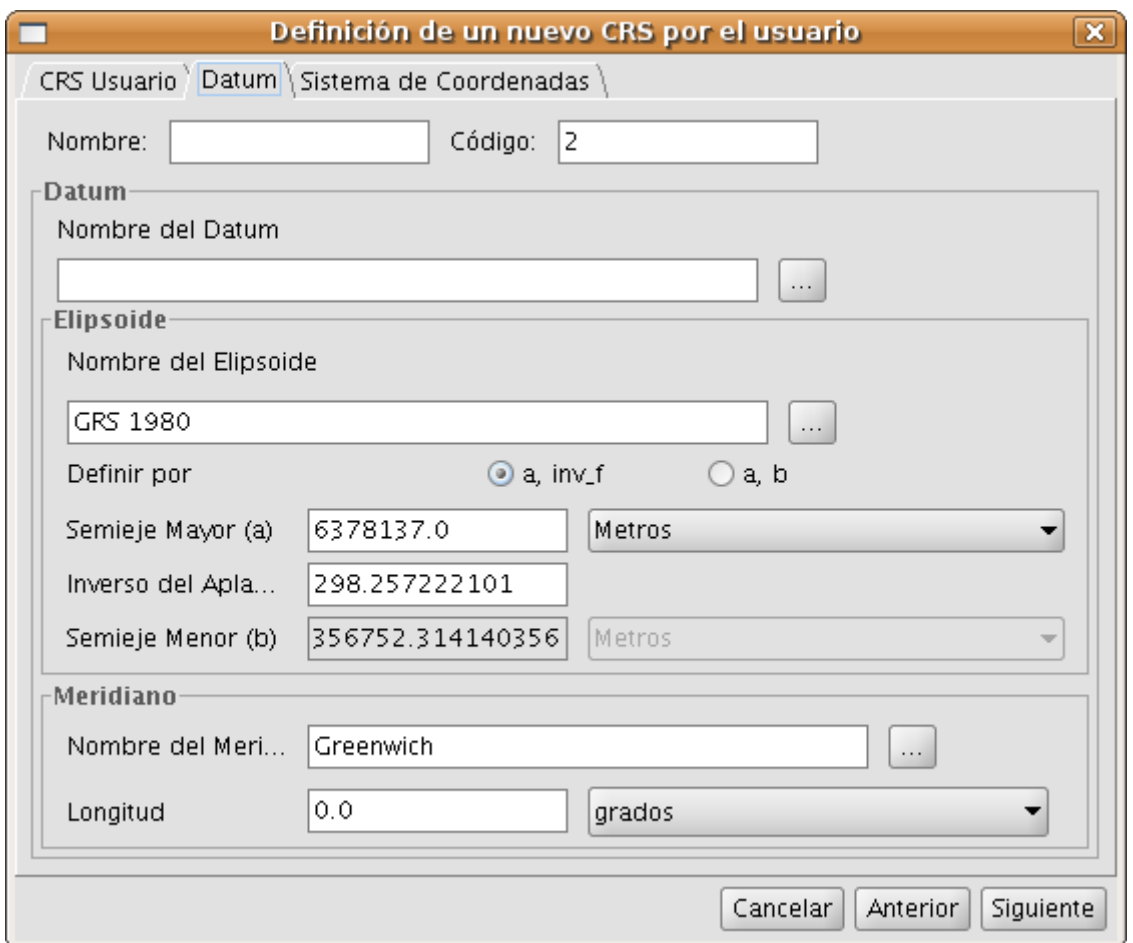

Figura 16: Definición del datum del CRS

Una vez definidos los parámetros del datum, hay que introducir los datos del sistema de coordenadas asociado a la definición del CRS, figura 17.
| Definición de un nuevo CRS por el usuario<br>$\overline{\mathbf{x}}$ |                   |                                   |  |  |  |  |  |  |
|----------------------------------------------------------------------|-------------------|-----------------------------------|--|--|--|--|--|--|
| CRS Usuario   Datum   Sistema de Coordenadas                         |                   |                                   |  |  |  |  |  |  |
| -Sistema de Coordenadas <sup>.</sup>                                 |                   |                                   |  |  |  |  |  |  |
|                                                                      |                   | Geográfico 2D ◎ Proyectado        |  |  |  |  |  |  |
|                                                                      |                   |                                   |  |  |  |  |  |  |
| Nombre de la Proyección<br>.                                         |                   |                                   |  |  |  |  |  |  |
|                                                                      | Proyección Aitoff |                                   |  |  |  |  |  |  |
|                                                                      |                   | Stereographic_North_Pole          |  |  |  |  |  |  |
| Parámetro                                                            | Valor             | Stereographic_South_Pole          |  |  |  |  |  |  |
| central_meridian                                                     | 0.0               | Stereográfica Oblícua             |  |  |  |  |  |  |
| false_easting                                                        | 0.0               | Swiss_Oblique_Cylindrical         |  |  |  |  |  |  |
| false_northing                                                       | 0.0               | Transverse_Mercator               |  |  |  |  |  |  |
|                                                                      |                   | VanDerGrinten                     |  |  |  |  |  |  |
|                                                                      |                   | Winkel Tripel<br>Winkel_I         |  |  |  |  |  |  |
|                                                                      |                   |                                   |  |  |  |  |  |  |
|                                                                      |                   |                                   |  |  |  |  |  |  |
|                                                                      |                   |                                   |  |  |  |  |  |  |
|                                                                      |                   |                                   |  |  |  |  |  |  |
|                                                                      |                   |                                   |  |  |  |  |  |  |
|                                                                      |                   |                                   |  |  |  |  |  |  |
|                                                                      |                   |                                   |  |  |  |  |  |  |
|                                                                      |                   | Finalizar<br>Cancelar<br>Anterior |  |  |  |  |  |  |

Figura 17: Selección del sistema de coordenadas del CRS

La definición del sistema de coordenadas pasa por definir:

- Tipo de Sistema de Coordenadas: Geográfico 2D o Proyectado.
- En el caso de que el sistema de coordenadas sea de tipo proyectado se debe definir:
	- Nombre de la Proyección. Cadena alfanumérica que se utilizará para denominar al sistema proyectado.
	- Proyección. Se debe elegir una de las disponibles en la lista desplegable.
	- Parámetros de la proyección: Valor y unidad. La lista de parámetros cambia para cada tipo de proyección cartográfica.

Para editar un CRS de usuario previamente creado, figura 14, se debe seleccionar en la tabla y pulsar sobre el botón editar.

A continuación se despliega el panel Definición de un nuevo CRS por el usuario, figura 18, donde está deshabilitado la pestaña CRS Usuario y en el panel de Datum el código del CRS. El motivo de que no se pueda modificar el código del CRS es que este es el campo utilizado para la indexación en la base de datos de usuario. El resto de datos del datum son editables, al igual que los datos del sistema de coordenadas, figura 19.

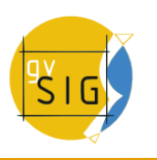

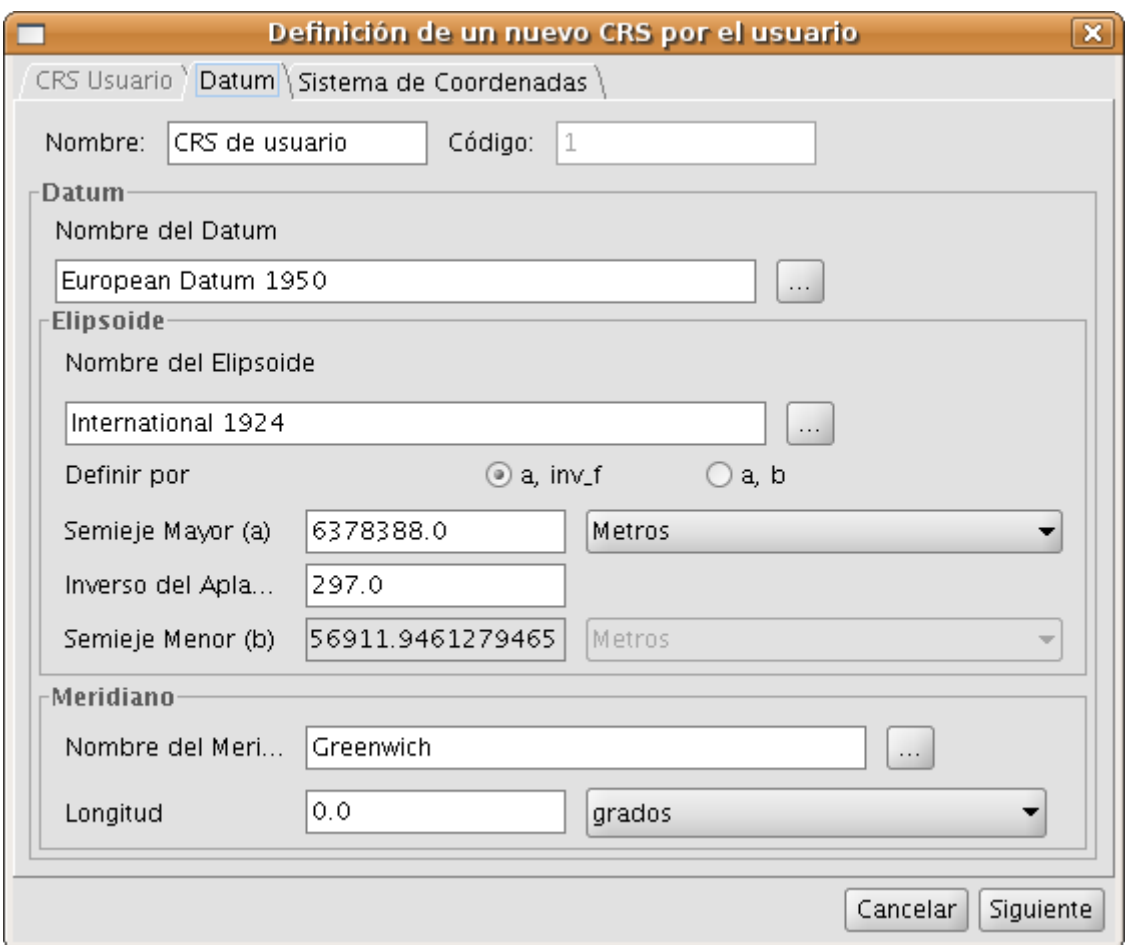

Figura 18: Edición del datum

| Definición de un nuevo CRS por el usuario<br>$\overline{\mathbf{x}}$ |          |                                   |  |  |  |  |  |  |
|----------------------------------------------------------------------|----------|-----------------------------------|--|--|--|--|--|--|
| CRS Usuario \ Datum \ Sistema de Coordenadas                         |          |                                   |  |  |  |  |  |  |
| Sistema de Coordenadas <sup>.</sup>                                  |          |                                   |  |  |  |  |  |  |
| Geográfico 2D ⊙ Proyectado                                           |          |                                   |  |  |  |  |  |  |
| Nombre de la Proyección CRS de usuario proyectado<br>.               |          |                                   |  |  |  |  |  |  |
| Proyección Transverse_Mercator                                       |          |                                   |  |  |  |  |  |  |
| Parámetro                                                            | Valor    | Unidades                          |  |  |  |  |  |  |
| central_meridian                                                     | $-3.0$   | Degree                            |  |  |  |  |  |  |
| latitude_of_origin                                                   | 0.0      | Degree                            |  |  |  |  |  |  |
| Factor de Escala                                                     | 0.9996   | <b>Unitless</b>                   |  |  |  |  |  |  |
| false_easting                                                        | 500000.0 | Meters                            |  |  |  |  |  |  |
| false_northing                                                       | 0,0      | Meters                            |  |  |  |  |  |  |
|                                                                      |          |                                   |  |  |  |  |  |  |
|                                                                      |          |                                   |  |  |  |  |  |  |
|                                                                      |          |                                   |  |  |  |  |  |  |
|                                                                      |          |                                   |  |  |  |  |  |  |
|                                                                      |          |                                   |  |  |  |  |  |  |
|                                                                      |          | Cancelar<br>Anterior<br>Finalizar |  |  |  |  |  |  |

Figura 19: Edición del sistema de coordenadas del CRS

# **4.4.1.2.57 Seleccionar el CRS asociado a una capa**

La selección del CRS de una capa se realiza al añadir esta a la vista, en el panel Añadir capa, pulsando el botón correspondiente a Proyección actual, figura 12:

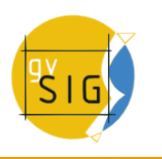

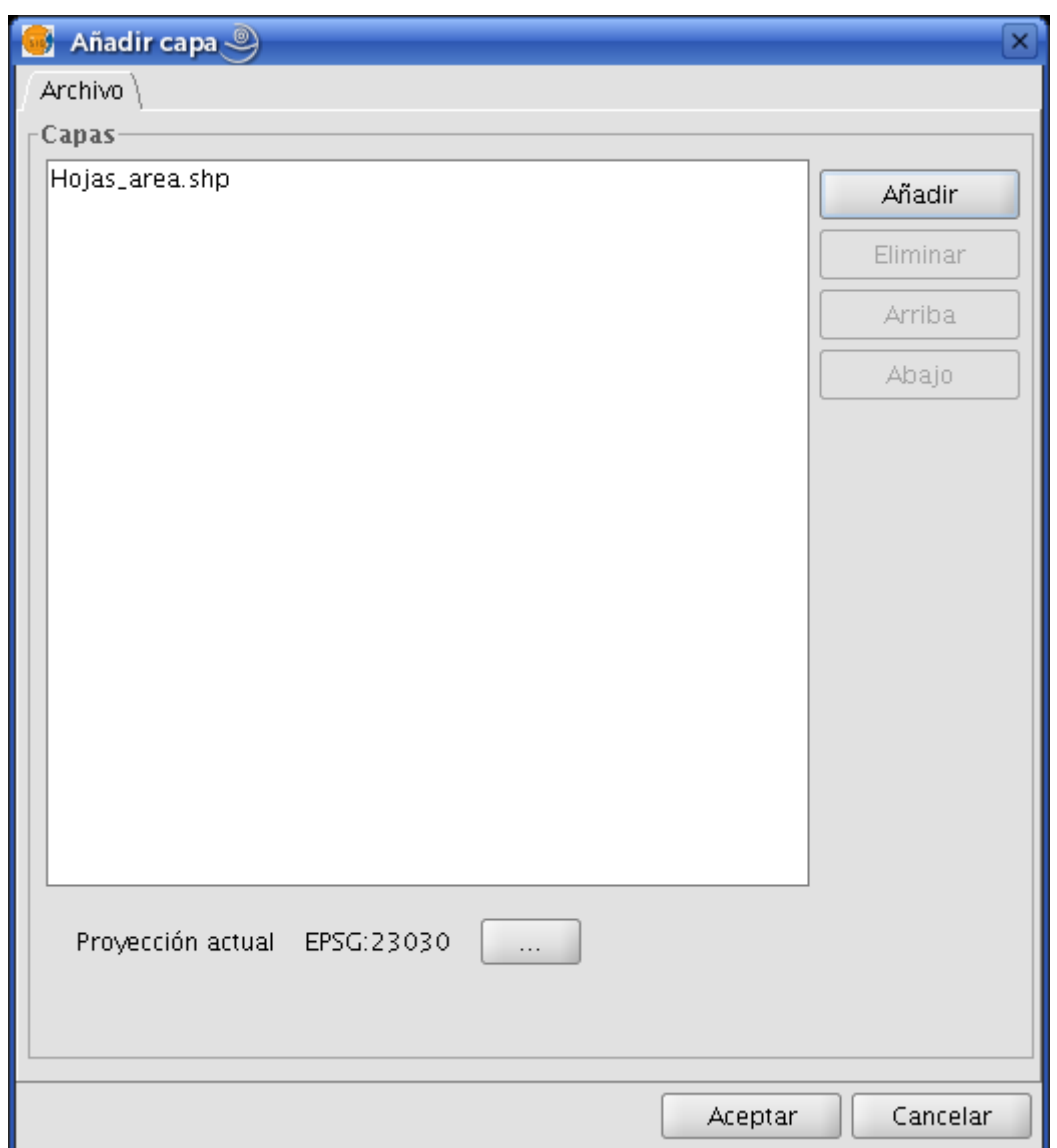

Figura 12: Añadir capa

A continuación se despliega el panel *CRS y Transformación* en el que se debe seleccionar tanto el CRSs al que está referido la capa como la posible transformación para llevarlo al CRS de la vista, figura 13:

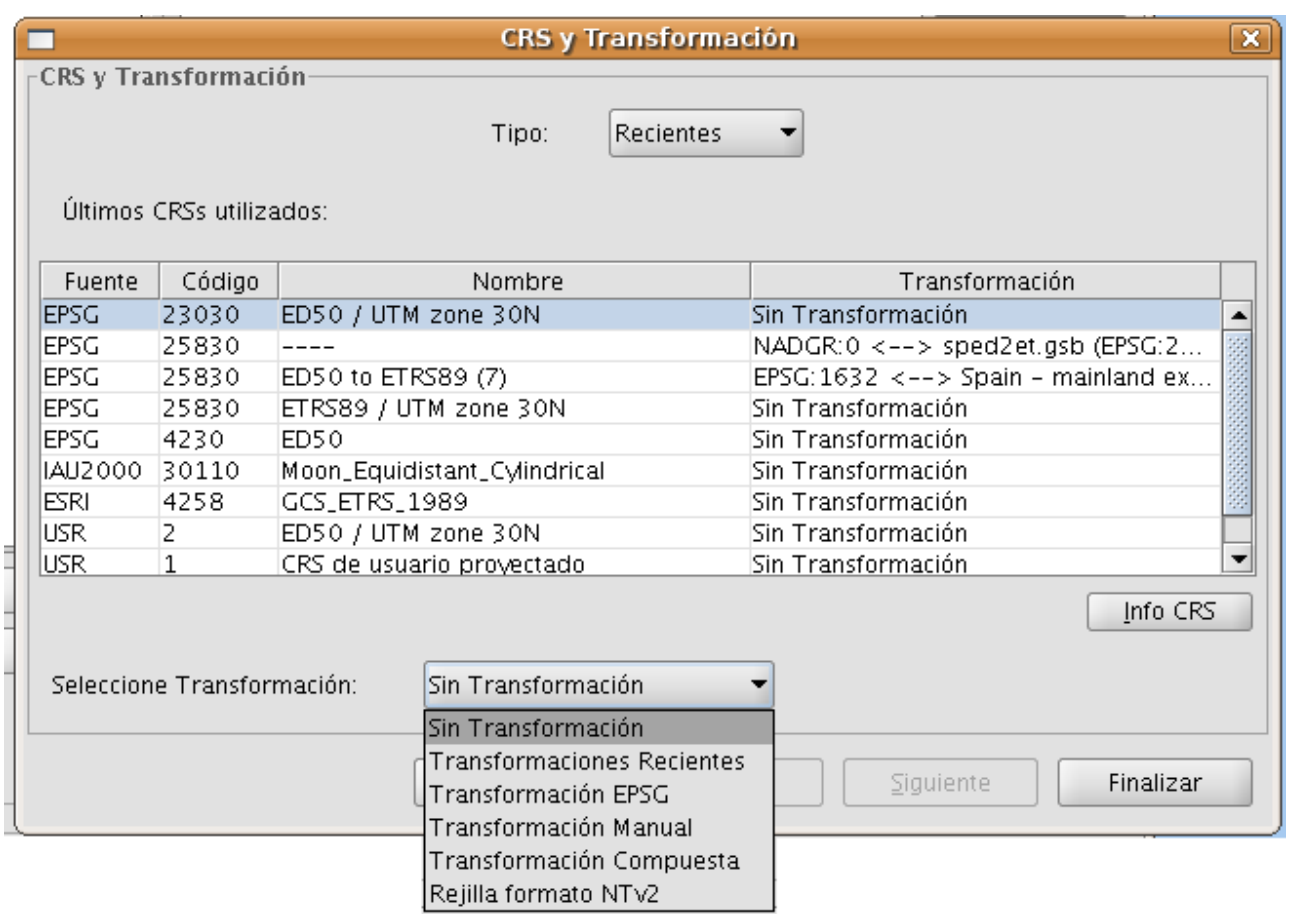

Figura 13: Selección de CRS de la capa

Como novedad con respecto al panel CRS Nuevo descrito anteriormente, puede observarse que la tabla de CRS utilizados incorpora una nueva columna denominada Transformación. Esta columna servirá para agilizar la elección simultánea de CRS y transformación para la capa, siempre y cuando la elección deseada haya sido utilizada con anterioridad.

La selección de una transformación se explica posteriormente en este documento.

# **4.4.1.2.58 Establecer el CRS de una vista**

El CRS de la vista se debe establecer desde el panel Propiedades de la vista que se despliega tras pulsando en el botón Propiedades del panel Gestor de Proyectos de gvSIG, figura 9:

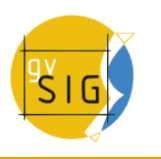

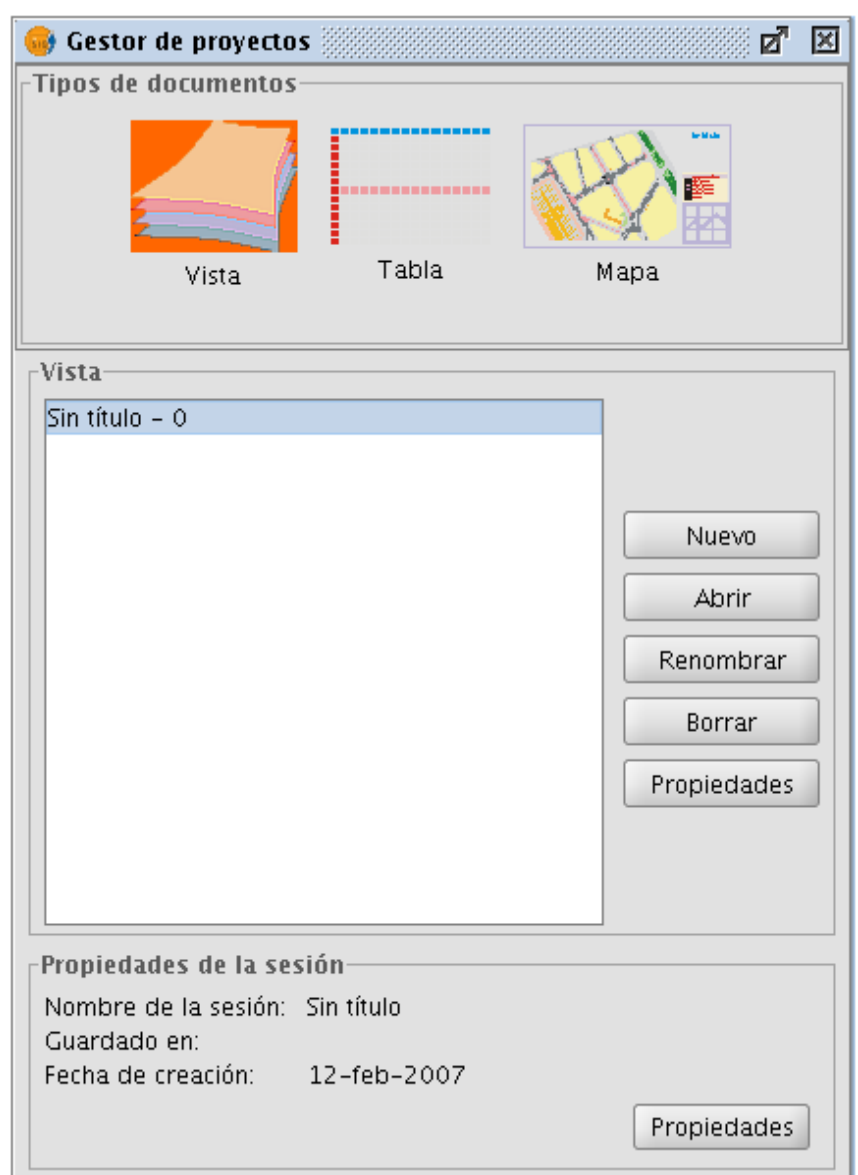

Figura 9: Gestor de Proyectos de gvSIG

Tras pulsar en el botón Proyección actual del panel Propiedades de la vista, figura 10, se despliega el panel Nuevo CRS, figura 11, ya explicado en el apartado anterior de este manual.

IMPORTANTE: Actualmente no está disponible la reproyección de una vista ya abierta, de manera que si se cambia el CRS de la vista accediendo a sus propiedades se pueden obtener resultados erróneos.

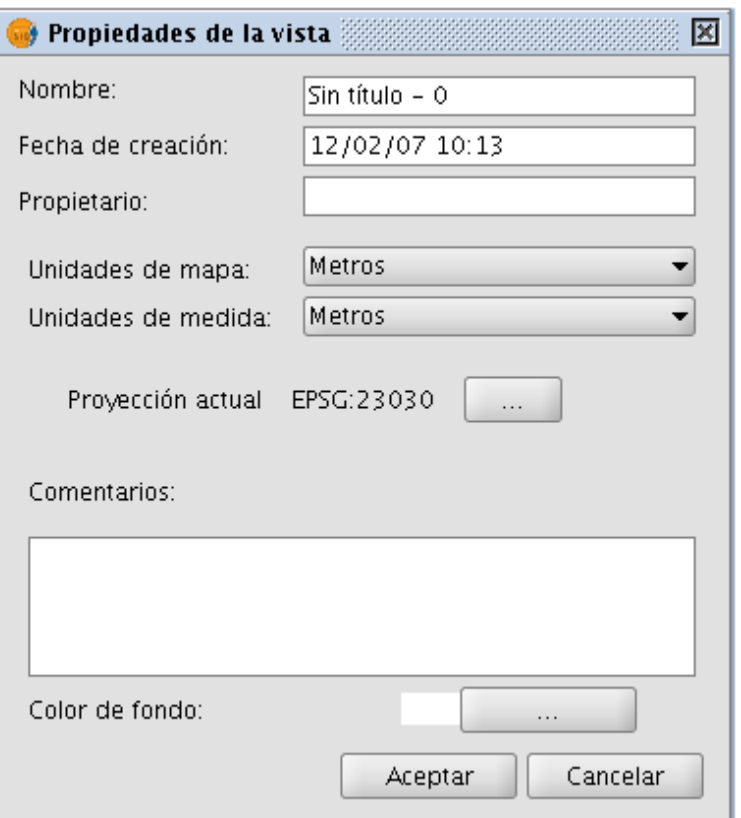

Figura 10: Gestor de Propiedades de la vista

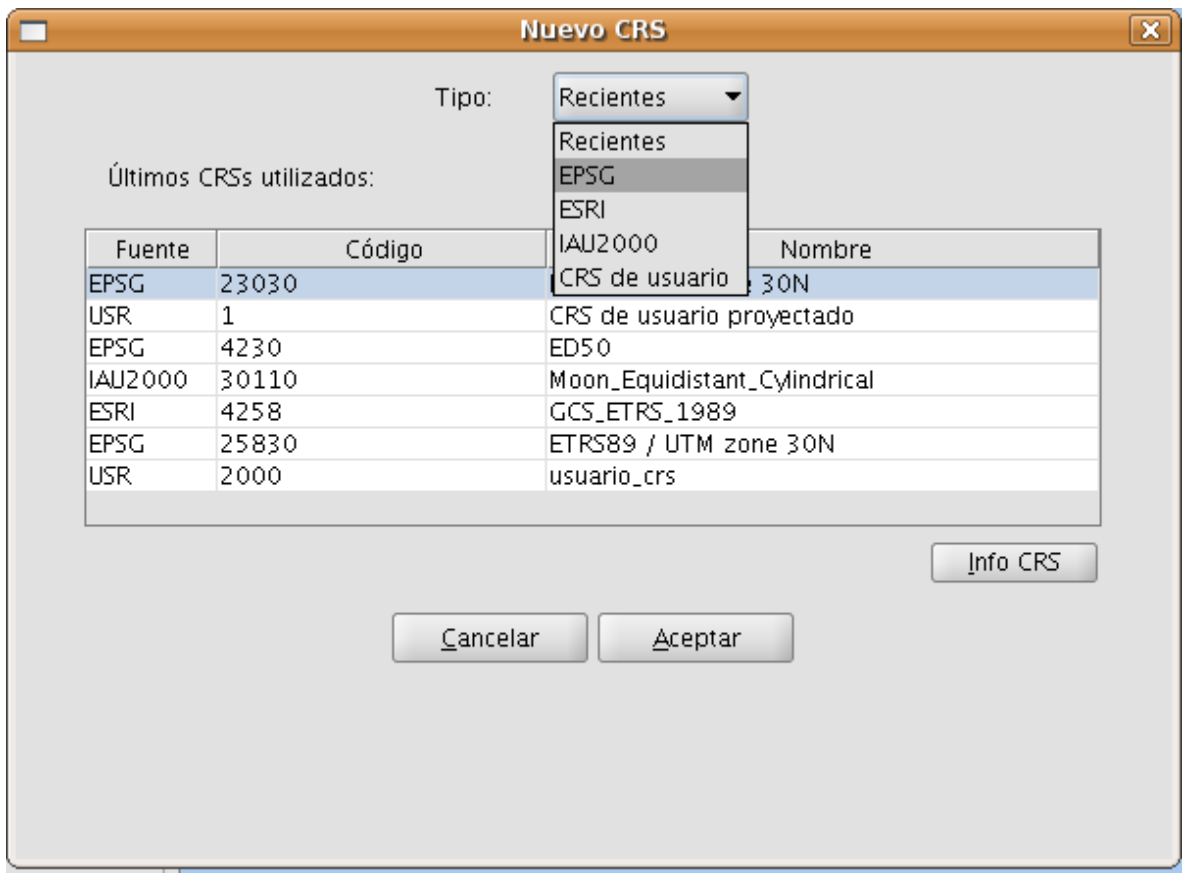

Figura 11: Selección del CRS

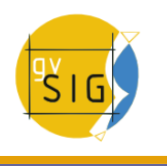

# **4.4.1.2.59 Selección del CRS por defecto**

En esta sección se describe como se puede indicar a gvSIG el CRS que se asociará por defecto a una vista cuando esta se cree.

La elección del CRS por defecto se define a través del panel de preferencias de gvSIG mediante el menú (Ventana->Preferencias) o con el botón correspondiente en la barra de herramientas  $\mathcal{F}$ , figura 1.

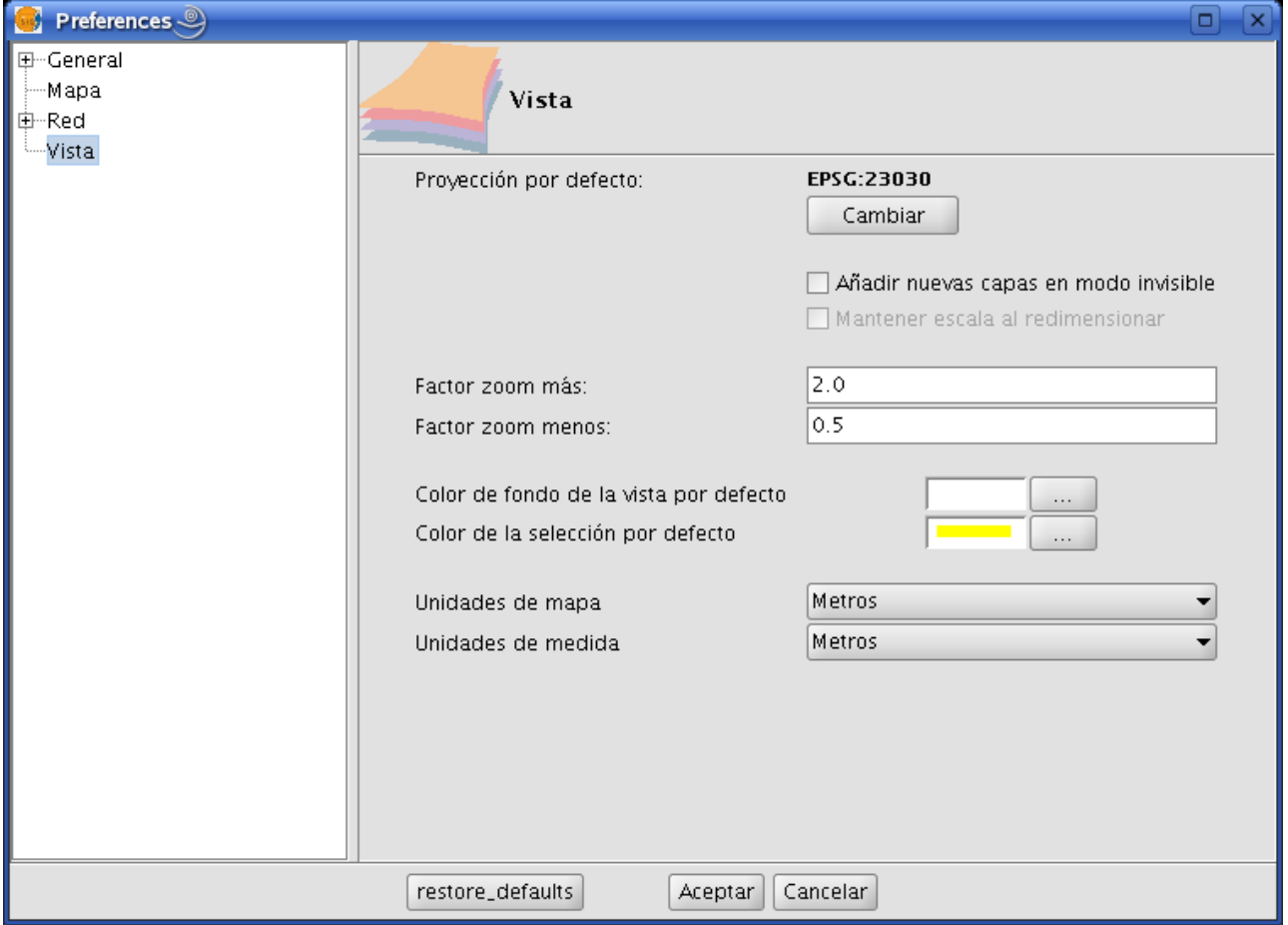

# Figura 1: Preferencias de la Vista

Al pulsar en el botón Cambiar se despliega el panel Nuevo CRS que permitirá la elección del CRS por defecto, figura 2.

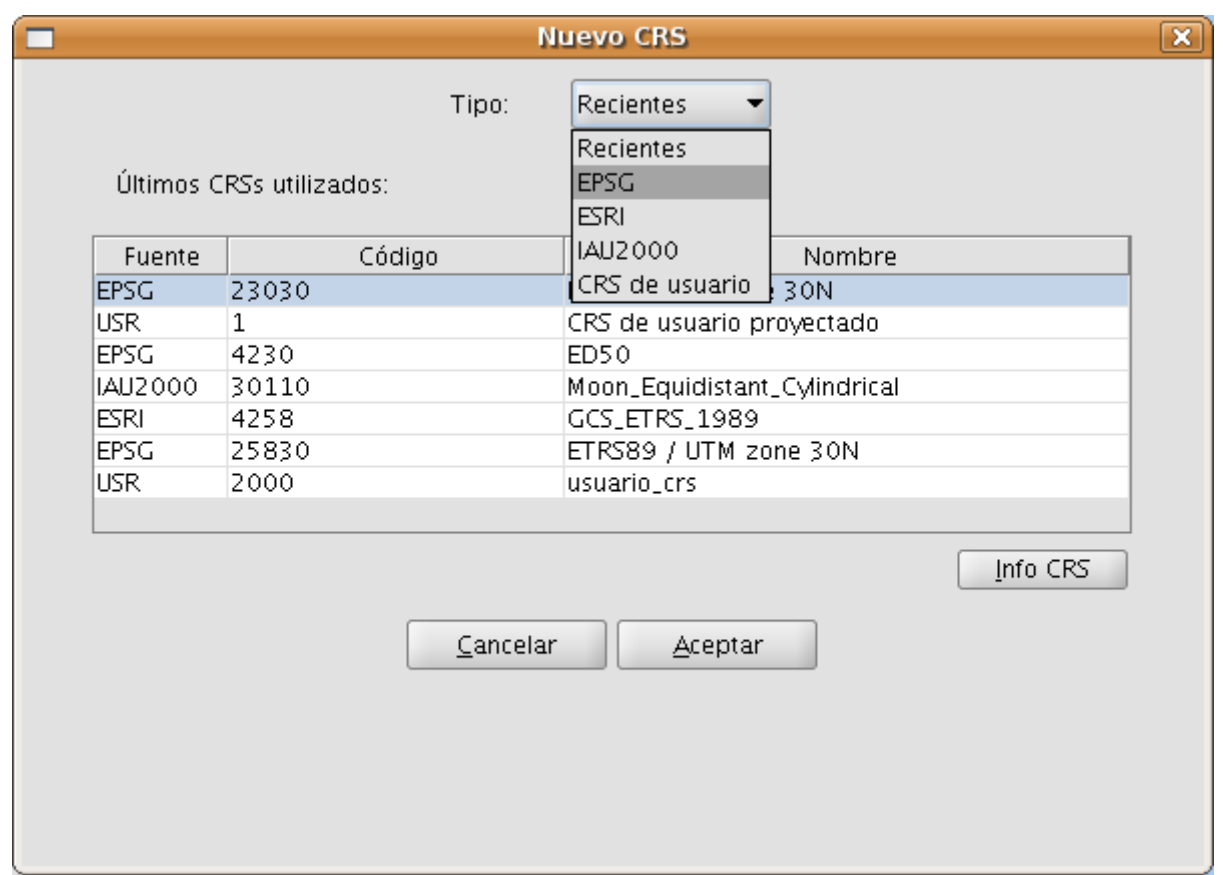

Figura 2: Selección del CRS. CRSs Recientes

En este panel se permite la selección de CRSs desde cinco repositorios:

- Recientes: Aparecen los CRSs anteriormente utilizados (Figura 2). La lista de CRSs recientes estará disponible en la ejecución actual y posteriores de gvSIG y no está vinculada a un proyecto concreto.
- EPSG: Permite buscar y seleccionar CRSs de la base de datos EPSG (European Petroleum Survey Group).
- ESRI: Permite buscar y seleccionar CRSs de la base de datos de ESRI.
- IAU2000: Permite buscar y seleccionar CRSs de la base de datos IAU2000.
- CRS de usuario: Permite crear y seleccionar un CRS definido por el usuario apoyándose, o no, en uno existente en la base de datos EPSG.

A continuación se realiza una breve descripción de cada una de las cinco opciones.

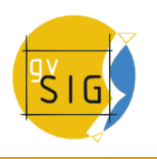

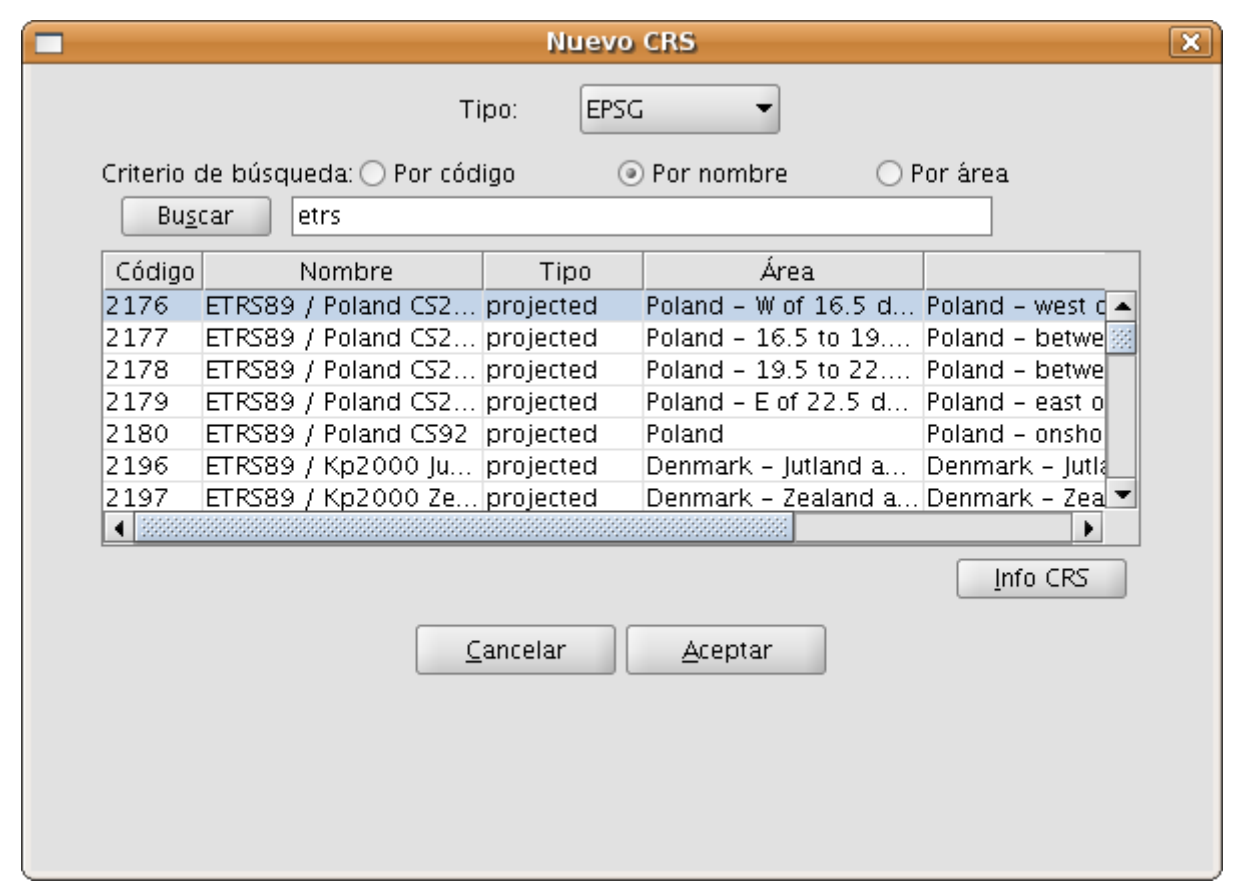

Figura 3: Repositorio EPSG

La selección de CRS en la base de datos EPSG se puede realizar atendiendo a tres criterios de búsqueda: por el código EPSG (ej. 4230), por nombre del CRS (ej. ETRS89) o por área de aplicación (ej. Spain). En los dos últimos casos se realiza una búsqueda por una cadena de caracteres, obteniéndose todos aquellos CRSs en cuyo nombre o descripción del área figura la cadena introducida, no exigiéndose la igualdad entre las cadenas, sino la inclusión.

Pulsando en el botón Info CRS se accede a información detallada del CRS seleccionado en la tabla en el momento de pulsarlo, tal y como ilustran las figuras 4 y 5:

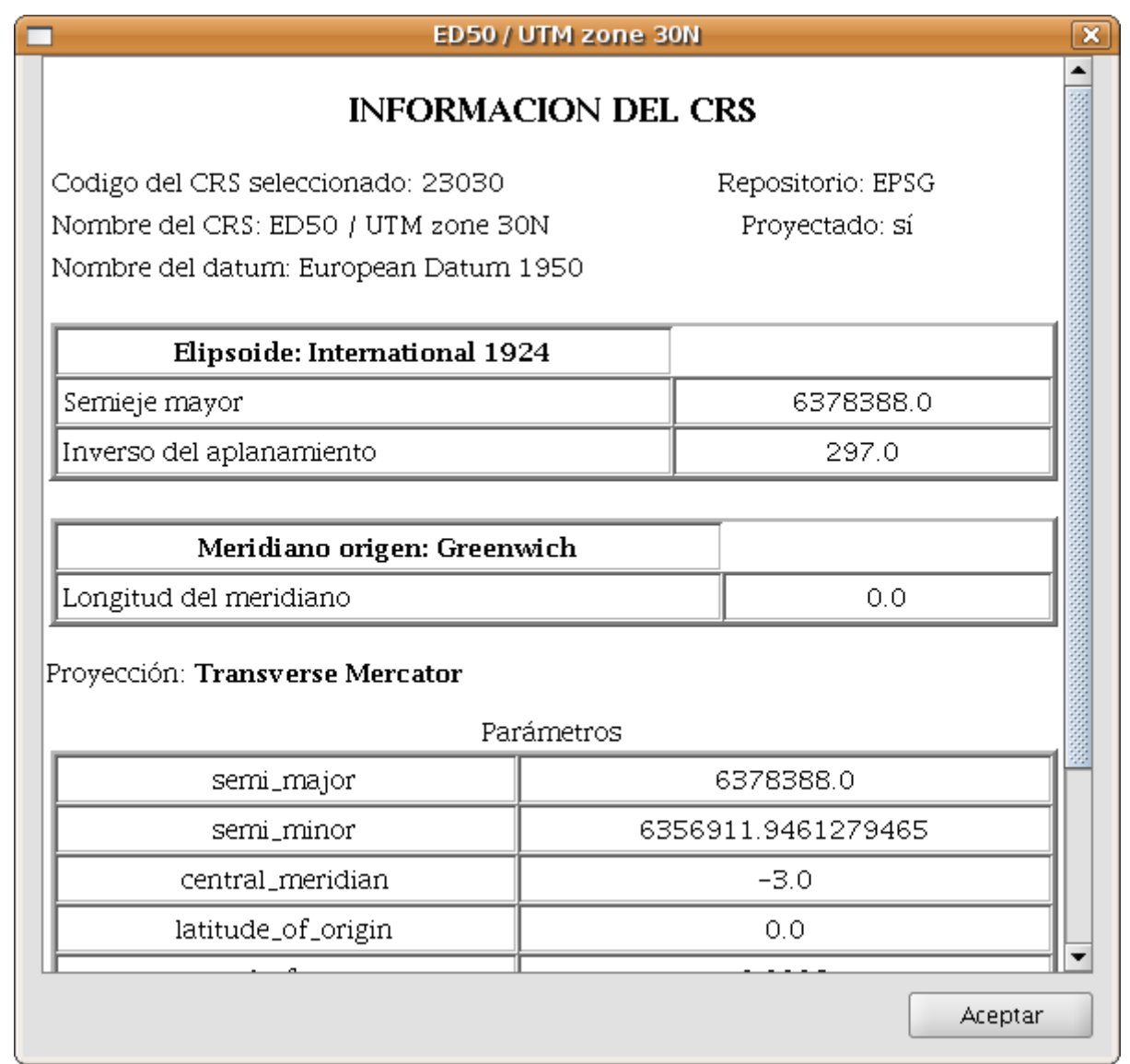

Figura4: Información del CRS seleccionado

Dentro de la información mostrada para el CRS seleccionado conviene destacar la cadena Proj4. La librería jCRS incorpora las operaciones entre CRSs a través de la librería Proj4 [\(link\)](http://trac.osgeo.org/proj/), de manera que los resultados serán correctos siempre que esta cadena se haya construido correctamente. Esta información puede ser muy útil para la usuarios avanzados.

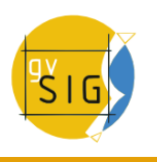

|                             | Elipsoide: International 1924 |               |  |  |
|-----------------------------|-------------------------------|---------------|--|--|
| Semieje mayor               |                               | 6378388.0     |  |  |
| Inverso del aplanamiento    |                               | 297.0         |  |  |
| Meridiano origen: Greenwich |                               |               |  |  |
| Longitud del meridiano      |                               | 0.0           |  |  |
| semi_minor                  | 6356911.9461279465            |               |  |  |
| semi_major                  |                               | 6378388.0     |  |  |
|                             |                               |               |  |  |
| central_meridian            |                               | $-3.0$<br>0.0 |  |  |
|                             | scale_factor                  |               |  |  |
| latitude_of_origin          |                               |               |  |  |
| false_easting               |                               | 500000.0      |  |  |
| false_northing              |                               | 0.0           |  |  |

Figura 5: Información del CRS seleccionado, incluyendo la cadena proj4

Este panel de información del CRS seleccionado está disponible en todos los repositorios incluidos dentro de la extensión.

La selección de CRSs en la base de datos IAU2000 o ESRI, figuras 6 y 7, respectivamente, se puede hacer por criterio de búsqueda a partir de código o nombre del CRS.

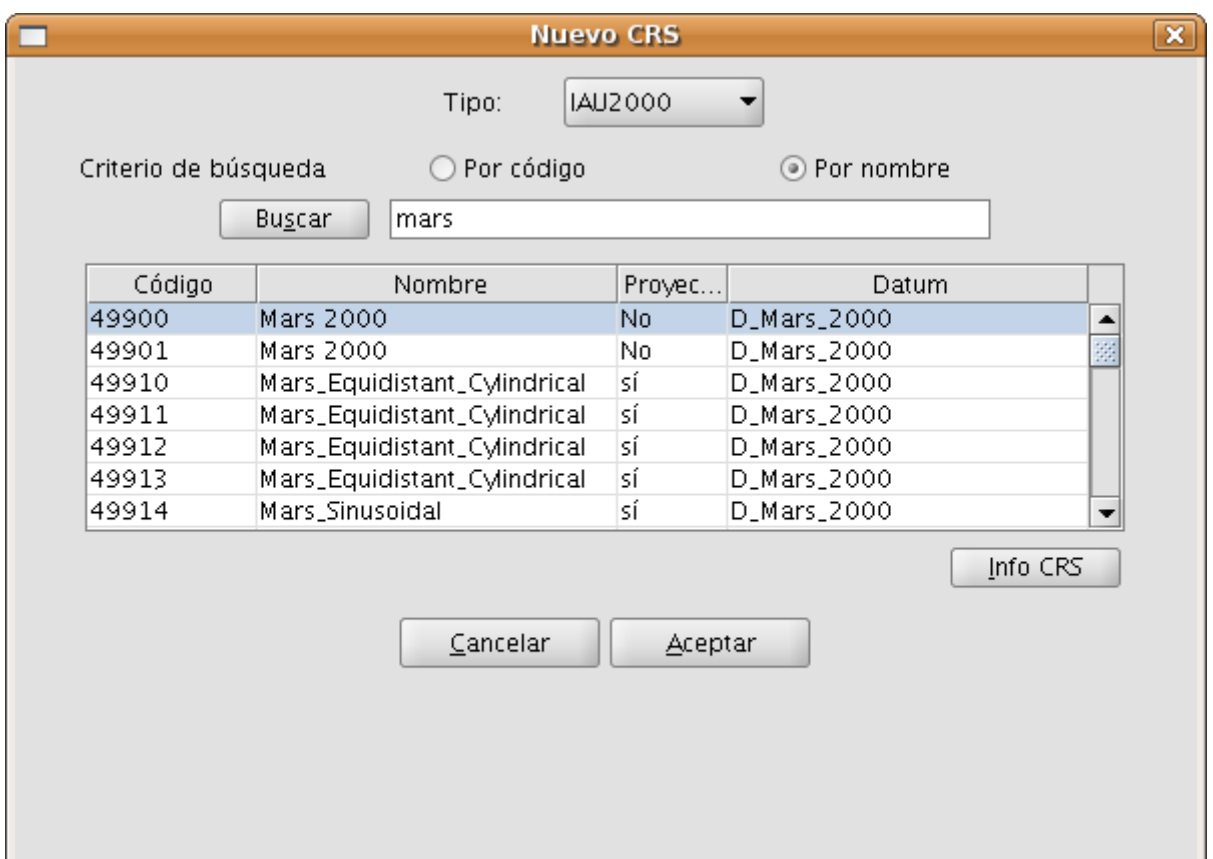

Figura 6: Repositorio IAU2000

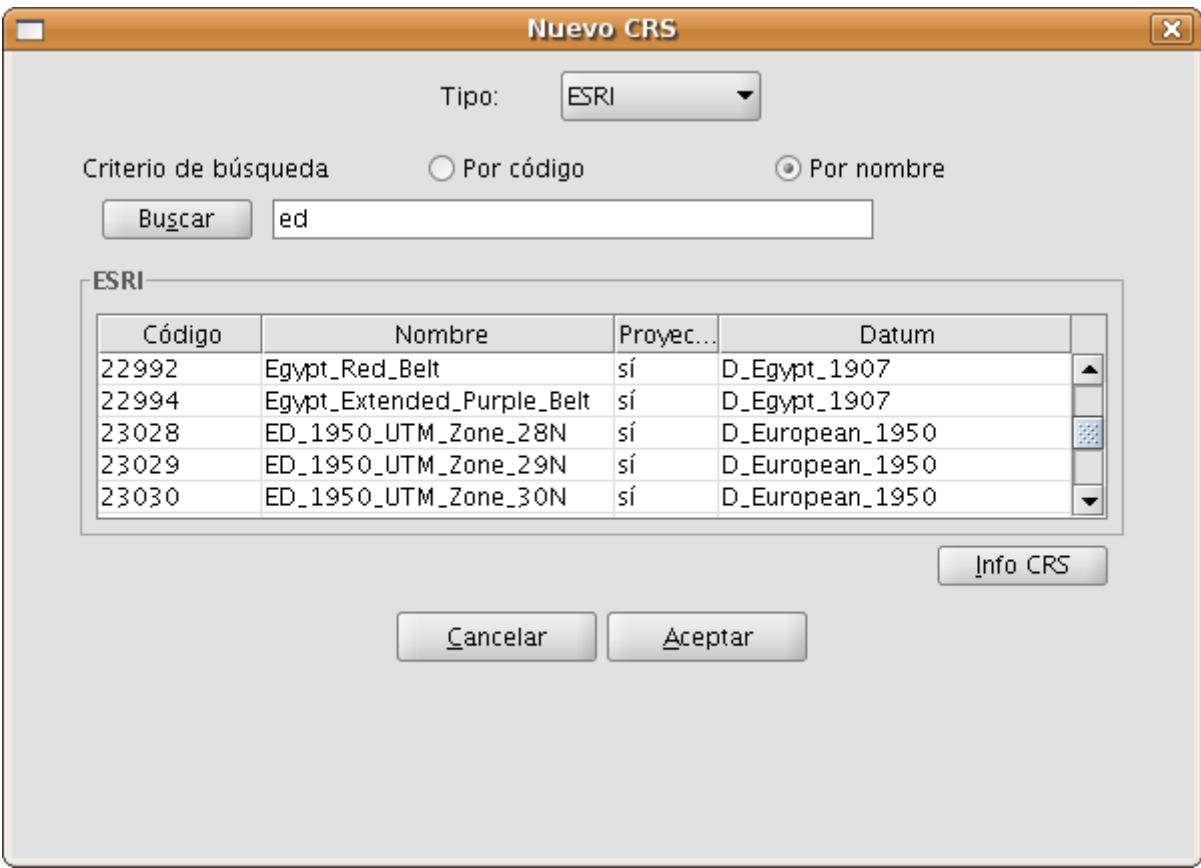

Figura 7: Repositorio ESRI

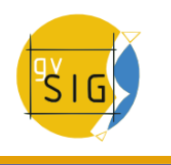

Con el panel CRS de usuario se consigue una gestión completa de la base de datos de usuario, permitiéndose: seleccionar, editar o eliminar CRSs ya creados y crear nuevos CRSs.

La selección de CRSs de usuario existentes, figura 8, se puede realizar por código o por nombre. Dado que normalmente existirán pocos CRSs definidos por el usuario, se ha considerado conveniente que aparezcan en la tabla todos los CRSs cuando se despliega el panel o cuando se pulsa el botón pulsar sin haber introducido ningún código o cadena de búsqueda.

La explicación del proceso de creación, edición y eliminación de CRSs de usuario se incluye en un apartado posterior de este manual.

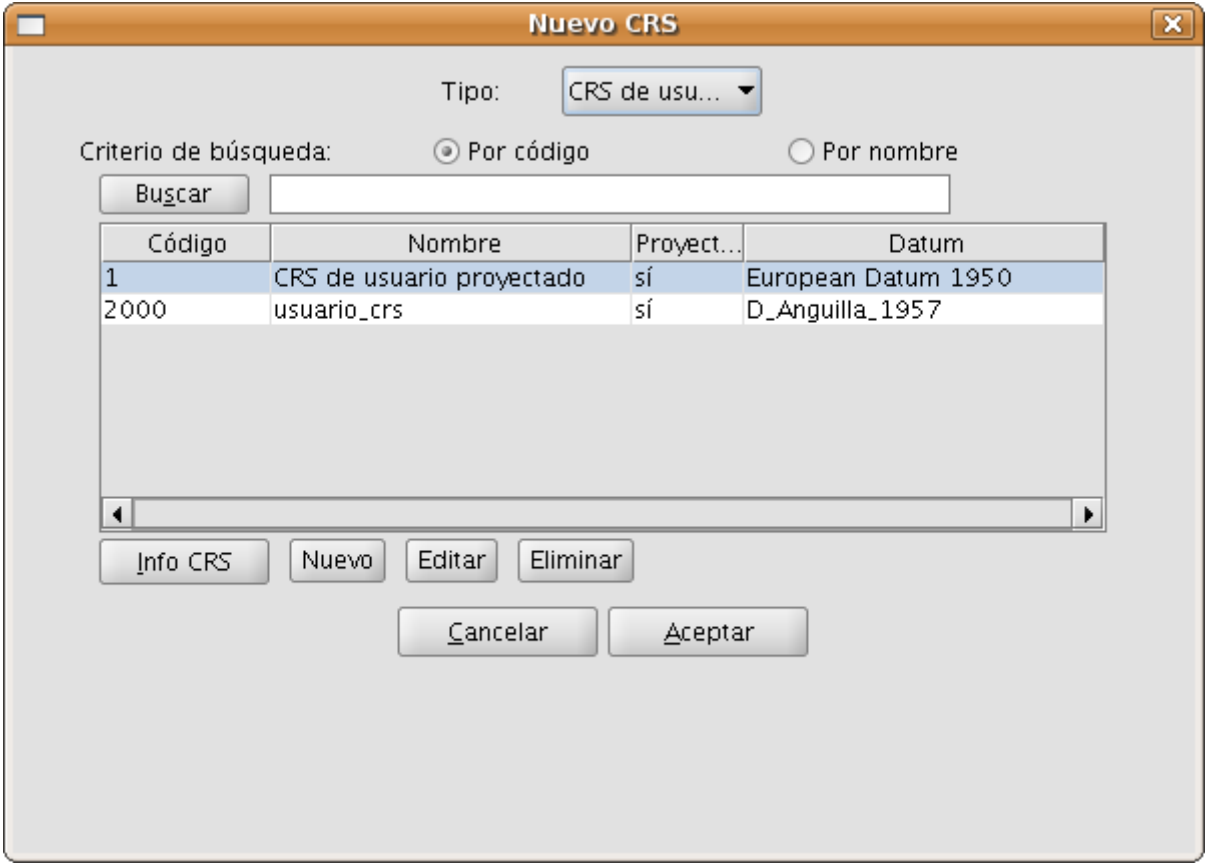

Figura 8: Repositorio de usuario

# **4.4.1.2.60 Transformaciones**

Conforme a la ISO 19111, hay dos tipos de operaciones para relacionar dos CRSs distintos: operaciones de conversión y operaciones de transformación:

- Una operación de conversión de coordenadas se aplica cuando el datum del CRS de la capa coincide con el datum del CRS de la vista, es decir, ambos CRSs corresponden al mismo sistema de referencia geodésico pero están en sistemas de coordenadas distintos. Cuando se elige el CRS de la capa en este caso se debe indicar la opción Sin Transformación.
- Una operación de transformación de coordenadas se aplica cuando el datum del CRS de la capa no coincide con el datum del CRS de la vista. En este caso se pueden plantear a su vez dos tipos de operaciones de coordenadas:
	- Que la operación únicamente involucre una transformación, cuando el sistema de coordenadas del CRS de la capa coincide con el sistema de coordenadas del CRS de la vista, en ambos CRSs la posición se expresa en el mismo sistema de coordenadas pero en diferente datum.
	- Que se realice una transformación y una conversión concatenadas porque no coincidan ni el datum ni el sistema de coordenadas del CRS de la capa y del CRS de la vista.

Si es necesaria una operación de transformación, se debe elegir el tipo de transformación en el cuadro de selección del CRS de la capa, figura 20, y pulsar el botón Siguiente, accediendo así al panel de la transformación correspondiente.

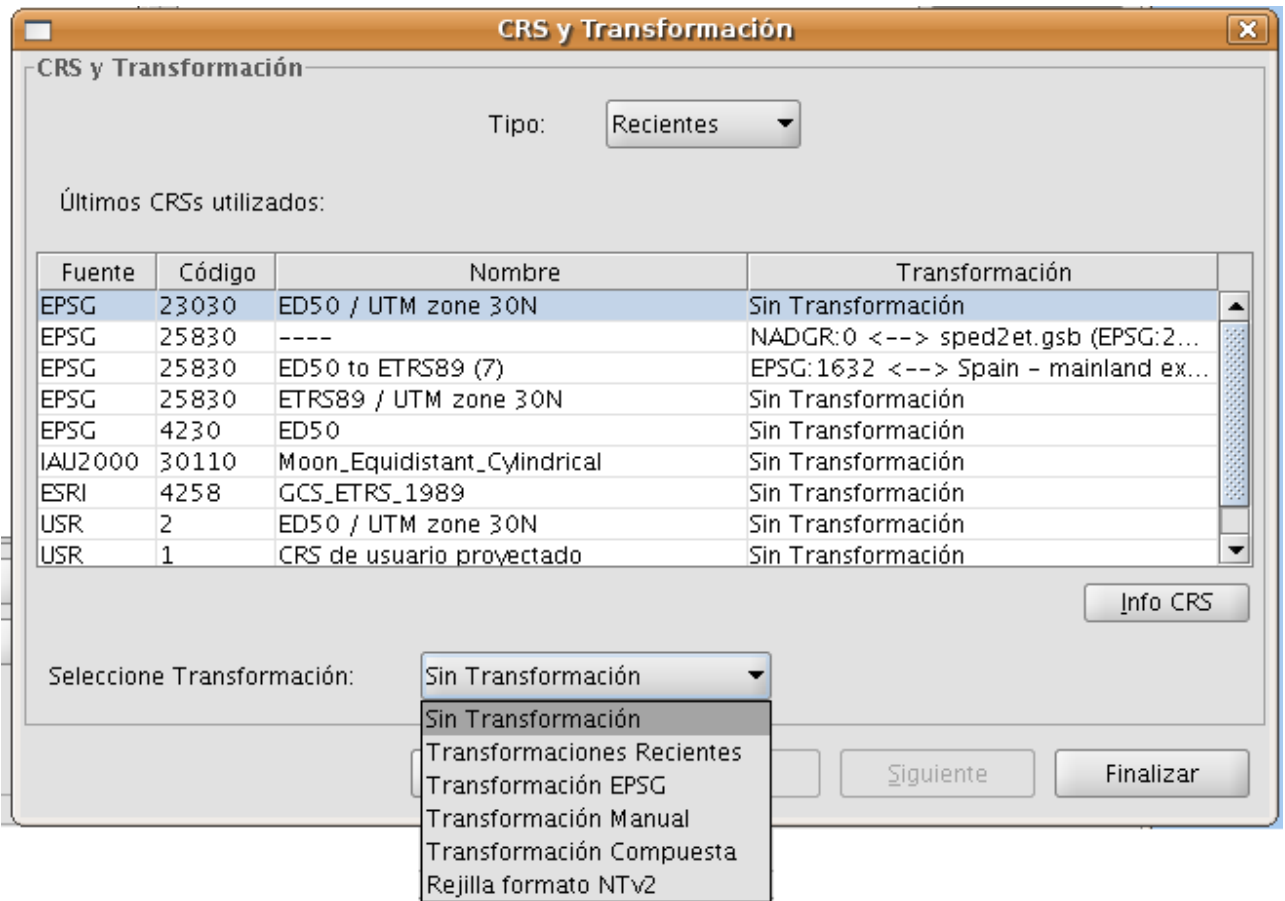

Figura 20: Selección del tipo de transformación

El panel de transformación depende del tipo de transformación a aplicar:

• Transformación EPSG. Se trata de las operaciones transformación oficiales de 7 parámetros definidas en el repositorio EPSG. En el panel de

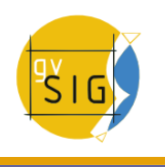

este tipo de transformación aparecerá una tabla en la que se incluirán todas las transformaciones aplicables de la EPSG tomando como CRS fuente el elegido para la capa y como destino el que hay establecido en la vista, figura 21:

| $\mathbf x$<br>CRS y Transformación                                                                                                    |          |          |                                                  |           |  |  |  |  |
|----------------------------------------------------------------------------------------------------|----------|----------|--------------------------------------------------|-----------|--|--|--|--|
| Transformacion EPSG $\cdot$                                                                                                    |          |          |                                                  |           |  |  |  |  |
|                                                                                                    |          |          |                                                  |           |  |  |  |  |
| $\mathsf{\scriptstyle \mathsf{\scriptstyle \mathsf{\$ |          |          |                                                  |           |  |  |  |  |
| Códi Nombre de la Transform                                                                                                    |          |          | Tipo de la  CRS  CRS  Descripción del Área       |           |  |  |  |  |
| 1588 ED50 to ETRS89 (1)                                                                                                    |          |          | transforma  4258  4230  Norway - offshore north  |           |  |  |  |  |
| 1626 ED50 to ETRS89 (4)                                                                                                    |          |          | transforma 4258 4230 Denmark - onshore and       |           |  |  |  |  |
| 1628 ED50 to ETRS89 (5)                                                                                                    |          |          | transforma 4258  4230  Gibraltar - onshore and   |           |  |  |  |  |
| 1630 ED50 to ETRS89 (6)                                                                                                    |          |          | transforma 4258 4230 Spain - Balearic Islands.   |           |  |  |  |  |
| 1632 ED50 to ETRS89 (7)                                                                                                    |          |          | transforma 4258 4230 Spain - mainland except     |           |  |  |  |  |
| 1634 ED50 to ETRS89 (8)                                                                                                    |          |          | transforma  4258  4230  Spain - northwest (north |           |  |  |  |  |
| 1650 ED50 to ETRS89 (10)                                                                                                    |          |          | transforma  4258  4230  France – onshore and off |           |  |  |  |  |
| 1783 ED50 to ETRS89 (9)                                                                                                    |          |          | transforma 4258 4230 Turkey - onshore and of     |           |  |  |  |  |
| 158 ED50 to ETRS89 (11)                                                                                                    |          |          | transforma 4258 4230 Spain - mainland and Ba     |           |  |  |  |  |
| 159 ED50 to ETRS89 (12)                                                                                                    |          |          | transforma 4258 4230 Spain - mainland and Ba     |           |  |  |  |  |
|                                                                                                    |          |          |                                                  |           |  |  |  |  |
|                                                                                                    |          |          |                                                  |           |  |  |  |  |
|                                                                                                    |          |          |                                                  |           |  |  |  |  |
|                                                                                                    |          |          |                                                  |           |  |  |  |  |
|                                                                                                    |          |          |                                                  |           |  |  |  |  |
|                                                                                                    |          |          |                                                  |           |  |  |  |  |
|                                                                                                    |          |          |                                                  |           |  |  |  |  |
|                                                                                                    | Cancelar | Anterior | Siguiente                                        | Finalizar |  |  |  |  |
|                                                                                                    |          |          |                                                  |           |  |  |  |  |

Figura 21: Transformación EPSG

Hay que tener en cuenta que las operaciones de transformación de este tipo se realizan siempre entre CRSs base, es decir, no proyectados, por lo que, si el CRS de la vista o de la capa es proyectado, en los campos CRS fuente y CRS destino aparecerá su correspondiente CRS base. También hay que tener en cuenta que para que este tipo de transformación pueda darse, tanto el CRS de la vista, como el CRS de la capa tienen que venir del repositorio de la EPSG, si provienen de distintos repositorios, la tabla aparecerá vacía.

• Transformación Manual. Este caso permite definir una transformación de Helmert a través de la introducción de sus siete parámetros, figura 22:

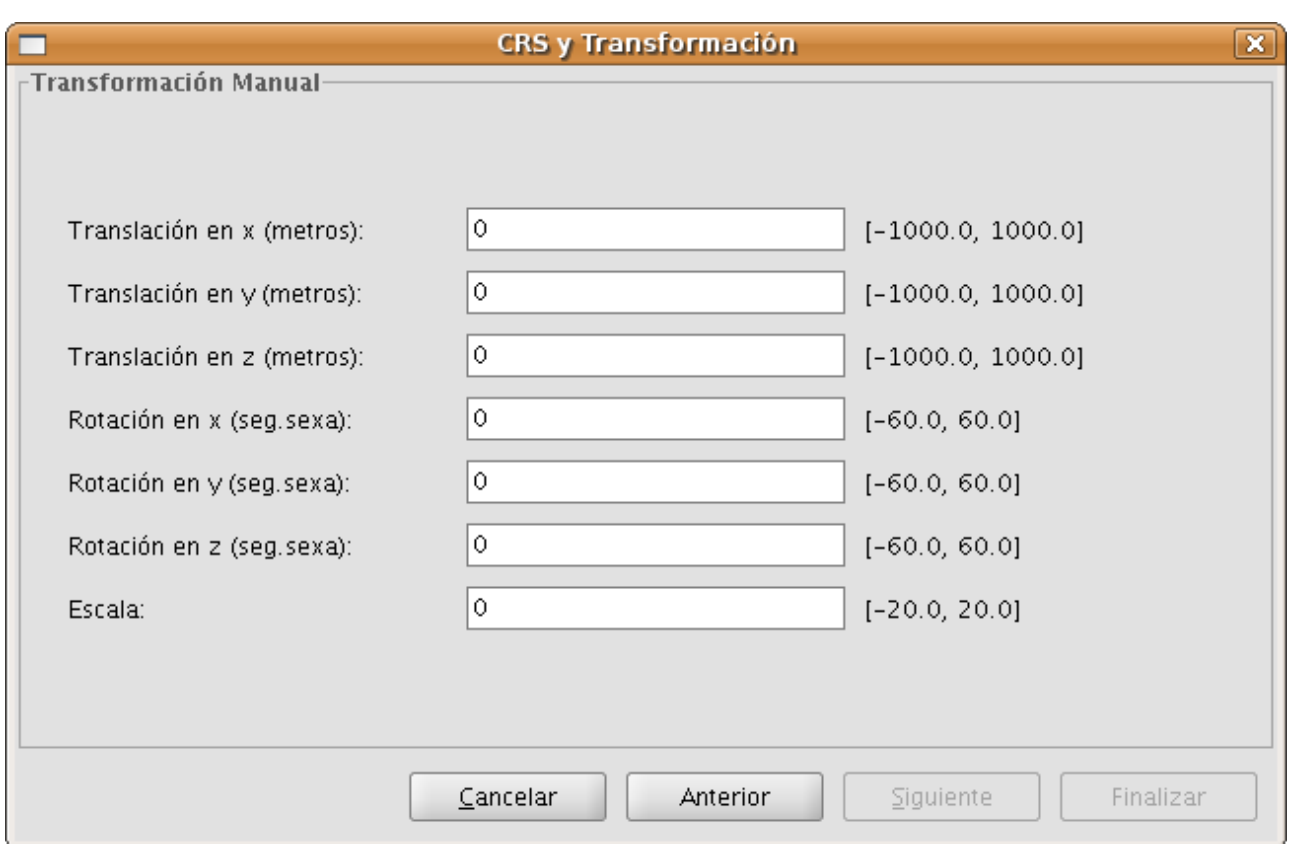

#### Figura 22: Transformación manual

• Transformación por fichero Rejilla, figura 23. En este caso se aplica una transformación basada en un fichero rejilla con formato NTv2. Se debe elegir el fichero a utilizar, pudiendo seleccionarlo de la lista de disponibles o importarlo de una ubicación a especificar. Dado que en un fichero en formato Ntv2 las traslaciones han sido calculadas en un CRS base determinado hay que indicar también este dato, que en este caso será o el CRS base del CRS de la vista, o el CRS base del CRS de la capa.

IMPORTANTE: Un fichero rejilla tiene un ámbito de aplicación determinado, que puede deducirse de la información que se muestra sobre este fichero en el panel de transformación. Fuera de este ámbito no se realiza operación de transformación alguna, por lo que la precisión en la reproyección será notablemente inferior, ya que solo se estaría aplicando la correspondiente operación de conversión entre sistemas de coordenadas.

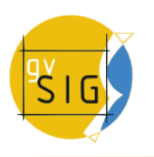

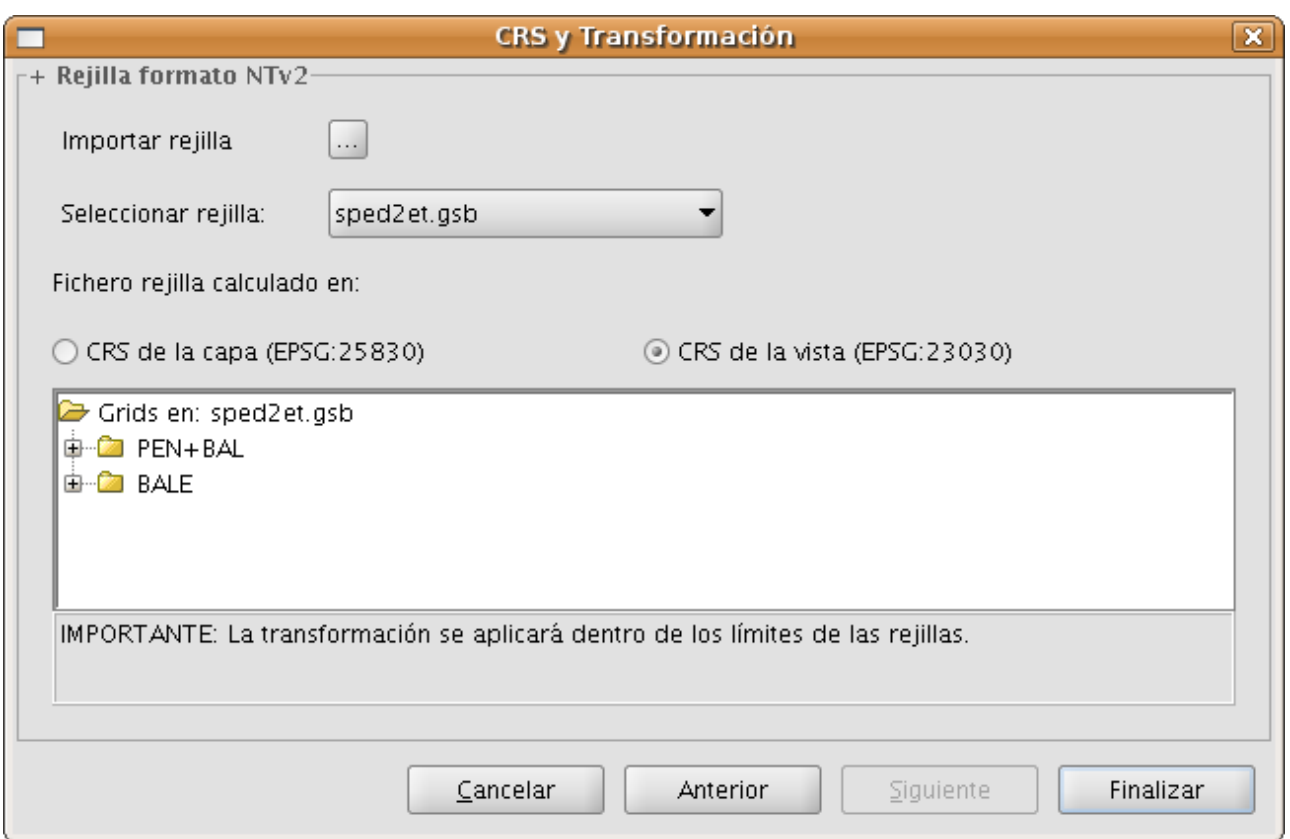

Figura 23: Transformación por fichero Rejillas

• Transformaciones Recientes, figura 24. Esta opción permite seleccionar una transformación entre las utilizadas anteriormente. La lista de Transformaciones recientes estará disponible en la ejecución actual y posteriores de gvSIG y no está vinculada a un proyecto concreto.

Hay dos mecanismos para la selección de una transformación reciente. El primero de ellos será mediante el panel de selección de CRS para la capa. Como novedad, se ha insertado un campo en la tabla para indicar si el CRS que se ha seleccionado para la tabla ha sido utilizado conjuntamente con una transformación en alguna ejecución reciente del programa. Si se selecciona dicho CRS y transformación reciente, se pueden realizar dos acciones:

- Aceptar dicho CRS y transformación.
- Continuar el proceso de selección de transformación. Este caso servirá para revisar la transformación seleccionada, ya que los paneles posteriores se cargarán con la información de la transformación elegida, pudiendo en cualquier caso modificarse y seleccionar otra distinta, en

cuyo caso en la siguiente selección de CRS para la capa, una nueva transformación reciente, será añadida con los datos que se han asignado. Para acceder a la información del CRS y la transformación basta con pulsar el botón de Info CRS obtendremos dicha información, figura 25.

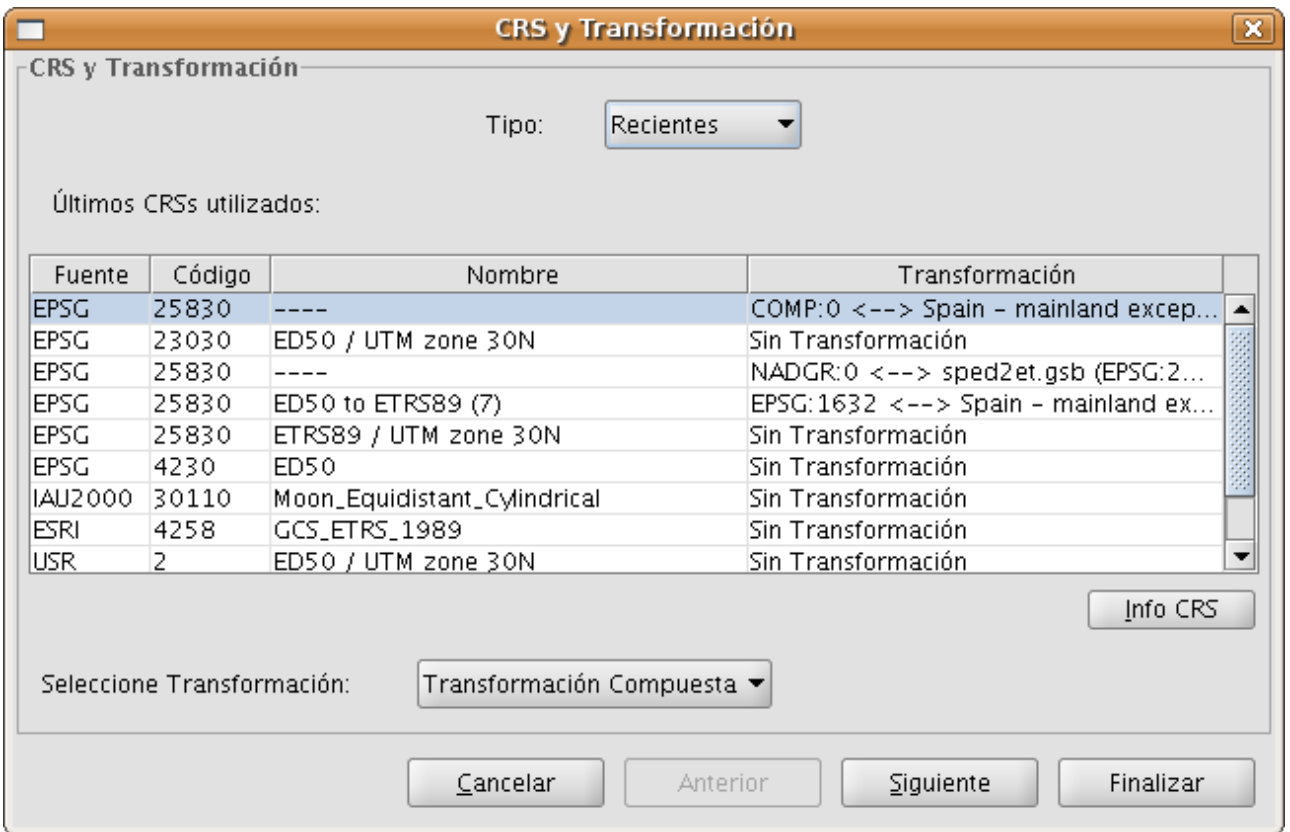

Figura 24: Selección de CRS de la capa y transformación reciente adjunta

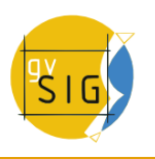

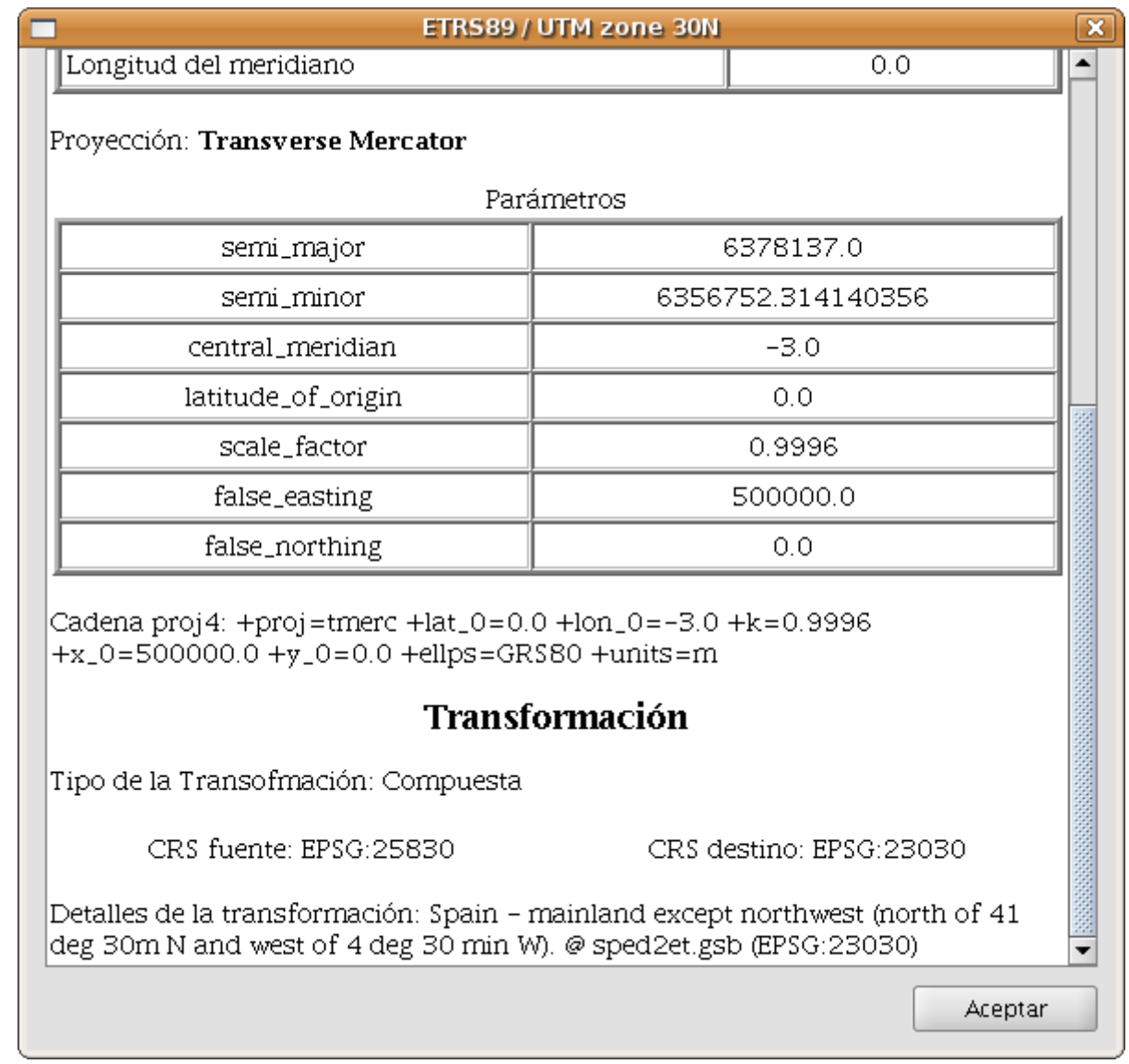

Figura 25: Información del CRS de la capa y la transformación seleccionada

La segunda de las opciones será mediante la elección del CRS sin transformación y seleccionando como tipo de transformación Transformaciones recientes, desplegándose un panel donde se podrá elegir entre las transformaciones previamente definidas, figura 26.

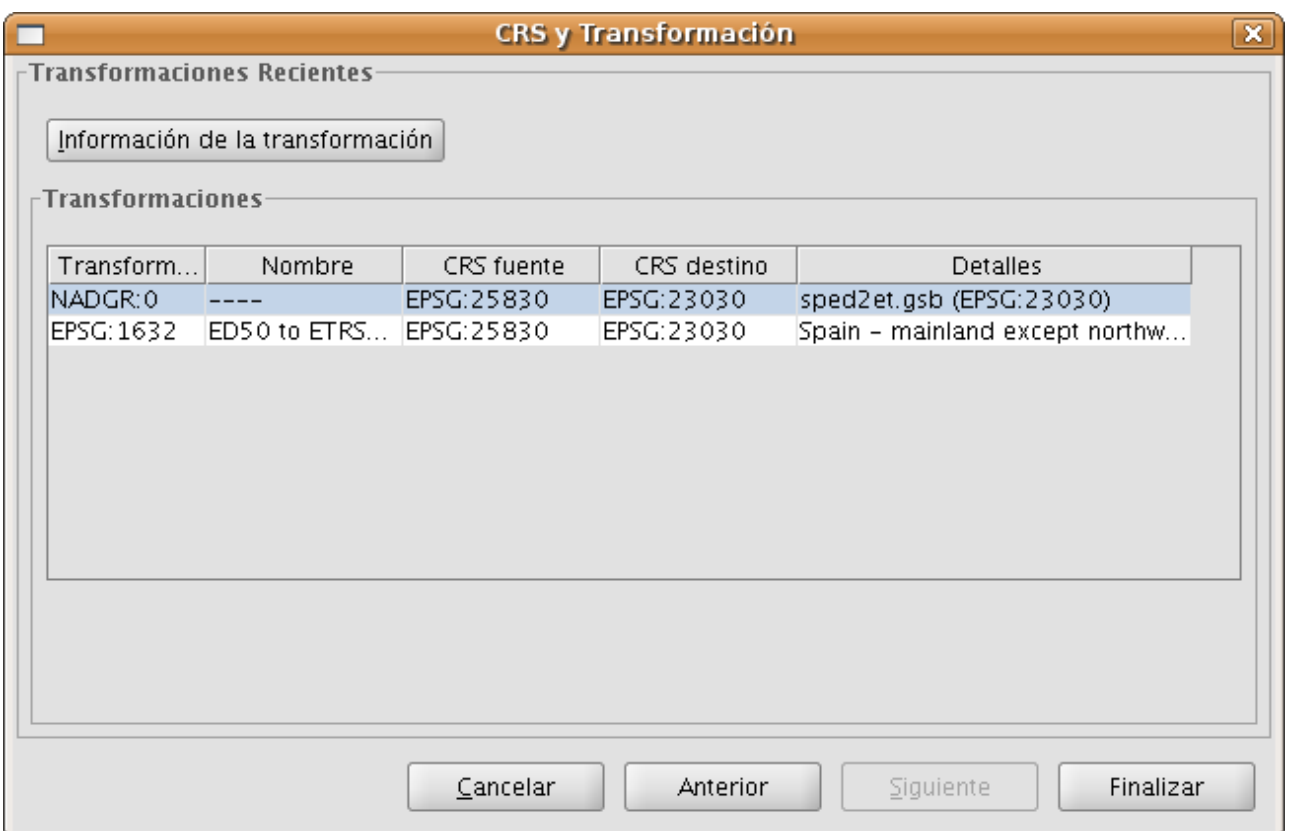

Figura 26: Transformaciones recientes

• Transformaciones Compuestas. Como novedad en esta versión se incluye un nuevo tipo de transformación, la compuesta. El objetivo de este tipo de transformación es dotar a gvSIG de la posibilidad de representar dos CRS cuyos datums son distintos, no existe transformación directa entre ambos, pero si se conocen transformaciones desde ambos a un mismo CRS distinto.

En este caso la transformación compuesta jugará un papel esencial, al poder definir dos transformaciones, una de ellas referida al CRS de la capa y la otra al CRS de la vista definida con anterioridad.

Con este mecanismo podremos conseguir que el CRS de la capa vaya al CRS de la vista pasando antes por un CRS intermedio que está conectado con los dos.

Para ello, una vez seleccionado el CRS de la capa y como tipo de transformación la compuesta, se pasa a:

1.Definir la transformación a aplicar al CRS de la capa, figura 27.

2.Definir la transformación a aplicar al CRS de la vista, figura 28.

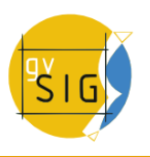

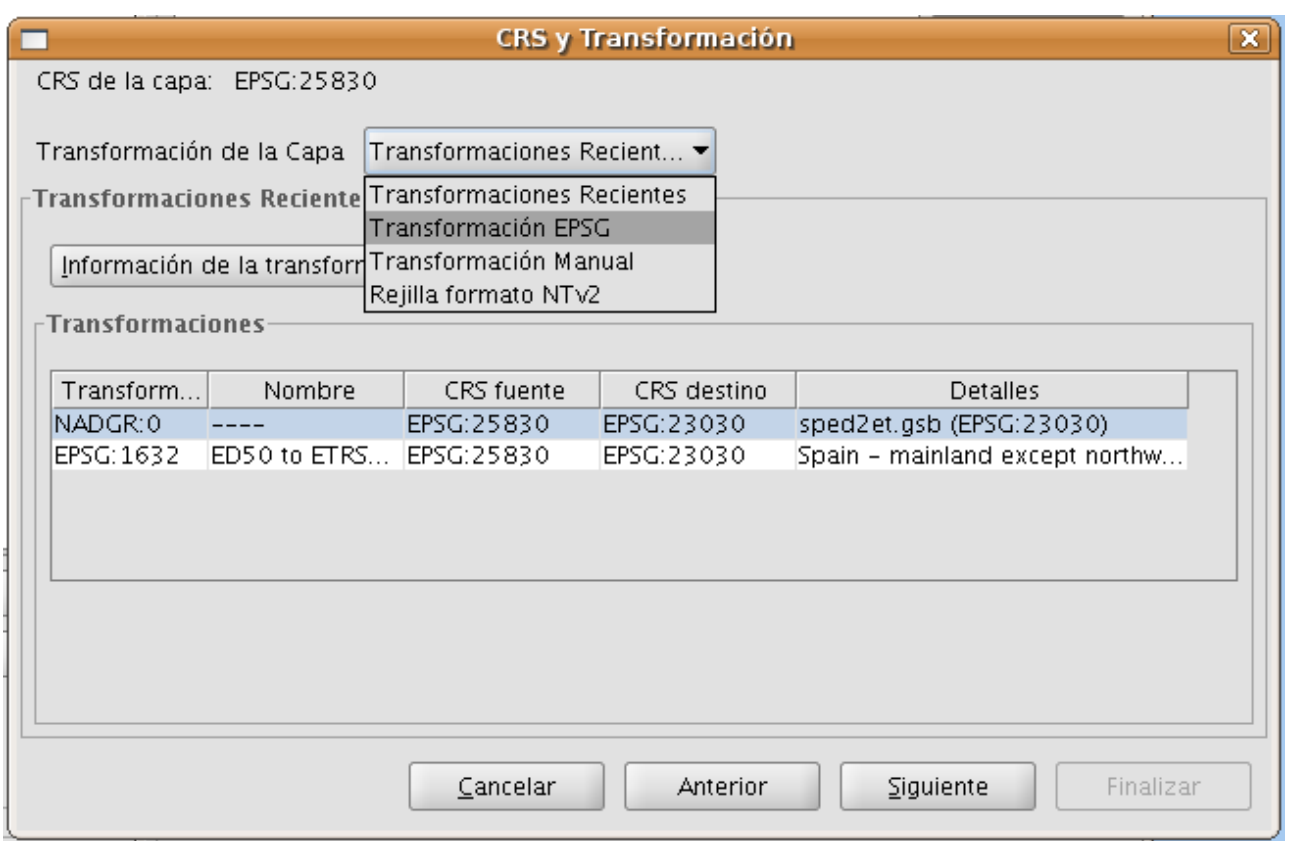

Figura 27: Selección de la transformación del CRS de la capa

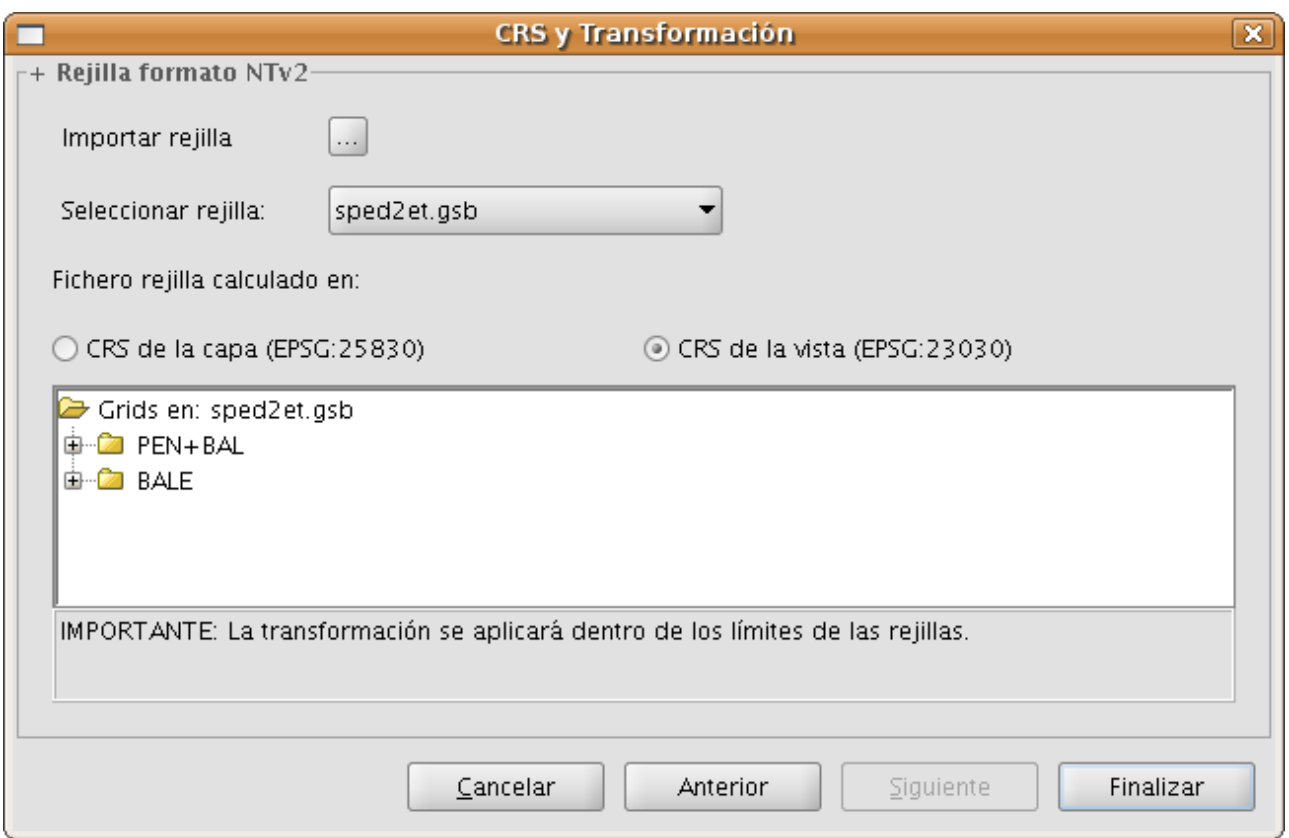

Figura 28: Selección de la transformación del CRS de la vista

### **4.4.1.3 Raster**

# **4.4.1.3.1 Añadir una capa desde fichero en disco**

### **4.4.1.3.2 Añadir capa desde fichero en disco**

En la ventana "Añadir capa" seleccione la pestaña "Fichero" y pulse sobre el botón "Añadir".

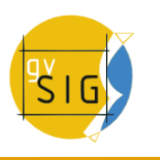

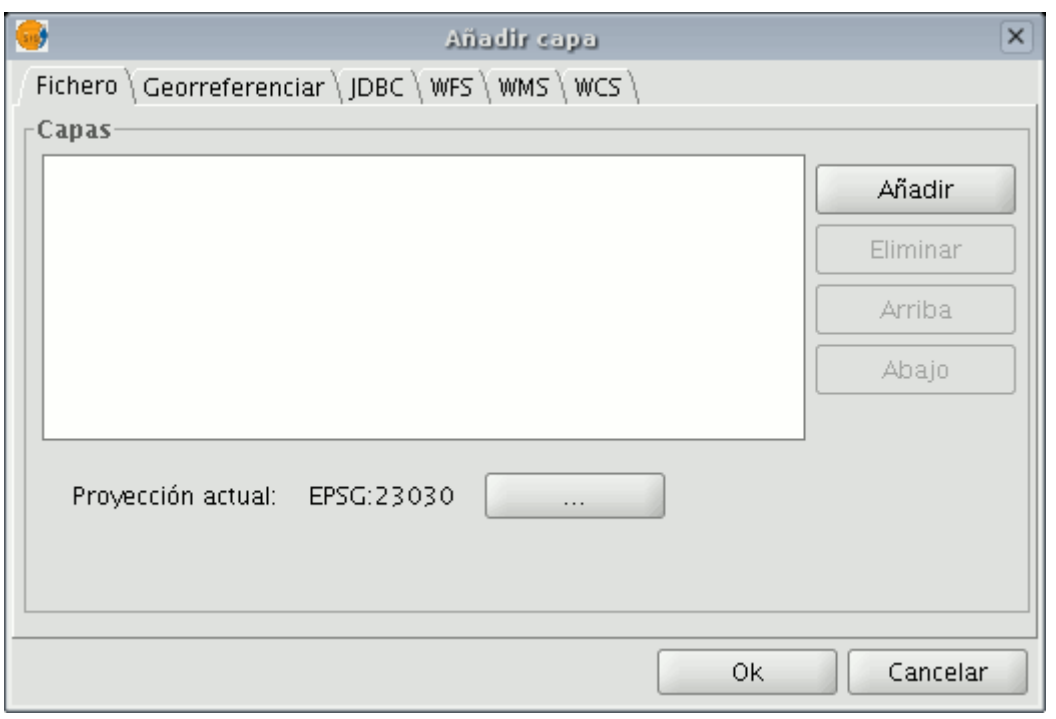

Ventana añadir capa desde fichero.

# **4.4.1.3.3 Seleccionar tipo de capa (Selección de driver)**

La ventana de dialogo "Abrir" le permite navegar por el sistema de ficheros para seleccionar la capa a cargar. Hay que tener en cuenta que sólo se mostraran los archivos del tipo seleccionado. Para indicar el tipo de archivo a cargar, deberá seleccionar el tipo de fichero que desea cargar en el desplegable "Archivos de tipo".

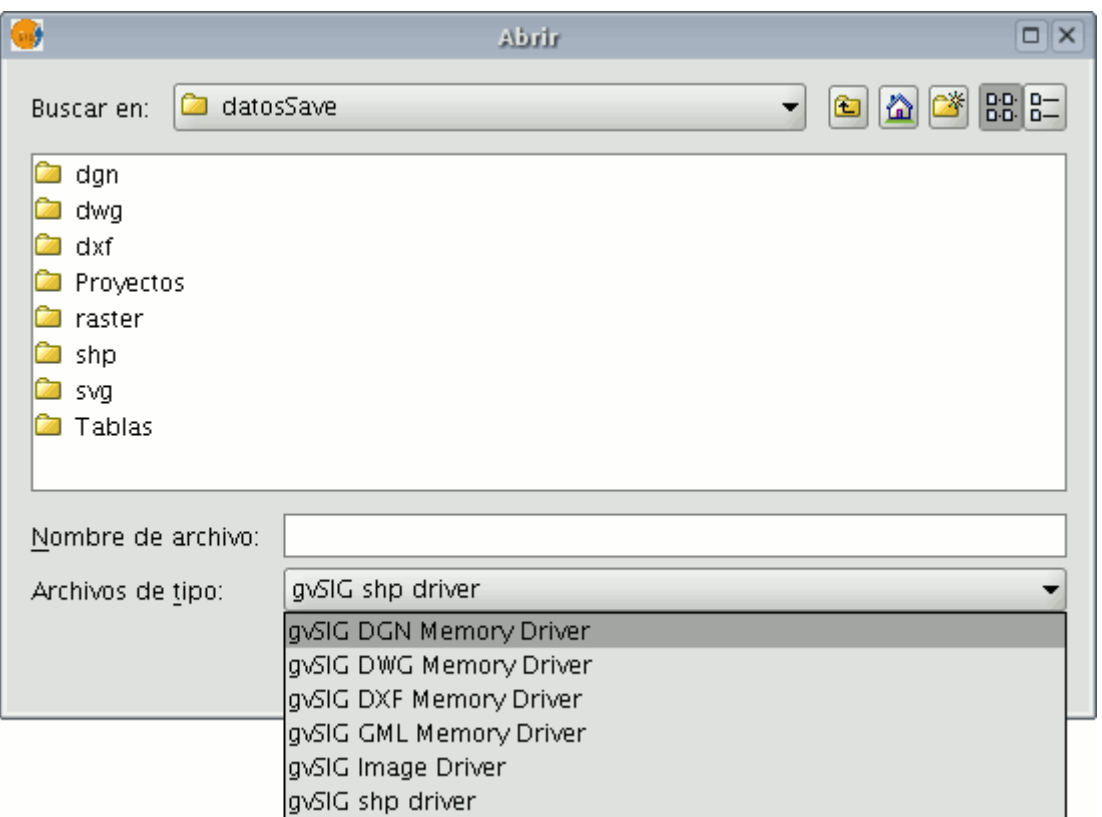

Ventana selección del driver

Si se cargan varias capas a la vez, usando los botones de "Arriba" y "Abajo" del diálogo "Añadir capa", se puede establecer el orden en el que serán añadidos las capas a la vista.

# **4.4.1.3.4 Añadir capa a través del protocolo WMS**

### **4.4.1.3.5 Introducción**

En la filosofía de creación de gvSIG se incluye la implementación de estándares abiertos para el acceso a datos espaciales. Por ello, gvSIG incluye un cliente de WMS que cumple el estándar actual de la OGC (Open Geospatial Consortium, [http://www.opengeospatial.org\)](http://www.opengeospatial.org/).

### **4.4.1.3.6 Conexión al servicio**

Una vez que accede a la ventana "Añadir capa" sitúese en la pestaña WMS.

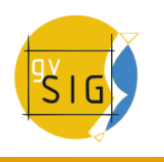

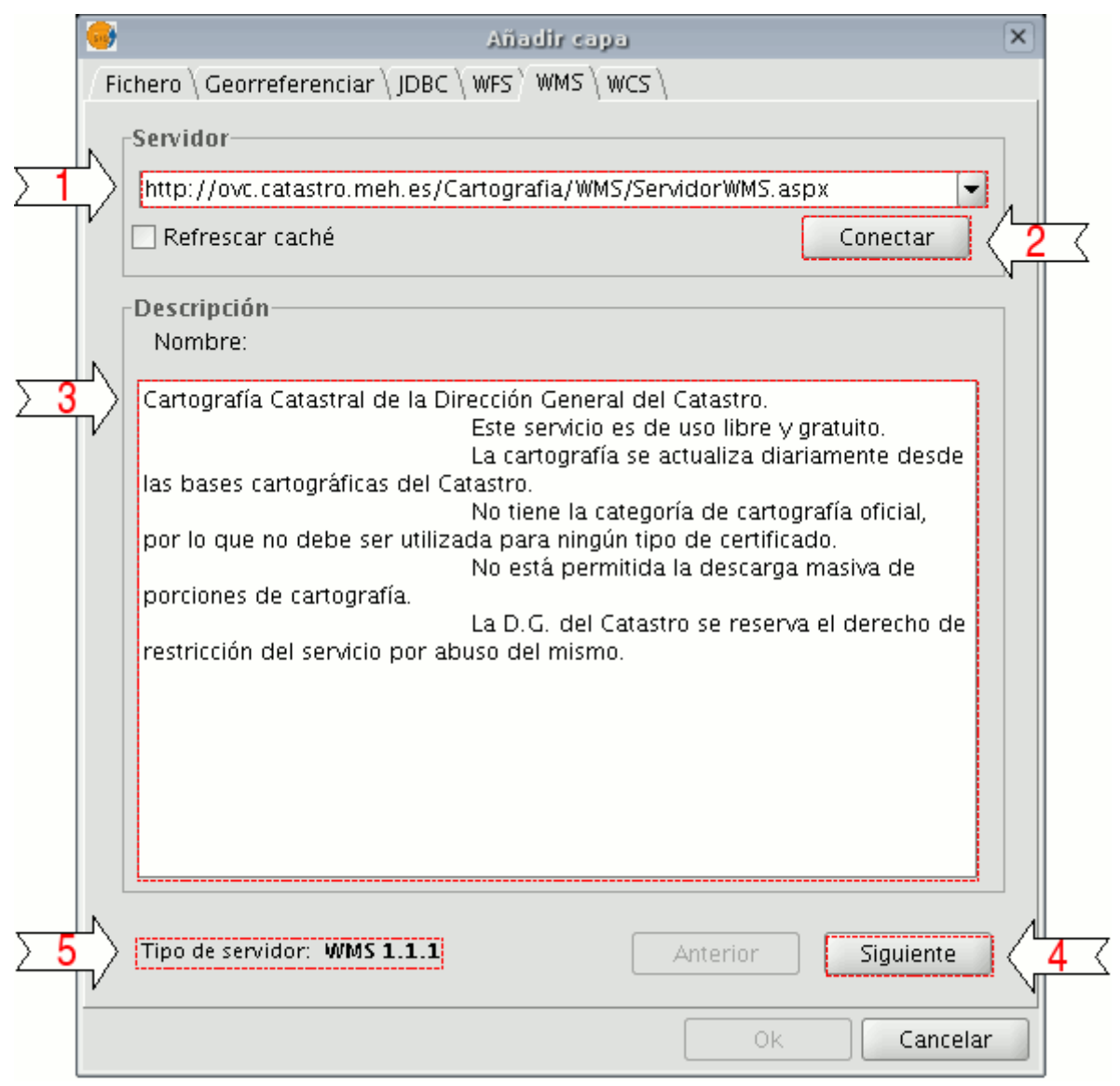

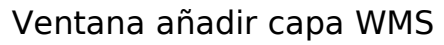

**1**. En el desplegable encontrará una lista de servidores WMS (puede añadir uno si no encuentra el deseado).

**2**. Pulse sobre el botón "Conectar".

**3. y 4**. Cuando la conexión se haya establecido, se mostrará el mensaje de bienvenida del servidor, siempre y cuando éste lo tenga configurado, puede comprobar, en caso de que no exista mensaje de bienvenida, que la conexión ha tenido éxito si se activa el botón "Siguiente".

**5**. En la parte inferior se muestra la versión de WMS con la que se ha podido establecer la conexión.

# **4.4.1.3.7 Acceso al servicio**

Pulse en "Siguiente" para empezar con la configuración de la capa WMS.

Una vez accede al servicio, aparecerá en la ventana una nueva serie de pestañas.

La primera de las pestañas del asistente para añadir capa WMS es la pestaña de información. En ella se muestra un resumen de las configuraciones actuales de la petición WMS (información del servicio, formatos, sistemas de coordenadas, capas que componen la consulta, etc.). Esta pestaña se va actualizando a medida que cambia, añade o elimina propiedades de su petición.

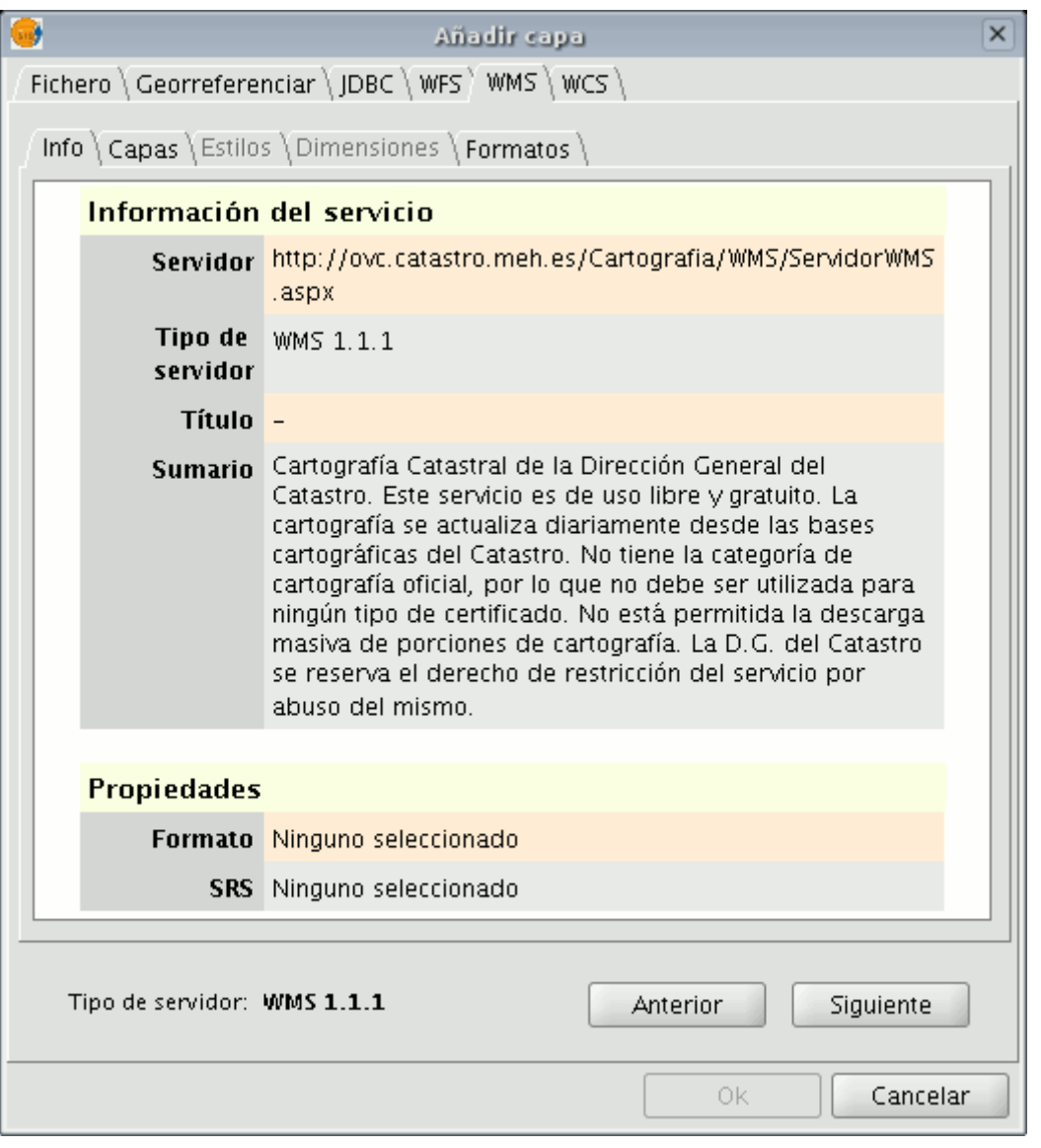

Añadir capa WMS

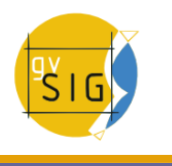

# **4.4.1.3.8 Selección de 'Capas'**

En la pestaña "Capas" del asistente se muestra el árbol de capas que posee el servidor WMS.

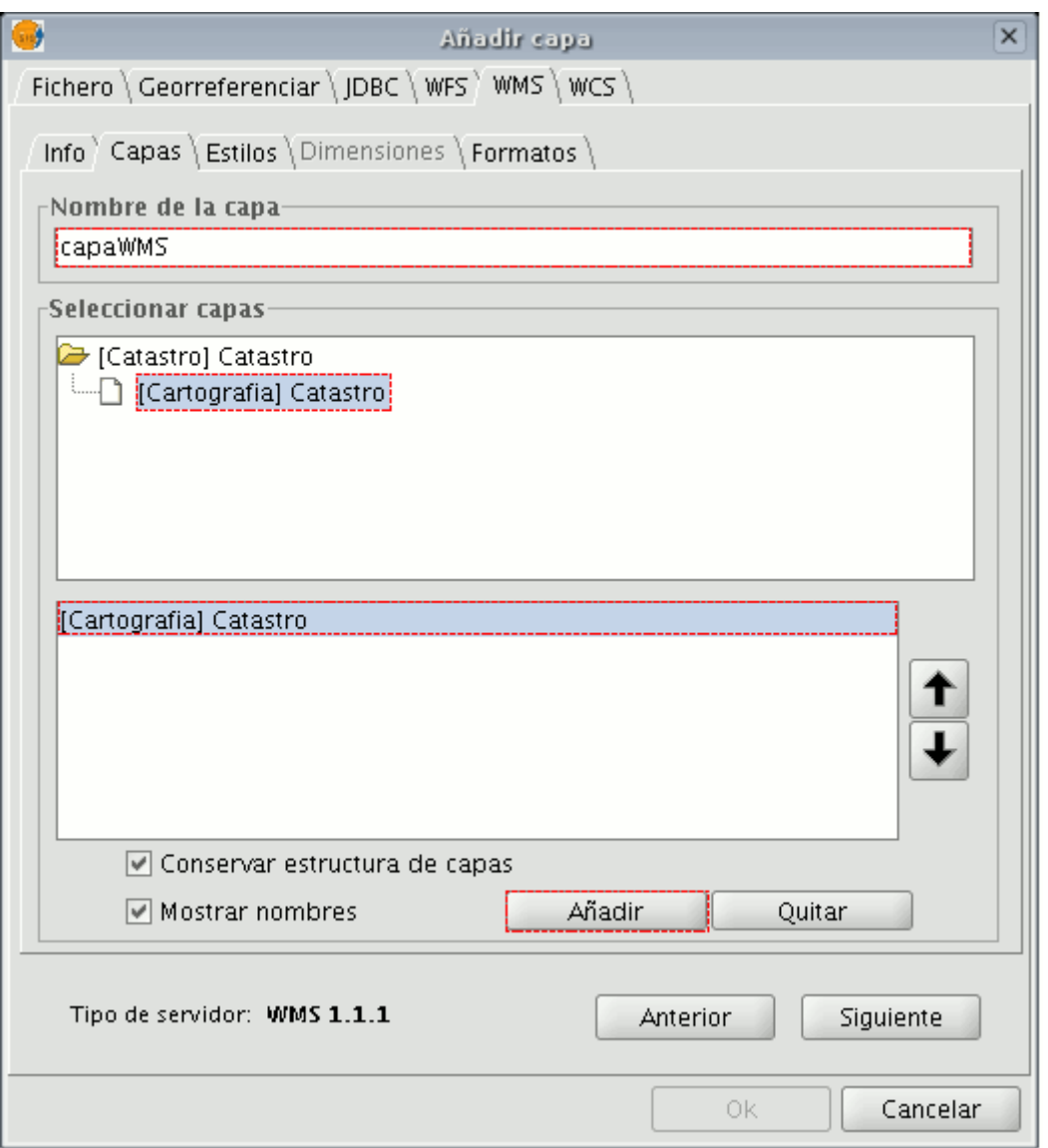

Ventana añadir capa WMS. Selección de capas

Seleccione las capas que desee añadir a su vista gvSIG y haga clic en el botón "Añadir". Si lo desea, puede dar un nombre personalizado a su capa en el campo "Nombre de la capa".

**Nota**: Puede seleccionar varias a la vez si mantiene pulsada la tecla "Control" mientras hace click con el botón izquierdo del ratón.

**Nota**: Obtendrá una descripción de la capa si desplaza el cursor sobre una capa y espera un pequeño intervalo de tiempo. Se muestra la información que el servidor ofrece sobre estas capas.

# **4.4.1.3.9 Selección de 'Estilos' sobre las capas del servidor WMS**

La pestaña de "Estilos" le permite elegir una forma de visualización para las capas que ha seleccionado. Hay que tener en cuenta que dicha propiedad es opcional, por lo que es posible que la pestaña se encuentre deshabilitada, esto se debe a que el servidor no define ningún estilo para las capas seleccionadas.

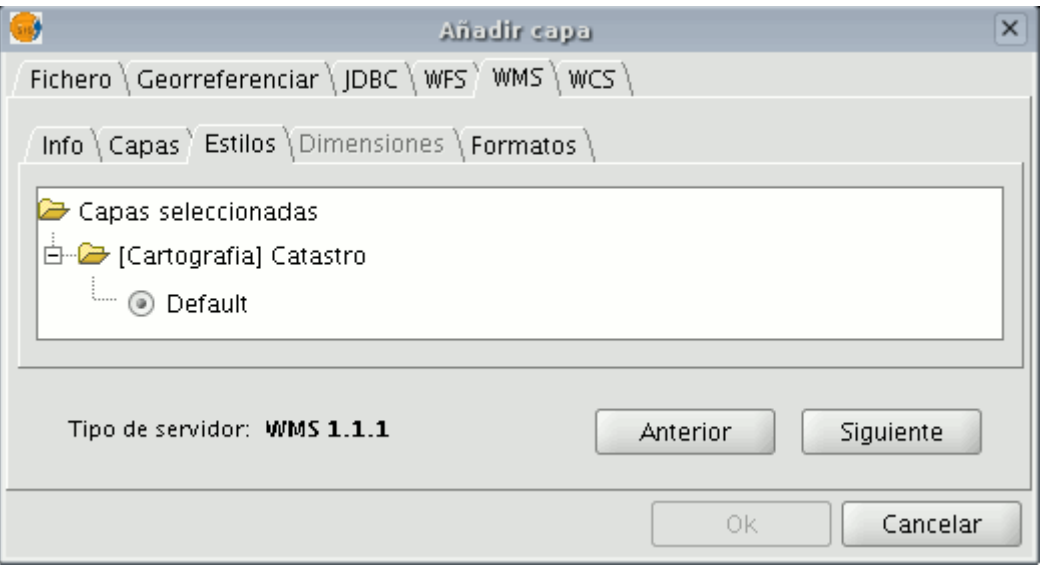

Ventana añadir capa wMS. Selección de estilos de las capas

#### **4.4.1.3.10 Selección de valores para las 'Dimensiones' de una capa WMS**

La pestaña "Dimensiones" le ayudará a configurar el valor para las dimensiones de las capas WMS. La propiedad dimensión es, al igual que la de estilos, opcional, así que es posible que esta opción se encuentre deshabilitada si el servidor no especifica ninguna dimensión en las capas que se han seleccionado.

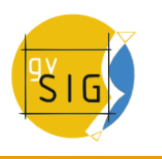

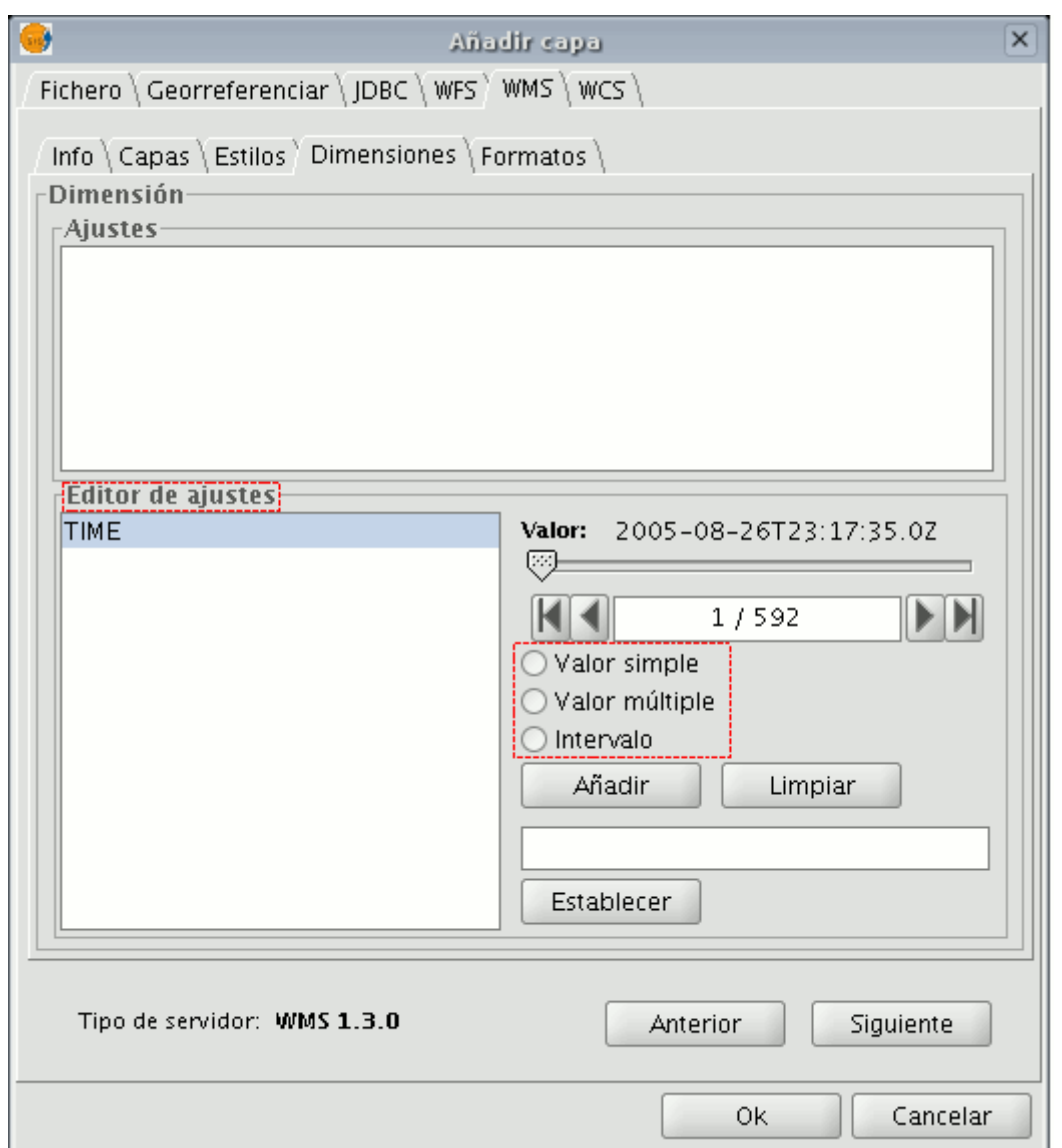

Ventana añadir capa WMS. Selección de dimensiones

Inicialmente no se define ninguna dimensión. Para añadir una, selecciónela de la lista de dimensiones del área del "Editor de ajustes". Se habilitarán los controles de la parte inferior derecha de la pestaña. Con el deslizador, podrá navegar rápidamente por la lista de valores que el servidor define para la dimensión seleccionada (por ejemplo "TIME" se refiere a las fechas en que fueron tomadas las distintas imágenes). Puede desplazarse al principio, un paso atrás, un paso adelante o al final de la lista con los botones de navegación que se encuentran debajo del deslizador. Incluso, si conoce la

posición del valor que desea, puede, simplemente escribirla en el campo de texto y automáticamente se desplazará hasta dicho valor.

Haga click en "Añadir" para que se escriba el valor seleccionado en el campo de texto y pedirlo al servidor.

gvSIG permite escoger entre:

- Valor simple: Se selecciona un único valor
- Múltiple: Los valores se irán añadiendo a la lista en el orden en que se hayan seleccionado
- Intervalo: Se selecciona un valor inicial y a continuación un valor final

Cuando tenga la expresión para su dimensión completa haga click en el botón "Establecer" y aparecerá en el panel de información.

**Nota**: Aunque cada capa puede definir sus propias dimensiones, sólo se permite pedir un valor (simple, múltiple o intervalo) para una misma variable (ej. para la variable TIME no puede escoger en cada capa un valor diferente de fecha de toma de la imagen).

**Nota**: Puede que el servidor entre en conflicto con la combinación de capas y el valor de la variable que ha elegido, ya que es posible que elija un valor que no esté soportado por alguna de las capas que ha elegido. Si esto es así, obtendrá un mensaje de error del servidor.

**Nota**: Es posible introducir una expresión personalizada en el campo de texto. Los controles del cuadro de diálogo están diseñados solamente para facilitar la edición de expresiones para las dimensiones, por tanto, en cualquier momento puede editar el campo de texto.

### **4.4.1.3.11 Selección de formato, sistema de coordenadas y/o transparencia**

En la pestaña de "Formatos" se puede elegir el formato de imagen con que se realizará la petición, especificar si se desea que el servidor entregue la imagen con transparencia (para poder superponer la capa sobre otras capas que la vista de gvSIG ya contenga) y también el sistema de coordenadas de referencia (SRS) que se desee.

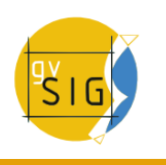

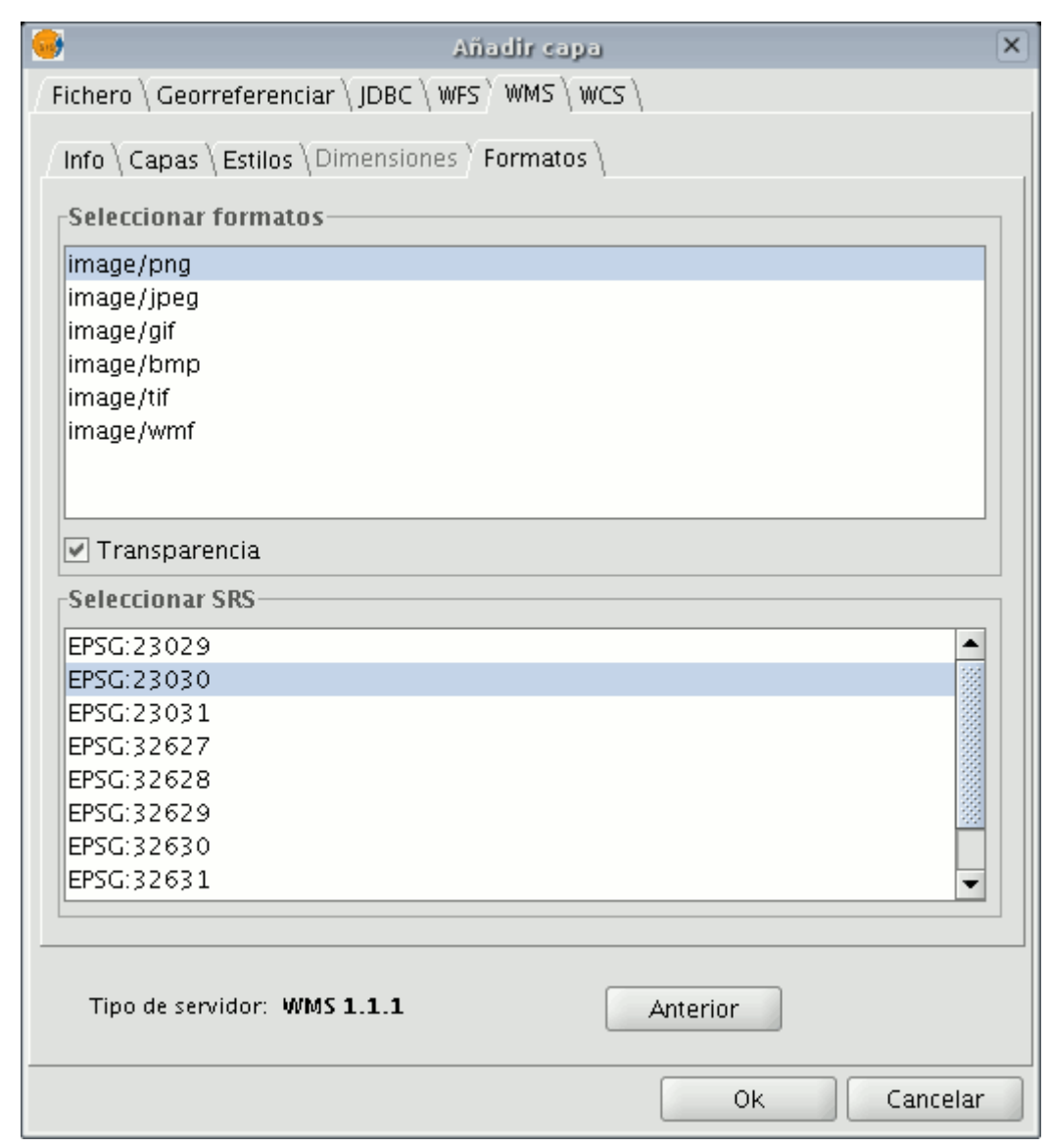

Añadir capa WMS. Selección de formato y transparencia

# **4.4.1.3.12 Añadir finalmente una capa WMS a la vista**

En el momento en que la configuración sea suficiente para efectuar la consulta, el botón "Aceptar" se habilitará. Si hace click en él, la nueva capa WMS se añadirá a la vista de gvSIG.

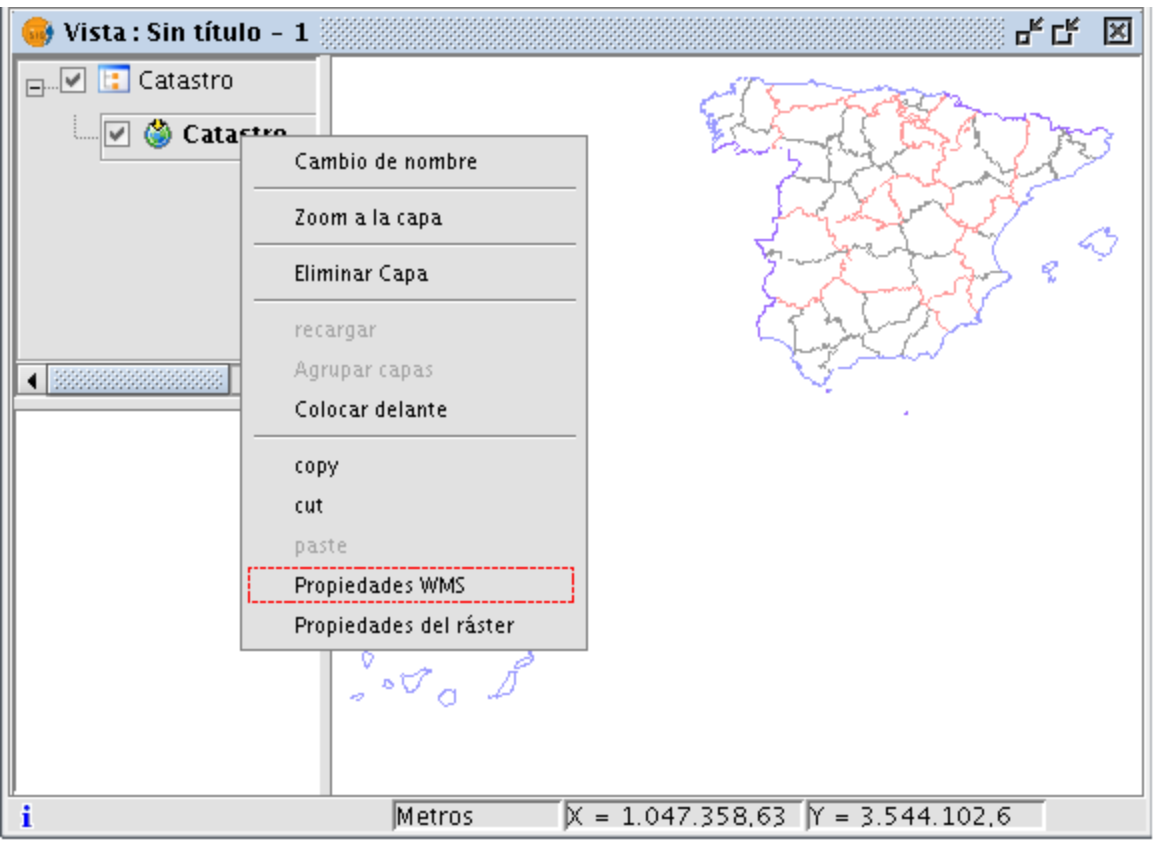

Ejemplo capa WMS

# **4.4.1.3.13 Modificación de las propiedades de una capa**

Una vez añadida la capa es posible modificar sus propiedades. Para ello vaya al árbol de capas (ToC) de su vista gvSIG y haga clic con el botón derecho del ratón sobre la capa WMS que quiere reajustar. Se desplegará el menú contextual de operaciones sobre la capa. Elija "Propiedades WMS".

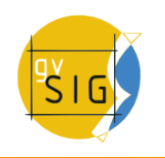

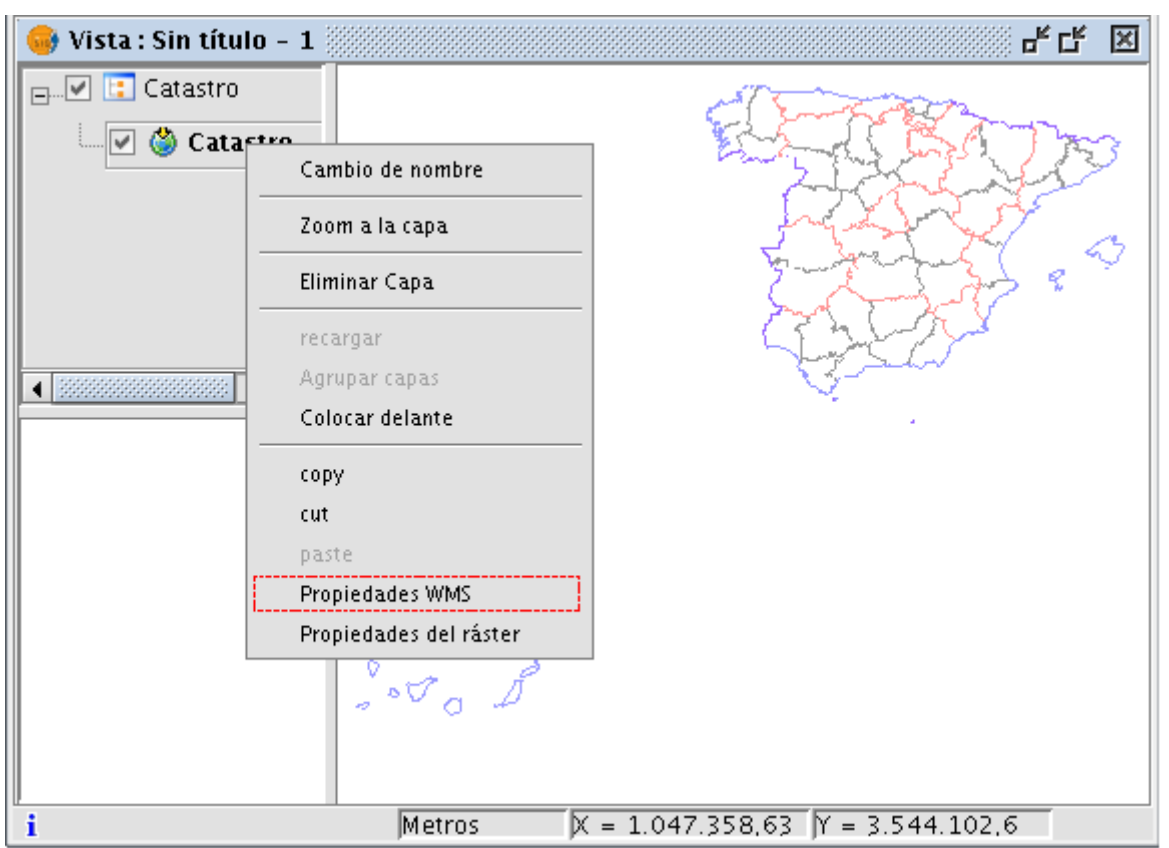

Menú contextual capa WMS. Propiedades

Aparecerá el diálogo de "Ajustar capa WMS", similar al asistente para creación de la capa WMS, desde donde podrá cambiar sus configuraciones.

# **4.4.1.3.14 Añadir una capa a través del protocolo WCS**

# **4.4.1.3.15 Introducción**

WCS (Web Coverage Service) es uno más de los estándares de OGC soportados por gvSIG. WCS es un servidor de coberturas, distinto a WMS ya que éste estándar define un mapa como una representación de la información geográfica en forma de un archivo de imagen digital conveniente para la exhibición en una pantalla de ordenador, pero el mapa no consiste en los propios datos. WCS, sí que proporciona los propios datos, permitiendo así su posterior análisis. WCS le permite por tanto el análisis de datos ráster al igual que WFS le permite el análisis de datos vectoriales.

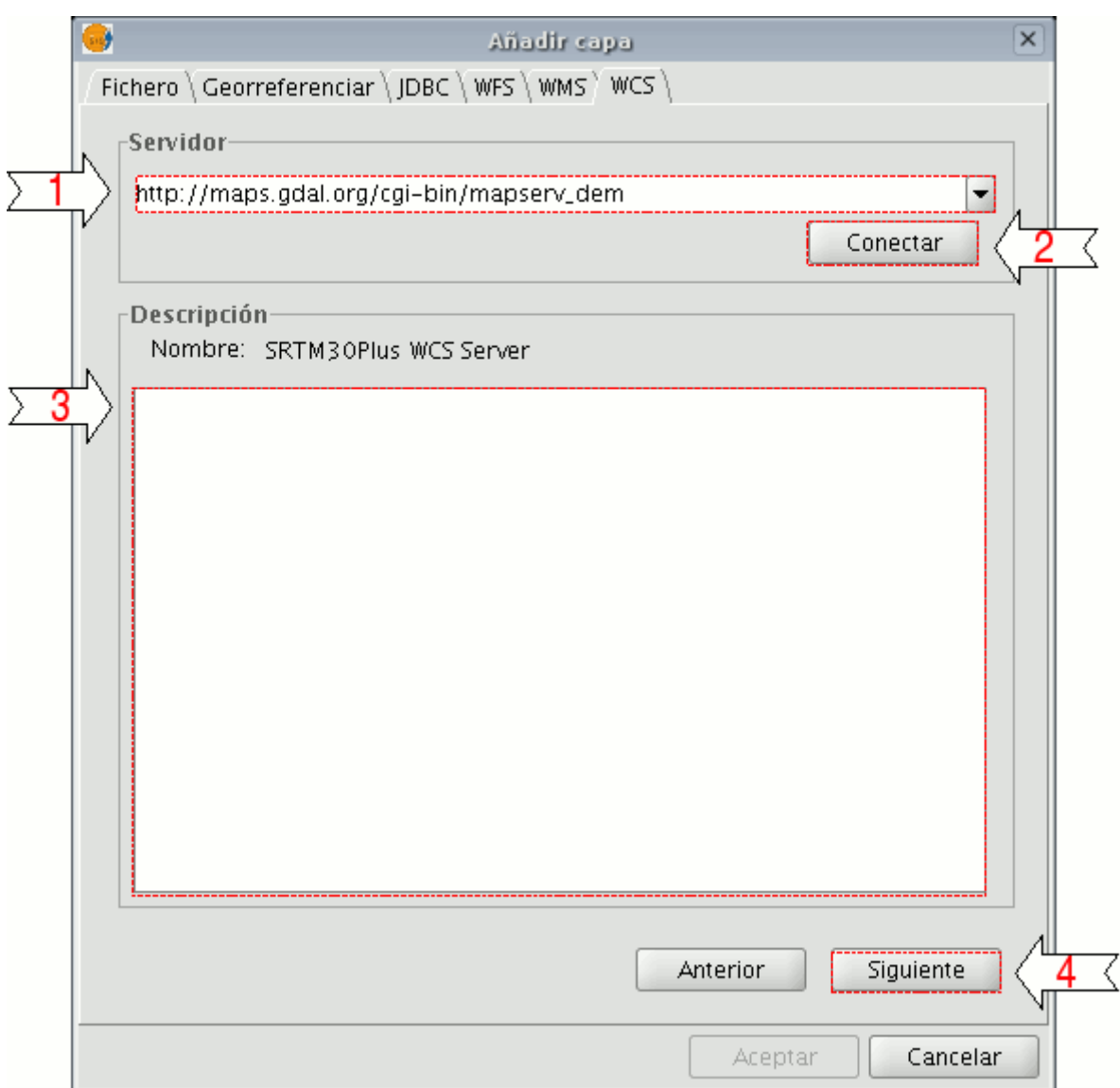

Ventana añadir capa WCS

- 1. En el desplegable encontrará una lista de servidores WCS (puede añadir uno si no encuentra el deseado).
- 2. Pulse sobre el botón "Conectar", gvSIG se conectará al servidor.
- 3. y 4. Cuando la conexión se haya establecido, se mostrará un mensaje de bienvenida del servidor, siempre y cuando éste lo tenga configurado. Puede comprobar, en caso de que no exista mensaje de bienvenida, que la conexión ha tenido éxito si se activa el botón "Siguiente".

# **4.4.1.3.16 Acceso al servicio**

Pulse en "Siguiente" para empezar con la configuración de la nueva capa WCS.

Una vez accede al servicio, aparecerá en la ventana una nueva serie de pestañas.

La primera de las pestañas del asistente para añadir una capa WCS es la de información. En ella se muestra un resumen de las configuraciones actuales de la petición WCS (información del servicio, formatos, sistemas de coordenadas,

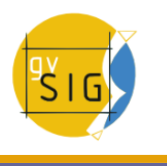

capas que componen la consulta, etc.). Esta pestaña se va actualizando a medida que cambia, añade o elimina propiedades de su petición.

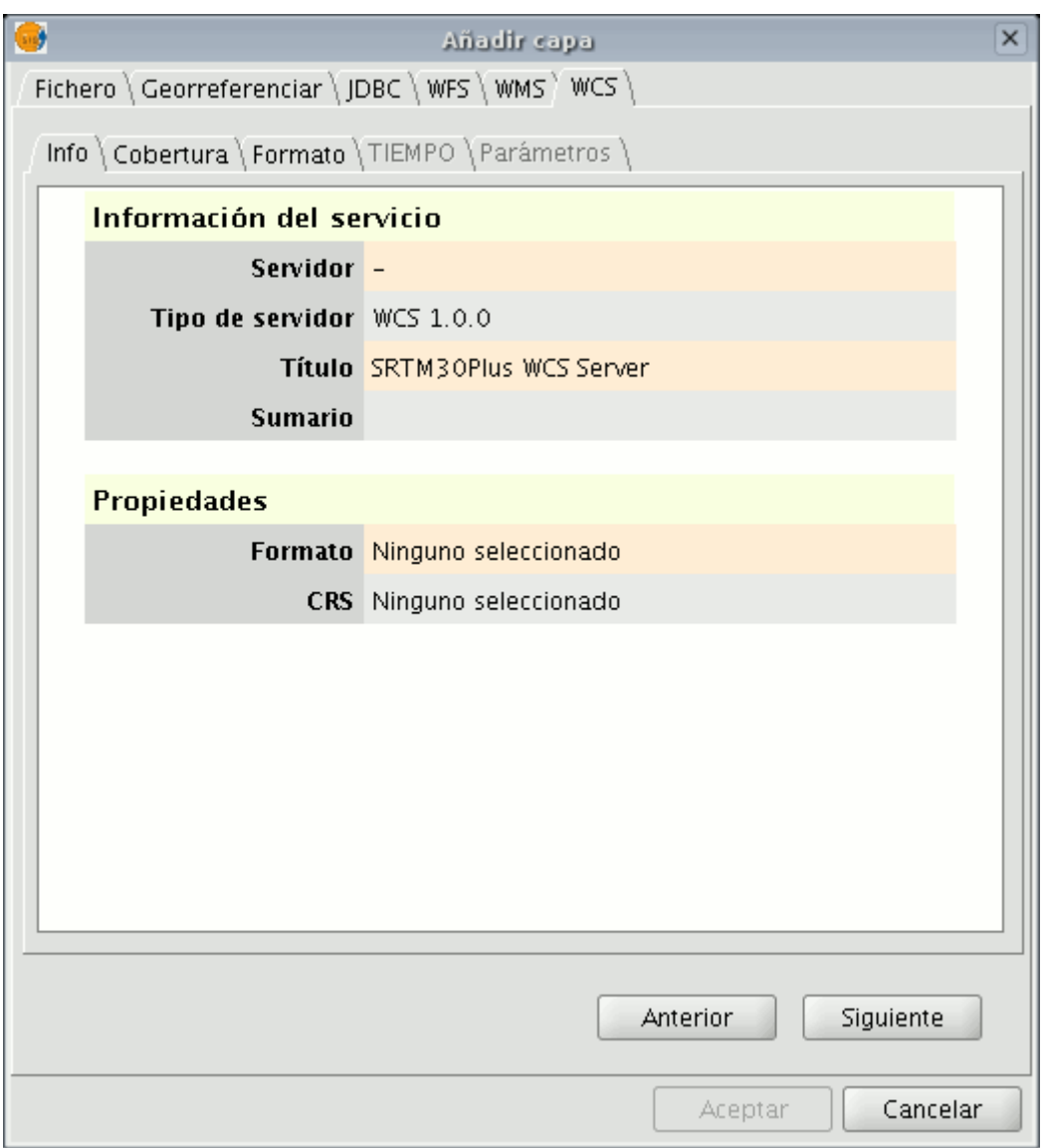

Ventana añadir capa WCS. Información del WCS

# **4.4.1.3.17 Selección de 'Coberturas'**

Seleccione la cobertura que desee añadir a su vista gvSIG. Si lo desea, puede dar un nombre personalizado a su capa en el campo "Nombre de la cobertura".
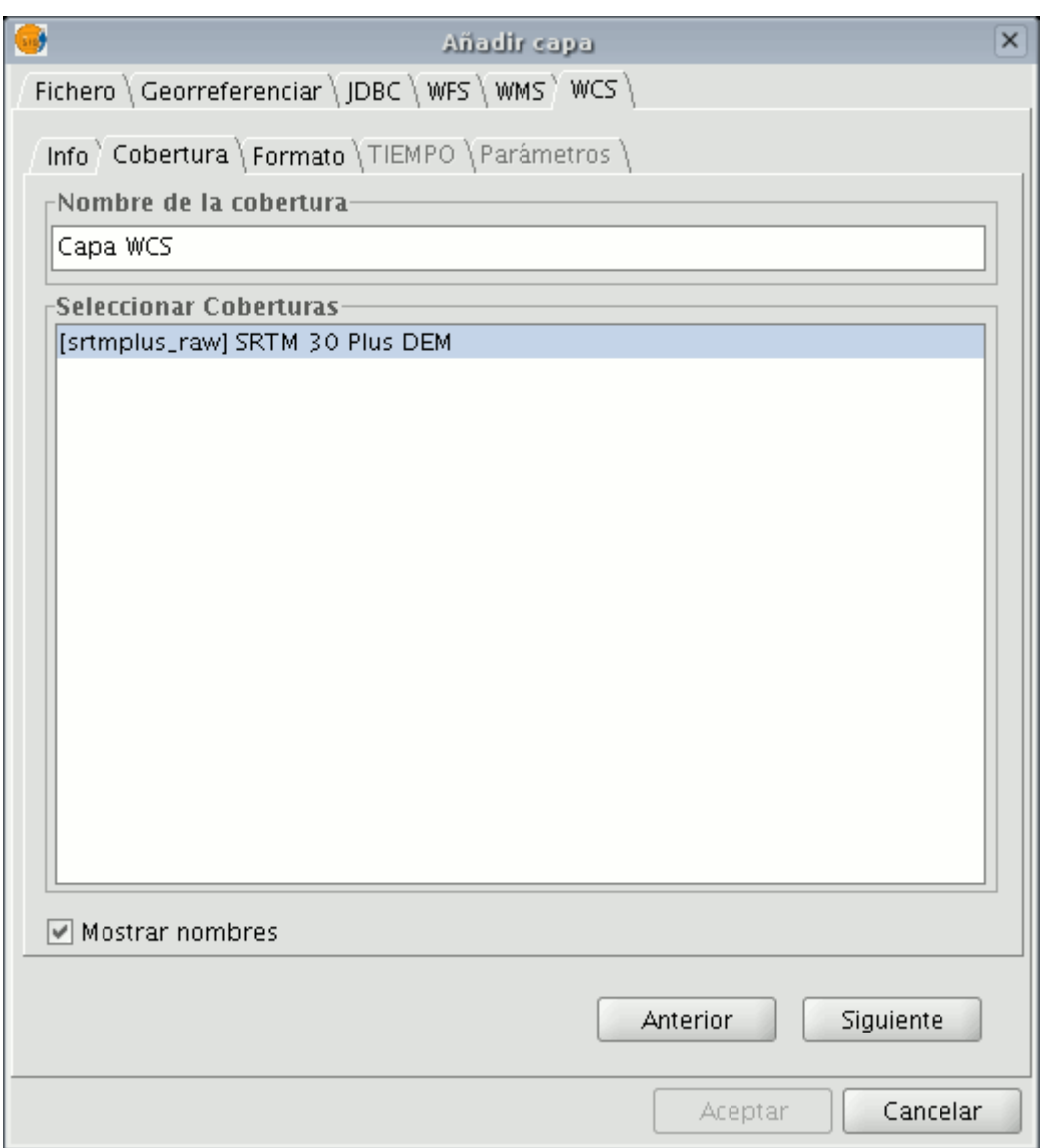

Ventana añadir capa WCS. Selección de coberturas

# **4.4.1.3.18 Selección de 'Formato'**

En la pestaña "Formatos" se puede elegir el formato de imagen con el que se realizará la petición y también el sistema de referencia (SRS)

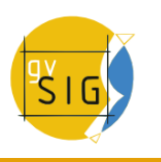

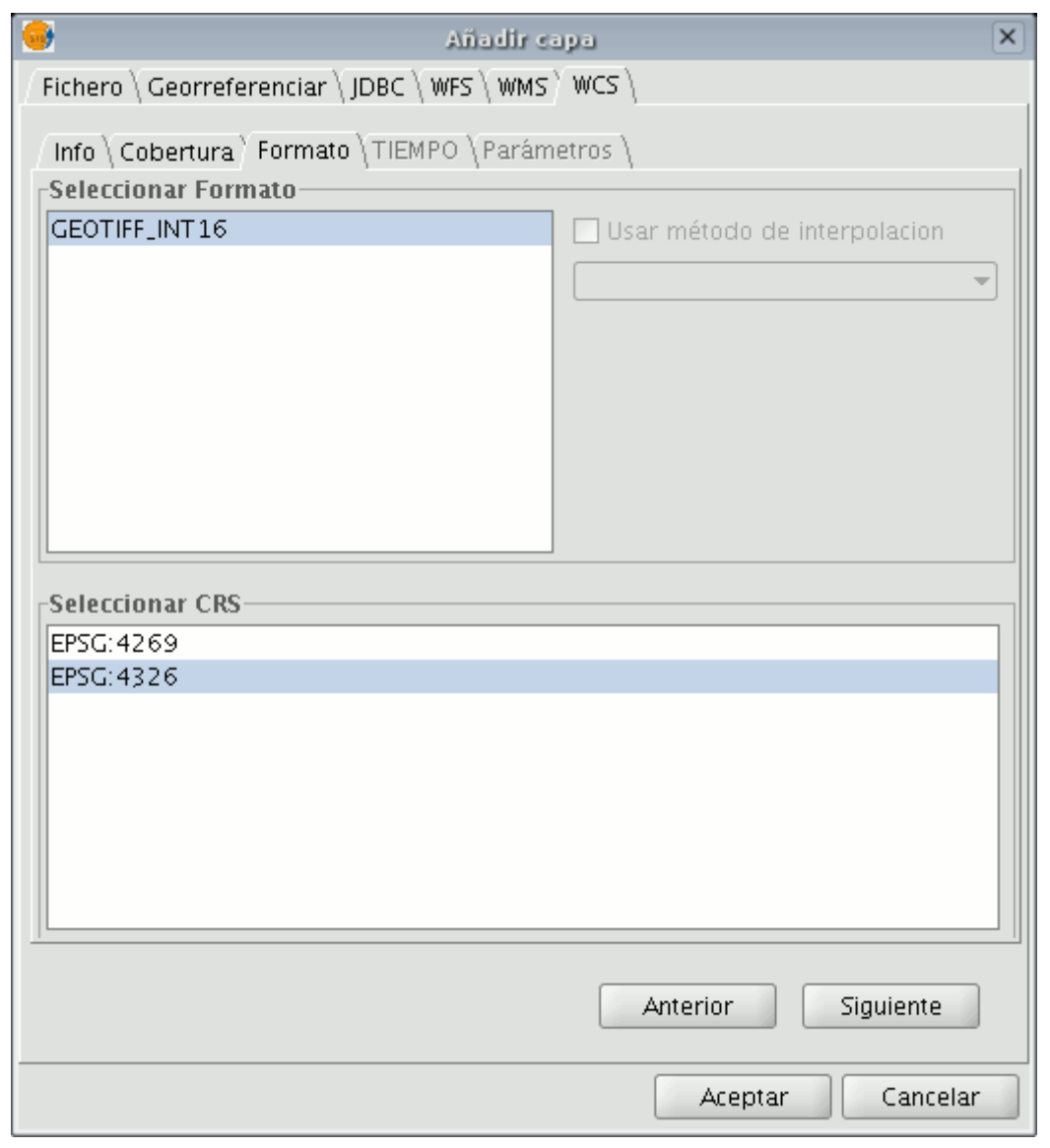

Añadir capa WCS. Selección de formatos

**Nota**: Hay pestañas cómo "Tiempo" y "Parámetros" que en este caso aparecen desactivadas. El poder configurar estas variables depende del servidor elegido y del tipo de datos a los que tenga acceso.

# **4.4.1.3.19 Añadir finalmente la capa WCS a la vista**

En el momento en que la configuración sea suficiente para efectuar la consulta, el botón "Aceptar" se habilitará. Si hace click en él, la nueva capa WCS se añadirá a la vista de gvSIG.

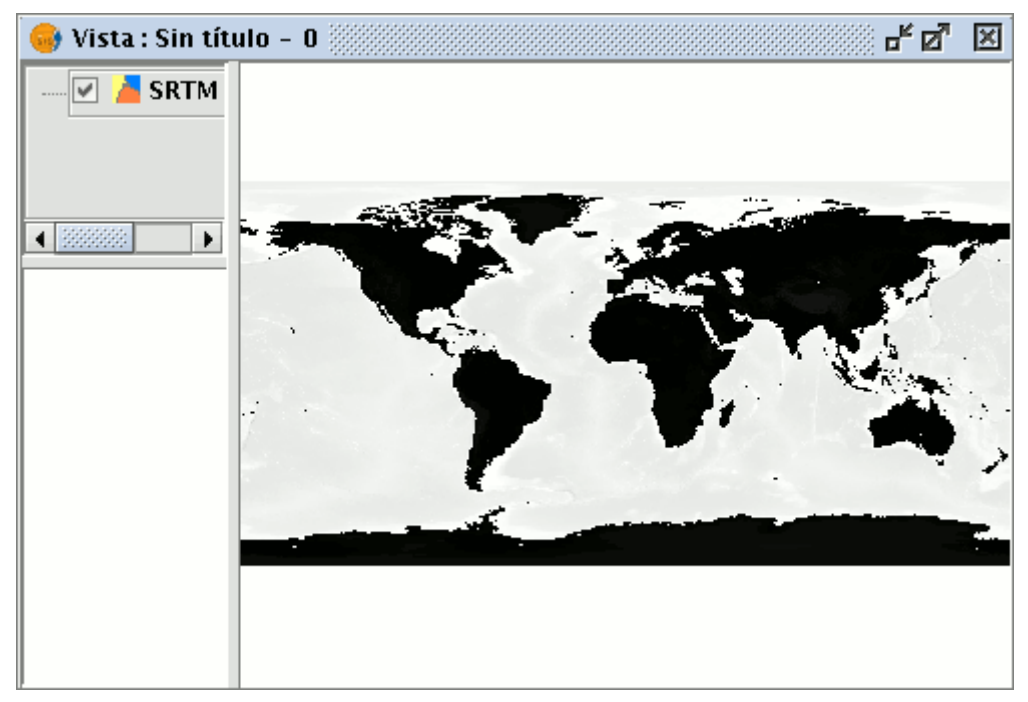

Capa WCS en la vista

# **4.4.1.3.20 Modificación de las propiedades de una capa**

Una vez añadida la capa es posible modificar sus propiedades. Para ello desde el árbol de capas (ToC) de su vista gvSIG haga clic con el botón secundario del ratón sobre la capa WCS que quiere reajustar. Se desplegará el menú contextual de operaciones sobre la capa. Elija "Propiedades WCS".

Aparecerá el diálogo de "Ajustar capa WCS", similar al asistente para creación de la capa WMS, desde donde podrá cambiar sus configuraciones.

# **4.4.1.3.21 Añadir ortofotos a través del protocolo ECWP**

Si desea añadir una ortofoto a través del protocolo ECWP a gvSIG, en primer lugar, abra una vista y haga click en el botón "Añadir capa"

Botón añadir capa

En el cuadro de diálogo pulse "Añadir"

Aparecerá un diálogo de búsqueda de archivos.

En el desplegable "Archivos de tipo" debe escoger la opción "gvSIG Image Driver"

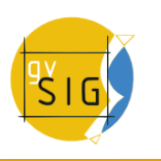

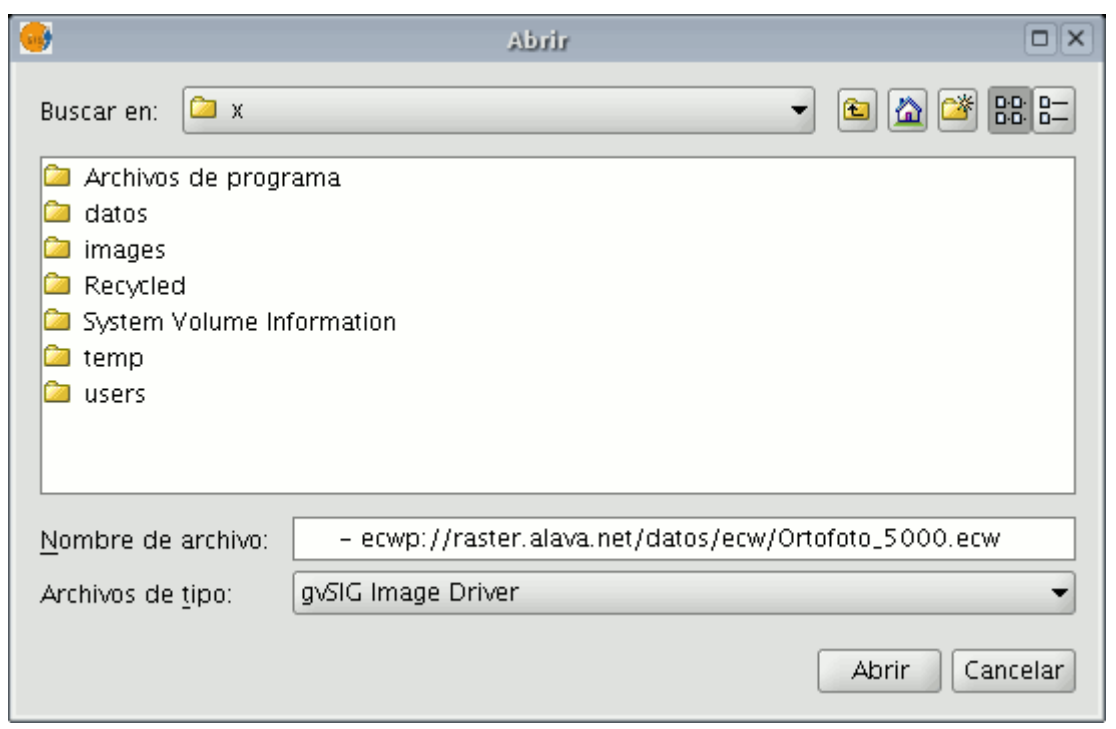

Ventana selección tipo de archivo

Y en "Nombre de archivo" escribir la URL en el lugar en que se encuentra la imagen que desea añadir.

Cuando haya terminado de introducir los datos pulse "Abrir".

La ortofoto se añadirá al listado de capas

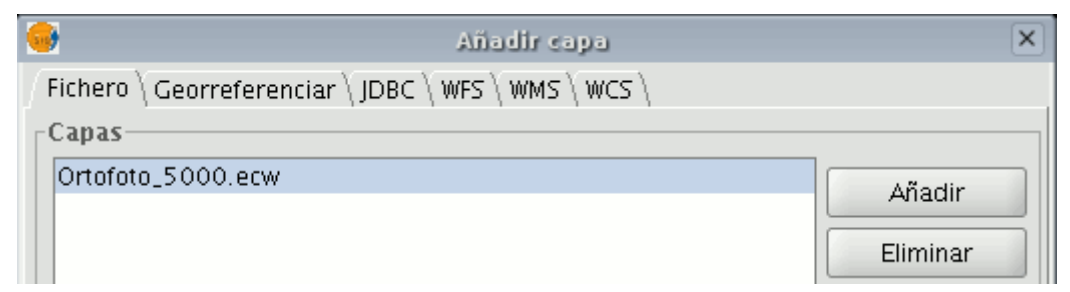

Ventana añadir capa

Seleccione la nueva capa añadida y haga click sobre "Aceptar".

La imagen buscada se añadirá a la vista.

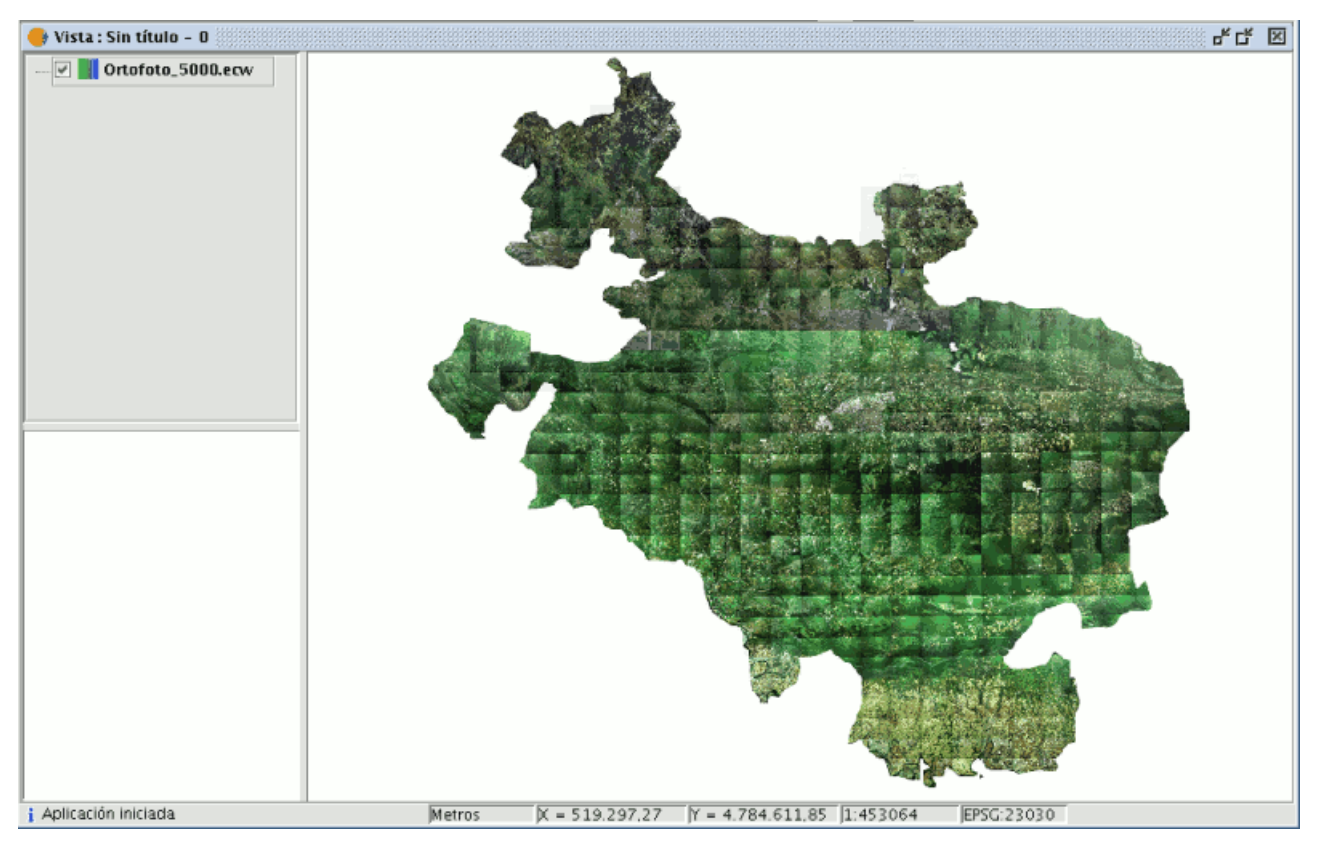

Capa ecwp añadida a la vista

# **4.4.1.3.22 Añadir una capa a través del protocolo ArcIMS raster**

### **4.4.1.3.23 Introducción a ArcIMS**

En el ámbito del software privativo, ArcIMS (desarrollado por Environmental Sciences Research Systems, ESRI) probablemente es el servidor de cartografía por Internet más extendido. Esto se debe a la cantidad de clientes que soporta (HTML, Java, controles ActiveX, ColdFusion, ...) y a la integración con otros productos del mismo ESRI. Así, ArcIMS se posiciona como uno de los proveedores de información cartográfica remota más importantes en la actualidad. Pese a utilizar un protocolo fuera de las especificaciones del Open Geospatial Consortium (por ser muy anterior en el tiempo), el equipo de gvSIG ha considerado interesante ofrecer soporte para el mismo.

### **4.4.1.3.24 Conexión a servicios de imágenes**

La extensión es capaz de acceder a servicios de imágenes ofrecidos por un servidor ArcIMS. Es decir, análogamente a un servidor WMS, gvSIG es capaz de solicitar una serie de capas a un servidor remoto y recibir la vista renderizada por el servidor conteniendo las capas solicitadas en un sistema de coordenadas concreto (reproyectando si fuera necesario) y en unas dimensiones determinadas. Además de visualizar información geográfica, la extensión permite solicitar información sobre las capas en un punto determinado mediante el botón de información estándar de gvSIG.

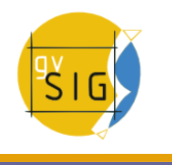

Además, señalar que ArcIMS difiere en algunos aspectos de la filosofía propia de WMS, ya que en este último generalmente la petición se hace por capas independientes y en ArcIMS de una forma más global.

A continuación se describen las tareas que conllevan la petición de una capa de un servidor ArcIMS y la petición de información en un punto.

# **4.4.1.3.25 Carga de una capa a través de ArcIMS**

#### **4.4.1.3.26 Cargar una capa usando el protocolo arcims**

Para el ejemplo que se va a mostrar se utilizará el servidor ArcIMS que ESRI ofrece, cuya dirección principal es [http://www.geographynetwork.com.](http://www.geographynetwork.com/) Esta es la dirección desde la cual es posible desde un navegador web acceder al visualizador HTML.

Para cargar una capa de este servidor, previamente se ha establecido como sistema de coordenadas de la vista el datum WGS84 en coordenadas geodésicas (código 4326).

# **4.4.1.3.27 Conexión al servidor**

Si la extensión se ha cargado correctamente, en el cuadro de diálogo «Añadir capa» aparecerá una nueva fuente de datos ArcIMS.

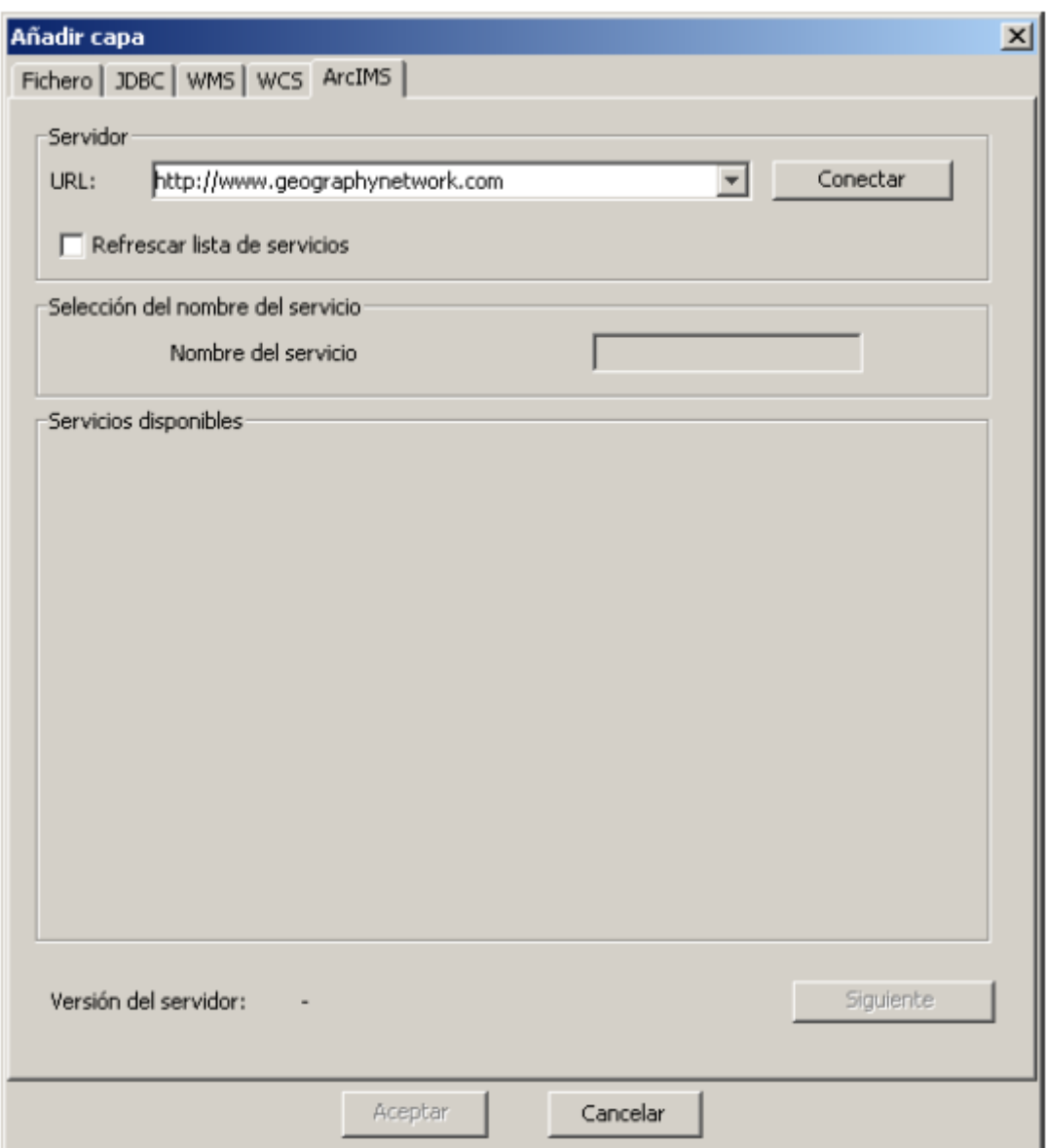

Añadir una capa nueva a la vista

Si el servidor se ha configurado de forma estándar, basta con indicar la dirección del mismo. gvSIG intentará buscar la dirección completa del servlet1 . Si la ruta del servlet fuera diferente sería necesario introducirla en el cuadro de diálogo.

Una vez realizada con éxito la conexión se mostrará la versión del servidor y su número de compilación así como el listado de servicios ofrecidos, tanto de imágenes como de geometrías.

Es posible elegir el servicio de la lista o bien escribirlo directamente.

Por último, si se activa la casilla de verificación «Refrescar lista de servicios», gvSIG borrará cualquier catálogo descargado y lo volverá a solicitar al servidor.

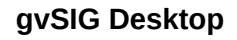

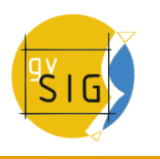

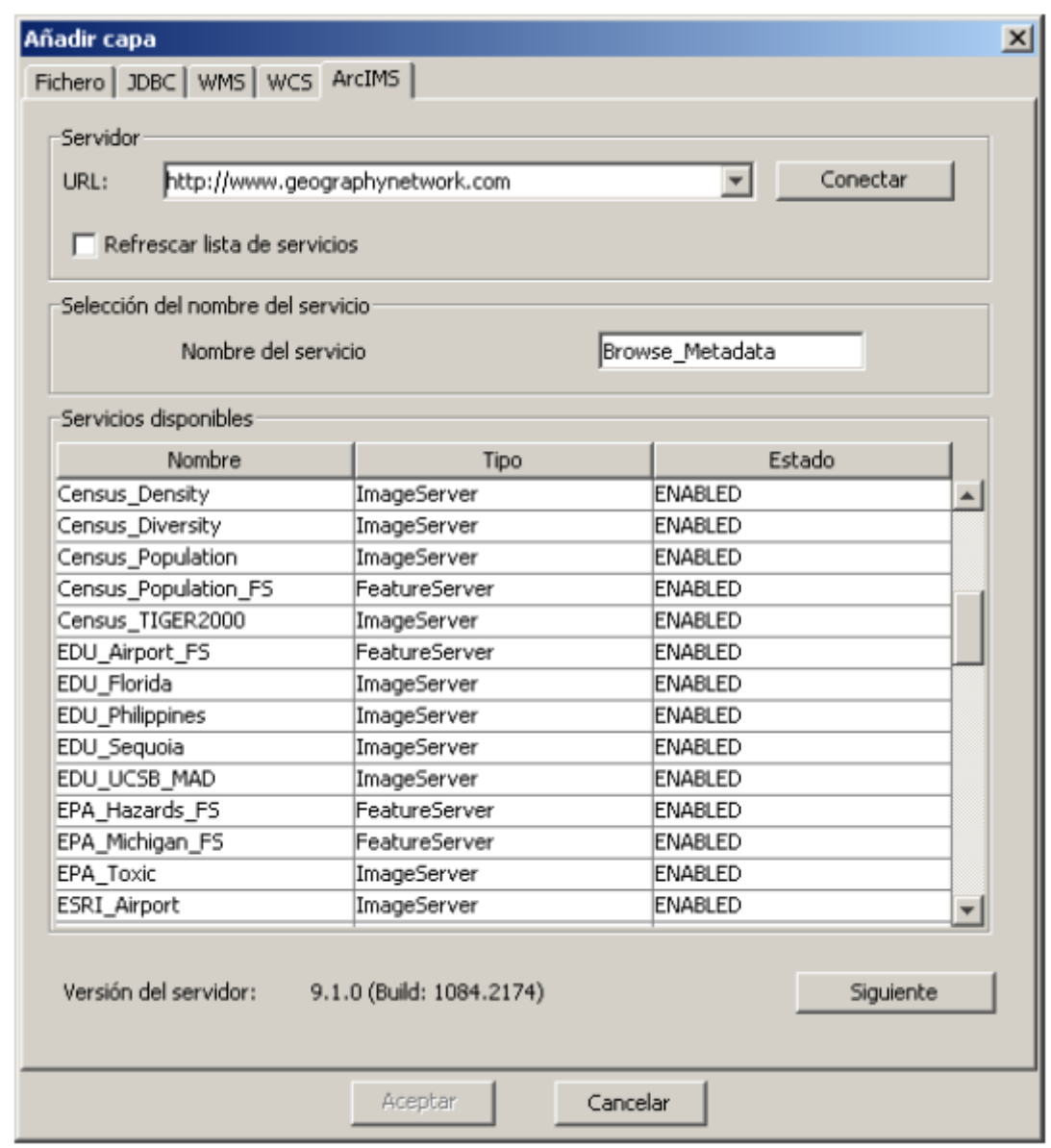

Listado de servicios ofrecidos

# **4.4.1.3.28 Acceso al servicio**

El siguiente paso es seleccionar el servicio de tipo ImageServer que deseemos haciendo doble clic o seleccionándolo y pulsando «Siguiente». El cuadro de diálogo cambia y aparece una interfaz con dos pestañas. En la primera se nos muestra la metainformación que ofrece el servidor sobre los límites geográficos

del servicio, acrónimo del idioma en que se ha definido, unidades de medida, etc. Cabe destacar en este punto la conveniencia de observar si se ha definido en el servicio un sistema de coordenadas (mediante códigos EPSG) ya que puede influir directamente en las peticiones que se realicen al servidor. En este caso, así ocurre como se puede ver en la figura siguiente.

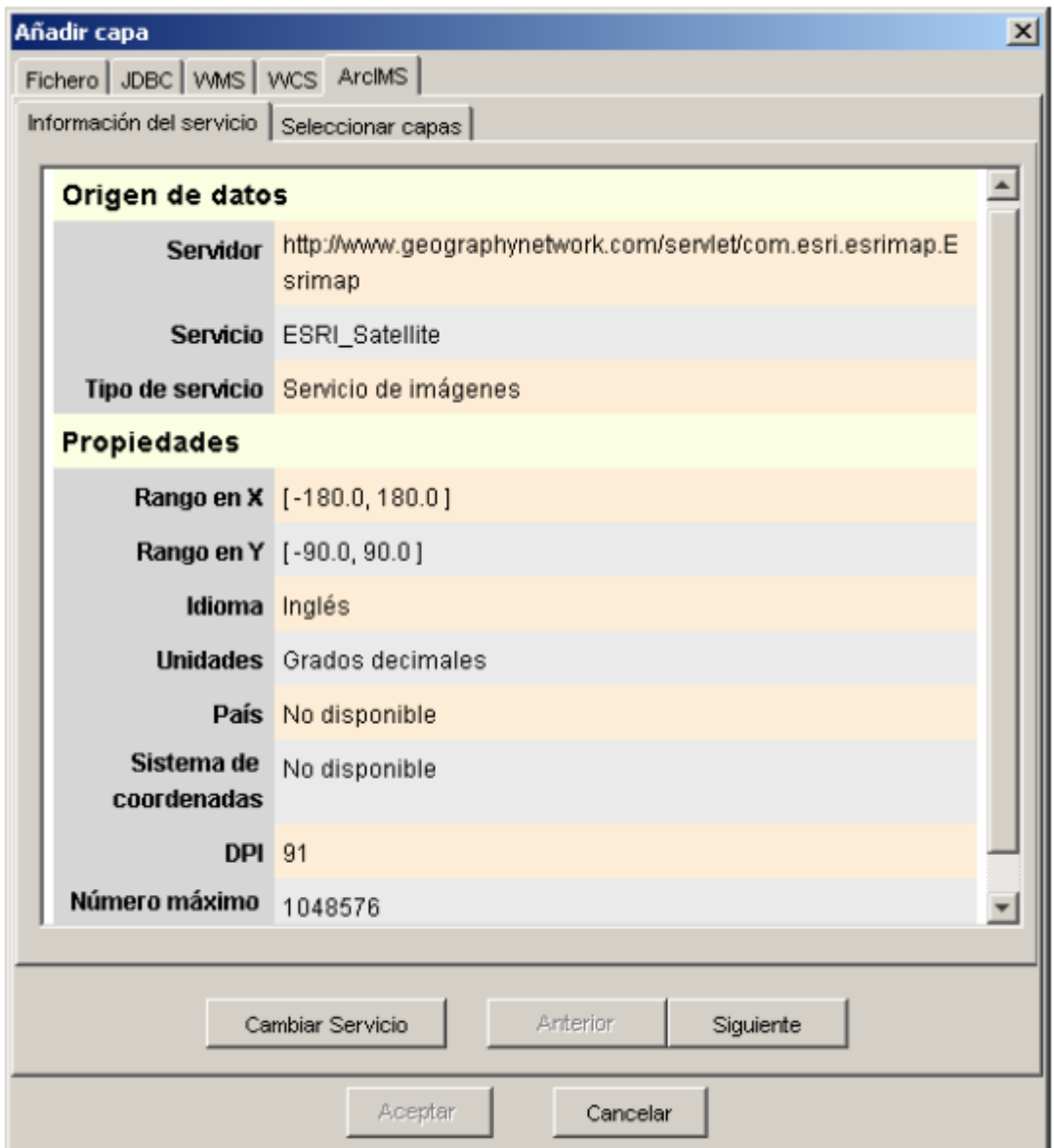

Metadatos del servidor ArcIMS

En este punto tenemos la posibilidad de continuar pulsando «Siguiente» o bien volver al diálogo anterior pulsando «Cambiar Servicio».

Nota: En caso de no haber ningún sistema de coordenadas definido en el servicio, la extensión asumirá que está definido en el mismo sistema de coordenadas que aquel que hemos definido para la vista.

# **4.4.1.3.29 Selección de capas**

El último cuadro de diálogo es el de selección de capas. En esta ventana definimos un nombre para la capa de gvSIG o dejamos el nombre por defecto (el nombre del servicio). A continuación aparece un cuadro con un listado en

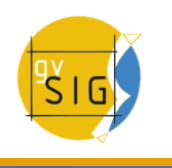

forma de árbol de las capas del servicio. Al pasar el ratón por encima de las capas nos aparece información sobre las mismas: extensión, rangos de escala de visualización, tipo de capa (imagen raster o vectorial) y si está visible por defecto en el servicio.

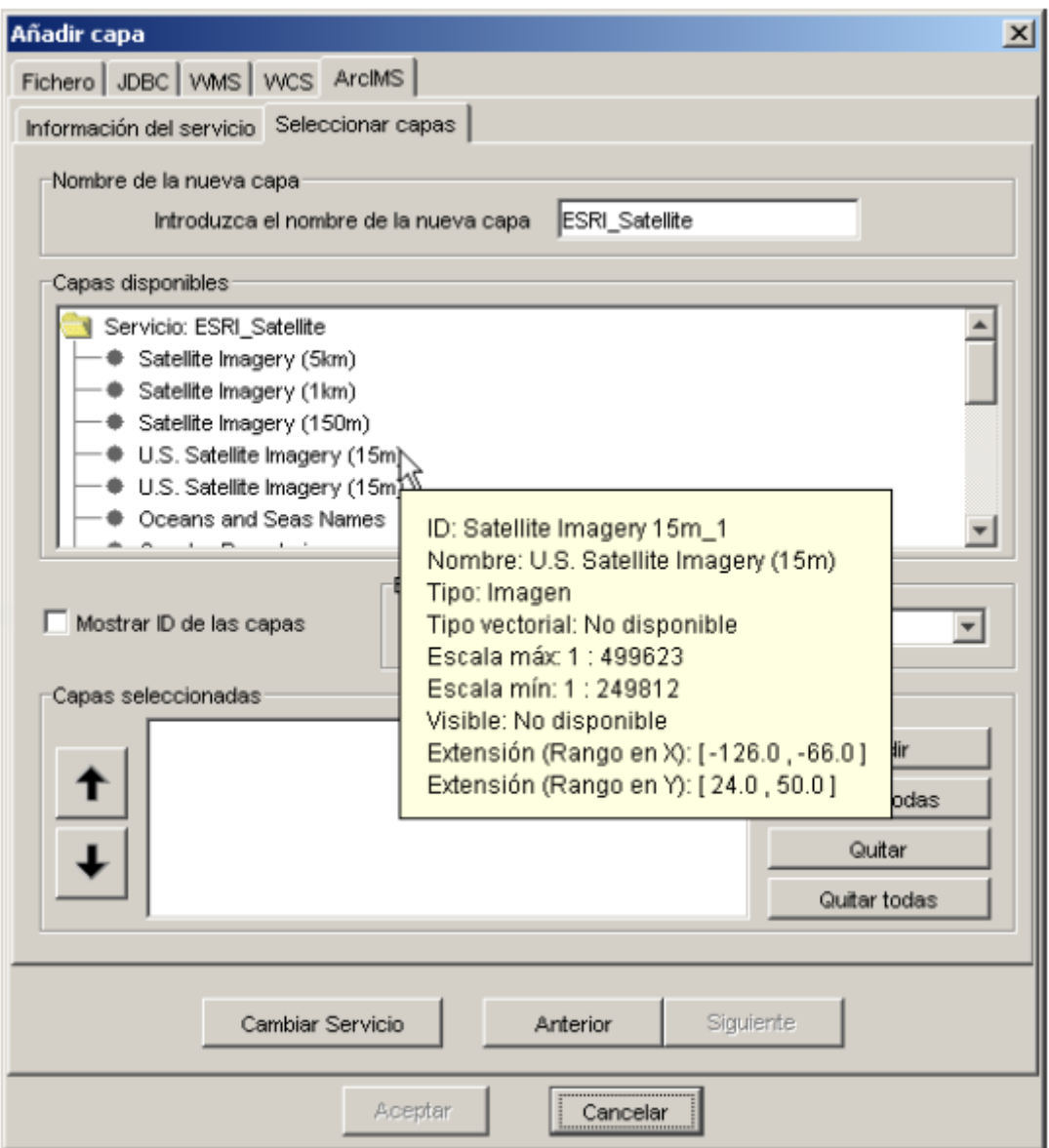

Metadatos de una capa del servicio

El selector «Mostrar ID de las capas» permite visualizar los identificadores de cada una de las capas. Este selector es útil cuando existen capas que tienen un descriptor repetido y por tanto la única forma de distinguirlas es a través del identificador, el cual siempre será único. Además disponemos de un cuadro

combinado para elegir el formato de imagen que queremos emplear para descargar las imágenes. Así podemos elegir el formato JPG si nuestro servicio trabaja con imágenes raster o bien elegir alguno de los formatos restantes si deseamos que el servicio tenga un fondo transparente.

**Nota**: La transparencia en imágenes PNG de 24 bits no se visualiza correctamente en gvSIG 0.6. Este tipo de ficheros serán soportados en gvSIG 1.0.

A continuación aparece el cuadro con las capas seleccionadas para el servicio. Es posible añadir sólo algunas de las capas del servicio y también reordenarlas. De este modo se configura de forma totalmente personalizada la visualización del servicio.

**Nota**: Hasta que no se añade alguna capa no es posible aceptar la configuración.

**Nota**: Es posible realizar selecciones múltiples de capas del servicio utilizando las teclas mayúsculas y control.

### **4.4.1.3.30 Añadir la vista a la capa**

Una vez se presiona al botón «Aceptar» del cuadro de diálogo, aparece una nueva capa en la vista. En caso de no haber añadido anteriormente ninguna capa, según el comportamiento estándar de gvSIG se realiza un zoom a la extensión de la capa ArcIMS.

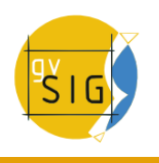

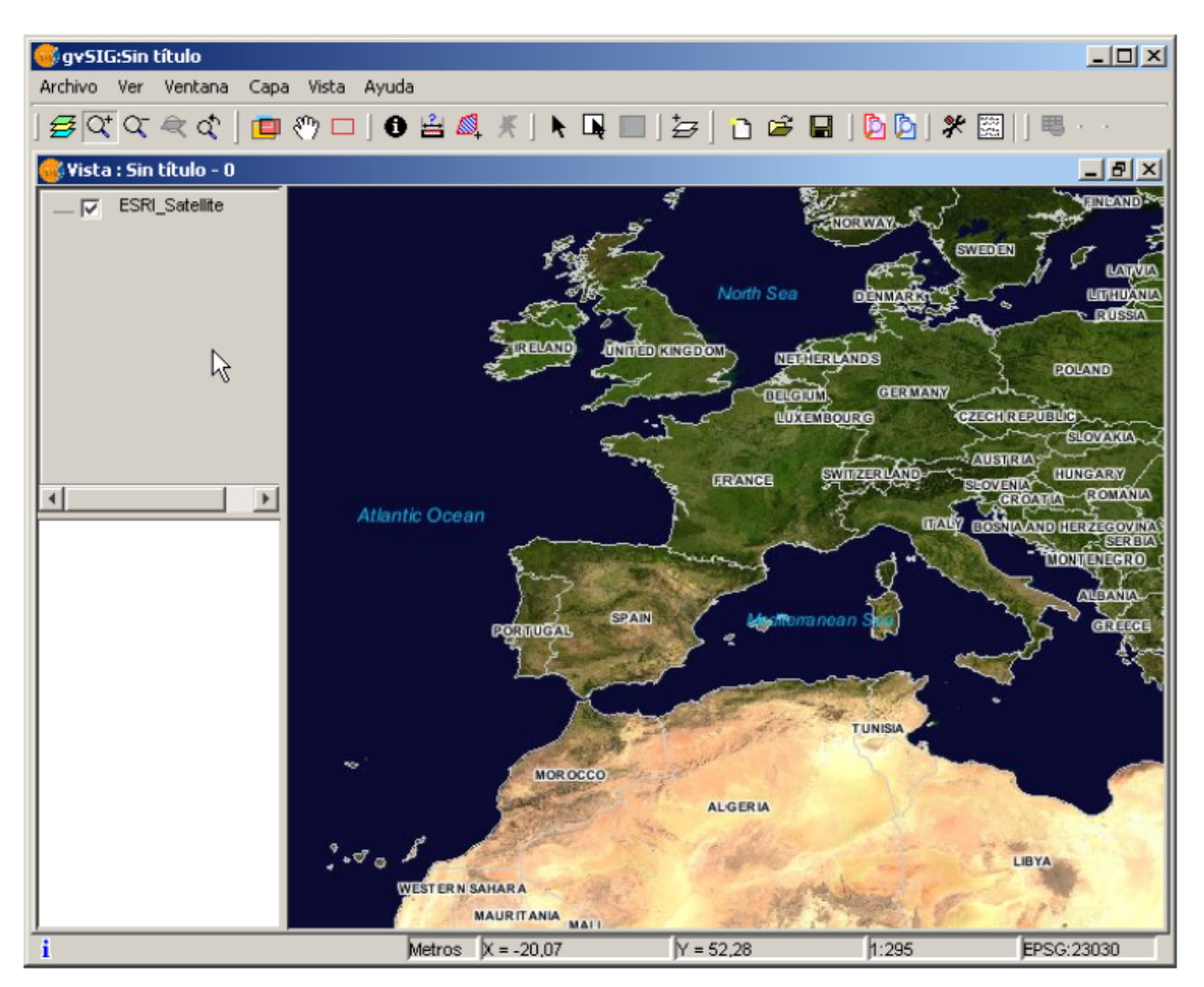

Capa ArcIMS añadida a la vista gvSIG

Hay que tener en cuenta que es posible que al hacer un zoom a la extensión de la capa, las capas que conforman la configuración elegida no se visualicen y por tanto recibamos una imagen en blanco o transparente. En este caso es útil emplear el cuadro de diálogo sobre los controles de escala (ver sección Información sobre los límites de escala).

#### **4.4.1.3.31 Consideraciones a tener en cuenta respecto a los sistemas de referencia**

Un servidor ArcIMS no define los sistemas de referencia soportados, al contrario de la especificación WMS. Es decir, no disponemos a priori de un listado de códigos EPSG que el servidor de mapas es capaz de reproyectar. En definitiva, ArcIMS permite la reproyección a cualquier sistema de coordenadas dejando la responsabilidad del uso correcto de las proyecciones al cliente.

Así, si nuestra vista gvSIG está definida en UTM ED50 huso 30 (EPSG:23030) y solicitamos un servicio de cobertura mundial (almacenado por ejemplo en coordenadas geográficas WGS84, correspondiente al código 4326) el servidor no será capaz de reproyectar los datos correctamente pues estamos llevando a una proyección para una zona concreta de la Tierra una cobertura global.

En cambio el paso contrario es perfectamente posible: disponiendo de una vista en geográficas (y por tanto de cobertura global) se pueden solicitar servicios definidos en cualquier sistema de coordenadas, ya que el servidor será capaz de transformar las coordenadas correctamente.

A modo de resumen, las peticiones al servidor ArcIMS se solicitan en el sistema de coordenadas de la vista y no es posible solicitarlas en otro sistema de coordenadas.

Por otro lado, tal y como se ha comentado anteriormente, si un servidor ArcIMS no ofrece información sobre el sistema de coordenadas en que estén sus datos, será el usuario el responsable de establecer el sistema de coordenadas correcto en la vista de gvSIG. Así, si un usuario con una vista en UTM añade una capa que está en geográficas (aunque el servidor no lo indique) el servicio se añadirá correctamente pero llevando la vista al dominio de coordenadas geográficas (en grados sexagesimales).

Un efecto añadido es que si la vista utiliza unas unidades de medida diferentes a la del servidor, la escala no se mostrará correctamente.

# **4.4.1.3.32 Modificación de las propiedades de la capa**

Al igual que con las capas WMS, es posible modificar las capas solicitadas al servicio mediante un cuadro de diálogo al que se accede desde el menú contextual de la capa. Este cuadro de diálogo es similar al de carga de la capa, salvo que no es posible cambiar el servicio.

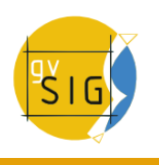

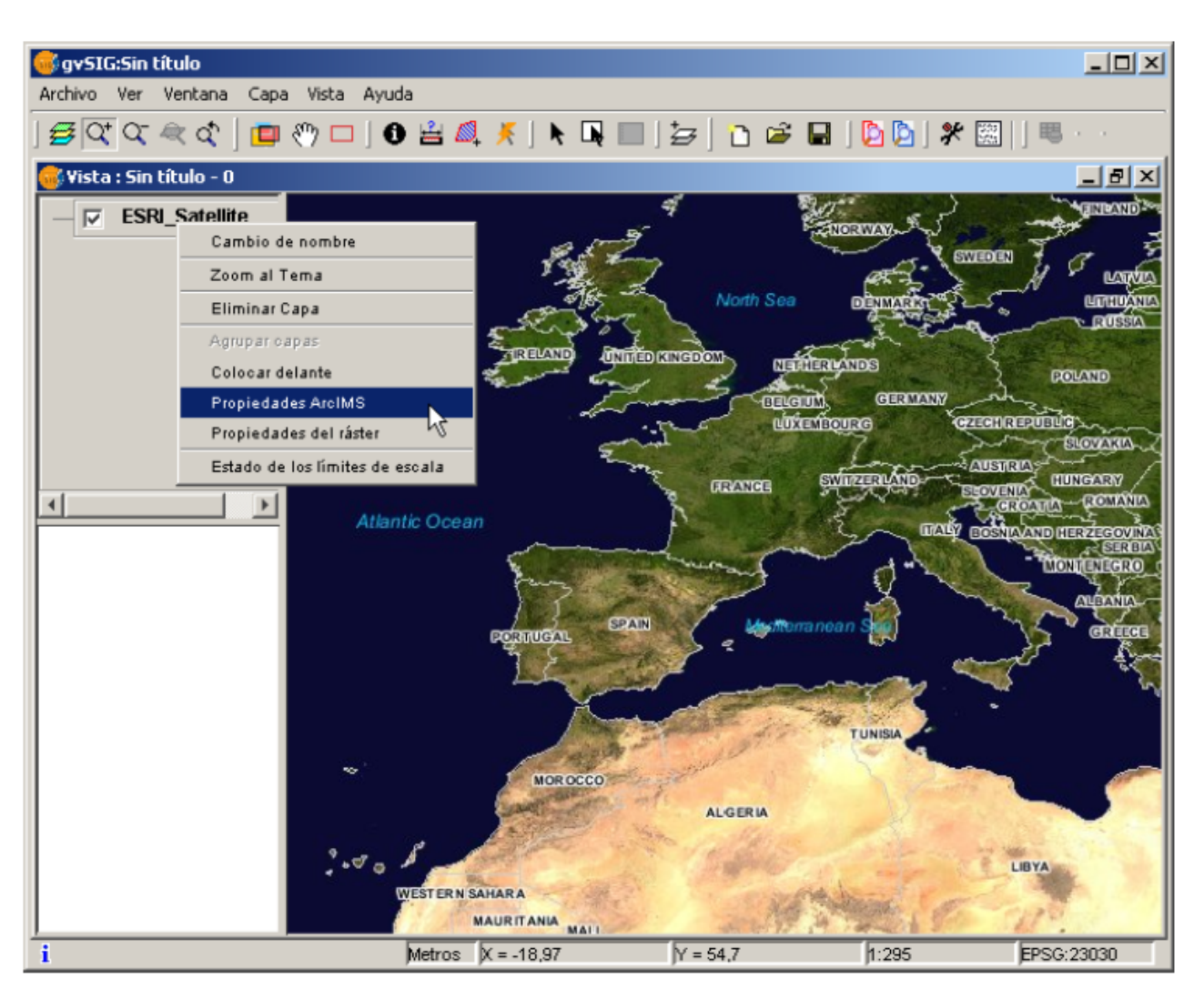

Propiedades de la capa ArcIMS

# **4.4.1.3.33 Información sobre los límites de escala**

La extensión permite consultar los límites de escala de las capas que conforman el servicio solicitado mediante un cuadro de diálogo que puede mantenerse en la vista durante la sesión de trabajo. Esta ventana muestra en el eje vertical las capas y en el horizontal mediante una escala logarítmica los diferentes denominadores de escala. Este cuadro se muestra con un tamaño mínimo que se puede ampliar para mejorar la discriminación de las diferentes escalas.

Mediante barras de diferentes colores (descritos en la leyenda que ofrece la ventana) se diferencian tanto las capas vectoriales como las raster, así como aquellas que es posible observar en la escala actual (marcada con una línea vertical) en un color más oscuro y las que no vemos por encima o por debajo de la escala actual.

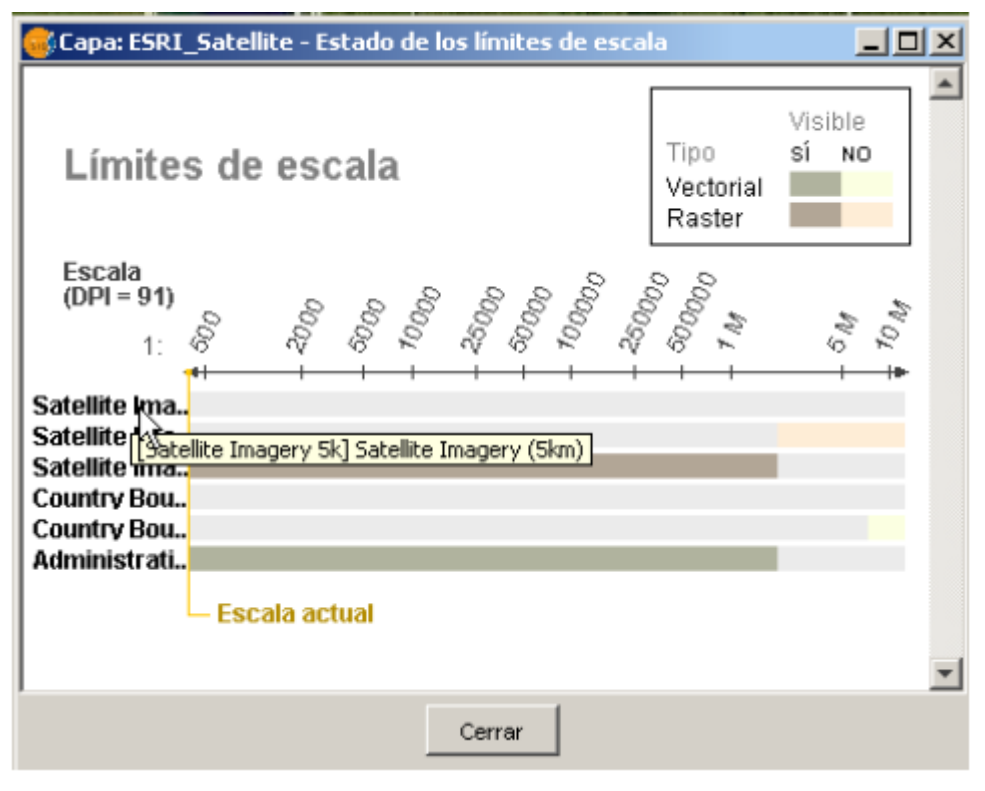

Estado de los límites de escala

# **4.4.1.3.34 Consulta de información de atributos**

La consulta de información de atributos de las entidades a partir de un punto es una de las herramientas estándar de gvSIG. Su funcionalidad es igualmente soportada por la extensión.

En la especificación WMS es posible solicitar al servidor información de varias capas en una única petición. Esto es diferente en ArcIMS. En este caso hay que realizar al servidor tantas peticiones como capas queramos consultar.

Esto significa que no se harán peticiones de capas no cargadas ni de las que no se encuentren visibles por la escala actual o por estar su extensión fuera de la de la vista. Incluso filtrando todas estas capas, la petición de información suele tardar algo más de lo deseable por esta característica intrínseca de ArcIMS.

Una vez recuperadas todas las respuestas de peticiones, aparece el diálogo de información de atributos estándar de gvSIG con cada una de las capas (LAYER) que devuelven información a modo de árbol. Al pinchar en una capa aparece a la derecha el nombre de la misma y su identificador.

Bajo este nodo, si la capa es vectorial aparecen todos los registros o entidades geométricas que ha devuelto el servidor como respuesta, dando para cada uno de ellos sus correspondientes atributos (FIELDS).

Si la capa es raster como una ortoimagen o un modelo digital del terreno, en

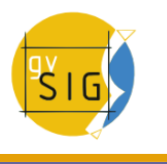

lugar de registros devuelve los valores para cada una de las bandas (BAND) de color del píxel solicitado.

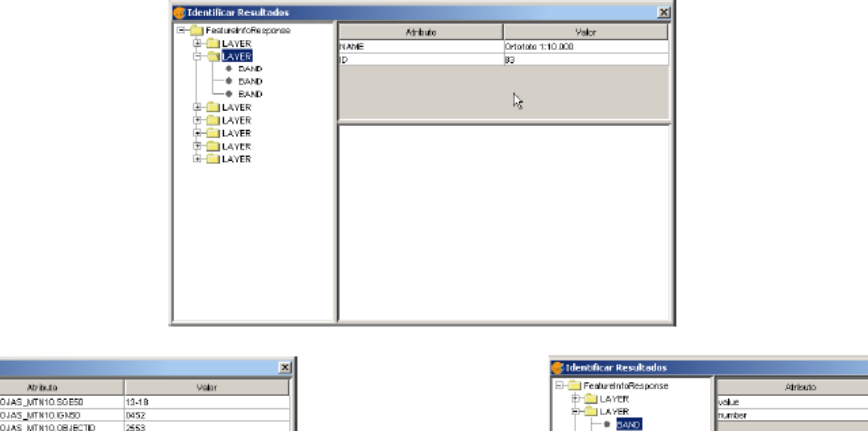

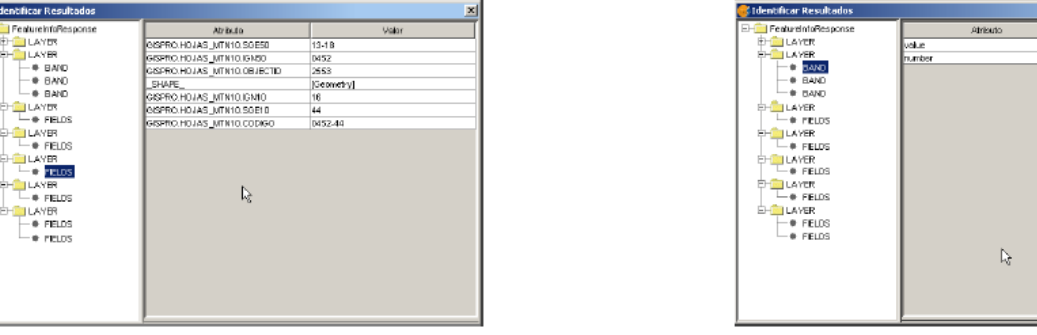

Información de atributos

# **4.4.1.3.35 Conexión a servicios de geometrías**

La extensión permite no sólo acceder a servicios de imágenes de ArcIMS sino también a servicios de geometrías (Feature Services). Es decir, es posible conectarse a un servidor y obtener entidades geométricas (puntos, líneas o polígonos) así como sus atributos. Se puede equiparar en cierto modo al acceso a servicios WFS.

Por otro lado, la variedad de servicios de geometrías existentes es muy inferior al servidor de imágenes. Esto es así por dos motivos principalmente. Por un lado ofrecer al público cartografía vectorial supone problemas de seguridad en el sentido en que muchas veces el organismo no cree conveniente ofrecer al público nada más que vistas o imágenes, quedando el dato vectorial como un producto interno o de pago. Por otro lado, este tipo de servicios generan un tráfico en la red mucho mayor y en el caso de servidores de información básica podría llegar a ser un problema.

# **4.4.1.3.36 Carga de una capa de geometrías**

El proceso de carga de capas de geometrías es prácticamente igual al comentado para el servicio de imágenes (sección Acceso al servicio y siguientes). En este caso hay que tener en cuenta el número de capas a seleccionar, ya que si queremos descargar todas las capas que el servicio ofrece el tiempo de respuesta va a ser muy alto.

La única diferencia con la carga de un capa de imágenes es que en este caso podemos seleccionar mediante un cuadro de verificación si deseamos que las capas se descarguen agrupadas o no. Esto es útil para poder tratar las capas vectoriales como una única capa a la hora de desplazarla y activarla en la tabla de contenidos.

Al contrario del servicio de imágenes en que todas las capas del servicio aparecerán como una única capa en la vista de gvSIG en este caso cada capa se descarga por separado para aparecer en la vista agrupadas por el nombre establecido en el diálogo de conexión.

# **4.4.1.3.37 Simbología en ArcIMS**

Tanto en el servicio de geometrías como en el de imágenes, la simbología de la cartografía se configura en el servidor en un único fichero de extensión AXL. Cabe destacar la separación de la definición de la simbología en dos partes. Por un lado está la definición de los símbolos propiamente dichos. Es decir, dado un elemento geométrico como una línea o un polígono, cómo tiene ser presentado. Y por otro lado se encuentra la distribución de estos símbolos en función de la escala cartográfica de la visualización o de un atributo temático concreto.

En la terminología de ArcIMS se separan en definitiva los símbolos de las leyendas (SYMBOLS y RENDERERS).

### **4.4.1.3.38 Símbolos**

Los símbolos que pueden establecerse son variados: patrones de relleno basados en imágenes, gradientes, tipos de línea definidos, etc. La extensión adapta la mayoría de los símbolos generados por ArcIMS. En el cuadro siguiente se describen los símbolos de ArcIMS y si son soportados por gvSIG.

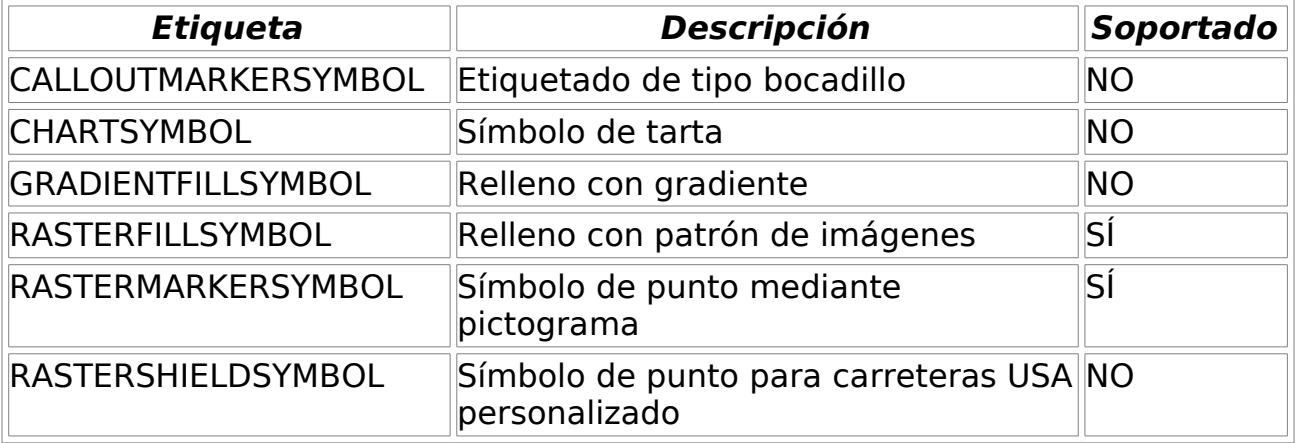

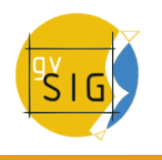

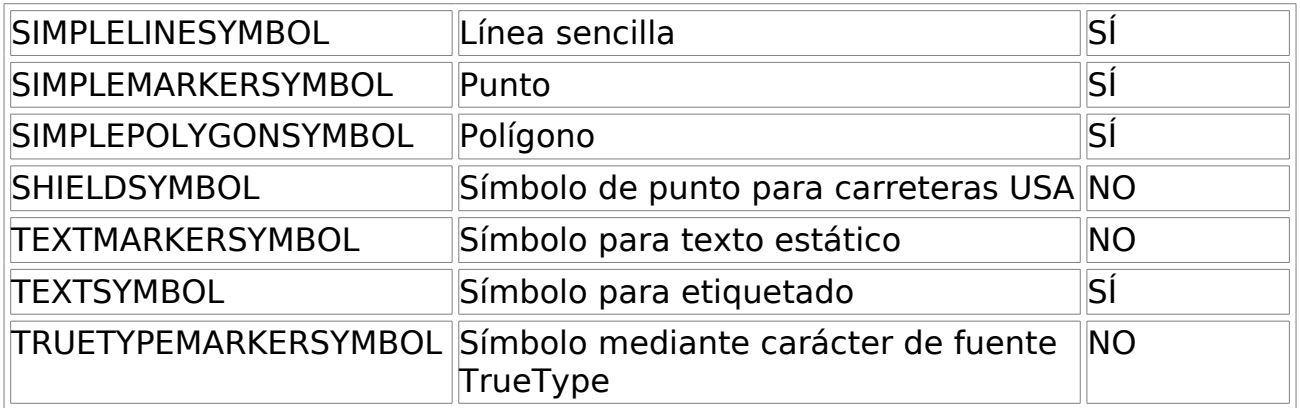

En general se han conseguido "portar" correctamente los símbolos más utilizados. la definición de algunos de los símbolos no se pueden obtener directamente desde gvSIG (al menos en la versión actual), como el patrón de relleno de imágenes o bien se deben "ajustar", como los patrones de líneas. Es decir, el patrón de relleno con una imagen no es un símbolo que pueda definirse mediante la interfaz de usuario de gvSIG, pero puede definirse mediante programación.

# **4.4.1.3.39 Leyendas**

gvSIG soporta los tipos de leyenda más empleados: valor único y temáticos por rango y valor así como el control de escala sobre toda la capa. ArcIMS llega mucho más lejos en su configuración pudiendo generar leyendas mucho más complicadas donde se pueden agrupar símbolos, establecer controles de escala tanto para etiquetas como para los símbolos, y mostrar un etiquetado diferente a partir de un atributo (sería algo así como un temático por valor para etiquetado).

Este conjunto de leyendas pueden generar al final una simbología realmente compleja para una capa. En el estado actual de implementación de la simbología de gvSIG requiere de una simplificación para llegar a una solución de compromiso, intentado recuperar aquella simbología que mejor represente a la capa en su conjunto.

La siguiente tabla muestra las etiquetas ArcXML para definición de leyendas.

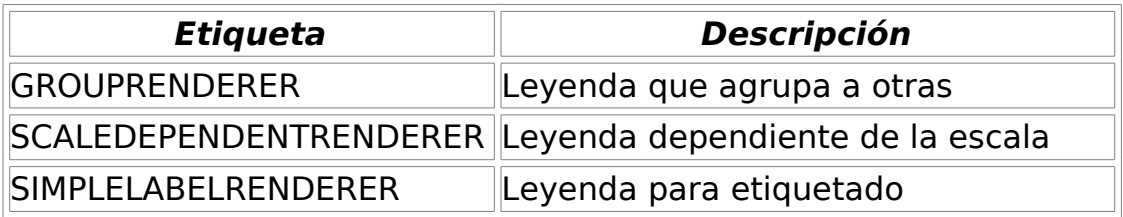

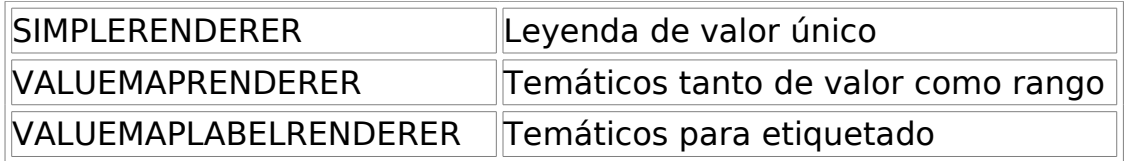

Cuando se encuentra un GROUPRENDERER se elige siempre el símbolo que ArcIMS dibujará primero. Así en el caso de la simbología típica de autopista donde se dibuja primero una línea gruesa roja y sobre ella una línea más fina amarilla, gvSIG mostrará únicamente la línea roja con el grosor indicado.

Si durante el análisis de la simbología se detecta una leyenda dependiente de la escala se elige siempre ésta, y en caso de existir más de una, la de mayor detalle. Por ejemplo, en ArcIMS podemos tener una capa con una simbología sencilla para carreteras (dibujando únicamente las vías principales) hasta la escala 1:250000 y a partir de ésta mostrar un temático diferente con todos los tipos de vía (caminos, sendas, carreteras, etc.). En este caso gvSIG mostrará este último temático ya que es el de mayor detalle.

En cuanto al etiquetado, si durante el análisis detecta alguna leyenda de etiquetado, la almacenará aparte y la asignará a la leyenda que resulte seleccionada como definitiva. En el caso de la etiqueta VALUEMAPLABELRENDERER se obtendrá como simbología de etiquetado únicamente la del primer valor procesado, descartando el resto.

En definitiva se observa que la inadaptación de leyendas para gvSIG es un proceso de simplificación en el que se deben descartar diferentes definiciones de leyenda y simbologías para conseguir una leyenda similar a la original, al menos en la medida de lo posible. Es de esperar que la definición de simbología de gvSIG mejore sustancialmente para en un futuro soportar un conjunto mucho mayor de casos.

# **4.4.1.3.40 Trabajo con la capa**

El trabajo con la capa es similar a cualquier otra capa vectorial, considerando que los tiempos de acceso pueden ser relativamente altos. Es posible consultar la tabla de atributos de la capa, en cuyo caso se irán descargando de forma sucesiva los registros a medida que los vayamos mostrando.

Si deseamos cambiar la simbología de la tabla para mostrar un temático de valor único o por rango deberemos esperar, ya que gvSIG solicita la tabla completa para estas operaciones. Por otro lado, la descarga de atributos sólo se realiza una vez por cada capa y sesión y por tanto esta espera sólo se producirá en la primera operación.

En general, si nuestro servidor ArcIMS está en una Intranet el manejo será relativamente rápido, pero al acceder a servicios remotos podemos tener importantes tiempos de espera.

La principal característica a tener en cuenta en el trabajo con una capa vectorial ArcIMS es que las geometrías de las que se dispone en un momento determinado son solamente las que se están visualizando. Esto es así porque podemos conectarnos a capas realmente grandes, pero sólo se descargarán las geometrías visibles. Esto implica que para gvSIG las geometrías que se muestran en pantalla son las únicas disponibles y por tanto si por ejemplo

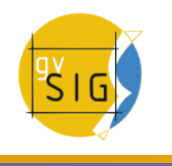

exportamos a un shapefile la vista, en realidad solo una parte de la capa.

Por último hay que tener en cuenta que para acelerar la descarga de las geometrías, se realiza una simplificación de las mismas adaptada a la escala de visualización en cada momento. Esto reduce drásticamente la cantidad de información descargada al mostrarse en pantalla sólo las geometrías que realmente se pueden "dibujar".

El proceso de carga de capas de geometrías es prácticamente igual al comentado para el servicio de imágenes (sección Acceso al servicio y siguientes). En este caso en cambio, si queremos descargar todas las capas que el servicio ofrece el tiempo de respuesta va a ser muy alto.

Al contrario del servicio de imágenes en que todas las capas del servicio aparecían como una única capa en la vista de gvSIG, en este caso cada capa se descarga por separado para aparecer en la vista agrupadas por el nombre establecido en el diálogo de conexión.

Tras unos segundos las capas aparecen de forma individual pero agrupadas bajo una capa con el nombre que hemos asignado.

La simbología de la capa se establece de forma aleatoria siendo una característica pendiente recuperar la simbología del servicio y establecerla por defecto de forma que gvSIG visualice la cartografía de forma análoga (en la medida de lo posible) a cómo se estableció por el administrador del servicio.

# **4.4.1.3.41 Web Map Context**

### **4.4.1.3.42 Introducción**

Web Map Context (WMC) es otro estándar de [OGC](http://www.opengeospatial.org/) que se añade a la lista de estándares de este tipo soportados por gvSIG.

Permite reproducir una vista compuesta por capas Web Map Services (WMS) sobre cualquier plataforma SIG que soporte WMC. Si tiene un proyecto con una vista que contiene capas WMS puede exportar estas capas. El resultado es un archivo XML con formato específico y extensión .cml que puede ser importado por otra plataforma donde reproducir la vista que describe.

### **4.4.1.3.43 Exportar una vista a WMC**

Actualmente la exportación a WMC se limita a las capas de tipo WMS, aunque

es de esperar que en un futuro su funcionalidad se extienda a todas las capas que cumplan los estándares de la OGC.

Para obtener un archivo WMC abra una vista en gvSIG y añada las capas WMS que desee. A continuación pulse el menú "Vista/Exportar/Web Map Context"

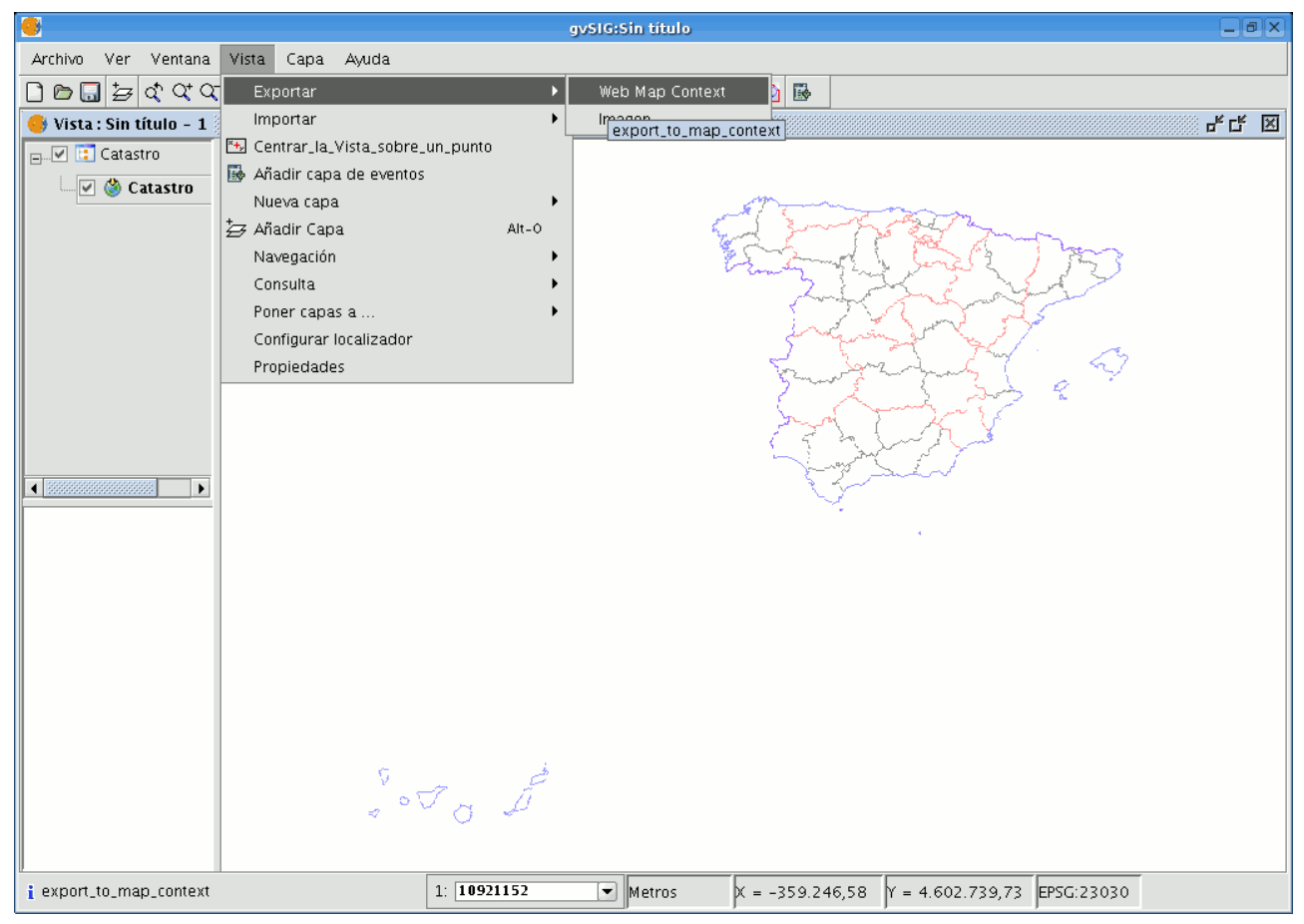

Barra de menú Vista. Exportar a WMC.

#### y se mostrará el siguiente diálogo.

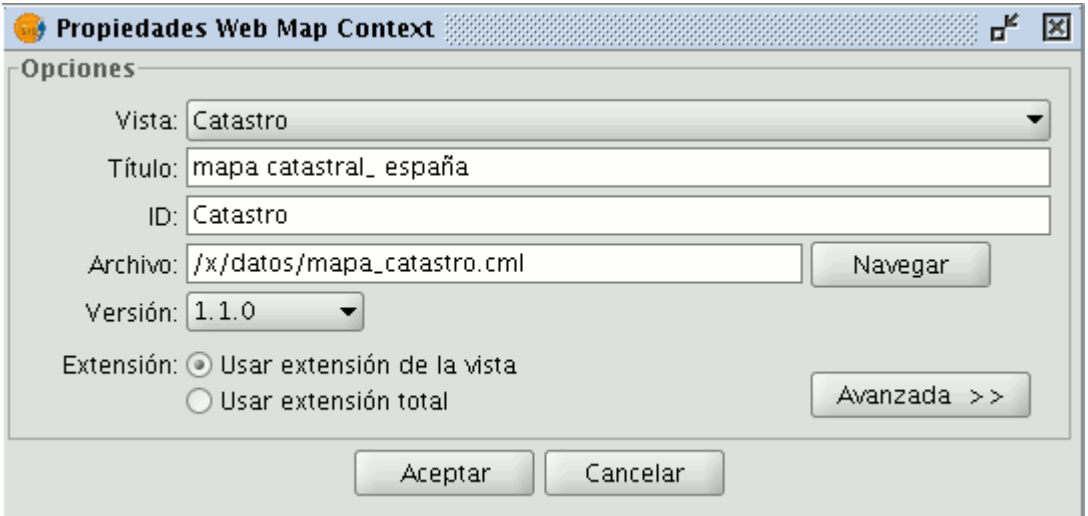

#### Ventana propiedades WMC

Nota: Si en el menú "Exportar" no encuentra la opción "Web Map Context" se debe a que su proyecto no contiene ninguna capa WMS.

El modo sencillo muestra únicamente aquellas propiedades que son

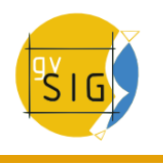

obligatorias y que por su naturaleza no pueden ser supuestas por la aplicación.

**Vista**: Define qué vista va a ser exportada a WMC. Por defecto se selecciona la vista que esté activa en ese momento.

**Título**: Es el título de la vista que se mostrará cuando cargue su fichero .cml con posterioridad. Por defecto usa el título actual de la vista, pero puede modificarlo.

**ID**: Este campo es también obligatorio y representa un identificador del fichero que debe ser único.

**Archivo**: Desde el botón "Navegar" puede buscar la ubicación donde desea guardar el archivo .cml.

**Versión**: Especifique aquí la versión de WMC que desea usar. Por defecto se selecciona 1.1.0 que por ser la más desarrollada, es la más recomendable, sin embargo, no es extraño que diversas aplicaciones o geoportales estén limitados a una versión concreta.

Actualmente, gvSIG soporta Web Map Context en sus versiones 0.1.4, 1.0.0 y 1.1.0.

**Extensión**: Define la extensión del mapa a exportar.

**Usar extensión de la vista**. Con esta opción exportamos únicamente lo que actualmente está visible en la vista.

**Usar extensión total**. Esta extensión interesa para usar por completo las capas WMS según las definen sus respectivos servidores.

Si pulsa en el botón "Avanzada", se desplegará el diálogo de configuración avanzado que le permite asignar más propiedades para obtener un WMC completo.

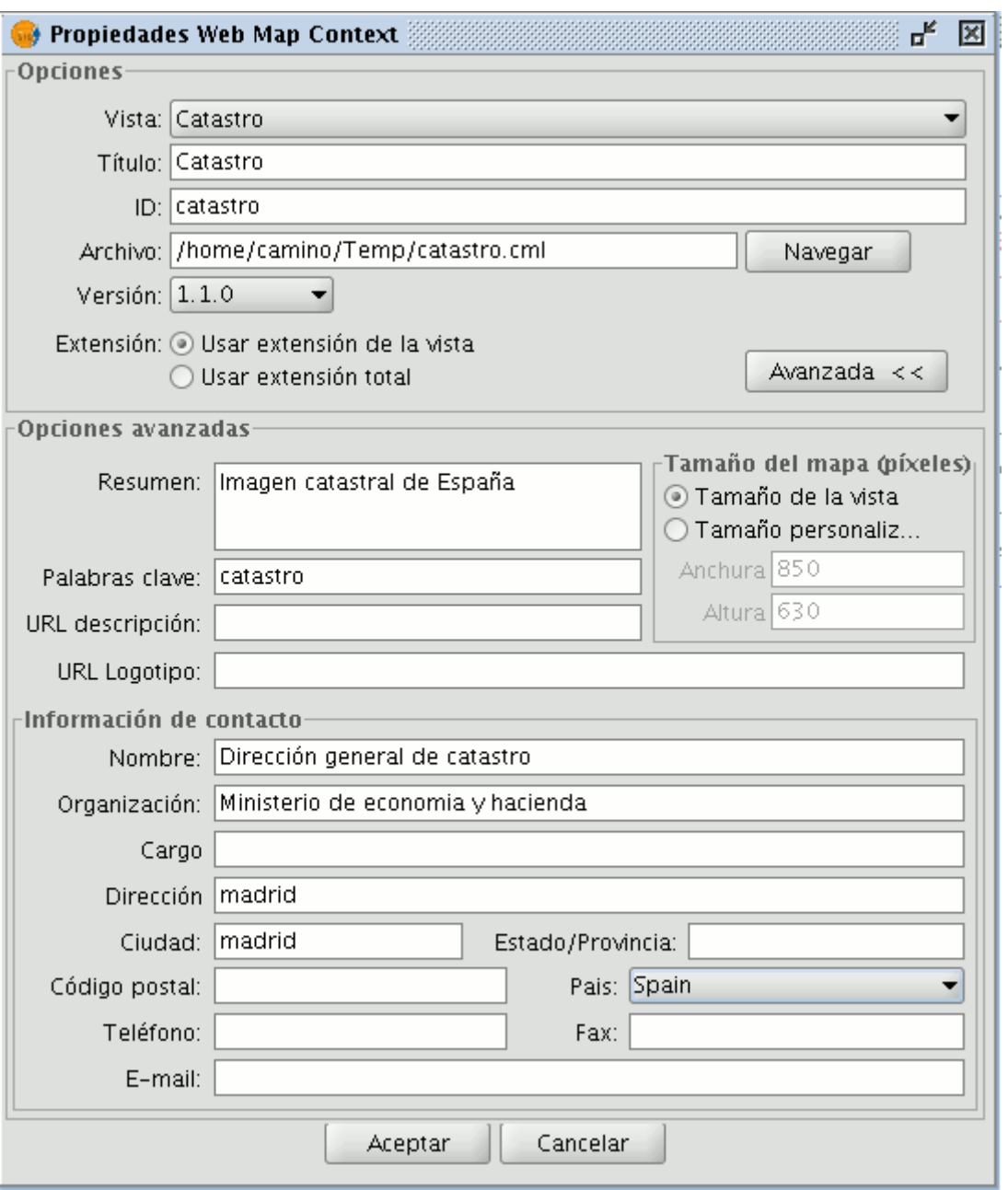

Ventana propiedades WMC completa

**Resumen**: Contiene un breve resumen de la vista definida por el WMC.

**Palabras clave**: Es un listado de palabras que permiten clasificar y "metadatar" el WMC.

**URL descripción**: Si posee un sitio web que se refiere a este WMC introduzca aquí su enlace.

**URL logotipo**: Si posee una imagen asociada a este WMC introduzca aquí su enlace.

**Tamaño del mapa (píxeles)**: Define el tamaño en píxeles que tendrá la vista definida por el WMC. Por defecto se usa el tamaño actual de la vista gvSIG, pero puede especificar un tamaño personalizado si lo desea.

**Información de contacto**: Información que permite que terceras personas se puedan poner en contacto con el autor del WMC.

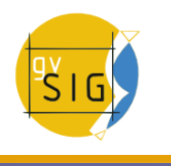

# **4.4.1.3.44 Importar un WMC**

Importar Web Map Context le permite abrir con gvSIG vistas con capas WMS que han sido producidas con otras plataformas o con otro gvSIG.

Para ello, en el menú, seleccione "Archivo/Importar/Web Map Context". Nótese que en la versión gvSIG 1.9 está opción ha sido reubicada al menú Archivo, estando en anteriores versiones en el menú Vista.

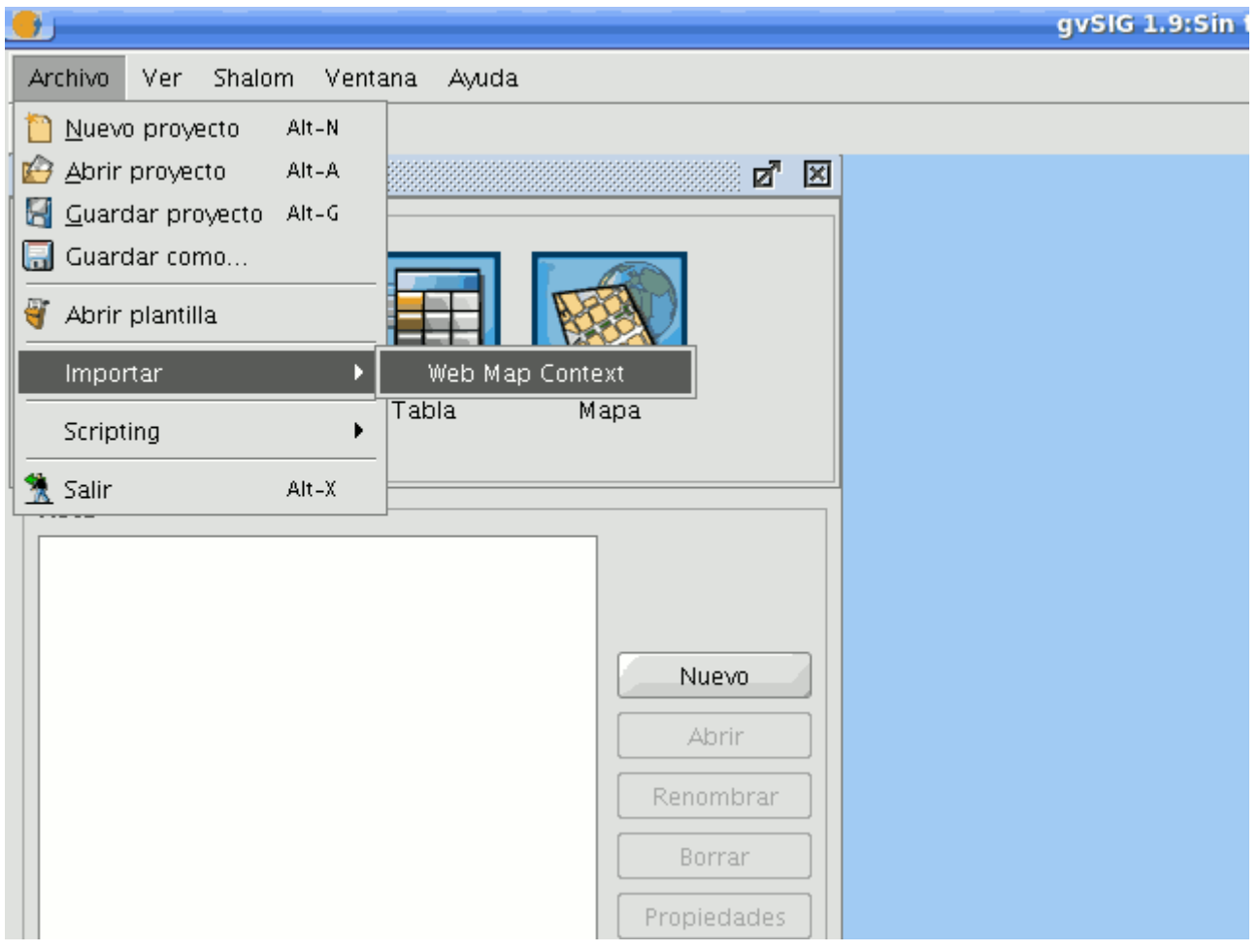

Barra de menú Vista. Importar WMC.

Se abrirá el diálogo de selección de fichero WMC.

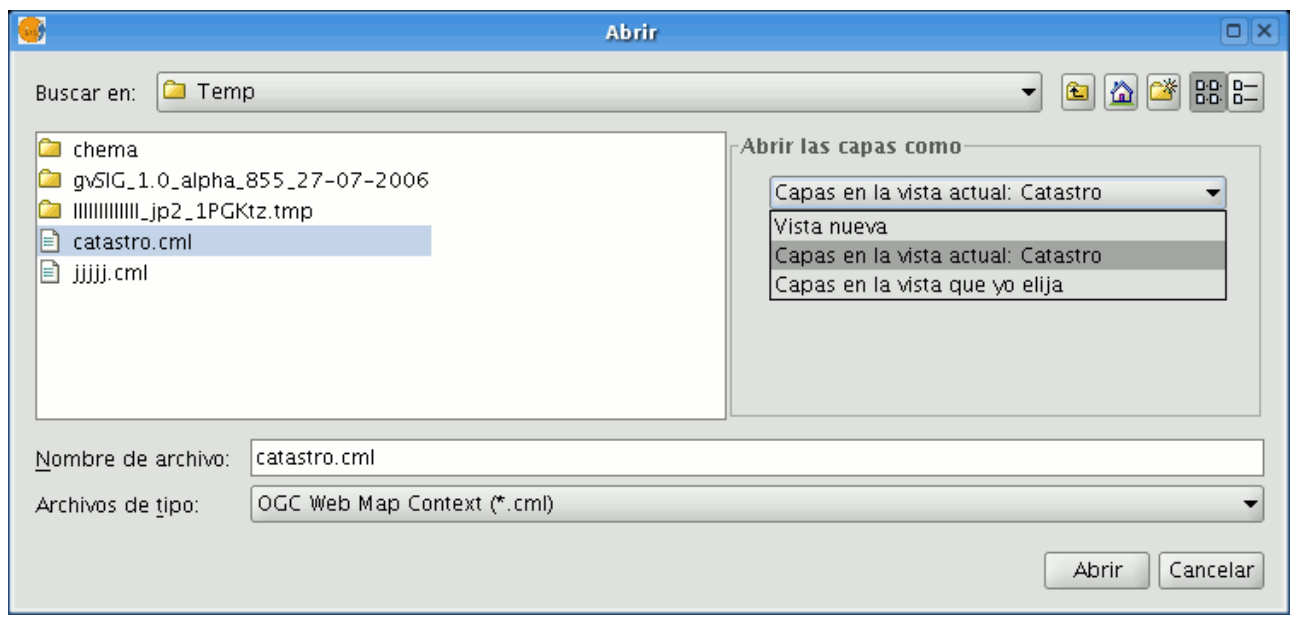

Diálogo selección de fichero.

Elija el fichero WMC que desea importar. A la derecha puede especificar de qué manera desea visualizar las capas.

Vista nueva: Añade una vista nueva al proyecto actual y carga en ella el WMC tal y como se especifica en el fichero.

Capas en la vista activa (actual): Esta opción aparecerá sólo si la ventana activa de gvSIG es una vista. Le permite, de forma rápida, añadir las capas a la vista actual.

Capas en la vista que yo elija: Añade las capas definidas por el WMC en la vista que se elija. Con esta opción aparece un listado de vistas donde seleccionar la vista que contendrá las nuevas capas.

Haga clic en el botón "Abrir" para importar el archivo de acuerdo a sus preferencias.

### **4.4.2 Alfanuméricos**

#### **4.4.2.1 Fichero**

### **4.4.2.1.1 Introducción**

Las tablas son documentos que contienen información alfanumérica. Las tablas se componen de filas o registros (que representan cada uno de los elementos de la base de datos) y columnas o campos (que definen los distintos atributos de cada elemento).

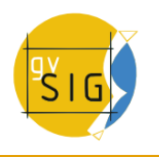

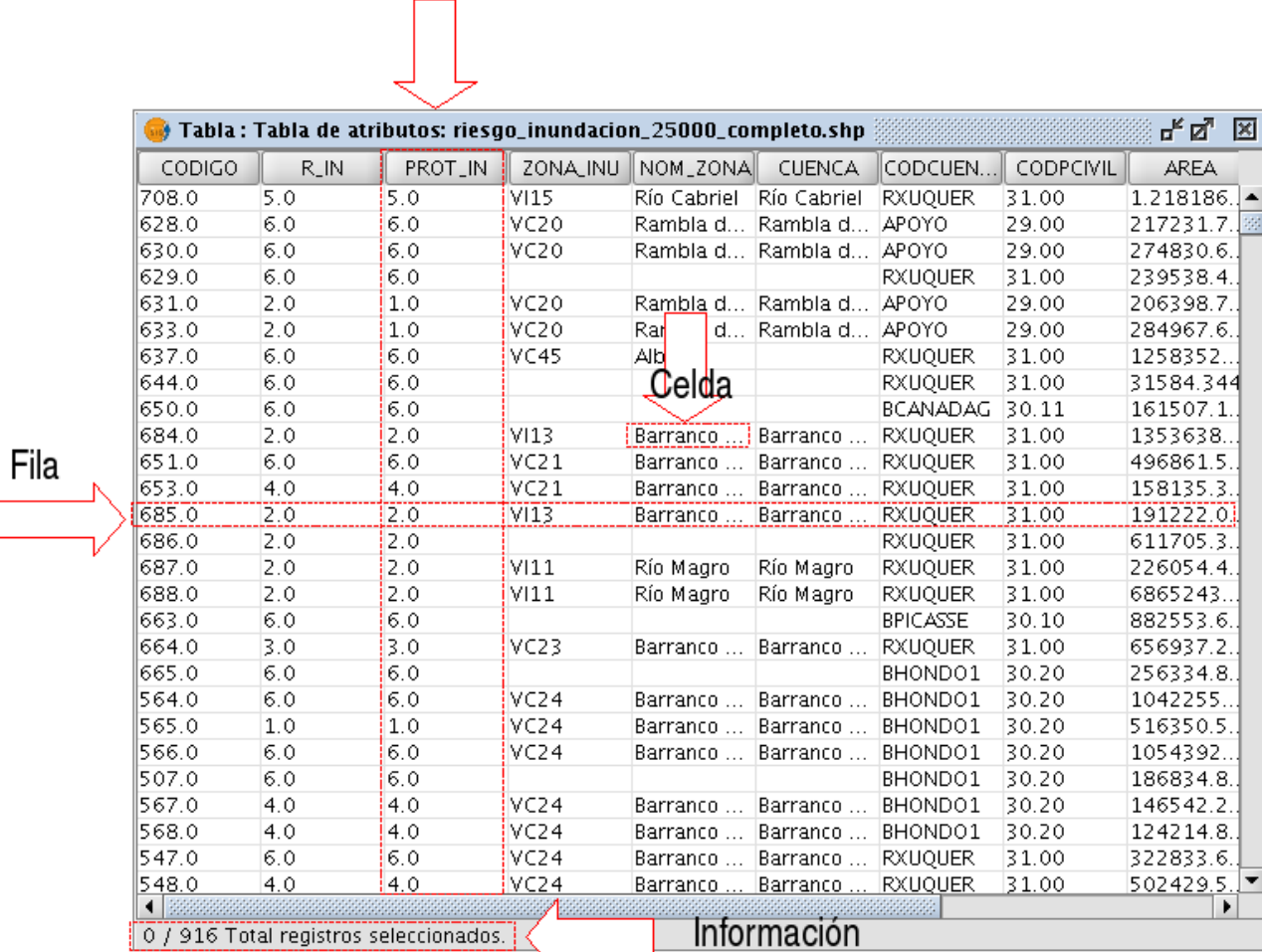

Columna

### Representación de una tabla en gvSIG

**Fila o registro**: Es la representación de los distintos elementos de la tabla.

**Columna o campo**: Son los tipos de atributos que definen a cada elemento.

**Celda**: La intersección de un registro y un campo es una celda. La celda es el elemento mínimo de trabajo y puede contener información.

**Información de registros**: Informa del total de elementos (registros) que contiene la tabla.

Todas las capas de información vectorial tienen su "Tabla de atributos". Cada elemento gráfico de una determinada capa tiene su correspondiente registro en dicha "Tabla de atributos".

Para seleccionar elementos en la tabla basta con pulsar con el botón izquierdo del ratón. Empleando las teclas "Control" y "Shift" (mayúsculas) puede seleccionar más de un registro.

# **4.4.2.1.2 Cargar una tabla**

### **4.4.2.1.3 Cargar una tabla**

Para cargar una tabla en gvSIG puede hacerlo de dos formas.

- Desde el "Gestor de Proyectos"
- Desde la "Vista"

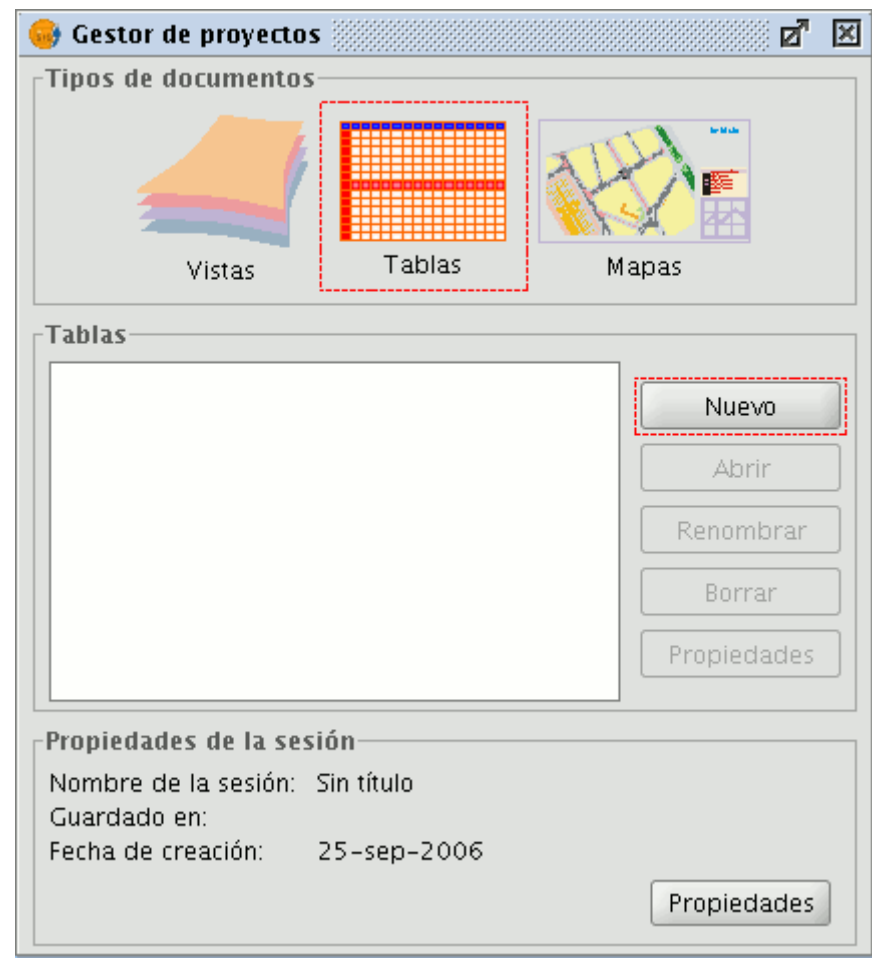

### **4.4.2.1.4 Cargar una tabla desde el gestor de proyectos**

Ventana gestor de proyectos. Tablas

Desde el "Gestor de Proyectos" seleccione el tipo de documento "Tablas" y pulse sobre el botón "Nuevo". Se abrirá un diálogo desde el que se puede añadir la tabla.

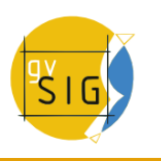

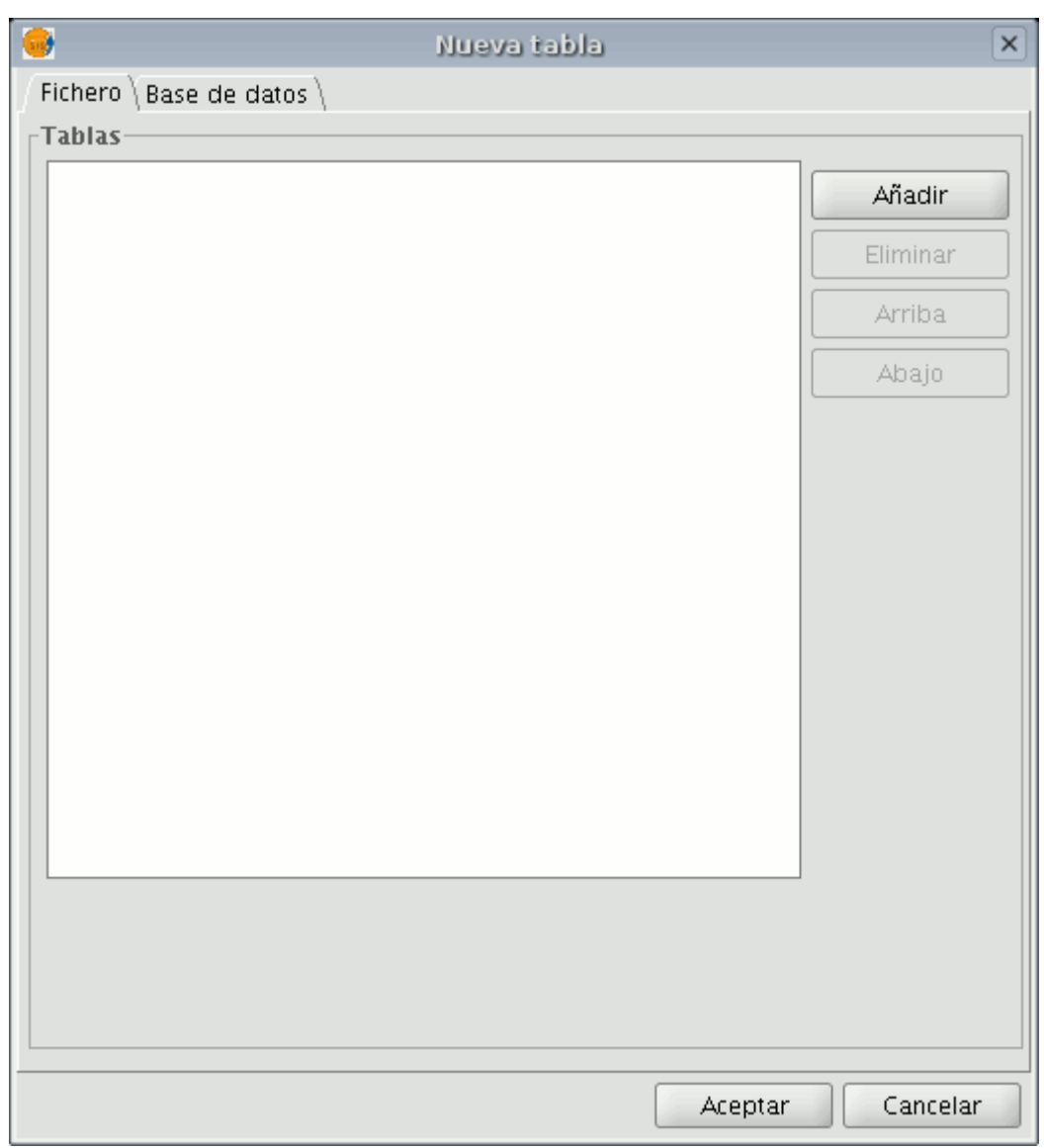

Ventana añadir tabla a la vista.

Al pulsar en el botón "Añadir" se abrirá un diálogo de búsqueda de una tabla.

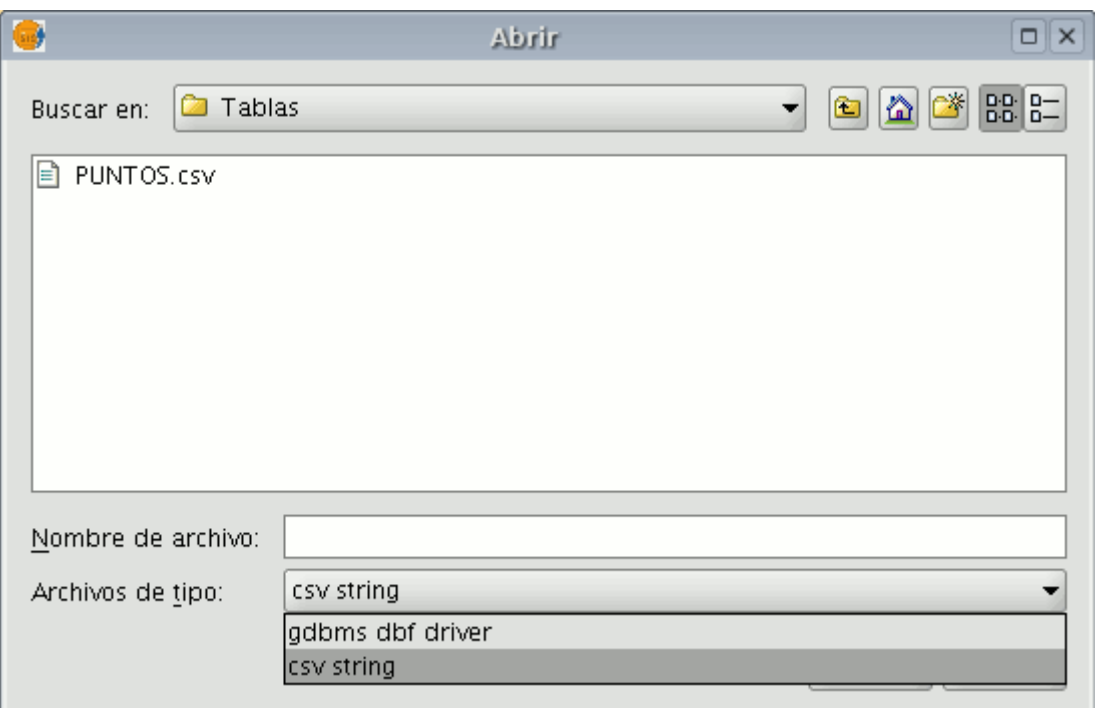

Diálogo navegación de archivos en disco.

En "Tipo de archivo" especifique el tipo de archivo que desea cargar en gvSIG.

Una vez localizado el archivo que contiene la tabla, selecciónelo para que se añada al cuadro de texto de "Nombre de archivo" y pulse "Abrir".

Automáticamente se volverá al diálogo "Añadir Tabla", si desea añadir más de una tabla pulse de nuevo sobre "Añadir" y repita el proceso.

Cuando haya terminado, pulse el botón "Aceptar".

La tabla se podrá visualizar a partir de ese momento. Aparecerá también en el cuadro de texto del "Gestor de Proyectos".

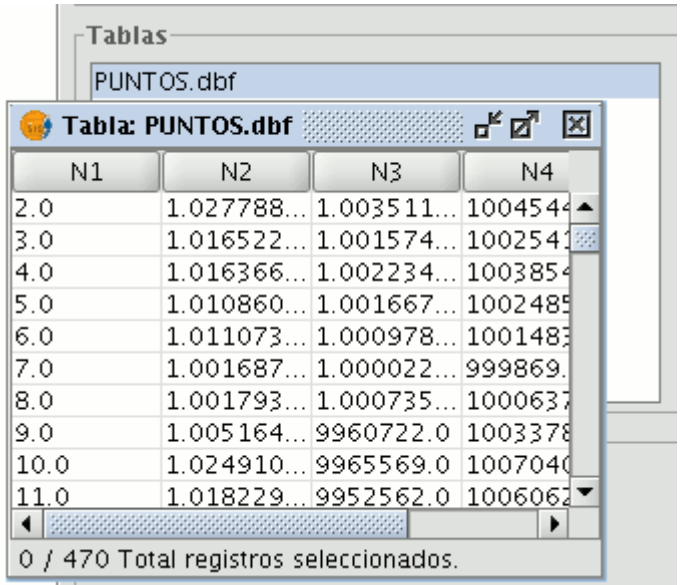

Visualización de una tabla en gvSIG

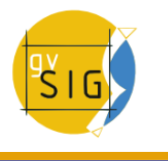

# **4.4.2.1.5 Cargar una tabla desde la vista**

Desde la ventana de visualización de una vista con al menos una capa activa, es decir, seleccionada en el ToC , pulse sobre el botón "Ver tabla de atributos",

暍

Botón añadir tabla

o desde el menú "Capa" seleccione la opción "Ver tabla de atributos".

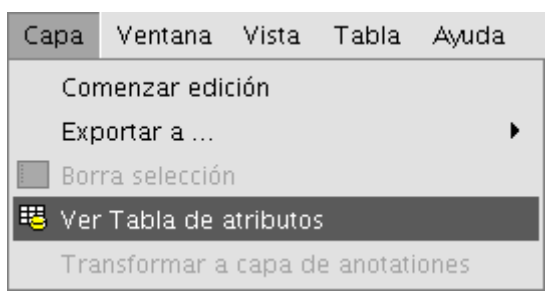

Menú tabla de atributos.

La tabla se añadirá automáticamente al proyecto.

| Vista: Sin título - 0                     | <b>Gestor de proyectos</b>                                                                       |                 |        |                     |                                   |     |                 |   |
|-------------------------------------------|--------------------------------------------------------------------------------------------------|-----------------|--------|---------------------|-----------------------------------|-----|-----------------|---|
| $muni10000.s$ ht<br>$\blacktriangleright$ | Tipos de documentos                                                                              |                 |        |                     |                                   |     |                 |   |
| Default<br>i.                             |                                                                                                  |                 |        |                     |                                   |     |                 |   |
|                                           |                                                                                                  |                 | Vistas |                     |                                   |     | Tablas          | Μ |
|                                           | <b>Tablas</b>                                                                                    |                 |        |                     | Tabla de atributos: muni10000.shp |     |                 |   |
|                                           | $\bullet$ Tabla : Tabla de atributos: mu $\sigma^{\mathbb{K}}\boxtimes^{\mathbb{N}}$ $\boxtimes$ |                 |        |                     |                                   |     |                 |   |
|                                           |                                                                                                  |                 |        |                     |                                   |     |                 |   |
| <b>B_MUNICIP</b>                          | CODIGO                                                                                           | COMARCA PROVINC |        |                     |                                   |     |                 |   |
| RELLEU                                    | 0331112                                                                                          |                 |        | La Marina  Alacant  |                                   |     |                 |   |
| <b>ORXETA</b>                             | 0331098                                                                                          |                 |        | La Marina  Alacant  | 33                                |     |                 |   |
| <b>SELLA</b>                              | 0331124                                                                                          |                 |        | La Marina  Alacant  |                                   |     |                 |   |
| <b>FINESTRAT</b>                          | 0331069                                                                                          |                 |        | La Marina  Alacant  |                                   |     |                 |   |
| <b>CONFRIDES</b>                          | 0331057                                                                                          |                 |        | La Marina   Alacant |                                   |     |                 |   |
| <b>BENIFATO</b>                           | 0331033                                                                                          |                 |        | La Marina  Alacant  |                                   |     |                 |   |
| BENIARDÁ                                  | 0331027                                                                                          |                 |        | La Marina  Alacant  |                                   |     |                 |   |
| BENIMAN                                   | 0331037                                                                                          |                 |        | La Marina  Alacant  |                                   |     | a sesión        |   |
| EL CASTEL 0331075                         |                                                                                                  |                 |        | La Marina  Alacant  |                                   |     | ión: Sin título |   |
| POLOP                                     | 0331107                                                                                          |                 |        | La Marina  Alacant  |                                   |     |                 |   |
|                                           |                                                                                                  |                 |        |                     |                                   |     |                 |   |
| 0 / 544 Total registros seleccionados.    |                                                                                                  |                 |        |                     |                                   | II. | 25-sep-2006     |   |

Vista de una tabla cargada.

Si minimiza la vista y vuelve al "Gestor de Proyectos" y selecciona el tipo de documento "Tablas" podrá comprobar que la tabla que ha visualizado en la vista aparece en el cuadro de texto.

# **4.4.2.1.6 Propiedades de la tabla**

Desde la ventana del "Gestor de Proyectos" puede acceder a las "Propiedades de la Tabla".

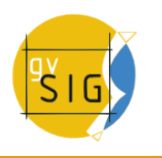

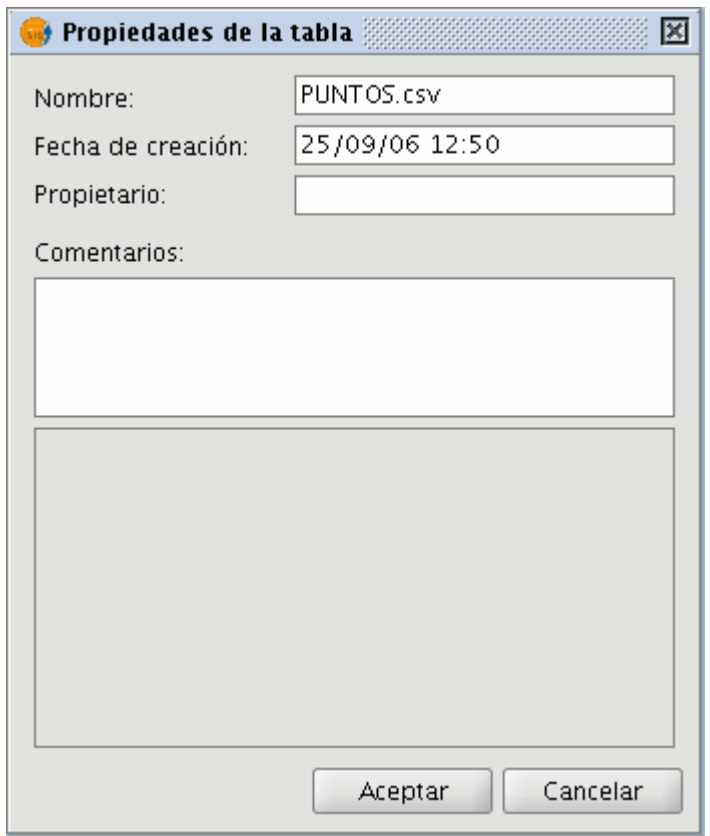

Ventana propiedades de la tabla

Desde esta ventana puede:

- Cambiar el nombre de la tabla.
- Editar la fecha de creación.
- Añadir un propietario a la tabla.
- Agregar comentarios.

Una vez que termine con los cambios, si pulsa sobre el botón "Aceptar" éstos quedarán guardados.

### **4.4.2.1.7 Herramientas asociadas a las tablas**

#### **4.4.2.1.8 Introducción**

Una vez que ha cargado una tabla, ya sea desde el "Gestor de Proyectos" o desde la vista, aparecerán en la barra de herramientas, aquellas asociadas a la tabla.

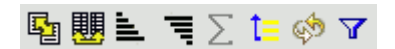

Botones barra de herramientas de las tablas

Se activará, además, un nuevo menú en la barra de herramientas, llamado "Tabla", que también le permite acceder a las distintas herramientas.

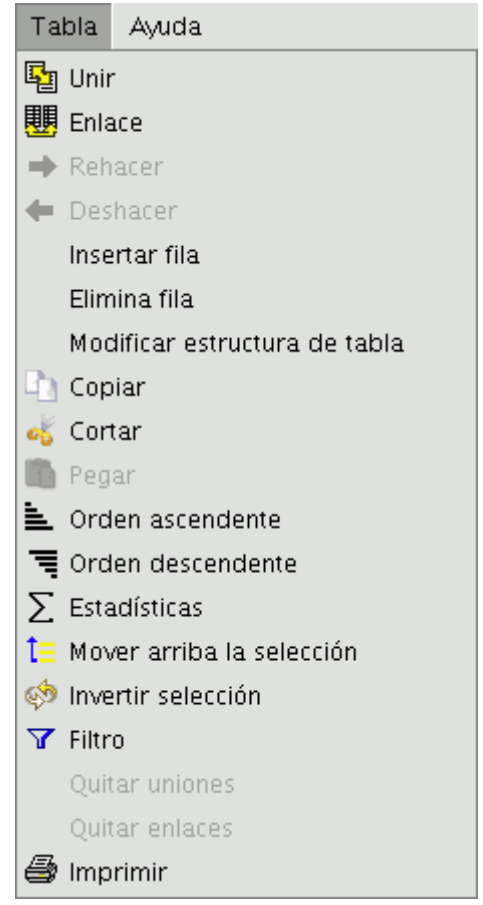

Barra de menú Tabla.

# **4.4.2.1.9 Cálculo de Estadísticas de un campo**

Puede acceder a esta opción pulsando el botón:

Σ.

Botón estadísticas de la tabla.

O desde el menú "Tabla/Estadísticas".

La herramienta "Estadísticas" permite obtener los valores estadísticos más utilizados.

**Nota**: Ha de tener en cuenta que la herramienta permanecerá desactivada hasta el momento en que haga una selección de un campo numérico.

Si quiere realizar una estadística de un campo, seleccione el campo (con el botón primario del ratón pulse sobre la cabecera del campo) y a continuación pulse sobre la herramienta "Estadísticas".

Puede realizar una estadística únicamente de una serie de registros, para ello, en primer lugar seleccione el campo en el que se encuentren los valores,

seleccione los registros que desee y por último pulse sobre la herramienta "Estadísticas".

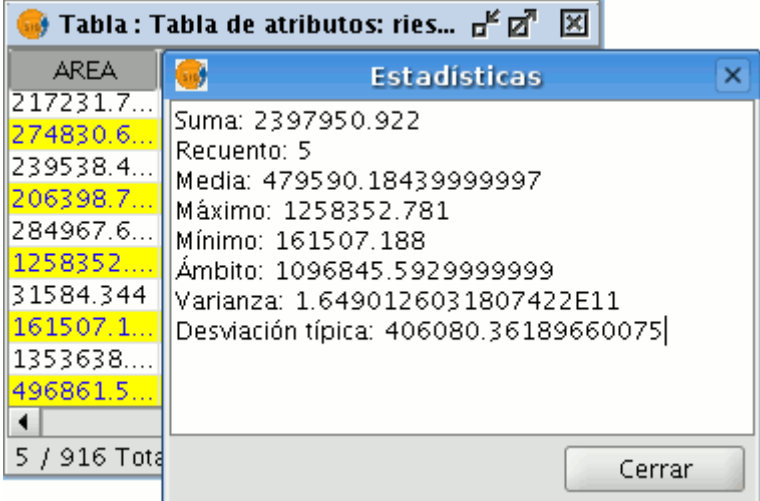

Ventana estadísticas de una tabla.

### **4.4.2.1.10 Realizar consultas, filtros en una tabla**

Para acceder a la herramienta puede pulsar en el botón "Filtro" de la barra de herramientas.

#### $\overline{\mathbf{Y}}$

Botón filtro.

O bien desde el menú "Tabla/Filtro".

La herramienta "Filtro" funciona de forma similar que en el apartado "Vistas".

gvSIG permite realizar selecciones mediante filtros. La selección mediante filtros permite definir de forma precisa lo que se desea seleccionar, incluyendo varios atributos, operadores y cálculos.

Las consultas se realizan mediante operadores lógicos, tales como "igual que", "mayor que", "distinto a", etc.

Una vez que pulse el botón "Filtro" de la barra de herramientas, aparecerá una ventana de diálogo en la que construir su consulta.

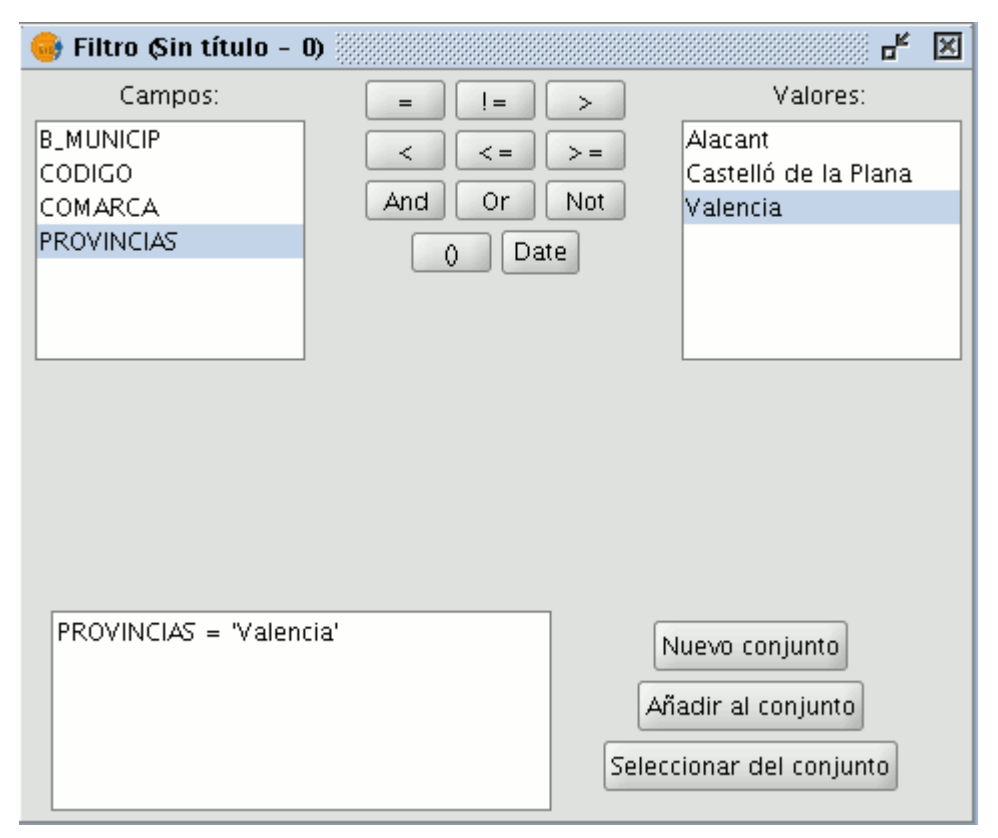

Ventana definir filtros.

**Campos:** En la lista de "Campos" de la capa, haga doble click sobre el campo que quiere incorporar a la consulta.

**Operadores lógicos:** Le permiten insertar, pulsando sobre ellos, una expresión lógica a la consulta.

**Valores:** Muestra una lista con los distintos valores que toma el campo seleccionado. Si desea añadirlo a la consulta haga también doble click sobre el valor.

**Consulta:** Es la ventana donde se va representando la consulta a ejecutar. Puede escribirla directamente.

Botones de selección: Ejecutan la consulta realizando:

- "Nuevo conjunto" (elimina cualquier selección anterior).
- "Añadir al conjunto" (añade los elementos seleccionados por la consulta a los ya existentes).
- "Seleccionar del conjunto" (realiza la consulta sobre los elementos ya seleccionados).

**Nota**: Desde una vista de gvSIG, al activar una capa seleccionándola en el ToC, aunque no haya cargado ninguna tabla, la herramienta de filtro también se activará en la barra de herramientas, permitiendo trabajar con la tabla asociada a la capa seleccionada. Además, en la barra de menús se añadirá también el menú "Tabla", que al desplegarse mostrará otro acceso a la herramienta de filtro.

**Nota:** El comando "LIKE" permite construir consultas en las que se comparan cadenas con una expresión regular. Más información sobre este comando en el Anexo ["El comando 'LIKE'".](#page-692-0)

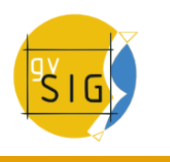

# **4.4.2.1.11 Selección de duplicados**

# **4.4.2.1.12 Introducción**

Con la herramienta de localizar duplicados, se pueden localizar de forma rápida las geometrías duplicadas a través de la tabla de atributos.

### **4.4.2.1.13 Instrucciones de uso**

### **4.4.2.1.14 Registros duplicados**

Con esta herramienta se pueden localizar de forma rápida las geometrías duplicadas de una capa en su tabla de atributos.

Para localizar las geometrías duplicadas de una capa, tiene que abrir la tabla de la capa y seleccionar el campo (pinchando sobre la cabecera del mismo) por el cual quiere seleccionar los duplicados.

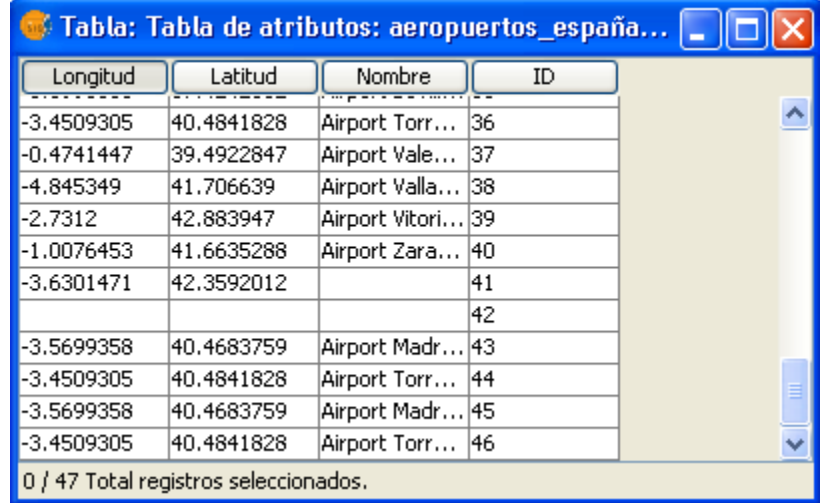

Ventana registros de una tabla

A continuación pulse el botón "Duplicados"

 $\overline{D_7}$ 

Botón Duplicados.

Observará que se seleccionan las geometrías que están duplicadas:
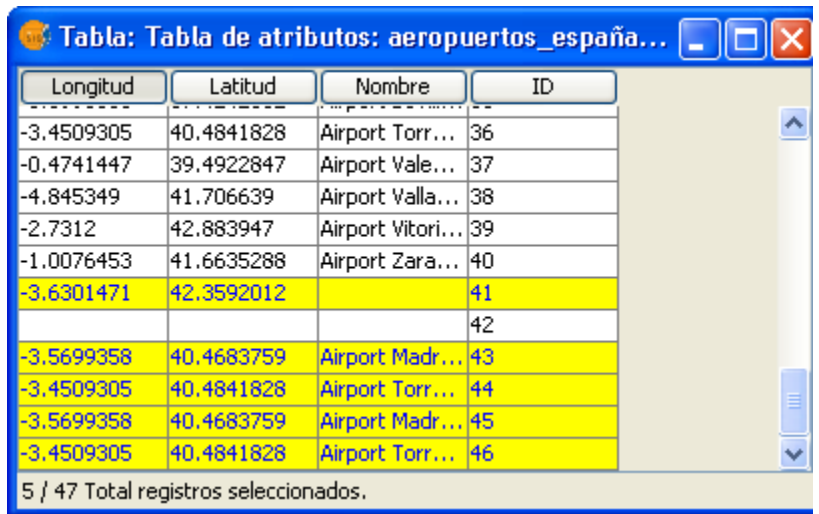

### **4.4.2.1.15 Ordenar un campo de forma ascendente**

Puede acceder a la herramienta pulsando sobre el botón de la barra de herramientas siguiente:

Botón ordenar un campo de forma ascendente

O bien desde el menú "Tabla/Orden ascendente".

La herramienta "Orden Ascendente" permite ordenar los registros de la tabla.

- Para un campo numérico ordena los valores de menor a mayor.
- Para un campo de texto ordena alfabéticamente empezando por la "A"

### **4.4.2.1.16 Ordenar un campo de forma descendente**

Puede acceder a la herramienta pulsando sobre el botón de la barra de herramientas siguiente:

Botón ordenar un campo de forma descendente

O bien desde el menú "Tabla/Orden descendente".

La herramienta "Orden Descendente" permite ordenar los registros de la tabla

- Para un campo numérico ordena los valores de mayor a menor.
- Para un campo de texto ordena alfabéticamente empezando por la "Z".

### **4.4.2.1.17 Enlazar virtualmente los campos de una tabla**

Para acceder a la herramienta pulse el icono de la barra de herramientas.

閗

Botón enlace de tablas.

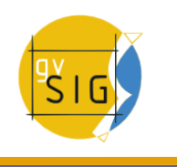

O desde el menú "Tabla/Enlace".

La herramienta "Enlace" permite realizar un vínculo entre dos tablas, a través de un campo que tengan en común, de forma que las alteraciones que se produzcan en una de ellas se manifestarán también en la otra. Este enlace es virtual y tiene relación uno a muchos.

En primer lugar debe especificar la tabla sobre la que se va a realizar el enlace.

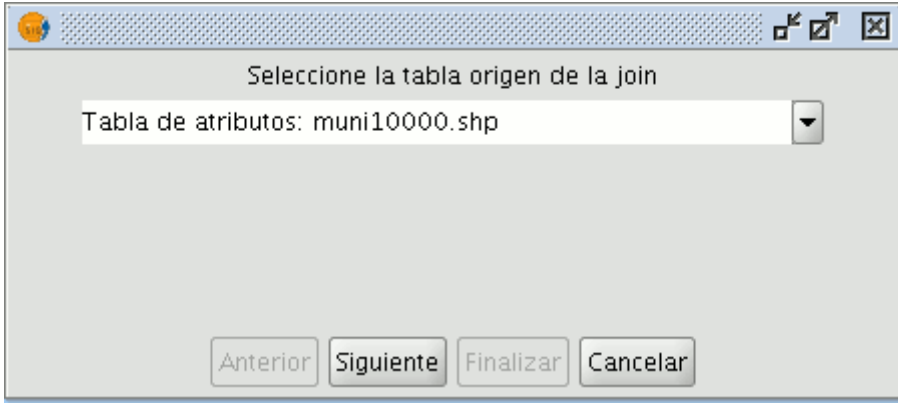

Ventana selección de la primera tabla

A continuación especifique el campo a través del cual se va a hacer el enlace.

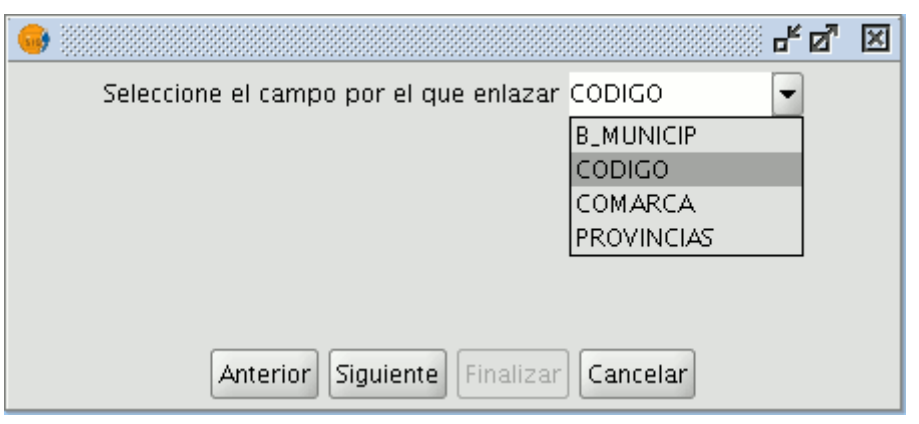

Ventana selección del campo para el enlace

Después indique la tabla que quiere enlazar con la primera.

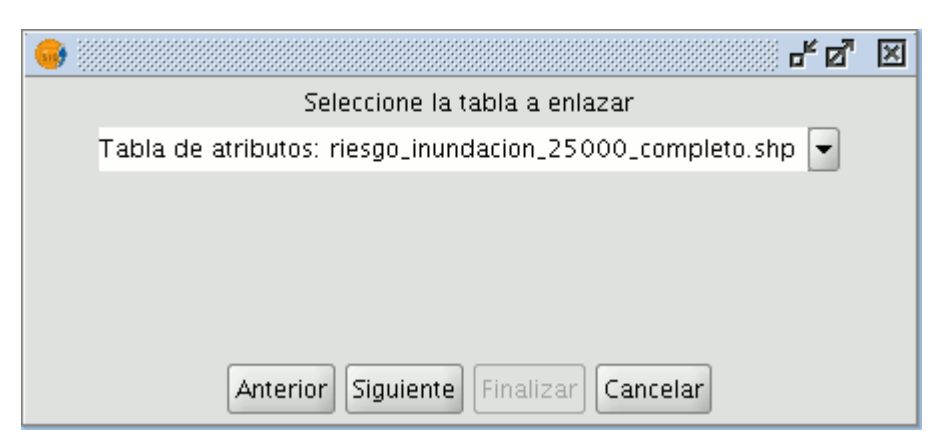

### Ventana selección de la segunda tabla

Y por último indique el campo de esta segunda tabla que es común con la primera.

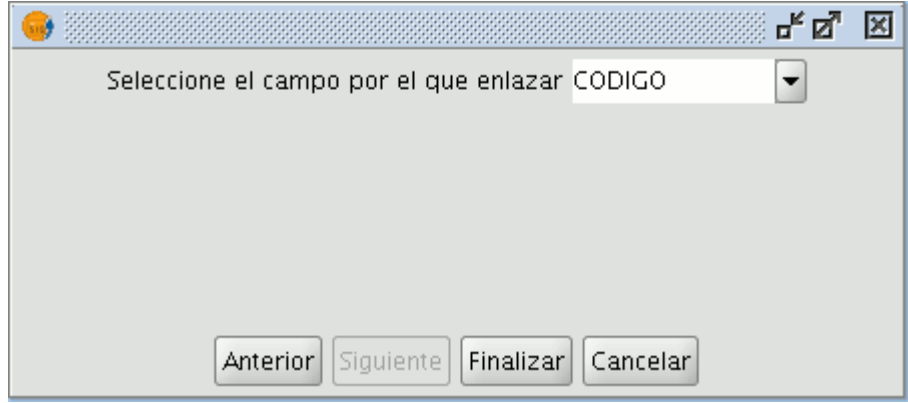

Ventana selección del campo para el enlace

## **4.4.2.1.18 Llevar una selección de registros arriba de la tabla**

Esta herramienta le permite llevar a la cabecera de la tabla los registros que haya seleccionado en la misma.

Puede acceder a la herramienta pulsando el botón siguiente en la barra de herramientas.

Botón mover selección de registros arriba.

t≣

O desde el menú "Tabla/Llevar la selección arriba".

A continuación se muestra un ejemplo en el que se han seleccionado dos registros que se desean llevar al inicio de la tabla.

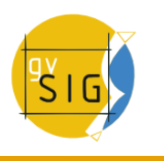

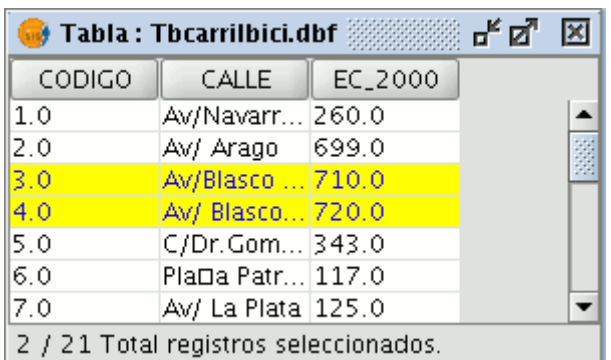

Ejemplo de selección de registros de una tabla.

Una vez que pulse sobre el botón, la tabla cambiará la posición de los registros seleccionados.

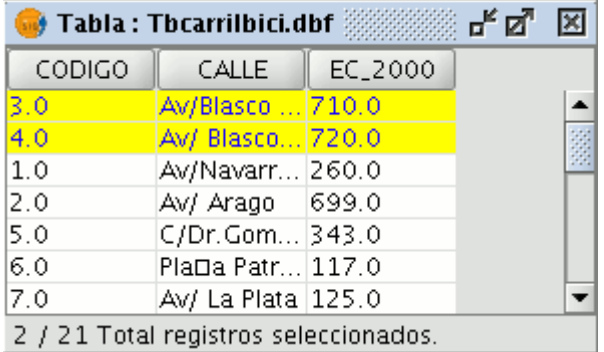

Ejemplo de selección de registros de una tabla.

### **4.4.2.1.19 Codificación de caracteres en tablas.**

### **4.4.2.1.20 Introducción**

Los ficheros .dbf deberían llevar un byte que indique su codificación de caracteres, aunque habitualmente dicha información no viene en los ficheros de tabla. gvSIG dispone de la herramienta Shalom para hacer la asignación de codificación y posteriormente leer la información contenida en la tabla con la codificación correspondiente. En caso contrario, gvSIG leerá los datos contenidos en la tabla con la codificación por defecto.

### **4.4.2.1.21 Asignar codificación a una tabla.**

Desde el menú Shalom/Asignar codificación a ficheros .dbf es posible asignar la codificación de caracteres a una tabla en formato .dbf. Para ello es necesario seleccionar la tabla a la que se quiere asignar la codificación, y seguidamente, la codificación en cuestión. Esta asignación queda grabada de forma permanente en la tabla.

Luego, será necesario añadir dicha tabla al proyecto de gvSIG. Al añadirla a gvSIG, éste será capaz de interpretar la codificación de la tabla, y enseñará de forma correcta los caracteres contenidos en ella.

Nota: la correcta visualización de los caracteres no depende sólo de la asignación de la codificación, sino que también tiene dependencias con la máquina virtual instalada (en concreto java 1.6 soporta más codificaciones que java 1.5).

### **4.4.2.1.22 Modificar codificación de caracteres por defecto.**

Dicha opción puede consultarse y editarse desde el menú Preferencias/Codificación por defecto del .DBF.

La codificación seleccionada será la que utilice gvSIG por defecto al añadir un fichero .dbf a un proyecto, y a su vez será la que se utilice en el momento de exportar una tabla que tiene asignada una determinada codificación.

Al exportar un documento de tabla, si no se ha configurado correctamente la codificación de caracteres desde las Preferencias de gvSIG, la exportación puede no ser la correcta.

### **4.4.2.1.23 Cargar una tabla desde un archivo CSV**

Desde la versión 0.5, gvSIG es capaz de leer información contendida en un fichero de texto sin formato, cuyos campos están separados por punto y coma.

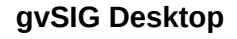

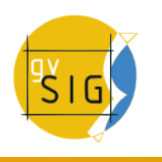

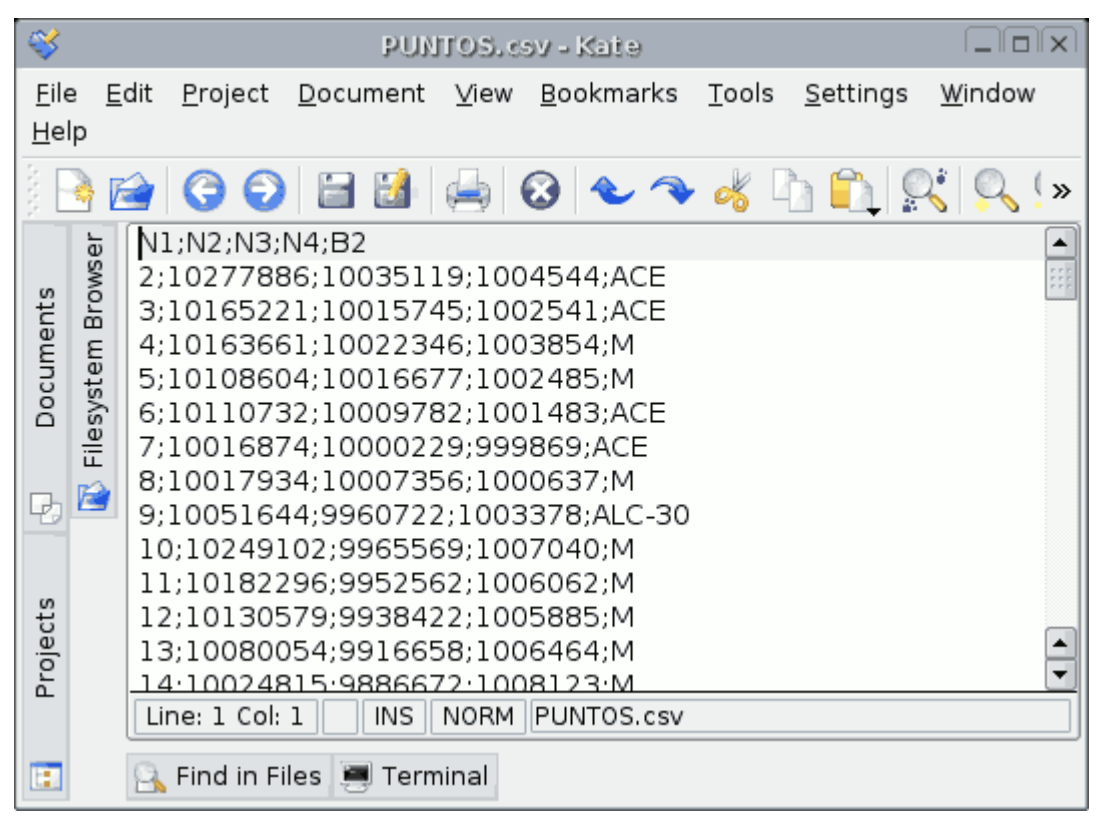

### Ejemplo de tabla con formato CSV.

Para realizar esta operación, debe ir, en primer lugar, al "Gestor de Proyectos". Desde el tipo de documento "Tablas" pulse el botón "Nuevo". Se abrirá un diálogo de búsqueda. Pulse "Añadir" y se mostrará el explorador de archivos en una nueva ventana (para que se muestren los ficheros csv en "Tipo de archivo" seleccionamos "csv string").

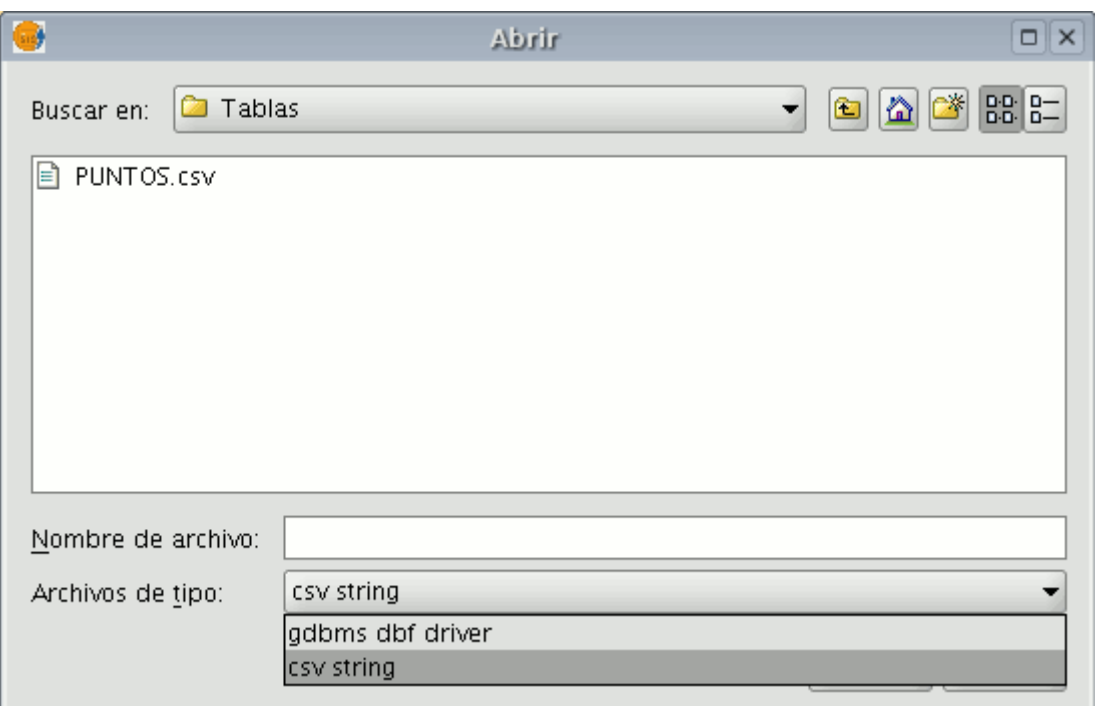

Ventana Explorador de archivos

Una vez escogido el fichero .csv, pulse en "Abrir"

Si pulsa en "Aceptar", se mostrarán los datos de la tabla que ha añadido.

|                                        | Tabla: PUNTOS.csv |          |         | qK Q   | 図 |
|----------------------------------------|-------------------|----------|---------|--------|---|
| N1                                     | N2                | N3       | N4      | B2     |   |
| 2                                      | 10277886          | 10035119 | 1004544 | ACE    | ▲ |
| 3                                      | 10165221          | 10015745 | 1002541 | ACE    | 雰 |
| 4                                      | 10163661          | 10022346 | 1003854 | м      |   |
| 5                                      | 10108604          | 10016677 | 1002485 | м      |   |
| 6                                      | 10110732          | 10009782 | 1001483 | ACE    |   |
| 7                                      | 10016874          | 10000229 | 999869  | ACE    |   |
| 8                                      | 10017934          | 10007356 | 1000637 | м      |   |
| 9                                      | 10051644          | 9960722  | 1003378 | ALC-30 |   |
| 10                                     | 10249102          | 9965569  | 1007040 | м      |   |
| 11                                     | 10182296          | 9952562  | 1006062 | М      |   |
| 12                                     | 10130579          | 9938422  | 1005885 | м      |   |
| 13                                     | 10080054          | 9916658  | 1006464 | м      |   |
| 14                                     | 10024815          | 9886672  | 1008123 | м      |   |
| 15                                     | 9993931           | 9870546  | 1008785 | м      |   |
| 16                                     | 9962747           | 9912650  | 1005076 | ACE    |   |
| 0 / 470 Total registros seleccionados. |                   |          |         |        |   |

Visualización de la tabla en gvSIG

### **4.4.2.2 Añadir una tabla a partir de un origen de datos JDBC**

Es posible importar el contenido de una tabla de una base de datos a través de gestores de bases de datos (PostgreSQL, MySQL, GBMS-HSQLDB, ODBC ) a gvSIG. La información obtenida será tratada por gvSIG como una tabla más.

Si desea acceder a una base de datos Oracle en este caso es necesario descargarse un driver específico disponible en la página web de Oracle. El archivo que hay que descargarse e instalar en gvSiG es ojdbc14.jar

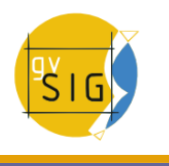

Puede acceder a la página desde la que descargarse el archivo desde la web de [gvSIG](http://www.gvsig.gva.es/index.php?id=1309&L=0%2F&K=1&L=0)

o desde la propia [web de Oracle](http://www.oracle.com/) pulsando el siguiente [enlace](http://www.oracle.com/technology/software/htdocs/distlic.html?url=http://www.oracle.com/technology/software/tech/java/sqlj_jdbc/htdocs/jdbc_10201.html)

Cuando haya descargado el archivo cópielo a la carpeta en Linux:

/bin/gvSIG/extensiones/com.iver.cit.gvsig/lib

#### y en Windows a:

\bin\gvSIG\extensiones\com.iver.cit.gvsig\lib

del directorio donde ha instalado gvSIG.

Para cargar una tabla con la información obtenida de un origen de datos JDBC debe:

En primer lugar, desde el "Gestor de proyectos" seleccione el tipo de documento "Tablas" y pulse sobre el botón "Nuevo".

En la ventana que aparece ("Nueva tabla") seleccione la pestaña "Base de datos", y configure los parámetros para la conexión al servidor de la base de datos:

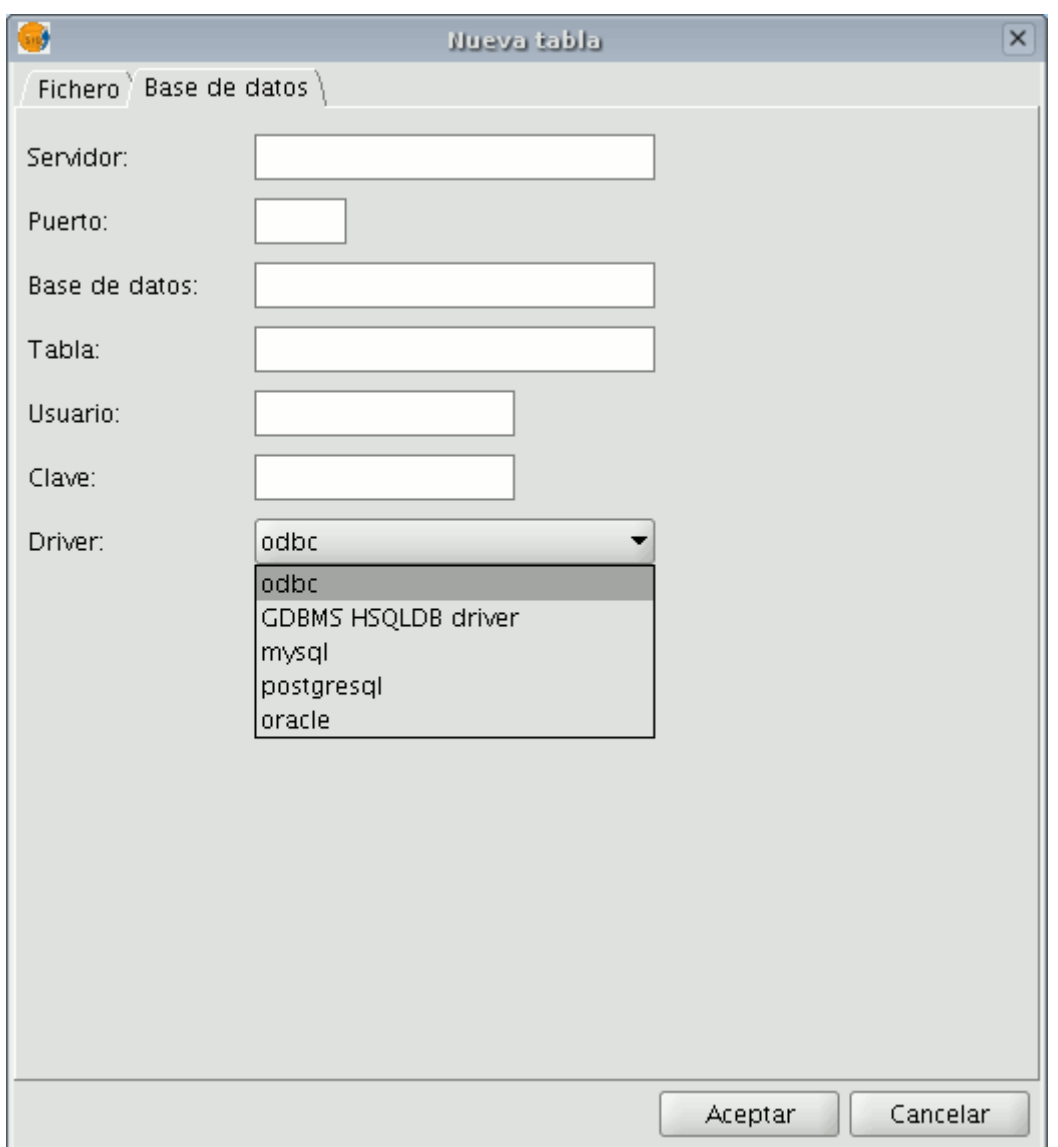

Ventana de introducción de parámetros del servidor.

Si la información introducida es correcta, se generará una nueva tabla en gvSIG con la información contenida en la tabla JDBC original.

# **4.5 Simbología**

### **4.5.1 Introducción**

Es una herramienta que permite realizar cartografía temática con relativa facilidad.

Para simbolizar o representar los datos o variables de los elementos de una capa puede elegir el color, el tramado, etc. adecuado para cada uno de ellos.

Para acceder a la edición de las propiedades relacionadas con la simbología de la leyenda debe ir al menú "Propiedades" (haga click con el botón secundario sobre la capa).

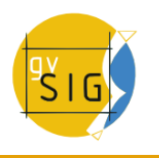

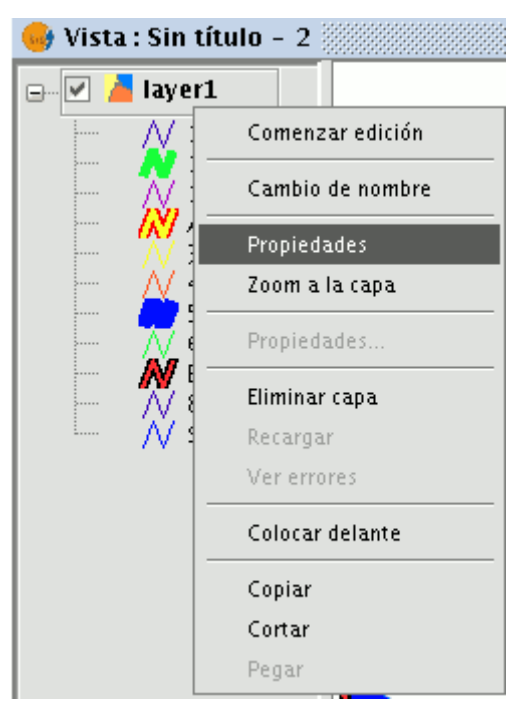

Aparecerá una nueva ventana, colóquese sobre la "pestaña de "Simbología"".

### **4.5.2 Vectorial**

#### **4.5.2.1 Tipos de leyendas**

#### **4.5.2.1.1 Introducción**

En esta pestaña puede definir, de manera avanzada, el tipo de leyenda con la que desea representar los datos de una capa, a partir de sus campos.

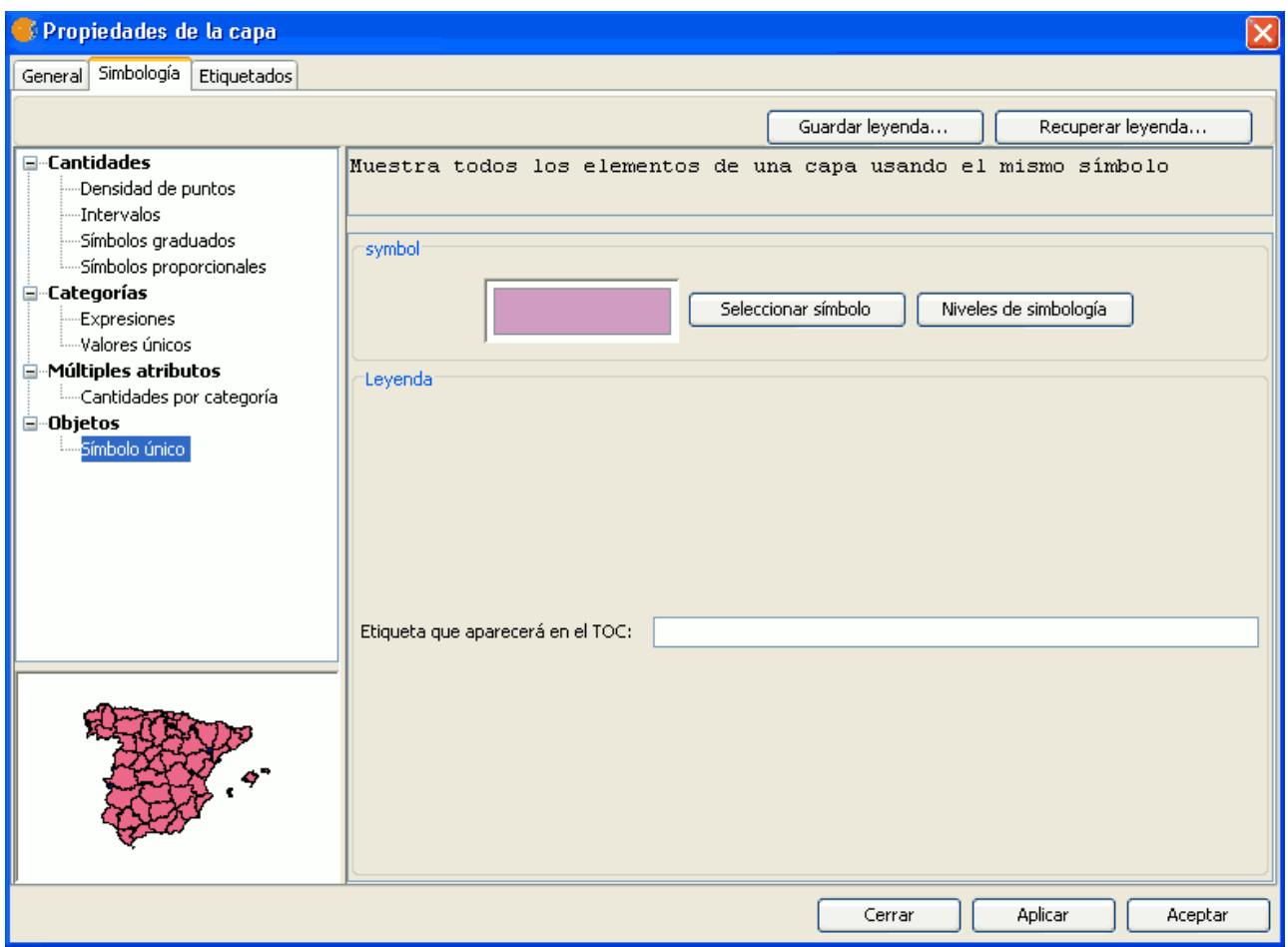

Panel de Simbología dentro de las Propiedades de la capa

Puede elegir entre las siguientes formas de representación:

## **4.5.2.1.2 Cantidades**

Puede encontrar cuatro tipos de leyendas:

### **Densidad de puntos**

Define una leyenda de densidad de puntos basada en el valor de un determinado campo.

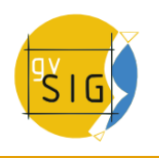

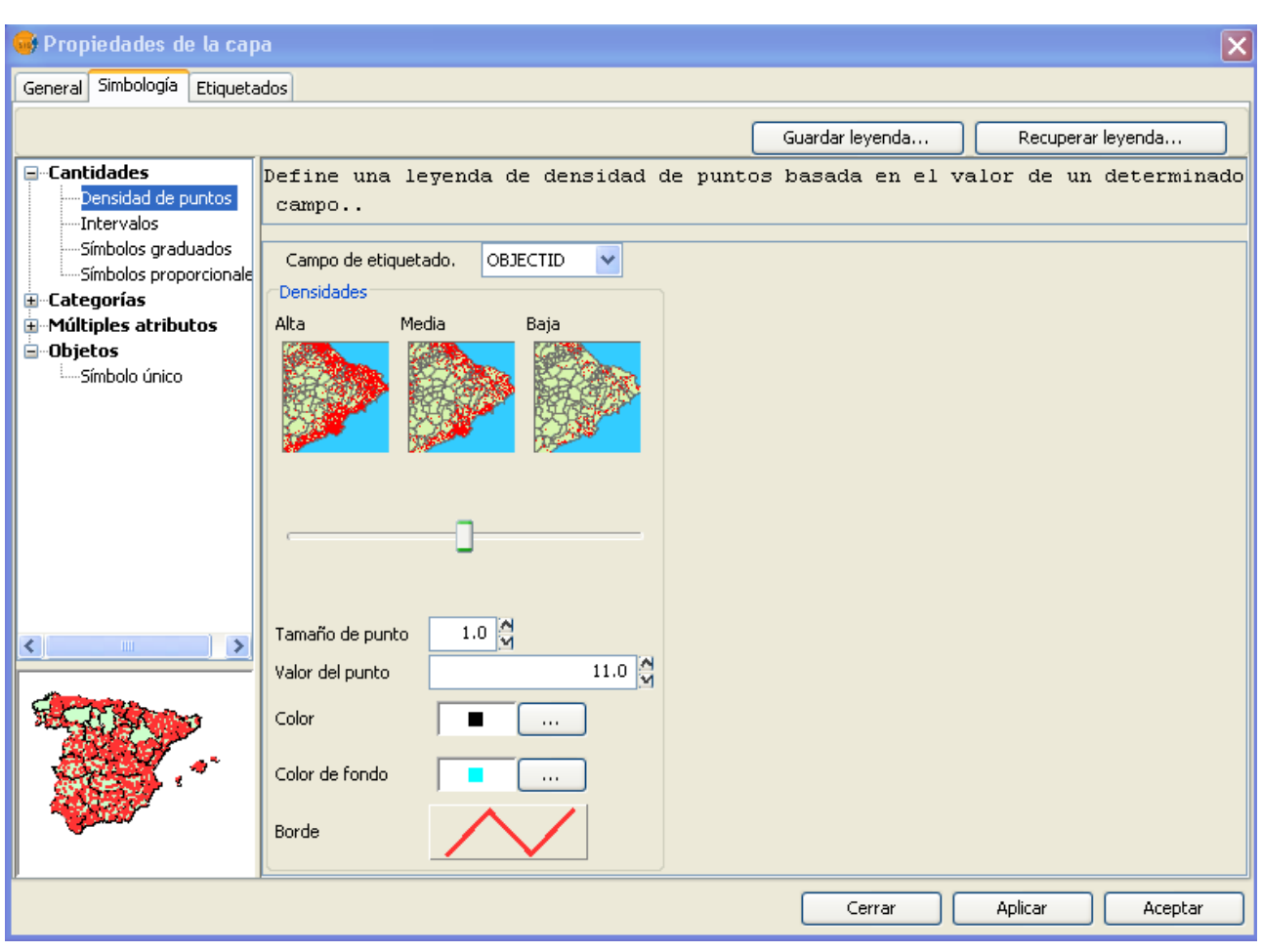

Panel de configuración para la leyenda por Densidad de puntos

• **Campo de etiquetado:** Se abre un desplegable en el que se puede seleccionar campos de la tabla (de tipo Double o Integer) en los que se puede hacer una leyenda que represente la cantidad de cada valor de la tabla.

Los puntos que representan la densidad de los valores de la tabla pueden cambiarse en sus propiedades.

- **Tamaño del punto:** Cambie con las flechas el tamaño del punto.
- **Valor del punto:** Es el valor numérico que representará cada uno de los puntos que se pinten.
- **Color:** Elija el color del punto pulsado sobre el botón situado a la derecha del color.
- **Color de fondo:** Elija el color que desee para los polígonos de fondo.
- **Borde:** Pulse sobre el botón para dotar si desea de borde al símbolo.

### **Intervalos**

Este tipo de leyenda representa los elementos de una capa usando una gama de colores. Los intervalos o colores graduados son usados principalmente para representar datos numéricos que tienen una progresión o gama de valores, como la población, la temperatura, etc.

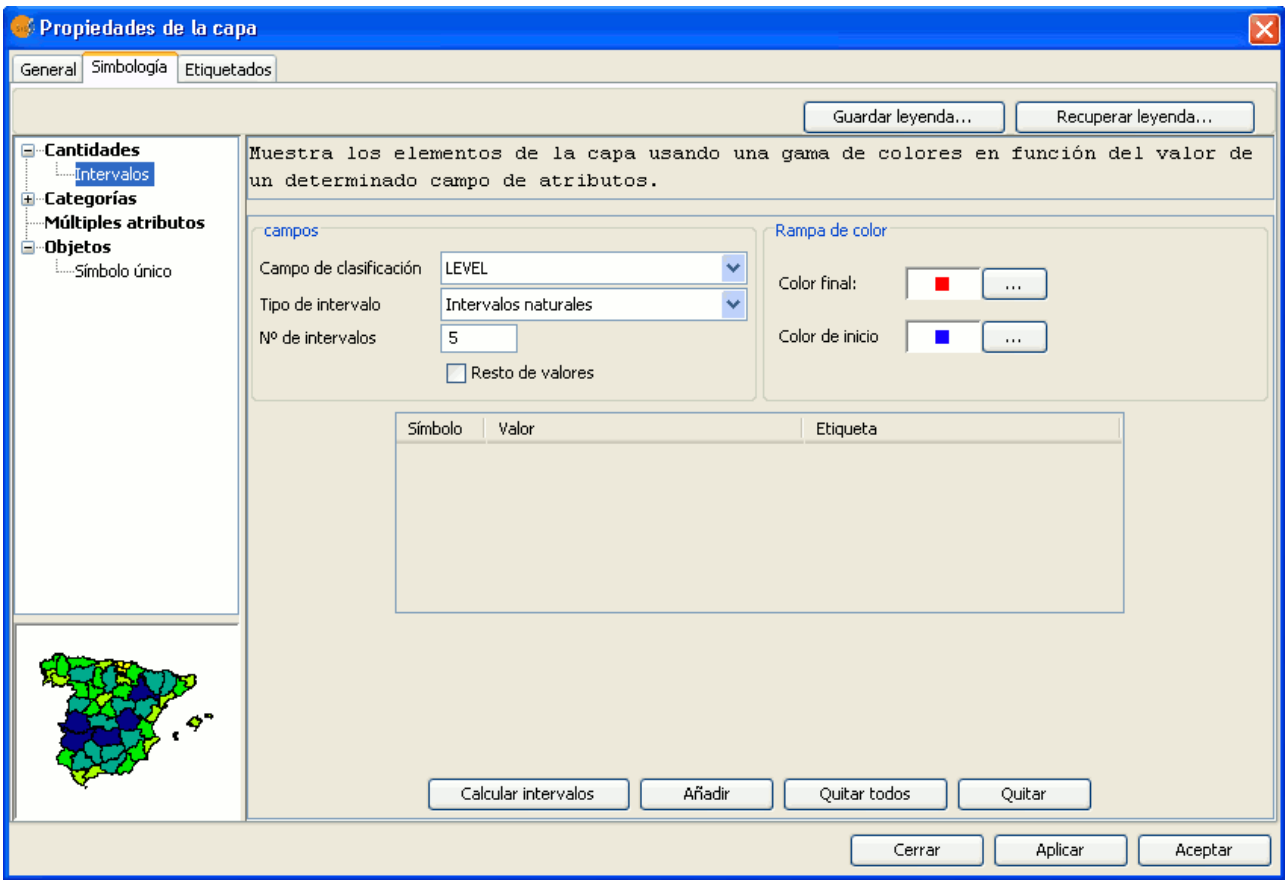

Panel de configuración para la leyenda por Intervalos

- **Campo de clasificación:** Muestra un desplegable en el que puede seleccionar el campo de la tabla de atributos de la capa por el que realizar la clasificación. El campo ha de ser numérico, ya que se trata de una clasificación gradual (por rangos de valores).
- **Tipo de intervalos:** Hay tres tipos de intervalos que se pueden escoger. Estos tipos son:
	- Intervalos iguales: Calcula intervalos iguales de los valores que encuentra en el campo seleccionado para hacer la clasificación.
	- Intervalos naturales: Se especifica el número de intervalos y se divide la muestra en este número de intervalos según el método de Jenk de optimización de la localización natural de los intervalos.
	- Intervalos cuantiles: Se especifica el número de intervalos y se divide la muestra en este número de intervalos pero agrupando los valores según su número de orden. Número de Intervalos: Debe indicar el número de rangos o intervalos que definen su clasificación.
- Número de intervalos: Ponga el número de intervalos que desee que se representen.
- **Color de inicio y Color final:** Seleccione los colores que se utilizarán para hacer la graduación. El color de inicio para los valores más bajos y el

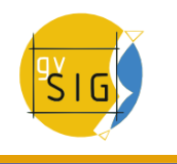

final para los más altos.

- **Calcular intervalos:** Una vez definidas las opciones anteriores debe pulsar el botón "Calcular intervalos" para que se muestre el resultado final de la leyenda. Al igual que en casos anteriores, los símbolos y las etiquetas que aparecen por defecto pueden modificarse pulsando sobre ellas.
- **Añadir:** Puede añadir nuevos rangos a los calculados.
- **Quitar Todos / Quitar:** Permite eliminar todos (quitar todos) o alguno (quitar) de los elementos que constituyen la leyenda.

### **4.5.2.1.3 Símbolos graduados**

Representa cantidades mediante el tamaño de un símbolo mostrando valores relativos.

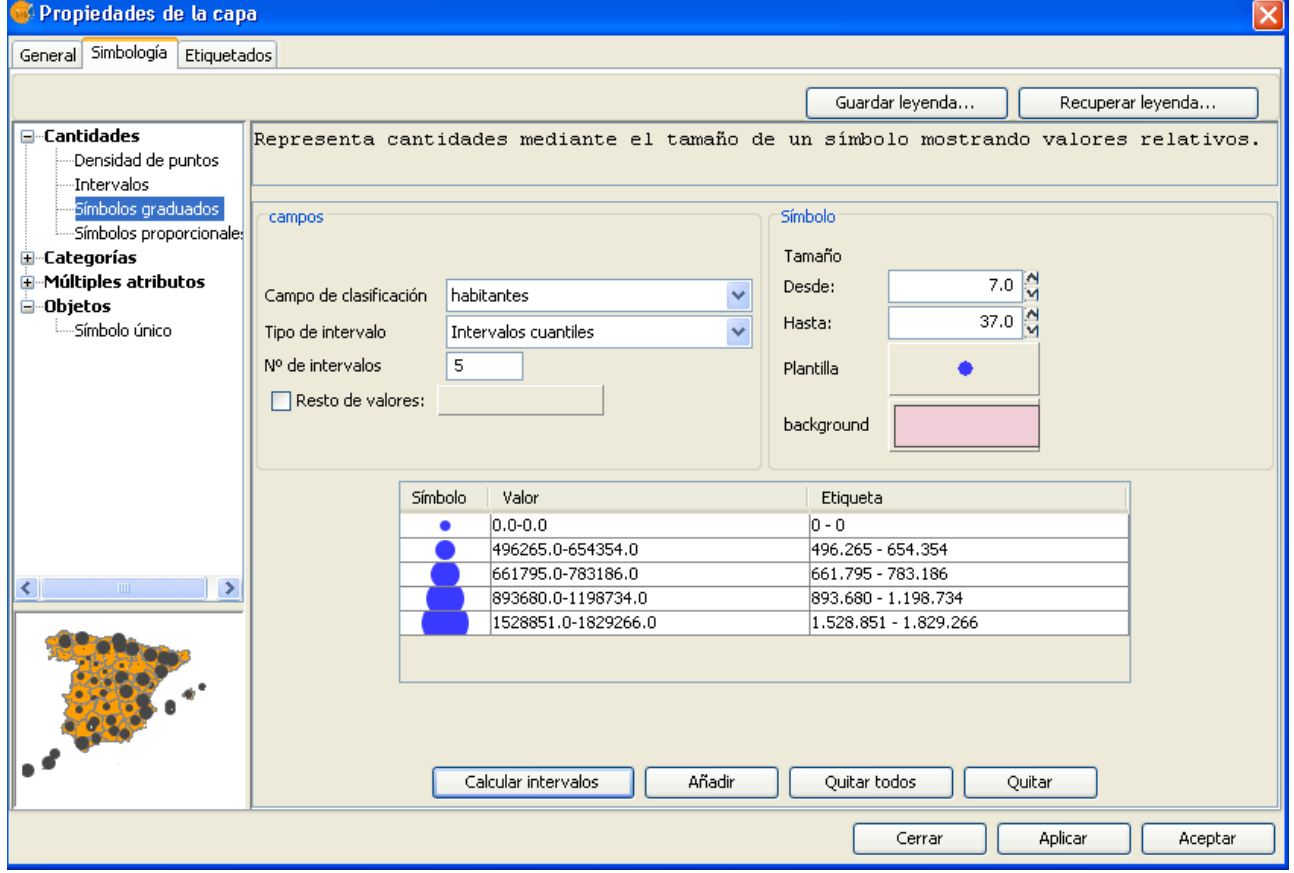

Panel de configuración para la leyenda por Símbolos graduados

- **Campo de clasificación:** Escoja el campo numérico por el que desea que se haga la clasificación.
- **Tipo de intervalos:** Los mismos que en la leyenda de tipo Intervalos
- **Símbolo:** Modifique el símbolo en su tamaño con un valor mínimo (Desde), hasta un valor máximo (Hasta). Además del tamaño puede modificar todas las características propias de un símbolo puntual pulsando sobre el botón "Plantilla", así como su "background".
- **Calcular intervalos:** Una vez definidas las opciones anteriores debe pulsar el botón "Calcular intervalos" para que se muestre el resultado final de la leyenda. Al igual que en casos anteriores, los símbolos y las etiquetas que aparecen por defecto pueden modificarse pulsando sobreellas.
- **Añadir:** Puede añadir nuevos rangos a los calculados.
- **Quitar Todos / Quitar:** Permite eliminar todos (quitar todos) o alguno (quitar) de los elementos que constituyen la leyenda.

### **Símbolos proporcionales**

Representa cantidades a través del tamaño del símbolo mostrando valores exactos.

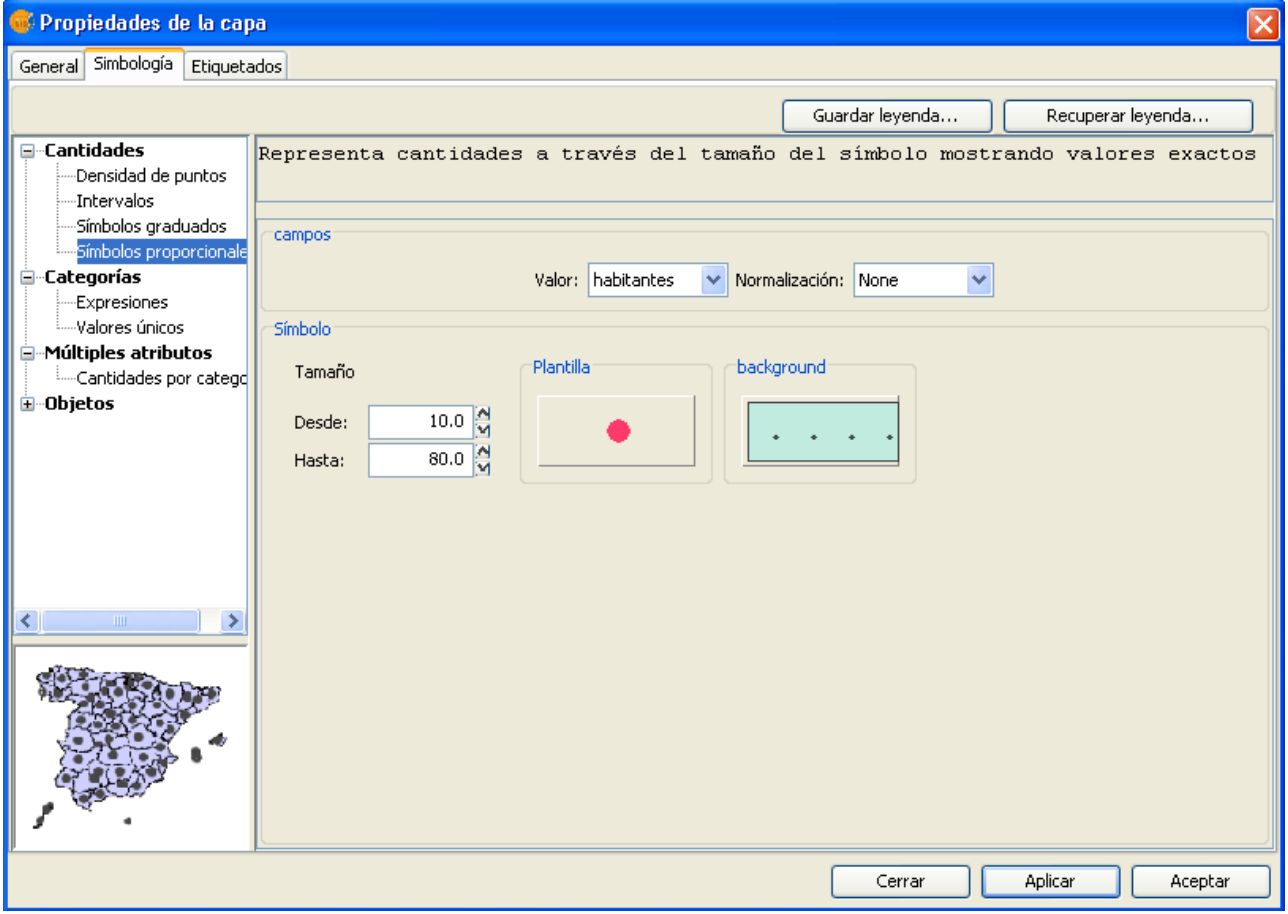

Panel de configuración para la leyenda por Símbolos proporcionales

- **Campo de clasificación:** Escoja el campo numérico por el que desea que se haga la clasificación.
- **Campo de normalización:** Posibilidad de escoger un campo numérico que normalizará los resultados, manteniéndose la proporción de cantidades.

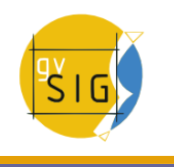

• **Símbolo:** Modifique el símbolo en su tamaño con un valor mínimo (Desde), hasta un valor máximo (Hasta). Además del tamaño puede modificar todas las características propias de un símbolo puntual pulsando sobre el botón "Plantilla", así como su "background".

## **4.5.2.1.4 Categorías**

#### **Expresiones**

Muestra los elementos de la capa en función de una determinada expresión de filtrado.

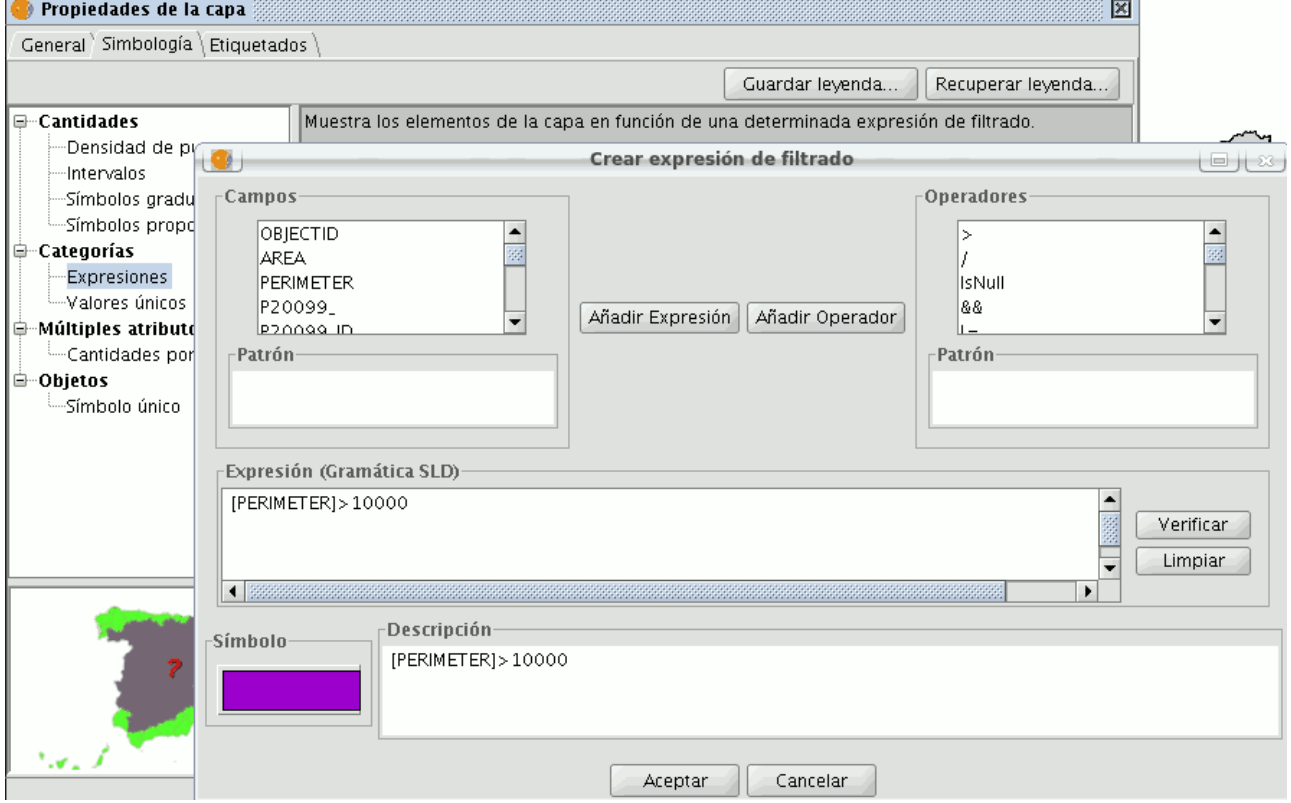

Leyenda por Expresiones. Creación de la sentencia de filtrado SLD

• ''**Nueva expresión de filtrado:**'' Se abre una ventana donde pueden configurarse expresiones (filtros) sobre los que se va a aplicar un símbolo determinado. Cada uno de estos filtros se mostrará como una fila en la ventana principal de este tipo de leyenda. La sintaxis que utilizan estos filtros es de tipo SLD.

- ''**Modificar expresión de filtrado:**'' Permite modificar una expresión ya introducida, seleccionándola previamente.
- ''**Eliminar expresión de filtrado:**'' Permite eliminar una expresión ya introducida, seleccionándola previamente.
- ''**Botones Arriba/Abajo:**'' Permite mover las expresiones creadas arriba o abajo, para que luego tengan ese orden en el ToC.

### **Valores únicos**

Puede representar cada registro con un símbolo exclusivo según el valor que adopte en un determinado campo de la tabla de atributos. Es el método más efectivo para desplegar datos categóricos, como municipios, tipos de suelo, etc.

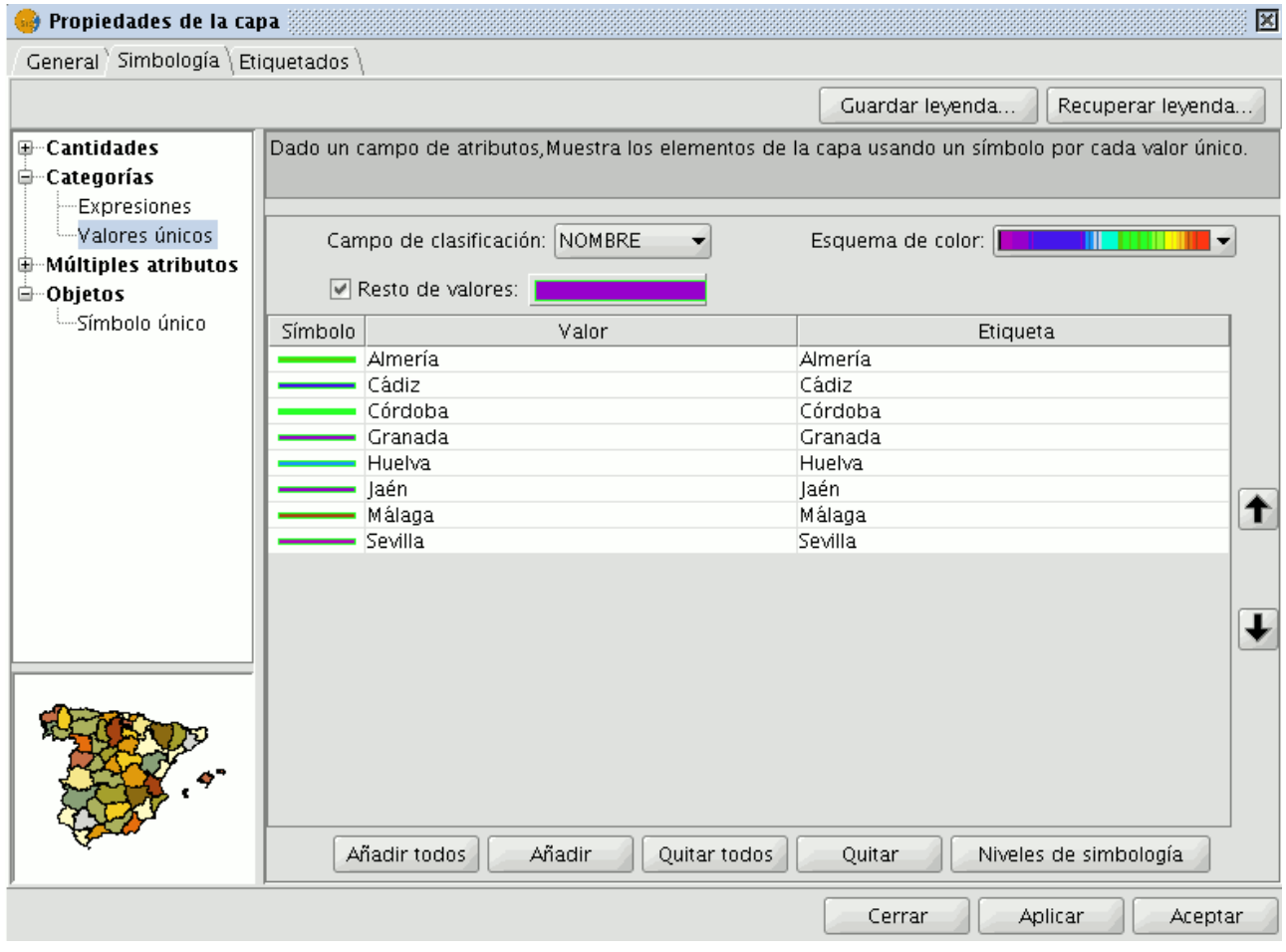

Panel de configuración para la leyenda por Valores únicos

Encontrará las siguientes opciones de configuración de simbología:

- ''**Campo de clasificación:**'' Se abre un desplegable en el que se puede seleccionar el campo de la tabla de atributos de la capa que contiene los datos por el que realizar la clasificación.
- ''**Añadir Todos/Añadir:**'' Una vez seleccionado el "Campo de clasificación", pulsando el botón de "Añadir Todos" se muestran todos los distintos valores, asignando un símbolo (color) distinto a cada uno de ellos. Estos símbolos pueden modificarse pulsando sobre ellos. Por defecto, la etiqueta (nombre que aparece en la leyenda) es similar al valor que adopta en ese campo. Pulsando el botón de "Añadir" podrá incluir nuevos valores a la lista.

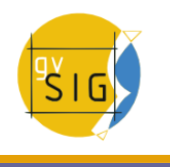

- ''**Quitar Todos/Quitar:**'' Permite eliminar todos (quitar todos) o alguno (quitar) de los elementos que constituyen la leyenda.
- ''**Propiedades del símbolo:**'' Si pulsa con el botón primario del ratón sobre cualquiera de las "celdas" de "Símbolo" pueden modificarse las propiedades de ese símbolo en concreto mediante los botones "Seleccionar símbolo" y "Niveles de simbología"además de poder cambiarle el nombre a la etiqueta en el TOC.

Nota:

Al definir la simbología a partir de una expresión de filtrado, el mismo operador se puede aplicar tanto a valores dentro de un campo, como a varios campos a la vez.

• Ejemplo: el operador "IsBetween" se puede aplicar tanto a dos valores numéricos de un campo (campoA, valor1, valor2) como a 3 valores numéricos (valor1,valor2,valor3).

### **4.5.2.1.5 Múltiples atributos**

### **Cantidades por categoría**

Representa cantidades para cada categoría.

Para ello, combina dos campos (que han de ser de tipo numérico), aplicando una leyenda combinada formada por una rampa de colores (para el Campo\_1) y símbolos puntuales graduados (para el Campo\_2).

Es decir, este tipo de leyenda combina una representación por intervalos basada en los valores del Campo\_1, con otra representación por símbolos graduados basada en los valores del Campo\_2.

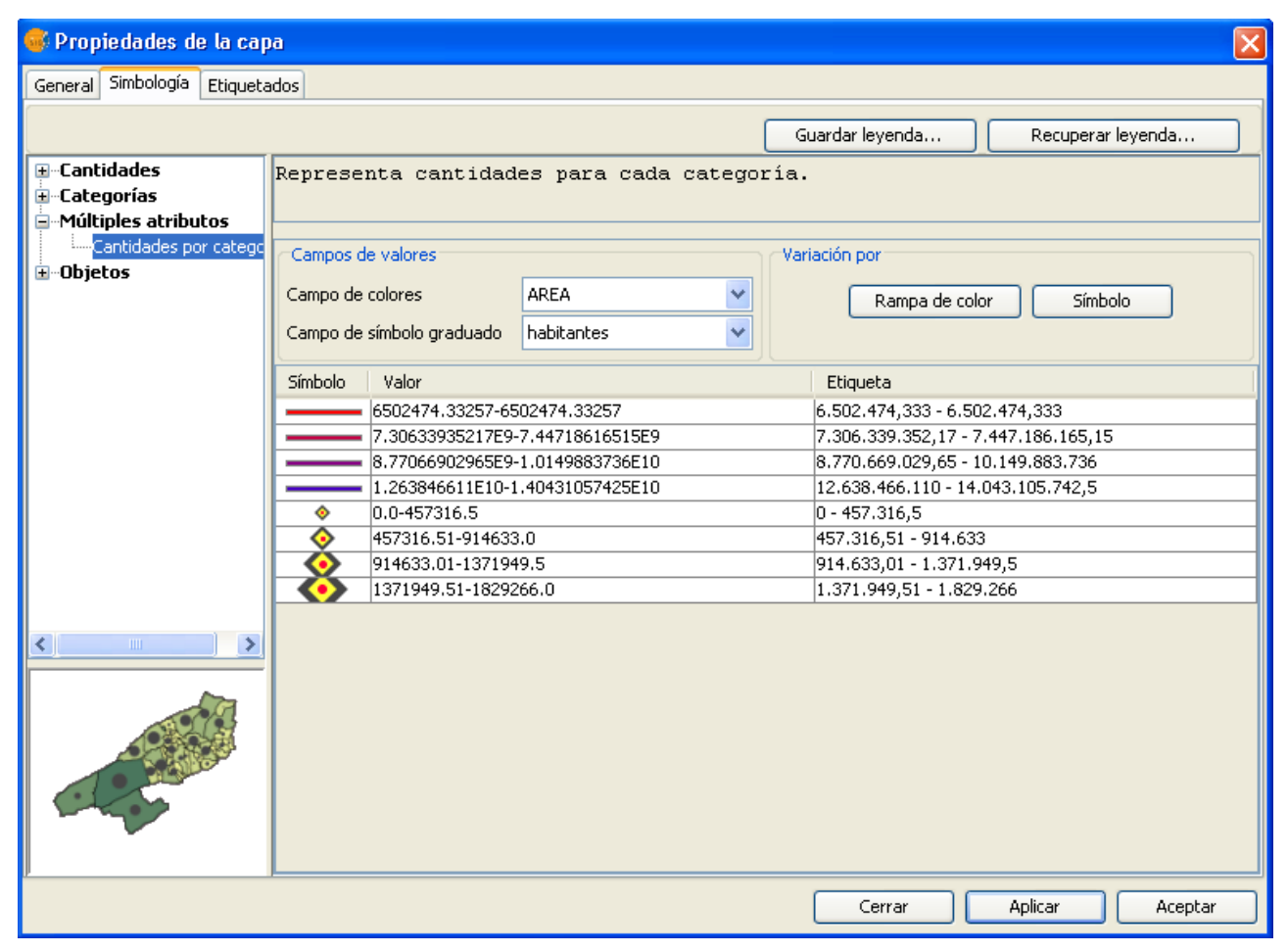

Panel de configuración para la leyenda de Cantidades por categoría

## **4.5.2.1.6 Leyenda de tartas**

### **Introducción**

En las leyendas de gráficos o diagramas se pretende dar una representación visual de los datos de una tabla, mediante la cual se puede comunicar mucha información de forma muy sencilla.

En concreto esta extensión tiene como objetivo desarrollar dos tipos de leyendas:

- Una de ellas es la que representa mediante Gráficos circulares, también llamados Diagramas sectoriales o Diagramas de tartas. Los diagramas de tarta muestran el tamaño proporcional de los elementos que conforman una serie de datos, en función de la suma de los elementos, representando cada sector el valor de un campo en concreto. Siempre mostrará una única serie de datos y es útil cuando se desea destacar un elemento significativo.
- El segundo tipo de leyenda implementada es la que se representa mediante Diagramas o Gráficos de Barras. Un Gráfico de barras, también conocido como Gráfico de columnas, es un diagrama con barras rectangulares de longitudes proporcionales al de los valores que representan. Los gráficos de barras son usados para comparar dos o más valores.

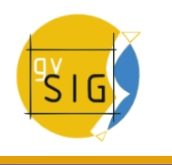

### **Visualización y selección del diagrama de tartas**

La leyenda de tartas está situada en el árbol de leyendas en el apartado de Múltiples atributos, ya que con ella puede representar varios atributos a la vez. Para acceder a ella, pulse sobre la capa con el botón derecho y seleccione la pestaña de simbología.

Las opciones que puede encontrar dentro de la misma son las siguientes:

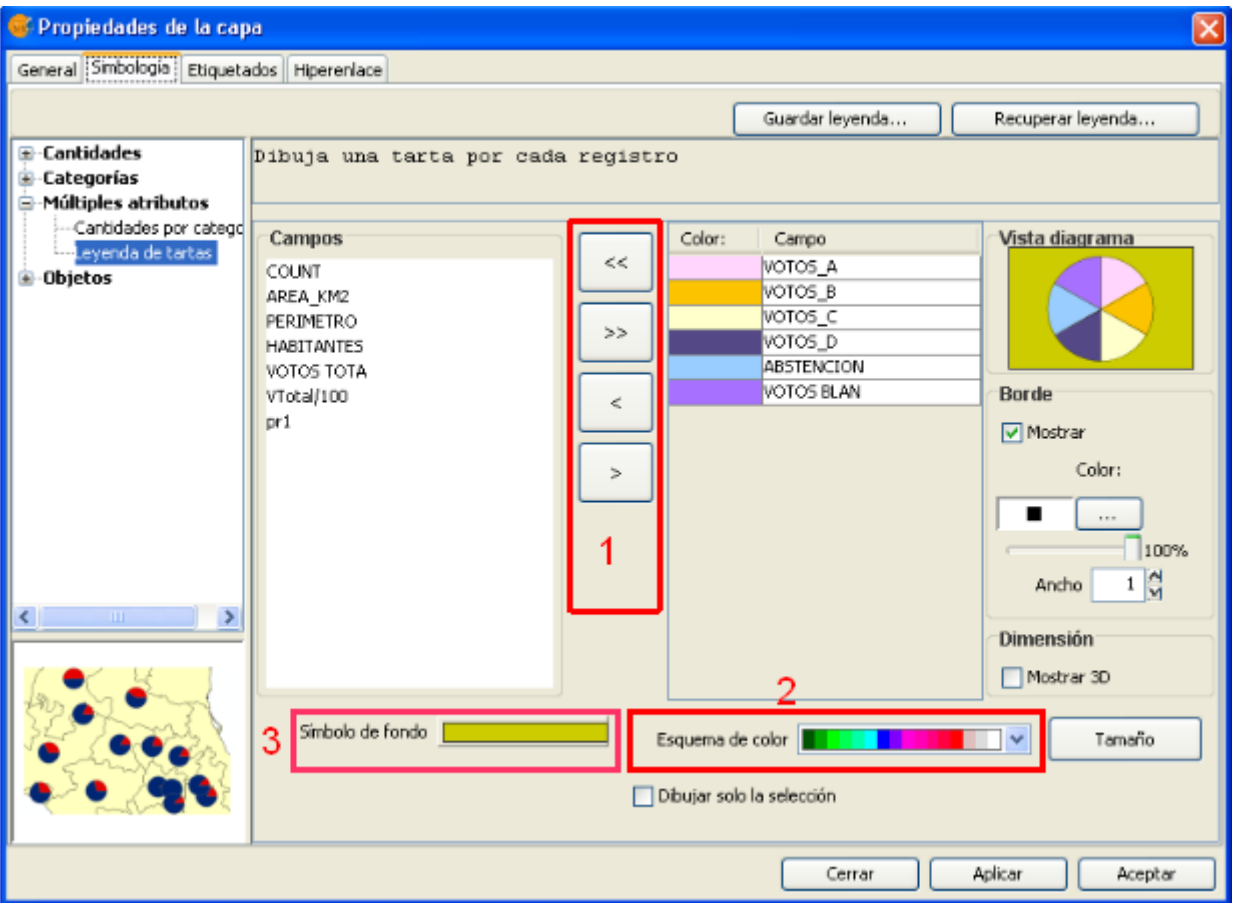

Simbología. Leyenda de tartas

**Campos:** Puede elegir los campos de la capa a representar siempre y cuando sean numéricos y con ellos puede:

- Añadirlos todos.
- Borrarlos todos.
- Añadir los seleccionados.
- Borrar los seleccionados.

Para realizar esto pulse sobre los botones que se señalan en la imagen anterior (recuadro 1).

**Esquema de color:** Puede cambiar el esquema de color que colorea las tartas por defecto. Para ello escoja en el desplegable del "Esquema de color" el que desee, como se indica en la imagen anterior (recuadro 2).

**Cambiar el color:** Además se da la posibilidad de cambiar el color de los sectores circulares de la tarta una vez añadida y personalizarlo.

Para realizar esto una vez escogido el esquema de color que desee o bien el que viene por defecto, cambie el color de cada sector circular de la tarta pinchando (doble clic) sobre el color del mismo.

Se desplegará el siguiente interfaz donde puede seleccionar una muestra de color o definirlo usted mismo (HSB, RGB).

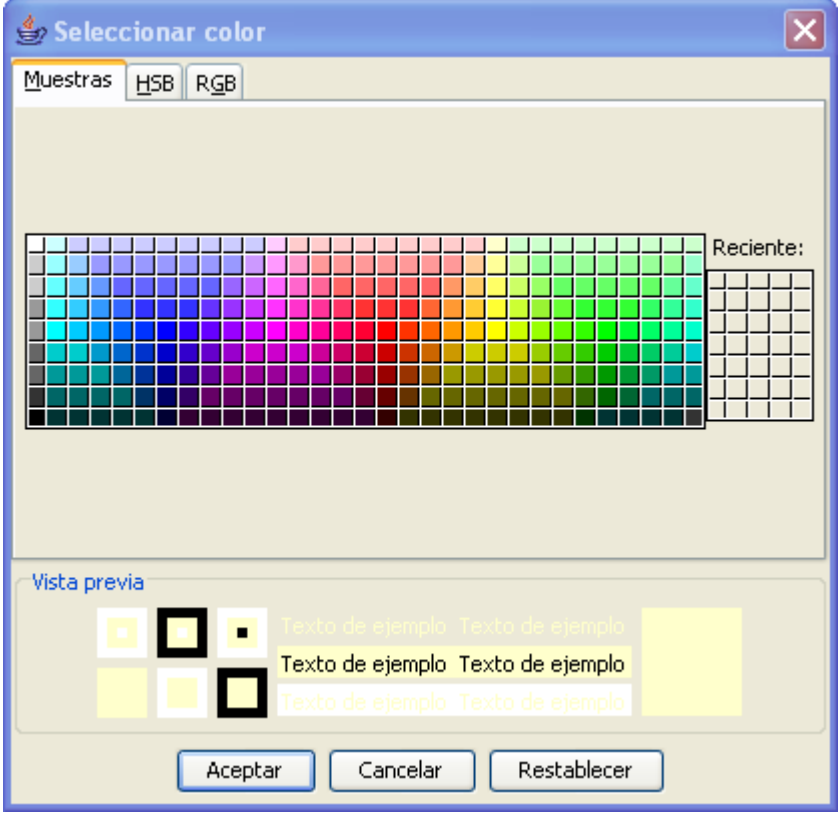

Simbología. Selección de colores

**Símbolo de fondo:** Tiene la posibilidad de cambiar el símbolo de las geometrías accediendo el editor de símbolos pulsando sobre el símbolo (en la imagen anterior, recuadro 3).

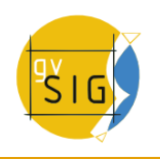

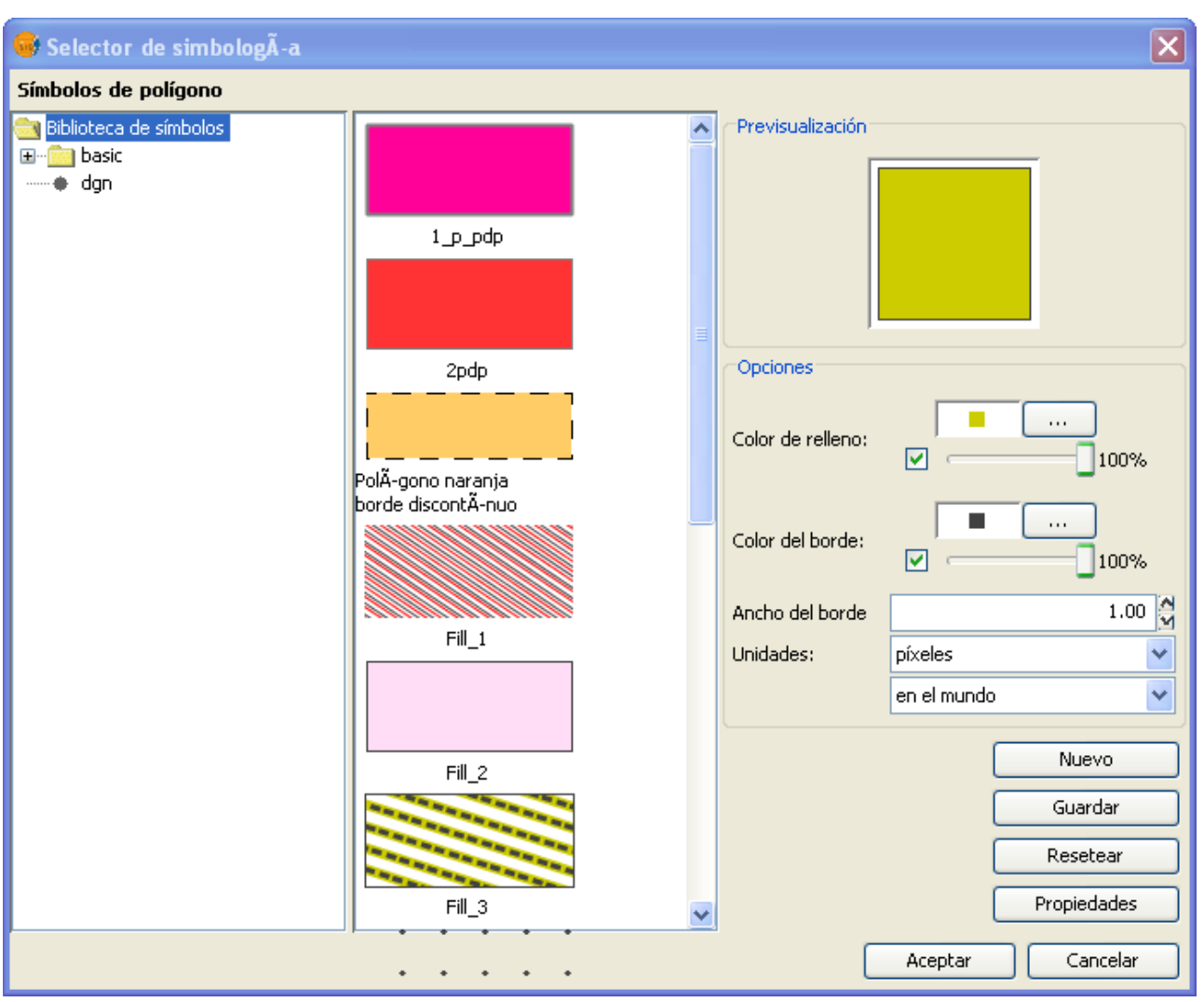

Simbología. Selector de símbolos

**Borde:** Tiene la posibilidad de mostrar una línea de marco en los sectores, así como su color y grosor. Pulse sobre el check de "mostrar" para dibujar borde a los sectores.

**Dimensión:** Seleccione el check si desea ver la tarta en 3D, por defecto la tarta se dibuja en 2D.

**Vista diagrama:** Puede observar los cambios que vaya realizando en la previsualización del diagrama.

### **Opciones del tamaño de los diagramas**

Pulse sobre el botón **'Tamaño'** ubicado en el interfaz de la leyenda de tartas.

Tamaño

Leyenda de tartas. Botón Tamaño

Al pulsar sobre este se abrirá el siguiente interfaz:

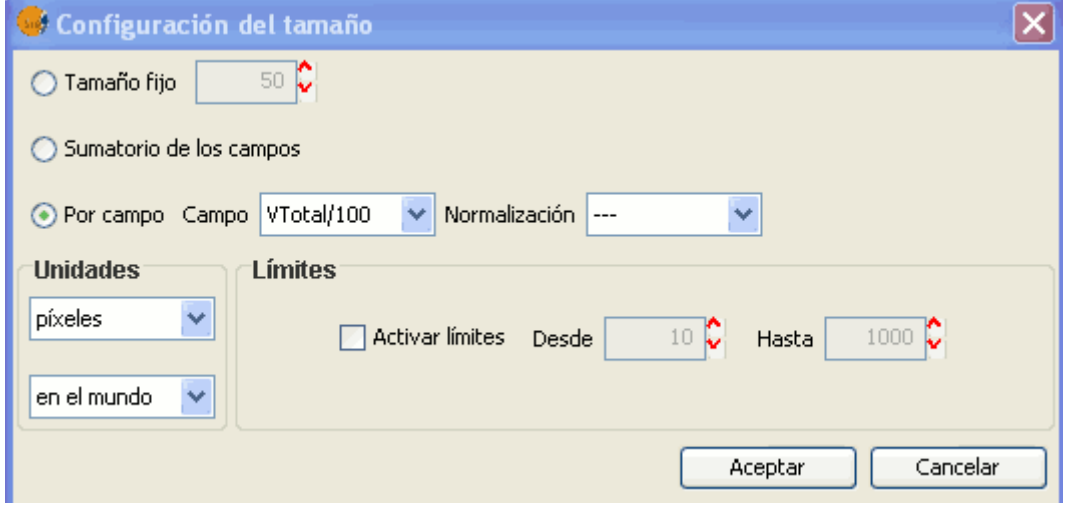

Leyenda de tartas. Configuración del tamaño

Hay tres posibilidades para la configuración del tamaño de los diagramas:

- **Tamaño fijo:** Todas las tartas tendrán el tamaño indicado aquí.
- **Sumatorio de los campos:** Las tartas tendrán el tamaño obtenido del sumatorio de todos los registros de los campos que forman parte de la tarta.
- **Por campo:** El tamaño será el indicado en el campo, podrá normalizarlo si lo desea.

Además de configurar el tamaño de la tarta puede dotar de unidades a las mismas.

**Unidades:** Seleccione unidades ( metros, píxles...) y su representación(en el mapa o en el papel), dependiendo de las necesidades que tenga. Al especificar que son unidades "en el mapa" le estará indicando que el tamaño dependerá del zoom que haga en la vista, y si selecciona "en el papel" tendrá un tamaño fijo, tanto en pantalla como al imprimirlo.

**Límites proporcionales:** Los límites los podrá establecer si la configuración del tamaño del campo escogida no es la de "Tamaño fijo".

Si activa los límites en las otras opciones, dotará al valor mínimo (del campo o del sumatorio de los campos) de una medida en concreto y lo mismo con el valor máximo. De esta forma los valores intermedios del campo, se calcularan de forma proporcional a los valores de los registros del campo o del sumatorio de los campos, siempre teniendo en cuenta los límites establecidos.

### **Dibujar diagramas de tartas sólo en las geometrías seleccionadas**

Se da la opción para que las leyendas de tartas sólo se dibujen sobre las geometrías seleccionadas.

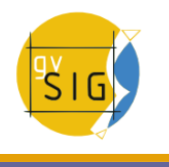

Puede seleccionar las geometrías en las que desea que se representen las tartas antes o después de configurar la visualización y tamaño de las mismas.

Para que se representen las tartas en las geometrías seleccionadas, sólo tiene que activar el check **"Dibujar solo la selección"** de la ventana de la leyenda de tartas.

Dibujar solo la selección

Leyenda de tartas. Check para representar sólo seleccionados.

En la siguiente imagen puede observar un ejemplo de aplicación donde sólo se representan las geometrías seleccionadas (representadas en color rosa).

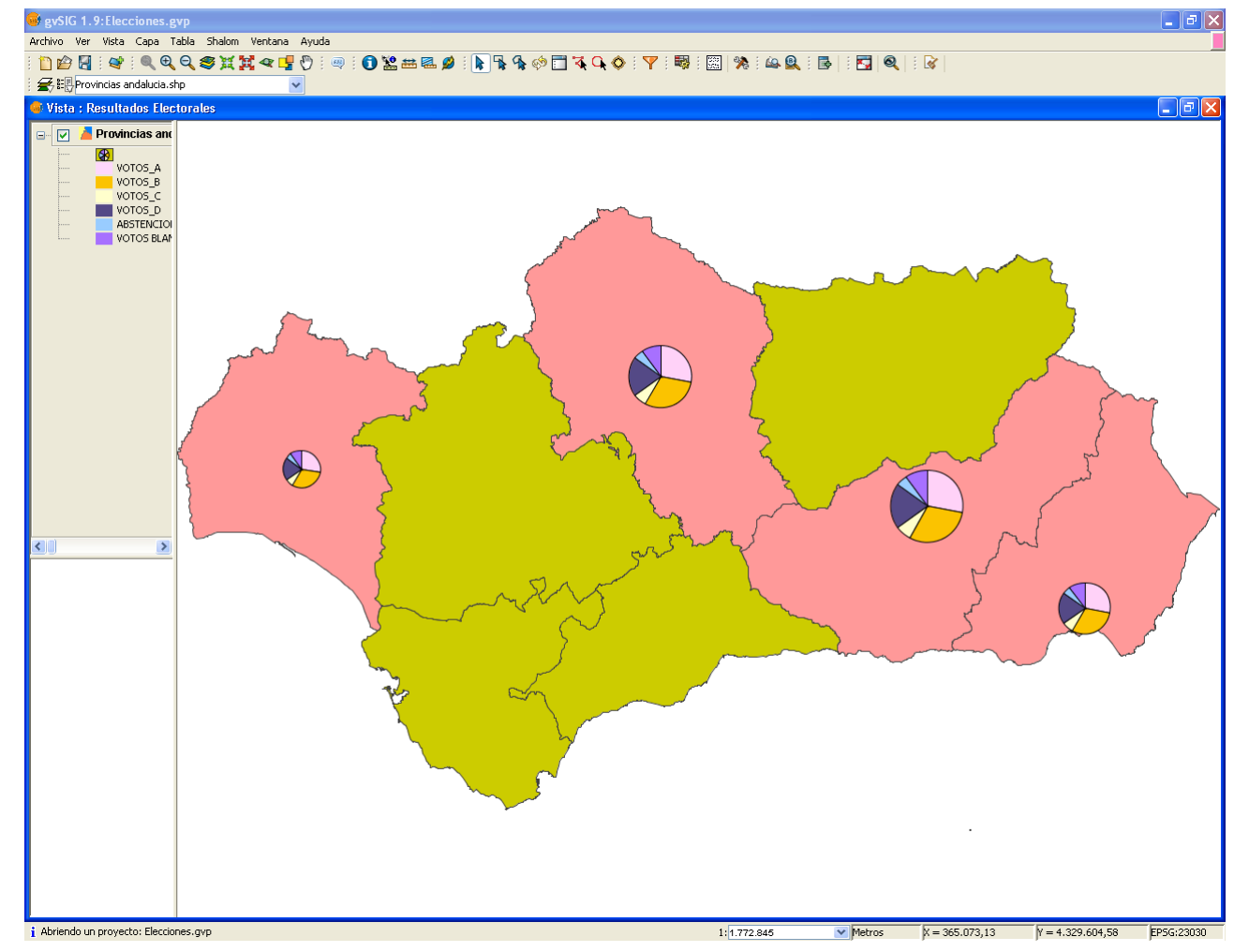

Leyenda de tartas. Ejemplo de representación sobre geometrías seleccionadas

### **4.5.2.1.7 Leyenda de barras**

### **Visualización y selección del diagrama de barras**

La leyenda de barras está situada en el árbol de leyendas, en el apartado de **Múltiples atributos**, ya que con ella puede representar varios atributos a la vez. Para acceder a ella, pulse sobre la capa con el botón derecho y seleccione la pestaña de simbología.

Las opciones que puede encontrar dentro de la misma son las siguientes:

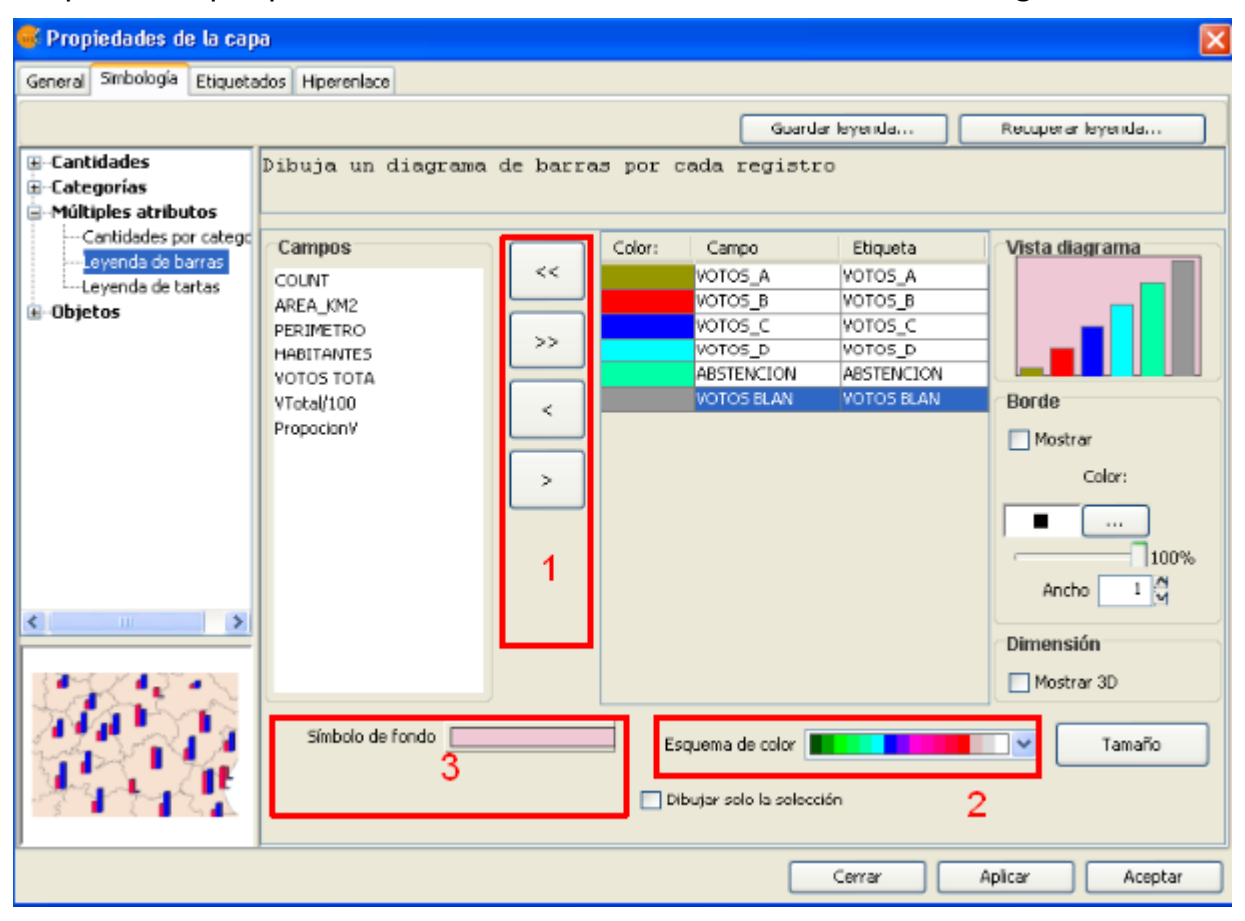

Simbología. Leyenda de barras

**Campos:** Puede elegir los campos de la capa a representar siempre y cuando sean de tipo numérico, y con ellos puede:

- Añadirlos todos.
- Borrarlos todos.
- Añadir los seleccionados.
- Borrar los seleccionados.

Para realizar esto pulse sobre los botones que se señalan en la imagen anterior (recuadro 1).

**Esquema de color:** Puede cambiar el esquema de color que colorea las barras por defecto. Para ello escoja en el desplegable del "Esquema de color" el que desee, como se indica en la imagen anterior (recuadro 2)

**Cambiar el color:** Además se da la posibilidad de cambiar el color de las barras una vez añadidas y personalizarlo.

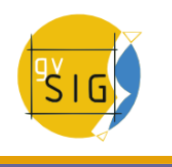

Para realizar esto una vez escogido el esquema de color que desee o bien el que viene por defecto, cambie el color de cada barra pinchando (doble clic) sobre el color de la misma.

Se desplegará el siguiente interfaz donde puede seleccionar una muestra de color o definirlo usted mismo (HSB, RGB).

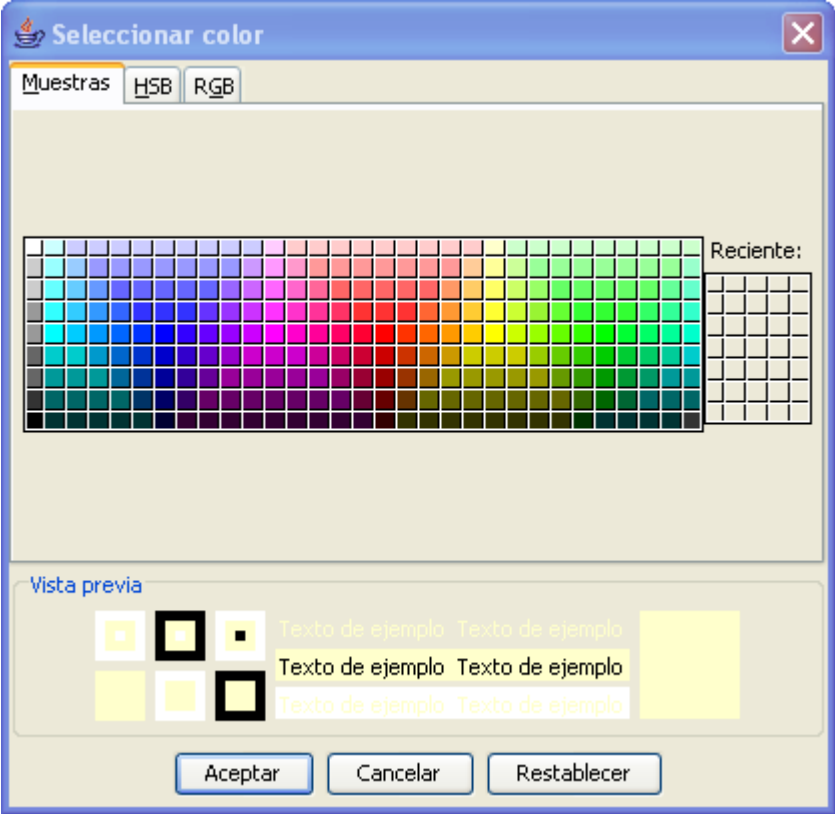

Simbología. Selección de colores

**Símbolo de fondo:** Tiene la posibilidad de cambiar el símbolo de las geometrías accediendo el editor de símbolos pulsando sobre el símbolo (en la imagen anterior, recuadro 3).

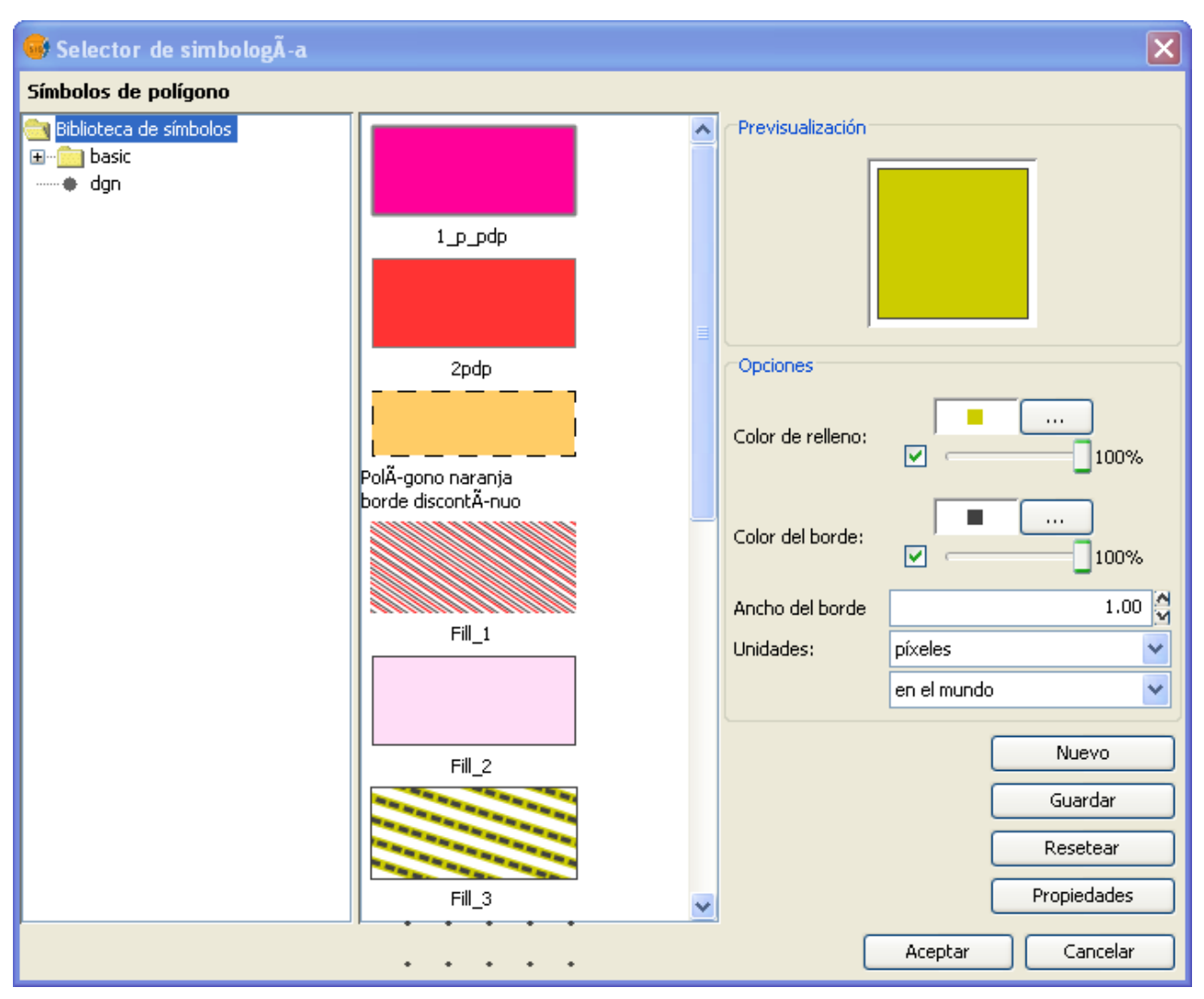

Simbología. Selector de símbolos

**Borde:** Tiene la posibilidad de mostrar una línea de marco en las barras, así como su color y grosor. Pulse sobre el check de "mostrar" para dibujar borde a las barras.

**Dimensión:** Seleccione el check si desea ver las barras en 3D, por defecto la barras se dibuja en 2D.

**Vista diagrama:** Puede observar los cambios que vaya realizando en la previsualización previa del diagrama.

#### **Opciones del tamaño de los diagramas**

Pulse sobre el botón **'Tamaño'** ubicado en el interfaz de la leyenda de barras.

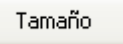

Leyenda de tartas. Botón Tamaño

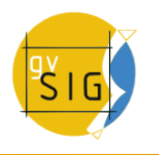

Al pulsar sobre este se abrirá el siguiente interfaz:

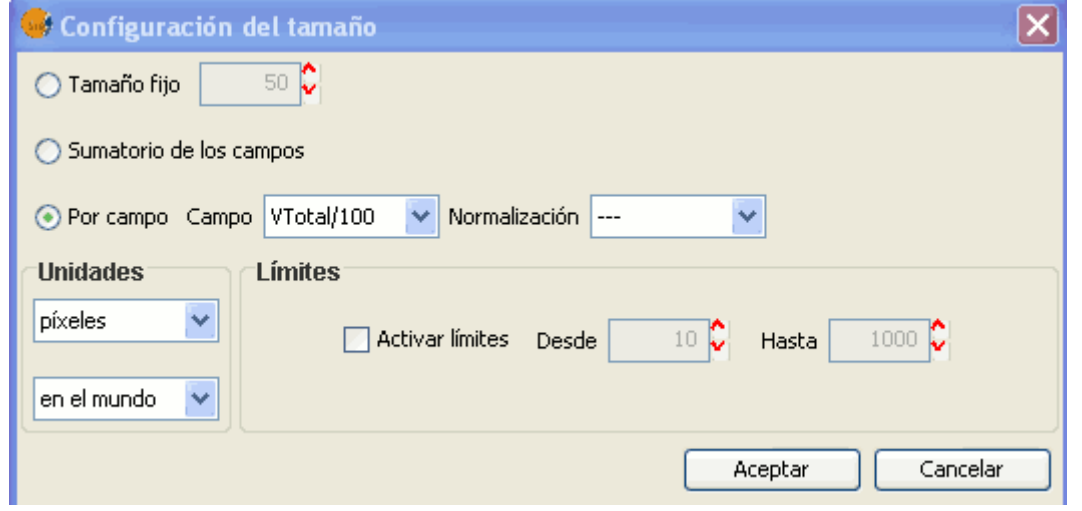

Leyenda de tartas. Configuración del tamaño

Hay tres posibilidades para la configuración del tamaño de los diagramas:

- **Tamaño fijo:** El tamaño de la barra más grande será el que se indique aquí, y el resto se calculará de forma proporcional.
- **Sumatorio de los campos:** Las barras tendrán el tamaño obtenido del sumatorio de todos los registros de los campos que forman parte de la del diagrama.
- **Por campo:** El tamaño será el indicado en el campo, podrá normalizarlo si lo desea. Un ejemplo de aplicación sería representar los votos de los diferentes partidos en el diagrama de barras y además poder indicar el tamaño del gráfico entero por un campo, por ejemplo el campo habitantes. De esta manera el gráfico sería mayor cuanto mayor fuese el número de habitantes.

Además de configurar el tamaño de las barras puede dotar de unidades a las mismas.

**Unidades:** Seleccione unidades (metros, píxles...) y su representación (en el mapa o en el papel), dependiendo de las necesidades que tenga. Al especificar que son unidades "en el mapa" le estará indicando que el tamaño dependerá del zoom que haga en la vista, y si selecciona "en el papel" tendrá un tamaño fijo, tanto en pantalla como al imprimirlo.

**Límites proporcionales:** Los límites los podrá establecer si la configuración del tamaño del campo escogida no es la de "Tamaño fijo".

Si activa los límites en las otras opciones, dotará al valor mínimo (del campo o del sumatorio de los campos) de una medida en concreto y lo mismo con el valor máximo. De esta forma los valores intermedios del campo, se calcularan de forma proporcional a los valores de los registros del campo o del sumatorio de los campos, siempre teniendo en cuenta los límites establecidos.

### **Dibujar diagramas de barras sólo en las geometrías seleccionadas**

Se da la opción para que las leyendas de barras sólo se dibujen sobre las geometrías que estén seleccionadas.

Puede seleccionar las geometrías en las que desea que se representen la leyenda de barras, y puede hacerlo antes o después de configurar la visualización y tamaño de las mismas.

Para que se representen las barras en las geometrías seleccionadas, sólo tiene que activar el check **"Dibujar solo la selección"** de la ventana de la leyenda de barras.

Dibujar solo la selección

Leyenda de barras. Check para representar sólo seleccionados.

En la siguiente imagen puede observar un ejemplo de aplicación donde sólo se representan las geometrías seleccionadas (representadas en color rosa).

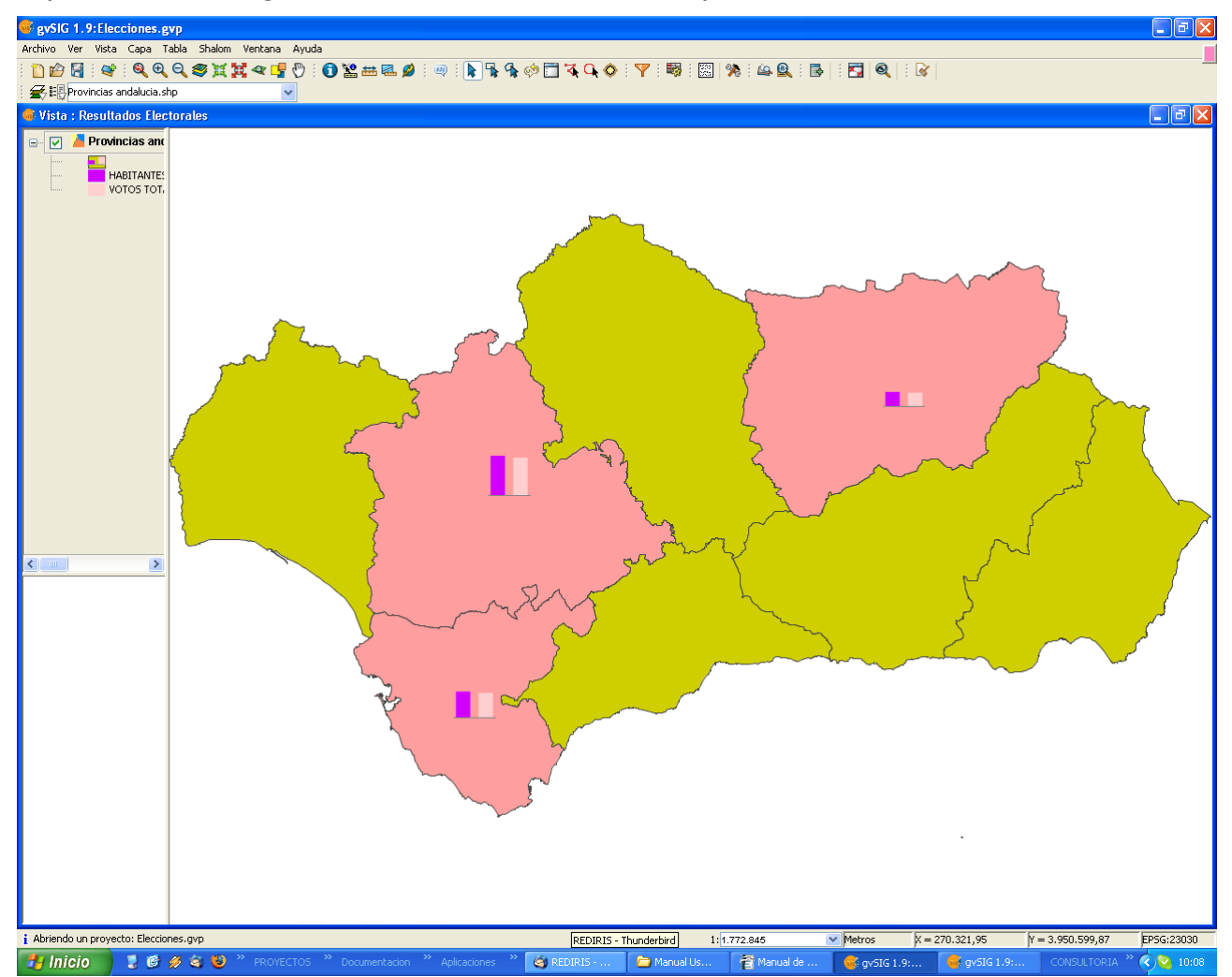

Leyenda de barras. Ejemplo de representación sólo en geometrías seleccionadas

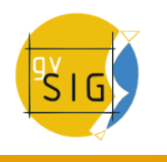

### **4.5.2.1.8 Símbolo único**

Es el tipo de leyenda por defecto de gvSIG.

Representa todos los elementos de un capa usando el mismo símbolo. Es útil cuando necesite mostrar la localización de una capa más que cualquiera de sus atributos. La representación de su simbología dependerá del tipo de geometría, esto se explica detalladamente en el apartado de símbolos.

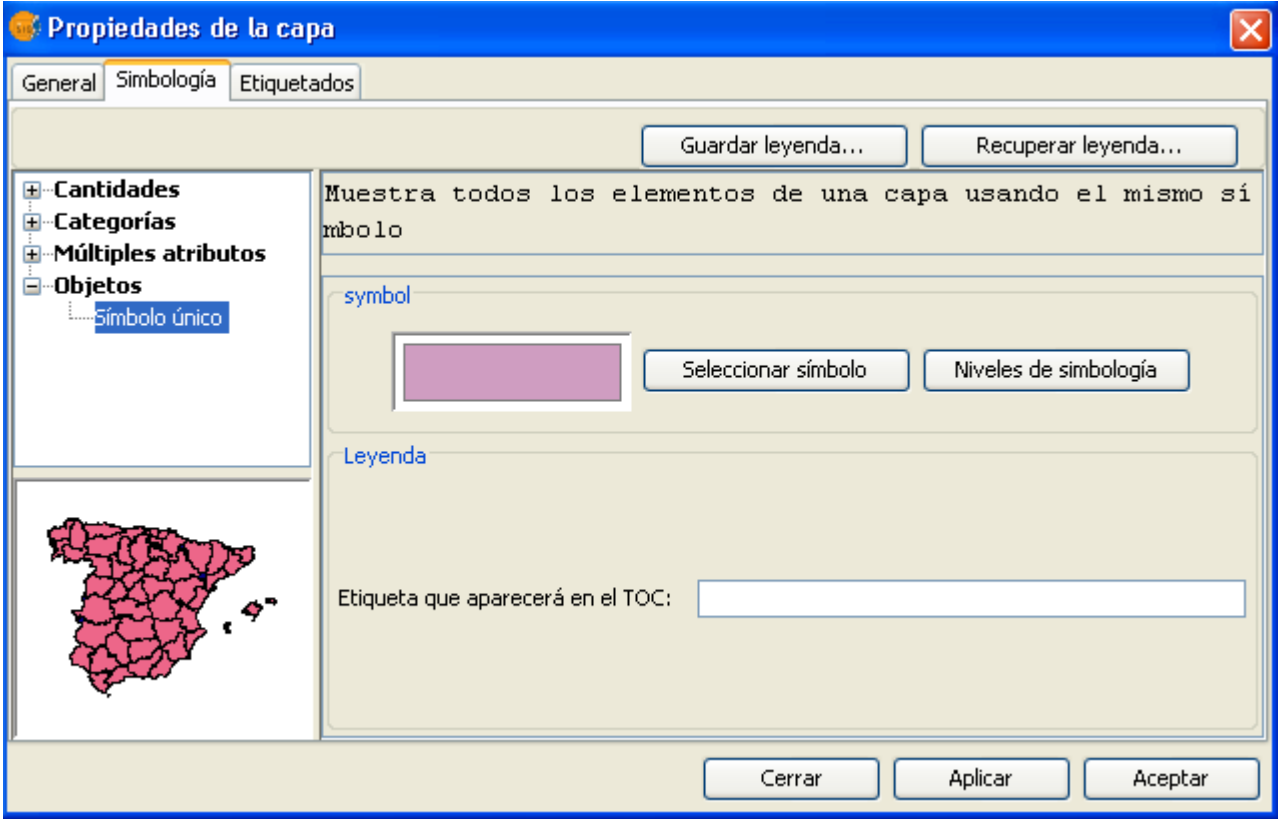

Panel de configuración para la leyenda de Símbolo único

### **4.5.2.1.9 Guardar y recuperar leyendas**

#### **Guardar leyenda:**

Las leyendas que haya realizado las puede guardar con el fin de poderlas utilizar en otras ocasiones.

Para guardarlas pulse sobre el botón "Guardar leyenda".

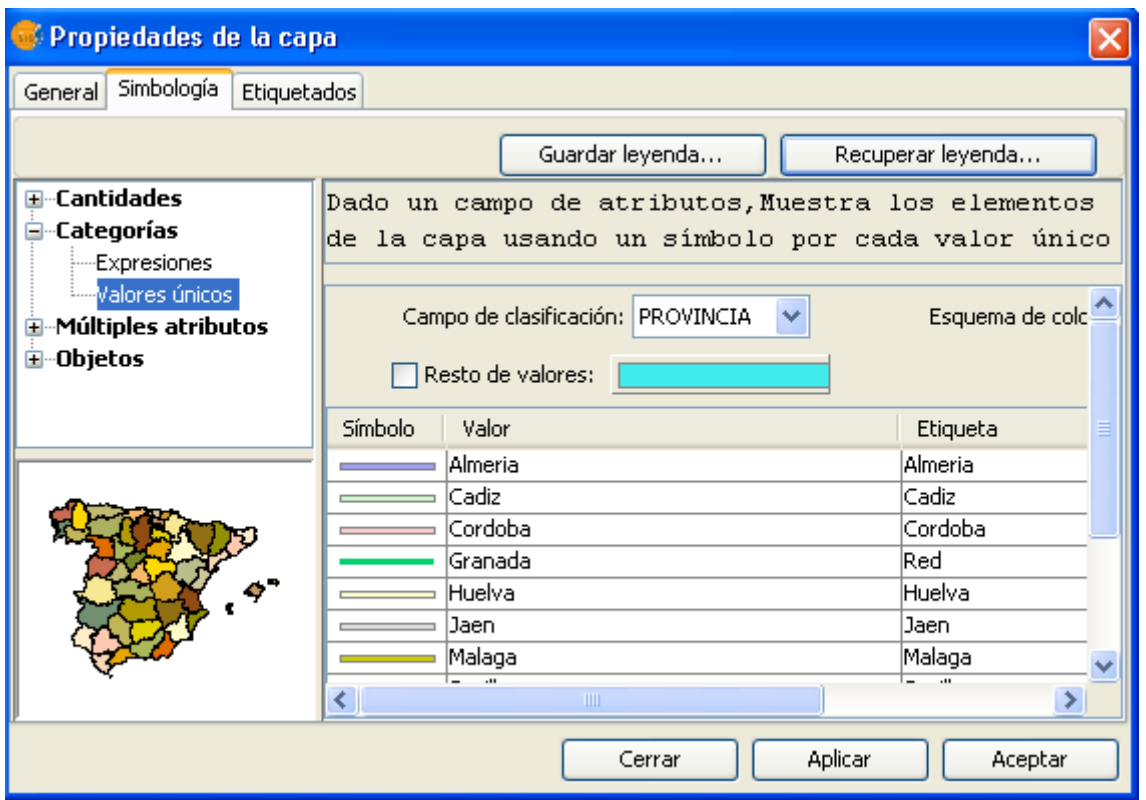

Opción Guardar leyenda en el panel de Simbología

Se desplegará una ventana donde puede escoger entre guardar una la leyenda con el formato propio de gvSIG **(.gvl)** o con el formato de intercambio estándar **.sld** (actualmente se soporta SLD 1.0.0).

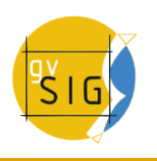

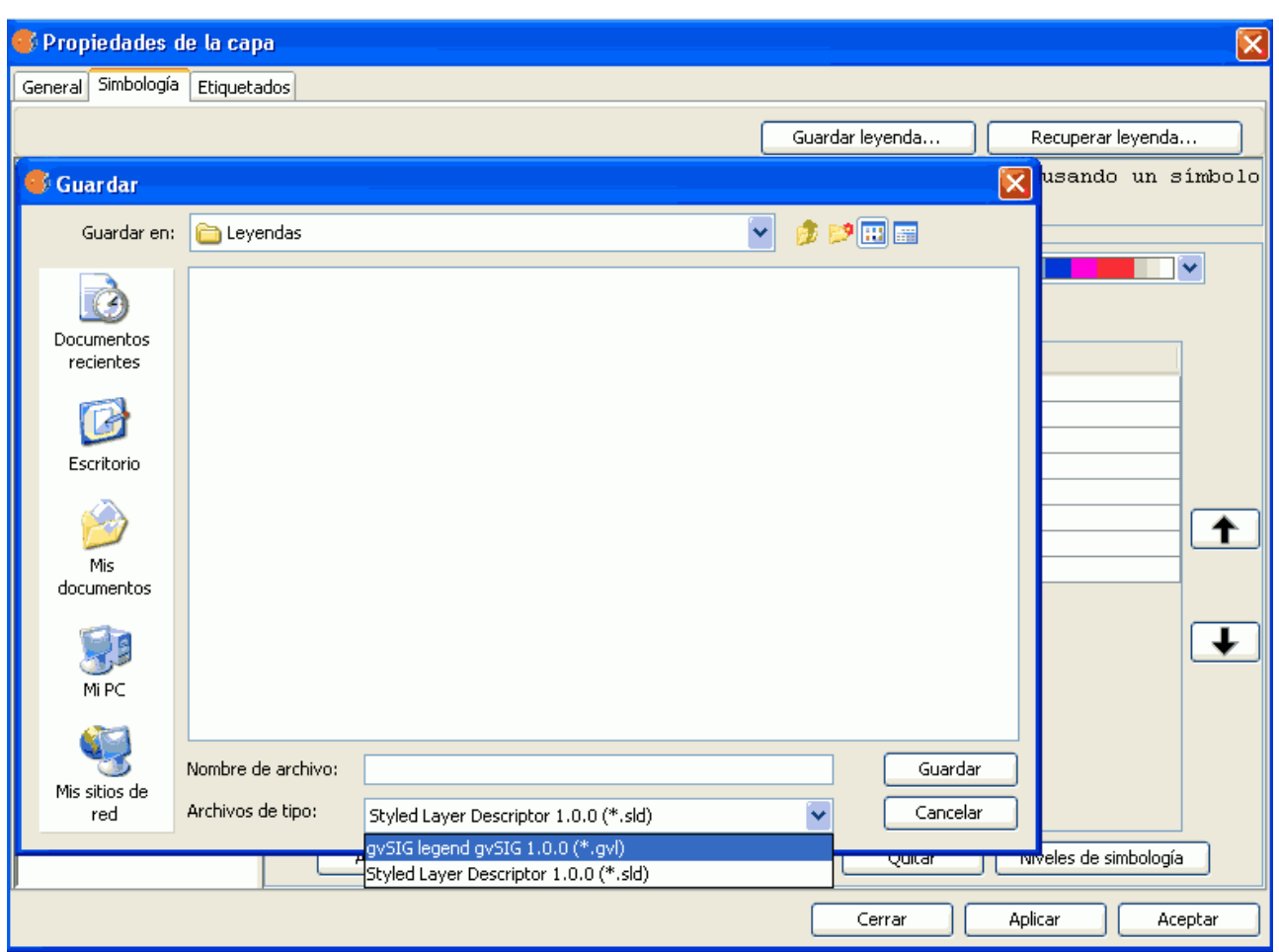

Selector del formato de salida de la leyenda

### **Recuperar leyenda:**

Las leyendas que ha creado con anterioridad puede recuperarlas cuando quiera. Pulse sobre el botón "Recuperar leyenda" y seleccione la que desea recuperar.

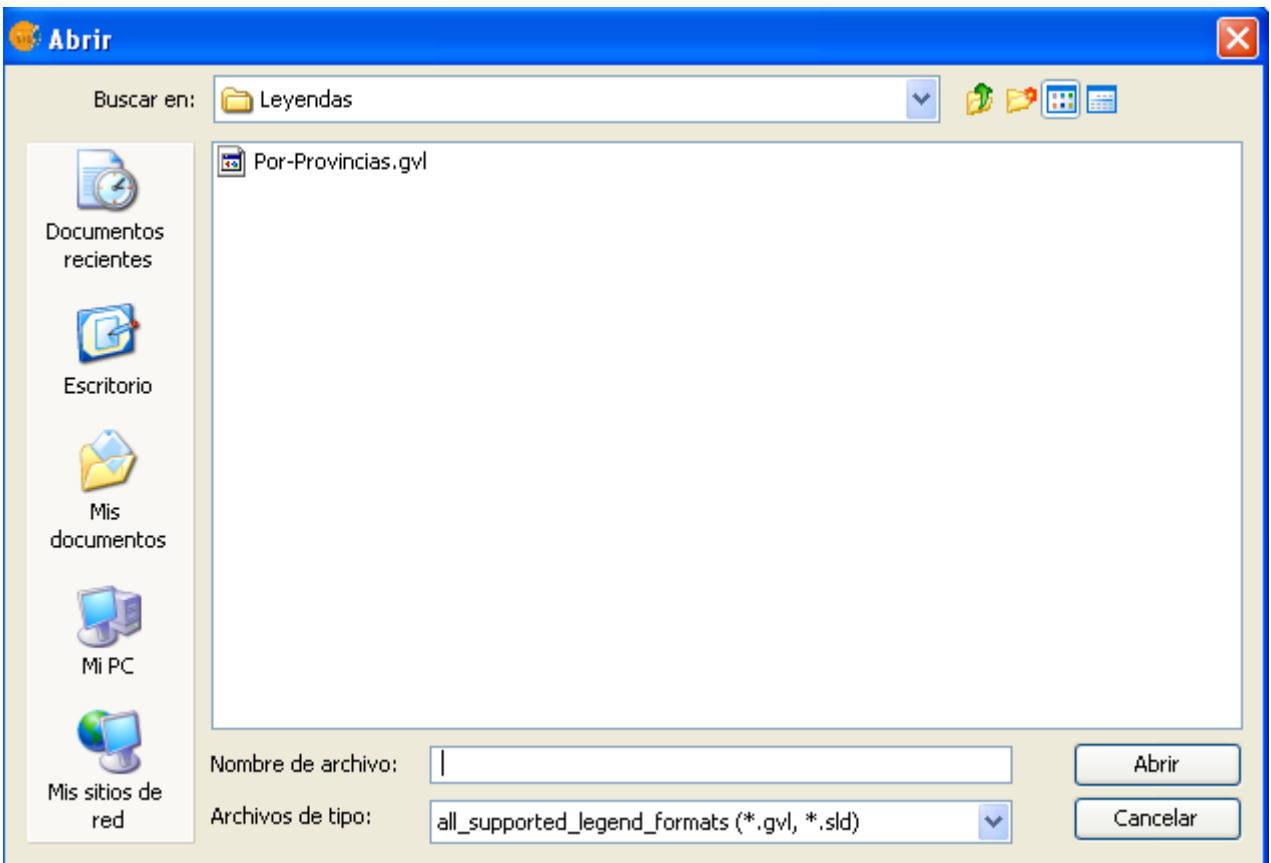

Opción de Recuperar una leyenda existente en disco

Nota:

Si la leyenda de una capa viene definida de una versión anterior (guardada en un proyecto de la 1.1.2), dándose la circunstancia de que la codificación de la tabla de la capa y de la leyenda difieren (porque uno de los campos por los que se está clasificando la leyenda tiene acento), entonces gvSIG interpreta que el símbolo no es el correspondiente y no lo pinta.

### **4.5.2.2 Modificar símbolos**

### **4.5.2.2.1 Introducción**

En esta pestaña puede definir, de manera avanzada, el tipo de leyenda con la que desee trabajar.

Un concepto importante que debe tener presente siempre que desee crear símbolos para una leyenda, es el tipo de capa en la que desea crear esta simbología. Esta consideración es importante ya que entre las capas vectoriales encontramos dos tipos diferentes a tener en cuenta a la hora de hacer la simbología:

• **Capas de geometría única:** (shp de tipo punto, shp de tipo línea o de polígonos). Obtendrá un tipo de interfaz en el que se podrá editar o crear la simbología del tipo de geometría que tenga el shp (líneas, puntos o polígonos), como se ve a continuación:

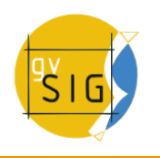

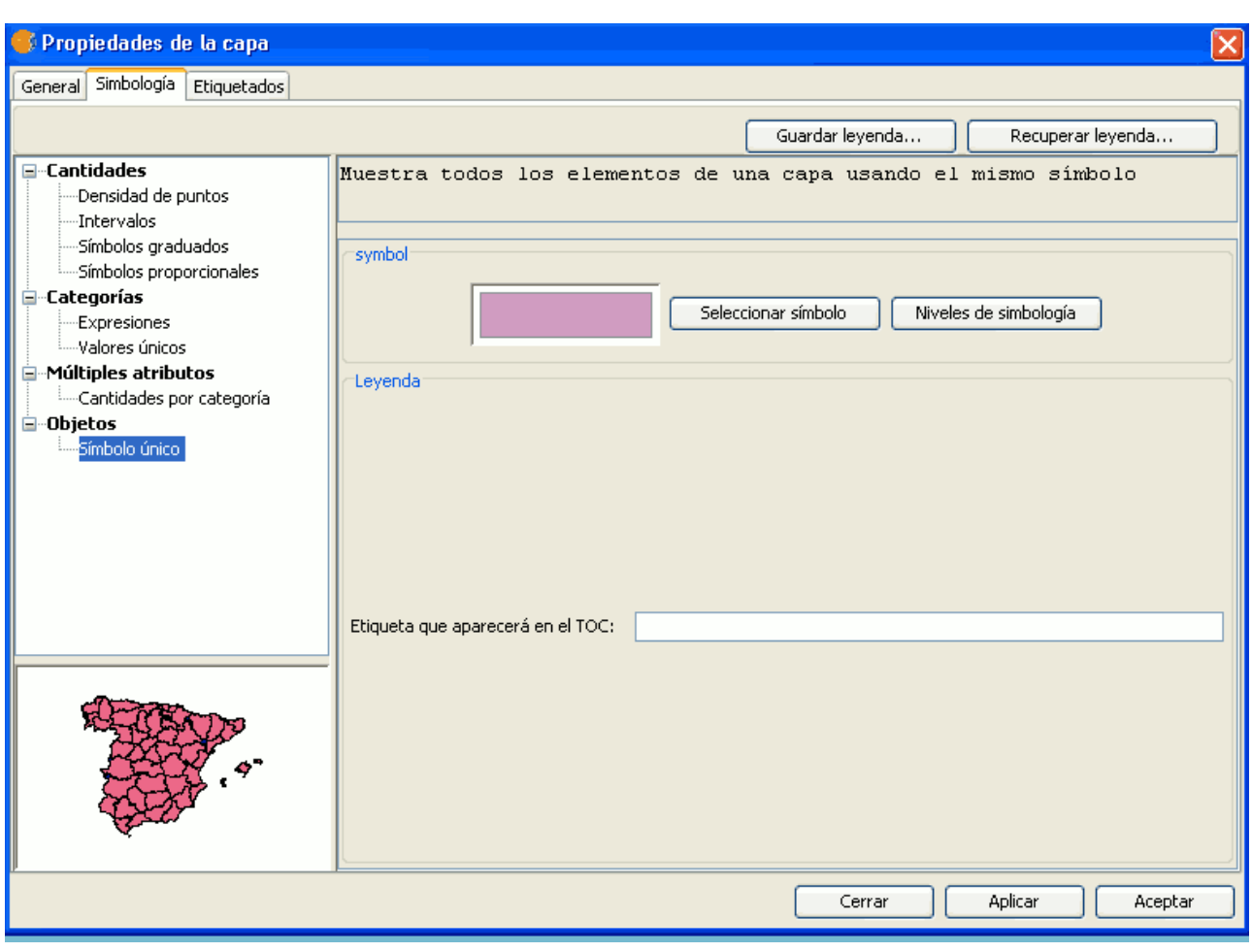

Capa de geometría única.

• **Capas vectoriales de tipo multigeometrías**, como son los dxf, dwg, gml...

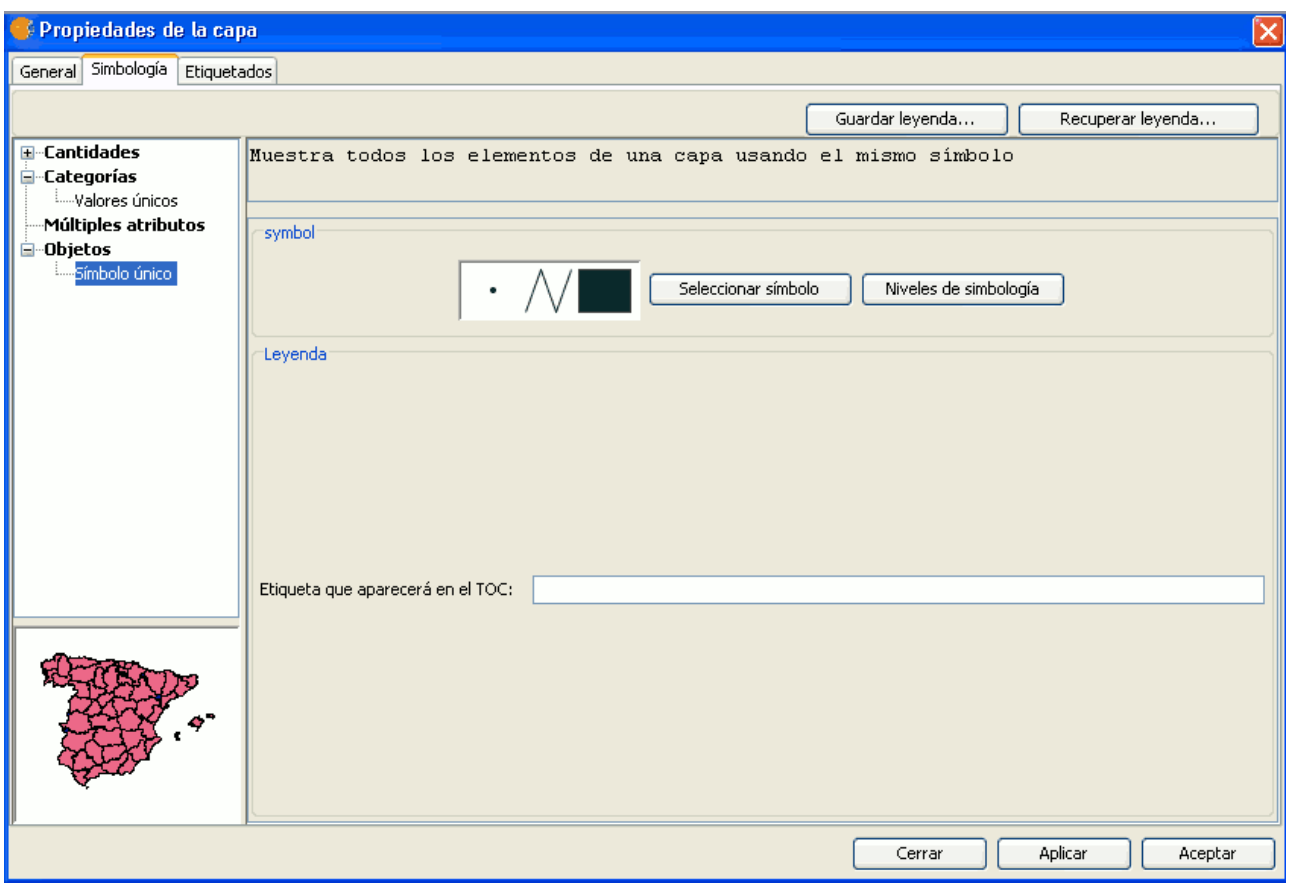

### Capa multigeometría.

En este caso, obtendrá un solo interfaz en el que podrá configurar las propiedades de la simbología de los puntos, lineas y polígonos, por separado. Los puntos de la capa en la pestaña de marcador, las líneas en la pestaña linea y la de los polígonos en la pestaña de relleno.

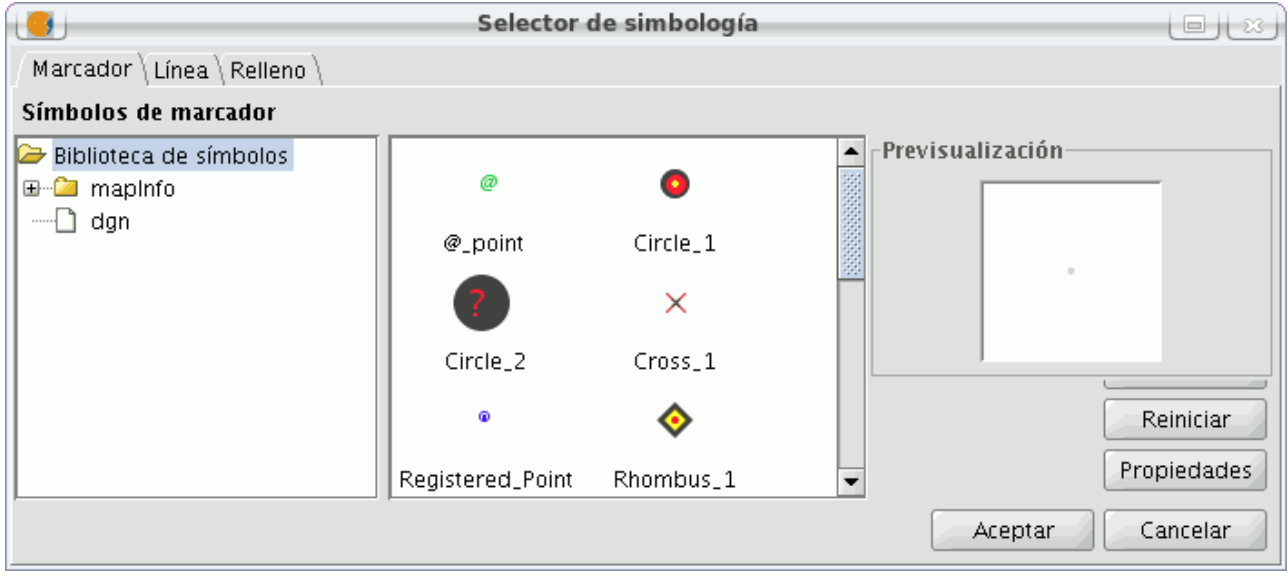

Pestañas correspondientes a símbolos de capas multigeometrías.

Una vez hecha esta aclaración, a continuación se explican las propiedades de los símbolos teniendo en cuenta el tipo de geometría.

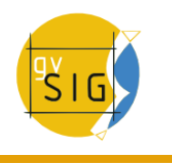

### **4.5.2.2.2 Editor de símbolos**

#### **Introducción**

Desde el menú contextual de la capa, en Propiedades, podrá acceder al apartado de Simbología. Es posible cambiar o configurar un nuevo símbolo pulsando sobre **"Seleccionar símbolo"** donde encontrará las diferentes opciones de configuración de simbología.

Pulse sobre el botón **"Seleccionar símbolo"** y a continuación el botón **"Propiedades"**. Se desplegará la interfaz que le permite acceder al editor de las propiedades del símbolo. Esta interfaz será la misma que encontrará si pulsa el botón **"Nuevo"**.

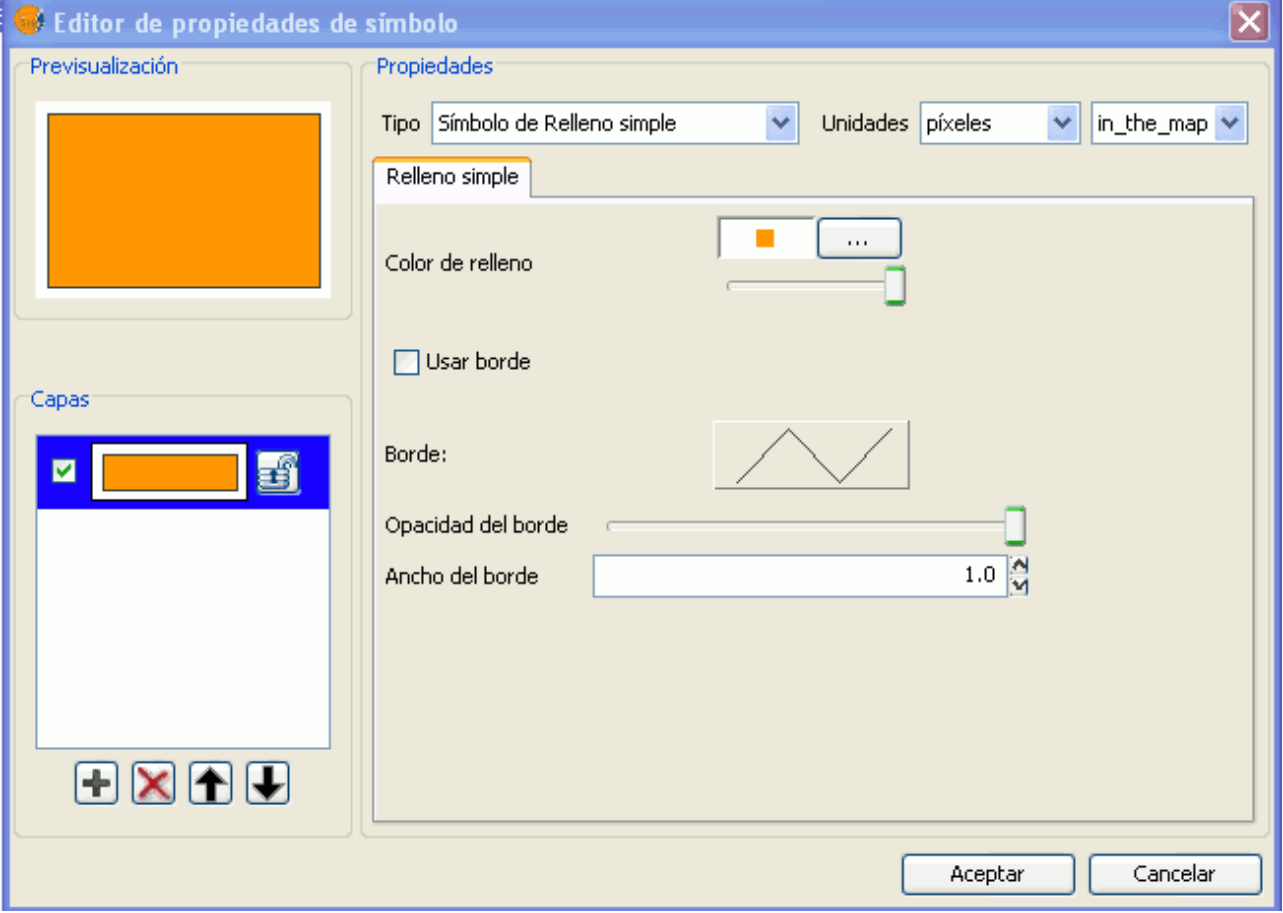

Panel de Propiedades del símbolo
Por defecto, gvSIG simboliza las capas con 'símbolos únicos'.

Además de las opciones básicas que se pueden observar a simple vista, como

son el color, el ancho y el tipo de unidades en las que se desea que se represente el símbolo, también se pueden editar las propiedades del elemento. Seguidamente se hace una clasificación de las propiedades de un elemento atendiendo a su tipo de geometría.

Los cuadros de diálogo que se abren tienen apartados en común y otros que son específicos atendiendo al tipo de geometría, como vemos a continuación:

### **Características comunes:**

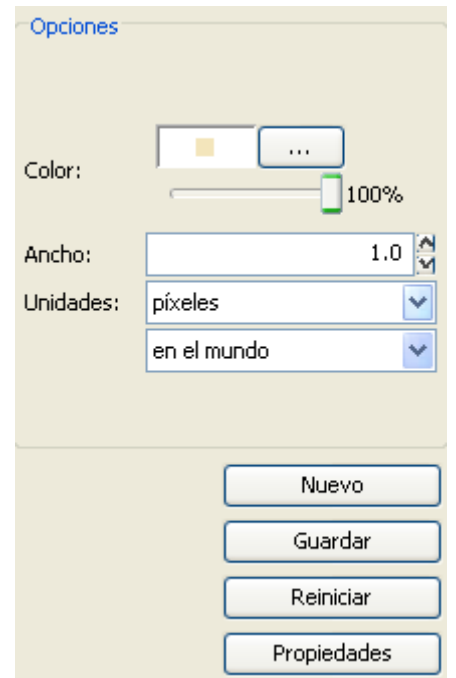

Opciones comunes de un símbolo

Cuando se configura un símbolo desde sus Propiedades, bien sea un punto, una línea o un polígono, se puede definir:

• **Su color y transparencia.** Permite seleccionar el color de relleno.

Debajo del color puede encontrar una barra de desplazamiento, con la cual puede otorgar grado de transparencia a los elementos. Así, se puede superponer capas de polígonos sin impedir su visualización.

- **El ancho del símbolo.** Permite definir el ancho del elemento.
- **Unidades:** En este desplegable puede escoger el tipo de unidad en el que desee que se represente el símbolo. Por defecto la unidad en la que se representarán los símbolos serán los píxeles, pudiendo escoger entre: Kilómetros, metros, centímetros, milímetros, millas, yardas, pies, pulgadas, grados y píxeles.

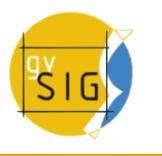

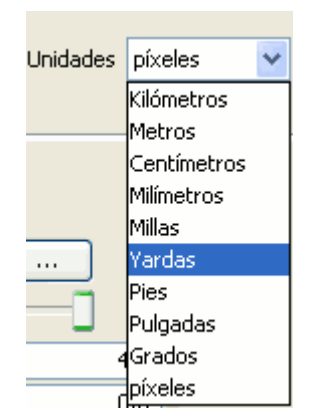

Unidades de representación

A estas unidades, además, se les puede especificar si son unidades **"en el mapa"** (el tamaño dependerá del zoom en el que nos encontremos) o **"en el papel"** (tendrá un tamaño fijo, tanto en pantalla como al imprimirlo).

- **Nuevo:** Accede a las propiedades del símbolo para poder hacer un símbolo nuevo.
- **Guardar:** Le permite guardar el/los símbolos que haya creado en la biblioteca de símbolos que contiene gvSIG, con la extensión .sym, con el fin de poder utilizarlos tantas veces como necesite y configurar diferentes tipos de leyendas.
- **Reiniciar:** Pulse este botón si desea empezar de nuevo la edición de un símbolo.

# **Características específicas de cada tipo de geometría:**

## **Tipo de símbolo:**

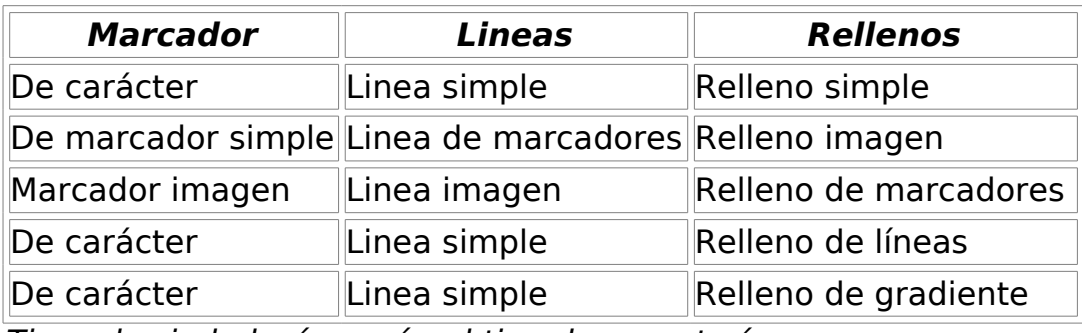

Tipos de simbología según el tipo de geomtería

Los marcadores son los que representan a las capas de puntos.

Las líneas representan a las capas lineales.

Los rellenos representan a las capas de polígonos.

Tanto los marcadores como las líneas y los rellenos representan a la vez las capas de multigeometrías.

## **Marcador o símbolo puntual.**

Puede elegir entre diferentes marcadores que se muestran en el **"Tipo de marcador"**.

## **Marcador simple:**

Seleccione en **"Estilo del marcador"**, el marcador que desee (círculo, cuadrado, cruz...). Pudiendo modificar su tamaño, ángulo y color, además de poder desplazarlo en el eje de las abscisas y/o de las ordenadas.

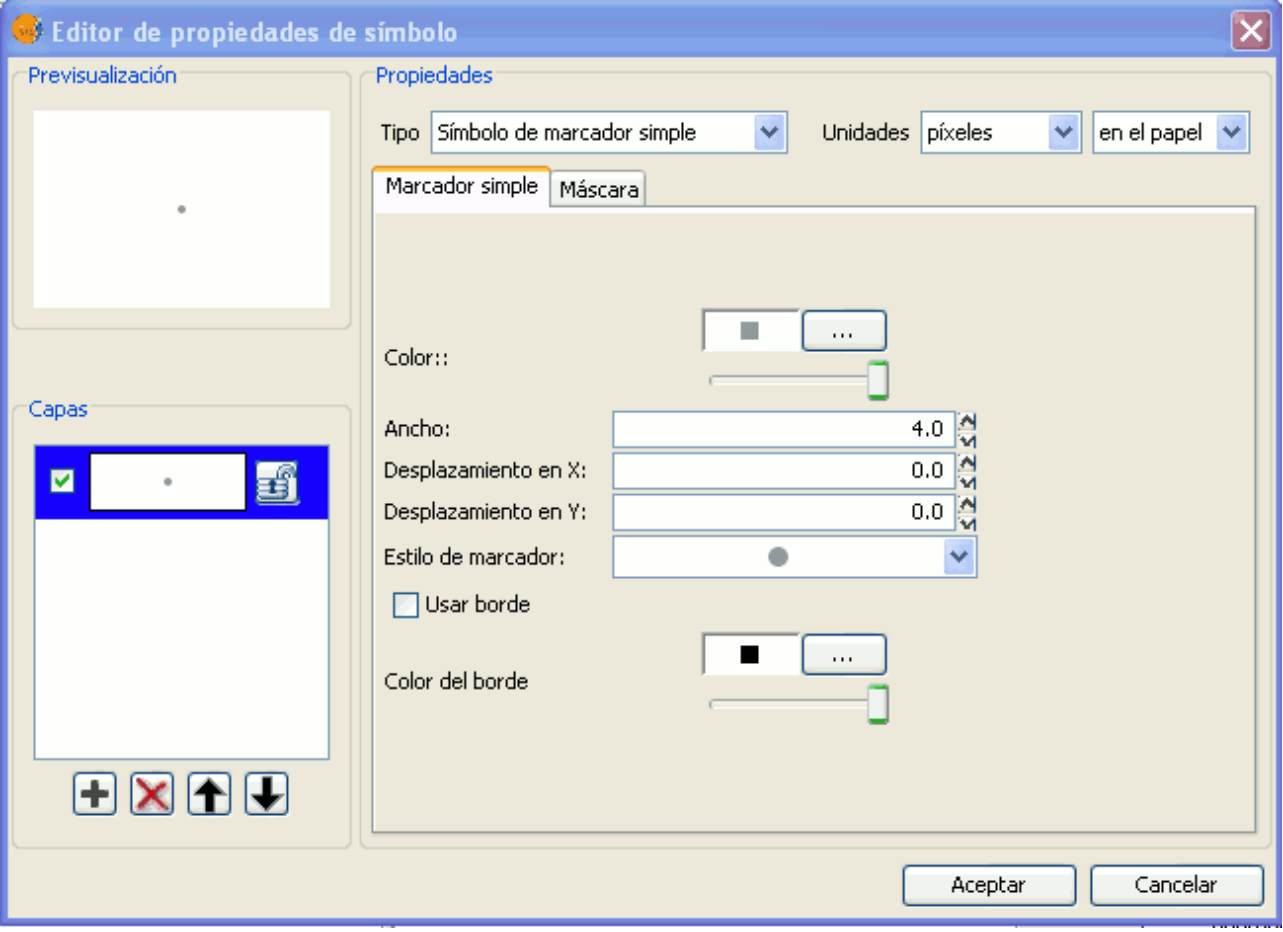

Propiedades de símbolo puntual, tipo marcador simple

Marcador compuesto por marcadores simples: Puede componer un marcador con varios marcadores simples, **"solapando"** uno encima de otro, esto se realiza con el botón "Añadir capa", donde cada capa es un marcador simple. Estas capas puede borrarlas o cambiarlas de orden, con los botones **"Borrar capa"** u **"Ordenar capa"**.En la figura de abajo tiene un ejemplo de un símbolo compuesto por varios marcadores simples.

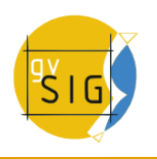

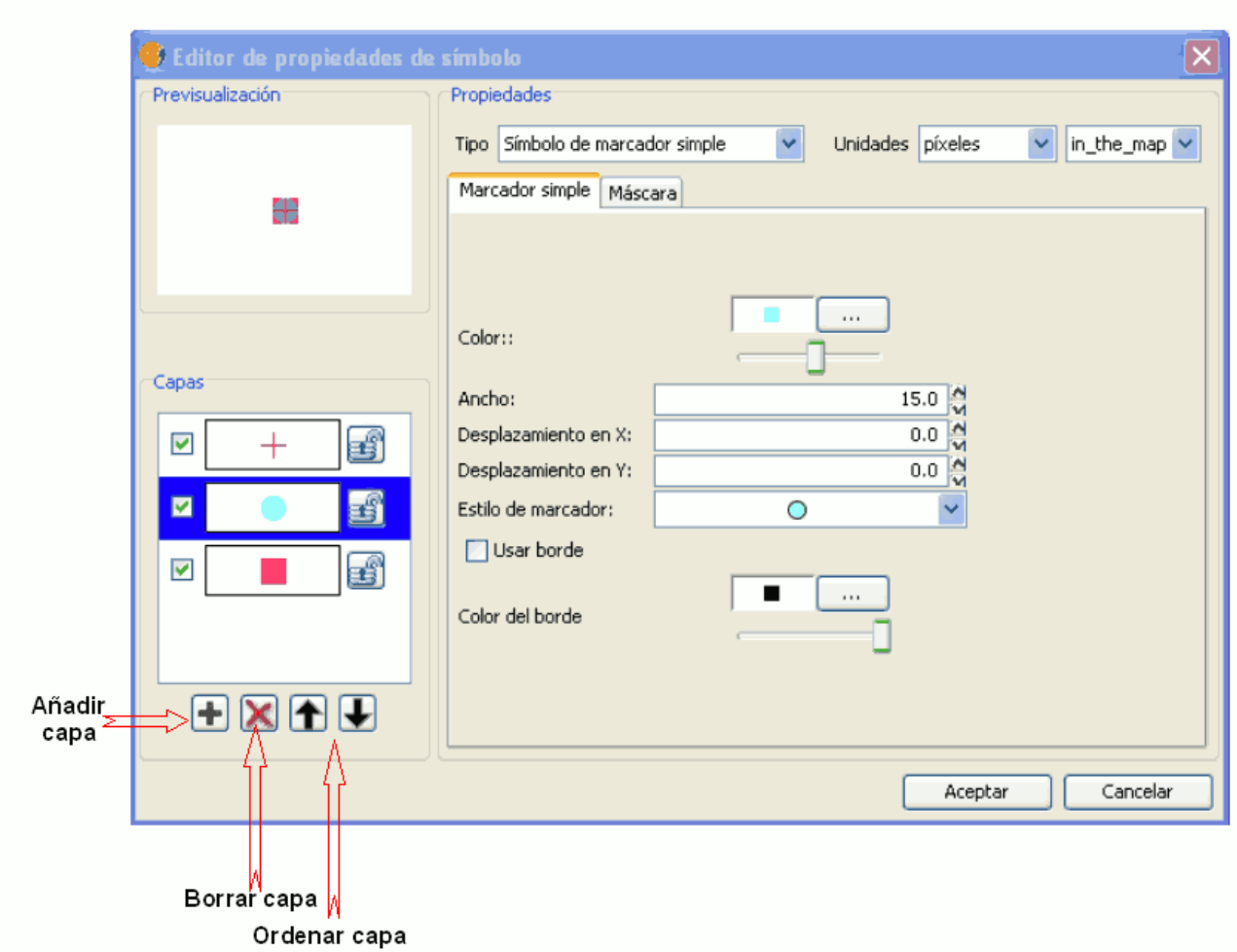

Propiedades de símbolo puntual, compuesto por varios símbolos

Puede remarcar los símbolos si lo desea, escogiendo el color del marco, y dotarlo de transparencia al igual que el relleno de los símbolos. Para dotar de marco o borde al símbolo deberá activar el Check en la casilla de "Usar borde". Puede desplazar en el eje de las abscisas y/o de las ordenadas le símbolo o bien dejarlo centrado.

### **Marcador de carácter:**

Puede utilizar los diferentes tipos de caracteres alfanuméricos existentes para construir un símbolo, pudiendo modificar el tipo de fuente, su tamaño, ángulo y color, además de poder desplazarlo en el eje de las abscisas y/o de las ordenadas.

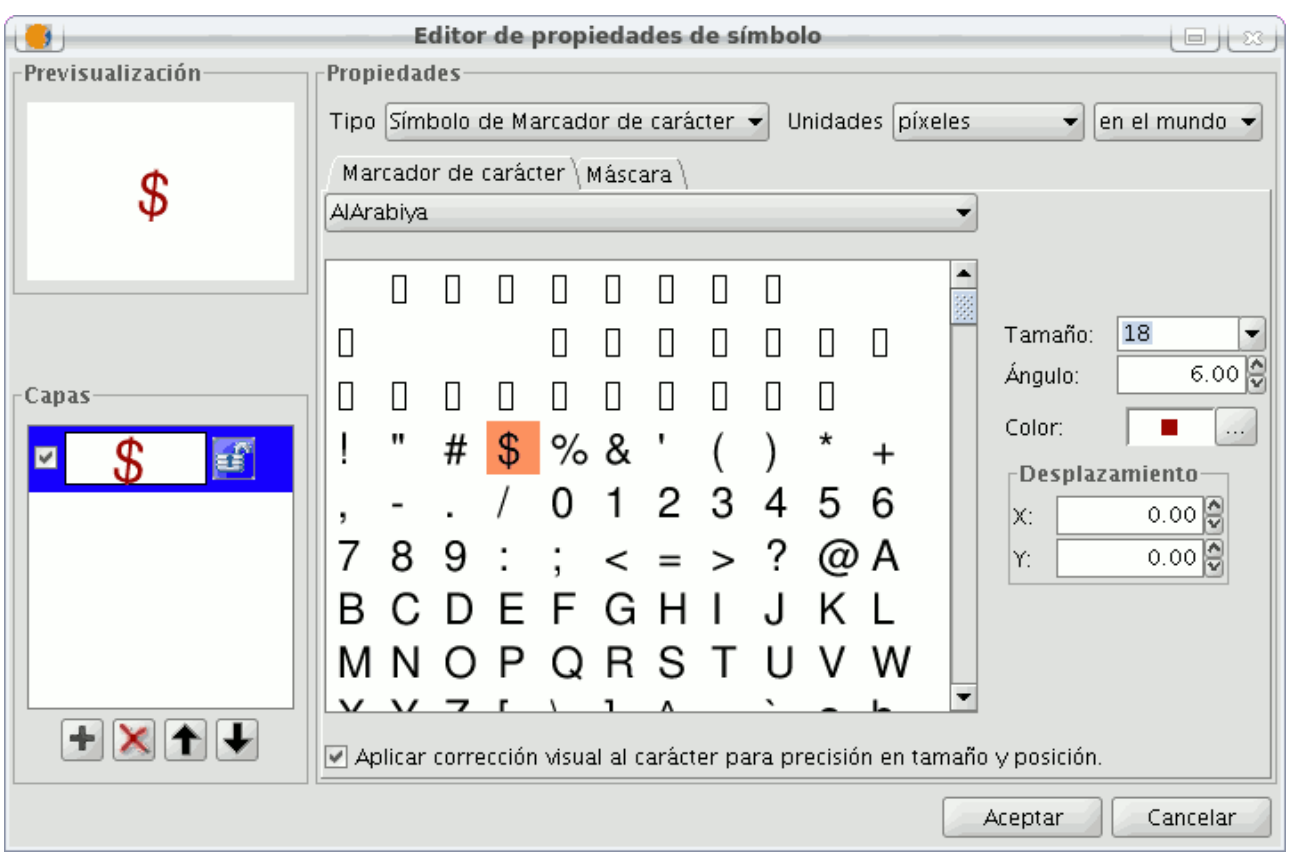

Propiedades de símbolo puntual, tipo marcador de carácter

# **Marcador de imagen:**

Puede seleccionar la imagen que desee para que represente a un símbolo. Esta imagen puede ser de diferentes formatos (jpg, png,bmp, svg...incluso puede descargar mediante una "URL" una imagen de internet, siempre y cuando los formatos sean soportados por gvSIG). Para añadirla tan solo tiene que seleccionar la ruta donde se ubica la imagen pulsando sobre el botón **"Examinar"**, junto a **"Fichero imagen"**.

Asimismo, existe la posibilidad de seleccionar una imagen distinta que representará las geometrías cuando estas estén seleccionadas en la vista, introduciendo la ruta de la imagen en **"Imagen de selección"**.

Puede desplazar en el eje de las abscisas y/o de las ordenadas del símbolo o bien dejarlo centrado.

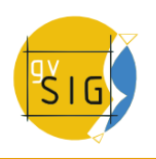

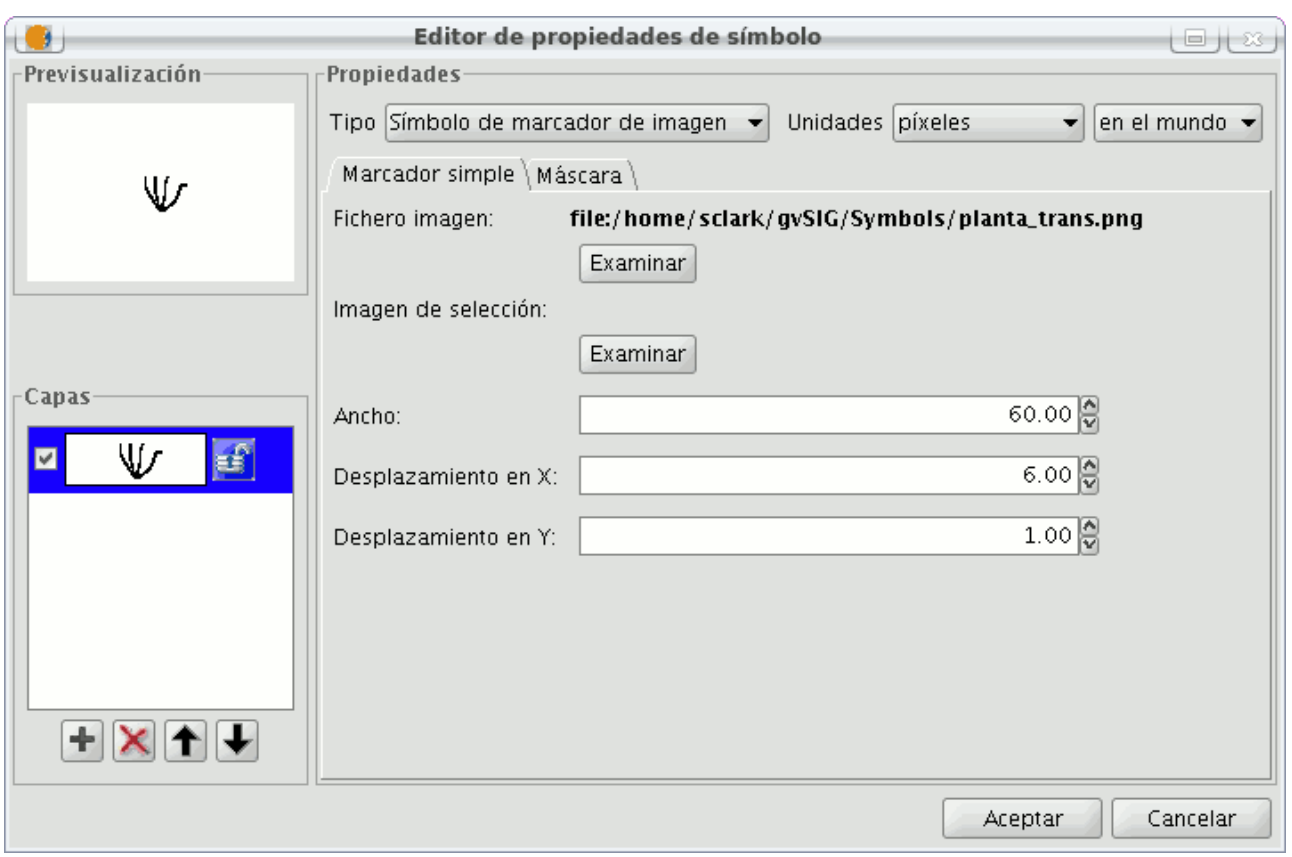

Propiedades de símbolo puntual, tipo marcador de imagen

Nota: Si se abre un proyecto de una versión anterior o una leyenda creada en una versión anterior, si la leyenda antigua contiene un marcador con imagen, en la leyenda nueva obtendrá un marcador simple circular.

#### **Líneas o símbolo lineal**

Puede elegir entre diferentes marcadores que se muestran en el **"Tipo de marcador".**

### **Símbolo de Línea simple:**

Puede escoger el color de la linea, su ancho y su desplazamiento (offset), además de poder modificar su grado de opacidad y por supuesto sus unidades de medida.

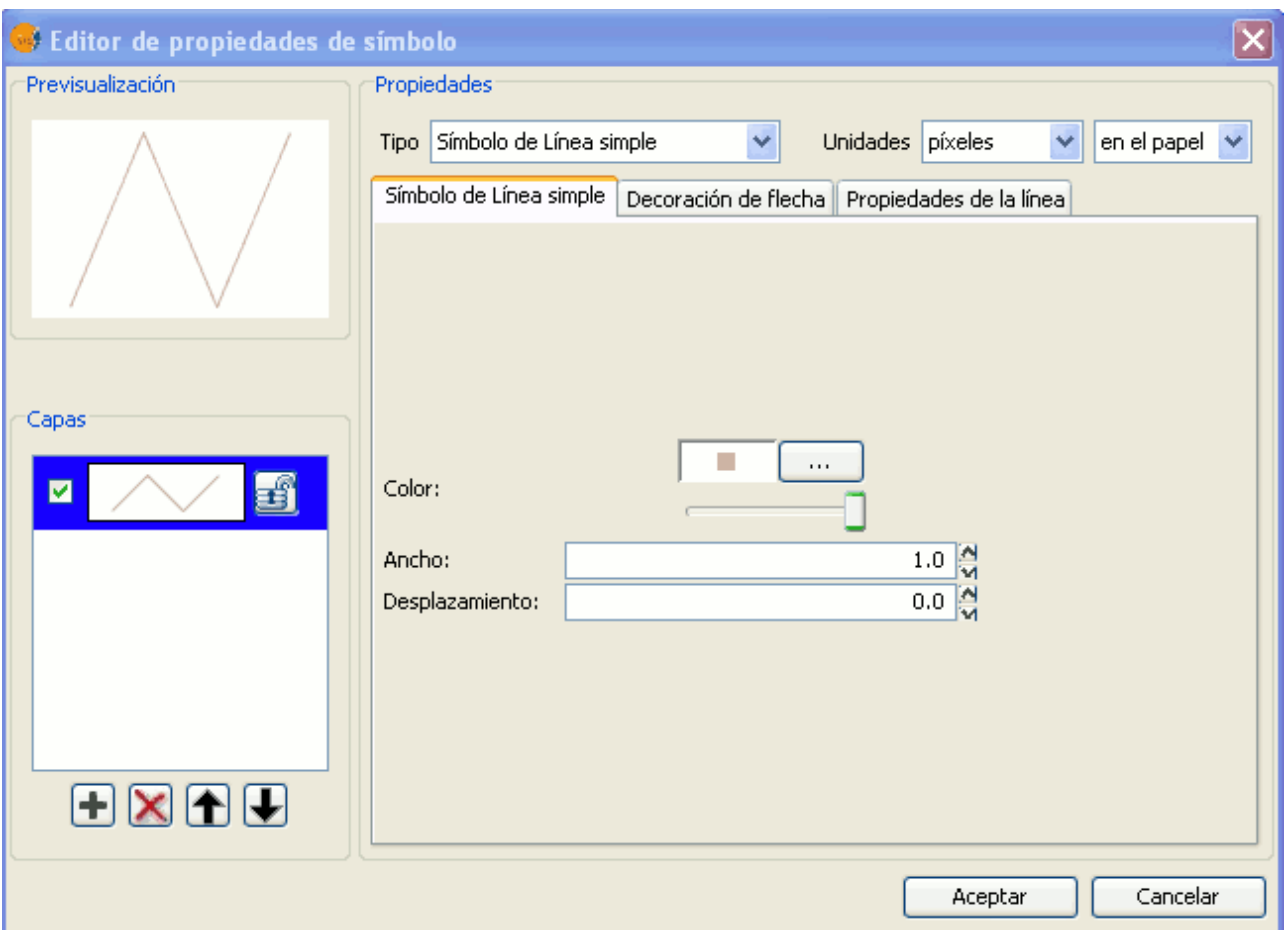

Propiedades de símbolo lineal

Al igual que en las capas de puntos puede componer una línea con varios líneas, "solapando" uno encima de otro, utilizando el mismo método que en las capas de puntos.

En la pestaña **"Propiedades de la línea"** puede generar diferentes tipos de líneas, lineas continuas que son las que gvSIG pone por defecto o discontinuas estableciendo el patrón de relleno que desee, para esto se facilita una regla sobre la que podrá diseñar sus propios patrones.

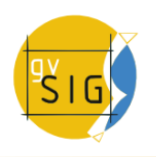

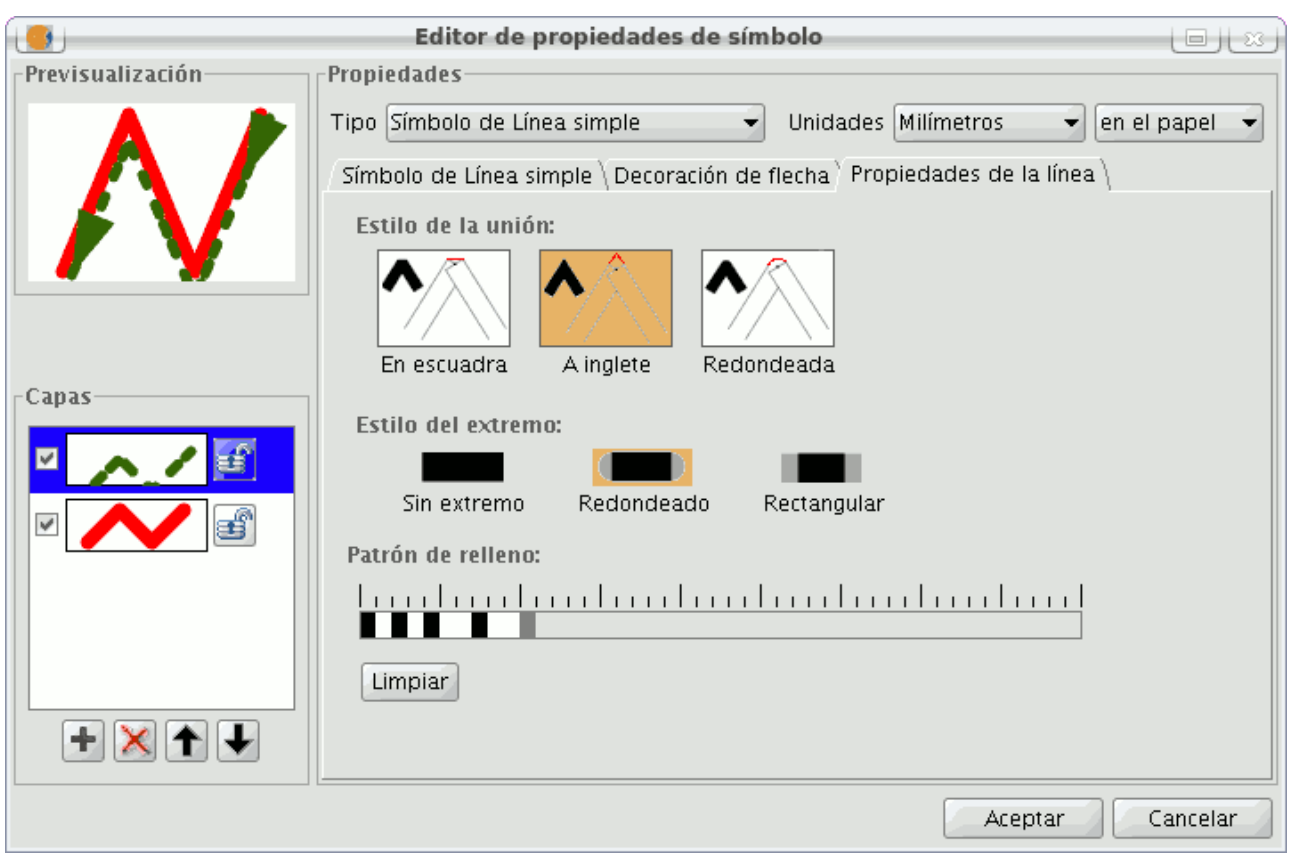

Propiedades de la línea

• Patrón de relleno:

Pulse sobre el tramo gris que hay sobre la regla y desplácela hacia la derecha, a continuación haga clic sobre la regla en el trama de la regla que quiera, ya aparecerá un tramo negro, que podrá borrar si **"hace click"** sobre el de nuevo. De esta manera sucesivamente podrá ir añadiendo tramos con los que diseñará su linea.

Si desea borrar la linea diseñada, pulse sobre el botón **"Limpiar"**.

- Estilo del extremo: Puede elegir el estilo del extremo de la línea entre redondeado, rectangular o sin extremo.
- Estilo de la unión: Puede escoger entre diferentes tipos de uniones entre líneas, en escuadra, a inglete o redondeada.

En la pestaña **"Decoración de flecha"** puede hacer que una linea se convierta en una flecha, para que esto suceda marque el check sobre "Usar decoración".

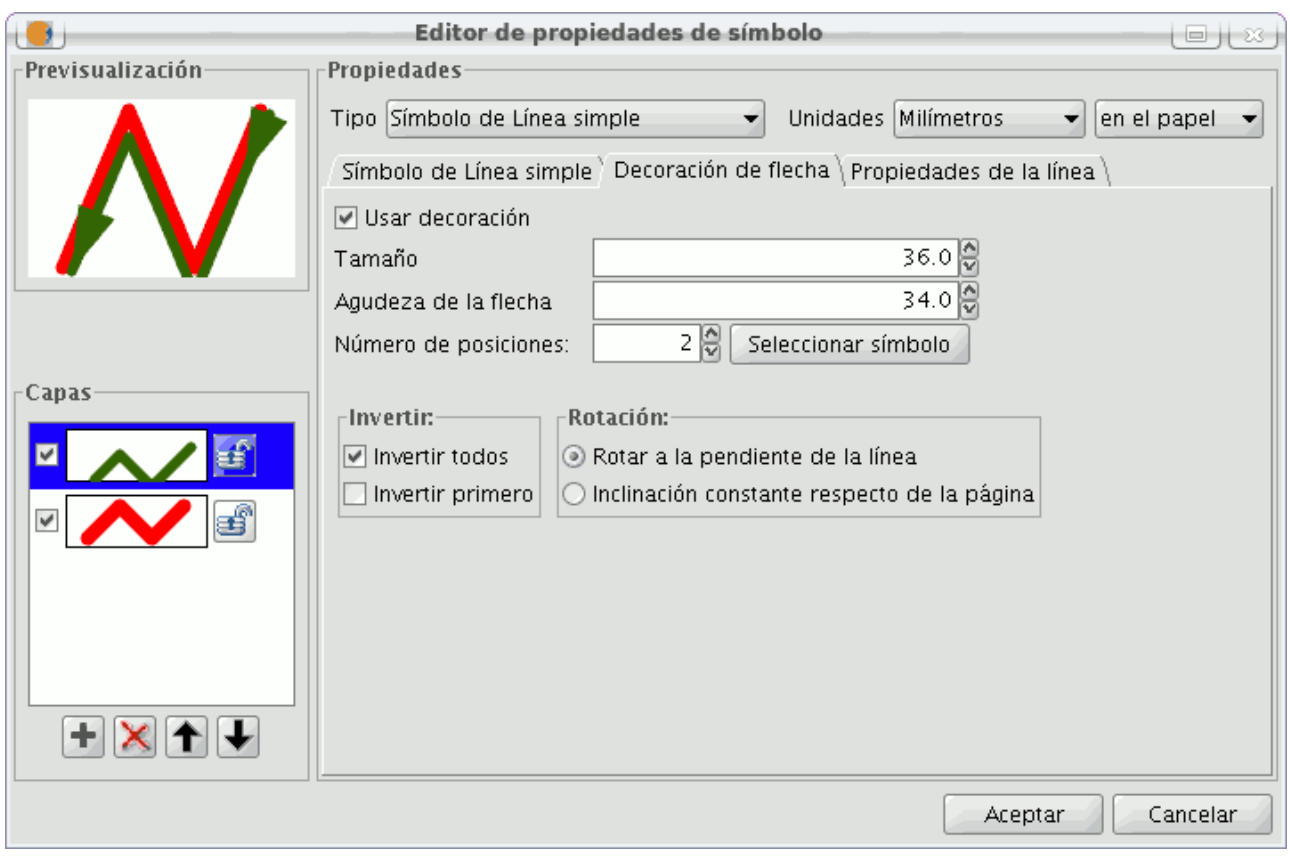

Configuración de estilo de flecha

Las posibilidades que tiene para decorar la flecha son:

- El tamaño de la flecha.
- Agudeza de la flecha.
- $\cdot$  Nº de posiciones: Número de veces que quiere que se repita la "punta" de la flecha a lo largo de la linea.
- Seleccionar símbolo: Este botón le llevará al menú del marcador simple de una capa de puntos, esto le permitirá seleccionar la forma de la "punta" de la flecha y configurarla como si se tratase de un símbolo puntual cualquiera.
- Invertir: Tiene la opción de invertir la primera flecha de la linea o todas si lo desea.
- Rotación: Puede escoger entre que la "punta" de la flecha rote con respecto a la pendiente de la linea o que tenga una inclinación constante respecto de la página.

### **Símbolo de línea de marcadores:**

Puede utilizar los diferentes tipo de fuentes de letras como caracteres para construir un símbolo, pudiendo modificar su ancho y separación.

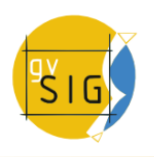

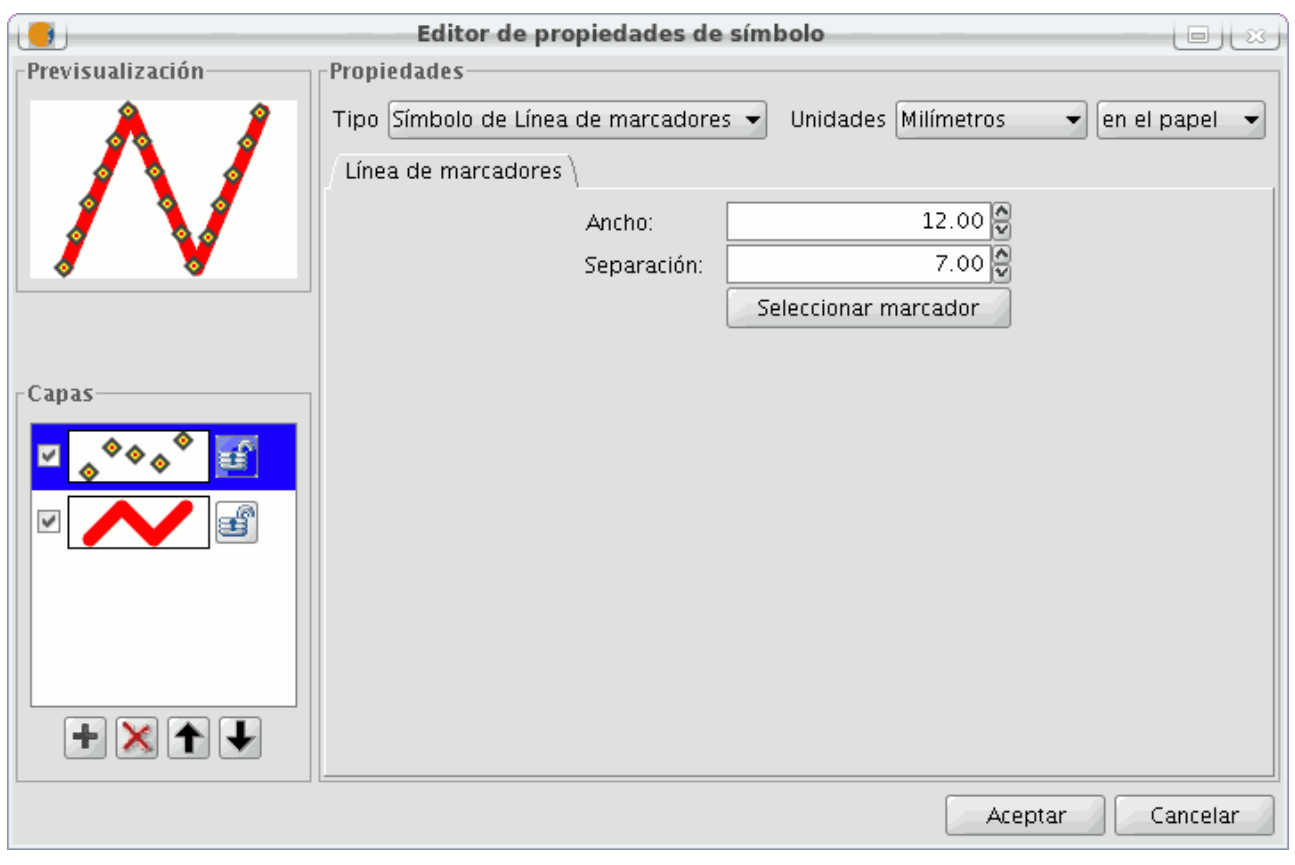

Propiedades de línea, tipo línea de marcadores

# **Símbolo de línea de imagen:**

Puede seleccionar la imagen que desee para que formen la linea, esta imagen puede ser de diferentes formatos (jpg, png,bmp, svg...). Para añadirla tan solo tiene que seleccionar la ruta donde se ubica la imagen pulsando sobre el botón "Examinar". Puede poner el ancho que desee de la imagen y escalar la imagen en "X" e "Y".

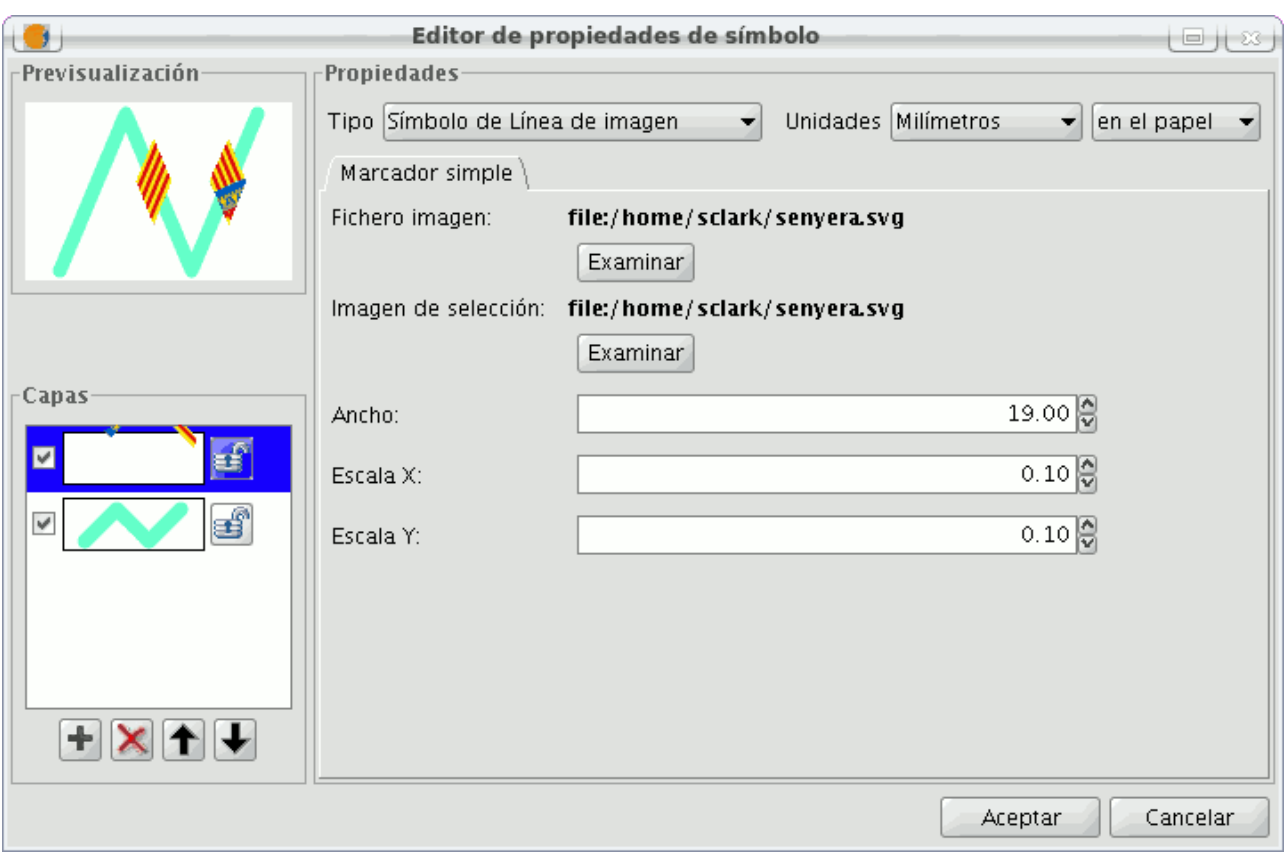

Propiedades de línea, tipo línea de imagen

# **4.5.2.2.3 Rellenos para símbolos poligonales**

Existen los siguientes Tipos de rellenos para capas de geometrías poligonales.

# **Relleno simple:**

Puede escoger el color de relleno del polígono y su grado de opacidad.

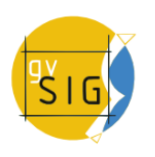

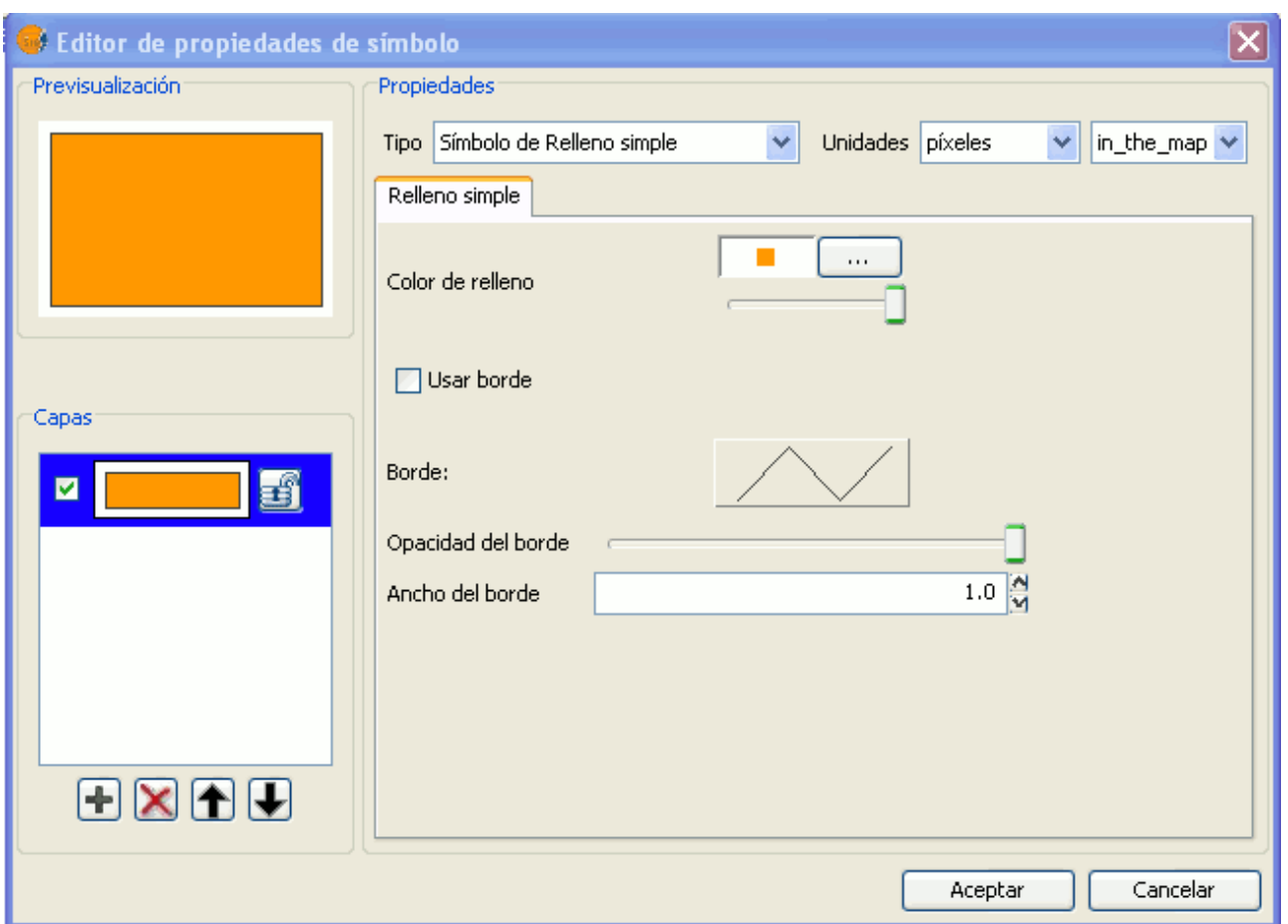

Propiedades de símbolo poligonal. Relleno simple

Pulse sobre el botón donde se observa el borde y le llevará al menú de propiedades del símbolo simple de una linea, donde podrá configurar como el borde del polígono como si fuese una línea.

Puede dotar de la opacidad que desee al borde y también del ancho que quiera.

Relleno compuesto por marcadores simples: Puede componer un relleno con varios simples, "solapando" uno encima de otro, el método es el mismo que el explicado en las capas de puntos y líneas.

### **Relleno de marcadores:**

Puede dotar al polígono de un relleno compuesto por diferentes tipos de marcadores de tipo puntual, lineal, imagen... con las propiedades características de estos.

El relleno se puede ordenar de forma aleatoria o en forma de malla regular.

Si lo desea puede hacer composiciones con varias capas.

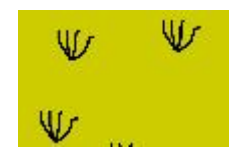

Relleno de marcadores

### **Relleno de líneas:**

En lugar de rellenar el polígono de marcadores puntuales puede hacerlo con líneas, a estas se les puede dotar de las mismas propiedades que a una capa de líneas , incluyendo los bordes.

Como en todos los apartados puede hacer una composición mediante diferentes capas.

Relleno de líneas

### **Relleno de imagen:**

Puede rellenar el polígono de imágenes, a estas imágenes las puede dotar de inclinación indicándoles el ángulo y también puede escalarlas.

La forma de rellenar el polígono de imágenes es dándole la ruta de la imagen en concreto. Estas imágenes pueden ser enmarcadas, pulse sobre el botón "Borde" y seleccione la línea que desee.

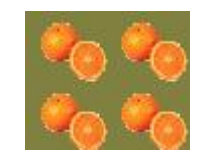

Relleno de imagen

### **Relleno gradiente:**

Se da la posibilidad de que el relleno se haga de forma gradual, puede seleccionar diferentes opciones para configurar la graduación de la escala de colores, estas opciones son:

- Intervalos: Nº de intervalos en los que quiere que se estructure la graduación de colores.
- Porcentaje: Puede escoger el porcentaje de graduación, variando entre 0 y 100%.
- Estilo: Seleccione el estilo que debe tener el relleno, entre los que observa en el desplegable.
- Ángulo: Ángulo de inclinación del color de relleno.
- Color gradiente: Seleccione la escala de colores que desee.
- Borde: Dote si lo desea de borde al polígono, el tratamiento de esté borde es igual que el de cualquier línea.

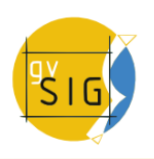

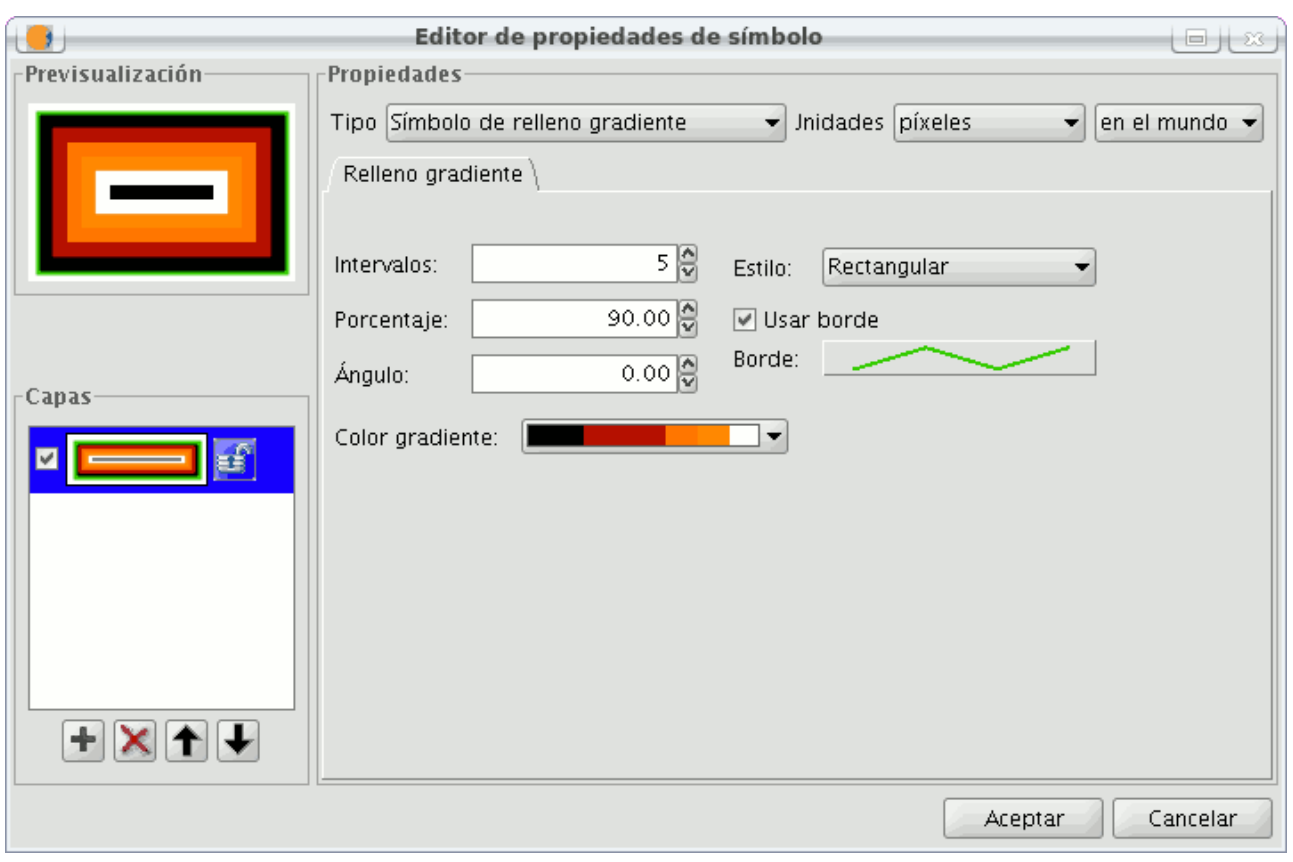

Relleno gradiente de color

Nota: Si se abre un proyecto de una versión anterior o una leyenda creada en una versión anterior, si esta contiene relleno de polígonos con patrones, en la leyenda nueva obtendremos, simplemente un relleno de polígonos sólido.

# **4.5.2.2.4 Niveles de simbología**

Como puede observar en la siguiente imagen, un símbolo tiene dos botones para configurarlo, el botón **"Seleccionar símbolo"** el cual permite definir las propiedades de un símbolo y el botón **"Niveles de simbología"** el cual nos permite establecer el orden específico en las diferentes capas que se hayan creado en la simbología.

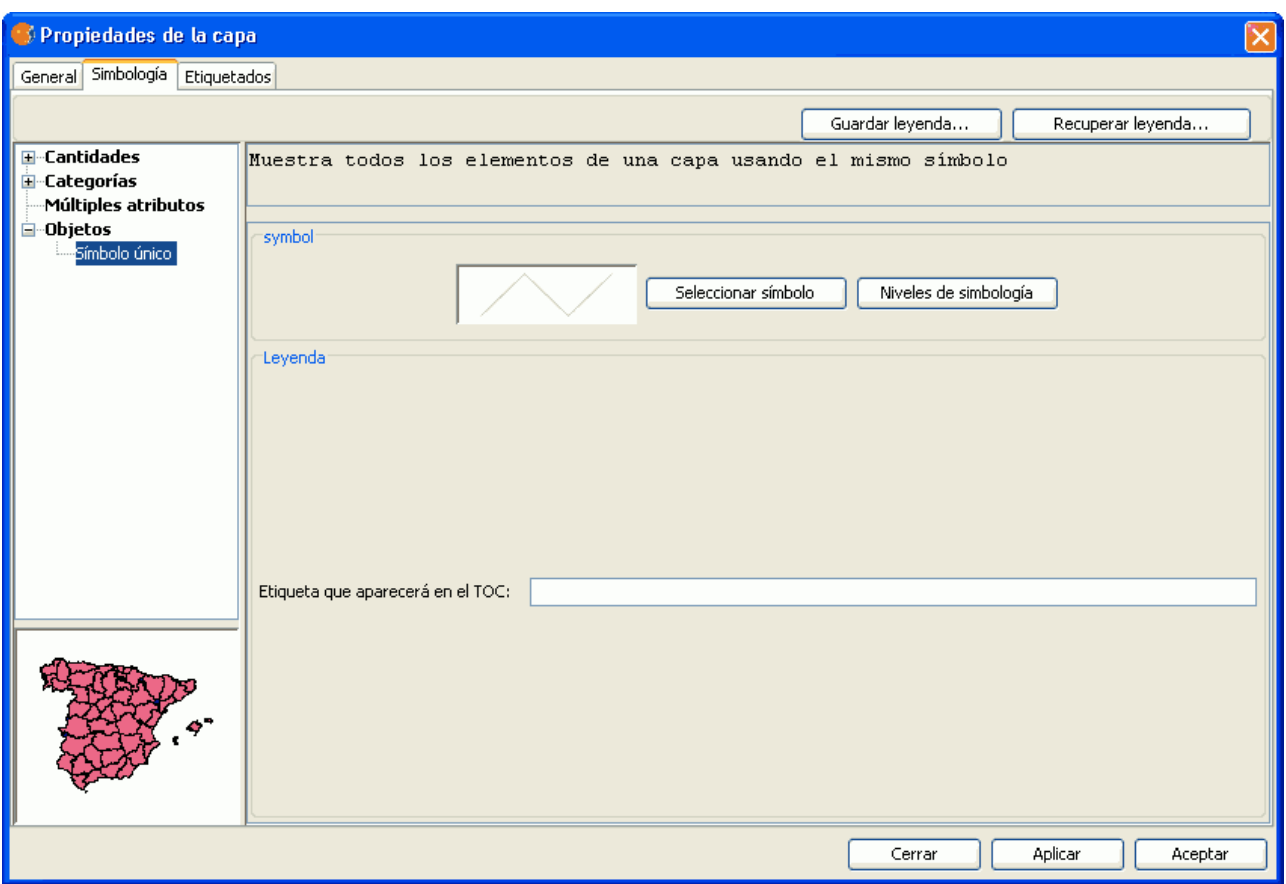

Panel y botones para configuración de símbolo

Establecer un orden de simbología es importante en el caso de que diversas geometrías de una misma capa intersecten entre ellas, como puede darse el caso en leyendas de Valores únicos para capas de líneas, por ejemplo, donde puede interesar que haya un orden establecido para que unos símbolos queden por encima de otros.

El valor "0" corresponderá al símbolo que se dibujará por abajo de todos, el de valor "1" se dibujará por encima de este, y así sucesivamente.

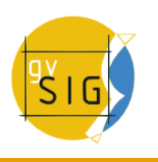

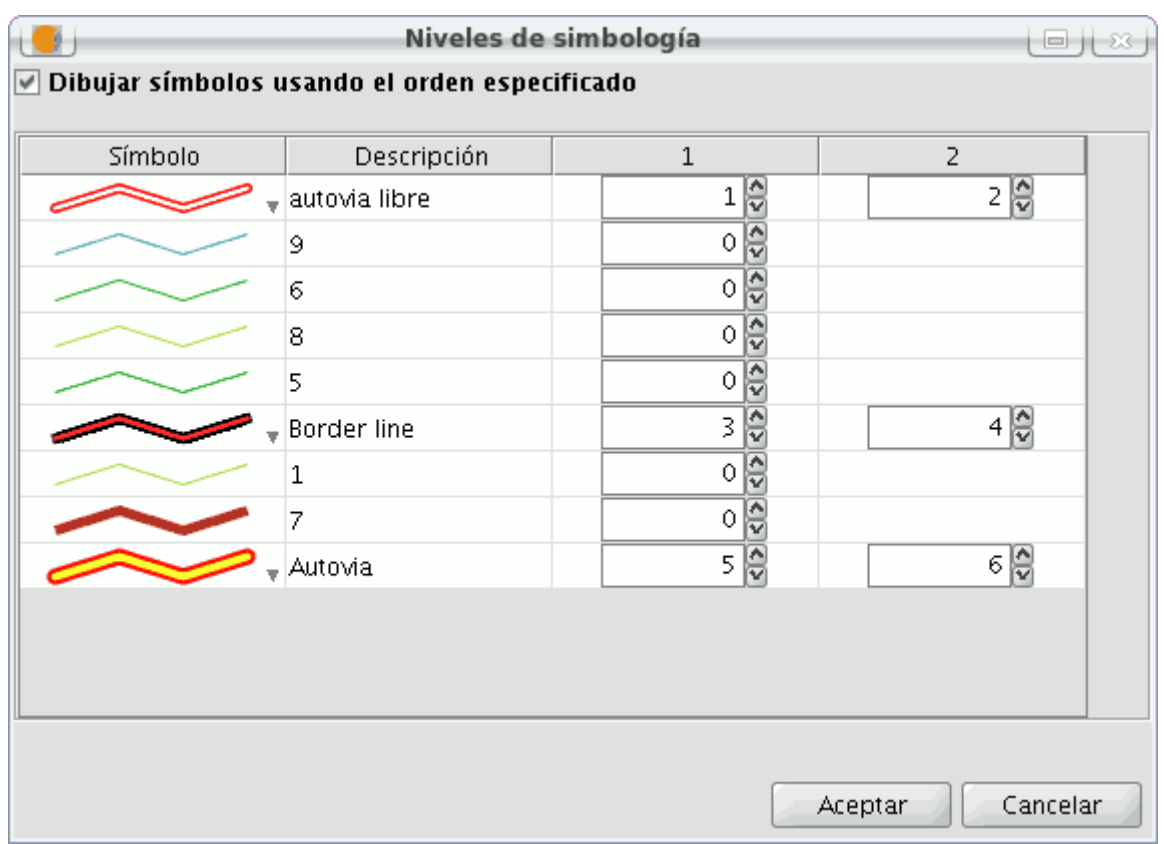

Configuración de los niveles de diversos símbolo

# **4.5.2.2.5 Etiquetas que aparecerán en el ToC**

Puede dotar del nombre que quiera a los diferentes valores de la leyenda, para visualizarlos así en el Table of Contents (TOC).

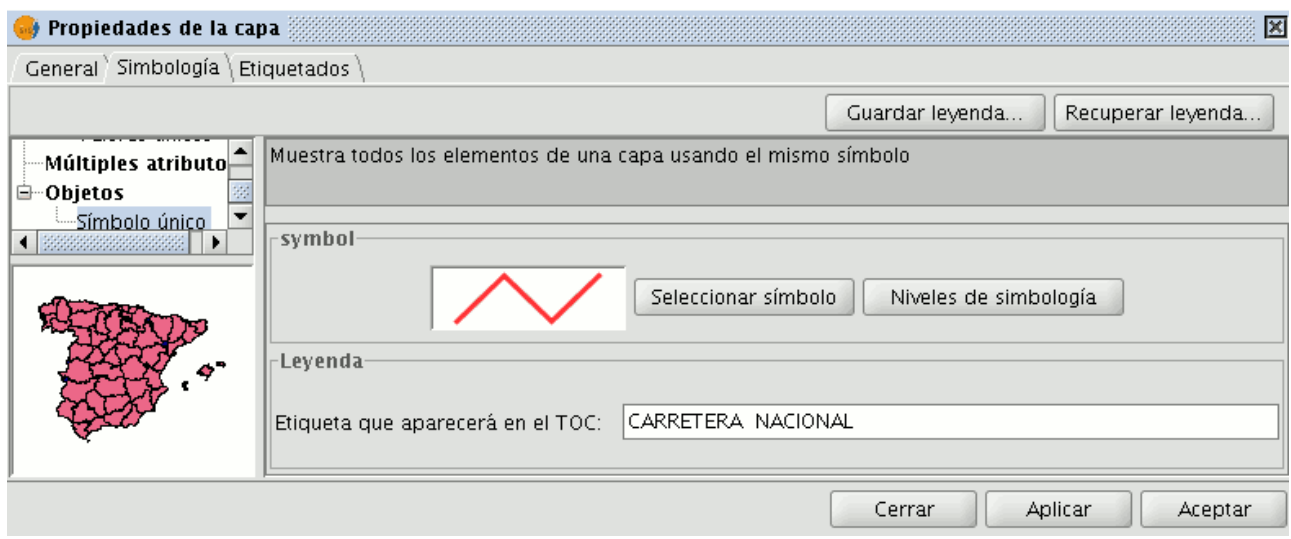

Configuración del texto de etiqueta para Símbolo único

En la imagen anterior puede observarse el caso de una leyenda por Símbolo único, pero también es posible dar un nombre de etiqueta para cada uno de los valores de una leyenda por Intervalos, Valores únicos, etc.(o modificarlo, desde cada una de las cajas de texto), así como modificar el orden con que aparecerán estos valores en el ToC (mediante las flechas **Arriba/Abajo**):

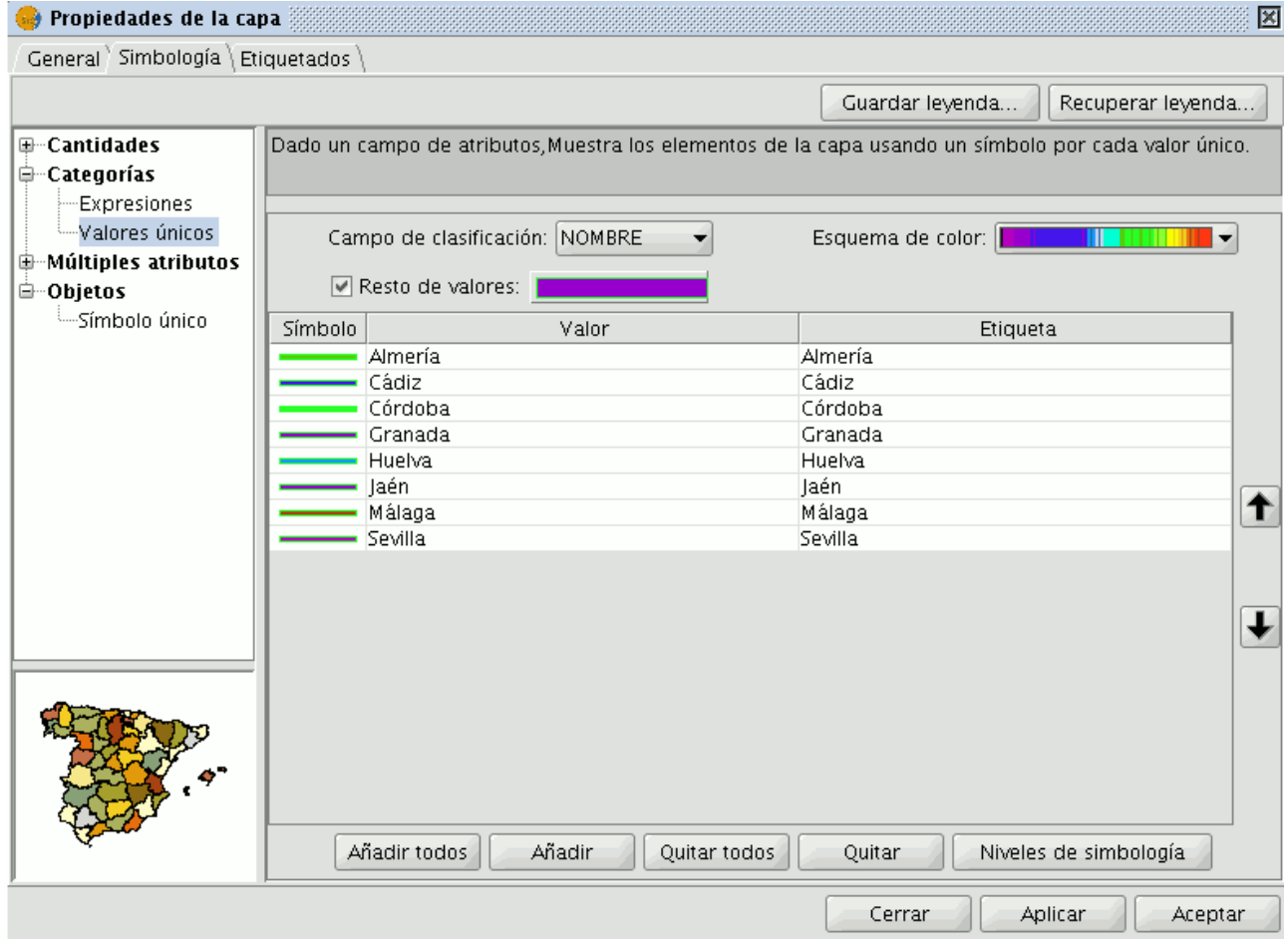

Configuración del texto de etiqueta para Valores únicos

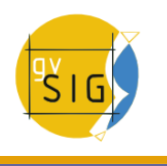

# **4.5.2.2.6 Biblioteca de símbolos**

Al instalar gvSIG se crea en el directorio del usuario una carpeta 'Symbols', donde se pueden ir almacenando los símbolos de distintos tipos (puntual, lineal, poligonal...) que el usuario se cree. Es decir, actúa como una una biblioteca de símbolos.

Además de eso, gvSIG incluye por defecto un juego de símbolos de cada tipo de geometría, almacenados en la carpeta mencionada.

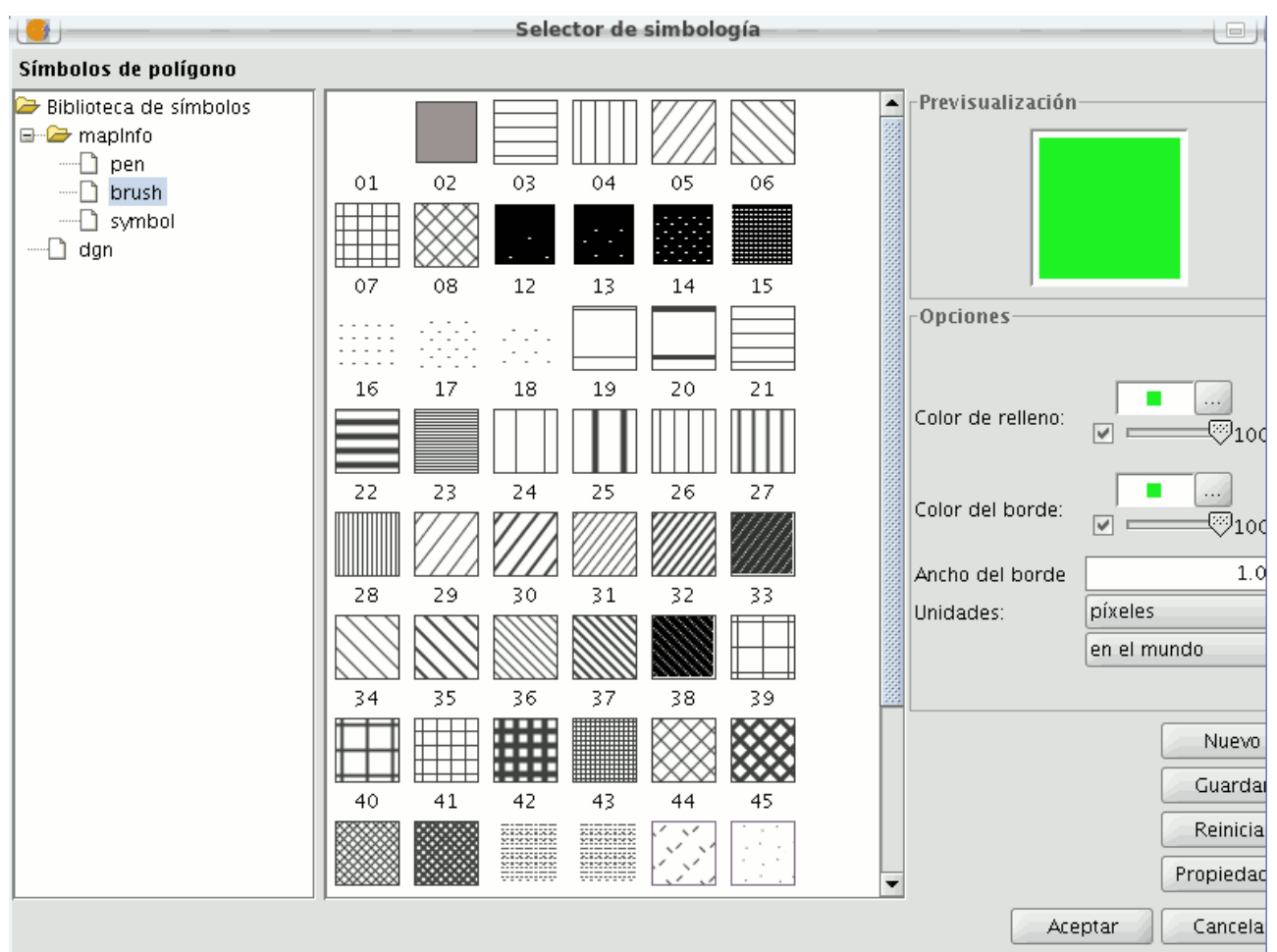

Simbología incluida por defecto

Una vez creado un símbolo, desde la ventana de **"Selector de simbología"** pulse sobre **"Guardar"**.

Se abrirá una ventana, para que guarde el símbolo en una ruta concreta, dentro de la carpeta **"symbols"**.

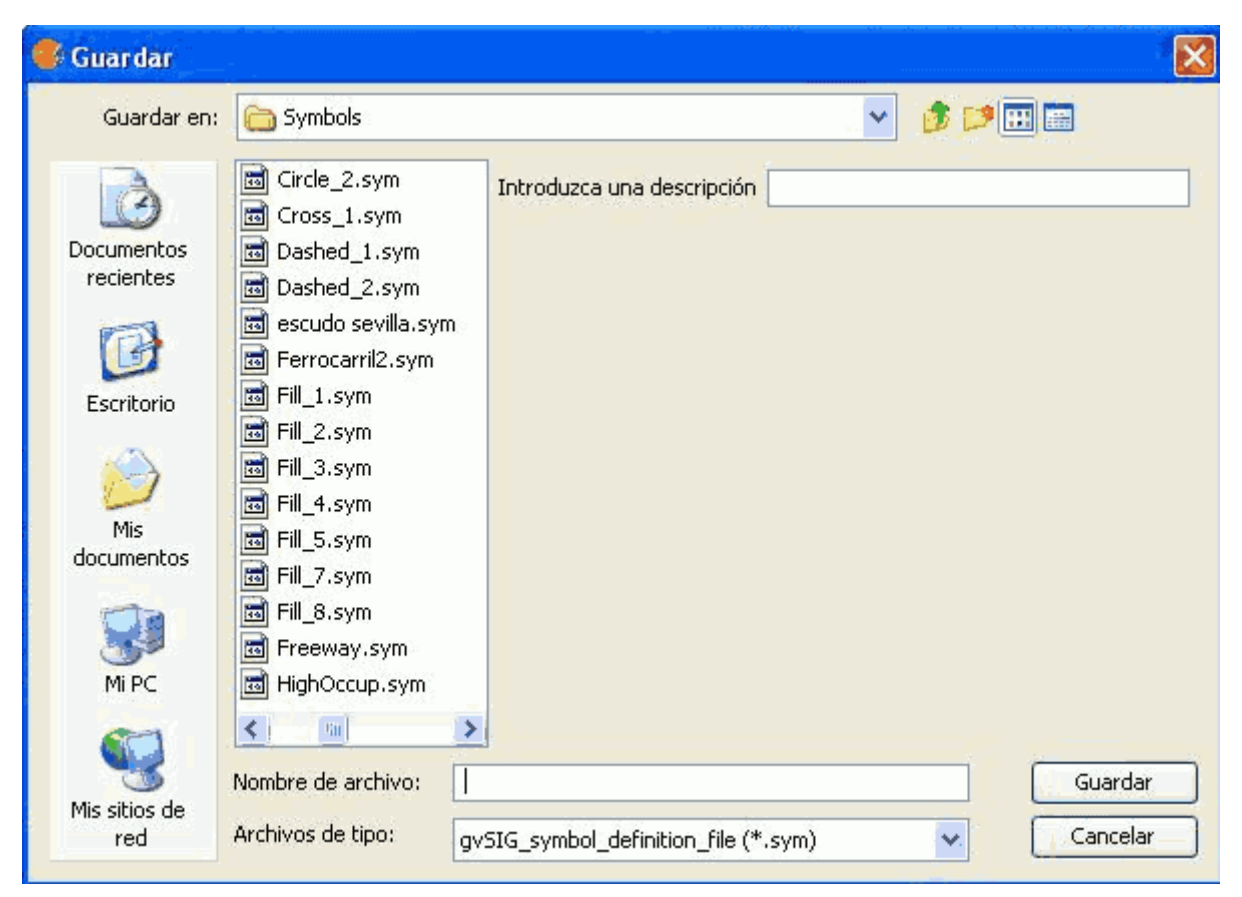

# Guardar un símbolo creado

Dele el nombre que desee al símbolo y pulse sobre guardar. Compruebe que se ha guardado el símbolo con la extensión .sym, y que cuando abre otra capa del mismo tipo de geometría aparece en la biblioteca de símbolos el que se había guardado.

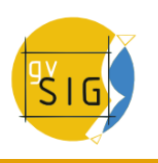

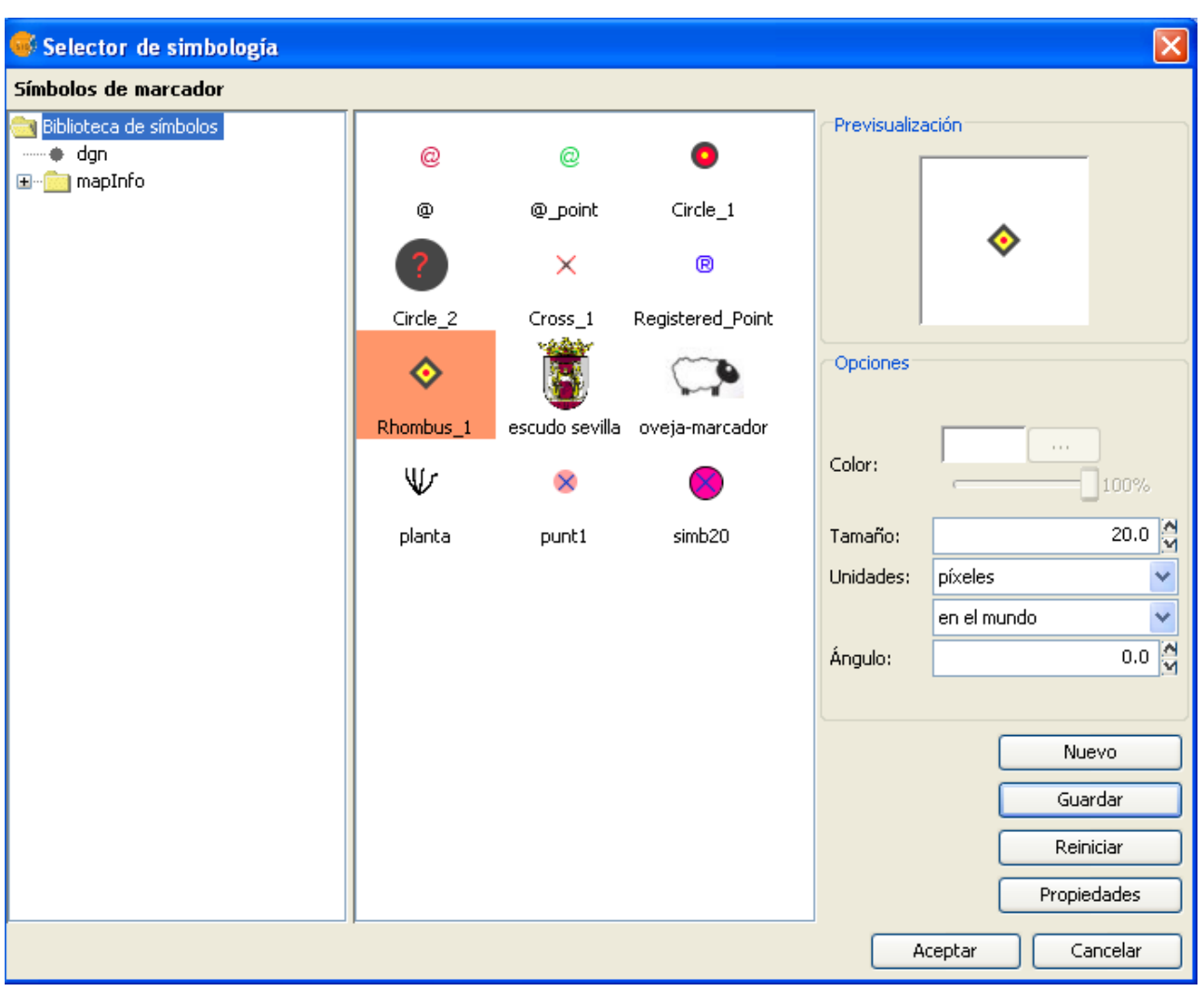

Biblioteca de símbolos creados

## **4.5.3 Raster**

## **4.5.3.1 Tablas de color y gradientes**

El interfaz de tablas de color permite asociar a un ráster de una sola banda un valor RGB por rangos de valores de píxeles. Es importante tener en cuenta que la imagen de origen debe tener una sola banda ya que sino se considera que un raster con varias bandas tiene asociaciones de color a cada una de ellas. Esta funcionalidad permite construir tablas o gradientes nuevos o modificar los ya existentes.

Para lanzar el diálogo de tablas de color de la capa se utiliza la barra de herramientas desplegable seleccionando la opción capa ráster en el botón de la izquierda y "Tablas de color" en el botón desplegable de la derecha. Hay que asegurarse de que el texto desplegable ponga el nombre de la capa de la cual queremos visualizar su información. La opción no está activa si no cumple las condiciones de activación.

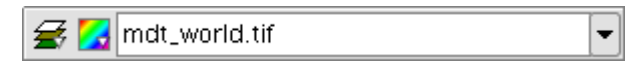

Icono de acceso a Tablas de color

Para esta funcionalidad es necesario conocer la información de valores mínimo y máximo de la capa. Si estos no están calculados se lanzará un proceso que los calcula que, dependiendo del tamaño de la capa puede ser más o menos costoso. Cuando lanzamos el diálogo en una imagen sin tablas de color asociada aparecen todos los componentes como no activos. Para empezar a trabajar debemos activar el cuadro marcando el check etiquetado como "Activar tablas de color"

## **Descripción de componentes**

El diálogo tiene varias zonas bien diferenciadas:

- 1. En la parte central el panel de mayor tamaño donde podemos visualizar la información de leyenda asociada al ráster en forma tabular o de gradiente.
- 4. En la parte inferior están los controles comunes a la vista tabular y de forma de gradiente.
- 2. En la columna de la derecha y en la parte superior tenemos la vista previa de la capa raster. Aquí iremos visualizando en tiempo real el resultado final de los cambios que vayamos aplicando.
- 3. En la columna de la derecha y en la parte inferior está la librería de tablas predefinidas. En ella podemos escoger la que deseamos para nuestro ráster. También podremos confeccionar una nueva y añadirla a la librería para posteriores usos.

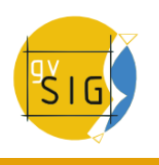

| Tabla \ Rampa \                                                                          |                         |                                           |                        |                                                                  |       |   | Vista previa                                   |
|------------------------------------------------------------------------------------------|-------------------------|-------------------------------------------|------------------------|------------------------------------------------------------------|-------|---|------------------------------------------------|
| selec                                                                                    | clase                   | RGB                                       | Valor                  | hasta                                                            | alpha |   | ଈ                                              |
|                                                                                          | IC14                    | 0, 0, 0                                   |                        | $-10.340$ $-9.140.714255$                                        |       | ▲ |                                                |
|                                                                                          | C24                     | 0, 0, 58                                  |                        | $-9.140, 7 -7.941, 429255$                                       |       |   |                                                |
|                                                                                          | C23                     | 0, 0, 68                                  |                        | $-7.941, 4 -6.742, 143255$                                       |       |   |                                                |
|                                                                                          | C <sub>22</sub>         | 4, 6, 78                                  |                        | $-6.742.1$ $-5.542.857255$                                       |       |   |                                                |
| $\mathcal{L}(\mathcal{L})$ and $\mathcal{L}(\mathcal{L})$ and $\mathcal{L}(\mathcal{L})$ | C15                     | 14, 16, 108                               |                        | $-5.542, 8 -4.943, 214255$                                       |       |   |                                                |
|                                                                                          | C16                     | 17, 17, 128                               |                        | $-4.943.2 -4.343.571255$                                         |       |   |                                                |
|                                                                                          | C13                     | 15, 15, 153                               |                        | $-4.343.5 -3.743.929255.$                                        |       |   |                                                |
|                                                                                          | C12                     | 15, 15, 168                               |                        | $-3.743.9 -3.144.286255$                                         | 2     |   |                                                |
|                                                                                          | C0                      | 0, 0, 219                                 |                        | $-3.144, 2 -2.544, 643255$                                       |       |   |                                                |
|                                                                                          | C1                      | 51, 0, 255                                |                        | $-2.544.6$ $-1.945255$                                           |       |   |                                                |
|                                                                                          | C <sub>2</sub>          | 30, 74, 251                               |                        | $-1.945 - 1.345,357255$                                          |       |   |                                                |
|                                                                                          | C3                      | 0, 153, 255                               |                        | $-1.345.3 -1.045.536255$                                         |       |   |                                                |
|                                                                                          | C18                     | 0. 204. 255                               |                        | $-1.045, 5$ $-745, 714255$                                       |       |   | Librería                                       |
|                                                                                          | C11                     | 0, 204, 255                               |                        | $-745,714 -445,893255$                                           |       |   |                                                |
|                                                                                          | C17                     | 147, 163, 10                              | $-445,893 -146,071255$ |                                                                  |       |   | green-red-blue                                 |
|                                                                                          | C <sub>4</sub>          | 110, 138, 11                              | -146,071 453,571255    |                                                                  |       |   | blue-green-red-yellow                          |
|                                                                                          | C <sub>5</sub>          | 90, 199, 14                               |                        | 453,571 1.053,214255                                             |       |   | MDT <sub>2</sub>                               |
|                                                                                          |                         | Registro: 14 4 25<br>$\blacktriangledown$ |                        | $H$ $\blacktriangleright$ $\mathsf{H}$ de 25 $\Box$ $\mathsf{X}$ |       | 3 | prism<br>purple-red+stripes<br>red-temperature |
| Mínimo:                                                                                  | $-10.340$               | Máximo: 6.450                             |                        | Recalcular estadísticas                                          |       |   |                                                |
|                                                                                          | Activar Tablas de color |                                           | Interpolado            | √ Ajustar límites                                                |       |   | 圖<br>圖区<br>岁                                   |

Panel de Tabla de color

## **Vista tabular**

Cada fila de la tabla corresponde a una asociación valor de dato del ráster con un color RGB. Esta asociación se realiza por rangos de valores. En la columna "Valor" se asigna el valor inicial del rango y en la columna "Final" el valor final. Estos valores son editables directamente sobre las filas haciendo doble click sobre la celda y escribiendo el valor. La columna RGB contiene el valor RGB asignado a ese rango de valores. Esta celda no es editable. Si se desea cambiar su valor habrá que ir a la celda Color y pinchar sobre ella. De esta forma aparecerá el diálogo genérico de java para modificar el color, tanto numérica como visualmente.

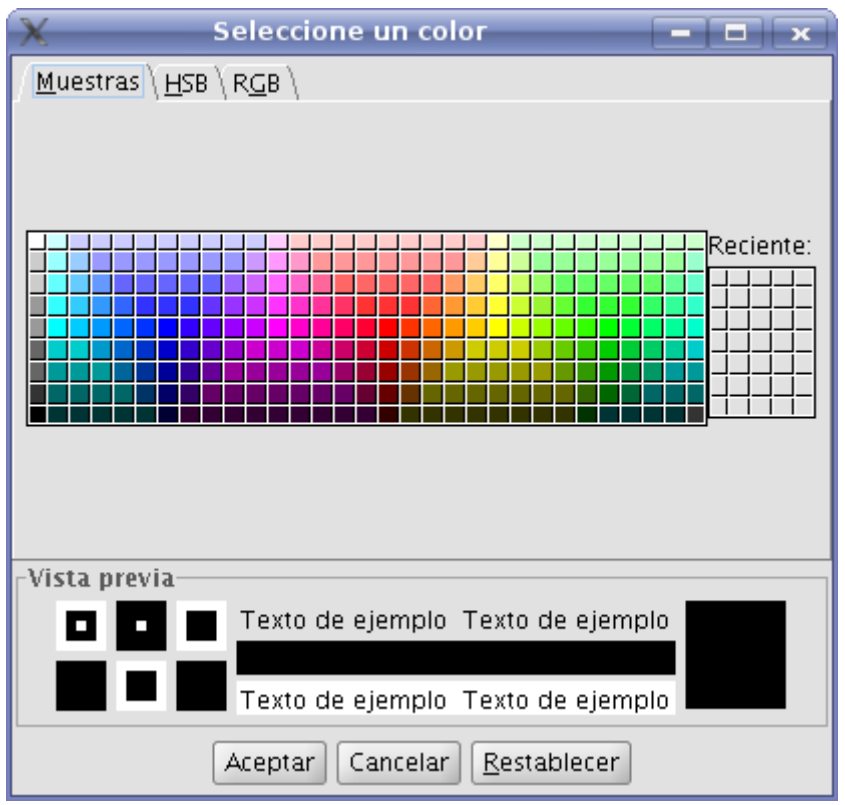

Selección de color

La columna clase contiene una etiqueta asociada que no tendrá ningún efecto a nivel de cálculo pero nos permite asociar un nombre descriptivo a ese rango de valores. Este nombre aparecerá en la leyenda del mapa a la hora de construir este. Finalmente la columna "Alpha" nos muestra un diálogo de selección de transparencia

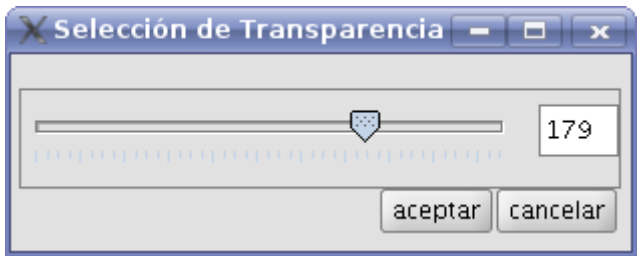

Aplicación de transparencia

Para gestionar filas a la tabla (añadir, borrar o movernos) usaremos el control de tabla genérico existente en el pie de esta (mirar descripción de control de tabla).

## **Vista de gradiente**

La vista de gradiente contiene la misma información que la vista tabular pero con distinta presentación y es posible obtener resultados que con vista tabular son difíciles. La barra de color presentada representa el rango de valores desde mínimo hasta el máximo de izquierda a derecha respectivamente. Al principio, al final de la barra y en puntos intermedios existen una serie de cortes que representan puntos de ruptura con un valor de color fijo.

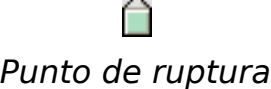

 $\sim$ 

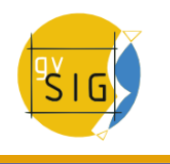

Estos puntos quieren decir que para el dato que cae en ese punto el color será el especificado en el punto de ruptura. Cuando pinchamos sobre un punto de ruptura se activan los campos de texto de la parte inferior con la información de ese punto seleccionado. Esta información es:

- Color: aparece el selector de color para variar este.
- Clase: Etiqueta asociada al punto. Este es el nombre de clase tiene el mismo significado que el forma tabular.
- Valor: Valor del píxel en ese punto.

Para añadir un punto de ruptura basta hacer click debajo de la barra de color. Una vez añadido podemos modificar la información de ese punto. Para eliminar el punto pincharemos sobre él y arrastraremos.

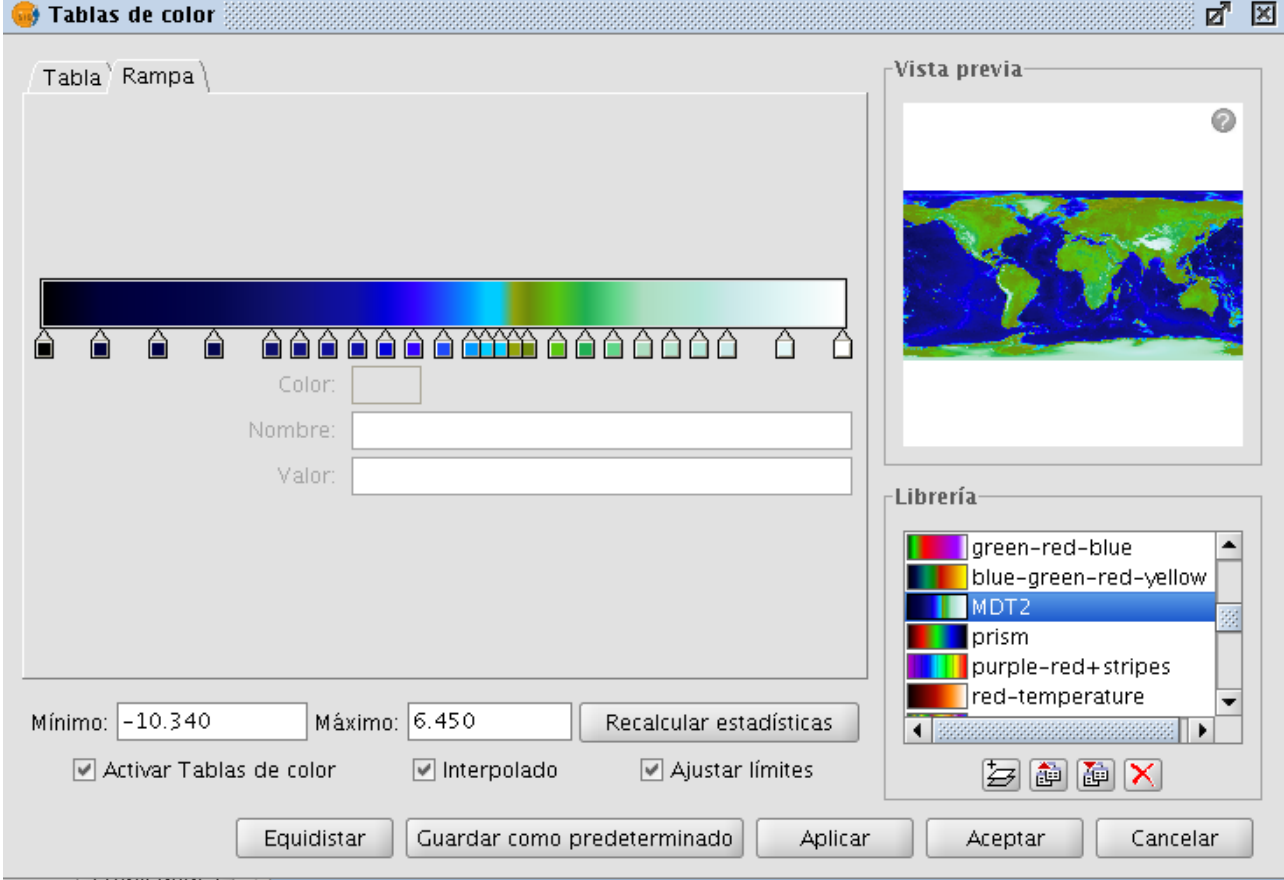

## Tabla de color. Pestaña Rampa

El resultado final de la aplicación del gradiente viene muy condicionado por el valor del check del panel inferior etiquetado como "Interpolado". Este check es común para la vista tabular y esta. Cuando está marcado hace que la transición de un color de un punto de ruptura al siguiente sea gradual. Si no

está marcado la transición es abrupta. El punto donde termina un color y empieza el siguiente viene definido por un símbolo en forma de rombo.

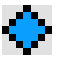

### Punto de corte

Este punto de corte puede ser desplazado a derecha e izquierda pinchando y arrastrando sobre él.

### **Controles generales**

En el panel inferior aparecen los controles generales para la vista tabular y la de gradiente.

- En la parte superior de este panel tenemos los valores máximo y mínimo del ráster. Podemos forzar que se recalculen estos valores con el botón etiquetado como "Recalcular Estadísticas".
- El check etiquetado como "Activar tablas de color" activa o desactiva el uso de tablas de color para esa capa.
- El check etiquetado como "Interpolado" hace que entre dos colores de dos rangos distintos exista una transición con degradado. Esto quiere decir que los valores intermedios no tendrán un color fijo sino que será el resultante de una interpolación que depende del color inicial el color final y la posición en la que se encuentre. Si desactivamos este check la transición entre colores será abrupta, es decir se pasa de un color a otro sin ninguna transición.
- El check "Ajustar límites" permite ajustar los rangos al máximo y mínimo de los valores del ráster. En caso de que esté desactivado los valores por defecto son 0 a 255 y sobre este rango se aplicará la tabla.
- El botón "Equidistar" hace que los puntos de ruptura se coloquen todos a la misma distancia entre ellos. Al mismo tiempo se modifican los valores inicial y final de los rangos en la vista tabular
- El botón "Guardar como predeterminado" hace que se asocie la tabla actualmente construida como predeterminada en el ráster. Esta información se adjunta en el fichero de metadatos (.rmf) y hace que la siguiente vez que se cargue el ráster en una vista de gvSIG tenga esa tabla asociada por defecto.

### **Librería de tablas**

gvSIG tiene un listado de tablas de color predeterminadas al cual pueden ir añadiéndose otras de construcción propia. En la parte inferior de la columna derecha del interfaz de tablas de color existe un espacio para visualización y gestión de esa librería de tablas de color. En ella aparece un listado de tablas que tiene tres formas distintas de visualización: List, SmallIcon y LargeIcon. Podemos cambiar la forma de visualización pulsando el botón derecho sobre el listado. Aparecerá un menú desplegable en el que podemos seleccionar el modo de visualización.

List:

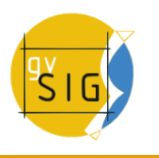

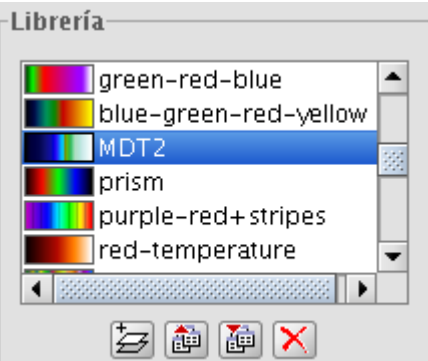

Librerías. Visualización List

# SmallIcon:

LargeIcon:

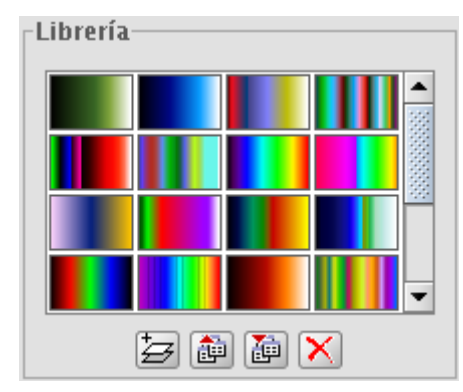

Librerías. Visualización SmallIcon

Librería- $\boxtimes \text{SL}^{\text{m}}$ 

Librerías. Visualización Largelcon

En parte inferior aparecen los botones para añadir, exportar, importar y borrar librerías.

• Al añadir aparece un diálogo que nos pide especificar la información básica de la librería, esto es, el nombre de la misma, el valor mínimo, el valor máximo y los intervalos. El máximo y mínimo por defecto aparecen 0, 255. En principio no es necesario cambiar este valor ya que la tabla se ajustará automáticamente al rango del ráster al que lo aplicamos. Los intervalos pueden especificarse por dos métodos distintos. El primero se asigna el tamaño del intervalo donde pondremos la distancia de un intervalo y automáticamente calculará el número del estos en el rango total. El segundo método es especificar el número de intervalos que hay y la aplicación calculará la distancia de los mismos.

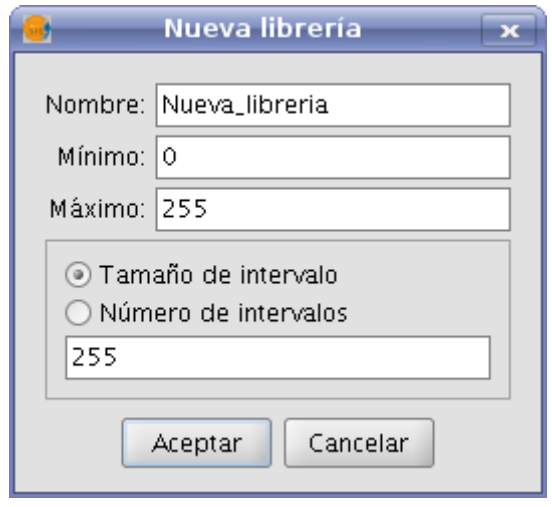

Creación de nueva librería

- Para eliminar librerías pulsaremos el botón "Borrar librería". Este pedirá confirmación del eliminado de la misma. Se eliminará la que haya seleccionada en ese instante.
- Podemos exportar una librería a los formatos soportados. De momento sólo disponibles en formato .rmf y .ggr y .gpl de Gimp.
- Podemos importar una librería a los formatos soportados. De momento sólo disponibles en formato .rmf y .ggr y .gpl de Gimp

## **Leyenda en la vista y mapa**

La tabla de color que se construye con esta herramienta clasifica en zonas por rangos de valores de datos. Esta clasificación cuando es aceptada se muestra en la zona del menú del TOC justo debajo de la capa. Aparecerá una lista de colores y junto a cada color se visualizará el rango de valores que lleva ese color y el nombre con el que lo hemos etiquetado.

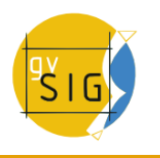

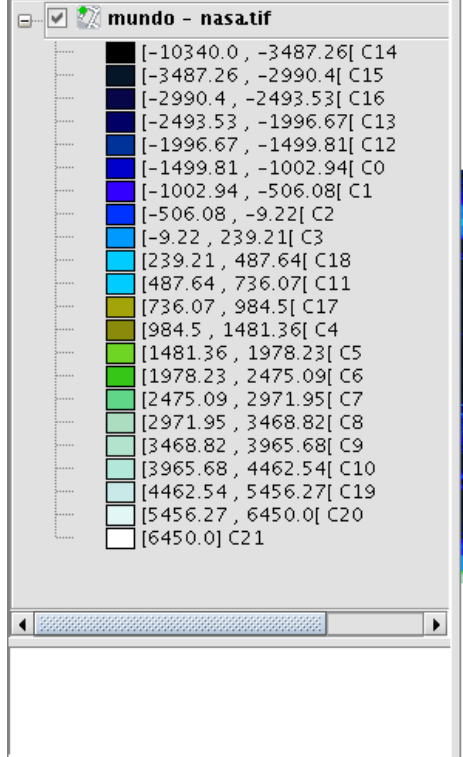

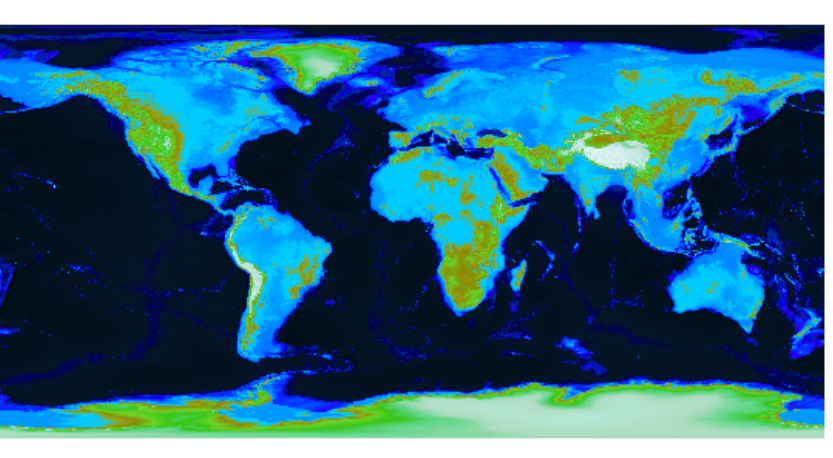

Leyenda en el ToC según la tabla de color de la imagen La leyenda generada es posible insertarla en la construcción de mapas.

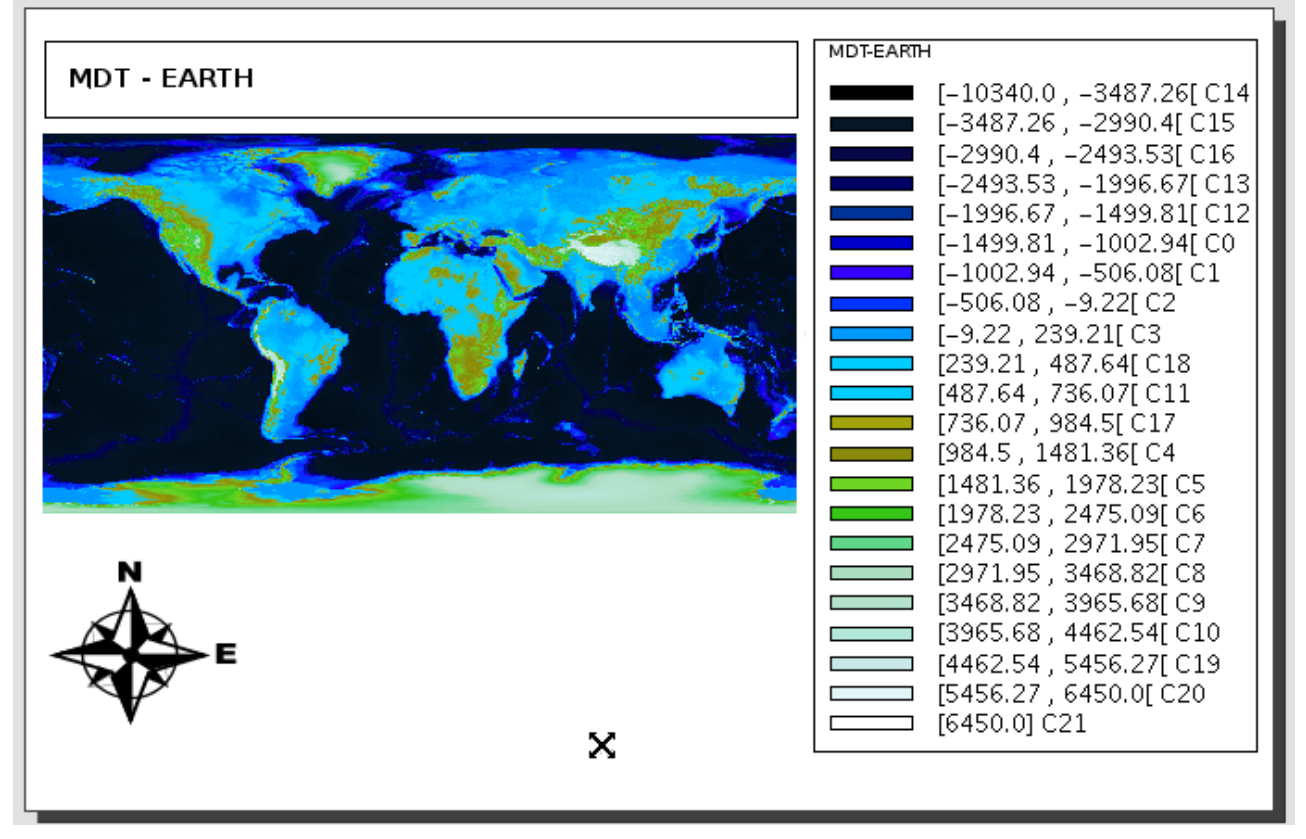

Mapa con vista y leyenda insertada

# **4.6 Etiquetado**

# **4.6.1 Introducción**

El etiquetado de una capa es una propiedad independiente de la leyenda que dibuja las geometrías de una capa. Es un nivel que contiene textos y que se sitúa por encima de cualquier otro nivel de dibujado de la capa, o incluso se pude situar encima de todos los niveles de todas las capas. Por esto, el etiquetado se ha separado de la leyenda, y pasa a ser una entidad propia. El etiquetado sólo tiene sentido en algunos entornos: capas vectoriales, de anotaciones...

A nivel de usuario, observamos que aparece una nueva pestaña 'Etiquetados' dentro de las Propiedades de una capa (botón derecho del ratón sobre la capa activa en la Tabla de Contenidos (ToC) o bien doble clic sobre la capa).

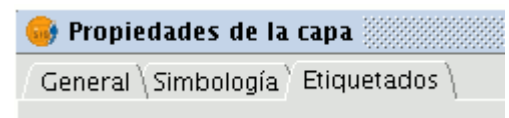

Existen dos tipos de Etiquetado generales:

# **1- Etiquetado estático (Atributos de la tabla asociada a la capa)**

# **2- Etiquetado avanzado (Definido por el usuario)**

Previamente a su uso, debemos marcar el check de 'Habilitar etiquetado'.

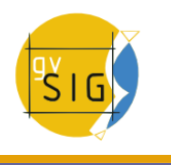

# **4.6.2 Etiquetado estático**

Se trata del etiquetado heredado de gvSIG 1.1. Es prácticamente el mismo que ya existía antes de la implementación de la Simbología Avanzada, y consiste en crear etiquetas de forma automática para un campo existente en la tabla asociada de la capa en cuestión.

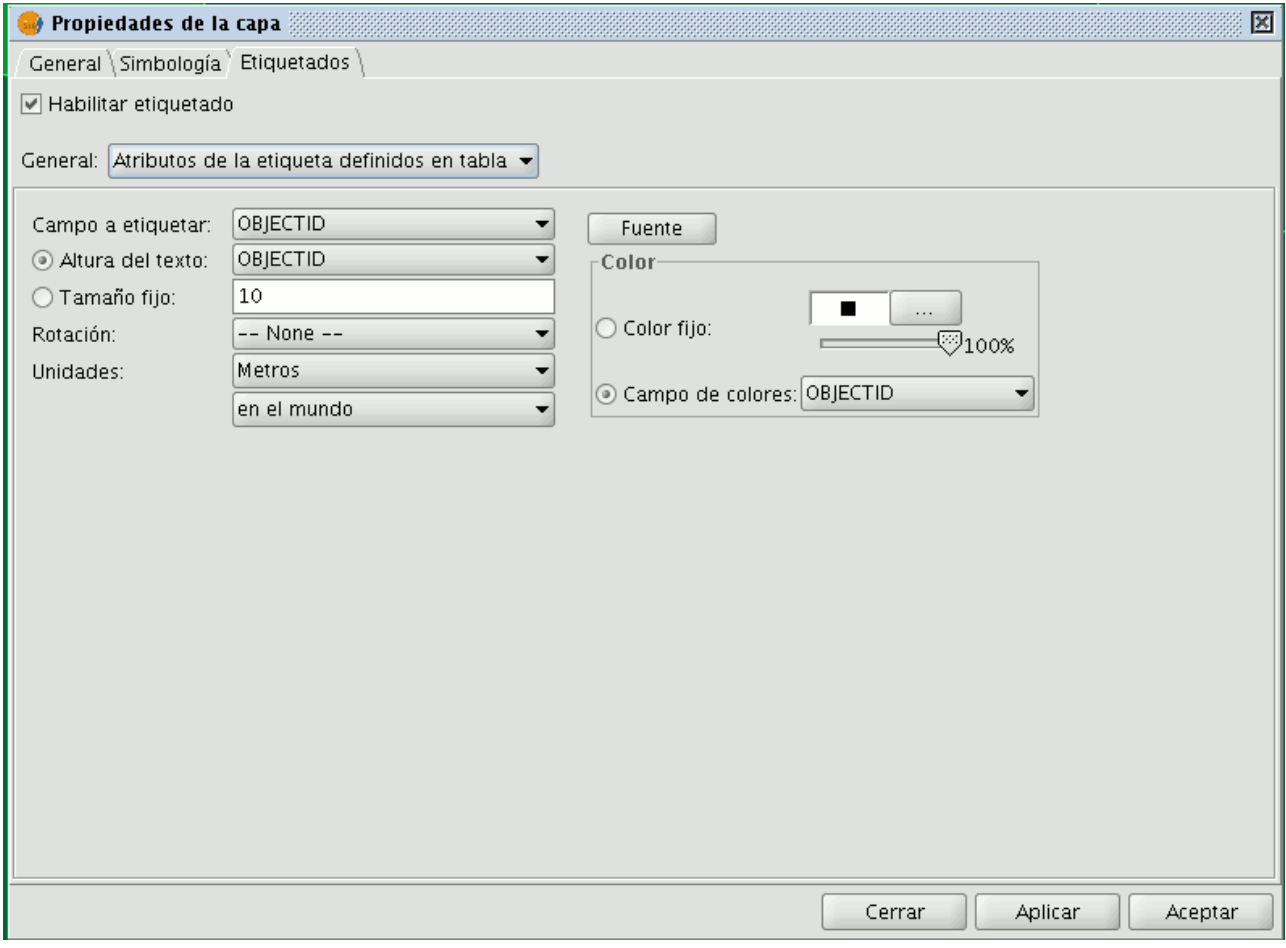

Configuración del etiquetado estático, en Propiedades de la capa

Estos son los parámetros que podremos configurar:

**Habilitar Etiquetado.** Permite hacer visible el etiquetado en la vista.

**Campo a etiquetar.** Desplegable que permite elegir el campo de la tabla de atributos de la capa que contiene los valores a mostrar como etiquetas.

**Opción Altura de texto.** Permite elegir uno de los campos de la misma tabla, para que sus valore se tomen como altura del texto de la etiqueta.

**Opción Tamaño Fijo.** Permite introducir un valor fijo para el tamaño del texto.

**Rotación.** Permite elegir un campo de la tabla, que indicará el ángulo de rotación de las etiquetas.

**Unidades.** Elegir en qué unidades se miden los valores establecidos.

**Fuente.** Elegir tipo de letra a aplicar.

**Opción Color fijo.** Elegir un color para las etiquetas. Es posible aplicarles una transparencia.

**Opción Campo de Color.** Permite seleccionar un campo de la tabla que contenga colores.

#### **-Consideraciones:**

El campo que contiene los ángulos de **'rotación'** debe ser de tipo integer, los valores de ángulos deben pertenecer al intervalo [0-360] y se aplicarán en sentido antihorario.

Por otro lado, gvSIG hace uso de códigos decimales correspondientes a 24 bits para representar los **'colores'** a partir de un campo de la tabla. A partir de los códigos de color hexadecimales (html) se pueden calcular dichos códigos decimales. Para calcular la conversión de valores RGB a hexadecimales y de éstos a valores decimales puede ayudarse de cualquier editor de imagen o de calculadoras científicas, como se muestra en el siguiente ejemplo:

Color rojo puro ---> R=255; G=0; B=0. Mediante un editor de imágenes, por ejemplo el Gimp, obtenemos de manera automática el código hexadecimal o html, que será ff0000. Abriendo una calculadora científica, tipo KCalc, e introduciendo dicho valor en modo Hexadecimal, podremos convertirlo a decimal simplemente cambiando a modo Decimal, obteniendo el valor 16711680. Este último valor es el que deberemos introducir el campo (tipo integer) de la tabla en caso de querer utilizarlo como campo de colores para el etiquetado en gvSIG.

## **4.6.3 Etiquetado avanzado (definido por el usuario)**

### **4.6.3.1 Introducción**

Se trata del etiquetado que el usuario puede ir definiendo a su medida, con muchas más opciones y más potente que el Etiquetado estático.

Dentro del etiquetado definido por el usuario, existen tres métodos, que se describen a continuación.

### **4.6.3.2 Etiquetar todas las entidades de la misma manera**

Aplicará el etiquetado escogido a todas las entidades de nuestra capa, independientemente de si están o no seleccionadas.

La interfaz general de Etiquetado es la siguiente:

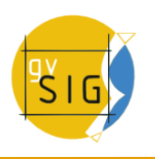

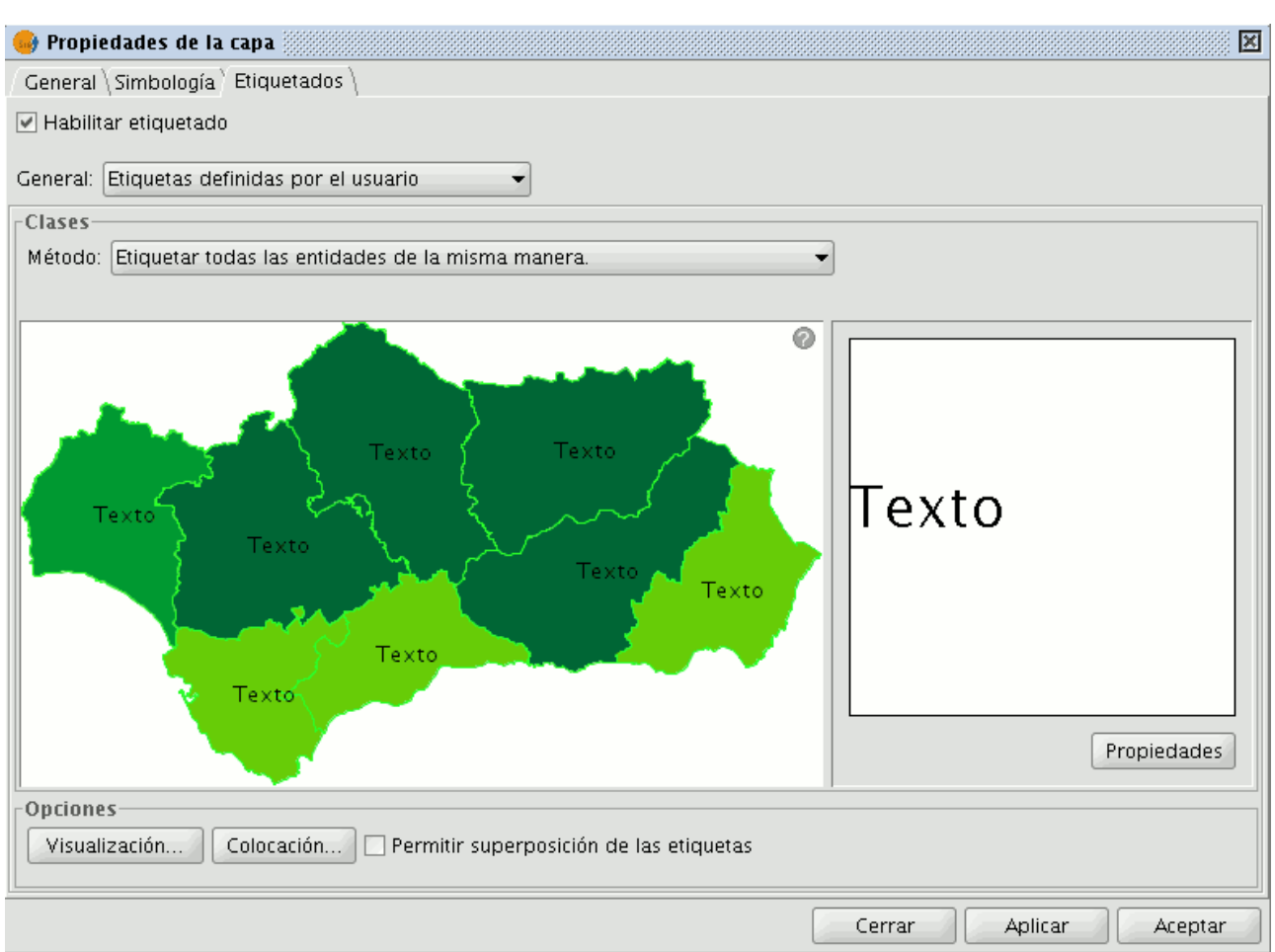

Etiquetado avanzado. Todas las entidades de la misma manera

En ella, observamos los siguientes botones, que se explicarán más adelante:

- **Propiedades**
- **Visualización**
- **Colocación**

Además, tenemos una **Previsualización** de nuestra Vista con el etiquetado configurado, que se aplicará si Aplicamos o Aceptamos.

### **4.6.3.3 Etiquetar sólo cuando las entidades estén seleccionadas**

Aplicará el etiquetado escogido solamente a las entidades de nuestra capa que estén seleccionadas en la Vista.

Este etiquetado es dinámico, es decir, si cambiamos de selección en la Vista, se pintarán de forma automática las etiquetas correspondientes a esa nueva selección de entidades.

La interfaz de etiquetado es la misma que en el caso anterior.

### **4.6.3.4 Definir diferentes clases de entidades y etiquetarlas de manera diferente**

Con esta opción es posible crear distintos tipos de entidades (mediante el botón **'Añadir'**), darles una prioridad de visualización (mediante los botones a la derecha del panel **'Subir'**/**'Bajar'**) y etiquetar cada una de ellas por separado.

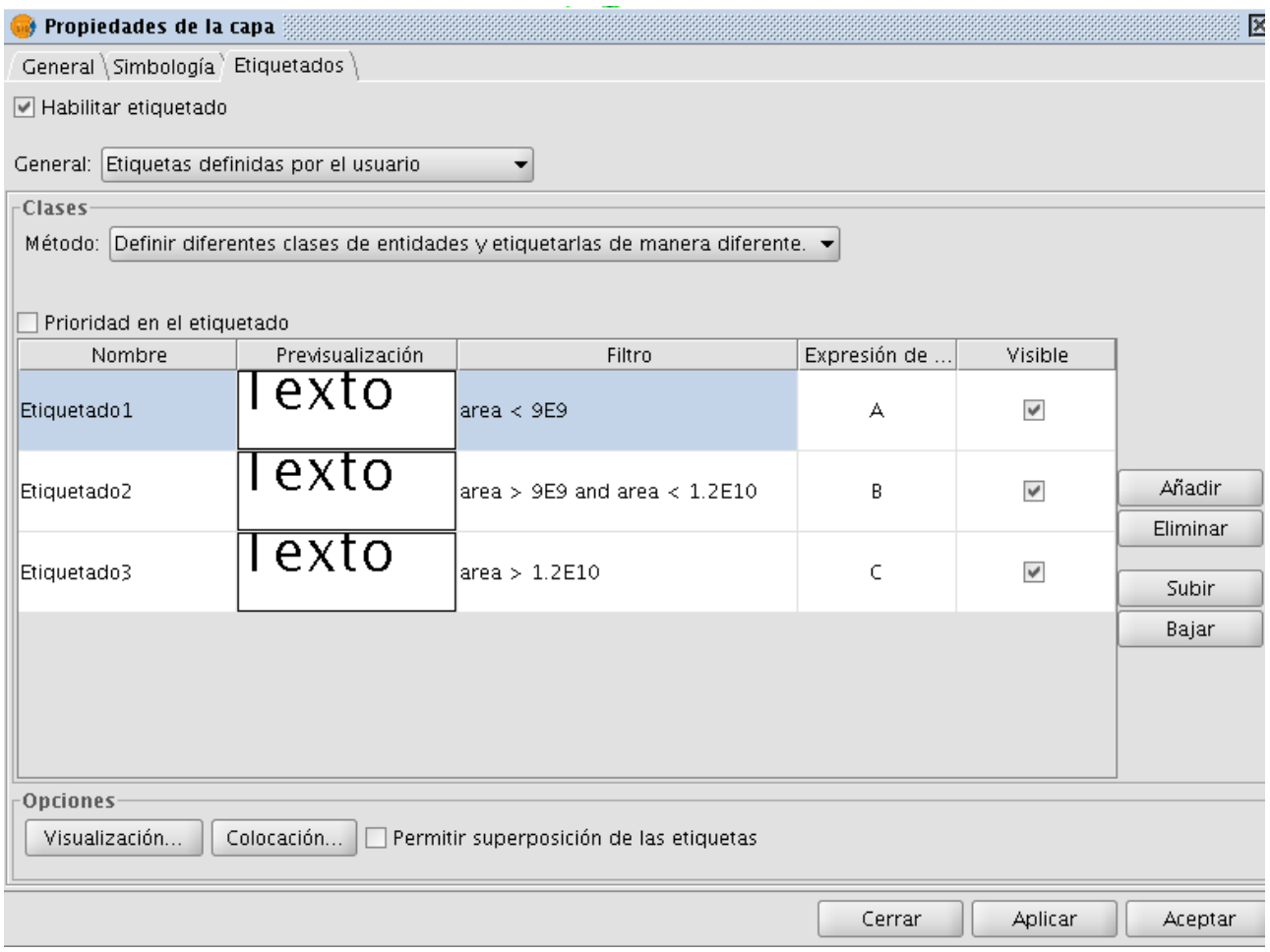

Etiquetado avanzado. Diferentes clases y etiquetados

Para ello haremos doble clic sobre cada una de las clases creadas, accediendo así al panel de Propiedades (este panel es el mismo para los tres métodos de etiquetado avanzado existentes).

Es decir, cada una de las clases creadas tendrá unas Propiedades de etiquetado distintas, que configuraremos por separado, así como un filtro de aplicación sobre determinadas geometrías de nuestra capa. Hay que tener en cuenta que la **expresión de etiquetado** utiliza gramática SLD, mientras que para el **filtro** de geometrías hay que introducir sentencias SQL, definidas por gdbms.

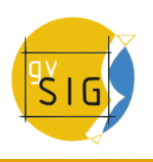

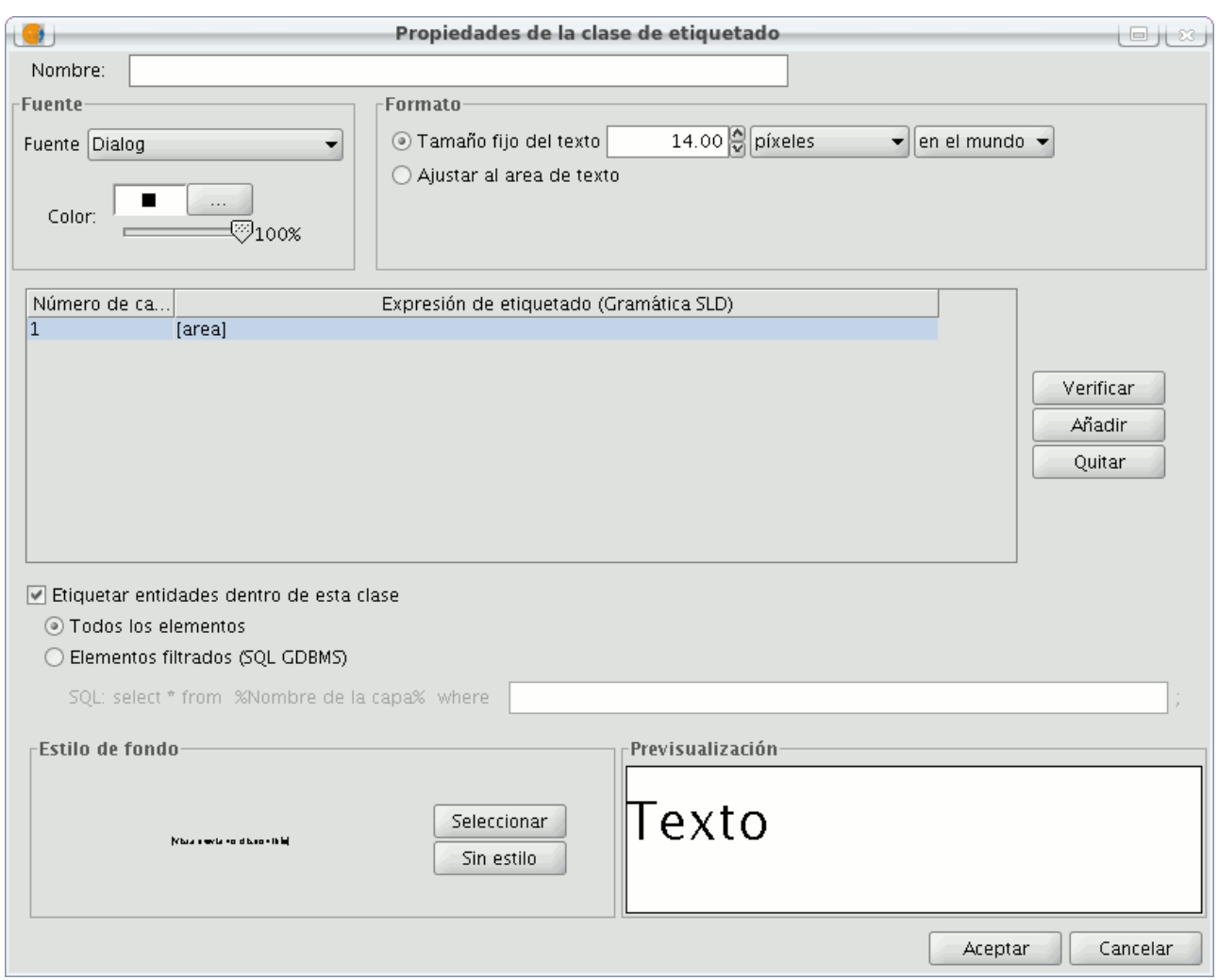

Etiquetado avanzado. Configuración de Propiedades

En este panel es donde crearemos las sentencias SQL para cada una de las clases creadas, que filtrarán las entidades de la capa sobre las cuales aplicar cada uno de los distintos etiquetados.

A continuación vemos un ejemplo del uso de este filtro SQL:

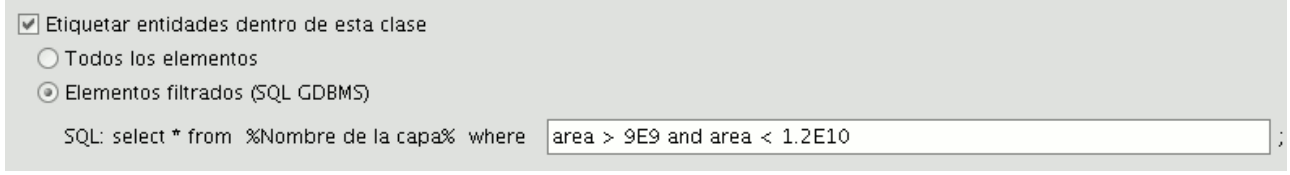

Sentencia SQL para filtro de entidades

## **4.6.3.5 Opciones comunes**

## **4.6.3.5.1 Introducción**

Independientemente del método de **etiquetado avanzado** que escojamos, existen unas opciones que son comunes a los tres, y que nos van a permitir configurar las etiquetas de una manera muy potente.

Estas opciones son accesibles mediante botones en la interfaz general de la pestaña **'Etiquetado'**, y se describen a continuación.

# **4.6.3.5.2 Propiedades**

Desde el botón **'Propiedades'** podremos configurar multitud de opciones para nuestras etiquetas.

La interfaz general a la que accedemos pinchando sobre este botón se muestra en esta figura:

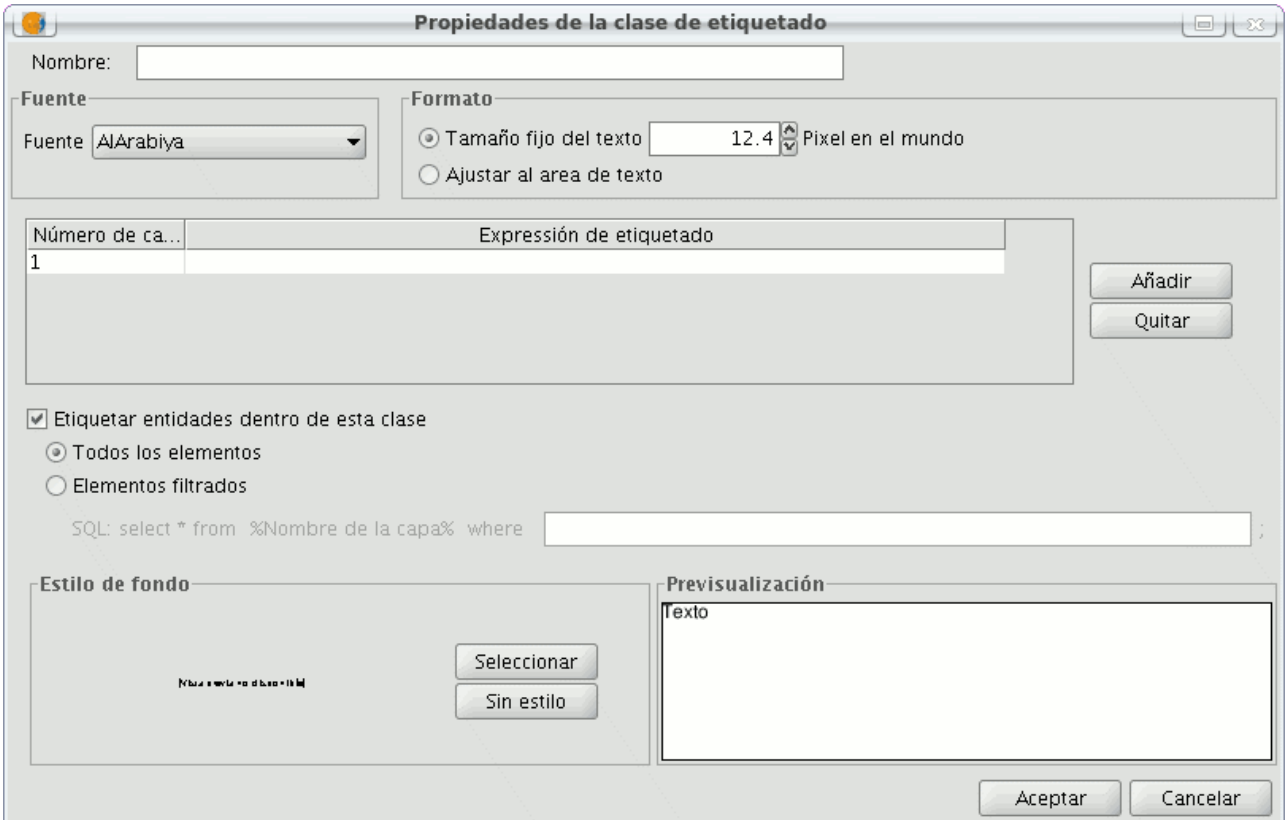

Panel de Propiedades de etiquetado

En ella podemos configurar:

- **Nombre**
- **Tipo de fuente**
- **Tamaño de texto** (fijo o ajustado)
- **Expresión de etiquetado** (una o varias).

Aquí es donde realmente introducimos qué queremos etiquetar. Las posibilidades son:

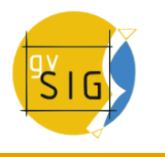

- Strings (entre comillas)
- Campos de la tabla (entre corchetes)
- Operaciones matemáticas
- Combinaciones de las anteriores
- **Todos los elementos/Filtro SQL**.

Posibilidad de decidir sobre qué elementos de nuestra capa se aplicará la etiqueta que estamos configurando.

### • **Estilo de fondo**.

Posibilidad de seleccionar un estilo (imagen) como fondo de nuestra etiqueta. Se abrirá el siguiente interfaz:

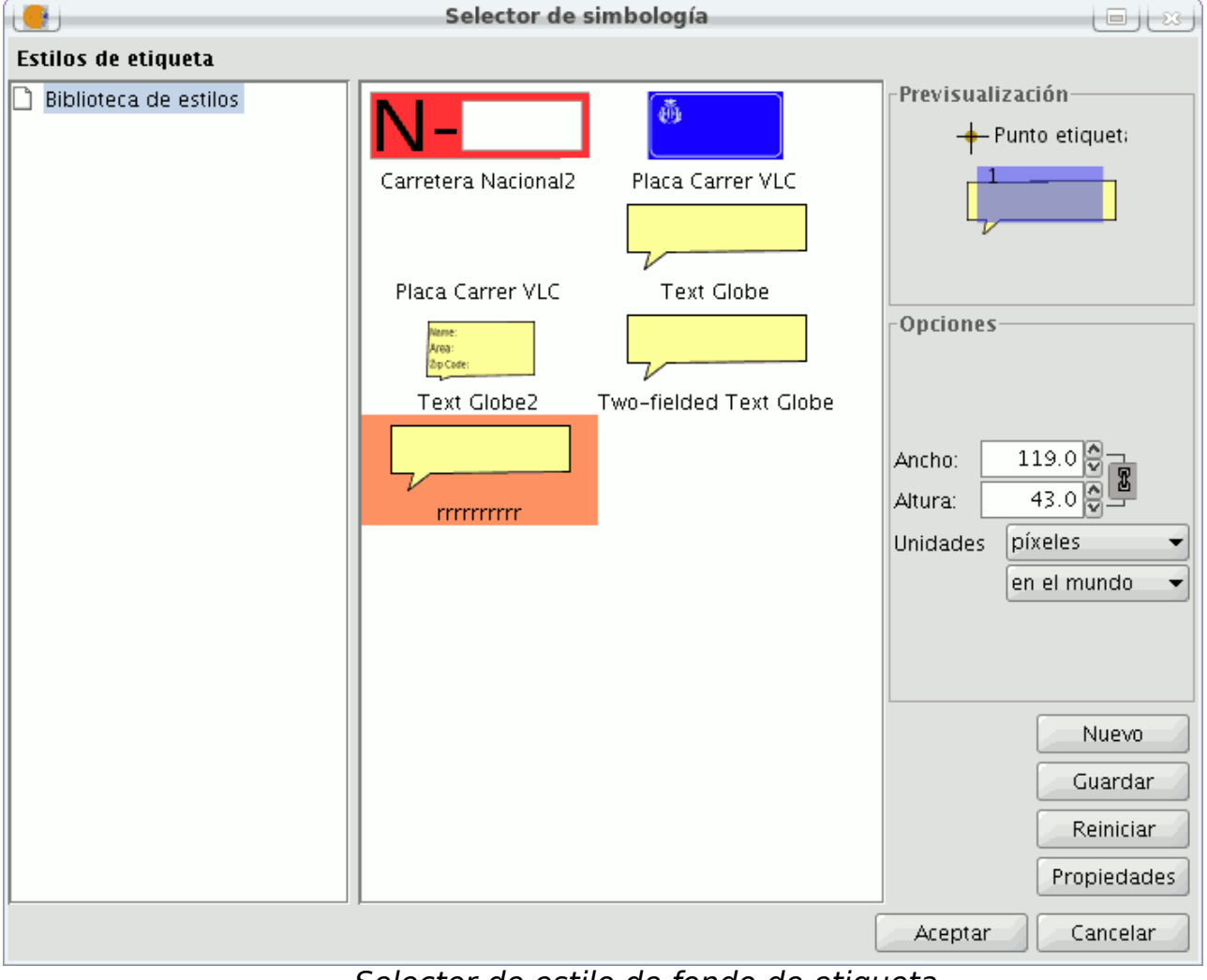

Selector de estilo de fondo de etiqueta
Al instalar gvSIG se crea automáticamente una carpeta **'Styles'** dentro del directorio /usuario/gvSIG/. En su interior se guardarán todos los estilos de etiquetas que deseemos guardar (mediante el botón **'Guardar'**).

Tras seleccionar un estilo de etiqueta podemos también modificar algunos parámetros, pulsando el botón **'Propiedades'**. Accedemos así al siguiente panel, en el cual podemos insertar textbox para las diversas expresiones de etiquetado creadas, moverlos, borrarlos, o bien cargar una imagen nueva desde disco.

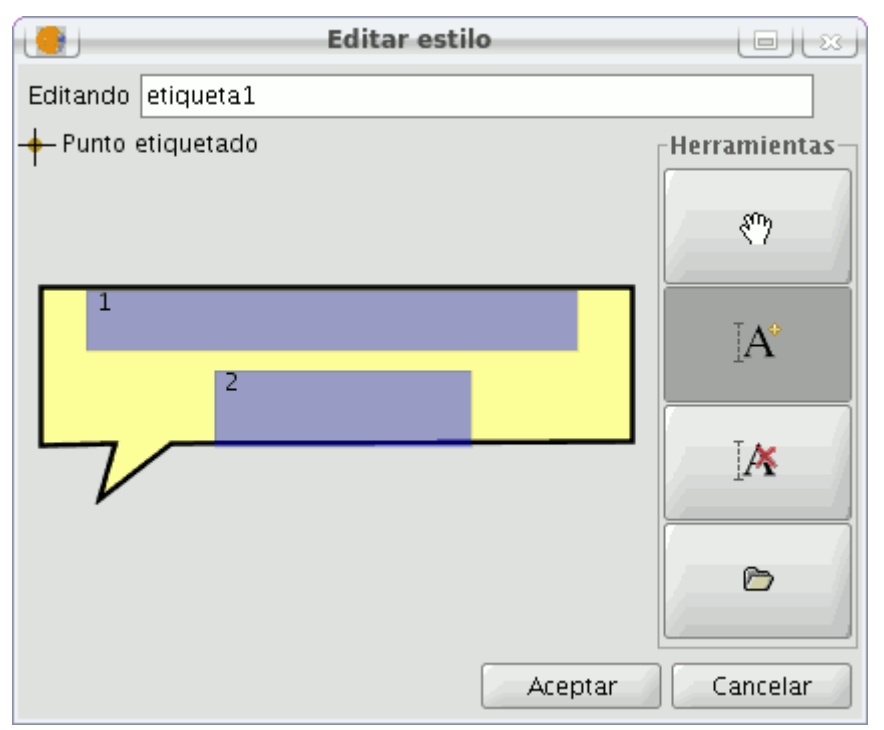

Configuración de etiquetas sobre el estilo de fondo

Nota: No se podrá poner fondo de etiqueta a una capa de lineas si la opción escogida al etiquetar es "representar el rótulo siguiendo la línea".

## **4.6.3.5.3 Colocación**

Desde el botón **Colocación** se abre el panel donde podemos configurar las propiedades de colocación de las etiquetas: ubicación, orientación, duplicidades, etc. Estos paneles, así como sus opciones, variarán según el tipo de geometría de la capa sobre la que estemos trabajando:

## **Capa de puntos**

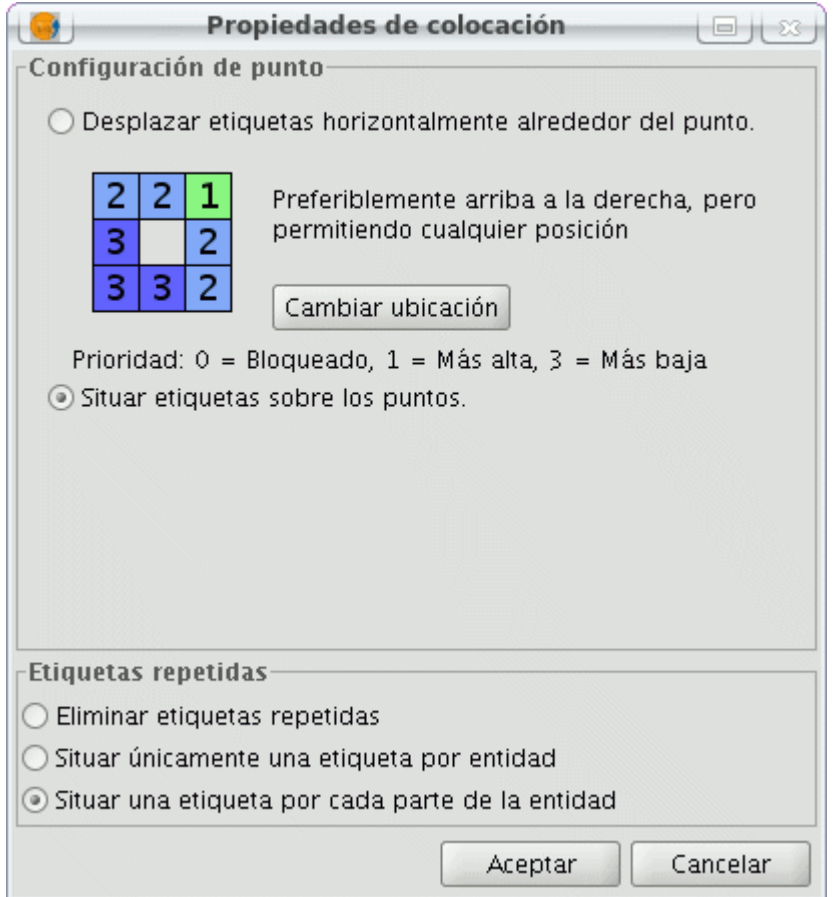

Propiedades de colocación en capa de puntos

Si la capa es de tipo punto, podemos configurar:

### • **Configuración de punto**

Podremos elegir situar la etiqueta sobre el punto o desplazada a su alrededor.

En este segundo caso, la prioridad de colocación de la etiqueta alrededor del punto es configurable. Es posible elegir un gráfico de prioridades existente o modificarlo uno mismo, entrando en sus '**Propiedades'**:

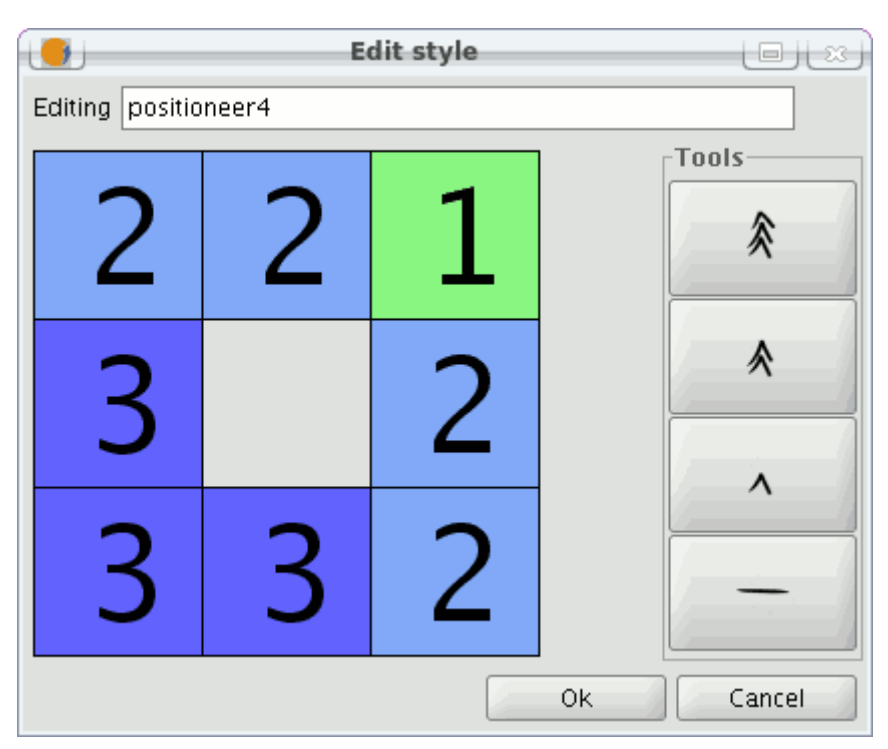

Prioridad de colocación de etiquetas alrededor del punto

Mediante los botones de la derecha y seleccionando las posiciones del gráfico, priorizaremos en qué posición va a ubicarse nuestro texto en relación al punto:

- $1 = M$ áxima prioridad
- $2 =$  Prioridad media
- $3$  = Prioridad baja
- $0 =$ Prohibido

## • **Etiquetas repetidas**

Nos permite elegir entre 'Situar una etiqueta por entidad', 'Situar una etiqueta por cada parte de entidad' (caso de multipuntos), o bien 'Eliminar repetidas' (situará una etiqueta por entidad, y si hay repetidas, sólo pintará una de ellas).

## **Capa de líneas**

Para capas de tipo lineal, tenemos las siguientes opciones:

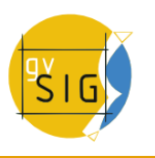

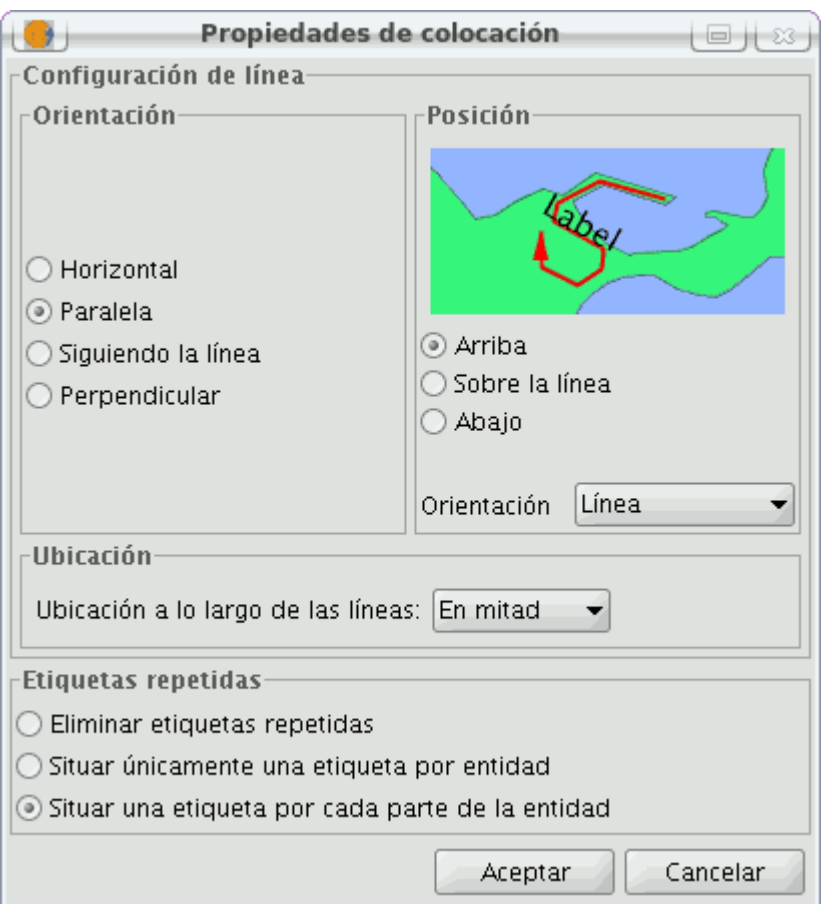

Propiedades de colocación en capa de líneas

### • **Orientación**

Permite elegir etiquetado colocado en horizontal, en paralelo a la linea, en perpendicular o bien siguiendo la línea.

### • **Posición**

Seleccionaremos Arriba, Abajo o Sobre la línea.

### • **Ubicación**

Al final, al principio o en mitad de linea.

### • **Etiquetas repetidas**

Con las mismas opciones que en el caso de capas de puntos.

## **Capa de polígonos**

Si la capa es de polígonos, el interfaz de opciones es el siguiente:

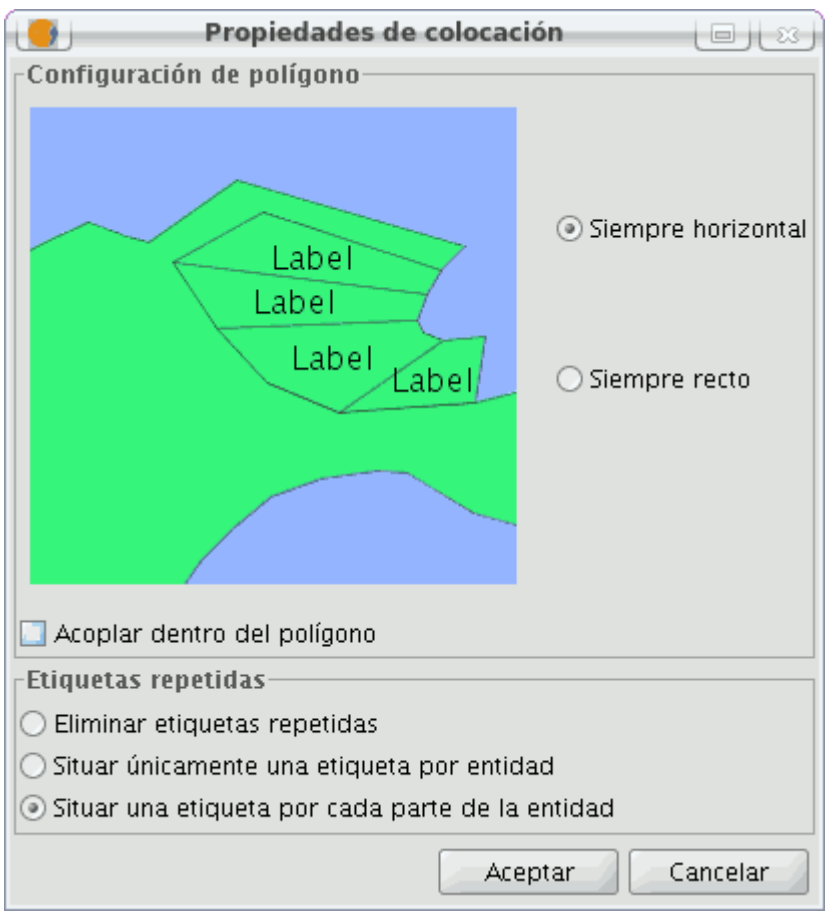

Propiedades de colocación en capa de polígonos

## • **Configuración del polígono**

Permite etiquetado en horizontal y etiquetado siguiendo la orientación del polígono, así como la opción de acoplar o no el texto dentro del polígono. Esta última opción está indicada para el caso de polígonos con islas, o polígonos con forma de U, por ejemplo, en los cuales la etiqueta será colocada dentro de la geometría y no en el hueco que deja en medio.

## • **Etiquetas repetidas**

Las mismas opciones que en el resto de casos.

## **Capa multigeometría**

En caso de capas multigeometría (dwg, dxf, gml...) la interfaz de Colocación que se abre es una combinación de los tres casos anteriores. Es decir, contiene una pestaña para cada tipo de geometría: Puntos, Líneas, Polígonos. Cada uno de estos paneles es idéntico a los mencionados arriba.

## **4.6.3.5.4 Visualización**

Desde el botón **'Visualización'** se abre el panel donde es posible configurar el rango de escalas de visualización de las etiquetas que estamos aplicando.

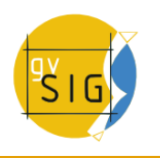

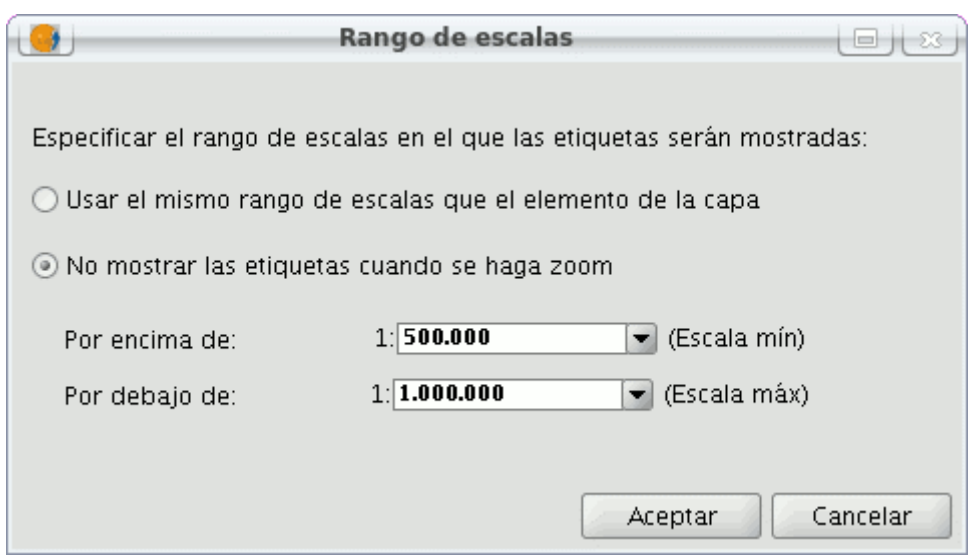

Configuración del rango de escalas de visualización de etiquetas

Es posible **usar el mismo rango de escalas de visualización especificado para la capa** (en Propiedades generales de la capa), o bien **especificar un rango sólo aplicado a las etiquetas** (independiente del rango aplicado a las geometrías de la capa).

Con la configuración que vemos en la imagen anterior, por ejemplo, se mostrarán las etiquetas en la Vista sólo cuando estemos entre las escalas 1:500000 y 1:1000000.

## **4.6.3.5.5 Permitir superposición de las etiquetas**

Por último, existe un check que nos permite superponer o no las etiquetas.

Si marcamos este check, se pintarán todas las etiquetas, incluso si se superponen unas con otras, en cambio si lo dejamos sin marcar sólo se pintarán etiquetas que no se solapen con otras, eliminando éstas últimas.

## **4.6.4 Etiquetado individual. Capa de anotaciones**

En paralelo al **etiquetado estático**, y al **definido por usuario de forma avanzada**, tenemos un tercer tipo de etiquetado, el **Etiquetado Individual**, al que podemos acceder mediante el siguiente icono de la barra de herramientas:

### Etiquetado individual

 $\overline{\mathbb{Q}}$ 

Este etiquetado complementa las funcionalidades ya existentes de una **Capa de Anotaciones**. De hecho, se trata de una manera de crear anotaciones pero de forma más personalizada que hasta el momento.

El resultado será una Capa de Anotaciones, de tipo shape, más un archivo con extensión .gva complementario.

Este tipo de etiquetado actúa únicamente sobre las geometrías que el usuario va seleccionando sobre la Vista de gvSIG.

En cuanto a las expresiones que acepta, al igual que en el etiquetado avanzado, pueden ser de cualquier tipo:

- strings
- campos de la tabla asociada
- operaciones matemáticas
- combinaciones de las anteriores

La **ventaja** del Etiquetado Individual, además de que amplia las opciones posibles de etiquetado con respecto a la antigua capa de anotaciones, radica en que, contrariamente al etiquetado estático o al definido por usuario, es posible modificar las anotaciones una vez creadas. Esto es así porque se trata de una capa nueva, independiente, que podemos poner en edición como cualquier otra capa vectorial.

Los pasos a seguir para utilizar este tipo de etiquetado se describen a continuación:

### • **Configurar las propiedades de nuestras anotaciones**

Desde la ventana principal de esta herramienta, podremos configurar algunas propiedades básicas que se aplicarán a nuestras anotaciones (por defecto se aplicarán las propiedades que estén definidas en las **Preferencias** de gvSIG, apartado **Anotaciones** ).

- Fuente
- Estilo
- Altura
- Color
- Rotación

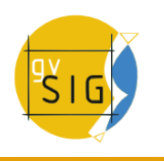

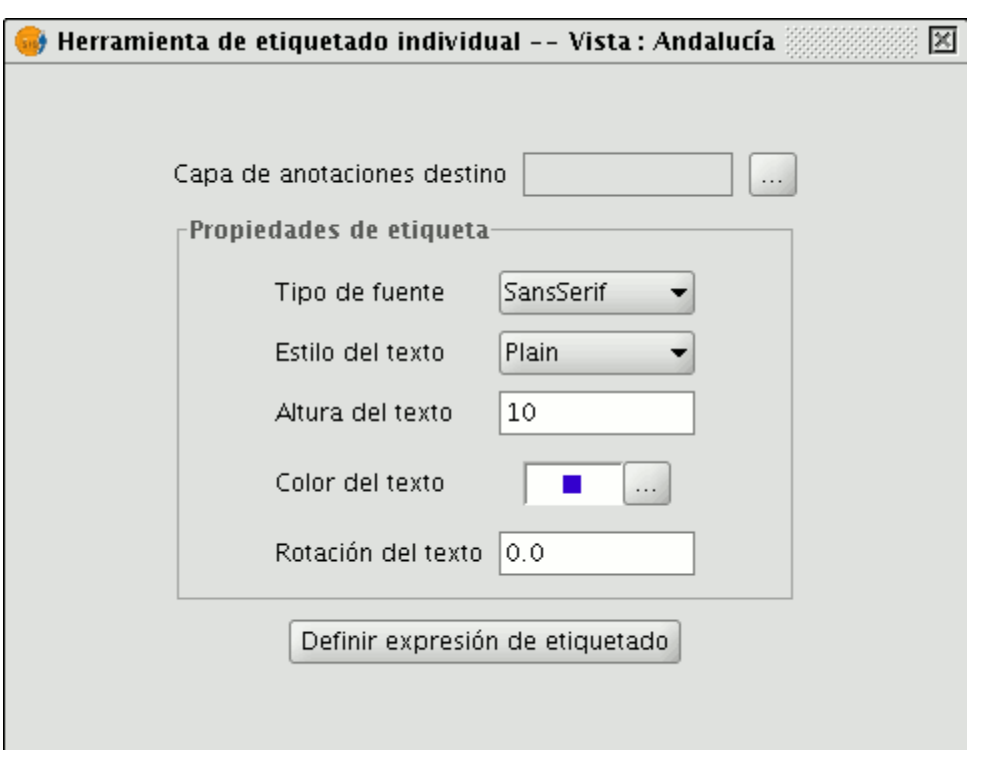

Propiedades de las anotaciones a crear

## • **Configurar la Capa de Anotaciones destino:**

Es posible abrir una capa ya existente en nuestro disco duro, crear una nueva en la ruta deseada, o bien seleccionar de la Vista una capa de anotaciones previamente creada, desde la siguiente ventana:

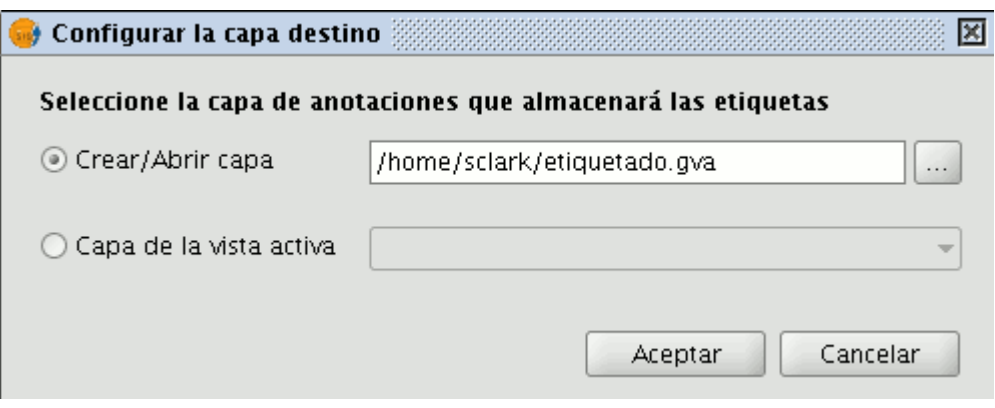

Destino de la capa de anotaciones

## • **Definir la expresión de etiquetado:**

Debemos tener activa en el ToC la capa origen, y definir la expresión a etiquetar que deseemos también en el textbox junto a esta capa.

A continuación se muestra un ejemplo:

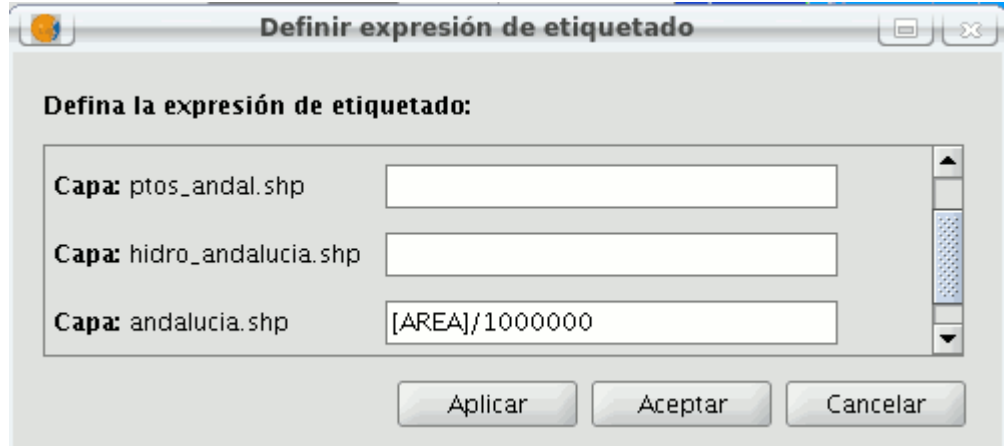

Expresión de la anotación

### • **Ir pinchando en la Vista las geometrías que deseemos etiquetar.**

De esta manera, irán pintándose en la Vista las anotaciones configuradas, tras ir pinchando, una a una, sobre las geometrías que nos interese etiquetar.

Por último, se ha creado una nueva pestaña de **'Anotación'** dentro de las Propiedades de la capa, en caso de tratarse de una capa de anotaciones.

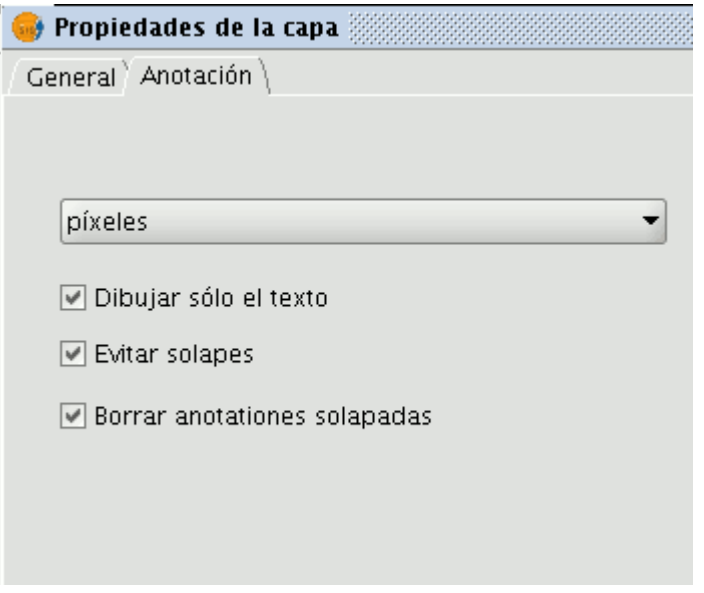

Pestaña Anotación en las Propiedades de la capa

En este panel podremos configurar diversas opciones para nuestras anotaciones, como son:

- Las Unidades de medida (pudiendo seleccionar cualquier unidad de medida soportada por gvSIG)
- Dibujar sólo el texto
- Evitar solapes
- Borrar las anotaciones solapadas

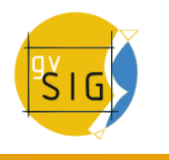

## **4.7 Selección de elementos**

## **4.7.1 Selección de elementos**

### **SELECCIONAR TODO**.

Una vez se dispone de al menos una capa vectorial activa en el TOC, se habilita la herramienta. Permite seleccionar todas las geometrías solo de las capas vectoriales activas.

- Herramienta "seleccionar todo" deshabilitada si no hay capas vectoriales activas disponibles en la vista actual.
- Herramienta "seleccionar todo" habilitada si hay capas vectoriales activas disponibles en la vista actual.

Se accede a la herramienta vía el menú:

• Vista -> Selección -> Seleccionar todo.

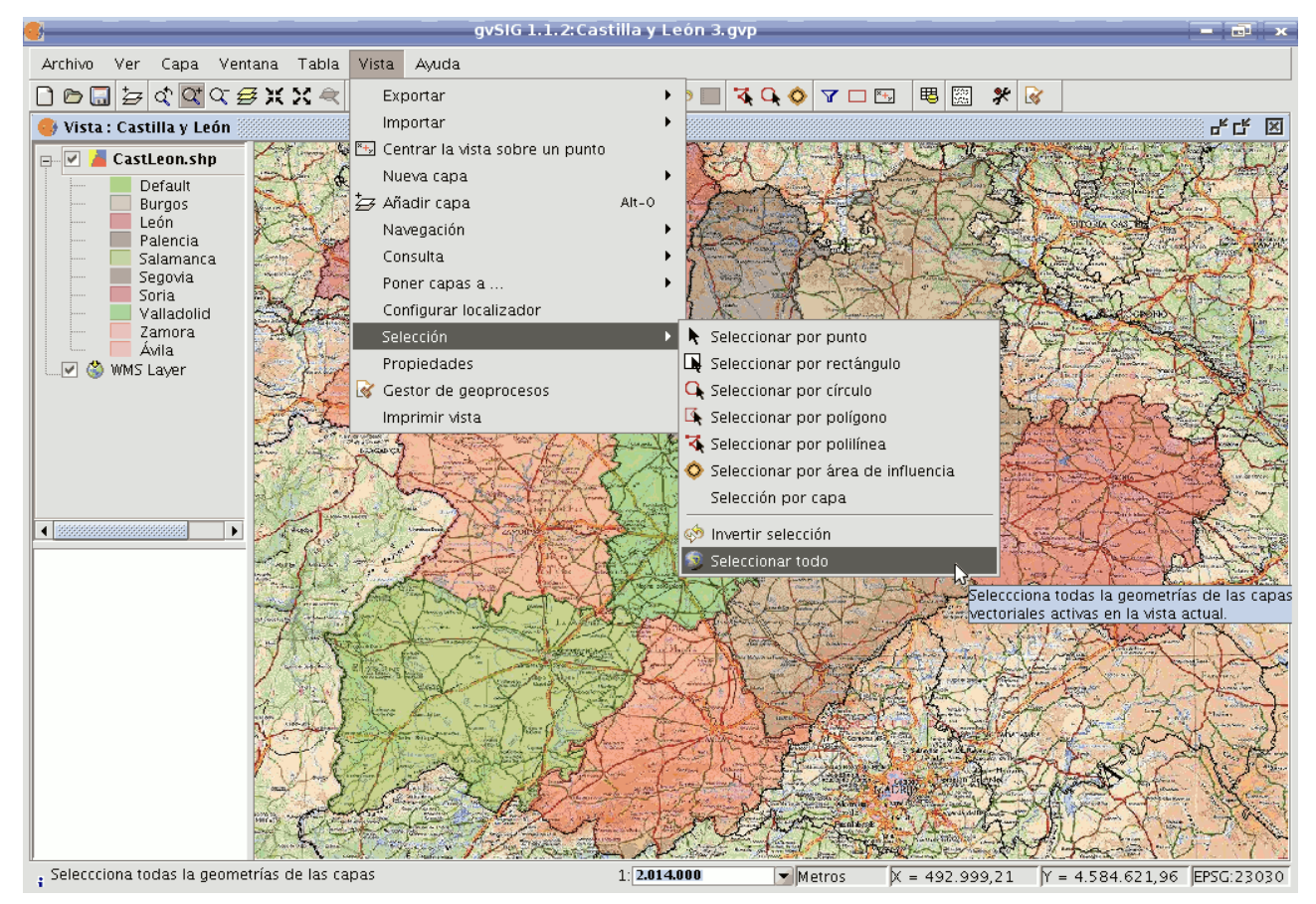

Ruta para herramienta Seleccionar todo.

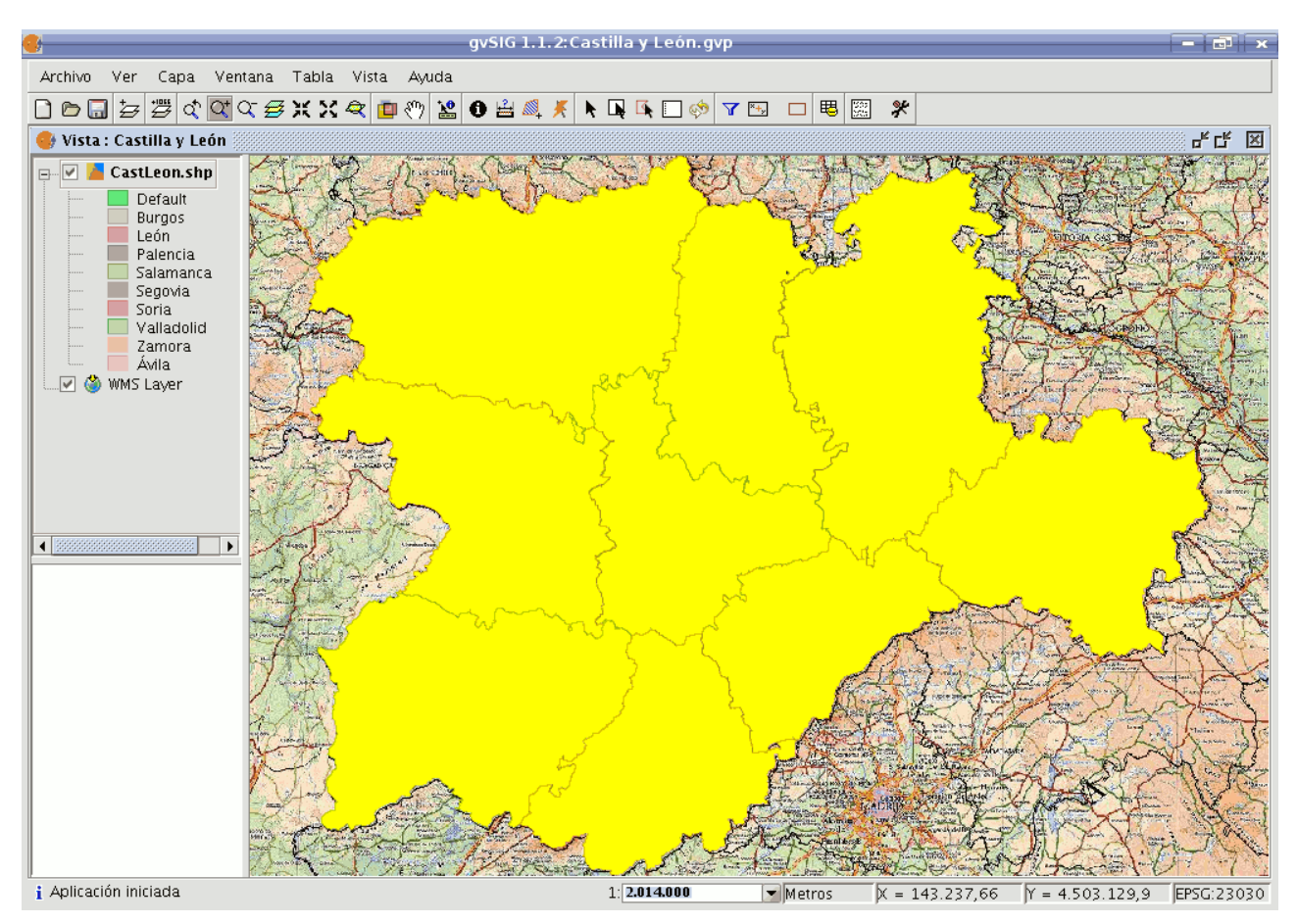

Resultado de la selección.

La herramienta no está disponible si la capa está en edición.

## **SELECCIÓN POR POLILÍNEA**.

Una vez se dispone de al menos una capa vectorial activa en el TOC, se habilita la herramienta.

- **\*** Herramienta "seleccionar por polilínea" habilitada si hay capas vectoriales activas disponibles en la vista actual.
- Herramienta "seleccionar por polilínea" deshabilitada si no hay capas vectoriales activas disponibles en la vista actual.

Con esta herramienta, se puede seleccionar aquellas geometrías de las capas activas, que intersecten con la polilínea definida por el usuario.

Se puede acceder a la herramienta de dos maneras:

- Vía el menú: Vista -> Selección -> Seleccionar por polilínea
- Vía una toolbox.

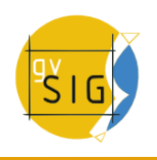

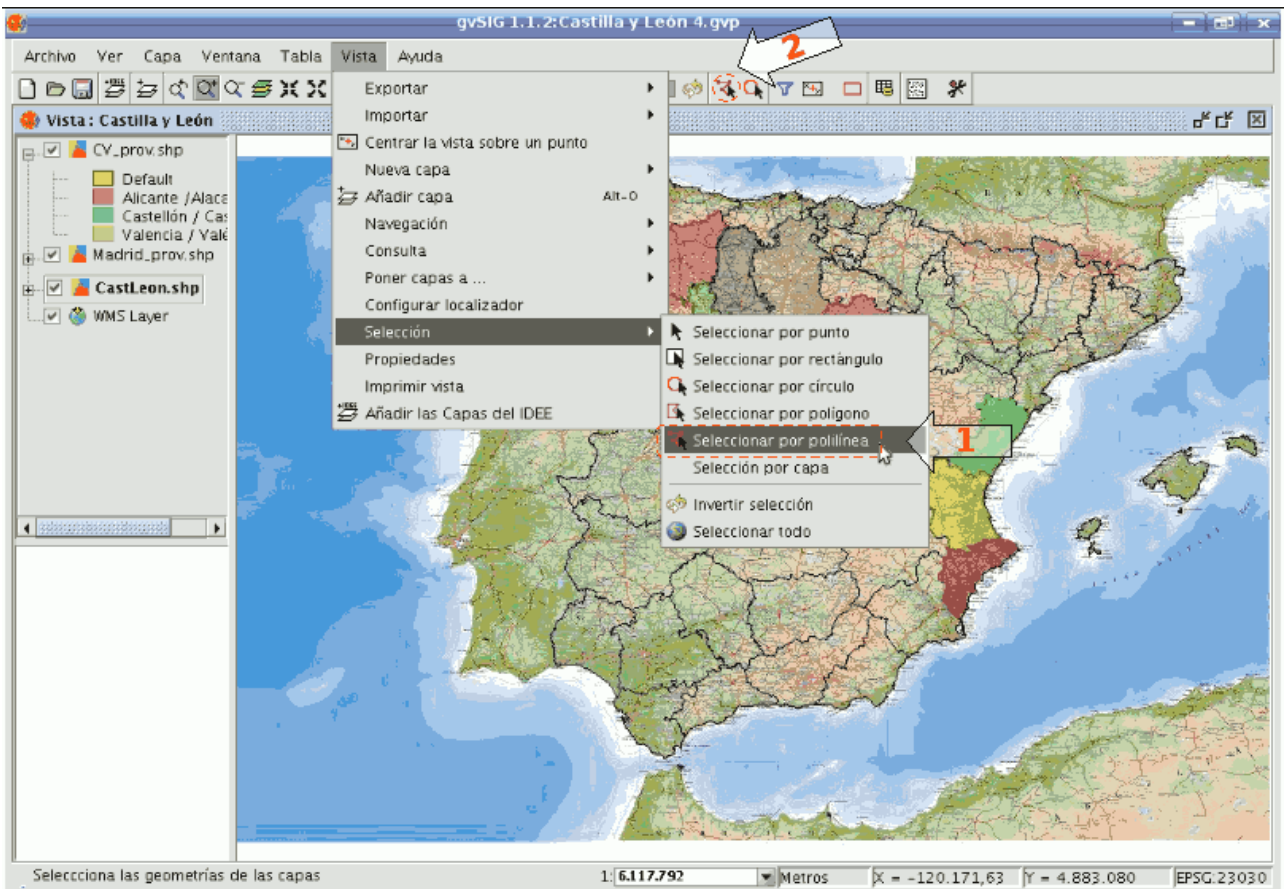

Ruta para la selección de la herramienta.

Desplazar el ratón por la vista, pulsando un click para definir un punto inicial / final, y un doble click para finalizar la polilínea.

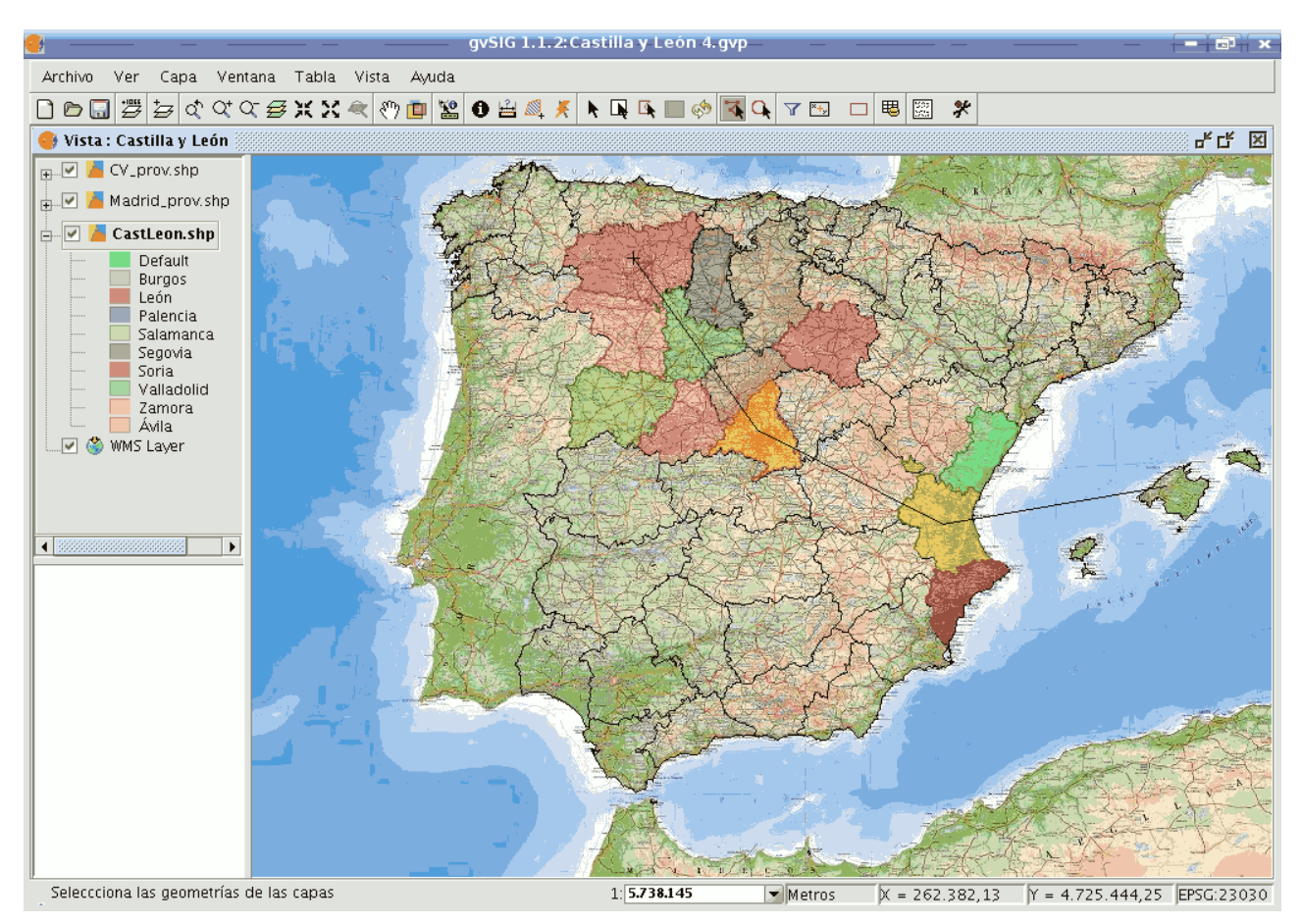

Selección mediante polilínea.

 Se puede utilizar cualquier botón de ratón para definir los puntos, incluido el punto final.

 Manteniendo pulsada la tecla Ctrl se agregan las nuevas geometrías seleccionadas a las existentes. En caso que una geometría vuelva a seleccionarse, pasaría a estado no-seleccionada.

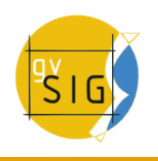

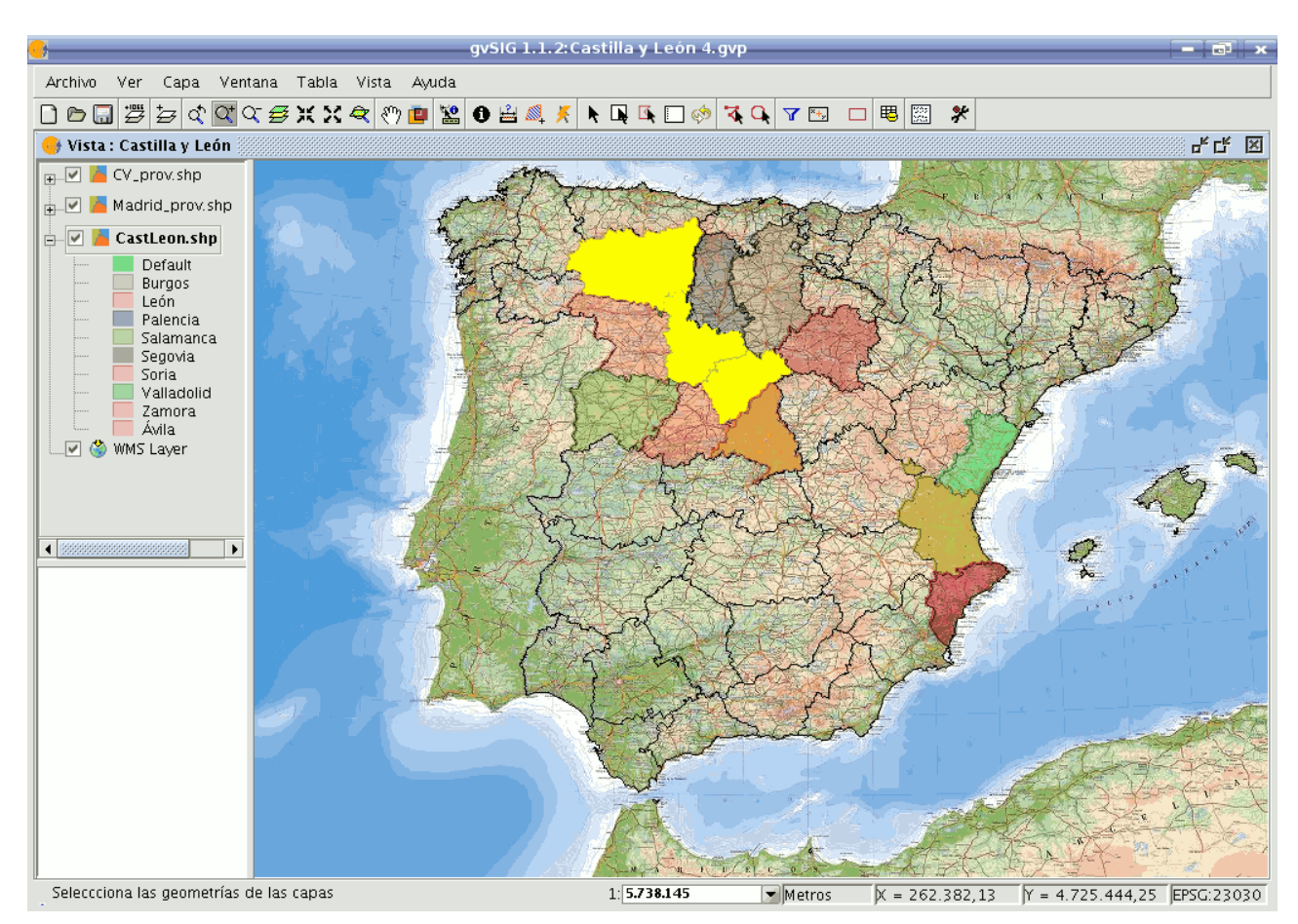

Resultado de la selección.

## **SELECCIÓN POR CÍRCULO**

Una vez se dispone de al menos una capa vectorial activa en el TOC, se habilita la herramienta.

Con esta herramienta, se puede seleccionar aquellas geometrías de las capas activas, que intersecten con el área circular definida por el usuario.

- Herramienta "seleccionar por círculo" deshabilitada si no hay capas vectoriales activas disponibles en la vista actual.
- Herramienta "seleccionar por círculo" habilitada si hay capas vectoriales activas disponibles en la vista actual.

Se puede acceder a la herramienta de dos maneras:

- Vía el menú: Vista -> Selección -> Seleccionar por círculo
- Vía una toolbox.

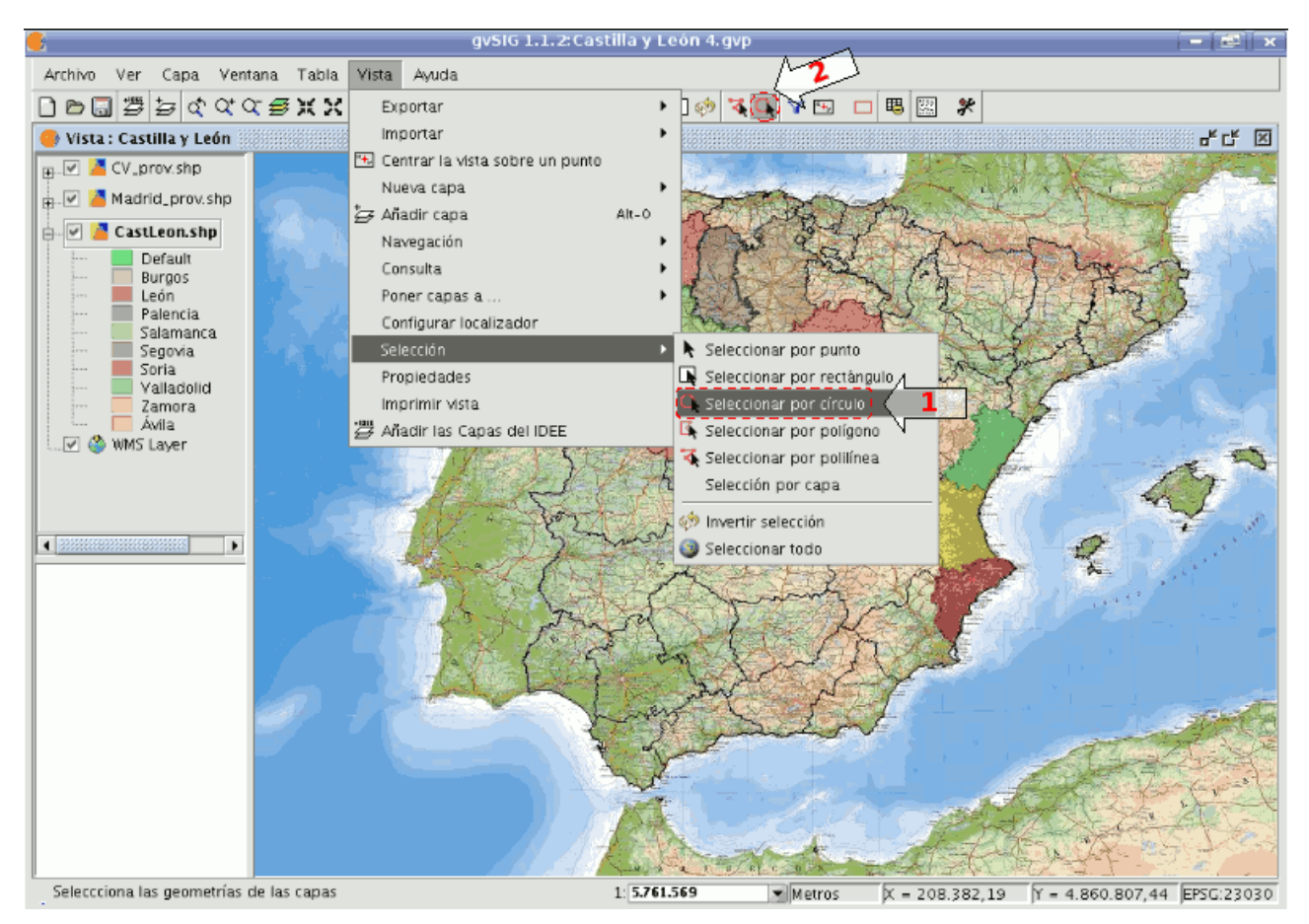

Ruta para la selección de la herramienta.

Desplazar el ratón por la vista, pulsando un click para definir el centro del círculo, y otro click para finalizar el círculo.

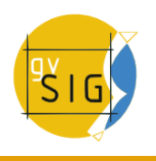

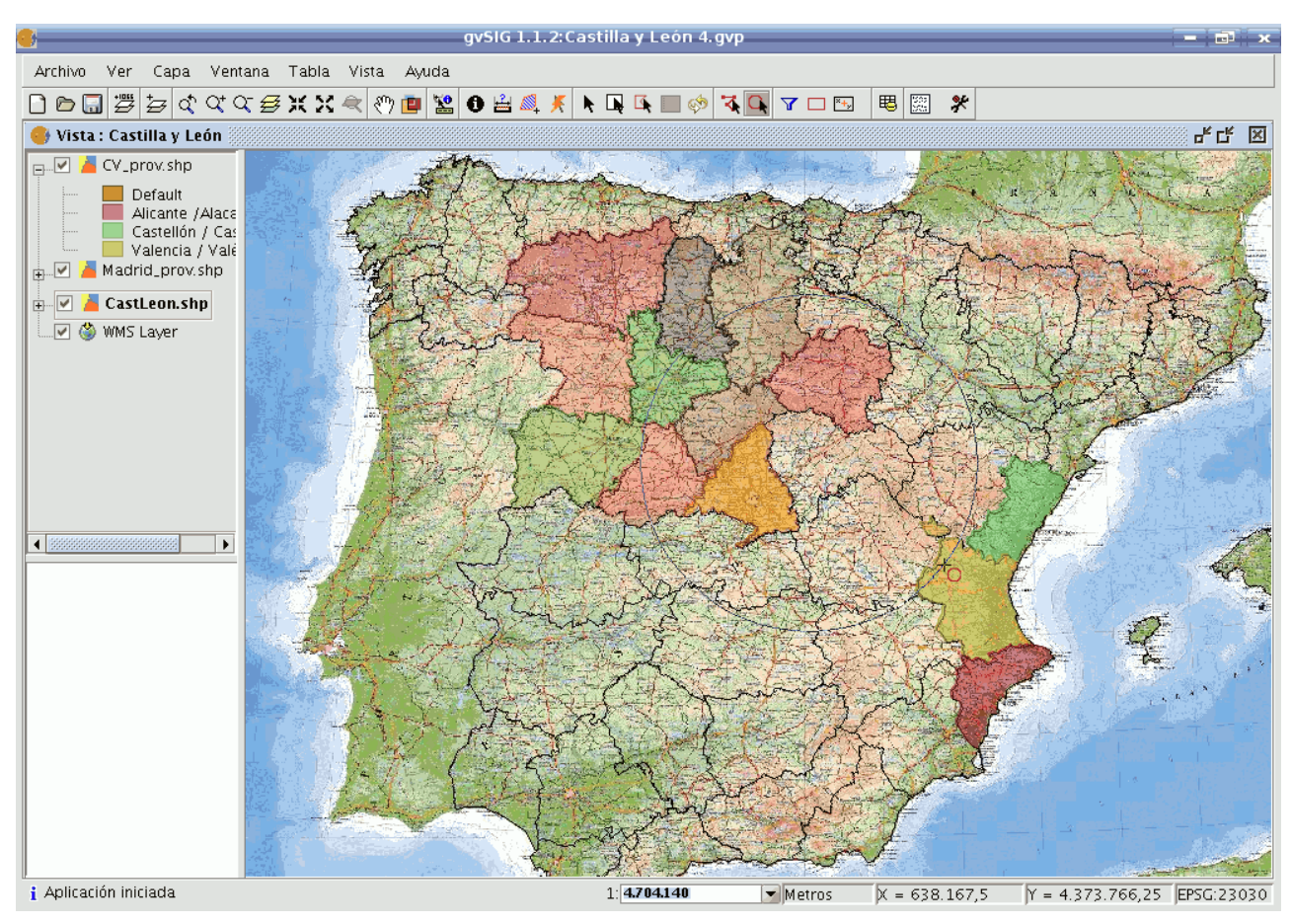

Selección mediante círculo.

 Se puede utilizar cualquier botón de ratón para definir los puntos, incluido el punto final.

 Manteniendo pulsada la tecla Ctrl se agregan las nuevas geometrías seleccionadas a las existentes. En caso que una geometría vuelva a seleccionarse, pasaría a estado no-seleccionada.

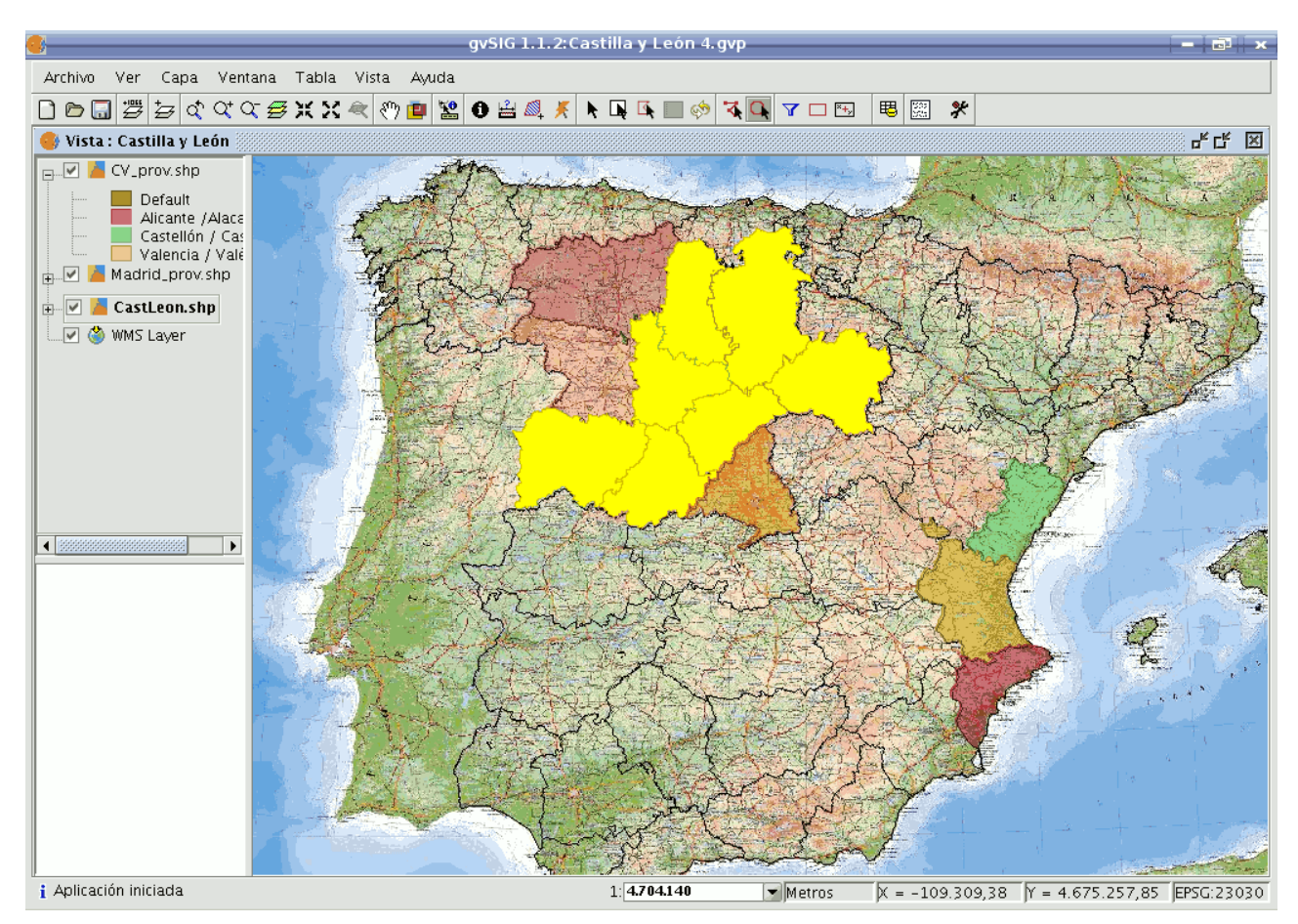

Resultado de la selección.

## **SELECCIÓN POR ÁREA DE INFLUENCIA**

Una vez se dispone de al menos una capa vectorial activa en el TOC, se habilita la herramienta.

 Herramienta "seleccionar por área de influencia" habilitada si en la vista actual hay capas vectoriales activas y disponibles con coordenadas planas.

 Herramienta "seleccionar por área de influencia" deshabilitada si en la vista actual no hay ninguna capa activa y disponible con coordenadas planas.

Con esta herramienta, se puede seleccionar aquellas geometrías de las capas activas, que intersecten con las áreas de influencia alrededor de las seleccionadas.

Se puede acceder a la herramienta de dos maneras:

- Vía el menú: Vista -> Selección -> Seleccionar por área de influencia
- Vía una toolbox.

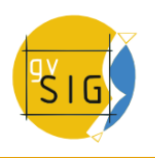

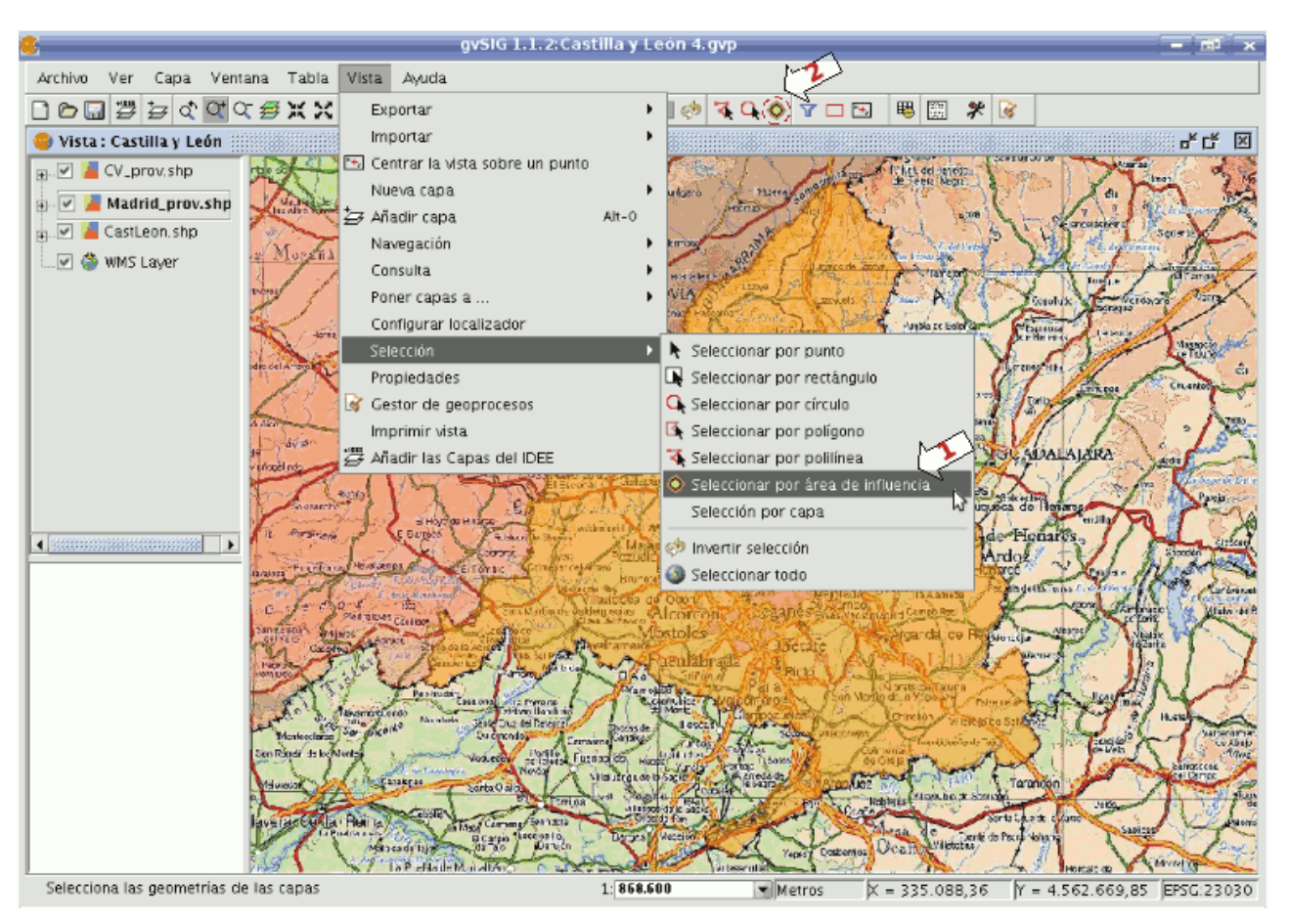

Ruta para la selección de la herramienta.

### • **Requisitos de la herramienta**

- Debe haber capas vectoriales activas en el TOC.
- La selección no se aplicará a capas con coordenadas geográficas, sólo se aplicará a capas con coordenadas planas (como UTM).
- Debe haber geometrías seleccionada, al menos en una capa.

### • **Panel de configuración**

Seleccionando la herramienta, se mostrará un panel con las opciones de configuración:

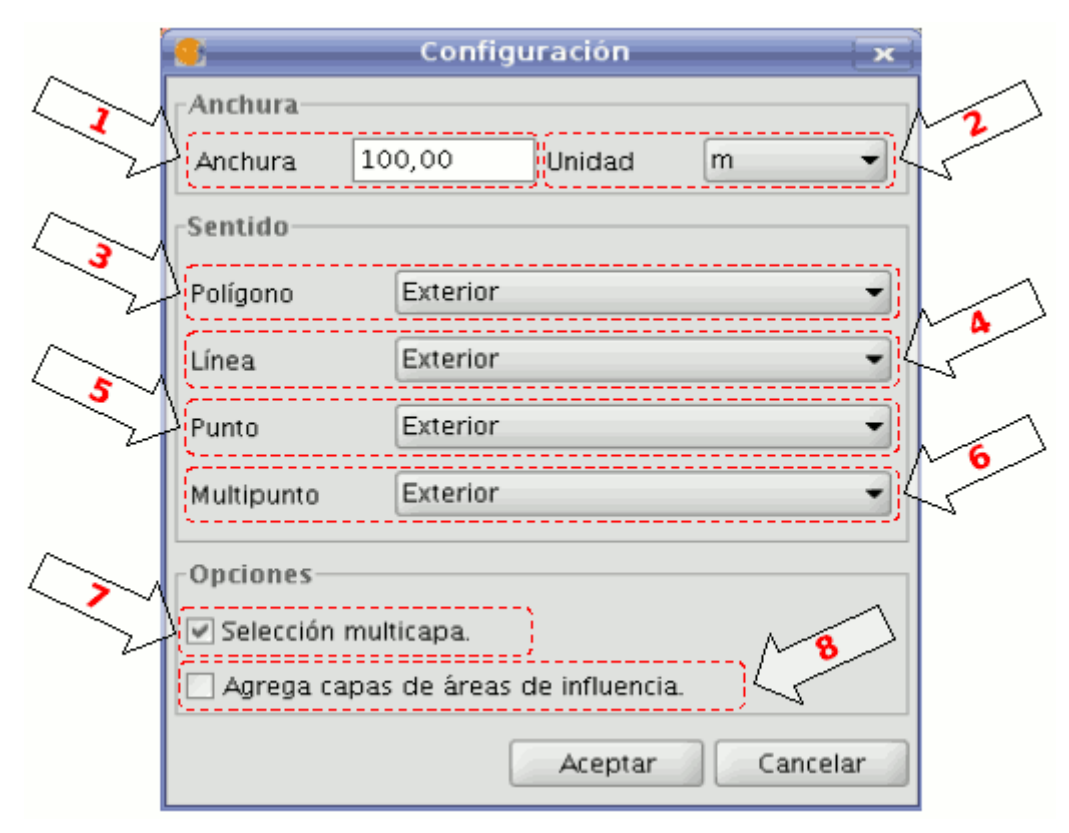

Opciones de configuración.

- 1. Anchura: distancia con respecto al contorno de la geometría.
- 2. Unidad: magnitud de medida de distancias.
- 3. Polígono: sentido en que se generará el área de influencia para capas de tipo polígono:
- 4. Exterior: hacia el exterior del polígono.
- 5. Interior: hacia el interior del polígono.
- 4. Línea: sentido en que se generará el área de influencia para capas de tipo línea, siempre será hacia exterior.
- 5. Punto: sentido en que se generará el área de influencia para capas de tipo punto, siempre será hacia exterior.
- 6. Multipunto: sentido en que se generará el área de influencia para capas de tipo multipunto, siempre será hacia exterior.
- 7. Selección multicapa: la selección se aplica a todas las capas que cumplan los requisitos.
- 8. Agregar capas de áreas de influencia: con esta opción se incluirán en el TOC de la vista las capas generadas de áreas de influencia.

El nombre de las nuevas capas sigue el siguiente patrón:

- **influence\_areas\_nombredecapa\_num**
- **influence\_areas** -> prefijo para identificar este tipo de capa.
- **nombredecapa** -> nombre de la capa cuyas áreas de influencia represen-ta esta.
- **\_num** -> sufijo de tipo numérico para identificar cada nueva capa de áreas de influencia que se genere, aumenta automáticamente por cada nueva que se genere de una misma capa, comenzando por cero.
- **Ejemplo**

Vamos a ver un ejemplo típico en el que podemos utilizar la herramienta de "selección por área de influencia", para ello utilizaremos 4 capas:

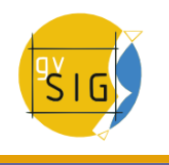

- Capa de tipo shape con los "zonas de especial protección de aves" de Castilla y León, obtenida del Ministerio de Medio Ambiente, y con simbología de tipo "símbolo único", con relleno y transparencia:
- Capa de tipo shape con los "lugares de importancia comunitaria" de Castilla y León, obtenida del Ministerio de Medio Ambiente, y con simbología de valores únicos:

[http://www.mma.es/secciones/biodiversidad/banco\\_datos/info\\_disponible/zip/lic](http://www.mma.es/secciones/biodiversidad/banco_datos/info_disponible/zip/lic41.zip/) [41.zip/](http://www.mma.es/secciones/biodiversidad/banco_datos/info_disponible/zip/lic41.zip/)

- La capa de tipo shape con las provincias de Castilla y León que ya se ha utilizado en otros ejemplos, con simbología de valores únicos.
- Una capa WMS combinada de información hidrográfica, topográfica, geológica, de red viaria, y de límites administrativos de toda España, para colocarla de fondo:

Servidor WMS:<http://www.idee.es/wms/PNOA/PNOA/>

Capa: PNOA

Estilo: Default

Formato: image/png con Transparencia y SRS=23030

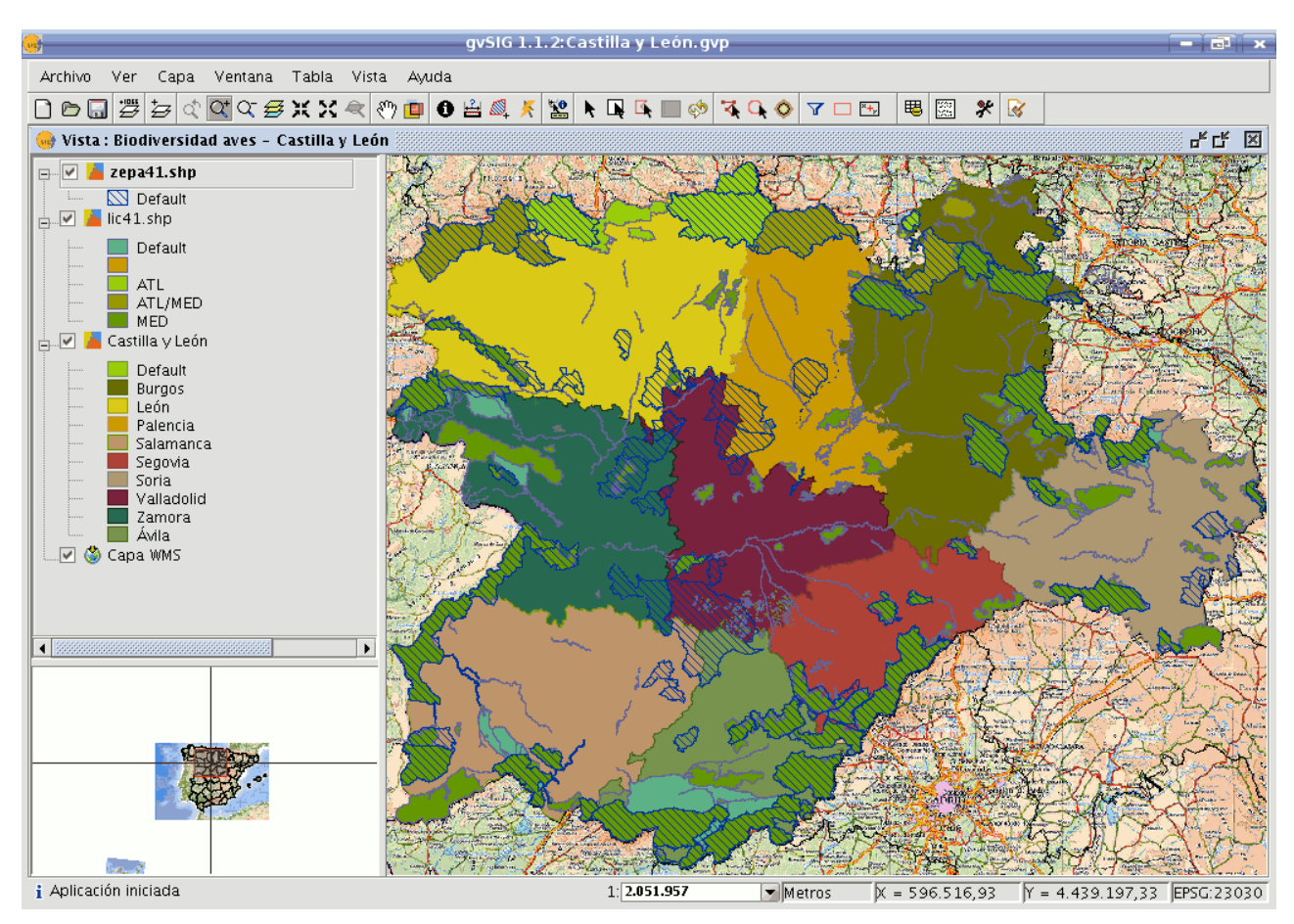

Vista con capas vectoriales. Capa de cepas activa.

Ahora seleccionaremos la zona de especial protección de aves denominada "Tierra de Campiñas", que pertenece a Valladolid, Ávila y Salamanca. Y el lugar de importancia comunitaria "Montes Torozos y Páramos de Torquemada – Astudillo", en Valladolid.

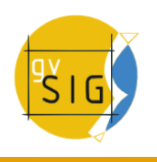

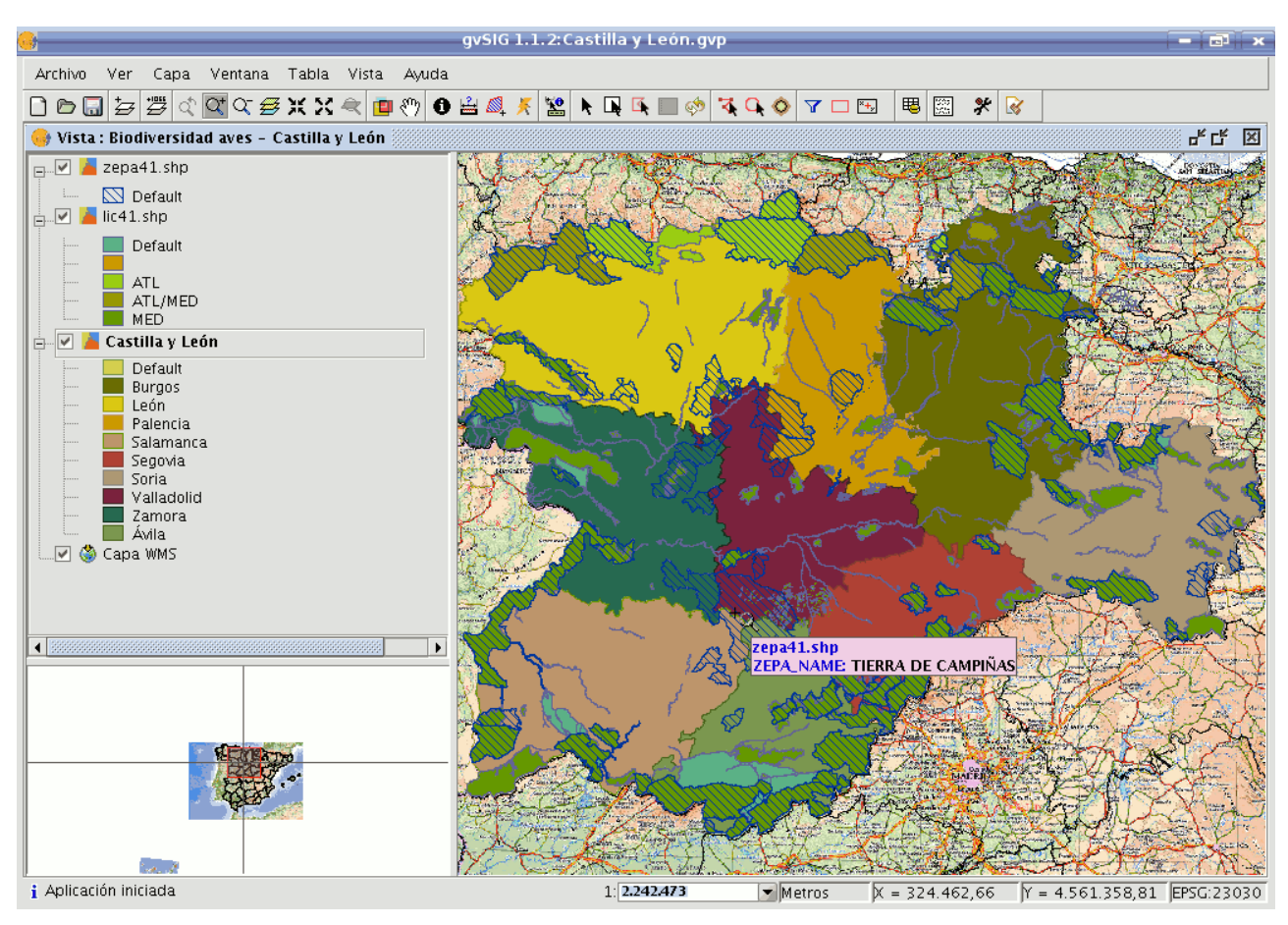

Vista con capas vectoriales. Capa de provincias activa.

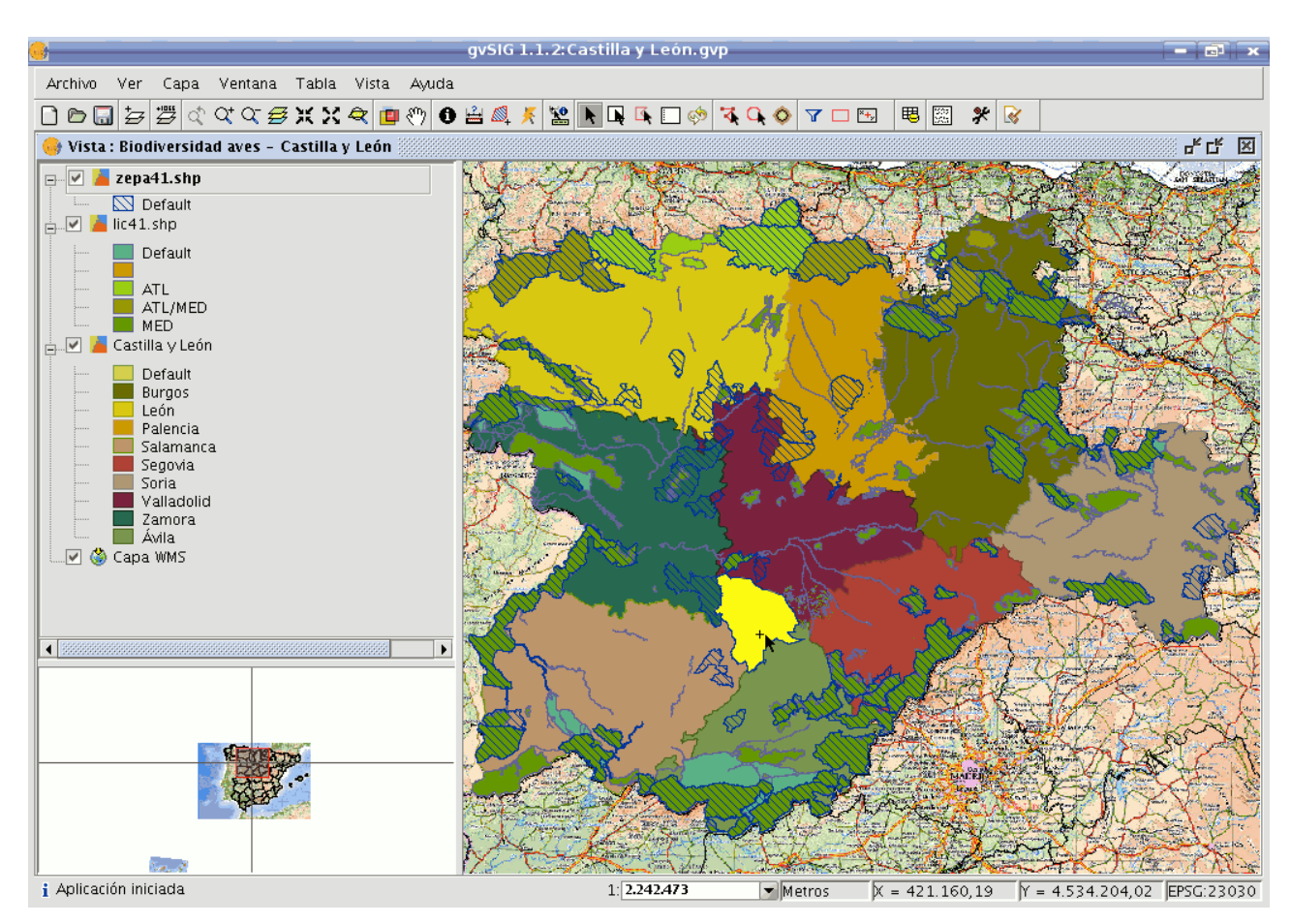

#### Selección manual de uno de los polígonos.

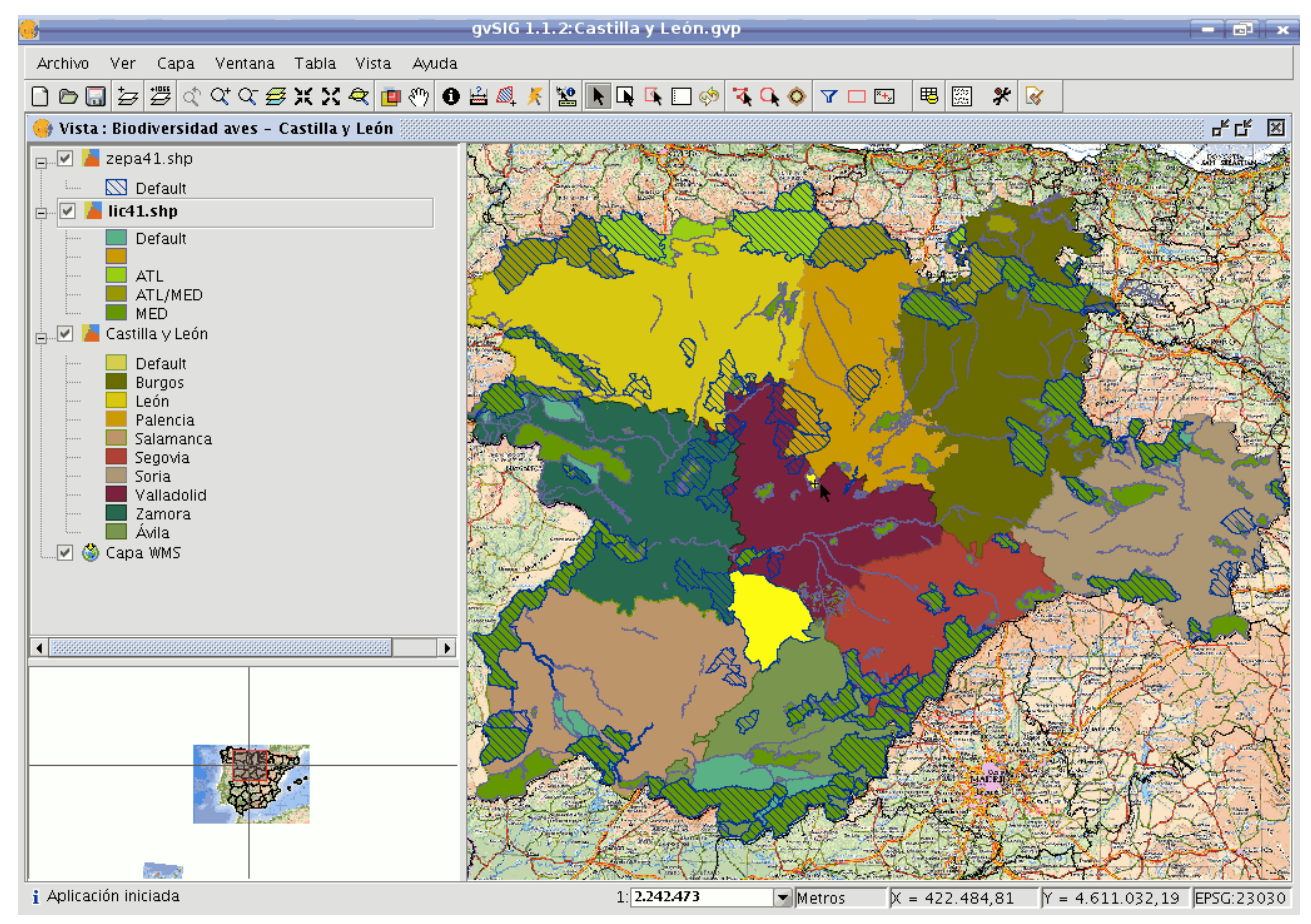

Activación de capa

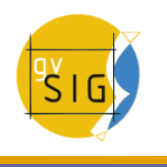

Por último, interesa conocer aquellas áreas de tipo "lic" y "zepa" cercanas (hasta 15 km.) a a las anteriores, para, por ejemplo, tenerlas en cuenta para futuros trabajos de protección de aves, en una segunda fase.

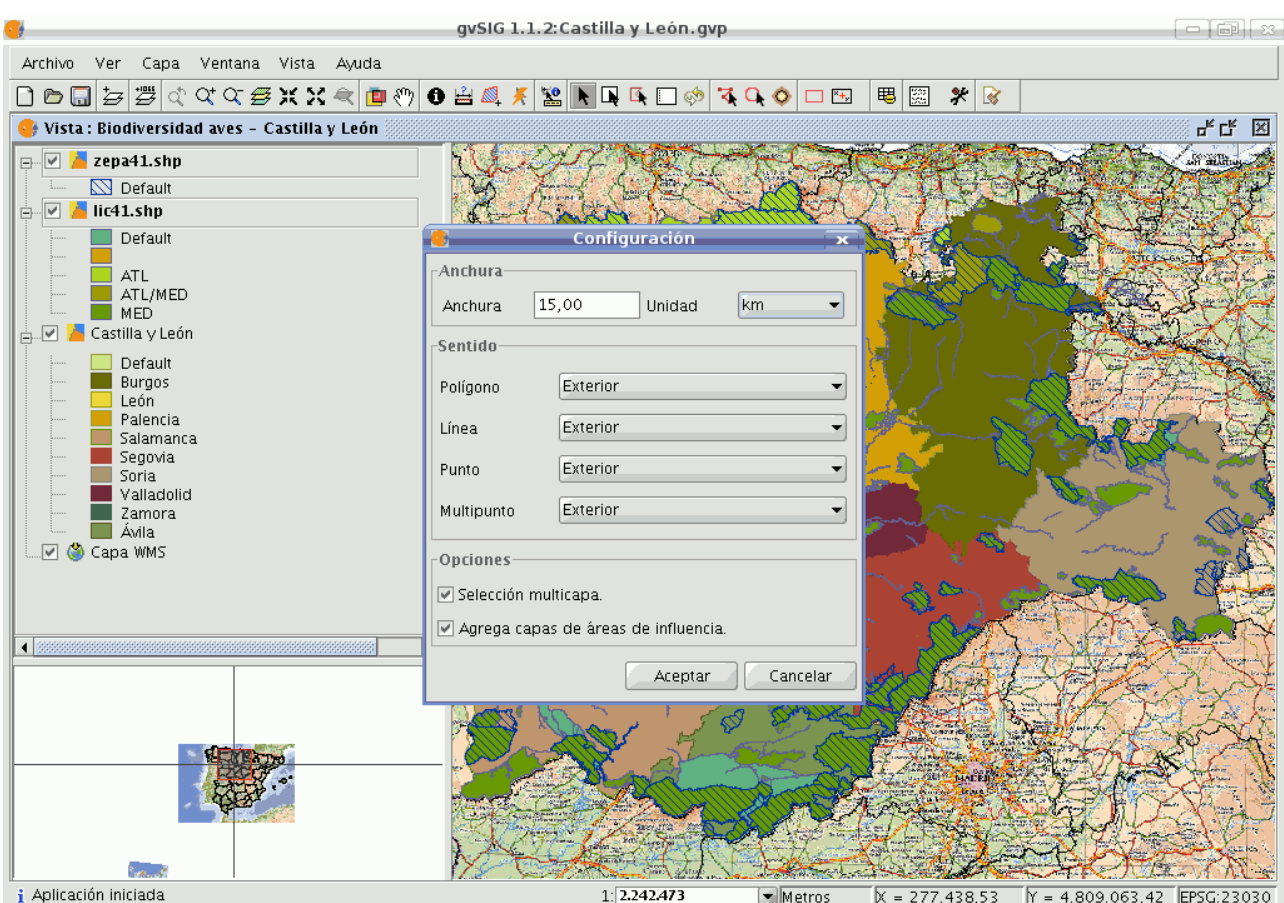

Configuración de opciones para el área de influencia

Hemos indicado:

- Seleccionado las 2 capas vectoriales: lic y zepa.
- Anchura de 15 kilómetros.
- Las dos capas seleccionadas contienen geometrías de tipo polígono, en este caso seleccionamos que el área de influencia se genera hacia el exterior de las geometrías.
- Indicamos que la selección de cada capa se aplique al resto de las seleccionadas (activas).

• Y además, que se agreguen las capas de áreas de influencia generadas, como nuevas capas.

El resultado se observa en la siguiente captura, se pueden ocultar las capas de áreas de influencia, y se obtendrán así las zonas que nos interesaban.

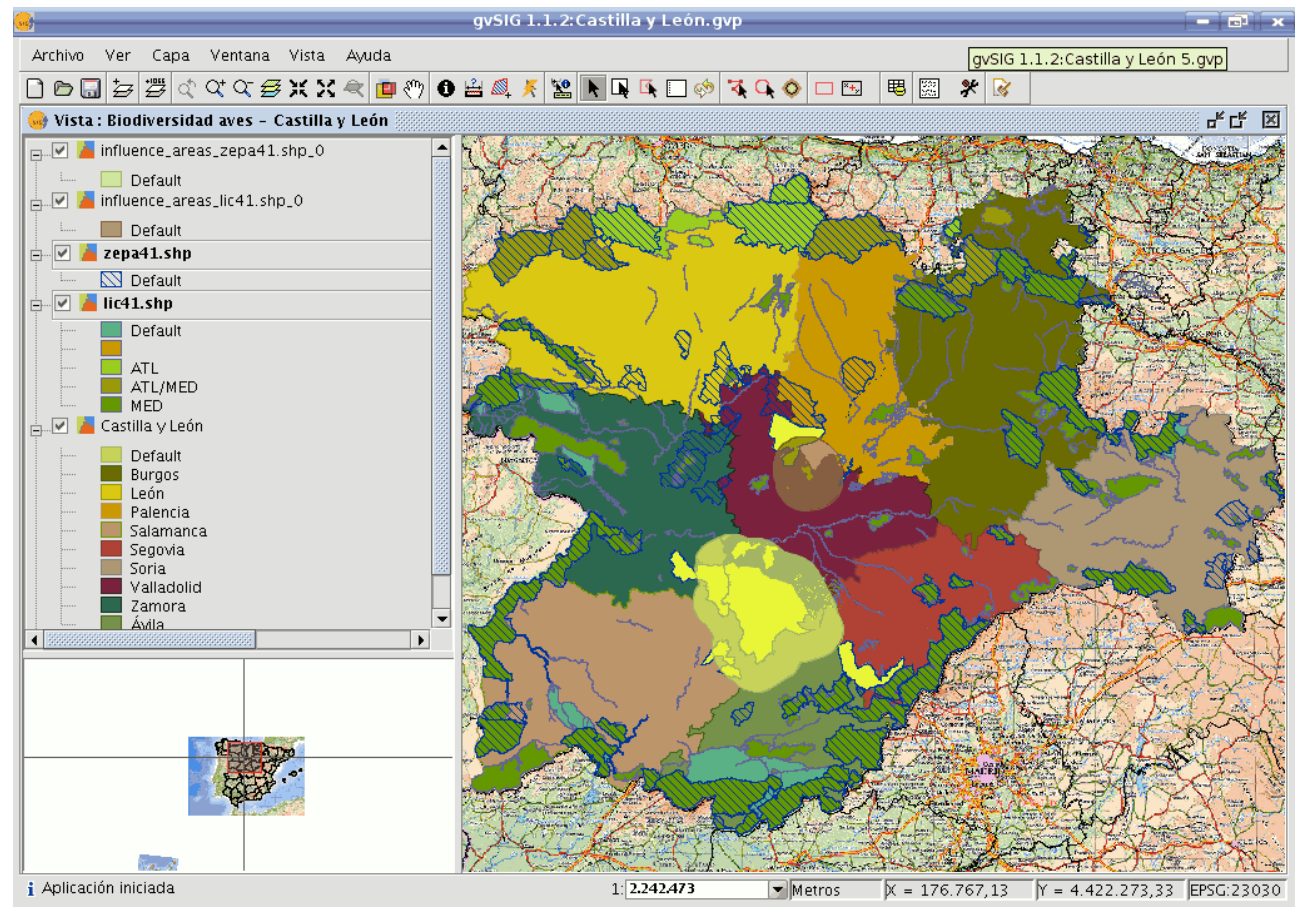

Resultado de la selección por área de influencia

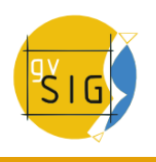

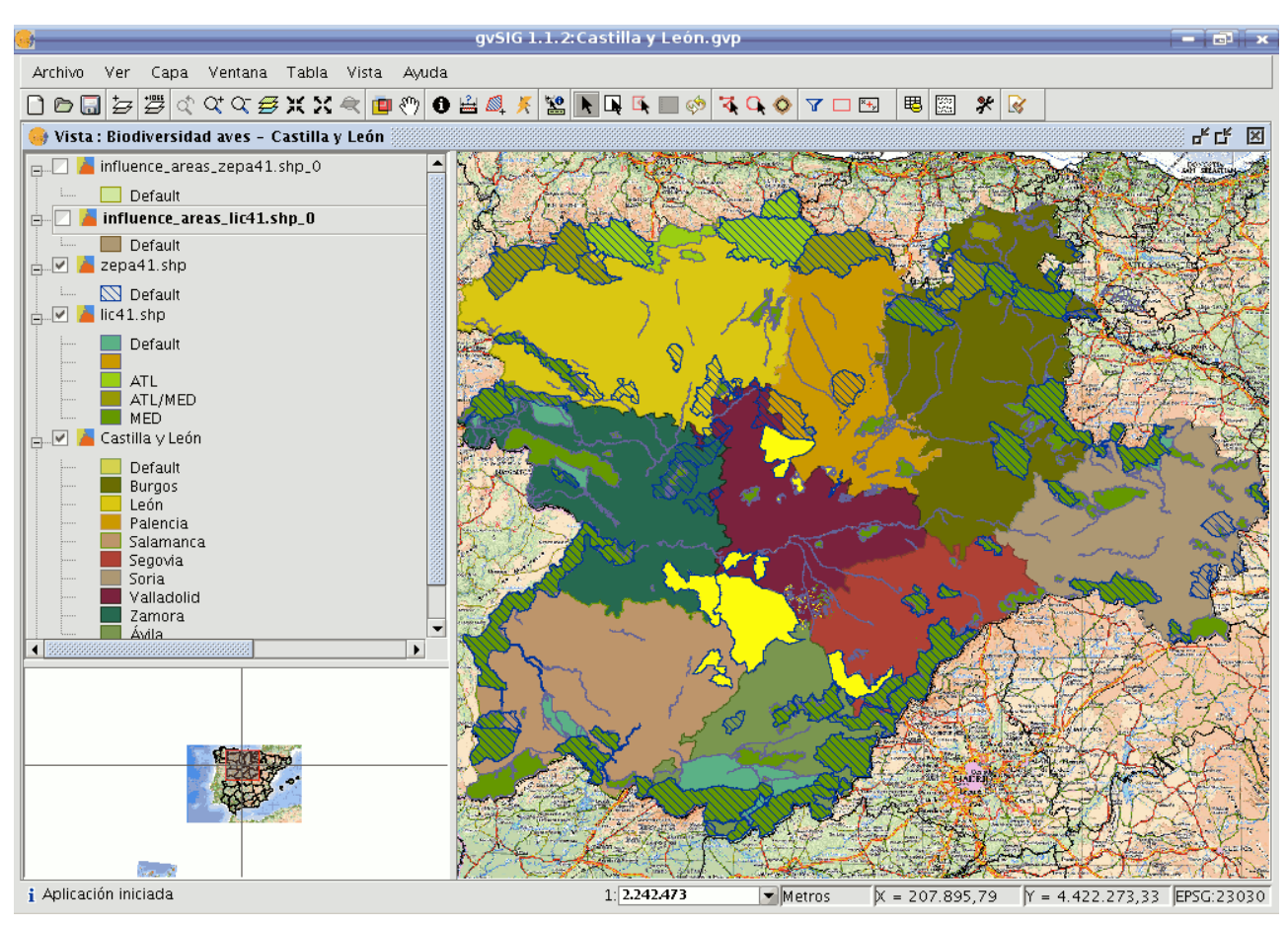

Capas resultado sin visualizar

## • **Detalles del proceso**.

Pulsando el botón "Ver detalles" de la barra de progreso, obtendremos información de los pasos que se van realizando, incluido fallos.

Ejemplo del resultado del proceso anterior:

Iniciando selección de capa "lic41.shp" Información del huffer: Anchura del buffer: 15000.0 m. Sombrerete del buffer: Redondeado Sentido: Exterior Creando fichero temporal: "/tmp/influence\_areas\_lic41.shp\_0" Creando capa con áreas de influencia. Capa con áreas de influencia creada. Capa con áreas de influencia reproyectada. Agregada capa con áreas de influencia al TOC. Iniciando proceso de selección. Selección multicapa aplicada para área de influencia. Proceso de selección finalizado satisfactoriamente. Iniciando selección de capa "zepa41.shp" Información del buffer: Anchura del buffer: 15000.0 m. Sombrerete del buffer: Redondeado Sentido: Exterior Creando fichero temporal: "/tmp/influence areas zepa41.shp 0" Creando capa con áreas de influencia. Capa con áreas de influencia creada. Capa con áreas de influencia reproyectada. Agregada capa con áreas de influencia al TOC. Iniciando proceso de selección. Selección multicapa aplicada para área de influencia. Proceso de selección finalizado satisfactoriamente. Tiempo transcurrido: 11s

Se aplica una selección por cada capa activa que cumpla los requisitos.

En caso que esté activa la opción "Selección multicapa", por cada área de influencia, aplicará una selección al resto de capas que también cumplan los requisitos.

En caso que no coincida la proyección de la capa con la de la vista, internamente realiza una reproyección para calcular las áreas de influencia. Luego restaura la proyección.

Crea una capa (una por cada capa activa que cumple los requisitos) de tipo shape donde almacena las geometrías de las áreas de influencia. La ubicación de cada nueva capa se indica en la línea que comienza por "Creando fichero temporal".

En caso que esté activa la opción "Agregar capas de área de influencia", las capas temporales que se crean, se agregarán al TOC, con las geometrías simbología de tipo símbolo único con transparencia.

Si una capa activa, tiene proyección no proyectada, descartará aplicarle selección.

Ante cualquier fallo, avisará al usuario, y finalizará el proceso de selección.

 En caso de cancelar el proceso, se restaurará el estado previo de selección, en las capas afectadas.

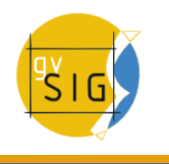

## **4.7.2 Introducción**

Si desea seleccionar uno o varios elementos puede hacerlo bien por consultas gráficas o bien por consultas alfanuméricas.

Los datos seleccionados se muestran en la vista con el color que tenga configurado (por defecto amarillo).

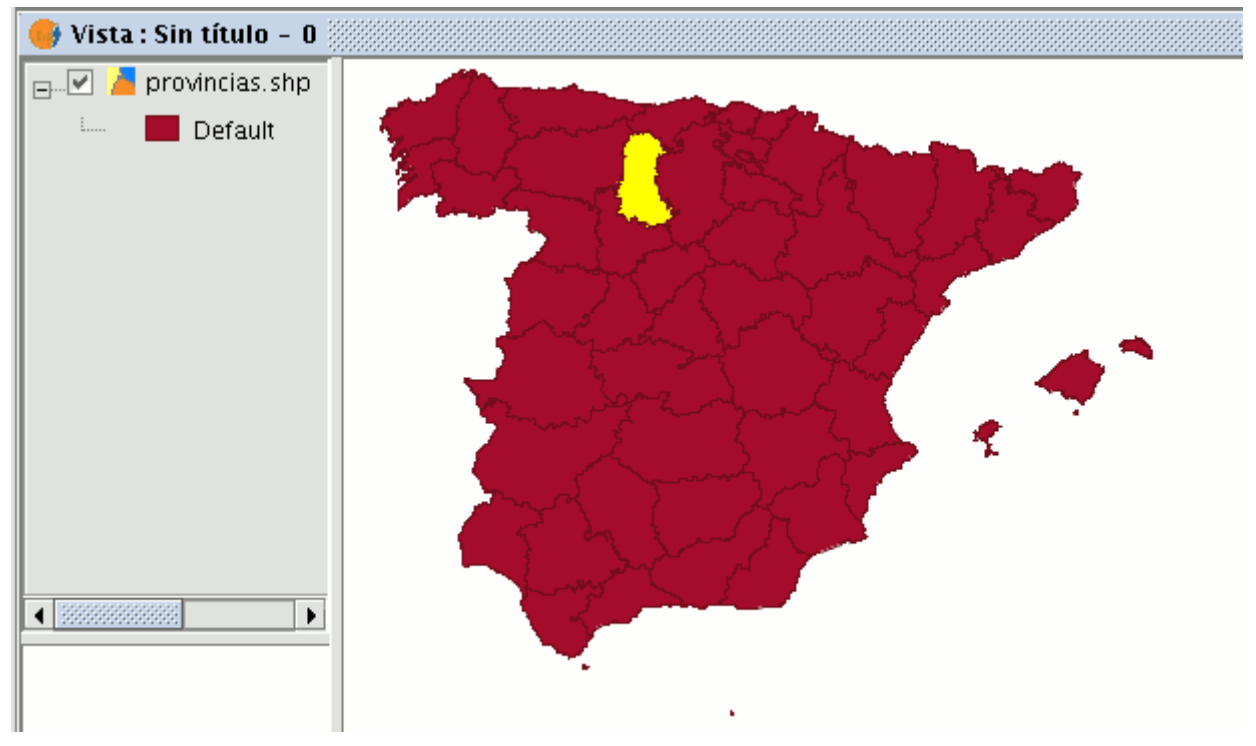

Detalle selección de elementos de una capa

Puede acceder a los distintos métodos, bien desde la barra de herramientas, bien desde el menú "Vista/Selección" siempre y cuando haya activado la capa sobre la que quiere trabajar en el ToC.

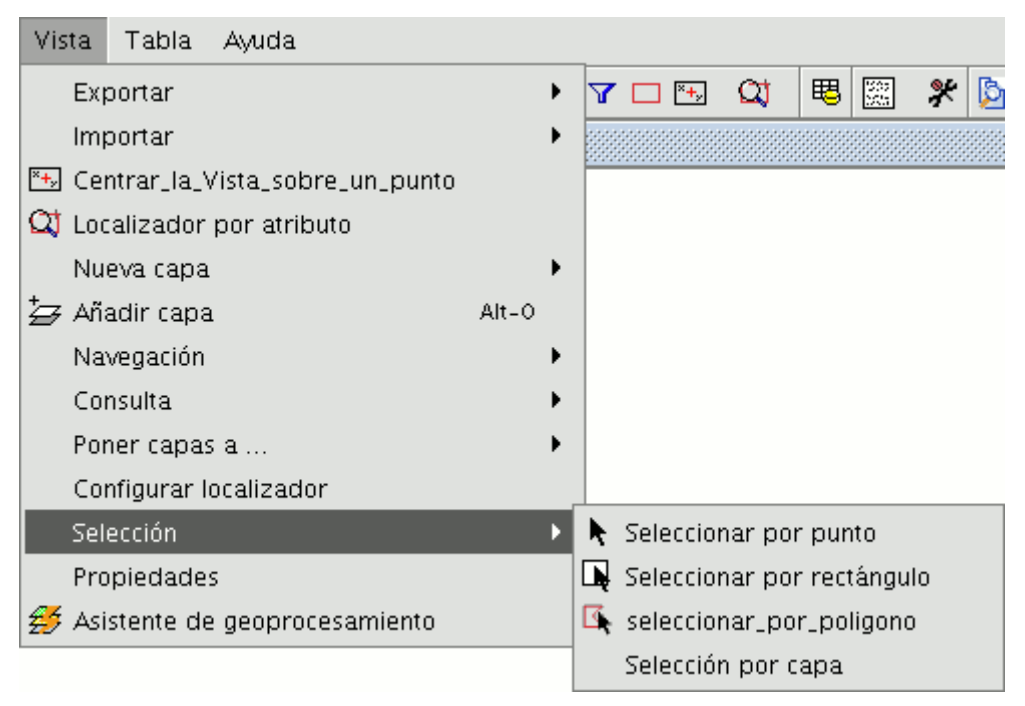

Barra de menús Vista. Herramientas de selección

## **4.7.3 Selección por punto**

Es el método de selección básico, consistente en pulsar sobre el elemento que quiere seleccionar.

Botón selección por punto

## **4.7.4 Selección por rectángulo**

Permite seleccionar los elementos que se encuentren parcial o totalmente dentro de un rectángulo.

Para definir el rectángulo, coloque el puntero del cursor sobre el lugar donde desee empezar a dibujar el rectángulo, pulse el botón primario del ratón y sin soltarlo delimite la zona objeto de selección.

 $\square$ 

Botón selección por rectángulo

## **4.7.5 Selección por polígono**

Permite seleccionar los elementos que se encuentren parcial o totalmente dentro de un polígono. Para acceder pulse el botón selección por polígono.

國.

Botón selección por polígono

Para definir dicho polígono sitúese con el cursor en la zona de la vista sobre la que desea delimitar el polígono de selección.

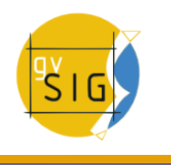

Pulse con el botón primario del ratón sobre la vista para ir añadiendo los vértices del polígono.

Una vez que finalice haga doble clic y quedarán seleccionados todos aquellos elementos que se incluyan dentro del polígono o intersecten con alguno de sus lados.

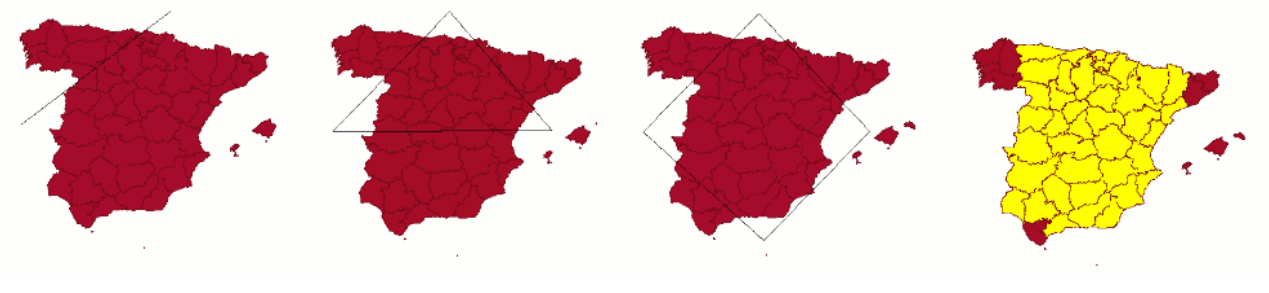

Secuencia selección por polígono

### **4.7.6 Selección por capa**

A esta herramienta se accede desde el menú "Vista/Selección/Selección por capa". Permite realizar una selección sobre la capa activa basándose en la selección de otra capa.

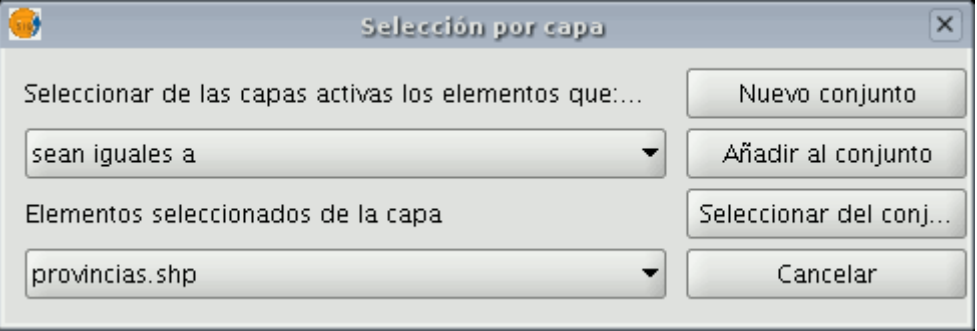

Asistente selección por capa

Las opciones a las que puede acceder con esta herramienta son:

- **Nuevo conjunto**: Crea una selección nueva.
- **Añadir al conjunto**: Crea una selección teniendo en cuenta la consulta anterior y la suma de la consulta actual.
- **Seleccionar del conjunto**: Crea una selección de lo seleccionado, se resta de la consulta anterior la consulta actual.

Un ejemplo de utilización de esta herramienta consiste en seleccionar los municipios de la "Comunidad Valenciana" a los que afectan zonas con riesgo de inundación.

Se parte de un shp con las zonas con riesgo de inundación de las provincias de la "Comunidad Valenciana".

En segundo lugar se añade también a la vista la capa correspondiente a todos los municipios de la "Comunidad Valenciana".

Se hace una selección previa de la capa de riesgo de inundación al completo.

Se acude a la herramienta "Seleccionar por capa". En el primer desplegable "Seleccionar de las capas los elementos que:..." se utiliza la opción "Intersecten con" y en el segundo desplegable "Elementos seleccionados de la capa": "riesgo\_inundación\_25000\_completo"

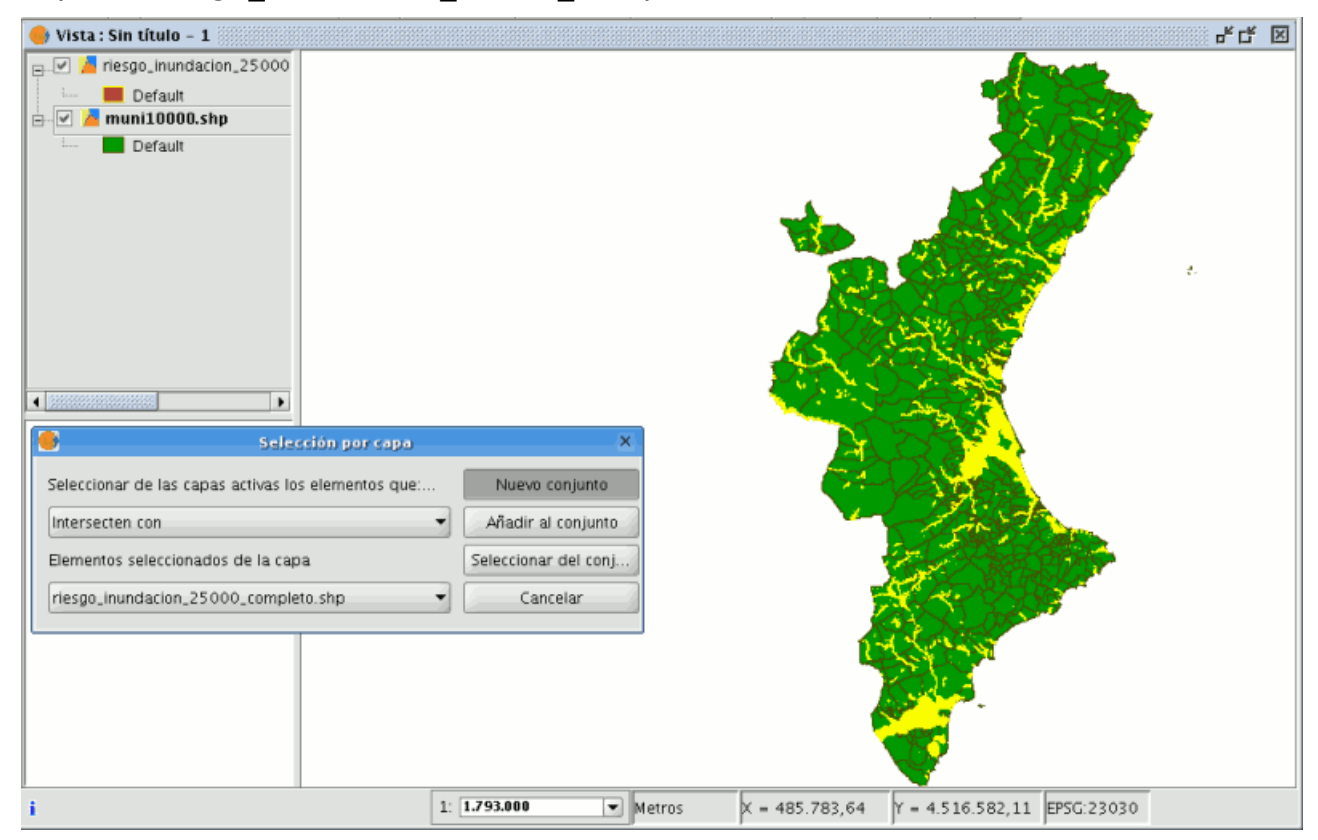

Selección por capa. Ejemplo de uso.

Ahora pulsamos sobre "Nuevo conjunto" y aparecerá la capa con la nueva selección.

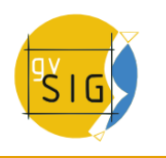

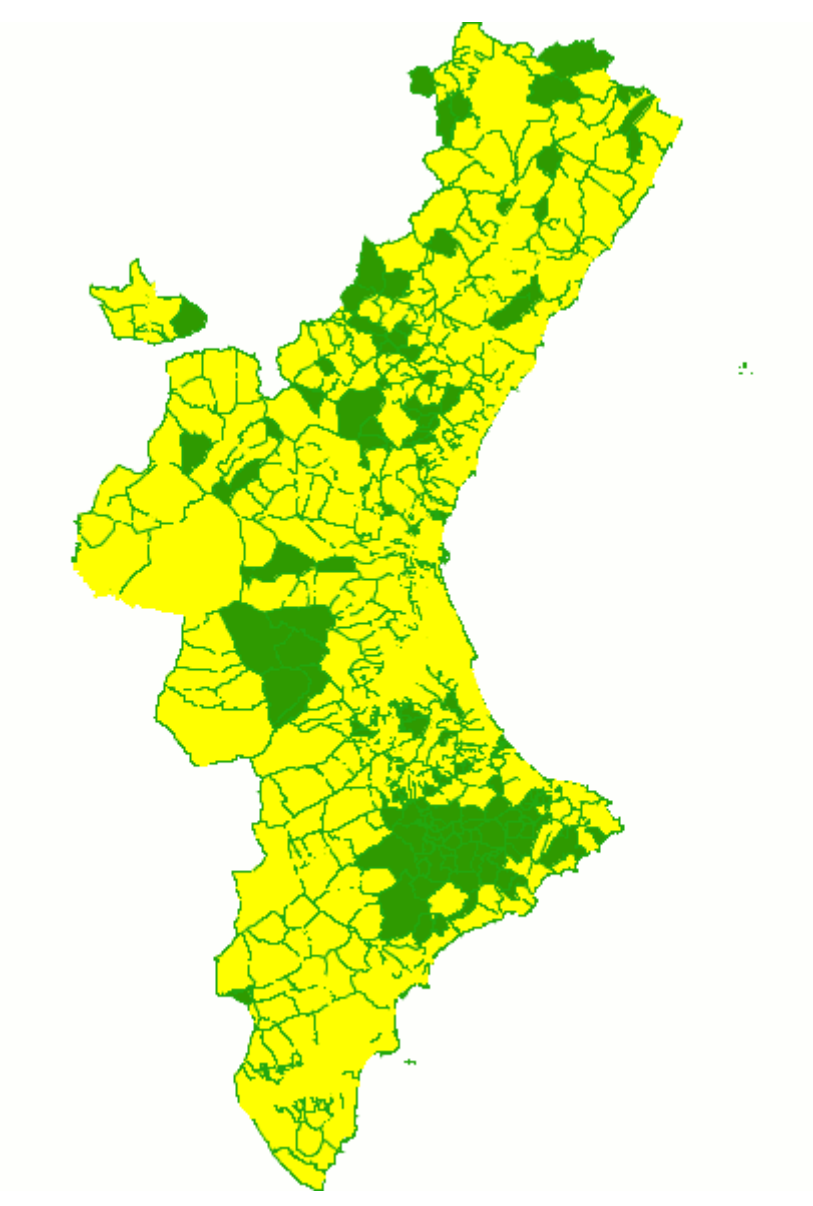

Selección por capa. Ejemplo de uso.

# **4.7.7 Selección por atributos**

Puede acceder a la herramienta desde el botón siguiente:

 $\mathbf{Y}$ Botón filtro. gvSIG permite realizar selecciones mediante consultas (filtros).

La selección por atributos permite definir de forma precisa lo que se desea seleccionar, incluyendo varios atributos, operadores y cálculos.

Las consultas se realizan mediante operadores lógicos, tales como "igual que", "mayor que", "distinto a", etc.

Una vez que pulse el botón "Filtro" de la barra de herramientas, aparecerá una ventana de diálogo en la que construir su consulta.

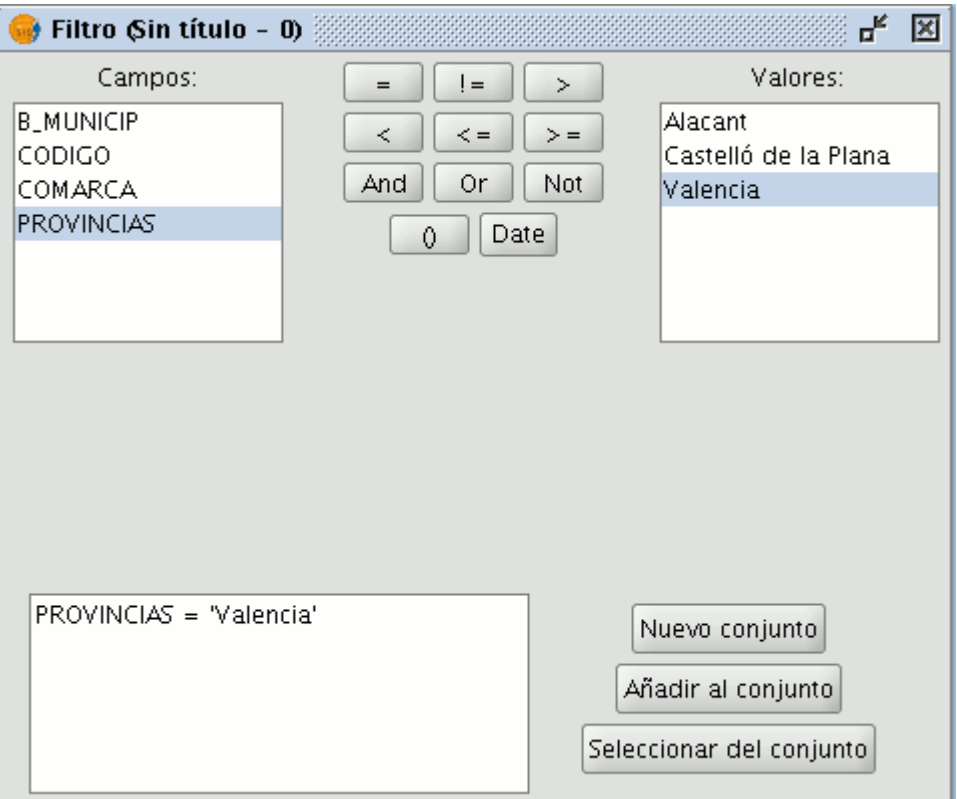

Ventana creación de filtro de selección.

**Campos**: En la lista de "Campos" de la capa, haga doble click sobre el campo que quiere incorporar a la consulta.

**Operadores lógicos**: Le permiten insertar, pulsando sobre ellos, una expresión lógica a la consulta. Valores: Muestra una lista con los distintos valores que toma el campo seleccionado. Si desea añadirlo a la consulta haga también doble click sobre el valor.

**Consulta**: Es la ventana donde se va representando la consulta a ejecutar. Puede escribirla directamente.

**Botones de selección**: Ejecutan la consulta realizando:

**Nuevo conjunto**: elimina cualquier selección anterior.

**Añadir al conjunto**: añade los elementos seleccionados por la consulta a los ya existentes.

**Seleccionar del conjunto**: realiza la consulta sobre los elementos ya seleccionados.

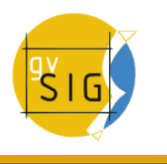

## **4.7.8 Invertir selección**

Una vez que haya realizado una selección, si lo desea, puede pulsar sobre el siguiente botón de la barra de herramientas:

Botón invertir selección.

o ir al menú "Vista/Selección/Invertir selección"

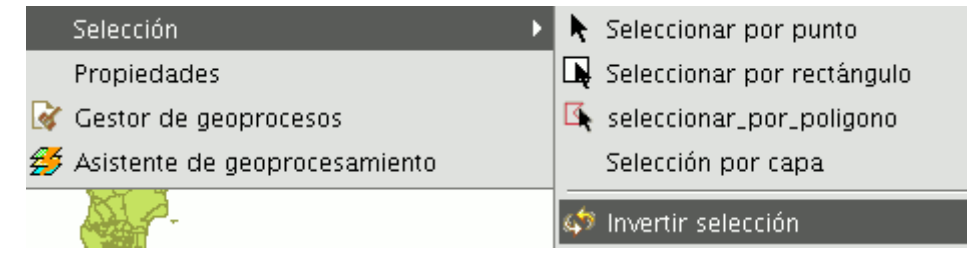

Menú invertir selección.

e invertir la selección realizada como vemos en el ejemplo siguiente

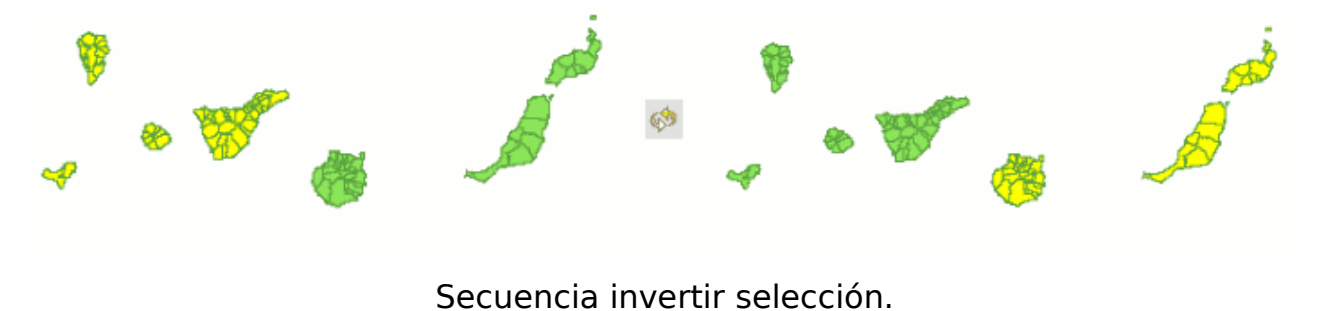

### **4.7.9 Borrar selección**

Si pulsa el botón borrar selección, consigue que el conjunto de elementos seleccionados vuelva a estar vacío.

## $\Box$ Botón borrar selección.

También puede acceder a esta opción desde el menú "Capa/Borrar selección".

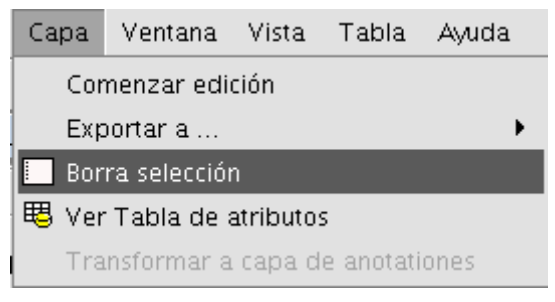

Barra de menús borrar selección.

## **4.8 NavTable**

## **4.8.1 ¿ Qué es NavTable ?**

**NavTable** es una extensión de gvSIG para **visualizar** de forma ágil registros de las capas vectoriales de información geográfica. Su principal característica es que permite ver los atributos de un elemento de manera individualizada en una tabla vertical. Entre sus funcionalidades cuenta con la posibilidad de editar los valores alfanuméricos, así como navegar entre los elementos de la capa de información.

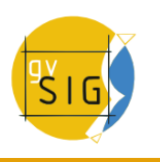

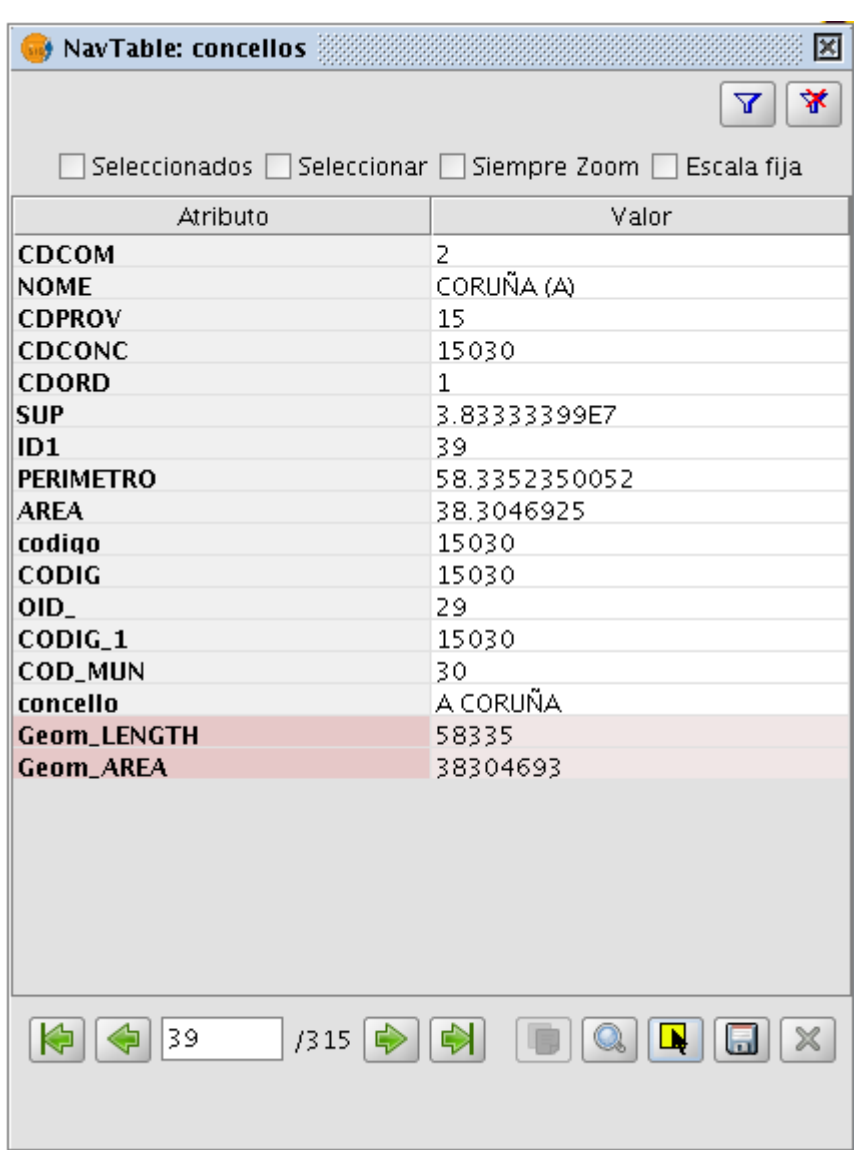

**NavTable** es una herramienta pensada para mejorar la experiencia de los usuarios de SIG al manejar información alfanumérica, y resulta especialmente útil en el trabajo diario con este tipo de datos. NavTable permite navegar por tablas pudiendo visualizar y modificar datos de los registros existentes de forma ágil y sencilla.

**NavTable** se libera bajo una licencia GPL v3. Ha sido creada por el laboratorio **CartoLab** de la Universidad de da Coruña. Animamos a cualquier usuario que nos haga llegar sugerencias, comentarios, informes de error, etc.
# **4.8.2 Listado de características**

- 1. Visualización de datos de capas vectoriales en registros individualizados y en sentido vertical
- 2. Edición de los valores alfanuméricos (testeado con ESRI Shapefile y PostGIS)
- 3. Acceso a registros contiguos, primero, último o de forma aleatoria.
- 4. Navegación usando filtros de selección
- 5. Zoom manual y automático a los elementos.
- 6. Zoom a los elementos con escala fija
- 7. Permite selección y deselección de elementos
- 8. Edición alfanumérica de los valores
- 9. Copiado de los atributos de un registro seleccionado
- 10.Creación y eliminación de registros.
- 11.Cálculo automático de la longitud y área de la geometría
- 12.Disponible en castellano, gallego, inglés y francés.

# **4.8.3 Interfaz**

Para activar NavTable es necesario tener seleccionada una capa vectorial en el ToC (listado de capas) dentro de gvSIG y pulsar el botón de NavTable

La interfaz gráfica de NavTable cuenta con las siguientes partes básicas:

- **Parte superior:** checkboxes de ajustes básicos de comportamiento y botón para crear filtros.
- **Parte central:** donde se visualizan y editan los datos de cada registro.
- **Parte inferior:** barra de navegación, botón de guardado y otros botones de manejo.

NavTable puede utilizarse para la edición y visualización de datos en tablas alfanuméricas puras, que no tengan asociada geometría. Para estos casos, cuando se tenga el foco en una tabla de estas características, el icono de NavTable en la barra de herramientas tiene un tono azul  $\mathbb{Z}$ . El título de la ventana de NavTable para tablas sin geometría tiene un '\*' para distinguirla de las tablas normales.

# **4.8.4 Navegación**

NavTable permite moverse entre los registros y elementos geométricos de modo muy simple. Para ello, en el panel inferior se encuentra la Barra de Navegación.

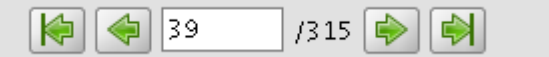

Pulsando estos botones se puede:

- Ir al primer registro
- Ir al registro anterior
- Ir al siguiente registro
- Ir al último registro

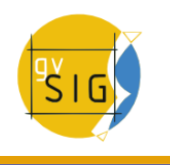

• Ir a cualquier registro usando la caja de posición. Ésta muestra el número del registro que se está visualizando actualmente. Introduciendo una posición permite ver los valores del registro correspondiente. Al lado de la caja de posición se encuentra un número que indica el total de registros en la capa.

Si el foco está en la parte central de NavTable (haciendo click en alguna de las filas) se pueden usar las teclas del cursor (Derecha e Izquierda) para cambiar de registro, así como las teclas HOME y END para ir al primer o último registro respectivamente.

## **4.8.4.1 Selecciones**

En caso de que esté seleccionado el checkbox "Seleccionados" el comportamiento de estos botones de navegación varía limitando la navegación a registros de elementos que se encuentran seleccionados en el SIG. Cuando un elemento se encuentra seleccionado la caja de posición de el panel inferior de NavTable se pone de color amarillo. Además se indicará entre paréntesis el número de elementos que se encuentran seleccionados en esa capa junto al total de elementos de ésta.

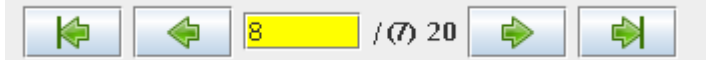

En la imagen superior se muestra un ejemplo en el que se visualiza el registro 8 de una capa que cuenta con 20 elementos de los cuales 7 están seleccionados.

En caso de activar la opción de "Seleccionados", pero existir ningún registro seleccionado todos los valores de los atributos se mostrarán vacíos y la caja de

posición no indicará ningún número.  $\frac{1}{2}$  y  $\frac{1}{2}$ . Este tipo de selección actúa sólo en el registro actual respetando el estado de la selección del resto de elementos.

Otro interesante comportamiento configurable en NavTable es la opción "Seleccionar" del checkbox del panel superior. Al activar esa opción el elemento que se está visualizando en NavTable siempre será seleccionado automáticamente en la vista. En caso de existir otros elementos seleccionados, se limpiará esa selección y se dejará seleccionado solamente el elemento actual.

En el panel superior está el "botón de filtro"  $\bar{x}$  que permite construir consultas en gvSIG y obtener selecciones complejas de los elementos de la capa. Pulsando el botón de eliminar filtro  $\mathbf{\tilde{x}}$  se eliminan todas las selecciones.

# **4.8.4.2 Zoom al elemento**

Si se pulsa el botón de zoom a la vista asociada se centrará en la geometría del elemento que se está visualizando en NavTable en ese momento. La escala se ajusta para contener el elemento de la mejor forma posible. En el caso de ser una geometría de tipo punto, la escala toma un valor que permita ver el entorno al elemento puntual.

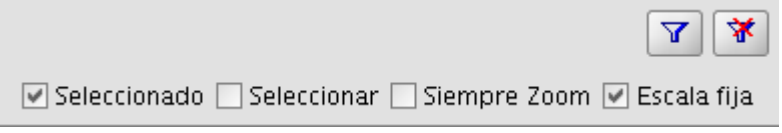

Si se activa la opción "Siempre Zoom" en el checkbox del panel superior, provocará que NavTable haga zoom extensión de forma automática al elemento mostrado cuando se pulsen los botones de navegación. En el caso de activar la opción "Escala fija", se centrará la vista dejando en el centro el elemento visualizado en NavTable, pero sin variar la escala actual de la Vista. La escala se puede ajustar cambiando su valor numérico en el checkbox de la parte inferior derecha de la Vista en gvSIG, junto a las coordenadas.

**Recomendación:** Las opciones de "Siempre Zoom" o "Escala fija" en combinación con la "Seleccionar" ofrecen una interesante forma de navegar por los elementos de una capa.

# **4.8.4.3 Filtros Rápidos**

Se pueden hacer filtros de forma muy cómoda usando NavTable. Para usar esta funcionalidad de filtros rápidos se debe seleccionar una única fila en NavTable que corresponda a un atributo de tipo numérico, texto o booleano. Al presionar el botón derecho de ratón, se desplegará un menú que mostrará algunas opciones básicas para hacer el filtrado.

Si el campo seleccionado es de tipo "texto" se mostrarán las siguientes opciones:

- **Igual a** [texto actual]
- **Distinto a** [texto actual]
- **Contiene...** (activará un diálogo para introducir la subcadena de texto a buscar entre todos los registros)
- **Filtro** (esta opción enlazaría con la extensión de filtrado de gvSIG, como en el panel superior)
- **Quitar filtro** (Si existe algún registro seleccionado)

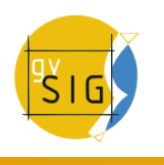

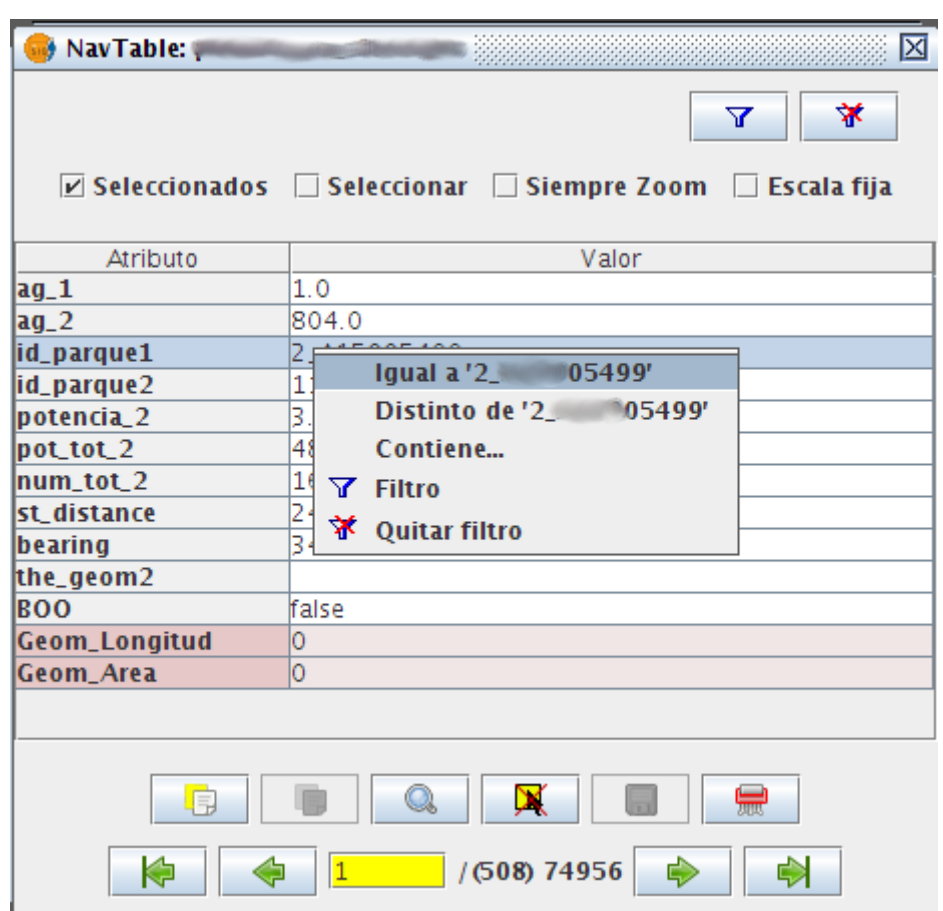

En el caso de activar el menú de filtro rápido sobre un atributo de tipo numérico, las opciones serían:

- **Igual a (==)** [valor actual]
- **Distinto de (!=)** [valor actual]
- **Menor que (<)** [valor actual]
- **Mayor que (<)** [valor actual]
- **Filtro**
- **Quitar filtro**

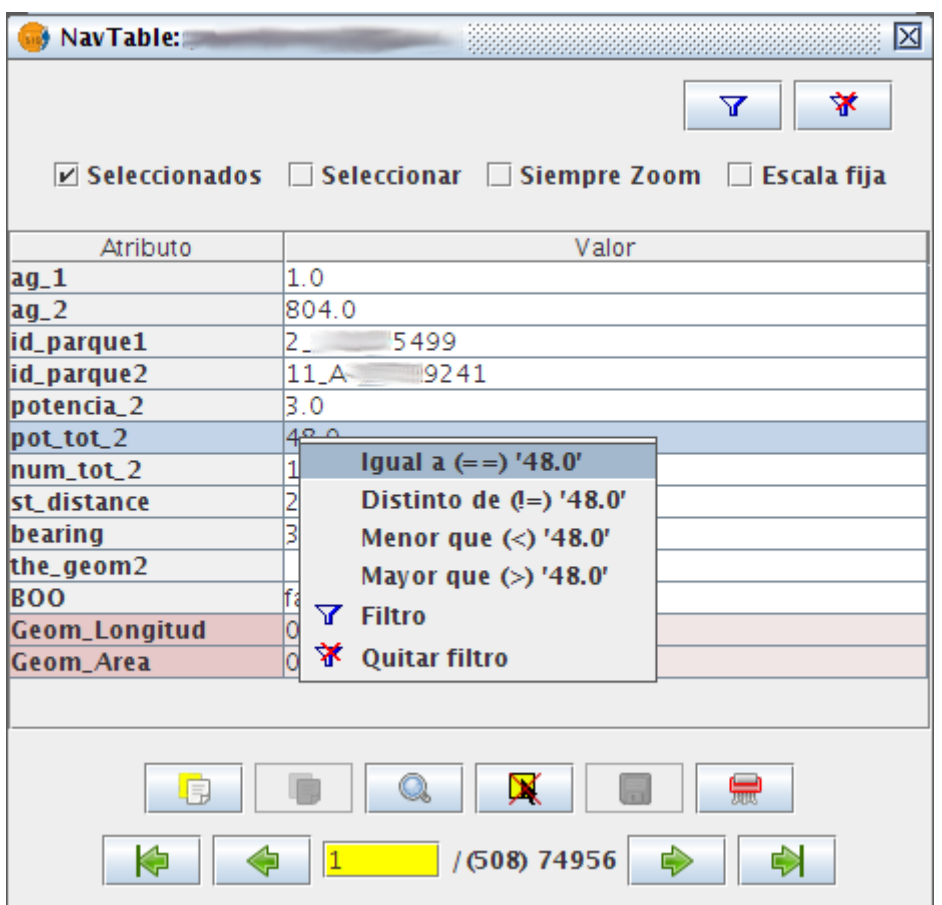

También existe la posibilidad de hacer filtros en los atributos booleanos donde las opciones disponibles serán:

- **Igual a "TRUE"**
- **Igual a "FALSE"**
- **Filtro**
- **Quitar filtro**

En el caso de que exista algún registro seleccionado, entre las opciones desplegadas en el menú estará la de "Quitar filtro" para limpiar la selección actual. De todos modos, al seleccionar un nuevo filtro rápido se elimina la selección actual automáticamente.

Nota: Se debe recordar que en caso de tener activa la opción de "Seleccionados" de NavTable y si se hace un filtro donde no exista ningún registro que cumpla dicha condición, NavTable mostrará un registro vacío.

Advertencia: Si el número de registros es muy elevado (al igual que sucede con la extensión de Filtro de gvSIG) las operaciones pueden llevar un tiempo de procesamiento elevado. Otra cosa a tener en cuenta, es que hay un error conocido en gvSIG al trabajar con filtros cuando el número es un decimal y la operación "Igual a". Los filtros para atributos de tipo fecha aún no han sido implementados.

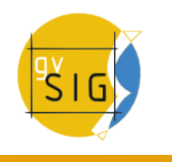

# **4.8.5 Edición**

La principal novedad que representa NavTable a la hora de editar datos es que no es necesario poner la capa en edición de antemano. Los pasos a seguir para modificar un atributo son:

- 1. Hacer doble click en una celda (o pulsar la barra espaciadora del teclado). Esto pondrá en edición esa celda poniendo un cursor preparado para escribir.
- 2. Modificar el dato con el nuevo valor.
- 3. Pulsar el botón de guardado  $\blacksquare$ .

Una vez hecho eso, el nuevo valor quedará registrado. Sin embargo, a la hora de salvar datos cabe destacar ciertos casos especiales:

- En el caso de que el tipo de dato sea un booleano, sólo se aceptarán los valores true o false (sin importar las mayúsculas/minúsculas). En caso de no ser ninguno de ellos, se mantendrá el valor inicial.
- Igualmente en el caso de que se trate de guardar un tipo de dato incorrecto (por ejemplo un texto en un campo numérico), se mantendrá el valor inicial.
- Si se trata de guardar un texto vacío, se guardará el valor por defecto que se haya asignado, salvo que el tipo de dato sea String, en el que se guardará el texto vacío.

Además se dispone de un botón para edición rápida. Si se decide que el registro actual debe tener los mismos valores que otro registro existente, o comparte la mayoría de ellos, se puede seleccionar el registro que se desea copiar y pulsar el botón de copiar el registro seleccionado  $\Box$  para que se carguen automáticamente. Sin embargo, no se modificarán los datos definitivamente hasta que se haga click en el botón de guardar.

## **Eliminación de elementos**

Se puede eliminar el elemento actual que se está visualizando en NavTable mediante el botón de eliminar registro ... En caso de que ese registro tenga geometría asociada esta será eliminada también.

# **Creación de registros en tablas alfanuméricas**

NavTable en modo de tabla alfanumérica sin geometría cuenta con el botón  $\blacksquare$  . Pulsándolo es posible crear un nuevo registro a continuación del último registro.

# **4.8.6 Visualización de nombres largos**

Como es de sobra conocido, el formato dbf no permite definir nombres para los campos de más de 10 caracteres. Esta limitación se puede corregir parcialmente con navTable, gracias al uso de alias para esos campos. Además de para los dbf esta función esta disponible también para capas cargadas desde una base de datos geoespacial.

Para ello es necesario definir un fichero de texto con el mismo nombre que tiene la capa, para la cual se quieren utilizar los alias, en el TOC de gvSIG y la extensión ".alias". Este fichero se debe guardar dentro de un directorio llamado alias que se crea cuando se instala NavTable. A continuación se detalla donde se encuentra este directorio.

Cuando se instala gvSIG, éste crea un directorio del mismo nombre dentro del directorio del usuario. En **Windows** típicamente se encuentra dentro de "C:Documents and Settingsusuario"

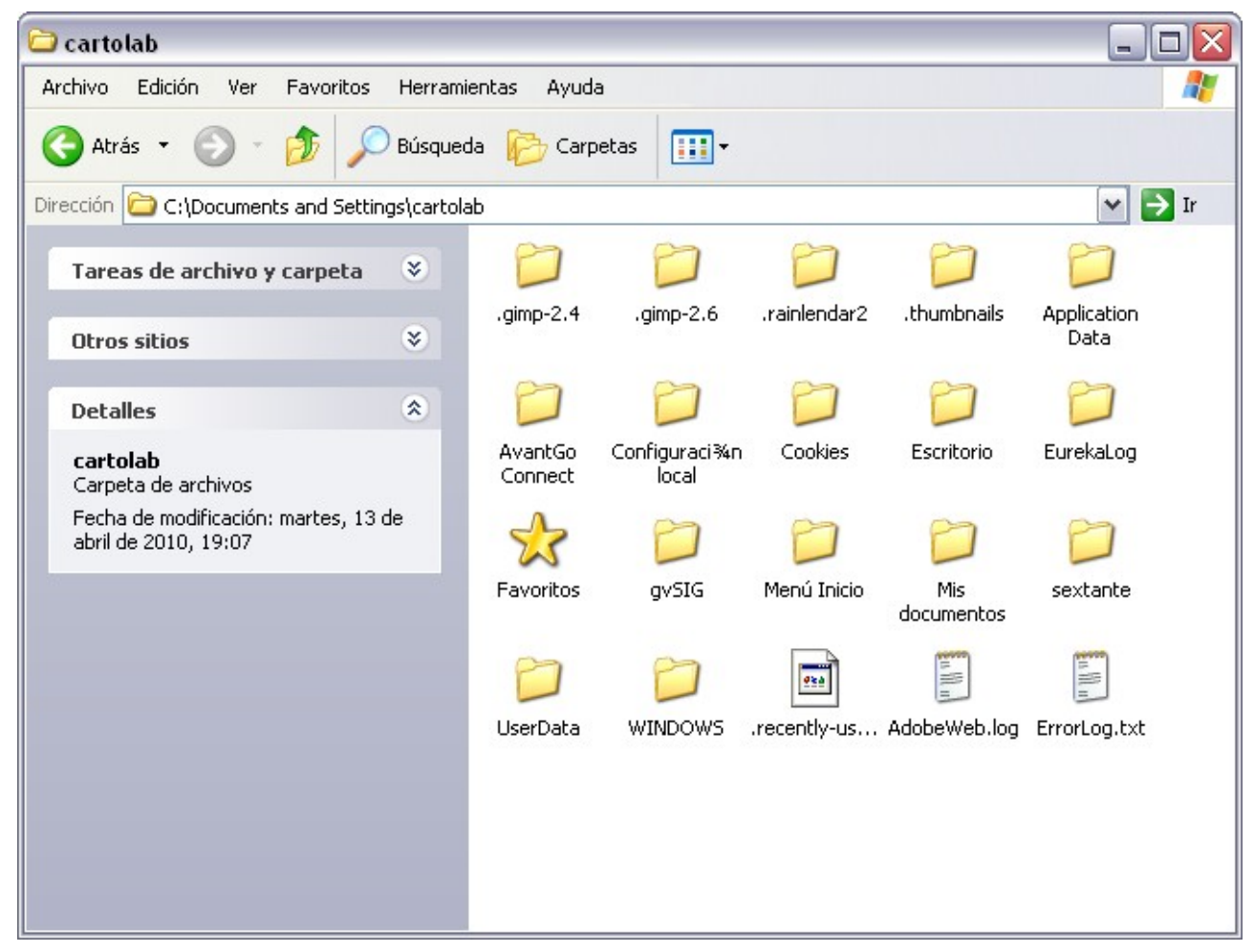

En **GNU/Linux** lo encontramos típicamente en el «home» del usuario, por ejemplo: "/home/usuario/gvSIG"

Dentro de este directorio, gvSIG, NavTable en el momento de instalarla, crea un directorio llamado NavTable y dentro de este otro llamado alias, que será donde se guardan los ficheros «.alias»

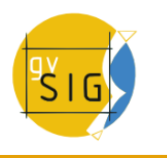

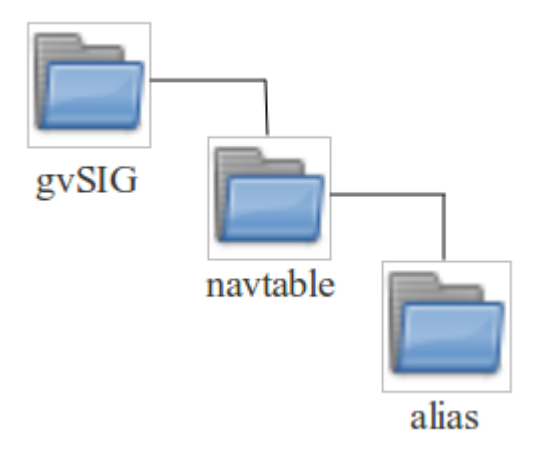

En este fichero se pueden definir nombres largos o alias para los nombres de los campos.

Nombre campo original=Nombre largo

Sólo es necesario escribir una línea con este formato para aquellos campos para los cuales se quiera definir un alias. El orden de estas líneas es libre, es decir, no es necesario seguir el orden de los campos en el fichero dbf.

Cuando se abre navTable, se comprueba si existe este fichero ".alias", si es así, para los campos que tienen definido un alias, se muestra éste en lugar del nombre original del campo.

**Ejemplo:** Tenemos un dbf con los siguientes campos:

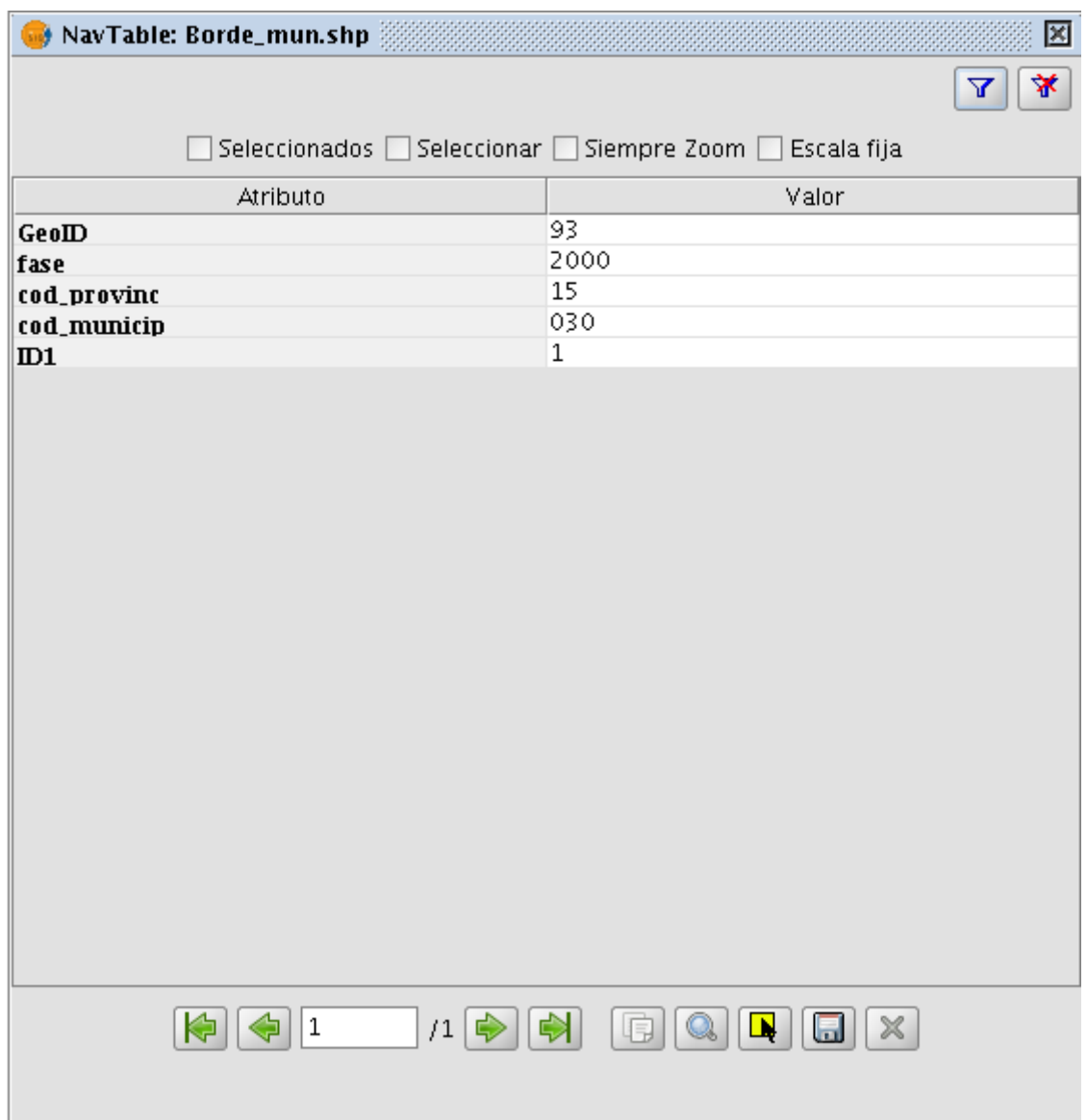

Definimos un fichero de alias con el mismo nombre del shp: Borde\_mun.alias en este caso. En este fichero escribimos el siguiente contenido:

cod\_provinc=código de provincia cod\_municip=código de municipio

Este fichero Borde mun.alias lo guardamos en el mismo directorio que el fichero Borde mun.shp. Ahora abrimos de nuevo la capa con navTable y vemos lo siguiente:

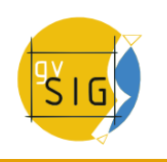

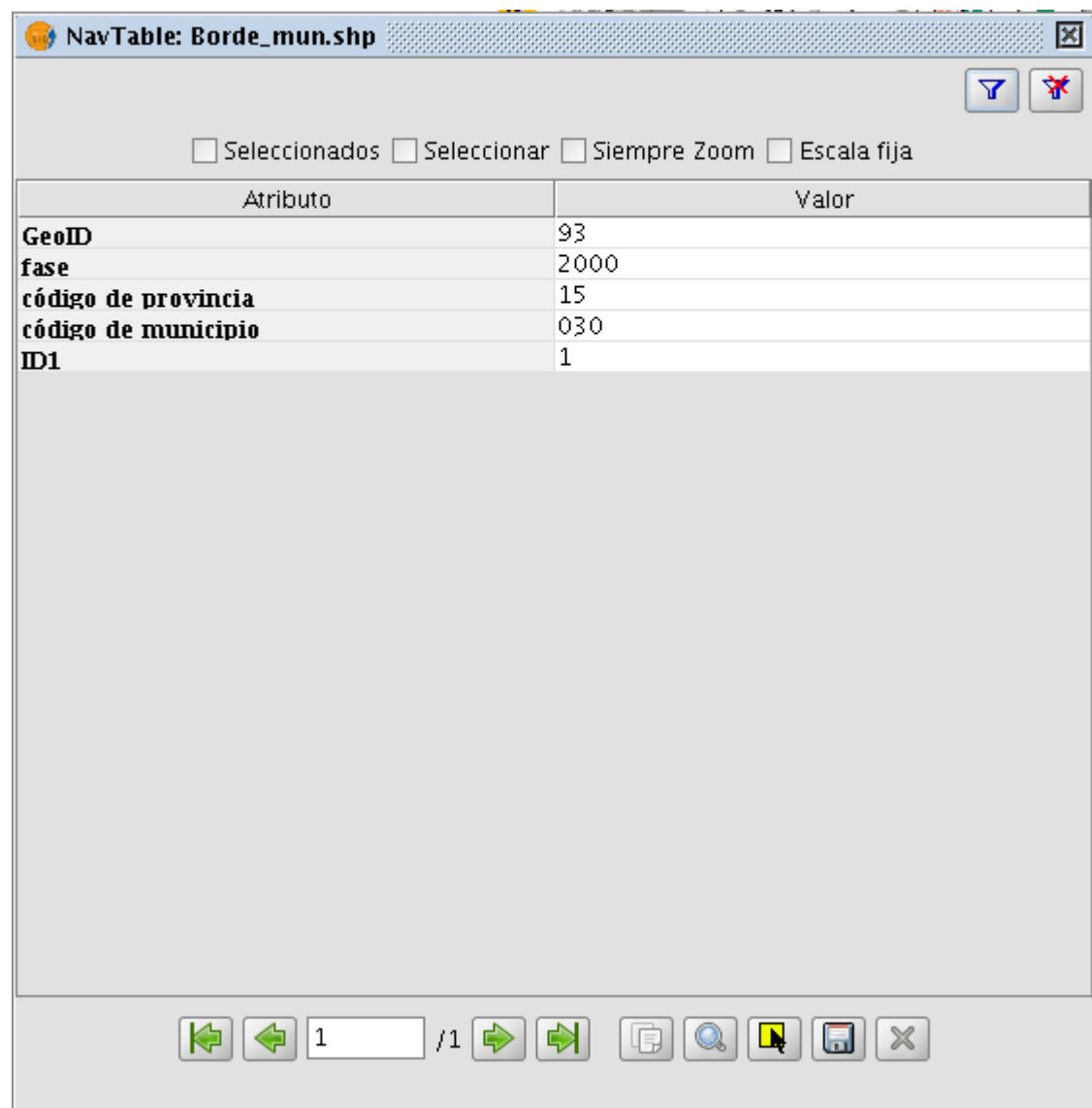

## **Importante para Windows:**

Por defecto Windows oculta la extensión de los archivos, por lo que es probable que al crear un fichero de texto nuevo para los alias y lo guardamos con nombre en realidad el nombre del fichero sea nombre capa.alias.txt. Esto hará que navTable no sea capaz de leer el archivo de alias. Para asegurarse que esto no pasa es recomendable desactivar la opción Ocultar las extensiones de archivo para tipos de archivo conocidos. Esto puede hacerse a través del explorador de ficheros de Windows en el menú Herramientas -- Opciones de carpeta, en la pestaña Ver, dentro del apartado Configuración avanzada.

# **4.8.7 Más información sobre NavTable**

NavTable está alojado en la forja de OSOR [\[1\].](http://localhost:9673/plone/projects/contrib/navtable/pub/ver0_6_0/userdoc/#id2) En esta página puedes encontrar información útil sobre este proyecto como documentos relacionados, listas de correo, sistema para informar de errores, etc.

En la sección de "Trabajos futuros" en página web del proyecto encontrarás algunas de las cosas que queremos incorporar próximamente en NavTable.

[\[1\]](http://localhost:9673/plone/projects/contrib/navtable/pub/ver0_6_0/userdoc/#id1) <http://navtable.forge.osor.eu/>

# **5 Edición**

# **5.1 Introducción**

Debemos distinguir dos tipos de edición, por un lado está la edición gráfica de elementos, que consiste en la creación, modificación y borrado de elementos gráficos, y por otro la edición alfanumérica de elementos, que consiste en la creación, modificación y borrado de los datos asociados a los elementos.

# **5.2 Edición gráfica**

# **5.2.1 Introducción**

La extensión de CAD de gvSIG puede realizar dibujos complejos a partir de elementos básicos como líneas, círculos o polígonos entre otros.

Acciones como copiar o rotar permiten duplicar las entidades o hacer modificaciones sobre éstas a voluntad del usuario.

Para la realización de cualquiera de estas tareas es necesario conocer qué tipo de capa se está editando y en función del tipo de capa se podrán realizar unas acciones u otras.

Cuando se selecciona la opción Comenzar edición, aparecen los botones de la barra de herramientas propias de edición mostrándose activas sólo aquellas que pueden utilizarse en la capa que se está editando. Así, por ejemplo, si se trata de una capa de puntos se habilitan las herramientas de selección, desplazamiento, e inserción de puntos,

ᆃ⇛чањо⊞⊖◙kk!∙∻↗ё≿⊙□∅⊝|⊞|

Barra de herramientas de edición. Capa de puntos.

mientras que si la capa es, por ejemplo, de líneas se habilitan todas las herramientas excepto la de inserción de puntos.

← → ጜ ጜ 全 ㅇ ;;; ㅇ い N N N . . . ノ C > ㅇ ㅁ ♂ ㅇ (用)

Barra de herramientas de edición. Capa de líneas.

### **gvSIG Desktop**

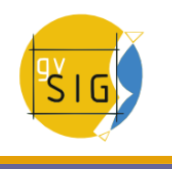

Otra de las herramientas que aparecen al iniciar una sesión de edición es la consola de comandos o área de mensajes y órdenes, que se sitúa en la parte inferior del área gráfica. Esta herramienta le permite ir introduciendo órdenes mediante el teclado del ordenador que serán ejecutadas en el área de dibujo.

# **5.2.2 El área del dibujo**

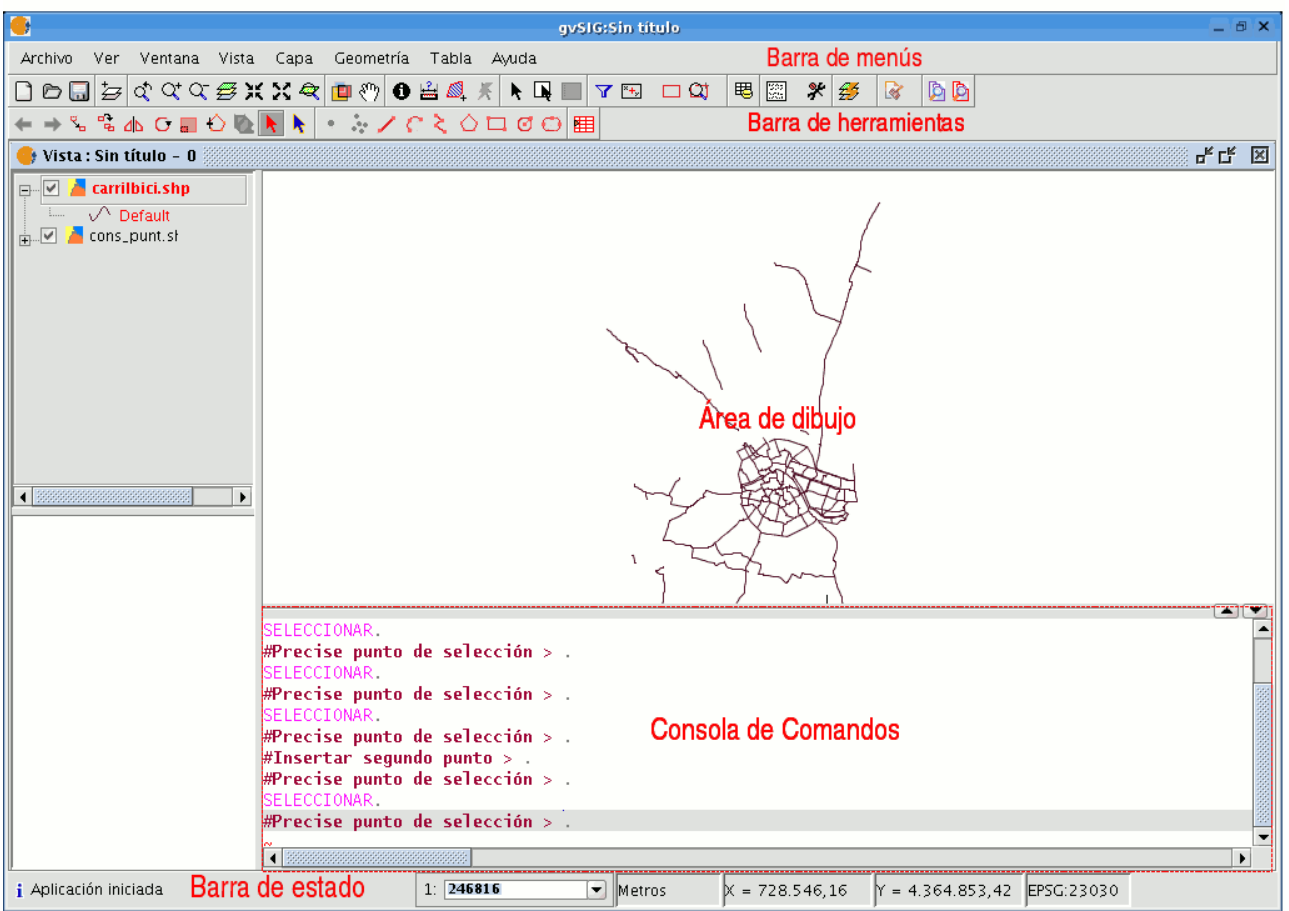

Descripción interface de usuario de gvSIG

Cuando selecciona la opción de menú "Capa/Comenzar edición", la ventana de la aplicación muestra las siguientes áreas.

**Barra de menús:** Menús con los que se puede acceder a las funcionalidades de la aplicación. El contenido cambiará dependiendo de la situación en que se encuentre, así, por ejemplo, el menú "Geometría" sólo aparecerá cuando se encuentre editando una capa.

**Barra de herramientas:** Barra con los iconos de las órdenes de dibujo. Área gráfica: Ocupa la mayor parte de la pantalla y es donde se muestra la capa que se está editando.

**Consola de órdenes:** Es el área donde se sitúa el PROMPT (línea activa de la consola) del editor. Esto significa que el programa está listo para recibir órdenes. Una vez introducida una orden, se ejecutará el proceso correspondiente y se mostrarán los mensajes, información o solicitud de parámetros.

**Barra de estado:** Muestra la escala, las unidades de medida, las coordenadas absolutas de la posición del cursor (X e Y) en dichas unidades y la proyección.

# **5.2.3 Iniciar y terminar una sesión de edición en gvSIG**

En primer lugar active la capa que desea editar para ello selecciónela en el ToC.

Sitúe el cursor sobre ella y pulse el botón secundario del ratón para ver el menú contextual y seleccione la opción Comenzar edición.

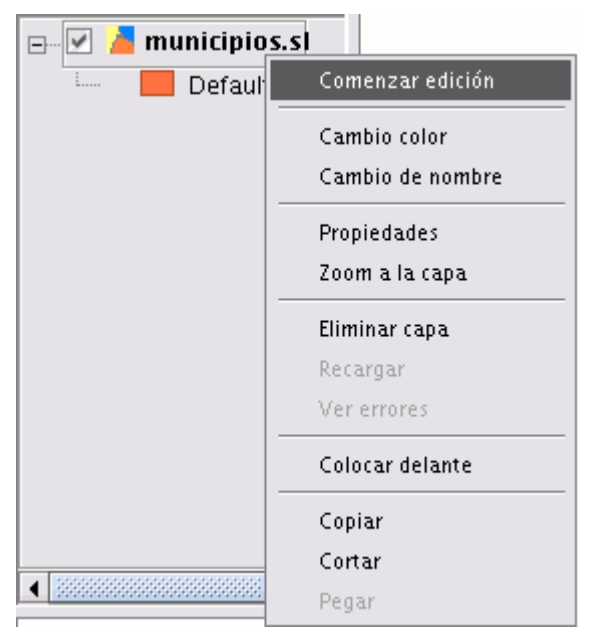

Menú contextual de la capa. Comenzar edición.

Nota: Puede tener más de una capa en edición e ir alternando indistintamente las acciones que realice sobre ellas, pero éstas sólo tendrán efecto sobre la capa activa. Para cambiar la capa sobre la que se está actuando, debe seleccionarla en el ToC.

Una vez finalice su sesión de edición,desde el menú contextual de la capa acceda a la opción terminar edición.

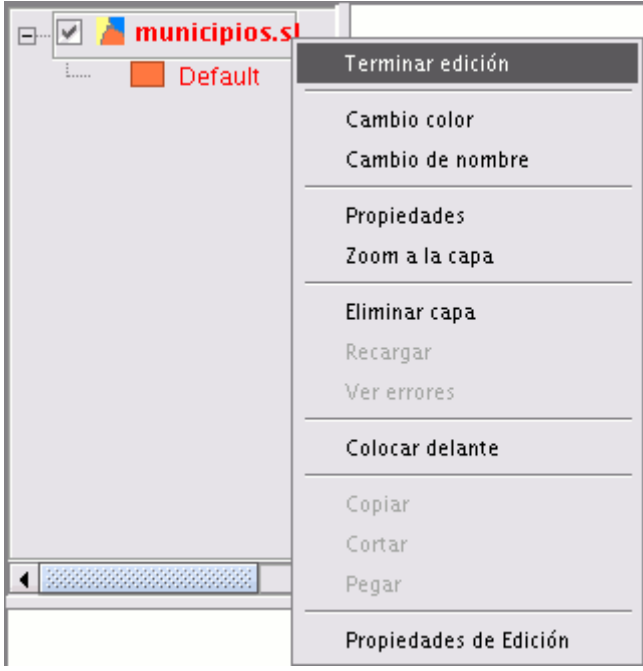

Menú contextual de la capa. Terminar edición.

**Nota**: Para ayudarle en la tarea de edición gráfica, la aplicación creará una proyección del objeto sobre el que está actuando de manera que pueda hacerse una idea visual del resultado producido. La proyección del objeto se mostrará en color rojo.

En la figura se observa cómo durante la acción de copiar se crea una proyección de la figura copiada en distinto color. Esta proyección permite precisar el lugar donde se quiere depositar el nuevo objeto dentro del área gráfica.

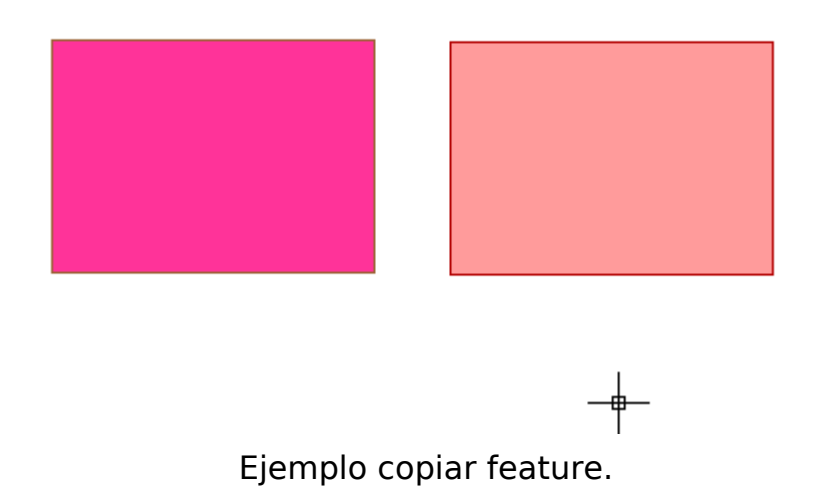

# **5.2.4 Procedimientos para la entrada de ordenes**

## **5.2.4.1 Introducción**

Existen tres mecanismos generales para que la aplicación ejecute las órdenes del usuario. La primera, mediante la selección de la orden pulsando el botón correspondiente en la barra de herramientas, otra opción es activar la herramienta mediante su selección en la barra de menús (normalmente en la pestaña "Geometría"), la tercera y última es mediante la inserción de órdenes en la consola comandos usando el teclado.

## **5.2.4.2 Barra de herramientas**

La barra de herramientas de edición aparece cuando se está editando una capa. Los iconos de la barra de herramientas se habilitarán en función del tipo de capa que se esté editando.

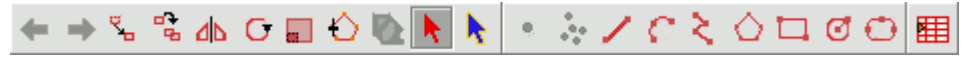

Barra de herramientas de edición.

### **5.2.4.3 Barra de menú**

Al iniciar una sesión de edición aparece un nuevo menú en la barra llamado "Geometría" desde el que accedemos a las distintas herramientas.

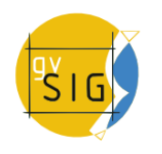

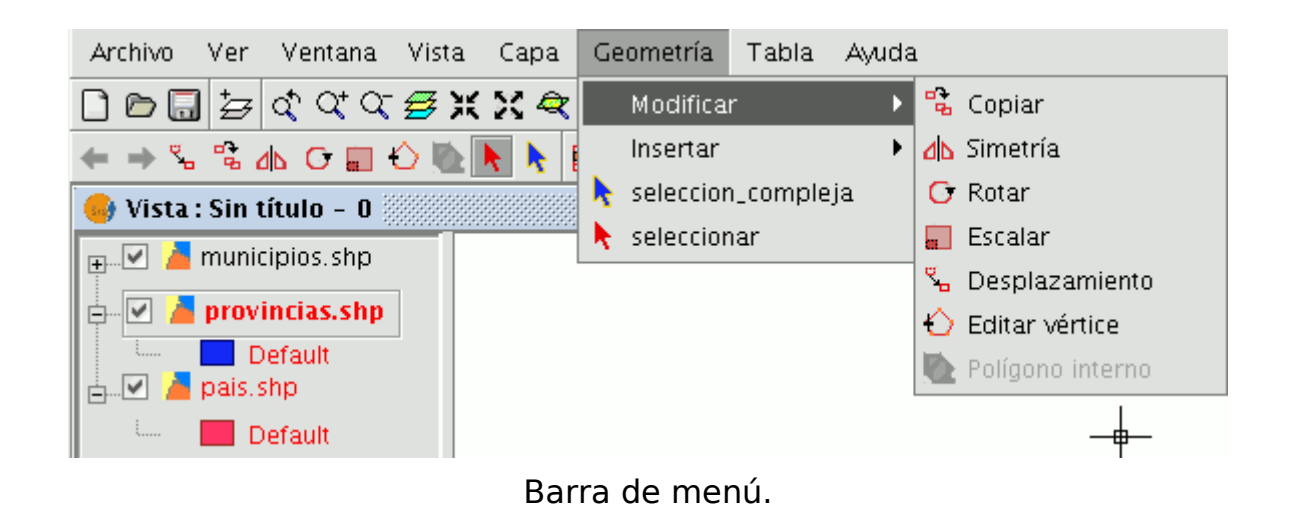

## **5.2.4.4 Consola de comandos**

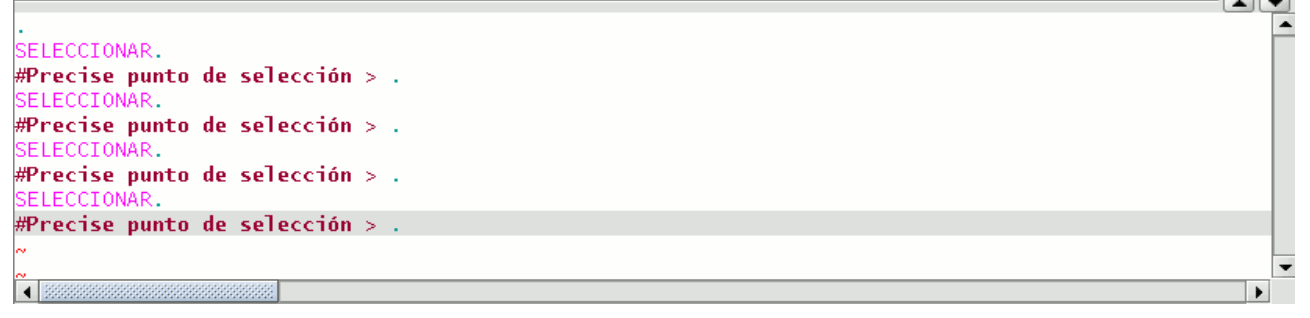

Vista de la consola de comandos.

Los comandos, opciones, mensajes, o solicitud de parámetros que realiza el programa se visualizan en el área denominada "Consola de comandos". La línea inferior de la consola de comandos se denomina "línea de comando" y muestra la acción que está realizando la aplicación.

El espacio de la consola de comandos puede ser aumentado o reducido. Para modificar el espacio de esta área, sitúe el cursor del ratón sobre la barra de separación entre la consola de comandos y el área de dibujo, pulse el botón primario del ratón y desplace la barra verticalmente hasta que esté en la posición deseada, cuando haya finalizado simplemente suelte el botón del ratón.

También puede ocultar totalmente la consola de órdenes pulsando sobre el triángulo con el vértice hacia abajo situado a la derecha de la parte superior de la consola. Para hacerla visible pulse sobre el triángulo con el vértice hacia arriba.

Para introducir comandos dentro de la consola de comandos mediante el teclado, sólo hay que escribir el nombre del comando u orden y pulsar "Enter". Las órdenes pueden ser introducidas tanto en mayúscula como en minúscula.

Cuando se introduce un comando se mostrará un dialogo o un conjunto de opciones asociado con ese comando. Por ejemplo, si se introduce el comando "rectángulo" se mostrará un dialogo en el que se solicita la definición de un punto de esquina. Una vez introducido el punto, se solicitará la introducción de un segundo punto o de "C" para indicar que el objeto será un cuadrado.

#Precise punto de selección > rectángulo. RECTÁNGULO. #Insertar primer punto de esquina > .

Ejemplo de uso de la consola de comandos

# **5.2.5 Configurar las propiedades de una sesión de edición**

## **5.2.5.1 Introducción**

Una vez inicie una sesión de edición de una capa, si pulsa con el botón secundario sobre su nombre en el ToC, aparece un menú contextual en el que puede, entre otras cosas, acceder a las "Propiedades de edición" para configurarlas.

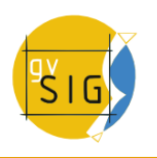

#### **gvSIG Desktop**

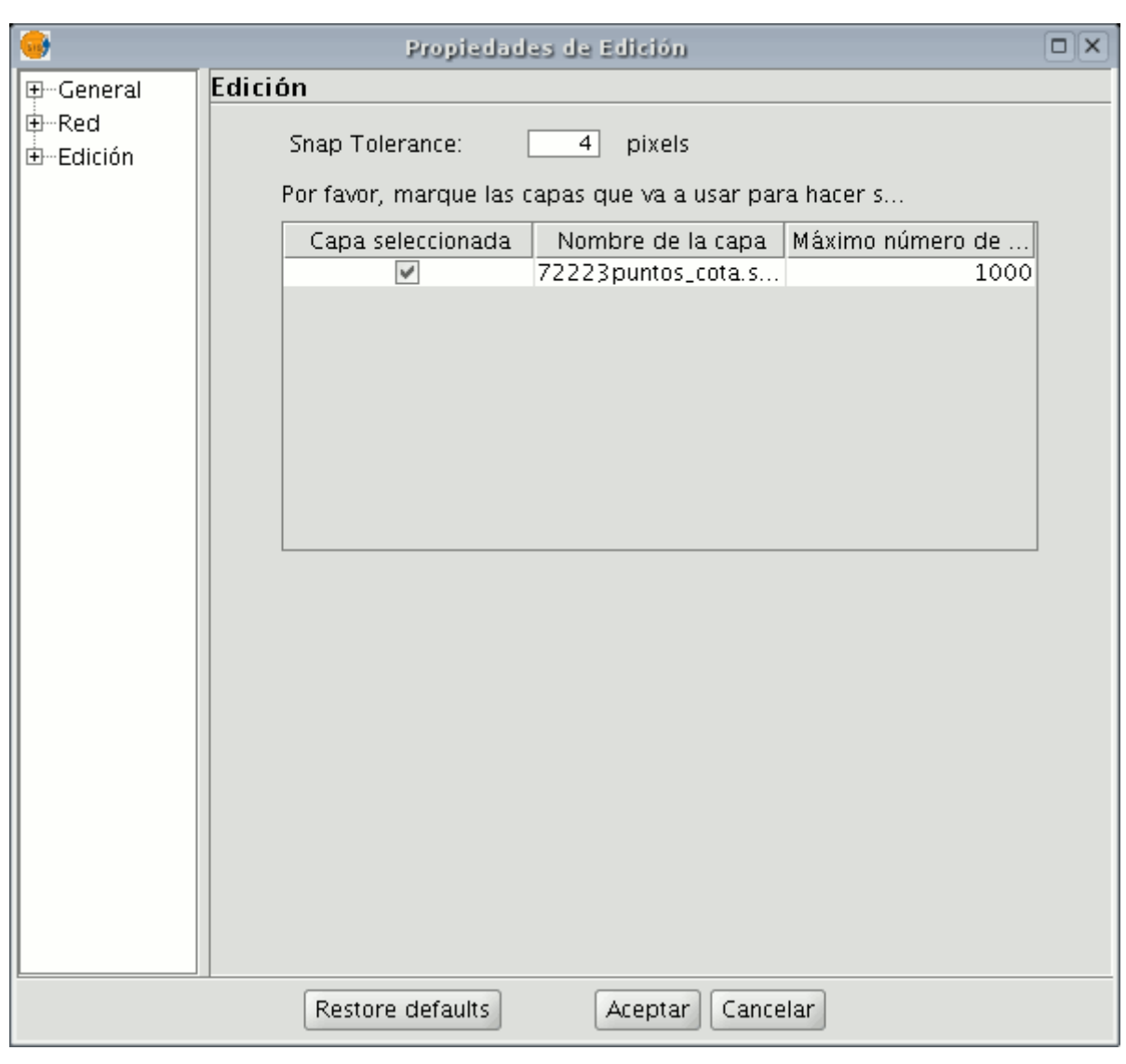

# Ventana propiedades de edición

## **5.2.5.2 Configurar la rejilla**

Si selecciona "Rejilla" en el árbol de su izquierda podrá configurar las propiedades de la misma.

La rejilla es un patrón de puntos que se extiende a lo largo del área de dibujo, su utilidad radica en que le permite alinear objetos y percibir la distancia entre ellos.

Puede activar los check "Mostrar rejilla" y "Ajustar a la rejilla" y editar la distancia entre puntos de la rejilla.

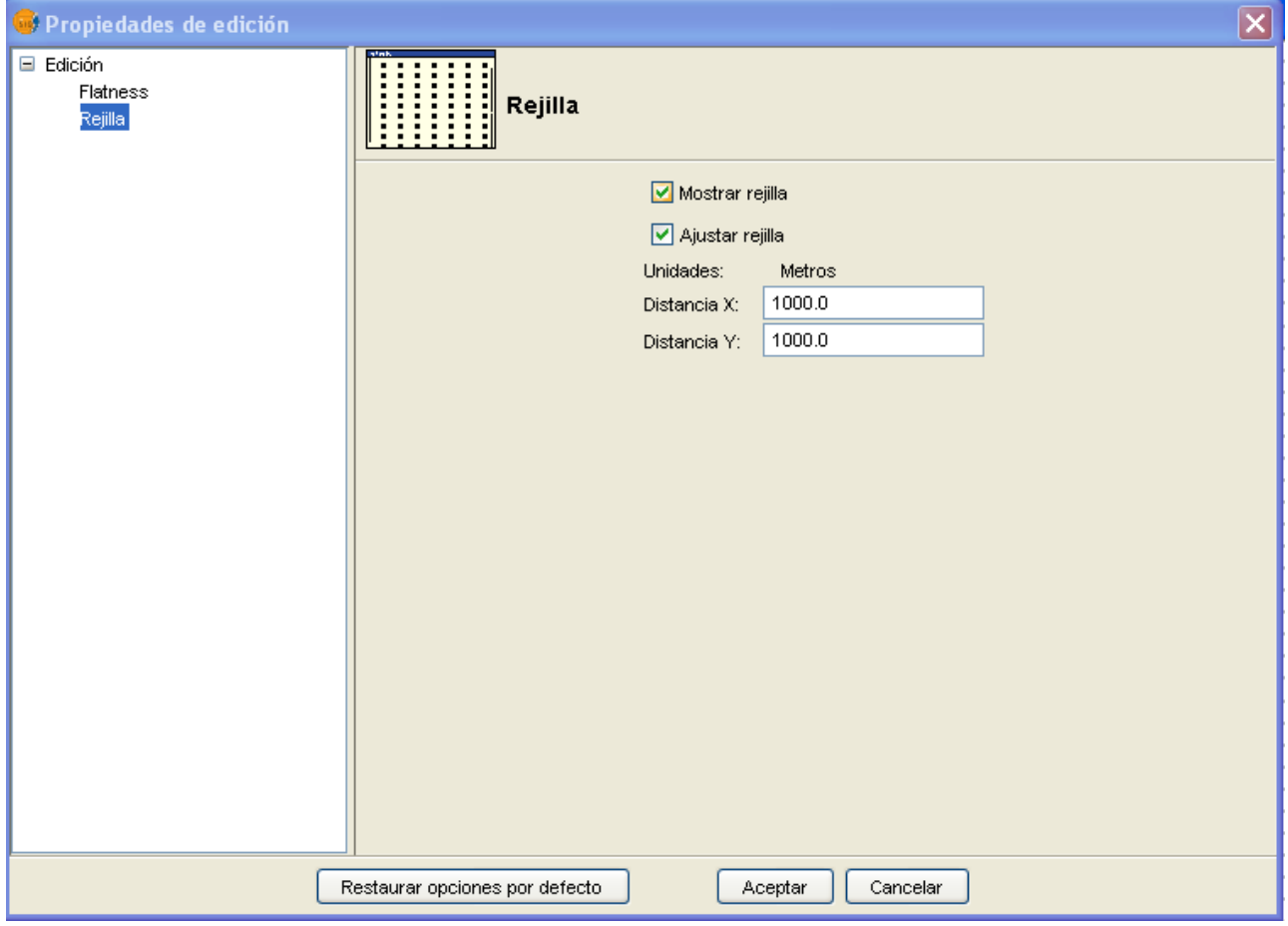

Propiedades de edición. Propiedades de la rejilla.

Cuando se muestra la rejilla, el área gráfica tendrá el siguiente aspecto.

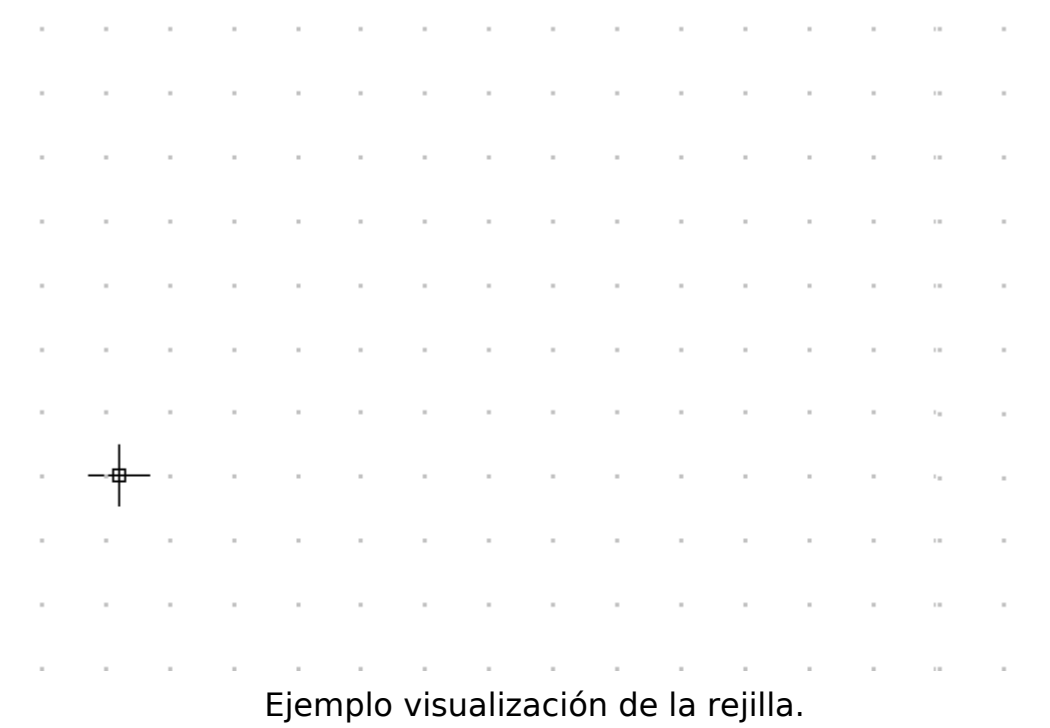

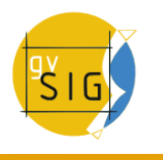

## **5.2.5.3 Flatness**

Puede configurar el "Flatnes" seleccionando la opción correspondiente en el árbol de la izquierda.

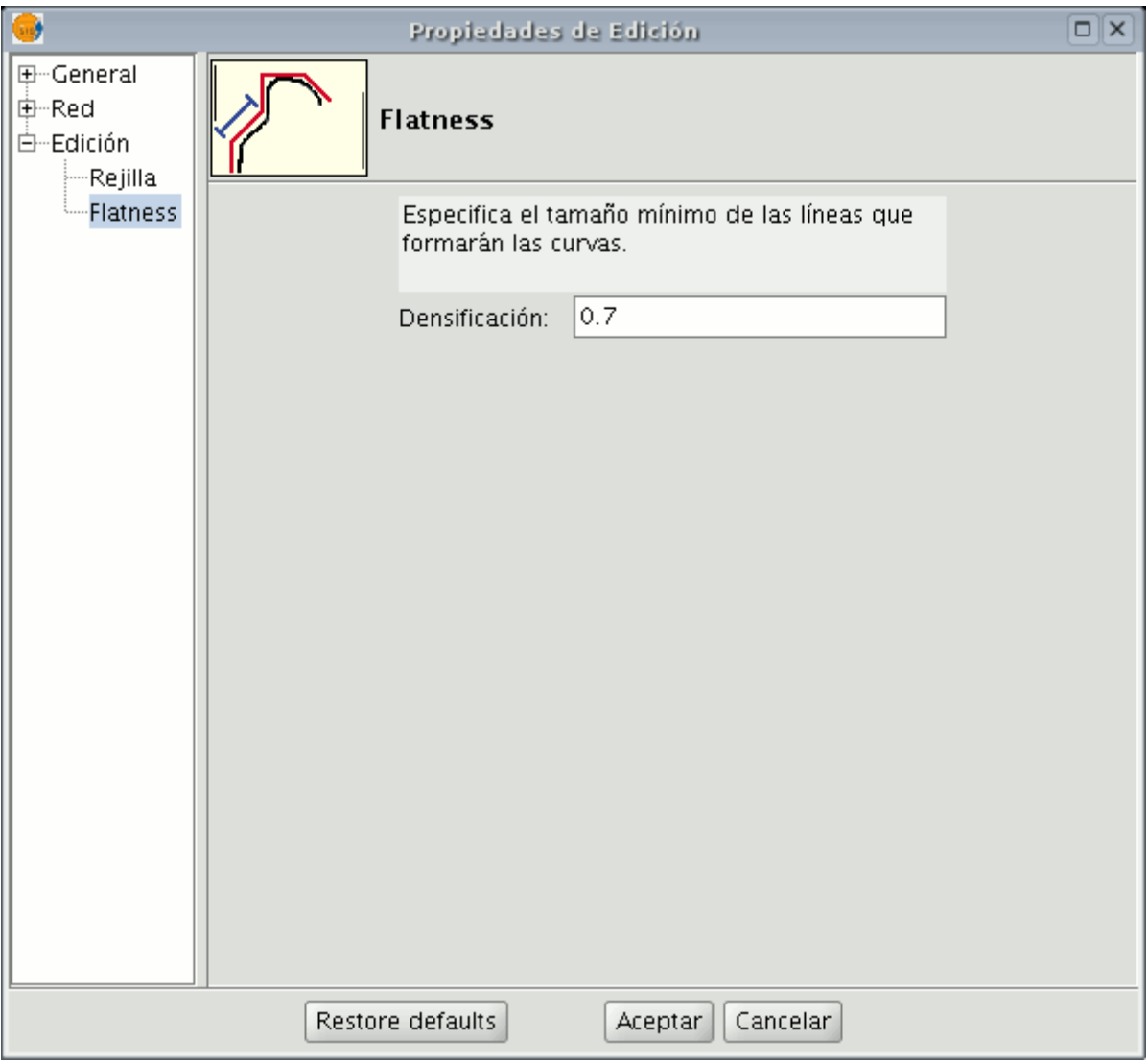

Ventana propiedades de edición. Flatness.

En gvSIG una circunferencia o cualquier geometría curva está formada por tramos rectos. El número que especifique de flatness es el tamaño máximo de estos tramos.

## **5.2.5.4 Referencia a objetos**

En la primera página de edición puede configurar "Snap tolerance" . El "Snap" o "Snapping" es el proceso de mover un elemento hasta que coincida exactamente con las coordenadas de otro elemento. Si "Snap tolerance" es de 4 píxeles, dos elementos que se encuentren a una distancia igual o menor a 4 píxeles se unirán en una coordenada común.

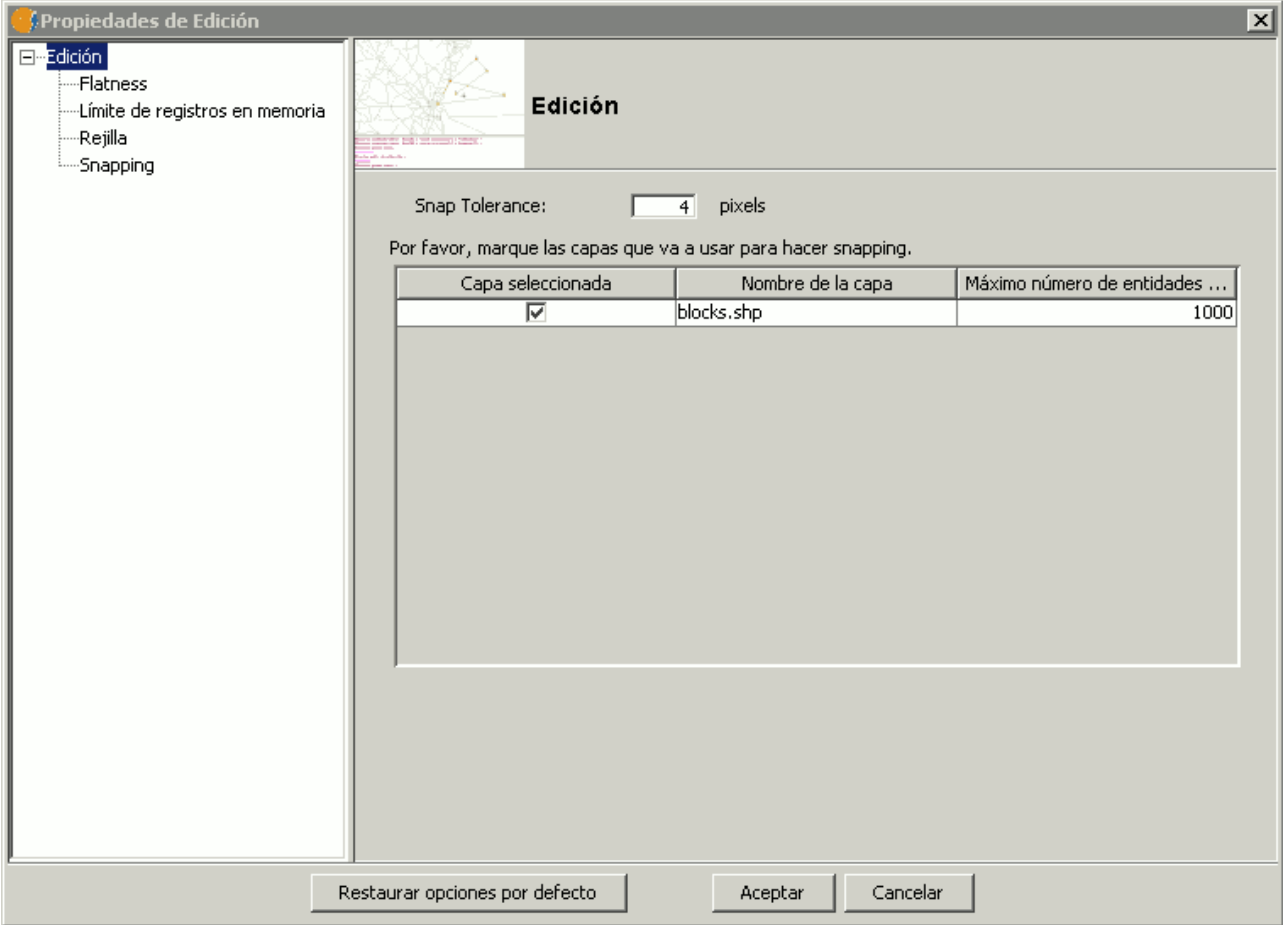

Ventana de propiedades de edición.

Puede hacer snapping de elementos entre capas activando los check correspondientes en la columna llamada "Capa seleccionada".

Puede modificar los valores de la columna "Máximo número de entidades en memoria" para acelerar los snappings y handlers en edición. Es el número máximo de geometrías con el que quiere trabajar en memoria.

Para hacer snapping a un determinado tipo de punto, activaremos la Referencia **a objetos** dentro del menú edición. Activaremos los tipos de punto a los que queramos hacer snap.

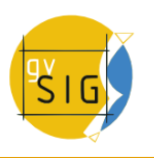

#### **gvSIG Desktop**

Opciones de Snapping. Referencia a objetos.

# **5.2.6 Deshacer/rehacer acciones en una sesión de edición**

## **5.2.6.1 Pila de comandos**

La pila de comandos es una herramienta que le permite deshacer/rehacer varias órdenes en la misma acción, al tiempo que suministra información sobre las órdenes que se han realizado, como el nombre y la hora en la que se realizaron.

La pila de comandos puede activarse de diferentes formas.

**1**. Pulsando sobre el icono de la barra de herramientas que se muestra en la siguiente figura.

用

Botón pila de comandos,

**2**. Pulsando sobre la barra de menús la opción "Archivo/Pila de comandos".

La pila de comandos almacena todas las órdenes realizadas sobre la capa en edición desde la última vez que ésta se guardó.

|  | pila de comandos            |  |
|--|-----------------------------|--|
|  |                             |  |
|  | Add PUNTO 7/7/2006 13:37:10 |  |
|  | Add PUNTO 7/7/2006 13:37:11 |  |
|  | Add PUNTO 7/7/2006 13:37:12 |  |
|  | Add PUNTO 7/7/2006 13:37:14 |  |
|  | Add PUNTO 7/7/2006 13:37:16 |  |
|  | Add PUNTO 7/7/2006 13:37:17 |  |
|  | Add PUNTO 7/7/2006 13:37:17 |  |
|  | Add PUNTO 7/7/2006 13:37:18 |  |
|  | Add PUNTO 7/7/2006 13:37:19 |  |
|  | Add PUNTO 7/7/2006 13:37:19 |  |
|  | Add PUNTO 7/7/2006 13:37:20 |  |
|  | Add PUNTO 7/7/2006 13:37:20 |  |
|  | Add PUNTO 7/7/2006 13:37:21 |  |
|  | Add PUNTO 7/7/2006 13:37:21 |  |
|  | Add PUNTO 7/7/2006 13:37:22 |  |
|  | Add PUNTO 7/7/2006 13:37:23 |  |

Representación pila de comandos.

Mediante la barra de desplazamiento puede seleccionar las órdenes que desea deshacer. Puede mover la barra arriba o abajo hasta posicionarse en la orden desde la que desea continuar trabajando.

| pila de comandos            |  |
|-----------------------------|--|
| Add PUNTO 7/7/2006 13:37:10 |  |
| Add PUNTO 7/7/2006 13:37:11 |  |
| Add PUNTO 7/7/2006 13:37:12 |  |
| Add PUNTO 7/7/2006 13:37:14 |  |
| Add PUNTO 7/7/2006 13:37:16 |  |
| Add PUNTO 7/7/2006 13:37:17 |  |
| Add PUNTO 7/7/2006 13:37:17 |  |
| Add PUNTO 7/7/2006 13:37:18 |  |
| Add PUNTO 7/7/2006 13:37:19 |  |
| Add PUNTO 7/7/2006 13:37:19 |  |
| Add PUNTO 7/7/2006 13:37:20 |  |
| Add PUNTO 7/7/2006 13:37:20 |  |
| Add PUNTO 7/7/2006 13:37:21 |  |
| Add PUNTO 7/7/2006 13:37:21 |  |
| Add PUNTO 7/7/2006 13:37:22 |  |
| Add PUNTO 7/7/2006 13:37:23 |  |

Pila de comandos, Deshacer.

Debe recordar que no se puede deshacer una orden concreta sino todas las órdenes realizadas hasta llegar a ésta, es decir, situarnos en el último paso que queremos conservar y continuar la edición desde este punto. Por ejemplo, supongamos que hemos realizado once acciones cualesquiera y cuando hemos realizado la undécima nos damos cuenta de que el paso número seis es incorrecto, no podemos ir al paso seis y anular sólo este paso, sino que

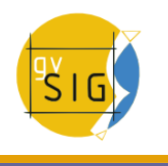

tendremos que deshacer los pasos once, diez, nueve... hasta llegar al quinto.

La ventaja de utilizar la pila de comandos es que con un solo paso se pueden deshacer todos los cambios sin tener que realizarlos uno a uno, y además se puede saber sobre qué acciones se está actuando.

## **5.2.6.2 Deshacer/Rehacer una acción**

Puede acceder desde la barra de herramientas de edición pulsando sobre el icono correspondiente.

## Botones deshacer/rehacer

El botón con la flecha orientada a la izquierda le permite deshacer la ultima acción.

El botón con la flecha orientada a la derecha le permite rehacer la ultima acción que se haya deshecho.

## **5.2.7 Acciones posibles en una sesión de edición**

### **5.2.7.1 Introducción**

Las órdenes de edición son el conjunto de órdenes que se utilizan para editar o modificar un dibujo. Más concretamente, engloba todos los procesos y mecanismos necesarios para modificar y trabajar con lo que ya ha sido dibujado.

gvSIG dispone de tres medios para ejecutar estas órdenes.

- Desde la barra de herramientas de edición pulsando sobre el botón correspondiente.
- Accediendo desde la barra de menús.
- Escribir la orden en la consola de comandos.

### **5.2.7.2 Copiar**

Realiza una copia de los objetos que tenga seleccionados. Las entidades copiadas mantendrán el mismo tamaño y orientación que las originales.

Para acceder a la utilidad pulse sobre el botón "Copiar" de la barra de herramientas.

## Botón copiar

Desde la barra de menús pulse "Geometría/Modificar" y seleccione la opción "Copiar".

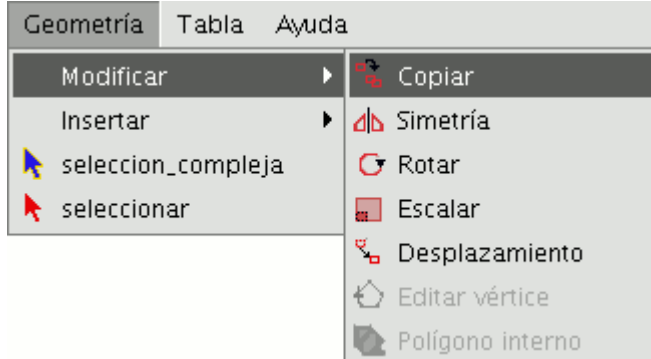

Barra de menús. Copiar.

El procedimiento para copiar es básicamente el mismo que para hacer un desplazamiento pero los objetos de origen no se mueven de sus posiciones de inicio. En el nuevo lugar se crean nuevos objetos idénticos a los originales en tamaño, orientación y distancia entre ellos.

Para realizar una copia, una vez designados los objetos a copiar debe indicar dos puntos, el de base y el de desplazamiento. Al igual que en el resto de herramientas, para precisar el lugar de la vista donde se insertarán los objetos que se están copiando, se mostrará una proyección de éstos sobre la vista.

Cuando sitúe los objetos copiados en su lugar, vuelva a pulsar sobre la vista para fijar la posición.

Para realizar una copia de objetos desde la consola de comandos, una vez seleccionados los objetos que desea realizar copiar, escriba la orden "Copiar", introduzca el primer punto de desplazamiento y a continuación el segundo.

Por ejemplo, una vez escrita la orden y el primer punto de desplazamiento (30,40), aparece la proyección de la figura que se está copiando.

Introduzca el segundo punto de desplazamiento, (en el ejemplo 60,40), y aparecerá el nuevo elemento, idéntico al original, en el lugar fijado.

#### **gvSIG Desktop**

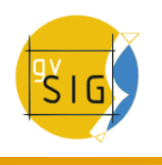

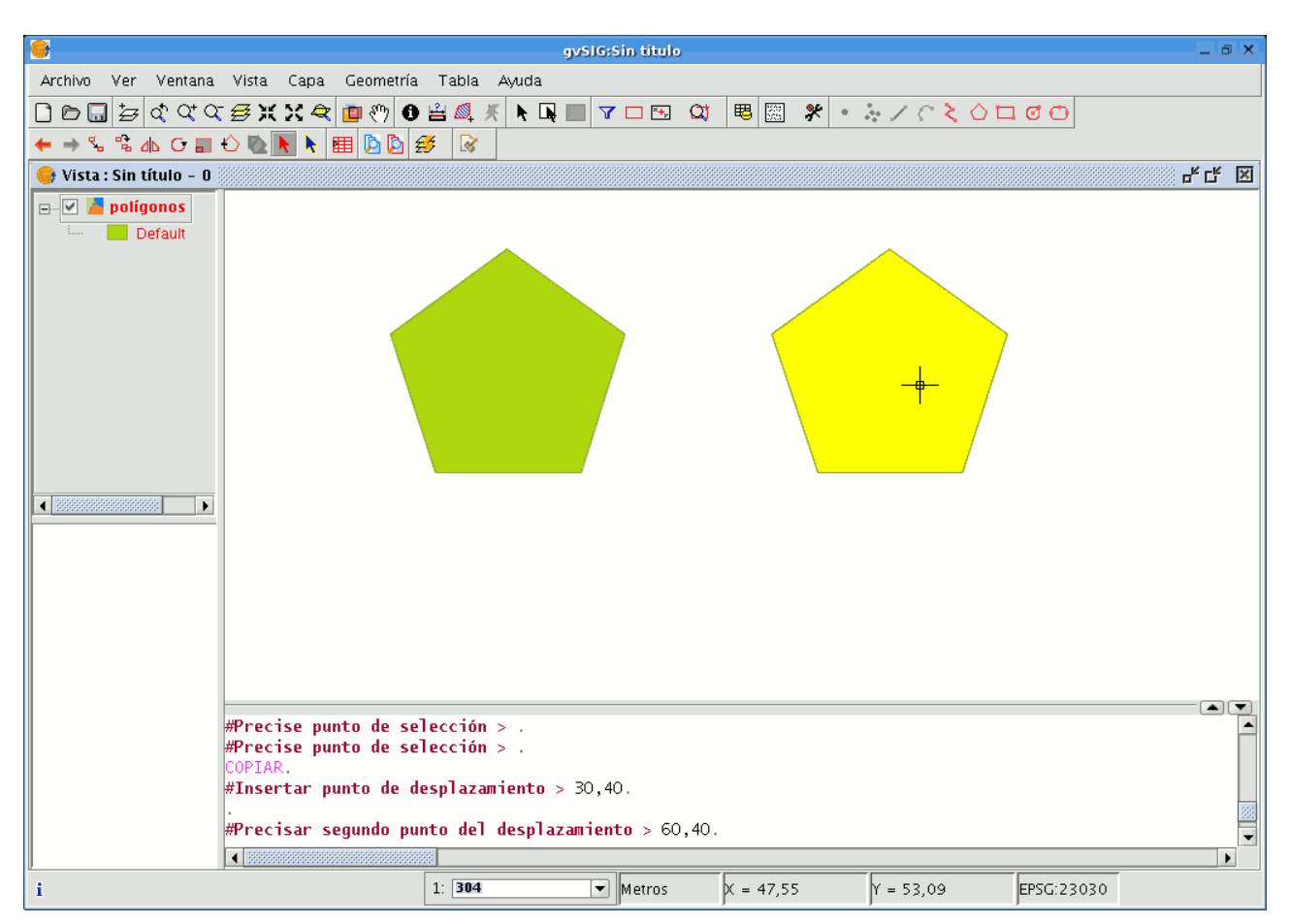

Representación de la acción copiar en una capa de gvSIG.

## **5.2.7.3 Simetría**

Esta herramienta le permite realizar un dibujo simétrico al seleccionado. Puede acceder a esta herramienta pulsando sobre el botón "Simetría" de la barra de herramientas,

# d۵ Botón Simetría.

o también a través de la barra de menús "Geometría/Modificar/Simetría".

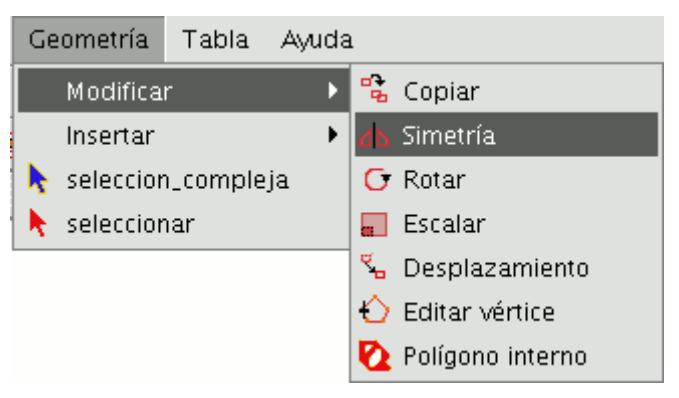

Barra de menús. Simetría.

Para obtener un dibujo simétrico en gvSIG en primer lugar seleccione el elemento y a continuación seleccione la opción "simetría". A continuación, pulse sobre el área de dibujo de la vista para insertar el primer punto del eje de simetría, gvSIG creará, en ese momento, una proyección en rojo de una figura simétrica a la seleccionada. A continuación puede introducir el segundo punto por el que pasará el eje de simetría pulsando de nuevo sobre el área de dibujo.

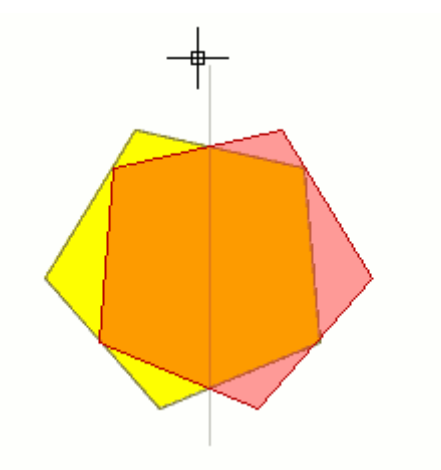

Eje de simetría.

Si desea ejecutar la herramienta desde la línea de comandos, en primer lugar escriba la orden "simetría". A continuación introduzca el primer punto por el que pasará el eje de simetría y pulse "Enter". En ese momento, la consola le pedirá que introduzca un segundo punto por el que ha de pasar dicho eje. Escriba el punto y pulse "Enter" de nuevo. La consola le preguntará si desea conservar el objeto de origen, escriba "S" en caso afirmativo y "N" en caso contrario.

#### **gvSIG Desktop**

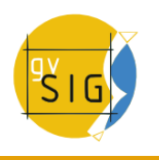

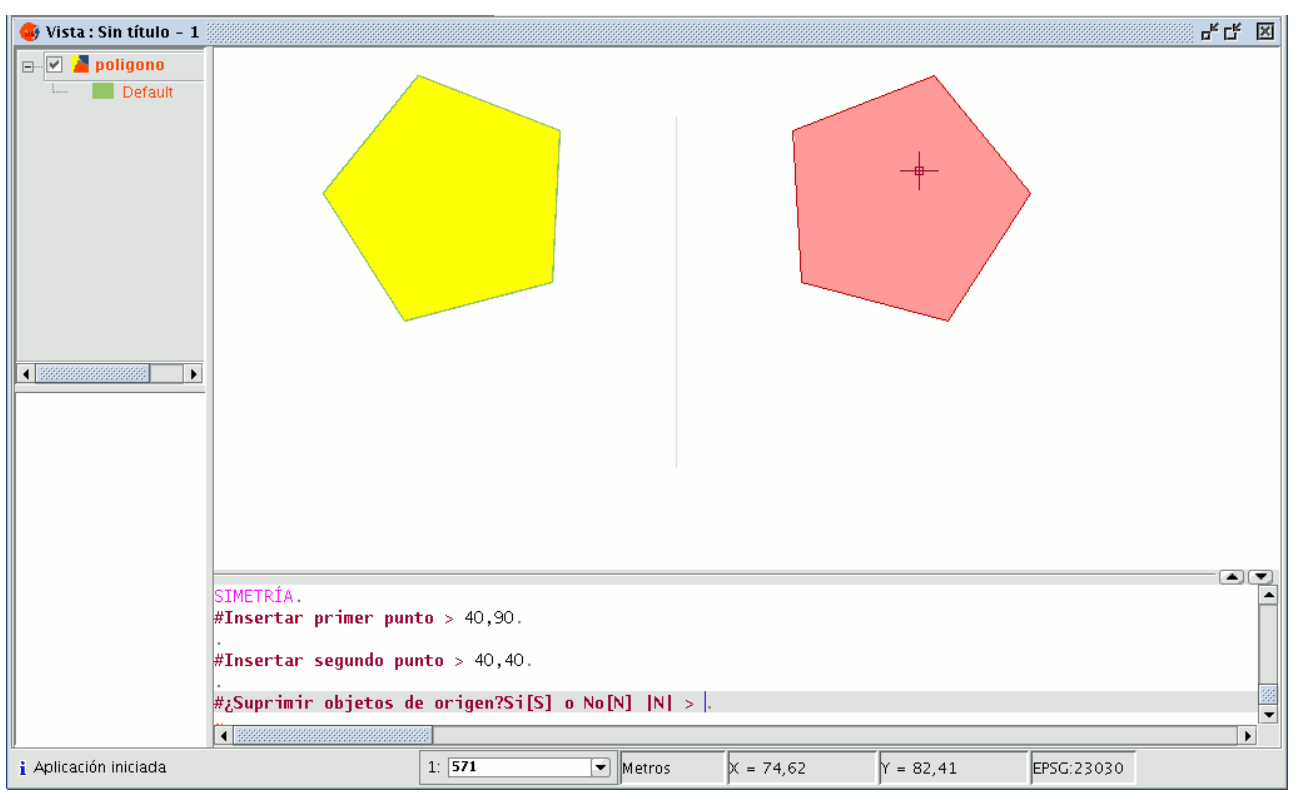

Simetría desde la consola de comandos de gvSIG.

## **5.2.7.4 Rotar**

Mediante esta herramienta puede girar los objetos seleccionados tomando como centro un punto base. Para activarla pulse sobre el botón "Rotar" de la barra de herramientas de edición.

# $\overline{C}$

Botón rotar.

O también desde la barra de menú "Geometría/Modificar/Rotar".

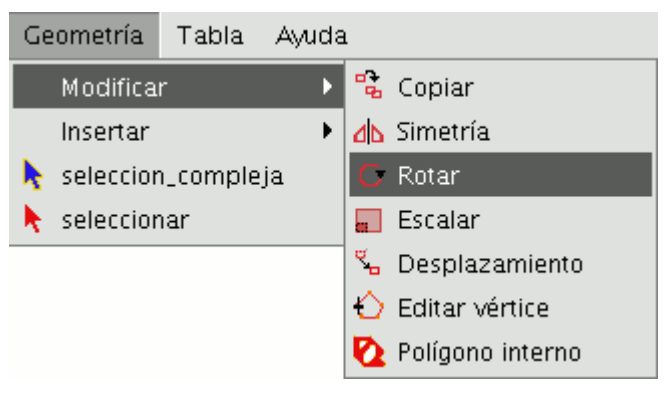

Barra de menús Rotar.

Para rotar un elemento, en primer lugar sitúe el punto base pulsando con el ratón dentro del área de dibujo. Mueva el ratón hasta precisar la nueva posición ayudándose de la proyección que crea gvSIG al efecto. Pulse de nuevo sobre el botón primario del ratón dentro de la vista para fijar este punto. Si desea hacerlo desde la consola de comandos, una vez seleccionados los objetos que se desea rotar, escriba la orden "Rotar" e introduzca el primer punto de desplazamiento y a continuación el ángulo de desplazamiento en grados sexagesimales. El objeto rotará en sentido horario si escribe un ángulo negativo y en sentido contrario a la agujas del reloj si escribe el ángulo con signo positivo.

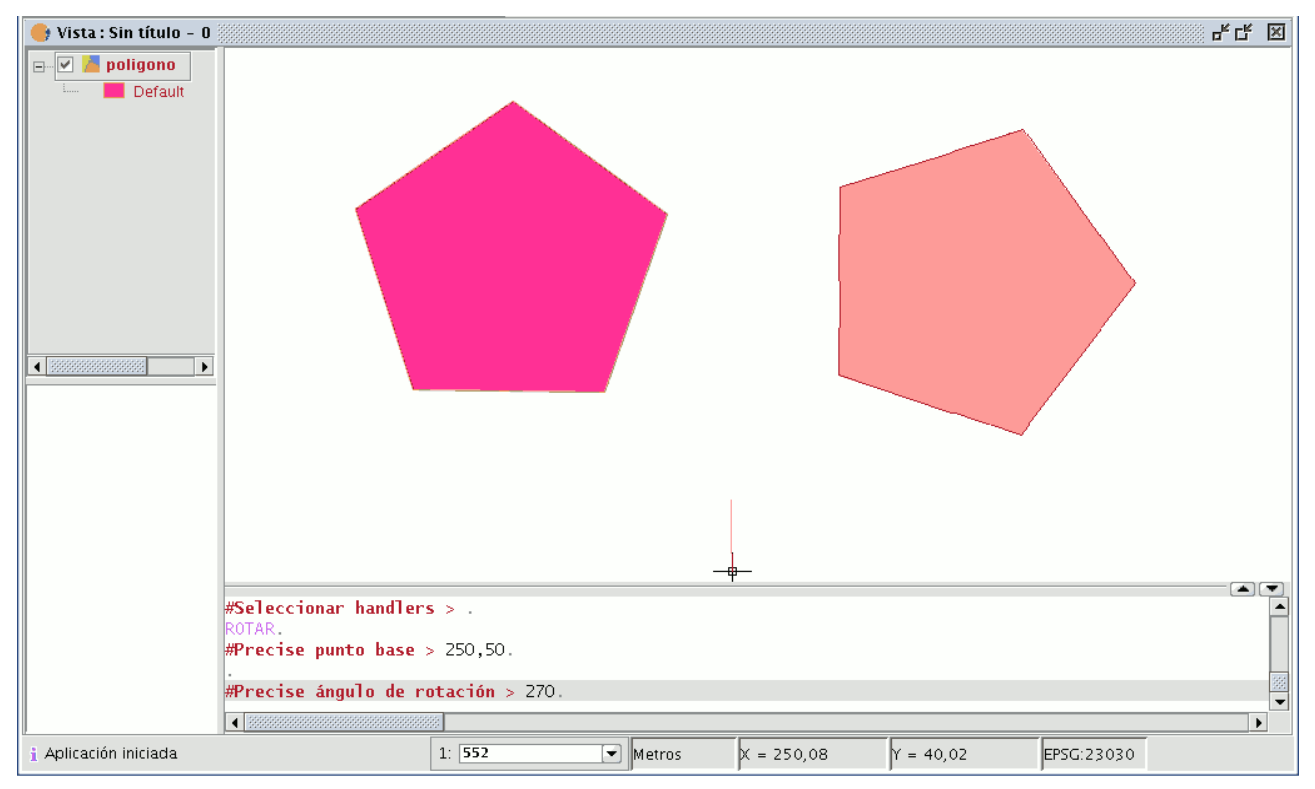

Representación de la acción rotar por consola de comandos.

# **5.2.7.5 Desplazamiento**

Esta herramienta le permite mover los objetos seleccionados de un punto a otro de la vista mediante la indicación de un vector de desplazamiento. Para usar la utilidad puede seleccionarla desde la barra de herramientas pulsando el botón "Desplazamiento",

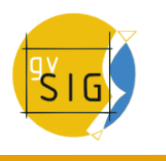

Botón desplazamiento.

o también desde la barra de menús "Geometría/Modificar/Desplazamiento".

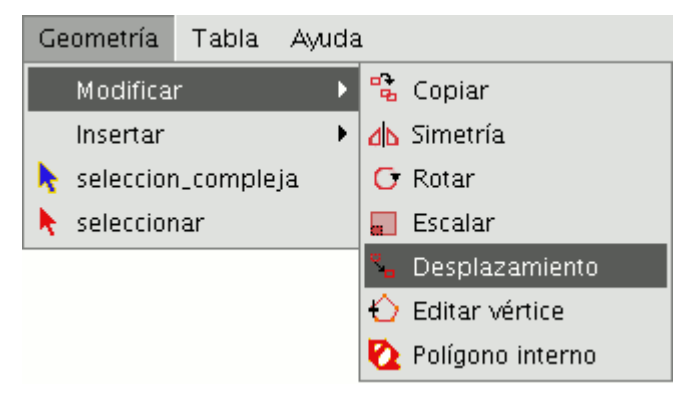

Barra de menús desplazamiento.

Si desea realizar un desplazamiento, seleccione primero el objeto que desea mover, y a continuación active la opción "Desplazamiento". Pulse sobre el área de dibujo para fijar el punto de desplazamiento. gvSIG creará una proyección, en color rojo, de los elementos que esté desplazando para que sirva de guía a la hora de posicionarlos en su nueva ubicación.

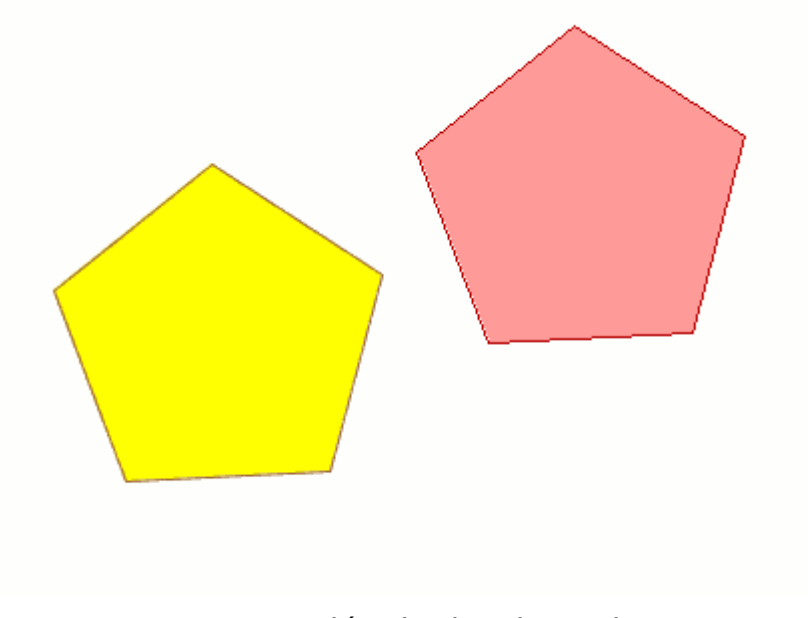

Representación de desplazamiento.

Cuando el elemento esté situado en el punto que desee, vuelva a pulsar el botón primario del ratón para fijar la nueva posición. Para utilizar la orden desplazamiento desde la consola de comandos escriba la orden "Desplazamiento". La consola mostrará un mensaje solicitando un punto de desplazamiento, introdúzcalo.

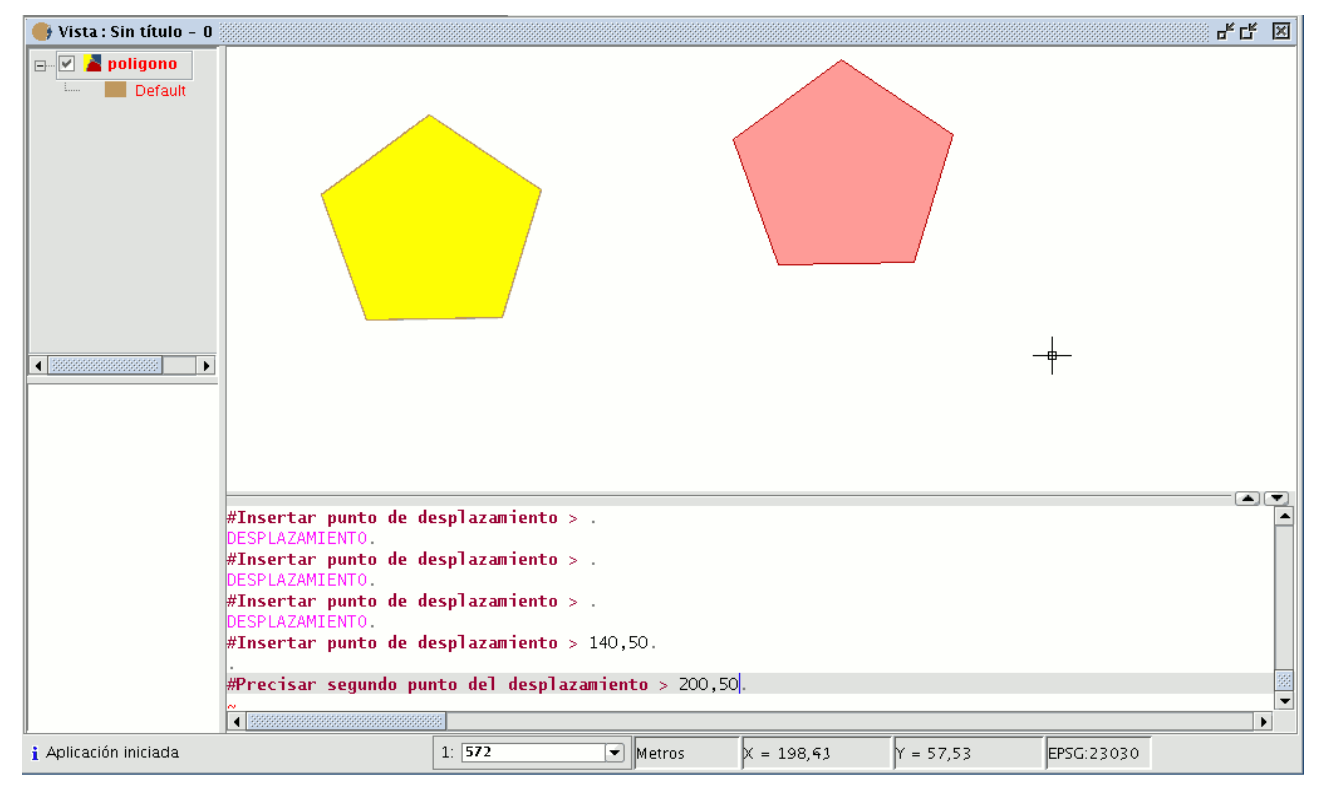

Desplazamiento mediante la consola de comandos de gvSIG

A continuación introduzca el segundo punto de desplazamiento. Pulse "Enter" y el objeto se habrá desplazado a su nueva posición.

# **5.2.7.6 Seleccionar**

# **5.2.7.6.1 Selección simple**

Para seleccionar alguno de los objetos dibujados en la capa que está editando pulse sobre el botón "Seleccionar" de la barra de herramientas,

Botón seleccionar

o bien desde la barra de menús seleccionando "Geometría/seleccionar".

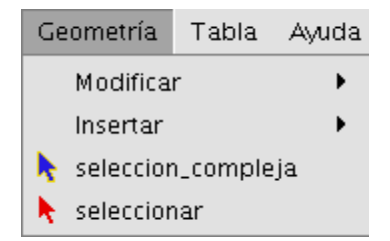

Barra de menús. Selección.

A continuación pulse sobre el objeto que desea seleccionar.

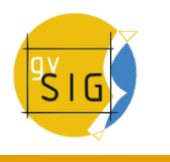

# **5.2.7.6.2 Selección compleja**

Se puede acceder a dicho botón desde la barra de herramientas,

Botón selección compleja.

o bien desde la barra de menús seleccionando "Geometría/selección compleja".

Una vez activada la herramienta **"selección compleja"** pulse el botón secundario del ratón dentro del área de dibujo y se abrirá el siguiente menú contextual.

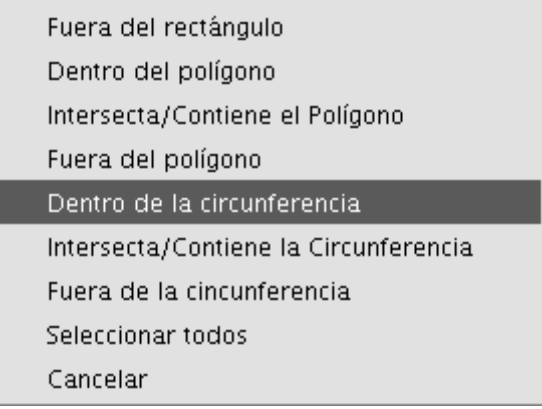

Menú contextual selección compleja.

Pulse sobre la opción que desee utilizar para, a continuación, seleccionar los elementos.

Si utiliza la opción dentro de la circunferencia puede delimitar una circunferencia de manera que los elementos que quiera seleccionar queden dentro de su área.

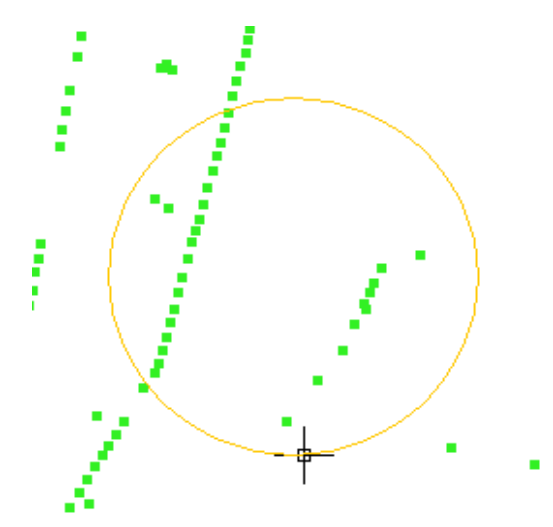

Selección de puntos mediante circunferencia.

El resultado de la selección se corresponde con la imagen siguiente.

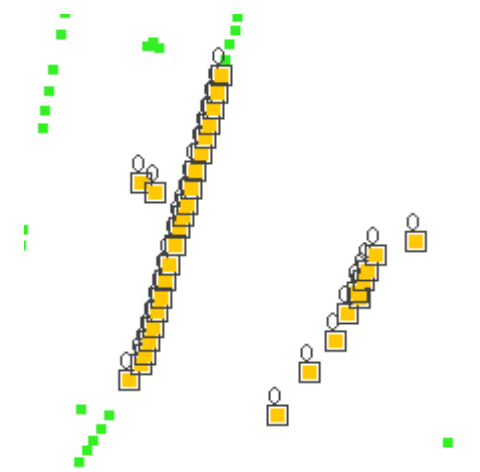

Ejemplo de resultado de selección compleja.

También puede escribir las órdenes "seleccionar" y "selección compleja" en la consola de comandos.

# **Orden: "seleccionar".**

Escriba en la consola de comandos la orden "seleccionar" En la consola de órdenes aparecerá un mensaje solicitándole que añada el punto de selección, introduzca las coordenadas del objeto que quiere seleccionar. Si en las coordenadas fijadas existe algún objeto quedará seleccionado.

ELECCIONAR. #Precise punto de selección > <mark></mark>.

Selección desde la consola de comandos.

# **Orden: "selección compleja".**

Escriba en la consola de comandos la orden "selección compleja" y cuando se muestren las opciones de selección escriba la opción que desee. Las opciones se muestran con su nombre, y entre corchetes, ([]) el texto que debe introducir en la consola de comandos para utilizar la opción.

SELECCIÓN COMPLEJA. #Precise punto o Circunf.[IC], Fuera Rect.[OR], Políg.[IP], Inter. pol.[CP], Fuera pol.[OP], Inter. circ

Selección compleja desde la consola de comandos.

#### **gvSIG Desktop**

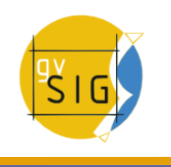

Si, por ejemplo, quiere seleccionar las entidades que se encuentren dentro del área de un polígono, debe hacer lo siguiente. Desde la consola de comandos escriba la orden "selección compleja", pulse "Enter" y a continuación como opción "IP". Esto nos permite indicar las coordenadas de los vértices que formarán el polígono (cuando se indiquen las coordenadas de cada uno de los vértices se irá dibujando un polígono en la ventana de dibujo) y una vez finalizado, las entidades que queden dentro de su área estarán seleccionadas para trabajar sobre ellas.

La siguiente imagen muestra la introducción de una opción de selección

 $|.$  [OR], Políg.[IP], Inter. pol.[CP], Fuera pol.[OP], Inter. circunf.[CC],Fuera circunf.[OC] > IP.

Ejemplo de método de selección compleja por la consola de comandos.

La siguiente figura muestra la definición del polígono de selección en el área de dibujo.

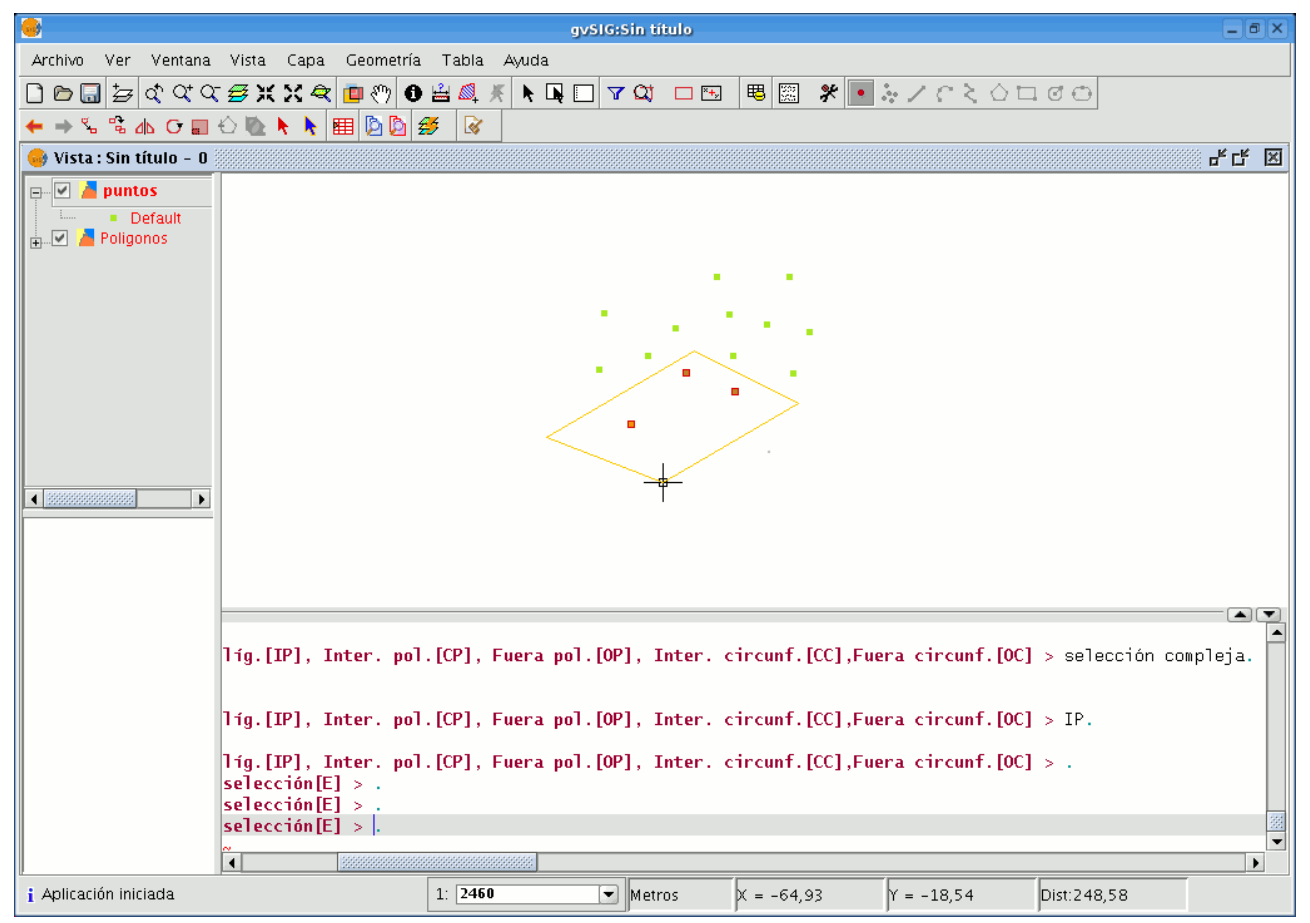

Definición de un polígono de selección desde la consola de comandos.

Una vez finalizado el polígono las entidades contenidas en su área quedan seleccionadas para trabajar en ellas.

## **Opciones de selección**

- Fuera del rectángulo **[OR]**: Permite delimitar un área rectangular para seleccionar los elementos que queden fuera de dicha área.
- Dentro del polígono **[IP]**: Permite dibujar un área poligonal para seleccionar los elementos contenidos dentro de esa área.
- Intersecta /contiene el polígono **[CP]**: Permite dibujar un área poligonal para seleccionar todos aquellos elementos que se encuentren en su interior o sean intersectados por su perímetro.
- Fuera del polígono **[OP]**: Permite delimitar una área poligonal para seleccionar los elementos situados fuera de su área.
- Dentro de la circunferencia **[IC]**: Permite delimitar una circunferencia para seleccionar los elementos contenidos dentro ella.
- Intersecta/contiene la circunferencia **[CC]**: Permite delimitar una circunferencia para seleccionar todos aquellos elementos que se encuentren en el interior de su área o sean intersectados por su perímetro.
- Fuera de la circunferencia **[OC]**: Permite delimitar una circunferencia para seleccionar los elementos situados fuera de su área.
- **Seleccionar todos:** Selecciona todos los elementos contenidos en la capa independientemente del lugar que ocupen en ella.

## **5.2.7.7 Editar vértice**

Esta herramienta le permite recorrer los vértices de los objetos seleccionados de manera sencilla y realizar acciones como añadir un nuevo vértice o eliminar el vértice que se está editando. Para acceder a esta herramienta pulse sobre el botón "Editar vértice" de la barra de herramientas.

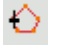

Botón editar vértices.

También puede acceder desde el menú "Geometría/Modificar/Editar vértice".

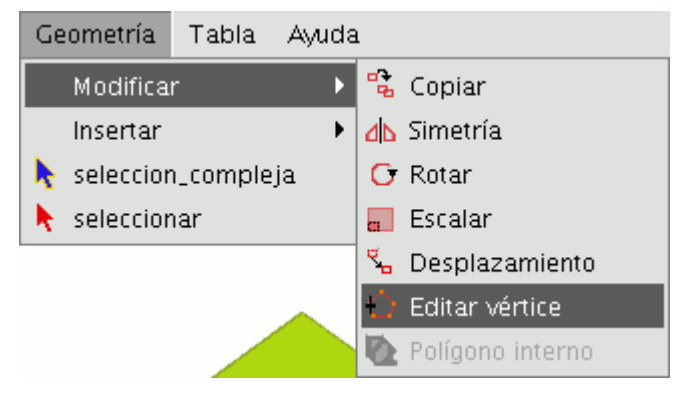

Barra de menús editar vértices.

Para editar los vértices de una figura, selecciónela y pulse sobre el botón "Editar vértice" de la barra de herramientas. Aparecerá un puntero de color rojo en uno de los vértices de la figura que se está editando.

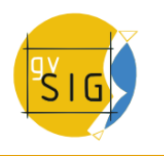

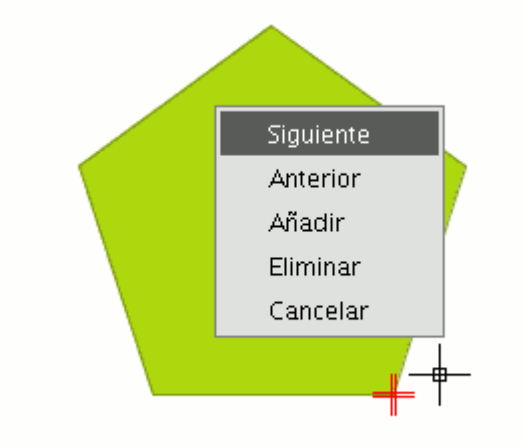

# Menú contextual Editar vértice.

Si pulsa con el botón secundario del ratón, aparecerá el menú desde el que podrá seleccionar las acciones que desee realizar. Si pulsa sobre la opción "Siguiente", el cursor se moverá al siguiente vértice que tenga el objeto seleccionado.

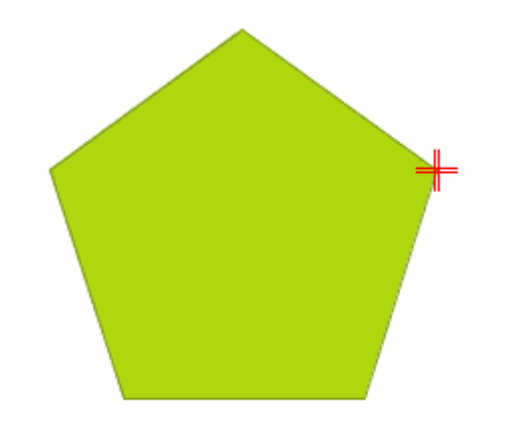

Siguiente vértice.

También puede utilizar esta herramienta desde la consola de comandos, para ello escriba la orden : EDITAR\_VÉRTICE.

Si, por ejemplo, quiere recorrer los vértices de una entidad, tras escribir la orden, introduzca el parámetro "S" (siguiente). Para ir al vértice anterior escriba el parámetro "A". Para eliminar un vértice, escriba el parámetro "E" y pulse "Enter". Para añadir (insertar) un vértice, escriba el parámetro "I" y pulse "Enter". A continuación se le pedirán las coordenadas X e Y del nuevo vértice (debe tener en cuenta que, estas coordenadas deberán pertenecer al
perímetro del polígono). Introduzca los datos en la consola y pulse "Enter". Se creará un nuevo vértice en la figura.

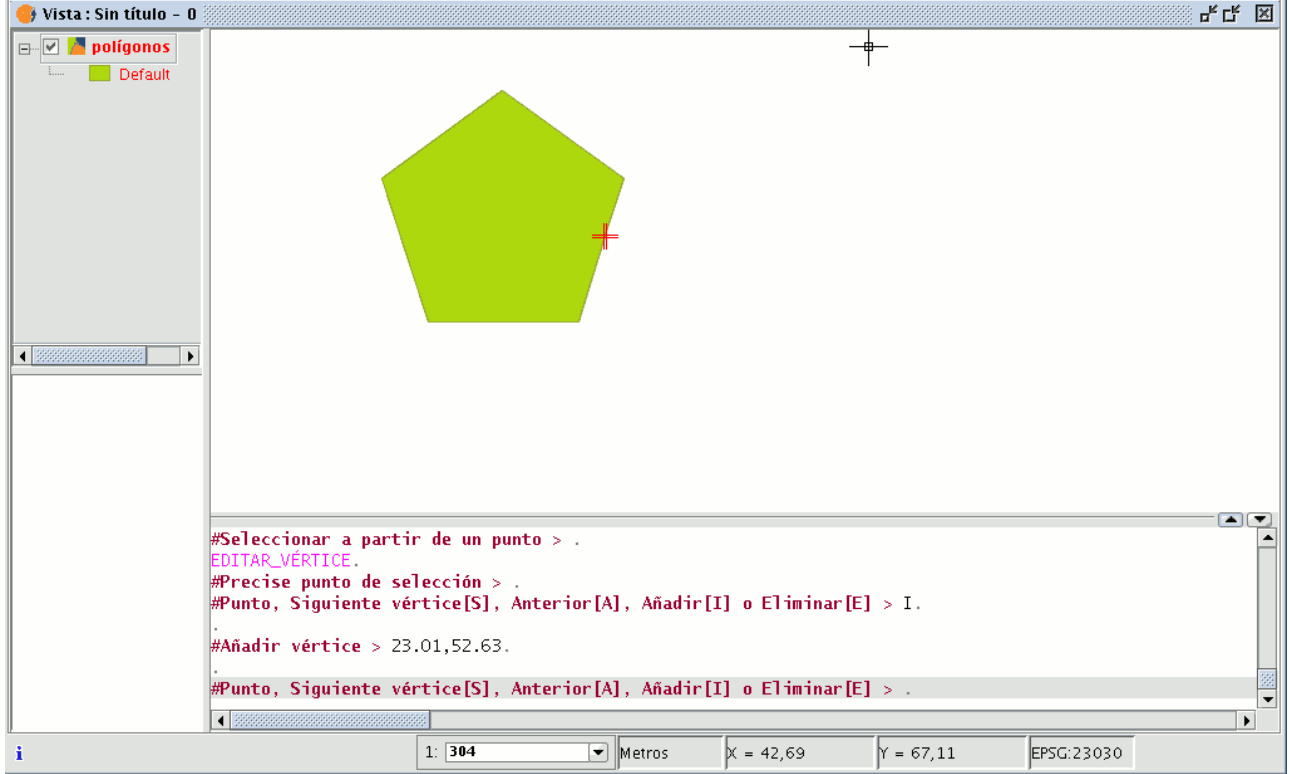

Editar vértice desde la consola de comandos.

## **5.2.7.8 Polígono interno**

Esta herramienta le permite crear una entidad poligonal dentro de una ya<br>existente. Puede acceder a la herramienta desde el menú existente. Puede acceder a la herramienta desde el menú "Geometría/Modificar/Polígono interno"

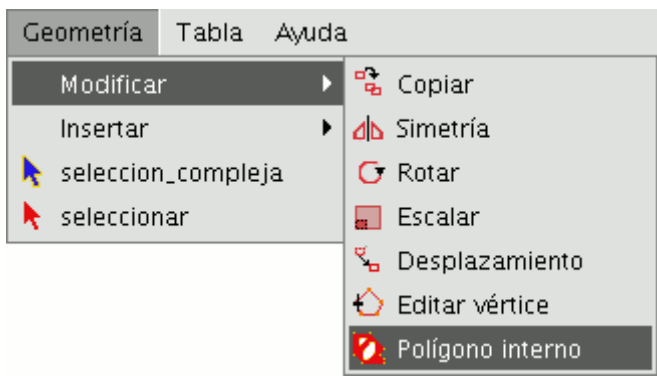

Barra de menús Polígono interno.

o desde el botón de la barra de herramientas siguiente:

Botón Polígono interno.

Puede crear un polígono interno, bien gráficamente bien desde la consola de comandos de gvSIG. En el primero de los casos y con la capa de entidades poligonales en edición y el polígono sobre el que desea utilizar la herramienta

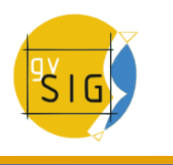

seleccionado, active la herramienta "Polígono interno" y sitúe el cursor donde desee insertar el primer vértice.

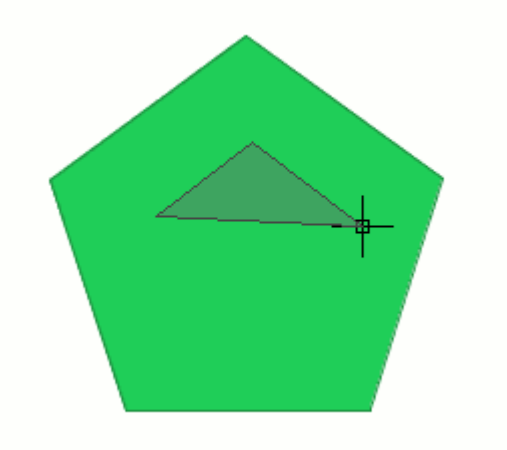

Representación polígono interno.

A continuación vaya insertado los vértices de la nueva entidad poligonal que desea crear. Cuando ya no desee insertar más vértices, pulse el botón secundario del ratón y, en el menú contextual que aparece, seleccione "Terminar".

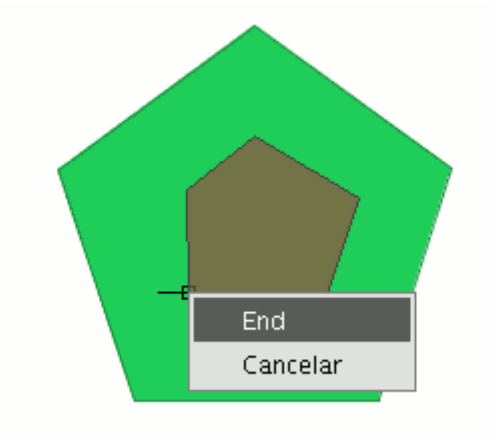

Finalización polígono interno.

Se habrá creado así el polígono interno correspondiente.

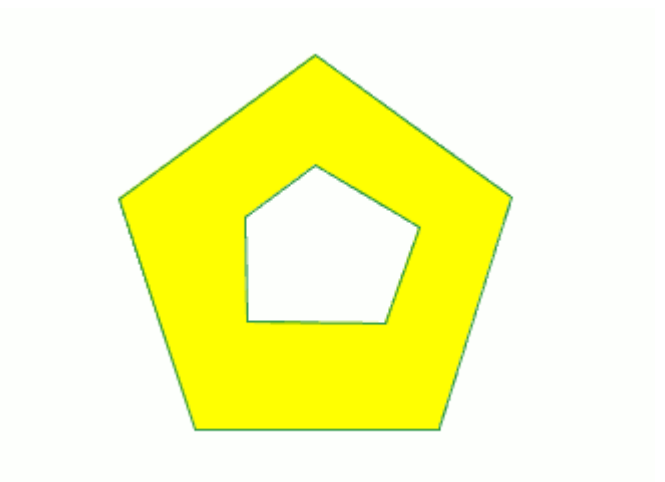

representación del resultado.

También puede utilizar esta herramienta desde la consola de comandos. Para ello, escriba la orden "Polígono interno" en la línea de comandos. A continuación escriba las coordenadas X, Y de los puntos, que se corresponderán con los vértices de la nueva entidad poligonal, y una vez que haya finalizado, escriba "e", con el fin de cerrar el nuevo polígono interno que ha creado.

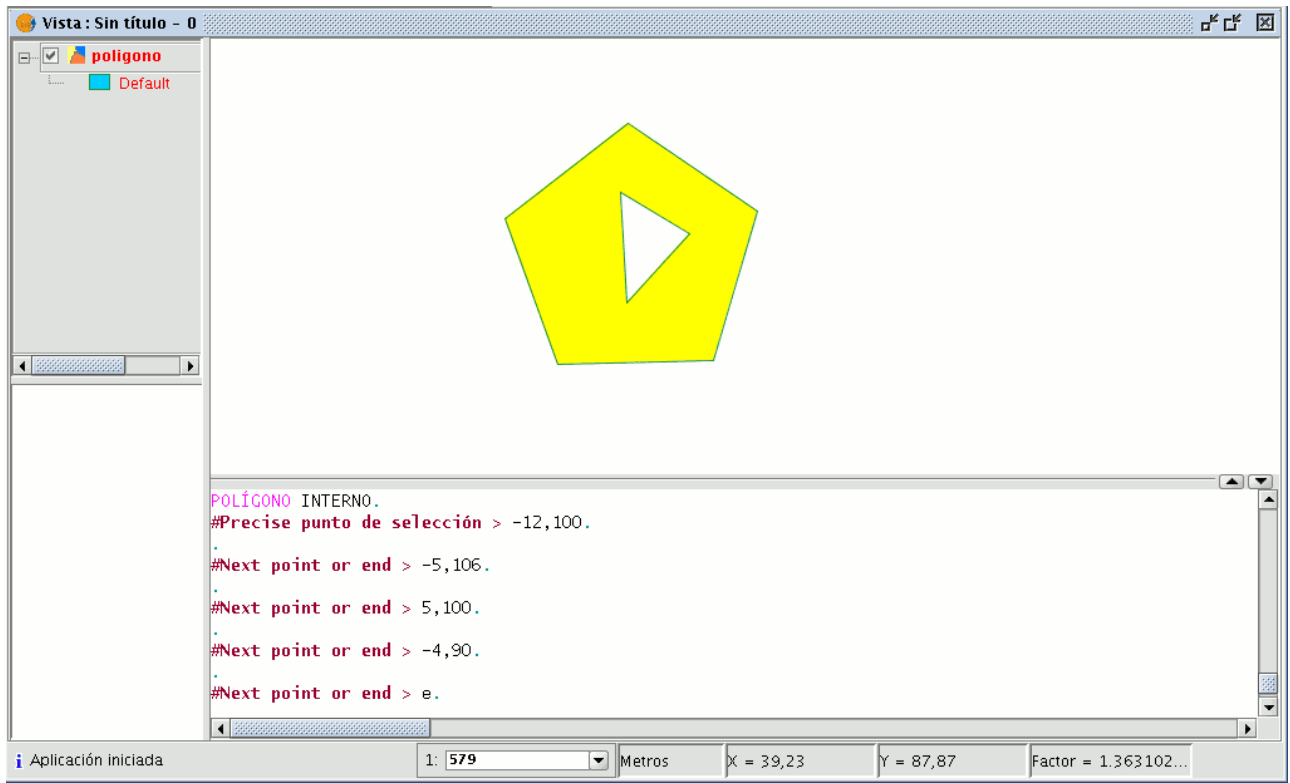

Polígono interno desde la consola de comandos

## **5.2.7.9 Escalado**

Con esta orden se puede modificar el tamaño de los objetos seleccionados.

Seleccione esta herramienta pulsando el botón escalar de la barra de herramientas

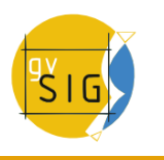

Botón escalar.

o desde la barra de menús seleccione "Geometría/Modificar/Escalar".

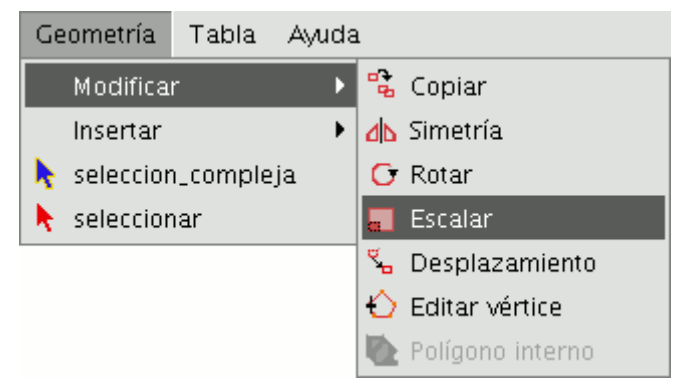

Barra de menús Geometría. Escalar.

Existen dos métodos para escalar, indicando un factor de escala y por referencia.

Para escalar elementos gráficamente utilizando un factor de escala, seleccione los objetos a los que desea modificar su tamaño, active la herramienta escalar y fije el punto base. La aplicación creará una imagen que le dará una referencia acerca del tamaño de los objetos que está modificando.

A medida que se acerque al punto que haya fijado como punto base, los elementos sobre los que está actuando se harán más pequeños, mientras que, cuanto más se aleje, más grandes se harán éstos. Una vez que los objetos se ajusten al tamaño que desea, pulse nuevamente sobre la ventana de dibujo. Se aplica el mismo factor de escala tanto para la coordenada X como para la Y.

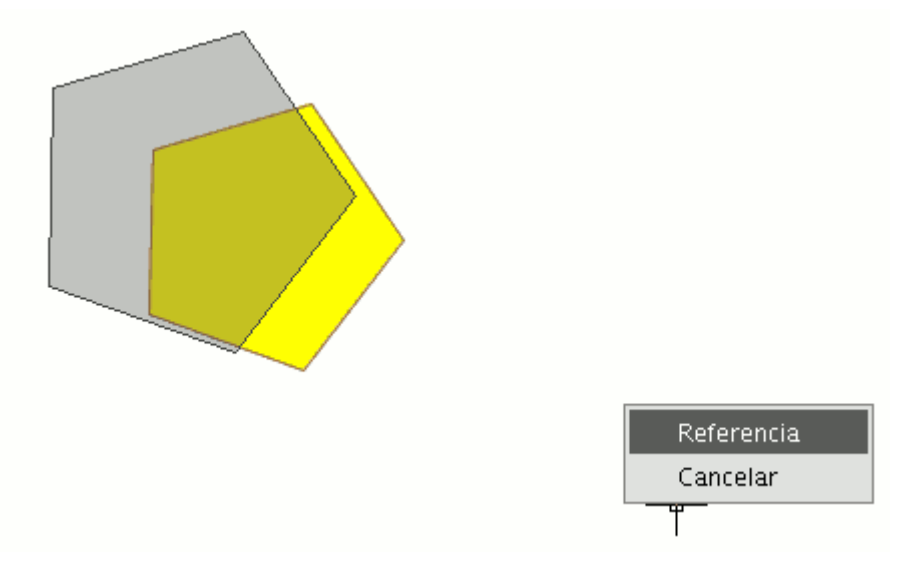

Ejemplo escalar gráficamente.

Para escalar gráficamente utilizando la opción "Referencia" una vez seleccionados los objetos y activada la orden "escalar" pulse sobre el botón secundario del ratón dentro del área de dibujo para mostrar el menú contextual de la herramienta. Seleccione la opción "Referencia". Indique los puntos de la recta de referencia y los de la recta de escala a medida que se vayan mostrando los mensajes en la consola de comandos.

ESCALAR. #Precise punto base  $>$ . #Precise factor de escala|2| o Referencia[R] > . #Precise punto origen recta referencia o Factor de escala[F] > . #Precise punto final recta referencia  $>$ . #Precise punto origen recta escala  $>$ . #Precise punto final recta escala  $>$ .

Detalle consola de comandos.

Desde la consola de comandos, puede usar igualmente la orden escalar. Una vez que tenga seleccionados los objetos que escalar, escriba la orden "escalar" y seguidamente introduzca el punto base como se muestra en la siguiente figura.

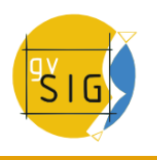

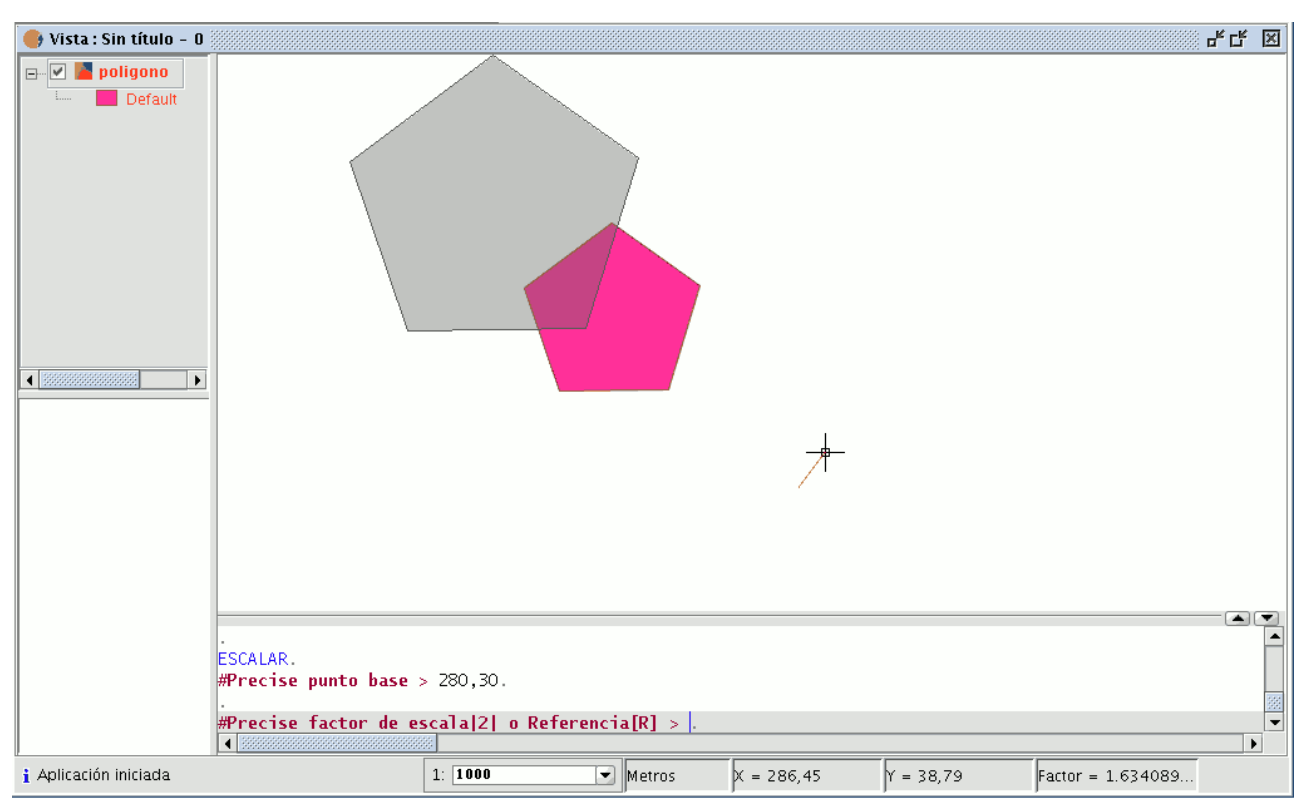

Ejemplo escalar desde la consola de comandos.

Para aumentar el tamaño de los objetos debe introducir un factor de escala mayor que 1 y si lo que desea es reducir el tamaño de los objetos el factor de escala deberá estar comprendido entre 0 y 1. Si no indica ningún valor gvSIG tomará como factor de escala por defecto 2.

Si desea escalar utilizando la opción "Referencia", una vez seleccionadas las entidades que desea escalar precise el punto base, a continuación en la consola de comandos indique que se escalará por referencia introduciendo la letra "r", precise el punto de origen y el punto final de la recta de referencia e introduzca seguidamente los puntos de origen y final de la recta de escala.

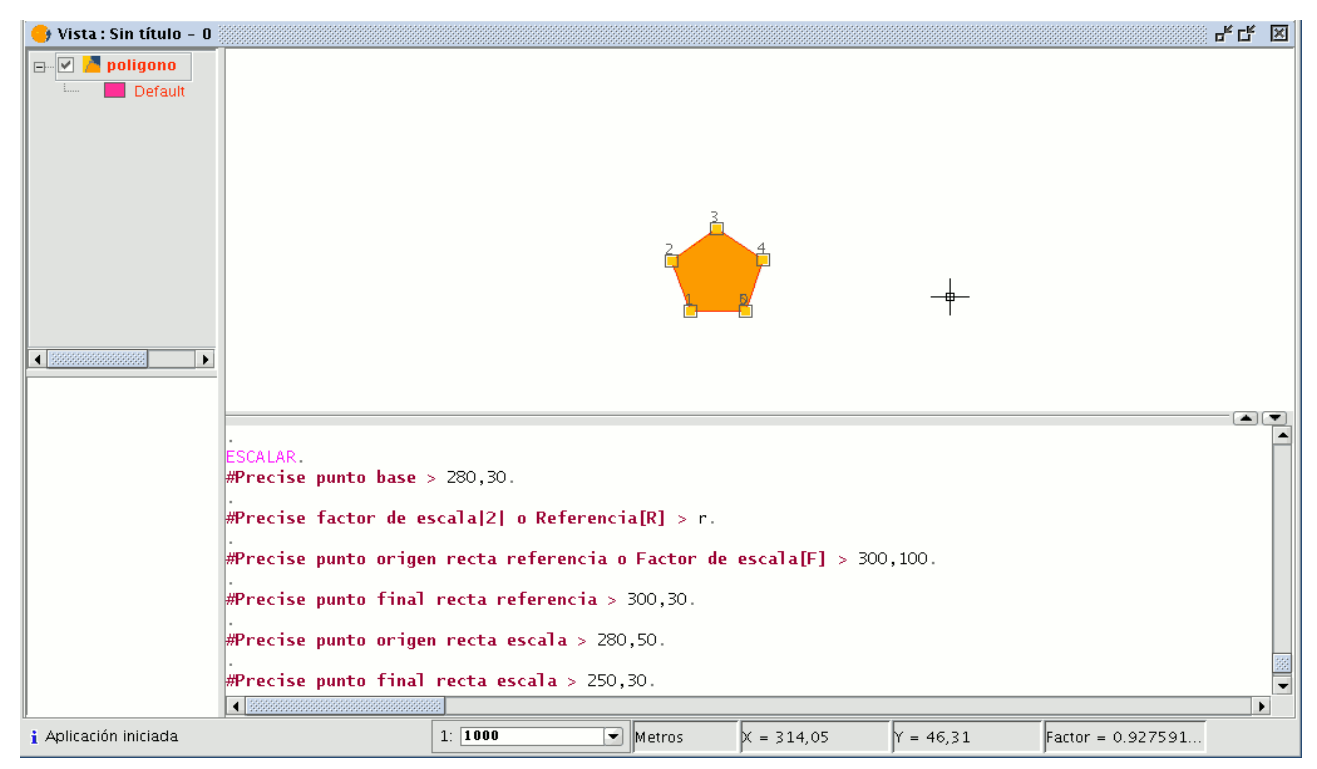

Ejemplo escalar desde la consola de comandos por referencia.

# **5.2.7.10 Explotar**

Esta herramienta le permite dividir una **polilínea**, en los diferentes segmentos. Para dividir una polilínea edite una capa de lineas y seleccione una polilínea:

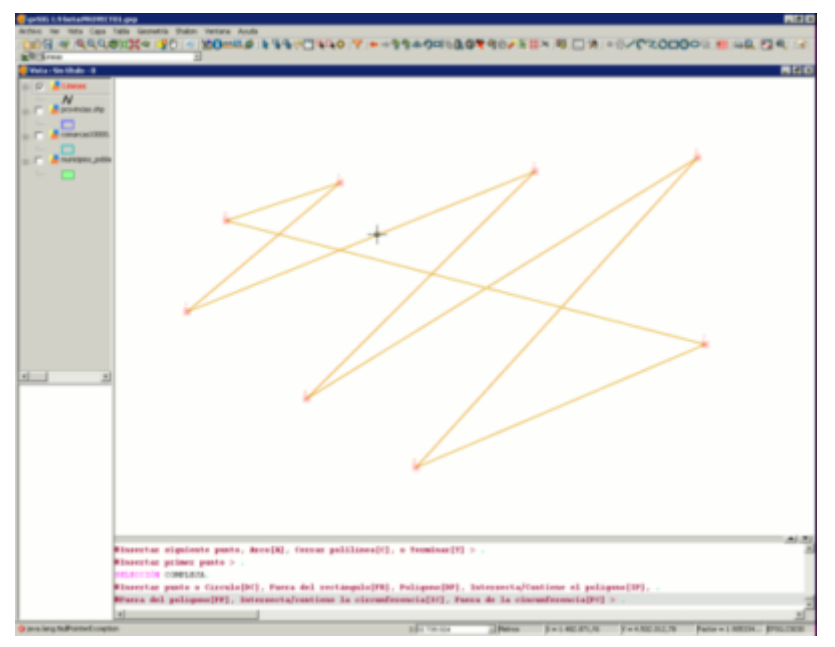

## Selección polilínea.

Una vez seleccionada toda la polilínea active la herramienta **explotar** y a continuación compruebes que puede seleccionar cada uno de los segmentos como líneas en lugar de como una polilínea.

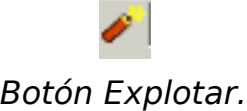

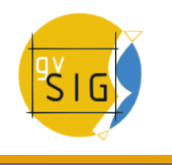

## **5.2.7.11 Unir geometrías**

Esta herramienta permite unir dos o más geometrías de una misma capa, de tipo polígono o línea, en un sólo registro, creando así un multipolígono o multilínea. No es posible su uso con capas de puntos, ya que esto crearía un shape multipunto, que es ya un tipo de shape independiente.

La capa debe estar en edición para poder utilizar la herramienta. Es necesario seleccionar (mediante la selección de edición) las geometrías a unir, ayudándose de la tecla Ctrl.

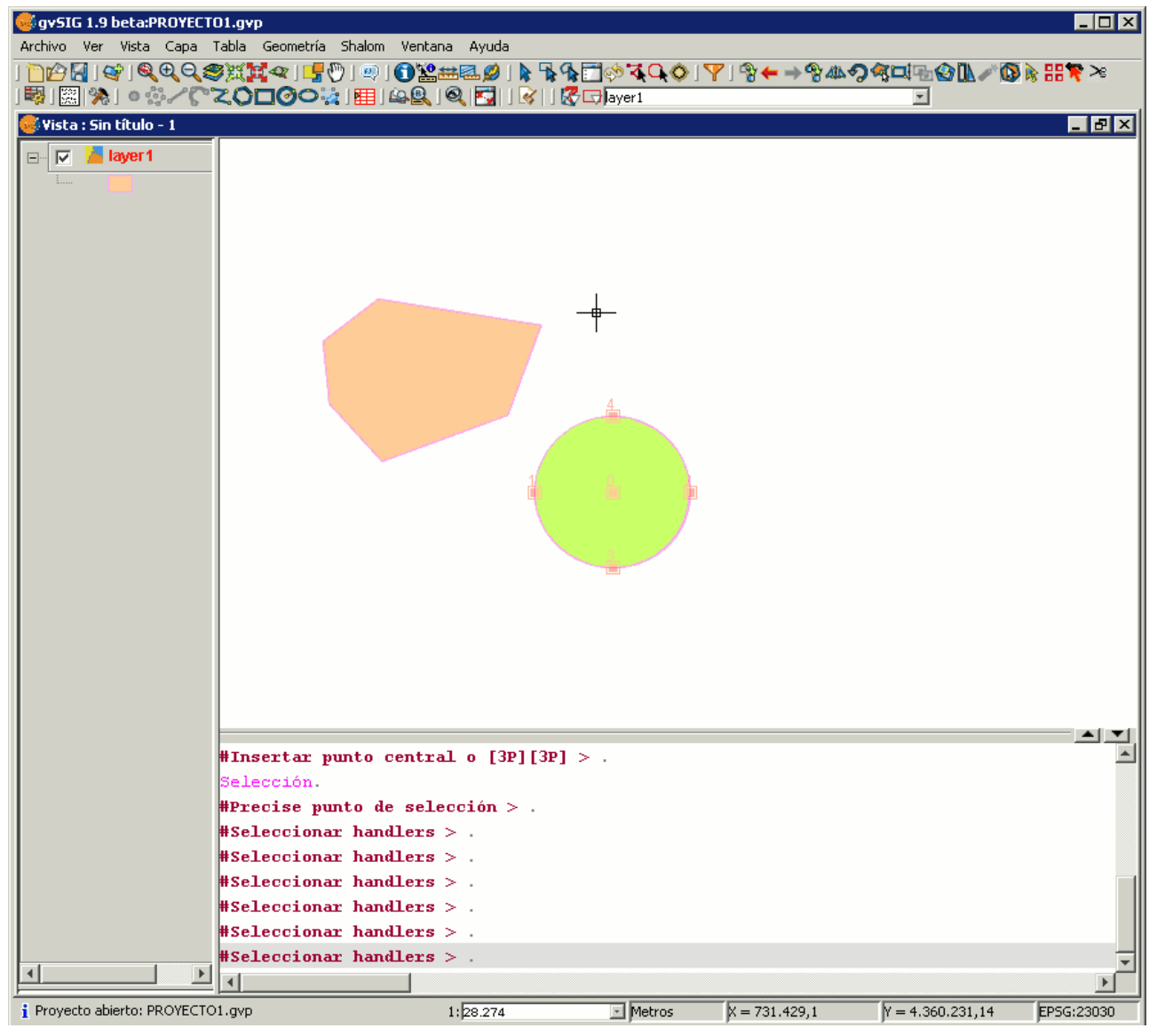

Ejemplo de uso de la herramienta unir.

Una vez seleccionadas usamos la herramienta **Unir** y todas las geometrías pasarán a ser un único registro en la tabla. Hay que tener en cuenta que se mantendrán los atributos de la geometría con mayor valor 'Id', esto es, de la que se haya dibujado en último lugar.

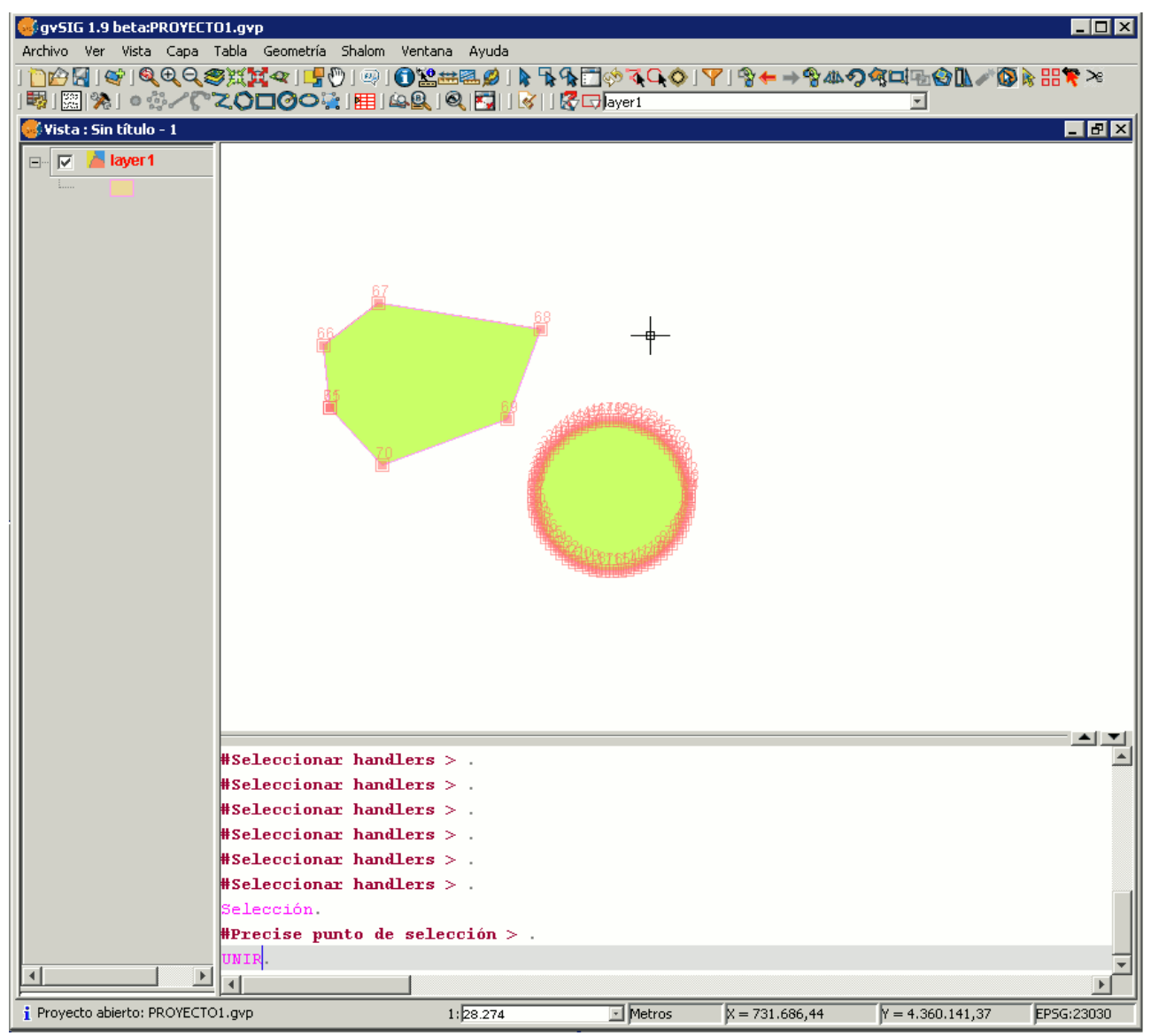

Ejemplo de uso de la herramienta unir.

## **5.2.7.12 Partir geometrías**

Esta herramienta permite partir dos geometrías de una misma capa. Para poder realizar la división, la capa deberá estar en Edición y con la herramienta de selección, seleccionaremos la geometría.

En la barra de herramientas de edición encontraremos el icono de "Partir

geometrías" $\geq$ 

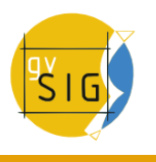

Una vez seleccionada la geometría,

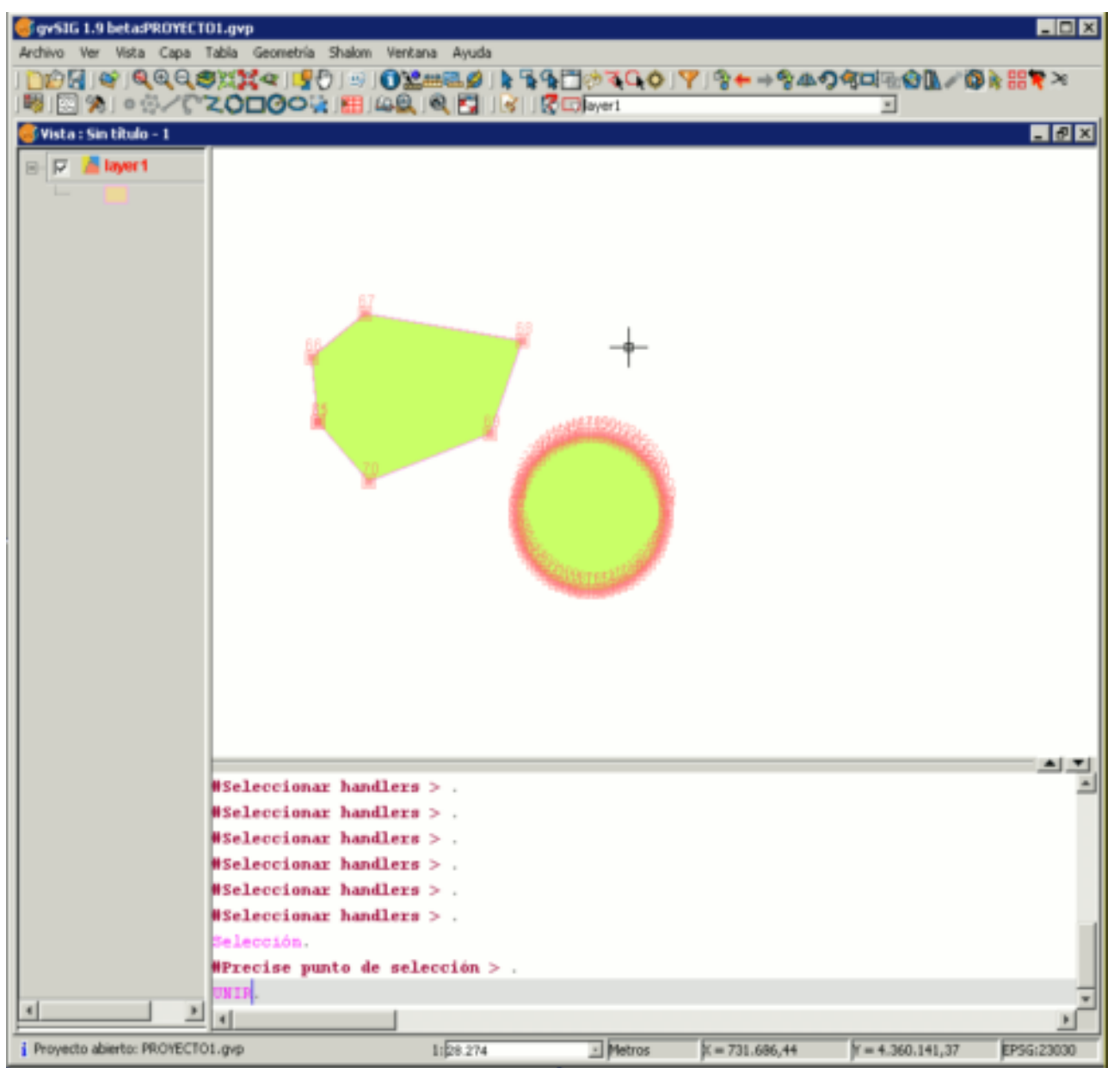

Selección de la geometría.

haremos click sobre este icono. En la parte inferior de la ventana aparecerá el mensaje: "Insertar primer punto". Para hacer la partición de la geometría, debemos trazar una linea que divida ambas geometrías. Por tanto, insertaremos un punto de manera que el siguiente constituya una línea que separe los elementos.

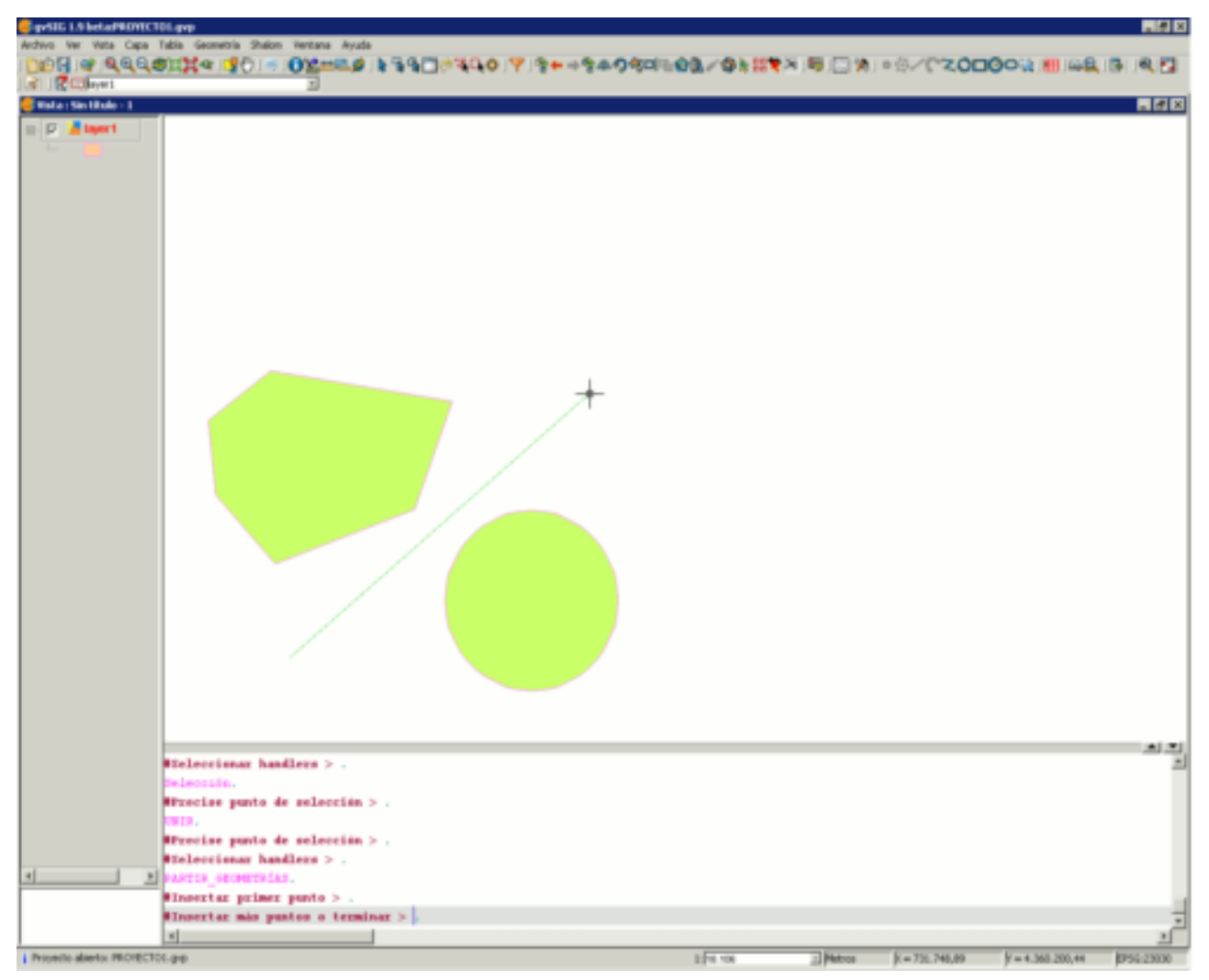

Partición de la geometría.

Terminamos la partición y comprobamos mediante la herramienta de selección que las geometrías se han separado.

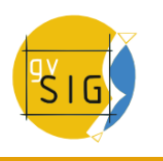

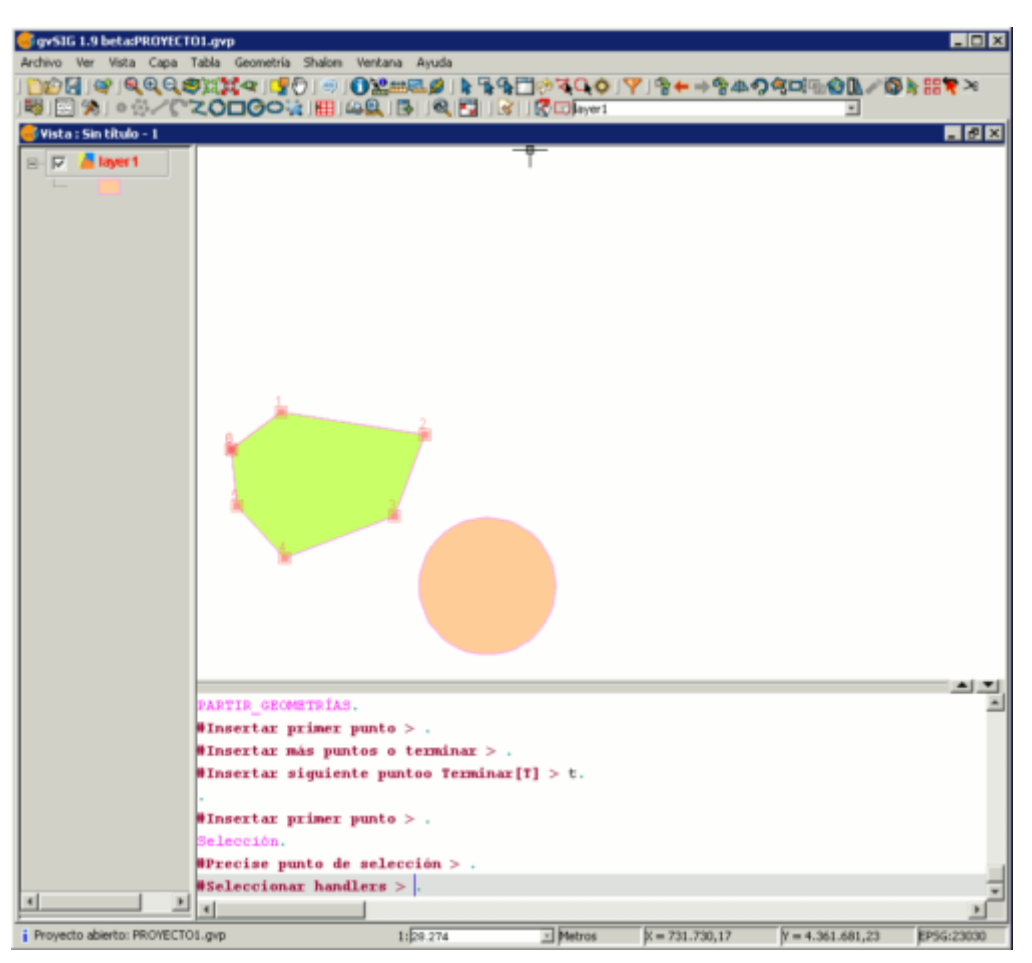

## Resultado.

A su vez, éstas también habrán creado sendos registros para cada una de ellas, en lugar de encontrase como un único elemento en la tabla.

## **5.2.7.13 Matriz**

El comando **matriz** permite copiar un elemento tantas veces como se desee en una disposición determinada. La matriz puede ser de dos tipos: matriz rectangular o matriz polar.

Pinchamos con el ratón sobre la capa con la que estamos trabajando y **comenzamos edición**. Seleccionamos un elemento, bien sea puntual, lineal o de tipo polígono y hacemos click sobre el comando **Matriz**. En la parte de abajo de la ventana nos indica: Precise punto de selección, y colocándonos sobre el elemento y haciendo click sobre él aparecerá una nueva ventana.

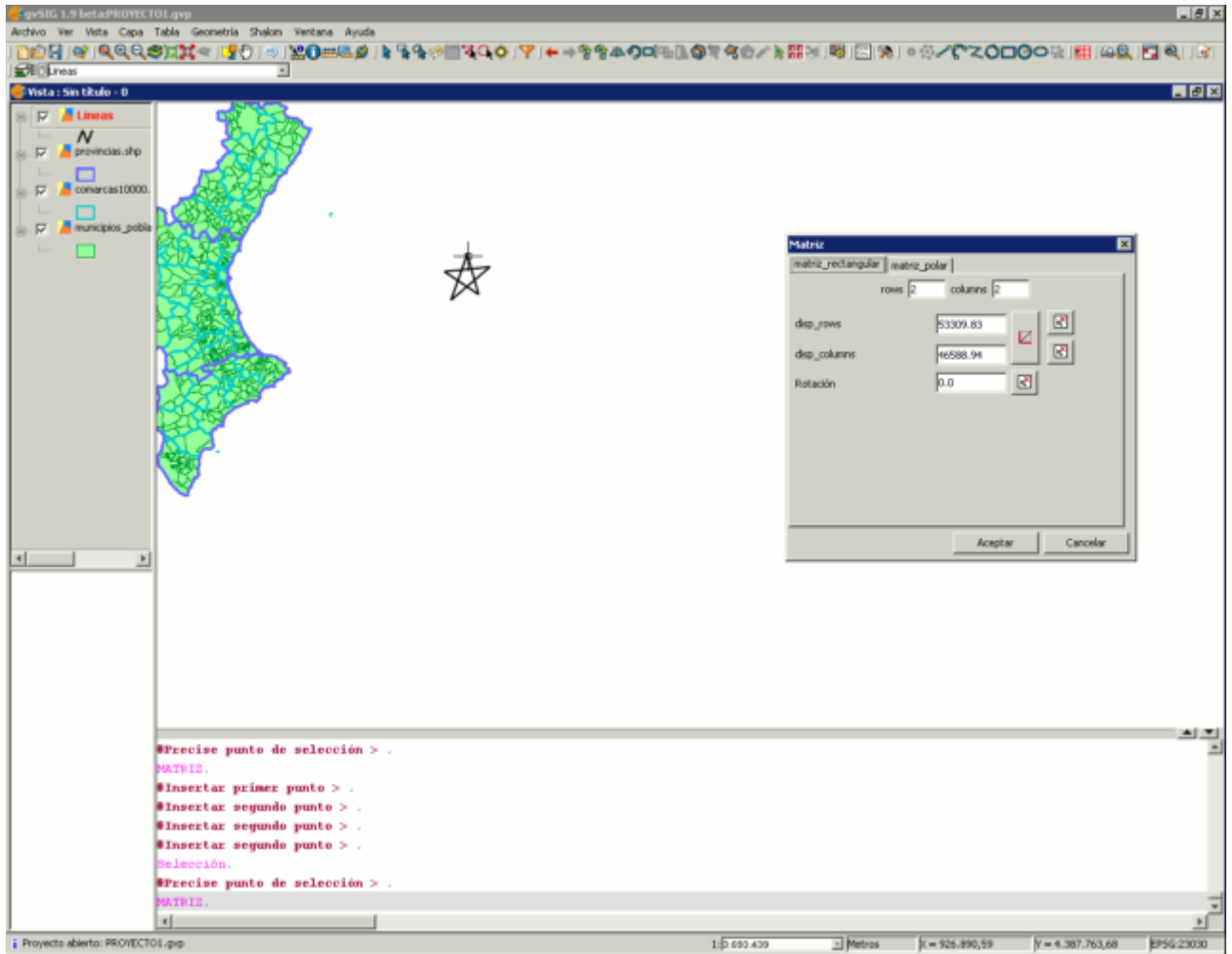

Ventana del proyecto. Comando \*\*matriz\*.\*

Seleccionamos el número de filas (rows) y el número de columnas (columns) escribiendo el valor directamente en las casillas correspondientes.

La disposición lineal de los elementos podemos, o bien teclearla manualmente

o bien, mediante el icono  $\Box$  y  $\Box$  seleccionar qué dirección queremos que tome el vector o el hasta dónde queremos que el sistema matricial alcance, respectivamente. En el segundo caso, tenemos un icono para cada uno de los ejes.

También podemos darle una rotación al sistema tecleando manualmente o con el icono **B** seleccionarlo sobre la ventana.

Introduciendo una serie de parámetros el resultado final sería:

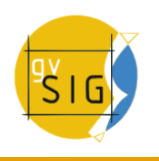

| Fov51G 1.9 betaPROYECTOL.gvp             | Archivo Ver Vista Capa Tabla Geometria Shalom Ventana Ayuda |   |   |   |   |               |   |                                                                                      | $ \theta$ x    |
|------------------------------------------|-------------------------------------------------------------|---|---|---|---|---------------|---|--------------------------------------------------------------------------------------|----------------|
|                                          |                                                             |   |   |   |   |               |   | DOS G`RQQOXXQIYOI≤IYO=5XO=54057QOIYI++\$\$400%DOY\$\$0/k#XI5 EIXI0XOOOON#H4QIZIQIIGI |                |
| <b>Biblines</b>                          | 피                                                           |   |   |   |   |               |   |                                                                                      |                |
| Wista: Sin titulo - 0                    |                                                             |   |   |   |   |               |   |                                                                                      | H <sub>2</sub> |
|                                          |                                                             |   |   |   |   |               |   |                                                                                      |                |
| $\mathbb{R}$ $\Box$ $\Box$ Lineas        |                                                             |   |   |   |   |               |   |                                                                                      |                |
| $\boldsymbol{N}$<br>provincias sho<br>白豆 |                                                             |   |   | ٨ |   |               |   |                                                                                      |                |
|                                          |                                                             |   |   |   |   |               |   |                                                                                      |                |
| consecust0000.<br>山戸                     |                                                             |   |   |   | ٨ |               |   |                                                                                      |                |
|                                          |                                                             |   |   |   |   |               |   |                                                                                      |                |
| municipios_poble<br>è.⊠                  |                                                             |   |   |   |   |               |   |                                                                                      |                |
| $\mathbf{L}$                             |                                                             |   | ٨ |   |   | ٨             |   |                                                                                      |                |
|                                          |                                                             |   |   |   |   |               |   |                                                                                      |                |
|                                          |                                                             |   |   | ٨ |   |               | ٨ |                                                                                      |                |
|                                          |                                                             |   |   |   |   |               |   |                                                                                      |                |
|                                          |                                                             | ٨ |   |   |   |               |   |                                                                                      |                |
|                                          |                                                             |   |   |   | ٨ |               |   | ٨                                                                                    |                |
|                                          |                                                             |   |   |   |   |               |   |                                                                                      |                |
|                                          |                                                             |   | Λ |   |   | ٨             |   |                                                                                      |                |
|                                          |                                                             |   |   |   |   |               |   |                                                                                      |                |
|                                          |                                                             | ٨ |   | ٨ |   |               | ٨ |                                                                                      |                |
|                                          |                                                             |   |   |   |   |               |   |                                                                                      |                |
|                                          |                                                             | ٨ |   |   |   |               |   |                                                                                      |                |
|                                          |                                                             |   |   |   | ٨ |               |   |                                                                                      | Е              |
|                                          |                                                             |   |   |   |   |               |   | Matriz<br>natriz_rectangular   matriz_polar                                          |                |
|                                          |                                                             |   | Λ |   |   | ٨             |   |                                                                                      |                |
| ×<br>$\left  \cdot \right $              |                                                             |   |   |   |   |               |   | nows 5<br>columns 5                                                                  |                |
|                                          |                                                             | ٨ |   | ٨ |   |               |   | $\boxed{8}$<br>260332.01<br>disp_rows                                                |                |
|                                          |                                                             |   |   |   |   |               |   | ø                                                                                    |                |
|                                          |                                                             |   |   |   |   |               |   | B<br>disp_columns<br>357272.46                                                       |                |
|                                          |                                                             | ٨ |   |   | ٨ |               |   | B<br>54.4<br>Rotación                                                                |                |
|                                          |                                                             |   |   |   |   |               |   |                                                                                      |                |
|                                          |                                                             |   | Λ |   |   |               |   |                                                                                      |                |
|                                          |                                                             |   |   |   |   |               |   |                                                                                      |                |
|                                          |                                                             |   |   | Λ |   |               |   |                                                                                      |                |
|                                          |                                                             |   |   |   |   |               |   |                                                                                      |                |
|                                          |                                                             |   |   |   |   |               |   |                                                                                      |                |
|                                          |                                                             |   |   |   |   |               |   |                                                                                      |                |
|                                          | #Insertar segundo punto > .                                 |   |   |   |   |               |   | Aceptar                                                                              | ٣٣<br>Cancelar |
|                                          | #Insertar segundo punto > .                                 |   |   |   |   |               |   |                                                                                      |                |
|                                          | WInsertar segundo punto > .                                 |   |   |   |   |               |   |                                                                                      |                |
|                                          | Selección.                                                  |   |   |   |   |               |   |                                                                                      |                |
|                                          | Wrecise punto de selección > .                              |   |   |   |   |               |   |                                                                                      |                |
|                                          | 4                                                           |   |   |   |   |               |   |                                                                                      |                |
| Proyecto abierto: PROYECTO1.gvp          |                                                             |   |   |   |   | 1 (13 234 268 |   | $\Box$ Metros<br>$x = 1.776.959,06$<br>$Y = 5.651.512, 37$                           | IP56:20000     |

Resultado final de la matriz de tipo rectangular.

En caso de la matriz de tipo **polar** seleccionaremos dónde queremos que se encuentre el origen del "sistema", el número de elementos y si deseamos que los elementos giren a medida que se copian.

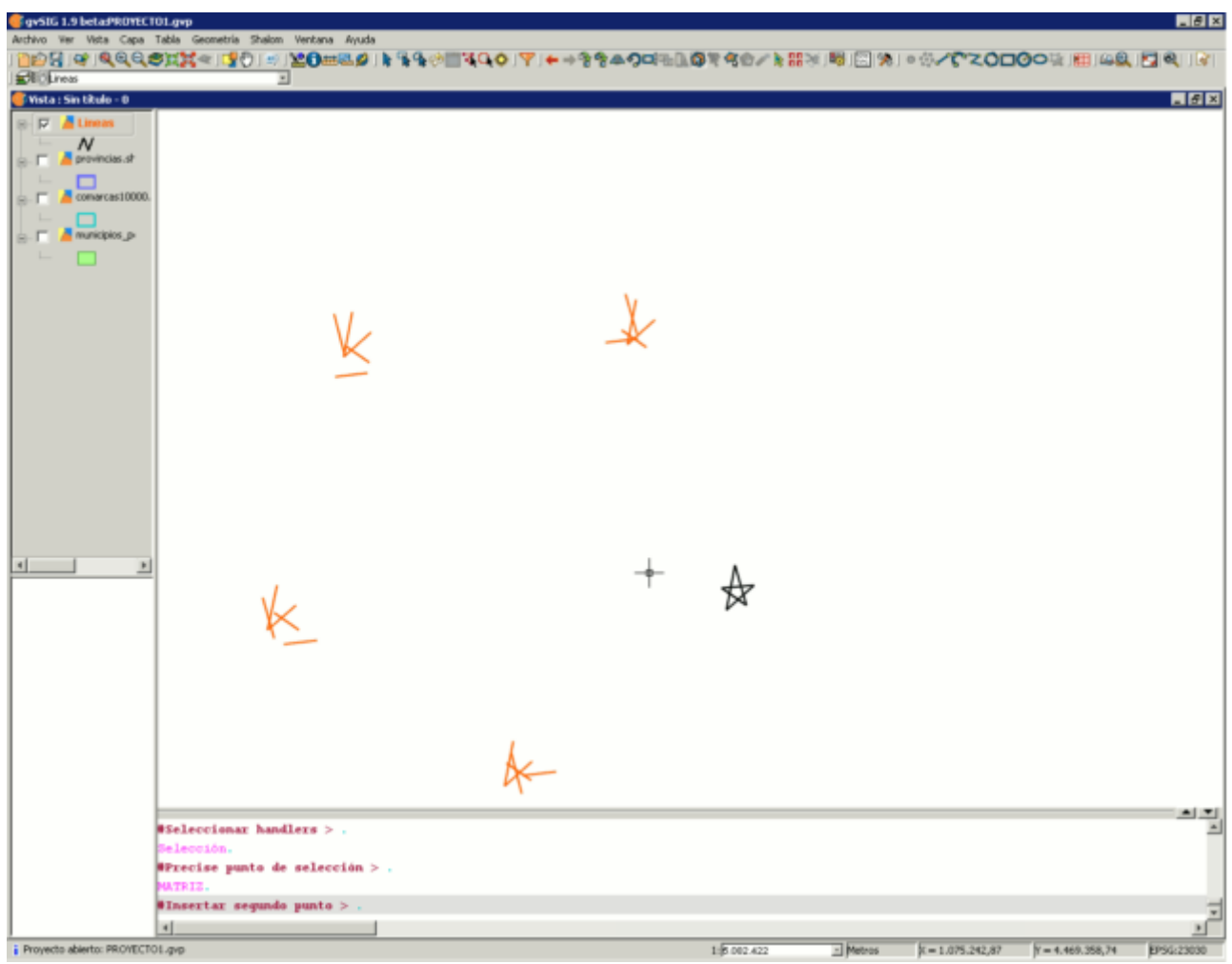

Resultado final de la matriz de tipo polar.

## **5.2.7.14 Copiar y pegar geometrías entre capas**

## **5.2.7.14.1 Introducción**

Mediante las herramientas de copiar/pegar se pueden copiar y pegar geometrías de una capa a otra. Estas capas pueden estar en la misma vista o en vistas diferentes, e incluso en dos instancias diferentes de gvSIG.

## **5.2.7.14.2 Copiar y pegar geometrías**

Se han creado sendas herramientas complementarias para copiar y pegar features entre capas vectoriales del mismo tipo.

Como el mecanismo utilizado para implementar esta herramienta hace uso del portapapeles del sistema las capas origen y destino pueden estar tanto en la misma vista como en vistas distintas, así como en instancias diferentes de la aplicación.

## **Copiar elementos entre capas con la sesión de edición activa.**

Esta herramienta sirve para copiar al portapapeles del sistema las features que tengamos seleccionadas en una capa vectorial.

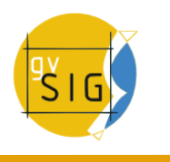

Se puede acceder a esta herramienta por tres medios distintos: A través de un botón en la barra de herramientas:

A través del menú capa de la barra de menús:

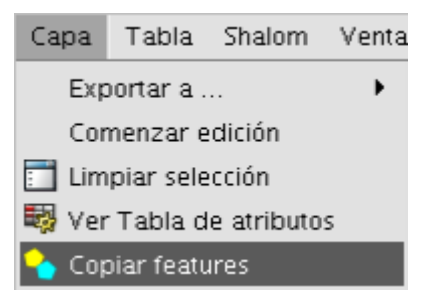

A través del menú contextual que surge al pulsar el botón secundario del ratón sobre la capa activa en el TOC:

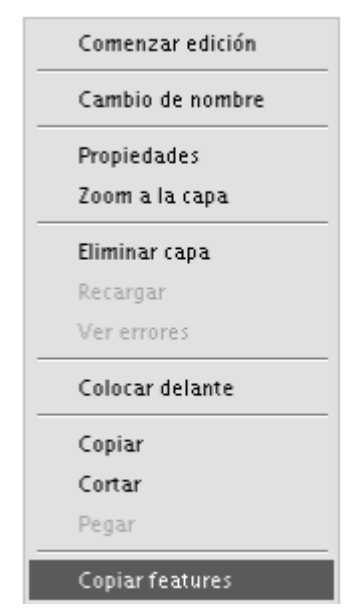

Esta herramienta se mostrará y activará cuando la capa activa sea una capa vectorial con features seleccionadas.

#### **Pegar features**.

Esta herramienta sirve para pegar en una capa en edición las features anteriormente copiadas al portapapeles del sistema con la herramienta de copiar features.

Se puede acceder a esta herramienta por tres medios distintos:

A través de un botón en la barra de herramientas:

A través del menú capa de la barra de menús:

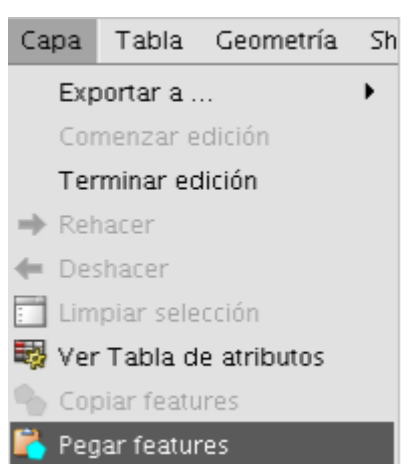

A través del menú contextual que surge al pulsar el botón secundario del ratón sobre la capa activa en el TOC:

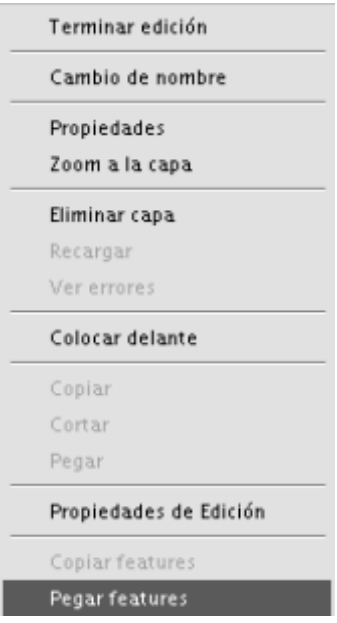

Esta herramienta se mostrará y activará cuando la capa activa sea una capa vectorial en edición del mismo tipo que la capa donde estaban las features originales. Al utilizarla se pegarán en esta capa en edición las geometrías contenidas en el portapapeles y se rellenarán los campos de la tabla asociada que coincidan en nombre y tipo.

## **5.2.8 Insertar elementos de dibujo (puntos,líneas...)**

## **5.2.8.1 Introducción**

En este apartado se comentarán las órdenes de dibujo de las que dispone gvSIG. El resto de órdenes pueden modificar los elementos, pero a excepción de la orden copiar, no pueden crear nuevas entidades, con dicho fin están las órdenes propias de dibujo.

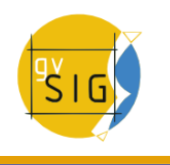

gvSIG dispone de elementos básicos de dibujo, tales como línea, círculo, polígono, entre otros, para, a partir de ellos, conseguir cualquier dibujo complejo.

Todos los elementos que se quieran introducir requieren que se precise uno o varios puntos para su correcta ubicación en el dibujo. Es importante recordar que las herramientas para la inserción de nuevos elementos varían en función de la capa que se esté editando. Así, por ejemplo, un punto sólo podrá ser introducido en una capa de tipo punto, no estando soportado por ningún otro tipo de capa.

#### **5.2.8.2 Punto**

Para activar esta herramienta puede pulsar sobre el botón "Punto" de la barra de herramientas.

## Botón punto

También puede activar la herramienta desde la barra de menú "Geometría/Insertar" y seleccionar la opción "Punto".

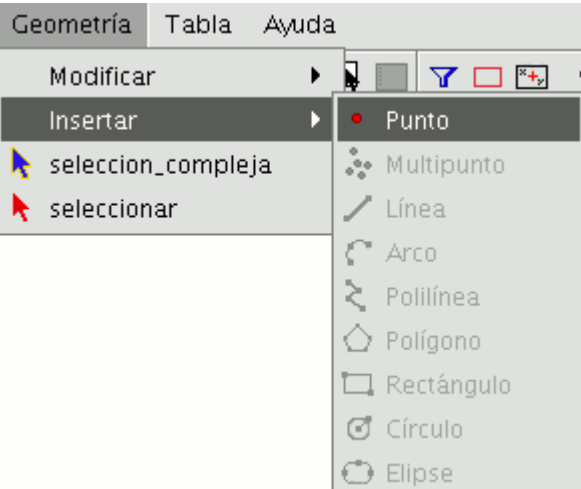

Barra de menús. Opción punto,

## **5.2.8.3 Insertar un punto por coordenadas**

En la consola pueden utilizarse dos sistemas de referencia.

- Coordenadas cartesianas: Definen un punto X e Y respecto al punto de referencia.
- Coordenadas polares: Definen un punto según la distancia respecto al punto de referencia y un ángulo respecto al eje de abscisas.

Igualmente las coordenadas pueden ser:

- Absolutas: Definen un punto respecto al origen de coordenadas (0,0).
- Relativas: Definen un punto respecto al último punto introducido.

#### **Inserción de coordenadas cartesianas.**

Introduzca los valores de X e Y separados por una coma (X,Y). El valor de X es la distancia positiva o negativa, en unidades a lo largo del eje horizontal, el valor de Y es la distancia en unidades a lo largo del eje vertical.

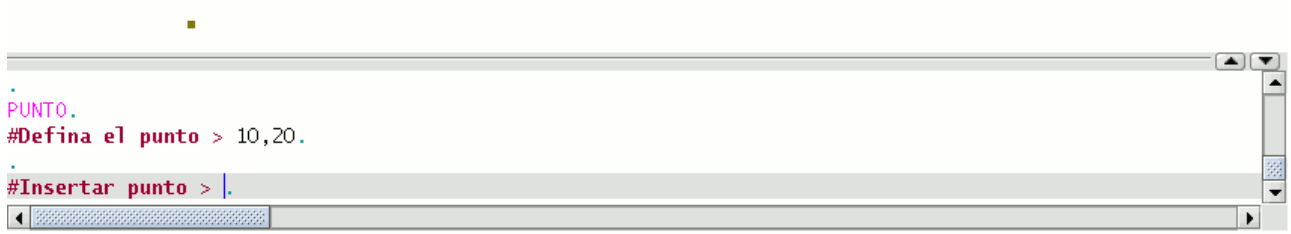

Ejemplo inserción de coordenadas cartesianas.

Los valores utilizados para designar los puntos pueden ser enteros o decimales, positivos o negativos.

Los valores de las **coordenadas absolutas** están basados en el origen (0,0), que es el lugar donde los ejes X e Y intersectan. Por ejemplo el punto 25,7 designa un punto situado a 25 unidades de distancia del origen en el eje de las X y 7 unidades en el eje de la Y.

Los valores relativos de las coordenadas se basan en el último punto introducido. Utilice las **coordenadas relativas** cuando conozca las coordenadas de un punto respecto del punto anterior. Para designar un punto relativo, preceda las coordenadas del símbolo arroba (@). Por ejemplo la coordenada @1,2 determina un punto a 1 unidad de distancia en el eje de las X y a 2 unidades en el eje de la Y respecto del ultimo punto designado.

## **Inserción de coordenadas polares.**

Para introducir coordenadas polares, indique una distancia y un ángulo separados por un corchete agudo (<). Por ejemplo, para designar un punto a 5 unidades del anterior con un ángulo de 45 grados debe escribir @5<45.

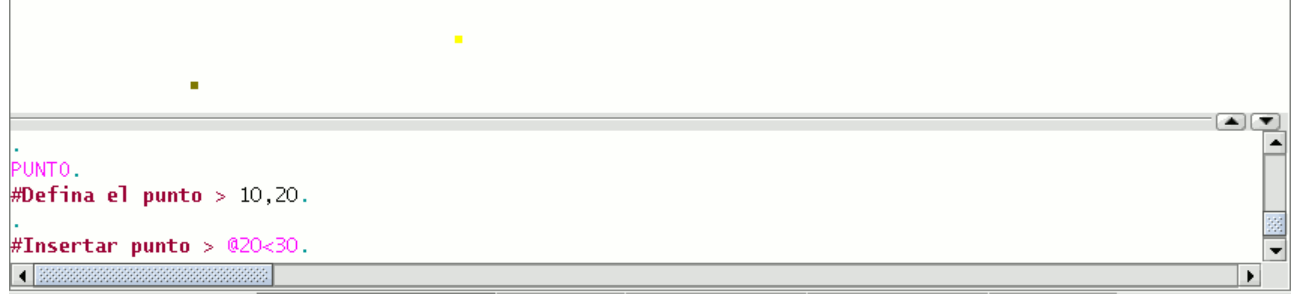

## Ejemplo inserción de coordenadas polares.

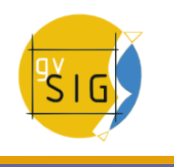

Los ángulos aumentan en el sentido contrario a las agujas del reloj y disminuyen en el sentido de las agujas del reloj. Para desplazarse en el sentido de las agujas del reloj deberá indicar un ángulo negativo. Por ejemplo, la posición 1<315 equivale a la posición 1<-45.

## **5.2.8.4 Multipunto**

Para activar la herramienta pulse sobre el botón de la barra de herramientas

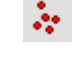

Botón multipunto.

o desde la barra de menús "Geometría/Insertar/Multipunto".

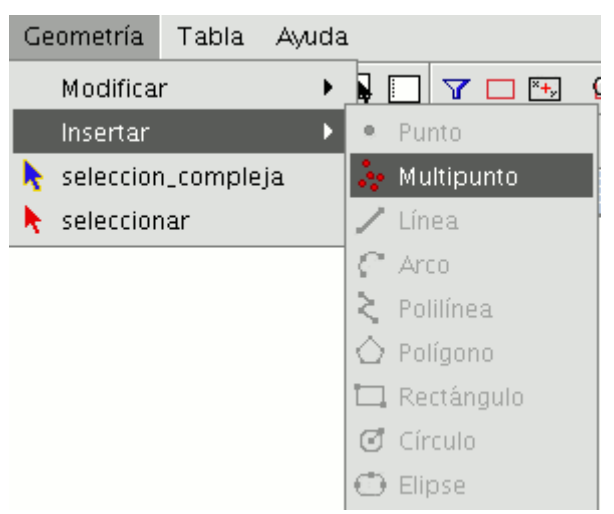

Barra de menús insertar multipunto.

Con la herramienta multipunto puede crear un dibujo formado por una serie de puntos que funcionan como una única entidad (es decir, si seleccionamos únicamente uno de los puntos, el resto también son seleccionados). Hay quetener en cuenta que no se trata por tanto de una capa de puntos sino de una capa multipunto. Para insertar un multipunto en el área de dibujo, seleccione la herramienta y sitúe el cursor sobre la zona del área de dibujo donde desea que quede localizado el punto, pulse sobre el botón primario del ratón para introducir el punto. Repita la acción cuantas veces desee. En el momento en el que decida terminar de añadir puntos, pulse el botón secundario y aparecerá un menú contextual, pulse "Terminar" para finalizar la creación de la nueva entidad multipuntual.

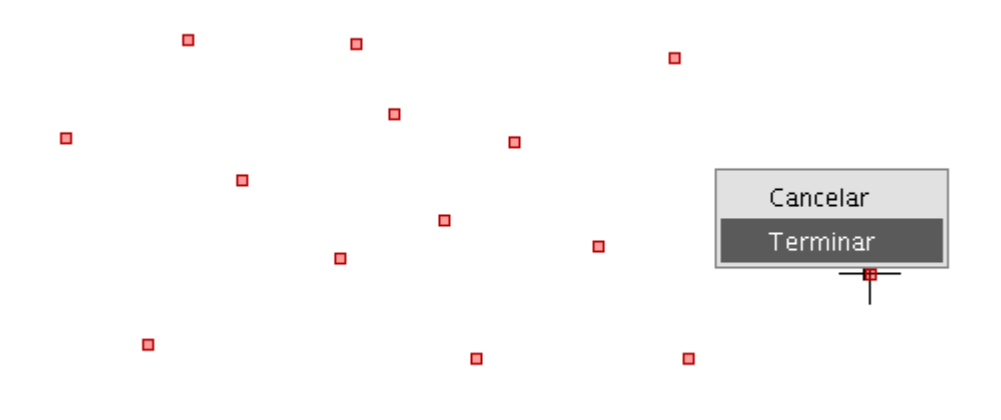

Menú contextual multipunto.

Puede crear una entidad de multipunto desde la consola de comandos, para ello, escriba la orden "multipunto". Escriba en la consola las coordenadas de cada uno de los puntos que desea añadir pulsando "Enter" a continuación. Para finalizar la introducción de la nueva entidad multipunto escriba el comando "E".

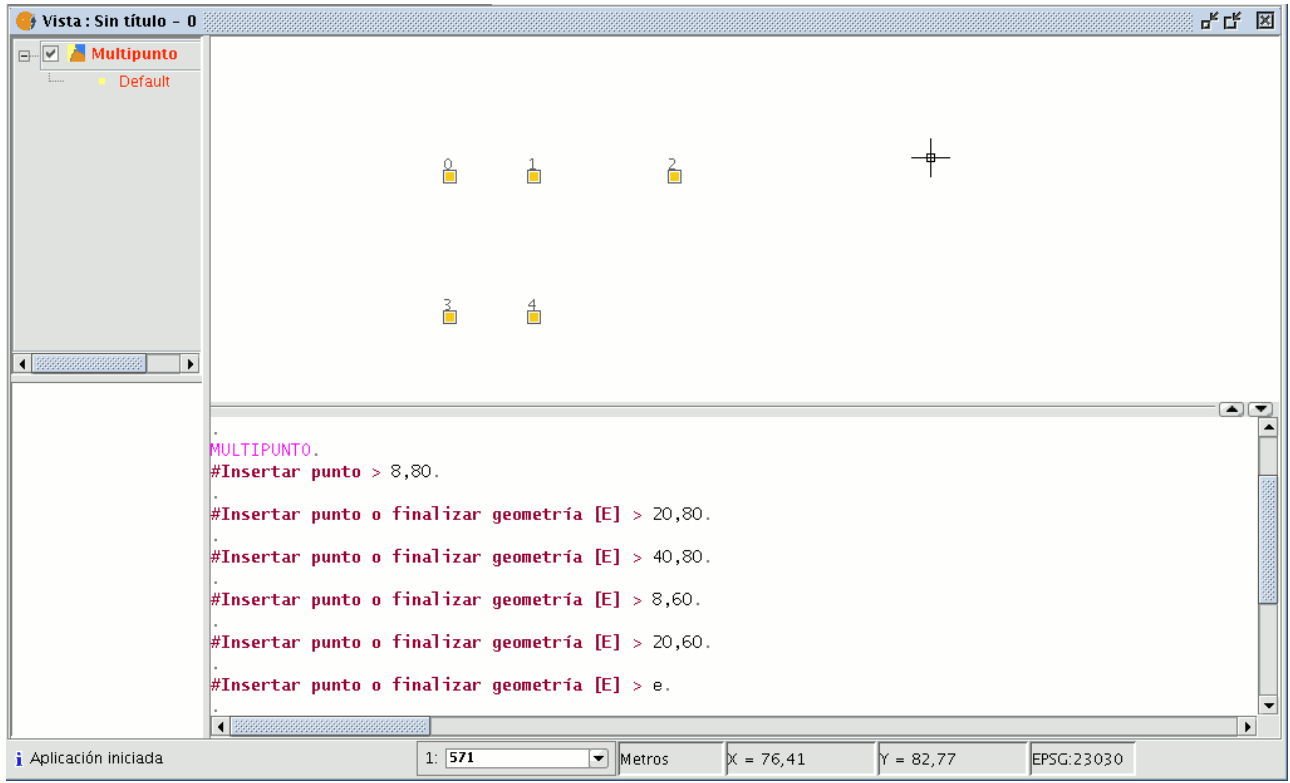

Ejemplo insertar multipunto desde la consola de comandos.

## **5.2.8.5 Línea**

Esta orden le permite dibujar la entidad línea, que es en realidad un segmento rectilíneo. Está entidad está limitada por sus puntos inicial y final pudiendo ser este último el comienzo del siguiente segmento. Una vez introducido el primer punto aparece en pantalla una línea elástica. Con el puntero del ratón podrá

ahora determinar dónde se situará el punto final. Como en el resto de herramientas de edición, hay disponibles tres medios para acceder a la creación de líneas. Desde la barra de herramientas de edición pulse sobre el botón "línea".

Desde la barra de menús seleccionando la opción "Geometría/Insertar/Línea".

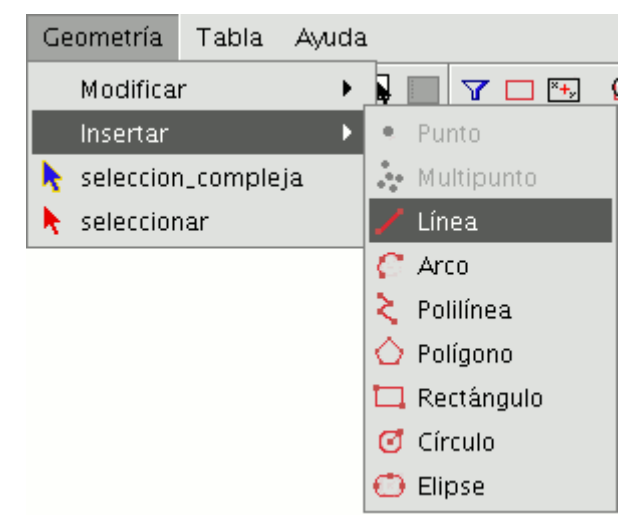

Sitúe el cursor dentro del área de dibujo e introduzca los vértices de la línea en los puntos que desee. gvSIG creará una proyección desde el último punto introducido al puntero del ratón que le servirá de referencia para fijar los puntos en el dibujo. Puede dibujar también una línea desde la consola de comandos. Escriba la orden "línea" y a continuación introduzca las coordenadas donde deben situarse los puntos que delimitan los segmentos que componen la línea. También puede introducirse el segundo y/o sucesivos puntos mediante la definición de una distancia y un ángulo. Por ejemplo, para introducir un punto a 1 unidad de distancia del punto anterior con un ángulo de 45 grados escriba 1<45. En la siguiente imagen se muestra cómo, después de introducir el punto inicial y el segundo punto, se introduce un tercer punto a una unidad de distancia con un ángulo de 180 grados respecto del punto anterior.

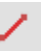

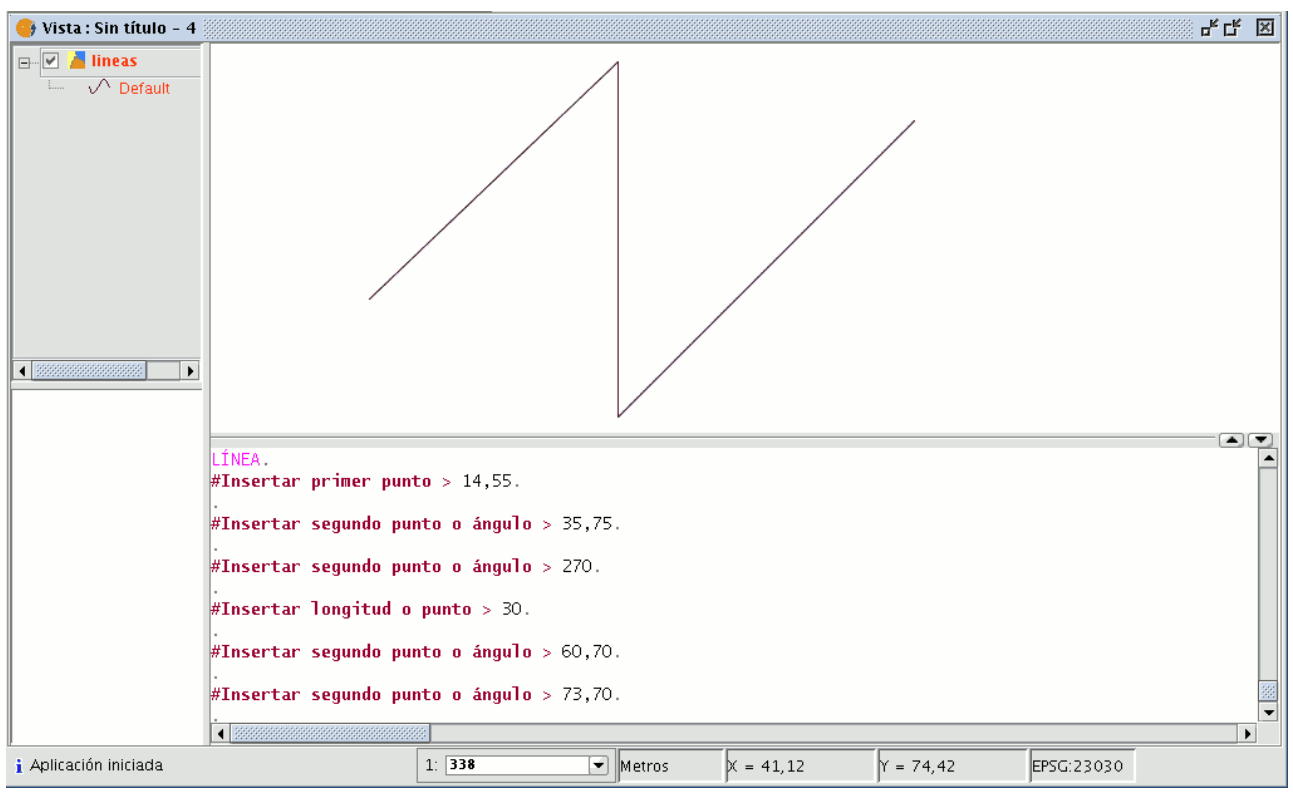

## **5.2.8.6 Arco**

Para dibujar un arco pulse sobre el botón "Arco" de la barra de herramientas

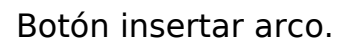

o seleccione la opción de la barra de menús "Geometría/Insertar/Arco".

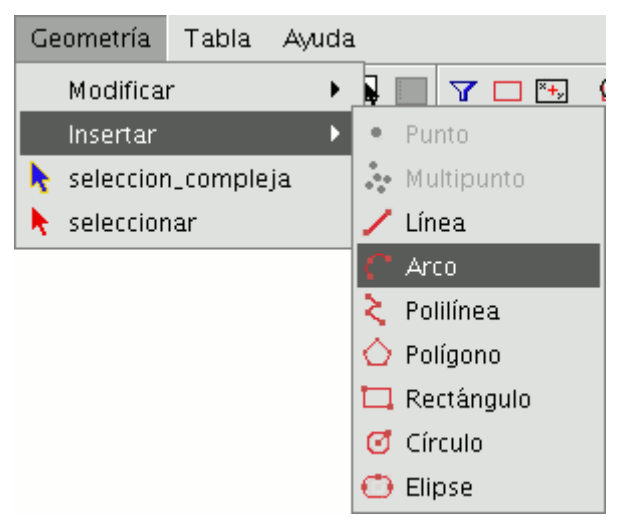

Barra de menús insertar arco.

Para dibujar un arco de circunferencia se solicitarán tres puntos. El primero y el último marcan los puntos inicial y final del arco, y el segundo marca un punto intermedio por el que pasaría la hipotética circunferencia de la que forma parte dicho arco. Para insertar un arco desde la consola de comandos escriba la orden "Arco". Se le pedirán, uno tras otro, los tres puntos necesarios para definir el arco.

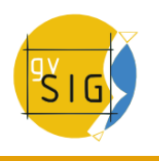

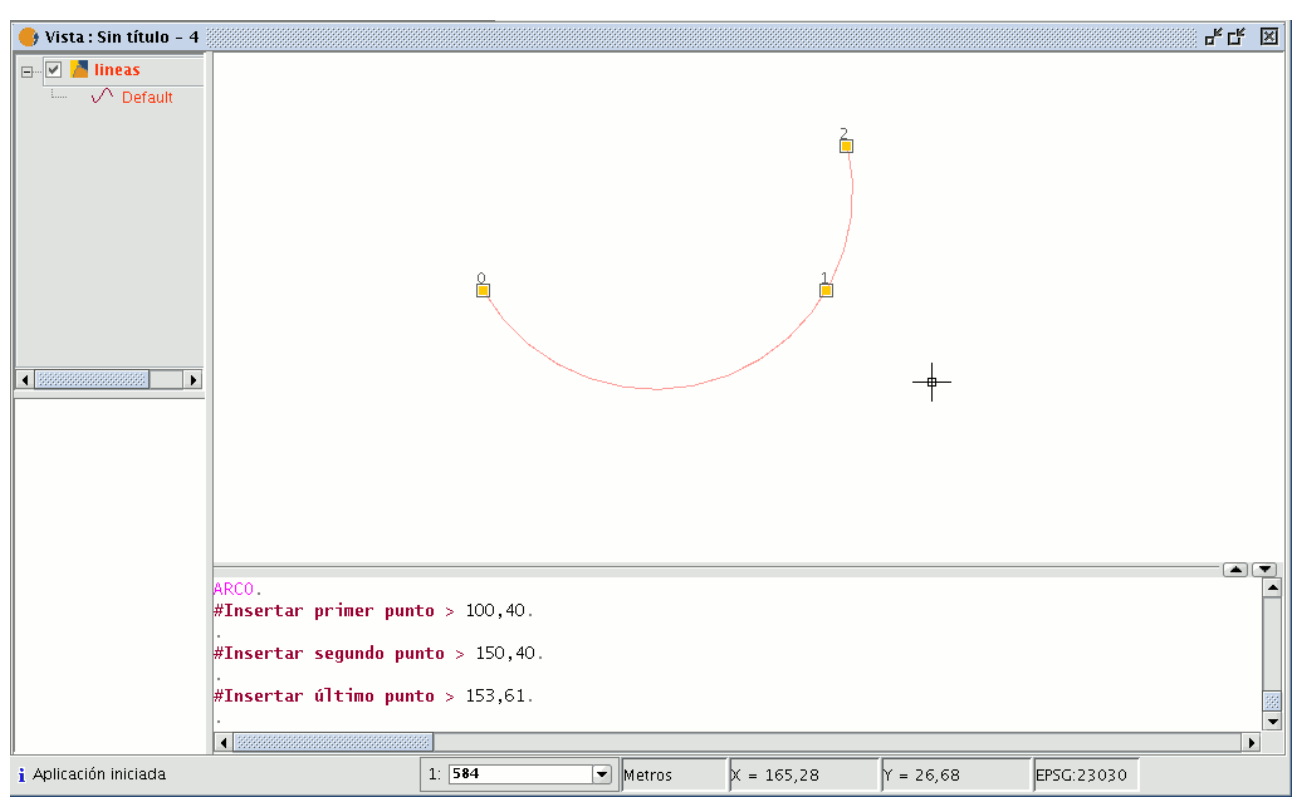

Ejemplo insertar arco desde consola de comandos.

## **5.2.8.7 Polilínea**

Esta entidad puede ser un conjunto de arcos y segmentos combinados a voluntad del usuario. Puede dibujar una polilínea seleccionando la herramienta desde la barra de herramientas de edición pulsando sobre el botón "polilínea".

# k

## Botón polilínea

También puede acceder a esta herramienta desde la barra de menús seleccionando "Geometría/Insertar/Polilínea".

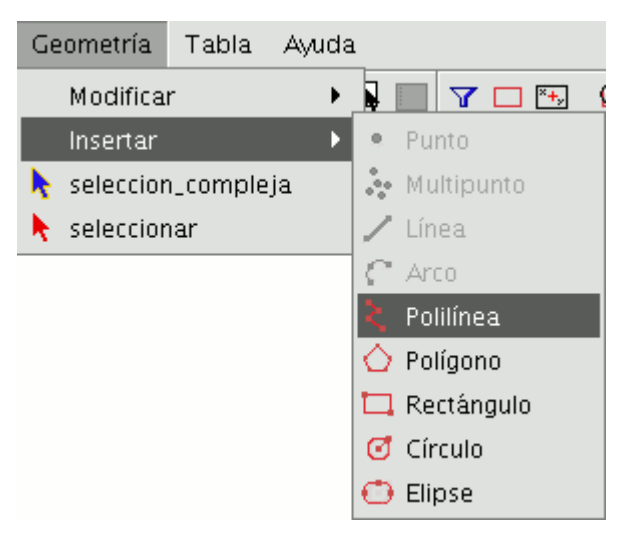

Barra de menús insertar polilínea.

La polilínea le permite ir insertando líneas rectas dentro del área de dibujo, pero se diferencia de la línea simple en que le permite insertar un arco desde el último vértice, al que siempre será tangente, y cerrar la polilínea creando de esta manera un polígono. Pulse, sobre el área de dibujo, en el lugar donde deba estar situado el primer punto de la polilínea e introduzca los siguientes puntos, pulsando con el botón primario del ratón en los lugares donde deban situarse.

Si desea dibujar un arco, pulse el botón secundario del ratón y en el menú contextual que aparece seleccione la opción "Arco interno".

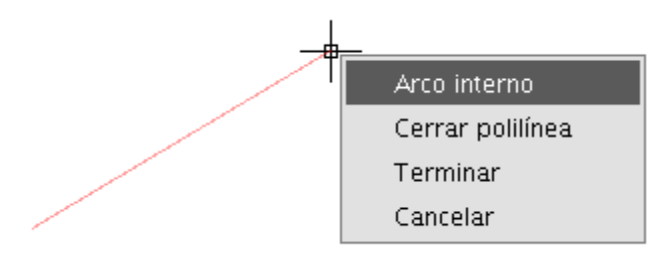

Menú contextual, arco interno.

Seleccionada esta opción gvSIG muestra una proyección de un arco desde el último vértice introducido hasta el puntero del ratón.

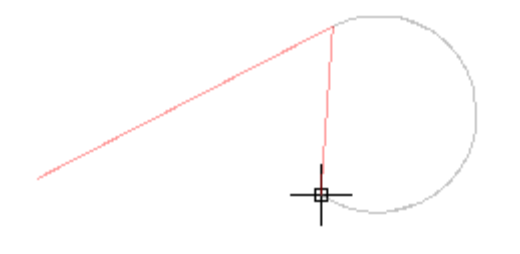

Representación definición de un arco.

Si desea volver a introducir líneas vuelva al menú contextual y seleccione la opción "Línea interna". Si lo que desea es cerrar la figura de forma que se trace una línea recta desde el último punto introducido hasta el primero seleccione la opción "Cerrar Polilínea".

Para dibujar una polilínea desde la consola de órdenes escriba la orden "polilínea". Introduzca las coordenadas del punto de origen. A continuación

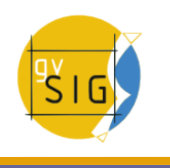

puede insertar el segundo punto o introducir uno de los parámetros para dibujar un arco "A", o cerrar la polilínea "C". Una vez seleccionada la opción arco puede volver a dibujar líneas rectas con el parámetro "N".

En la siguiente imagen se muestra como después de introducir el parámetro "C", la polilínea traza una línea recta desde el último vértice del arco hasta el origen creando una figura cerrada.

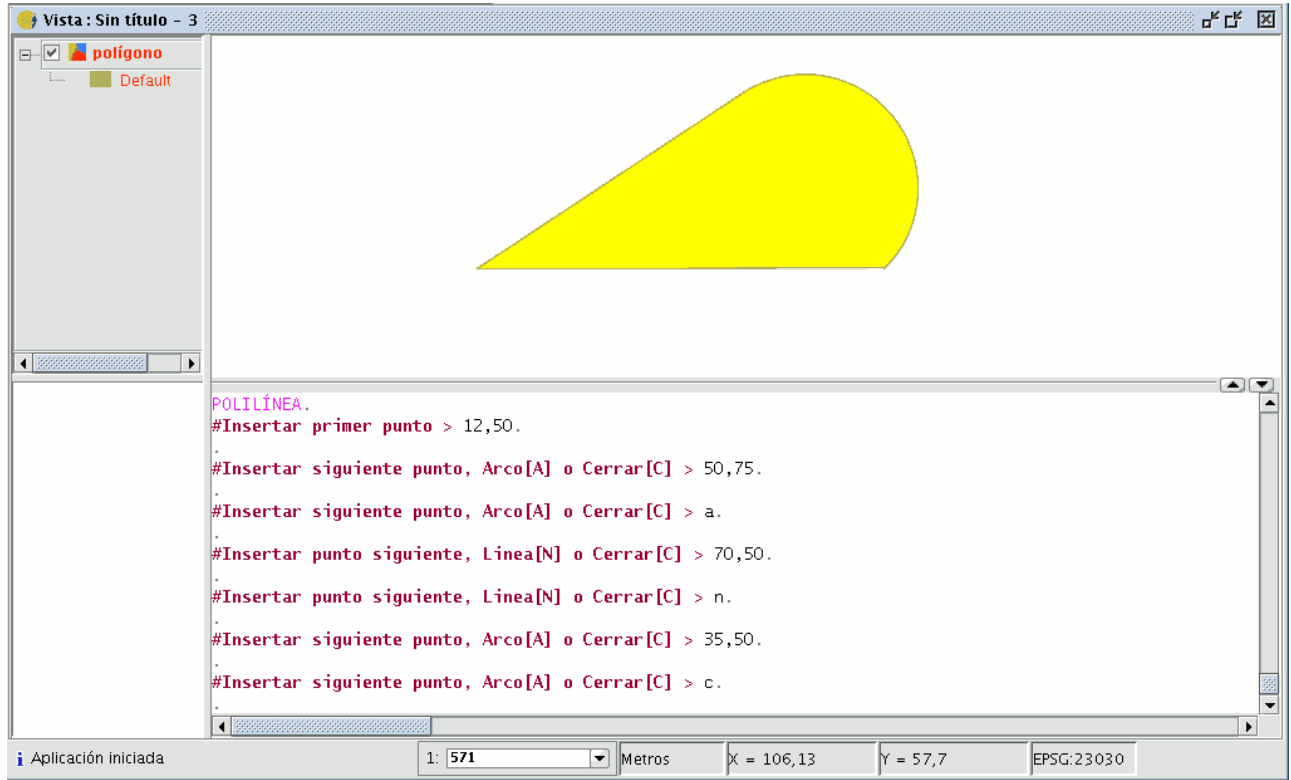

Ejemplo dibujar polilínea desde la consola de órdenes.

## **5.2.8.8 Polígono**

Esta opción le permite dibujar polígonos regulares, que serán tratados como una polilínea cerrada. Al igual que en el resto de las herramientas dispone de tres mecanismos para activar la orden polígono. Desde la barra de herramientas pulsando el botón "Polígono".

Botón insertar polígono.

La segunda opción para activar la herramienta es desde la barra de menús "Geometría/Insertar/Polígono".

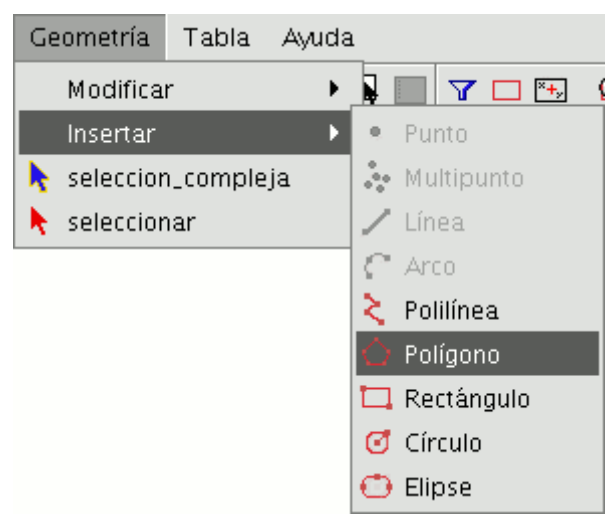

Barra de menús. Insertar polígono.

Para insertar un polígono en el dibujo de forma gráfica, seleccione la herramienta y a continuación pulse dentro del área de dibujo sobre el lugar donde desea ubicar el centro del polígono. La aplicación generará una proyección del objeto. Mueva el ratón utilizando como referencia la proyección del polígono hasta que sea del tamaño que desea, y vuelva a pulsar sobre el área de dibujo. Puede indicar a gvSIG si desea que el polígono que está dibujando se defina inscrito o circunscrito a la circunferencia. Por defecto, el polígono estará inscrito en la circunferencia. Para modificarlo, una vez que se haya fijado el punto central del polígono, abra el menú contextual pulsando sobre el botón secundario del ratón y seleccione la opción que desee.

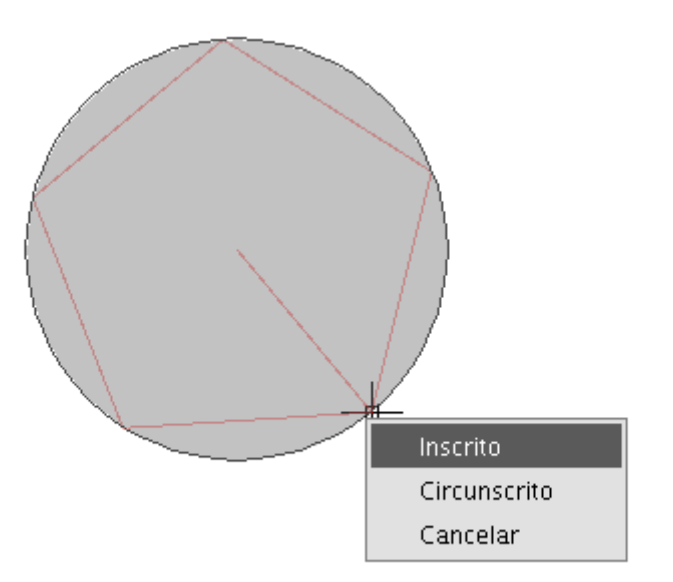

Menú contextual polígono.

gvSIG permite también modificar el numero de lados que desea que tenga el polígono que está editando, para ello seleccione el objeto polígono y en la consola de comandos introduzca el numero de lados que deba tener.

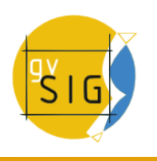

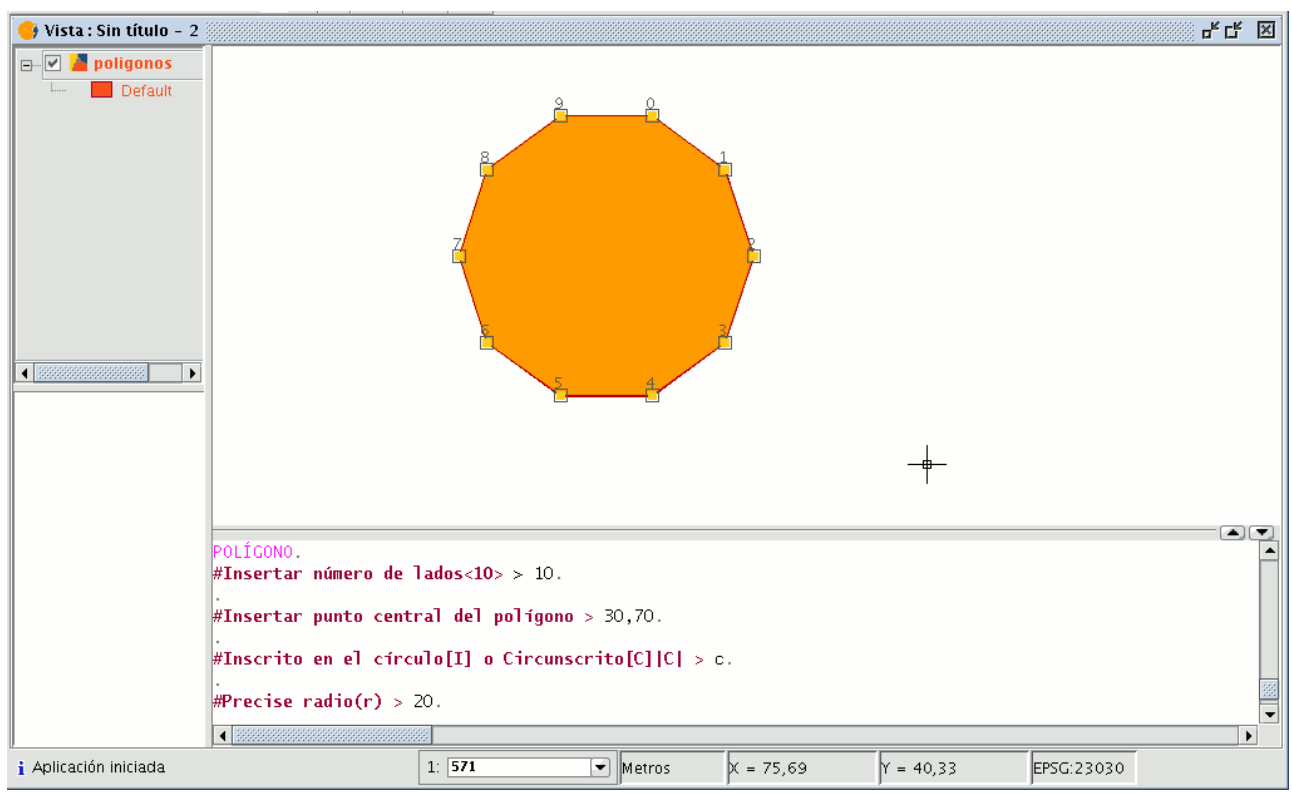

Ejemplo inserción de un polígono desde la consola de comandos.

La tercera opción para seleccionar esta herramienta es desde la consola de comandos. Para dibujar un polígono desde la consola de comandos escriba la orden "Polígono", precise el número de lados que desea que tenga el polígono, si debe dibujarse inscrito o circunscrito ("I" o "C" respectivamente), y por último, el radio, que debe delimitarse indicando una longitud en las unidades en las que esté definida la vista

## **5.2.8.9 Rectángulo**

Le permite dibujar un rectángulo indicando los vértices opuestos. Pulse sobre el botón "Rectángulo" de la barra de herramientas.

## Botón rectángulo.

 $\Box$ 

También puede seleccionar la herramienta desde la barra de menús "Geometría/Insertar/ Rectángulo".

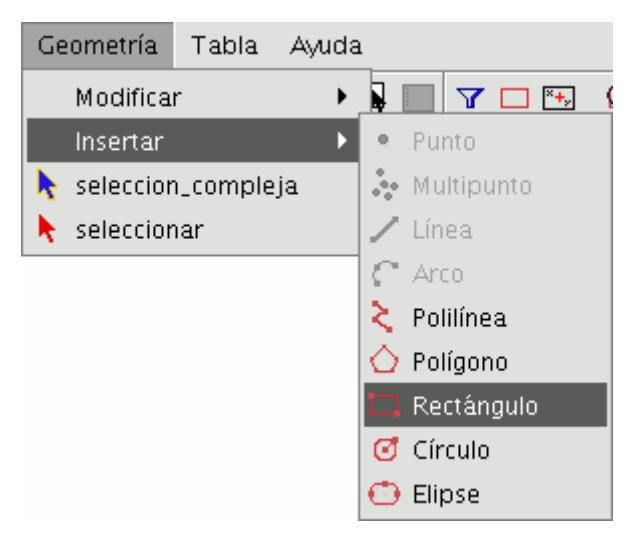

Barra de menús Rectángulo.

Para dibujar un rectángulo gráficamente en la capa que está editando, seleccione la herramienta y dentro del área de dibujo posicione el primer vértice en el lugar que desee. La aplicación mostrará una proyección del rectángulo que está dibujando. Mueva el ratón, posicione el vértice opuesto al que ya ha insertado y pulse el botón primario del ratón para fijarlo.

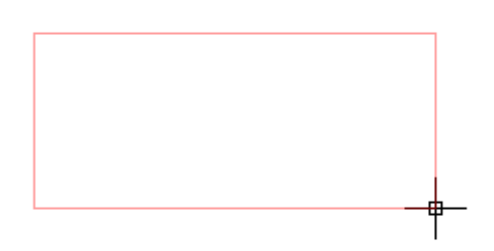

Ejemplo definición de un rectángulo.

Desde la consola de comandos escriba la orden "rectángulo" y a continuación las coordenadas del primer vértice y del vértice opuesto.

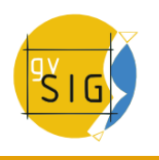

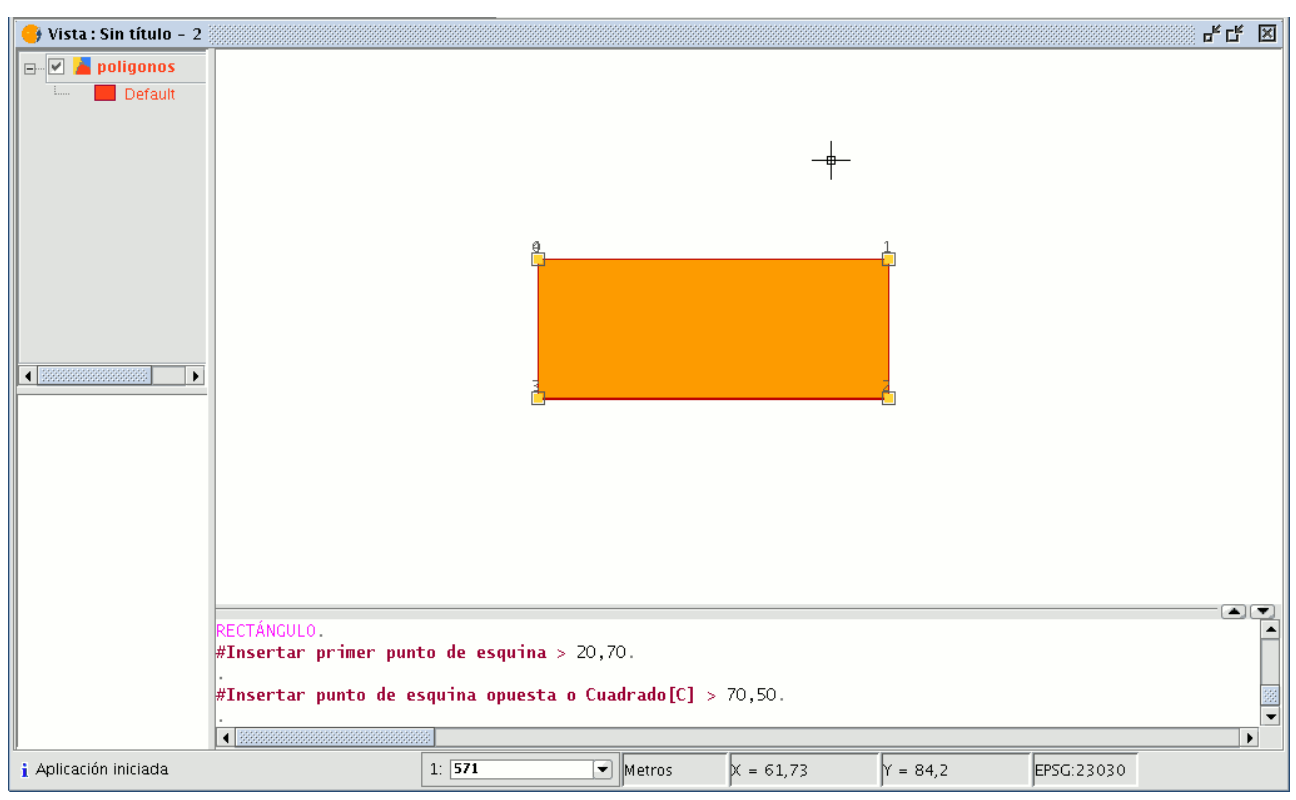

Ejemplo definición de un rectángulo desde la consola de órdenes.

# **5.2.8.10 Cuadrado**

El cuadrado no es más que un rectángulo con todos sus lados iguales. Para evitar posibles errores en el dibujo del cuadrado, la aplicación permite crear un cuadrado a partir de un rectángulo, forzando que todos los lados sean iguales. Para ello una vez que haya seleccionado la figura rectángulo e insertado el primer vértice, puede pulsar sobre el botón secundario del ratón y en el menú contextual pulsar sobre la opción "cuadrado" ("Esquina").

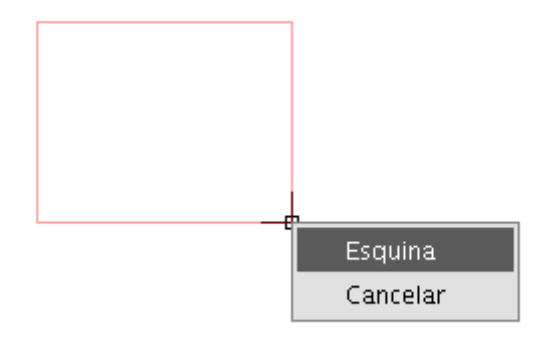

En la siguiente imagen se muestra un ejemplo de la creación de un cuadrado desde la consola de comandos. Después de haber introducido el primer punto del rectángulo se indica a gvSIG que debe forzar la figura para que sea un cuadrado introduciendo la letra "C". A continuación se introduce la esquina opuesta.

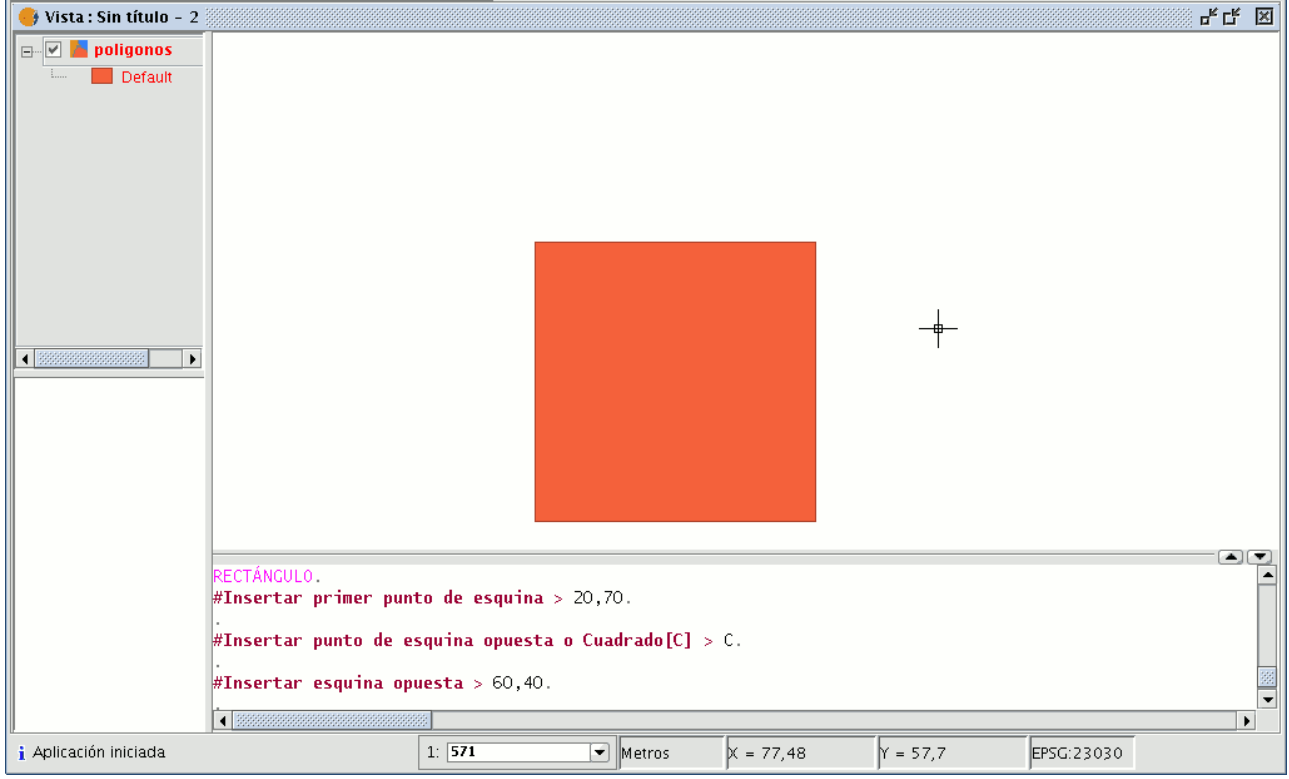

Si se equivoca introduciendo las coordenadas la aplicación dibujará un cuadrado igualmente calculando el tamaño de la arista a partir de la coordenada facilitada para el eje X.

## **5.2.8.11 Círculo**

Esta orden dibuja un círculo dentro del área de dibujo. Para seleccionar la herramienta pulse sobre el botón "Círculo" de la barra de herramientas.

#### Ø

Puede acceder igualmente a esta utilidad desde la barra de menús como se muestra en la siguiente figura, pulsando sobre "Geometría/Insertar/Círculo".

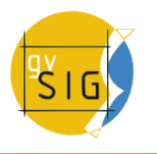

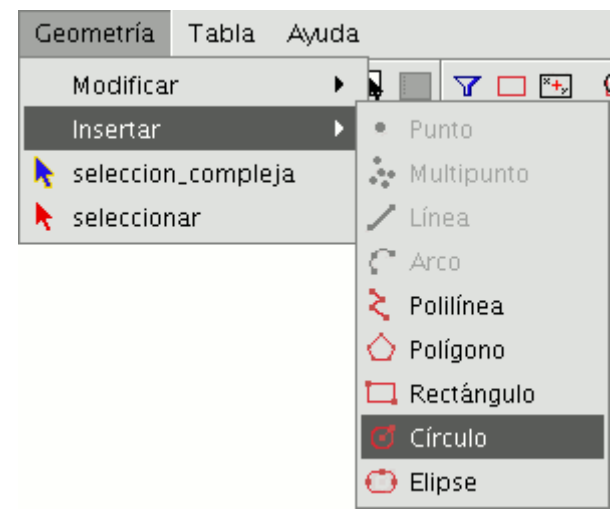

Existen dos maneras de definir el círculo. La primera mediante la definición del punto central y del radio. Con la herramienta "Circulo" seleccionada, pulse sobre el área de dibujo en el lugar donde desea que se sitúe el centro del círculo que está dibujando. Posteriormente desplace el ratón aumentando el radio del círculo hasta que alcance las dimensiones que desee. Como es habitual gvSIG creará una proyección del círculo para que sirva de referencia sobre la posición que ocupará en el dibujo. La segunda forma para dibujar un círculo en gvSIG es utilizando 3 puntos para su definición. Para acceder a esta opción de definición del círculo, una vez seleccionada la herramienta, acceda al menú contextual pulsando sobre el botón secundario del ratón dentro del área de dibujo.

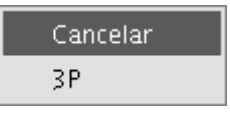

Solamente existe una circunferencia que pasa por tres puntos dados. Utilizando esta opción y tras la introducción de los dos primeros puntos, aparece de forma elástica el círculo generado por estos dos puntos y el cursor hasta la señalización del tercer punto, tal y como se muestra en la siguiente figura.

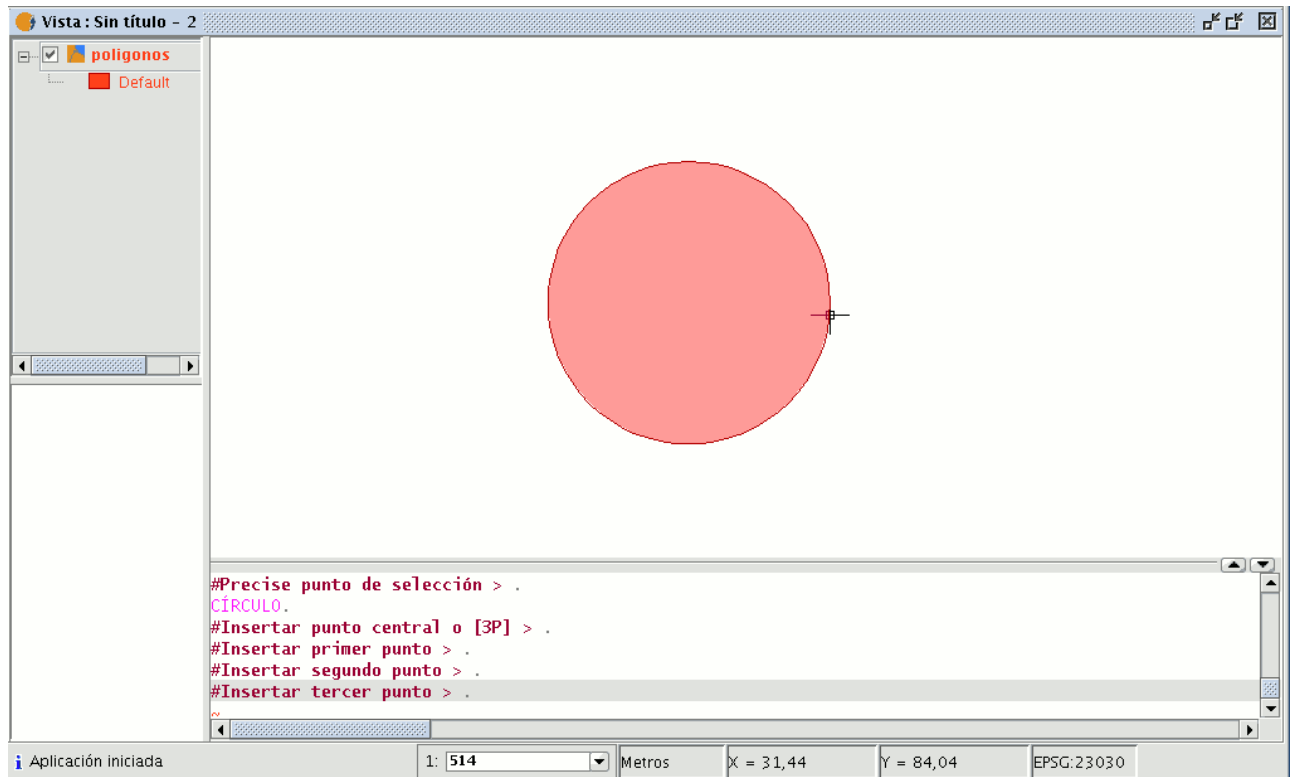

Desde la consola de comandos también puede dibujar un círculo utilizando cualquiera de los métodos ya descritos para el dibujo gráfico. Escriba en la consola de comandos la orden; "Círculo" y pulse "Enter". Inserte las coordenadas del punto central y posteriormente las coordenadas del punto que marcará el radio o la longitud (en la barra de estado puede comprobar si está trabajando en metros o en cualquier otra unidad) que desee para el radio.

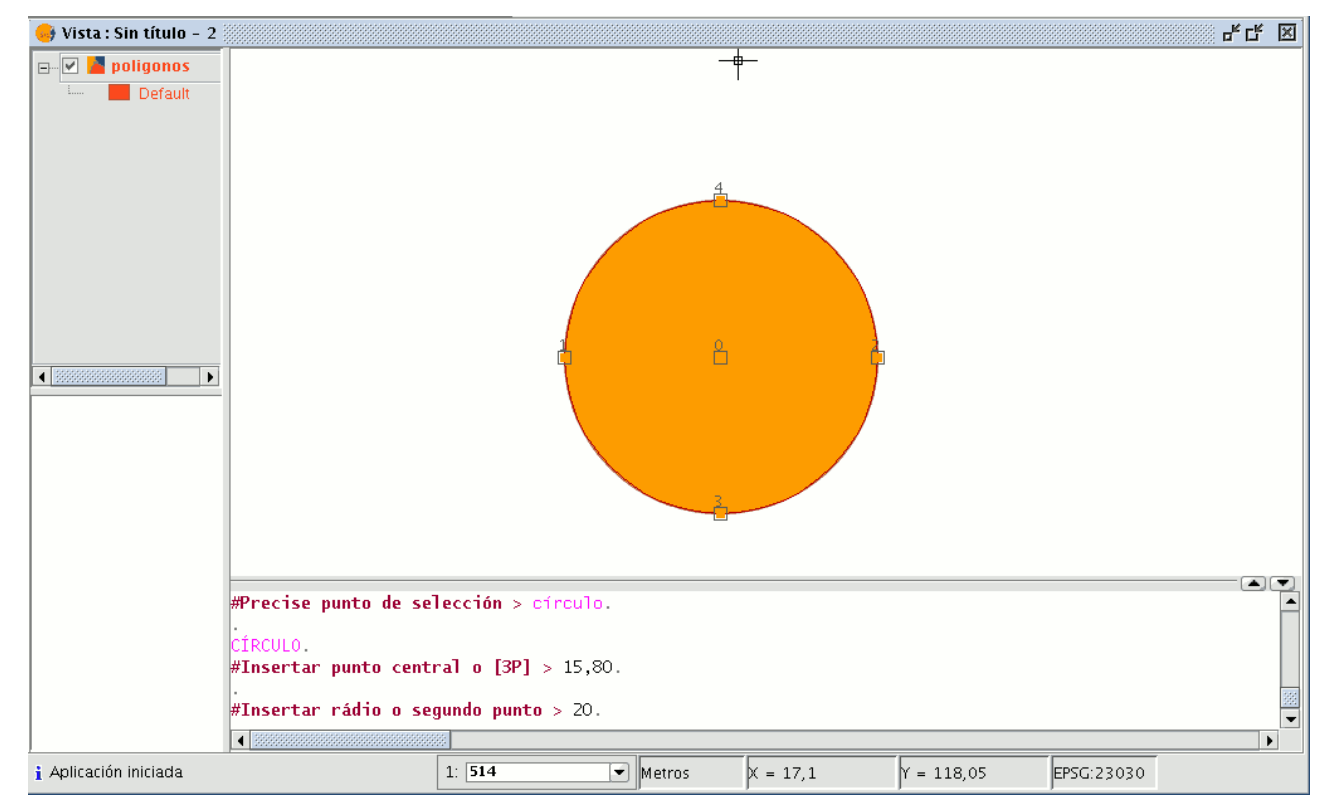

Para insertar un círculo desde la consola de comandos, mediante la definición de tres puntos, una vez activada la orden "Círculo" escriba "3p". Utilizando esta opción y una vez introducidos los 2 primeros puntos, aparece de forma

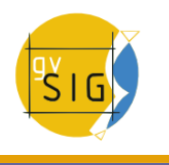

elástica el círculo generado por estos puntos y el puntero del ratón hasta la señalización del tercer punto, al igual que ocurre con el dibujo gráfico del círculo. En la imagen se muestra como crear un círculo mediante la definición de tres puntos.

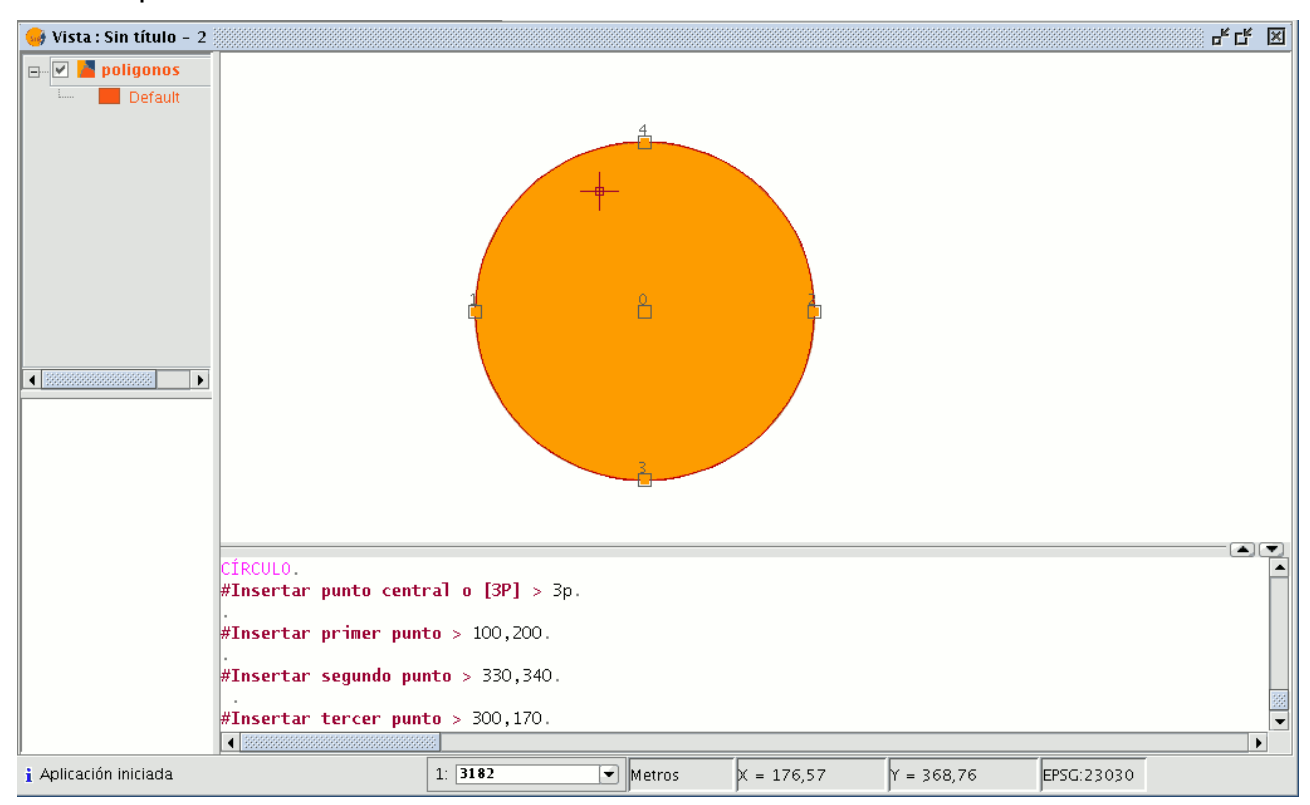

## **5.2.8.12 Elipse**

La elipse se define mediante un eje y la medida de longitud del segundo eje al centro de la elipse. Para seleccionar la herramienta de dibujo de una elipse tiene, como siempre, tres opciones. Para dibujar gráficamente una elipse puede, desde la barra de herramientas de edición, pulsar sobre el botón "Elipse".

## Botón elipse.

También puede seleccionarse desde la barra de menús "Geometría/Insertar/ Elipse".

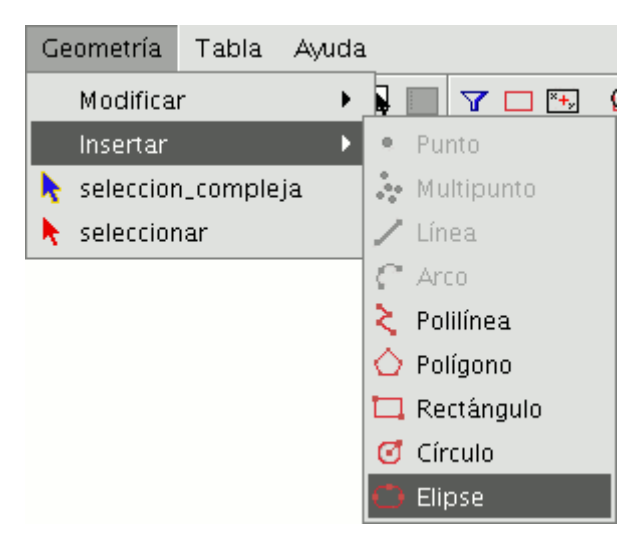

Barra de menús Elipse.

Para dibujar gráficamente una elipse deberá indicar los puntos inicial y final del eje de la elipse pulsando sobre el botón primario del ratón en los lugares correspondientes. Una vez introducido el punto inicial, se mostrará una linea elástica que le servirá de referencia para marcar el punto final del eje, después de fijarlo se mostrará la proyección de la elipse hasta que indique el tercer punto que marca la distancia al otro eje.

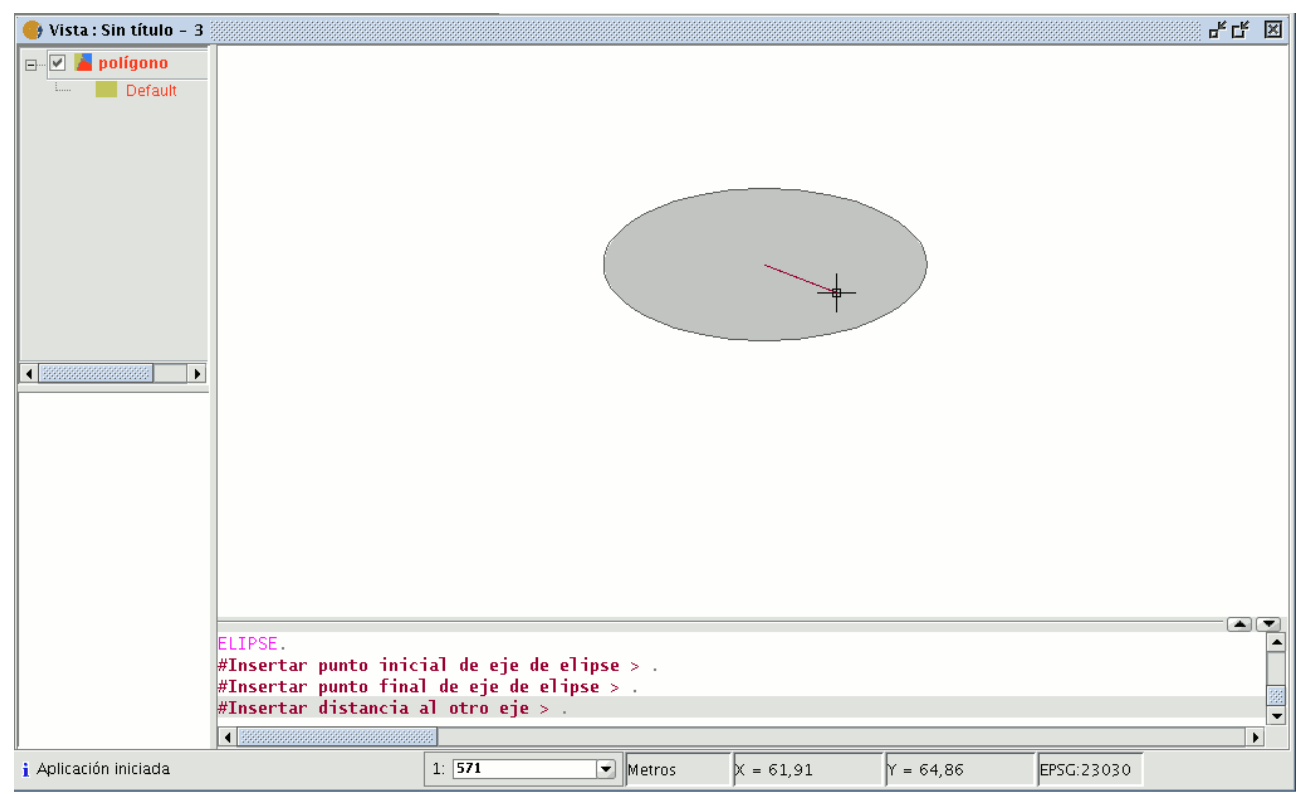

Ejemplo de definición de una elipse.

Para dibujar una elipse desde la consola de comandos, escriba la orden "Elipse". gvSIG solicitará el punto inicial del eje de la elipse, indique en ese momento las coordenadas del punto. A continuación solicitará el punto final del eje y por último solicitará la distancia al otro eje.

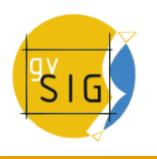

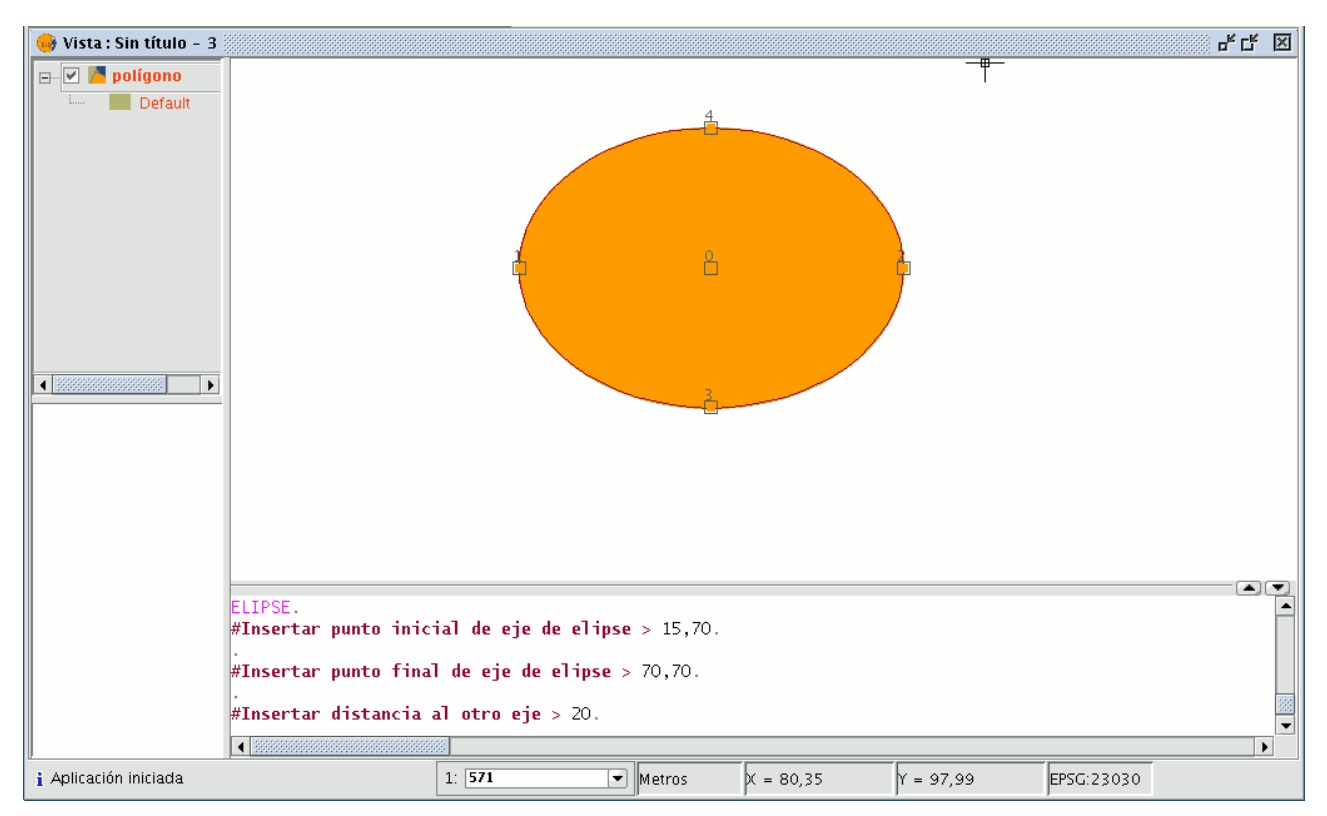

Ejemplo de definición de una elipse desde consola de órdenes.

## **5.2.8.13 Autopolígono**

Esta herramienta es útil para dibujar polígonos adyacentes a uno existente, evitando así tener que digitalizar todos los vértices para que el límite entre polígonos coincida exactamente.

De esta manera, sólo es necesario dibujar los lados del polígono nuevo y la herramienta, de forma automática, asignará el lado que comparten como común a ambos polígonos.

La ventaja de esta herramienta, además del ahorro en tiempo de dibujado o digitalización, es que evita solapes y huecos entre dos polígonos cuyo límite ha de ser compartido y exactamente el mismo.

Comenzaremos la edición de la capa sobre la que deseemos trabajar, y activaremos el icono de Autocompletar polígonos ...
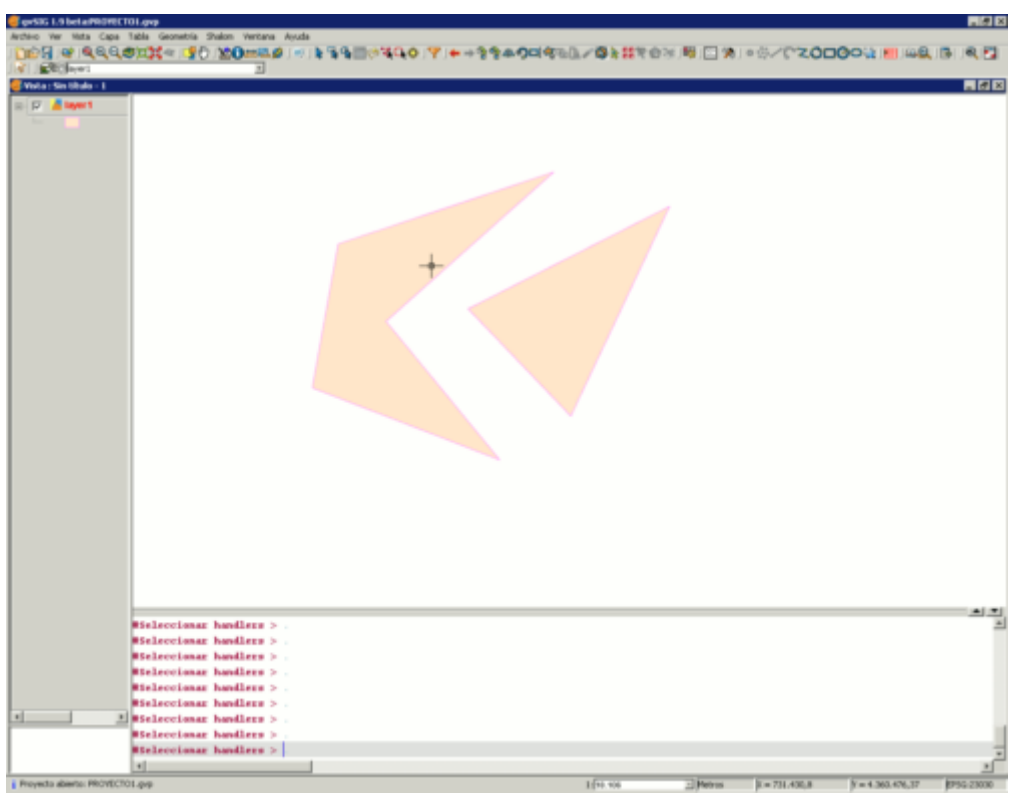

## Ejemplo de uso de la herramienta.

Dibujaremos los lados del polígono sin necesidad de tener que ir nodo a nodo para dibujar el nuevo polígono, tal y como aparece en la siguiente figura.

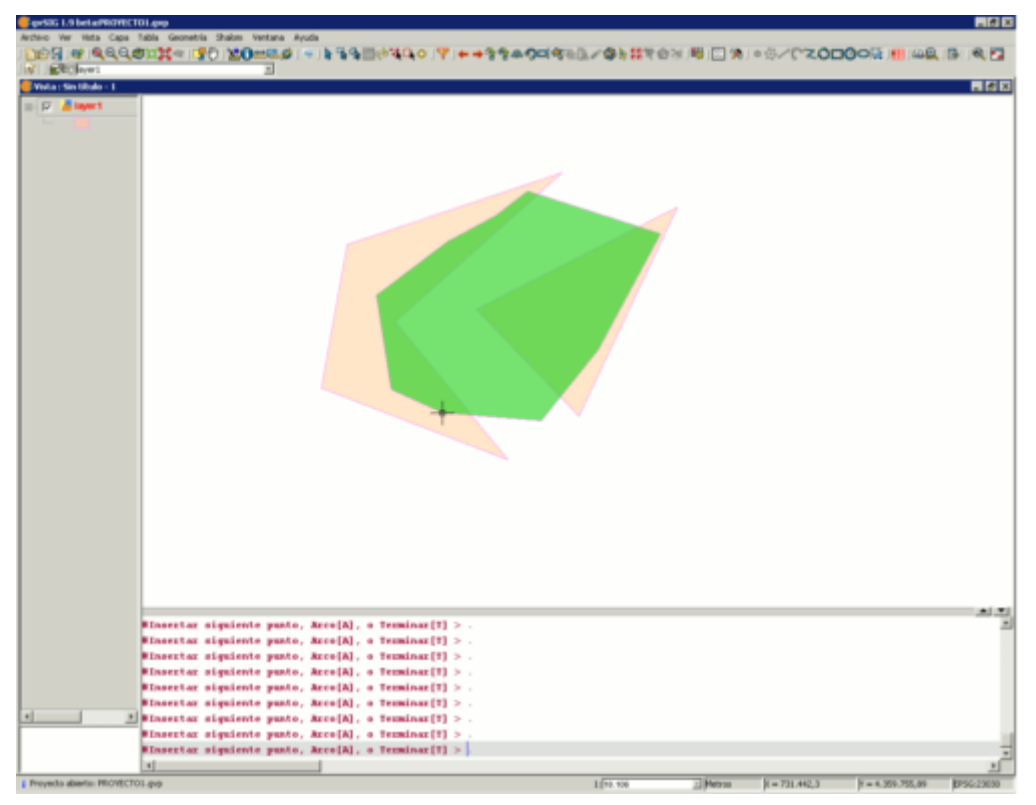

Ejemplo de uso de la herramienta.

Una vez tengamos todos los lados dibujados, haremos doble click con el ratón o teclearemos "T" (terminar) manualmente. Aparecerá en pantalla el nuevo polígono dibujado, y podemos comprobar que pese a que ha sido dibujado sobre los antiguos polígonos, se ciñe a ellos no apareciendo por debajo de las

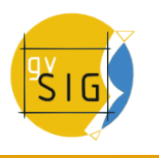

#### **gvSIG Desktop**

geometrías de la capa.

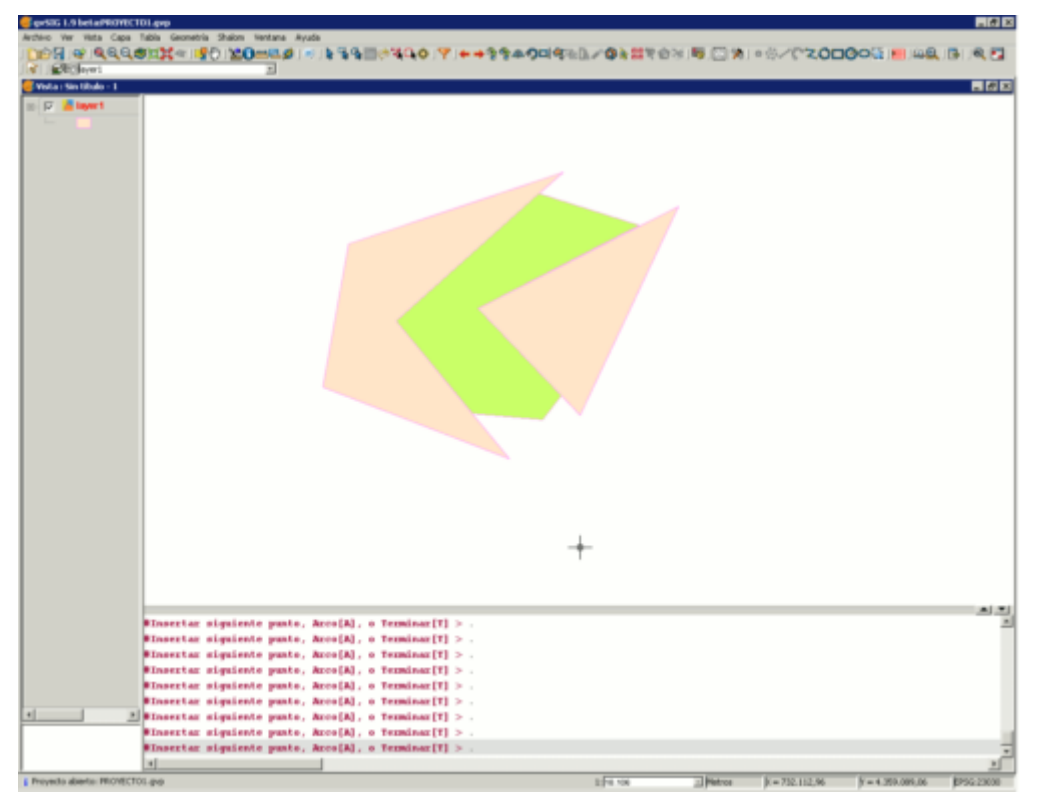

Ejemplo de uso de la herramienta.

## **5.2.9 Crear una nueva capa**

#### **5.2.9.1 Introducción**

Desde gvSIG puede crear una nueva capa en los formatos shp, dxf y postgis. Puede acceder a la herramienta desde el menú "Vista/Nueva Capa".

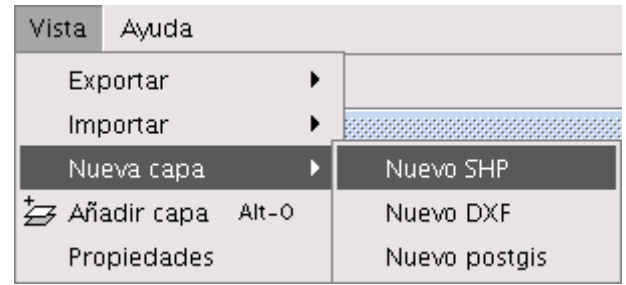

Barra de menús Vista. Nueva capa

#### **5.2.9.2 Crear nuevo SHP**

Si selecciona la opción "Nuevo SHP" se iniciará el asistente que le ayudará en la creación de esta nueva capa.

La primera ventana del asistente le permite editar el nombre con el que desea que aparezca en el ToC el fichero .shp que desea crear y el tipo de geometría que llevará asociado.

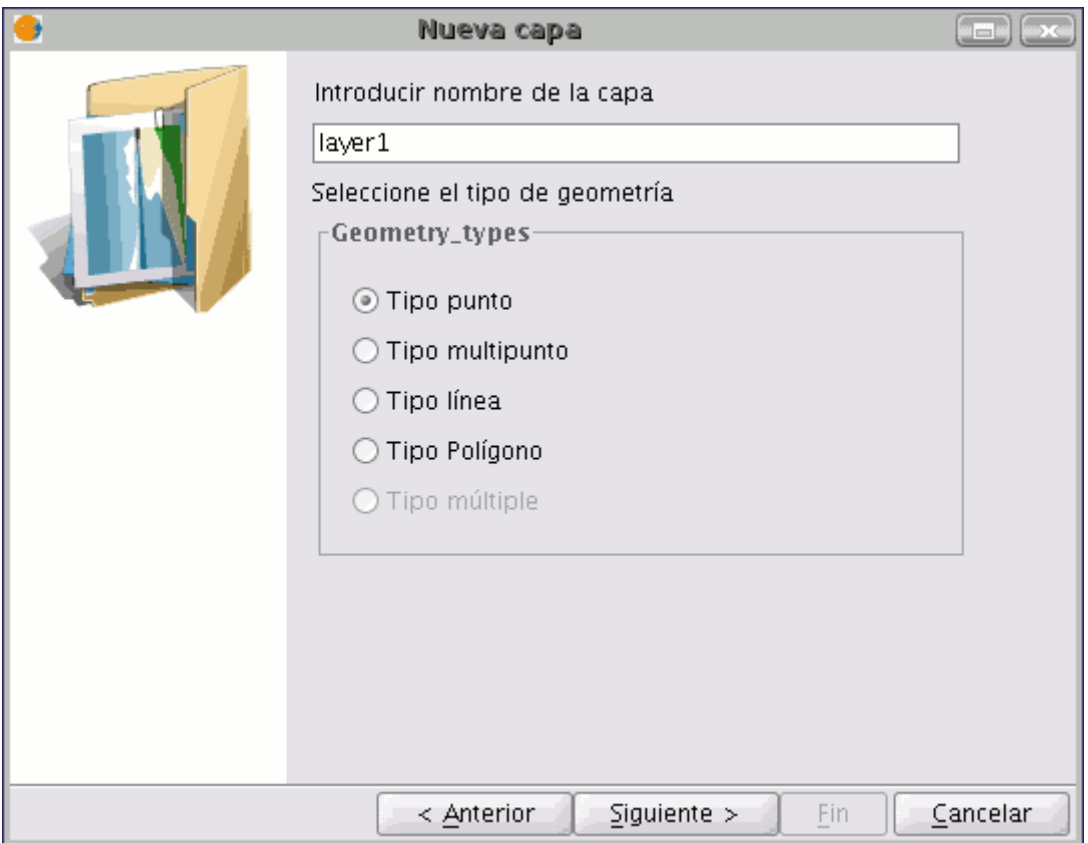

Asistente crear capa. Selección de nombre y tipo de geometría de la capa.

La segunda ventana del asistente le permite añadir todos los campos que desee a la tabla de atributos que llevará asociada y determinar algunas de las propiedades de los mismos.

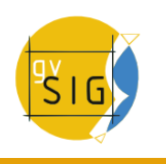

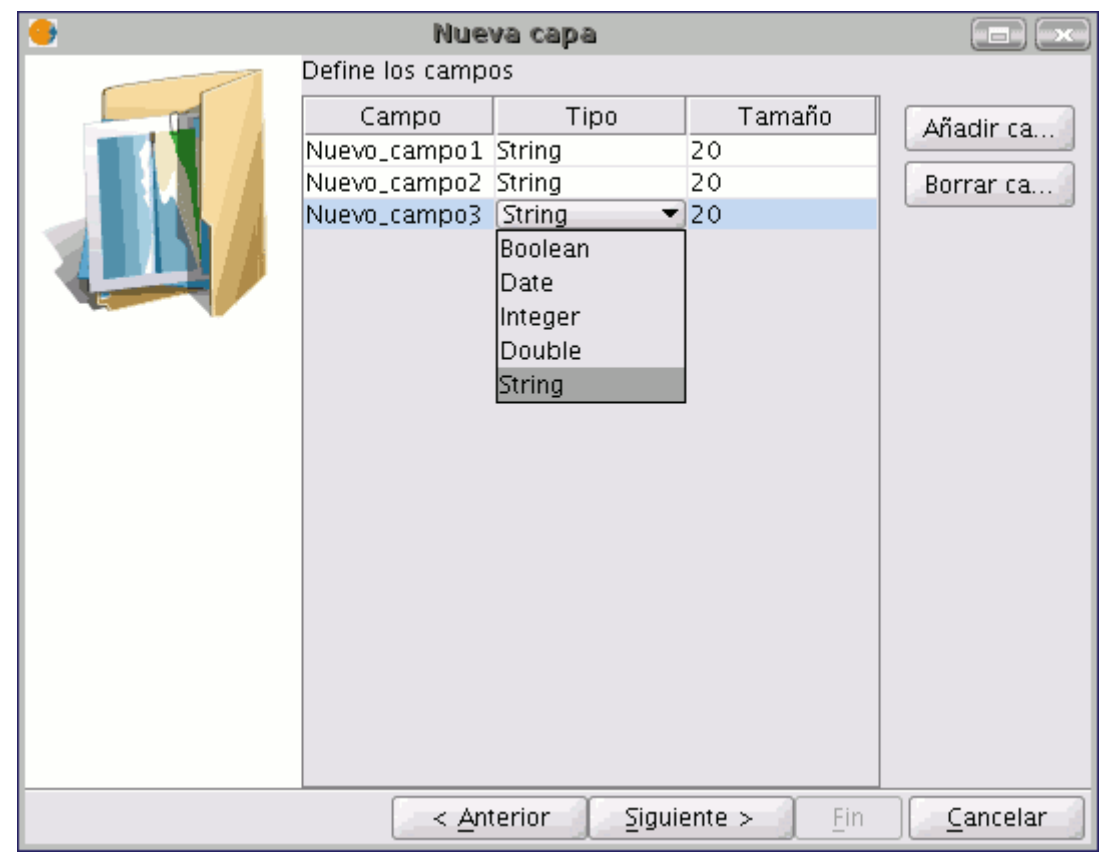

Asistente crear capa. Campos de la tabla de atributos.

Para añadir campos a la tabla pulse sobe el botón "Añadir campo" tantas veces como campos desee.

Si desea eliminar alguno de los campos creados simplemente seleccione el campo y pulse el botón "Borrar Campo".

Desde la tabla donde se definen los campos puede editar el resto de propiedades

- **Nombre del campo**: Sitúe el cursor sobre el nombre del campo (por defecto "Nuevo\_campo") y escriba el nuevo nombre, el número máximo de caracteres admitidos para el nombre del campo es 10.
- **Tipo de campo**: Sitúe el cursor sobre cualquiera de los registros en el campo "Tipo", se activará un desplegable desde el que puede seleccionar el tipo de campo que desea crear.
	- **BOOLEAN**: Los datos de tipo boolean admiten valores "true" o "false" (verdadero, falso).
	- **DATE**: Le permite crear un campo en el que se incluyan fechas. El tamaño máximo de campo son 8 caracteres.
- **INTEGER y DOUBLE** son dos campos de tipo numérico, el primero para valores enteros y el segundo para valores decimales.
- **STRING**: Es un tipo de campo Alfanumérico. El tamaño máximo de campo son 254 caracteres.
- **Tamaño de campo**: Le permite establecer un tamaño máximo de caracteres para el campo creado (Actualmente sólo se tiene en cuenta en campos de tipo string).

Una vez haya finalizado de definir la estructura de la tabla asociada al shape pulse el botón "Siguiente". En la nueva ventana puede guardar el fichero y seleccionar el Sistema de Referencia de la vista sobre la que se va a insertar la nueva capa si pulsa sobre el botón a la derecha de "Proyección Actual". Si sobre la vista ya se han insertado otras capas, este botón aparecerá desactivado ya que la vista ya tendrá un sistema de referencia seleccionado.

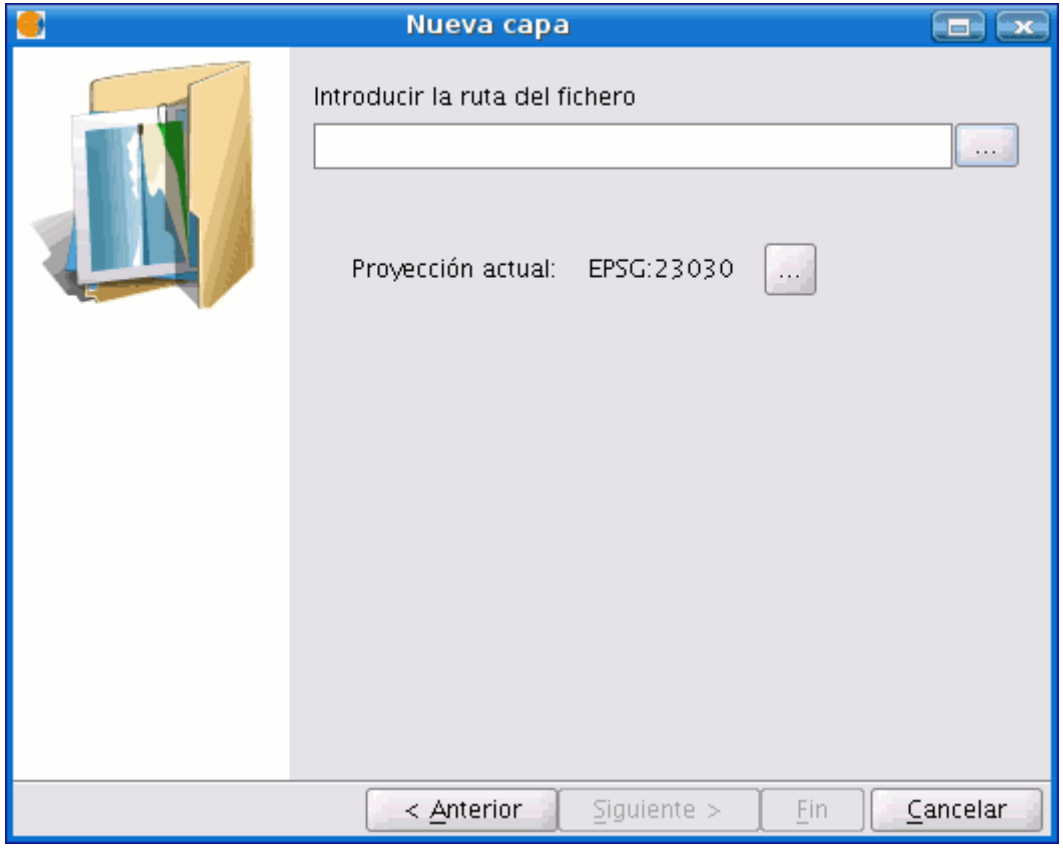

Asistente crear capa. Ruta del archivo.

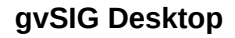

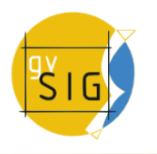

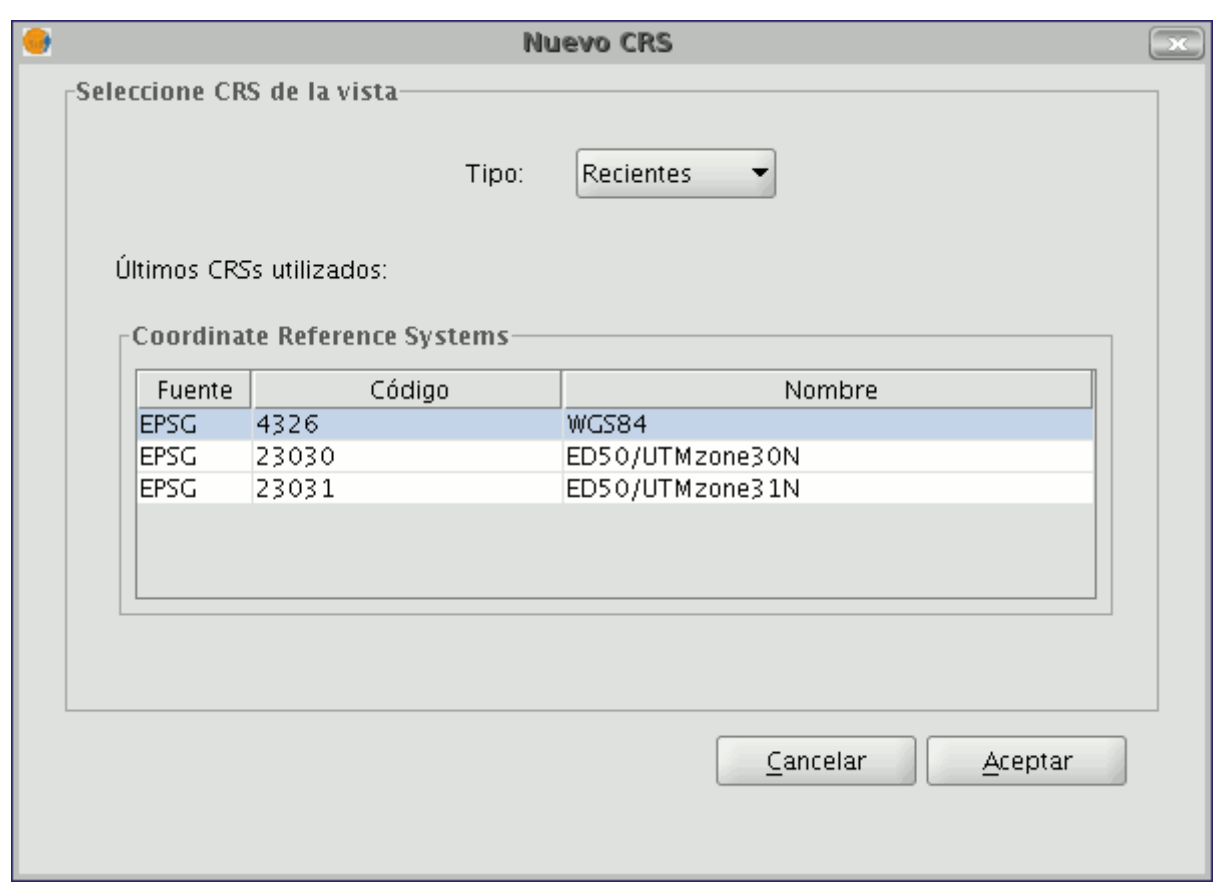

Asistente crear capa. Sistema de referencia.

Para guardar la nueva capa indique la ruta en la que desea guardar su fichero en el cuadro de texto.

También puede abrir el diálogo de búsqueda para seleccionar la ruta donde guardar el nuevo shape para ello pulse el botón a la derecha del cuadro de texto. Escriba el nombre que desea para su nueva capa (debe tener en cuenta que este nombre será el que aparezca en el archivo de origen del shape y que puede ser diferente del que aparecerá en el ToC) y pulse el botón "Guardar".

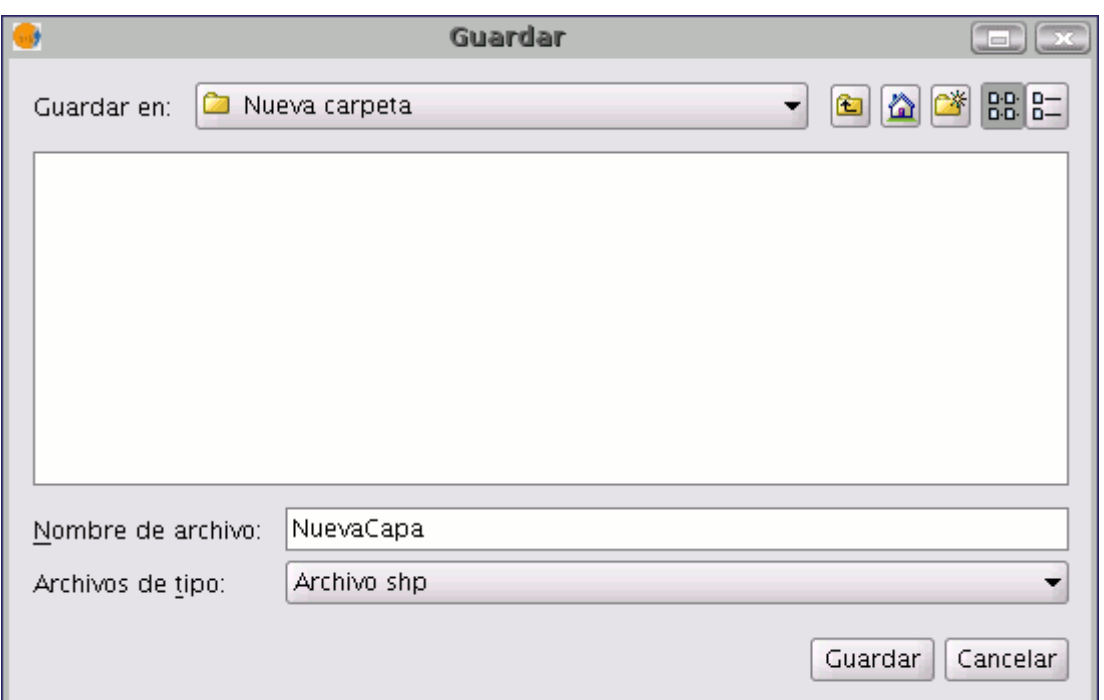

Ventana de diálogo guardar

Una vez finalice el proceso de creación de un nuevo shp éste se añadirá al ToC. Se activarán también las herramientas de edición para crear los elementos de la nueva capa.

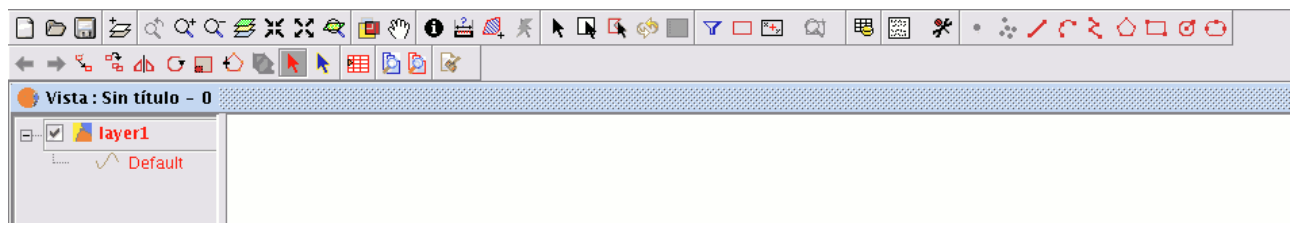

Barra de herramientas de edición.

## **5.2.9.3 Crear un nuevo DXF**

El proceso para la creación del nuevo fichero .dxf es similar al de creación de un nuevo SHP que se describe en el apartado anterior.

Puede acceder a esta herramienta desde el menú "Vista/Nueva capa/Nuevo dxf"

| Vista                             | Geometría       | Tabla | Avuda |       |           |                    |           |  |               |  |
|-----------------------------------|-----------------|-------|-------|-------|-----------|--------------------|-----------|--|---------------|--|
| Exportar                          |                 |       |       |       |           | $^{\mathbf{R}}$ +, |           |  |               |  |
| Importar                          |                 |       |       |       |           |                    |           |  |               |  |
| E Centrar la vista sobre un punto |                 |       |       |       |           |                    |           |  |               |  |
| Q Localizador por atributo        |                 |       |       |       |           |                    |           |  |               |  |
| Nueva capa                        |                 |       |       |       | Nuevo SHP |                    |           |  |               |  |
|                                   | Añadir capa     |       |       | Alt-0 |           |                    | Nuevo DXF |  |               |  |
|                                   | Navegación      |       |       |       |           |                    |           |  | Nuevo postgis |  |
|                                   | $- - - - 1 + -$ |       |       |       |           |                    |           |  |               |  |

Barra de menús Vista. Nuevo dxf.

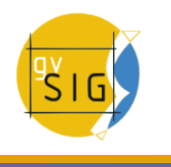

Si selecciona la herramienta se iniciará el asistente que le mostrará directamente la ventana desde la que seleccionar una ruta para el fichero que va a crear y el botón que le permite seleccionar un sistema de referencia.

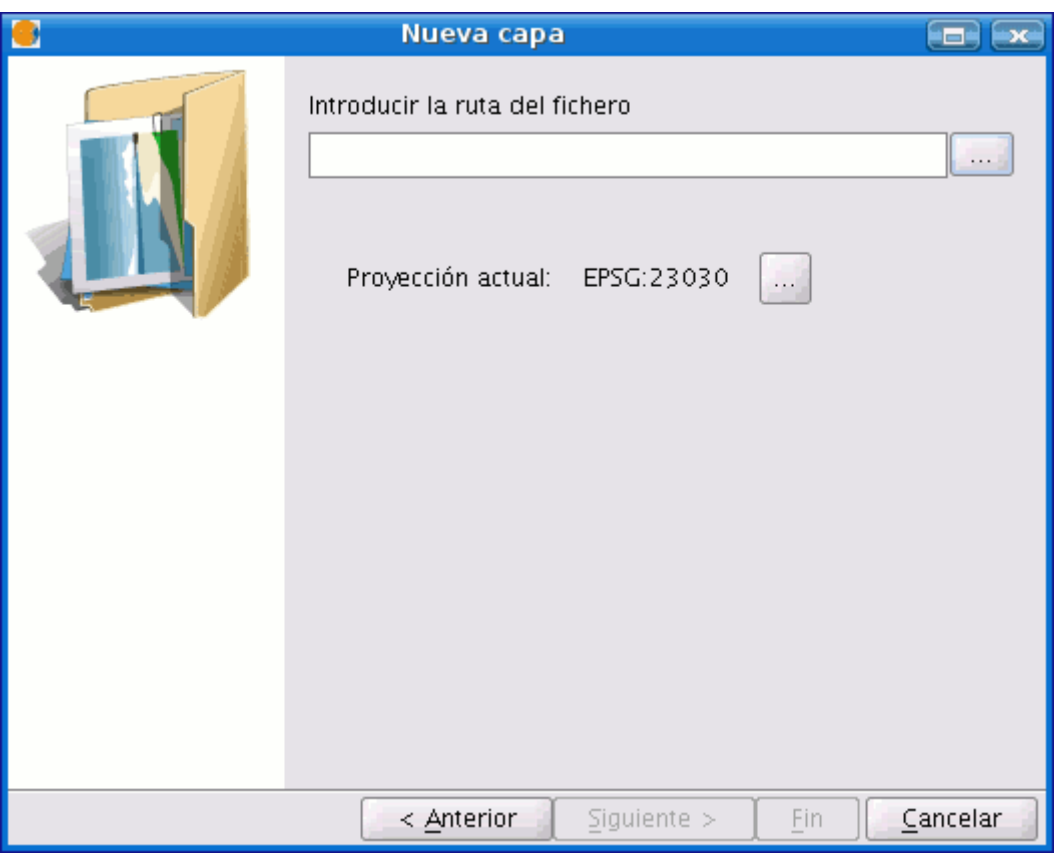

Asistente crear capa. Ruta del archivo y Sistema de referencia.

#### **5.2.9.4 Crear un nuevo PostGis**

Si desea crear un nuevo PostGIS acuda al menú "Vista/Nueva capa/Nuevo PostGIS".

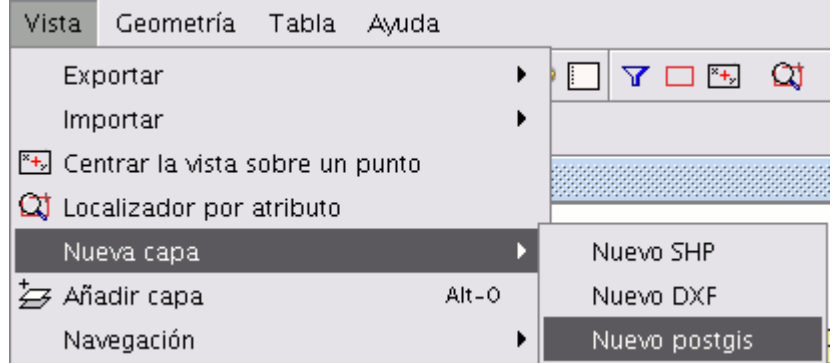

Barra de menús Vista. Nueva capa postgis.

Los pasos iniciales para crear un nuevo PostGIS son similar a los pasos a seguir en el apartado **Nuevo Shape**.

La diferencia en este caso se encuentra en la forma de guardar la capa creada ya que esta se insertará en una base de datos PostGIS.

Rellene los campos correspondientes a su conexión y pulse "Fin".

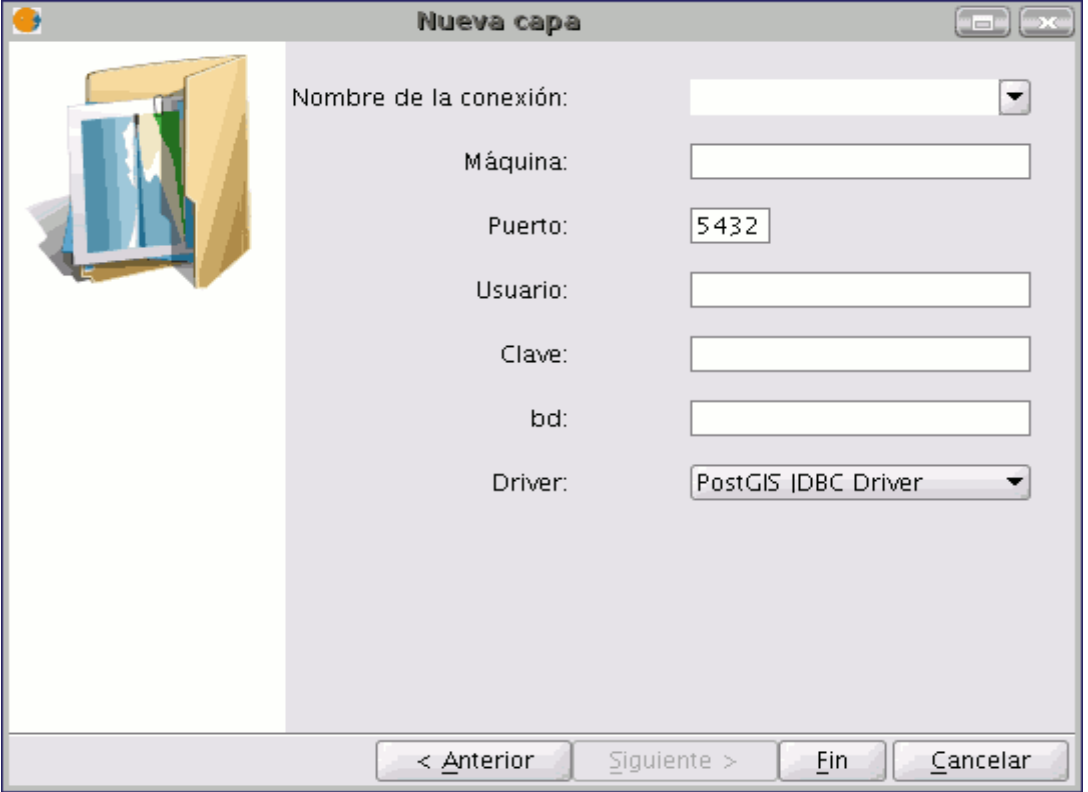

Asistente nueva capa postgis. Datos de conexión.

## **5.3 Edición alfanumérica (Tablas)**

## **5.3.1 Introducción**

Una tabla es una parte de una base de datos con una estructura hecha de líneas horizontales o registros y columnas verticales o campos que contienen la información alfanumérica necesaria para la caracterización de los elementos (polígonos, líneas o puntos) que componen los mapas temáticos, cartografía en general y gráficos. Las filas representan los elementos u objetos y las columnas representan las variables o atributos asociadas a cada elemento.

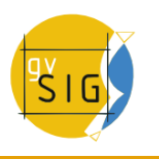

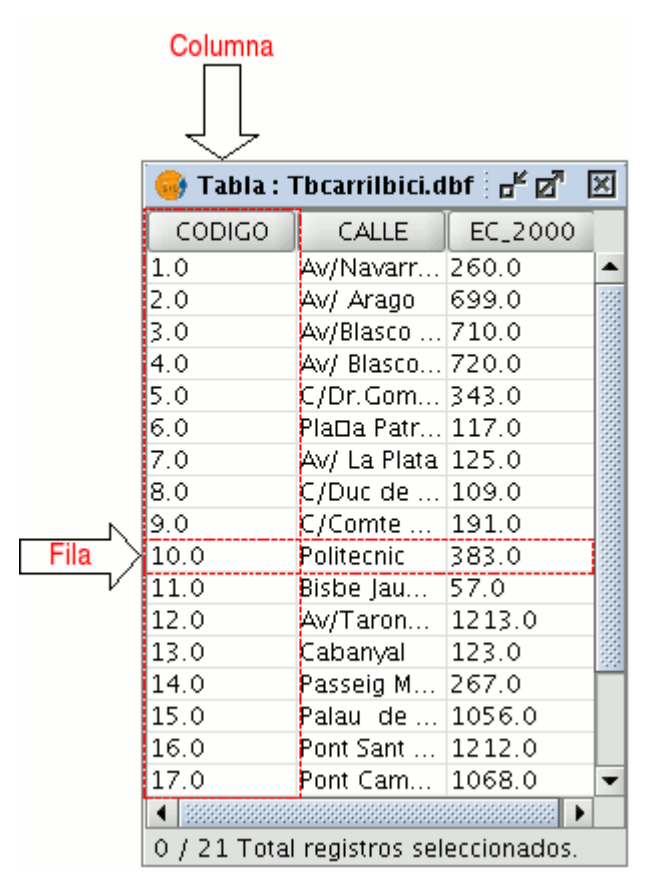

Descripción de una tabla.

Puede hablarse, en general, de dos tipos de tablas, las "internas", que son propias de una cobertura o capa de información y están dentro del mismo archivo, y las "externas", que se pueden agregar a un proyecto de gvSIG. Cada elemento (punto, línea o polígono) de una capa o cobertura se corresponde con un único registro en la tabla de atributos de dicha capa.

## **5.3.2 Sesión de edición de una tabla 'interna'**

Abra una **"Vista"** y añada la capa con la que desea trabajar. Es importante tener en cuenta que para iniciar un proceso de edición alfanumérica en gvSIG debe poner en modo edición la capa con la que esté trabajando.

Seleccione con ese fin la capa en el ToC y acuda al menú "Capa/Comenzar edición". Ahora pulse sobre el botón **"Ver tabla de atributos"** o seleccione desde la barra menús la opción "Capa/Ver tabla de atributos".

## 瞣

#### Botón ver tabla de atributos

Así la tabla asociada a la capa se añadirá automáticamente al proyecto.

Si acude al **"Gestor de Proyectos"** y selecciona el tipo de documento "Tablas" puede comprobar que la tabla que ha visualizado en la vista aparece incluida como un documento más del proyecto.

Si desea que finalice su sesión de edición de tablas debe ir al menú "Capa/Terminar edición". Cuando finalice la edición un mensaje le preguntará si desea guardar los cambios. Si pulsa "Sí" se guardarán todas las modificaciones que haya realizado en la tabla.

#### **5.3.3 Sesión de edición de una tabla 'externa'**

- 1. Acuda al "Gestor de proyectos" de gvSIG y seleccione el tipo de documento "Tablas".
- 2. Pulse el botón "Nuevo".
- 3. Pulse "Añadir" y abra la tabla que desee.
- 4. Al pulsar sobre "Abrir", la tabla aparecerá directamente en la pantalla.
- 5. Vaya al menú "Tabla/Comenzar edición"

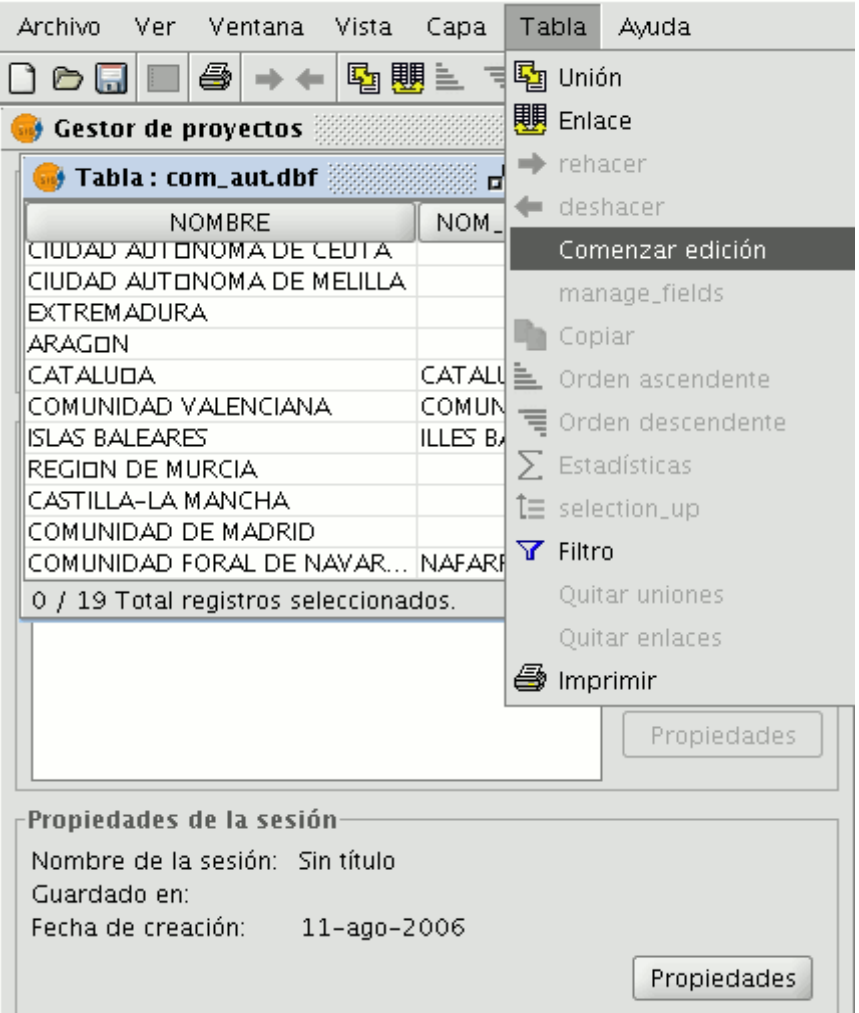

Barra de menú tabla. Comenzar edición.

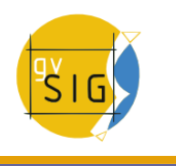

#### **5.3.4 Modificar la estructura de una tabla**

Esta herramienta le permite añadir, borrar o renombrar campos. Para acceder a esta herramienta acuda al menú "Tabla/Modificar estructura de tabla" (Existe un error cuando se cambia la estructura de una tabla alojada en una base de datos postgresql superior a la versión 7.4. Para modificar la estructura debe utilizar un gestor de bases de datos apropiado.)

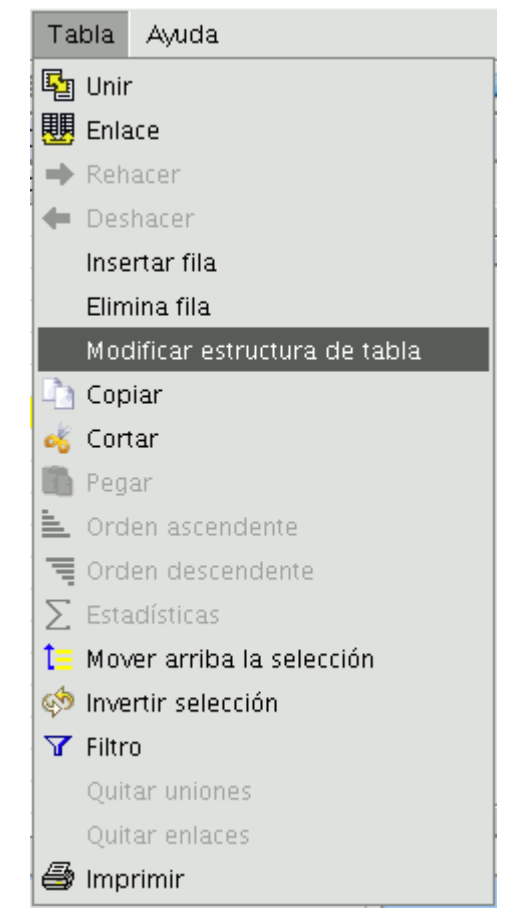

Barra de menús. Modificar estructura de una tabla.

Al pulsar sobre la opción de menú, aparecerá una ventana en la que se incluirán los campos de la tabla seleccionada y los botones correspondientes que sirven para crear un nuevo campo, borrarlo o renombrarlo.

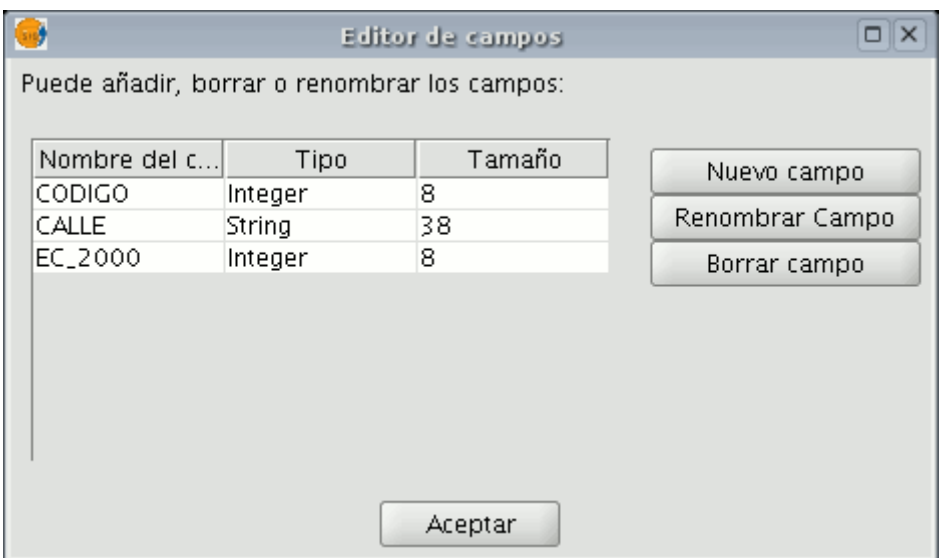

Herramienta de edición de campos

Si pulsa sobre "Nuevo campo" aparecerá una nueva ventana desde la que podrá configurar las propiedades del nuevo campo que desea añadir a la tabla.

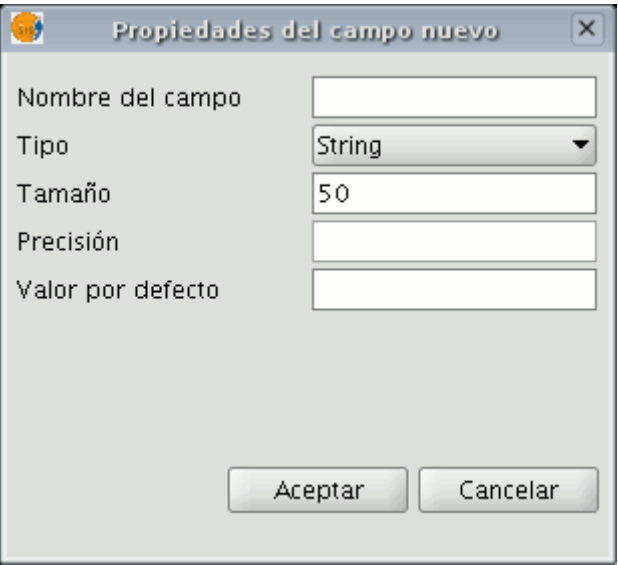

Diálogo propiedades del campo.

**- Nombre del campo**: Introduzca el nombre del campo a crear

**- Tipo**: Si pulsa sobre la flecha de la derecha aparecerá un menú desplegable desde el que puede seleccionar el tipo de dato del campo (string,double...).

**- Tamaño**: En este espacio debe indicar el tamaño que desea que tenga el campo. Debe tener en cuenta que el tamaño máximo para un campo de tipo string es 254.

**- Precisión**: Indica el número de decimales que debe tener (sólo para campos de tipo numérico).

**- Valor por defecto**: Indica el valor por defecto que adquirirá el campo cuando no se especifique ningún valor en la tabla.

Si desea utilizar las herramientas de borrado ("Borrar campo") y renombrado ("Renombrar campo") bastará únicamente con que seleccione el campo que desee modificar y pulsar sobre el botón correspondiente.

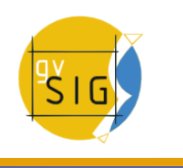

## **5.3.5 Edición de la tabla de atributos de una capa**

#### **5.3.5.1 Añadir un registro**

Para añadir un registro nuevo a una tabla vinculada a una capa debe insertar un elemento gráfico en ella. Cuando añada un elemento, en la tabla asociada aparecerá un registro nuevo en blanco.

|          |                                       | Tabla: Tabla de Atributos: pro $\mathbf{a}^{\mathbf{K}}\mathbf{z}^{\mathbf{m}}$ |                    |  |
|----------|---------------------------------------|---------------------------------------------------------------------------------|--------------------|--|
| COD_PROV | <b>NOMBRE</b>                         | NOM_ALT                                                                         | COM_AL             |  |
| 22       | FIUESCAT                              |                                                                                 | ARAGON A           |  |
| 107      | ISLAS BAL.                            | ILLES BALE.                                                                     | ISLAS BAI <b>I</b> |  |
| 25       | LORIDA                                | <b>LLEIDA</b>                                                                   | ICATALUEI          |  |
| 30       | MURCIA                                |                                                                                 | MURCIA             |  |
| 31       | NAVARRA                               | NAFARROA.                                                                       | <b>COMUNIL</b>     |  |
| 43       | TARRAGO                               | TARRAGO                                                                         | ICATALUEI          |  |
| 44       | TERUEL                                |                                                                                 | ARAGON             |  |
| 46       | VALENCIA                              | IVALONCIA                                                                       | COMUNID            |  |
| 50       | ZARAGOZA                              |                                                                                 | ARAGON             |  |
|          |                                       |                                                                                 |                    |  |
|          |                                       |                                                                                 |                    |  |
|          | 1 / 56 Total registros seleccionados. |                                                                                 |                    |  |

Ejemplo añadir un registro.

Introduzca los datos de la nueva entidad y pulse "Enter".

Nota: Recuerde que si desea eliminar la selección puede hacerlo desde la barra de herramientas pulsando el botón "Borrar selección", o desde la barra de menús mediante la opción "Capa/Borrar selección".

# $\Box$

Botón borrar selección.

Nota: Si lo desea, puede crear una nueva capa con los elementos que tenga seleccionados en la tabla, para ello cierre la tabla y acceda desde la barra de menús a la opción Capa/Exportar a, y seleccione el formato con el que desea que se cree la nueva capa.

## **5.3.5.2 Modificar un registro**

Para modificar los datos de algún elemento de la capa guardados en la tabla, seleccione el elemento cuyos datos desea modificar. En la tabla de atributos se mostrará resaltado en amarillo el registro correspondiente al elemento gráfico seleccionado.

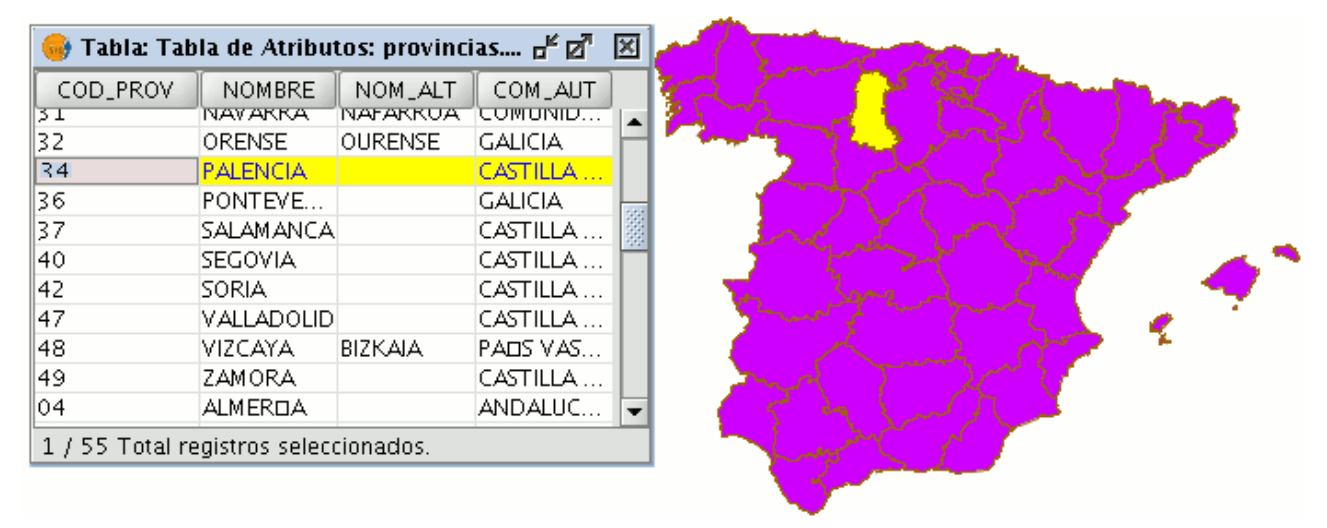

Ejemplo selección de un registro.

Pulse el botón izquierdo del ratón sobre la celda donde se encuentra el registro que desea modificar. El registro cambia y aparece un cursor que indica que puede modificar los datos.

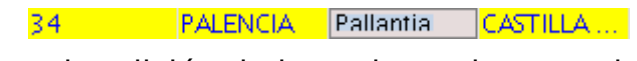

Ejemplo edición de los valores de un registro.

#### **5.3.5.3 Eliminar un registro**

Para eliminar un registro de una tabla debe, en primer lugar, seleccionar el registro.

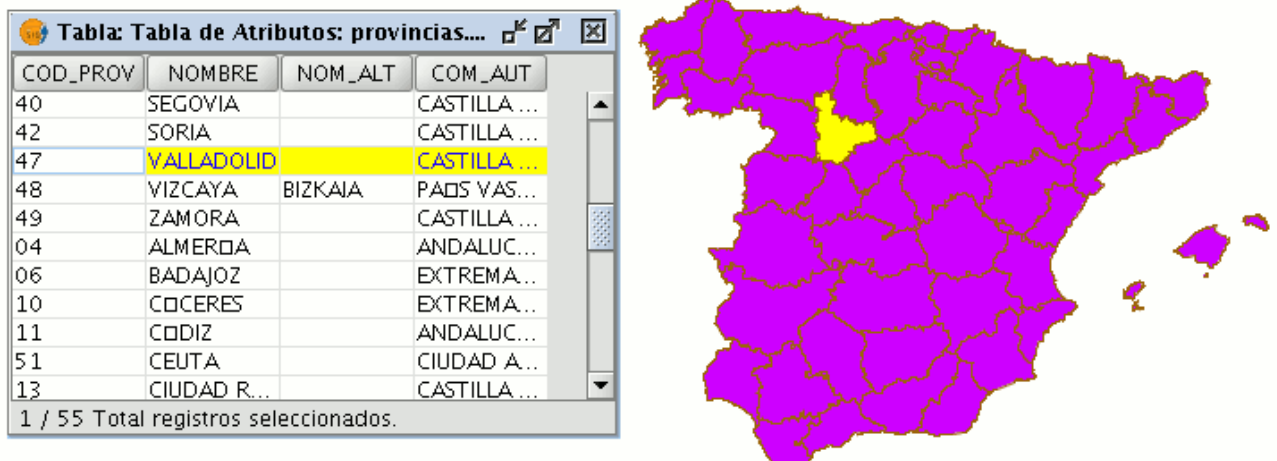

Ejemplo selección de un registro de una tabla de gvSIG. Acuda al menú "Tabla" y seleccione "Eliminar Fila".

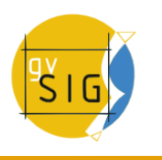

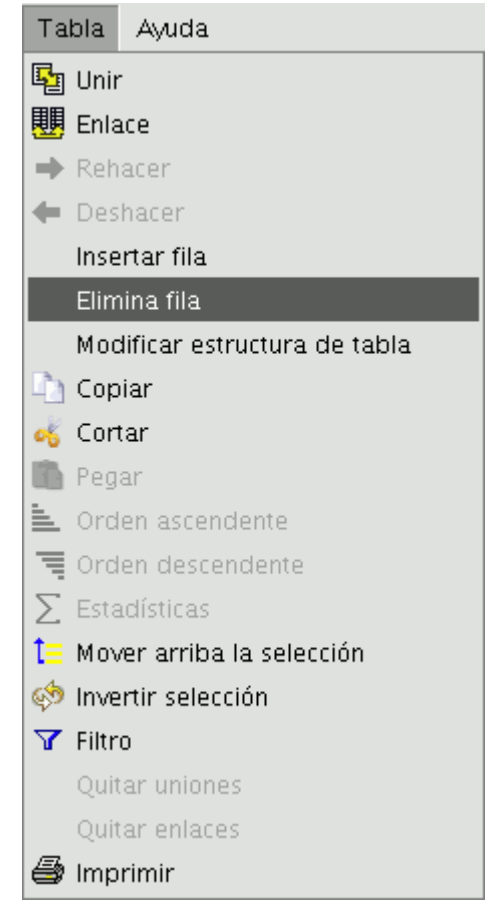

## Eliminar fila

El registro seleccionado se borrará de la tabla y el elemento gráfico asociado a él desaparecerá de la vista.

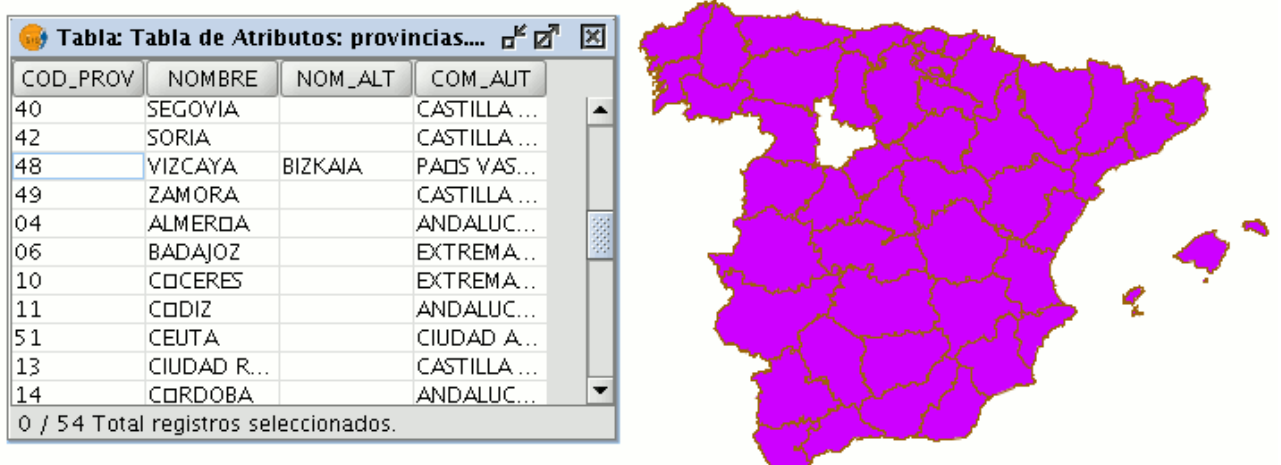

Ejemplo registro eliminado.

## **5.3.6 Calculadora de campos**

#### **5.3.6.1 Introducción**

La calculadora de campos de gvSIG le permite realizar distintos tipos de cálculos sobre los campos de una tabla. (Ejemplo: calcular áreas, perímetros, pasar de grados a radianes los datos de un campo etc...)

#### **5.3.6.2 Descripción de la calculadora de campos**

## **5.3.6.2.1 Introducción**

La ventana de la calculadora de campos tiene tres zonas diferenciadas.

#### **gvSIG Desktop**

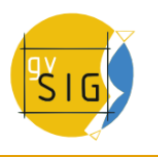

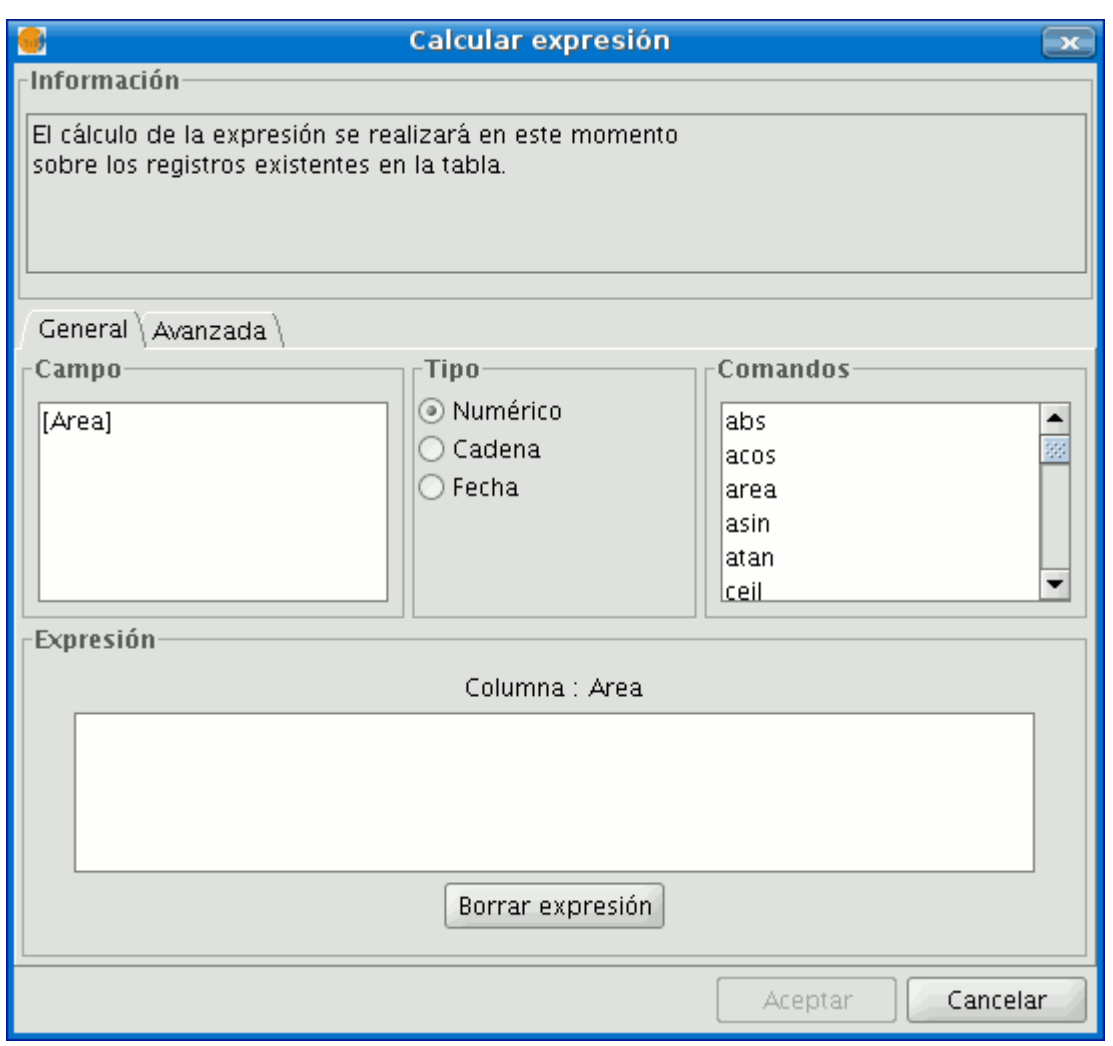

Vista de la ventana de la calculadora de campos.

## **5.3.6.2.2 Información**

El área de Información nos da información sobre el tipo de campo y los comandos seleccionados en la pestaña "General".

Dentro del apartado información encontramos :

• **Operator** = Indica el comando seleccionado y la expresión que permite ejecutarlo.

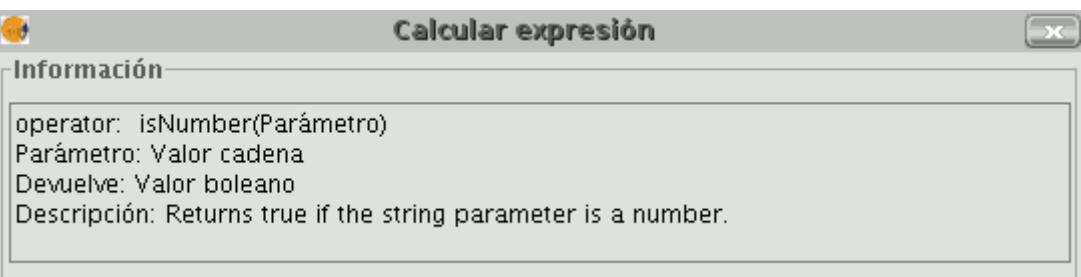

Detalle apartado información.

**Ejemplo**: En este caso el comando que deseamos utilizar es "log" que nos permite calcular el logaritmo de un campo con valor numérico.

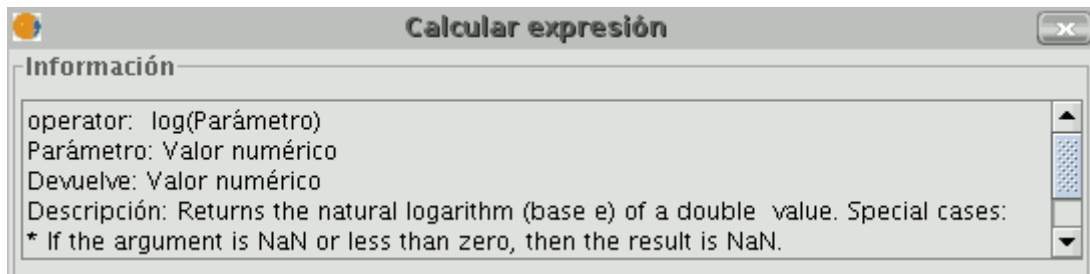

## Detalle apartado información.

El operador **"log (Parámetro)"** indica que, para obtener el logaritmo de un campo, por ejemplo, un campo que contiene los datos de área de un shp de parcelas, debemos sustituir la palabra "Parámetro" por el campo del que queremos obtener el logaritmo, con lo cual la expresión quedará de la forma siguiente: **log([AREA])**.

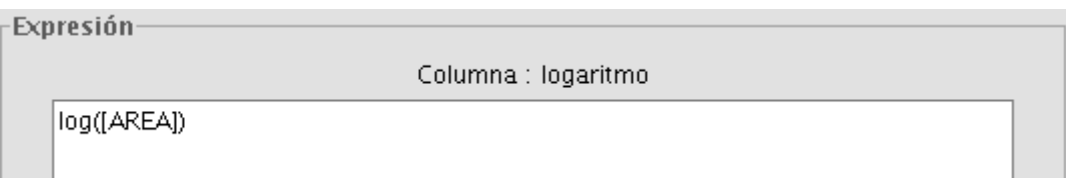

Detalle apartado expresión.

- **Parámetro** = Puede ser de tres clases y nos indican el tipo de campo que debemos introducir en la expresión para realizar el cálculo.
	- **Valor numérico:** Debemos introducir un campo tipo String,Double o integer
	- **Valor cadena:** Debemos indicarle un campo tipo String
	- **Valor fecha:** Debemos indicarle un campo tipo Date

**Nota** : Si seleccionamos un campo de la tabla en el apartado "Campo" de la calculadora de campos, la ventana de información nos devuelve un dato indicando de que tipo es.

**Nota** : Para introducir parámetros en el cuadro de texto destinado a "Expresión" puede hacerlo mediante doble click sobre el nombre del campo del listado de campos en la pestaña General o bien escribiéndolo directamente. En este último caso, las expresiones que se añadan que sean de tipo String deben ir entrecomilladas.

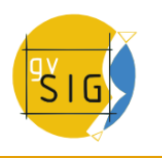

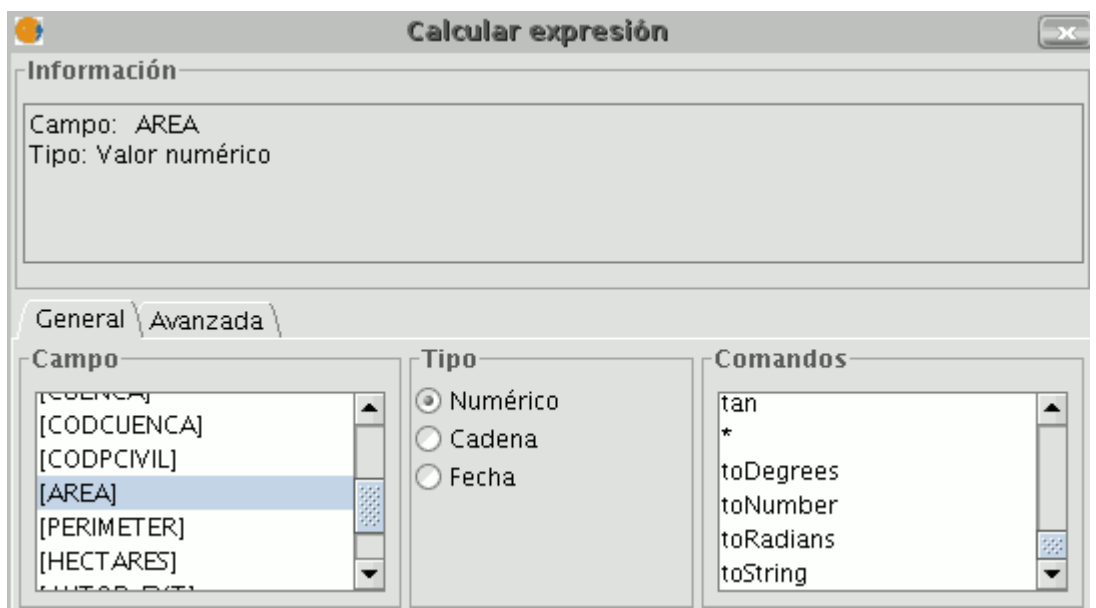

Vista parcial ventana calcular expresión.

- **Devuelve** = Indica qué tipo de valor vamos a obtener como resultado de los cálculos
	- **Valor numérico** = El resultado debe dejarse caer sobre un campo tipo String, Double o integer

**Nota** = En caso de haber seleccionado un campo tipo String debemos tener en cuenta que este tipo de campo funciona con valores tipo cadena. Si sumamos dos campos tipo String sobre otro campo String el resultado final es una cadena y no el resultado de la operación (ejemplo: 2+2 el resultado será 22 y no 4)

- **Valor booleano** = El valor booleano devuelve una respuesta true/false (verdadero/falso) sobre la consulta. Si el resultado de la consulta cae sobre un campo tipo numérico, el resultado será entonces "1/0" dependiendo de si la respuesta es cierta o falsa respectivamente.
- **Valor Fecha**: El resultado debe dejarse sobre un campo tipo Date

#### Véase con un **ejemplo**:

Queremos saber si hay registros de un campo que son iguales a los de otro campo. El comando que nos permite averiguarlo es "==".

Información-

operator:  $=$ Devuelve: Valor boleano Descripción: Returns true if the first object value is equals than the second value.

## Ejemplo

Si escribimos la sentencia siguiente : [integer] == [double] (siendo double e integer el nombre de dos campos, ambos con valor numérico) La respuesta en función del tipo de campo de destino boolean o string es la que se puede observar en la imagen siguiente:

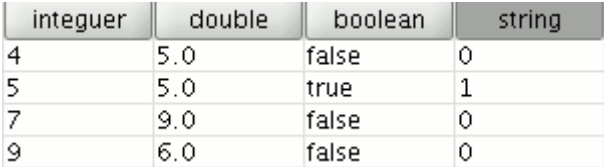

Resultado ejemplo.

**Nota**: Si decido crear una nueva capa en una vista de gvSIG (menú Vista/Nueva capa), el asistente para esta acción me permite configurar el "Tipo de campo" sobre el que voy a realizar los cálculos.

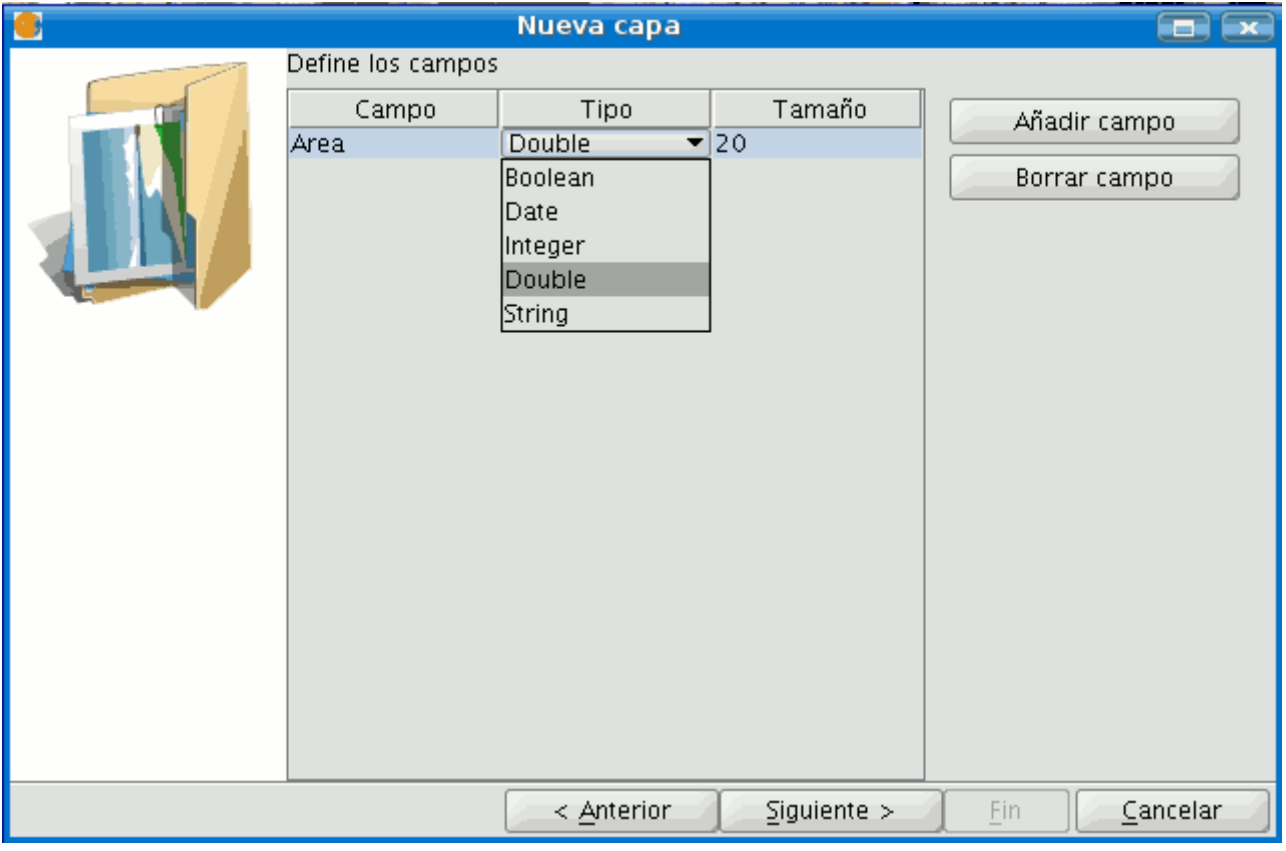

#### Asistente nueva capa.

En caso de que esté trabajando con una capa de la que deseo saber el tipo de campo, bastará con iniciar una sesión de edición de la capa y acudir al menú Tabla/Modificar estructura de tabla.

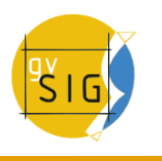

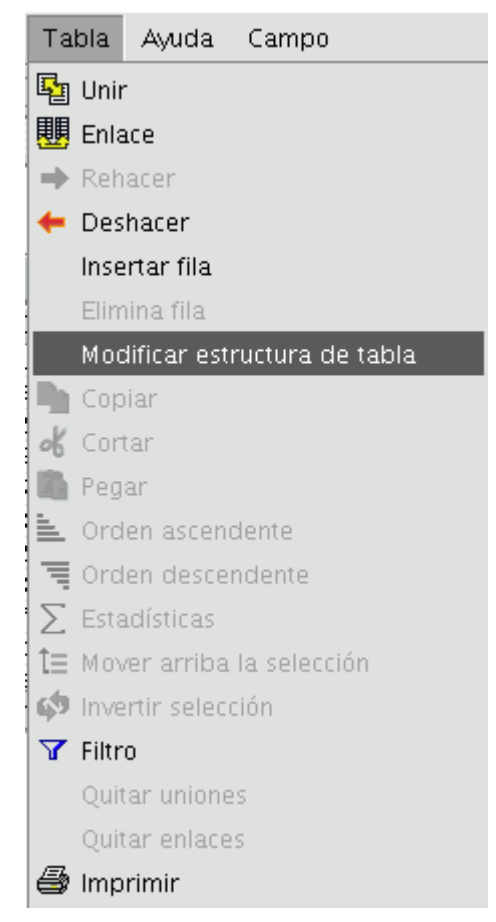

Barra de menú Tabla. Modificar estructura.

y aparecerá una ventana llamada "Editor de campos" que nos permite crear,renombrar y borrar campos de la tabla así como comprobar el Tipo de campo.

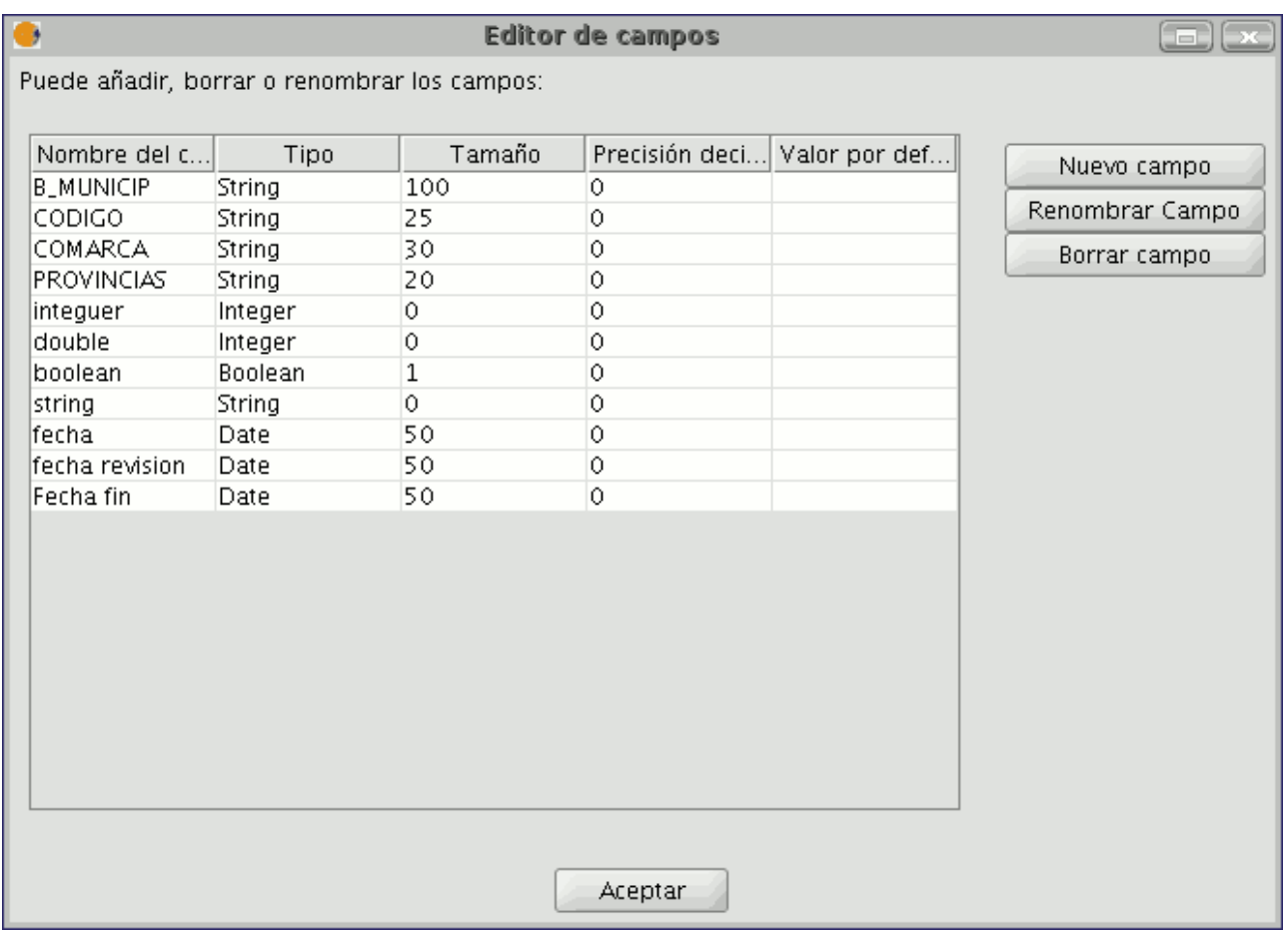

Ventana editor de campos.

## **5.3.6.2.3 Pestaña General/Avanzada**

- **General**: Nos da información sobre:
	- "Campos": En el cuadro de texto aparecerán todos los campos de la tabla sobre la que estemos trabajando.
	- "Tipo": En función del check seleccionado tendremos acceso a unos comandos u otros.
	- "Comandos": Son los operadores que permiten construir expresiones para realizar los cálculos que deseemos.
- **Avanzada**: Nos permite abrir un diálogo de búsqueda de una expresión que tengamos guardada en un fichero.

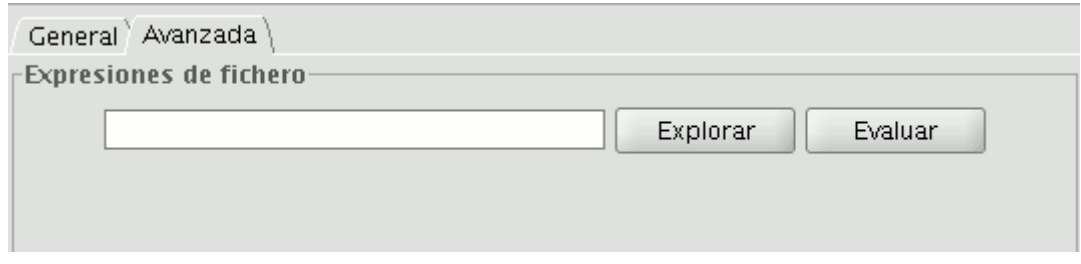

#### Vista avanzada

Una vez seleccionado el fichero el botón "Evaluar" nos permite determinar si la expresión es correcta o no. Nota: Las expresiones deben estar escritas en lenguaje de programación Python.

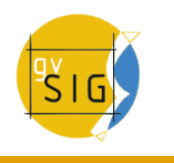

## **5.3.6.2.4 Apartado 'Expresión'**

Al lado del texto "Columna" encontramos el nombre del campo sobre el que dejaremos caer los cálculos que son resultado de las expresiones que introduzcamos en el cuadro de texto.

Nota: Las expresiones sólo se calcularán sobre los registros seleccionados en la tabla.(Si no se ha seleccionado ningún registro el cálculo se hará sobre todos los registros del campo seleccionado)

#### **5.3.6.3 Acceso a la calculadora de campos en gvSIG**

Para acceder a la calculadora de campos, debe en primer lugar, iniciar una sesión de edición en gvSIG.

Si desea activar la edición de una capa cargada sobre una vista acuda al menú contextual de la capa y seleccione "Comenzar edición".

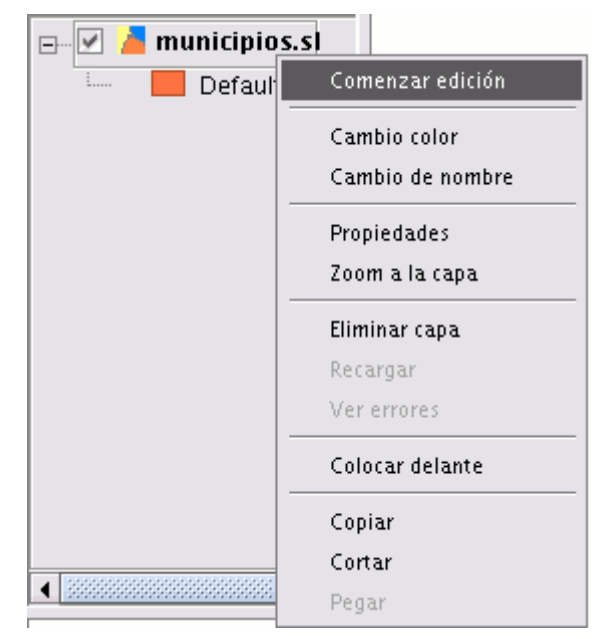

Menú contextual de la capa. Comenzar edición.

Si desea activar la edición sobre una tabla recién cargada acuda al menú Tabla /Comenzar edición.

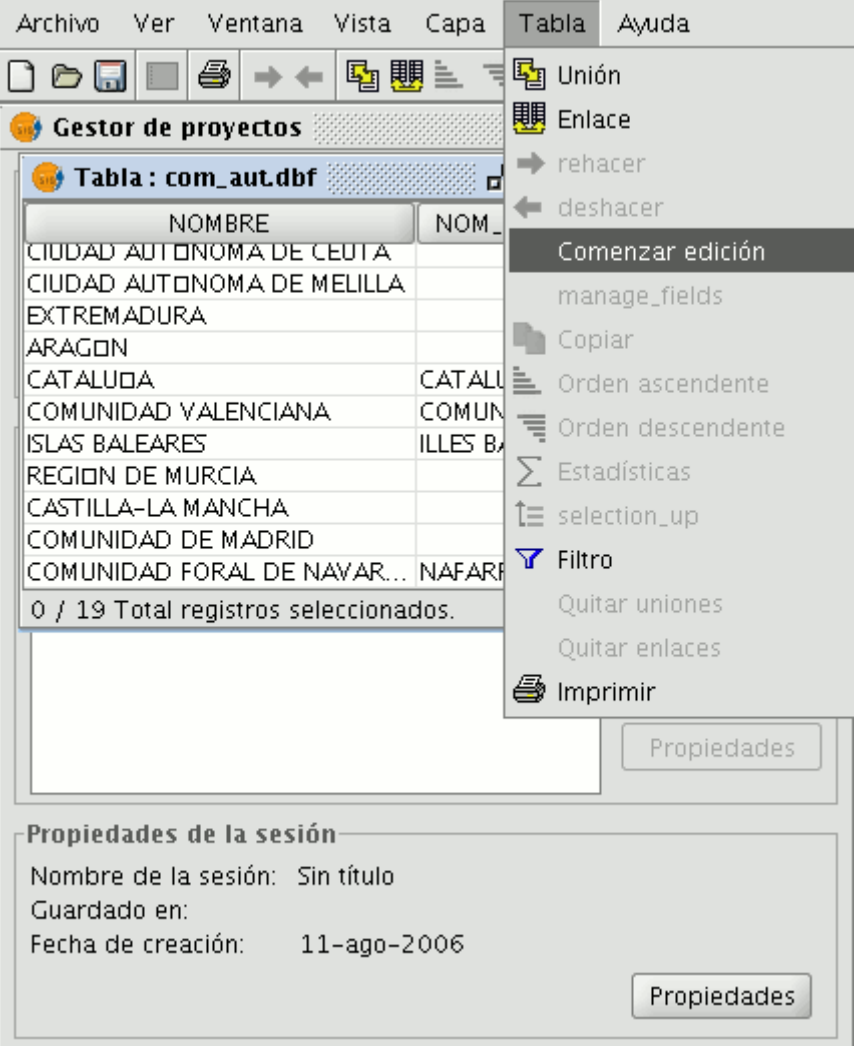

Barra de menú tabla. Comenzar edición.

Si decide utilizar la calculadora de campos sobre una "Nueva capa"( Ejemplo: Nuevo shp) que vaya a crear de cero (recuerde que para acceder a esta opción debe acudir al menú Vista/Nueva capa) la capa, automáticamente, al insertarse en la vista, aparecerá ya en edición.

| Vista    | Awda        |           |               |
|----------|-------------|-----------|---------------|
| Exportar |             |           |               |
| Importar |             |           |               |
|          | Nueva capa  |           | Nuevo SHP     |
|          | Añadir capa | $Alt - O$ | Nuevo DXF     |
|          | Propiedades |           | Nuevo postgis |

Barra de menú vista. Nuevo Shape.

Una vez esté en una sesión de edición active la tabla de atributos sobre la que va a realizar las operaciones y seleccione uno de los campos (para ello haga click sobre la cabecera del campo).

En ese momento se activará el botón siguiente en la barra de herramientas que le da acceso a la calculadora de campos:

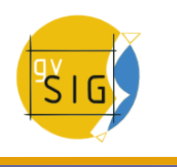

Botón Calculadora de campos.

**Nota**: La primera vez que inicie la calculadora de campos en una nueva sesión de gvSIG, aparecerá una ventana de aviso que le indicará que la calculadora está "Cargando los operadores". Una vez finalice el proceso aparecerá la ventana que le permitirá operar con los distintos campos.

#### **5.3.6.4 Ejemplo de introducción: 'Calculadora de campos'**

Para explicar el funcionamiento de la calculadora de campos seguiremos un ejemplo sencillo.

Deseamos obtener el área de una serie de parcelas de una capa que hemos creado. En primer lugar hemos abierto una vista de gvSIG y hemos cargado una ortofoto que nos servirá de base para determinar la ubicación de las parcelas.

A continuación seleccionaremos la herramienta para crear un nuevo shp (Vista/Nueva capa/SHP)

Escogemos una capa tipo "Polígono", pulsamos en "siguiente" y a continuación crearemos un campo que llamaremos "Área" de tipo "Double" y dejamos el tamaño 20 que aparece por defecto.

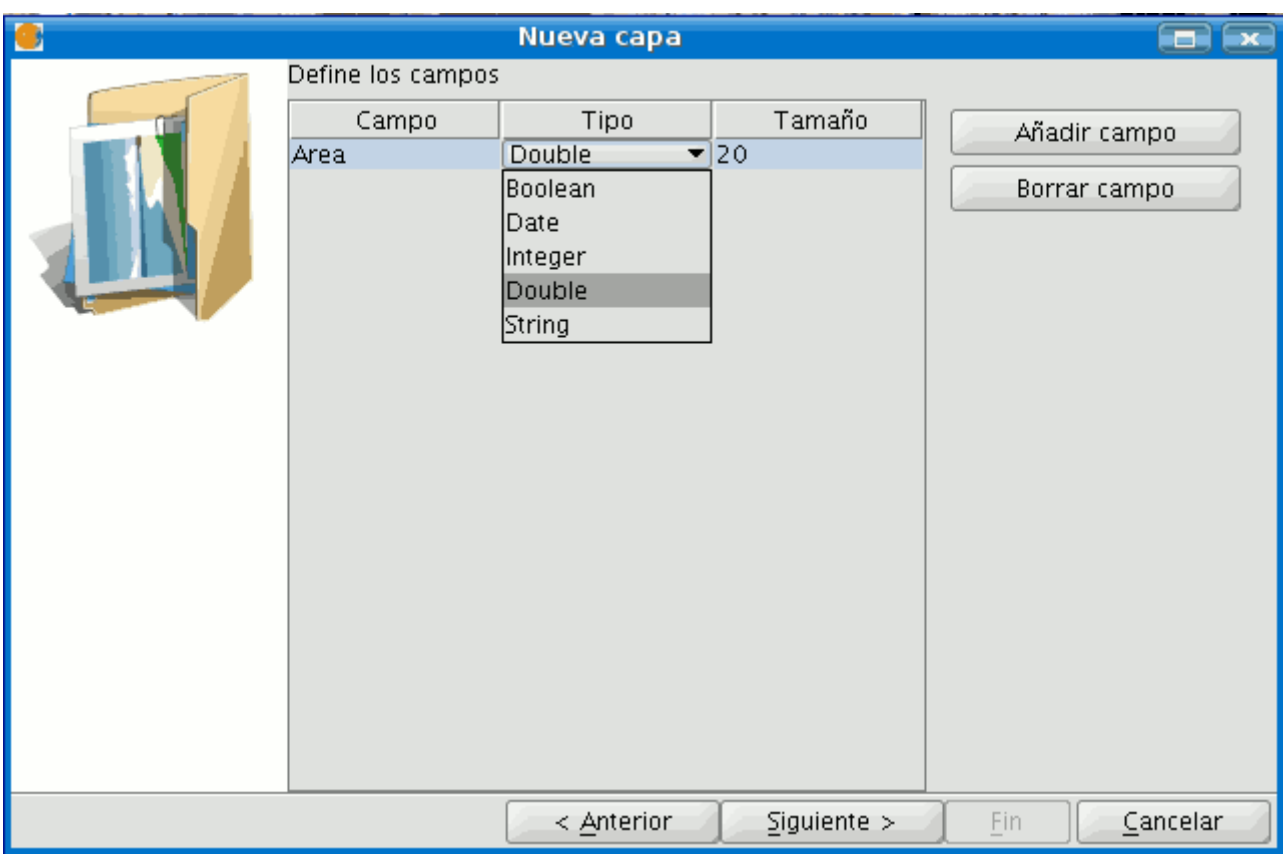

Asistente nueva capa.

Dibujamos un total de cuatro parcelas sobre la ortofoto con la herramienta "Crear polilínea" de la barra de herramientas.

A continuación vemos en la imagen que en la tabla se ha creado un registro por cada parcela que hemos creado.

#### **gvSIG Desktop**

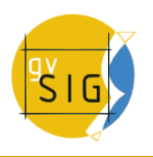

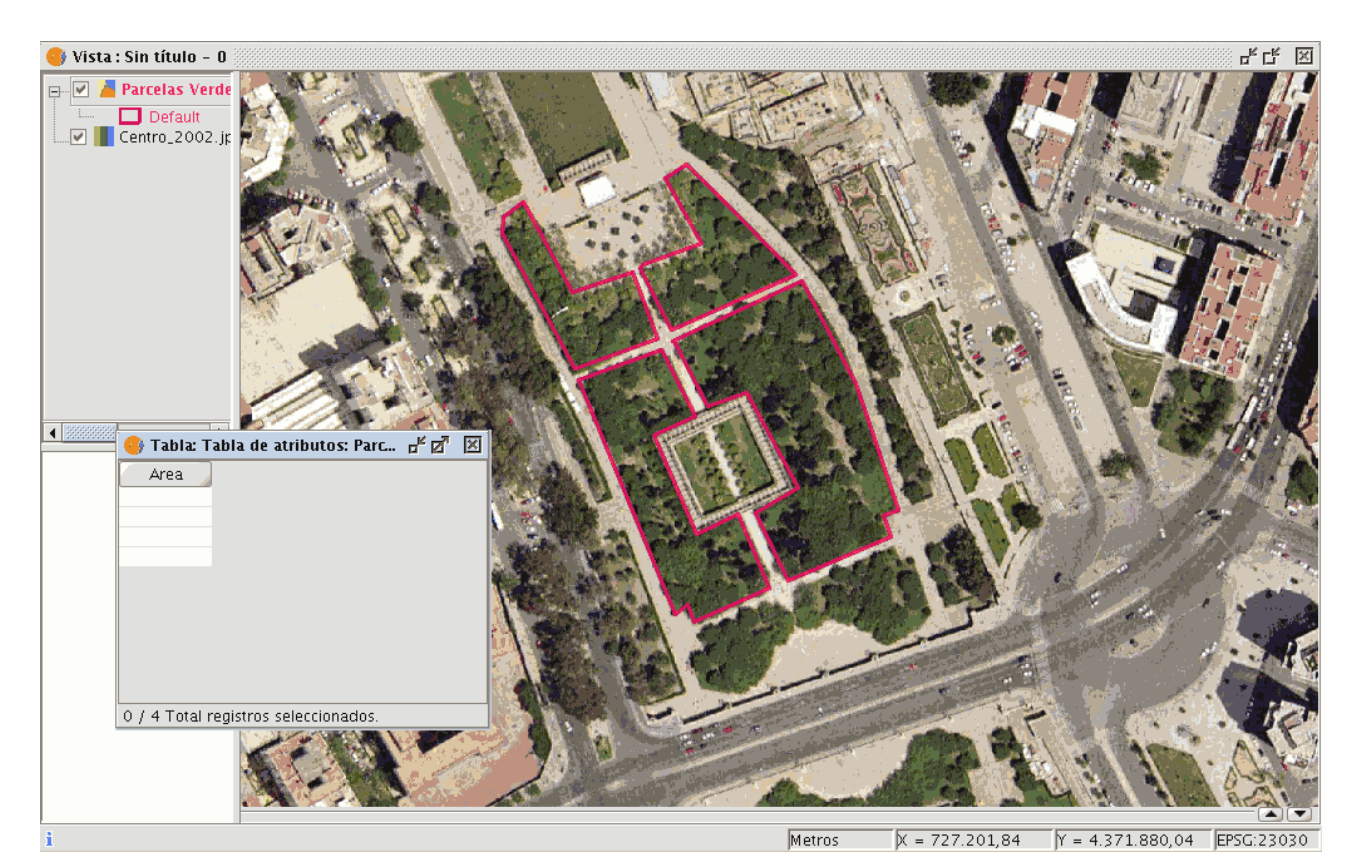

Tabla de la capa nueva.

Seleccionamos el campo de nuestra tabla y activamos la calculadora de campos

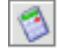

Botón calculadora de campos.

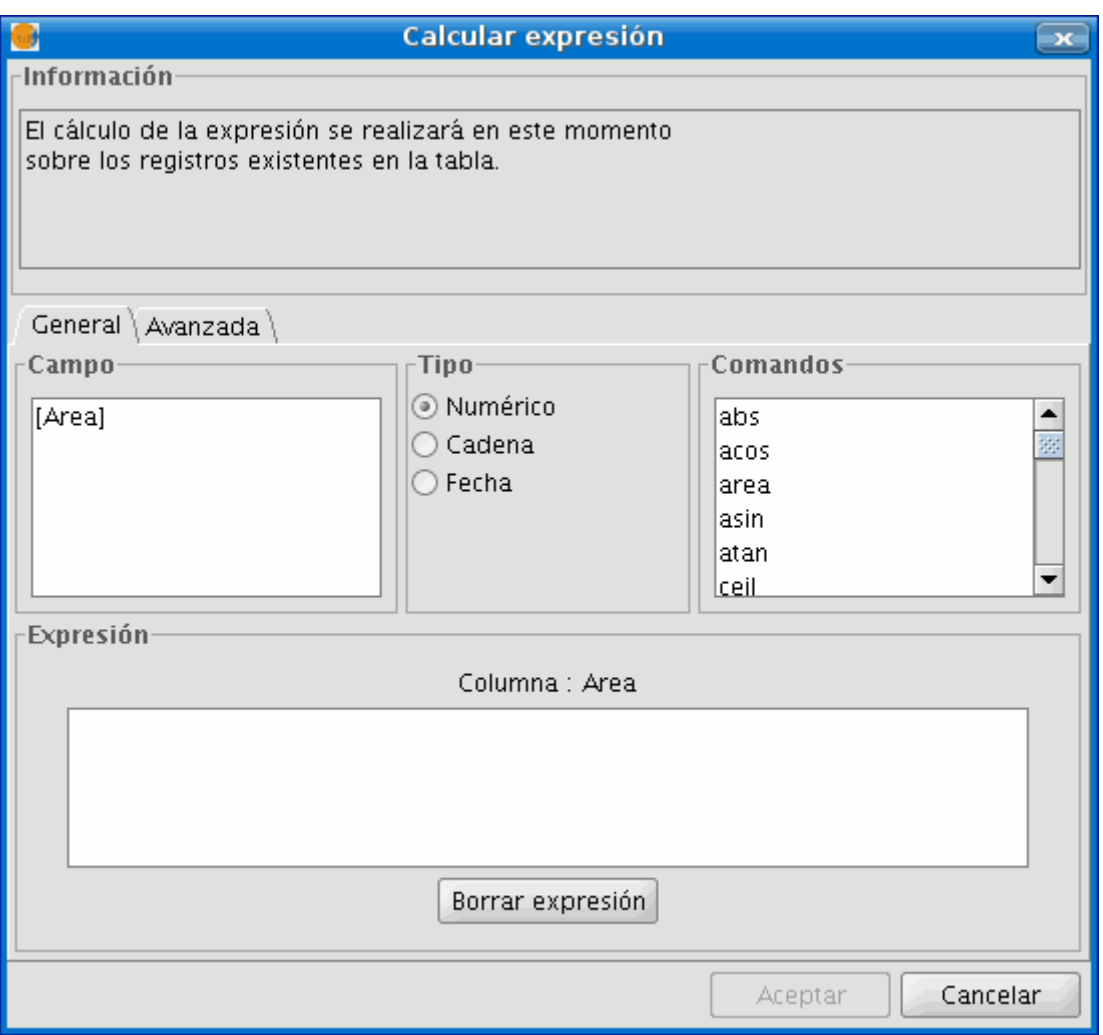

Ventana calculadora de campos.

En la pestaña "General" encontramos:

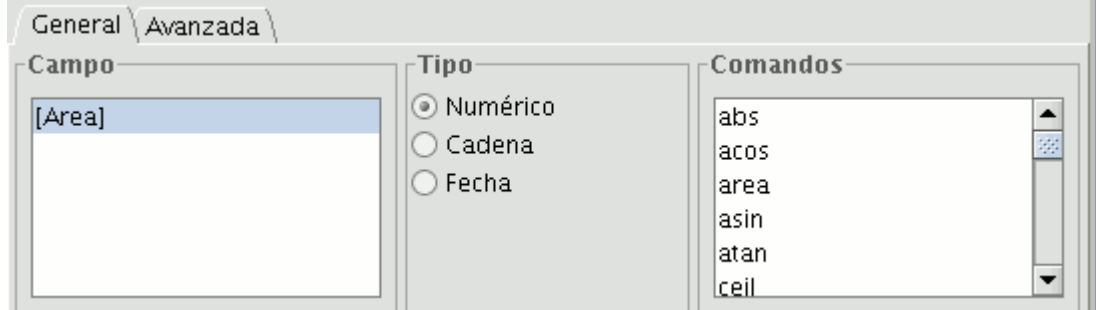

Pestaña general.

"Campo" encontramos los distintos campos que forman parte de la tabla sobre la que estamos actuando. "Tipo" de campo seleccionado. En función del tipo de campo tendremos acceso a unos comandos u otros. "Comandos" que podemos utilizar en los cálculos.

En el apartado "Información" encontramos que: Si en la pestaña"General" hemos seleccionado el comando "área" , en la ventana de información aparecerá una breve descripción del mismo.

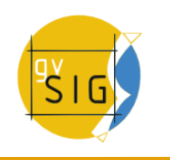

Información-

operator:  $=$ Devuelve: Valor boleano Descripción: Returns true if the first object value is equals than the second value.

#### Detalle información.

Si en el apartado "General" hemos seleccionado el campo "área" , la ventana de información nos devuelve un mensaje con información sobre el tipo de campo. (recuerde que cuando hemos diseñado el shape "área" hemos creado un campo numérico tipo Double sobre el que se calculará el área)

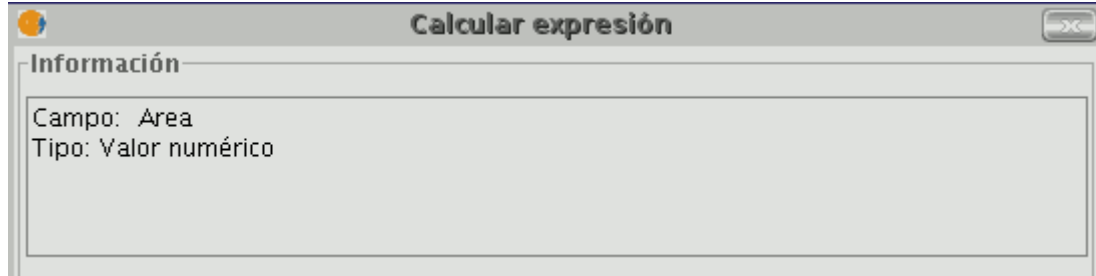

#### Detalle información.

En el área "Expresión" encontraremos el nombre de la columna sobre la que estamos realizando el cálculo y un cuadro de texto destinado a recoger la sentencia de cálculo que deseamos utilizar.

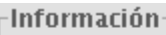

operator: area() Devuelve: Valor numérico Descripción: Returns the area of polygon geometry of this row.

Detalle información.

En este caso del área, la sentencia que se incluirá dentro del apartado expresión es sencilla (no exige ningún parámetro como sí exigen otras expresiones que explicaremos más adelante). Resumiendo y para terminar con este ejemplo, una vez seleccionado el comando "área" pulsamos en aceptar y el campo creado en la tabla se rellenará automáticamente con los valores del área de cada uno de los polígonos dibujados.

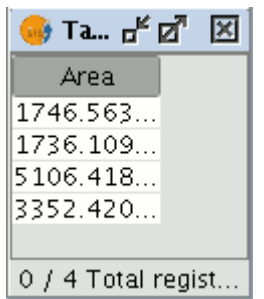

Visualización del resultado.

#### **5.3.6.5 Añadir números consecutivos**

## **5.3.6.5.1 Introducción**

Esta funcionalidad le facilita la tarea de rellenar un campo de una tabla con números consecutivos a través de una función matemática (REC) de la calculadora de campos.

## **5.3.6.5.2 Introducir números consecutivos en un campo**

Esta nueva funcionalidad se ha introducido para facilitar la tarea de rellenar un campo de una tabla con números consecutivos a través de una función matemática de la calculadora de campos.

Esta función se suele utilizar para el campo "ID" de las geometrías de una capa. Para acceder a ella tendrá que editar la capa, y abrir la tabla. Seleccione el campo (tipo Integer) sobre el que desee que recaiga la numeración consecutiva y pulse sobre la calculadora de campos.

## Botón calculadora

Seleccione la opción tipo de campo numérico y el comando "rec" haciendo doble click sobre él.

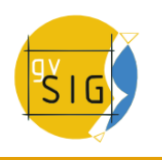

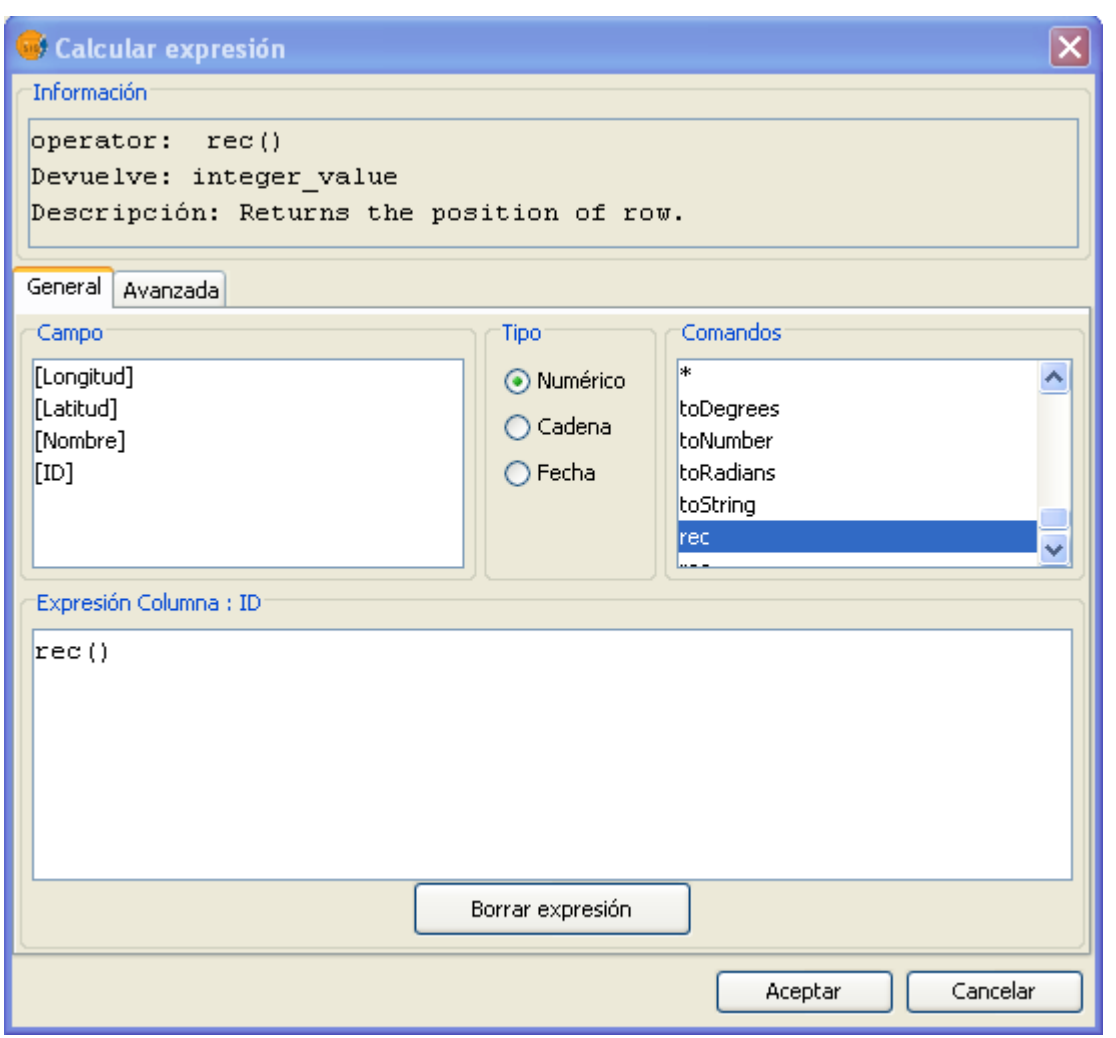

Función rec (enumeración consecutiva)

Una vez concluido el proceso, termine la edición y guarde los cambios si lo desea.

## **5.3.7 Importar campos de una tabla a otra**

## **Importar campos en una tabla, procedentes de otra tabla.**

La herramienta **"Importar campos"** permite importar un campo a una tabla procedente de otra tabla, y para ello, es necesario que ambas **tengan un campo en común.**

Puede acceder desde el menú de Tabla/ Importar campo, para ello deberá tener abierta la tabla sobre la que desea importar el campo.

Al pulsar sobre "Importar campos" se abrirá la siguiente ventana:

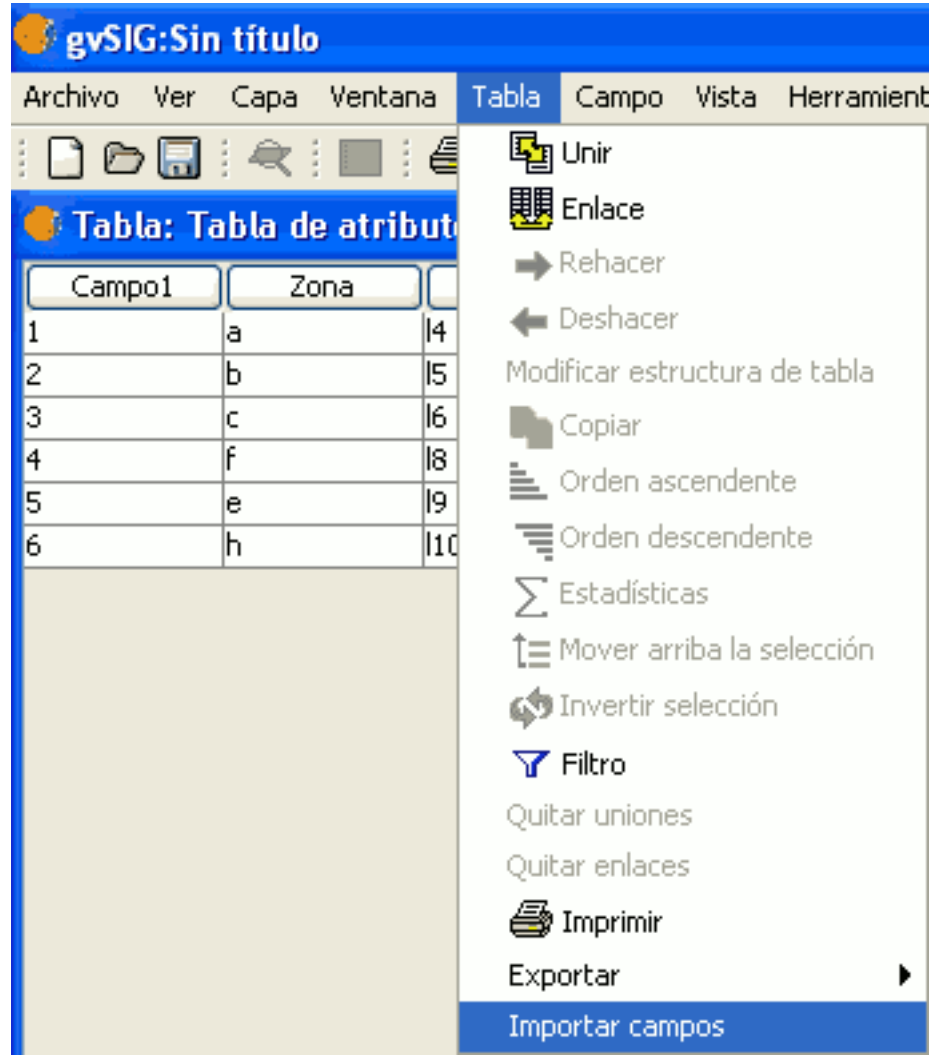

Ruta de acceso.

Para realizar la importación deberá seguir los pasos siguientes:

- En primer lugar especifique la tabla sobre la que se va a hacer la importación. Como podrá comprobar en el desplegable solo verá la tabla que tiene abierta.
- A continuación especifique el campo a través del cual se va a hacer la unión y que será un campo que ambas tablas tendrán en común.
- Después indique la tabla a importar.
- Y por último indique el campo de esta segunda tabla que es común a la primera y por el que se realizará la importación.

Pulse sobre el botón "Siguiente", y seleccione en la siguiente ventana el campo que desea importar.

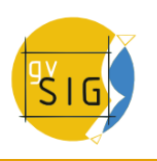

#### **gvSIG Desktop**

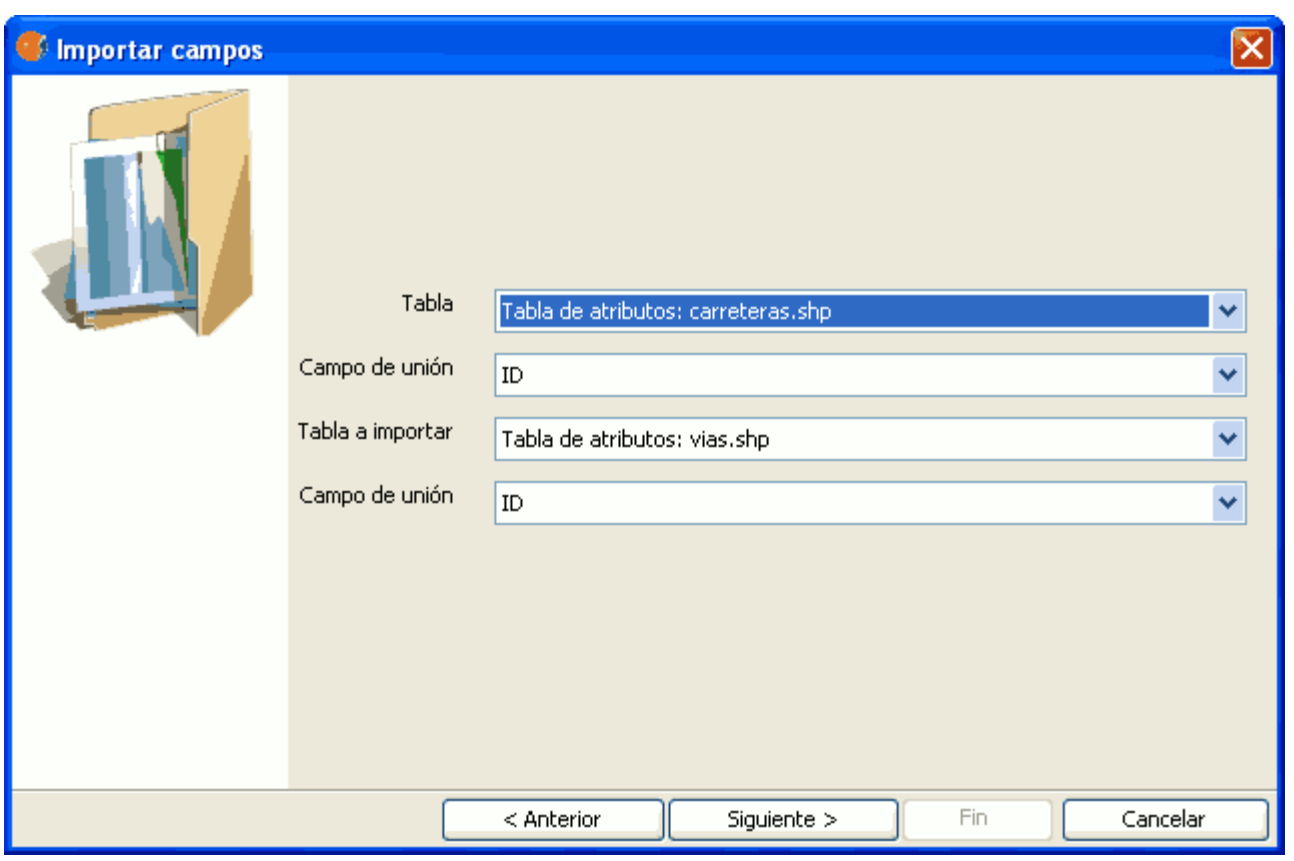

Ventana de la herramienta.

Pulse sobre el botón "Fin" y compruebe en la tabla sobre la que se realiza la importación (y que estará abierta) que se ha añadido el campo importado al final de la tabla.

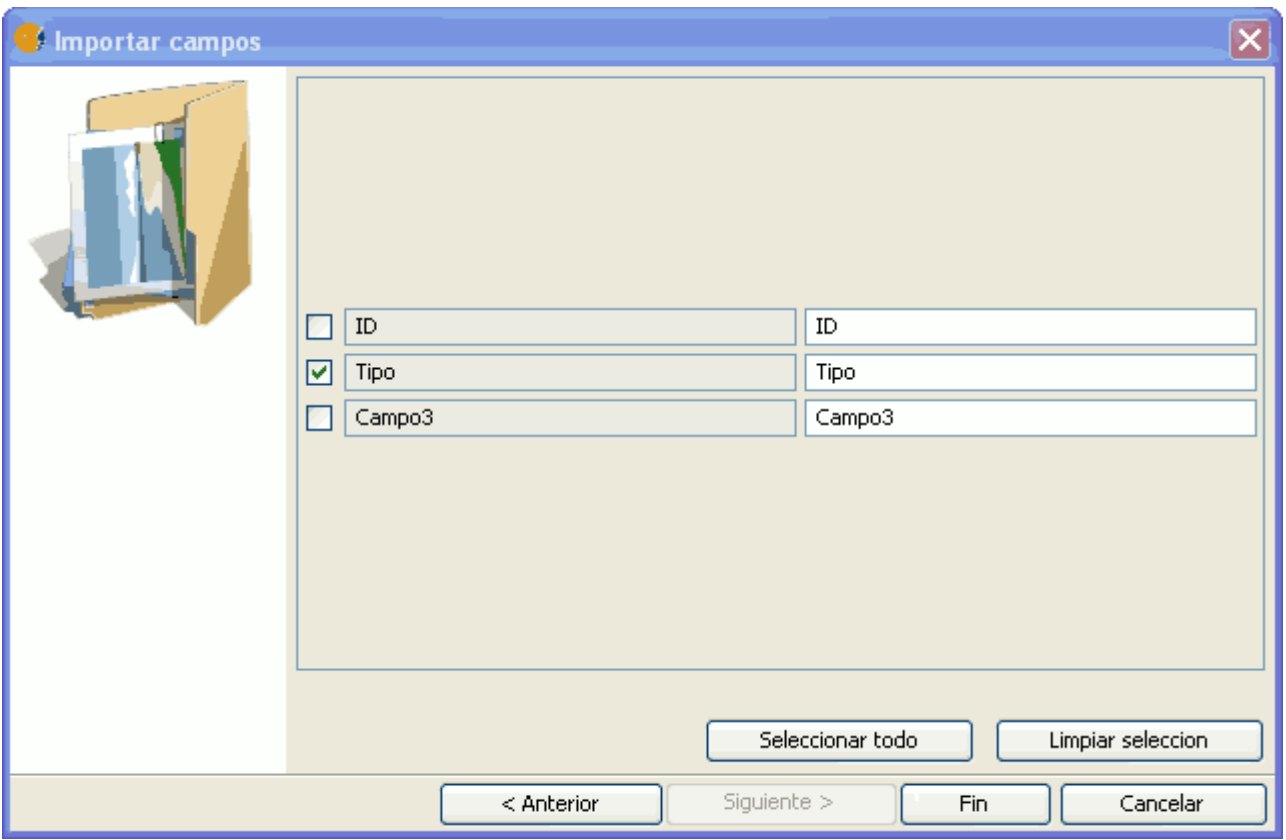

Fin de la herramienta.

## **5.3.8 Agregar información geométrica a la capa**

En gvSIG, cuando se trabaja con una vista que contiene capas vectoriales visibles, queda disponible la herramienta de información geométrica de capa.

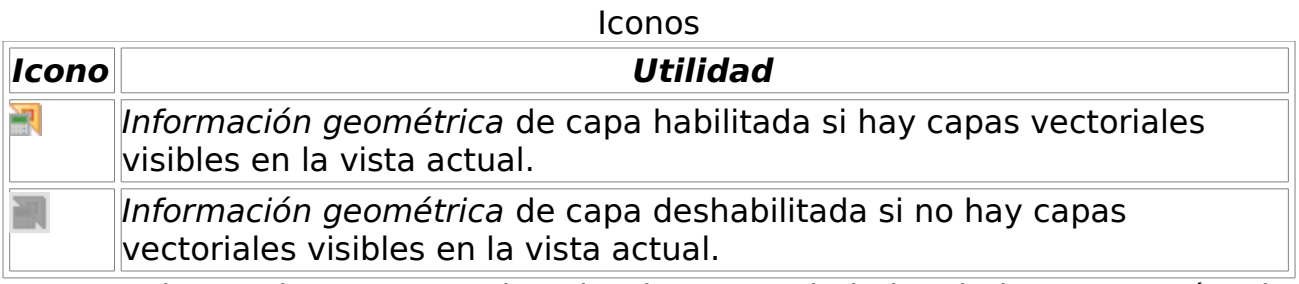

Con esta herramienta, se puede seleccionar propiedades de las geometrías de una de las capas vectoriales visibles de la vista actual, que se desea calcular y almacenar en la propia capa. Se puede así guardar la información como nuevos campos, o en campos ya existentes de la capa.

Una vez se cumple la condición anterior, la herramienta queda disponible:

Vía el menú: Capa → Agregar información geométrica

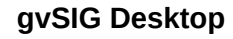

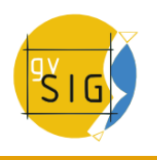

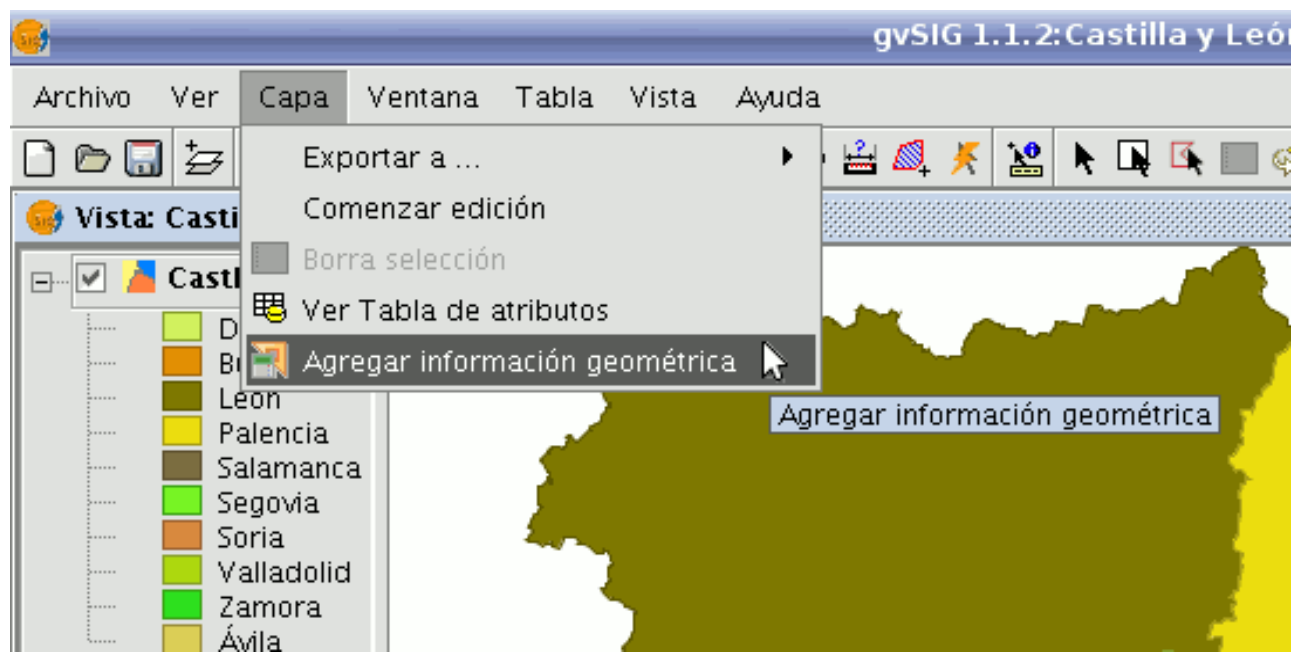

Ruta para acceder al menú Agregar información Geométrica.

Seleccionando la herramienta, se muestra una interfaz con la que se podrá seleccionar los atributos a agregar:

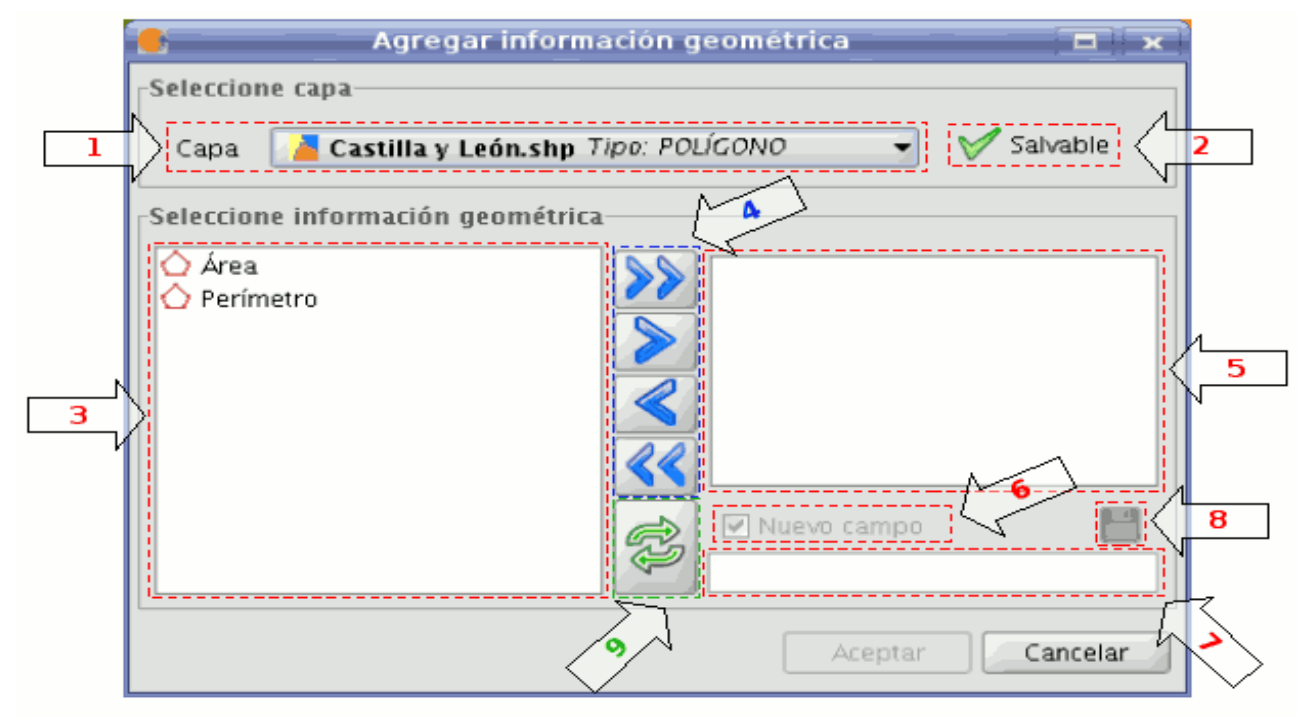

Agregar información Geométrica.
**·1.- Menú desplegable de selección de capa vectorial.** Lista las capas en el orden en que están en el TOC de la vista activa, aportando la siguiente información:

- · Nivel de la capa en el TOC: muestra tantos iconos **la como nodos** agrupación haya que la contengan. El último icono siempre será el que represente la capa vectorial.
- Nombre de la capa.
- Tipo de geometría de la capa: soporta capas de cinco tipos de geometrías: punto, línea, polígono, multipunto, y multi (estas últimas pueden contener cualquiera de las anteriores).

**·2.- Información capa salvable.** Determina si se pueden salvar cambios en la capa seleccionada:

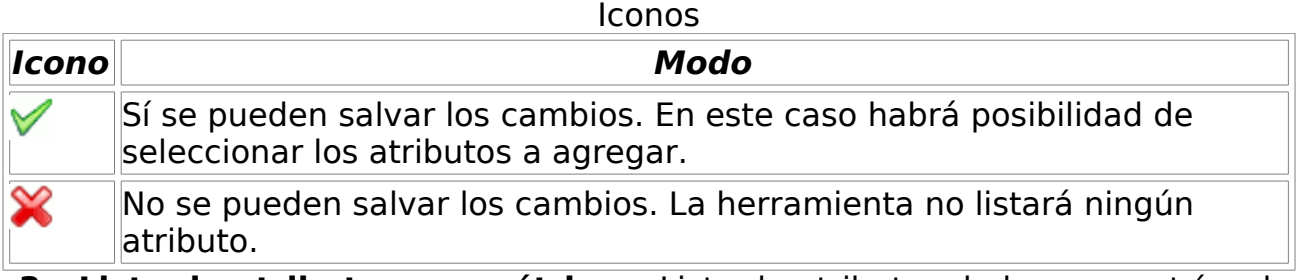

**·3.- Lista de atributos geométricos.** Lista de atributos de las geometrías de la capa. Dependerá del tipo de capa:

- Capa de puntos:
- Coordenada X
- Coordenada Y
- Coordenada Z
- Capa de líneas:
- Longitud de la línea.
- Capa de polígonos:
- Perímetro del polígono.
- Área del polígono.
- Capa de multipuntos:
- Número de puntos que conforman la geometría.
- Capa de geometrías tipo multi: cualquiera de las anteriores.

El atributo geométrico, estará asociado a un tipo de geometría, que se identifica con un icono a su izquierda:

Iconos

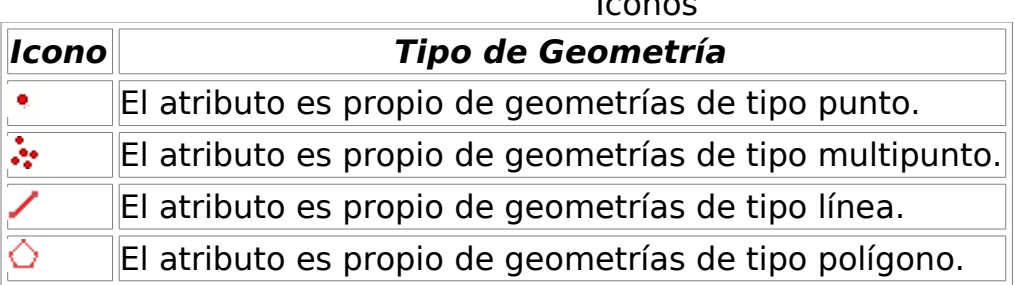

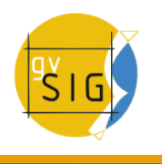

**·4. Botones de selección.** Permiten agregar o quitar atributos de la lista de los que se desea calcular y añadir, por cada geometría de la capa vectorial.

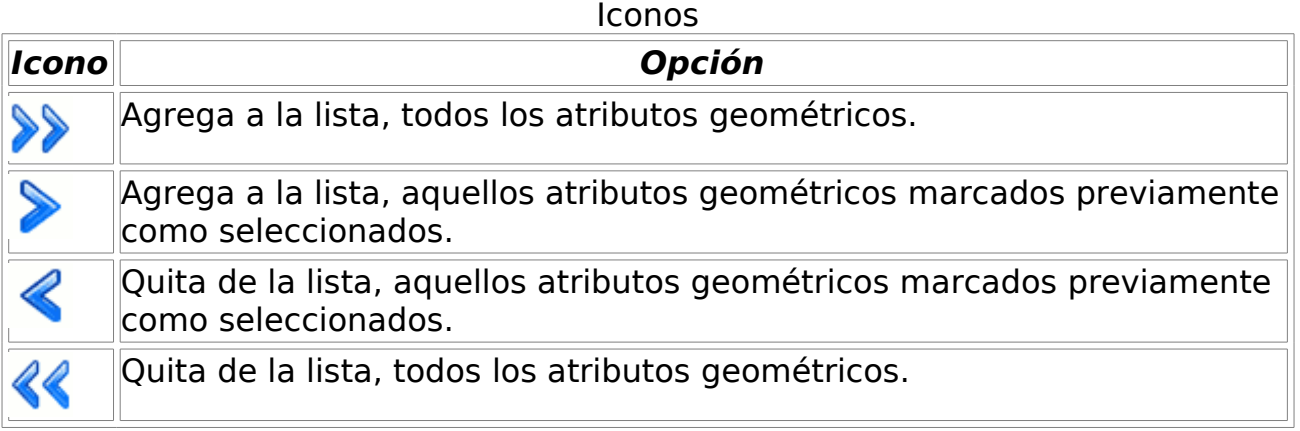

**·5. Lista de atributos geométricos a agregar.** Lista de atributos de las geometrías de la capa que se desea añadir.

Seleccionando cualquiera de los atributos de esta lista, se habilitan los controles que permiten cambiar el nombre del campo.

**·6. Nuevo campo.** Con este checkbox se indica si el atributo se agregará como un nuevo campo, o en alguno de los existentes de la capa vectorial.

Por defecto, todo atributo se agrega como un campo nuevo.

**·7. Nombre del campo.** Si el campo es nuevo, podrá tener un nombre cualquiera. Sino, deberá seleccionarse qué campo sobrescribir.

El nombre de los campos puede tener limitada la longitud.

Es posible que la codificación utilizada para la información alfanumérica de la capa vectorial no soporte algunos caracteres del idioma actual.

**·8. Guardar configuración de campo.** Una vez se modifique el checkbox de nuevo campo, o se indique otro nombre de campo, para salvar los cambios se deberá pulsar este botón.

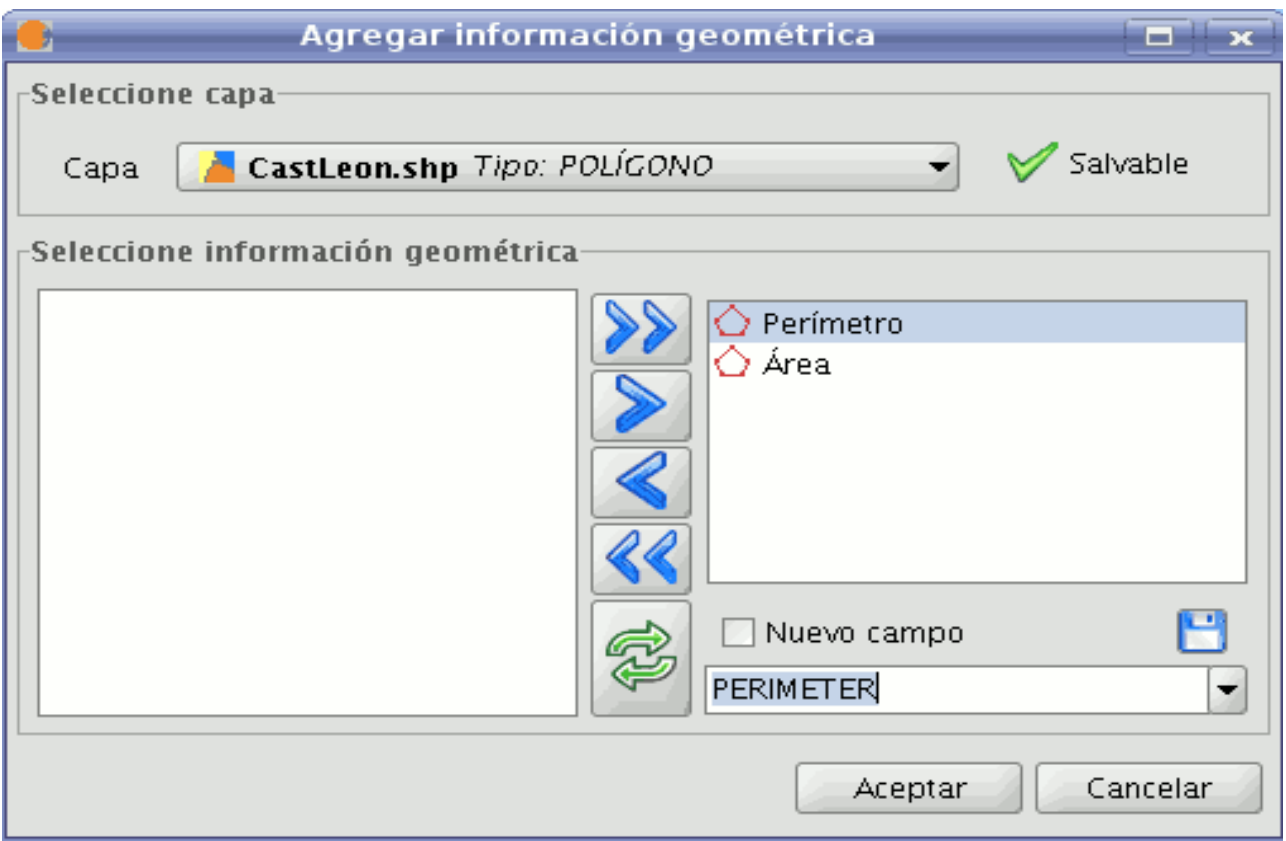

Agregar información Geométrica.

**· 9. Recargar.** Reinicia el panel, recargando las capas vectoriales visibles de la vista activa, y perdiendo los atributos seleccionados, y su configuración.

Una vez seleccionados los atributos, pulsando el botón Aceptar se iniciará un diálogo con una barra de progreso.

Si, en cambio, se pulsa el botón Cancelar, finaliza la herramienta.

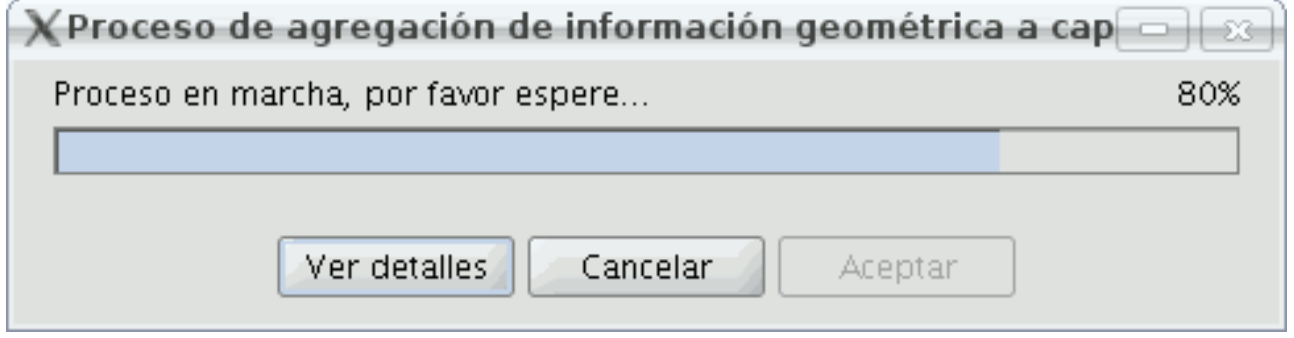

Proceso de agregación de información geográfica.

- 1. Barra de progreso: porcentaje del proceso completado.
- 2. Ver / ocultar detalles: muestra u oculta los pasos que se han ido completando.
- 3. Cancelar: Interrumpe y finaliza el proceso de importación.

En caso de producirse un problema grave, se interrumpirá el proceso, mostrando un mensaje de alerta:

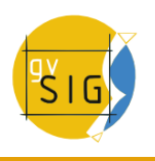

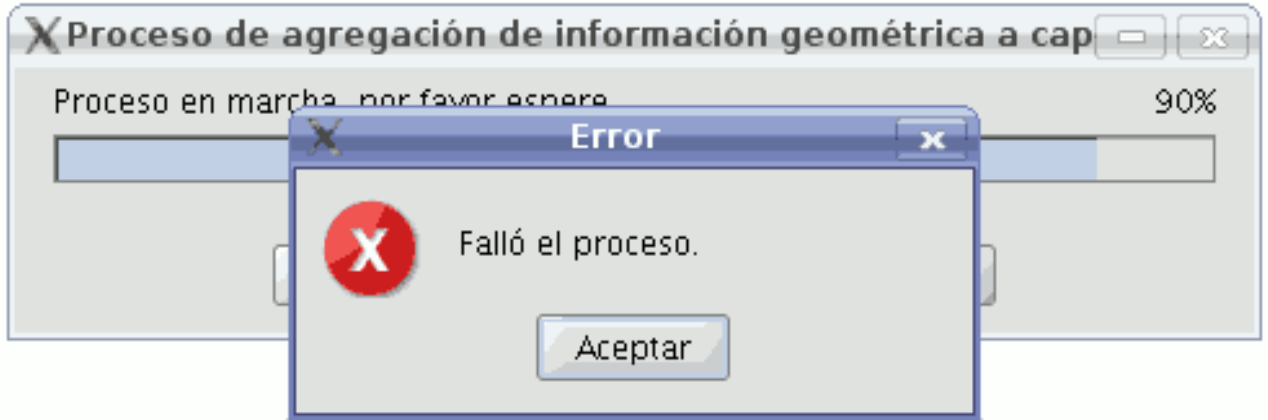

Ventana: fallo de proceso.

Si, en cambio, concluye correctamente, se habilitará el botón *Aceptar*, con lo que finalizará la herramienta.

Es posible ver los pasos realizados pulsando el botón Ver detalles del diálogo:

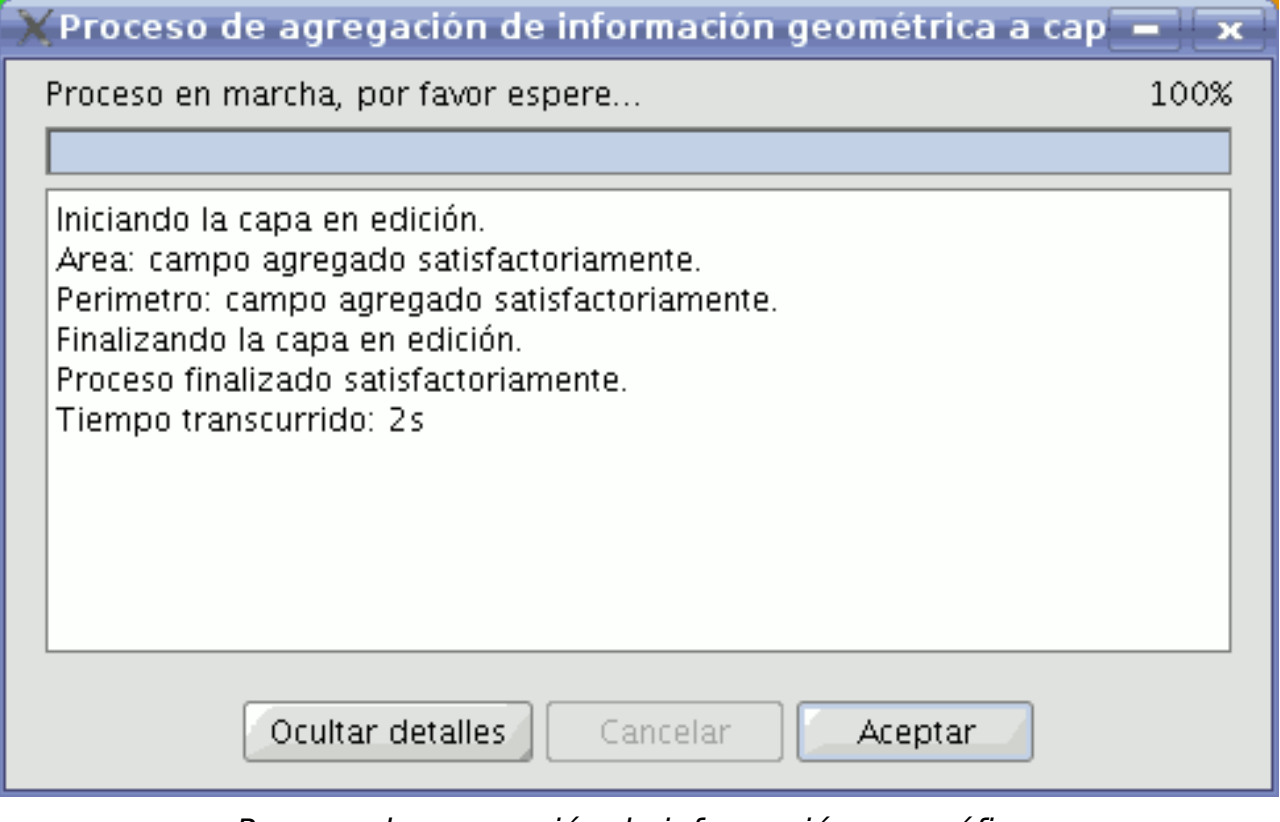

Proceso de agregación de información geográfica.

 $\triangle$  No utilice la interfaz de gvSIG mientras está el proceso en marcha, puede producir estados inconsistentes en los datos, e incluso errores.

Se debe tener en cuenta que actualmente gvSIG suma el área y perímetro de las geometrías-islas a la geometría que las rodea.

# **EJEMPLO**

Siguiendo los pasos explicados en el apartado 5:

- Se carga un proyecto gvSIG que tiene una vista, con un shape de Castilla y León.
- Se inicia la herramienta de agregar información geométrica de capa.
- La capa contiene geometrías de tipo polígono. Quedan disponibles los atributos Área y Perímetro.
- Se decide agregar ambos atributos como nuevos campos, manteniendo el nombre. (Debido a compatibilidad de codificación del shape, el proceso elimina los acentos, y los caracteres ç, Ç, ñ, Ñ que pudiese haber).
- Se pulsa el botón Aceptar.
- Inicia y finaliza el proceso correctamente. Se agregaron los atributos como nuevos campos en la capa vectorial seleccionada.
- Se pulsa el botón Aceptar, con el que finaliza el diálogo de progreso.
- Se utiliza la herramienta para ver tabla asociada a la capa, y desplazando la barra horizontal a la derecha, podemos ver los nuevos campos de la capa que se agregaron.

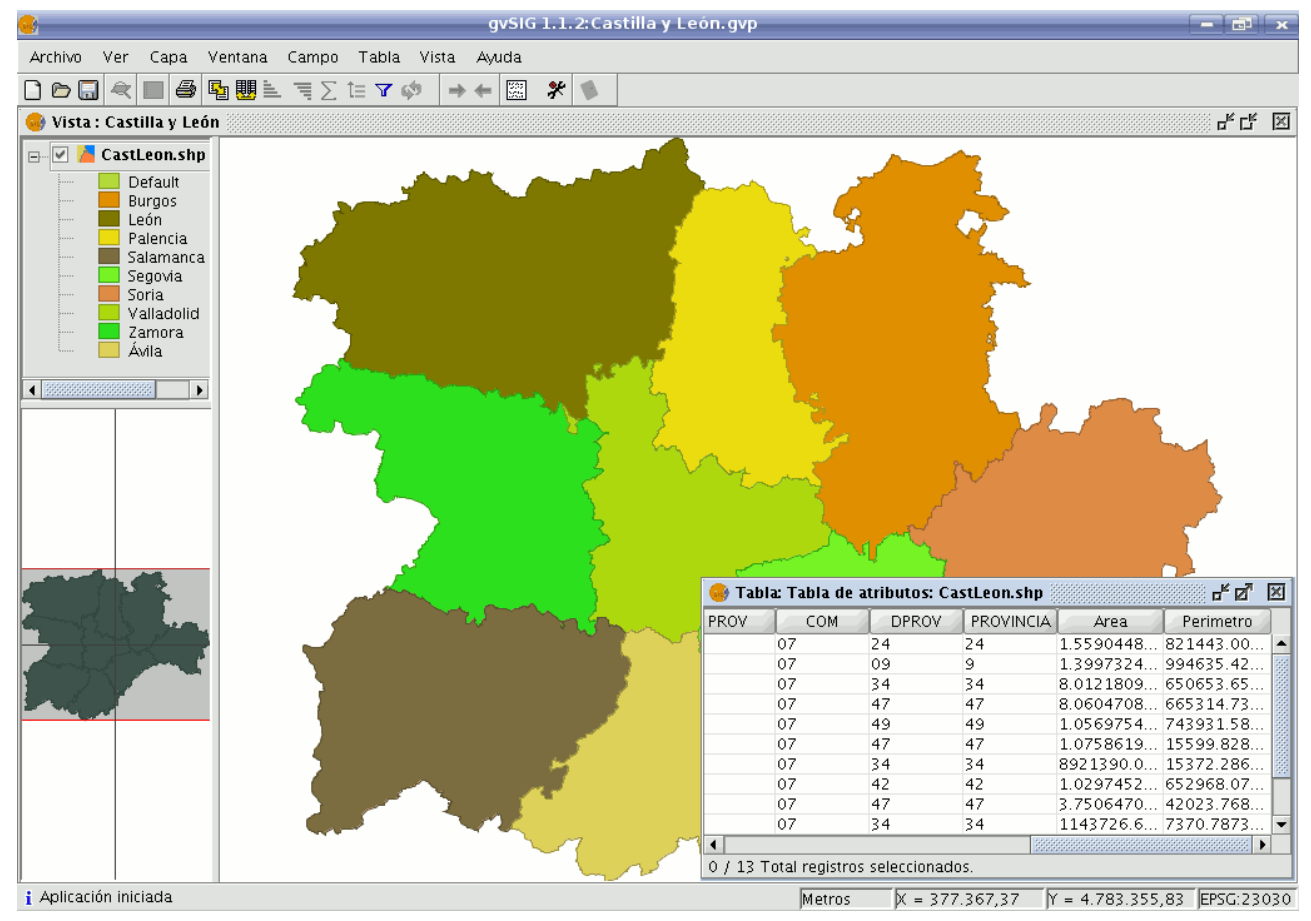

Ejemplo de agregación de información geográfica.

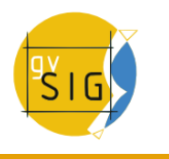

# **6 Análisis y procesamiento de datos**

# **6.1 Vectoriales**

## **6.1.1 Herramientas de geoprocesamiento**

#### **6.1.1.1 Introducción**

La extensión de geoprocesamiento de gvSIG permite aplicar una serie de procesos estándar sobre las capas de información vectorial cargadas en el árbol de capas de una vista de gvSIG (ToC), dando como resultado nuevas capas de información vectorial que aportarán una nueva información adicional a las capas de partida.

En la primera versión de la extensión de geoprocesamiento se han implementado los siguientes geoprocesos:

- **Área de influencia** (buffer).
- **Recortar** (clip).
- **Dissolve** (agrupar por adyacencia y criterios alfanuméricos).
- **Juntar** (merge).
- **Intersección.**
- **Unión.**
- **Enlace espacial** (Spatial Join).
- **Convex Hull** (mínimo polígono convexo).
- **Diferencia.**
- **Traslación 2D**
- **Reproyección**

El formato de la capa de salida será alguno de los formatos de escritura soportados por gvSIG (actualmente sólo se puede guardar en formato shp).

Al aplicar algunas de las herramientas de geoprocesamiento (por ejemplo RECORTE o CLIP) aparece una ventana desde la que se puede crear un índice espacial sobre la capa de entrada. Esto es un proceso interno, que se hace una única vez por cada capa por proyecto nuevo, que acelera los procesos de intersección espacial.

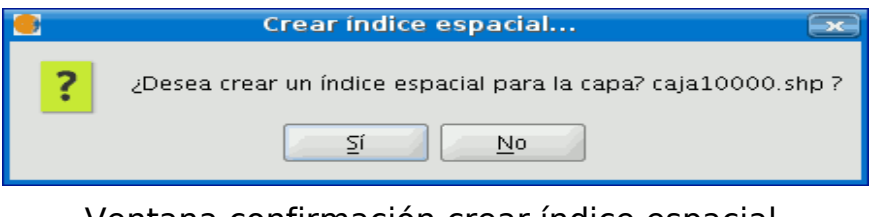

Ventana confirmación crear índice espacial.

Para crear un índice espacial para la capa de entrada y que este sea usado por los geoprocesos pulse el botón "Sí".

### **6.1.1.2 Acceso a geoprocesos**

Puede ejecutar los geoprocesos disponibles en gvSIG lanzando el asistente de geoprocesamiento al pulsar sobre el botón de la barra de herramientas siguiente:

#### Botón acceso a geoprocesos

Aparecerá el "Gestor de geoprocesos" desde el que podrá seleccionar el geoproceso que desee. Para acceder a los distintos geoprocesos despliegue el árbol de la ventana que se encuentra a continuación (haga doble click con el botón principal del ratón sobre la carpeta de "Geoprocesos" e irán apareciendo el resto de carpetas )

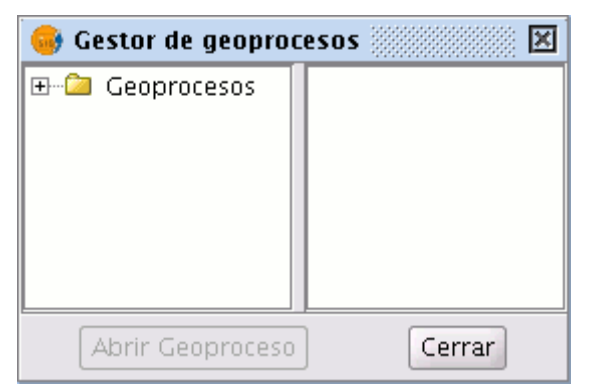

#### Ventana geoprocesos

Una vez haya localizado el geoproceso que desea utilizar pulse sobre el botón "Abrir Geoproceso".

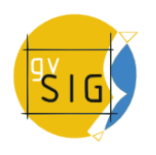

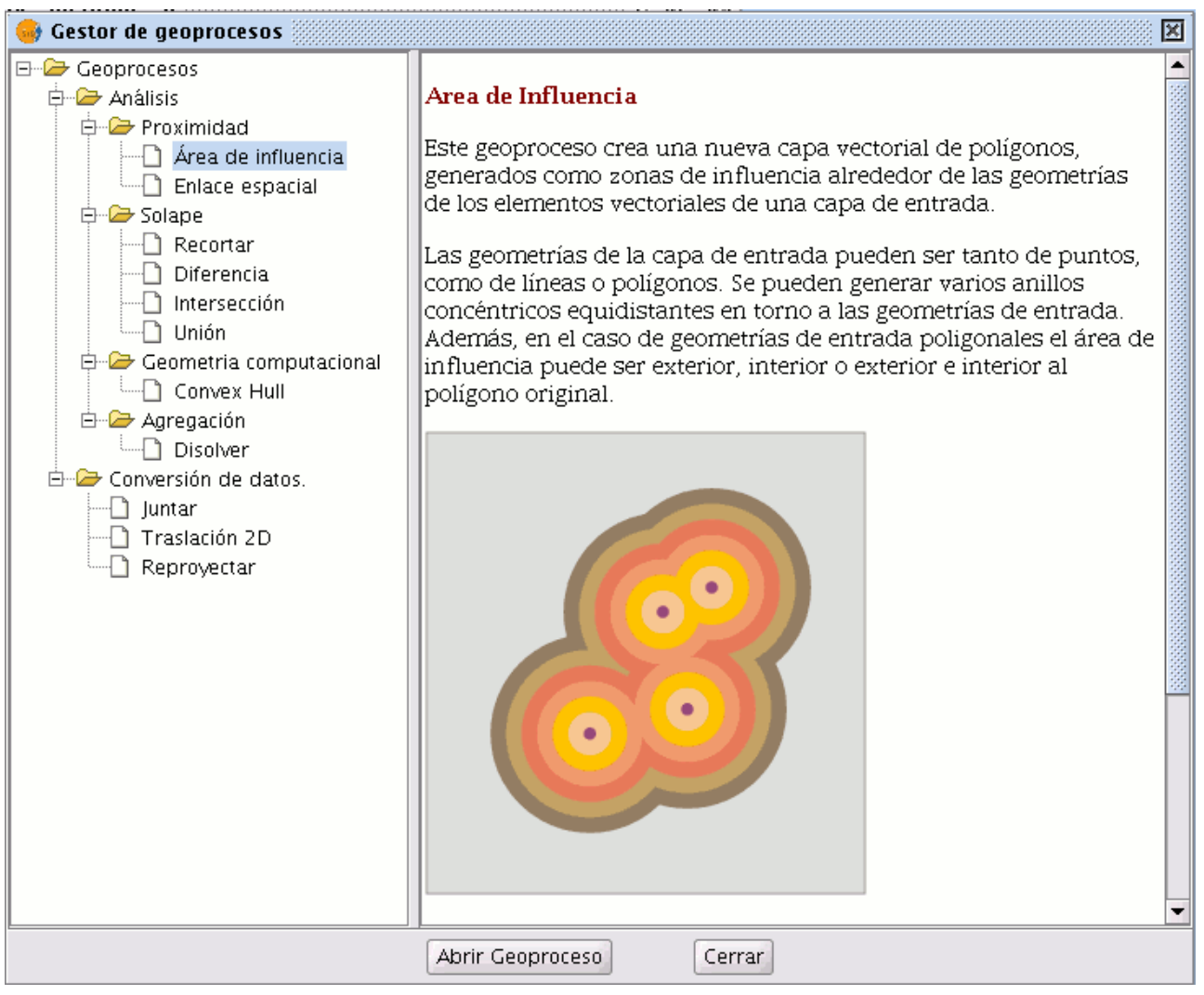

## Ventana Área de influencia

## **6.1.1.3 Área de influencia**

### **6.1.1.3.1 Introducción**

Este geoproceso genera "zonas de influencia" alrededor de las geometrías de elementos vectoriales (puntos, líneas y polígonos) de una "capa de entrada", creando una nueva capa vectorial de polígonos.

Se pueden generar varios anillos concéntricos equidistantes en torno a las geometrías de entrada. Además, en el caso de geometrías de entrada

poligonales, el área de influencia puede ser, exterior al polígono, interior al polígono, o interior y exterior.

Algunos ejemplos sobre creación de zonas de influencia:

- Qué zonas urbanas carecen de colegios en un radio de 1000 m.
- Qué pozos incumplen la normativa al no respetar la distancia mínima entre dos consecutivos.
- Zonas de avenida de cauces de ríos para controlar riesgo de inundaciones.

# **6.1.1.3.2 Creación de un área de influencia o buffer**

Cuando pulsa el botón "Asistente de Geoprocesamiento", se muestra el siguiente diálogo:

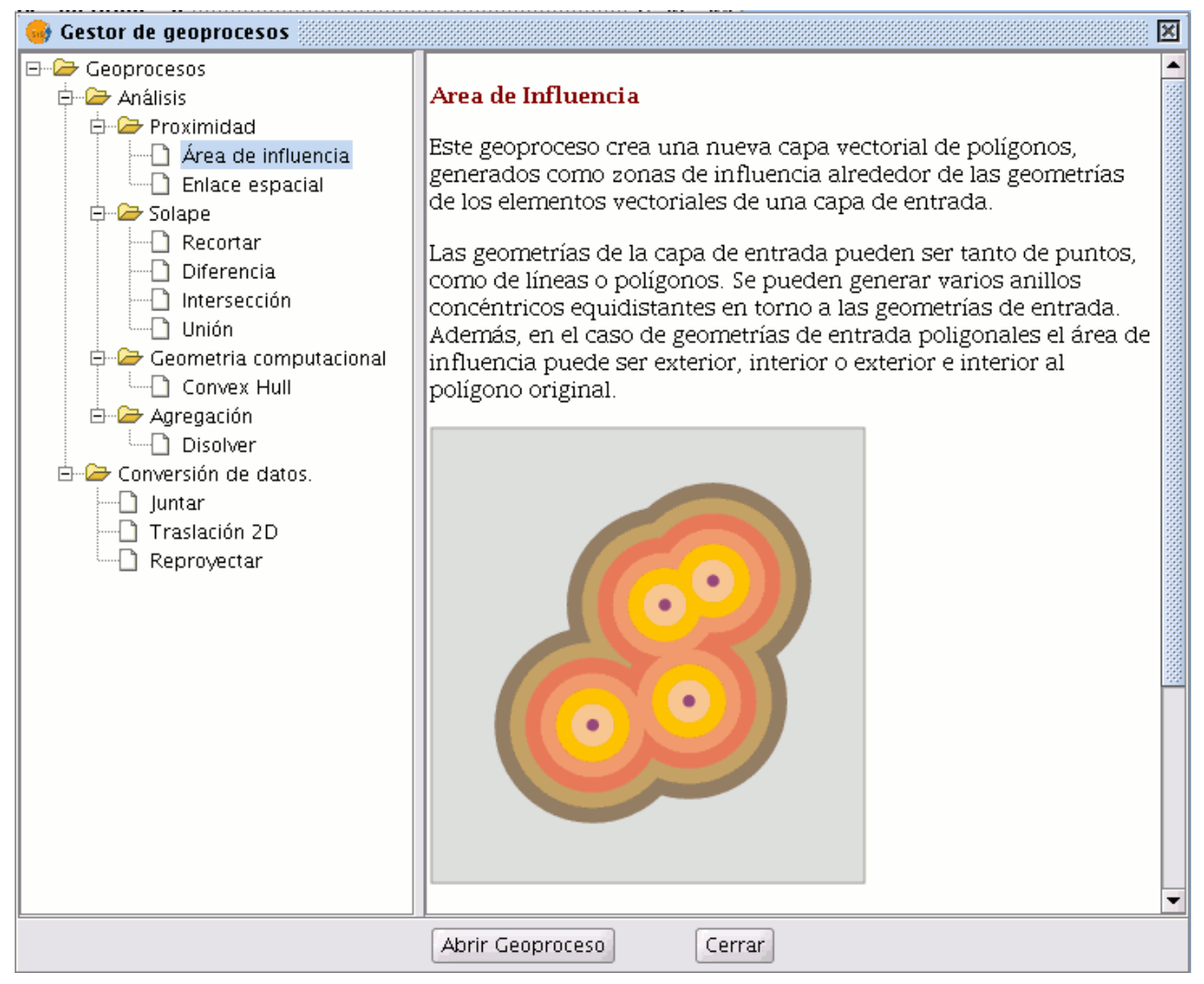

## Panel de Geoprocesos. Área de influencia

Si selecciona "Área de influencia" y pulsa el botón "Abrir Geoproceso" se muestra el formulario asociado a este geoproceso:

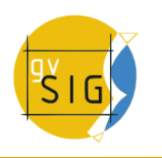

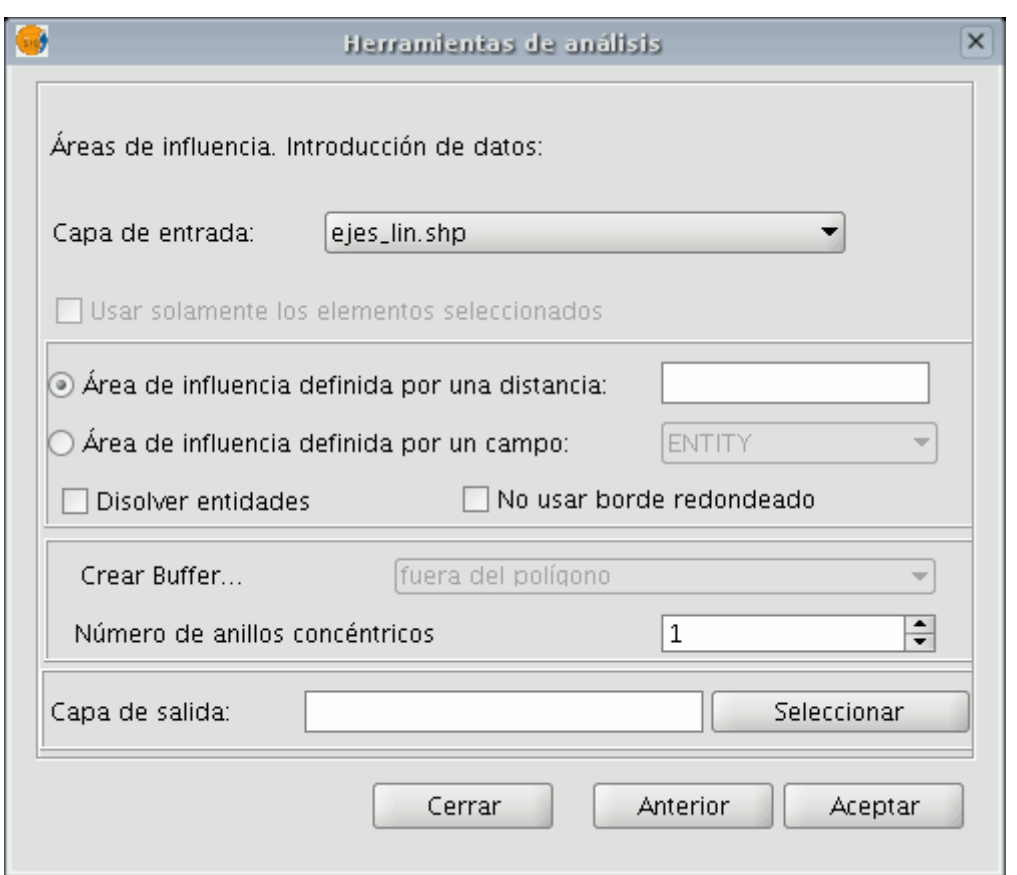

Opciones del área de influencia

El formulario está estructurado en las siguientes partes:

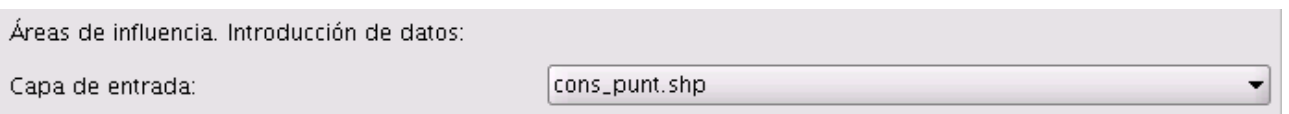

Selección de la capa de entrada

• **Selección de los elementos cuya área de influencia se va a calcular.** Consta de una lista desplegable en la que podrá seleccionar una capa vectorial sobre la que se va a aplicar el cálculo. Opcionalmente, puede marcar el cuadro de selección "Usar solamente los elementos seleccionados", de forma que el proceso sólo calculará las áreas de influencia de los elementos actualmente seleccionados en la capa especificada.

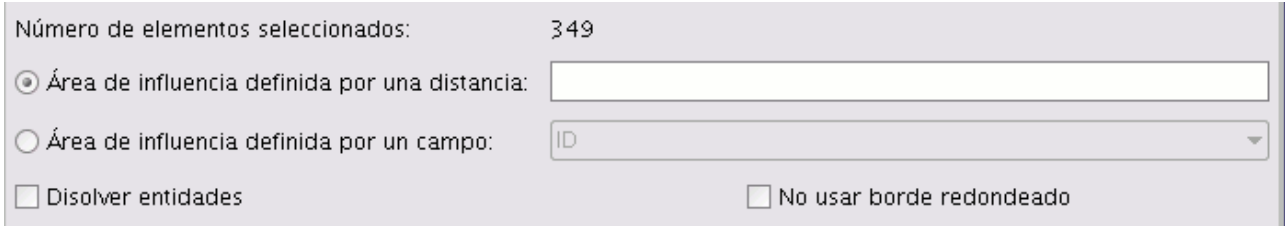

Introducción de la distancia para el área de influencia

• **Introducción de las características del área de influencia a calcular.** Puede optar por introducir el radio del área de influencia (en el primer cuadro de entrada de texto) o por especificar un campo de la capa de entrada, del que se tomará el valor de radio de área de influencia a aplicar. Esta segunda opción permite aplicar diferentes radios de área de influencia para diferentes elementos vectoriales (mientras que la primera opción aplica el mismo radio a todos los elementos de la capa de entrada).

La opción "Disolver entidades" le permite que, una vez generada el área de influencia de todos los elementos de la capa de entrada, en una segunda pasada se fusionen aquellos elementos cuya geometría se toque.

La opción "No usar borde redondeado" permite generar buffers con bordes perpendiculares (no suavizados).

• **Selección del número de buffers concéntricos, y de la situación de éstos respecto de la geometría original.** El geoproceso "Área de Influencia" de gvSIG le permite generar varias áreas de influencia equidistantes de la geometría original (por ejemplo, si la distancia de buffer a aplicar es 200 m. y elige generar dos anillos concéntricos, el segundo anillo estará a una distancia de buffer de entre 200 m. y 400 m. Actualmente, por razones de eficiencia, se ha limitado el número de anillos de buffer concéntricos que se pueden generar a tres.

En el caso de que la capa vectorial sobre la que esté trabajando sea de polígonos, la opción "Crear Buffer..." aparecerá habilitada, permitiendo al usuario que los buffers se generen fuera del polígono original, dentro, o tanto fuera como dentro.

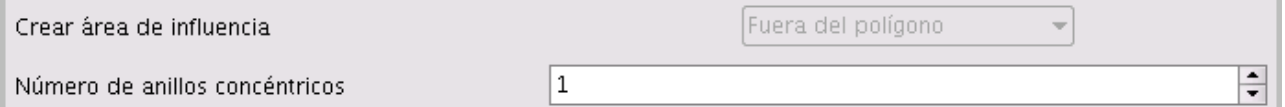

Selección del número de anillos del buffer

• **Introducción de las características de la capa resultado.** Actualmente el resultado de la ejecución de un geoproceso sólo puede ser guardado en ficheros shp. Por esta razón, gvSIG permite la opción de seleccionar un fichero shp ya existente para sobreescribirlo, o bien especificar uno nuevo. Conforme se vayan soportando nuevos formatos para guardar el resultado de los geoprocesos, se irán proporcionando asistentes para indicar las características de estos soportes.

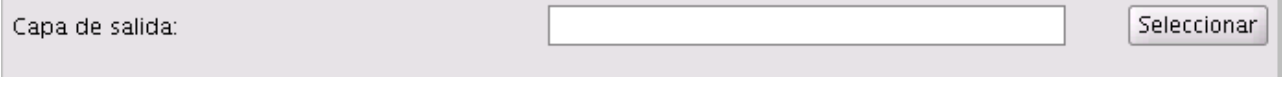

Capa de salida

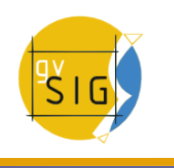

Una vez haya introducido toda la información necesaria para el cálculo del área de influencia, y pulsado el botón "Aceptar", en primer lugar se realiza un chequeo de que la información introducida es correcta: la distancia de radio es numérica, el atributo del que se tomarán los radios de buffer es numérico, se ha introducido un fichero de resultados, etc. Si el chequeo no es correcto, se muestra un cuadro de diálogo con información para que pueda corregir los datos que ha introducido.

Si la información de entrada que ha introducido es correcta, se muestra un diálogo con una barra de progreso, en la que se indica el grado de avance de la tarea de cálculo de áreas de influencia.

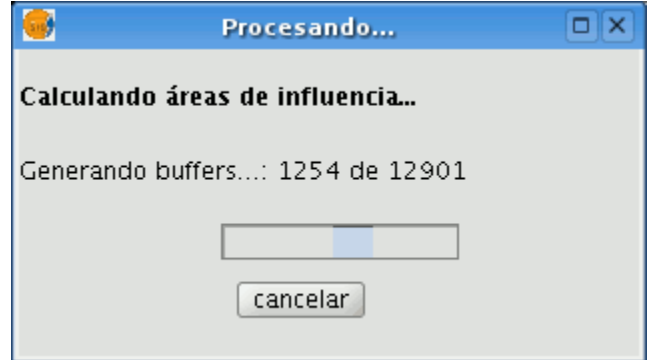

Barra de progreso

Se puede cancelar en todo momento la ejecución del proceso pulsando sobre el botón "Cancelar", de forma que se borra el fichero de resultados y cualquier otro producto intermedio fruto de la ejecución del proceso.

Durante la ejecución del cálculo de las áreas de influencia puede realizar otras tareas, como cambiar el nivel de zoom, o añadir nuevas capas al árbol de capas de la vista de gvSIG. Esto es así porque **todos los geoprocesos de la extensión de geoprocesamiento se ejecutan en segundo plano.**

Al finalizar, se añade al árbol de capas de la vista activa la nueva capa de resultados, constituida por los polígonos de buffer con el radio especificado respecto de la capa original.

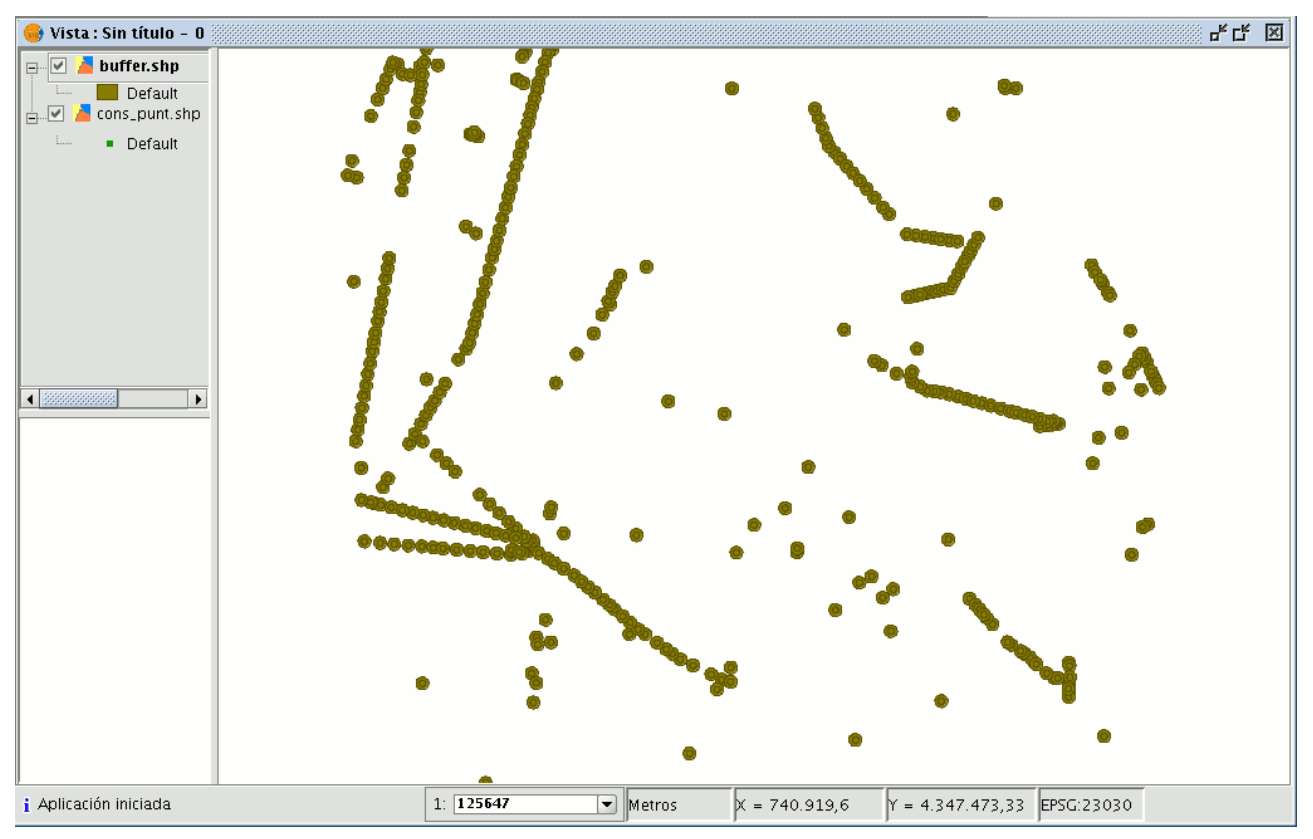

Resultado del buffer

Por último, la opción "Disolver entidades" puede ser de gran utilidad en determinadas situaciones (como por ejemplo cuando el objeto del cálculo de polígonos de influencia es determinar la superficie total afectada por un fenómeno: zonas de cuarentena, etc), ya que al fusionar los polígonos generados la superficie cubierta por el área de influencia será una superficie real, es decir, la suma de dos áreas de influencia no tendrá solapes.

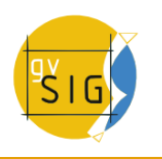

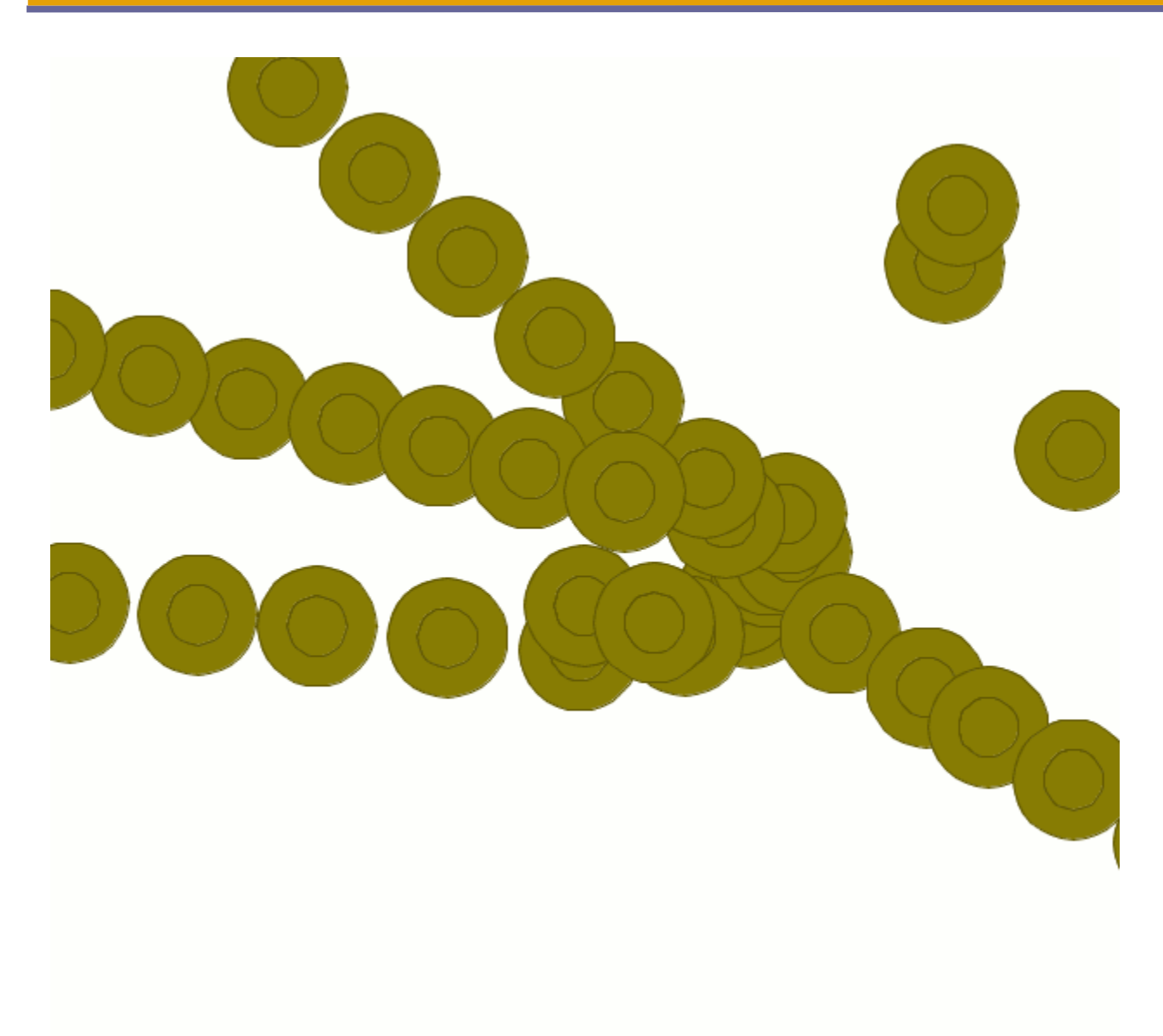

Detalle del buffer con los anillos sin disolver

En la imagen superior se muestran polígonos solapados no fusionados. El área total cubierta por el fenómeno no coincide con la suma de las áreas individuales.

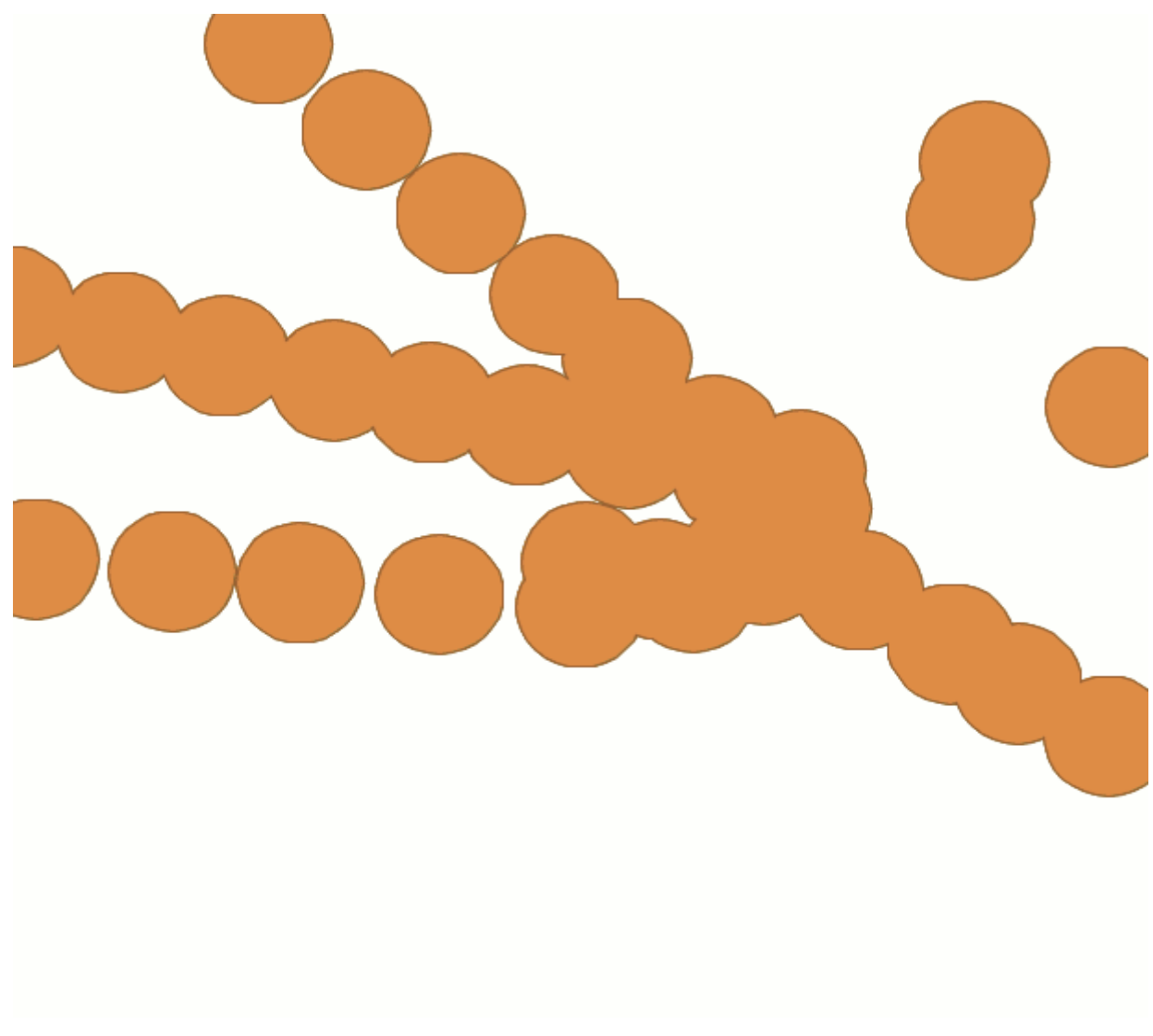

Detalle del buffer con los anillos fusionados o disueltos

En la imagen superior esta vez se muestran polígonos solapados fusionados. El área total cubierta por el fenómeno es la real.

El cálculo de áreas de influencia, cuando incluye la fusión de áreas solapadas (disolver) no puede predecir la duración exacta del proceso (no podemos saber cuantos polígonos se tocarán entre sí a priori). Por esta razón, la extensión de geoprocesamiento de gvSIG no nos muestra una barra progresiva, sino una barra que se llena y se vacía periódicamente. A este tipo de procesos se les llama "indeterminados".

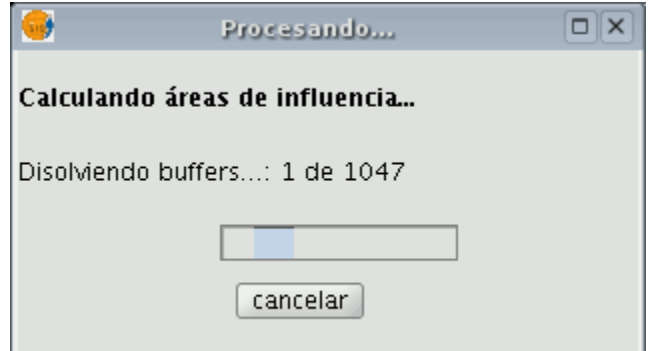

Barra de progreso

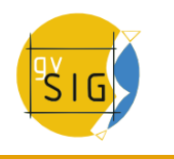

## **6.1.1.4 Área de influencia lateral.**

## **Área de influencia lateral**

Si selecciona "Área de influencia lateral" dentro de geoprocesos de proximidad y pulsa el botón "Abrir Geoproceso" se muestra el formulario asociado a este geoproceso:

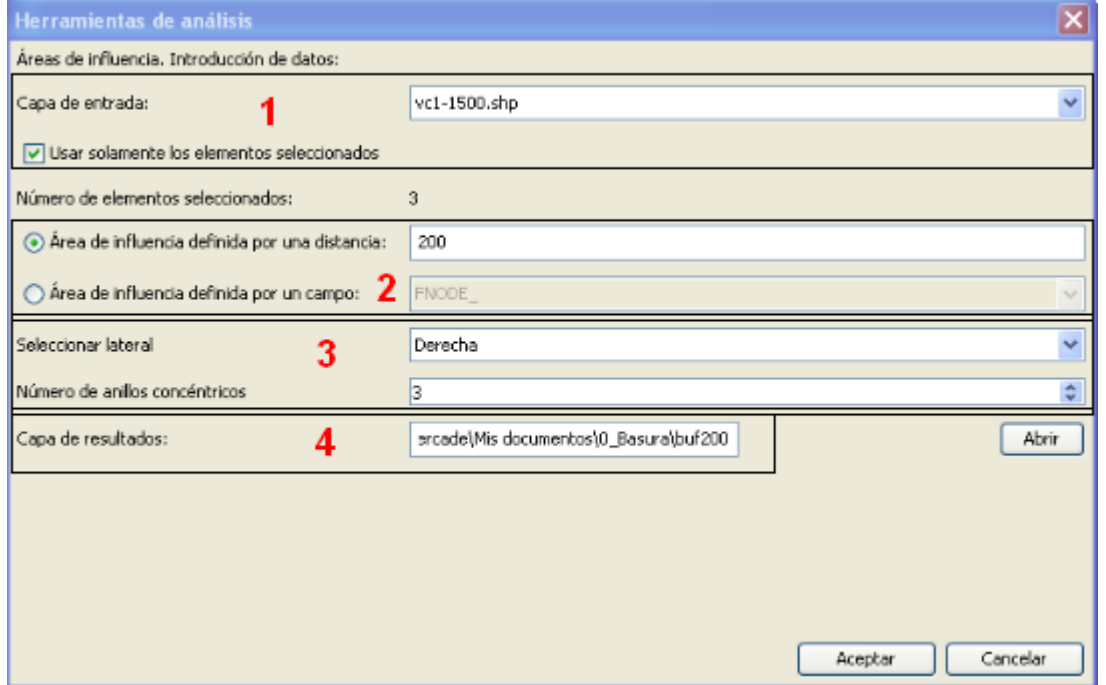

Área de influencia lateral

El formulario está estructurado en las siguientes partes:

- 1. Selección de los elementos cuya área de influencia se va a calcular. Consta de una lista desplegable en la que podrá seleccionar una capa vectorial sobre la que se va a aplicar el cálculo. Opcionalmente, puede marcar el cuadro de selección "Usar solamente los elementos seleccionados", de forma que el proceso sólo calculará las áreas de influencia de los elementos actualmente seleccionados en la capa especificada.
- 2. Introducción de las características del área de influencia a calcular. Puede optar por introducir el radio del área de influencia (en el primer cuadro de entrada de texto) o por especificar un campo de la capa de entrada, del que se tomará el valor de radio de área de

influencia a aplicar. Esta segunda opción permite aplicar diferentes radios de área de influencia para diferentes elementos vectoriales (mientras que la primera opción aplica el mismo radio a todos los elementos de la capa de entrada).

- 3. Selección del número de buffers concéntricos, y tipo de buffer lateral. El geoproceso "Área de Influencia lateral" de gvSIG le permite generar varias áreas de influencia equidistantes de la geometría original, por ejemplo, si la distancia de buffer a aplicar es 200 m. y elige generar dos anillos concéntricos, el segundo anillo estará a una distancia de buffer de entre 200 m. y 400 m. Actualmente, por razones de eficiencia, se ha limitado el número de anillos de buffer concéntricos que se pueden generar a tres. Seleccionar lateral, le da la opción de hacer buffer al lado derecho de la geometría o al lado izquierdo según el orden de digitalización de la misma.
- 4. Introducción de las características de la capa resultado. Actualmente el resultado de la ejecución de un geoproceso sólo puede ser guardado en ficheros shp. Por esta razón, gvSIG permite la opción de seleccionar un fichero shp ya existente para sobreescribirlo, o bien especificar uno nuevo en la ruta que desee.

Una vez haya introducido toda la información necesaria para el cálculo del área de influencia, y pulsado el botón "Aceptar", en primer lugar se realiza un chequeo para comprobar que la información introducida es correcta.

Si la información de entrada es correcta, se muestra un diálogo con una barra de progreso, en la que se indica el grado de avance de la tarea de cálculo de áreas de influencia laterales.

## **6.1.1.5 Intersección**

## **6.1.1.5.1 Introducción**

Este geoproceso opera sobre dos capas, la "capa de entrada" y la "capa de solape", las geometrías de estas capas pueden ser de polígonos, lineas o puntos.

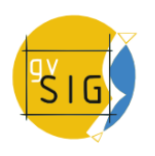

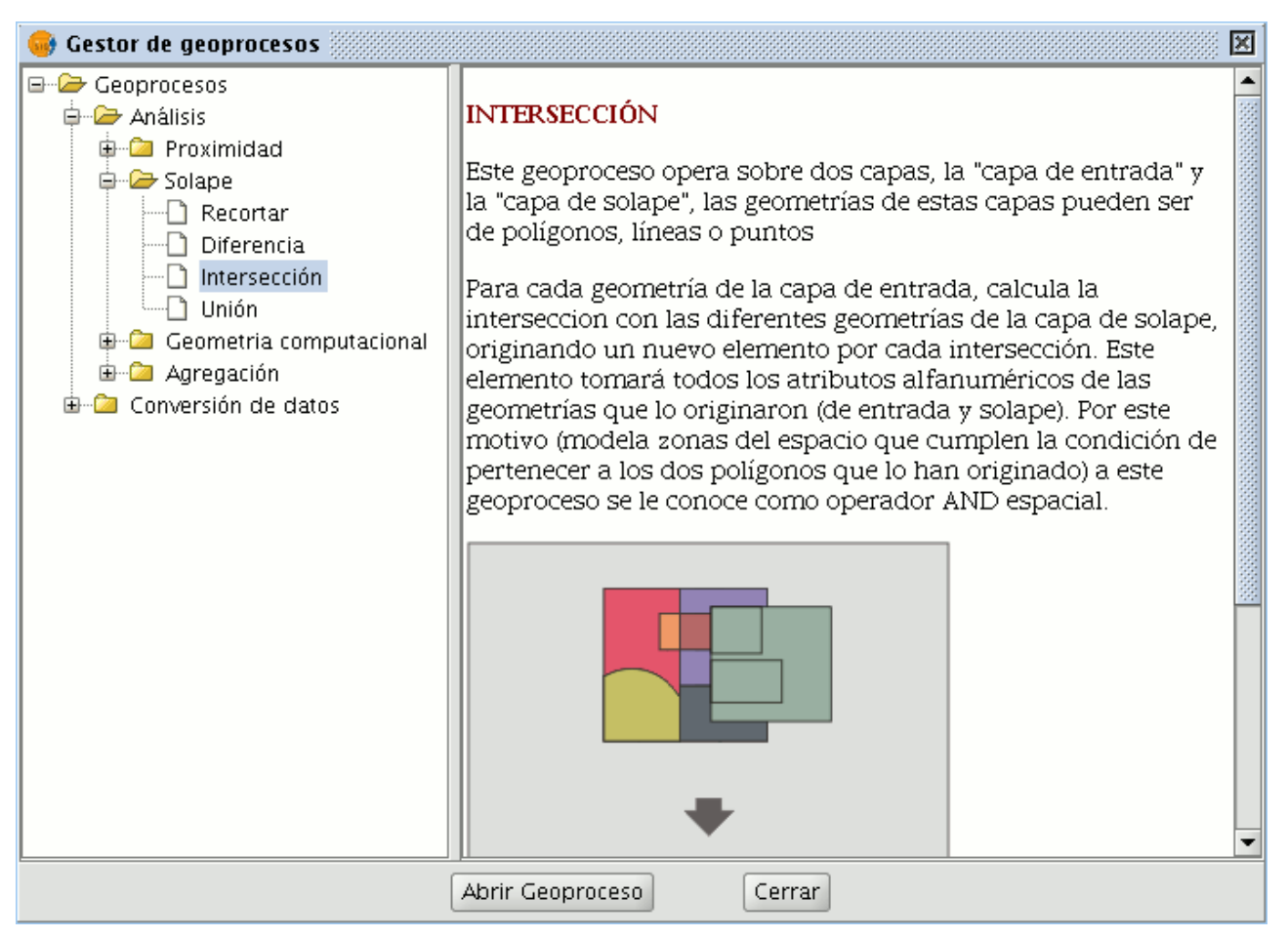

Descripción geoproceso intersección.

Para cada geometría de la "capa de entrada", calcula la intersección con las diferentes geometrías de la "capa de solape", originando un nuevo elemento por cada intersección.

- La intersección entre una capa de polígonos y una de lineas, da como resultado una capa de lineas.
- La intersección entre una capa de polígonos y una de puntos da como resultado una capa de puntos.
- La intersección entre dos capas de líneas da como resultado una capa de puntos, con los puntos de cruce entre las lineas de ambas capas.
- La intersección entre dos capas de polígonos da como resultado una capa de polígonos.

Este elemento tomará todos los atributos alfanuméricos de las geometrías que lo originaron (de entrada y solape).

Por este motivo (modela zonas del espacio que cumplen la condición de pertenecer a los dos polígonos que lo han originado) a este geoproceso se le conoce como operador "AND espacial".

Un ejemplo de aplicación de este geoproceso:

Dada una capa de usos del suelo (ej. Corine2000), y una capa del mapa geológico nacional, puede obtener una capa de polígonos con información homogénea de uso del suelo y material geológico.

## **6.1.1.5.2 Ejecución del geoproceso 'Intersección'**

Tras seleccionar el geoproceso "Intersección", se muestra el siguiente diálogo:

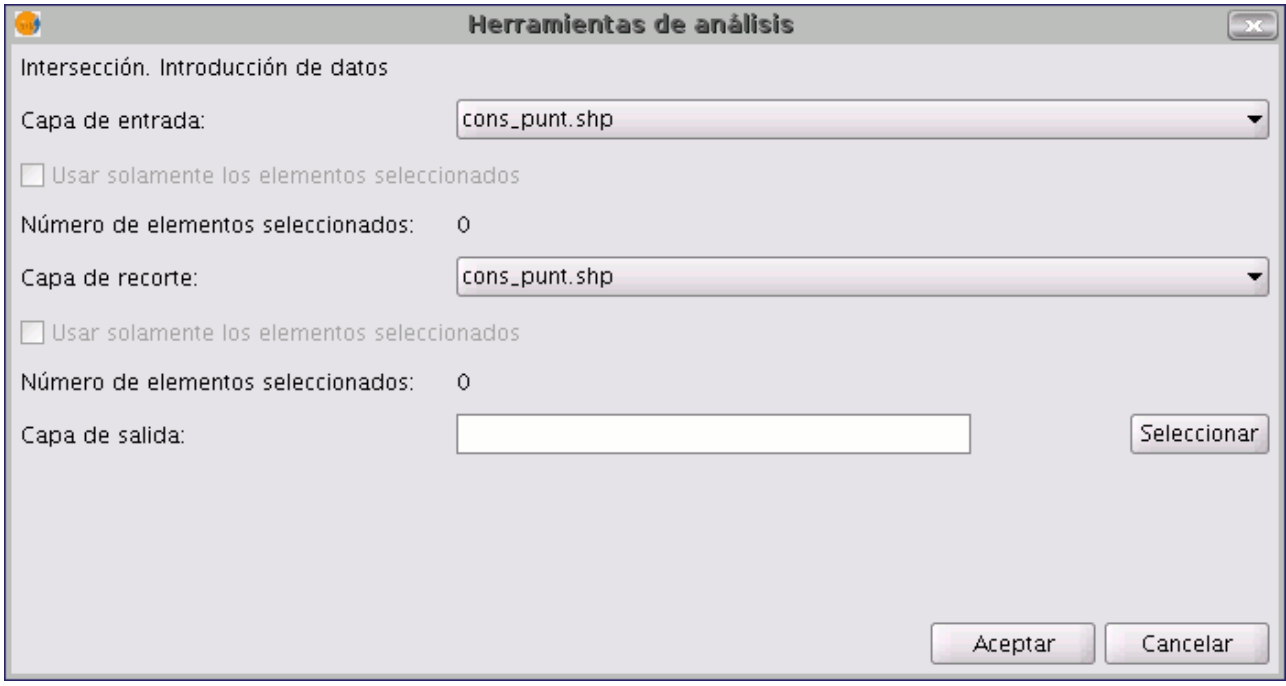

Ventana geoproceso intersección.

En éste, deberá seleccionar la capa de entrada y la capa de solape, deberá además especificar un fichero en el que guardar los resultados, por último pulse el botón "Aceptar" y se ejecutará el geoproceso.

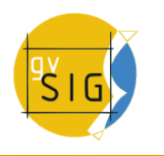

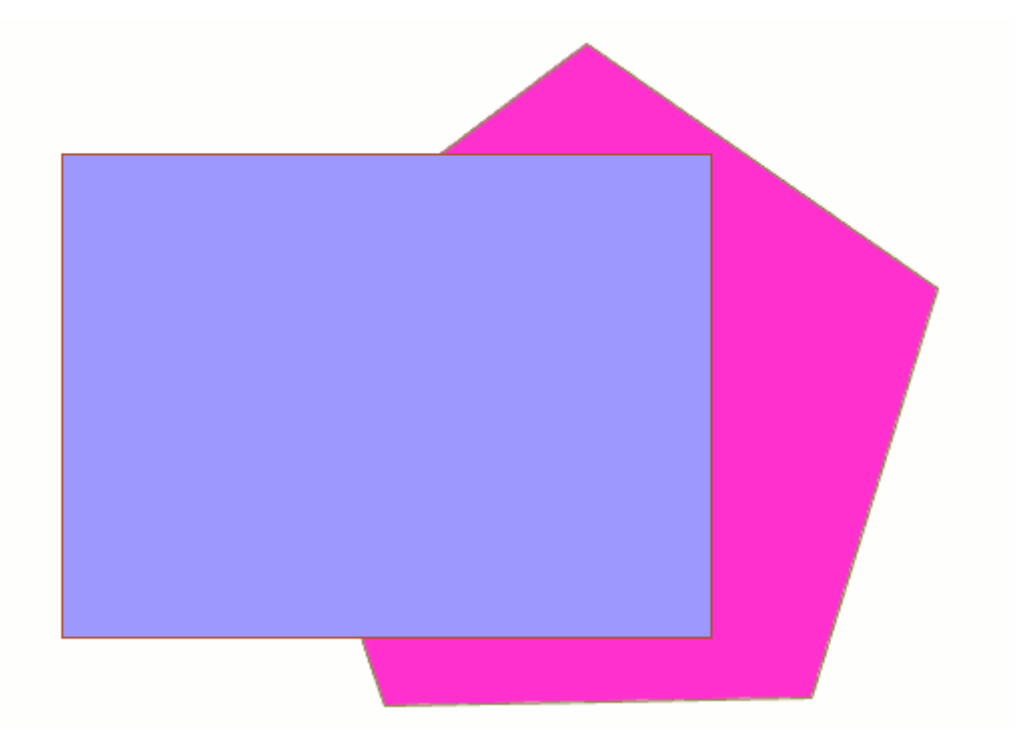

## Ejemplo de features que intersectan.

En este caso, se expone un ejemplo muy sencillo para entender mejor el funcionamiento del geoproceso. En la figura anterior puede ver dos polígonos que se solapan. El resultado de lanzar el geoproceso "Intersección" con estas capas como parámetros será:

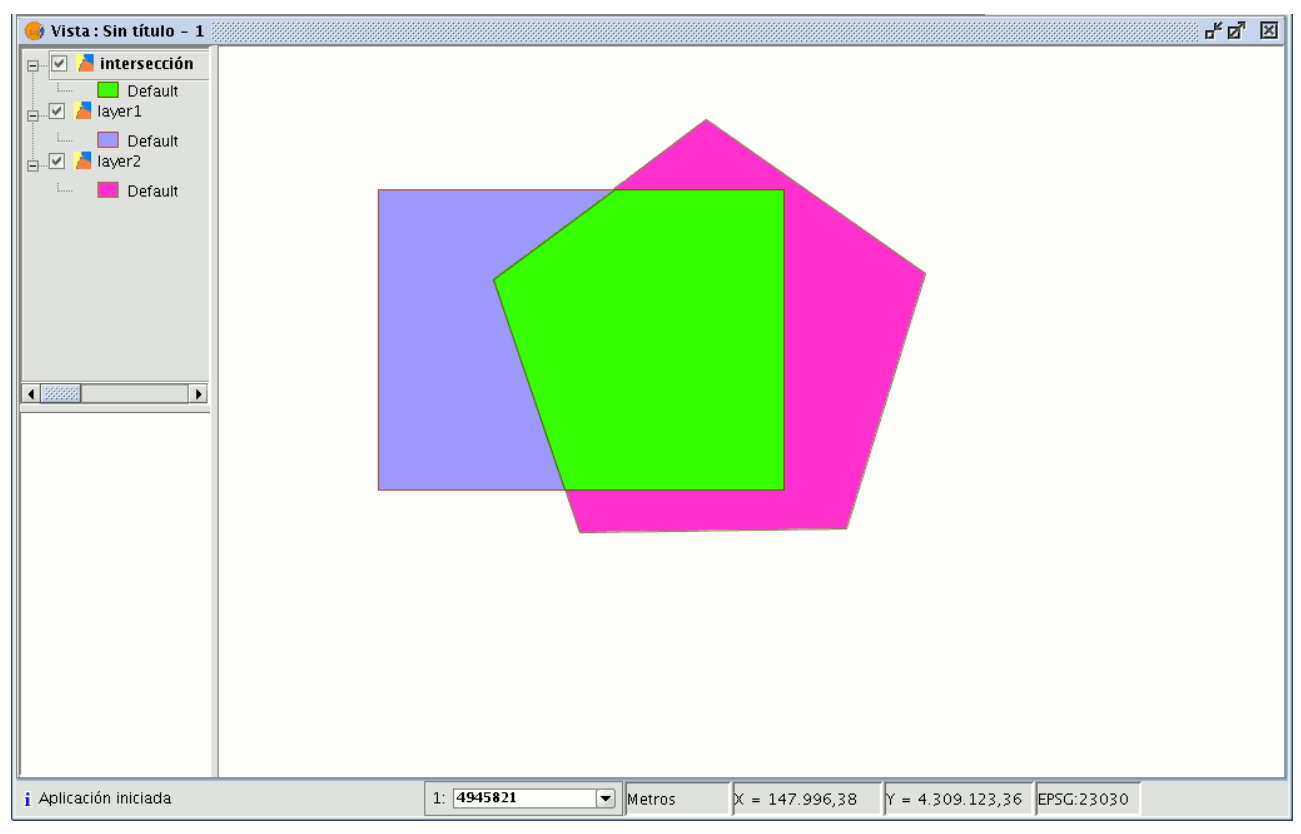

Resultado el proceso intersección

## **6.1.1.6 Recortar**

## **6.1.1.6.1 Introducción**

Este geoproceso permite limitar el ámbito de trabajo de una capa vectorial (puntos, líneas o polígonos), extrayendo de ésta una zona de interés.

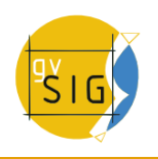

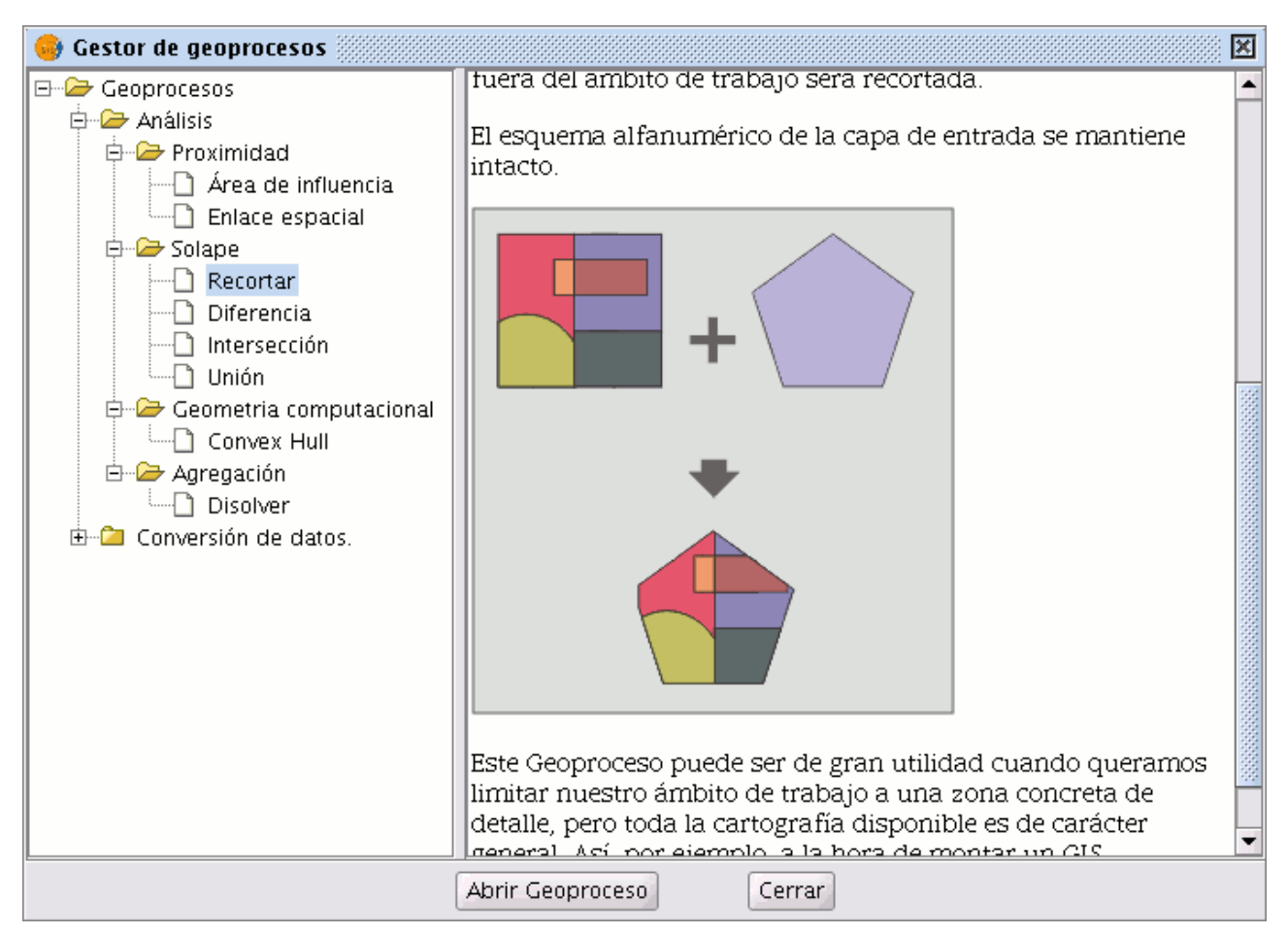

## Descripción geoproceso recortar.

Para ello, deberá proporcionar una "capa de entrada" (la capa de la que se quiere extraer un zona) y una "capa de recorte", de forma que la unión de las geometrías incluidas en la "capa de recorte" definirán el ámbito de trabajo.

El geoproceso recorrerá todos los elementos vectoriales de la "capa de entrada" y para aquellos que estén contenidos en el ámbito de trabajo definido por la "capa de recorte", calculará sus intersecciones, de forma que en la "capa resultado" sólo estarán los elementos vectoriales de nuestro ámbito de interés. La porción de geometría que quede fuera del ámbito de trabajo será recortada.

El esquema alfanumérico de la capa de entrada se mantiene intacto.

Un ejemplo de utilización:

Montar un GIS Municipal, permitiría incluir cartografía de carácter nacional o regional limitándola al ámbito de interés del municipio.

# **6.1.1.6.2 Ejecución de un 'Recorte' o 'Clip'**

Una vez seleccionado el geoproceso "Recortar", se muestra el siguiente diálogo.

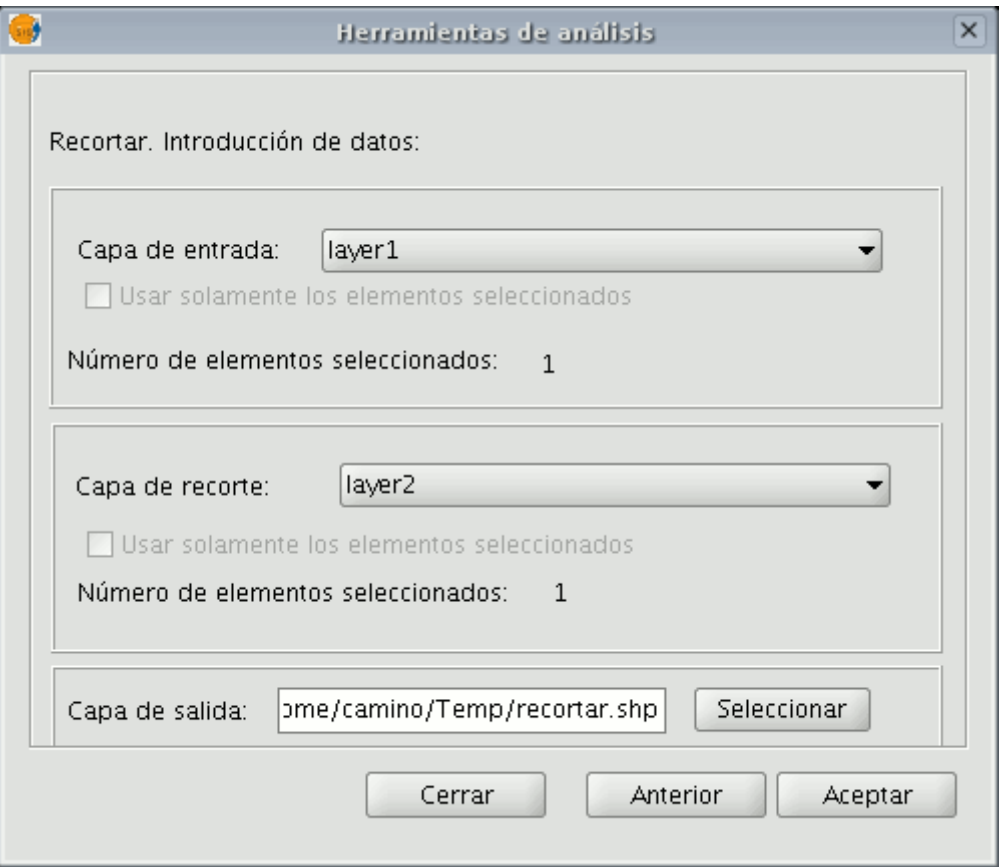

Ventana geoproceso recorte

En él, se le permite seleccionar qué capa desea recortar, dando además la posibilidad de recortar sólo aquellos elementos de la capa que están seleccionados. También le permite seleccionar qué capa será utilizada como capa de recorte y si desea utilizar como polígono de recorte la unión de todos los polígonos de la capa de recorte, o solamente los elementos seleccionados. Por último, al igual que con el resto de geoprocesos de la extensión de geoprocesamiento de gvSIG, podrá definir el tipo de almacenamiento donde será guardada la capa de resultado (de momento sólo puede guardar en ficheros shp).

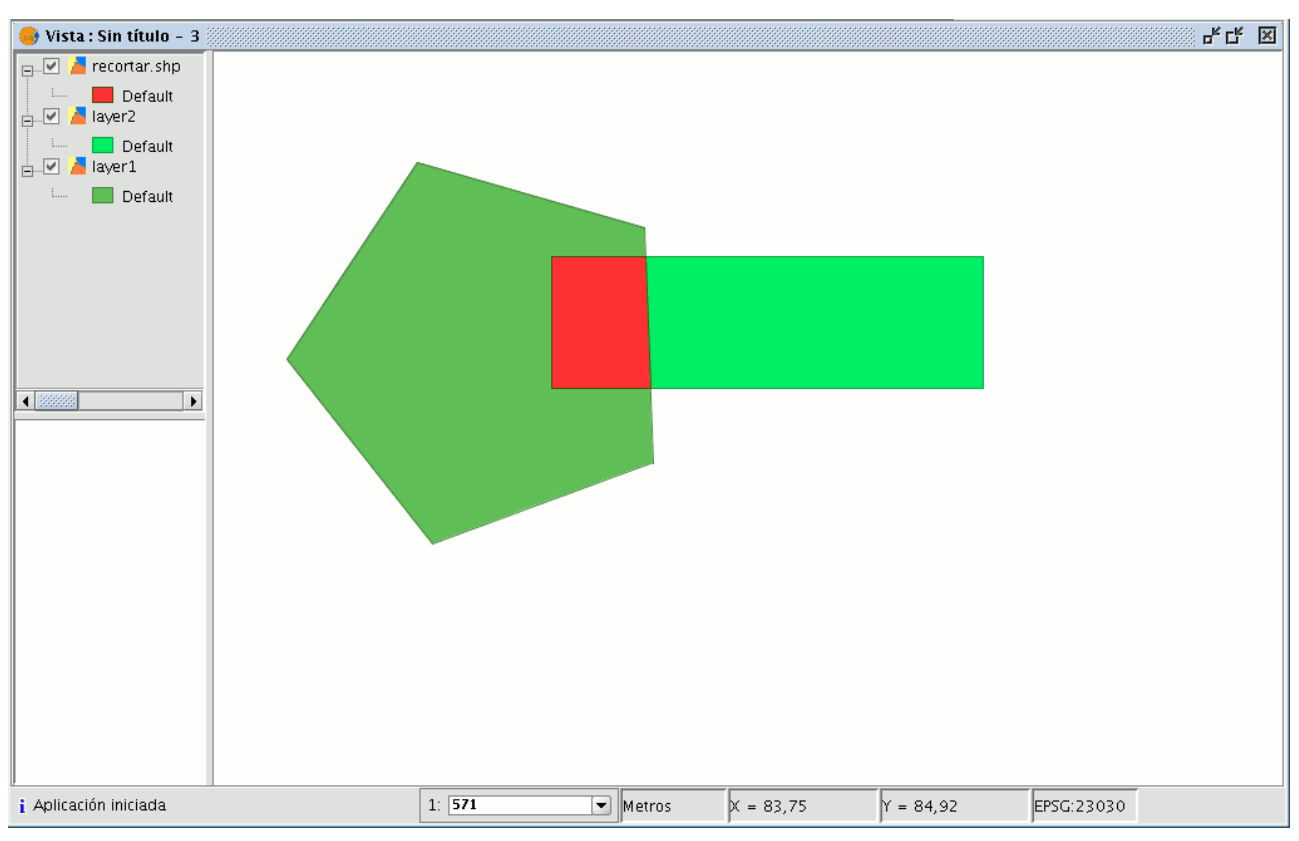

Ejemplo del geoproceso recorte

Como resultado de la ejecución del geoproceso, tendrá una nueva capa en la que solo se han conservado aquellas geometrías que recaían dentro de la unión de las geometrías de recorte.

## **6.1.1.7 Disolver**

## **6.1.1.7.1 Disolver**

Este geoproceso actúa sobre una sola "capa de entrada" .

El proceso analiza cada geometría de la "capa de entrada" de tal forma que fusionará en una sola geometría aquellas que tomen idéntico valor para un campo especificado.

Además, permite introducir el criterio espacial en la decisión de fusionar varias geometrías. De esta forma, podemos establecer que para que dos geometrías sean fusionadas, además de tomar idéntico valor en el atributo especificado deban ser adyacentes espacialmente.

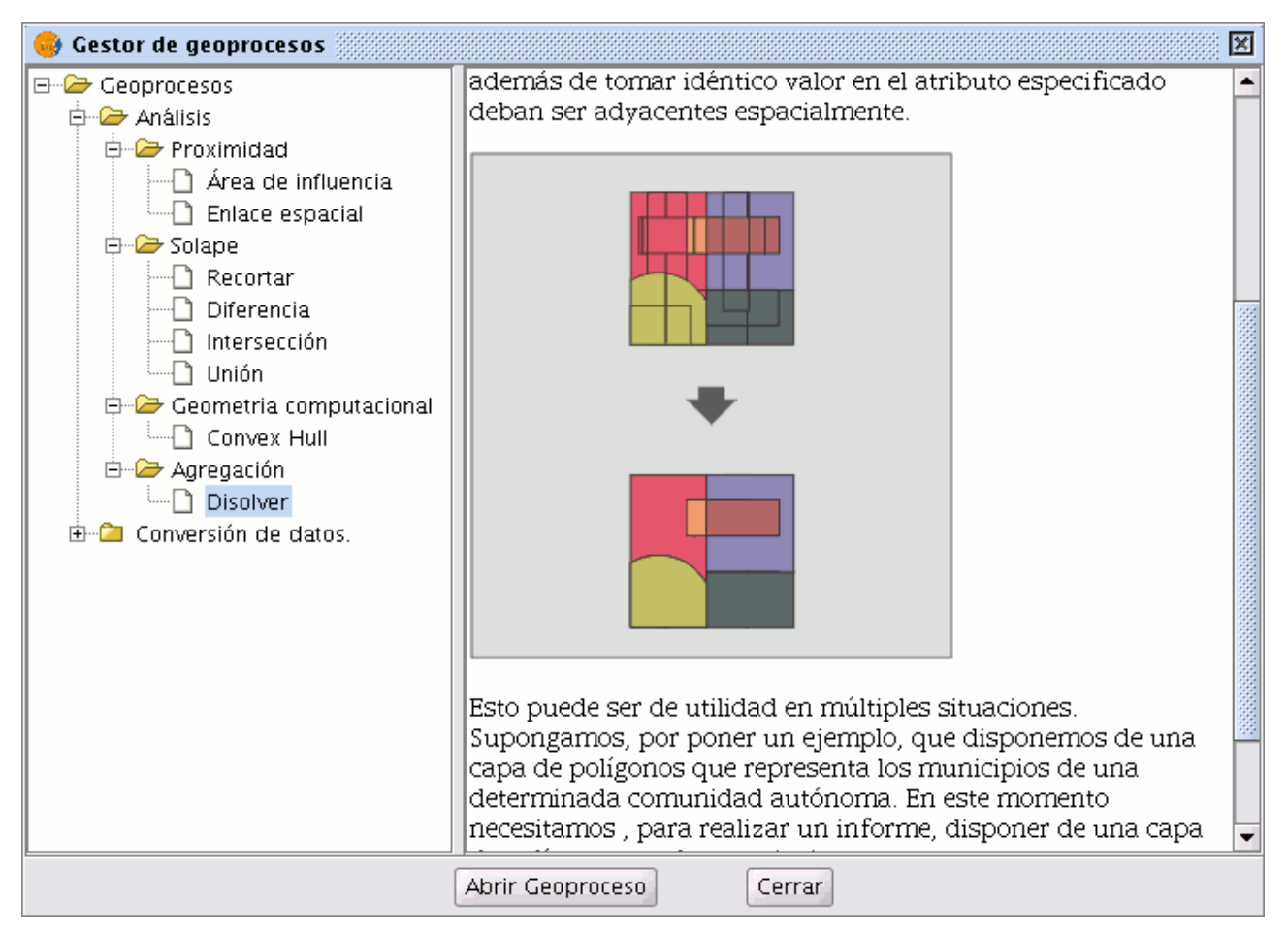

Descripción el geoproceso disolver

Ejemplo de utilización:

Disponemos de una capa de polígonos que representa los municipios de una determinada Comunidad Autónoma, y necesitamos, disponer de una capa de polígonos con las provincias que forman dicha comunidad.

Podemos generar una capa de provincias lanzando el geoproceso "Disolver", especificando que se fusionarán aquellos polígonos que tomen igual valor para el campo: "PROV" en el que se especifica un código único para de provincia.

# **6.1.1.7.2 Ejecución del geoproceso 'Disolver'**

Tomando el ejemplo anterior, partimos de una "capa de municipios" que queremos convertir en una "capa de provincias".

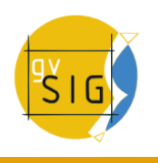

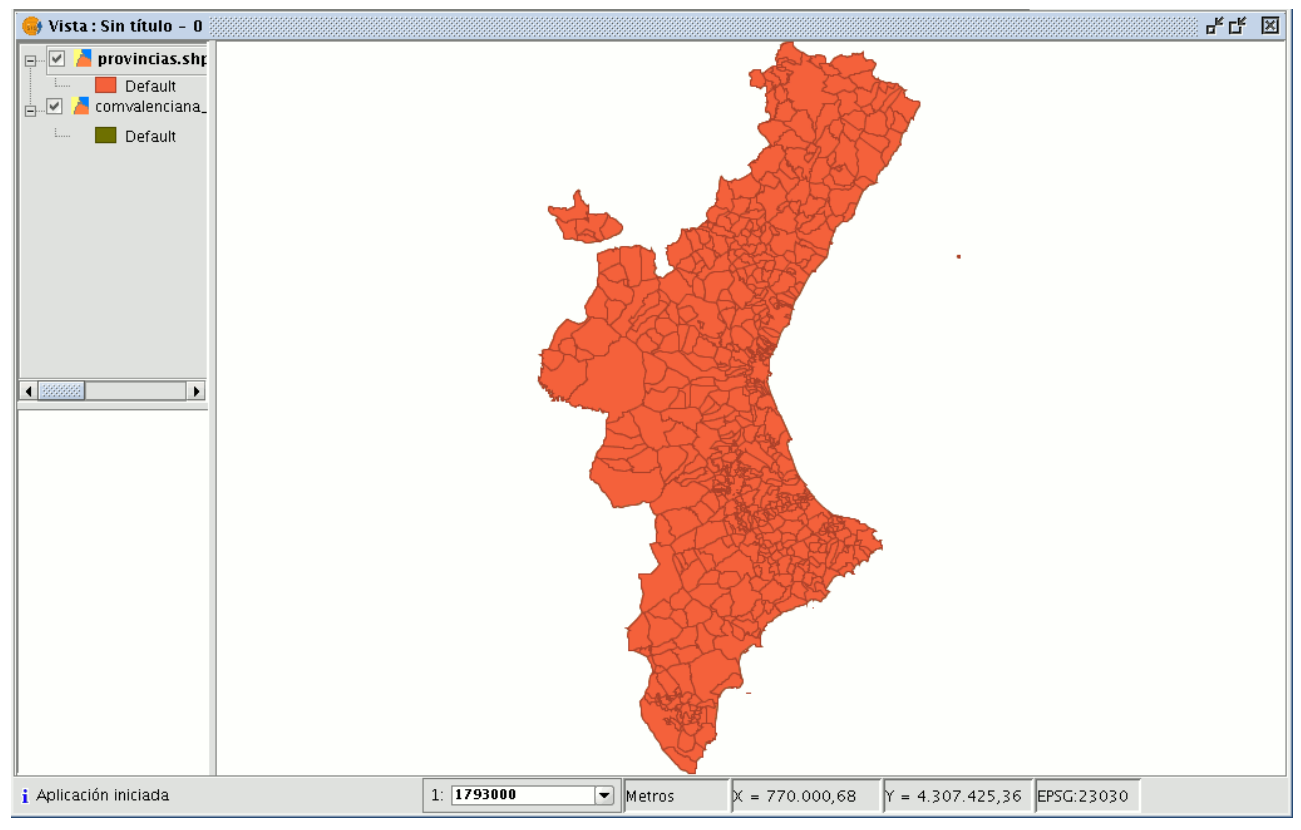

Ejemplo. Capa de municipios.

Cuando seleccione el geoproceso "Disolver", se mostrará el siguiente formulario:

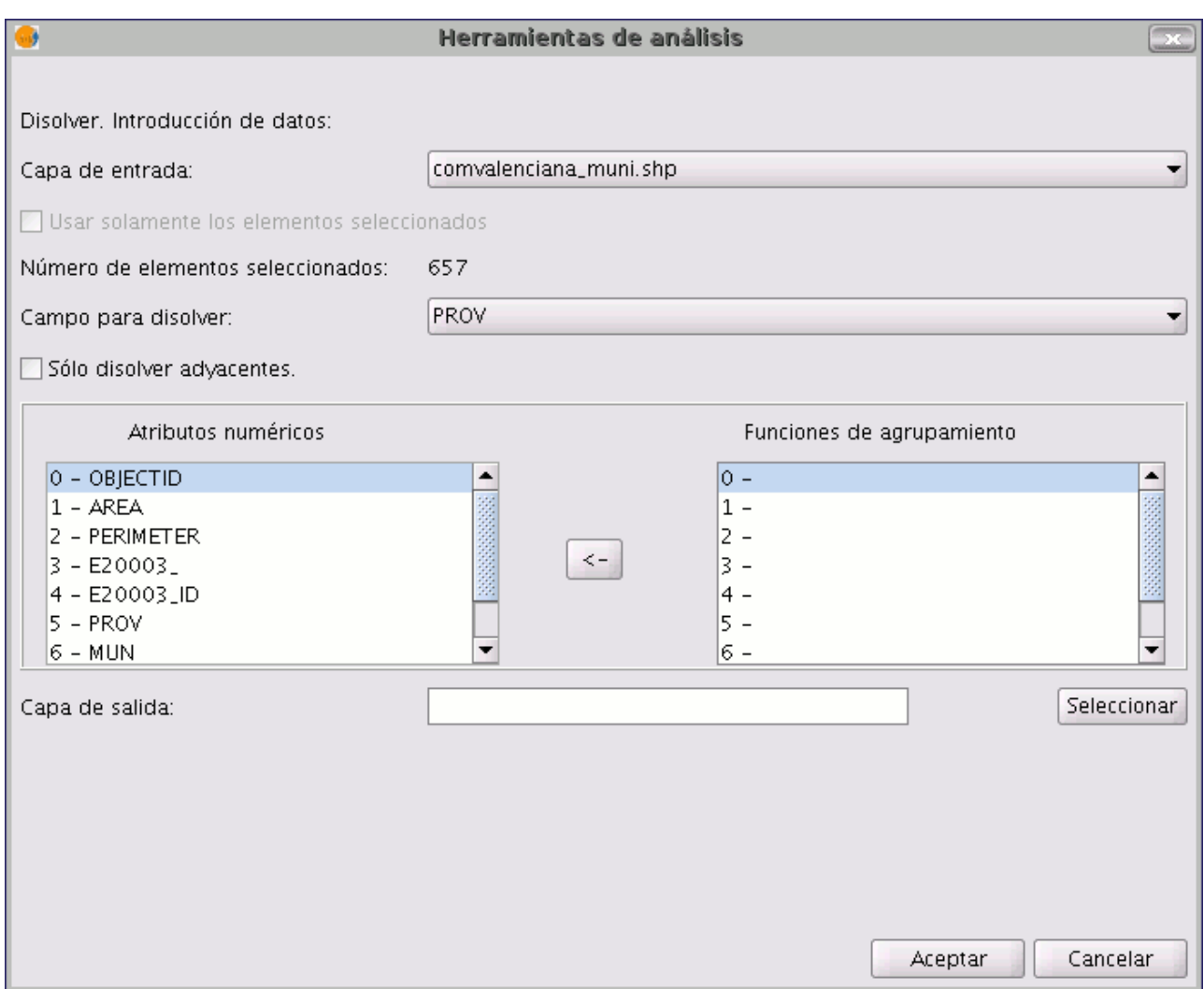

Ventana geoproceso disolver

En primer lugar, seleccione la capa que desea disolver (pudiendo trabajar solamente con una selección de elementos de esa capa).

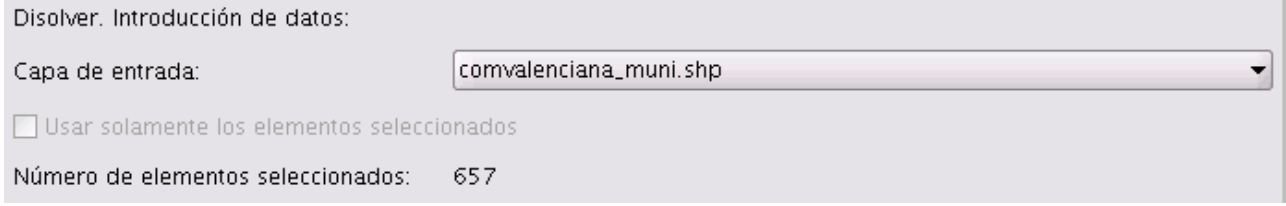

Detalle ventana geoproceso disolver. Capa de entrada.

En segundo lugar, especifique el atributo, de esa capa, que se va a emplear como criterio para fusionar polígonos adyacentes. En el caso del ejemplo que nos ocupa, escogemos el atributo "PROV".

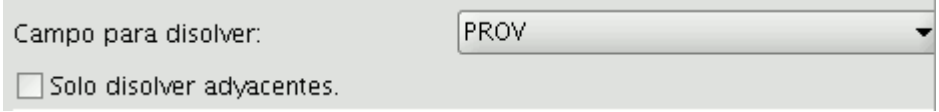

Detalle ventana geoproceso disolver. Selección de atributo de la capa.

Puede forzar que los polígonos que se van a fusionar, además de tomar idéntico valor para el atributo de disolución sean adyacentes (criterio espacial), para ello active el checkbox "Sólo disolver adyacentes".

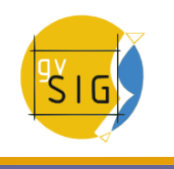

El módulo de geoprocesamiento de gvSIG le permite conservar un resumen de los atributos de los polígonos de la capa de entrada una vez fusionados. Para ello, se introduce el concepto de "Función resumen". Como cada polígono de la capa resultado del geoproceso "Disolver" es el producto de unir varios polígonos de la capa de entrada, se puede aplicar una función resumen sobre los atributos numéricos de los polígonos fusionados.

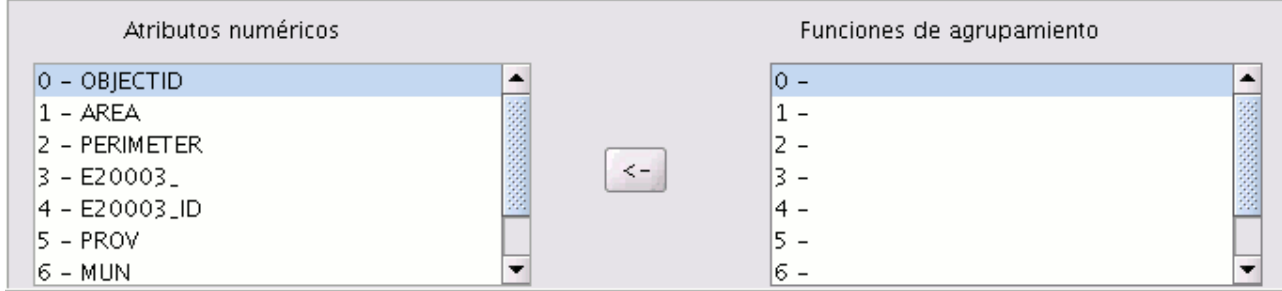

Funciones de agrupamiento.

Si pulsa sobre el botón con el icono "<-", se muestra un diálogo en el que puede escoger una o varias funciones resumen para un atributo seleccionado.

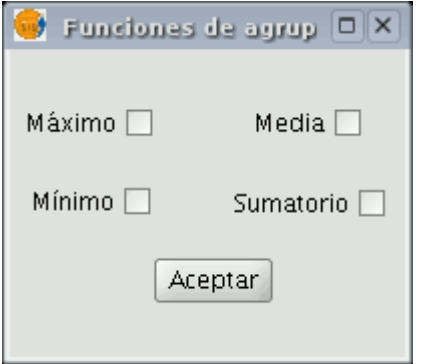

Selección funciones de agrupamiento.

Las funciones resumen soportadas son máximo, mínimo, media y sumatorio. Para los atributos numéricos de los que haya seleccionado alguna función resumen, se incluirá un campo en la capa resultado para cada función resumen seleccionada. Una vez indicado el campo por el que queremos fusionar, y los atributos numéricos de los que quiere obtener un valor resumen en la capa resultado, está en condiciones de ejecutar el geoproceso.

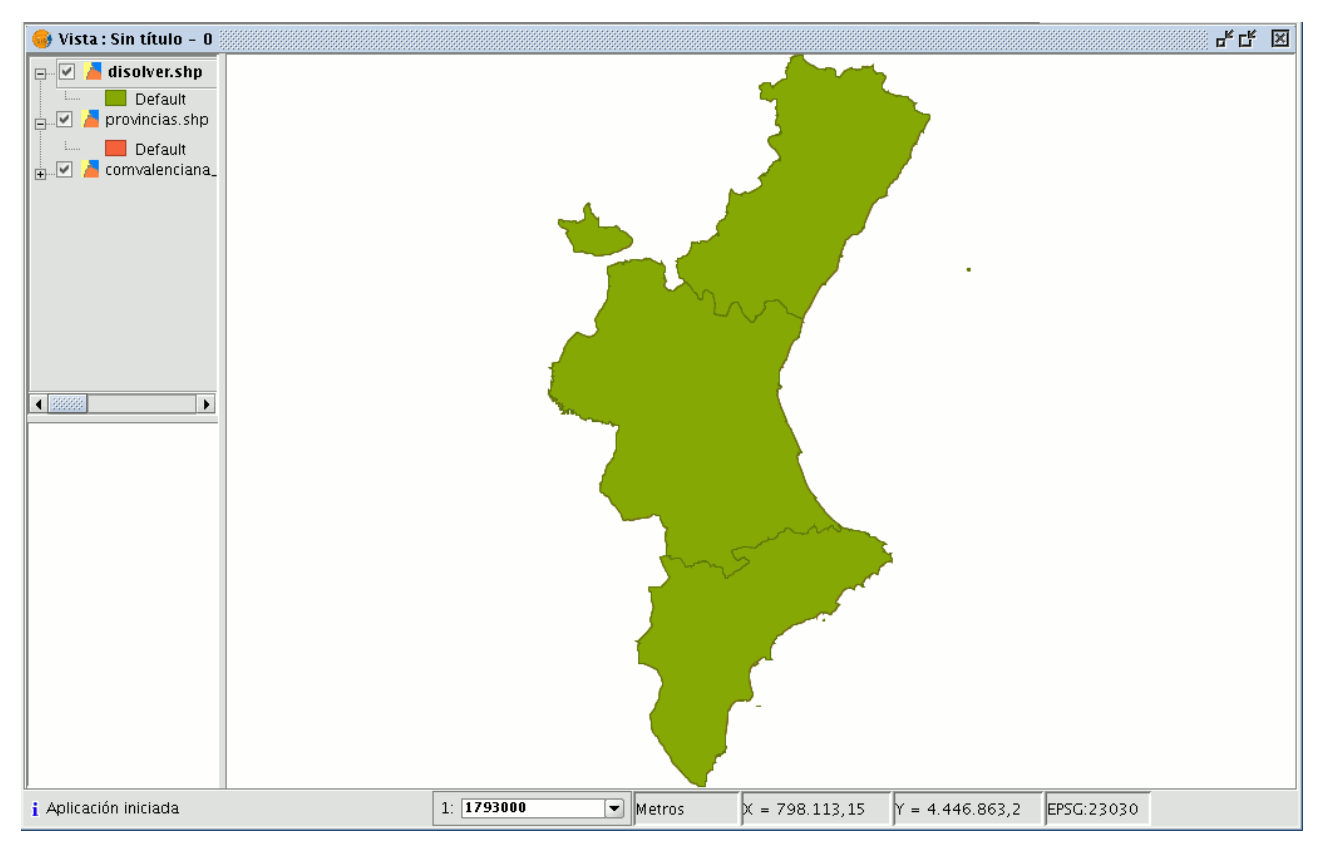

Resultado geoproceso disolver en la capa de municipios.

## **6.1.1.8 Cortar líneas**

## **Cortar líneas**

La funcionalidad que aporta este geoproceso es la de cortar una línea en secciones del mismo tamaño. Para acceder a este geoproceso pulse sobre los geoprocesos que transforman datos y escoja "Cortar líneas". Pulse sobre "Abrir geoproceso" y desplegará la siguiente ventana:

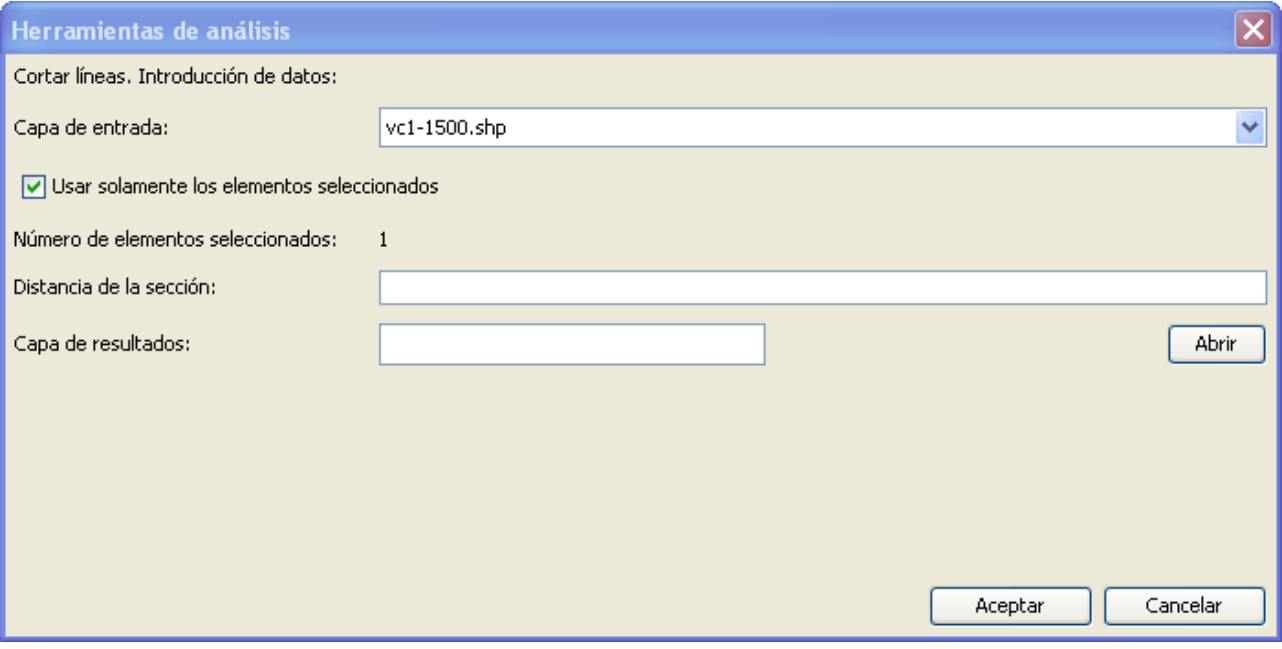

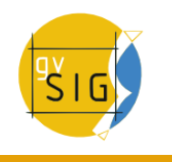

Introduzca los siguientes datos:

- Capa de entrada: Capa en la que desea cortar las líneas en secciones del mismo tamaño. Si lo desea puede activar el check "Usar solamente los elementos seleccionados" de forma que sólo cortará las líneas seleccionadas de la capa.
- Distancia de la sección: Introduzca el tamaño que desee que tengan las nuevas líneas.
- Capa de resultados: Introduzca el nombre y la ruta de la capa donde quiera que se guarden los cambios. Puede comprobar que todo es correcto creando un campo donde calcular la longitud de las nuevas líneas mediante la calculadora de campos. Tenga en cuenta que el último trozo de la línea no tiene porque ser de la distancia que se introdujo para el tamaño de la sección, este trozo tendrá una medida igual o menor a la medida introducida.

## **6.1.1.9 Juntar**

## **6.1.1.9.1 Introducción**

Este geoproceso actúa sobre una o varias capas, generando una nueva capa que auna todas las geometrías de la "capa de entrada".

La "capa resultante" de este geoproceso conservará los atributos de la "capa de entrada" especificada por el usuario.

Del resto de capas no seleccionadas, se conservarán aquellos atributos cuyo nombre y tipo de dato coincida con alguno de los de la capa seleccionada.

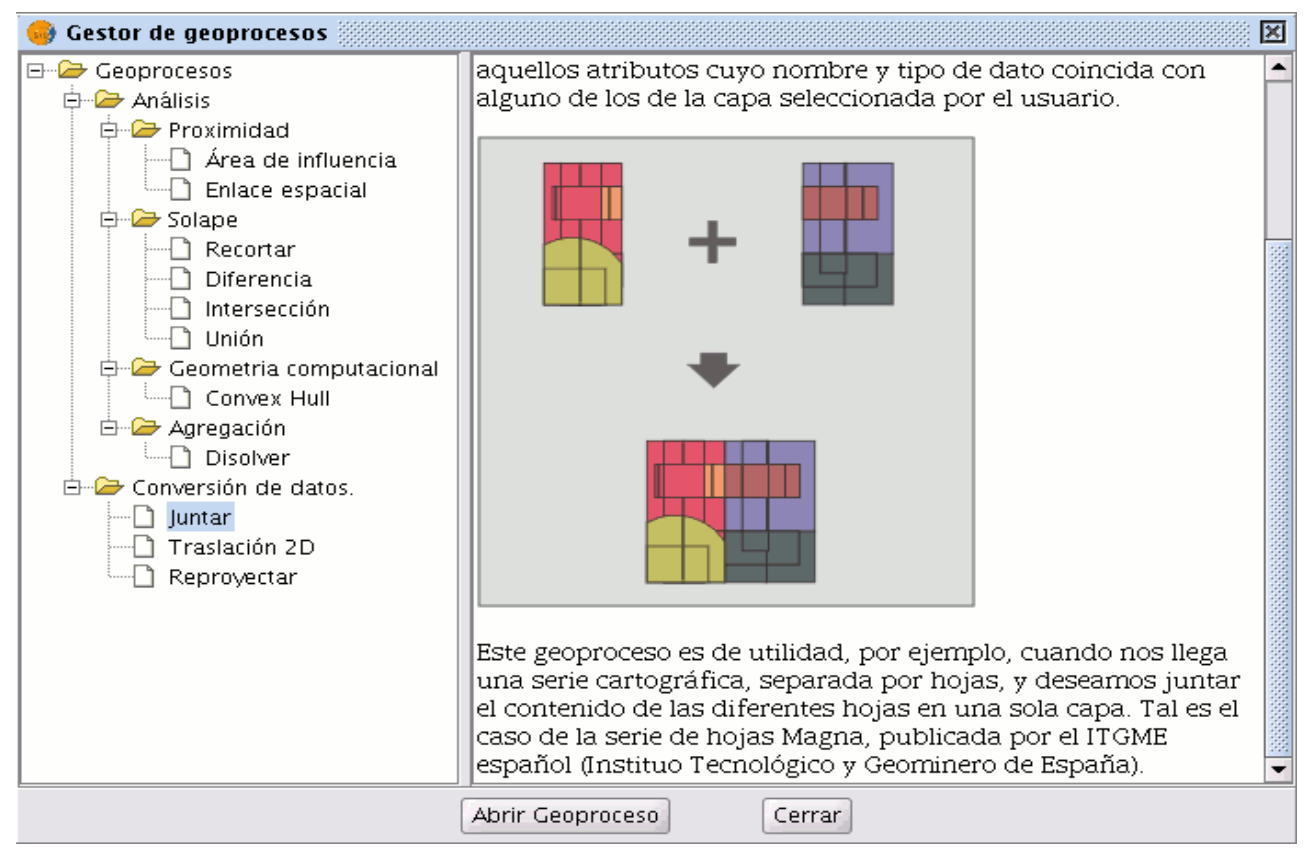

Panel de Geoprocesos. Juntar

## **Ejemplo de uso:**

Cuando llega una serie cartográfica, separada por hojas, y desea juntar el contenido de las diferentes hojas en una sola capa. Tal es el caso de la serie de hojas Magna, publicada por el ITGME español (Instituto Tecnológico y Geominero de España).

# **6.1.1.9.2 Ejecución del geoproceso 'Juntar' (Merge)**

Si selecciona el geoproceso "Juntar", se muestra el siguiente diálogo:

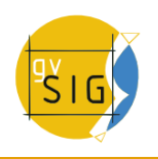

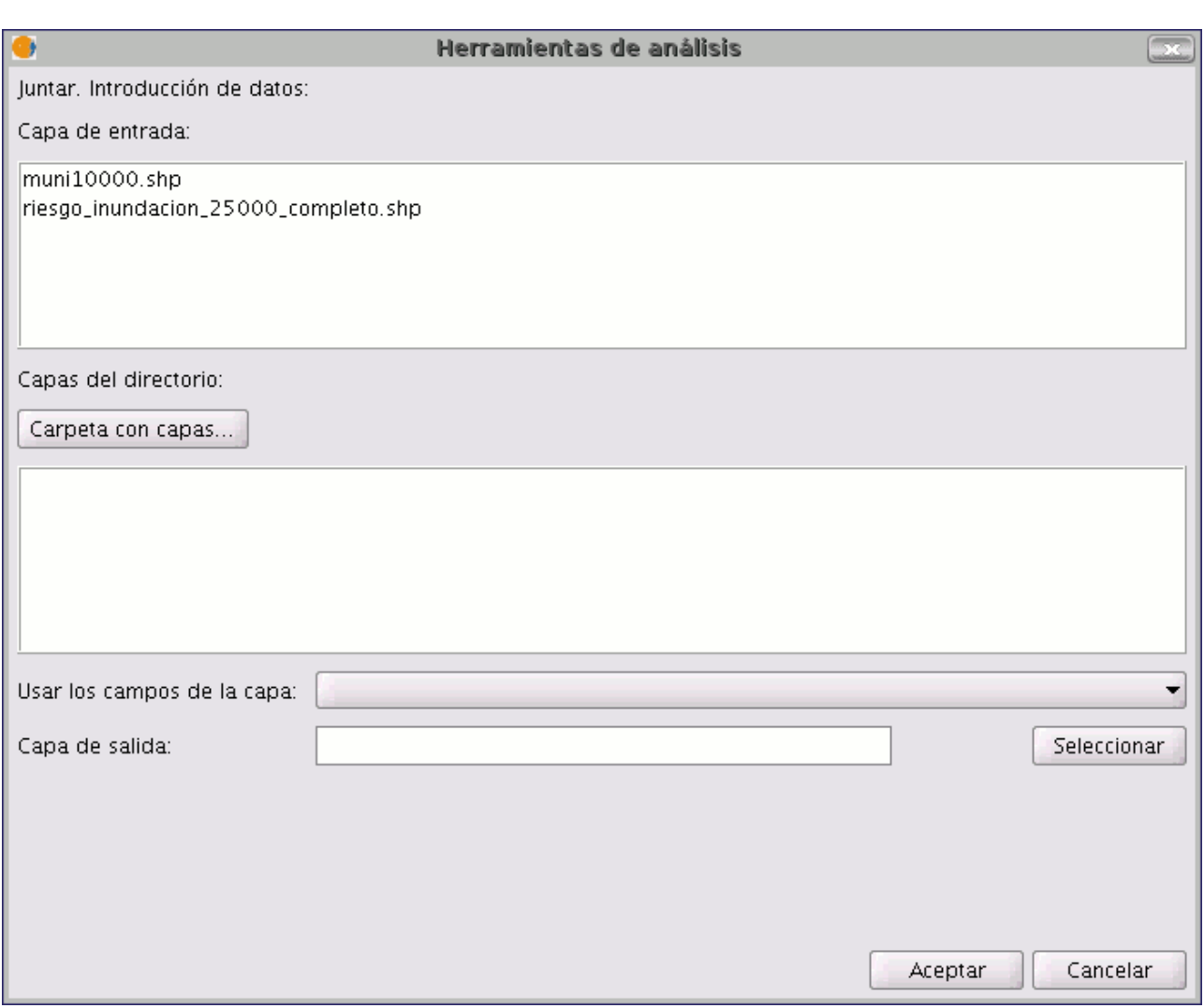

Panel de Geoprocesos. Juntar

El geoproceso admite como entrada, cualquiera de las capas cargadas en el árbol de capas de la vista activa de gvSIG.

Para realizar el proceso, seleccione en primer lugar las capas que desea juntar en el cuadro de texto "Capas de entrada". A continuación, pulse en el botón "Seleccionar", se abrirá una nueva ventana desde la que puede asignar un nombre al archivo de la nueva capa y buscar un archivo de destino.

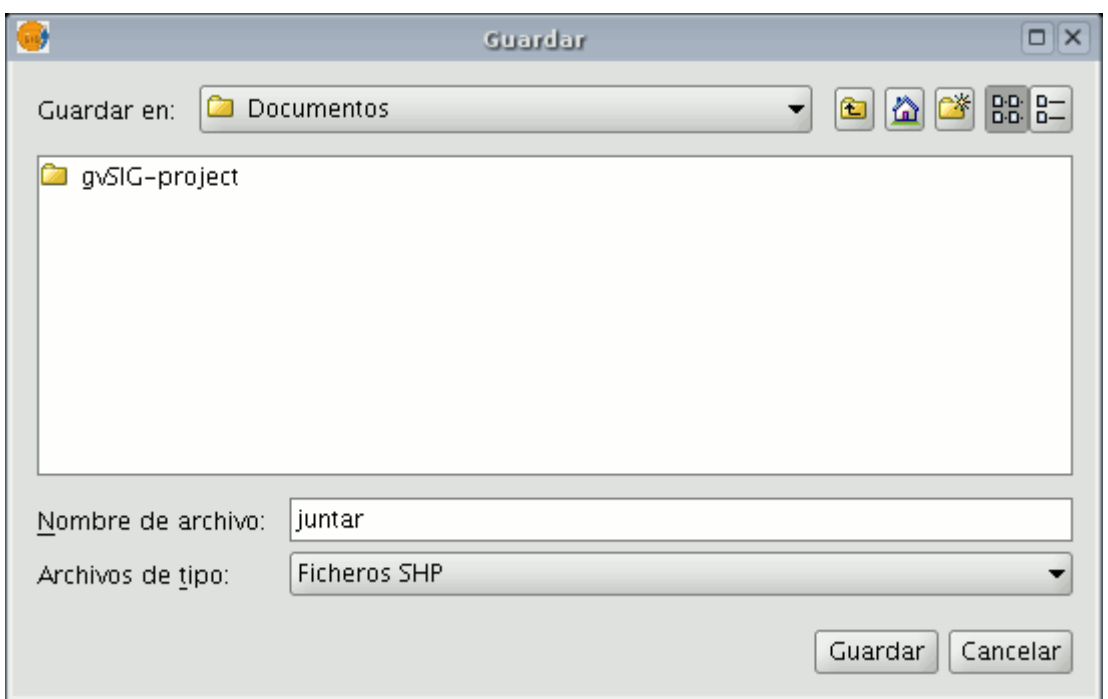

Ubicación de capa de salida

Pulse el botón "Guardar" cuando haya terminado el proceso y gvSIG le devolverá a la ventana desde la que estaba configurando el geoproceso.

Pulse ahora sobre el botón "Aceptar" , esta acción dará comienzo al geoproceso.

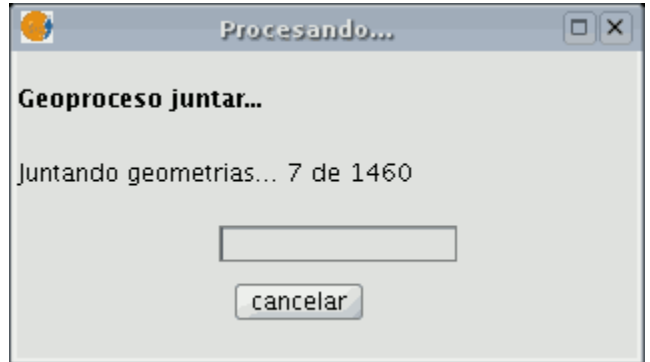

Barra de progreso

Al final del proceso se creará una nueva capa que se añadirá a la vista

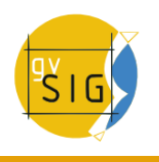

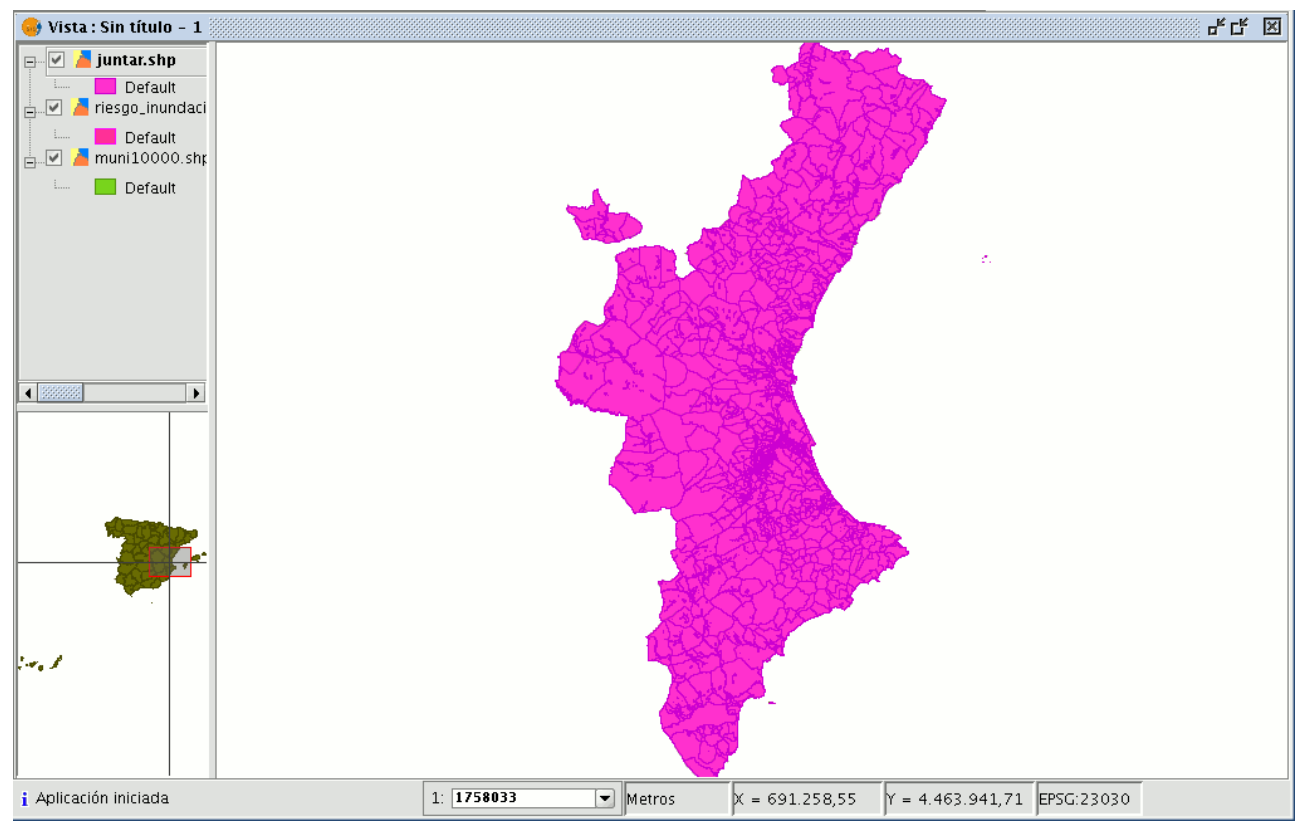

Resultado del geoproceso Juntar

No obstante, en el ejemplo de las hojas de una serie cartográfica, sería engorroso cargar una por una todas las hojas de la serie. Por esta razón, se añade la posibilidad adicional de seleccionar un directorio, y de añadir a la lista de capas de entrada del geoproceso todos los ficheros de capas (con extensiones conocidas por gvSIG) contenidas en dicho directorio. Actualmente sólo se admiten ficheros de capas en formato shp.

Si pulsa el botón "Carpeta con capas...", y selecciona un directorio, los ficheros de capas contenidos en éste se nos muestran en la lista, pudiendo seleccionarse como parte de las capas de entrada del geoproceso.

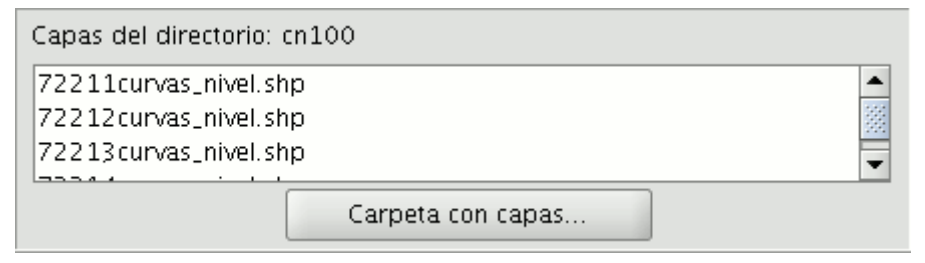

Selección de carpeta con capas a juntar

Hasta que no haya seleccionado al menos una capa para juntar de alguna de las dos listas posibles (la lista de capas del árbol de capas de gvSIG, y la lista de capas contenidas en el directorio especificado), no se mostrará ninguna capa en la lista desplegable que permite seleccionar qué capa queremos que defina los atributos que debe tener la capa resultado.

Una vez seleccione las capas a juntar de alguna de las dos listas, la capa de la que queremos que tome sus atributos la capa resultado y especificado el fichero donde quiere que se guarde la capa de resultados, está en condiciones de ejecutar el geoproceso.

Un requisito de partida es que todas las capas de entrada del geoproceso tengan el mismo tipo de geometría.

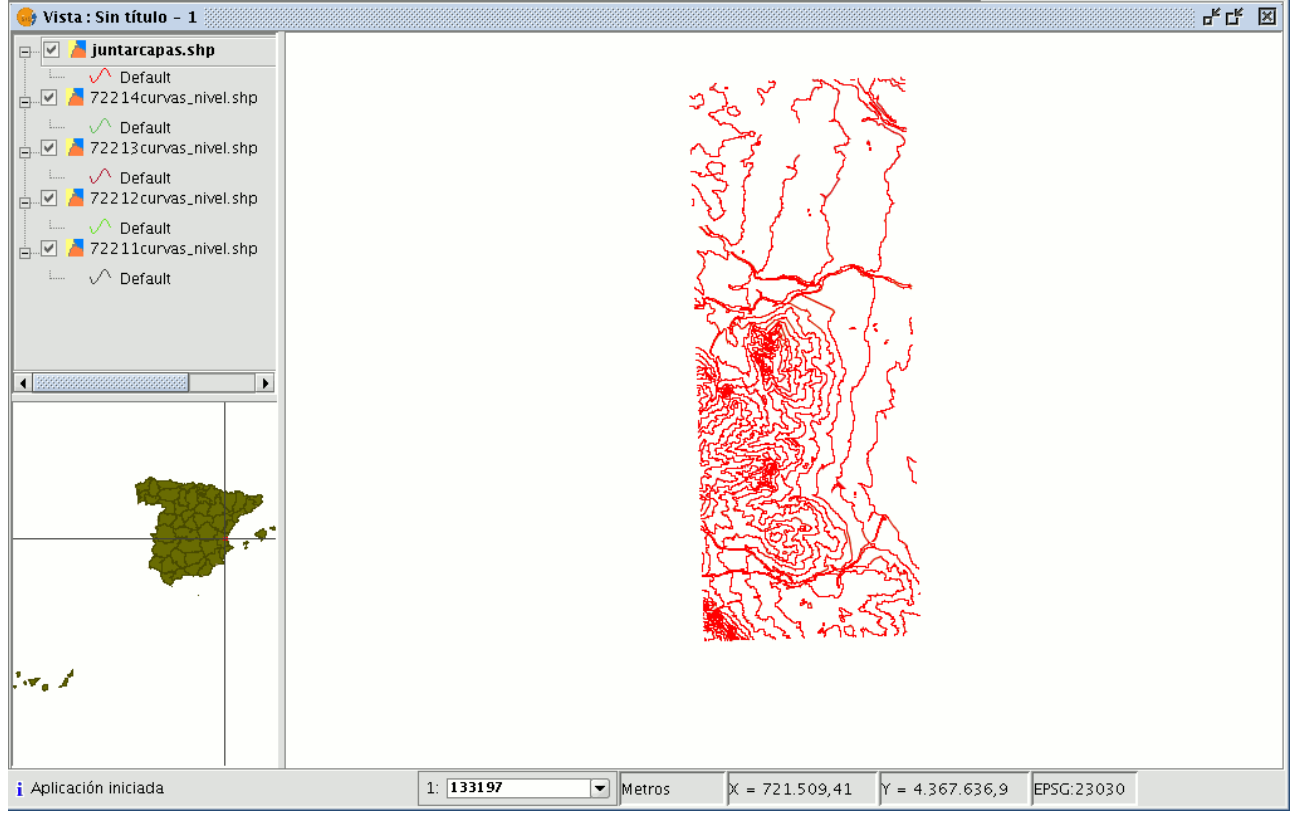

Resultado del geoproceso

El resultado será una nueva capa con todas las geometrías de las capas de entrada.

## **6.1.1.10 Envolvente convexa**

## **6.1.1.10.1 Envolvente convexa**

Este geoproceso calcula la "Envolvente convexa" ("convex hull"), o polígono convexo de menor área que envuelve a todos los elementos vectoriales de una "capa de entrada".

Opera únicamente con una "capa de entrada" cuyo tipo de geometría podrá ser de cualquier tipo (punto, línea o polígono).

Las aplicaciones de este geoproceso pueden ser de distinto tipo: Determinar la

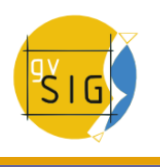

zona de cobertura de un determinado fenómeno geográfico. Cálculo del diámetro de la zona cubierta por una serie de geometrías,etc.

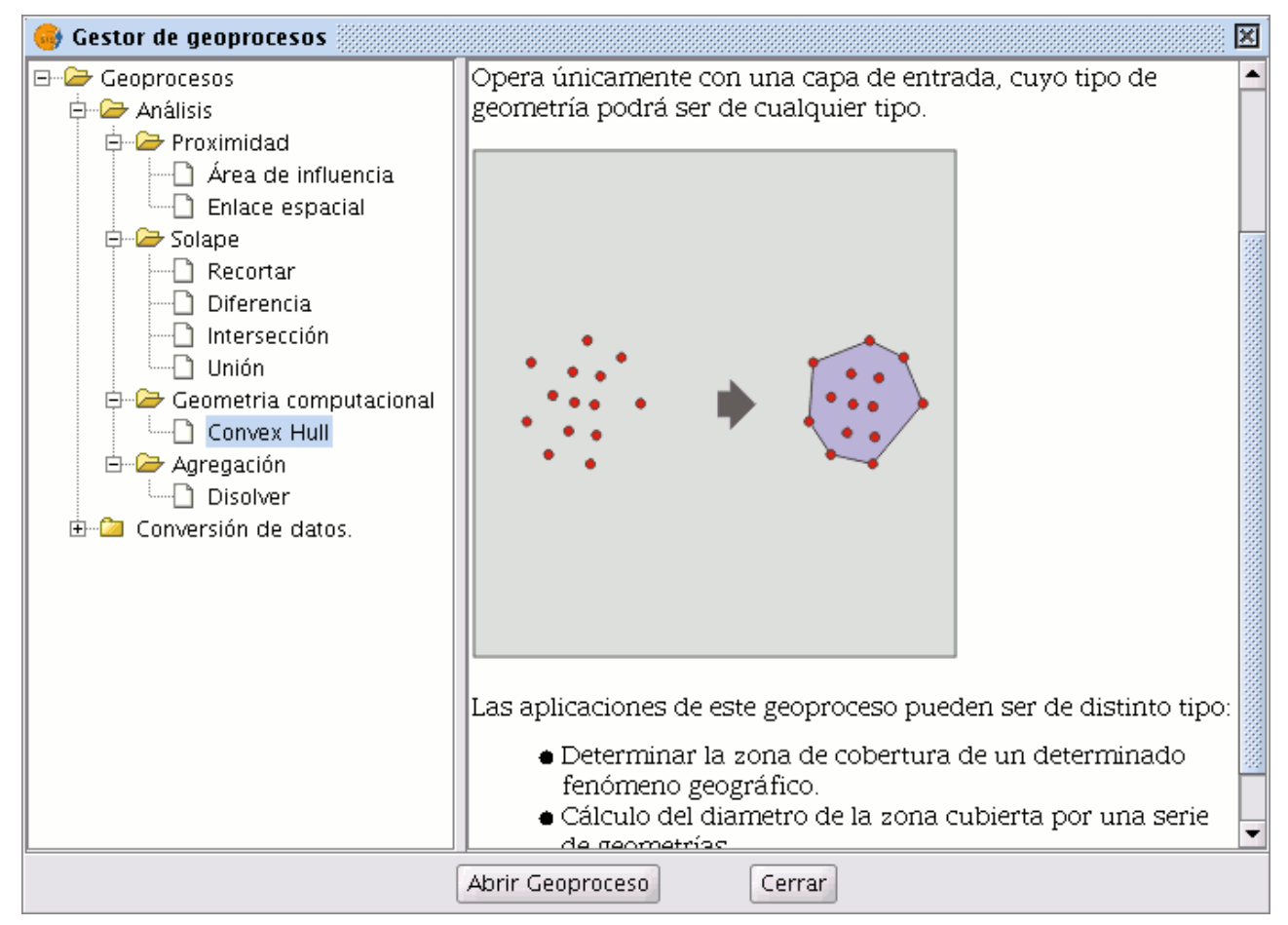

Panel de Geoprocesos. Convex hull (Envolvente convexa)

# **6.1.1.10.2 Creación de una 'Envolvente convexa' (Convex Hull)**

Si selecciona el geoproceso "Convex Hull", se mostrará el siguiente diálogo:
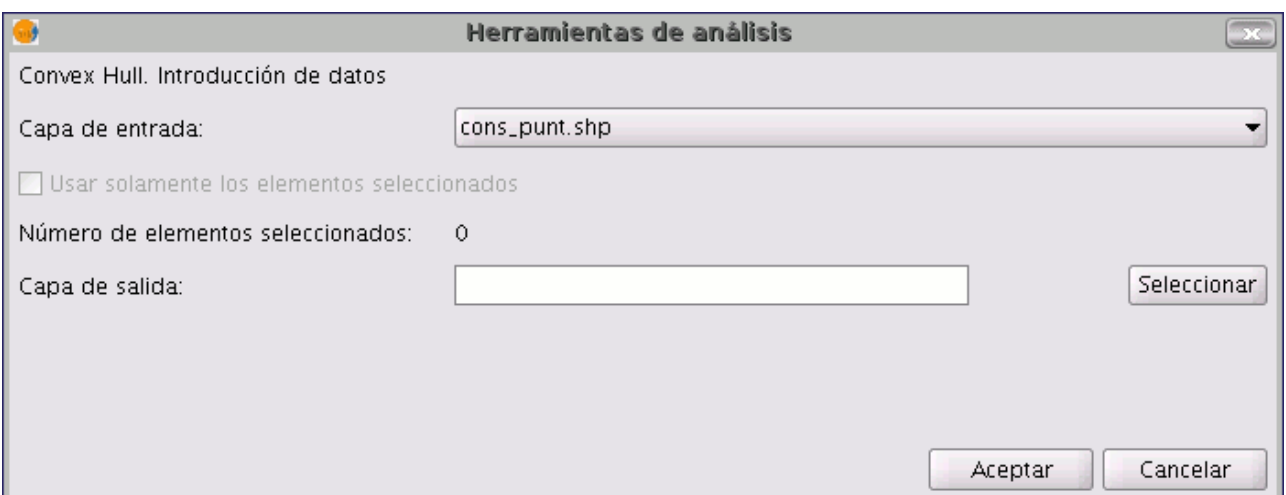

## Selección de capas de entrada y salida

Tras seleccionar la capa cuyo "Convex Hull" desea calcular y especificar un fichero shp de resultados, puede ejecutar el geoproceso generándose una nueva capa con los resultados.

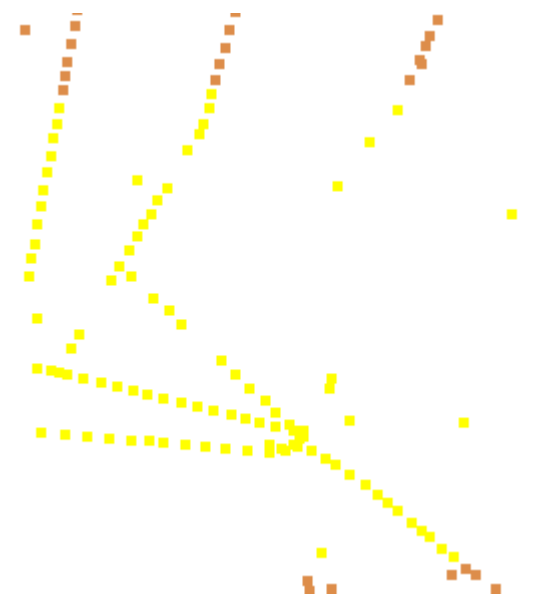

Selección de los puntos de la capa incluidos en la envolvente convexa

En la imagen siguiente se muestra el polígono convexo que se crea y envuelve a todos los puntos de la capa de entrada.

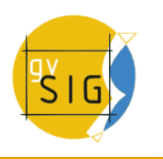

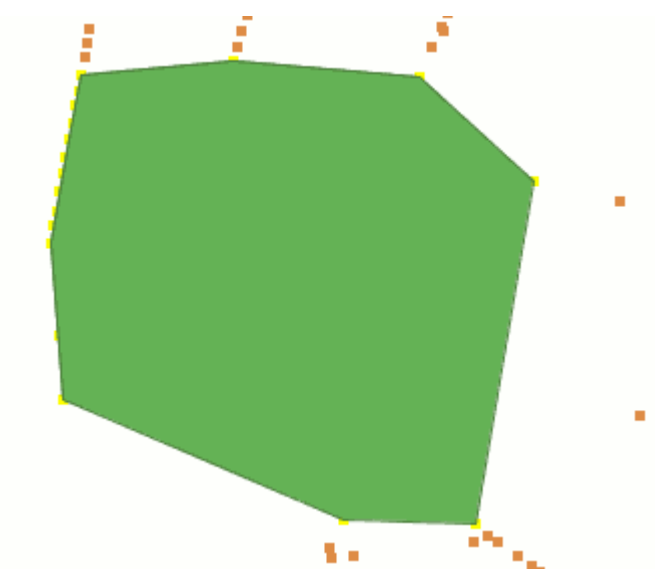

Polígono convexo resultante

## **6.1.1.11 Diferencia**

# **6.1.1.11.1 Introducción**

El geoproceso "Diferencia" trabaja con dos capas, la "capa de entrada" y la "capa de solape". Es conocido como "NOT Espacial" y permite obtener aquellas zonas de una capa que no están presentes en la otra capa. Las geometrías tanto de la "capa de entrada" como de la "capa de solape" puede ser de polígonos, de lineas o de puntos. La "capa resultante" conservará intacto el esquema alfanumérico de la "capa de entrada", pues al fin y al cabo viene a dar más información sobre ésta.

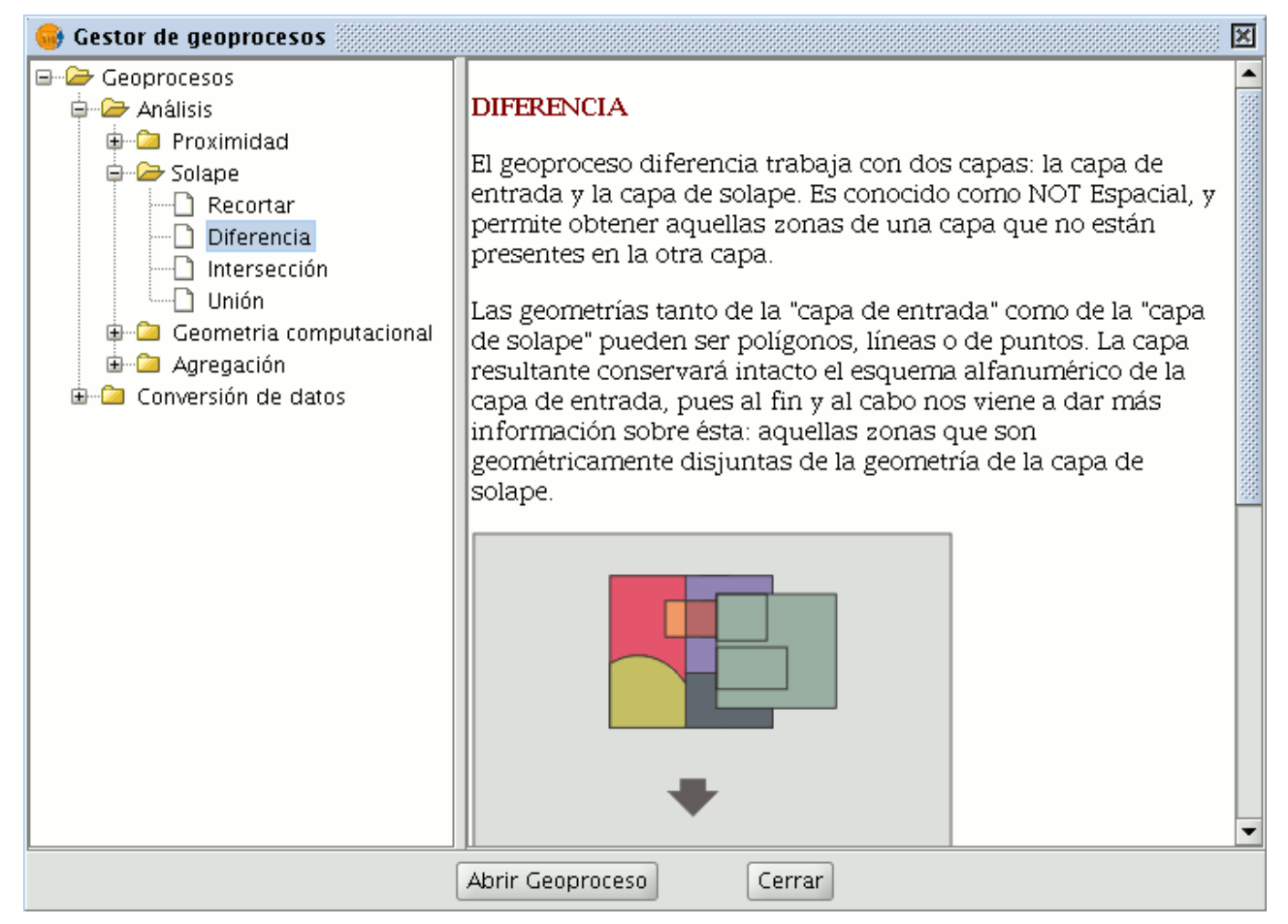

#### Panel de geoprocesos. Diferencia

El tipo de capas obtenido del resultado del geoproceso, dependerá del tipo de capas de entrada:

- El resultado de hacer una diferencia entre una capa de polígonos y una de líneas es una capa de polígonos.
- El resultado de hacer una diferencia entre una capa de líneas y una de polígonos es una capa de líneas.
- El resultado de hacer una diferencia entre una capa de polígonos y una de puntos es una capa de polígonos.
- El resultado de hacer una diferencia entre una capa de puntos y una de polígonos es una capa de puntos.
- El resultado de hacer una diferencia entre una capa de líneas y una de puntos es una capa de líneas.
- El resultado de hacer una diferencia entre una capa de puntos y una de líneas es una capa de puntos.
- El resultado de hacer una diferencia entre dos capas de líneas es una capa de líneas.

Este geoproceso puede ser de gran utilidad en numerosas situaciones. Por ejemplo, puede considerarse como el complemento del geoproceso "Recortar/Clip". Si "Recortar" le permite excluir todo aquello que no pertenezca a un ámbito geográfico de estudio, "Diferencia" permite realizar justamente lo contrario, excluir de nuestra capa de trabajo un determinado ámbito.

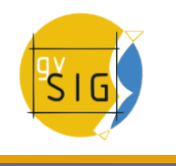

Un ejemplo de utilidad:

Traspaso de competencias territoriales entre diferentes Administraciones. Así, si una Administración Estatal traspasa determinadas competencias a una Regional, puede decidir excluir de sus bases de datos la zona geográfica objeto del traspaso.

# **6.1.1.11.2 Ejecución del geoproceso 'Diferencia'**

Pulse en el botón "Abrir Geoproceso" para acceder al cuadro de diálogo que permite ejecutar el geoproceso "Diferencia".

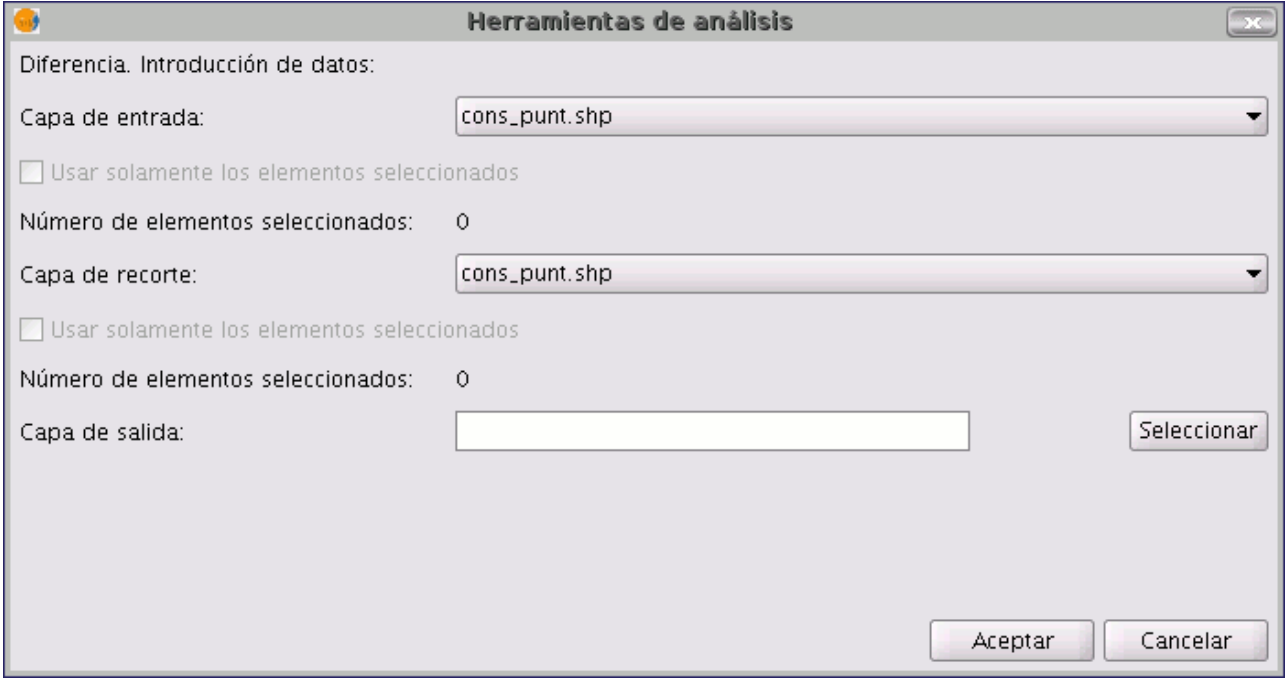

Selección de capas de entrada, recorte y capa de salida

Puede en este instante del geoproceso activar los checkbox "elementos seleccionados" para la capa de entrada y para la capa de solape. Si pulsa el botón "Aceptar" se ejecutará el geoproceso.

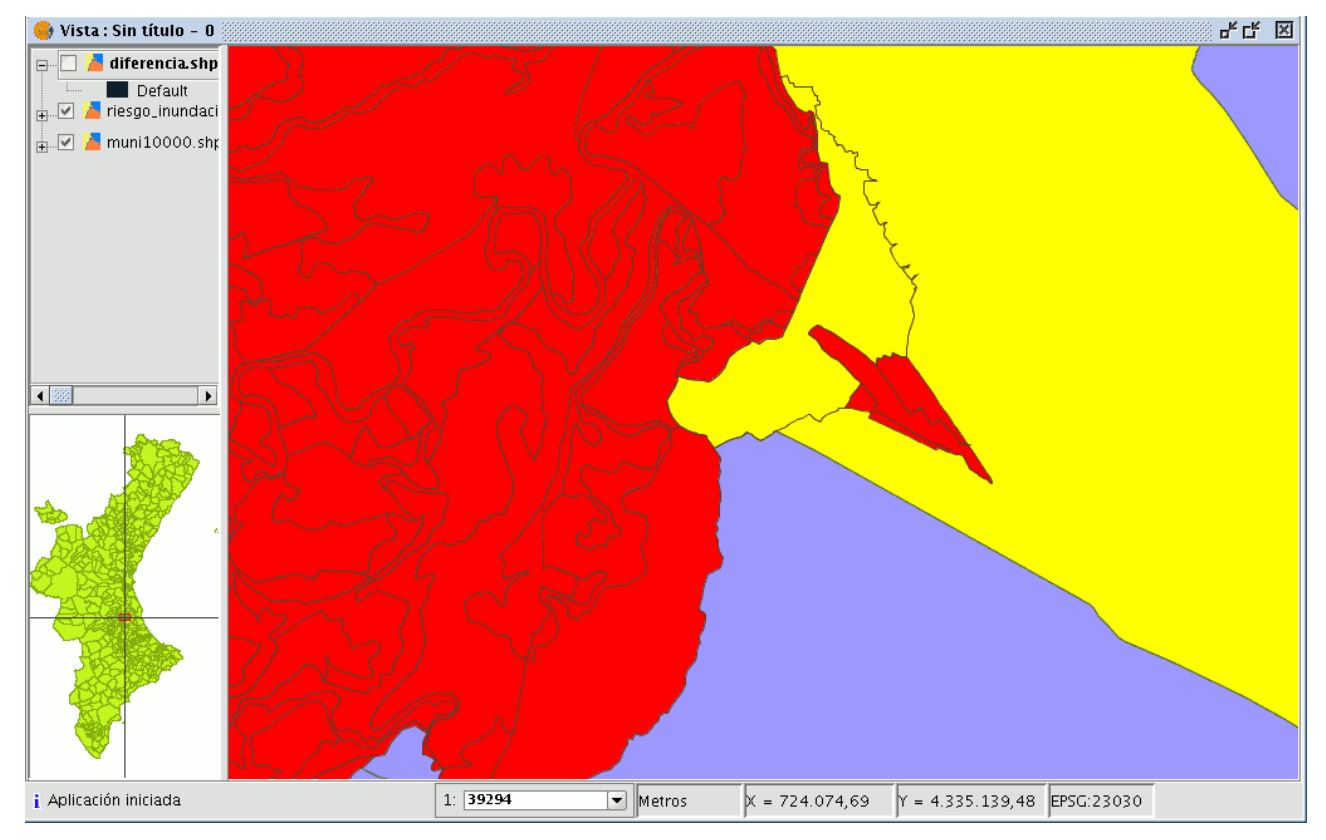

Vista con capas cargadas

En la imagen siguiente, en negro, aparece la geometría diferencia entre una zona de inundación y uno de los municipios seleccionados. En este caso, la nueva capa resultante del cálculo de la diferencia tomará el esquema (atributos alfanuméricos) de la capa de entrada del geoproceso.

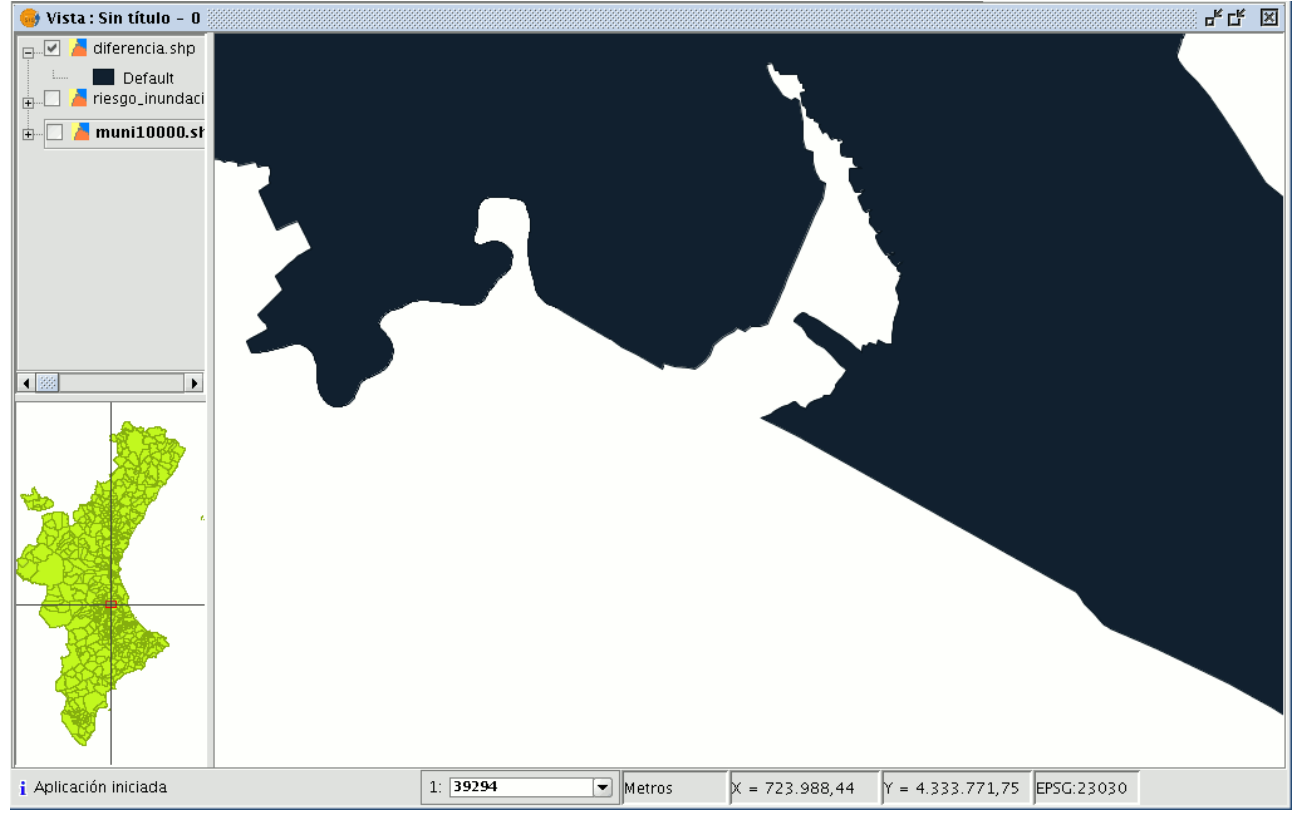

Capa resultante del geoproceso Diferencia

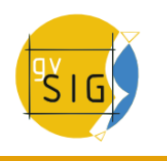

### **6.1.1.12 Unión**

# **6.1.1.12.1 Unión**

Este geoproceso, al igual que los geoprocesos "Intersección" y "Diferencia" opera sobre dos capas cuya geometría puede ser lineal, puntual o poligonal, obteniendo sus uniones (por este motivo, a estos tres geoprocesos se les conoce como "geoprocesos de solape").

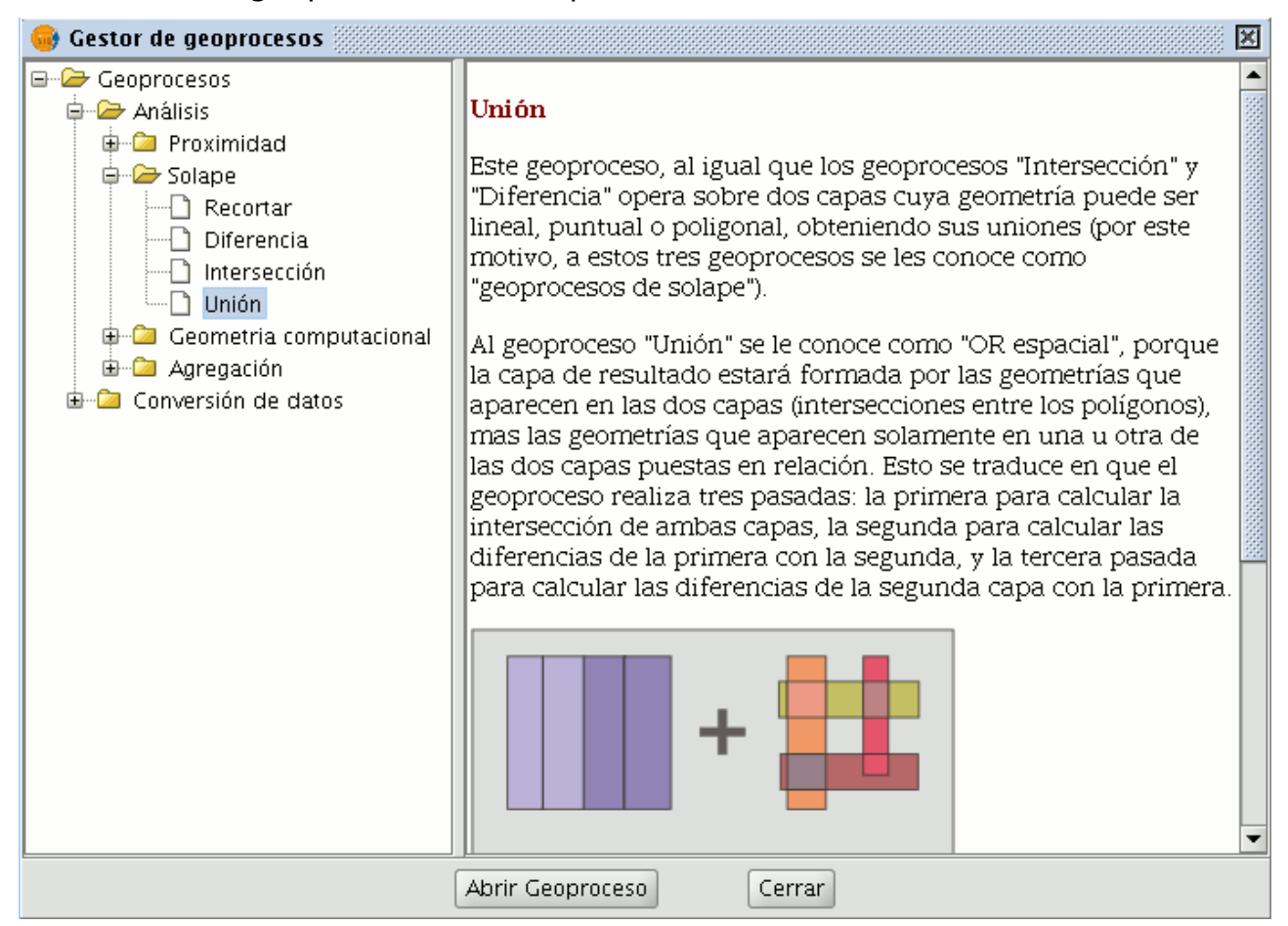

#### Panel de Geoprocesos. Unión

Al geoproceso "Unión" se le conoce como "OR espacial", porque la capa resultado estará formada por las geometrías que aparecen en las dos capas (intersecciones entre los polígonos), mas las geometrías que aparecen solamente en una u otra de las dos capas puestas en relación. Esto se traduce en que el geoproceso realiza tres pasadas:

- la primera para calcular la intersección de ambas capas
- la segunda para calcular las diferencias de la primera con la segunda
- la tercera pasada para calcular las diferencias de la segunda capa con la primera.

Este geoproceso puede interesarle si desea generar nuevas capas que pongan de manifiesto la ocurrencia de dos fenómenos, de forma que se resalte la ocurrencia de alguno de los dos o de los dos.

Los resultados de hacer uniones con diferentes tipos de geometrías son:

- La unión entre una capa de polígonos y una de puntos, da como resultado una capa de puntos (PT) y otra de polígonos (POL).
- La unión entre una capa de polígonos y una de línea, da como resultado una capa de líneas (LIN) y otra de polígonos (POL).
- La unión entre dos capas de líneas da una capa de líneas (LIN) y una de puntos con la intersección entre ellas.

# **6.1.1.12.2 Ejecución del geoproceso 'Unión'**

Si selecciona la opción "Unión" se mostrará el siguiente diálogo:

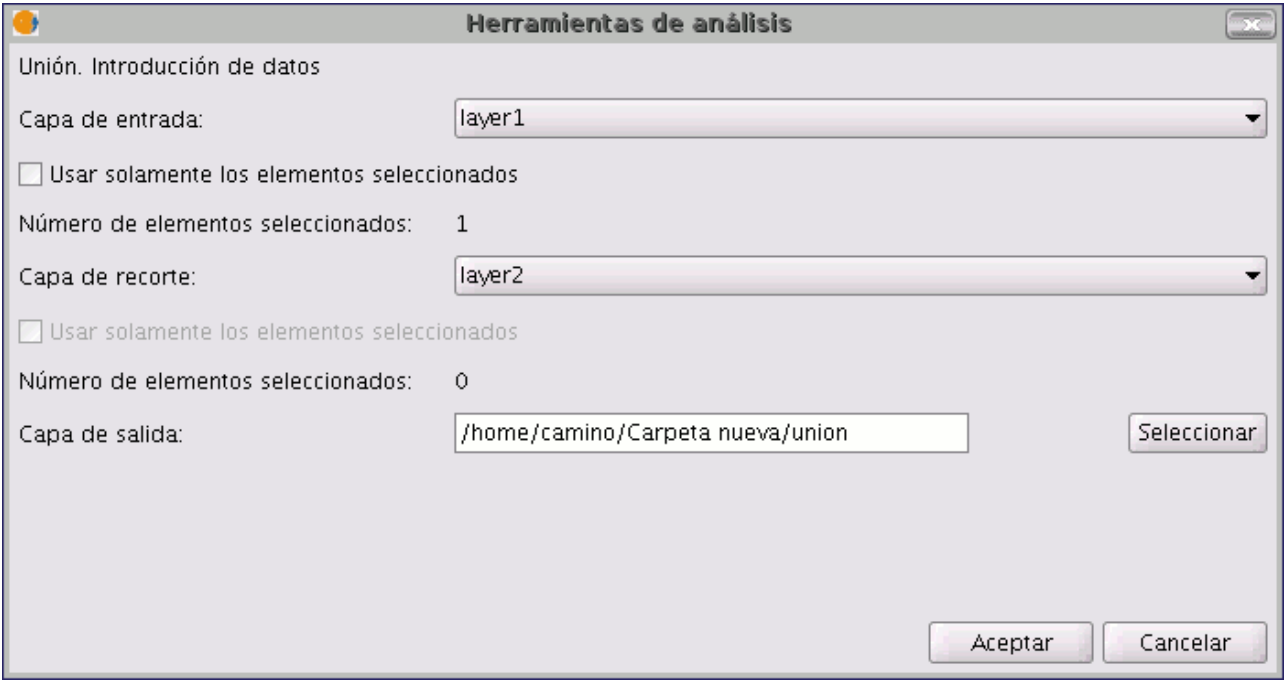

Diálogo geoproceso unión.

Una vez seleccione la capa de entrada, la capa de recorte y una capa de salida, pulse el botón "Aceptar".

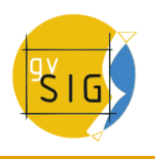

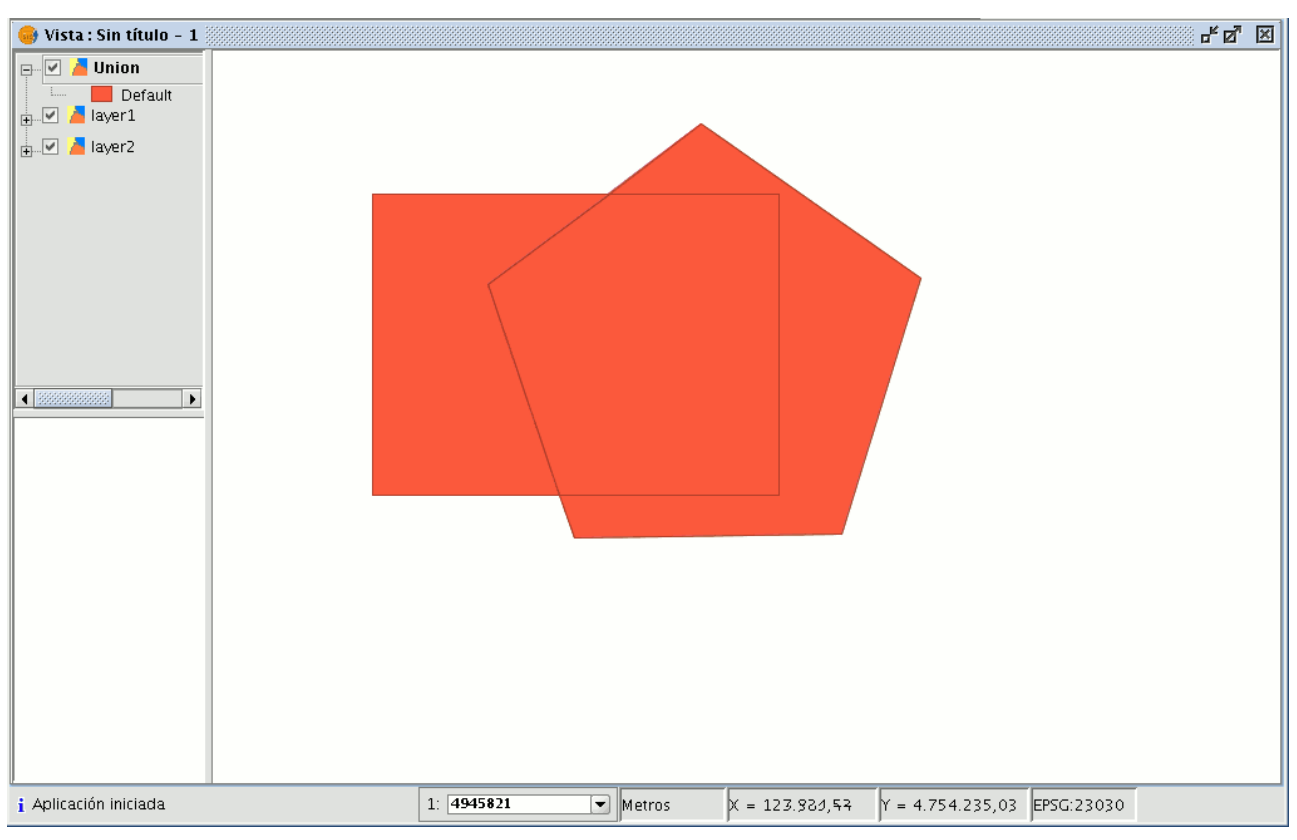

Ejemplo geoproceso unión.

La capa resultado tendrá todas las intersecciones y diferencias entre las dos capas. Si pulsa el botón "Información" y a continuación pulsa sobre los diferentes polígonos de la capa resultado, verá que las intersecciones tendrán todos los atributos, mientras que las diferencias sólo tendrán los atributos de la capa que las originaron.

## **6.1.1.13 Enlace espacial**

## **6.1.1.13.1 Introducción**

Este geoproceso le permite transferir los atributos de una capa a otra basándose en una característica común. A diferencia del join de las bases de datos relacionales, en este caso, la característica común no es que un campo de las dos tablas tome el mismo valor, sino que los elementos relacionados de las dos capas cumplan unos criterios espaciales.

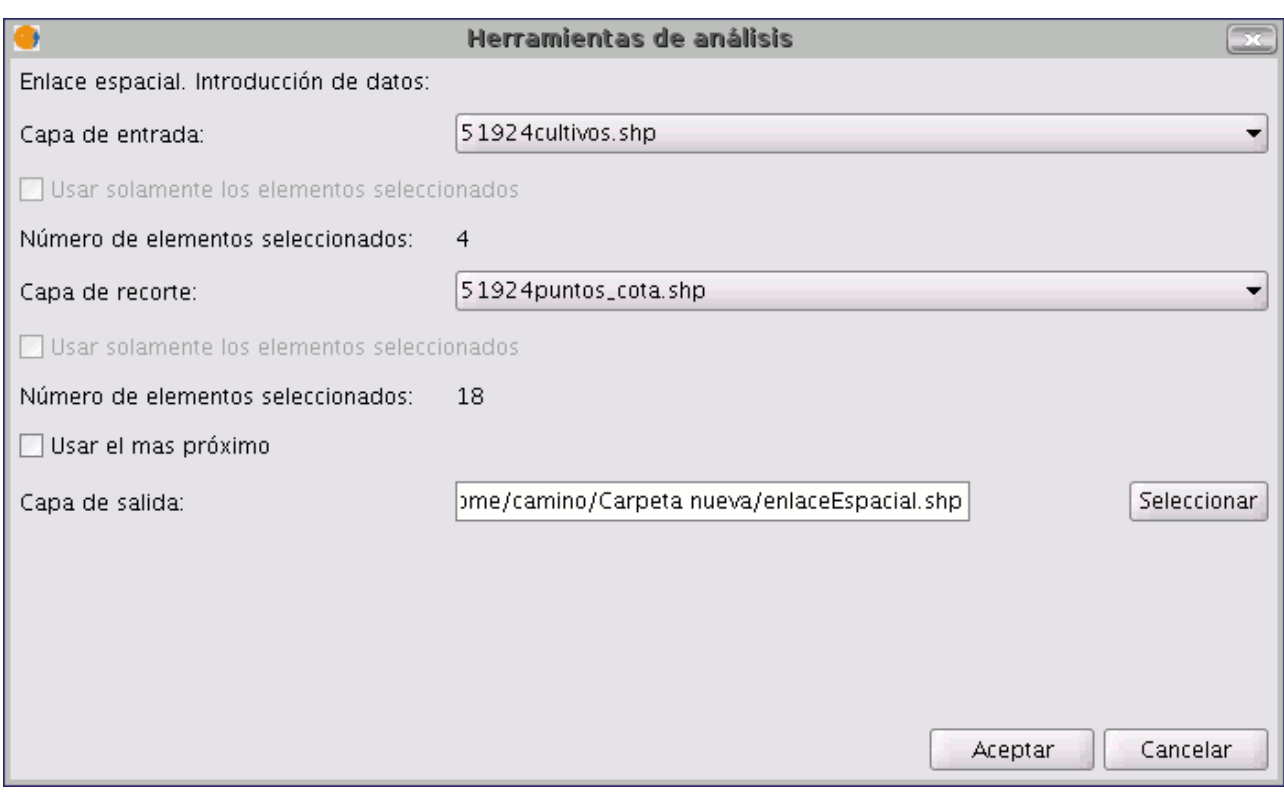

Diálogo introducción de datos. Enlace espacial.

El geoproceso "Enlace Espacial" le permite seguir dos tipos de criterios espaciales para establecer el enlace espacial:

**Vecino más próximo (relación 1->1).** Asigna a un elemento de la capa origen, los atributos del elemento más próximo de la capa enlazada. En caso de que el elemento más próximo intersecte (o esté contenido para el caso de polígonos) al elemento original, el algoritmo tomará el primer elemento analizado de las posibles intersecciones.

**Contenido en (relación 1->M).** Relaciona un elemento de la capa origen con varios elementos de la capa destino (en concreto, con aquellos que son intersectados). En este caso la capa origen no heredará los atributos de la capa relacionada, sino que la operativa será muy parecida a la del geoproceso "Disolver". Para los M elementos relacionados con un elemento de la capa origen, se dará al usuario la posibilidad de escoger una o varias funciones resumen (media, mínimo, máximo, sumatorio) que se aplicarán sobre los atributos numéricos de la capa enlazada.

# **6.1.1.13.2 Ejecución de un Enlace Espacial (Spatial Join)**

Una vez seleccionada la opción "Enlace espacial", se nos muestra el siguiente diálogo:

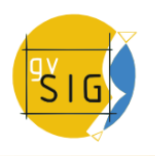

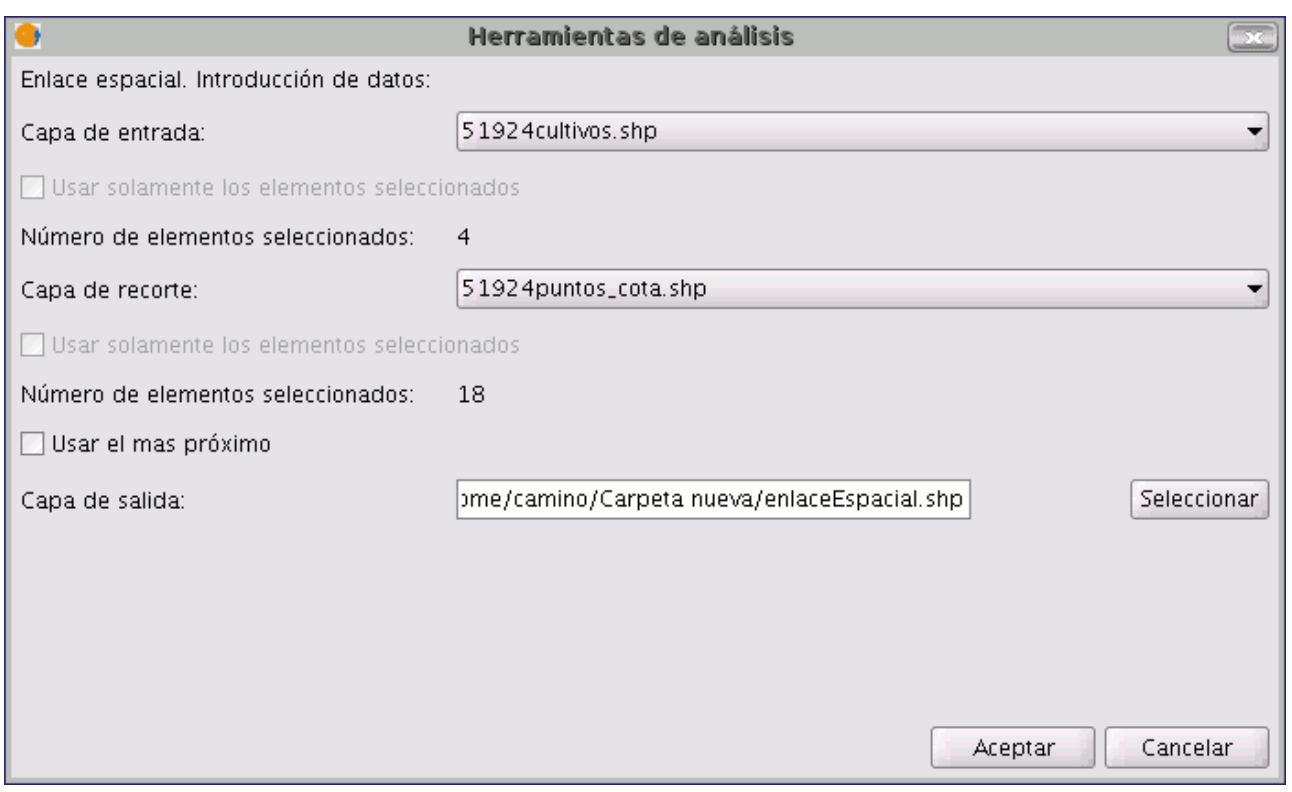

Selección de capas de entrada, recorte y capa de salida

Este diálogo es prácticamente igual a los diálogos de los geoprocesos de solape (Unión, Diferencia, Intersección) con una excepción, le permite escoger si quiere realizar una relación 1-1 (mediante el criterio espacial de vecino más próximo) o realizar una relación 1-N (mediante el criterio espacial 'Intersecta' o 'Contenido en'). Tan solo habrá que marcar o desmarcar el cuadro de selección "Usar el más próximo". En caso de que una vez que ha seleccionado la capa de origen y la capa a relacionar, se lance el geoproceso sin marcar el cuadro de selección "Usar el más próximo", se mostrará un cuadro de diálogo en el que podrá seleccionar, para cada atributo numérico de la capa a relacionar las funciones resumen que desea aplicar:

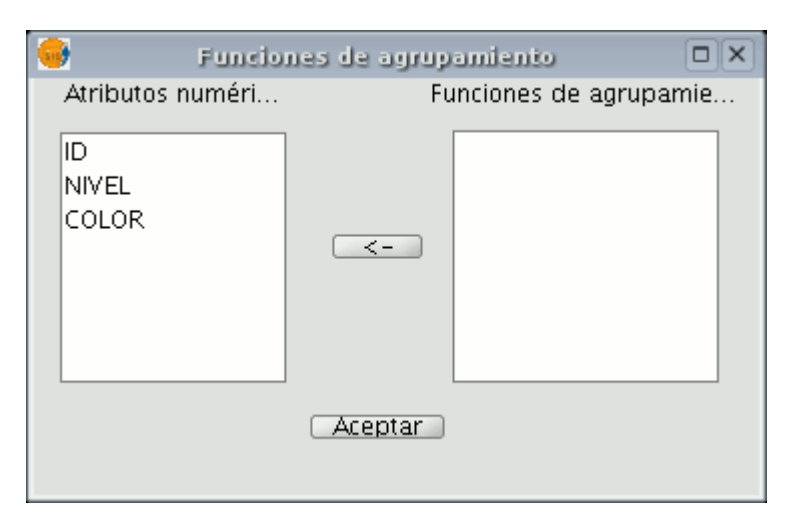

Aplicación de funciones resumen sobre atributos de la capa enlazada Las funciones resumen son las mismas que para el geoproceso "Disolver":

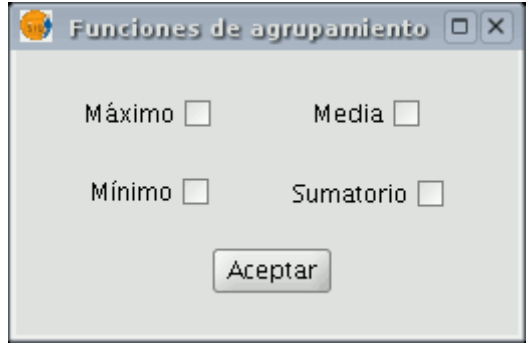

Funciones resumen disponibles

De este modo, los atributos transferidos a la capa de origen serán el resultado de las funciones resumen seleccionadas para cada campo numérico. Si ejecuta el geoproceso marcando la opción "Usar el más próximo", no se muestra este cuadro de diálogo.

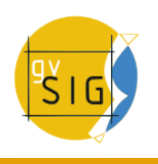

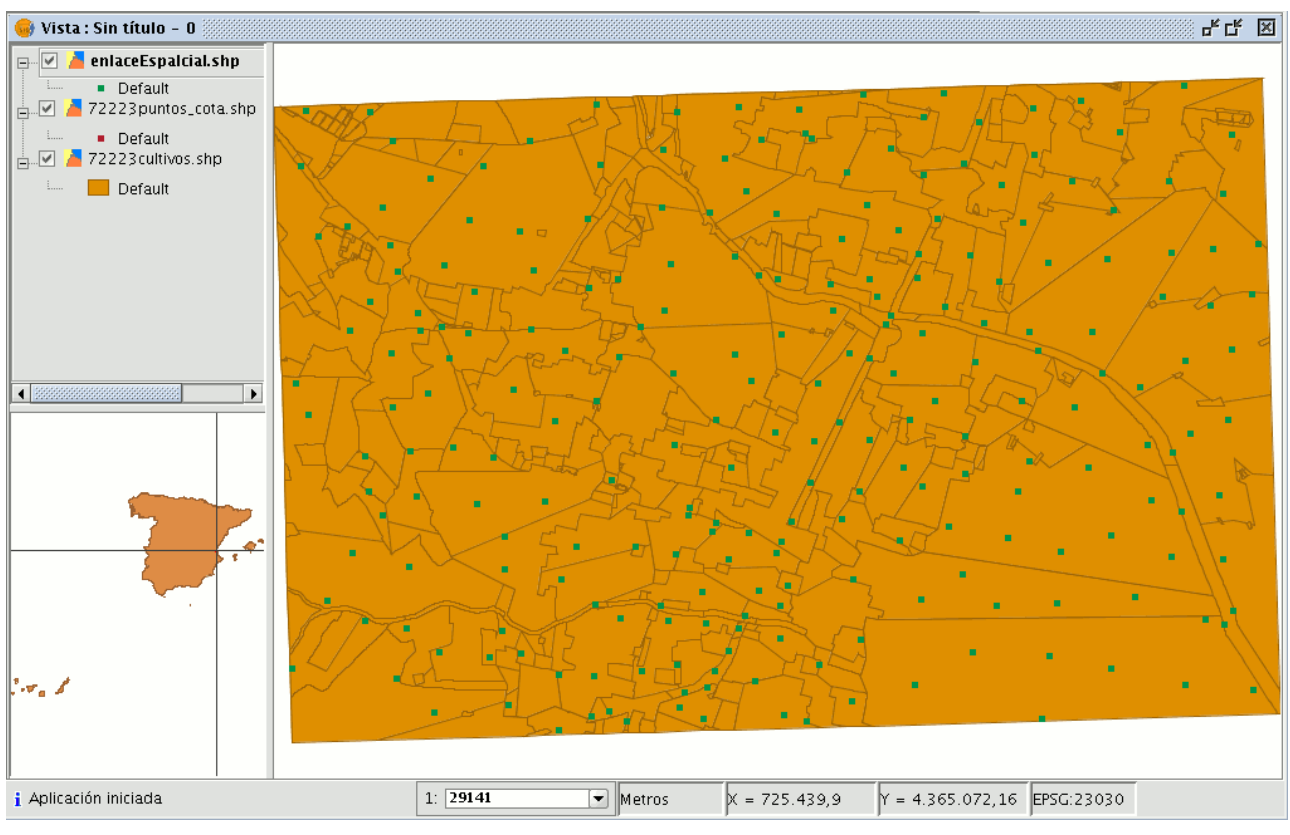

Resultado del enlace espacial

# **6.1.1.14 Traslacion 2D**

# **6.1.1.14.1 Introducción**

Este geoproceso permite aplicar una transformación de traslación sobre todos los puntos, lineas y polígonos de las geometrías de la capa de entrada. Este geoproceso se puede aplicar sobre todo tipo de capas vectoriales (shp, dgn, dxf...) Para tal fin se deberá especificar el desplazamiento en X y en Y a aplicar.

Este geoproceso puede ser de gran utilidad para hacer concordar cartografías procedentes de fuentes distintas, en lo que se viene a denominar por el término inglés conflation.

Tenga en cuenta que aunque se puede realizar traslaciones en todo tipo de capas vectoriales (shp, dgn, dxf, dwg...), el resultado de la capa de salida siempre sera un shape, es decir, que la capa de entrada, puede ser del tipo (shp, dxf, dgn...), pero al aplicarle la traslación a estas capas el resultado de la

traslación se dará en una o varias capas de salida que siempre serán "shape".

Cuando se hace una traslación donde la capa de entrada es una capa vectorial que no sea un shape, nos dará como resultado de la traslación tres capas en formato .shp (una de lineas, otra de puntos y otra de polígonos).

Si la capa de entrada a la que se aplica la traslación, por ejemplo solo contiene puntos y lineas, el .shp de polígonos se creará pero estará vacío.

Nota: Al final del apartado se añade una tabla, en la que se detalla la correspondencia entre el tipo de archivo de entrada y el/los resultante/es en la capa de salida.

# **6.1.1.14.2 Traslación de una capa vectorial**

En primer lugar cargue una capa vectorial en gvSIG y a continuación pulse sobre el asistente de geoprocesamiento de la barra de herramientas.

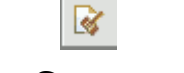

Icono Geoprocesos

Seleccione la opción Traslación 2D dentro de la carpeta Conversión de datos.

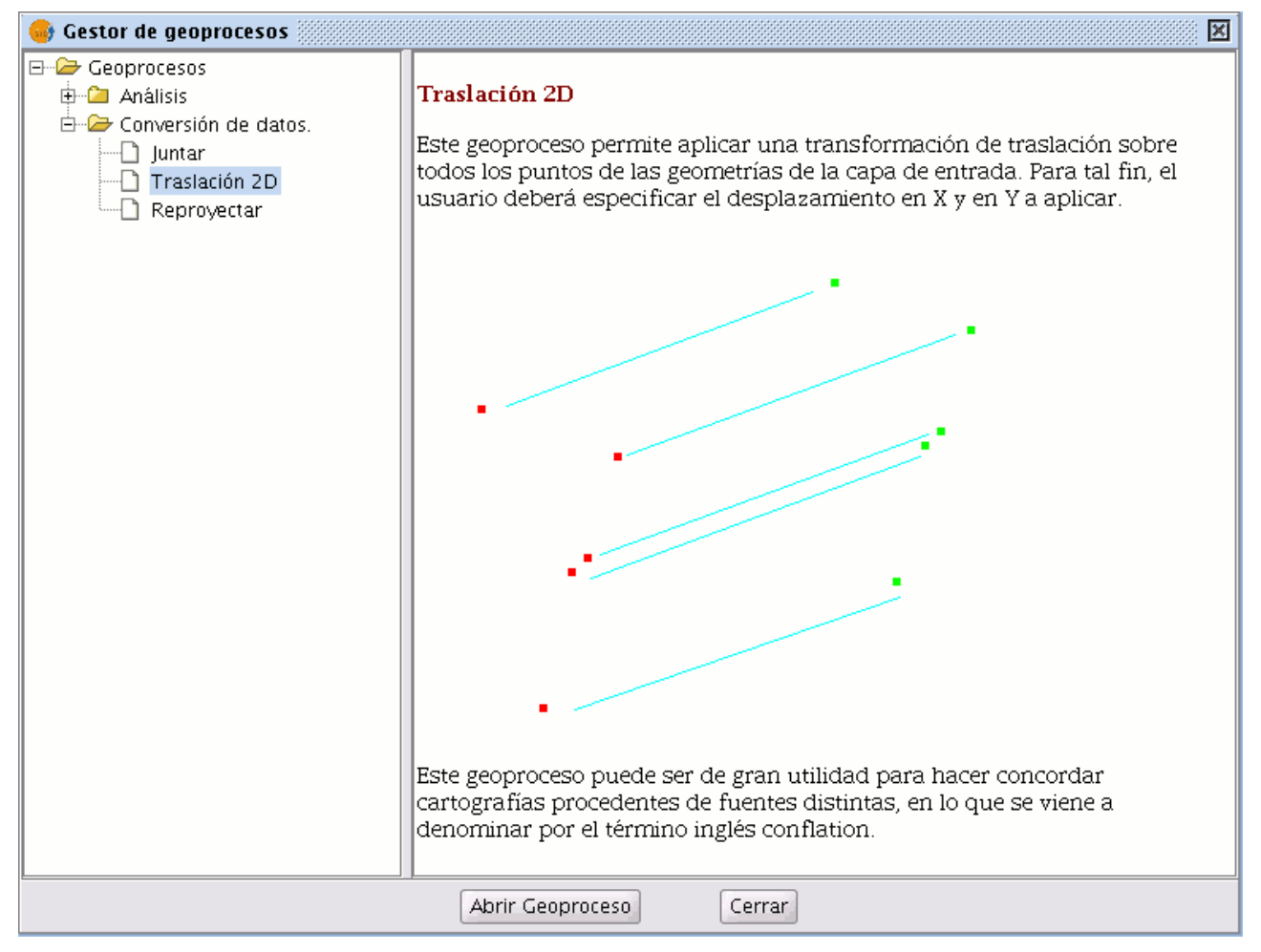

Panel de Geoprocesos. Traslación 2D

Pulse sobre el botón Abrir Geoproceso y aparecerá la ventana de Introducción de datos del geoproceso. Seleccione en capa de entrada la capa vectorial (dgn,

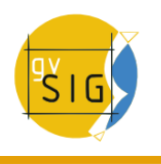

dxf, dwg, shp...) que desea trasladar e introduzca los valores correspondientes a X e Y. Seleccione una capa de salida y pulse Aceptar.

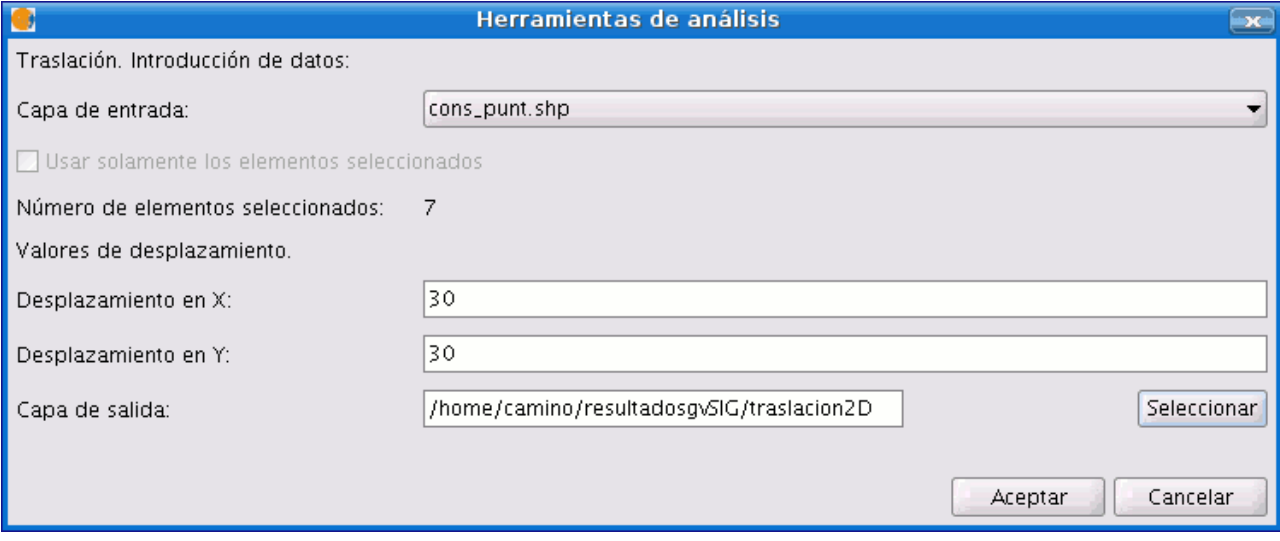

Selección de capas de entrada, salida y distancia de traslación

En la imagen siguiente vemos el resultado de la aplicación del proceso de traslación.

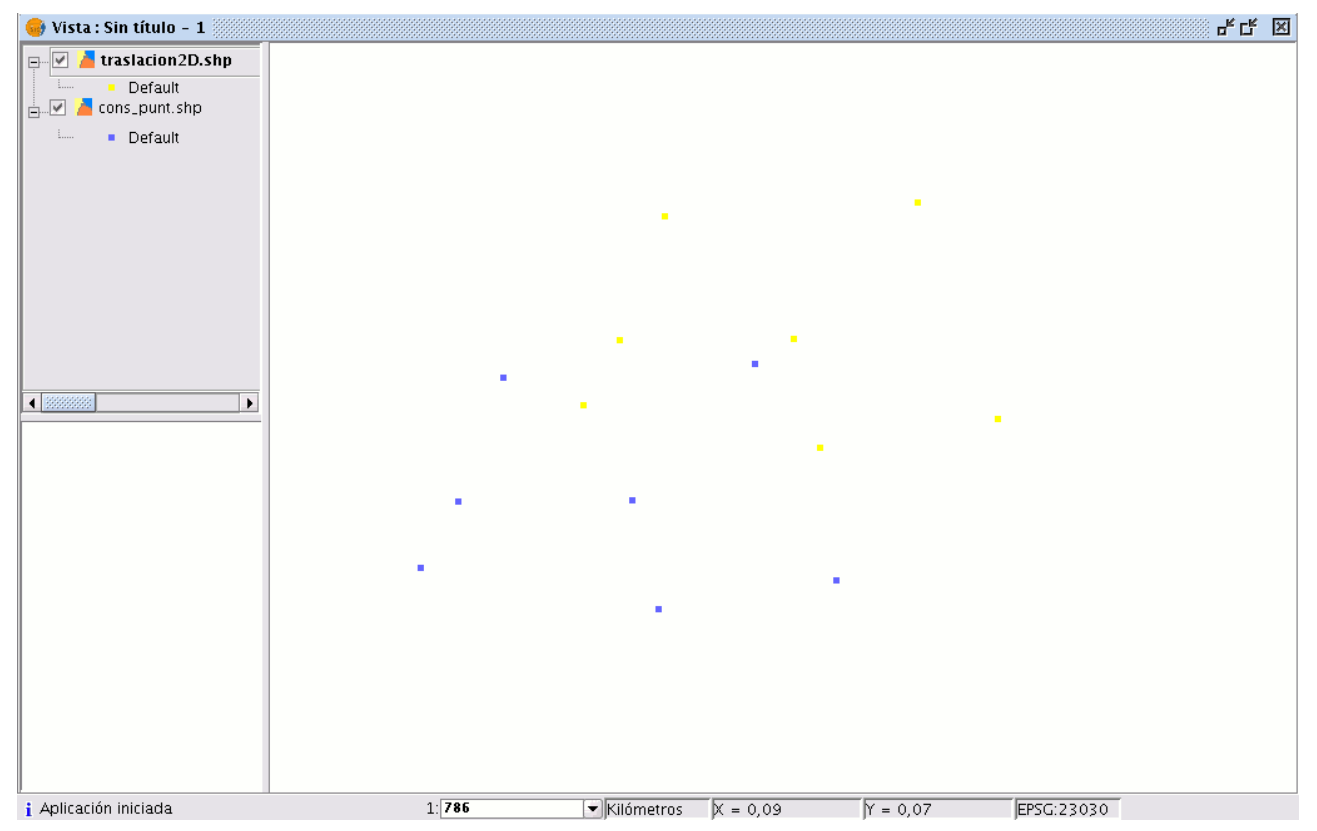

Resultado de las geometrías trasladadas

Relación entre el tipo de capas a trasladar y el resultado de estas al realizar la traslación:

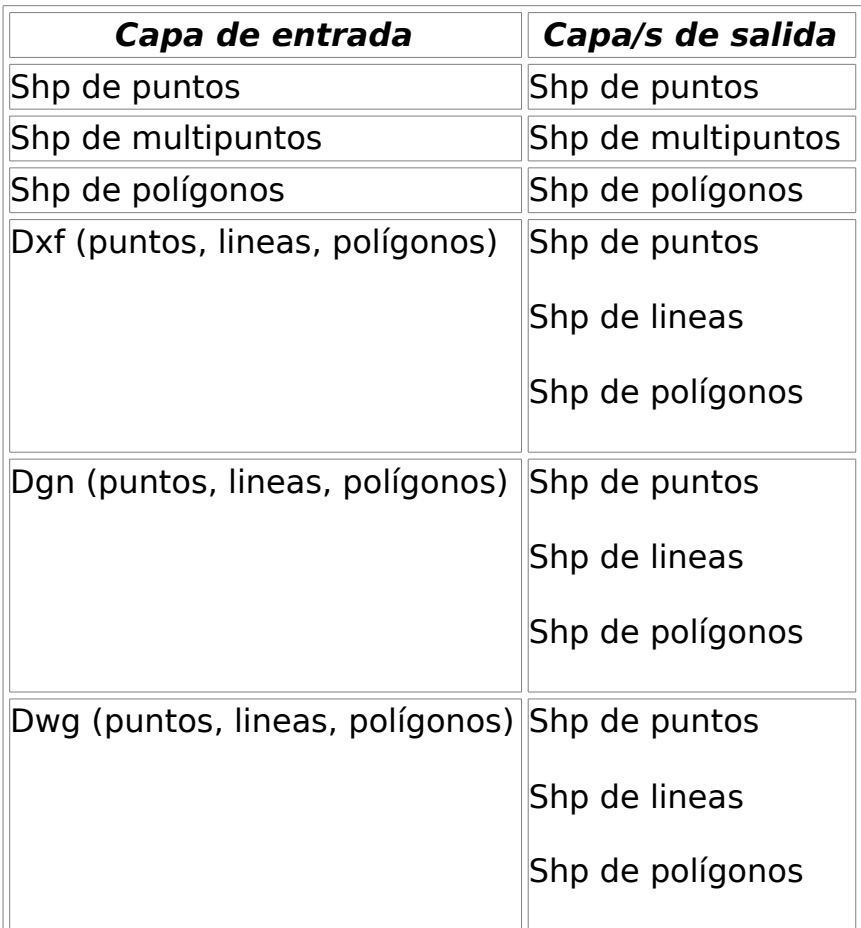

Tabla resumen de tipos de capas origen y resultado

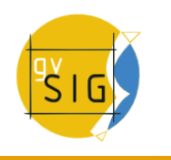

### **6.1.1.15 Reproyección**

## **6.1.1.15.1 Introducción**

Este geoproceso permite cambiar la proyección geodésica de los elementos vectoriales de la capa de entrada. Para tal fin, el usuario deberá especificar la nueva proyección a aplicar.

Este geoproceso puede ser de gran utilidad para hacer concordar cartografías en un mismo proyecto cartografías que se encuentran en proyecciones distintas.

## **6.1.1.15.2 Reproyección de una capa**

Pulse sobre el asistente de geoprocesamiento de la barra de herramientas y seleccione la opción Reproyectar de la carpeta Conversión de datos.

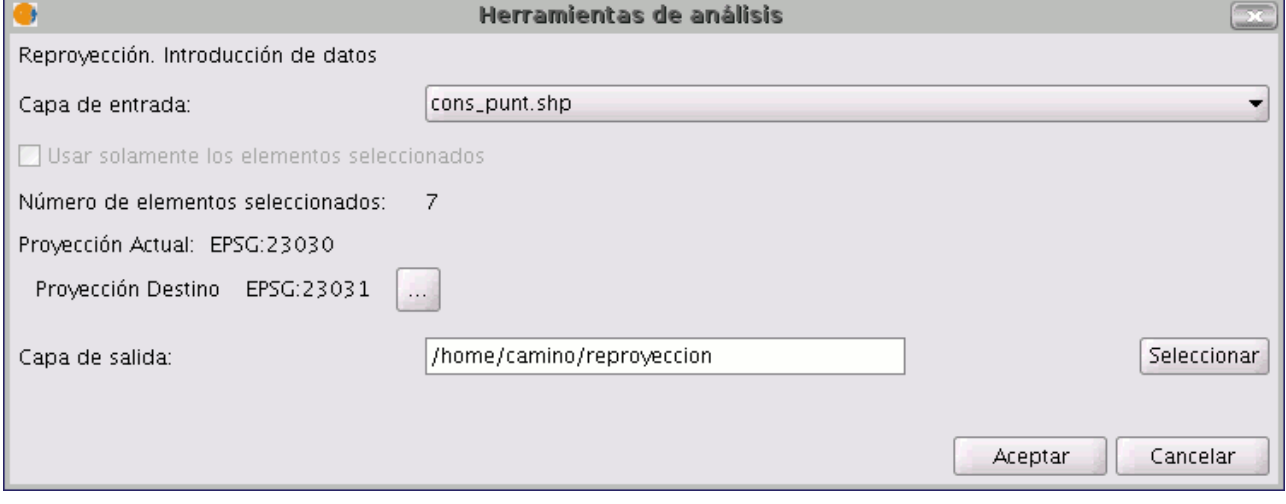

Diálogo introducción de datos. Reproyección.

Pulse sobre Abrir Geoproceso y se iniciará el asistente para realizar el proceso de reproyección.

Seleccione en Capa de entrada la capa que desea reproyectar de aquellas que tiene cargadas en el ToC.

Para seleccionar la nueva proyección en la que desea su capa pulse sobre el botón situado al lado de la proyección de destino y seleccione el nuevo sistema de referencia.

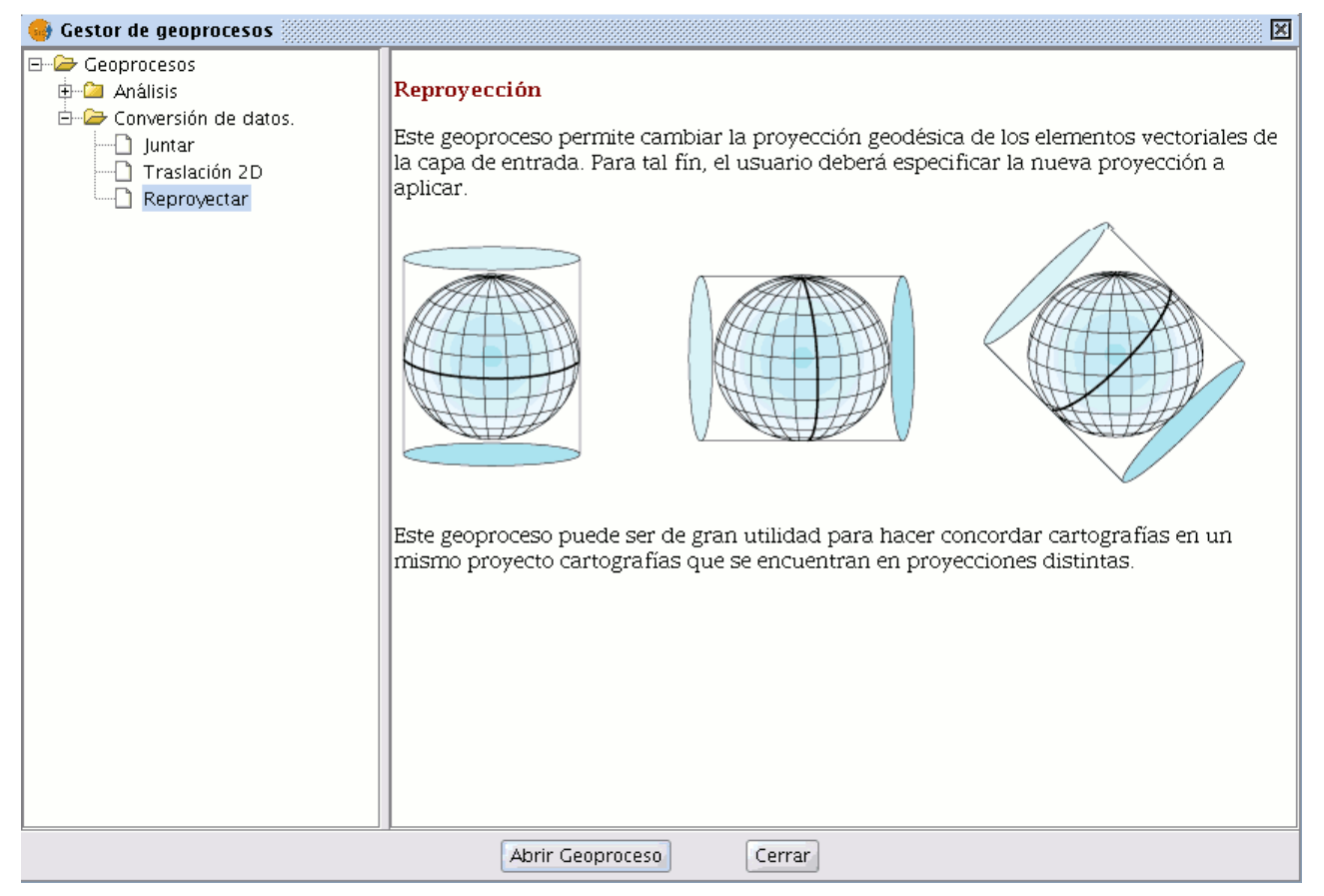

Ventana información geoproceso reproyección.

## **6.1.2 Exportar capa**

#### **6.1.2.1 Introducción**

La utilidad "Exportar a...", es una herramienta que le permite guardar los elementos seleccionados de una capa en un formato diferente. Si en la capa no existen elementos seleccionados, se exportará toda la capa.

En la versión 1.9 de gvSIG, los formatos soportados para realizar la exportación son shape, dxf, postgis, gml, kml y anotación.

Nótese que la funcionalidad 'Exportar a raster' ha sido reubicada y en la versión 1.9 no se encuentra en el menú Capa, sino en la nueva barra de herramientas raster incluida en esta versión.

## **6.1.2.2 Exportar a shape**

En la barra de menús seleccione la opción "Capa/Exportar a.../shp".

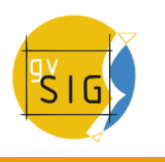

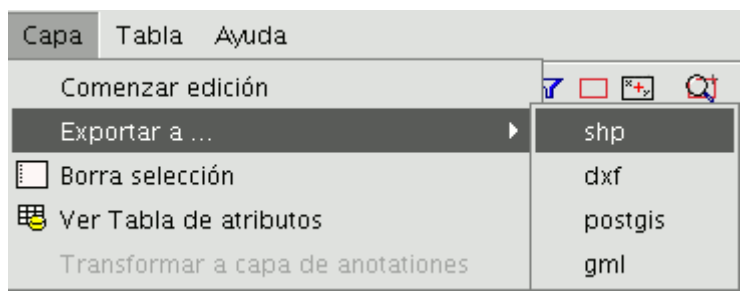

Barra de menú Capa. Exportar a shape.

Si ha seleccionado elementos de la capa para exportar, gvSIG le informará del numero de elementos que va a exportar y solicitará su confirmación antes de realizar la operación.

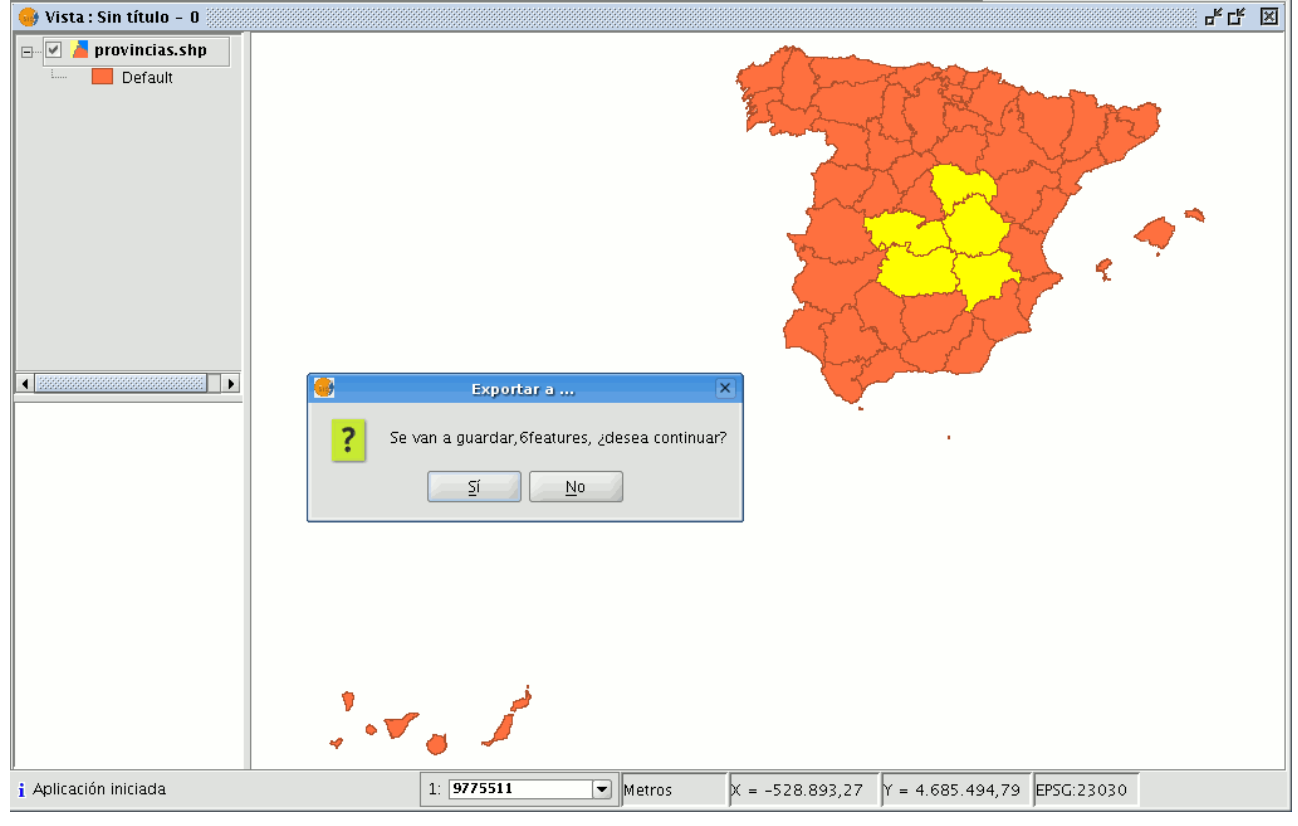

Aviso exportar a shape.

Si continúa con la operación, se mostrará el cuadro de diálogo en la que se le solicita que seleccione el archivo donde debe guardarse el nuevo shape.

Una vez que acepte, aparecerá un nuevo aviso en el que se le pregunta si desea insertar en la vista la capa creada.

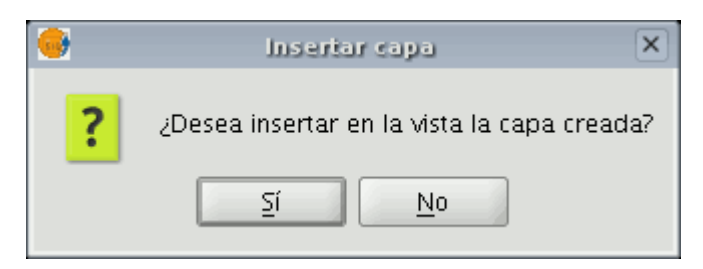

Aviso insertar capa en la vista

Si pulsa "Sí", la capa se añadirá a la vista en la que esté trabajando.

## **6.1.2.3 Exportar a dxf**

En la barra de menús seleccione la opción "Capa/Exportar a.../dxf".

| Capa            | - Tabla - Ayuda                   |             |
|-----------------|-----------------------------------|-------------|
|                 | Comenzar edición                  | $^{\ast}$ + |
| Exportar a      |                                   | shp         |
| Borra selección |                                   | dxf         |
|                 | use Yer Tabla de atributos        | postgis     |
|                 | Transformar a capa de anotationes | gml         |

Barra de menú Capa. Exportar a dxf

Los pasos a seguir, a partir de ahora, son exactamente los mismos que los del proceso exportar a shape.

## **6.1.2.4 Exportar a postgis y Oracle**

Desde la barra de menú seleccione la opción "Capa/Exportar a.../postgis".

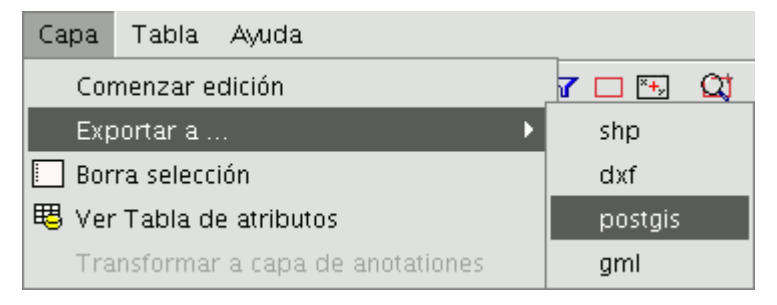

Barra de menú Capa. Exportar a postgis

Si tiene elementos seleccionados le mostrará una ventana informándole del número de elementos que se van a exportar (al igual que en exportar a shp y dxf).

Si pulsa sobre la opción "Sí" para continuar la exportación gvSIG, solicitará que le indique el nombre de la tabla donde debe guardarse la exportación. Recuerde que si la tabla existe en la base de datos, la información que contenga será borrada.

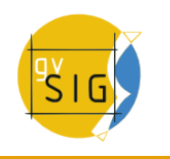

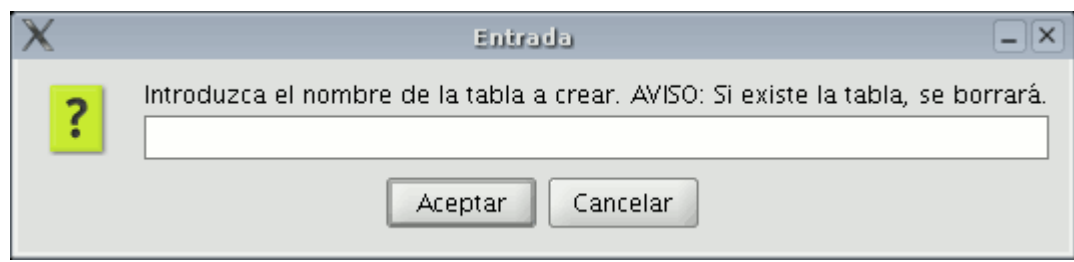

Cuando haya introducido el nombre de la tabla pulse el botón "Aceptar".

Le aparecerá una nueva ventana donde deberá introducir los parámetros de la conexión a la base de datos.

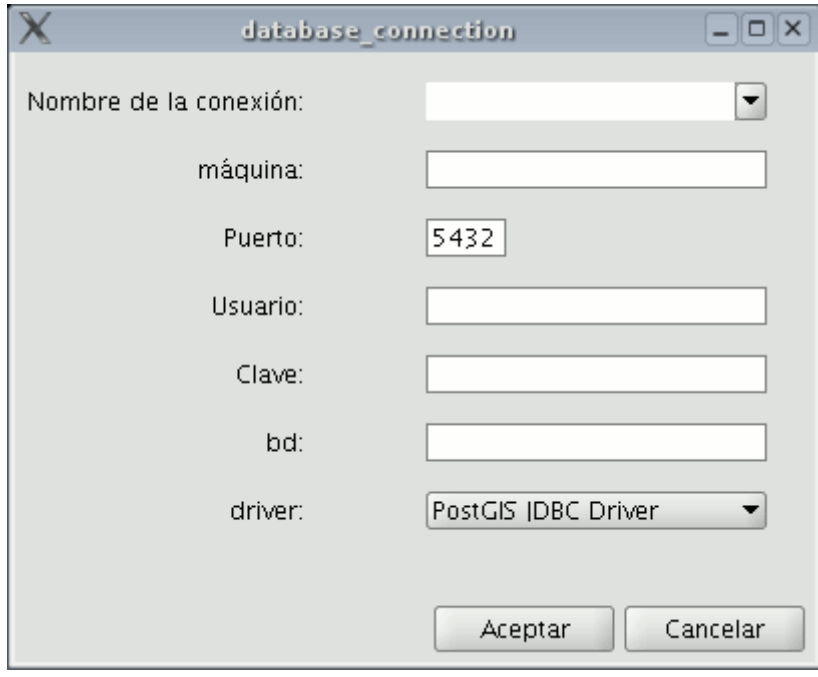

Ventana parámetros de conexión a la base de datos

Los parámetros que debe introducir son:

**Nombre** de la conexión.

**Máquina**: IP de la máquina donde está alojada la base de datos.

**Puerto**: Puerto donde la máquina está escuchando el servicio de postgreSQL.

**Usuario**: Nombre del usuario reconocido por el gestor para realizar la conexión.

**Clave**: Contraseña del usuario para validar la conexión.

**bd**: Base de datos donde debe crearse la nueva tabla.

**Driver**: Driver que debe usarse para la base de datos. (En el momento de redactar este manual, están disponibles los drivers para postGIS y mySQL).

Una vez introducidos los parámetros de la conexión pulse el botón "Aceptar".

## **Exportar a Oracle Spatial**

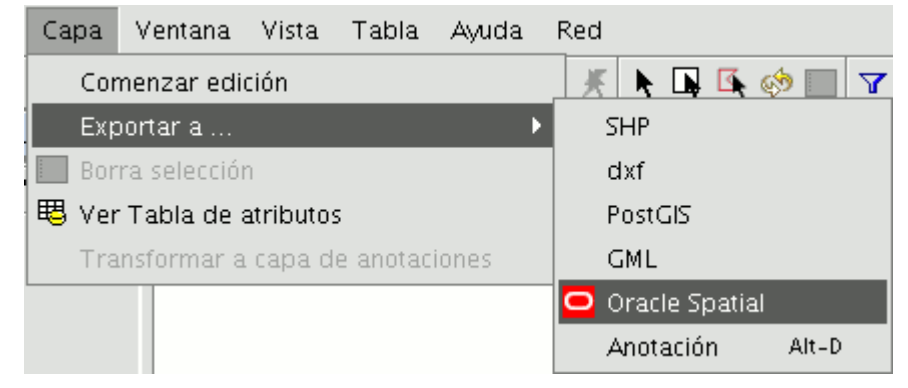

Barra de menú Capa. Exportar a Oracle Spatial

Para exportar a Oracle Spatial el procedimiento es similar al antes descrito con una particularidad,para que la opción de conexión a una base de datos de Oracle Spatial esté disponible en la ventana de parámetros de conexión anterior, debemos en primer lugar descargar los drivers que le permiten este proceso siguiendo las instrucciones que encontrará en la web del proyecto y que se resumen a continuación:

Para acceder a bases de datos Oracle Spatial se han de instalar los drivers de Oracle. Hay que seguir los siguientes pasos:

Acceder a [Oracle Database 10g Release 2 \(10.2.0.3\) drivers.](http://www.oracle.com/technology/software/htdocs/distlic.html?url=http://www.oracle.com/technology/software/tech/java/sqlj_jdbc/htdocs/jdbc_10201.html)

Aceptar los términos de licencia.

En la página siguiente, descargar el archivo ojdbc14.jar (1,545,954 bytes) classes for use with JDK 1.4 and 1.5.

Nota: Es necesario registrarse para hacer efectiva la descarga

Mover el archivo a la siguiente carpeta:

- **En Windows:** Mover el archivo a la carpeta bingvSIGextensionescom.iver.cit.gvsiglib, que se encuentra en el directorio donde se ha instalado gvSIG.
- **En Linux:** Mover el archivo a la carpeta bin/gvSIG/extensiones/com.iver.cit.gvsig/lib, que se encuentra en el directorio donde se ha instalado gvSIG. "

## **6.1.2.5 Exportar a gml**

En la barra de menús seleccione la opción "Capa/Exportar a.../gml".

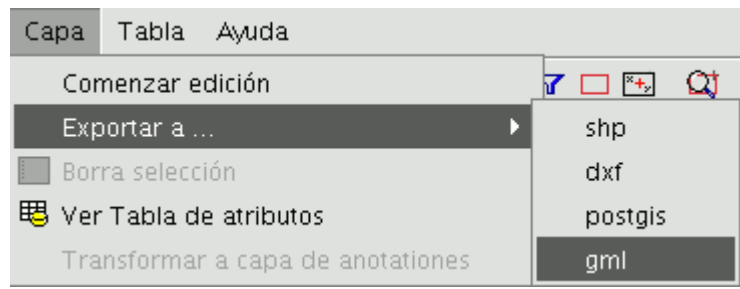

Barra de menú Capa. Exportar a gml

Los pasos a seguir a partir de ahora son exactamente los mismos que los del proceso de exportar a shp o dxf.

#### **6.1.2.6 Exportar a kml**

En la barra de menús seleccione la opción "Capa/Exportar a.../KML".

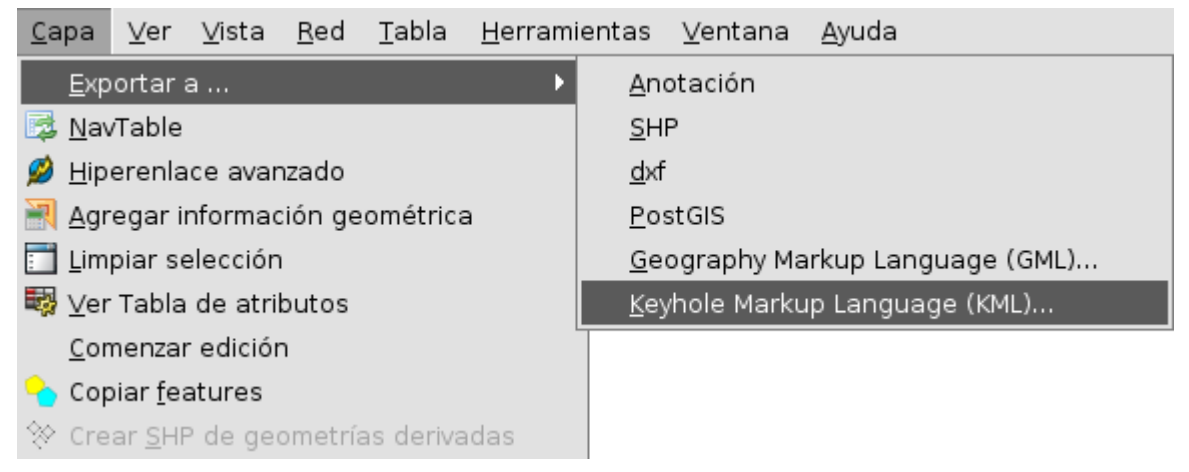

Barra de menú Capa. Exportar a kml

Los pasos a seguir a partir de ahora son exactamente los mismos que los del proceso de exportar a gml.

## **6.1.2.7 Capa de anotaciones**

# **6.1.2.7.1 Introducción**

Esta utilidad de gvSIG le permite realizar un etiquetado avanzado de forma sencilla.

En este proceso gvSIG crea una nueva capa que representa las anotaciones. Las características principales de esta nueva capa se resumen en:

- La nueva capa estará compuesta únicamente por las anotaciones que se creen.
- La tabla que se asocia a esta nueva capa contiene únicamente los campos referidos al texto de las anotaciones (Texto, Fuente, Color, Altura y Rotación).
- La capa que se crea siempre será en formato .shp, independientemente del tipo de formato que tenga la capa origen.

# **6.1.2.7.2 Crear una capa de anotaciones**

Para crear una capa de anotaciones, en primer lugar seleccione la capa en el ToC (Tabla de contenidos).

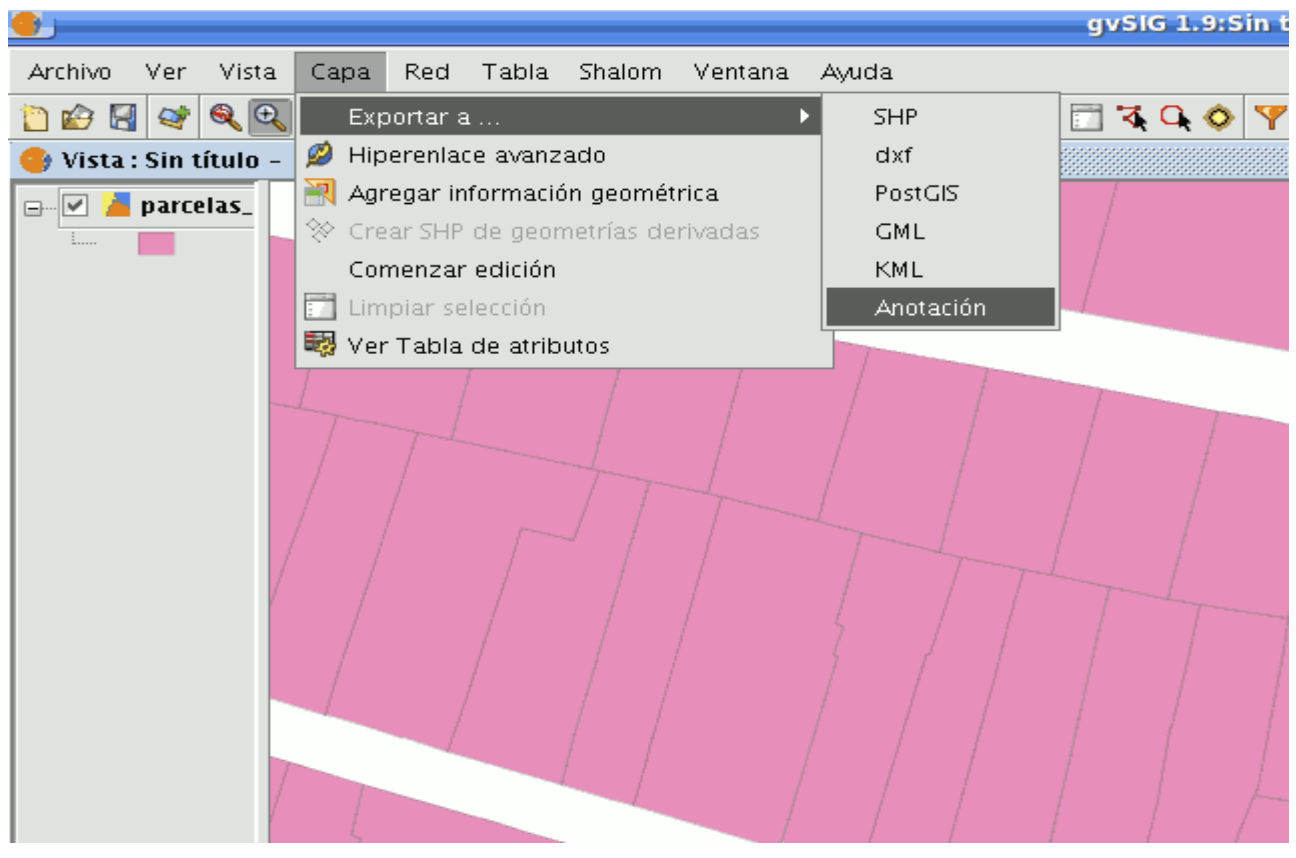

Barra de menú Capa. Transformar a capa de anotaciones.

En la barra de menús, seleccione la opción "Capa" ,posteriormente "Exportar a " y finalmente seleccione la opción "Anotación".

Esta opción le abrirá el asistente que le guiará en los pasos necesarios para crear la capa de anotaciones.

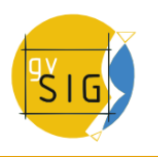

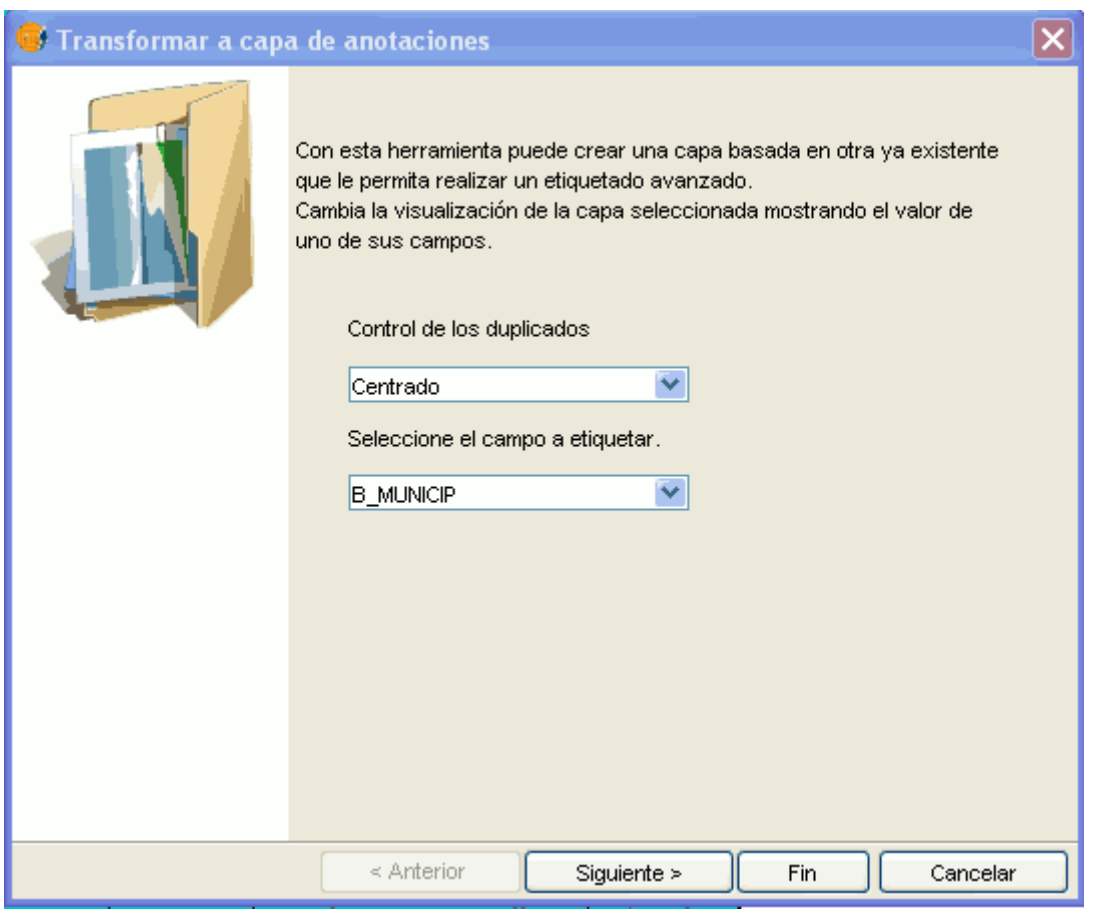

Asistente crear capa de anotaciones.

En la primera ventana del asistente debe seleccionar en las pestañas desplegables los datos que necesita gvSiG para realizar la operación:

- **Control de duplicados**: Elija entre "Ninguno" o "Centrado", con el fin de elegir la posición en la que desee que se inserten las anotaciones:
	- **Centrado**: Se realiza una etiqueta por valor, y esta se insertará en el centro de todas las etiquetas que sean iguales.
	- **Ninguno**: Se inserta una etiqueta por valor, aunque éstas se repitan.
- **Seleccione el campo a etiquetar**: Elija el campo que contiene el texto que desea que muestre las etiqueta..

Si no desea realizar modificaciones en la presentación de las anotaciones que genera gvSIG y que estás, tengan un formato estándar, puede pulsar el botón "Fin" del asistente, si por el contrario desea personalizar la anotación pulse el botón "Siguiente".

La segunda ventana del asistente, le permite seleccionar los campos de atributos de una tabla (en caso de que se existan), que contienen los valores que le permiten personalizar el etiquetado.

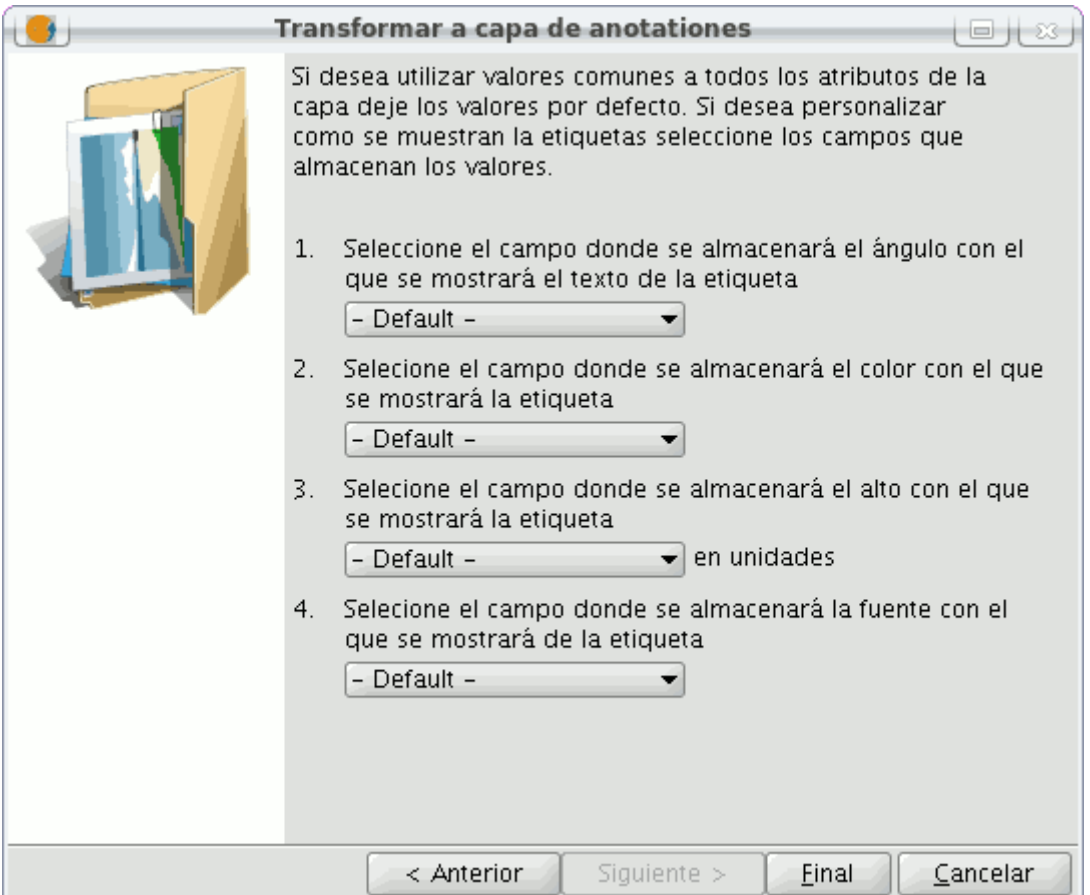

Asistente crear capa de anotaciones. Personalización de las anotaciones.

Pueden personalizarse los siguientes parámetros.

- **Ángulo** con el que se mostrará la anotación en la vista.
- **Color** con el que se mostrará el texto de la anotación
- **Alto** que debe tener el texto de la anotación. Este valor no tiene unidades en el momento de crear la capa, si bien éstas pueden configurarse a posteriori al cargarla o bien, una vez cargada, desde las Propiedades de la capa.
- **Fuente** con la que se editará el texto de la anotación.

Establezca el campo que contiene los valores que deben usarse para la personalización del parámetro que desee (desplegando la pestaña), en aquellos que no desee personalizar o no pueda, deje el valor por defecto. ("Default")

Cuando finalice pulse el botón "Fin" del asistente.

**Nota:** El campo que contiene los **'ángulos'** debe ser de tipo integer, los valores de ángulos deben pertenecer al intervalo [0-360] y se aplicarán en sentido antihorario.

Por otro lado, gvSIG hace uso de códigos decimales correspondientes a 24 bits para representar los **'colores'** a partir de un campo de la tabla. A partir de los códigos de color hexadecimales (html) se pueden calcular dichos códigos decimales. Para calcular la conversión de valores RGB a hexadecimales y de

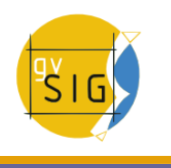

éstos a valores decimales puede ayudarse de cualquier editor de imagen y de calculadoras científicas, como se muestra en el siguiente ejemplo:

Color rojo puro ---> R=255; G=0; B=0. Mediante un editor de imágenes, por ejemplo el Gimp, obtenemos de manera automática el código hexadecimal o html, que será ff0000. Abriendo una calculadora científica, tipo KCalc, e introduciendo dicho valor en modo Hexadecimal, podremos convertirlo a decimal simplemente cambiando a modo Decimal, obteniendo el valor 16711680. Este último valor es el que deberemos introducir el campo (tipo integer) de la tabla en caso de querer utilizarlo como campo de colores para el etiquetado en gvSIG.

#### **6.1.2.7.3 Edición de una capa de anotaciones**

La capa de anotaciones se puede editar como cualquier otra capa. Para iniciar una sesión de edición de gvSIG, seleccione la capa en el ToC y a continuación seleccione la opción "Comenzar edición"

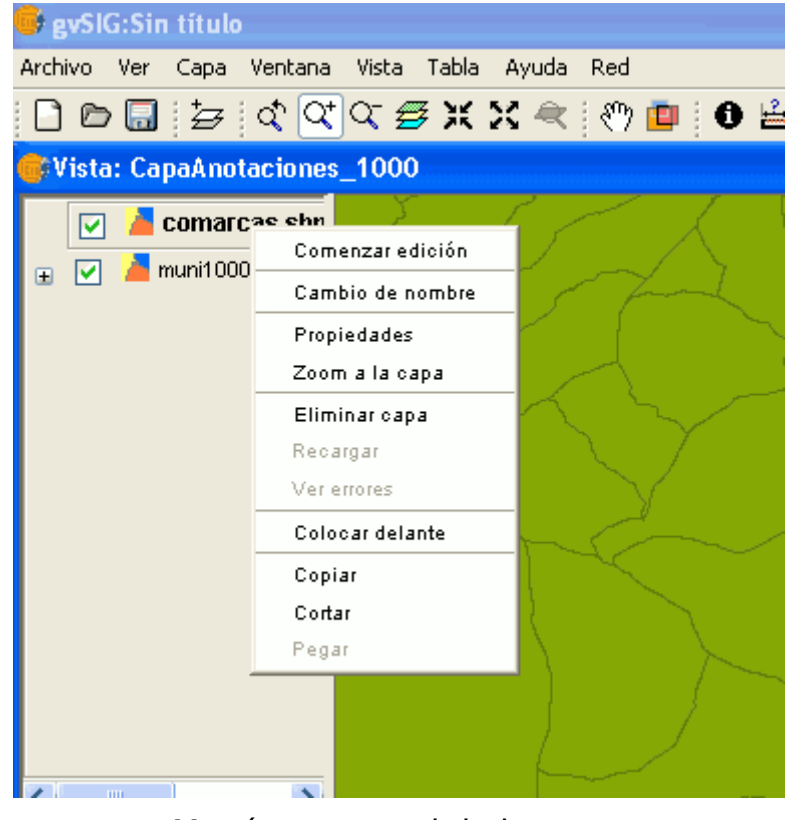

Menú contextual de la capa.

Al entrar en una sesión de edición aparecerá en la barra de herramientas una opción propia de este tipo de capas llamada "Modificar anotación" que le permitirá personalizar individualmente la anotación que desee.

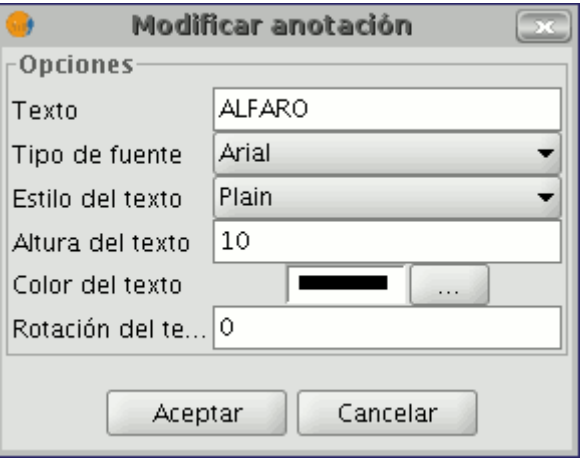

Ventana modificar anotación.

Al pulsar el botón, el cursor cambiará de apariencia y podrá seleccionar gráficamente la anotación, si hace click sobre el punto asociado al texto, y con ello acceder a una serie de propiedades de la misma.

# **6.1.2.7.4 Propiedades de la capa de anotaciones**

Si seleccionamos sobre el menú contextual de la capa de anotaciones la opción de "Propiedades" se desplegará el siguiente cuadro:

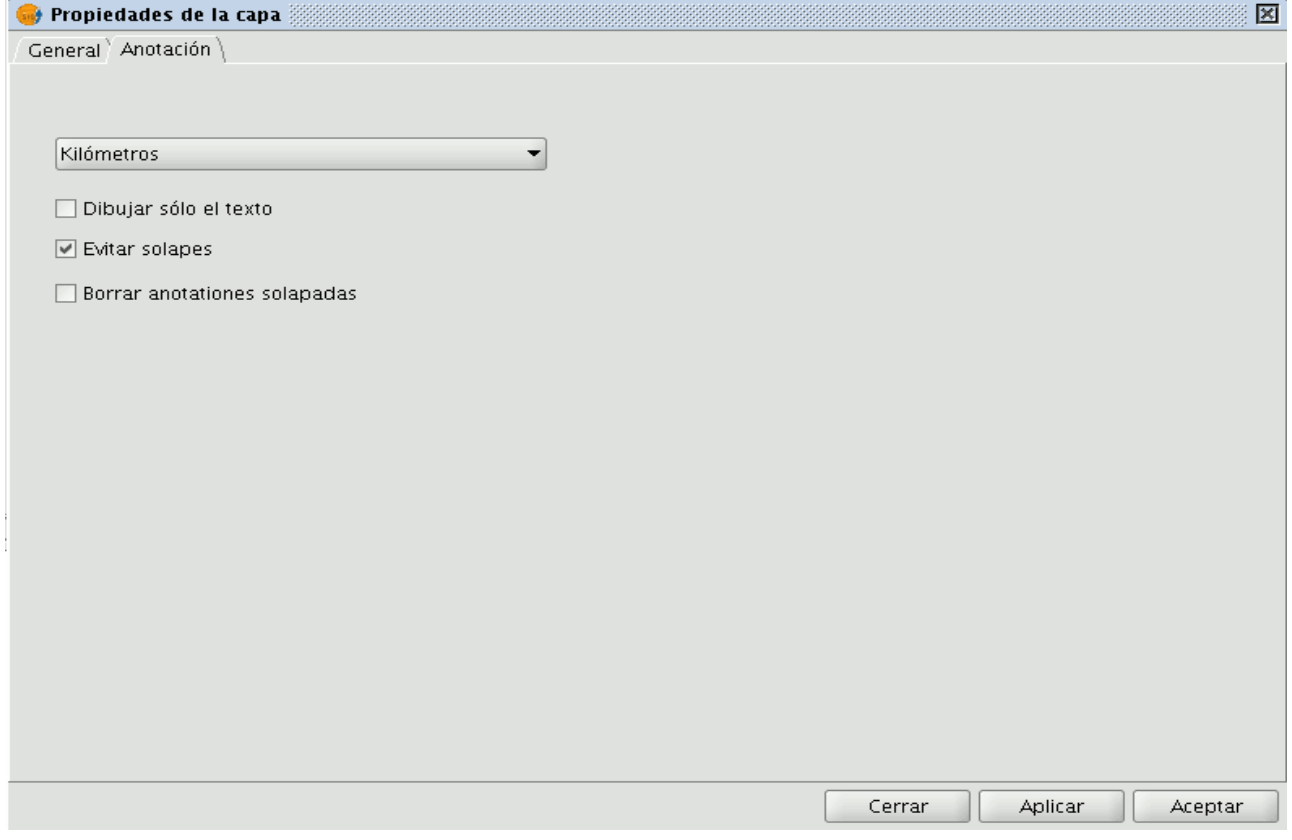

Ventana Propiedades de la capa. Pestaña Anotación.

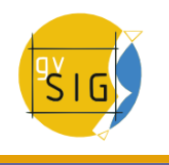

En el cuadro "Propiedades de la capa", se encontrará con dos pestañas. La pestaña "General" donde tendrá acceso a las propiedades generales de la capa y la pestaña "Anotaciones" en la cual puede seleccionar:

- Las unidades en las que se representará el texto de las anotaciones sobre la vista. En gvSIG 1.9 se han ampliado las opciones, pasando de sólo metros o píxeles a poder elegir cualquier unidad soportada por la aplicación.
- Si desea que aparezca solo el texto, elija "Dibujar sólo texto", o si prefiere que al texto le acompañe un punto de ubicación (quite el check de la opción "Dibujar sólo texto") pero recuerde que este punto es útil, por ejemplo, para mover la anotación de lugar o acceder a la ventana de "Modificar anotación".
- Si desea evitar solapes entre anotaciones active el check "Evitar solapes".
- Si desea que se eliminen anotaciones que se solapen active entonces "Borrar anotaciones solapadas".

## **6.1.2.7.5 Añadir la capa de anotaciones a la vista**

Para añadir una capa de anotaciones pulse sobre el botón "Añadir capa" de la barra de herramientas.

芕

Botón añadir capa

y seleccione la pestaña "Anotación"

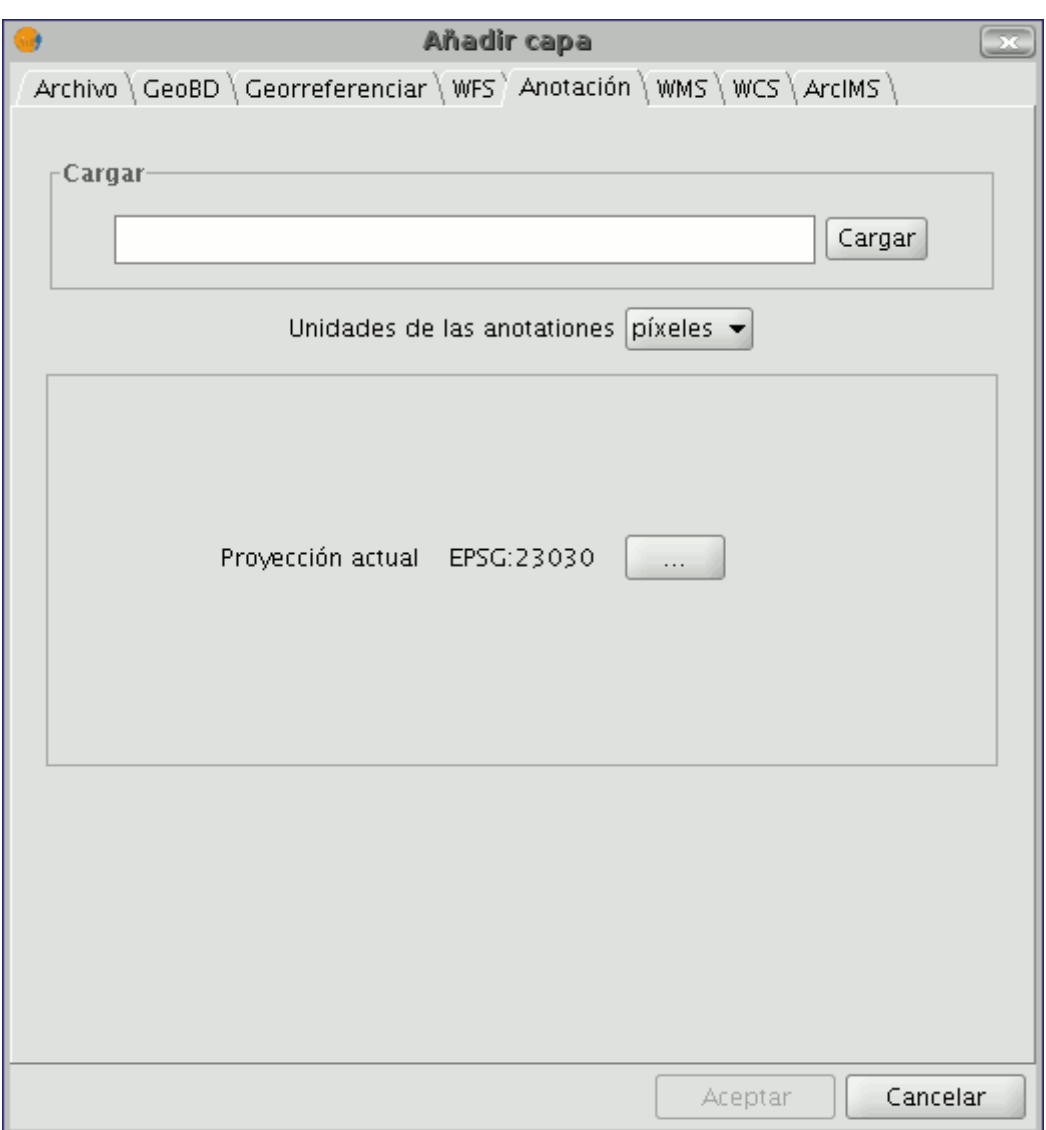

## Ventana añadir capa

En el cuadro puede elegir la capa de anotaciones que desea cargar, así como las unidades en las que desee que se representen las anotaciones (píxeles o metros) o la proyección de la capa.

# **6.1.2.7.6 Ejemplo de creación de capa de anotaciones**

En la siguiente imagen se muestra como partiendo de una capa de polígonos, llamada "muni10000.shp", que contiene todos los municipios de la Comunidad Valenciana, se genera la capa de anotaciones. Para ello, en la primera ventana del asistente se introduce qué tipo de control de duplicados deseamos y se selecciona qué campo contiene el texto que se desea mostrar, que es el campo de la tabla de atributos de la capa que contiene el nombre del municipio.

A continuación si no desea personalizar la presentación, pulse "Fin" e indique el destino donde desea que se guarde la nueva capa de anotaciones que se creará.

La siguiente imagen muestra el resultado (dejando el resto de campos del asistente por defecto y haciendo un zoom) de la creación de la "capa de anotaciones".

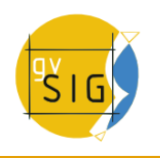

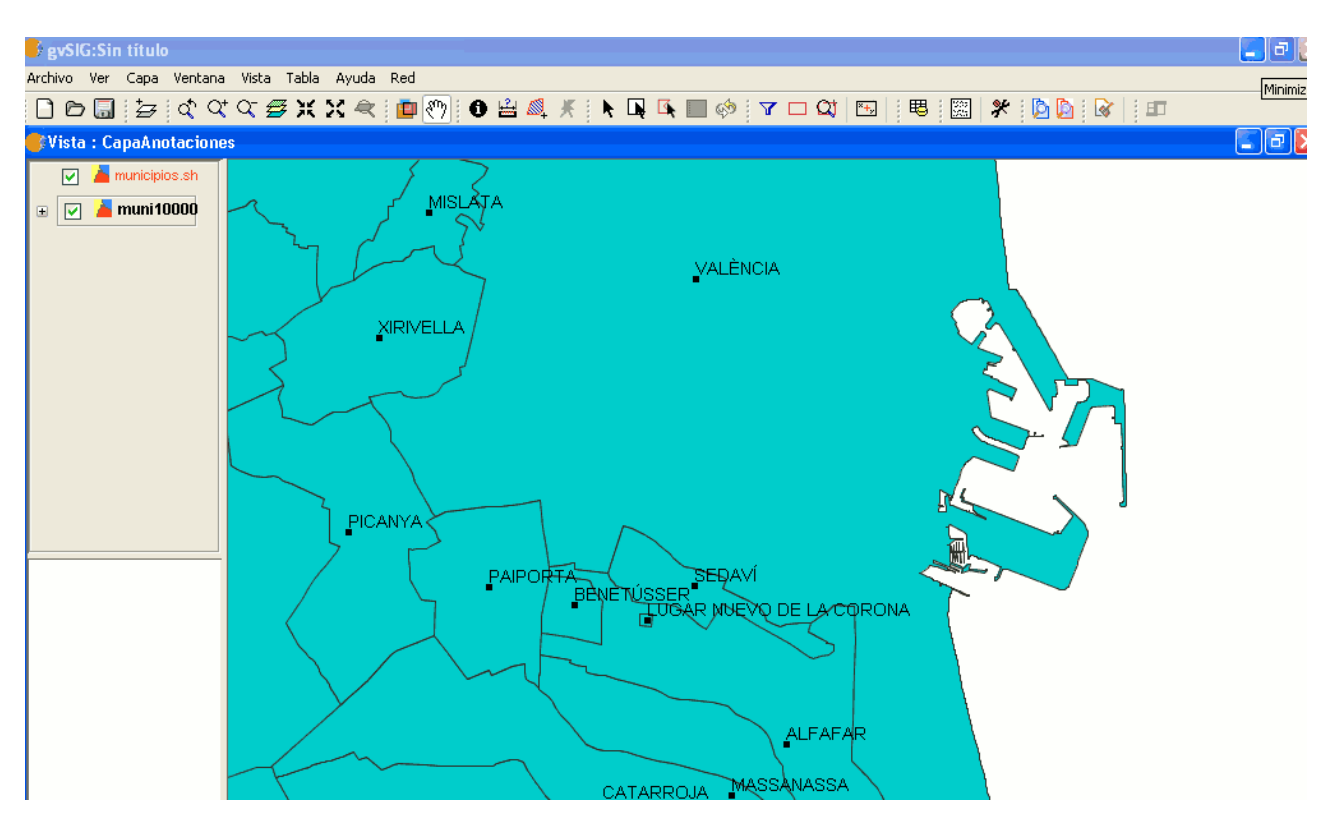

Ejemplo de capa de anotaciones.

La capa de anotaciones que se ha creado es la que se puede observar en el Toc de color rojo "Municipios".

#### **6.1.2.8 Exportar a raster**

Esta herramienta permite extraer porciones de un ráster mediante la selección en la vista o introduciendo las coordenadas que definen la porción a extraer. Con esta opción es posible también, cambiar la resolución espacial del recorte o de la imagen completa, así como elegir las bandas que desea extraer o generar un nuevo ráster por cada una de las bandas originales.

Para acceder a esta opción seleccione la capa ráster de la que desea obtener la porción en el ToC.

A continuación acuda al menú Capa/Exportar a y seleccione la opción "Ráster"

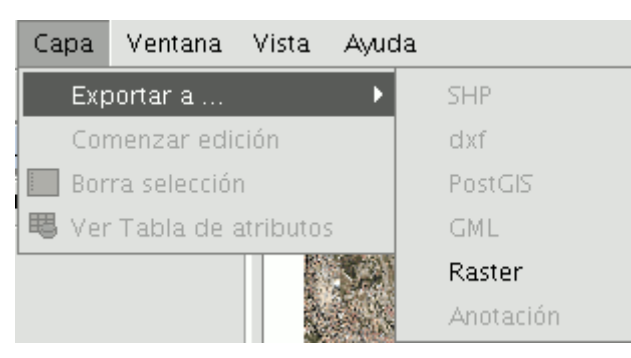

Barra de menú Capa. Exportar a ráster

A continuación aparecerá la ventana siguiente:

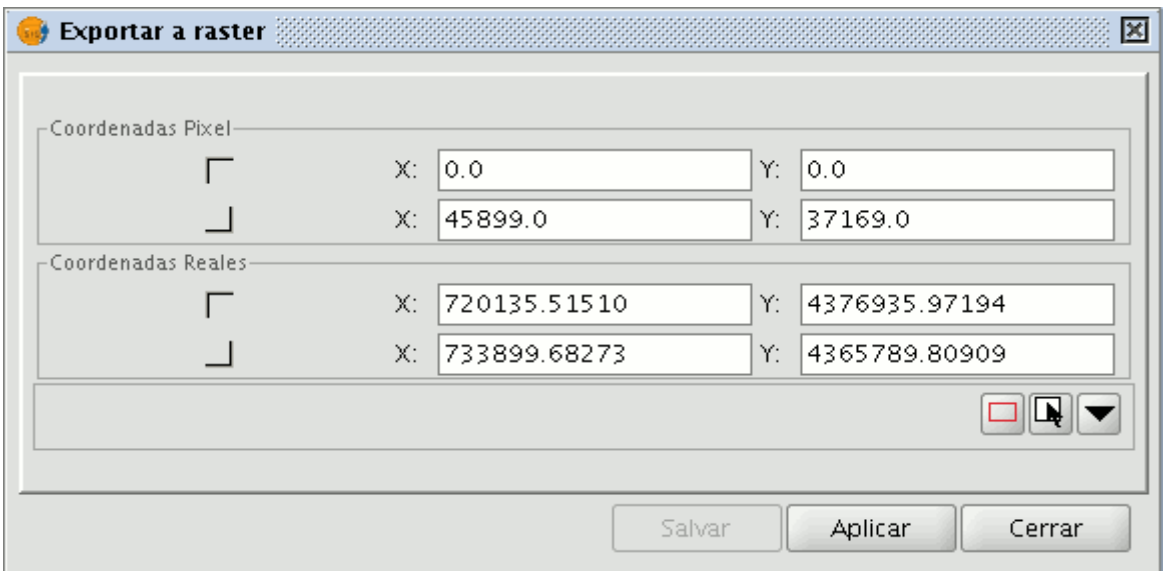

Ventana exportar a raster

## **Recorte de imágenes**

Para seleccionar la zona a recortar del ráster original puede hacerlo de dos formas:

En primer lugar puede escribir en los cuadros de texto de la ventana los datos correspondientes a:

- Coordenadas reales: Si la imagen de origen está georreferenciada
- Coordenadas píxel: Si la imagen de origen no está georreferenciada

Otro método consiste en realizar una selección directamente sobre la vista. Puede realizar un recorte de la imagen completa o de una selección de la misma.

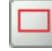

Botón seleccionar imagen completa

Permite obtener un **recorte de la imagen completa**

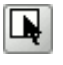

#### Botón obtener recorte

Permite obtener un **recorte de un área seleccionada** sobre la vista. Para ello sitúe el cursor sobre la imagen ,haga click y arrastre. Compruebe que los cuadros de texto se rellenaran automáticamente.

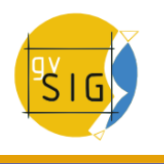

Si se desea guardar el recorte del ráster que se ha creado deberá pulsar sobre el botón "Salvar" y seleccionar la ubicación que desea para ese fichero. La imagen se guardará en formato TIF.

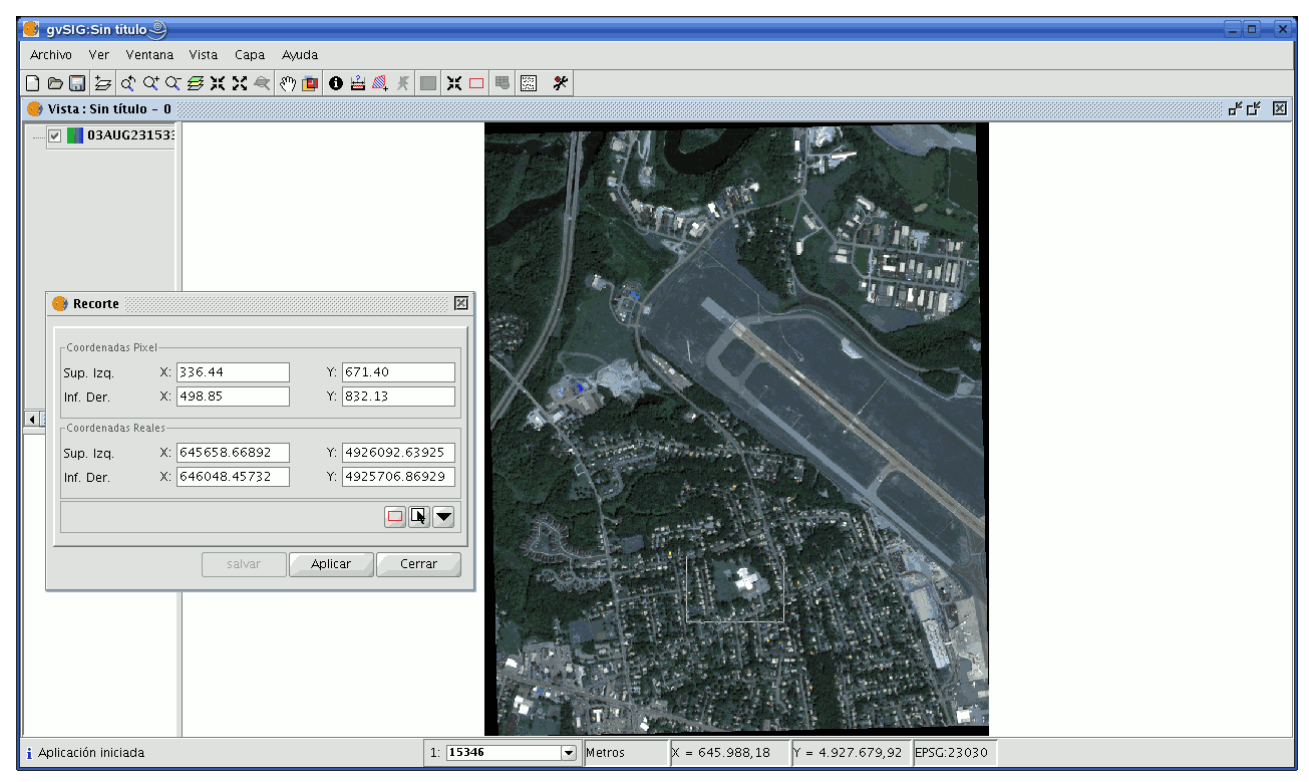

Ejemplo de recorte

#### **Cambio de resolución espacial**

En el cuadro de Recorte, con el panel de opciones adicionales desplegado, (para desplegar las opciones pulse sobre el botón desplegar ventana)

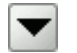

#### Botón desplegar ventana

se encuentran los controles que permiten especificar la resolución espacial del recorte (o de la imagen completa).

Puede definir la resolución indicando el "Tamaño" de celda o el "Ancho" y "Alto" en píxeles del ráster a generar, así como elegir el método de interpolación utilizando el cambio de resolución. Por el momento sólo funciona la opción de "Vecino más próximo".

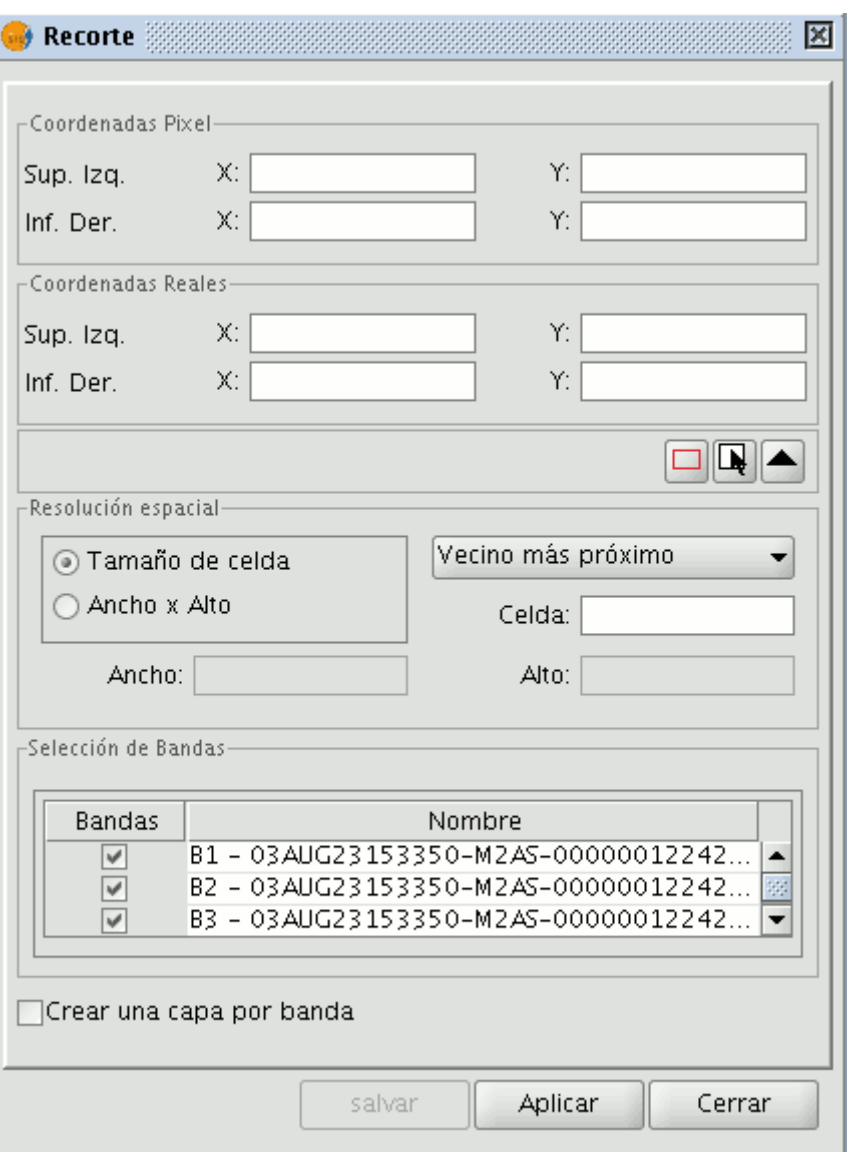

Ventana de recorte.

## **Selección de Bandas**

En la parte inferior del cuadro de Recorte se encuentra la lista de bandas del ráster original. Puede elegir en esta lista las bandas que el ráster de salida conservará si activa y desactiva los check de la columna Bandas. Si marca la opción Crear una capa por banda se generará una nueva capa por cada una de las de las que se encuentren marcadas en la lista de capas que se añadirán al ToC.

## **Salvar y Añadir recorte de la capa ráster a la vista actual**

Una vez hemos determinado todos los parámetros que definen el recorte del ráster que hemos hecho,a continuación pulsamos en el botón "salvar" que nos abrirá un cuadro de diálogo que permite la búsqueda de un directorio en el que guardar dicho recorte. Una vez guardado,si deseamos añadir la capa a la vista acudiremos al botón "Añadir capa" de la barra de herramientas

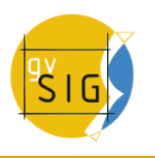

# **Ejemplo de recorte de ráster**

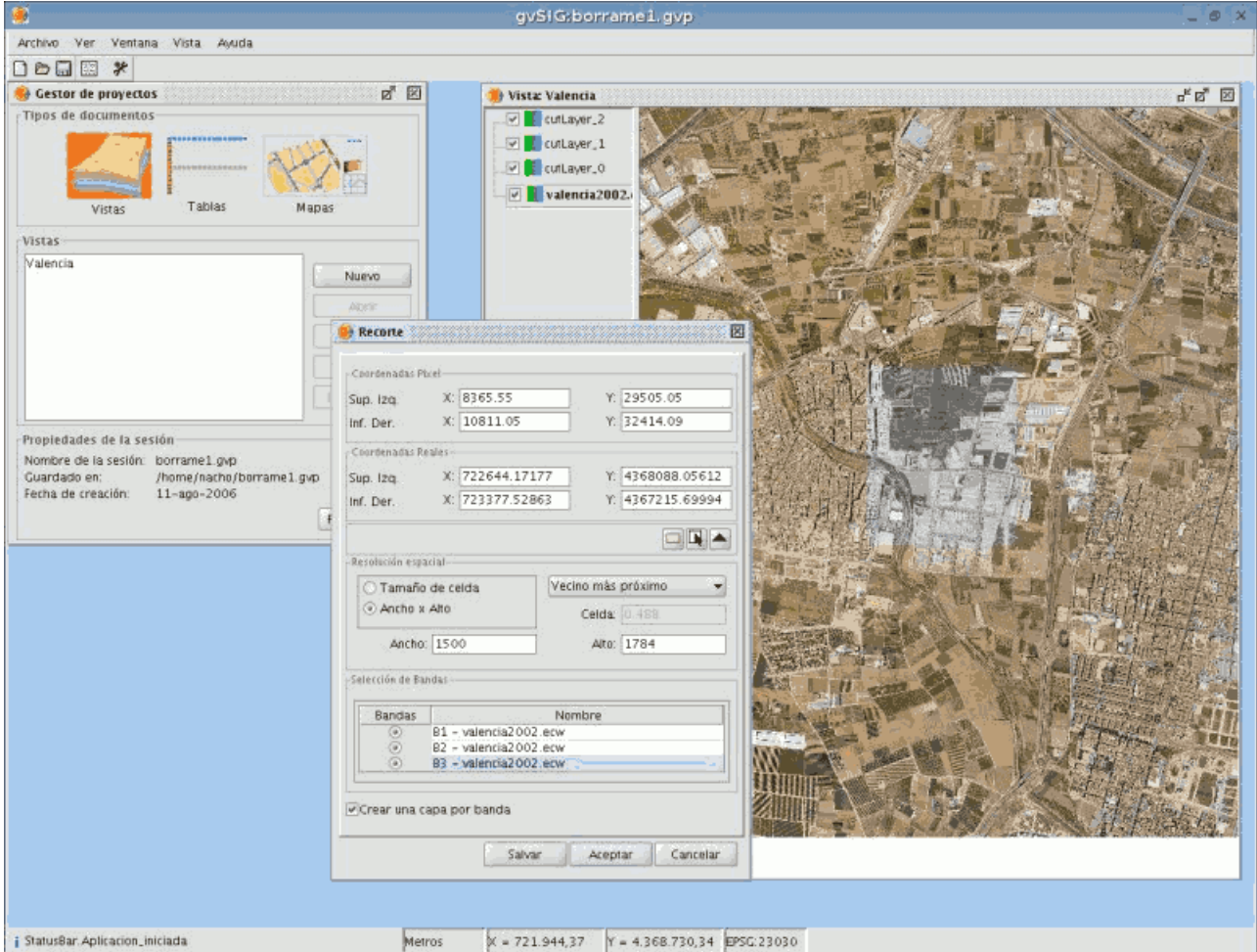

#### Ejemplo de recorte ráster

En este ejemplo se va a realizar un recorte a una ortofoto.

Para ello seleccionamos el área definiendo en la vista de gvSIG un rectángulo. Al acabar las coordenadas se escriben automáticamente en las cajas de texto a partir de nuestra selección. Podemos afinar estos valores seleccionados desde la vista escribiendo directamente sobre las cajas de texto que tienen los datos.

A continuación desplegamos el cuadro y como queremos volver a muestrear la imagen resultante porque no necesitamos tanta resolución, nos iremos al apartado "Resolución espacial" y seleccionaremos "Ancho x Alto". Esto activará las cajas de texto para que introduzcamos la resolución del ráster de salida.

Cuando introducimos un valor automáticamente se rellena el otro al pulsar Enter o salir del campo, ya que deben guardarse las proporciones entre ancho y alto. También es calculado el tamaño de celda para esa resolución de salida que hemos escogido. Si hubiésemos escogido "Tamaño de celda" tendríamos que especificar el tamaño en metros de cada píxel y él habría calculado el ancho y alto para ese tamaño de celta escogido.

Ahora seleccionaremos las bandas que queremos en la salida. En este caso las dejamos todas seleccionadas ya que se trata de una ortofoto de tres bandas y las queremos incluir todas.

Para finalizar marcamos, para nuestro ejemplo, el campo "Crear una capa por banda" que realizará exactamente eso, crear una capa por banda.

Cada capa creada será del tipo de dato de la imagen original. Pulsando "Salvar" nos aparecerá el dialogo para indicar el directorio y nombre de imagen a salvar.

Para recuperar las capas creadas iremos al botón Añadir capa e iremos al directorio donde las habíamos guardado.

## **6.1.2.9 Crear shape de geometrías derivadas**

## **Herramienta "Nuevo shape de Geometrías Derivadas"**.

Herramienta que permite al usuario generar geometrías derivadas de puntos o líneas de una capa vectorial, y almacenarlas como una nueva capa, de tipo shape.

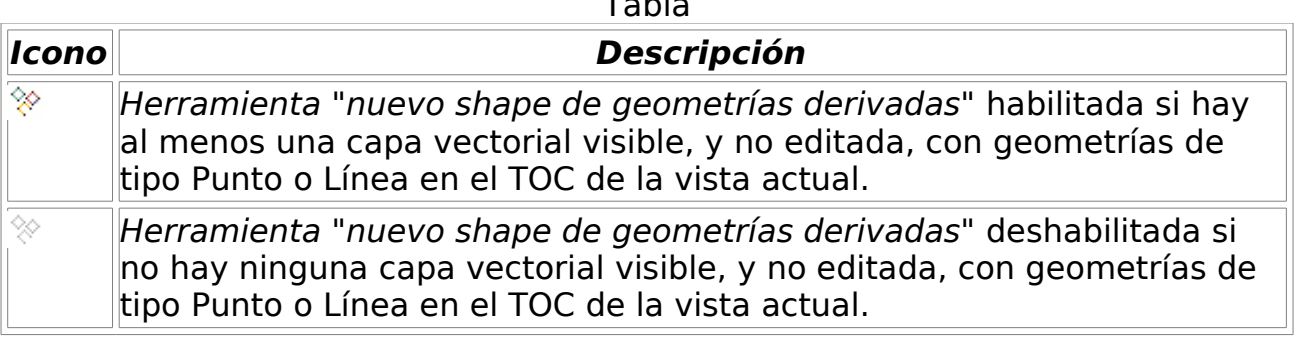

Se puede acceder a la herramienta desde:

• Vía el menú: Capa / Crear SHP de geometrías derivadas

#### Tabla

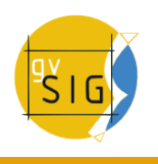

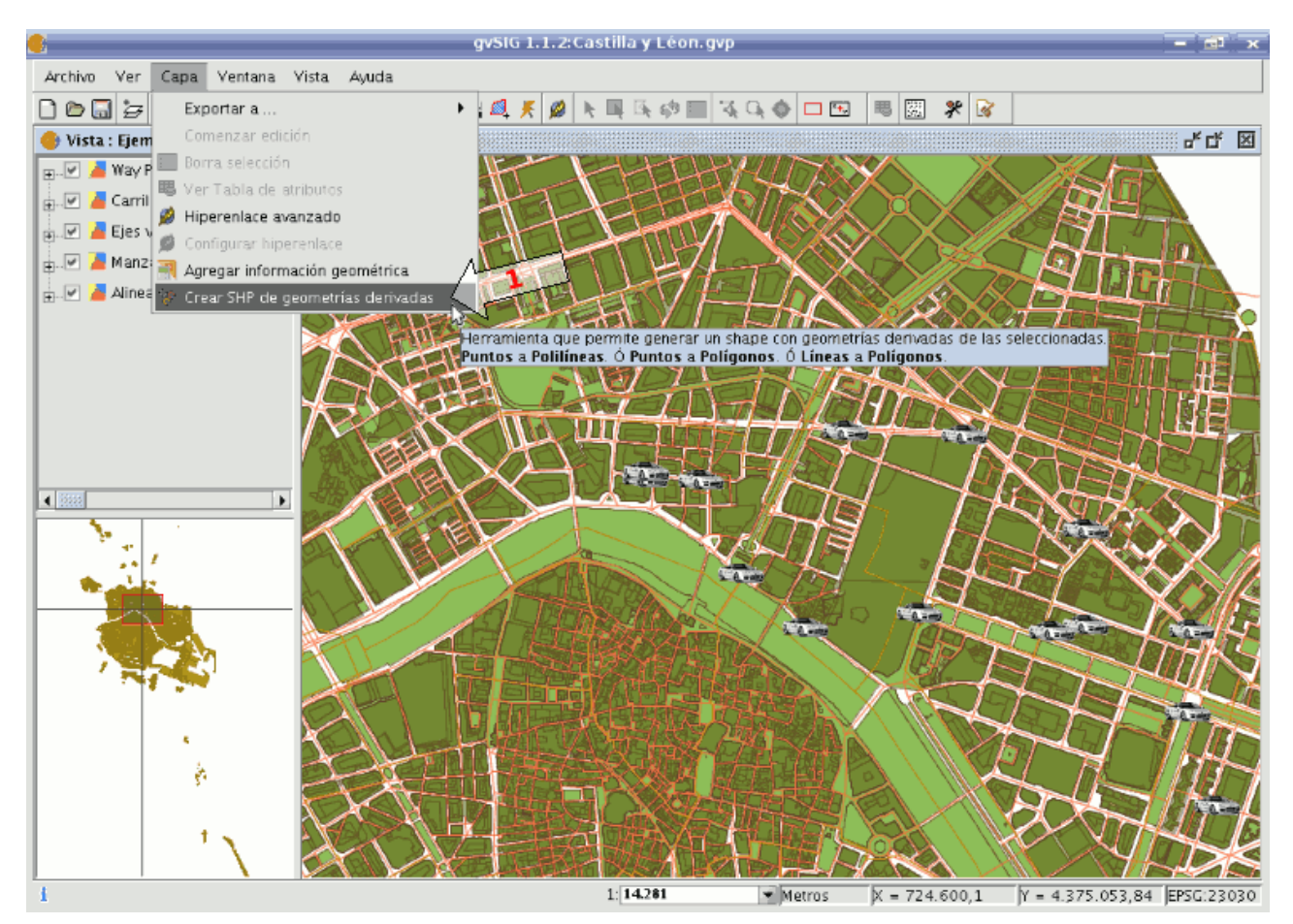

Ruta a la herramienta.

# **Diálogo de selección de capas y proceso**

Escogiendo la herramienta, se mostrará un diálogo para la selección de las capas:
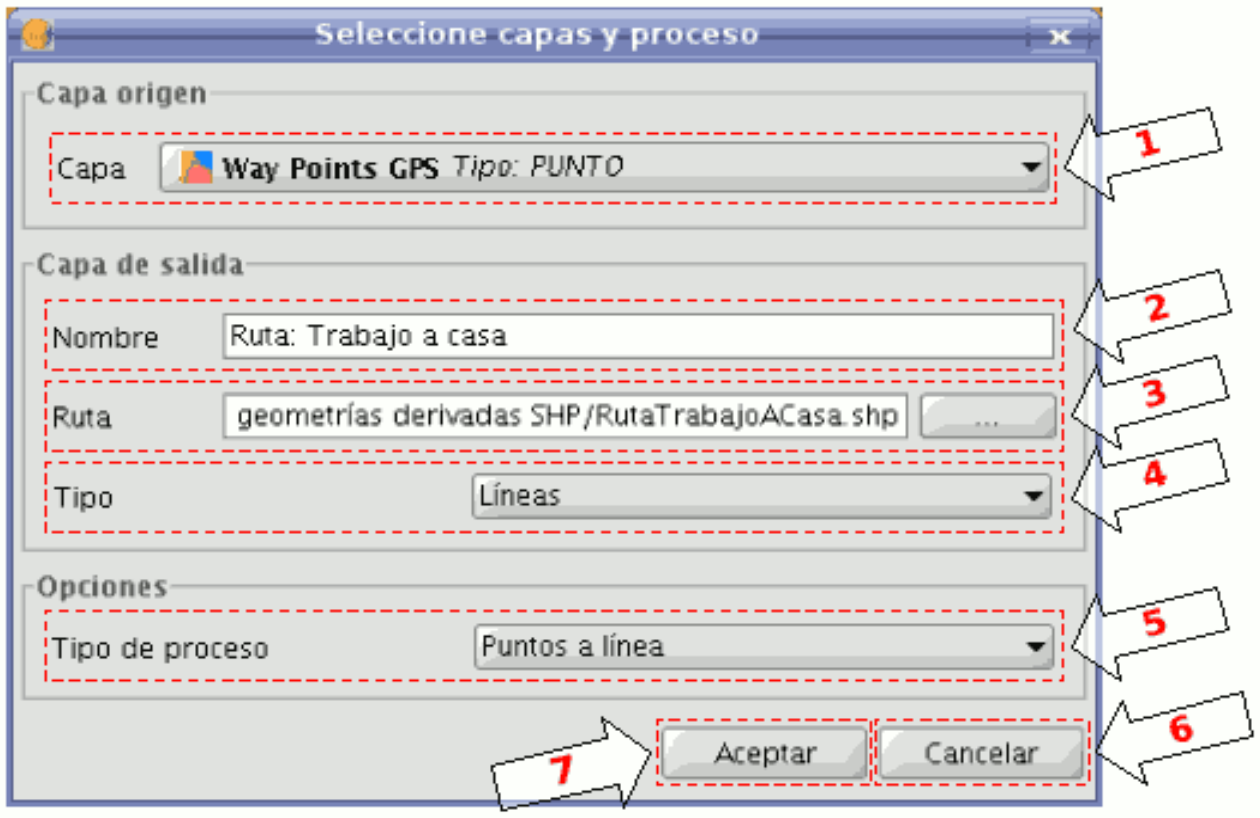

Selección de capas y proceso.

- 1- **Capa origen**: lista desplegable de las capas vectoriales visibles y no editables con geometrías de tipo punto o línea en la vista actual. Se deberá seleccionar la que será nuestra capa origen.
- 2- **Nombre de la capa de salida:** nombre con el que se mostrará el nuevo shape en el TOC.
- 3- **Ruta de la capa de salida:** ruta en unidad lógica donde se creará el nuevo shape.
- 4- **Tipo de la capa de salida:** tipo de geometrías para el nuevo shape. Depende del tipo de proceso. (Ver tabla mas abajo).
- 5- **Tipo de proceso:** seleccionaremos el tipo de proceso de generación de geometrías, que dependerá del tipo de geometrías de la capa origen.

Mientras no finalice la herramienta, solo aplicará este proceso con el par capa de origen y destino.

- 6- **Cancelar:** termina la herramienta.
- 7- **Aceptar:** registra un panel de control a la capa origen seleccionada y lo muestra. Este panel quedará asociado a esa capa y a la nueva, hasta que se cancele.

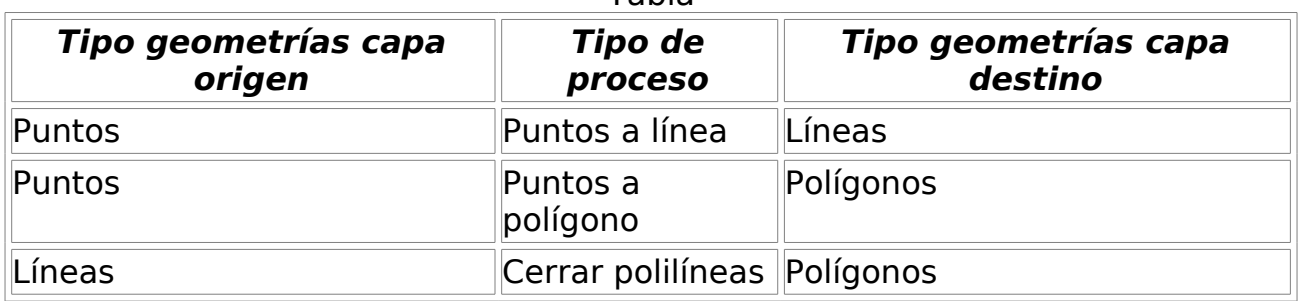

#### Tabla

**gvSIG Desktop**

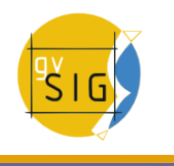

#### **Panel de control del proceso**

El panel de control queda asociado a la capa, de modo que cada vez que activemos la capa en el TOC, si está visible y no editable, se mostrará.

El diálogo tiene un comportamiento semi-modal, para poder seguir trabajando con gvSIG, con posibilidad de minimizarlo, maximizarlo, redimensionarlo, e incluso ocultarlo (con el aspa, no con el botón cancelar).

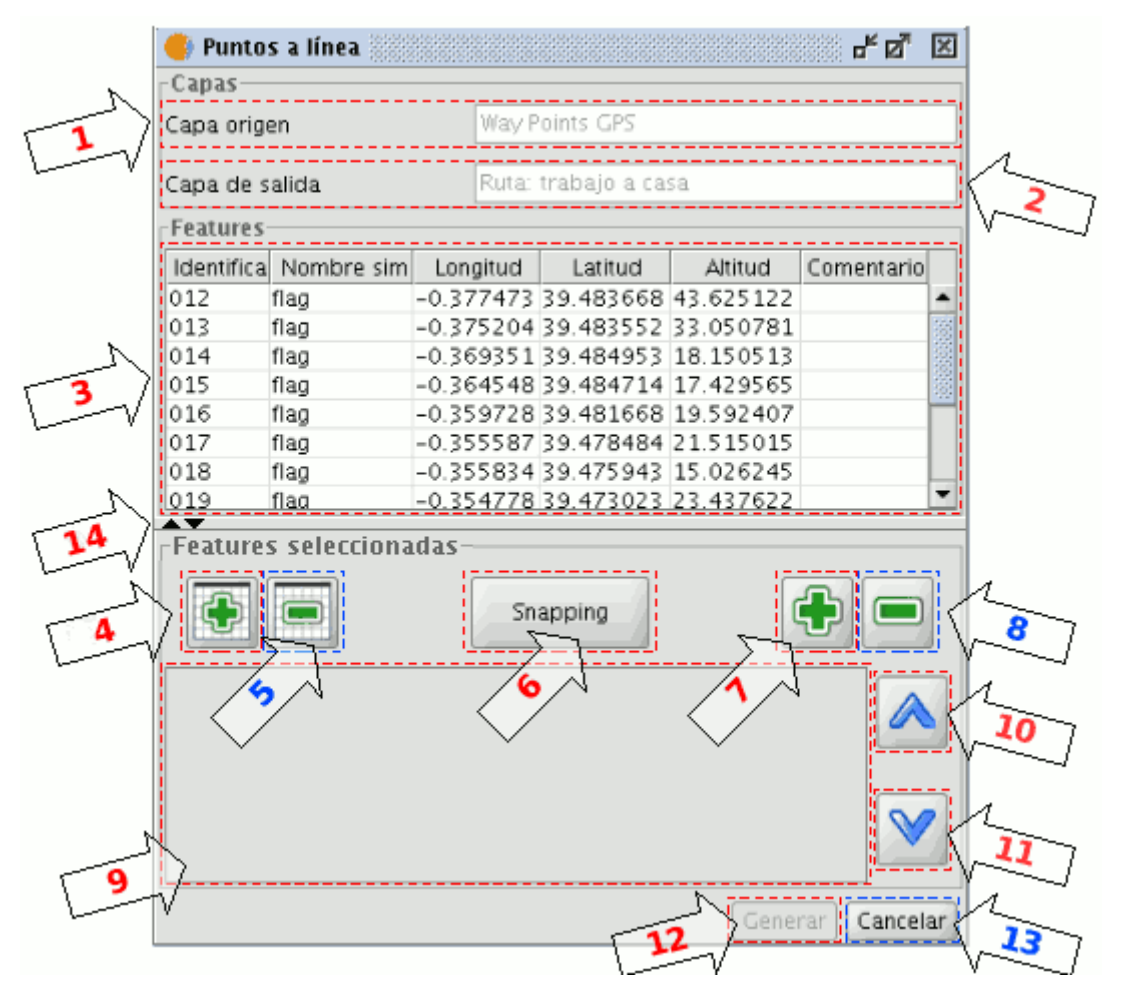

Panel del proceso.

- 1- **Nombre de la capa de origen:** nombre en el TOC de la capa origen de geometrías.
- 2- **Nombre de la capa de salida:** nombre en el TOC del nuevo shape con las geometrías derivadas.
- 3- **Tabla de features:** tabla con la información alfanumérica de todas las features de la capa origen.

Seleccionando geometrías de la capa origen en la vista, se marcarán como seleccionadas en esta tabla.

- 4- **Agregar todas:** agrega todas las features de la capa origen a la tabla de seleccionadas.
- 5- **Quitar todas:** elimina todas las features seleccionadas de la tabla.
- 6- **Habilitar herramienta de snapping:** habilita la herramienta de snapping sobre la capa origen, sin ponerla en edición (herramienta existente sólo en la Extensión de Castilla y León para gvSIG 1.1.2).
- 7- **Agregar features seleccionadas:** agrega solo aquellas features seleccionadas a la tabla.
- 8- **Quitar features seleccionadas:** quita solo aquellas features seleccionadas de la tabla.
- 9- **Tabla de features seleccionadas:** tabla con la información alfanumérica de todas las features de la capa origen seleccionadas. Tiene 2 columnas extra:
- Orden: orden que se seguirá para generar la nueva geometría a partir de las seleccionadas en el caso de capa origen de puntos, o en cerrar las polilíneas en caso de capa origen de líneas. Puede cambiarse con los botones 10 y 11.
- ID: identificador numérico de geometría en la capa vectorial, es fijo.
- 10- **Desplazar arriba:** reordena las geometrías seleccionadas, colocándolas una posición arriba.
- 11- **Desplazar abajo:** reordena las geometrías seleccionadas, colocándolas una posición abajo.
- 12- **Generar:** comienza un proceso de generación de geometrías derivadas. En caso que la nueva capa no existiese, la crea, sino, las nuevas geometrías las agrega a la capa.

El proceso se realiza en un hilo de ejecución, que es monitorizado en una barra de progreso.

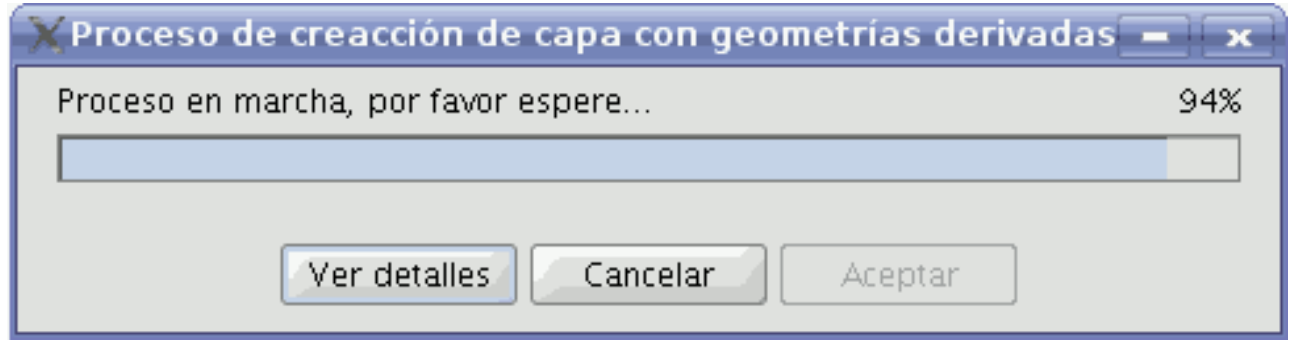

#### Barra de progreso.

Una vez finalizada, pulsando en "Ver detalles", lista los resultados del proceso. Interesan 3 tipos de datos:

- **Nº de geometrías a crear:** dadas la geometrías seleccionadas:
- Si son de tipo punto: será 1, de tipo línea o polígono.
- Si son de tipo línea: será 1 por cada línea, a tipo polígono.
- **Nº de geometrías que no se pudieron crear:** debido a que falló su subproceso, por ejemplo, las líneas simples (de 2 puntos) no se pueden derivar a polígonos.

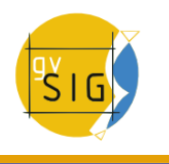

• **Nº de geometrías creadas satisfactoriamente:** las nuevas geometrías creadas.

Esta información se registra en el log de gvSIG.

 Durante el proceso, el panel de control se oculta, quedando visible al cerrar el diálogo de progreso.

- 13- **Cancelar:** cierra el panel de control y de-registra las herramientas asociadas, finalizando así la herramienta para dicha capa origen.
- 14- **Expandir / contraer:** permite cambiar la posición del divisor, de modo que se muestre solo la tabla de todas las features, solo la tabla con las features seleccionadas y los controles para manejarlas, o ambas partes de la interfaz del panel de control.

#### **Comportamiento del Panel de control**.

Desde el momento de su creación, queda ligado a la capa origen, hasta que se cancela (botón cancelar).

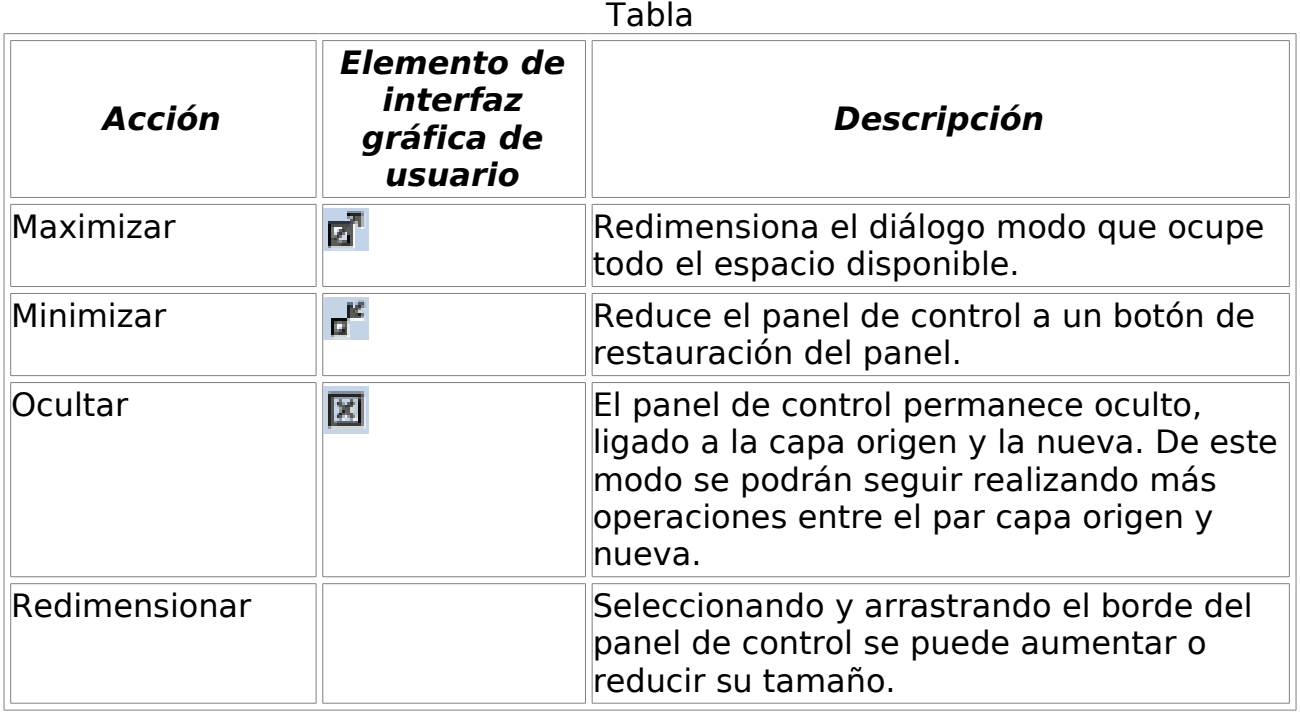

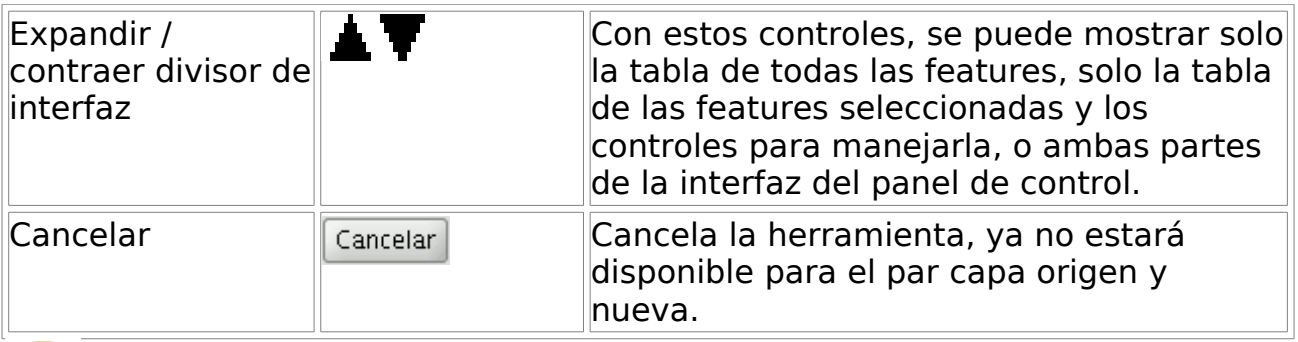

 Una vez oculto, es posible restaurarlo pulsando en la capa origen, en el TOC.

 Si se cierra la vista, habiendo paneles de control visibles, se ocultan, restaurándose cuando la vista vuelva a abrirse.

 $\triangle$  Las geometrías obtenidas a partir de puntos no conservan ningún valor alfanumérico, aunque sí las columnas. Las obtenidas a partir de líneas, conservan todos.

 $\triangle$  Estando registrado un panel de control de proceso, si se elimina la nueva capa asociada al panel de control, terminará la herramienta, avisando al usuario.

### **Ejemplos**

Para la explicación de este apartado, se generará una capa de líneas con la ruta seguida de trabajo a casa y viceversa. Para ello, se partirá de 5 capas de tipo shape:

- **Alineaciones Valencia:** capa que contiene marcados los límites de distintas parcelas de Valencia ciudad y algún pueblo cercano.
- **Manzanas Valencia:** contiene solo las manzanas edificadas de Valencia ciudad.
- **Ejes vías Valencia:** capa de líneas con los ejes de las principales vías de Valencia ciudad.
- **Carril bici Valencia:** capa de líneas con los ejes de las principales vías de carril bici en Valencia ciudad.
- **Way Points GPS:** capa shape de puntos obtenida de exportar de GPS un trayecto en coche de trabajo a casa y viceversa. Se utilizará esta capa como capa origen para el ejemplo.

Una vez cargadas las 5 capas, se selecciona la herramienta "Crear SHP de geometrías derivadas", y se indican los parámetros:

- Capa origen:
- Capa: Way Points GPS
- Capa de salida:
- Nombre: Ruta: trabajo a casa
- Ruta: .../RutaTrabajoACasa.shp
- Tipo: Lineas
- Opciones:

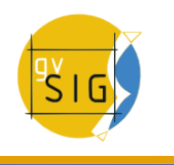

• Tipo de proceso: Puntos a lineas

Pulsando "Aceptar" aparecerá el nuevo panel de control del proceso, si ya existía un fichero con el nombre del de la nueva capa destino, nos preguntará si desea continuar o no, en caso afirmativo, se sobrescribirá.

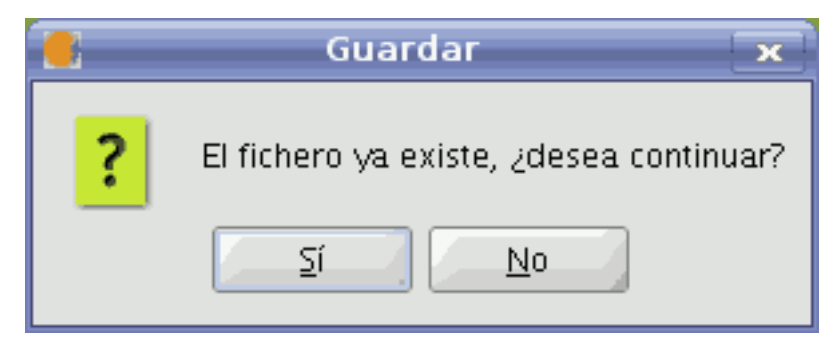

Aviso de capa ya existente

Minimizando el panel de control tendremos:

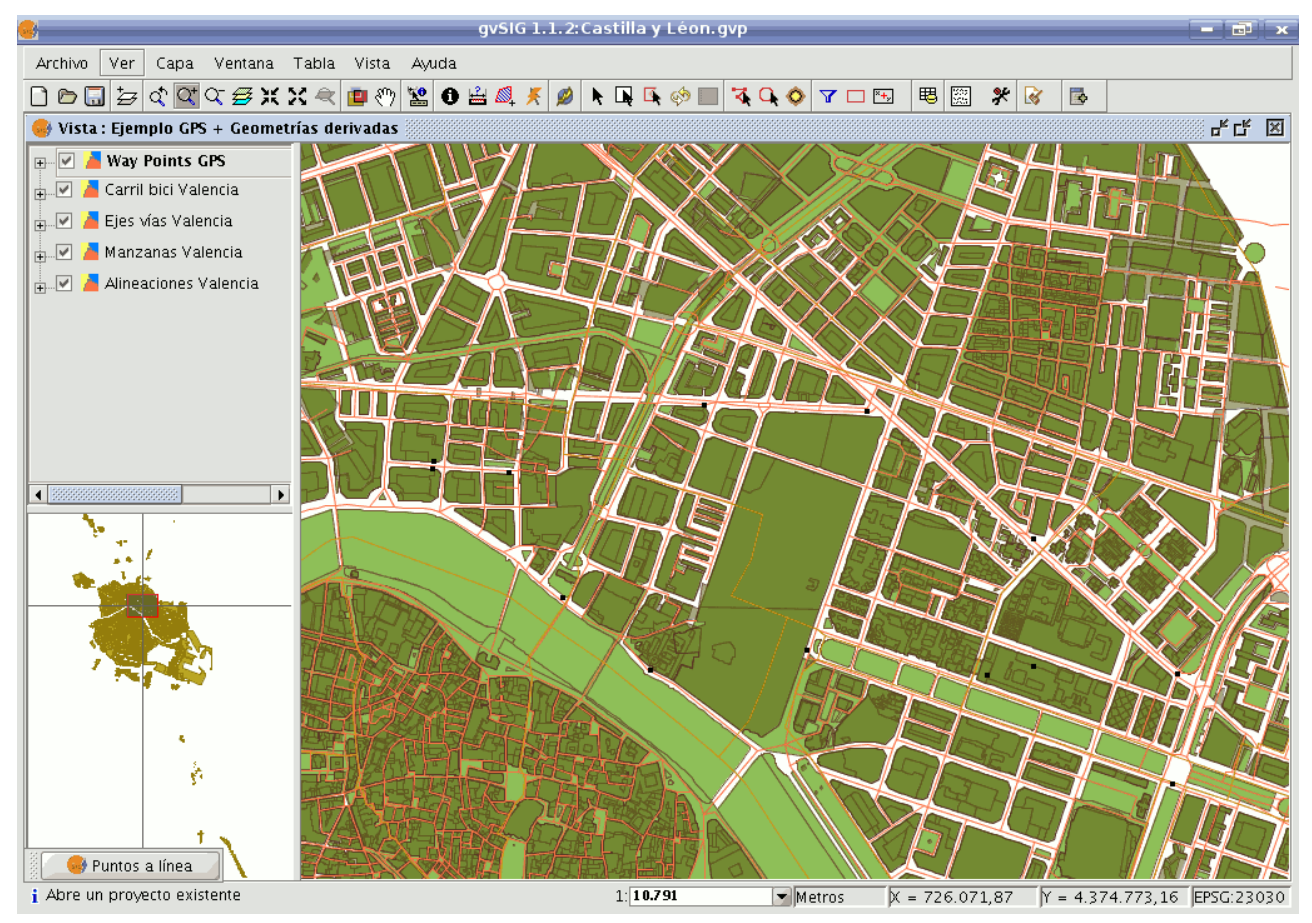

Vista con las capas cargadas

Podemos seleccionar directamente las geometrías-puntos desde la vista, o desde la tabla superior en el panel de control.

Se seleccionan las 8 primeras geometrías de tipo punto (1ª ruta: trabajo a casa).

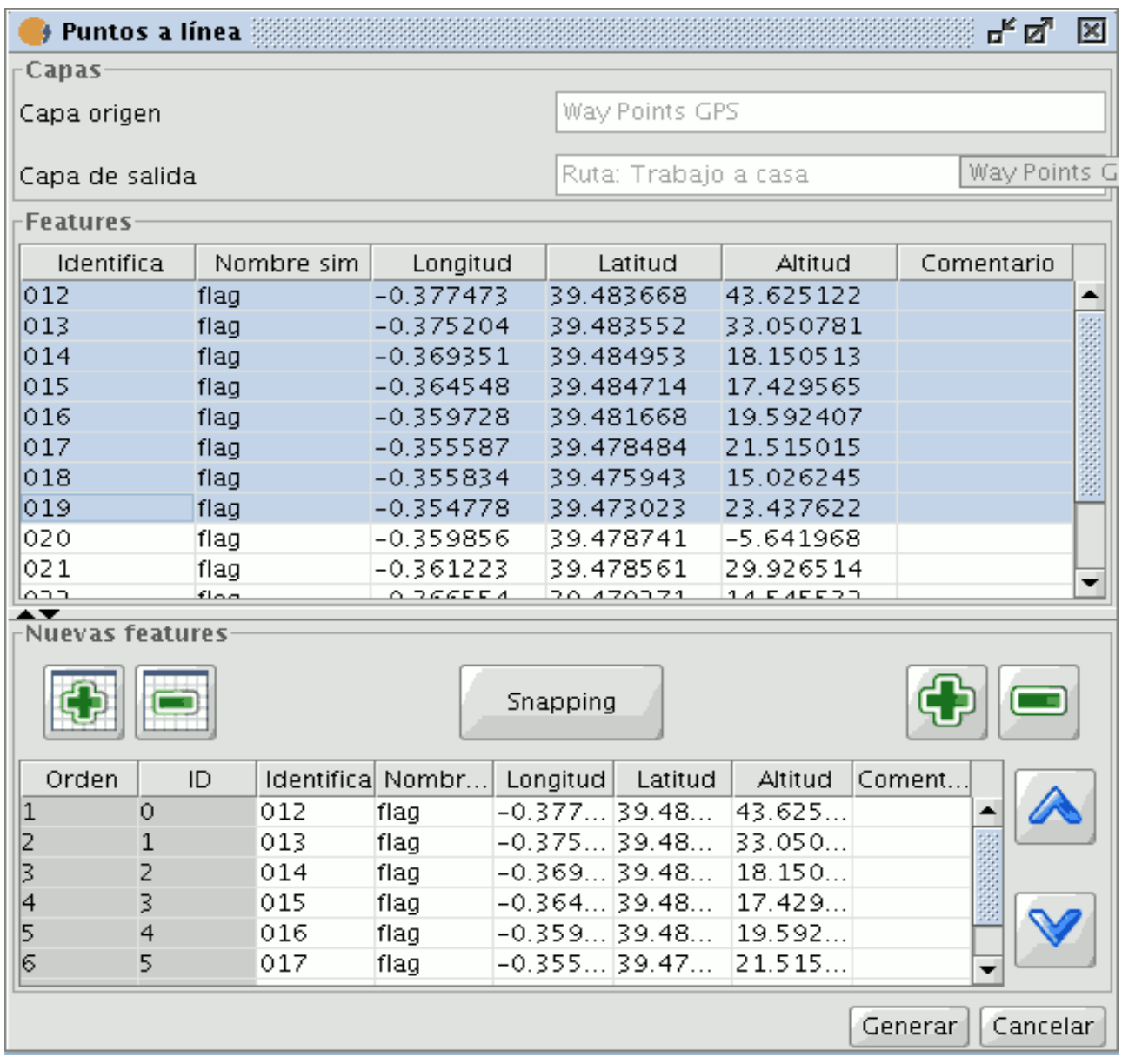

Panel de selección de geometrías

Pulsando Generar, se obtiene la primera ruta:

#### **gvSIG Desktop**

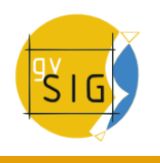

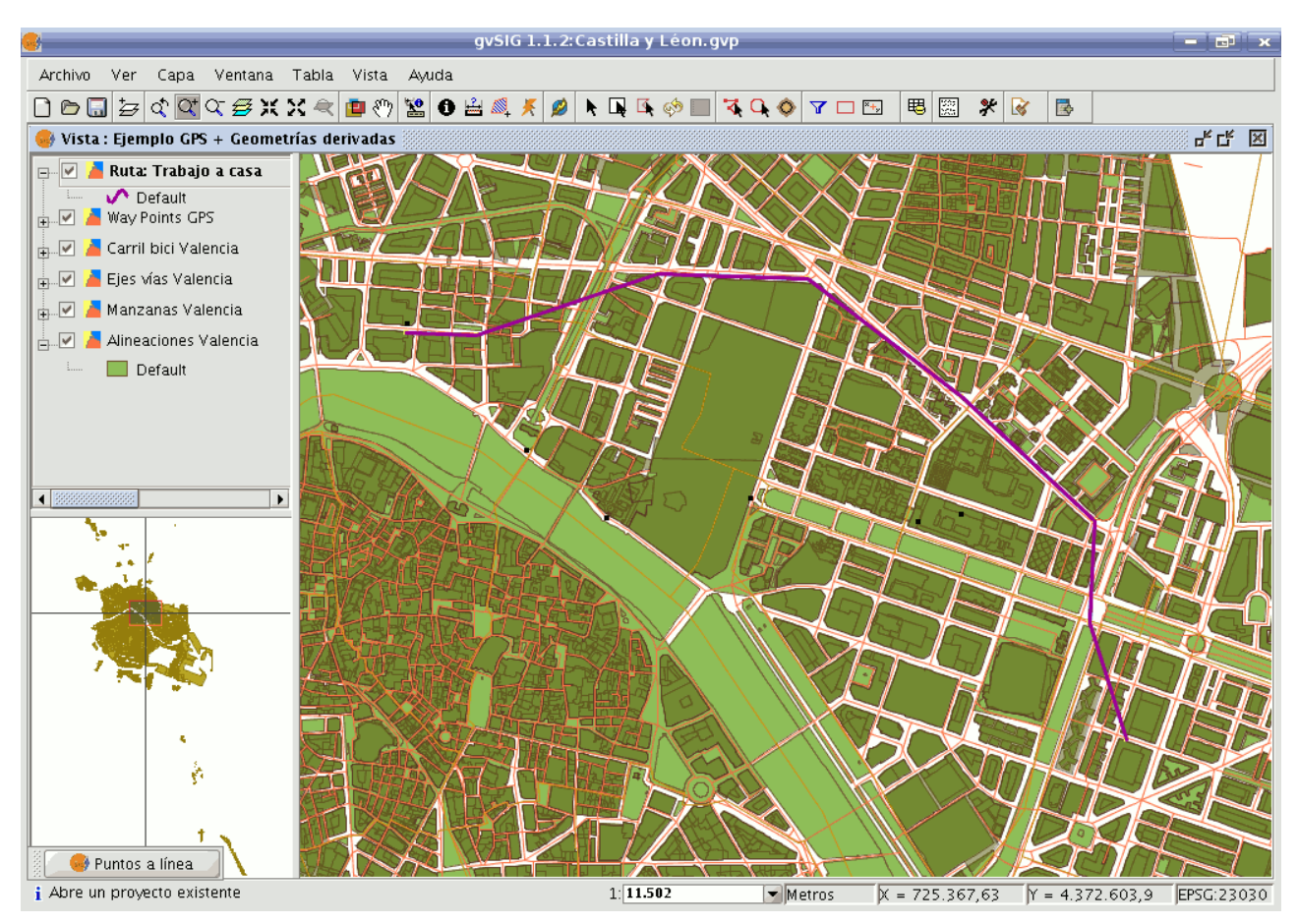

Resultado de la ruta generada mediante el proceso ''puntos a línea''

Modificamos la simbología para que destaque como una línea gruesa.

Ahora se decide dibujar la ruta de vuelta, para ello se restaura el panel de control, se selecciona el resto de puntos a partir del último, y se vuelve a generar línea a partir de puntos:

| $\blacklozenge$ Puntos a línea $\gg$ |              |            |                             |                      |          |                |                |              | ᇠᄓᇫ        |  | ⊠ |
|--------------------------------------|--------------|------------|-----------------------------|----------------------|----------|----------------|----------------|--------------|------------|--|---|
| Capas                                |              |            |                             |                      |          |                |                |              |            |  |   |
| Capa origen                          |              |            |                             | Way Points GPS       |          |                |                |              |            |  |   |
|                                      |              |            |                             |                      |          |                |                |              |            |  |   |
| Capa de salida                       |              |            |                             | Ruta: Trabajo a casa |          |                |                | Way Points G |            |  |   |
| Features                             |              |            |                             |                      |          |                |                |              |            |  |   |
| Identifica                           |              | Nombre sim | Longitud                    |                      |          | Latitud        | Altitud        |              | Comentario |  |   |
| 012                                  | flag         |            | $-0.377473$                 |                      |          | 39.483668      | 43.625122      |              |            |  |   |
| 013                                  | flag         |            | $-0.375204$                 |                      |          | 39.483552      | 33.050781      |              |            |  |   |
| 014                                  | flag         |            | $-0.369351$                 |                      |          | 39.484953      | 18.150513      |              |            |  |   |
| 015                                  | flag         |            | $-0.364548$                 |                      |          | 39.484714      | 17.429565      |              |            |  |   |
| 016                                  | flag         |            | $-0.359728$                 |                      |          | 39.481668      | 19.592407      |              |            |  |   |
| 017                                  | flag         |            | $-0.355587$                 |                      |          | 39.478484      | 21.515015      |              |            |  |   |
| 018                                  | flag         |            | $-0.355834$                 |                      |          | 39.475943      | 15.026245      |              |            |  |   |
| 019                                  | flag         |            | $-0.354778$                 |                      |          | 39.473023      | 23.437622      |              |            |  |   |
| 020                                  | flag         |            | $-0.359856$                 |                      |          | 39.478741      | -5.641968      |              |            |  |   |
| 021                                  | flag         |            | $-0.361223$                 |                      |          | 39.478561      | 29.926514      |              |            |  | ▼ |
| لحجما<br>▴▼                          | $f$ $\alpha$ |            | $A$ $B$ $C$ $C$ $C$ $C$ $A$ |                      |          | 20.470271      | $1.4. EXECUTE$ |              |            |  |   |
| <b>Nuevas features</b>               |              |            |                             |                      |          |                |                |              |            |  |   |
|                                      |              |            |                             |                      |          |                |                |              |            |  |   |
|                                      | Snapping     |            |                             |                      |          |                |                |              |            |  |   |
| Orden                                | ID           |            | Identifica Nombr            |                      | Longitud | Latitud        | Altitud        | Coment.      |            |  |   |
| $\circ$<br>1                         |              | 012        | flag                        |                      |          | -0.377 39.48   | 43.625         |              |            |  |   |
| 2<br>$\mathbf{1}$                    |              | 013        | flag                        |                      |          | -0.375 39.48   | 33.050         |              |            |  |   |
| þ<br>2                               |              | 014        | flag                        |                      |          | $-0.369$ 39.48 | 18.150         |              |            |  |   |
| 4<br>3                               |              | 015        | flag                        |                      |          | -0.364 39.48   | 17.429         |              |            |  |   |
| 5<br>4                               |              | 016        | flag                        |                      |          | -0.359 39.48   | 19.592         |              |            |  |   |
| 16<br>5                              |              | 017        | flag                        |                      |          | -0.355 39.47   | 21.515         |              | ▼          |  |   |
| Cancelar<br>Generar                  |              |            |                             |                      |          |                |                |              |            |  |   |
|                                      |              |            |                             |                      |          |                |                |              |            |  |   |

Panel de selección de geometrías

#### **gvSIG Desktop**

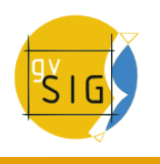

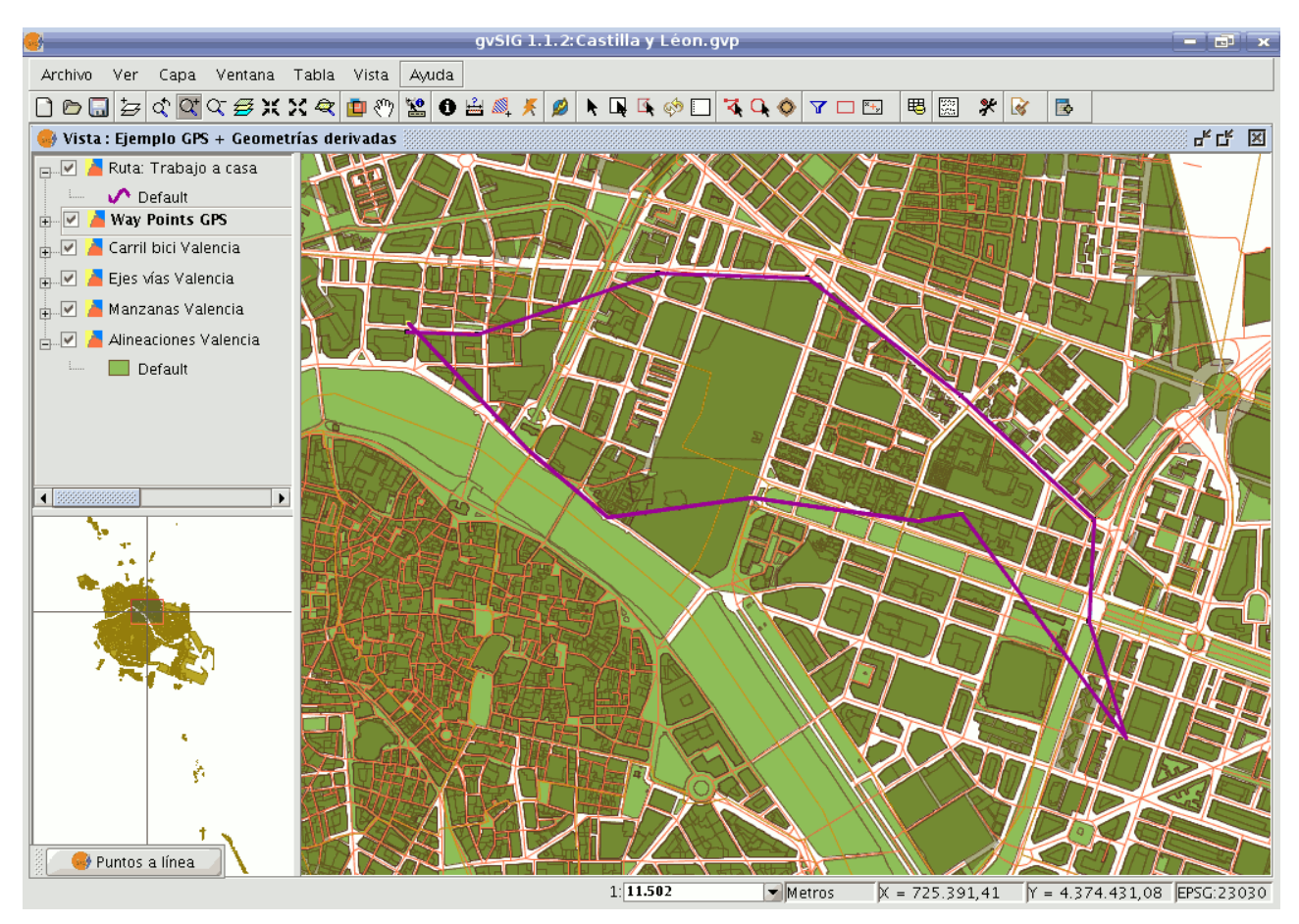

Resultado de la nueva ruta generada

Por último supongamos que interesa tener los polígono formados por el cierre de las rutas.

Se cancela la herramienta, y ahora se vuelve a utilizar, pero tomando la nueva capa como capa origen:

- Capa origen:
- Capa: Ruta: trabajo a casa
- Capa de salida:
- Nombre: Cierre de rutas
- Ruta: .../CierreDeRutas.shp
- Tipo: Polígonos
- Opciones:
- Tipo de proceso: Cerrar multilínea

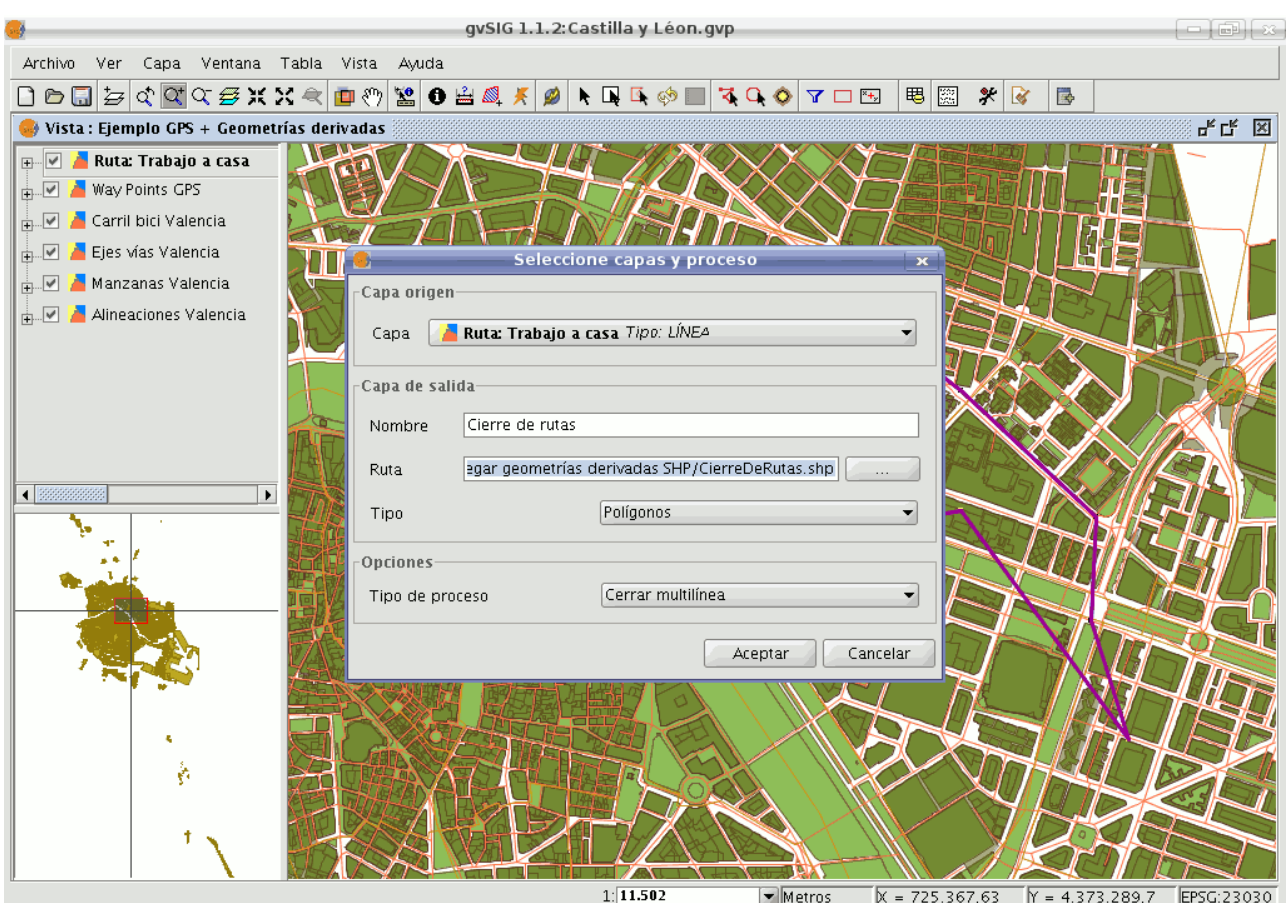

Proceso "cerrar multilínea"

Se seleccionan todas las geometrías (las 2 rutas multilínea) y se generan los polígonos.

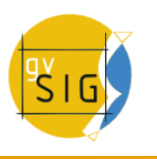

|                                         | <b>Cerrar multilínea</b> |                 |                      |               |  | ďø<br>×    |  |  |
|-----------------------------------------|--------------------------|-----------------|----------------------|---------------|--|------------|--|--|
| Capas                                   |                          |                 |                      |               |  |            |  |  |
| Capa origen                             |                          |                 | Ruta: Trabajo a casa |               |  |            |  |  |
|                                         |                          |                 |                      |               |  |            |  |  |
| Capa de salida                          |                          | Cierre de Rutas |                      |               |  |            |  |  |
| Features                                |                          |                 |                      |               |  |            |  |  |
| Identifica                              | Nombre s Longitud        |                 | Latitud              | Altitud       |  | Comentario |  |  |
|                                         | 0.0                      |                 | 0.0                  | 0.0           |  |            |  |  |
|                                         |                          | 0.0             | 0.0                  | 0.0           |  |            |  |  |
| ▾<br><b>Nuevas features</b><br>Snapping |                          |                 |                      |               |  |            |  |  |
| Orden                                   | Identi<br>ID             | Nom             | Latitud<br>Longit    | Altitud Come. |  |            |  |  |
| $\mathbf{1}$<br>0                       |                          | 0.0             | 0.0                  | 0.0           |  |            |  |  |
| 2<br>$\mathbf{1}$                       |                          | 0.0             | 0.0                  | 0.0           |  |            |  |  |
|                                         |                          |                 |                      |               |  |            |  |  |
|                                         |                          |                 |                      |               |  |            |  |  |

Panel de selección de geometrías

Dado que la capa "Ruta: Trabajo a casa" no contiene datos, como resultado del proceso de puntos a línea, para poder distinguir las geometrías, le asignamos un identificador a cada una, mediante edición de la capa.

Ahora aplicamos unos cambios en la simbología:

- Capa "Cierre de Rutas": seleccionando una simbología por valores únicos que permita distinguir la intersección de áreas, y las capas inferiores.
- Capa "Way Points GPS": cambiamos puntos por una imagen de coche, y colocamos la capa encima del resto, para que se vean los nuevos símbolos.

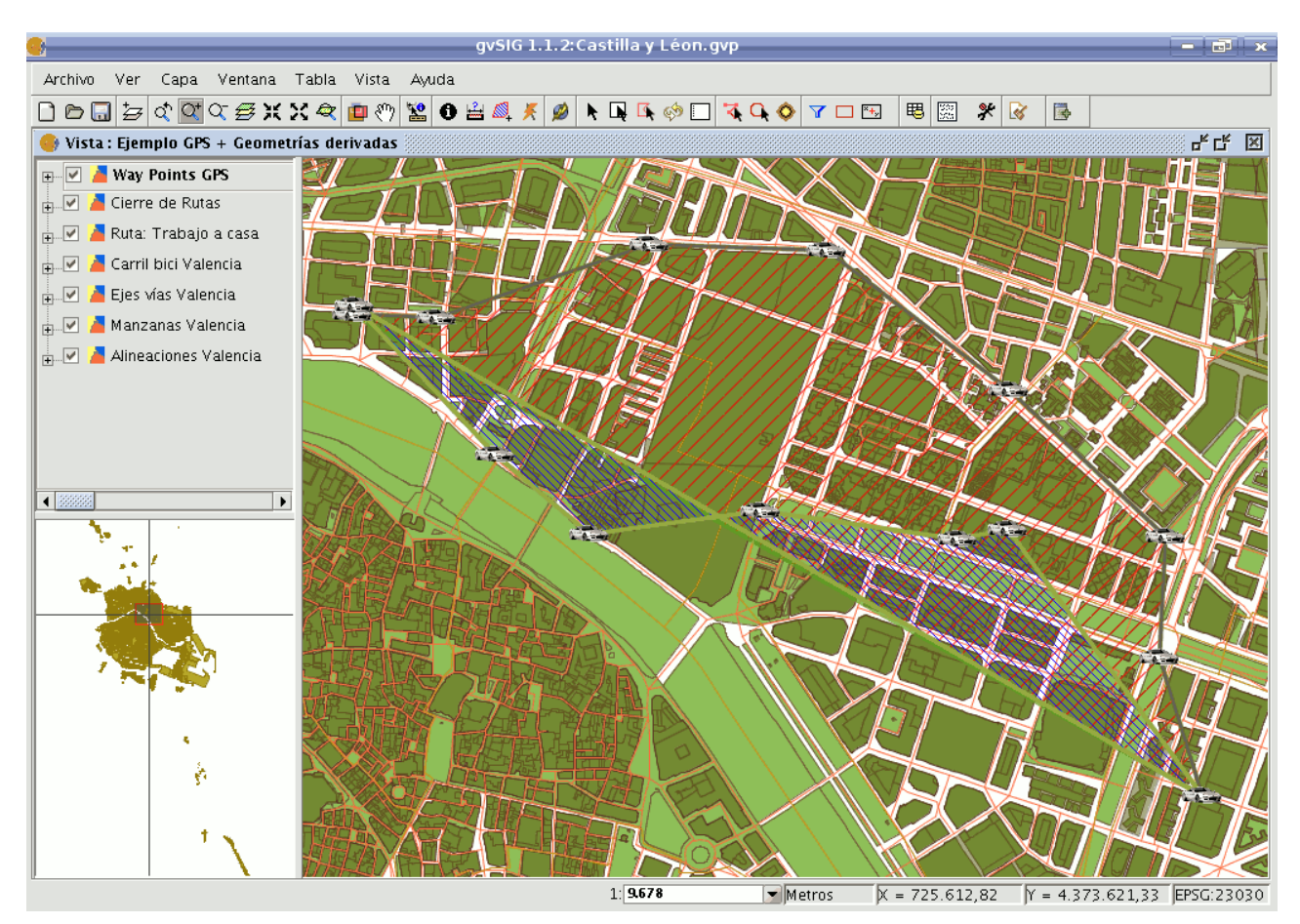

Resultado de los polígonos generados mediante el proceso ''cerrar multilíneas''

# **6.2 Raster**

### **6.2.1 Funcionalidades de capa**

### **6.2.1.1 Filtrado**

## **6.2.1.1.1 Descripción**

En la parte izquierda superior hay un árbol de dos niveles (1). En el primer nivel están los grupos en los que se dividen los filtros y dentro de este los filtros de ese grupo. Haciendo doble click sobre uno de los filtros de un grupo o pulsando el botón "Añadir filtro" mientras este está seleccionado añadiremos el filtro a la lista inferior. El que un filtro esté en la lista significa que se está ejecutando en la previsualización. Si queremos sacar un filtro de la ejecución haremos doble click sobre él en la lista de añadidos o pulsaremos el botón "Eliminar Filtro". En la lista inferior puede haber más de un filtro y estos serán ejecutados en el orden en que aparecen. Hay que tener en cuenta que ordenes distintos pueden dar resultados distintos, es decir, en muchos casos el orden en que aparecen importa.

En la parte central del interfaz están los controles del filtro seleccionado (2). Modificando los controles de un filtro que esté en la lista de añadidos se verá el resultado directamente sobre la previsualización. En la parte inferior de la zona

#### **gvSIG Desktop**

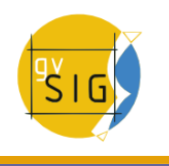

central podemos modificar el nombre de la capa que se generará al "Aplicar" o "Aceptar" generando capa nueva.

En la parte derecha encuentra el control de previsualización del resultado (3). (Mirar documentación de "Control de Previsualización"). En la parte inferior de la zona derecha está el selector donde queremos mostrar los resultados (4), sobre la visualización o sobre una capa nueva (Ver control de Aplicación de resultados).

El botón "Aplicar" aplicará los cambios según los parámetros introducidos y mantendrá el diálogo abierto. El botón "Aceptar" aplicará los cambios y cerrará el cuadro al final y el botón de "Cancelar" cerrará el cuadro sin aplicar cambios.

Todos los filtros disponen de un check para activar o desactivar el filtro cuando está en la lista de añadidos. Este check suele estar en la parte superior del panel del control de cada filtro con el texto "Activar".

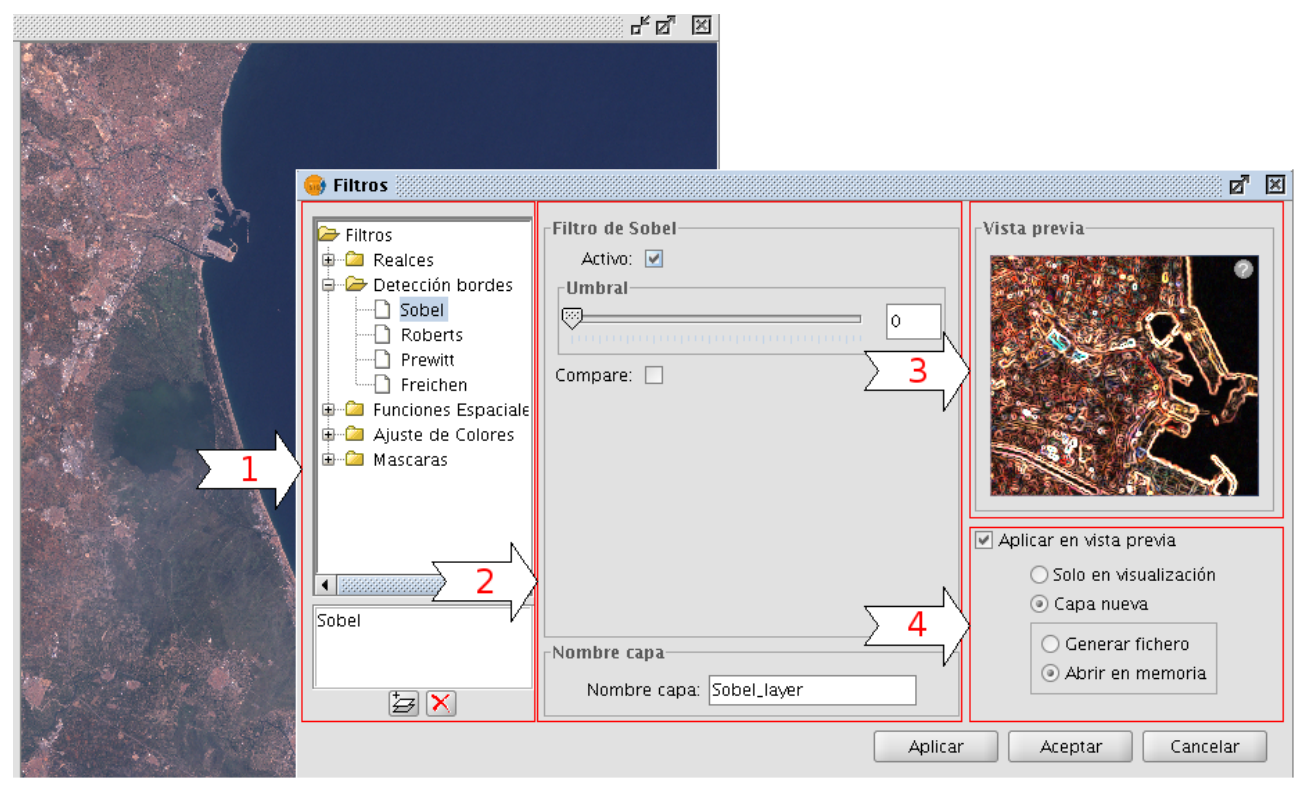

Panel de configuración de los distintos Filtros para imagen

## **Generar capa o Aplicar en la visualización**

El número de filtros añadidos influye en el rendimiento. Si se aplica solo en la visualización cada renderizado que se haga de la vista se verá penalizado por la ejecución de los filtros. Si se genera una capa nueva solo se verá penalizada la ejecución de la generación de la capa posteriormente se dibujará tan rápido como si no se hubieran aplicado filtros. Es por esto que es recomendable en este tipo de casos generar capas nuevas siempre que se pueda. Hay otros en los que puede no ser tan recomendable generar una capa. Por ejemplo, si se dispone de una ortofoto de gran tamaño y queremos modificar un poco el brillo, generar la capa completa nos llevará mucho tiempo. En cambio, si lo aplicamos en la visualización se aplicará cada vez pero el conjunto de datos sobre el que lo hace es mucho menor, por ello más rápido. Será el usuario el que deba decidir en que casos crear una capa nueva y en que casos aplicar sobre la visualización.

## **6.2.1.1.2 Realces**

Modifica el valor de brillo de la capa. Puede variarse moviendo la posición de la barra deslizante o introduciendo el valor directamente sobre la caja de texto y pulsando enter.

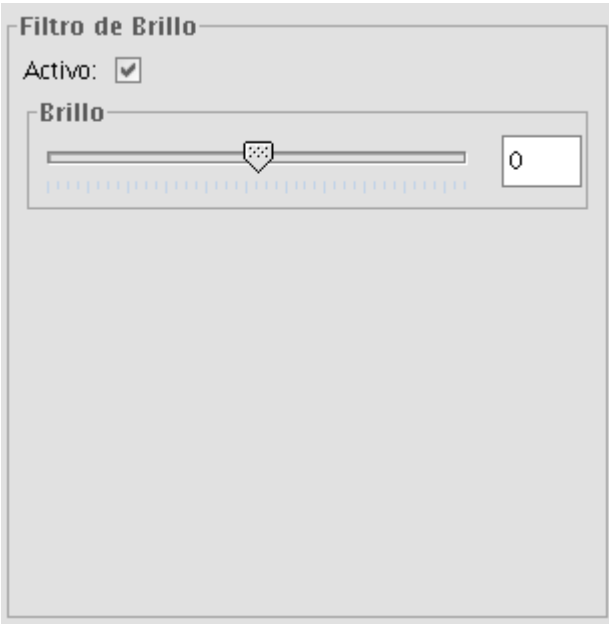

Filtro de Brillo

Modifica el valor de contraste de la capa. Puede variarse moviendo la posición de la barra deslizante o introduciendo el valor directamente sobre la caja de texto y pulsando enter.

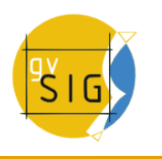

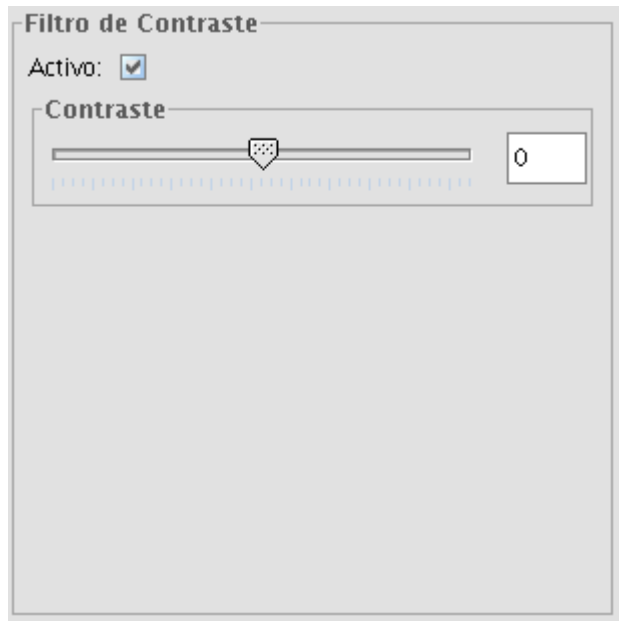

Filtro de Contraste

# **6.2.1.1.3 Funciones espaciales**

Con este tipo de filtros se pueden aplicar diversas transformaciones gráficas, como efectos de desenfoque, detección de bordes, nitidez... a los objetos de visualización.

Puede aplicar distintos tipos:

#### **FILTRO MEDIANA**

En el filtrado espacial filtro mediana aplicará una matriz de Kernel en la que puede seleccionar la dimensión del lado de la misma, mediante la barra de desplazamiento o desplegable lado de ventana.

El resultado obtenido será un suavizado de imágenes y eliminación de ruido, en la que se analiza la matriz de píxeles de N x N, y reemplazar el píxel central por el valor de la mediana de todos ellos. Tiene la ventaja de que el valor final del píxel es un valor real presente en la imagen y no un promedio

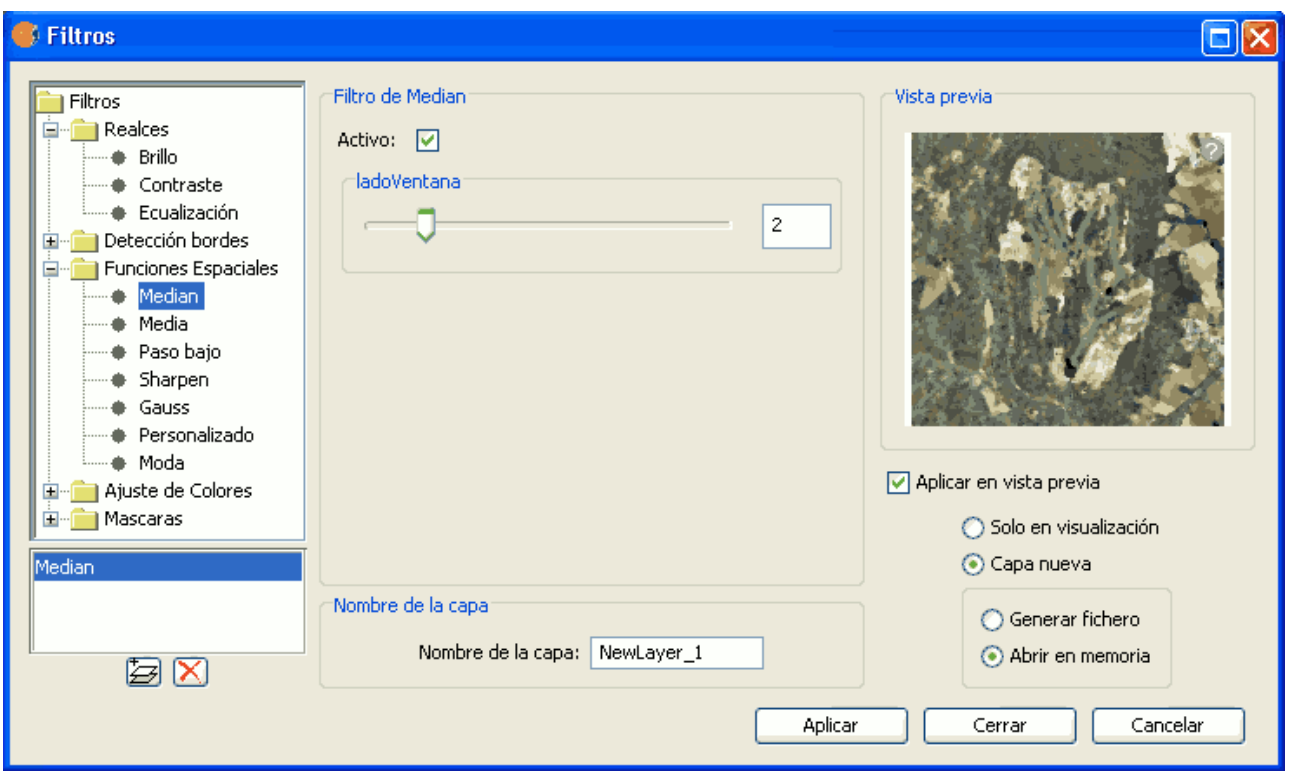

Función espacial Mediana

## **FILTRO MEDIA**

En el filtrado espacial filtro media aplicará una matriz de Kernel en la que puede seleccionar la dimensión del lado de la misma, mediante la barra de desplazamiento o desplegable lado de ventana.

Asigna al píxel central la media de todos los píxeles incluidos en la ventana. La matriz de filtrado estaría compuesta por unos y el divisor sería el número total de elementos en la matriz.

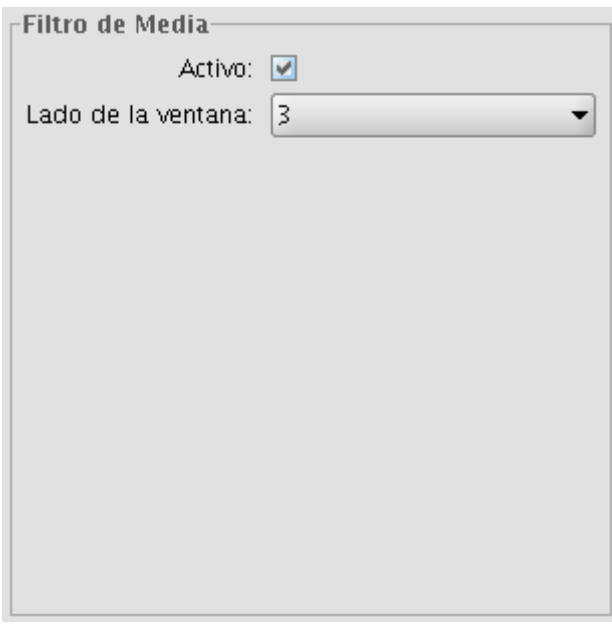

Función espacial Media

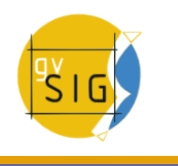

## **FILTRO PASO BAJO**

En el filtrado espacial filtro media aplicará una matriz de Kernel en la que puede seleccionar la dimensión del lado de la misma, mediante la barra de desplazamiento o desplegable lado de ventana.

Al aplicar este filtro resalta las frecuencias bajas

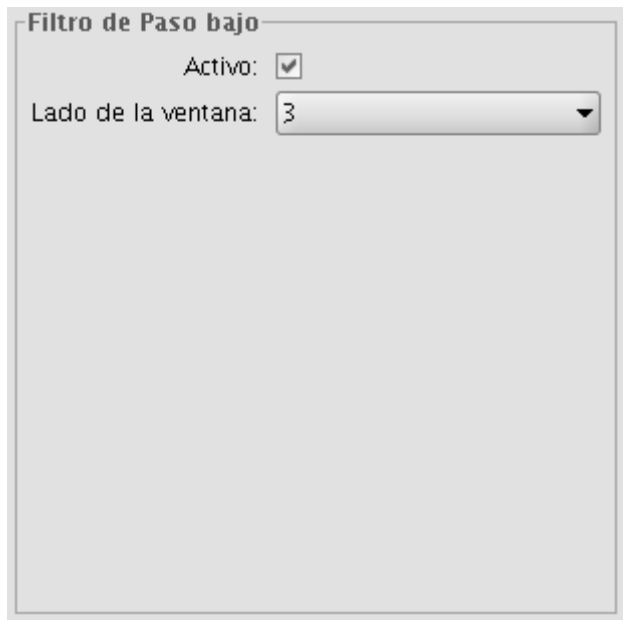

Función Paso Bajo

### **FILTRO SHARPEN**

Deslice la barra para modificar la **agudeza**, y seleccionar el contraste (1-100). El resultado puede valorarlo en la vista previa. Al incrementar el contraste, se puede incrementar las imperfecciones de la imagen y también el ruido en las áreas graduales de color.

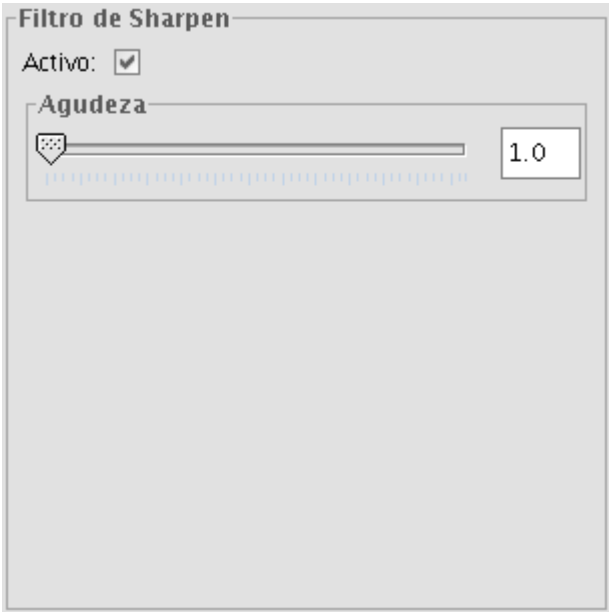

Función espacial Sharpen

## **FILTRO GAUSS**

En el filtrado espacial filtro Gauss aplicará una matriz de Kernel en la que puede seleccionar la dimensión del lado de la misma, mediante la barra de desplazamiento o en el desplegable lado de ventana.

El valor máximo aparece en el píxel central y disminuye hacia los extremos.

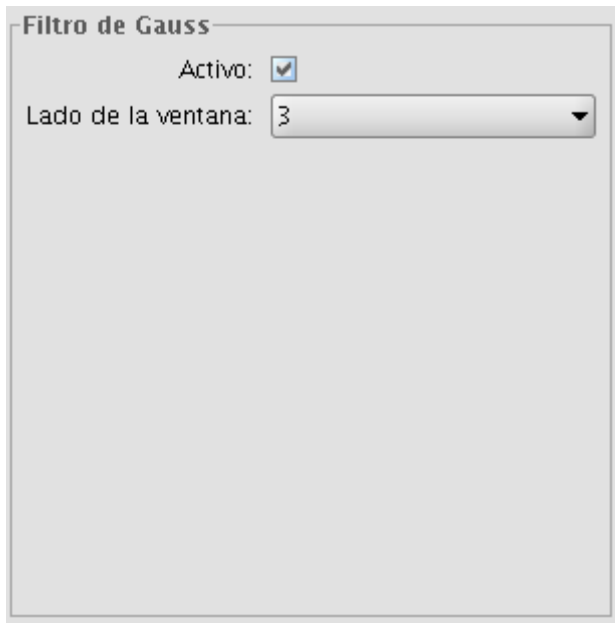

Función espacial de Gauss

## **FILTRO PERSONALIZADO**

Es una matriz kernel de 5x5 o de 3x3, introduciendo el valor directamente en las cajas.

Divisor: El resultado del cálculo previo será dividido por este divisor.

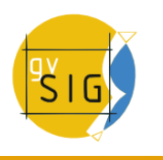

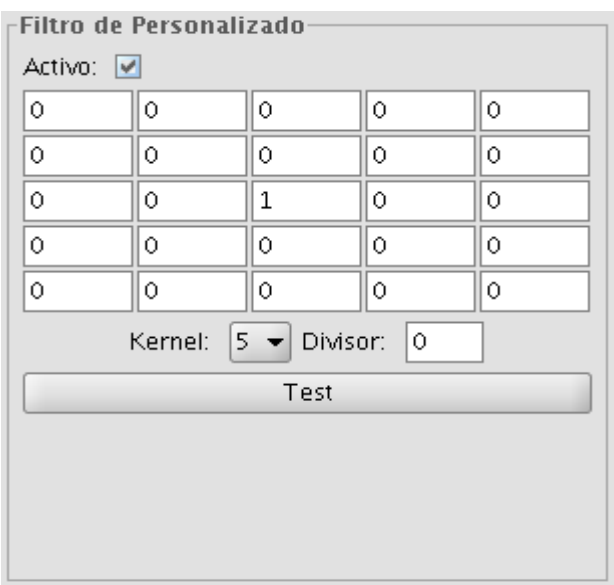

Función espacial Personalizada

#### **FILTRO MODA**

En el filtrado espacial filtro Gauss aplicará una matriz de Kernel en la que puede seleccionar la dimensión del lado de la misma, mediante la barra de desplazamiento o en el desplegable lado de ventana.

Este filtro elige el valor mas frecuente, es decir el valor que más aparece en la vecindad.

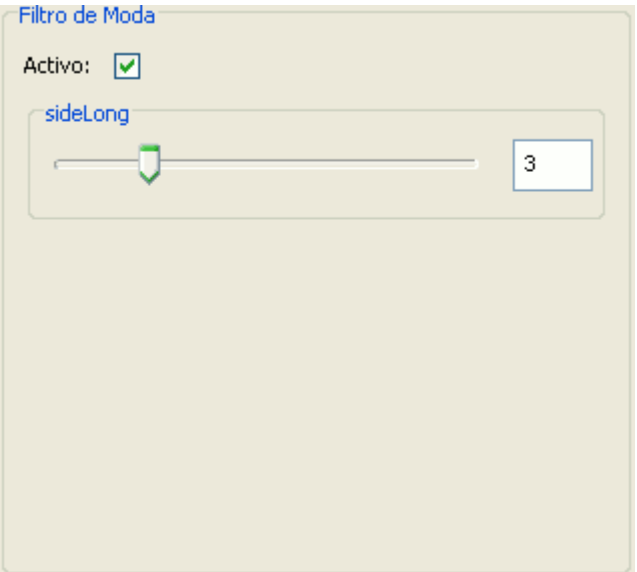

Función espacial Moda

# **6.2.1.1.4 Ajuste de colores**

### **Ajuste de valores RGB**

Es posible modificar el balance entre Rojo, Verde y Azul en una imagen que necesite de este tipo de ecualización. Para ello moveremos las barras deslizantes para incrementar o decrementar los valores o introduciremos el dato directamente en la caja de texto que hay junto a la barra. El check etiquetado como "Luminosidad" hace que se mantenga el nivel de luminosidad de cada píxel antes de la variación de RGB.

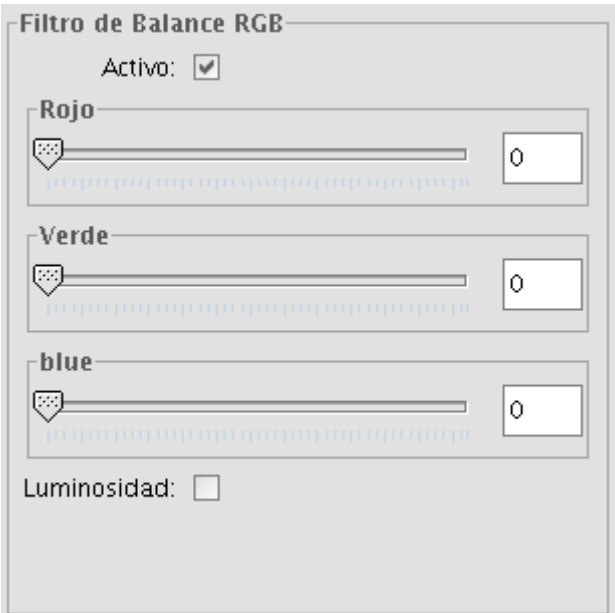

Filtro de Balance RGB

## **Ajuste de valores CMY**

Es posible modificar el balance entre Cian, Magenta y Amarillo en una imagen que necesite de este tipo de ecualización. Para ello moveremos las barras deslizantes para incrementar o decrementar los valores o introduciremos el dato directamente en la caja de texto que hay junto a la barra. El check etiquetado como "Luminosidad" hace que se mantenga el nivel de luminosidad de cada píxel antes de la variación de CMY.

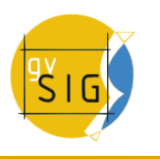

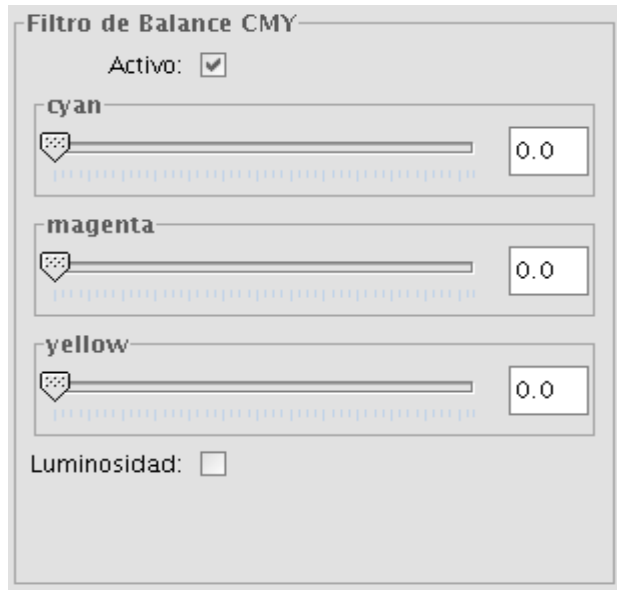

Filtro de Balance CMY

## **Ajuste de valores HSL**

Es posible modificar el balance entre Matiz, Saturación y Luminosidad en una imagen que necesite de este tipo de ecualización. Para ello moveremos las barras deslizantes para incrementar o decrementar los valores o introduciremos el dato directamente en la caja de texto que hay junto a la barra.

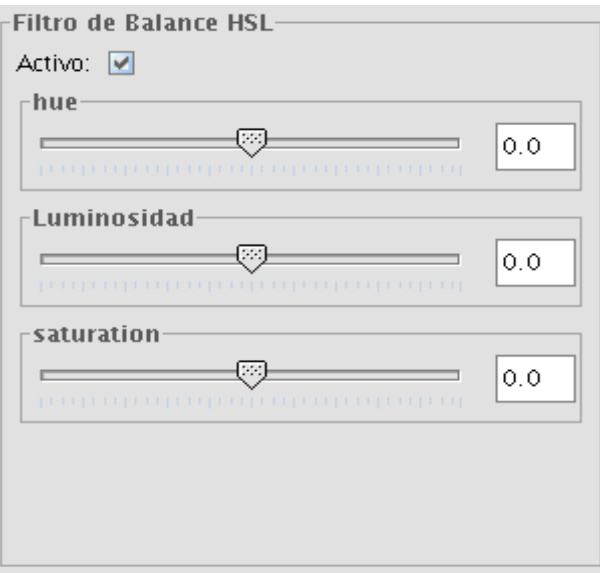

Filtro de Balance HSL

## **6.2.1.1.5 Detección de bordes**

Estos filtros intentan, mediante la aplicación de kernels, detectar bordes (límites) en la imagen y modificar esta para que estos bordes mantengan sus colores respectivos, mientras que el resto de la imagen se vuelve gris.

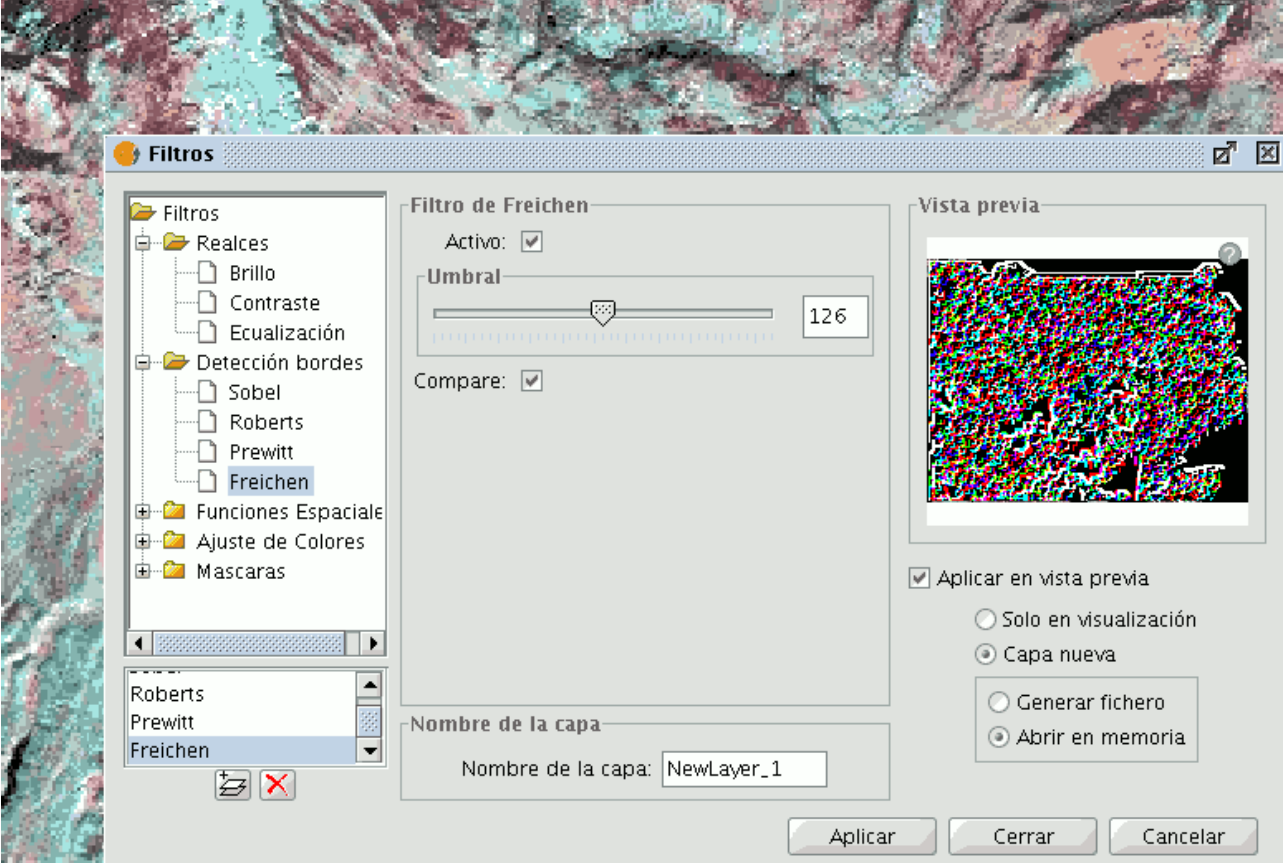

Panel de Filtros. Detección de Bordes

Hay disponibles cuatro filtros de detección de bordes, todos con la misma interfaz y opciones, en la cual el usuario escoge un **umbral** en el rango 0-255, así como la posibilidad de activar el check de **compare**:

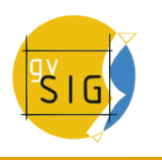

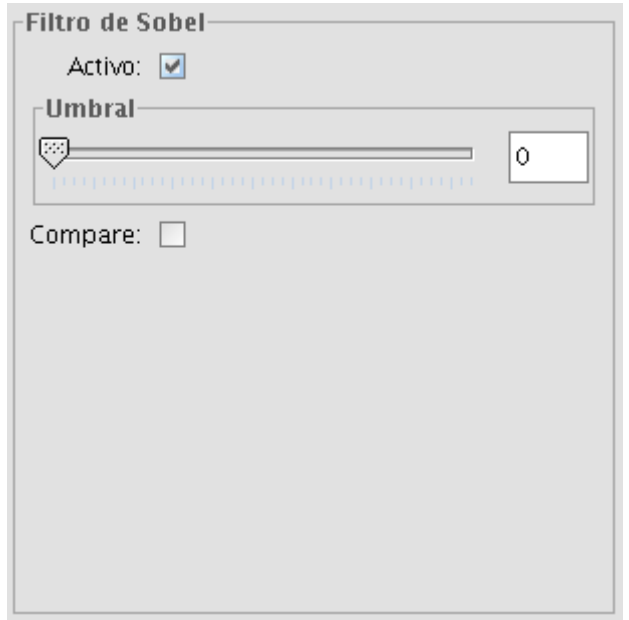

Ejemplo de filtro de Sobel

## **SOBEL**

El filtro de Sobel detecta los bordes horizontales y verticales separadamente sobre una imagen en escala de grises. Las imágenes en color se convierten en RGB en niveles de grises. El resultado es una imagen transparente con líneas negras y algunos restos de color.

### **ROBERTS**

Obtiene buena respuesta ante bordes diagonales. Ofrece buenas prestaciones en cuanto a localización. El gran inconveniente de este operador es su extremada sensibilidad al ruido y por tanto tiene pobres cualidades de detección.

### **PREWITT**

Marca muy bien los bordes ya que sus matrices atacan estos desde ocho lados diferentes (este filtro consta de 8 matrices que se aplican píxel a píxel a la imagen).

### **FREICHEN**

Pondera los píxeles vecinos en función de la distancia que lo separa del píxel donde estamos evaluando. Esto hace que no haya direcciones privilegiadas en la detección de los bordes.

## **6.2.1.1.6 Máscaras**

#### **Regiones Transparentes**

Con esta funcionalidad es posible, a partir de un área de interés previamente seleccionada hacer que ese área aparezca con un nivel de transparencia definido por el usuario. Previamente debemos tener seleccionadas las regiones de interés. Si la capa no tiene regiones de interés asociadas aparecerá un mensaje advirtiéndolo "Es necesaria alguna ROI para la aplicación de este filtro. Vaya al cuadro de selección de áreas de interés y cree al menos una". En caso de que la capa tenga ROIs asociadas el mensaje no se mostrará. En este caso la lista de ROIs aparecerá con las regiones de interés disponibles, seleccionaremos la/s que queramo/s que aparezcan con transparencia marcando el check que tiene a la izquierda la fila de la ROI. Posteriormente ajustaremos el nivel de transparencia deseado con la barra deslizante o introduciendo el valor directamente en la caja de texto que hay junto a esta. El check etiquetado como "Inversa" realiza la operación inversa, es decir, aplica transparencia a las zonas exteriores a las regiones de interés y las interiores las mantiene totalmente opacas.

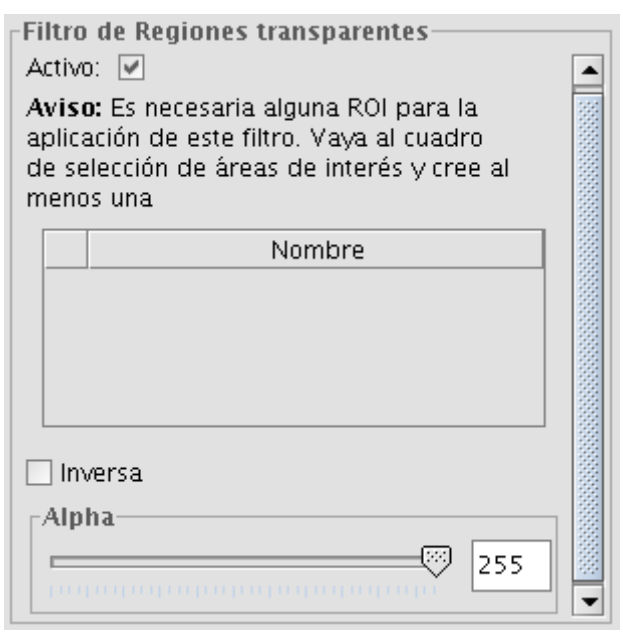

Filtro de Regiones Transparentes

## **Máscara**

Con esta funcionalidad es posible, a partir de un área de interés previamente seleccionada hacer que ese área aparezca visible y la zona exterior al área de interés aparezca con un valor fijo asignado por el usuario. Previamente debemos tener seleccionadas las regiones de interés. Si la capa no tiene regiones de interés asociadas aparecerá un mensaje advirtiéndolo "Es necesaria alguna ROI para la aplicación de este filtro. Vaya al cuadro de selección de áreas de interés y cree al menos una". En caso de que la capa tenga ROIs asociadas el mensaje no se mostrará. En este caso la lista de ROIs aparecerá con las regiones de interés disponibles, seleccionaremos la/s que queramos que aparezcan visibles marcando el check que tiene a la izquierda la fila de la ROI. Posteriormente ajustaremos el valor que tendrán los píxeles fuera de la ROI introduciendo el valor directamente en la caja de texto. Podemos mantener el que tiene por defecto -99999. El check etiquetado como

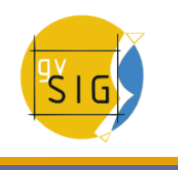

"Inversa" realiza la operación inversa, es decir, aplica valor fijo las zonas interiores a las regiones de interés y las exteriores las mantiene con sus valores. El check etiquetado como "Transparente" hace que se cree una banda alpha al ráster y las zonas de valor fijo sean asignadas a 0, es decir totalmente transparente.

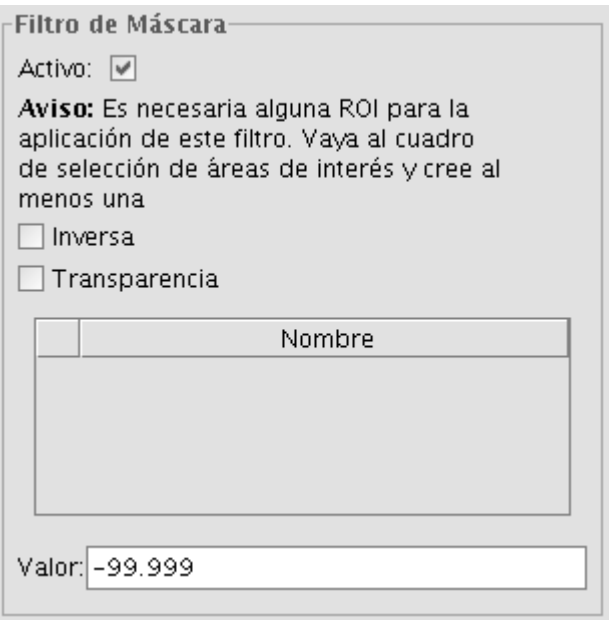

Filtro de Máscara

### **6.2.1.2 Histograma**

## **6.2.1.2.1 Descripción**

Para lanzar el diálogo de histograma de la capa se utiliza la barra de herramientas desplegable seleccionando la opción "Capa Ráster" en el botón de la izquierda y "Histograma" en el botón desplegable de la derecha. Hay que asegurarse de que el texto desplegable ponga el nombre de la capa de la cual queremos visualizar su información.

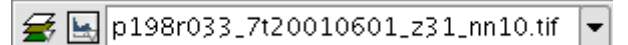

#### Icono de Histograma

El diálogo mostrado tendrá la información de histograma de los datos visualizados en ese momento. En la parte central se observa el gráfico del histograma sobre el cual puede pulsarse el botón derecho del ratón y mostrar un menú contextual en el cual aparecen opciones generales a este tipo de gráficas.

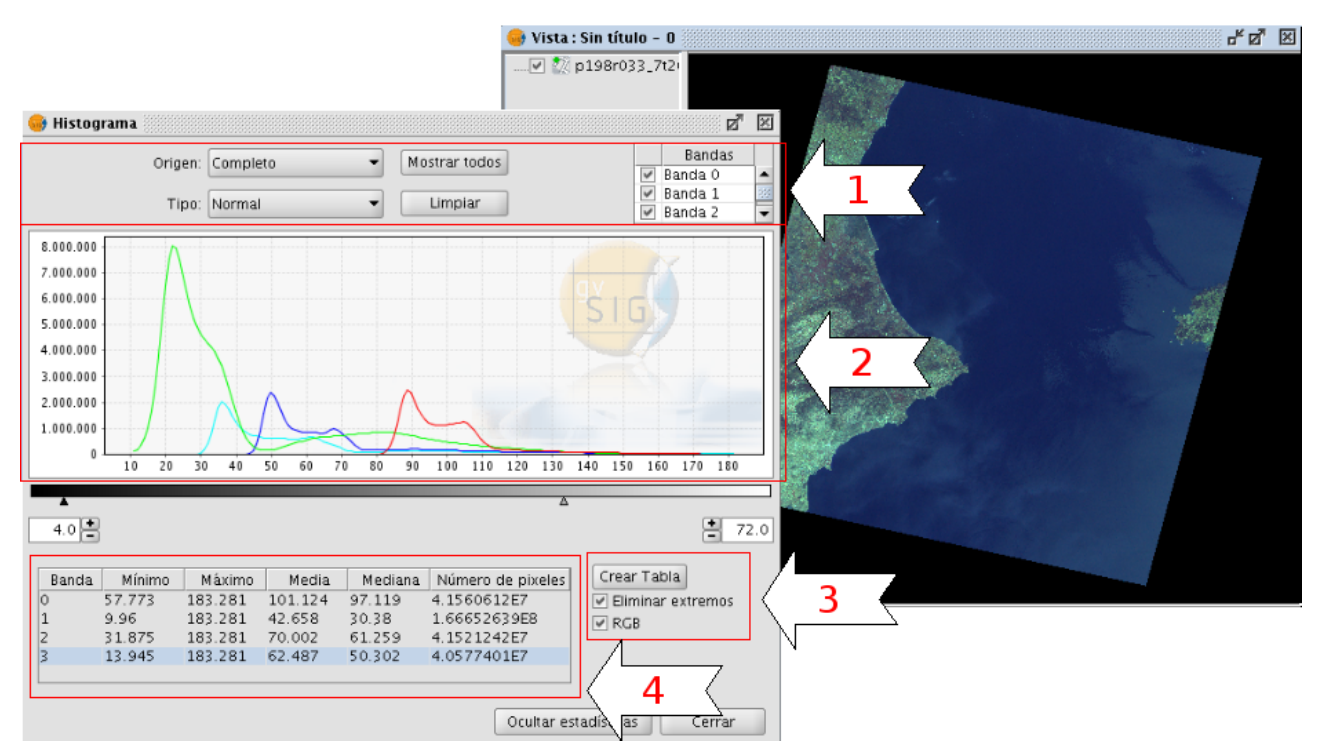

Cuadro de diálogo Histograma

En la parte superior del cuadro de diálogo (1) se encuentran los controles con los que configuramos los histogramas a visualizar:

## 1. **Tipo de histograma**

Existen tres tipos disponibles: "no acumulado", "acumulado" y "logarítmico".

- Normal: Es el histograma normal en el que para cada valor de píxel, en el eje X, nos muestra el número de estos en el eje Y.
- Acumulado: Para cada valor de píxel nos muestra que número de píxeles con es valor hay acumulados. La gráfica por tanto será ascendente.
- Logarítmico: Asigna el logaritmo del valor del histograma en cada posición. Esto hace visualizar un histograma mucho más equilibrado sin picos excesivos que oculta el resto.

### 2. **Origen de datos**

Con esta opción se selecciona el origen de los datos con los que creamos el histograma:

### **Datos visualizados (R,G,B):**

Para este tipo de visualización se utilizan los datos del ráster que hay en ese momento en la vista de gvSIG. Por esto, el selector de bandas solo tendrá los valores R, G y B que son los visualizables. Cada banda aparecerá en la gráfica con el color correspondiente a su banda de visualización, (rojo para R, verde para la G y azul para la B). Es la opción que aparece por defecto al abrir el histograma.

#### **Histograma completo:**

Esta opción calcula el histograma completo del ráster. Debido al coste temporal para ortofotos de gran tamaño este histograma sólo es calculado la primera vez, lo cual permite que los accesos sean más rápidos las siguientes veces que se solicita un histograma u otras funcionalidades que necesiten el acceso a los datos del histograma. El resultado de este cálculo se encuentra en

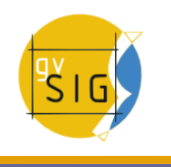

el fichero asociado al ráster con extensión .rmf (Si acude a la carpeta en la que tiene el origen de datos de la imagen verá que al calcular el histograma ha aparecido un nuevo fichero con extensión .rmf, tenga en cuenta que si elimina el fichero .rmf adjunto a la imagen hace que se pierda este calculo almacenado).

### **3. Selección de bandas**

Podemos identificar a que banda corresponde cada histograma visualizado, además por su color en el caso del Origen Datos visualizados, situando el puntero del ratón sobre un punto de dicho gráfico. Aparecerá el nombre de la banda así como el valor del punto. También podemos seleccionar las bandas que son.

### **4. Menú contextual y manipulación del gráfico (2)**

#### **Operaciones de zoom**

Podemos ampliar o reducir el gráfico actuando directamente sobre el mismo.

- Para ampliar un zona del gráfico dibuje un rectángulo sobre este,para ello pinche y arrastre el con el ratón.
- Para volver al estado inicial de zoom pulse con el botón izquierdo del ratón sobre cualquier parte del gráfico, arrastramos hacia la izquierda manteniéndolo pulsado y suelte.

También se pueden realizar operaciones de zoom utilizando el menú contextual.

#### **Menú contextual**

Pulsando el botón derecho del ratón sobre cualquier parte del gráfico desplegamos el menú contextual, donde tenemos las siguientes opciones:

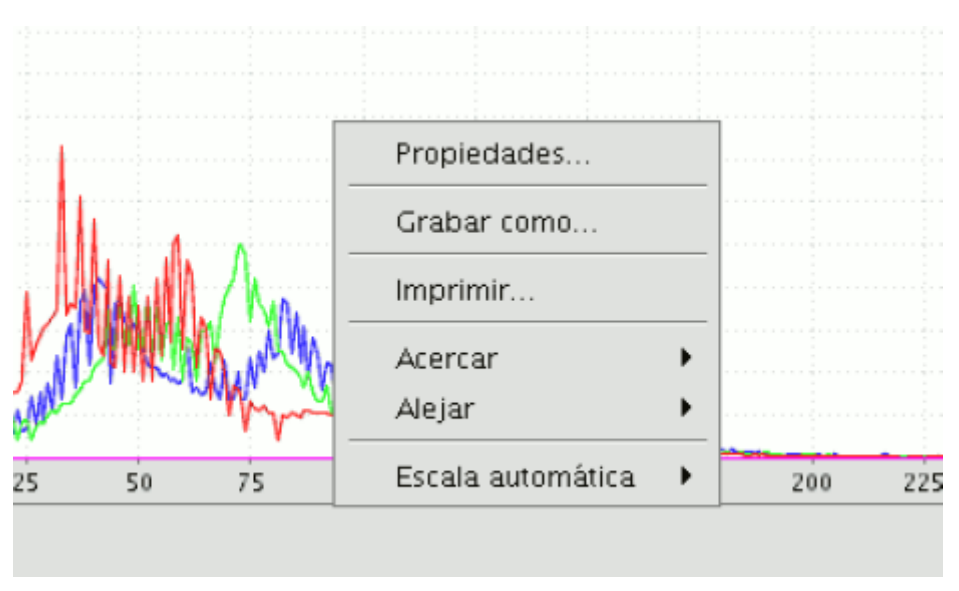

Opciones de histograma. Menú contextual

• Propiedades: Accedemos al cuadro de propiedades del gráfico, donde podemos configurar características como el color de fondo, títulos, tipos de letra, entre otras.

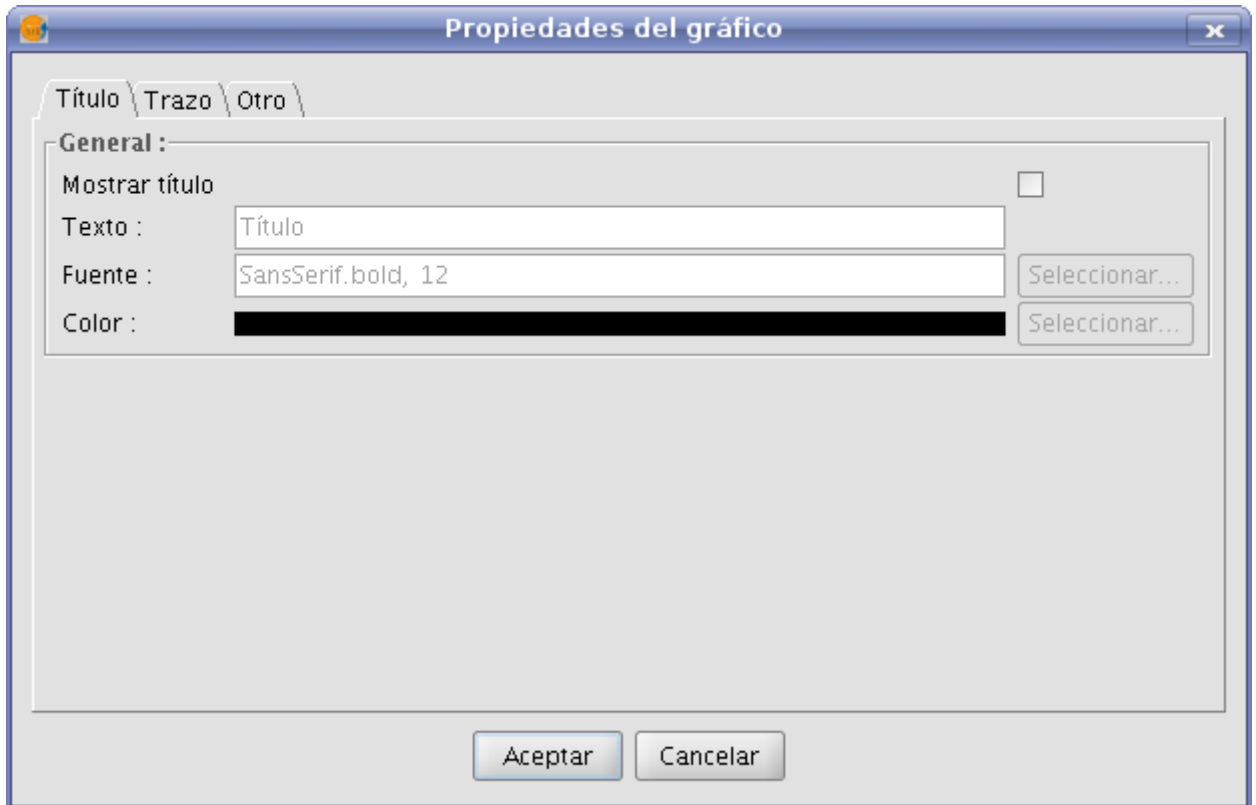

### Propiedades del histograma

- Grabar como: Permite guardar el gráfico como una imagen.
- Imprimir: Abre el cuadro que permite imprimir el gráfico.
- Acercar: Puede aumentar el zoom sobre uno de los ejes o sobre los dos.
- Alejar: Puede reducir el zoom sobre uno de los ejes o sobre los dos.
- Escala automática: Ajusta el zoom de forma automática al tamaño de la ventana, para uno de los ejes o para los dos.

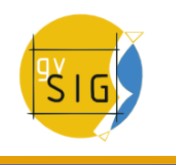

## **5. Estadísticas (4)**

Los controles que aparecen debajo del gráfico nos permiten restringir porcentualmente el rango de valores (eje x del histograma) en base a los que se calculan los datos estadísticos. Por defecto tiene el rango completo por lo que, por ejemplo, para una imagen con datos tipo byte se calcularan estadísticas para todos los valores de píxel, desde 0 a 255. En estas cajas de texto pueden introducirse los valores escribiendo directamente el valor sobre la entrada de texto o afinando el valor con los controles + y – que hay junto a esta. Además puede realizarse este ajuste gráficamente usando los triángulos de la barra deslizadora.

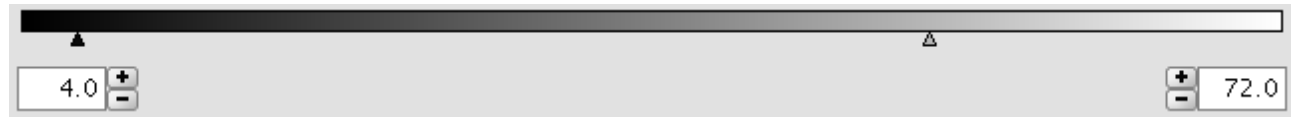

### Barra con rango de píxeles

En esta tabla aparecen las estadísticas correspondientes al rango seleccionado en la cajas de texto. Cada fila de la tabla corresponde a una banda del ráster de la cual se está visualizando su histograma. Las estadísticas que aparecen en las columnas son:

- Valor mínimo de píxel para ese intervalo.
- Valor máximo de píxel para ese intervalo.
- La media del valor de todos los píxeles concentrados en ese intervalo de histograma.
- La mediana de los píxeles del intervalo.
- El número de píxeles que se concentran en el rango seleccionado.

### **6. Exportar a tabla (3)**

Existe la posibilidad de crear una tabla de datos de gvSIG con la opción "Crear tabla". Los datos contenidos en esta tabla son los valores del histograma actual. Una vez construida la tabla podremos manipularla como cualquier tabla de gvSIG.

| <b>Tabla:</b> tabla.dbf |       |                                        |           | ದ್ದ       | 図 |
|-------------------------|-------|----------------------------------------|-----------|-----------|---|
| Value                   | Band0 | Band1                                  | Band2     | Band3     |   |
| 21.0                    | 0.0   | 7532615.0 0.0                          |           | 4.0       |   |
| 22.0                    | 0.0   | 8011545.0 0.0                          |           | 4.0       |   |
| 23.0                    | 0.0   | 7947556.0 0.0                          |           | 13.0      |   |
| 24.0                    | 0.0   | 7495458.0                              | 0,0       | 29.0      |   |
| 25.0                    | 0.0   | 6873069.0 0.0                          |           | 74.0      |   |
| 26.0                    | 0.0   | 6251026.0 0.0                          |           | 256.0     |   |
| 27.0                    | 0.0   | 5693234.0 0.0                          |           | 1157.0    |   |
| 28.0                    | 0.0   | 5250913.0 0.0                          |           | 4388.0    |   |
| 29.0                    | 0.0   | 4907163.0 0.0                          |           | 16255.0   |   |
| 30.0                    | 0.0   | 4649808.0 0.0                          |           | 53494.0   |   |
| 31.0                    | 0.0   | 4452335.0 0.0                          |           | 153811.0  |   |
| 32.0                    | 0.0   | 4286672.0                              | 1.0       | 381410.0  |   |
| 33.0                    | 0.0   | 4133818.0                              | 0,0       | 783047.0  |   |
| 34.0                    | 0.0   | 3950975.0 0.0                          |           | 1314793.0 |   |
| 35.0                    | 0.0   | 3716090.0                              | 1.0       | 1794026.0 |   |
| 36.0                    | 0.0   | 3413457.0 1.0                          |           | 2016753.0 |   |
| 37.0                    | 0.0   | 3026547.0 3.0                          |           | 1952274.0 |   |
| 38.0                    | 0.0   | 2579647.0 2.0                          |           | 1736079.0 |   |
| 39.0                    | 0.0   | 2106645.0 2.0                          |           | 1480684.0 |   |
| 40.0                    | 0.0   | 1652471.0                              | 15.0      | 1252551.0 |   |
| 41.0                    | 0.0   | 1237550.0 63.0                         |           | 1075337.0 |   |
| 42.0                    | 0.0   | 893469.0                               | 547.0     | 941740.0  |   |
| 43.0                    | 0.0   | 626352.0                               | 4292.0    | 847010.0  |   |
| 44.0                    | 0.0   | 432076.0                               | 27244.0   | 779845.0  |   |
| 45.0                    | 0.0   | 302008.0                               | 123586.0  | 730490.0  |   |
| 46.0                    | 0.0   | 221965.0                               | 390039.0  | 694924.0  |   |
| 47.0                    | 0.0   | 177020.0                               | 897581.0  | 664423.0  |   |
| 48.0                    | 0.0   | 158498.0                               | 1574400.0 | 637809.0  |   |
| 49.0                    | 0.0   | 159259.0                               | 2147154.0 | 625795.0  |   |
|                         |       | 0 / 256 Total registros seleccionados. |           |           |   |

Resultado creación de Tabla

# **6.2.1.2.2 Preferencias**

El cuadro de "Preferencias/Raster" contiene en el apartado "General" la opción "Nº de clases" que permite variar el número de intervalos en que se divide el histograma cuando el tipo de dato es distinto de byte. Cuando el tipo de dato es byte este valor es de 256. Por defecto esta opción tiene el valor de 64 y podremos escoger entre alguna de las propuestas. El número de intervalos son las partes en las que se divide un rango de valores, es decir, si tenemos un MDT cuyos valores van de 0 a 1 cada intervalo tendrá un rango de 1/64.

El número de clases no es una opción exclusiva del histograma sino de otras funcionalidades que necesitan una división en intervalos de rangos de valores.

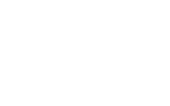

#### **gvSIG Desktop**

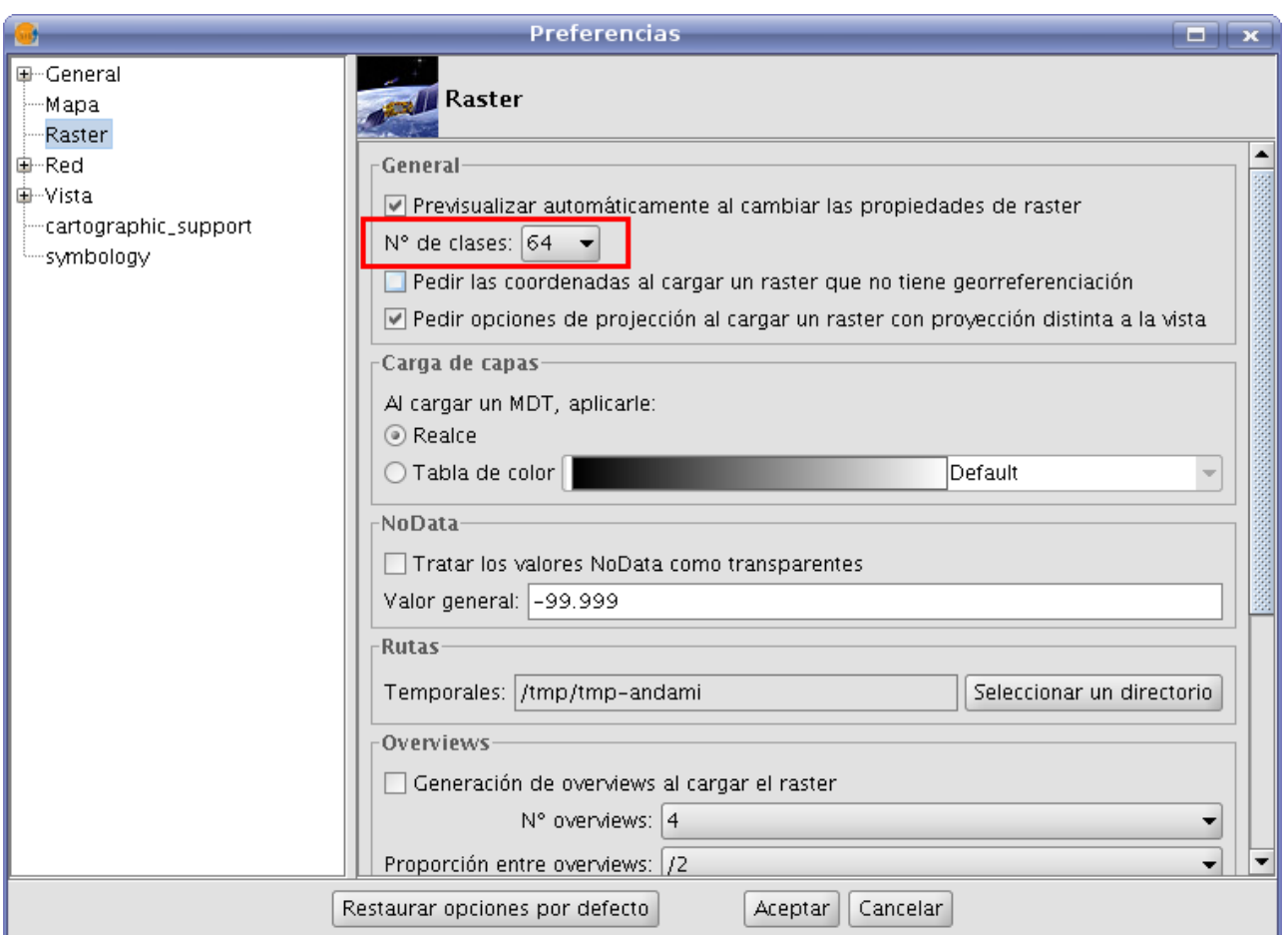

Preferencias Raster

#### **6.2.1.3 Salvar a raster**

Para lanzar la herramienta de Salvar a ráster se utiliza la barra de herramientas desplegable seleccionando la opción Exportar Ráster en el botón de la izquierda y "Salvar vista a ráster georreferenciado" en el botón desplegable de la derecha. Hay que asegurarse de que el texto desplegable ponga el nombre de la capa de la cual queremos salvar.

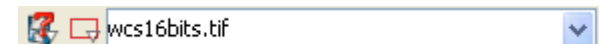

### Exportar raster. Salvar vista a raster georreferenciado

Después de haber elegido la opción en el menú, aparecerá un cuadro informativo para notificar que ya se puede usar la herramienta de selección del área de la vista a salvar.

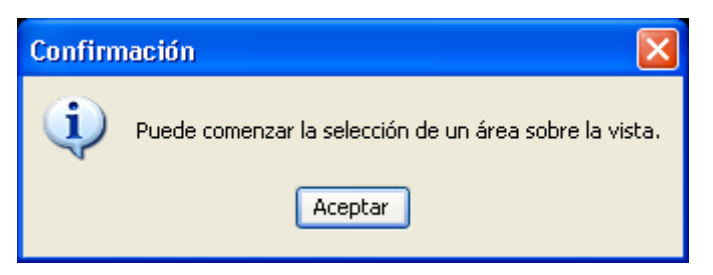

Mensaje previo a la selección manual

Ahora hay que seleccionar dos puntos sobre la vista que definirán el rectángulo que contendrá la zona a salvar, esto se hace cliqueando en el primero y mientras se mantiene pulsado el botón del ratón se arrastra hasta el segundo.

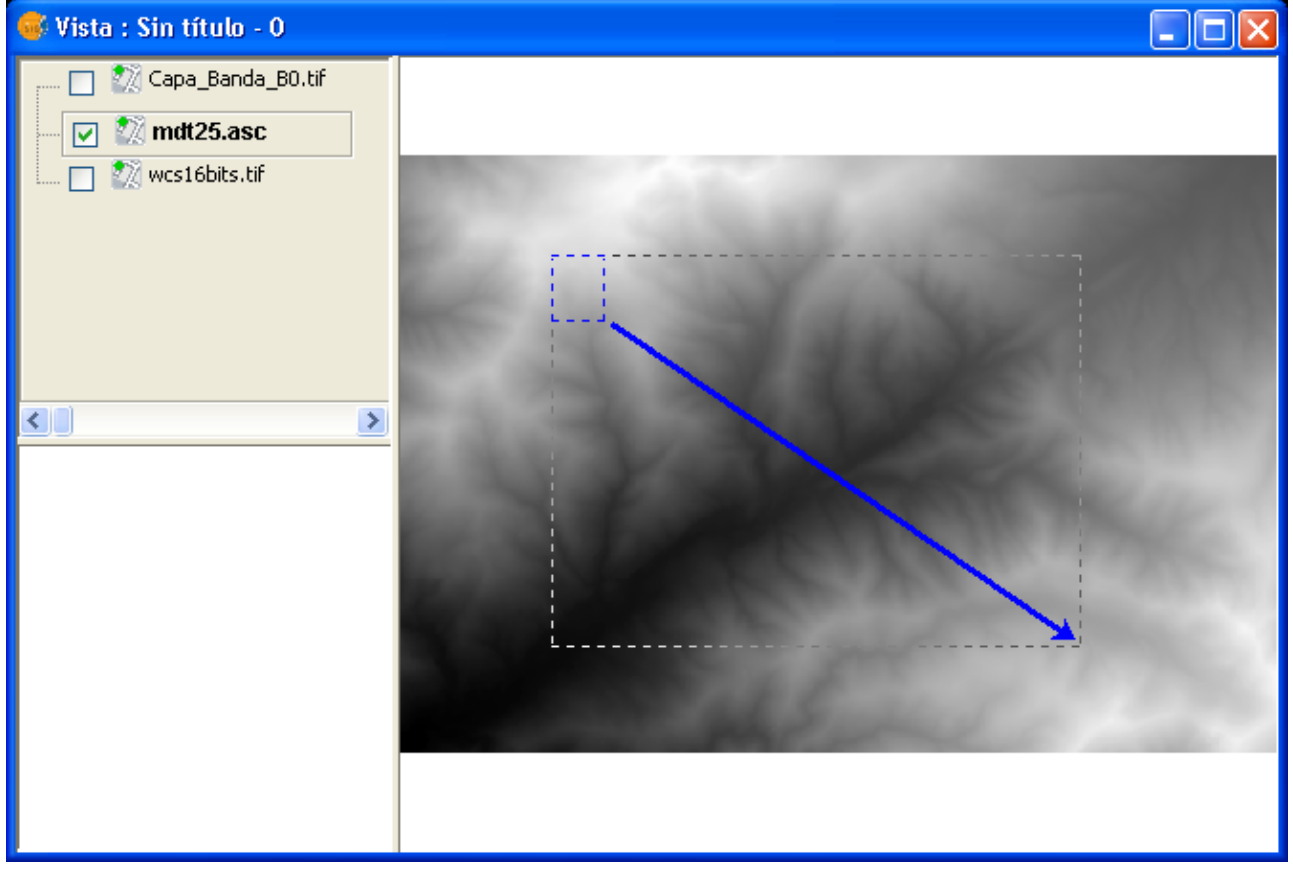

Selección del recuadro a salvar

A continuación aparece el siguiente cuadro de diálogo. Si la extensión marcada fuese excesivamente pequeña, este cuadro no aparecería, y deberá por tanto volver a seleccionar un rectángulo de mayor tamaño.

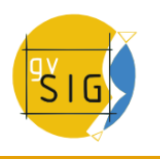

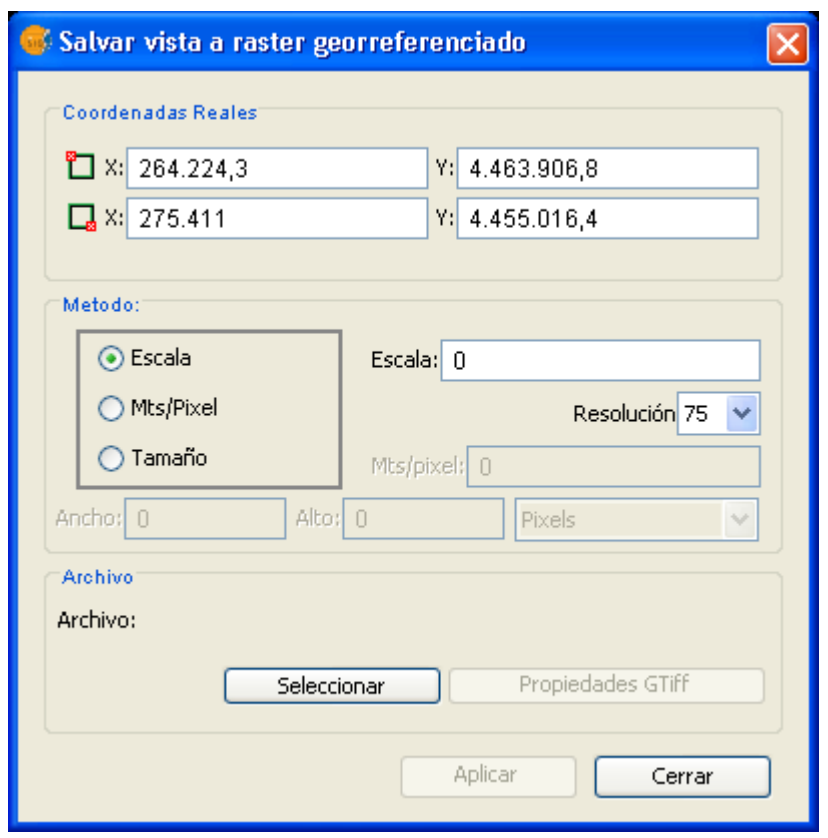

Panel de Salvar a raster georeferenciado

En la parte superior del diálogo "Salvar vista a ráster georreferenciado", aparecen las coordenadas de los puntos que delimitan el área seleccionada en la vista. Se puede modificar estas coordenadas de forma manual.

En la parte central del diálogo aparece la zona de "Método", donde se puede elegir tres métodos de selección:

- Escala. Al seleccionar "Escalar", habilita la entrada de texto que pone "Escala" y el desplegable "Resolución", cuyo valor se corresponde con los puntos por pulgada (ppp) de la imagen exportada. Escribiendo un valor para la escala, cuando pulse "Enter", se recalcularán los valores de Mts/píxel y el tamaño("Ancho" y "Alto") de la imagen de salida.
- Mts/píxel: Al seleccionar "Mts/Píxel" quedará habilitada la caja de texto para introducir este valor. Si escribe un valor de Mts/Píxel, cuando pulse "Enter", automáticamente se recalculan los valores de "Escala" y el tamaño ("Ancho" y "Alto") de la imagen de salida.
- Tamaño: Al seleccionar "Tamaño", quedará habilitada la caja de texto para introducir los valores de "Ancho" y "Alto". Cuando introduzca uno de estos valores, el otro se calculará automáticamente permitiendo de esta

forma que se mantenga la proporción entre el ancho y el alto. El resto de datos ("Mts/Píxel" y "Escala") también se recalcularán de forma automática. Se puede observar que puede seleccionar, sobre el desplegable que pone "Píxeles", la unidad de medida en la que desea ver estos valores.

**NOTA:** Por cuestiones de tiempo y memoria se ha limitado el tamaño máximo de la imagen de salida a 20000 x 20000 píxeles, por lo que si se intenta salvar una imagen mayor, al darle a 'Aceptar' gvSIG avisará para que el usuario revise los parámetros introducidos y vuelva a intentarlo.

Pulsando el botón "Seleccionar" puede seleccionar donde desea guardar la imagen. Dependiendo del tipo de archivo que seleccione se cargará el driver adecuado (observe el cambio en el botón a la derecha de selección), es decir, al seleccionar, por ejemplo, un fichero de salida .jp2 puede abrir el cuadro de propiedades correspondiente a un Jpeg2000. Los formatos en los que puede salvarse son .TIF, .IMG, .BMP, .PGM, .PPM, .MPL, .RST, .JP2, .JPG, .PNG. Excepcionalmente y solo con Linux kernel 2.4 podrá seleccionar ECW.

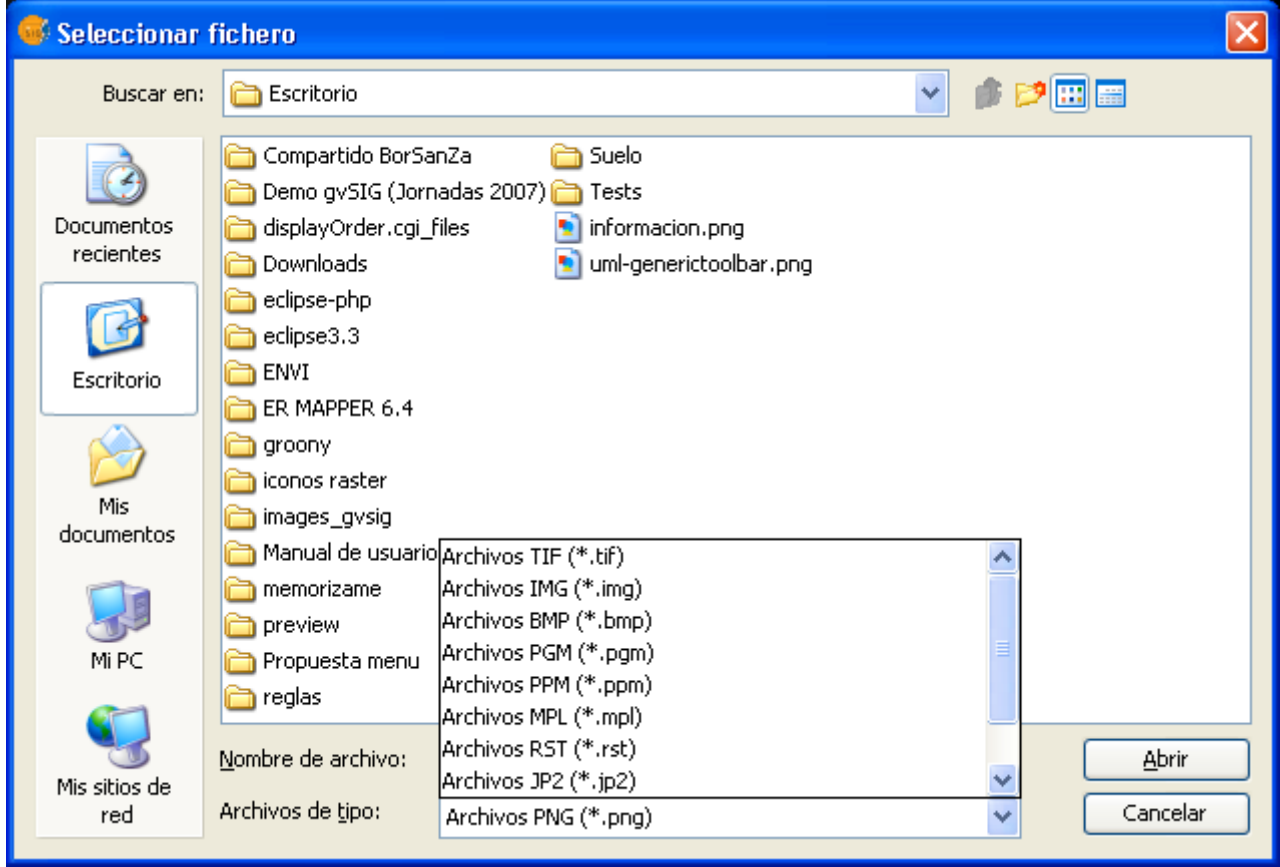

Cuadro de diálogo para guardar la imagen resultante

Cuando seleccione el fichero de salida se habilitará el botón de Propiedades. Por ejemplo, para geoTiff obtendrá un cuadro como este:

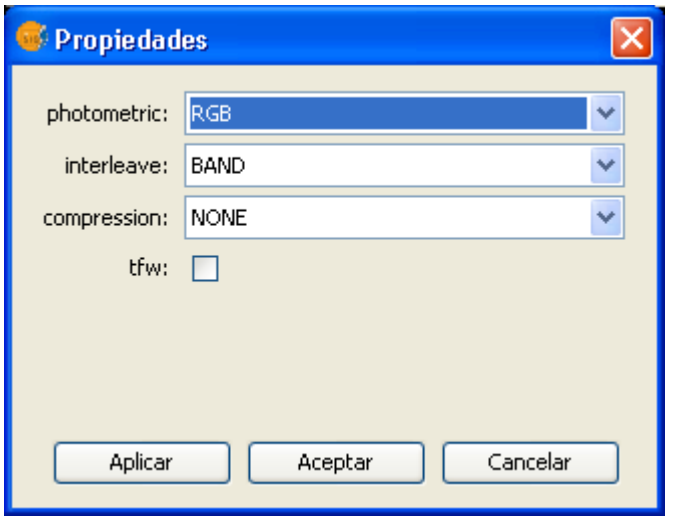

## Propiedades geoTiff

- Fotométrica: [MINISBLACK | MINISWHITE | RGB | CMYK | YCBCR | CIELAB | ICCLAB | ITULAB]. Asigna la interpretación fotométrica. Por defecto es RGB, ya que la imagen de entrada tiene 3 bandas de tipo Byte.
- Entrelazado: [BAND | PIXEL]. Los fichero tiff tienen por defecto un entrelazado a nivel de banda. Algunas aplicaciones sólo soportan el entrelazado a nivel de píxel, en esos casos puede modificarse esta opción.
- Compresión: [LZW | PACKBITS | DEFLATE | NONE] Asigna la compresión a usar. NONE es la opción por defecto.

Una vez seleccionada la imagen y ajustadas las propiedades, hay que pulsar el botón "Aceptar". En ese momento aparecerá una barra de progreso. Dependiendo del tamaño de la imagen de salida, este proceso puede ser de muy larga duración. Puede variar desde pocos segundos a varios días, por ello es recomendable controlar el tamaño de la imagen de salida en píxeles para no llevarse sorpresas. Al finalizar el proceso, aparecerá un cuadro con estadísticas en el que se indican la ruta de la imagen que ha salvado, el tamaño en disco de la imagen de salida, la duración del proceso y si la imagen tiene compresión o no. Para comprobar que la georreferenciación ha sido correcta puede cargar la imagen que ha salvado como una capa más y aplicarle transparencia.
## **6.2.1.4 Realces radiométricos**

Los mapas obtenidos mediante tratamiento digital de imagen de satélite, son de gran utilidad no solo por la cartografía temática que permite generar, sino por su validez métrica y su aplicación como fondo de referencia. Cuando se aplica la fusión de bandas que colorea cada una de las bandas del visible con su correspondiente cañón de color, estas deben ser convenientemente realzadas, ya que de esta forma se proporcionan unos colores menos artificiales. El color final conseguido, depende, no sólo del resultado directo de la composición elegida sino también del tratamiento radiométrico posterior. De esta forma el mapa de imagen de satélite es más útil para su utilización como fondo de referencia puesto que en él se ha buscado el tratamiento y color más adecuado para asemejar la imagen a su aspecto real. En este sentido gvSIG proporciona una herramienta para este tipo de realces que permiten ajustar el color por cada banda.

A continuación se describen las distintas partes del dialogo:

### **Histogramas**

En la parte central se muestran dos gráficos (1). En el de la izquierda aparece el histograma de la imagen de entrada y la gráfica seleccionada. En el de la derecha se muestra el histograma que tendrá la imagen de salida. Las gráficas representadas con una línea amarilla pueden ser modificadas de forma gráfica con el puntero del ratón. Variando la gráfica del histograma de entrada conseguiremos variar el histograma de salida y haremos que varíe la previsualización.

En las esquinas superiores del gráfico del histograma de entrada aparecen los valores máximo y mínimo para el ráster. En la parte inferior aparecen los valores máximo y mínimo que se están aplicando en ese instante para la función de realce. Entre paréntesis aparecerá el valor en porcentaje relativo al conjunto de datos total. Estos valores pueden ser modificados pinchando y arrastrando sobre las dos líneas punteadas verticales que hay en los laterales del gráfico. La de la izquierda modificará el mínimo y la de la derecha el máximo.

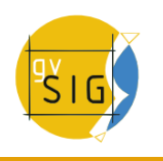

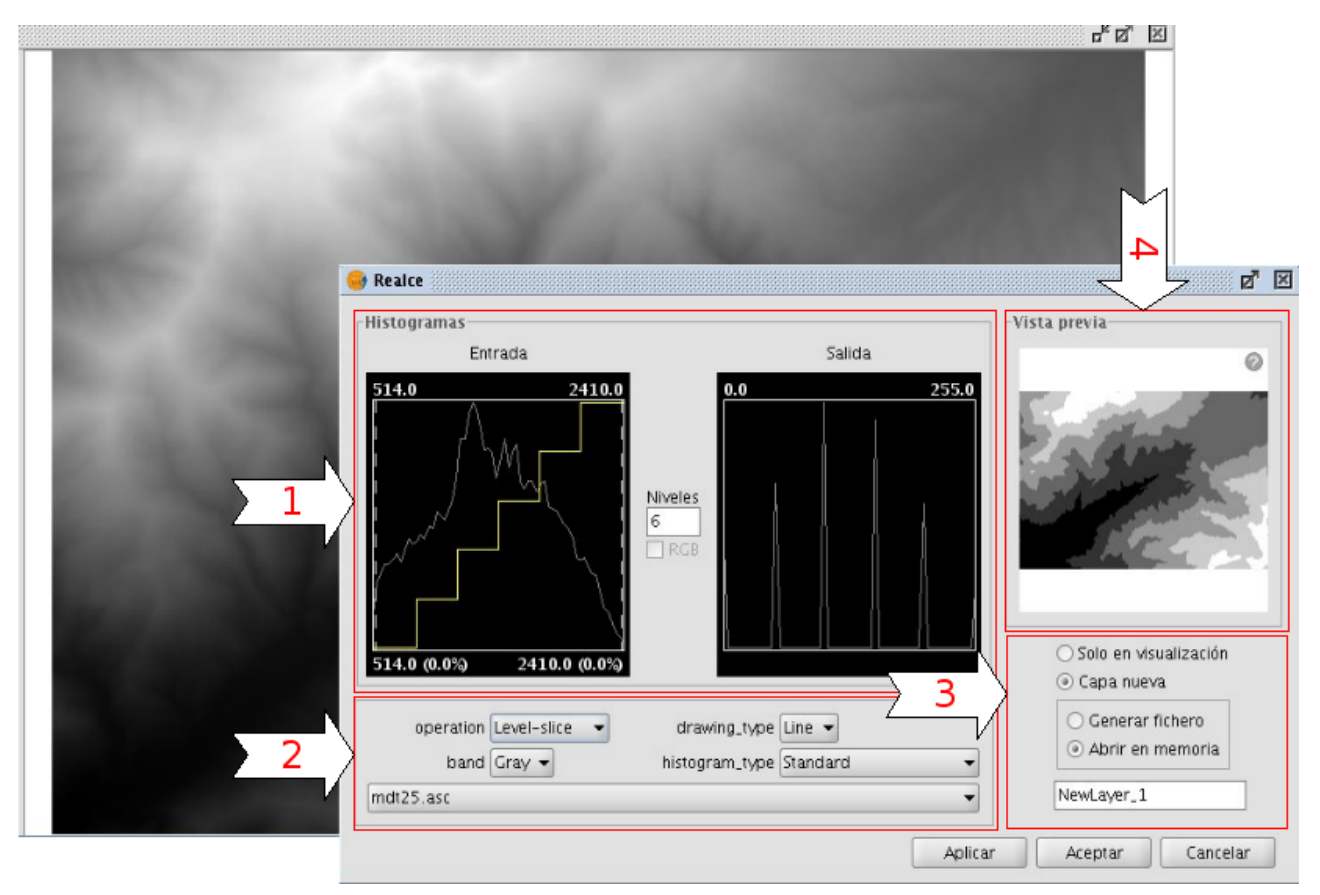

Cuadro de diálogo de Realce

#### **Controles**

En la parte inferior del diálogo aparecen los controles con las distintas opciones:

#### **Tipo de función:**

Los realces sustituyen cada valor de dato de entrada por un valor de salida. Esta sustitución la hacen haciendo una correspondencia entre los datos en el rango de entrada con el rango de salida. Para aplicar esa correspondencia utilizan una función. Dicha función y sus parámetros es elegida por el usuario.

#### Realces Lineales

• Lineal: Los realces lineales aplican una correspondencia entre los datos de entrada y los de salida de forma lineal. En el caso más simple, una línea recta hace corresponder cada valor en el intervalo de entrada con su respectivo de salida de forma totalmente equidistante. Es decir, si tenemos un rango de salida entre 0 y 255 y los datos de entrada son entre 0 y 1 entonces el dato de entrada 0.5 corresponde con uno de

salida de 127.5. Este es el caso que aparece por defecto al abrir la gráfica por primera vez. Este comportamiento puede ser variado introduciendo puntos sobre de ruptura sobre la gráfica que dividen a esta en tramos. Los puntos de ruptura se introducen pinchando con el ratón sobre la gráfica en el punto en el que queramos introducirlo. Para eliminar un punto nos colocaremos sobre el y pulsaremos botón derecho del ratón. Una vez introducido un punto de ruptura se puede variar su posición arrastrándolo. El efecto es que se divide el filtro lineal en tramos con distinta inclinación. Esto produce que, para un tramo situado entre dos puntos de ruptura tiene una función lineal de asignación de valores definida por la inclinación de la recta en ese tramo.

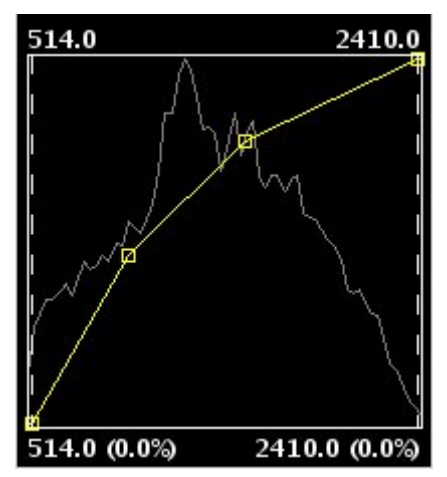

Realce radiométrico de tipo lineal

• Dividir niveles: Es un tipo especial de realce lineal. Divide la función de la recta en tramos escalonados equidistantes. Esto produce que para los valores de entrada existentes entre dos puntos de mismo nivel horizontal se asignará el mismo valor de salida. El efecto en la imagen es que aparecen intervalos de color sin transiciones. Puede modificarse el número de intervalos existente con la entrada de texto etiquetada como "Niveles". Por defecto aparecen 6 niveles.

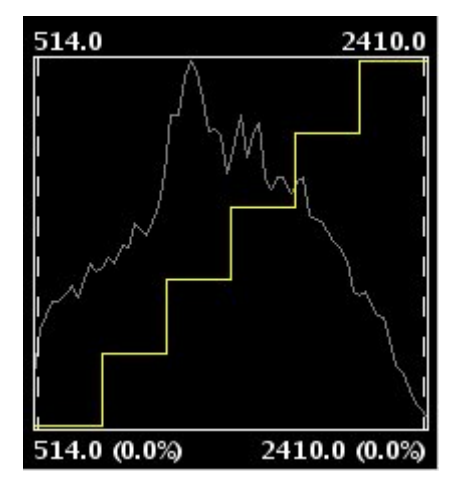

Realce lineal con división de niveles

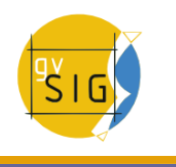

### Realces no lineales

Los realces no lineales tiene el mismo principio que los lineales, es decir, sustituyen cada valor de dato de entrada por un valor de salida. La diferencia radica en que la función de asignación de la correspondencia de valores no es lineal. En cada tipo de función no lineal para obtener el valor de salida aplicará una función función que corresponde a su nombre. Los tipos de funciones existentes son logarítmica, exponencial y de raíz cuadrada. En todos los casos puede modificarse la curvatura de la curva para suavizar o acentuar el resultado del realce.

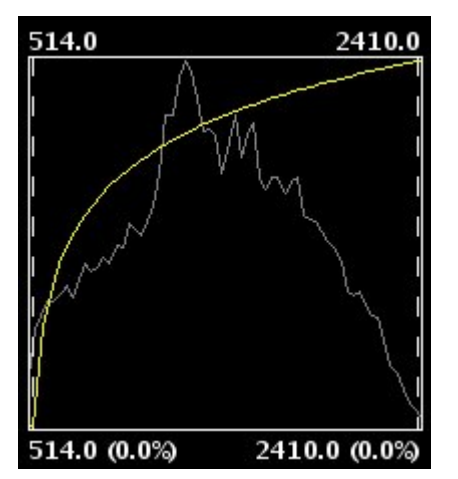

Realce radiométrico de tipo exponencial

## **Banda**

Con este selector se define la banda del ráster sobre la actúan las modificaciones que se hacen en el gráfico. Para una balanceo correcto de la imagen, es común que haya que variar el realce de cada banda por separado y con distintos valores.

## **Dibujado de histograma**

El tipo Rellenado dibuja un histograma relleno y Línea mostrará un histograma solo con un contorno. El color de la línea o relleno depende de la banda que haya seleccionada. Bandas Red, Green, Blue y Gray son visualizadas en rojo, verde, azul y gris respectivamente.

#### **Tipo de histograma**

- Estándar: Visualización del histograma de forma normal. Para cada valor de píxel posible en el eje X se asignan el número de píxeles que hay de ese valor en el eje Y.
- Acumulativo: Para cada valor de píxel posible en el eje X se asignan el número de píxeles que hay de ese valor en el eje Y. Además se suma con

el número de píxeles de los valores iguales o menores que esa posición.

- Logarítmico: Asigna el logaritmo del valor del histograma en cada posición. Esto hace visualizar un histograma mucho más equilibrado sin picos excesivos que oculta el resto.
- Acumulativo Logarítmico: Muestra el histograma logarítmico pero en cada posición acumula los valores anteriores.

### **Check RGB**

El check etiquetado como RGB cuando está seleccionado considera que los datos del ráster visualizado son RGB, es decir su tipo de dato es byte y su rango de valores es de 0 a 255. En caso de no estar seleccionado se considera que el rango de valores es el admitido por un tipo de dato byte entre -127 y 128 esto produce diferencias significativas en su visualización y en el rango mínimo-máximo que aparece en la parte inferior de la gráfica de entrada.

#### **Aplicación de resultados**

Selector de donde queremos mostrar los resultados, sobre la visualización o sobre una capa nueva (Ver control de Aplicación de resultados)

#### **Previsualización**

Muestra en tiempo real la variación de realce aplicada sobre la gráfica. (ver control de previsualización)

#### **6.2.1.5 Salvar como**

Para lanzar el diálogo de "Salvar Como" de la capa se utiliza la barra de herramientas desplegable seleccionando la opción "Exportar Ráster" en el botón de la izquierda y "Salvar Como" en el botón desplegable de la derecha. Hay que asegurarse de que el texto desplegable ponga el nombre de la capa de la cual queremos hacer la exportación.

2 周 0000122423\_01\_P001-BROWSE-1.jpg ▼

Exportar Raster. Salvar como

Cuando lanzamos la funcionalidad aparecerá un diálogo de selección de fichero de salida. En la parte derecha habrá un panel con controles con el que se seleccionan las opciones de salvado. Este panel tendrá una apariencia diferente dependiendo del driver de escritura que se haya seleccionado ya que cada formato tiene sus propias opciones. En algunos formatos incluso no habrá controles.

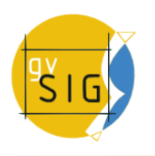

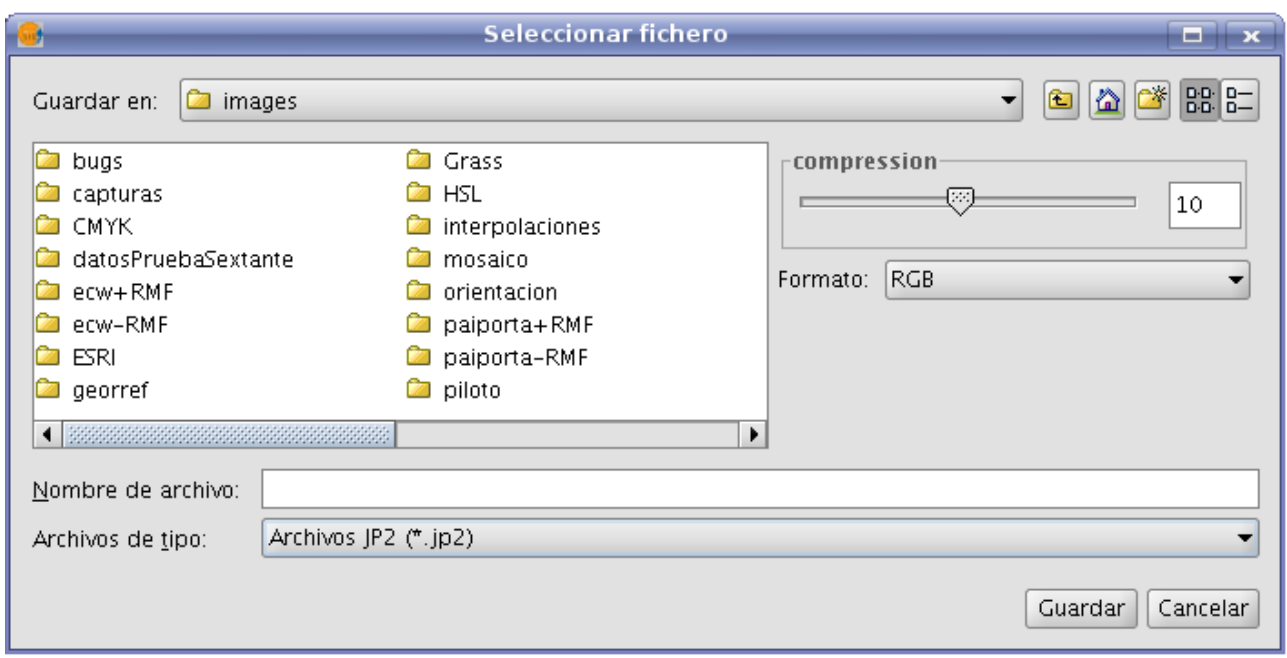

Cuadro de diálogo de la herramienta Salvar como

Algunas de las opciones más comunes que se pueden encontrar en los distintos formatos son las siguientes:

- Barra deslizadora etiquetada con Compression o Quality: Para formatos con compresión. Barra deslizadora para indicar la compresión de la imagen de salida. De ella dependerá la calidad de la imagen final.
- tfw: Genera un fichero de texto con la georreferenciación. Dependiendo del formato del fichero en entrada generará uno de salida u otro (.tfw, .jpgw o .wld)
- interleave: Entrelazado de la imagen de salida. Este puede ser por píxel o por banda. El mismo formato con un entrelazado u otro puede dar resultados que haga que otras aplicaciones no interpreten bien la imagen de salida.
- compression: Método de compresión para formatos como tif que aceptan varios (Lzw, packbits, ...)
- photometric: Interpretación fotometrica (RGB, CMY, ...) asignada al resultado.

### **6.2.1.6 Recorte de capas**

El recorte de capas permite generar una capa nueva a partir de una dada con variaciones sobre esta. Las variaciones que se permiten son:

- Variar la extensión de la capa resultante. Puede hacerse una selección de la zona que deseamos extraer.
- Variar el nivel de resolución. Puede aumentarse o disminuirse la resolución de la zona extraída con métodos de interpolación
- Variar el orden y número de bandas. El ráster de salida puede tener una selección de bandas a partir del original.
- Separar las bandas en múltiples ficheros.

### **Selección de extensión**

En el panel para introducir la extensión aparecen las cajas de texto con las coordenadas. En la parte superior están los valores en coordenadas píxel y en la inferior en coordenadas reales. Para cada apartado las dos cajas de texto superiores corresponden con las coordenadas de la esquina superior izquierda y las inferiores con la esquina inferior derecha. Cuando variamos los datos de una coordenada píxel las reales se calculan automáticamente y viceversa.

Para el relleno automático de coordenadas disponemos de tres herramientas que aplican 3 métodos de selección distintos. Se activan con los botones de la parte inferior del diálogo.

- "Seleccionar desde la vista". Esta herramienta es la más habitual. Permite activar una "Tool" sobre la vista de gvSIG para poder seleccionar el área pintando un rectángulo sobre el ráster cargado. El rectángulo se dibuja pinchando y arrastrando sobre la vista previamente activada. El área que dibujemos debe estar ajustada a la capa sobre la que estamos haciendo el recorte. En caso de no ser así se ajustará automáticamente.
- "Extent completo de la capa ráster". Pulsando una sola vez se asignan en las cajas de texto las coordenadas totales de la capa.
- "Ajustar a la extensión máxima de las ROIs de la capa". Hace exactamente lo que enuncia, es decir, busca las ROIs asociadas y calcula la extensión mínima en la que estén incluidas todas las ROIs. El valor de esta extensión es colocado en las cajas de texto.

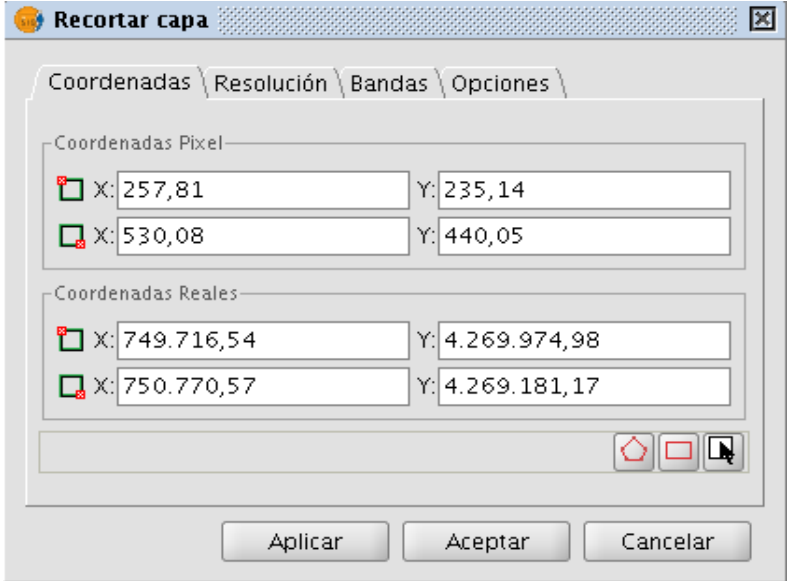

Cuadro de diálogo de Recorte. Pestaña Coordenadas

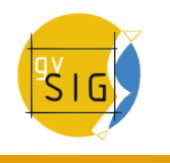

#### **Variación de resolución**

La resolución de la imagen de salida puede variarse mediante dos métodos que se activan desde los botones de selección superiores:

- Variando el tamaño de celda. En este caso se activa la caja de texto etiquetada como "Celda" y en la que introduciremos el valor del tamaño de celda nuevo. Nótese que por defecto aparece el valor de la capa de origen.
- Variando el ancho o alto de la salida. Podemos definir que valor queremos de ancho o alto en la salida. Si variamos el ancho el alto se recalculará automáticamente y viceversa ya que deben mantenerse las proporciones del área seleccionada.

Si se ha variado la resolución de la imagen quiere decir que es necesario un remuestreo y posiblemente asignar información que no existe y que hay que calcular. Esto es así porque si la imagen resultante es de mayor tamaño que la original para ampliar la resolución hay que inventar el valor de algunos píxeles para que se aproxime a lo que sería una imagen real a ese tamaño. En caso de que la original sea mayor que la resultante también habrá que averiguar que valor de píxel es el óptimo para cada posición. Para realizar estos cálculos se aplican distintos métodos. Esto métodos son los métodos de interpolado y en este caso podemos seleccionar entre cuatro disponibles: Vecino más próximo, Bilinear, distancia inversa y B-Spline. Estos son métodos habituales para este tipo de cálculos que no explicaremos con detalle, solo comentar que el calculo por vecino más próximo es el método más rápido pero produce una mayor sensación de pixelado de la imagen. El resto aplican distintos métodos que producen un suavizado del resultado.

El botón etiquetado como "Restablecer" recupera los valores iniciales de tamaño de capa de salida.

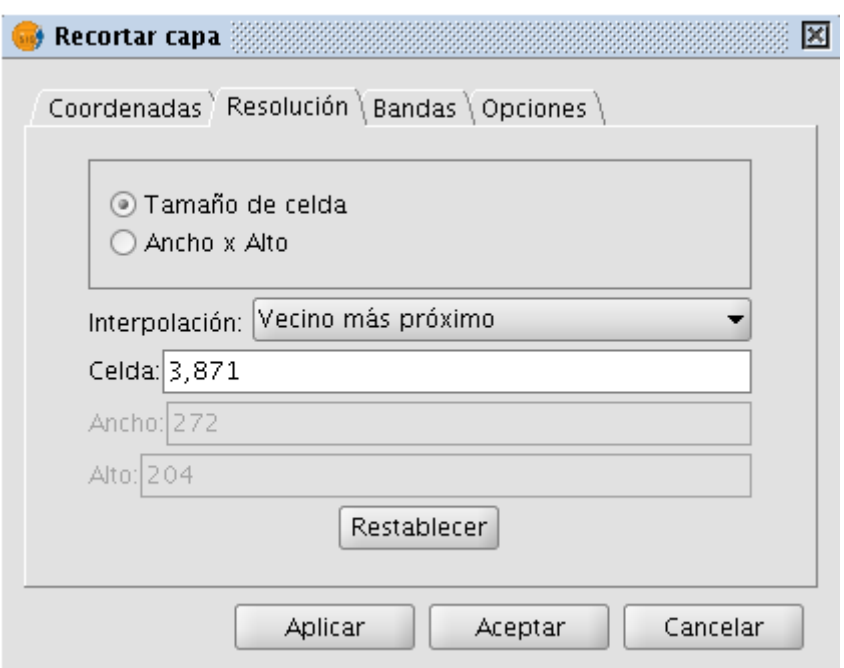

Cuadro de diálogo de Recorte. Pestaña Resolución

## **Selección de bandas**

Este panel muestre una tabla con una lista de elementos que representan las bandas de la imagen de origen. Cuando procesemos, la imagen de salida tendrá las bandas en el orden que aquí aparece. Por defecto es el de la imagen original. El orden puede ser variado con los botones "Subir" y "Bajar". La fila seleccionada en ese momento subirá o bajará una posición en la lista. Las bandas también pueden ser desactivadas en la imagen resultante con el check de la fila correspondiente. Si la fila está marcada aparecerá en la salida, si no lo está no se tendrá en cuenta.

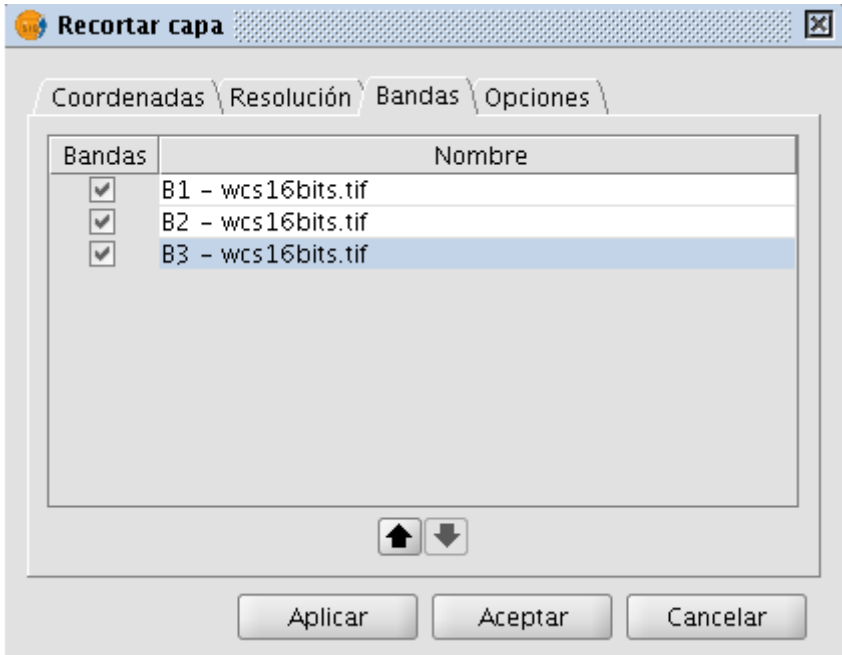

Cuadro de diálogo de Recorte. Pestaña Bandas

## **Selección de opciones**

El panel de selección de opciones podemos seleccionar opciones de distinta

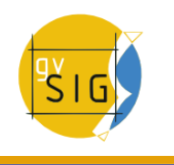

naturaleza:

- Nombre de la capa resultante: Podemos modificar el cuadro de texto etiquetado con "Nombre de las capas". Este es el nombre con el que aparece en el TOC la capa y con el que se salvará en disco. En caso de haber varias capas, es decir, haya una capa por banda de la imagen origen se pondrá el mismo nombre pero con numeración al final (\_XXX). Por ejemplo, si la capa se llama NewLayer y tenemos 3 resultantes aparecerá NewLayer\_1.tif, New Layer\_2.tif y NewLayer\_3.tif.
- El check etiquetado como "Crear una capa por banda" hace que haya un ráster de salida por cada banda del ráster de origen.
- El check etiquetado como "Guardar en disco automáticamente" hace que la capa se guarde en la ruta indicada. Si no marcamos esta opción la/s capa/s generadas serán temporales. Al activar este check se activará también la caja de texto con la ruta en que queremos salvar los ráster resultantes. Esta ruta puede modificarse por el método tradicional de selección de fichero. Se abrirá un diálogo al pulsar el botón "Cambiar" en el que seleccionaremos un directorio.

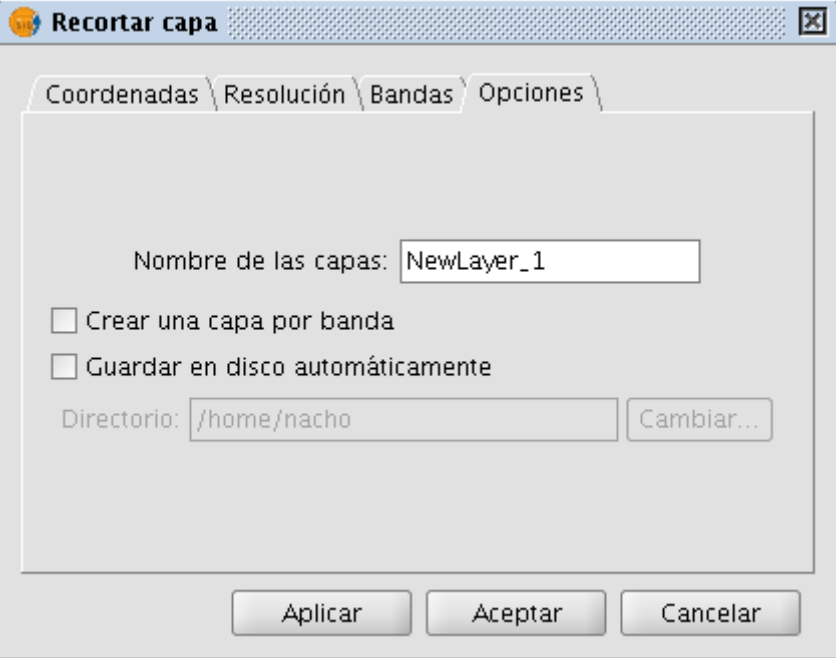

Cuadro de diálogo de Recorte. Pestaña Opciones

## **6.2.1.7 Zoom a la resolución del raster**

Podemos seleccionar esta opción pulsando el botón derecho del ratón estando sobre la entrada del TOC que corresponde a la capa. Aparecerá el menú contextual de la capa y pulsaremos la opción "Zoom a la resolución del raster".

Con el zoom a la resolución del ráster se activa una "Tool" en la vista de gvSIG que nos permite realizar una acción pinchando sobre ella. La acción en este caso es que, cada vez que hagamos click con el ratón sobre la vista esta se centrará sobre el punto pinchado. Además se seleccionará un zoom tal que un píxel de pantalla tenga el tamaño de un píxel de la capa de referencia.

## **6.2.1.8 Vectorización automática**

Para lanzar la funcionalidad de "Vectorización automática" se utiliza la barra de herramientas desplegable seleccionando la opción "Procesos Raster" en el botón de la izquierda y "Vectorización automática" en el botón desplegable de la derecha. Hay que asegurarse de que el texto desplegable ponga el nombre de la capa de la cual queremos visualizar en vista de análisis.

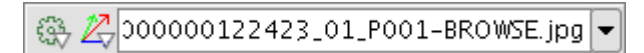

Icono de Vectorización de imágenes

Con la vectorización automática seremos capaces de generar una capa vectorial a partir de una raster aplicando un preprocesamiento para poder resaltar algunos detalles deseados.

Al lanzar el cuadro de dialogo tenemos seleccionada la pestaña "Selección". Es este panel se puede seleccionar el área del raster con el que se va a trabajar. Hay que tener en cuenta que la vectorización es un proceso costoso por lo que habrá que controlar el tamaño del área (en píxeles) a procesar, minimizando este. La selección del área de la capa podemos realizarla por varios métodos. Es posible introducir las coordenadas directamente tanto en píxeles como reales. También es posible seleccionar este área seleccionando directamente desde la vista con el botón "Seleccionar desde la vista". En este caso tendremos que definir un rectángulo sobre la capa de forma aproximada. Otra forma de selección es por regiones de interés. Podremos definir regiones de interés o usar unas previamente definidas para ajustar el área a procesar a estas regiones. En el apartado "Selección por región de interés" aparecerá la lista de regiones disponibles y un ckeck junto a estas para seleccionar las que queramos usar. Tendremos dos opciones posibles para vectorizar una región, o bien vectorizar todo el área dentro del rectángulo definido por las regiones de interés seleccionadas, o bien los valores fuera de las regiones seleccionadas son puestos a nodata no teniendo en cuenta estos para los cálculos.

Finalmente desde esta solapa podremos seleccionar la escala de la imagen raster que vamos a preprocesar. Esto es útil ya que a mayor resolución del raster preprocesado mayor precisión tendrá la vectorización resultante. Esto puede controlarse con el desplegable "Escala de salida". Por defecto la resolución será la misma que la de la imagen original.

Al avanzar a la siguiente pestaña del wizard se crear un proceso que genera el recorte de la imagen que vamos utilizar para el preprocesado. Es por ello que aparecerá una barra de incremento que ejecuta dicha operación intermedia. El recorte resultante es salvado en el directorio de temporales de gvSIG.

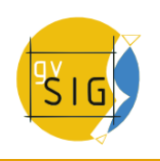

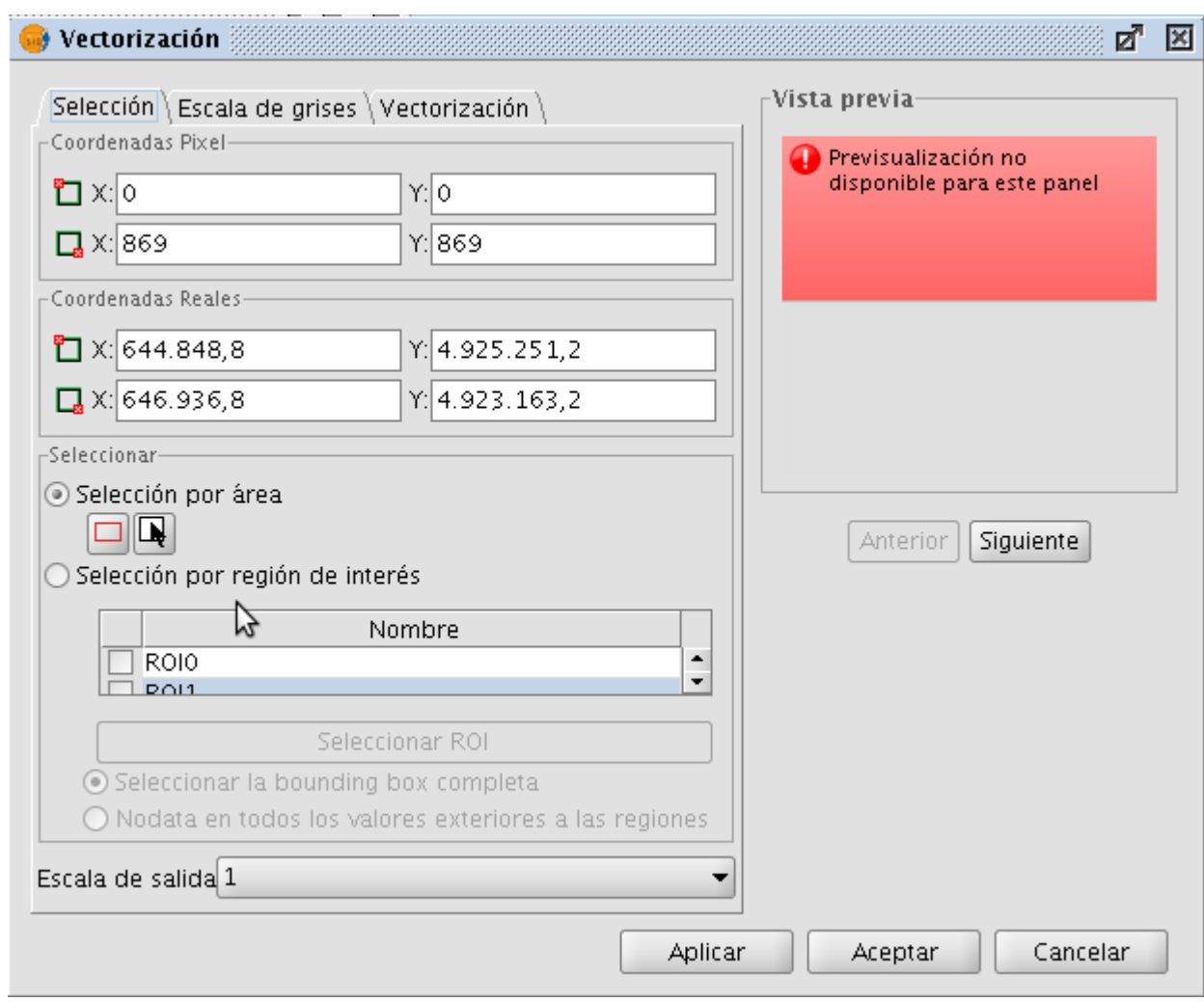

Vectorización. Selección de área a vectorizar

Hay dos métodos de preprocesar un raster para vectorizar. El primero es un tratamiento como escala de grises del raster original. La imagen se convierte a escala de grises usando una sola banda o una combinación de ellas (desplegable "Bandas"). Para la conversión a escala de grises se utiliza un proceso de posterización en la que se con vierte a blanco y negro. En este proceso podemos controlar el umbral en el que se pasa de negro a blanco y viceversa. Esto lo haremos a través de la barra deslizadora "Umbral" pudiendo ver el resultado en la previsualización. Además de controlar el umbral de posterización podremos aplicar un filtro de moda o uno de ruido para suavizar el resultado.

Vectorización 33 図 ø. Vista previa<sup>.</sup> Selección Escala de grises Vectorización \ Conversión a escala de grises-⋒ Bandas RGB Posterización  $\blacktriangledown$ Niveles: 2 Umbral  $\equiv$ 127 **Mode Filter** Anterior Siguignte Umbral  $=$ -Filtro de Ruido-Umbral $\Box$ Aplicar Aceptar Cancelar

Vectorización. Conversión a escala de grises

El segundo método de preprocesado de la capa raster es útil para vectorizar curvas de nivel y puede ser aplicado a tipos de dato distinto de byte. Este método trata de definir intervalos entre cada curva a vectorizar. Puede especificarse el número de tramos en que queremos dividir todo el raster o bien decir que tamaño queremos que tenga cada intervalo. Los cortes que seleccionemos aparecerán representados sobre el gráfico que representa el histograma de la imagen. Sobre este podemos modificar con el ratón la distancia entre cortes o añadir o quitar algunos. Es posible también modificar la distancia entre cortes de forma numérica usando la tabla de la derecha del histograma. Cada entrada de la tabla representa una corte y el valor del dato que lo representa. Este tipo de preprocesado se aplicará cuando estemos trabajando con modelos digitales (ej. imágenes .adf o .asc, entre otras).

Al avanzar a la última pestaña del wizard de vectorización se genera la imagen preprocesada con los valores que hemos introducido. Esta es guardada en el directorio temporal de gvSIG.

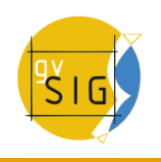

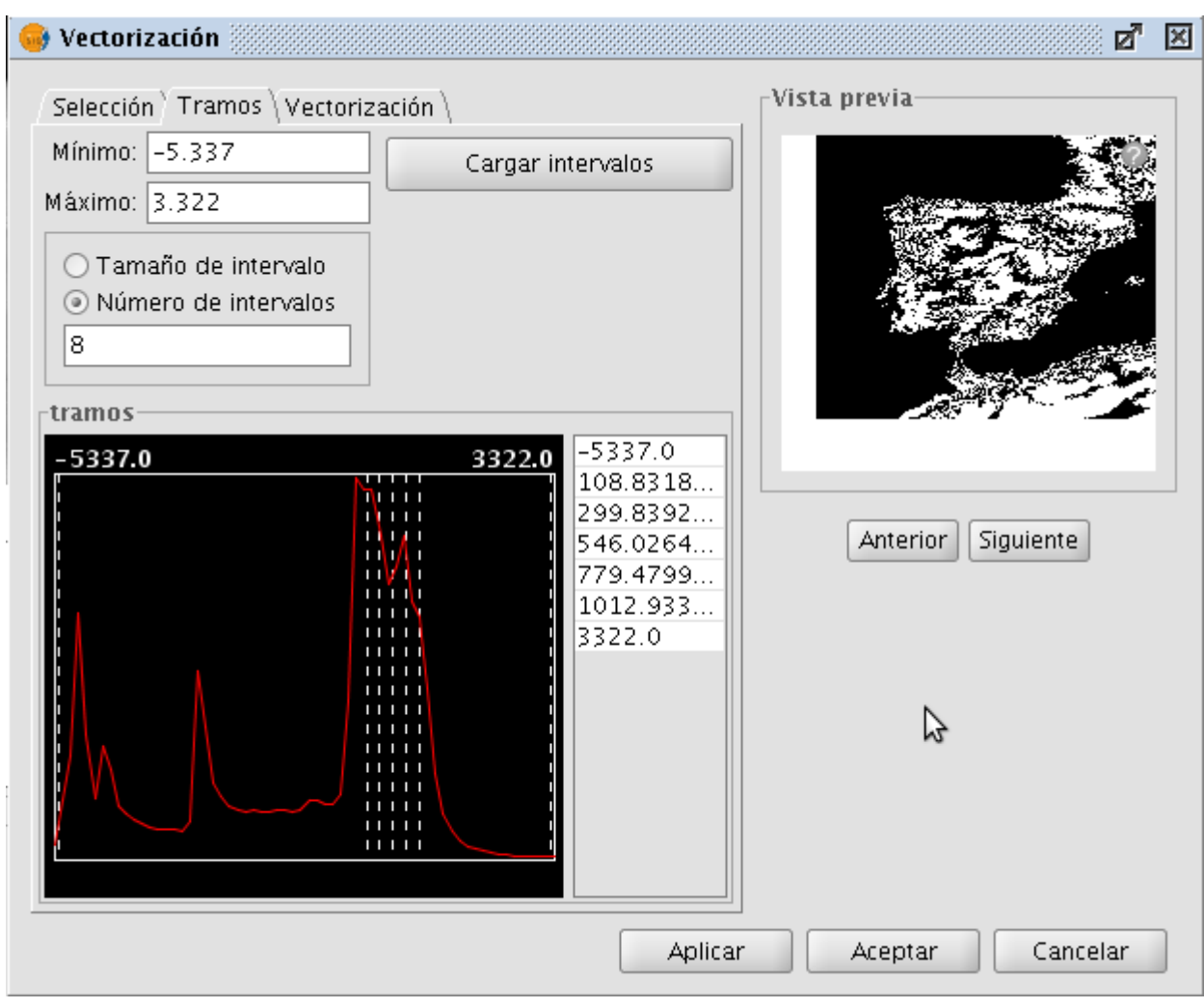

Vectorización. Tramos a aplicar en caso de Modelos Digitales.

El último paso es la selección del método para la generación de vectores. Este es seleccionado con el desplegable que aparece teniendo dos disponibles: contour y potrace. Cuando seleccionamos uno aparece el panel con las opciones de configuración del método. El primero de ellos es el más simple y no tiene opciones. Trazará los vectores tomando los centros de los píxeles trazando tramos rectos. Esto genera una malla de vectores a base de tramos rectos muy pequeños. El método potrace utiliza la librería potrace para la vectorización. Las opciones disponibles con este método son las que ofrece dicha librería y son relativas a la calidad del trazado de curvas: número de puntos para cada curva, umbral, optimización, etc...

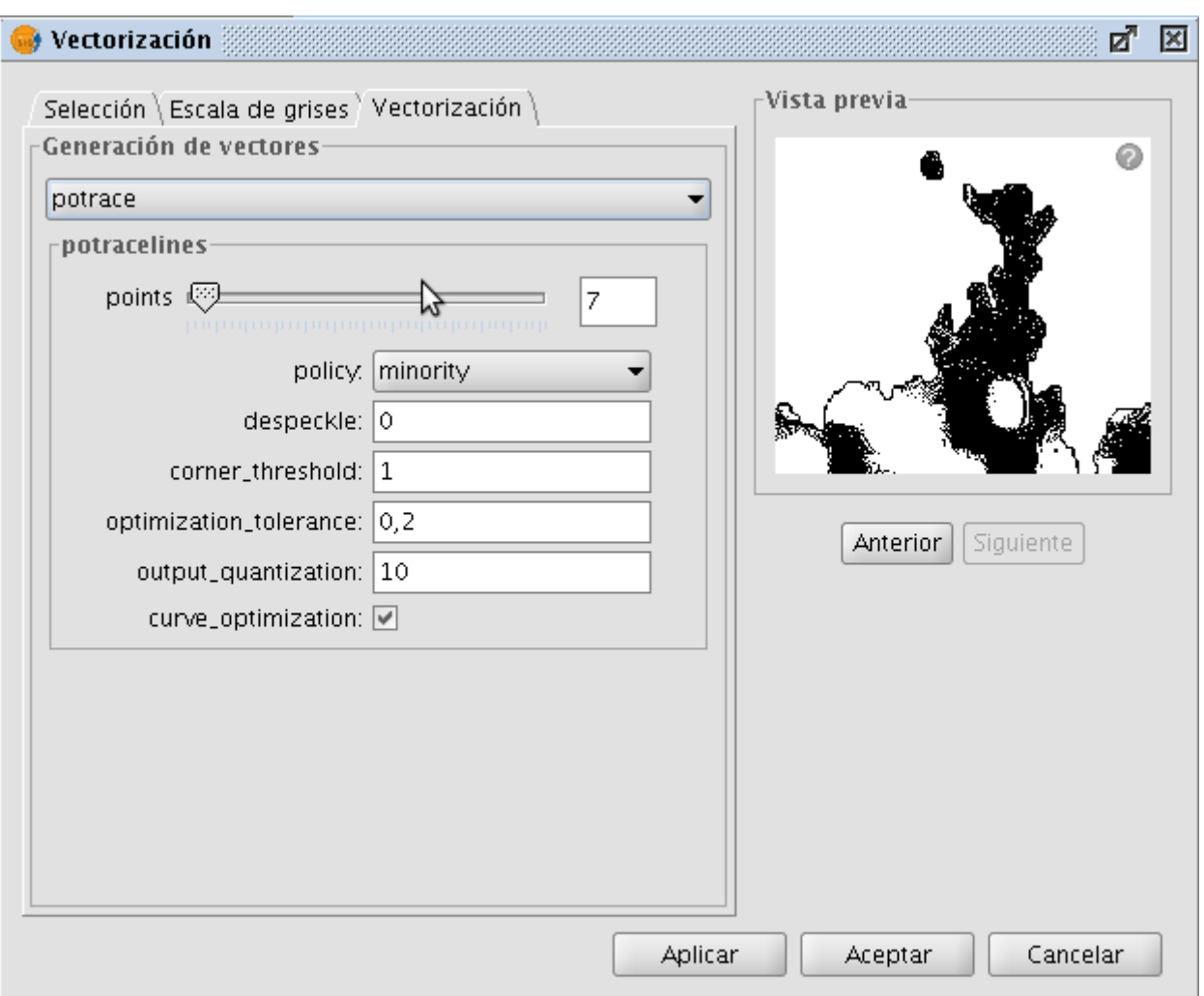

Vectorización. Opciones para Generación de vectores

Al pulsar "Aplicar" o "Aceptar" en el wizard nos lanzará el proceso de vectorizado que al acabar preguntará si deseamos cargar la capa generada en el TOC.

## **6.2.1.9 Vista de análisis**

Para lanzar la funcionalidad de "Vista de Análisis" de la capa se utiliza la barra de herramientas desplegable seleccionando la opción "Capa Ráster" en el botón de la izquierda y "Abrir vista de análisis" en el botón desplegable de la derecha. Hay que asegurarse de que el texto desplegable ponga el nombre de la capa de la cual queremos visualizar en vista de análisis.

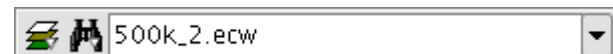

## Icono de Vista de análisis

Con está funcionalidad seremos capaces de poder ver la capa raster que tenemos cargada con tres niveles de zoom distintos:

• En la parte izquierda se cargará la capa en nivel 1 en el localizador de gvSIG. En este tenemos una visión general de la capa, pudiendo hacer zoom en el localizador pinchando y arrastrando dentro de él. De esta forma dibujaremos un rectángulo rojo. La superficie que quede dentro del

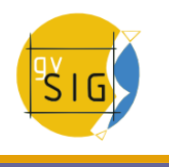

cuadro rojo será el área que aparecerá en la vista de gvSIG, por tanto cuanto más pequeño el rectángulo mayor nivel de zoom en la vista.

- La vista es el segundo nivel de zoom disponible. Esta funcionará de forma independiente y las variaciones de zoom que se hagan sobre ella harán variar el rectángulo rojo del localizador para centrarlo en el área correcta.
- Cuando activamos la herramienta aparece una ventana flotante en la esquina superior derecha de gvSIG. Esta ventana es la que tiene mayor nivel de zoom. Tendrá un aumento fijo sobre la vista y siempre centrada sobre el puntero del ratón. Moviendo el ratón sobre la vista de gvSIG la zona visible de este tercer nivel de zoom irá variando.

Podemos variar la relación entre el nivel de zoom de la ventana flotante y la vista de gvSIG. Esto podemos hacerlo pulsando botón derecho sobre la ventana flotante y seleccionando sobre el menú desplegable que aparece uno de los valores que aparezcan. Las opciones disponibles son (x4, x8, x16, x32). Esto quiere decir que el píxel de la ventana será 4, 8, 16, o 32 veces más grande que el original.

En la ventana flotante también aparece un texto en la parte inferior derecha indicando el valor RGB del píxel que está bajo el cursor del ratón. Tanto el color de este texto como el de la cruz central puede cambiarse a verde pulsando la opción en el menú desplegable.

Hay que tener en cuenta que para que el movimiento de ratón sobre la vista tenga efecto sobre la ventana flotante se ha de seleccionar la vista como activa antes, si no lo estuviera, pinchando sobre ella. Cuando el cursor salga fuera de la vista la ventana flotante quedará en negro.

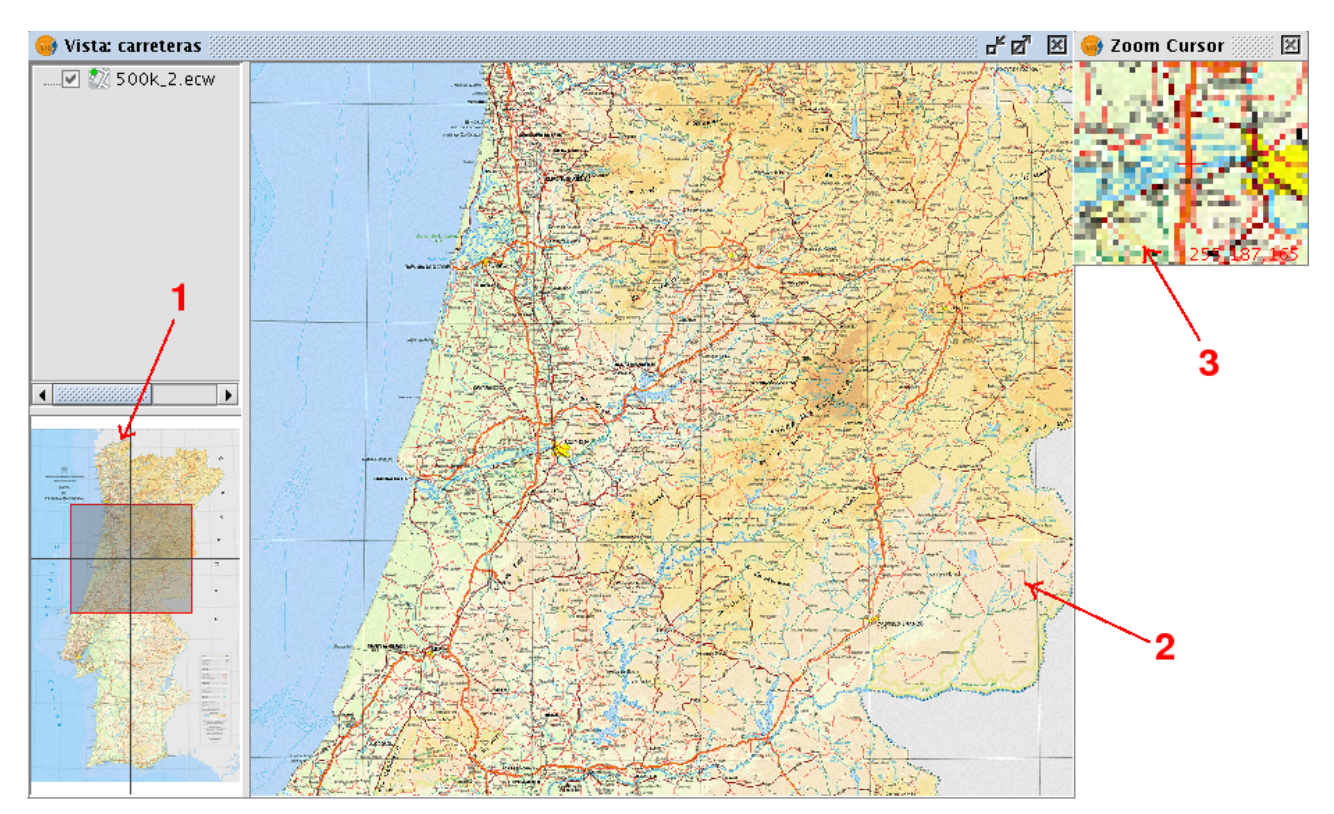

Imagen con Vista de análisis activa

Sólo puede haber una vista de análisis abierta en gvSIG a la vez por lo que el botón "Abrir vista de análisis" cuando esta esté abierta pasar a etiquetarse como "Cerrar vista de análisis". Para abrir una vista de este tipo en una capa tendremos que cerrarla previamente en caso de estar ya abierta.

## **6.2.2 Transformaciones geográficas**

## **6.2.2.1 Geolocalización**

La herramienta de geolocalización proporciona la capacidad de cambio de la transformación afín que se aplica a un ráster en su visualización. Un ráster puede tener unas coordenadas que lo sitúan en una posición geográfica. Estas situación geográfica no es más que una variación de posición, escala y rotación de la imagen con respecto a una posición original. Estos cambios de posición, escala y rotación son los que pueden variarse con esta herramienta. Esto puede hacerse de forma numérica y por aproximación visual.

Esta herramienta no proporciona capacidades que tengan que ver con las proyecciones ni georreferenciaciones complejas que impliquen la necesidad de un remuestreo.

Para lanzar el diálogo de geolocalización de la capa se utiliza la barra de herramientas desplegable seleccionando la opción "Transformaciones geográficas" en el botón de la izquierda y "Geolocalización" en el botón desplegable de la derecha. Hay que asegurarse de que el texto desplegable ponga el nombre de la capa de la cual queremos asignar la transformación.

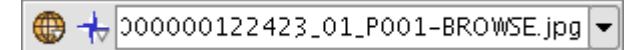

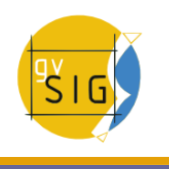

Al activar la herramienta de geolocalización sobre una capa ráster aparecerá un pequeño diálogo flotante sobre la vista con una serie de entradas de texto y una barra de botones. Además la capa ráster sobre la que haya sido seleccionada adquiere la capacidad de ser desplazada, rotada o trasladada pinchando y arrastrando en el sitio correcto sobre la vista.

# **6.2.2.1.1 Transformación sobre la vista**

- Traslación: Cuando la herramienta de geolocalización está activa se puede pasar el ratón sobre la imagen en pantalla y el cursor cambiará a una mano. Esto indica que pinchando y arrastrando podemos desplazar el ráster sobre la vista.
- Escalado: Cuando la herramienta de geolocalización está activa se puede pasar el ratón sobre los bordes de la imagen en pantalla y el cursor del ratón cambiará. Dependiendo del borde escogido el cursor adoptará una forma u otra. Si se coloca en los bordes inferior o superior el cursor se volverá una flecha vertical. Esto indica que podemos pinchar y arrastrar para escalar la imagen sólo de un lado. El escalado en todo momento mantendrá las proporciones del ráster. Si pasamos el cursor por los bordes laterales el cursor se convertirá en una flecha horizontal permitiéndonos ahora escalar lateralmente. En el caso de las esquinas el cursor aparece como una flecha oblicua.
- Rotación: Cuando la herramienta de geolocalización está activa se puede pasar el ratón sobre las esquinas exteriores de la imagen en pantalla y el cursor del ratón cambiará. Este aparecerá como una flecha circular. Esto indica que podemos empezar a rotar el ráster desde la esquina seleccionada.
- Shear: Cuando la herramienta de geolocalización está activa se puede pasar el ratón sobre los bordes laterales exteriores de la imagen en pantalla y el cursor del ratón cambiará. Este aparecerá como una flecha con símbolo X o Y dependiendo de si el ratón se encuentra en los bordes horizontales o verticales respectivamente. Esto indica que podemos empezar a deformar el ráster en dirección de las X o de las Y.

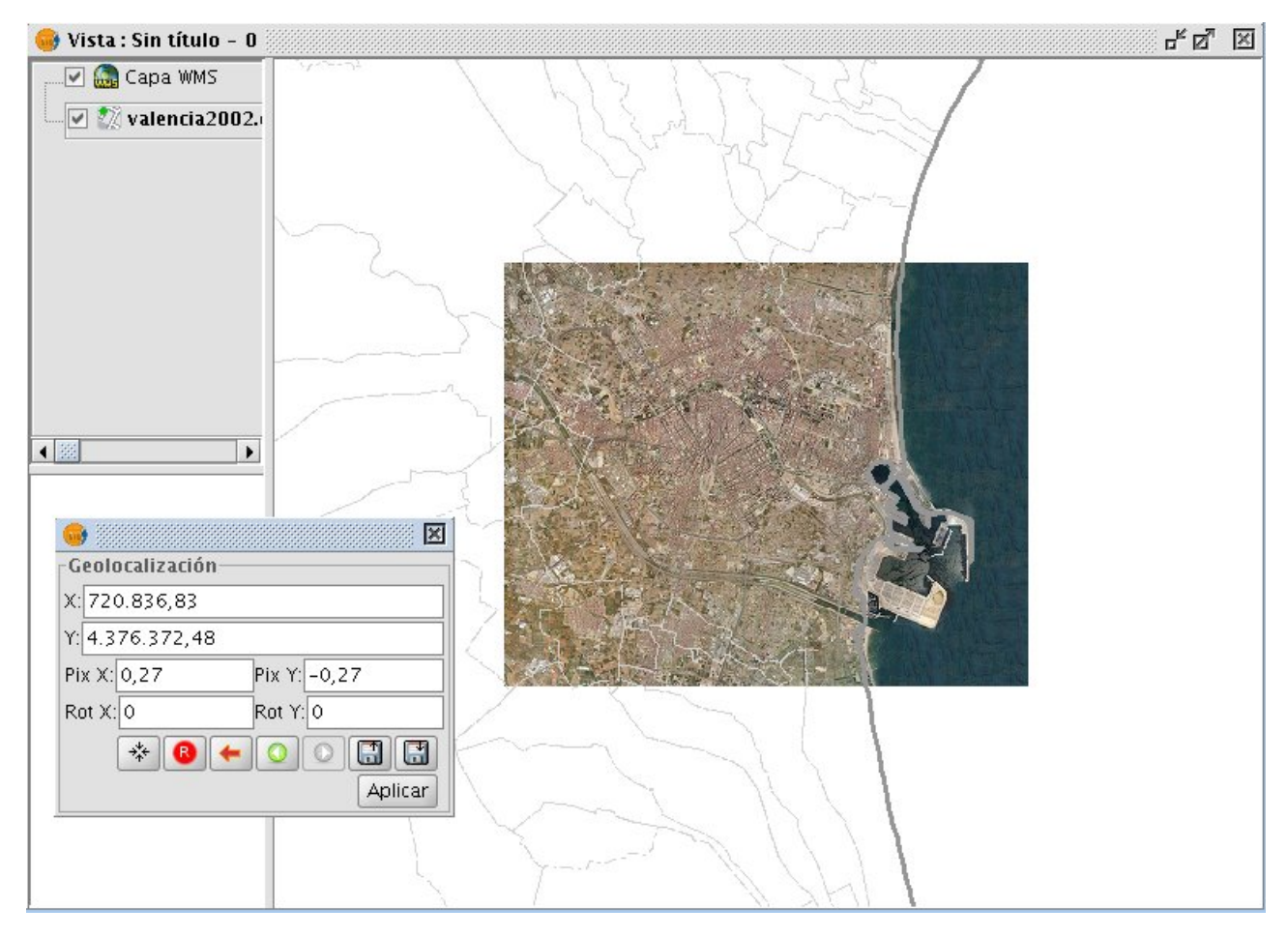

**6.2.2.1.2 Transformación introduciendo coordenadas**

Desde el cuadro flotante de geolocalización podemos modificar la transformación de la imagen sobre la vista. Las entradas de texto marcadas como X, Y, Pix X, Pix Y, Rot X, Rot Y contienen los datos actuales de Posición en coordenada X superior izquierda, posición en coordenada Y superior izquierda, tamaño de píxel en X, tamaño de píxel en Y, rotación en X y rotación en Y respectivamente. Si variamos estos valores desde el teclado estos se actualizarán sobre la imagen al pulsar la tecla "Enter" teniendo el cursor dentro de la caja de texto o cuando esta pierde el foco.

## **6.2.2.1.3 Controles del cuadro de geolocalización**

Centrar la capa ráster en la vista: Con este botón centramos el ráster en la vista actual independientemente del zoom que haya seleccionado. Las coordenadas serán calculadas automáticamente.

- Inicializar con la transformación en disco: Resetea todas las transformaciones que se hayan aplicado a la inicial que contiene por defecto.
- Ir a la primera transformación: Asigna la primera transformación que se aplicó.
- Ir a la transformación anterior: Asigna la transformación anterior a la actual.
- Ir a la transformación siguiente: Asigna la transformación siguiente a la actual.

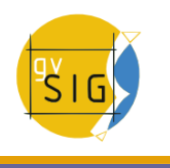

Cargar georreferenciación desde fichero tfw: Si tenemos algún fichero tfw con coordenadas de georreferenciación pueden cargarse los datos de este con esta opción. Aparecerá un dialogo para seleccionar el fichero que queramos. La extensión del mismo debe ser tfw o wld. Salvar transformación actual como predeterminada del ráster: Si aplicamos esta opción salva la transformación en ese momento activa en el fichero .rmf adjunto al ráster. Las siguientes veces que se habrá la imagen en gvSIG será cargada con esa transformación.

## **6.2.2.2 Georreferenciación**

## **6.2.2.2.1 Introducción**

Para lanzar el dialogo de georreferenciación se utiliza la barra de herramientas desplegable seleccionando la opción "Transformaciones geográficas" en el botón de la izquierda y "Georreferenciación" en el botón desplegable de la derecha.

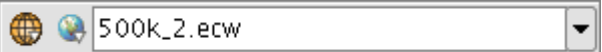

Herramienta Georeferenciación

Inicialmente debemos decidir que tipo de georreferenciación vamos a aplicar, con "cartografía de referencia" o "sin cartografía de referencia".

## **6.2.2.2.2 Georreferenciación con "Cartografía de referencia"**

## **Dialogo de inicio de la georreferenciación**

Para poder aplicar este tipo de georreferenciación es imprescindible que previamente tengamos en una vista cargada la cartografía que nos va a servir de referencia geográfica para la toma de puntos de control. En caso de no tenerla cerraremos el dialogo de opciones de georreferenciación y procederemos a preparar la vista. Una vez tenemos la vista con la cartografía de referencia lanzamos la herramienta de georreferenciación veremos que la opción "Con cartografía de referencia" está marcara por defecto. Debajo hay un menú desplegable donde aparece la lista de vistas que gvSIG tiene en ese momento. En caso de tener varias se debe de seleccionar la vista donde se encuentra nuestra cartografía base para la toma de puntos.

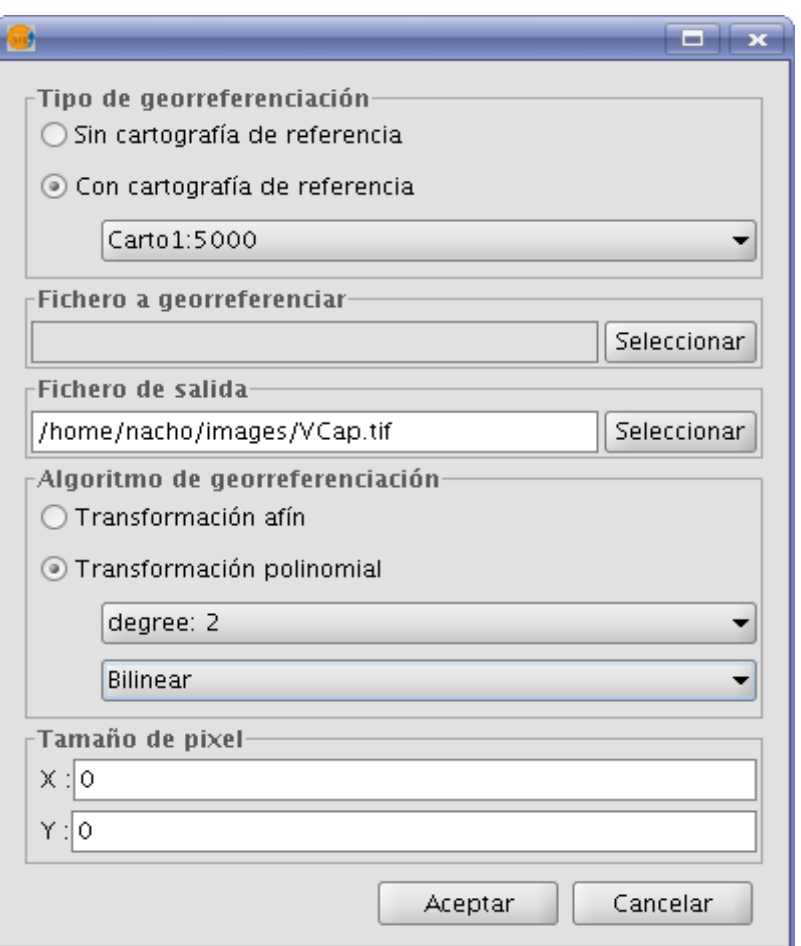

Cuadro de diálogo Georeferenciación

En el panel marcado con "Fichero a georreferenciar" lanza un dialogo para la selección del fichero del que se quieren crear puntos de control y posteriormente georreferenciar.

El panel marcado como "Fichero de salida" debemos poner la ruta y nombre del fichero destino en caso de que la georreferenciación se haga con remuestreo. Esta opción podemos variarla desde el cuadro de opciones una vez estemos dentro de la aplicación, así que no es imprescindible poner un valor correcto en este momento, aunque si habrá que hacerlo antes de finalizar todo el proceso.

El panel "Algoritmo de georreferenciación" selecciona la forma en que obtendremos el resultado de salida. Existen dos posibilidades "Transformación Afín" y "Transformación polinomial".

La transformación afín aplicará al raster únicamente una transformación afín con los cálculos que realice con los puntos de control tomados. La transformación afín aplicada será asignada "al vuelo" en la visualización y la imagen de salida será la misma que la de entrada. El resultado de esta transformación, por tanto es un fichero de georreferenciación. Hay que tener en cuenta que este tipo de transformación es limitado y será el usuario el encargado de seleccionar la transformación que más le convenga en cada caso.

La transformación polinomial conlleva un remuestreo de la imagen de entrada teniendo en consideración los puntos de control como referencia y obteniendo una imagen de salida con las deformaciones necesarias para adaptarla a la

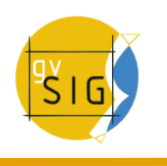

nueva ubicación geográfica. Si se selecciona esta opción estaremos obligados a decidir el grado de la transformación que queremos aplicar y el tipo de interpolación que queremos aplicar para el calculo de nuevos píxeles. Dependiendo de si se escoge un grado u otro necesitaremos un número mínimo de puntos de control para ellos. Este número de puntos necesario viene dado por la formula (orden + 1)  $*$  (orden + 2) / 2, es decir, para un polinomio de grado uno serán necesarios al menos tres puntos, para grado dos necesitaremos seis puntos, para grado tres diez puntos, ... El método de interpolación influye en la forma en la que se calcula la información de la que no disponemos. Cuando georreferenciamos una imagen y la imagen de salida tiene deformaciones con respecto a la original hay zonas en las que no se tiene información. Estas no pueden quedar vacías con lo que hay que calcularlas a partir de las zonas que si que conocemos. Estos cálculos pueden ser realizados por distintos métodos, el más simple de ellos es "Vecino más próximo" en la que se pondrá en píxeles desconocidos la información del píxel más cercano conocido. Otros métodos como "bilinear" o "bicubico" hacen cálculos a partir de el grupo de píxeles conocidos que rodean al desconocido. Estos otros métodos dan un resultado más suavizado pero es más lento en su aplicación. Esta opción podemos variarla desde el cuadro de opciones una vez estemos dentro de la aplicación.

El panel "Tamaño de píxel" tiene la información de tamaño de píxel de la imagen de salida. En principio esta será calculada a partir de la imagen de entrada pero puede ser variada manualmente. Esta opción podemos variarla desde el cuadro de opciones una vez estemos dentro de la aplicación, así que no es imprescindible poner un valor correcto en este momento.

#### **Las vistas**

Al iniciar la aplicación aparecen dos vistas. La de la izquierda contiene la cartografía base que cargamos en la vista de gvSIG y la de la derecha la imagen que queremos georreferenciar. Ambas tienen una barra de control en el margen derecho para las acciones de vista. Además en la esquina superior izquierda aparecen las coordenadas del cursor del ratón. En la cartografía de referencia las coordenadas serán las del mundo real. En la imagen a georreferenciar las coordenadas serán en píxel relativas a la coordenada superior izquierda.

#### **Cursor de zoom**

En la parte central aparece un cursor con una ventana central. La ventana del cursor, cuando la vista está activa puede ser redimensionada y desplazada. El contenido de dicha ventana será en que aparezca en las ventanas de zoom. Ca da vista tiene su ventana de zoom asociada en la parte inferior. Par

redimensionar la ventana del cursor seleccione la vista que queremos pinchando sobre ella posteriormente acercar el ratón a los bordes de la ventana hasta que el puntero cambie por flechas horizontales o verticales. Ahora deberemos pinchar y arrastrar para forzar la redimensión. Para mover la ventana del cursor seleccione la vista que queremos pinchando sobre ella posteriormente acercar el ratón a las esquinas de la ventana hasta que el puntero cambie por flechas cruzadas. Ahora deberemos pinchar y arrastrar para forzar el desplazamiento.

#### **Controles de vista**

Existen seis controles para manejar el nivel de zoom y posición de la cartografía sobre la vista Incrementar el nivel de zoom: incrementa el nivel de zoom multiplicando por 2 el nivel actual.

#### $+$

Decrementar el nivel de zoom: decrementa el nivel de zoom dividiendo por 2 el nivel actual.

Zoom por selección de área: Activa una tool sobre la vista para poder realizar un rectángulo del área que queremos ver ampliada.

#### $\mathbf{Q}$

Zoom completo: Pone un nivel de zoom tal que se pueda visualizar toda la cartografía.

S

Zoom anterior: Asigna el nivel de zoom que había seleccionado anteriormente.

# Q

Desplazamiento: Pinchando y arrastrando sobre el la vista desplaza la cartografía.

## $\mathcal{S}^{\alpha}$

#### **Controles de zoom**

Cada una de las vistas de georreferenciación tiene asociada una zoom centrado sobre la ventana del cursor. Cuando movemos la venta del cursor por la vista varia la posición donde se centra el zoom y cuando variamos el tamaño de la ventana cambia el nivel de zoom. En la esquina superior izquierda de la ventana aparecen las coordenadas del cursor del ratón al igual que en la vista general.

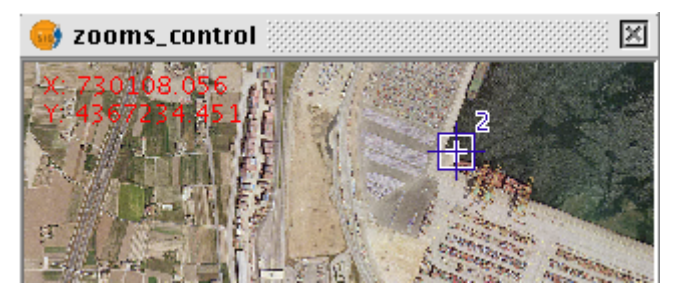

Cuadro de zoom asociado a la vista

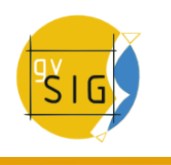

#### **Puntos de control**

Un punto de control es una entidad que proporciona una correspondencia entre una coordenada geográfica y una coordenada píxel. Los puntos de control vienen representados en las vistas geográfica y raster como cuadros azules y círculos rojos respectivamente. Para añadir un nuevo punto de control se pulsará "Nuevo" en el control de tabla. Esto hace que una nueva entrada de la tabla aparezca. Un punto de control va asociado a una entrada de tabla. Al seleccionar "Nuevo" se crea automáticamente un punto en las coordenadas 0, 0 de ambas vistas y se activará la herramienta de "mover punto". Ahora pinchando sobre las vistas el punto se moverá donde hayamos pinchado. Podemos asignar la coordenada al punto numéricamente escribiendo directamente el valor sobre la entrada de la tabla (X para la coordenada geográfica X, Y para la coordenada geográfica Y, X' para la coordenada píxel X e Y' para la coordenada píxel Y). Los puntos también pueden ser movidos pinchando y arrastrando sobre ellos. Esta operación puede hacerse tanto en las vistas como en los zooms.

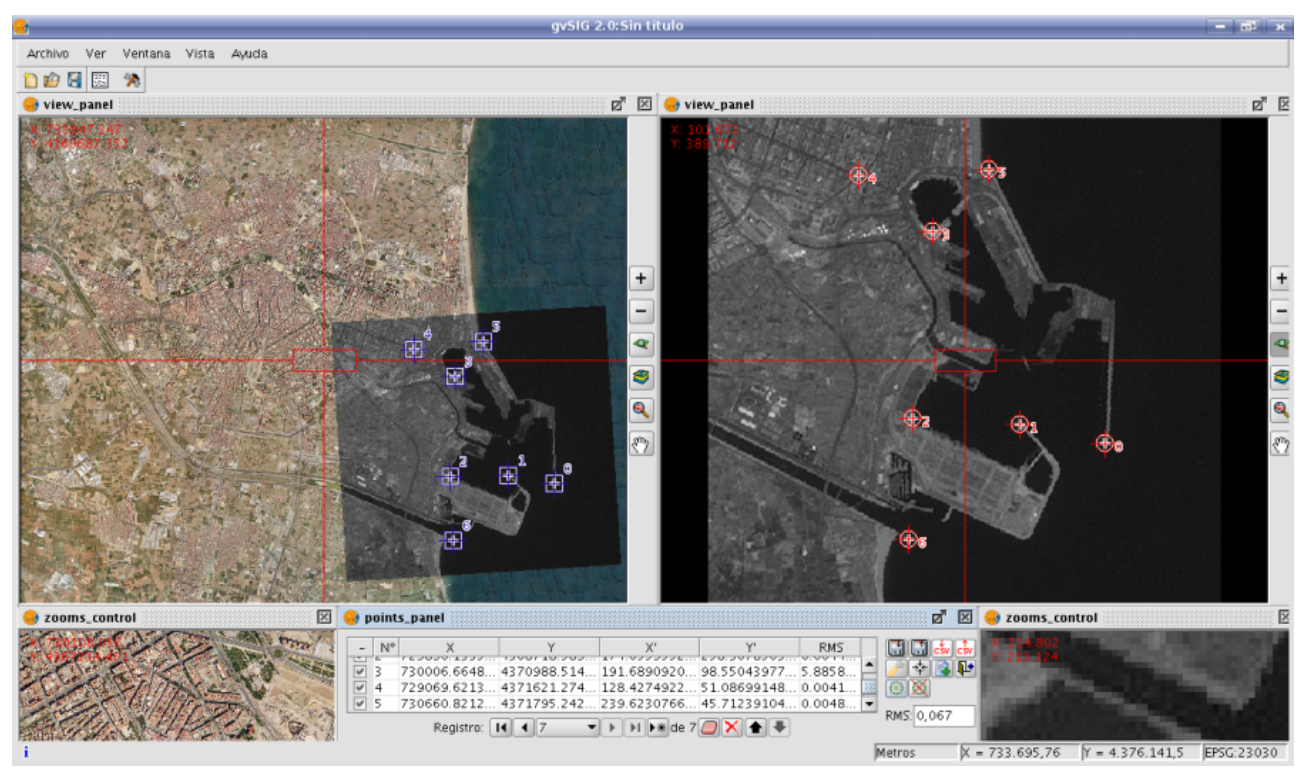

Proceso de georeferenciación. Vistas y puntos de control

## **Opciones**

El panel marcado como "Fichero de salida" debemos poner la ruta y nombre

del fichero destino en caso de que la georreferenciación se haga con remuestreo.

El panel "Algoritmo de georreferenciación" selecciona la forma en que obtendremos el resultado de salida. Existen dos posibilidades "Transformación Afín" y "Transformación polinomial".

La transformación afín aplicará al raster únicamente una transformación afín con los cálculos que realice con los puntos de control tomados. La transformación afín aplicada será asignada "al vuelo" en la visualización y la imagen de salida será la misma que la de entrada. El resultado de esta transformación, por tanto es un fichero de georreferenciación. Hay que tener en cuenta que este tipo de transformación es limitado y será el usuario el encargado de seleccionar la transformación que más le convenga en cada caso.

La transformación polinomial conlleva un remuestreo de la imagen de entrada teniendo en consideración los puntos de control como referencia y obteniendo una imagen de salida con las deformaciones necesarias para adaptarla a la nueva ubicación geográfica. Si se selecciona esta opción estaremos obligados a decidir el grado de la transformación que queremos aplicar y el tipo de interpolación que queremos aplicar para el calculo de nuevos píxeles. Dependiendo de si se escoge un grado u otro necesitaremos un número mínimo de puntos de control para ellos. Este número de puntos necesario viene dado por la formula (orden + 1)  $*$  (orden + 2) / 2, es decir, para un polinomio de grado uno serán necesarios al menos tres puntos, para grado dos necesitaremos seis puntos, para grado tres diez puntos, ... El método de interpolación influye en la forma en la que se calcula la información de la que no disponemos. Cuando georreferenciamos una imagen y la imagen de salida tiene deformaciones con respecto a la original hay zonas en las que no se tiene información. Estas no pueden quedar vacías con lo que hay que calcularlas a partir de las zonas que si que conocemos. Estos cálculos pueden ser realizados por distintos métodos, el más simple de ellos es "Vecino más próximo" en la que se pondrá en píxeles desconocidos la información del píxel más cercano conocido. Otros métodos como "bilinear" o "bicubico" hacen cálculos a partir de el grupo de píxeles conocidos que rodean al desconocido. Estos otros métodos dan un resultado más suavizado pero es más lento en su aplicación.

El panel "Tamaño de píxel" tiene la información de tamaño de píxel de la imagen de salida. En principio esta será calculada a partir de la imagen de entrada pero puede ser variada manualmente.

El panel marcado como "Opciones" contiene opciones de distinta naturaleza. Desde el podremos variar el color de fondo de las vistas, el color de texto de las vistas. La opción "mostrar el número del punto de control gráficamente" haremos que se muestre o se oculte junto al punto de control un punto que nos indica el número de punto que corresponde. La opción "Añadir los errores al fichero CSV" hará que cuando se genere este tipo de ficheros de texto con todos los puntos de control podamos obviar o añadir en el fichero los errores calculados. La opción "Centrar las vistas al punto seleccionado" hace que automáticamente cada vez que seleccionamos un punto en la tabla las vistas se centran sobre este. El efecto es parecido a como si la herramienta centrar punto estuviera siempre activa. La opción "Umbral de error para el aviso" asigna el valor a partir del cual el error aparece en rojo en la tabla.

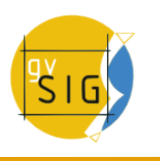

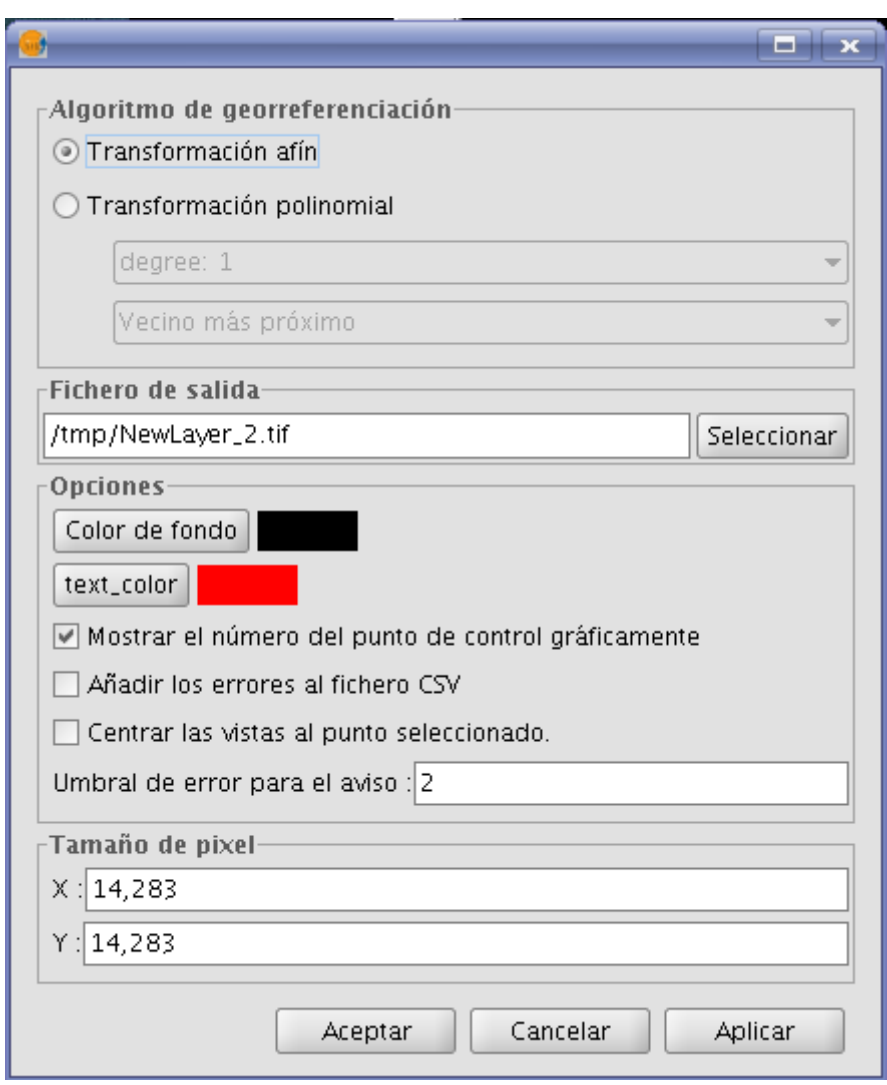

Opciones para georeferenciación

#### **Tabla de puntos**

La tabla de puntos se encuentra debajo de las vistas e inicialmente estará vacía. Cada entrada de la tabla corresponde con un punto de control. En ella aparece toda la información referente a un punto. Dicha tabla podemos verla plegada, su estado por defecto o maximizada. En su estado maximizado aparecen más información que plegada. En la parte izquierda de la fila existe un check para activar y desactivar la fila actual. Esto quiere decir que ese punto no se mostrará gráficamente ni se tendrá en cuenta para los cálculos de errores ni será procesado al hacer un test. La información que podemos encontrar en la tabla de puntos relativa a cada punto es:

• Número de punto

- Coordenada real X
- Coordenada real Y
- Coordenada píxel X
- Coordenada píxel Y
- Error en X
- Error en Y
- Error RMS total para ese punto

La calidad de la corrección geométrica puede estimarse en función del error medio cuadrático RMS y la contribución al error de cada punto. Cuando la contribución al RMS de un punto es alto, ésto puede indicarnos que la correspondencia de puntos estuvo mal seleccionada y que el punto no ajusta bien a modelo de transformación entre la imagen y el mapa u otra información usada como referencia. Los puntos con contribución alta que sobrepasan cierto umbral pueden borrase o desactivarse y recalcular el RMS. Sin embargo, cuando estamos plenamente seguros de la ubicación de un punto, y al ubicarlo, el RMS se dispara, puede existir la posibilidad de que el modelo geométrico no resuelve las disposiciones locales, para lo cual se puede necesitar un modelo mejor, lo que quiere decir, ubicar algunos puntos más, justo en la zona problema.

Además existe un error RMS global en un campo de texto externo para todos los puntos.

|            | points_panel      |                   |                    |                    |         |         |                                              | 『図                |
|------------|-------------------|-------------------|--------------------|--------------------|---------|---------|----------------------------------------------|-------------------|
| $ N^*$     | X.                | Y                 | X'                 | Y'                 | Error X | Error Y | <b>RMS</b>                                   |                   |
| $\sqrt{0}$ | 732260.4613970466 | 4368570.426289803 | 338.217672285425   | 279.2460241825005  |         |         | 0.0034091554 6.7684907861 0.05896473829766   |                   |
| $\sqrt{1}$ | 731220.4130308584 | 4368739.717735329 | 265.74404868266924 | 262.6503067484663  |         |         | 0.0101901252 3.1058365576 0.10247296687270   |                   |
| $\sqrt{2}$ | 729896.1335206594 | 4368718.589904878 | 174.65595528818474 | 258.30785037822386 |         |         | 0.0987038068 0.0028341896 0.3186502730742672 |                   |
| $\sqrt{3}$ | 730006.6648677535 | 4370988.514549019 | 191.6890920642484  | 98.55043977207298  |         |         | 0.0028114110 1.7049560051 0.05460683660437   |                   |
| $\sqrt{4}$ | 729069.6213950637 | 4371621.274254903 | 128.42749220719912 | 51.0869914825183   |         |         | 0.0040400668 1.7399727801 0.0649158231007137 |                   |
| $\sqrt{5}$ | 730660.8212060031 | 4371795.242853734 | 239.62307661762662 | 45.712391049695235 |         |         | 0.0046883425 1.8169203014 0.06978563314034   |                   |
| $ v $ 6    | 729962.3344086008 | 4367258.555204752 | 171.58160104830546 | 361.1220938312785  |         |         | 0.0371063523 9.1288862022 0.1949852327802056 |                   |
|            |                   |                   | Registro: 14 4 4   |                    |         |         |                                              | 泰國縣<br>RMS: 0,351 |
| ÷          |                   |                   |                    |                    | Metros  |         | $X = 733.695,76$ $Y = 4.376.141,5$           | EPSG: 23030       |
|            |                   |                   |                    |                    |         |         |                                              |                   |

Panel de puntos de control

## **Controles**

Herramienta de centrar punto: Cuando pulsamos el control las vistas se centran al punto que está actualmente seleccionado.

 $\mathbb{R}^+$ 

Finaliza la operación de georreferenciación. Antes preguntará si queremos cargar sobre la vista de gvSIG el resultado del último procesado. También querrá confirmación de salida de la aplicación.

 $\overline{\mathbf{u}}$ 

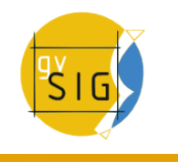

Lanzar el dialogo de opciones.

P

Realiza un test con los puntos de control actualmente introducidos. Si no hay suficientes para el algoritmo especificado dará un aviso. El resultado es que aplica la operación de transformación y carga la imagen transformada sobre la vista con las cartografía de referencia.

ිසි

Guarda los puntos de control en el fichero de metadatos adjunto con el raster.

Ħ

Recupera los puntos de control que haya en el fichero de metadatos adjunto al raster.

H

Finaliza la prueba del procesado del raster. Eliminará la imagen de test cargada en la vista con la cartografía.

 $\times$ 

Cuando el botón de "Seleccionar punto" está activo podremos, pinchando sobre la vista asignar el punto seleccionado en la tabla en ese momento a la posición indicada.

#### R

#### **Secuencia de captura de puntos de control**

Pueden existir distintas formas para capturar puntos de control con las herramientas disponibles. Un ejemplo podría ser la siguiente secuencia de acciones:

- Pulsar "Nuevo" en la tabla de puntos de control. Esto hará que se cree una nueva fila y sea seleccionada en la tabla. Además la herramienta de "Mover punto" se seleccionará.
- Pinchar con el puntero del ratón sobre la vista raster para ubicar el punto.
- Pinchar con el puntero del ratón sobre la vista con la cartografía de referencia para ubicar el punto.
- Pulsar el botón "Centrar las vistas al punto seleccionado" para colocar el punto de control en el centro y que aparezca en la ventana de zoom.
- Con la herramienta "Zoom de selección por área" o "Incrementar el nivel de zoom" o "Decrementar el nivel de zoom" podemos ajustar el nivel de zoom deseado hasta que en los controles de "Zoom" tengamos un nivel de resolución óptimo para aproximar.
- Pinchar y arrastrar el punto de control en la ventana de Zoom para situarlo de forma más precisa. El nivel de precisión dependerá de como de correcto se haya seleccionado el nivel de zoom anterior.
- Usar las herramientas de zoom de las vistas para volver a un nivel de zoom más general y poder introducir un nuevo punto de control.
- Para volver sobre un punto y reajustarlo lo seleccionaremos pinchando en la fila de la tabla, pulsaremos "Centrar las vistas al punto seleccionado" , ajustaremos el nivel de zoom con las herramientas de zoom de las vistas y lo moveremos pinchando y arrastrando sobre la ventana de zoom para obtener una mayor precisión.

## **6.2.2.2.3 Georreferenciación con remuestreo**

Existen dos modalidades de transformación para el raster. Si se selecciona en las opciones la transformación afín la imagen obtenida no es variada y se aplica una transformación afín sobre la vista. Esta transformación supone un escalado, un desplazamiento, una rotación y una deformación en dirección al eje X o/y eje Y. La transformación con remuestreo supone generar una nueva imagen a partir de la inicial sobre la que pueden aparecer zonas vacías. Estas zonas son debidas al hecho de que la imagen resultante debe ser rectangular pero la zona cubierta por los datos con la transformación aplicada puede no tener esta misma forma.

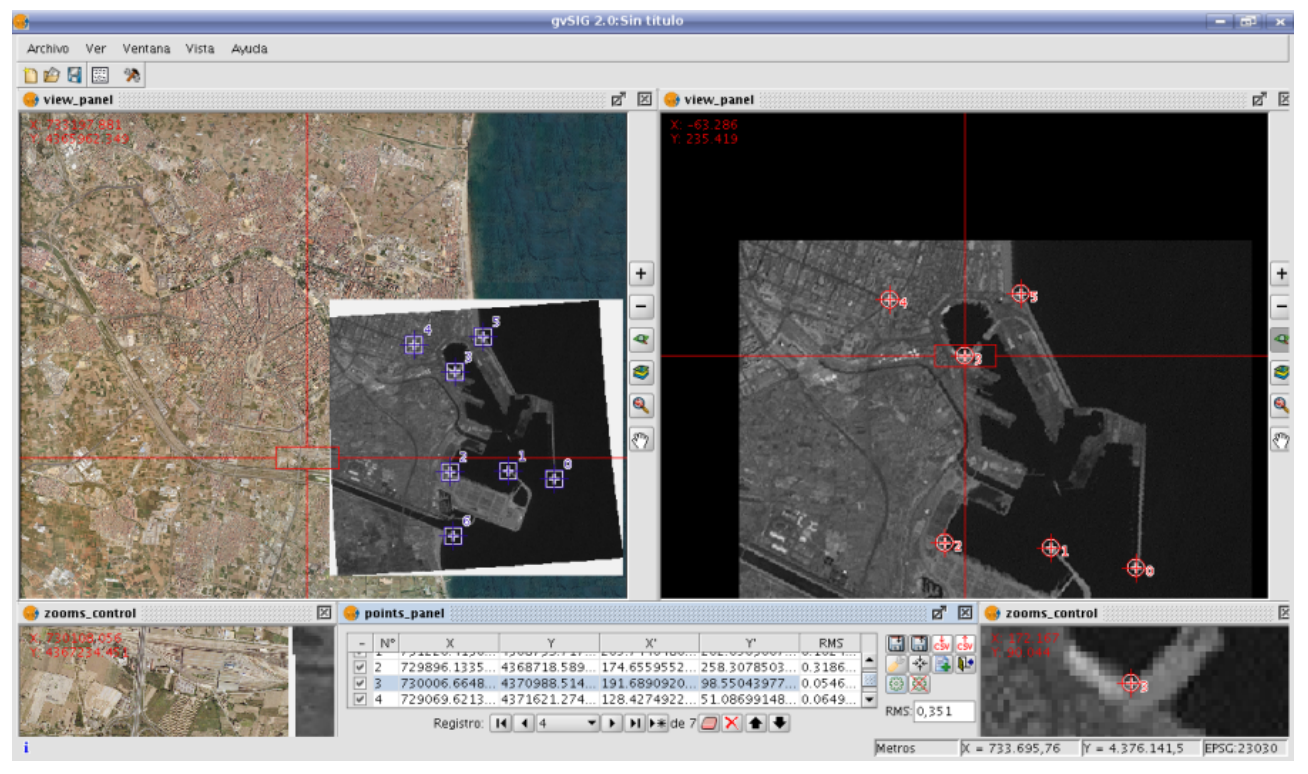

Resultado de imagen georeferenciada con remuestreo

Una vez terminado el proceso de georreferenciación y cargada el raster generado en la vista podemos aplicar una transparencia por píxel para eliminar las zonas vacías.

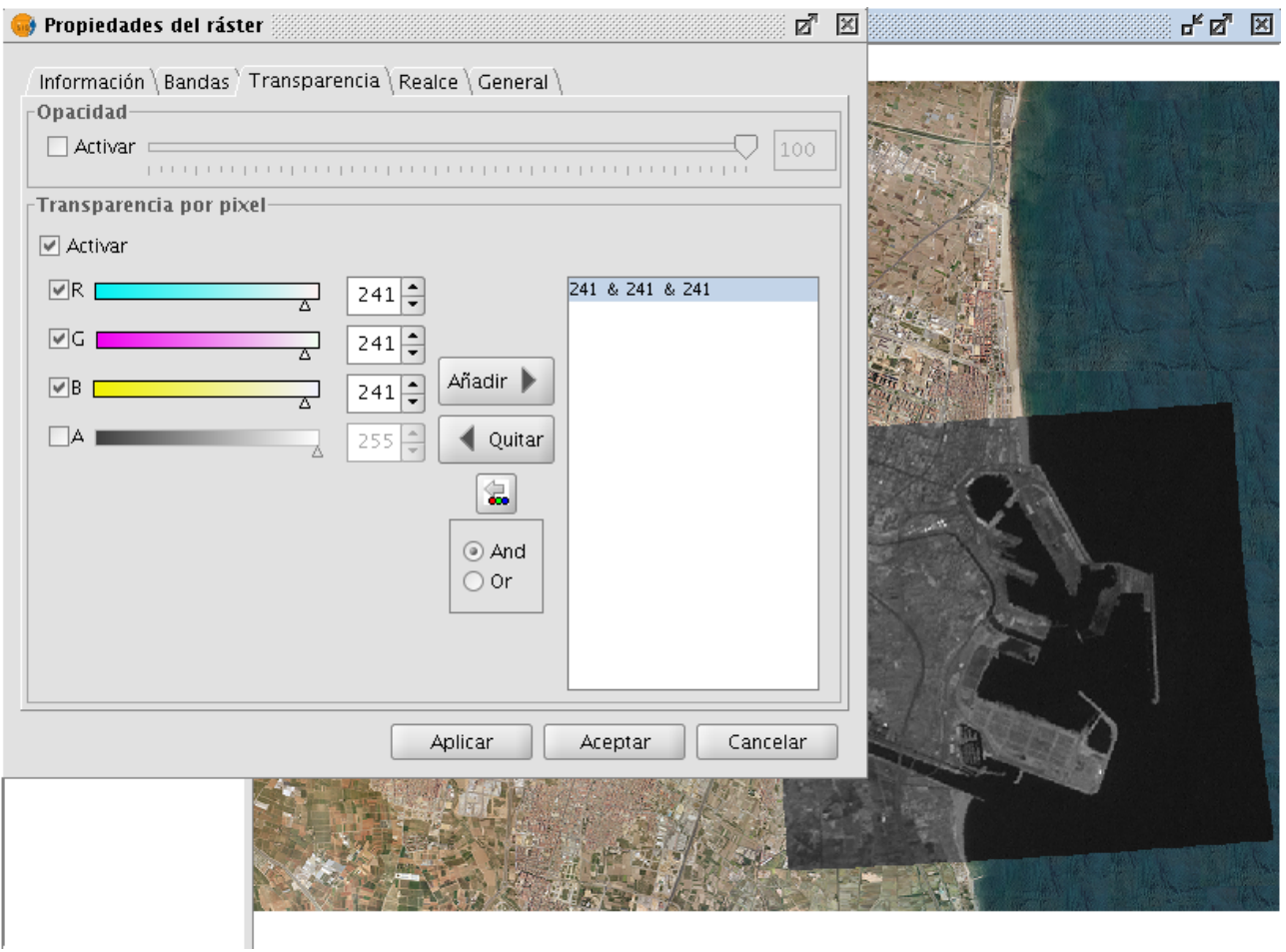

Imagen georeferenciada, con aplicación de transparencia

# **6.2.2.2.4 Georreferenciación sin "Cartografía de referencia"**

La georreferenciación sin cartografía de referencia es útil cuando no disponemos de imágenes que nos sirvan de guía para asignar los puntos de control. Tendremos que asignar las coordenadas reales directamente tecleando su valor. En este caso no es útil la vista de la izquierda por lo que se dispondrá de más espacio para el raster y para la tabla de puntos. El funcionamiento es muy parecido a las dos vistas solo que a la hora de seleccionar el punto en la cartografía de referencia tendremos que teclearlo sobre la entrada de la tabla directamente.

El funcionamiento del resto de controles es el mismo que con cartografía de referencia.

# **6.2.2.2.5 Modificar georreferenciación en la carga**

Cuando se carga un fichero que no tiene georreferenciación gvSIG puede solicitar que introduzcamos sus coordenadas manualmente. Para ello tendrá que activar la opción en preferencias, ya que está desactivada por defecto. La opción que ha de activar es "Pedir las coordenadas al cargar un raster que no tiene georreferenciación".

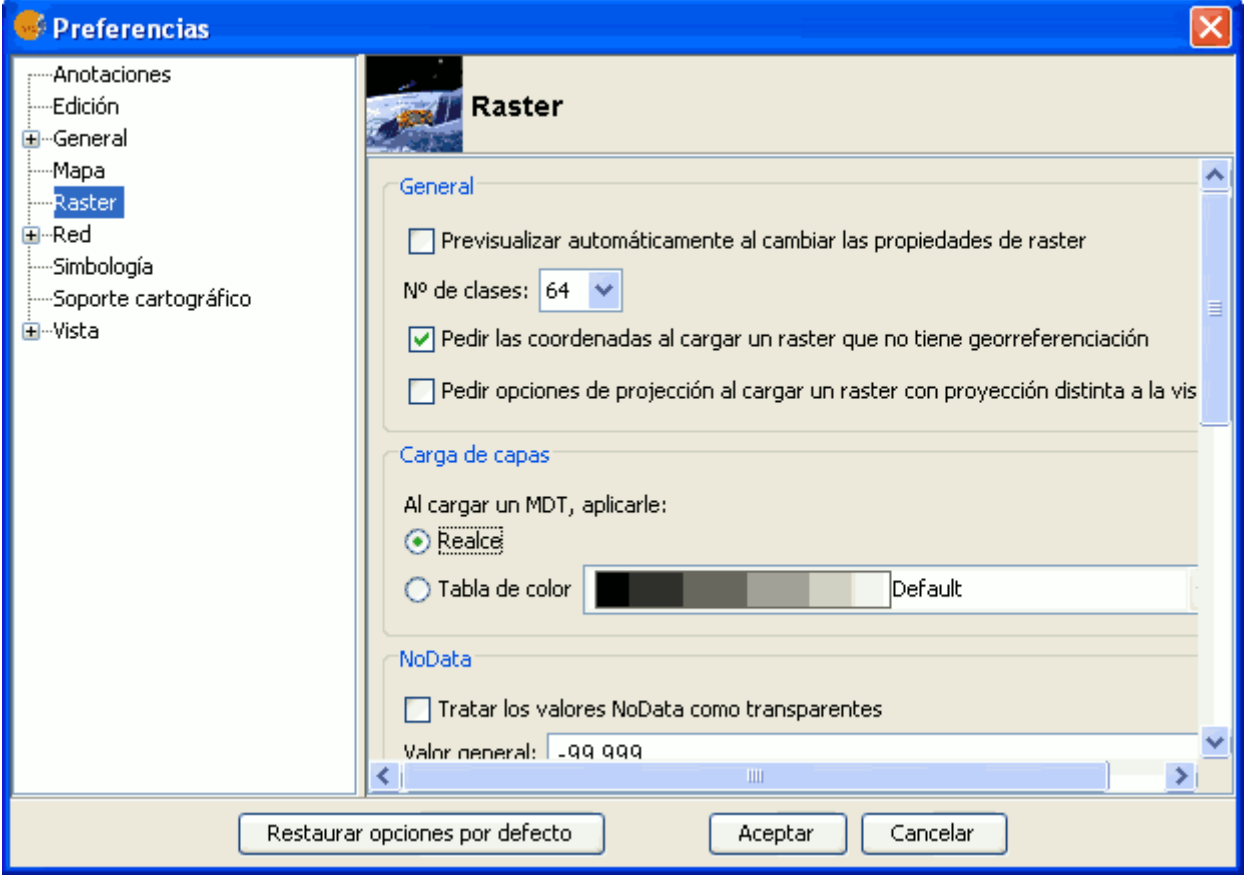

Preferencias raster. Pedir coordenadas al cargar capa sin georeferenciación

En este caso nos aparecerá un diálogo con el siguiente mensaje: "Nombre de capa. La capa no tiene georreferenciación. ¿Desea introducirla manualmente?". Si contestamos "No", la carga se realizará con las coordenadas (0, 0) en las esquina superior izquierda y (ancho en píxeles, alto en píxeles) en la esquina inferior derecha. Si la respuesta es "Si", entonces aparecerá un diálogo para introducir las coordenadas del ráster. En este hay que tener cuidado con introducir datos válidos para no obtener resultados erróneos. El diálogo tiene dos pestañas desde las que podemos introducir las coordenadas en forma de transformación afín o las esquinas superior izquierda e inferior derecha. En el primer modo necesitaremos las coordenadas X e Y de la esquina superior derecha del raster original, el tamaño de píxel en X, el tamaño de píxel en Y, la rotación en X y la rotación en Y.

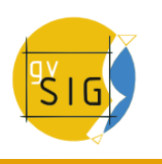

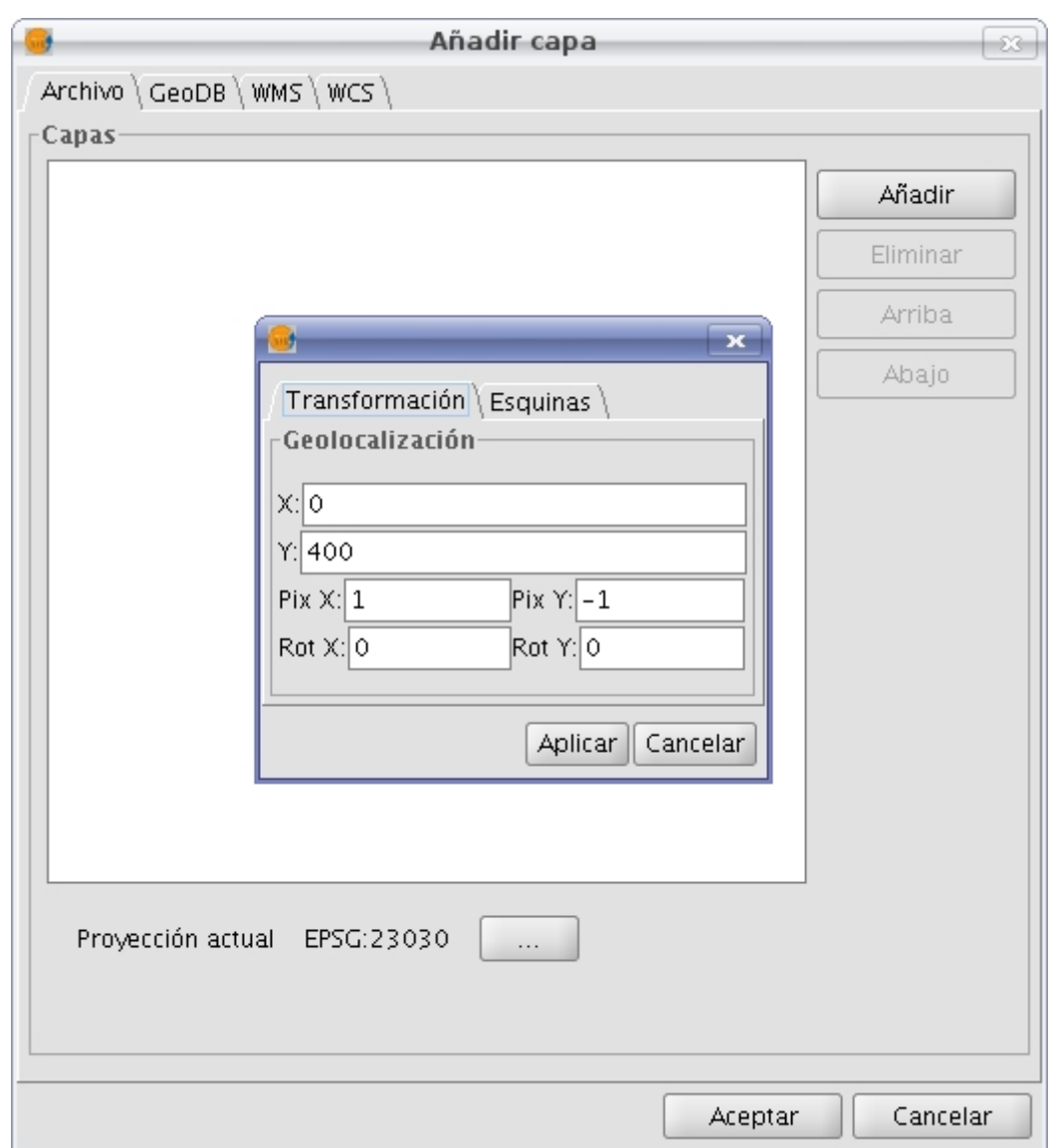

Carga de capa raster sin georeferenciación. Transformación

En el segundo modo sólo introducimos las coordenadas de las esquinas en el orden indicado por los gráficos.

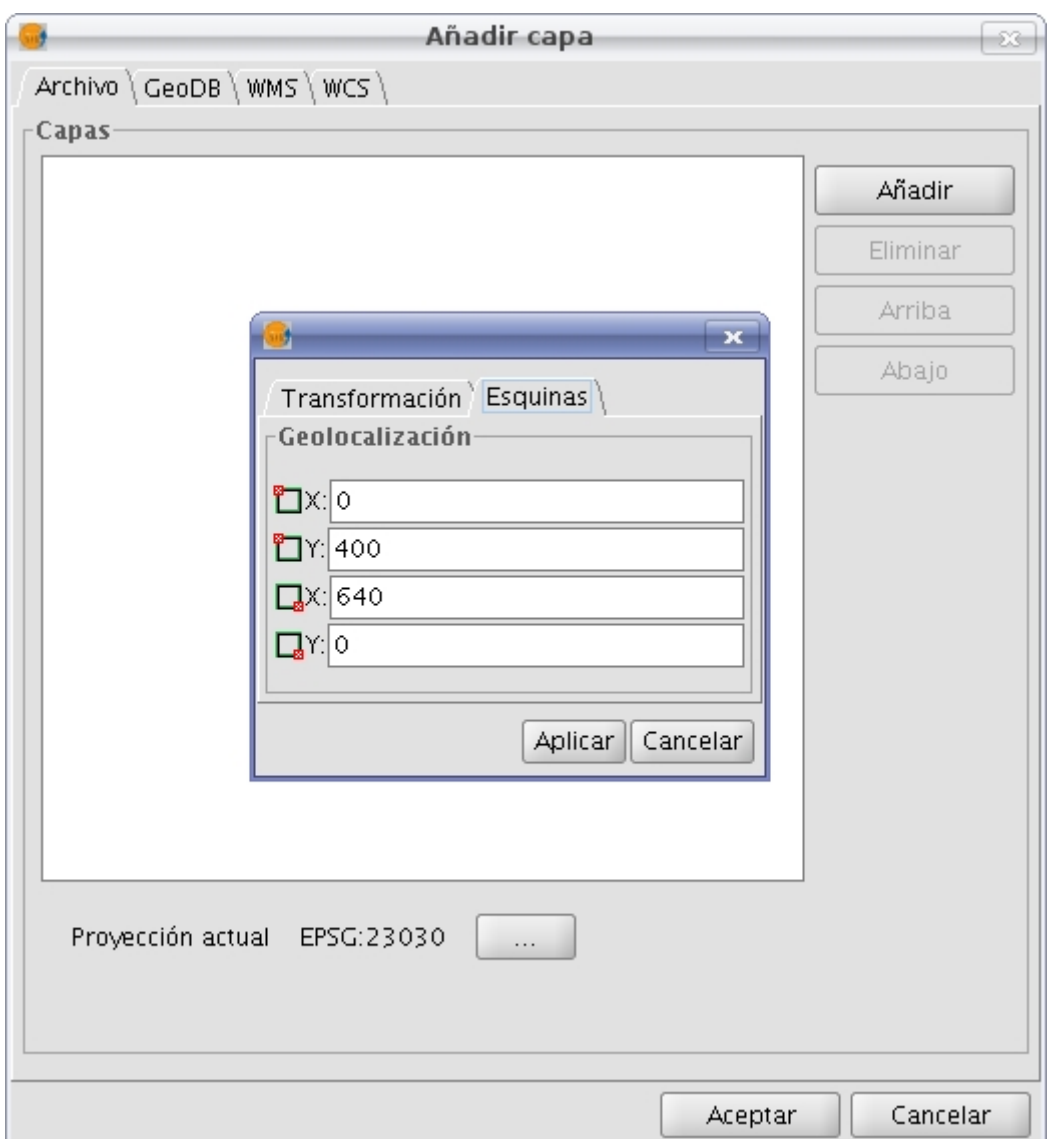

Carga de capa raster sin georeferenciación. Esquinas

## **6.2.2.3 Reproyección**

La reproyección de capas raster utiliza la librería Gdal para llevar a cabo el proceso y es posible lanzarlo de dos formas: teniendo una capa cargada y activando la opción del menú de reproyección o reproyectando la capa antes de su carga en una vista si esto fuese necesario.

La librería Gdal no incluye imágenes ecw, mrsid ni jpeg2000, por tanto este tipo de imágenes no se podrán reproyectar.

Para lanzar la funcionalidad desde el menú se utiliza la barra de herramientas desplegable seleccionando la opción "Transformaciones geográficas" en el botón de la izquierda y "Reproyectar capa" en el botón desplegable de la derecha. Hay que asegurarse de que el texto desplegable ponga el nombre de la capa de la cual queremos visualizar en vista de análisis.

**● ■ 300000122423\_01\_P001-BROWSE.jpc** 

Icono de acceso a Reproyectar capa raster

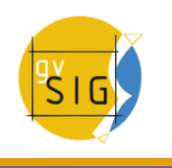

Cuando lanzamos la función de reproyección desde la barra de menú aparecerá un dialogo donde nos informa de la capa de origen que hemos seleccionado y su proyección. La proyección de origen en este caso es fija ya que supone que está cargada en una vista con proyección correcta. En este panel podremos seleccionar la proyección de destino a través del dialogo estándar de gvSIG para la selección de CRS y transformaciones. Hay que tener en cuenta que no todas las transformaciones estarán contempladas y que está bajo las restricciones de la librería con la que reproyecta.

La capa de salida puede generarse en un fichero en disco o en memoria. Si seleccionamos la primera opción, que es la que viene por defecto nos preguntará por la ruta y nombre del fichero que queremos crear.

Al aceptar se creará el proceso de reproyección que finalmente nos preguntará si deseamos cargar en el TOC la capa generada.

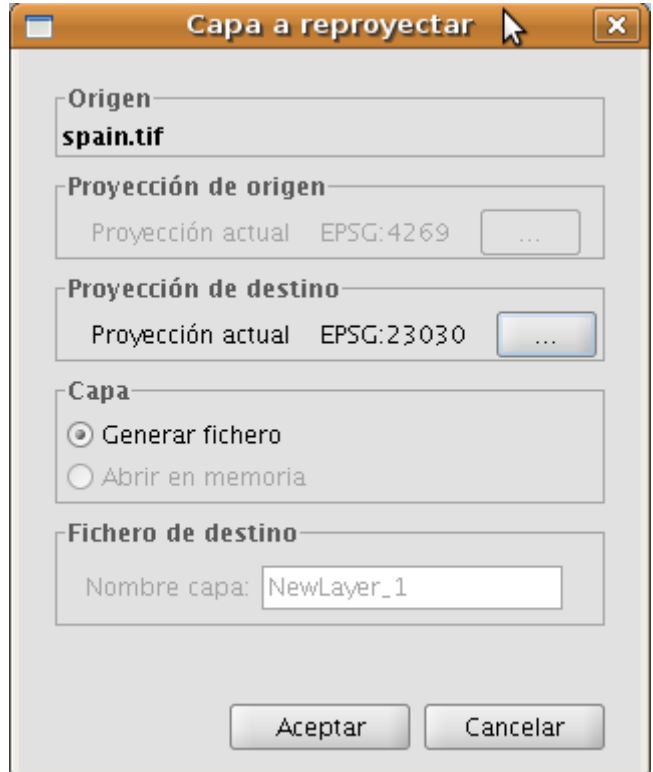

#### Cuadro de diálogo Reproyectar

**NOTA:** Al realizar una reproyección, la transformación que podrá utilizar es "Transformación EPSG", es decir, si la capa es raster no podrá utilizar el resto de transformaciones (manual, compuesta y de rejilla).

Cuando cargamos una capa tendremos que tener seleccionada la opción **"Pedir opciones de proyección al cargar un raster con proyección distinta a la vista"** ubicada en el cuadro de Preferencias opciones de raster. En este caso si la capa tiene una proyección distinta a la de la vista aparecerá un diálogo con las opciones de acciones posibles. La opción por defecto es cargar la capa ignorando la proyección pero tendremos la posibilidad de reproyectar la capa seleccionando "Reproyectar raster con proyección de la vista". En este caso aparecerá el dialogo visto anteriormente en el que la proyección de destino será fija (la de la vista) y podremos cambiar la de origen, ya que esta podría no ser correcta o la imagen de origen podría no tener y ser necesario que nosotros la indiquemos.

Al aceptar se creará el proceso de reproyección que finalmente cargará la capa en el menú del TOC.

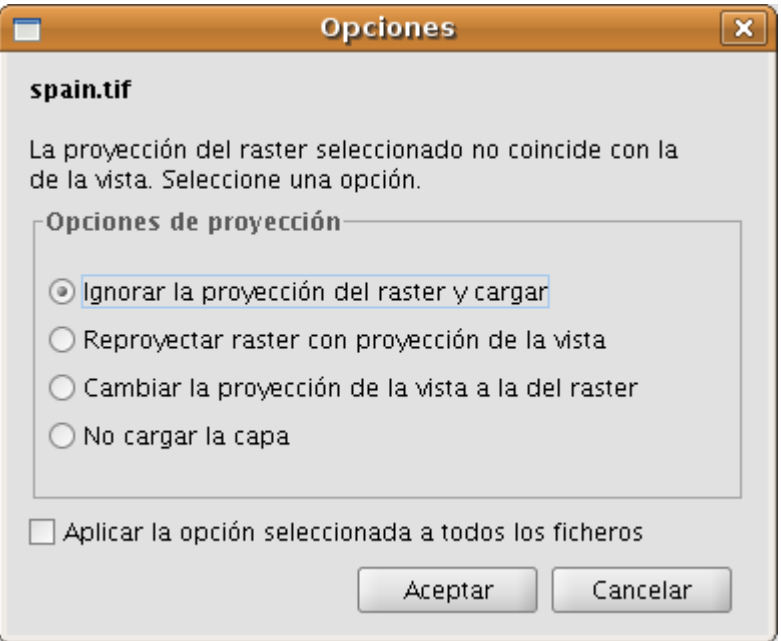

Distintas opciones al cargar una imagen

# **6.3 Alfanuméricos**

## **6.3.1 Exportar a DBF y XLS**

## **Exportación de Tablas a DBF y Excel**

La aplicación permite hacer una exportación de los documentos de tipo tablas (ya procedan de atributos de capas o tablas alfanuméricas directamente) a dos formatos:

- 1.Excel: Exporta los datos en un nuevo fichero de Microsoft Excel. Los datos aparecerán en la primera página a partir de la segunda fila. En la primera fila se añadirán los nombre de las columnas.
- 2.DBF: Exporta los dato a un fichero de Dbase.

Para ello debe de seguir los siguientes pasos:

#### A.- **Seleccionar la tabla**

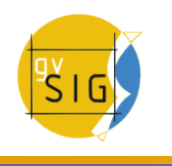

Para realizar la exportación primero debe abrir el documento tabla que desea exportar. Para que las operaciones de exportación aparezcan la ventana del documento de estar activa.

Si desea exportar un subconjunto del total de registros, seleccione los registros a exportar con las herramientas de selección. Puede seleccionar los registros bien desde la tabla de atributos o bien seleccionando las geometrías correspondientes en la vista.

#### **Seleccionar la opción de exportación**

Para ello selecciona la opción de menú correspondiente:

Para Excel: Tabla/Exportar a/Excel.

Para Dbase: Tabla/Exportar a/DBF.

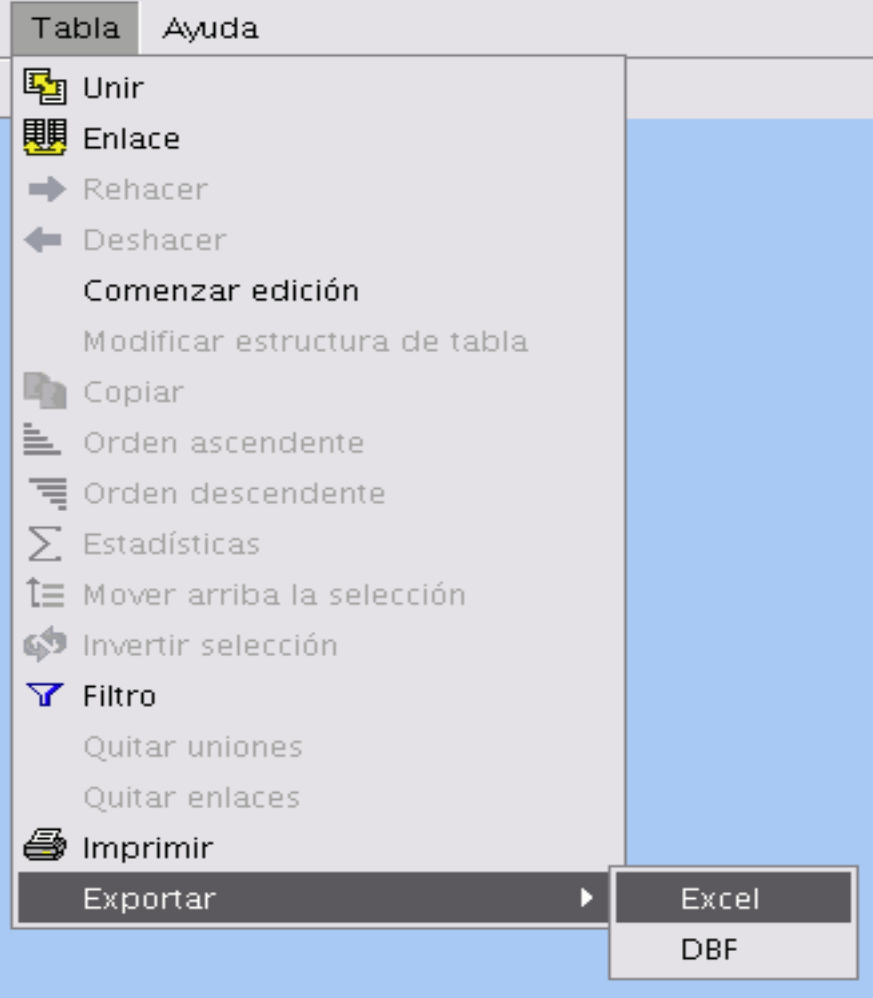

Exportar a Excel
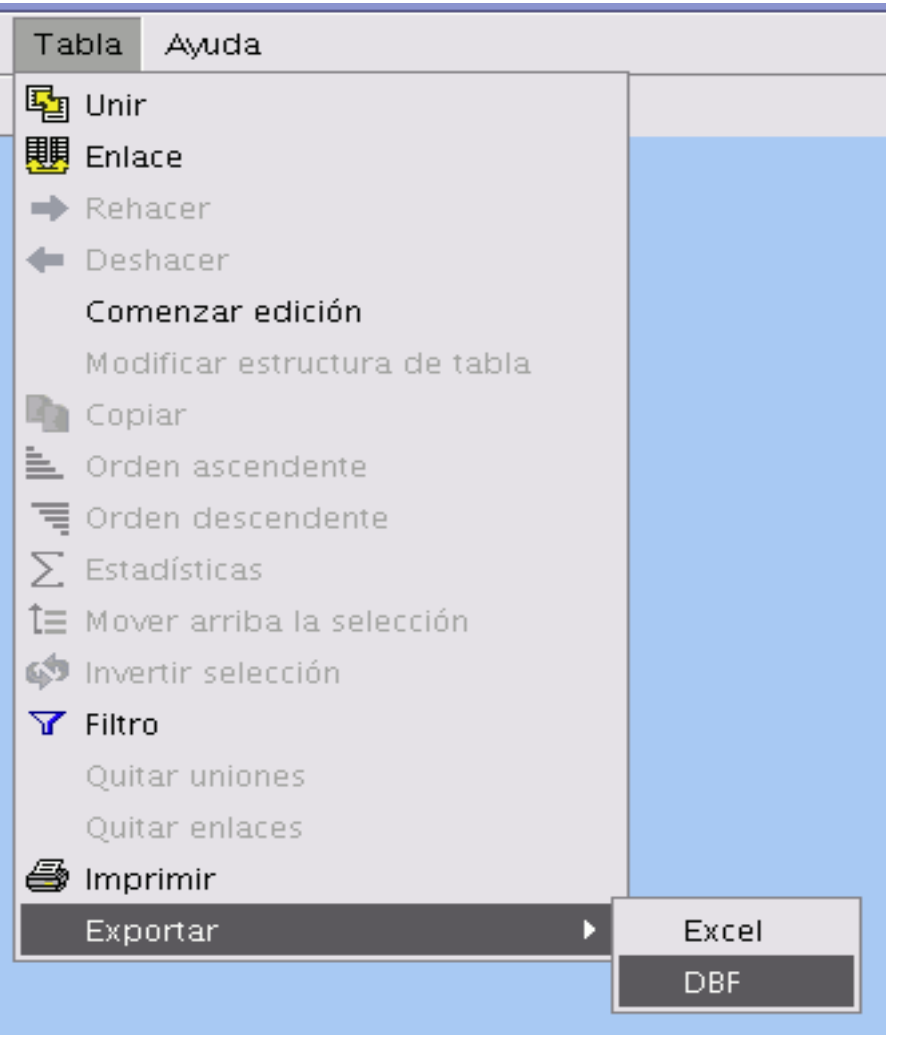

Exportar a dbf

#### **Seleccionar el nombre para el archivo**

Localice el directorio donde quiere generar el fichero y escriba el nombre para el fichero. Si el fichero ya existe la aplicación pedirá confirmación para sobreescribirlo.

# **6.3.2 Unión de tablas**

Se ha mejorado la herramienta ya existente para unir tablas, de manera que quede reflejada la relación establecida entre las tablas una vez unidas. El funcionamiento es el mismo, ambas tablas han de contener un **campo común**, por el cual serán unidas. Permite relaciones de tipo uno a uno.

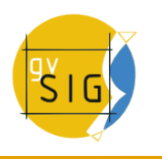

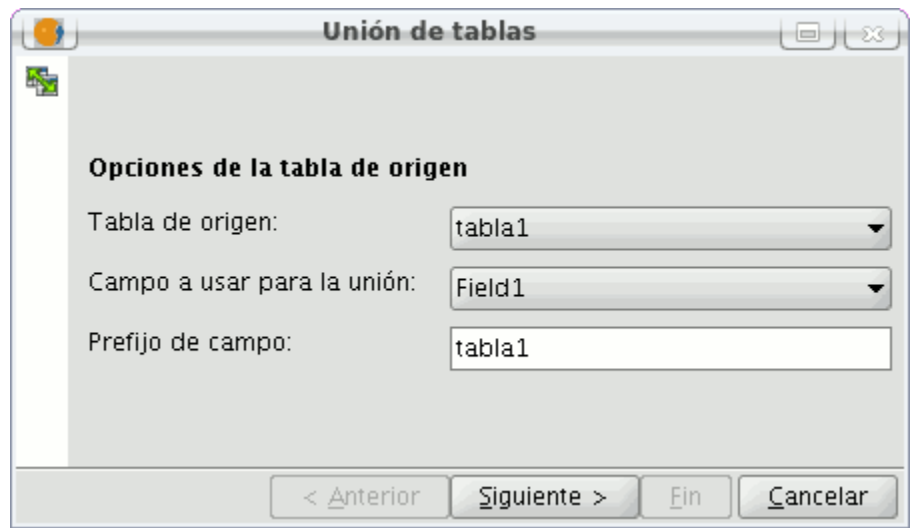

Interfaz para la Unión de Tablas.

Por un lado, es posible añadir un **prefijo** a los campos unidos en la Tabla destino que provienen de la Tabla origen, del tipo: Tabla2\_campo1, Tabla2\_campo2, etc. De la misma manera, podemos añadir un **prefijo** a los campos originales que indique que pertenecen a la Tabla destino: Tabla1\_campo1, Tabla1\_campo2, etc.

En segundo lugar, se añade también un **título** a la tabla resultante tras la unión, que será la composición de los nombres de ambas tablas, quedando de la siguiente manera: Tabla1 X Tabla2, o viceversa.

| Tabla: tabla2 X tabla1              |               | ᇼᄓ         |  |  |  |
|-------------------------------------|---------------|------------|--|--|--|
| tabla2_Field5                       | tabla1_Field2 | tabla1_Fie |  |  |  |
|                                     | trinagulo     |            |  |  |  |
|                                     | elipse        |            |  |  |  |
| 15                                  |               |            |  |  |  |
| R                                   |               |            |  |  |  |
|                                     |               |            |  |  |  |
| / 13 Total registros seleccionados. |               |            |  |  |  |

Tabla resultado de la unión.

La unión de tablas realizada puede eliminarse mediante la opción **'Quitar uniones'**, dentro del menú Tabla.

• **Nota:** Una vez se ha hecho una unión sobre una capa, ésta no podrá ser editada, apareciendo deshabilitada la opción "Comenzar edición" en el menú contextual de la capa. En caso de querer comenzar una sesión de edición, será necesario ir al menú Tabla y quitar las uniones existentes.

## **6.3.3 Enlace de tablas**

Para acceder a la herramienta pulse el icono de la barra de herramientas.

劻

Botón enlace de tablas.

O desde el menú "Tabla/Enlace".

La herramienta "Enlace" permite realizar un vínculo entre dos tablas, a través de un campo que tengan en común, de forma que las alteraciones que se produzcan en una de ellas se manifestarán también en la otra. Este enlace es virtual y tiene relación uno a muchos.

En primer lugar debe especificar la tabla sobre la que se va a realizar el enlace.

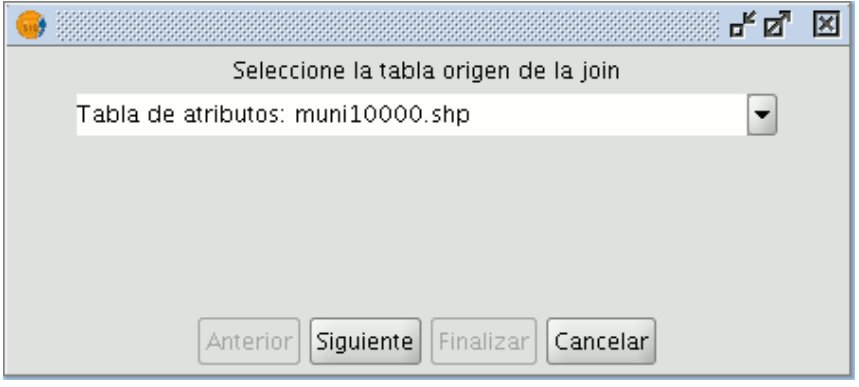

Ventana selección de la primera tabla

A continuación especifique el campo a través del cual se va a hacer el enlace.

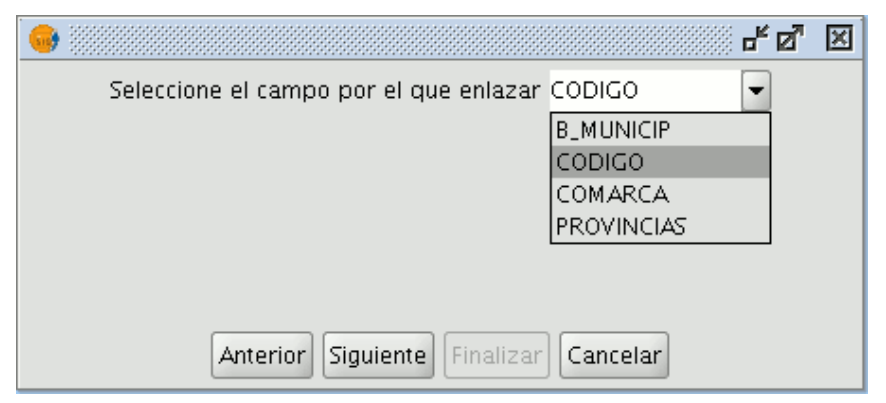

Ventana selección del campo para el enlace

Después indique la tabla que quiere enlazar con la primera.

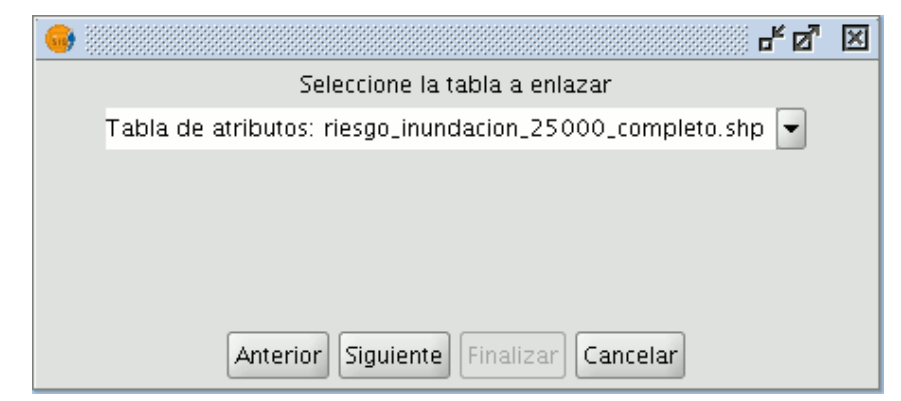

Ventana selección de la segunda tabla

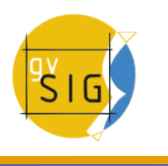

Y por último indique el campo de esta segunda tabla que es común con la primera.

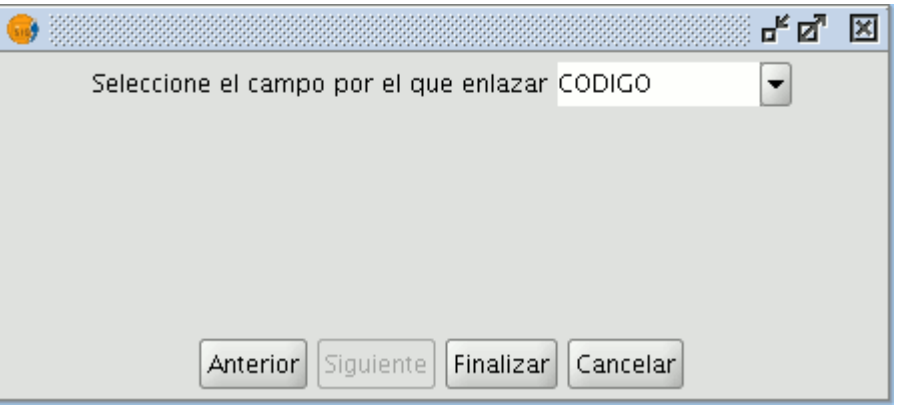

Ventana selección del campo para el enlace

#### **6.3.4 Generar estadísticas de tablas**

Esta herramienta añade la posibilidad de, una vez se muestran las estadísticas calculadas sobre un campo de la tabla, exportarlas en formato **.dbf** o **.csv**. Si sobre la tabla tenemos una selección de registros previamente hecha, las estadísticas se calcularán sólo teniendo en cuenta esos atributos seleccionados.

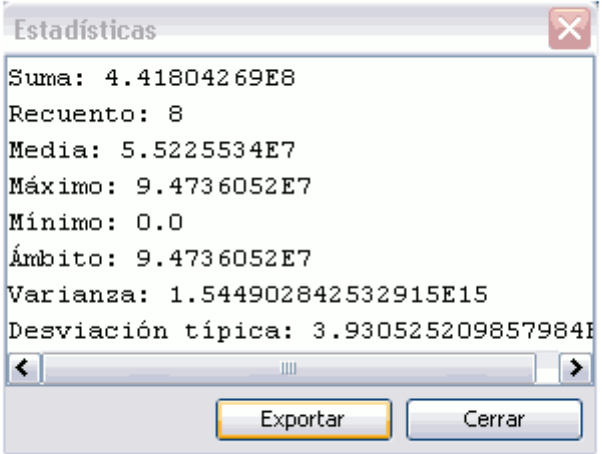

Cálculo de estadísticas sobre un campo.

Para exportar las estadísticas calculadas, presione el botón **Exportar**. Se abrirá una ventana donde seleccionar la ubicación de la tabla a crear, nombre y formato de salida (.csv o .dbf).

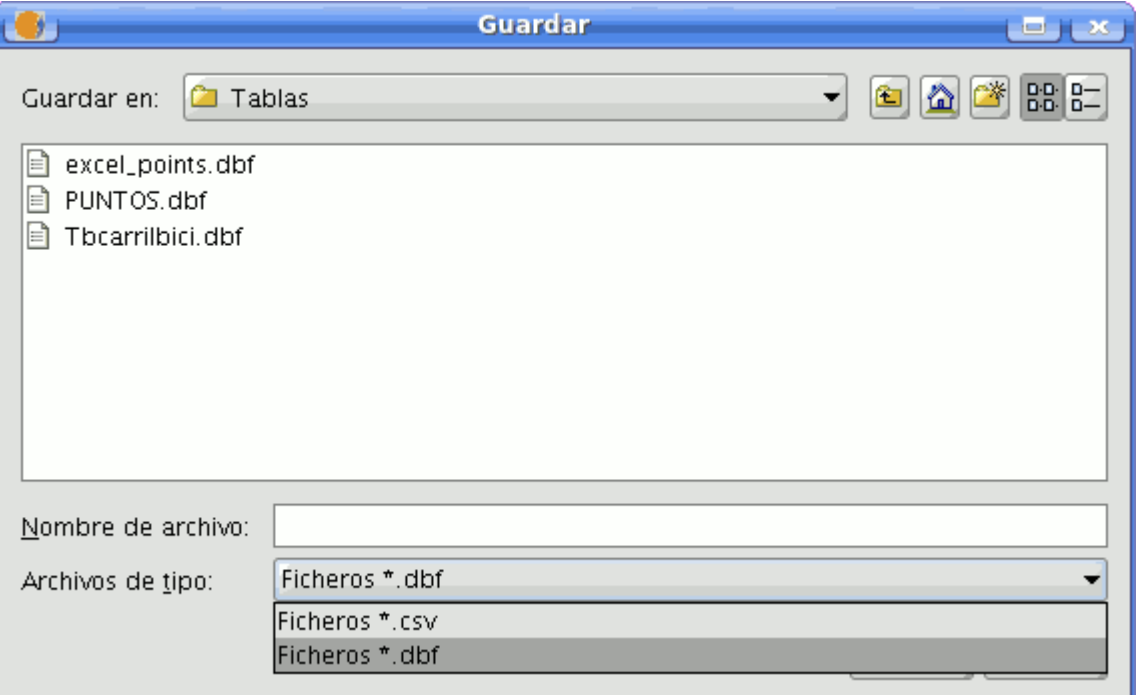

Selección de ruta, nombre y formato de tabla.

En caso de seleccionar como formato de exportación **.csv** se mostrará un nuevo panel donde el usuario elegirá el tipo de separador: **Punto y coma**, **Coma**, u **Otro símbolo**, este último determinado por el usuario.

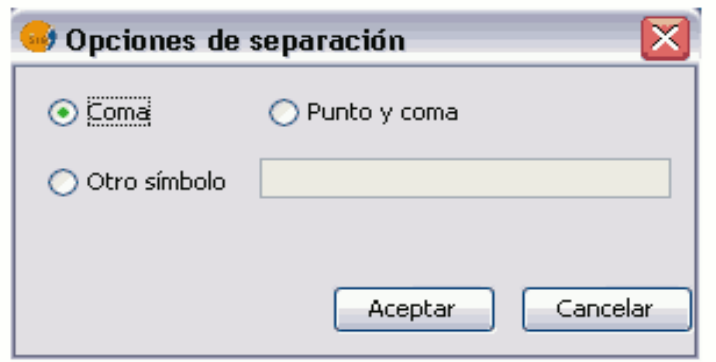

Selección de separador para tablas .csv

Un mensaje confirma que la exportación se ha realizado con éxito.

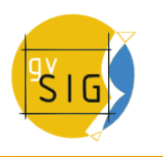

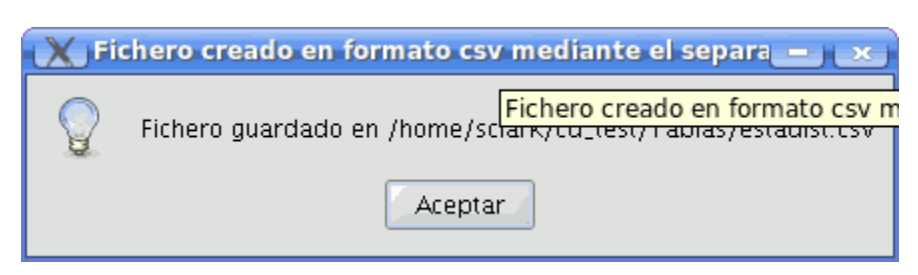

Tabla exportada correctamente.

# **7 Maquetación**

# **7.1 Preparar página del mapa**

Mediante esta herramienta puede definir el espacio de trabajo, esto es, el tamaño y propiedades de la página donde se va a realizar la composición del mapa.

Puede acceder a la utilidad pulsando sobre el botón "Configurar página" de la barra de herramientas o desde la barra de menús seleccionando la opción "Mapa/Preparar página".

Botón configurar página.

Una vez seleccionada la herramienta aparecerá una nueva ventana:

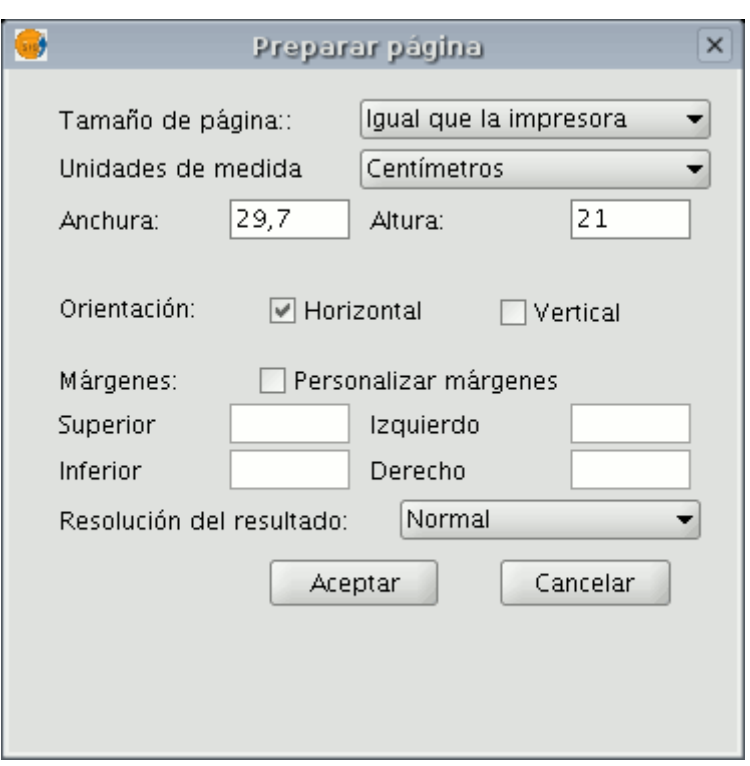

Ventana configurar página.

**Tamaño de página**: El desplegable le permite definir el origen y el tamaño del papel donde va a ser impreso el mapa. Puede seleccionar un tamaño estándar o definir uno propio.

**Unidades de medida**: Puede seleccionar las unidades de medida de la Altura y Anchura de página.

**Orientación**: Establece la orientación del papel, horizontal o vertical.

**Márgenes**: Permite definir los cuatro márgenes de la hoja. La regla se ajusta a los márgenes de la página.

**Resolución del resultado**: Puede escoger entre resolución alta, baja y normal.

Cuando termine de configurar la página pulse sobre el botón "Aceptar".

# **7.2 Crear una plantilla**

gvSIG permite guardar la configuración de un mapa como plantilla para poder aprovecharlo en cualquier otro momento con diferentes orígenes de datos.

Partiendo de un Mapa, puede guardar la distribución y propiedades de sus elementos.

#### **gvSIG Desktop**

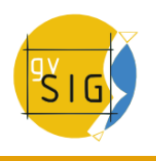

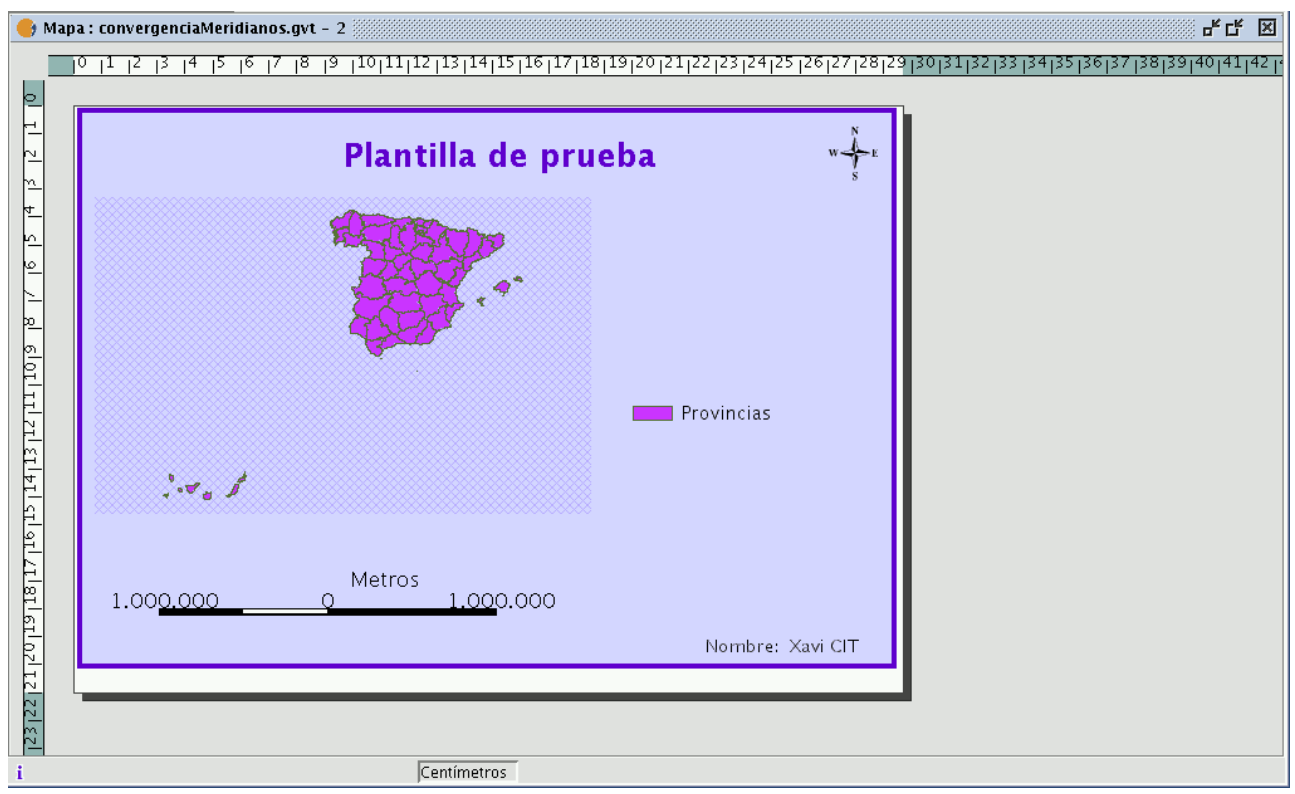

Ejemplo de un mapa en gvSIG.

Si pulsa en el menú "Archivo/Guardar como plantilla".

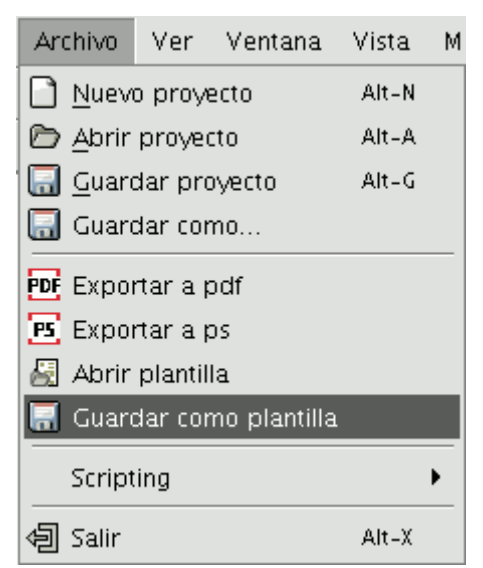

Barra de menús guardar plantilla.

Aparecerá un cuadro de diálogo para guardar su fichero .gvt que podrá recuperar y le permitirá reconstruir la configuración del mapa.

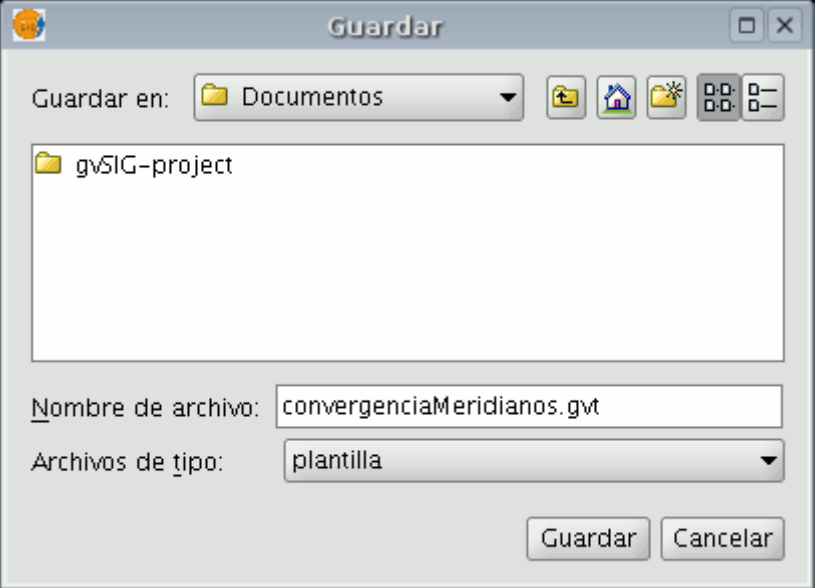

Ventana de explorador de archivos.

#### **Abrir una Plantilla**

Si desea recuperar alguna plantilla guardada con el fin de utilizarla en un nuevo proyecto, acuda al menú "Archivo/Abrir Plantilla".

| Archivo                        |           |  | Ver Ventana            | Vista | м |
|--------------------------------|-----------|--|------------------------|-------|---|
| Nuevo proyecto                 |           |  | Alt-N                  |       |   |
| Abrir proyecto                 |           |  | Alt-A                  |       |   |
| Gl Guardar proyecto<br>$Alt-G$ |           |  |                        |       |   |
| Guardar como                   |           |  |                        |       |   |
| PDF Exportar a pdf             |           |  |                        |       |   |
| [PS] Exportar a ps             |           |  |                        |       |   |
| 图 Abrir plantilla              |           |  |                        |       |   |
|                                |           |  | Guardar como plantilla |       |   |
|                                | Scripting |  |                        |       |   |
|                                | Salir     |  |                        | Alt-X |   |

Barra de menús Abrir plantilla

# **7.3 Herramientas de navegación por el mapa**

Puede, mediante estas herramientas, moverse por la página del mapa, acercándose o alejándose de la misma.

※ 点圈图图※图 15

Botones herramientas navegar por el mapa.

Puede acceder a ella desde la barra de herramientas o desde el menú "Mapa/Navegación".

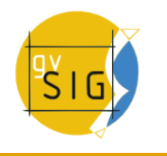

**Zoom más**: Realiza un zoom acercándose a la página.

# হো

Botón zoom más.

**Zoom menos**: Realiza un zoom alejándose.

য

Botón zoom menos.

**Desplazamiento (Encuadre)** : Le permite mover la página del mapa.

圝

Botón encuadre

**Zoom Completo**: Realiza un zoom a la extensión de la página.

# R4.

Botón zoom completo.

**Zoom a escala 1:1**: Realiza un zoom al tamaño "real" de la página configurada.

# $15<sub>1</sub>$

Botón escala 1:1

**Zoom acercar**: Realiza un zoom hacia el centro de la página.

# 景

Botón zoom acercar

**Zoom alejar**: Realiza un zoom hacia fuera del dentro de la página.

# 50

Botón zoom alejar

# **7.4 Elementos gráficos**

# **7.4.1 Introducción**

Puede realizar múltiples acciones con gvSIG para maquetar su mapa.

Puede acceder a las herramientas desde el menú "Mapa/Gráficos", o desde la barra de herramientas.

# 电电变圆器口

Botones maquetación de un mapa.

Puede realizar las siguientes acciones con el menú "Gráficos":

- Gestionar **Propiedades**.
- **Alinear**.
- **Agrupar / Desagrupar**.
- **Simplificar leyenda**.
- **Colocar delante y detrás**.
- **Tamaño y posición**.
- **Línea gráfica** (para la creación de marcos).

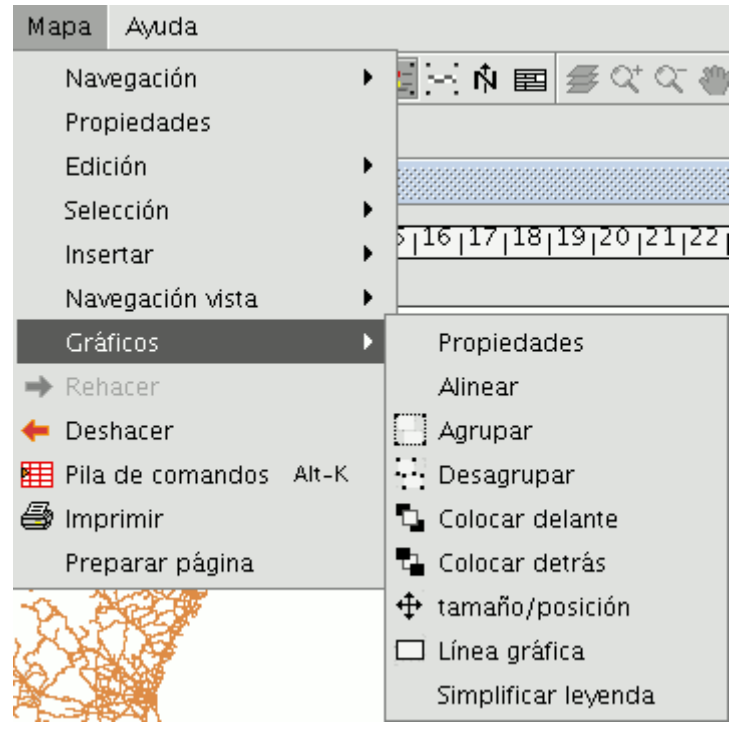

Barra de menú Mapas. Gráficos.

#### **7.4.2 Elementos que se pueden insertar en un mapa**

#### **7.4.2.1 Introducción**

Desde gvSIG es posible añadir a un mapa los siguientes elementos cartográficos:

- Vistas
- Imágenes
- Barras de escala
- Leyendas
- Objetos gráficos
- Norte
- Textos
- Cajetines

Muchos de los elementos cartográficos están íntimamente ligados al documento "Vista", de modo que al realizar cambios en ésta, se ven reflejados

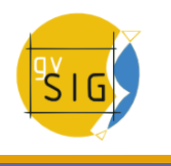

en el mapa (cambios de zoom, desplazamientos, modificación de leyendas, organización de capas, etc.).

Puede acceder a las distintas opciones bien desde la barra de herramientas o desde el menú "Mapa/Insertar".

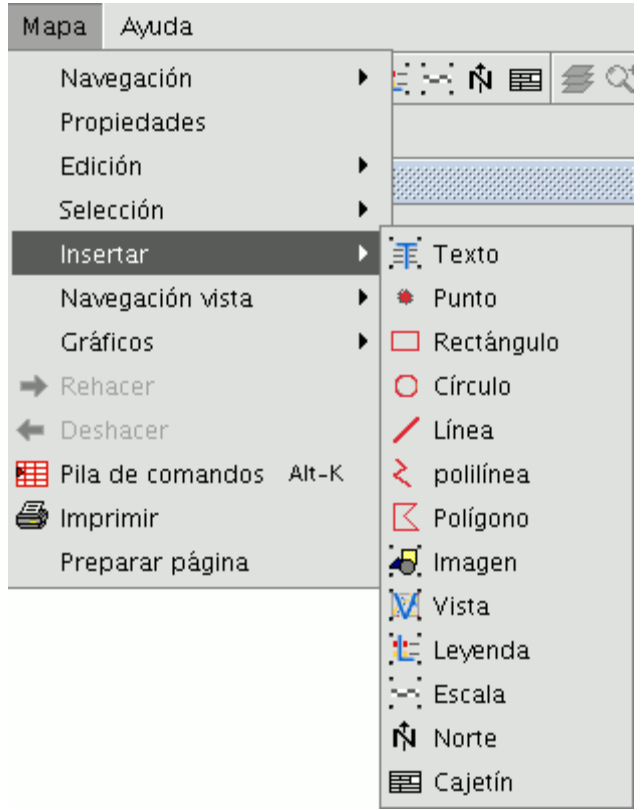

Barra de menús. Insertar elementos en un mapa.

#### **7.4.2.2 Insertar una leyenda**

La leyenda representa las capas visibles de la Tabla de Contenidos (ToC) de la vista seleccionada. Si inserta una leyenda ésta se añade en el mismo orden en el que aparece en el ToC.

业。

Botón insertar leyenda.

Seleccione, en el marco de la vista, la vista a la que está asociada la leyenda. En el panel de la derecha aparece el orden en que se van a ir añadiendo las leyendas en el ToC.

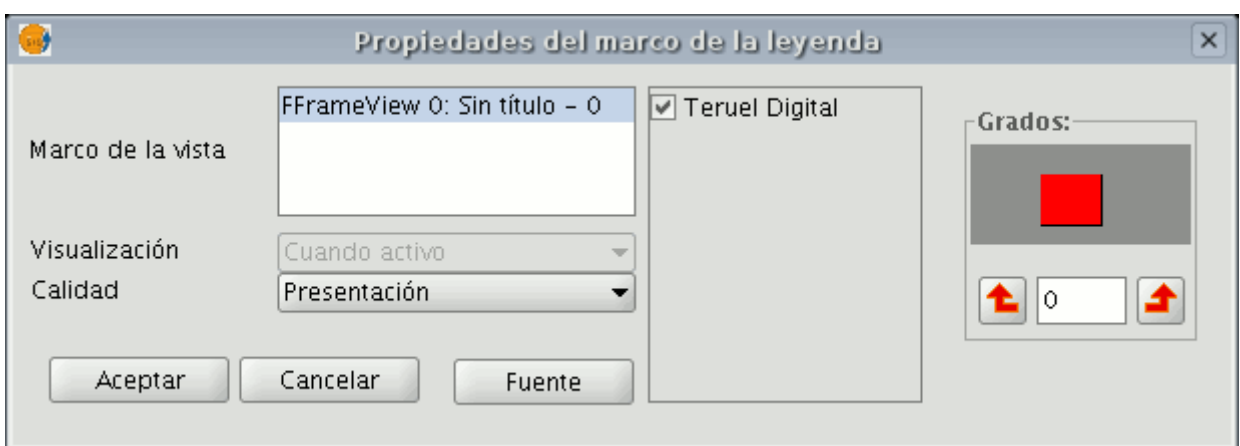

Ventana propiedades marco de leyenda

# **7.4.2.3 Insertar escala**

Esta herramienta le permite insertar una escala (relacionada con una vista) en el mapa.

Botón insertar escala.

El cuadro de diálogo del elemento escala es el siguiente:

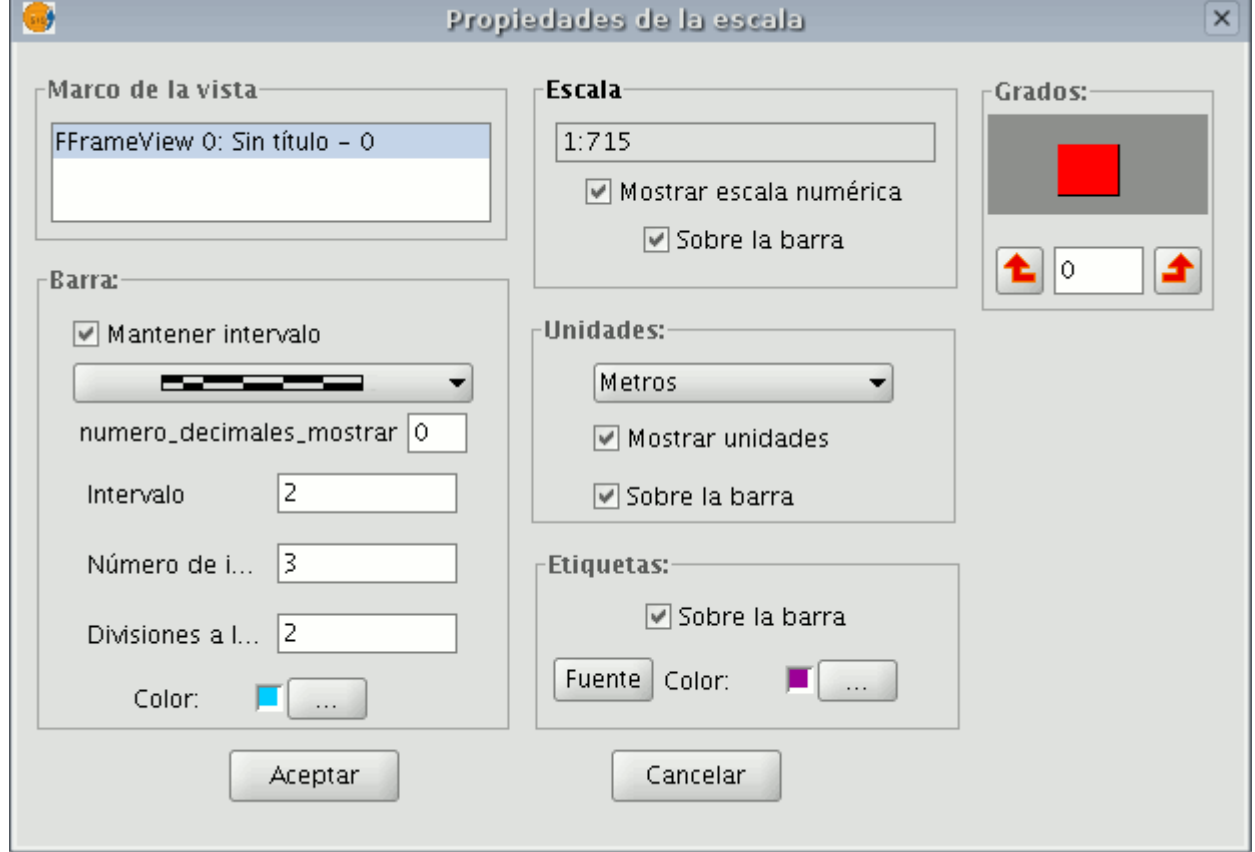

Ventana propiedades de la escala

**Marco de la Vista**: Seleccione, en caso de haber más de una, la vista con la que está relacionada la escala que quiere insertar.

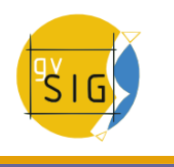

**Barra**: Seleccione el tipo de escala que quiere insertar, ya sea numérica o gráfica. Pulsando sobre el desplegable aparecen las distintas opciones con las que se puede mostrar la escala que desea insertar en el mapa.

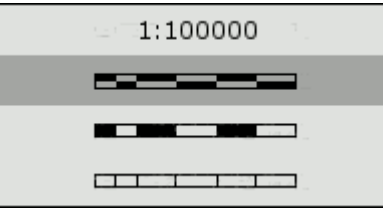

Tipos de escala.

**Intervalos**: Seleccione el número de intervalos, lo que representa cada uno de ellos y el número de divisiones a la izquierda del 0 que desea en el intervalo.

**Escala**: Si lo desea puede hacer que aparezca la escala numérica sobre la barra gracias a este apartado.

**Unidades**: Define las unidades de la escala gráfica (metros, Km., etc.).

**Etiquetas**: Desde este cuadro puede seleccionar el color, la fuente y la situación de las etiquetas (escala numérica, unidades...)

#### **7.4.2.4 Insertar el símbolo Norte**

Si pulsa el botón "Insertar Norte" de la barra de herramientas puede insertar un símbolo de "Norte" en el mapa.

Ń

#### Botón símbolo norte.

Para ello coloque el puntero del ratón, pulse el botón primario, en uno de los extremos del rectángulo que define el espacio a ocupar por el símbolo y arrastre hasta soltar en el extremo opuesto. A continuación aparece un cuadro de diálogo en el que puede elegir entre varios modelos de norte predefinidos. En gvSIG 1.9 se ha ampliado el conjunto de símbolos de norte disponibles por defecto.

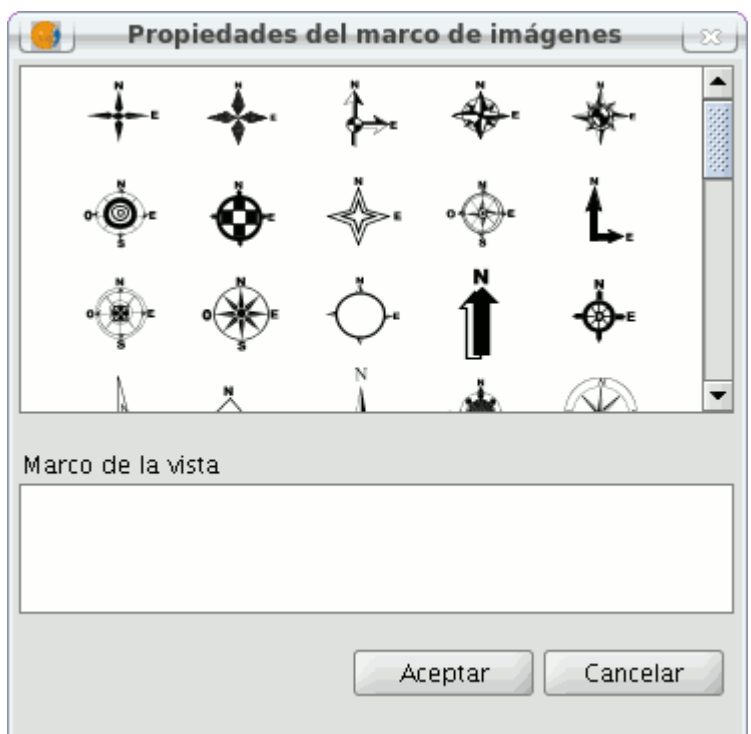

Ventana propiedades del símbolo norte.

Es posible añadir nuevos símbolos simplemente copiándolos en Linux en la carpeta

bin/gvSIG/extensiones/com.iver.cit.gvsig/northimages

#### y en Windows en la carpeta:

bin\gvSIG\extensiones\com.iver.cit.gvsig\northimages

de la carpeta donde haya instalado gvSIG. El formato admitido para los símbolos de norte es el SVG (Scalable Vector Graphics). Para añadir un nuevo símbolo de Norte, deberá crearlo mediante una aplicación externa a gvSIG (como puede ser el Inkscape [http://www.inkscape.org\)](http://www.inkscape.org/). Además, para garantizar que el nuevo símbolo de norte sea manejado correctamente por gvSIG conviene que sea realizado sobre la base de alguno de los que se proponen en gvSIG por defecto.

#### **7.4.2.5 Insertar un cajetín**

gvSIG ha incorporado en su barra de herramientas una que le permite insertar un cajetín en el mapa.

Para ello seleccione el botón siguiente de la barra de herramientas:

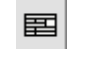

#### Botón insertar cajetín.

Pulse con el botón primario del ratón en la zona del mapa en la que desea insertar el objeto y arrastre creando un marco que indicará el tamaño del futuro cajetín.

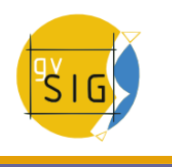

Una vez suelte el botón del ratón aparecerá automáticamente una ventana desde la que podrá determinar algunas propiedades del cajetín.

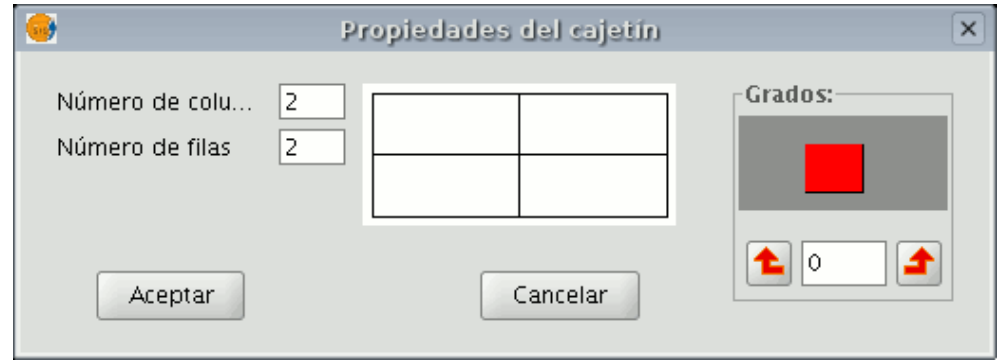

Ventana propiedades del cajetín.

#### **7.4.2.6 Insertar imagen**

Esta herramienta le permite insertar una imagen en el mapa. Puede acceder a ella pulsando sobre el botón "Insertar imagen" o desde la barra de menús "Mapa/Insertar/imagen".

# Botón insertar imagen

Si activa la herramienta y crea el marco en el mapa en el que irá la imagen (de forma similar a "Insertar Vista") aparecerá el siguiente cuadro de diálogo:

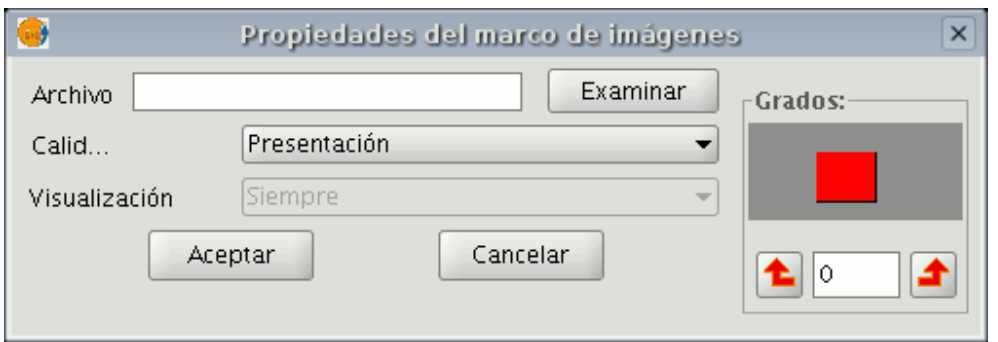

Ventana propiedades de la imagen.

Si pulsa el botón de examinar puede seleccionar la ruta donde se encuentra ubicado el archivo de imagen a insertar.

Puede insertar una imagen con los siguientes formatos: jpeg, jpg, gif, png y bmp

Además, desde la versión 0.4 de gvSIG, es posible añadir ficheros vectoriales en formato SVG al mapa.

#### **7.4.2.7 Insertar una vista**

#### **7.4.2.7.1 Insertar una vista**

Pulsando el botón "Insertar Vista" de la barra de herramientas puede insertar una vista en el mapa.

Botón insertar vista en el mapa.

Para ello coloque el puntero del ratón, pulsado el botón primario en uno de los extremos del rectángulo que define el espacio a ocupar por la vista y arrastre hasta soltar en el extremo opuesto. Aparece un cuadro de diálogo en el que puede definir las propiedades del elemento de tipo vista que acaba de insertar.

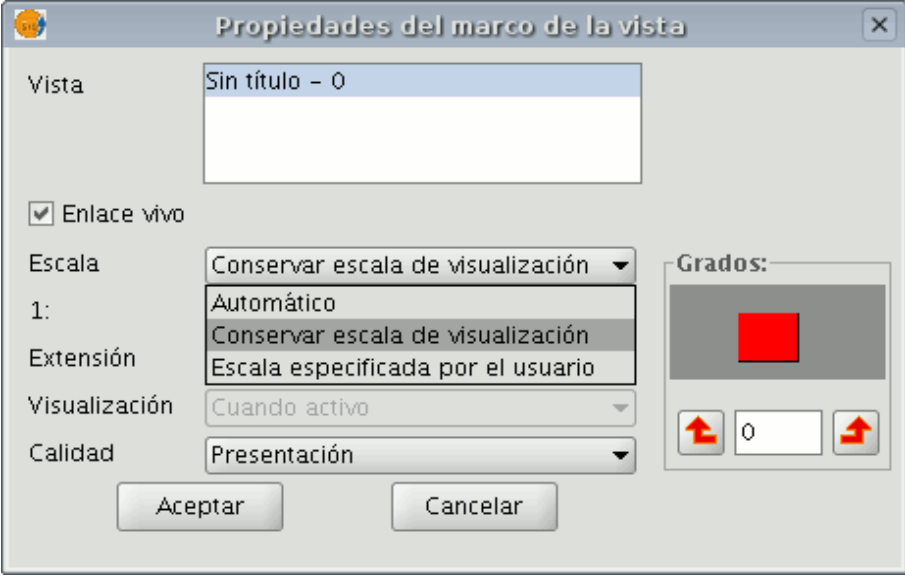

Ventana propiedades del marco de la vista.

- **Vista**: Seleccione en el cuadro de texto, en caso de haber más de una, la vista que quiere insertar.
- **Enlace vivo**: Si el check está activado, cualquier cambio que se haga en la vista (cambiar color, añadir capa..) se verá reflejado en el mapa. Ha de tener en cuenta que los cambios de escala no se verán afectados por este check, ya que estas modificaciones se regulan a partir del desplegable relacionado con escala que viene a continuación.
- **Escala**: Seleccione uno de los tres tipos de escala siguientes:
	- **Automático**: En este caso, cualquier cambio de escala que haga en la vista se verá reflejado automáticamente en el mapa.
	- **Conservar escala de visualización**: En este caso, aunque cambie el marco de la vista en el mapa, no se redimensionará la capa asociada a la vista si no que se seguirá manteniendo la misma extensión que tiene en la vista.
	- **Definida por el usuario**: Esta opción le permite introducir una escala determinada.

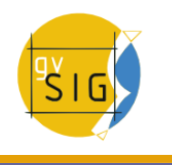

- **Calidad**: Influye en la visualización, puede ser presentación o borrador.
- **Grados**: Le permite especificar una rotación al insertar la vista en el mapa. Esta opción también aparece en el resto de elementos que puede insertar: imágenes, escalas, leyendas y textos.

# **7.4.2.7.2 Herramientas de navegación por la vista**

Mediante este conjunto de herramientas puede navegar por una vista insertada del mismo modo que si estuviera en el tipo de documento "Vista". Así, podrá definir el área exacta en el que desea que aparezca la vista en su mapa sin tener que cambiar de documento.

Puede acceder a las distintas opciones pulsando en los botones siguientes de la barra de herramientas:

# $\mathcal{B} \propto \propto \mathcal{D}$

Botones herramientas de navegación por la vista.

O bien desde el menú "Mapa/Navegación Vista".

Nota: Ha de tener en cuenta que para que aparezcan activadas la herramientas, la vista insertada debe estar seleccionada en el mapa.

**Zoom Completo a la vista**: Realiza un zoom a la extensión que definen los temas de la vista.

Botón zoom completo

**Zoom más sobre la vista**: Amplia un área determinada de la vista.

#### $\alpha$

Botón zoom más sobre la vista

**Zoom menos sobre la vista**: Disminuye un área determinada de la vista.

#### $\alpha$

Botón zoom menos sobre la vista

**Desplazamiento**: Permite desplazarse por la vista.

Botón desplazamiento.

# **7.4.2.7.3 Configurar cuadrícula de coordenadas**

Esta herramienta le permite introducir una cuadricula, en un mapa . Ésta aparecerá sobre la vista que haya escogido, pudiendo seleccionar que sea con elementos puntuales o lineales.

Acceda mediante el Gestor de proyectos al **Documento Mapa**, tras haber seleccionado una vista, agregue la cuadrícula. Para ello seleccione la vista que desea agregar al mapa y active la casilla de **Mostrar Cuadricula**.

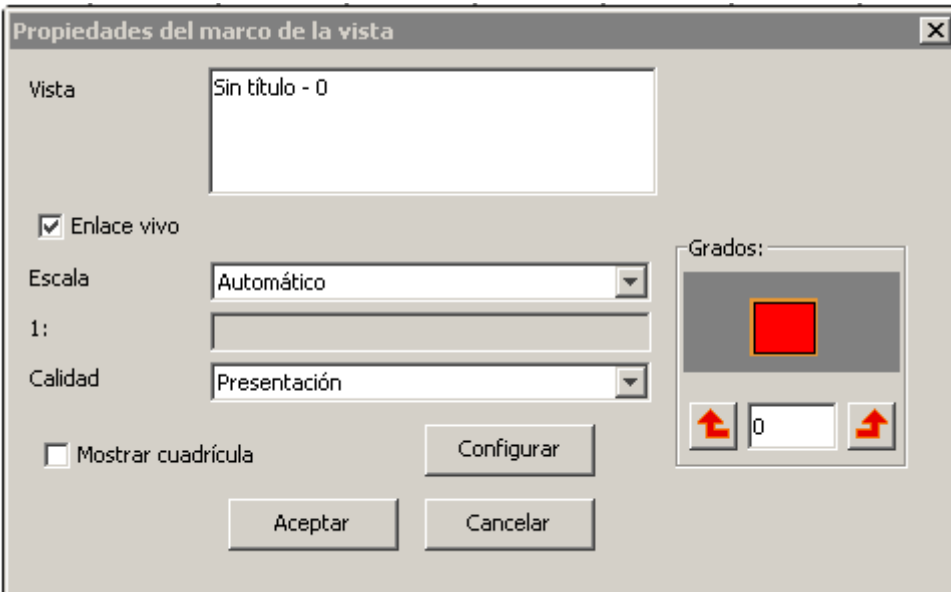

Propiedades de un Mapa. Opción 'Mostrar cuadrícula'

Pulse sobre el botón configurar:

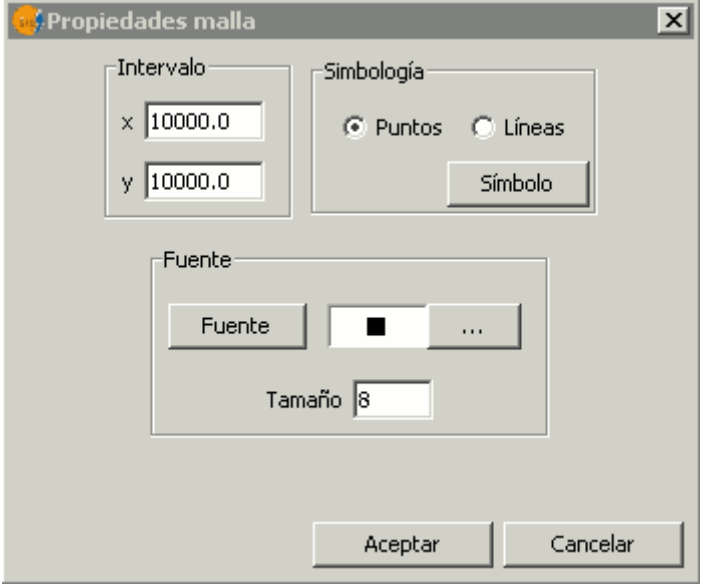

Propiedades de la malla o grid

El **intervalo** nos permite seleccionar cada cuánto queremos que aparezca la cuadrícula, tanto en el eje coordenado como ordenado. Dependerá fundamentalmente de la escala en la que se encuentre nuestro mapa.

#### **gvSIG Desktop**

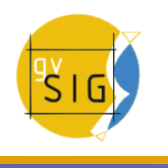

Podemos seleccionar también si deseamos un símbolo lineal o puntual. Dentro de **Símbolo** podemos seleccionar uno dentro de la librería, así como darle un grosor o color en concreto.

En el ejemplo se han empleado los intervalos X: 10.000 e Y: 10.000, que quedan muy juntos unos entre otros. Para solucionarlo, haciendo click con el botón derecho sobre la ventana se abre de nuevo la configuración.

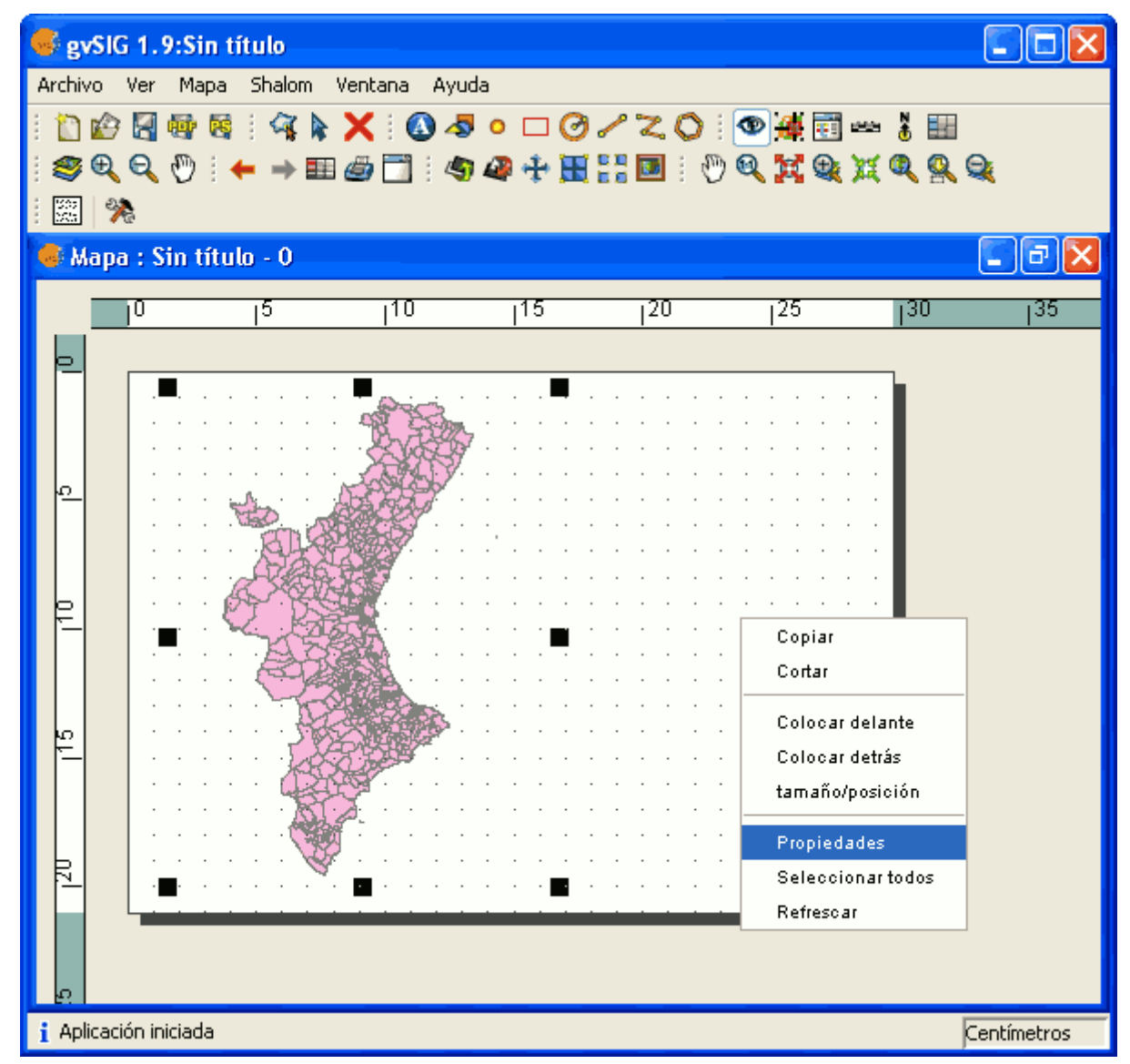

Acceder a Propiedades del mapa

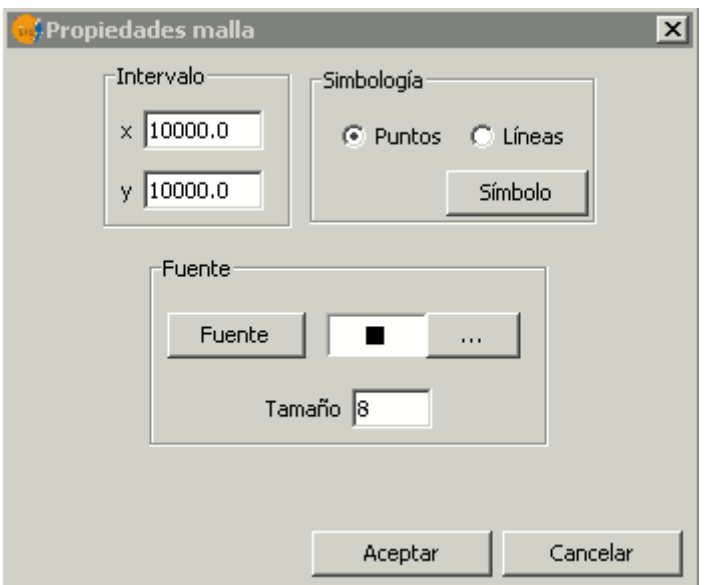

Reconfigurar las opciones del grid

y seleccionaremos la opcion X: 50.000 e Y: 50.000. A su vez, dentro de Símbolo seleccionaremos tipo línea y le daremos un color y un grosor en concreto.

El resultado sería el siguiente:

| gySIG 1.9:Sin título                                 |             |  |  |  |  |
|------------------------------------------------------|-------------|--|--|--|--|
| Shalom<br>Ventana<br>Archivo<br>Mapa<br>Ayuda<br>Ver |             |  |  |  |  |
| Ⅹ┊◎◀◦□◎╱"こ◎ ◎使同〜る田<br>保险                             |             |  |  |  |  |
| $\pm$ 90+HHE $\pm$ 00 xqxqqq<br>71                   |             |  |  |  |  |
| W                                                    |             |  |  |  |  |
| Mapa: Sin título - 0<br>÷                            | σ           |  |  |  |  |
|                                                      |             |  |  |  |  |
| -4 1-3.<br>ᢣ<br>-2<br>u<br>юı<br>া<br>ರ<br>э         |             |  |  |  |  |
| uma.                                                 |             |  |  |  |  |
| ω                                                    |             |  |  |  |  |
| 4                                                    |             |  |  |  |  |
| Ω<br><b>MULL</b>                                     |             |  |  |  |  |
| o                                                    |             |  |  |  |  |
|                                                      |             |  |  |  |  |
| అ<br>,,,,,,                                          |             |  |  |  |  |
| Riotii                                               |             |  |  |  |  |
|                                                      |             |  |  |  |  |
|                                                      |             |  |  |  |  |
|                                                      |             |  |  |  |  |
|                                                      |             |  |  |  |  |
|                                                      |             |  |  |  |  |
| min)                                                 |             |  |  |  |  |
|                                                      |             |  |  |  |  |
| 2019 18 17 16 15 14 13 12 11                         |             |  |  |  |  |
| mór)                                                 |             |  |  |  |  |
| uning<br>ատո<br>رىتىد                                |             |  |  |  |  |
| <i>i</i> Aplicación iniciada                         | Centímetros |  |  |  |  |

Resultado de un mapa con grid de coordenadas

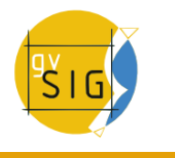

#### **7.4.2.8 Insertar un texto**

Los textos, que también pueden insertarse pulsando el botón respectivo de la barra de herramientas o seleccionándolo desde la barra de menús "Mapas/Insertar/Texto",

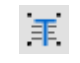

Botón insertar texto.

Las propiedades del texto se definen en el cuadro de diálogo que aparece.

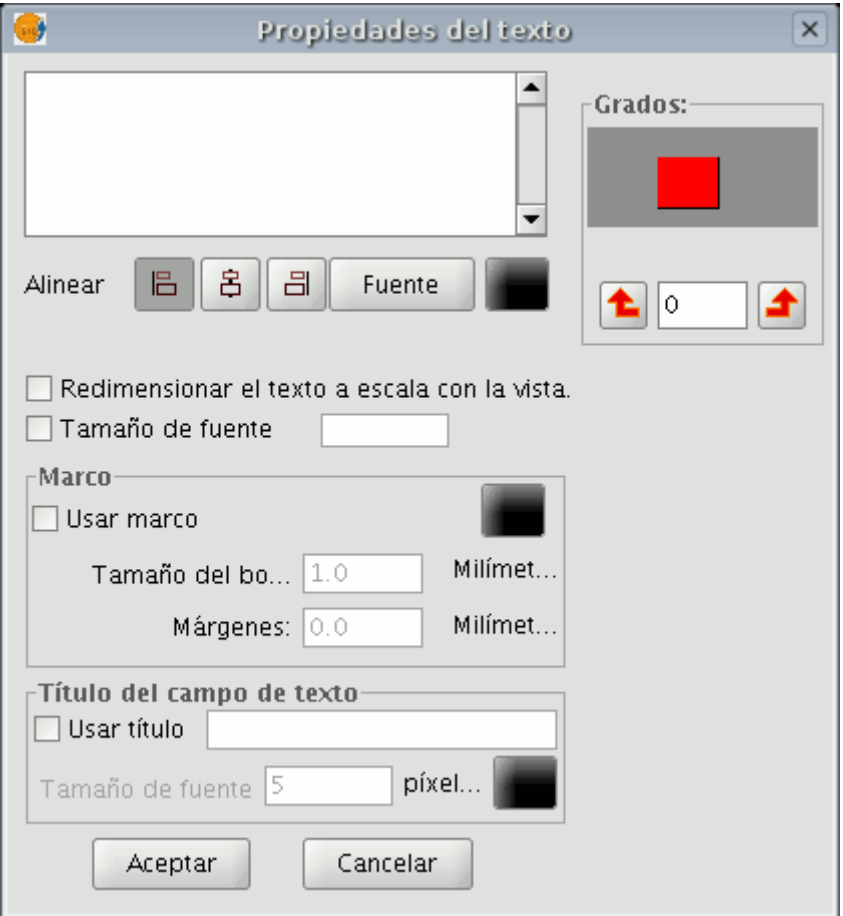

Ventana propiedades del texto.

Dentro del área de texto puede escribir el texto que quiere que aparezca en el mapa.

**Alinear**: Seleccione el tipo de alineación (izquierda, centrada o derecha respectivamente).

**Fuente**: Seleccione el tipo de fuente. Puede, además, establecer el tamaño de fuente que desee, activando el check relacionado e incluyendo en el cuadro de texto el tamaño que precise.

**Grados**: Indique el ángulo, con respecto a la horizontal, de inclinación de los textos.

**Marco**: Es posible establecer un marco rodeando el texto sobre el que está actuando.

**Título del campo de texto**: También puede establecer un título asociado al marco que rodea el texto correspondiente.

#### **7.4.2.9 Gráficos**

## **7.4.2.9.1 Insertar un gráfico**

Puede insertar los siguientes tipos de elementos gráficos:

- Puntos
- Rectángulos
- Círculos
- Líneas
- Polilíneas
- Polígonos

Todos estos elementos se pueden insertar accediendo a "Insertar" del menú "Mapa", o pulsando sobre el botón correspondiente de la barra de herramientas.

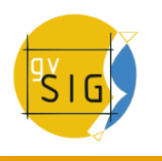

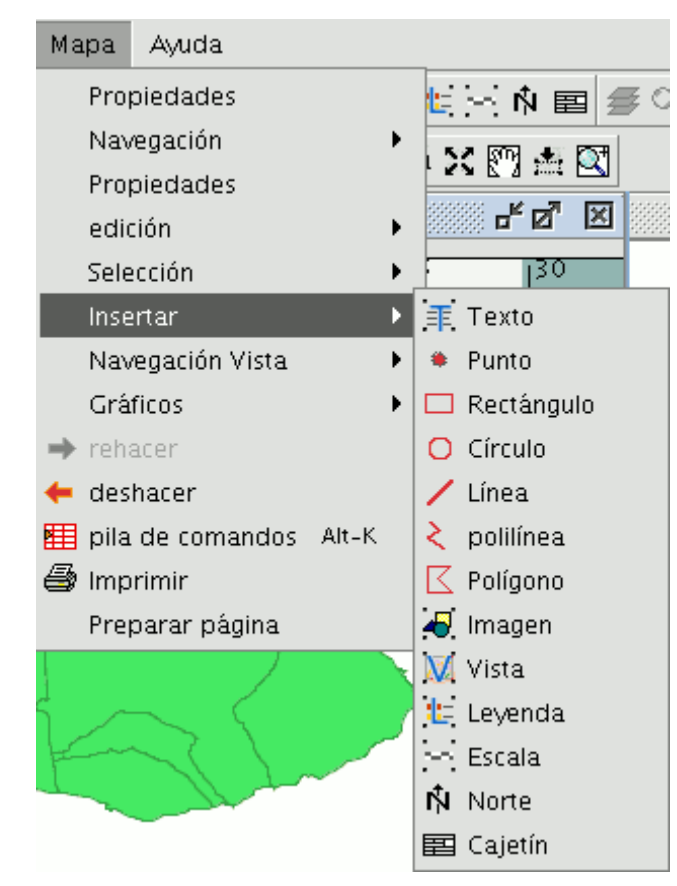

Barra de menús. Mapa. Insertar.

Si desea insertar un elemento gráfico, pulse el botón primario del ratón en el mapa sobre el lugar donde desea que se posicione el elemento gráfico.

# **7.4.2.9.2 Editar los vértices de un gráfico**

Una vez insertado un elemento gráfico puede editar sus vértices. Puede acceder a esta herramienta desde el menú "Mapa/Edición/Editar vértices" o desde el botón de la barra de herramientas siguiente.

# Botón editar vértices.

Si desea editar alguno de los vértices de un elemento gráfico, seleccione el elemento sobre el mapa y acceda a la herramienta.

## **7.4.3 Propiedades de un elemento insertado en el mapa**

Una vez insertados los elementos en un mapa puede acceder a las propiedades del mismo.

Para ello seleccione el elemento y despliegue su menú contextual (botón secundario del ratón sobre el elemento) y seleccione "Propiedades".

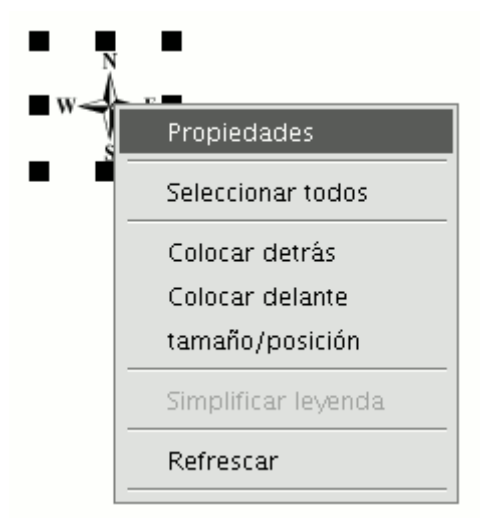

Menú contextual del elemento insertado en el mapa.

#### **7.4.4 Alinear elementos**

Puede acceder a esta herramienta desde el menú "Mapa/Gráficos/Alinear".

Con esta herramienta puede modificar la alineación, distribución y tamaño de los elementos del mapa que tenga seleccionados.

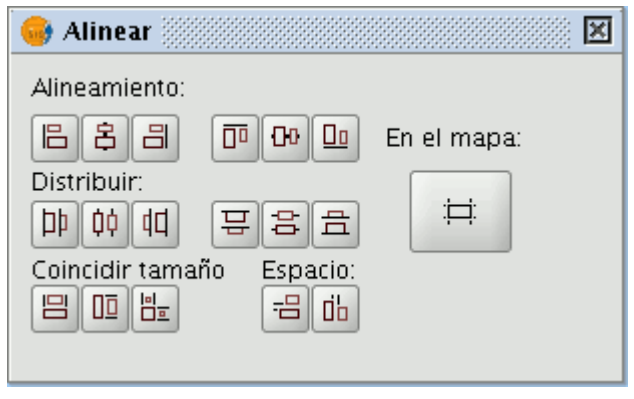

Cuadro de diálogo alinear gráficos.

**En el mapa**: Si está activado el botón, las herramientas del menú "Alinear" tomarán como referencia los límites del mapa. En caso contrario la referencia es la selección.

**Alineamiento**: Las herramientas que corresponden a este apartado permiten alinear los gráficos seleccionados (situar en el mismo eje cualquier serie de objetos) en función de nuestras necesidades (izquierda, centrado horizontal, derecha, arriba, centrado vertical y abajo).

**Distribuir**: La distribución permite situar objetos a intervalos iguales en una zona especificada.

#### **gvSIG Desktop**

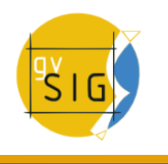

**Coincidir tamaño**: Permite modificar el tamaño de un objeto seleccionado tomando como referencia otro elemento seleccionado. Los ajustes se harán en función del objeto de mayor tamaño que haya en la selección.

El tamaño de los objetos se puede hacer coincidir en anchura, en altura o en ambos sentidos respectivamente.

**Espacio**: Permite hacer una "distribución espacial" de los elementos seleccionados.

Si por ejemplo decide hacer una distribución espacial de dos elementos seleccionados dentro del mapa (con el botón "En el mapa" activo), al pulsar sobre la primera opción, los objetos quedarán a la misma distancia de los márgenes izquierdo y derecho del mapa.

Si pulsamos sobre el segundo botón, las imágenes se colocarán a la misma distancia desde los márgenes superior e inferior.

#### **7.4.5 Agrupar y desagrupar**

Puede acceder a esta utilidad desde la barra de herramientas pulsando en los botones

#### 日出

Botón agrupar/desagrupar

O desde el menú "Mapa/Gráficos/Agrupar" y "Desagrupar" respectivamente.

#### **7.4.6 Colocar delante y detrás**

Puede acceder a esta herramienta desde el menú "Mapa/Gráficos/Colocar delante" y "Colocar detrás" respectivamente o desde la barra de herramientas pulsando en los botones siguientes:

Botones desplazar delante/detrás.

Con esta opción, puede cambiar el orden de visualización de los elementos seleccionados en el mapa, colocándolos delante o detrás.

#### **7.4.7 Enmarcar elementos**

Esta herramienta dibuja un marco alrededor del elemento o elementos seleccionados.

Puede acceder desde la barra de herramientas pulsando en el botón siguiente:

 $\Box$ 

Botón línea gráfica.

y desde el menú "Mapa/Gráficos/linea gráfica".

Las opciones se presentan en el siguiente cuadro de diálogo:

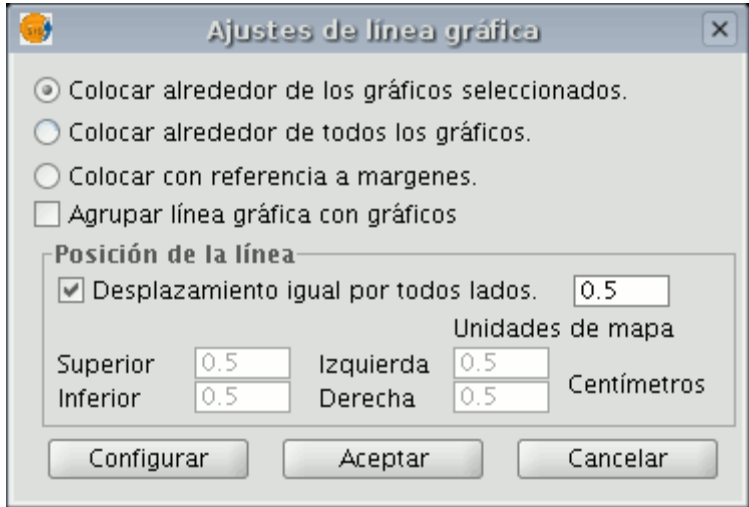

Ventana ajustes línea gráfica.

Entre las distintas opciones aparece un check que le permite agrupar la línea gráfica y el objeto que ha insertado en el mapa, de tal manera que formen una única entidad y no dos independientes.

Si pulsa el botón "Configurar", se mostrará otro cuadro de diálogo donde se pueden establecer las propiedades de la línea gráfica o marco que se va a insertar, seleccione las propiedades y pulse el botón "Aceptar" si desea que se utilice la nueva configuración o "Cancelar" si desea seguir con los los valores predeterminados.

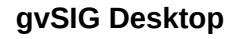

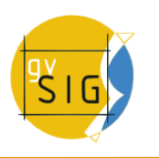

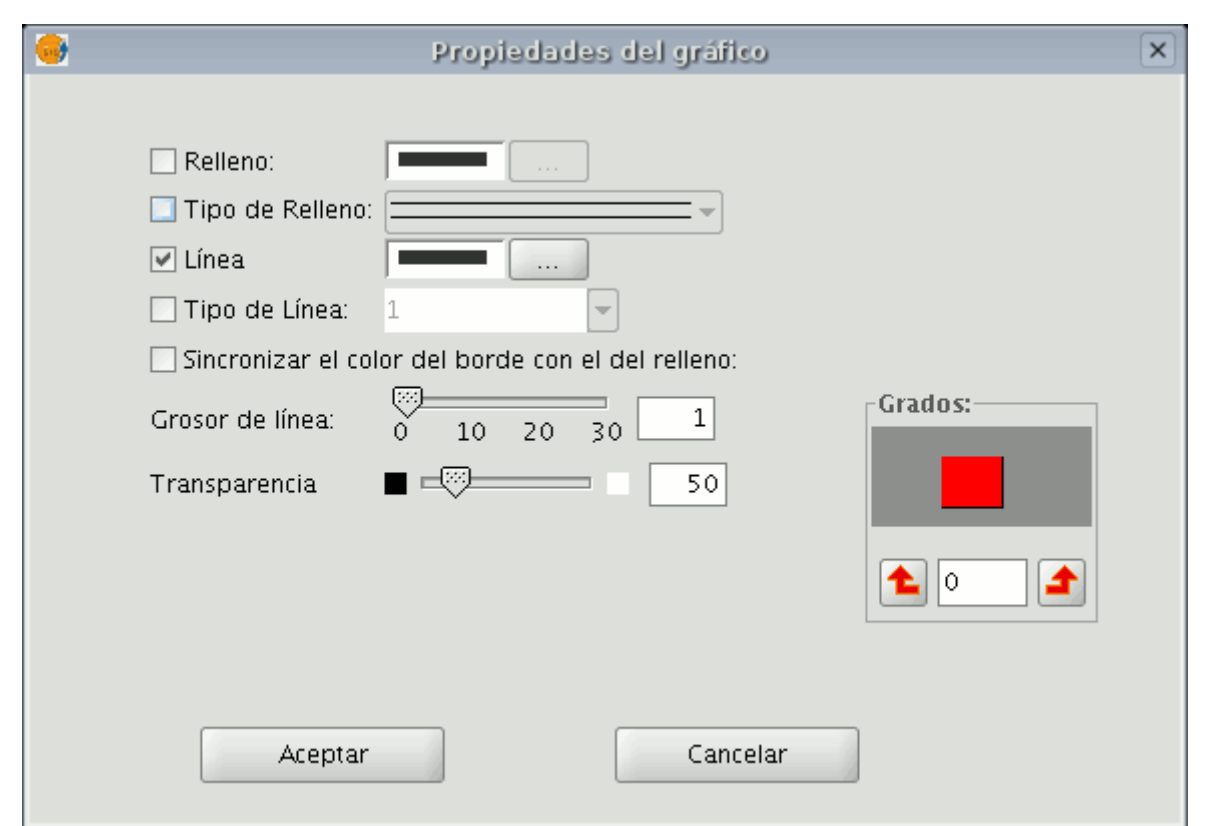

Ventana propiedades del gráfico.

# **7.4.8 Modificar tamaño y posición**

Puede acceder a esta herramienta, bien desde la barra de herramientas pulsando en el botón siguiente,

 $\ddot{\ddagger}$ 

Botón ajustar tamaño.

bien desde el menú "Mapa/Gráficos/Tamaño y Posición".

Esta herramienta abre un cuadro de diálogo que permite especificar con detalle el tamaño y la posición del elemento seleccionado.

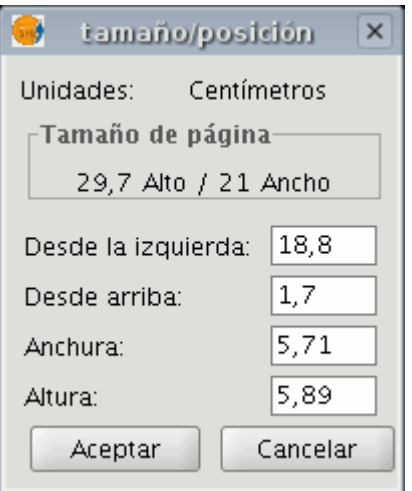

Ventana ajuste de tamaño y posición.

Puede editar los distintos campos de texto y modificar y especificar el tamaño y la posición del objeto.

# **7.4.9 Deshacer/rehacer acciones al crear un mapa**

Estas herramientas le permiten deshacer las acciones que haya realizado sobre el mapa o rehacer aquellas que haya deshecho con anterioridad. Para acceder a estas herramientas pulse los botones "Deshacer" (flecha orientada a la izquierda) o "Rehacer" (flecha orientada a la derecha)

#### Botones deshacer/rehacer

o desde la barra de menús seleccione la opción "Mapa".

Existe también la posibilidad de deshacer varias acciones utilizando la pila de comandos. La pila de comandos es una herramienta que le permite visualizar las acciones que haya realizado sobre el mapa y decidir a partir de cual de ellas quiere continuar trabajando. La ventaja de esta herramienta es que puede deshacer o rehacer varias acciones de una sola vez, pero no le permite deshacer una acción concreta, es decir si realiza seis acciones no puede deshacer solo la cuarta que haya realizado, sino que se desharán la sexta la quinta y la cuarta.

Puede acceder a esta herramienta pulsando el botón pila de comandos de la barra de herramientas

用

Botón pila de comandos.

o desde la barra de menús seleccionando "Mapa/Pila de comandos".

#### **7.4.10 Borrar un elemento seleccionado en el mapa**

Si desea borrar alguno de los elementos seleccionados en el "Mapa" puede hacerlo si pulsa el botón "Borra selección" de la barra de herramientas.

Botón Borra selección

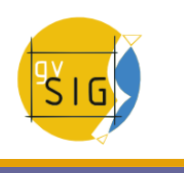

# **7.5 Herramientas de exportación a postScript y pdf**

Mediante estas herramientas puede exportar la composición realizada a un fichero postScript y/o pdf, para ello en el menú "Archivo" seleccione "Exportar a ps" o "Exportar a pdf" respectivamente.

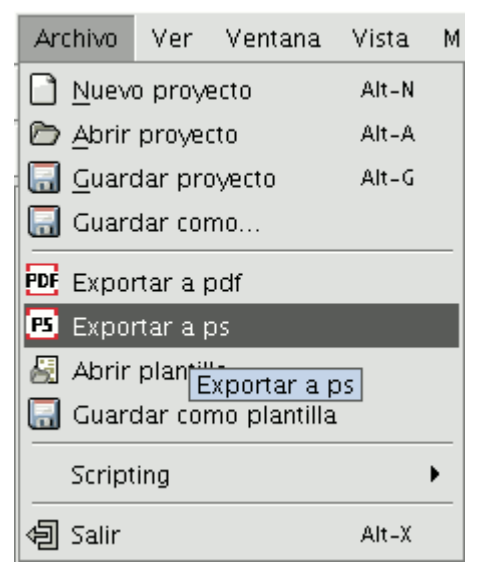

Barra de menús archivo. Exportar a PostScript.

O pulse en los botones de la barra de herramientas siguientes:

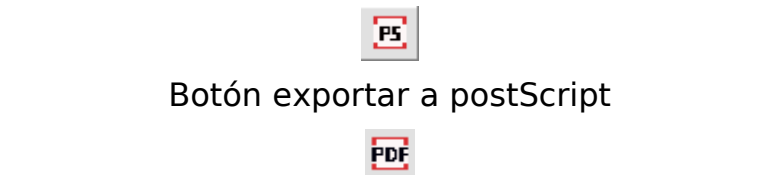

#### Botón exportar a pdf.

Esta acción abrirá un cuadro de dialogo en el que se le solicita un fichero donde guardar el postScript resultante (con extensión .ps) o el pdf correspondiente (con extensión .pdf). Una vez seleccionado donde desea guardar el documento, pulse el botón "Guardar".

# **7.6 Imprimir un mapa**

Mediante esta opción se abre el cuadro de diálogo de impresión, en el que puede seleccionar las opciones relativas a la misma (seleccionar impresora, calidad, etc.)

# a

#### Botón imprimir.

Nota: Las especificaciones que aparecen desactivadas dependen del tipo de impresora que tenga instalada.

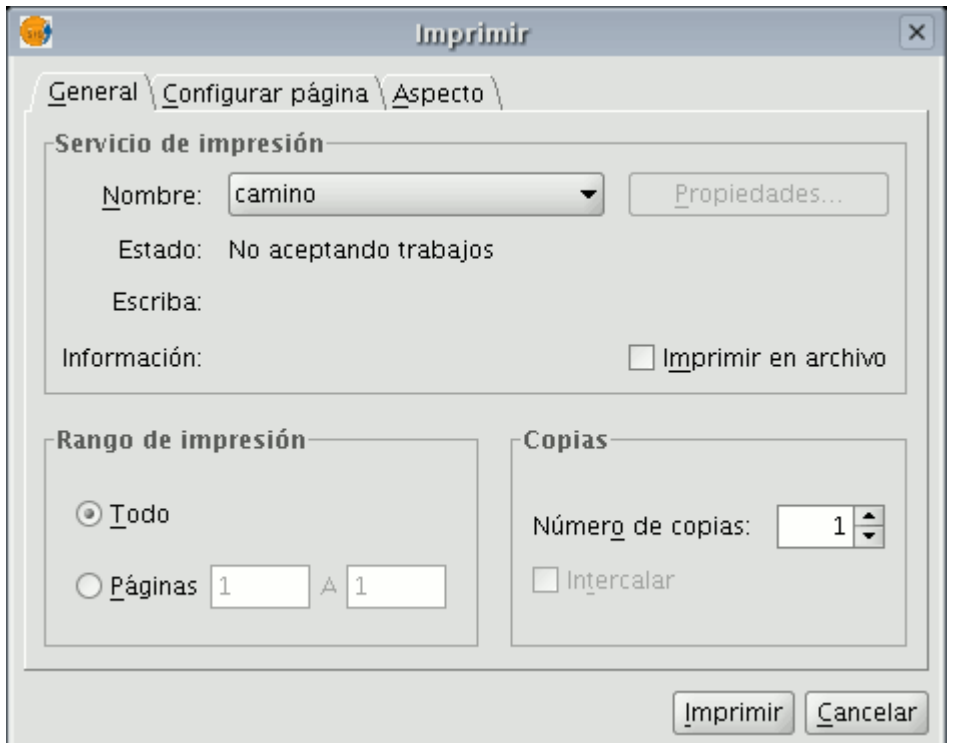

Cuadro de diálogo imprimir

# **7.7 Impresión rápida**

# **Asistente para imprimir la vista activa sobre una plantilla**

Añadimos la posibilidad de imprimir una vista a través de un asistente, en el que podemos modificar unos parámetros básicos (título, tamaño de página, etc). Esta opción es accesible a través del menú Vista/Imprimir vista.

#### **gvSIG Desktop**

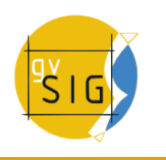

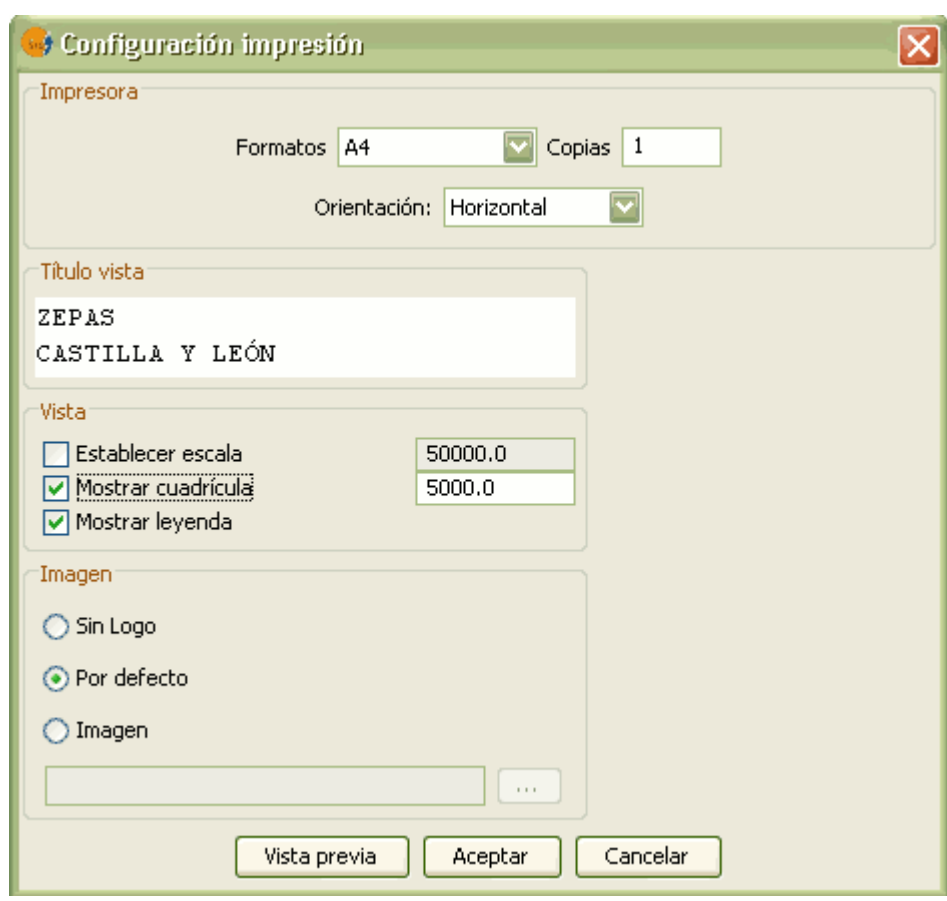

Configuración impresión

Podemos seleccionar:

- El formato: A0,A1,A2,A3,A4
- Número de copias.
- La orientación, horizontal o vertical.
- Establecer el título.
- Establecer la escala a la que se mostrará la vista.
- Mostrar la cuadrícula especificando su intervalo.
- Mostrar la leyenda.
- Establecer una imagen o dejar la que tenemos por defecto.

El resultado es algo así:

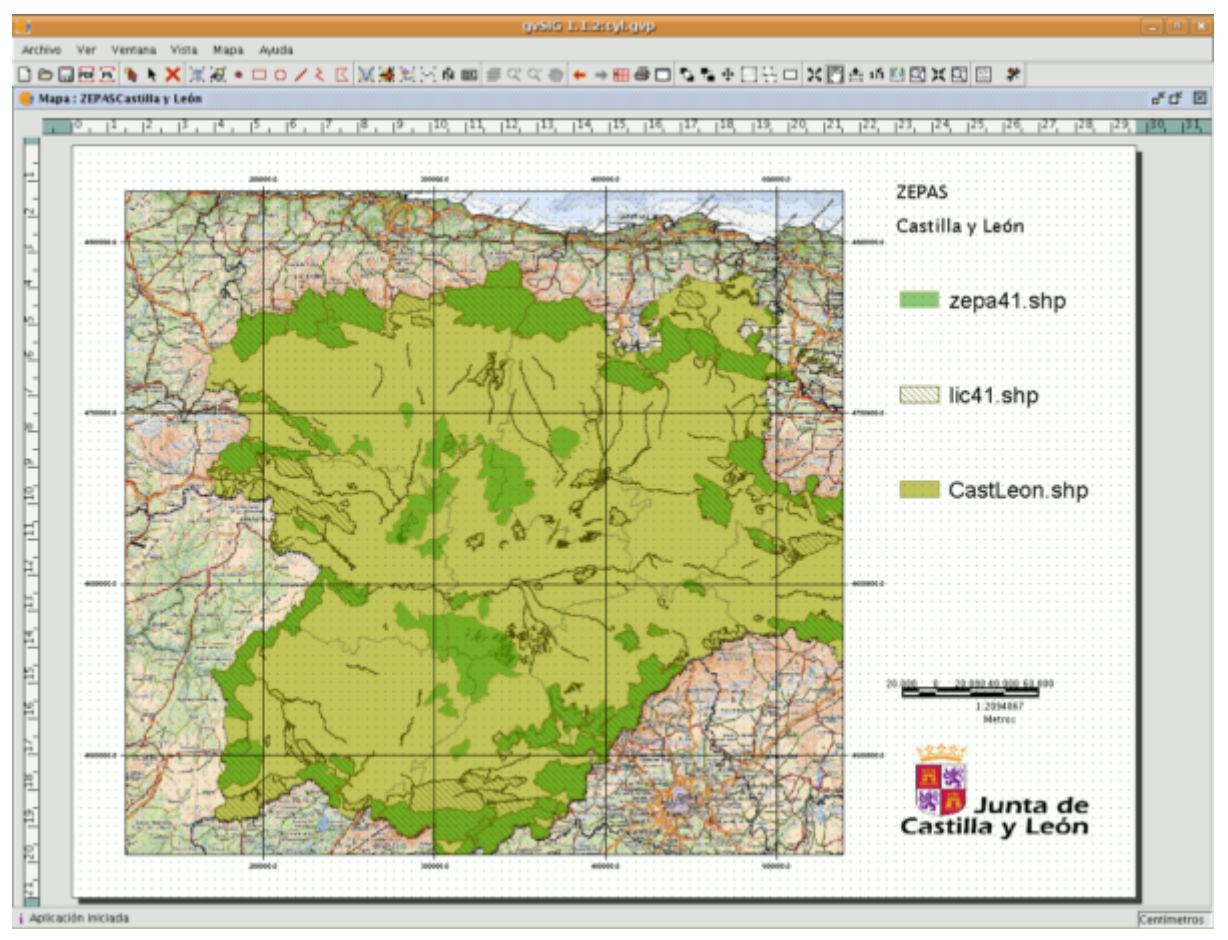

Resultado final.

Podemos imprimir directamente desde el asistente, o bien previsualizar el resultado (como muestra la captura) e imprimirlo desde dicha previsualización. También es posible modificar cualquier elemento de la previsualización (la anchura del mapa, qué capas se mostrarán en la leyenda, etc) de la misma manera que se modifica cualquier documento Mapa de gvSIG.

# **8 Preferencias de gvSIG**

# **8.1 Introducción**

La ventana de preferencias le permite personalizar gvSIG.

Puede acceder a la ventana de preferencias mediante dos formas. Desde la barra de menús "Ventana/Preferencias"

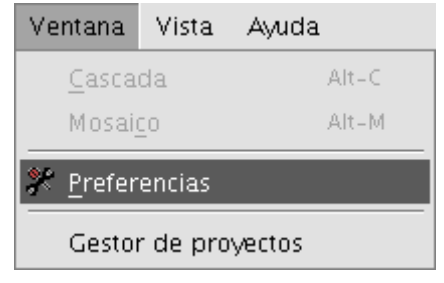

Barra de menús. Preferencias

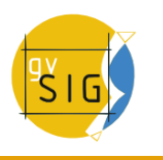

o mediante el botón de la barra de herramientas "Preferencias".

# Botón preferencias

 $\left| \cdot \right|$ 

Una vez acceda a la herramienta aparecerá una nueva ventana donde puede configurar sus preferencias.

|                                                                                                    | <b>Preferencias</b><br>回儿83                           |
|----------------------------------------------------------------------------------------------------|-------------------------------------------------------|
| ---Anotaciones<br>-Codificación por defecto del DBF<br>— Edición<br>l - General<br>—Mapa<br>— Raster<br> 重…Red<br>--Simbología<br>Soporte cartográfico<br>∣⊞∽Vista | General                                               |
|                                                                                                    | Restaurar opciones por defecto<br>Cancelar<br>Aceptar |

Ventana preferencias gvSIG 1.9

Seleccionando en el árbol de la izquierda la propiedad a la que quiere acceder en el espacio de la derecha aparecerán las preferencias que puede configurar.

# **8.2 Preferencias de las anotaciones**

Las preferencias de las anotaciones permite al usuario definir las características que se desee que tengan las capas de anotaciones por defecto.

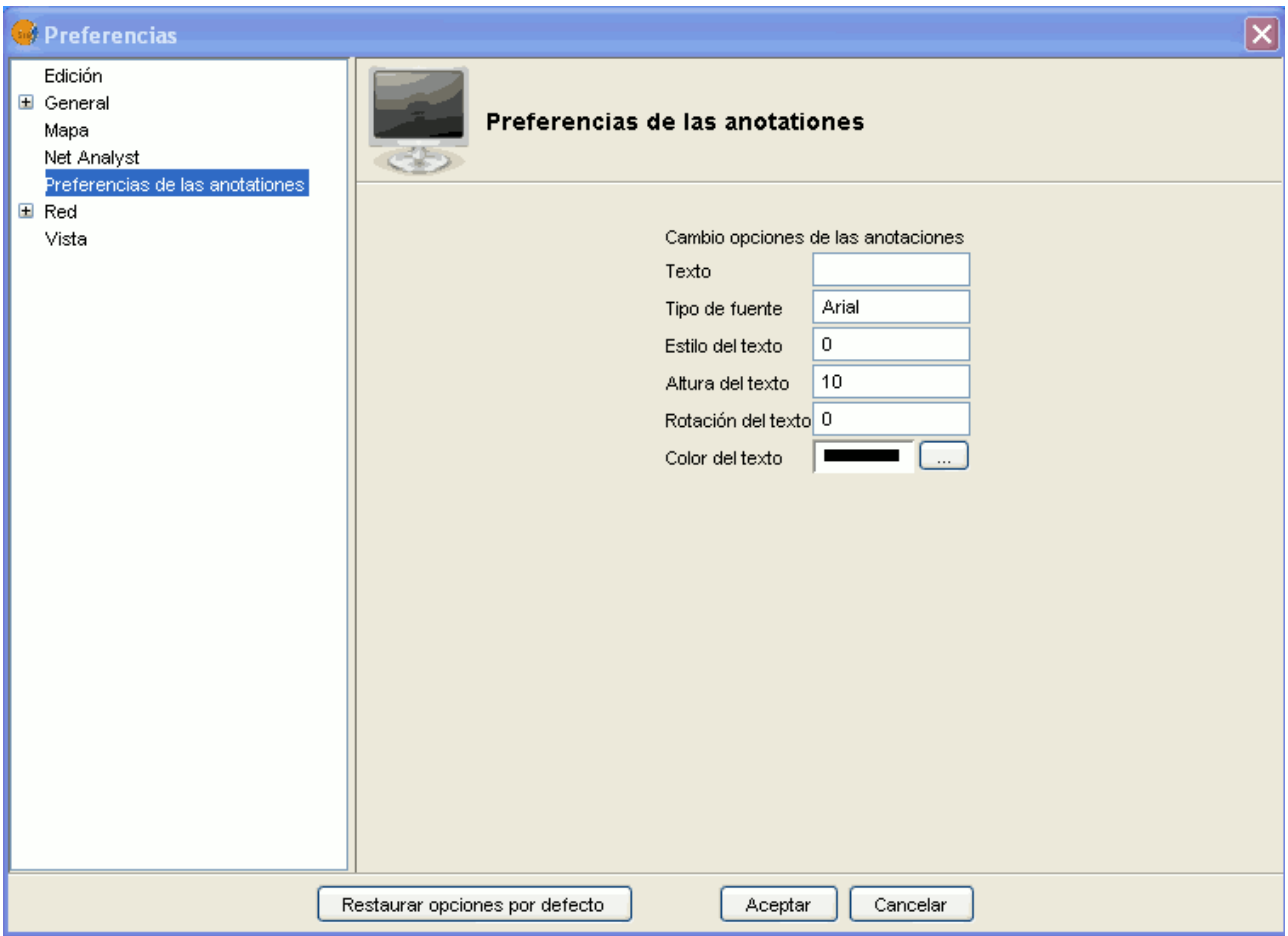

Ventana de preferencias. Preferencias de las anotaciones

Puede predefinir las características de que desee que tengan las capas de anotaciones por defecto.

**Texto.** Se puede poner por defecto el texto que desee que se escriba en la capa de anotaciones en el caso de que el registro del campo que se ha elegido etiquetar esté en blanco. Si lo desea tiene la opción de no escribir nada de modo que en el registro que no haya nada, se quedará en blanco.

**Tipo de fuente.** Se puede elegir por defecto el tipo de fuente en el cual desea que se escriba por defecto el texto de la capa de anotaciones.

**Estilo de texto.** Puede seleccionar por defecto el estilo de texto el cual quiere que contenga la capa de anotaciones.

**Altura de texto.** Puede escoger la altura de texto por defecto que desee, para la representación de las capas de anotaciones.

**Rotación del texto.** En la rotación del texto puede elegir cuál será la orientación que el texto de las capas de anotaciones tendrán por defecto. Por ejemplo si desea que el texto se represente horizontal, debe poner  $0<sup>o</sup>$ , si lo desea en vertical, póngalo a 90º. Recuerde que la graduación utilizada en gvSIG es sexagesimal y avanza en sentido contrario a las agujas del reloj.

**Color del texto.** Seleccione por defecto el color en el que desea que se represente el texto de las capas de anotaciones.

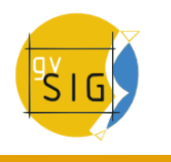

# **8.3 Preferencias Edición**

## **8.3.1 Introducción**

Permite seleccionar una serie de colores por defecto que se utilizan en una sesión de edición de gvSIG, que se explican detalladamente a continuación:

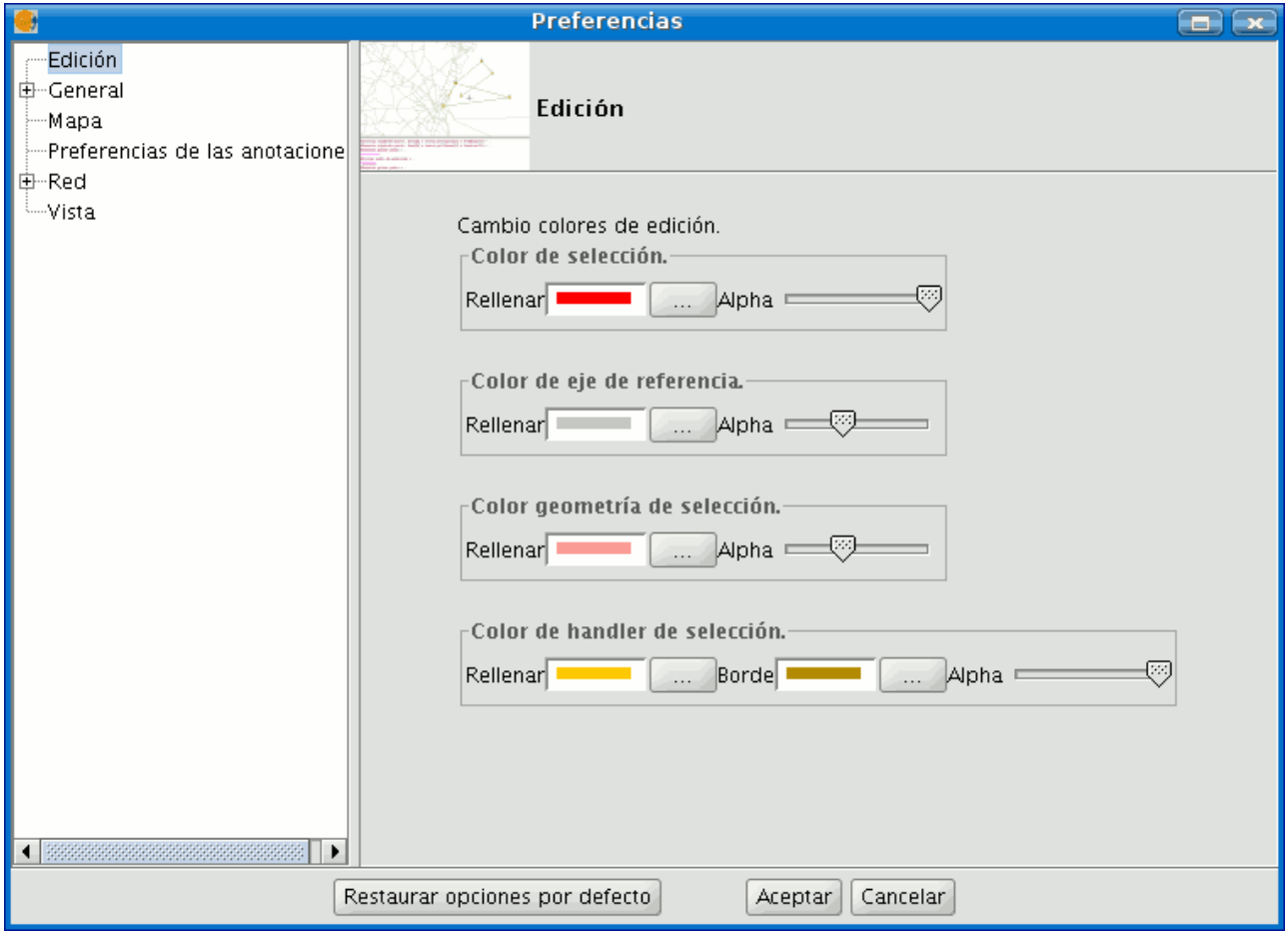

Ventana Preferencias de edición

# **8.3.2 Color de la selección**

Permite establecer el color por defecto que desee que tenga la geometría seleccionada de una capa que está en edición.
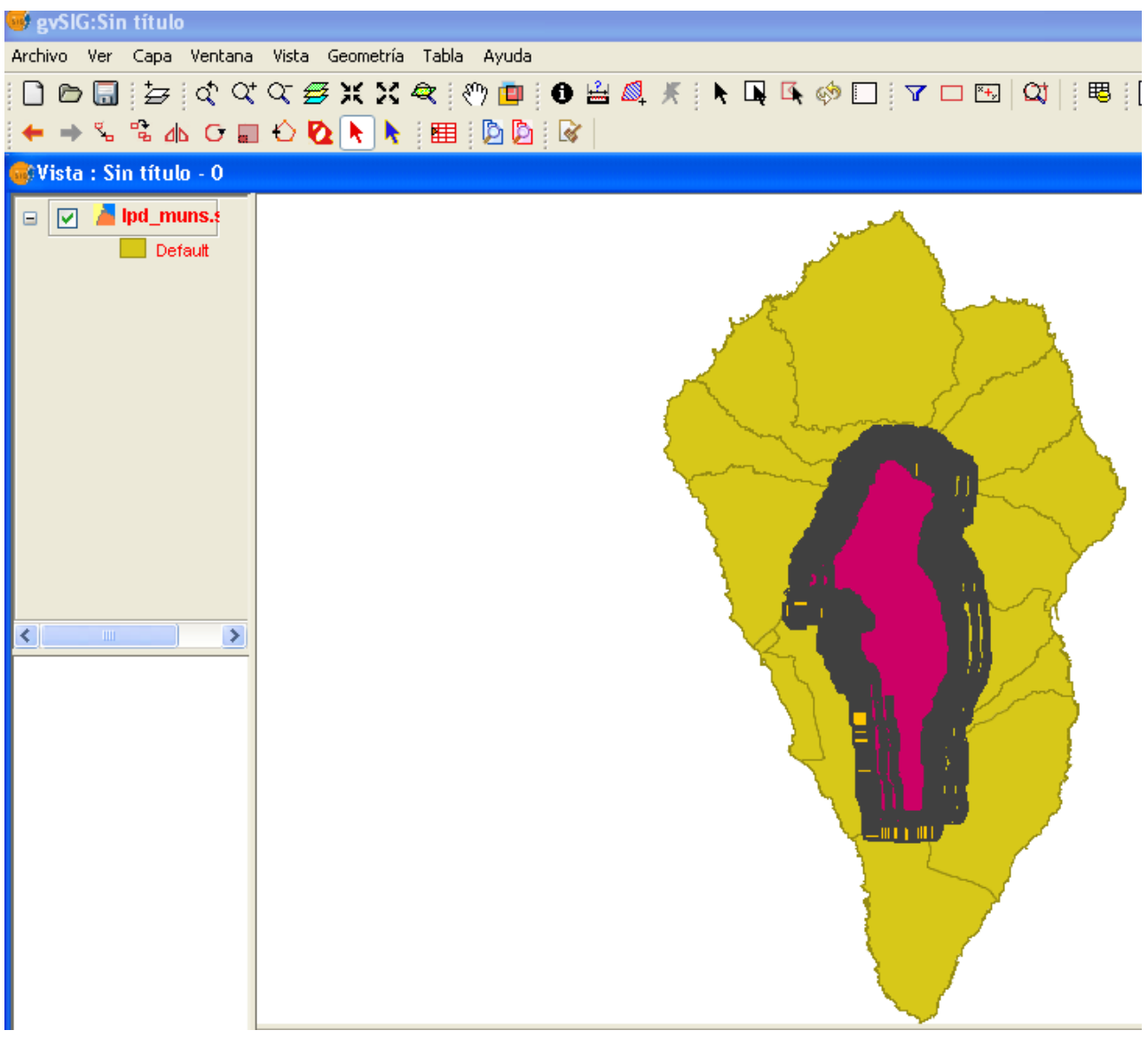

Edición de una capa. Color de la selección

### **8.3.3 Color del eje de referencia**

Permite establecer el color del eje de referencia que le guiará cuando realice alguna operación en edición, por ejemplo cuando realiza operaciones del tipo "simetría", "rotar", etc...

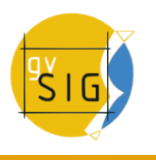

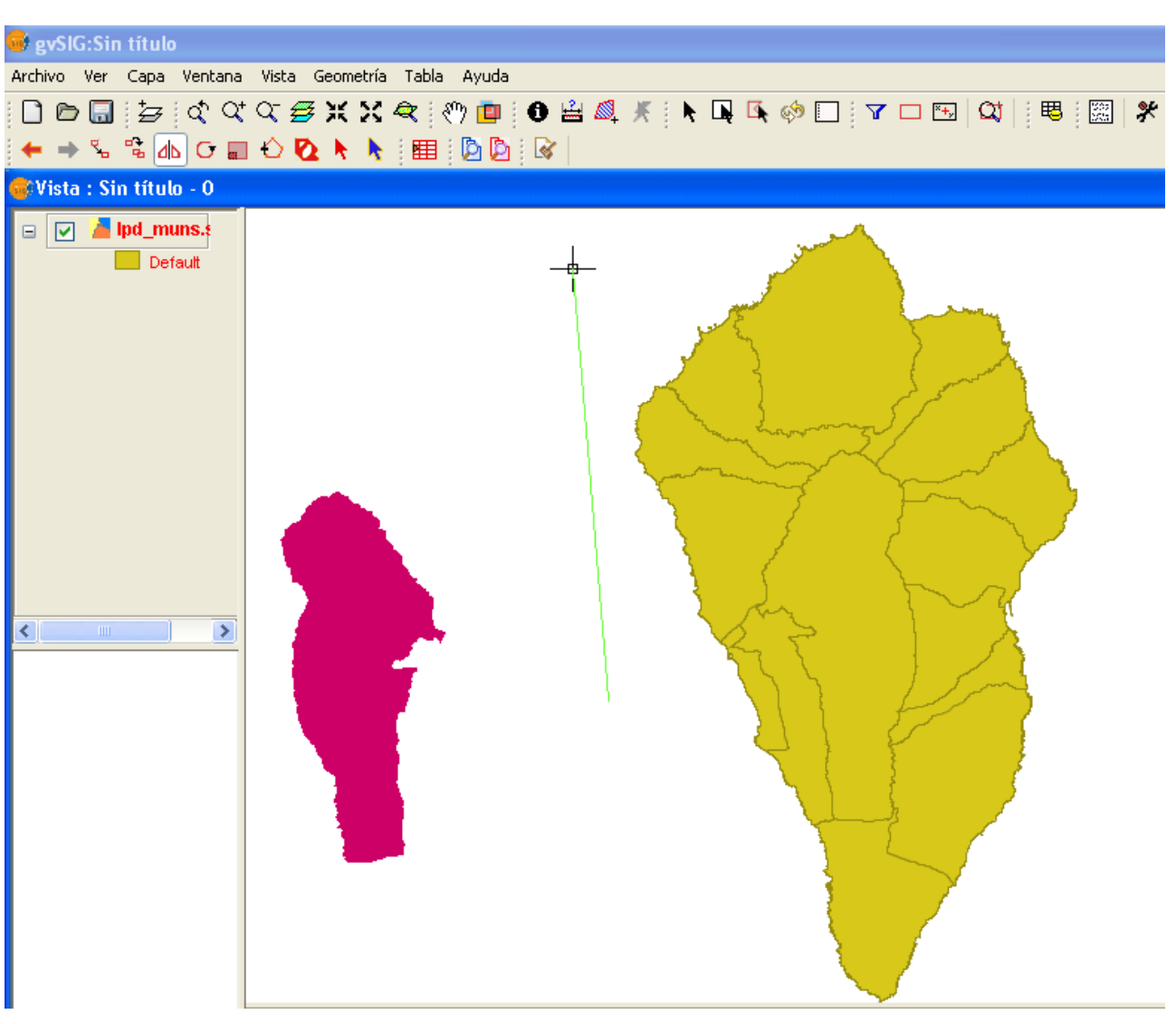

Capa en edición. Color del eje de referencia

### **8.3.4 Color de la geometría de selección**

Permite establecer el color por defecto del marco de selección que utilizará para escoger las geometrías deseadas.

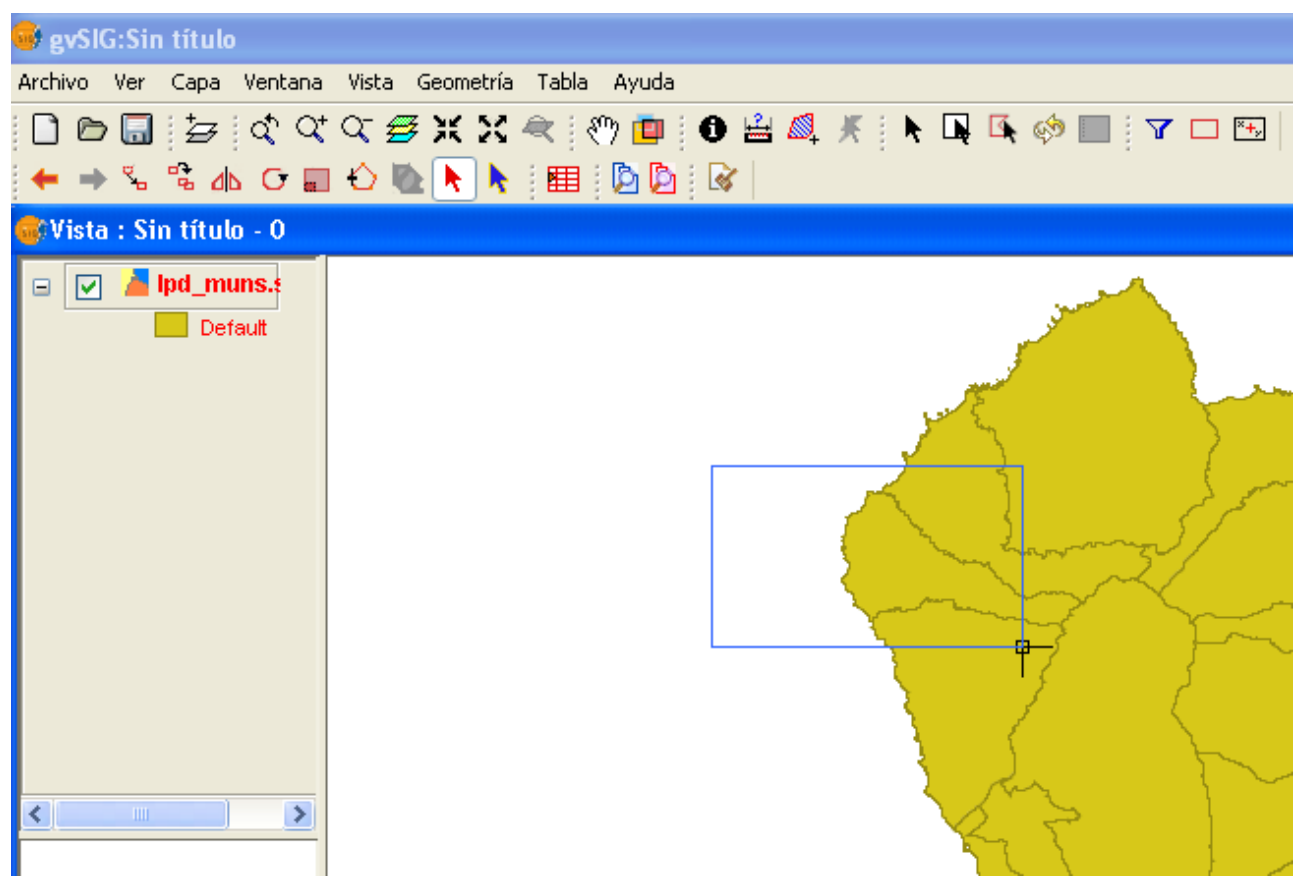

Capa en edición. Color de las geometrías seleccionadas

## **8.3.5 Color de los handlers (vértices) seleccionados**

Permite establecer el color que tendrán los "Handler" por defecto, es decir, los vértices de los que consta el objeto seleccionado. En este caso se puede seleccionar el color del contorno y el del interior del handler.

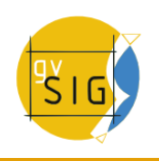

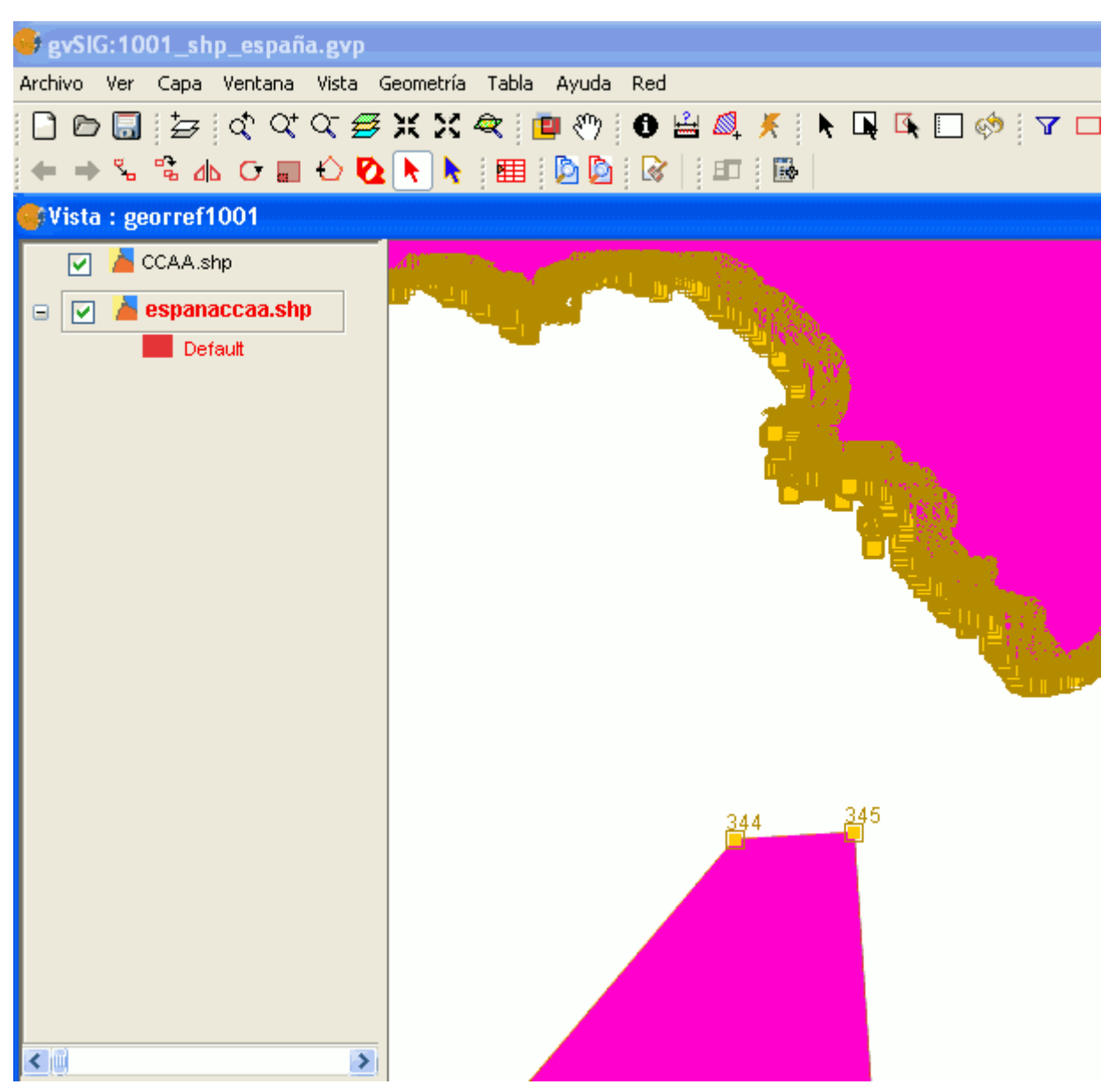

Color de los vértices

# **8.4 Preferencias generales**

### **8.4.1 Introducción**

Permite establecer si gvSIG debe recordar la posición y el tamaño de las ventanas del proyecto, así como si se desea guardar una copia de seguridad al guardar un proyecto con un nombre ya existente.

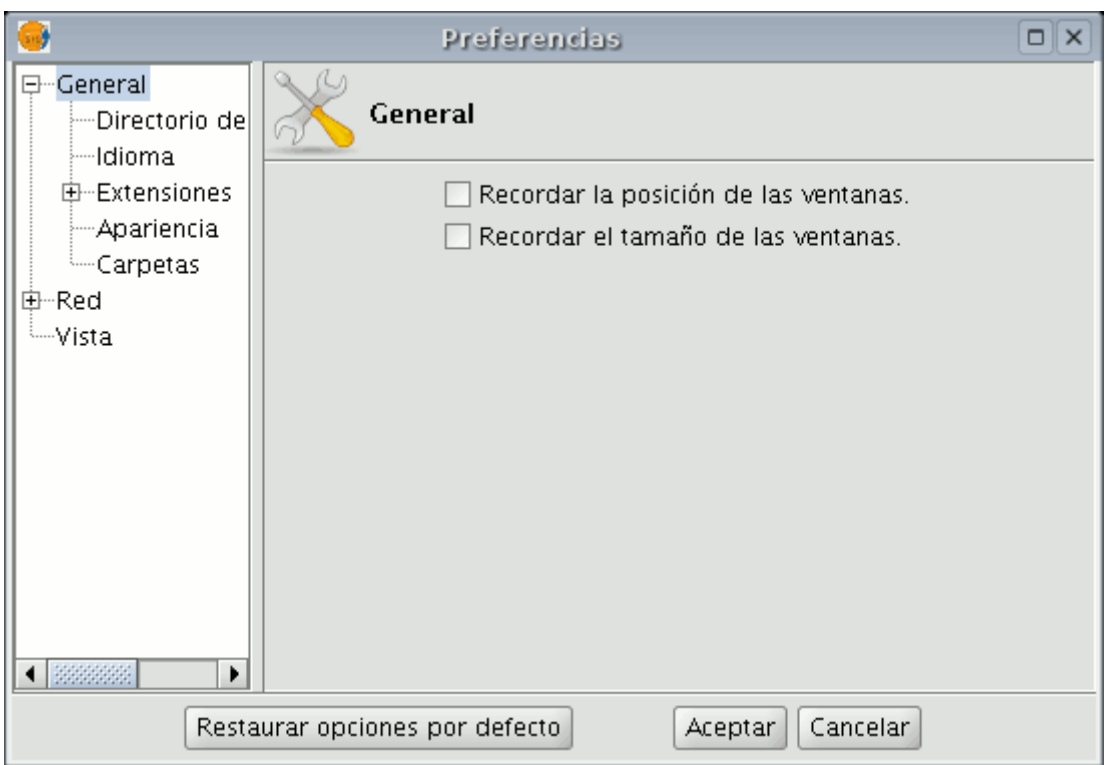

Ventana de preferencias. General

Si despliega el árbol (pulsando sobre el símbolo "+") aparecerán las propiedades que puede configurar desde el apartado "General".

## **8.4.2 Directorio de las extensiones**

Permite establecer el directorio donde están las extensiones que debe utilizar gvSIG.

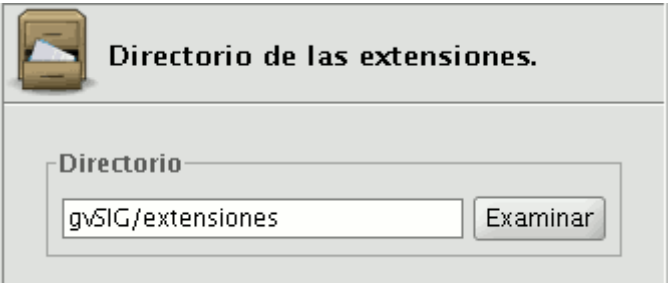

Ventana preferencias. Directorio de las extensiones

## **8.4.3 Seleccionar apariencia de gvSIG**

Desde esta herramienta puede modificar el aspecto de gvSIG, para ello despliegue el cuadro con las opciones disponibles y seleccione la que desee.

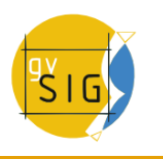

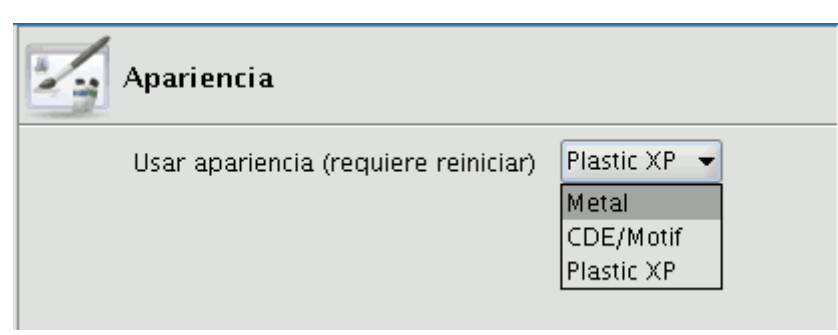

Ventana preferencias. Seleccionar apariencia

Nota: Deberá reiniciar gvSIG para que el cambio tenga efecto.

# **8.4.4 Configurar acceso rápido a carpetas con datos**

Desde esta opción puede crear un acceso rápido a las carpetas donde tenga guardados sus proyectos (.gvp), datos (ráster o vectoriales) o plantillas (.gvt)

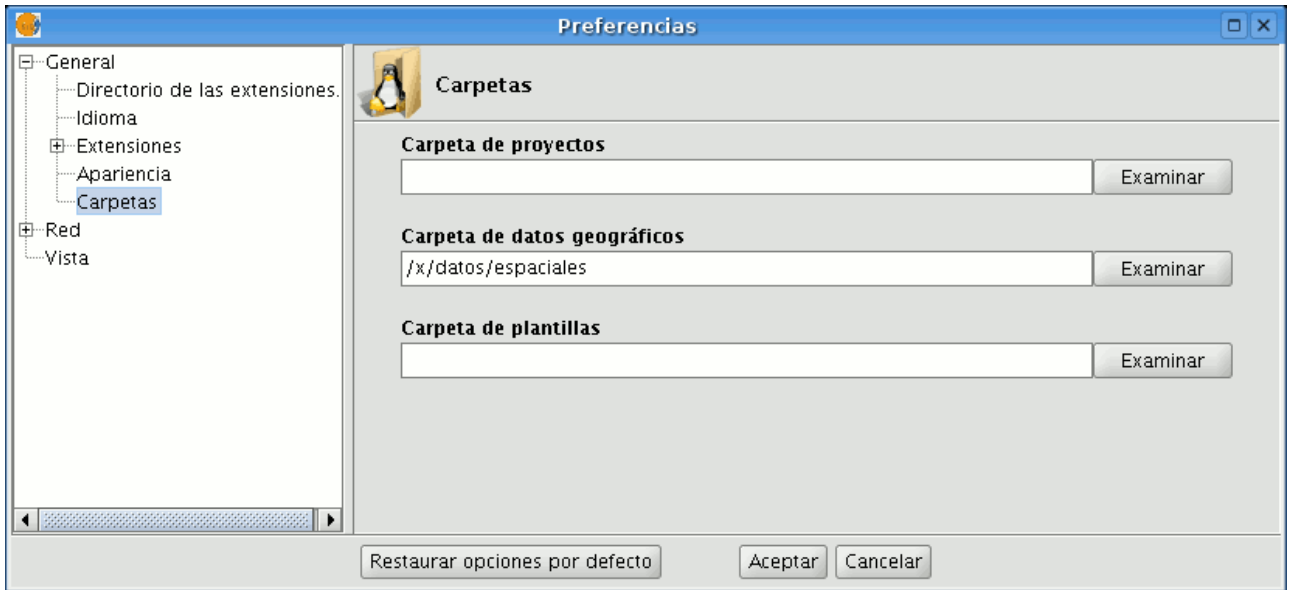

Ventana preferencias. Configurar acceso rápido a carpetas

# **8.4.5 Configurar resolución de pantalla**

En el cuadro de texto"Resolución" puede indicar los puntos por pulgada de su pantalla.

gvSIG le permite calcular la resolución exacta de su pantalla, para ello lleve a cabo el siguiente procedimiento:

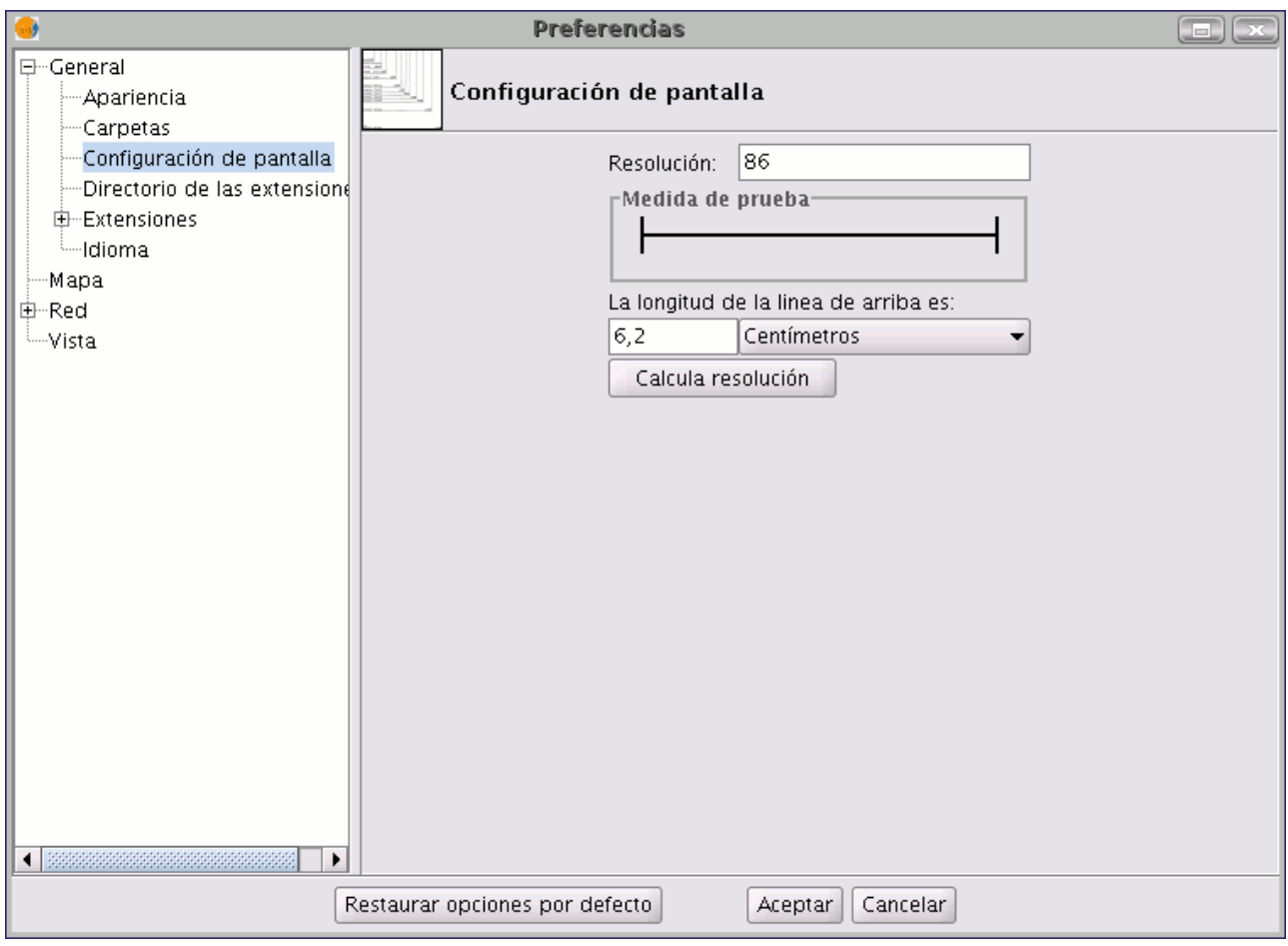

Ventana preferencias. Configurar pantalla

- 1. Mida con una regla sobre la pantalla la recta dibujada en el cuadro "Medida de prueba"
- 2. Escriba en el cuadro de texto que viene a continuación la medida obtenida (en la imagen que sigue se ha insertado el valor 5,61) y las unidades en las que ha obtenido dicha medición ("Centímetros" en nuestro caso).
- 3. A continuación pulse el botón "Calcula resolución"
- 4. Automáticamente gvSIG le proporcionará un valor de puntos por pulgada de su resolución que aparecerá en el cuadro de texto correspondiente (el resultado en nuestro caso es 95 ppp)

## **8.4.6 Establecer navegador web por defecto (sólo Linux)**

Permite especificar un navegador por defecto (para el sistema operativo de Linux) para cualquier búsqueda que se realice desde gvSIG a cualquiera de los hiperenlaces que encontramos dentro de la aplicación.

En el desplegable "Seleccionar navegador conocido" se encuentran los distintos navegadores soportados en el sistema. En la opción "Ejecutar comando propio" puede establecer con qué navegador deben abrirse las distintas URL que se incluyen en la aplicación como las que se pueden encontrar en el menú de "Ayuda" (Ejemplo: firefox %www.gvsig.gva.es)

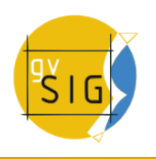

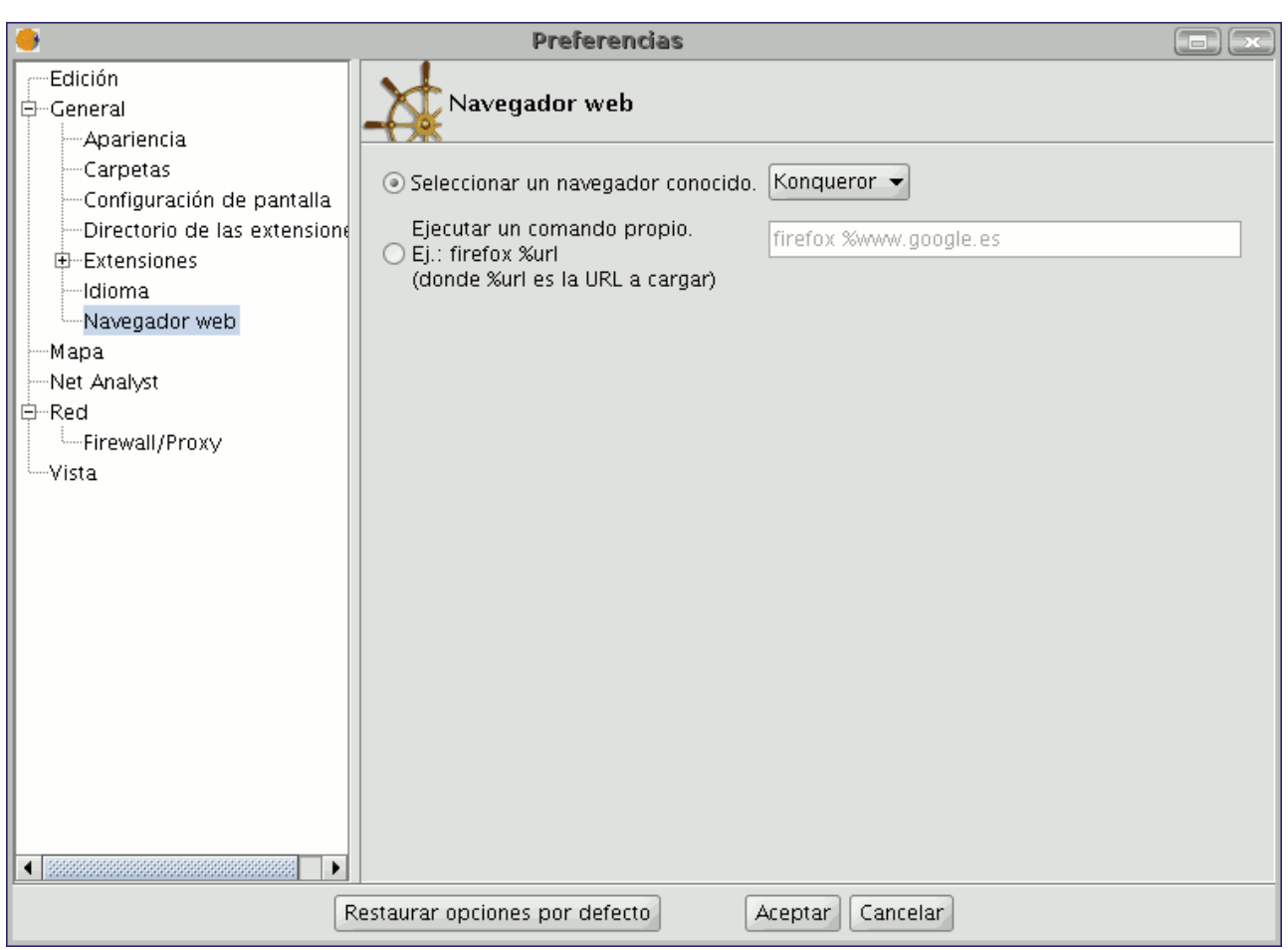

Ventana de preferencias. Establecer navegador web

### **8.4.7 Activar/ Desactivar extensiones de gvSIG**

Permite configurar las extensiones que utiliza gvSIG durante su ejecución. Despliegue el árbol de las extensiones y seleccione aquella que desee.

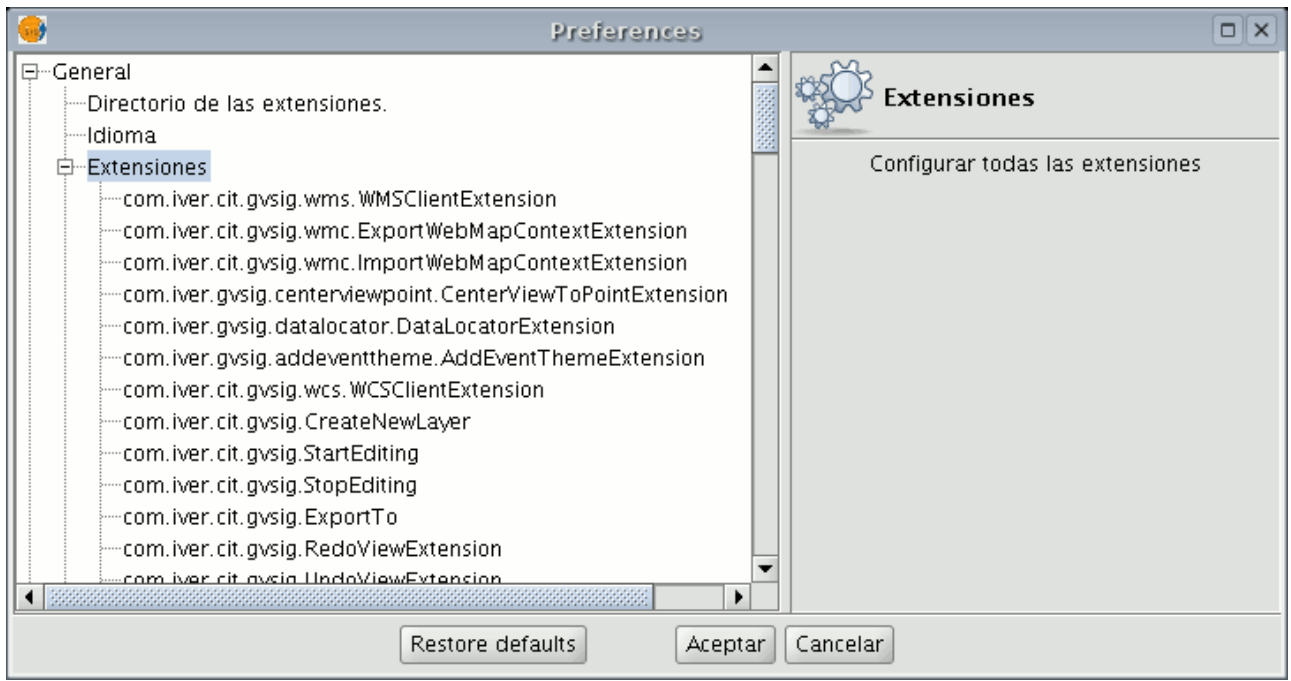

Ventana preferencias. Extensiones de gvSIG

Se le mostrará una descripción de la extensión que ha seleccionado. Puede activar o desactivar la extensión y modificar su prioridad.

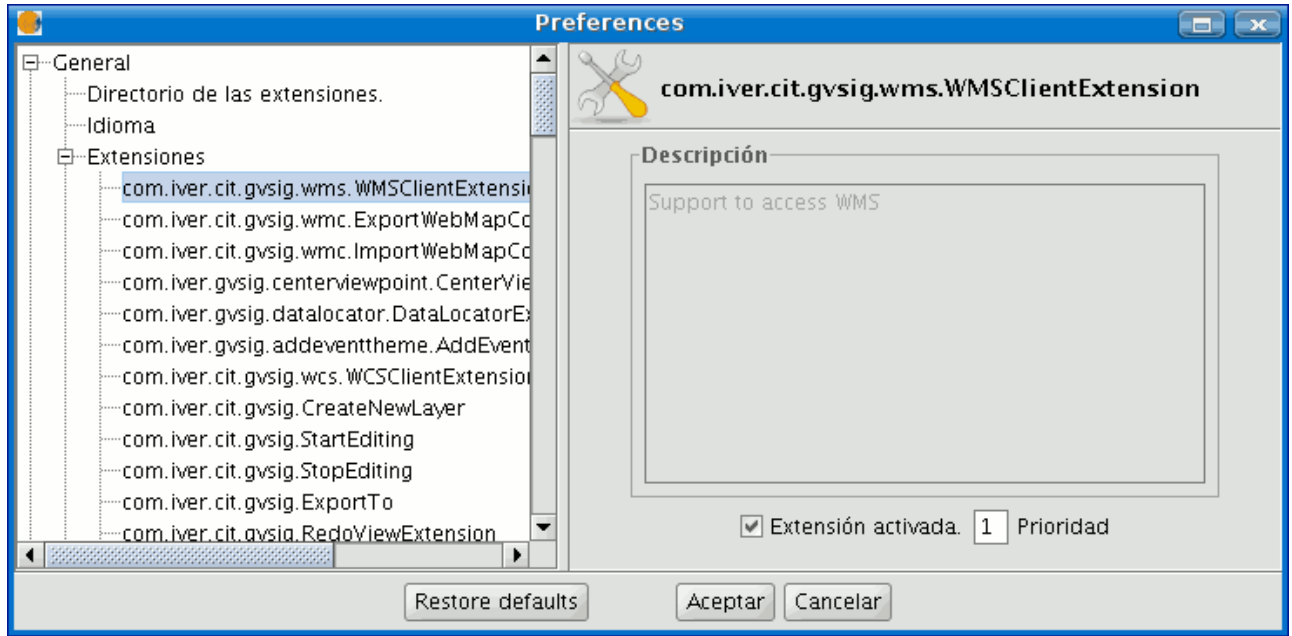

Ventana preferencias. Preferencias. Descripción de las extensiones

**Nota:** Si activa una extensión deberá reiniciar gvSIG para poder utilizarla.

## **8.4.8 Gestión de traducciones**

#### **8.4.8.1 Introducción**

gvSIG tiene soporte para mostrar los textos de la aplicación en función de un idioma a elegir, que inicialmente suele ser el del sistema operativo sobre el que está instalado, pero que el usuario puede cambiar a través del panel de

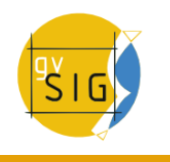

preferencias de Idioma.

En cada versión liberada de gvSIG se han ido añadiendo traducciones a nuevos idiomas, sobretodo gracias al soporte de la comunidad y de traductores que se encargan de dichas traducciones.

Sin embargo, para incorporar un idioma nuevo, realizar correcciones o completar la traducción de uno de los idiomas disponibles, ha sido necesario esperar a que se publique una nueva versión de gvSIG.

La extensión de gestión de traducciones permitirá a los usuarios de gvSIG incorporar traducciones a nuevos idiomas y actualizaciones de los existentes, sobre una versión instalada de la aplicación, sin tener que reinstalar la misma. De esta forma, desde el proyecto gvSIG se podrán publicar traducciones a nuevos idiomas en el momento que estén disponibles, sin tener que esperar a la siguiente versión de gvSIG.

Además, la extensión facilitará que cualquier usuario de gvSIG pueda actualizar o traducir a un nuevo idioma las cadenas de la aplicación, pudiendo comprobar el resultado sobre la propia aplicación, sin tener que recurrir a un programador.

Al instalar la extensión de gestión de traducciones, se reemplaza el panel de selección de idioma de gvSIG con un nuevo panel de preferencias en el que, además de poder seleccionar el idioma de la aplicación, se han incorporado una serie de botones para realizar la gestión de las traducciones a idiomas.

Junto con las opciones de gestión de traducciones, la extensión añade incorpora la opción de poder distinguir las traducciones, no sólo por idioma, sino también por país y variante. Esto es debido a que, para un mismo idioma, suelen haber diferencias en países distintos (ej: inglés Reino Unido vs. Estados Unidos), incluso variantes dentro de un mismo país (ej: noruego en Noruega, variante nynorsk, otro estándar oficial de noruego escrito).

En la siguiente figura se puede observar el panel de gestión de traducciones:

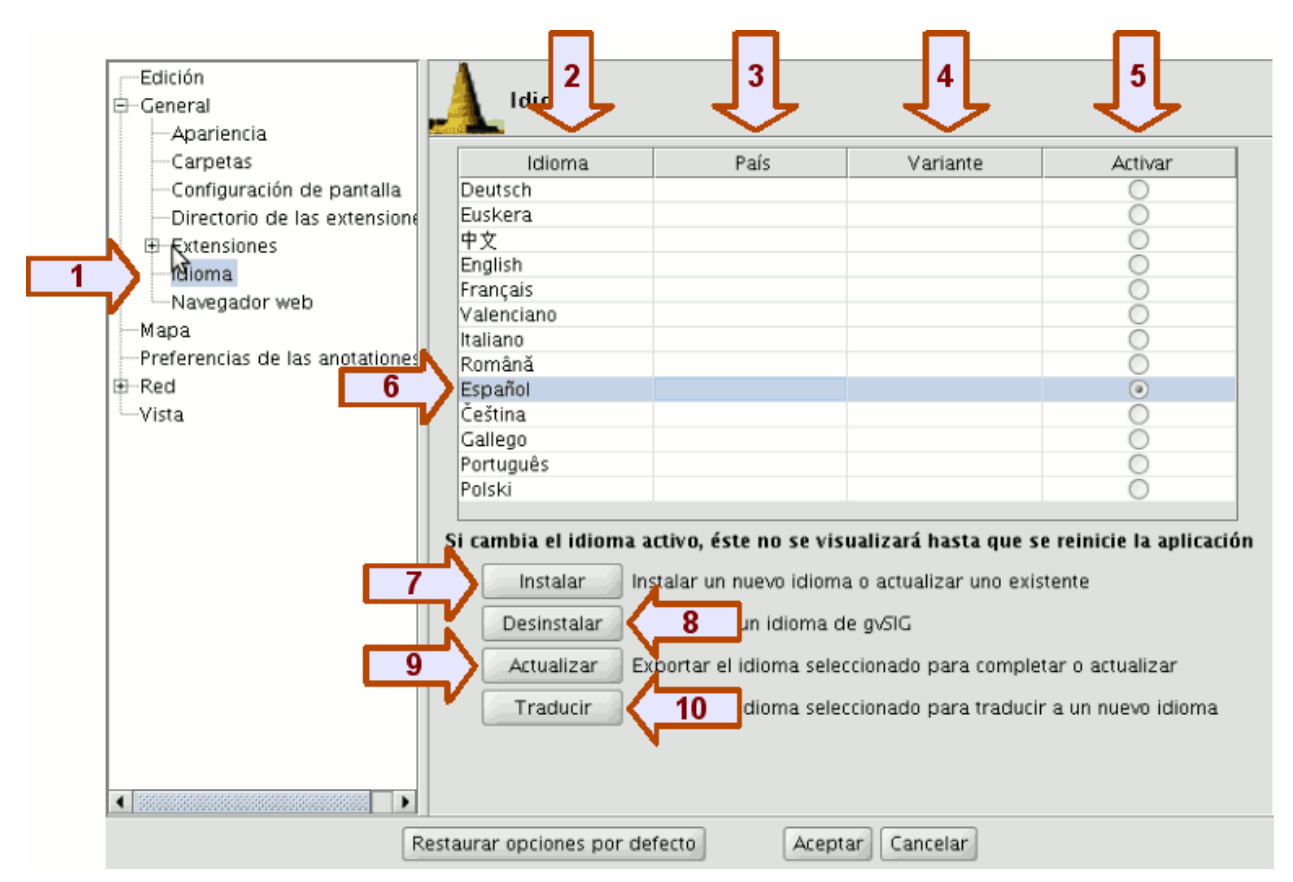

Panel de preferencias de idioma

El panel se muestra al seleccionar la opción de Idioma **(1)**, dentro del apartado General de las preferencias de gvSIG. Dentro del panel aparece, en la parte superior, una tabla con la lista de traducciones a idiomas disponibles. Las columnas que aparecen en la tabla son:

- Idioma **(2)**: nombre del idioma en el propio idioma, para facilitar su identificación.
- País **(3)**: país del idioma.
- Variante **(4)**: variante del idioma.
- Activar **(5)**: idioma seleccionado en el que se muestran las cadenas de texto de la aplicación.

En la parte inferior de la tabla, aparecen una serie de botones que permite gestionar las traducciones de la aplicación. En general, la acción de dichos botones se aplicará sobre el idioma seleccionado en la tabla **(6)**, pinchando sobre la fila de la tabla del idioma sobre el que se va a operar.

La función de los botones es la siguiente:

- Instalar **(7)**: instalar o actualizar la traducción a un idioma.
- Desinstalar **(8)**: desinstalar la traducción a un idioma.
- Actualizar **(9)**: exportar la traducción a un idioma para actualizarlo.
- Traducir **(10)**: exportar para traducir a un idioma nuevo.

### **8.4.8.2 Cambiar el idioma de la aplicación**

Para cambiar el idioma en el que se muestran los textos de la aplicación vamos a la columna Activar de la tabla, y seleccionamos el botón de tipo radio de la fila en la que se encuentra el idioma en el que queremos visualizar la aplicación.

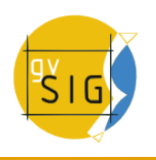

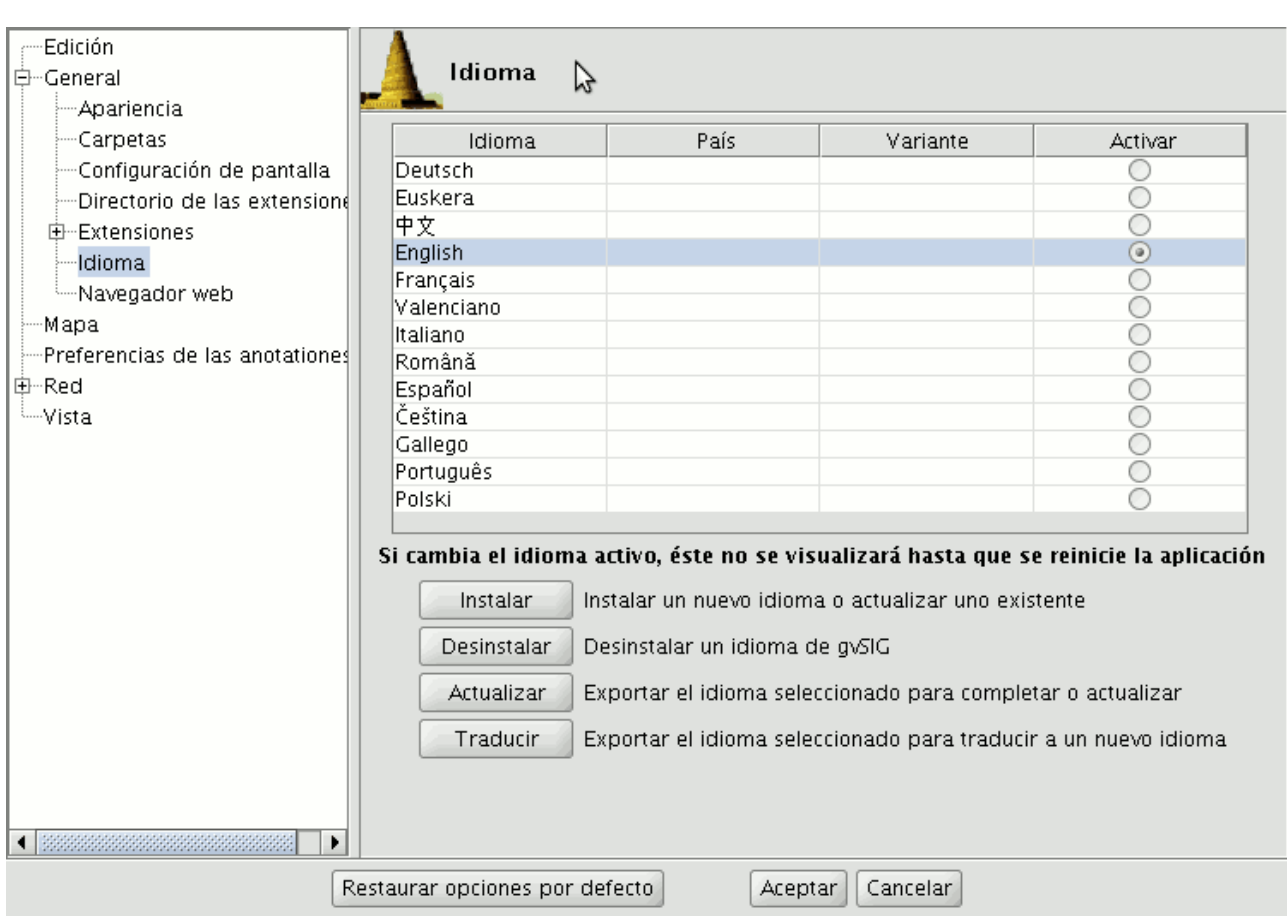

Cambiar el idioma activo

Para que el cambio surja efecto, deberemos pulsar el botón Aceptar de la ventana de preferencias y, la siguiente vez que ponga en marcha gvSIG ya aparecerá en dicho idioma.

#### **8.4.8.3 El archivo de importación/exportación**

Al instalar o exportar traducciones se empleará un archivo comprimido con formato ZIP.

Dicho archivo deberá tener siempre, como mínimo, un archivo locales.csv con la lista de traducciones que contiene el archivo ZIP, así como un archivo .properties con las etiquetas y las traducciones para cada uno de los idiomas indicados en el archivo locales.csv.

Nota: los archivos deben estar obligatoriamente en la raíz del archivo ZIP, y no dentro de ninguna carpeta.

Por ejemplo, un archivo con las traducciones a los idiomas español e inglés, tendría los siguientes archivos:

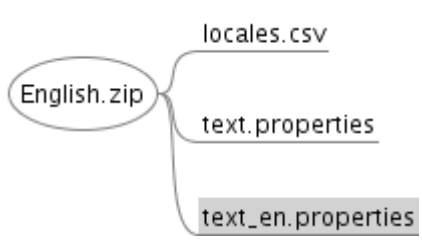

Archivo de importación o exportación de traducciones

El archivo locales.csv sirve para indicar la lista de traducciones disponibles en el archivo ZIP, indicando para cada una de ellas cuáles son de un idioma usado como referencia para traducir o actualizar otro idioma y cuáles no.

El archivo locales.csv es de tipo texto, en el que cada idioma se indica en una linea, con los valores separados por comas, con el siguiente formato:

NOMBRE\_ARCHIVO,CÓDIGO\_IDIOMA,CÓDIGO\_PAÍS,CÓDIGO\_VARIANTE,REFERE NCIA (según se trate de un idioma de referencia o no)

- Nombre del archivo: nombre del archivo .properties que contiene la traducción al idioma.
- Código de idioma: identificador de idioma de 2 letras según el estándar ISO 639.
- Código de país: identificador de país de 2 letras según el estándar ISO 3166. Opcional.
- Código de variante: identificador de variante. Opcional.
- Referencia: true si se trata de un idioma usado como referencia, false en caso contrario. Al importar un archivo, los que tengan valor true serán ignorados. Opcional.

Los campos opcionales se pueden dejar vacíos, aunque las comas separando todos los campos son obligatorias. Si queremos editar este archivo, podemos emplear un editor de texto normal, o también un editor de hojas de cálculo, siempre que mantengamos el formato CSV separado por comas.

En el ejemplo inicial, el contenido del archivo locales.csv sería:

```
text.properties,es,,,true
text_en.properties,en,,,false
```
#### **8.4.8.4 Instalar o actualizar la traducción a un idioma**

Para instalar la traducción de un idioma o actualizar la de uno existente, deberemos disponer de un archivo comprimido tipo ZIP guardado en el sistema de archivos, que incluya el archivo de tipo properties con los textos traducidos a dicho idioma.

Para realizar la instalación, desde las preferencias de idioma, pulsaremos el botón Instalar. A continuación se nos abrirá un navegador de archivos que nos permitirá buscar el archivo .zip a instalar en nuestro sistema de archivos.

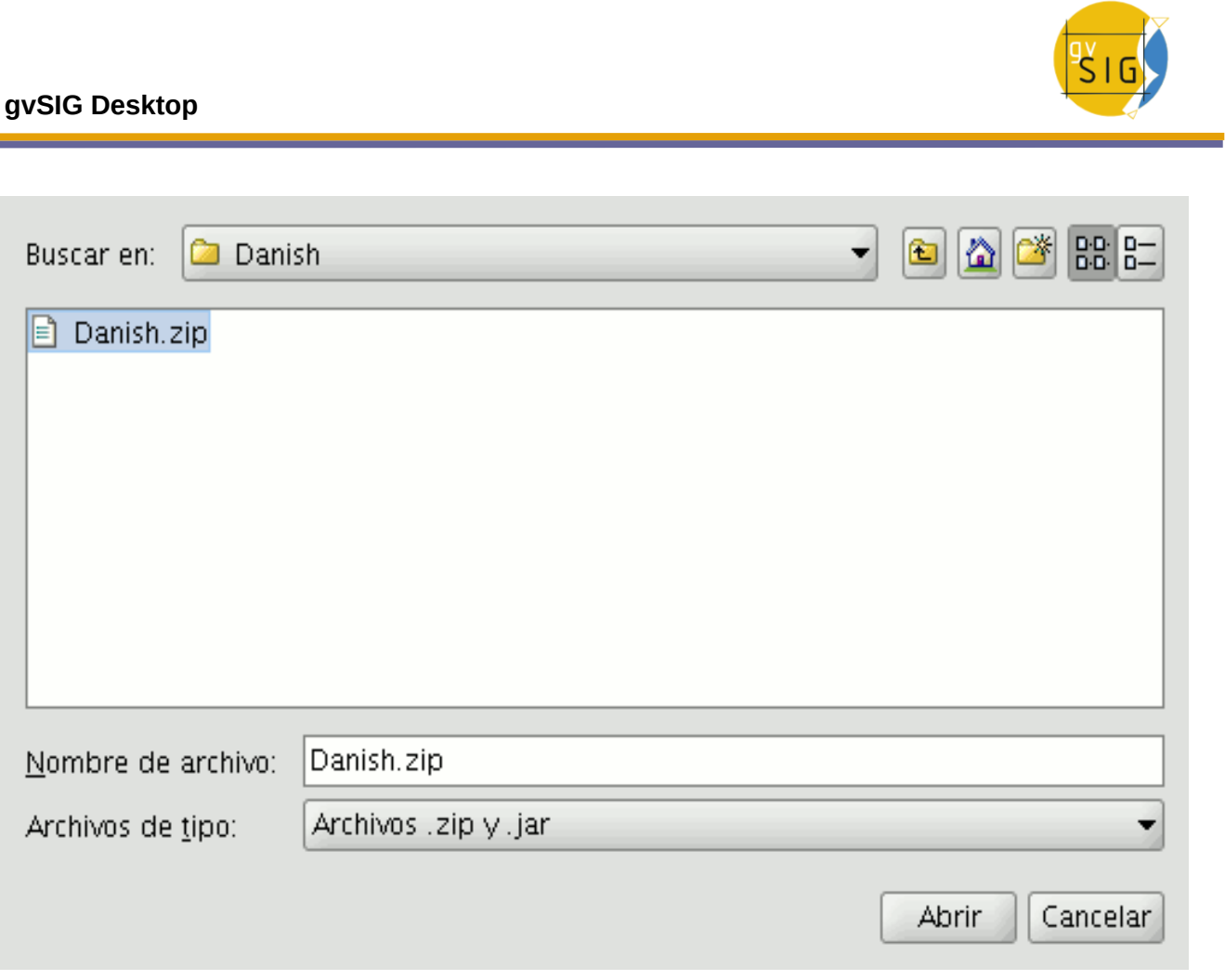

Selección del archivo .zip a importar

Una vez seleccionado el archivo a importar, pulsamos el botón Importar y la aplicación cargará dicho archivo. A continuación gvSIG nos indicará si la importación ha sido realizada correctamente.

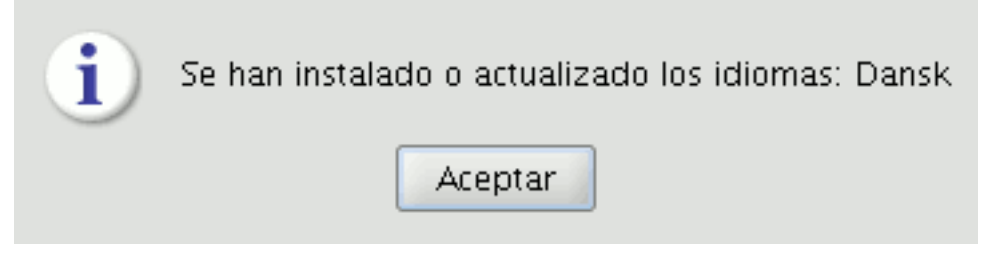

Confirmación de importación realizada

Si se trata de un idioma que ya estaba instalado en la aplicación, la nueva traducción sustituirá a la ya existente. Si, por el contrario, se trata de un idioma nuevo, se instalará la traducción y el nuevo idioma aparecerá dentro de la tabla de idiomas disponibles.

### **8.4.8.5 Desinstalar la traducción a un idioma**

Si queremos desinstalar la traducción a un idioma, seleccionaremos en la tabla la fila correspondiente al idioma a desinstalar, y pulsaremos a continuación el botón Desinstalar.

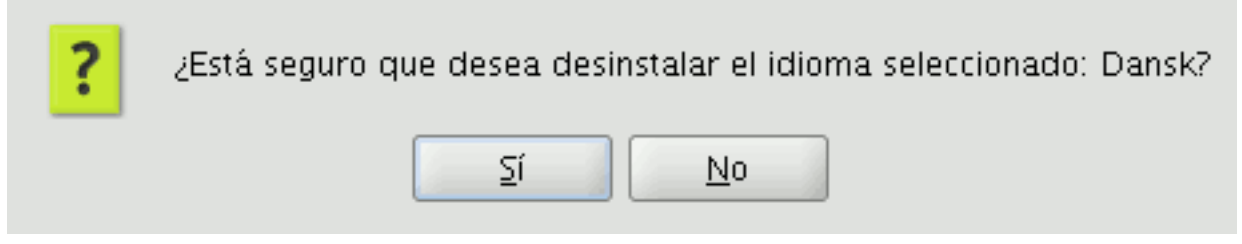

Confirmación de idioma a desinstalar

La aplicación nos pedirá que confirmemos que queremos desinstalar el idioma seleccionado. Podemos cancelar, sino queremos desinstalar el idioma, o aceptar, tras lo cuál se borrará el archivo de textos de dicho idioma, y se eliminará el mismo de la lista.

## **8.4.8.6 Exportar la traducción a un idioma para actualizarlo**

Si queremos completar o corregir la traducción a uno de los idiomas disponibles en gvSIG, podemos usar la opción de exportar para actualizar.

Para ello seleccionaremos en la tabla la fila del idioma que queremos actualizar y, a continuación, pulsaremos el botón Actualizar.

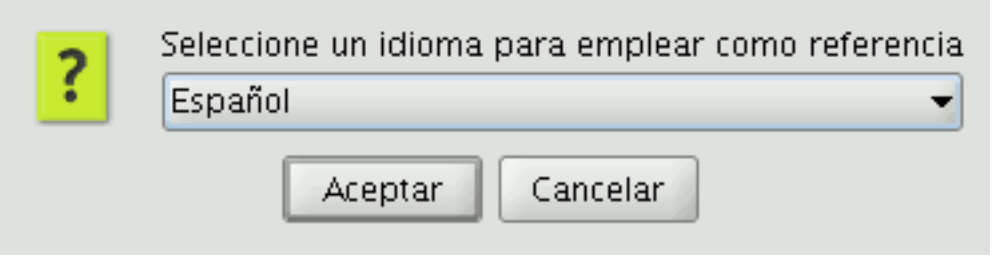

Selección del idioma de referencia

Se nos pedirá que seleccionemos un idioma de referencia. Sobretodo si vamos a completar la traducción de un idioma, necesitaremos la de otro idioma que esté completo, desde el cuál vayamos a traducir las cadenas pendientes.

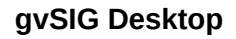

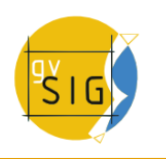

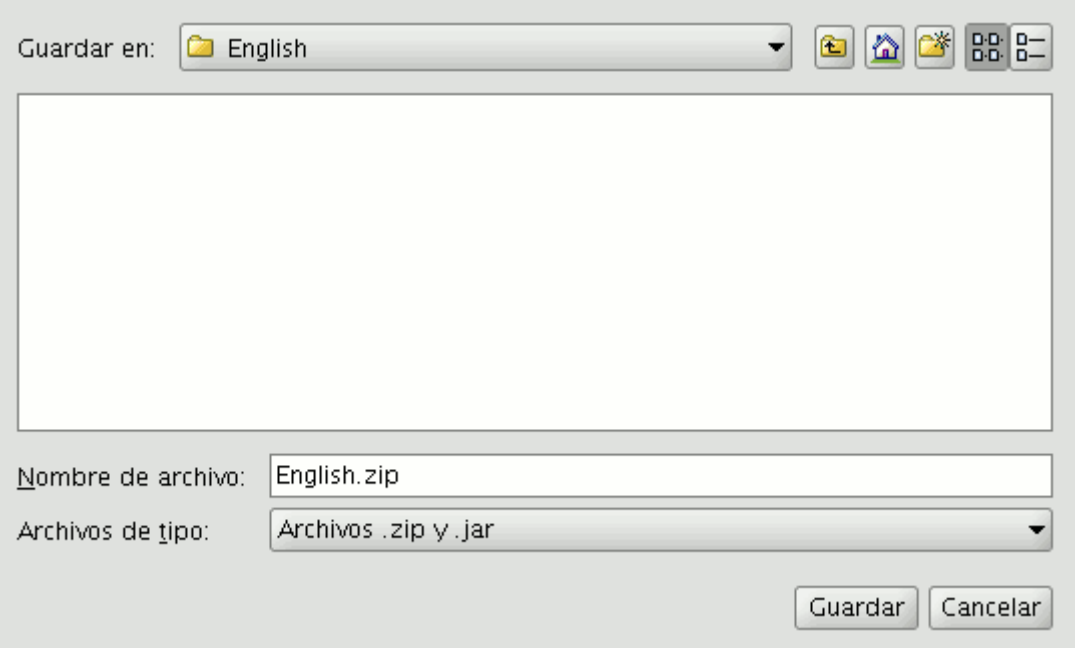

Guardar el archivo exportado

A continuación se abrirá un diálogo que nos permitirá guardar el archivo ZIP con la exportación a una ubicación del sistema de archivos de nuestro ordenador. Por defecto llevará el nombre del idioma, en inglés, con la extensión .zip.

Una vez guardado, podremos descomprimir el archivo zip y proceder a editar la traducción del idioma que queremos completar. Los archivos con las cadenas de texto que se exportan tienen siempre el siguiente formato:

text\_[CODIGO-IDIOMA]\_[CODIGO\_PAIS]\_[CODIGO-VARIANTE].properties

- Código de idioma: identificador de idioma de 2 letras según el estándar ISO 639.
- Código de país: identificador de país de 2 letras según el estándar ISO 3166.
- Código de variante: identificador de variante.

El código de variante y de país son opcionales. En el caso del idioma Español, tampoco llevará el código de idioma, al tratarse del idioma base por defecto en gvSIG.

Una vez terminada la edición de la traducción del idioma a completar, podremos crear un nuevo archivo ZIP con el contenido de los archivos que se extrajeron del archivo zip de la exportación. Es importante incluir todos los archivos, ya que en el archivo locales.csv viene la información que permite a gvSIG identificar qué idioma estamos actualizando y cuál es su archivo .properties.

Entonces, podremos usar la opción de Instalar o actualizar un idioma para instalar los cambios realizados, tal y cómo se explica en el apartado anterior.

#### **8.4.8.7 Exportar para traducir a un idioma nuevo**

Si queremos traducir el interfaz de gvSIG a un nuevo idioma, podemos pedirle a la aplicación que nos exporte un archivo con todos los identificadores de las cadenas de texto a traducir.

Para ello, primero seleccionaremos un idioma de referencia, marcando la fila de la tabla que se corresponda con el idioma elegido. Como en la opción de actualizar un idioma, además del idioma de referencia seleccionado siempre se incluirán el español y el inglés.

A continuación aparecerá un diálogo que nos permitirá seleccionar el nuevo idioma al que queremos traducir. Dichos idiomas aparecen en su propio idioma, para facilitar la identificación.

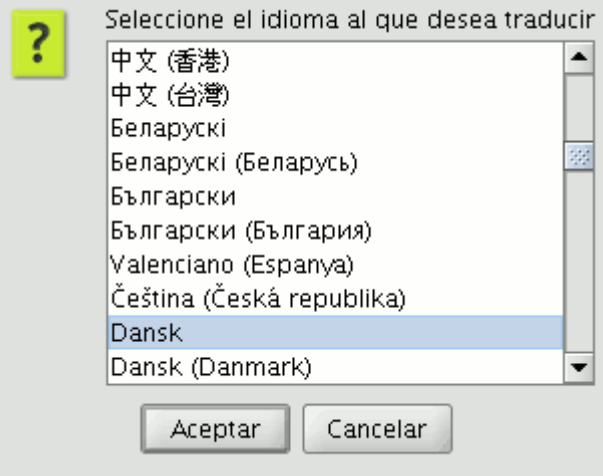

Seleccionar nuevo idioma a traducir

Una vez seleccionado el idioma, nos aparecerá un diálogo para indicar dónde queremos guardar el archivo ZIP generado.

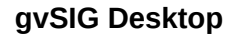

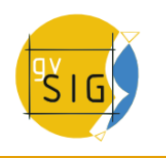

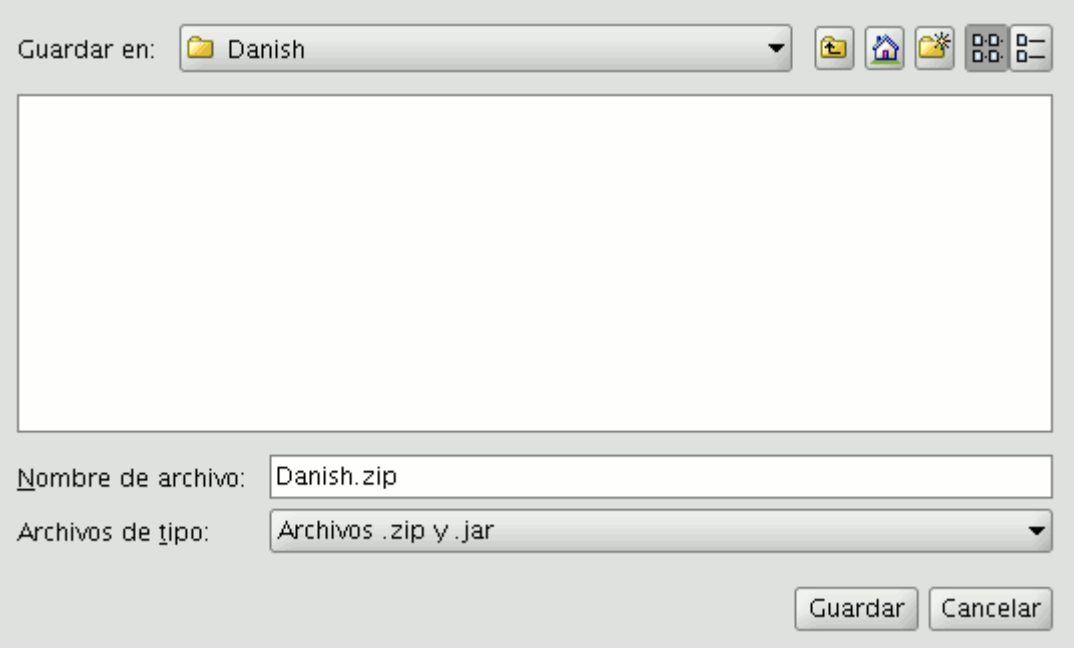

Guardamos el archivo ZIP generado

Dicho archivo tiene el mismo contenido que en el caso de actualizar un idioma. La diferencia radica en el archivo .properties del idioma que vamos a traducir, que en este caso contiene todos los identificadores de textos de gvSIG, pero vacíos.

En la figuras anteriores, por ejemplo, vamos a traducir a idioma Danés. Por lo tanto deberemos editar el archivo text da.properties. El contenido del mismo será algo como:

```
searchButton=
enter_layer_name=
inside_circle=
ascending_order_tooltip=
time=
wfsLoad=
shp=
infocrs=
A2=lowerCoordinates=
results=
discard_changes=
...
```
Abriendo el archivo .properties de uno de los idiomas de referencia, podremos ver cuál es el texto que corresponde a cada una de estas etiquetas, y así proceder a su traducción.

Una vez terminada la traducción, podremos recrear de nuevo el archivo ZIP con todos los contenidos, y proceder a cargar el nuevo idioma a través de la opción de Instalar un idioma. Si queremos visualizar los textos en dicho idioma, lo marcaremos a continuación como idioma activo y reiniciaremos gvSIG.

### **8.4.9 Generar copia de seguridad al salvar proyecto**

#### **Back up automático de proyecto a reemplazar**

Con esta extensión, se da la posibilidad al usuario de indicar en las preferencias generales de la aplicación, que gvSIG realice automáticamente una copia de seguridad de proyecto .gvp antes de ser reemplazado. El backup se creará en el mismo directorio que el proyecto original, con el mismo nombre, y con la extensión .bak . Para habilitar el backup automático, se debe seleccionar el tercer checkbox del panel General de Preferencias:

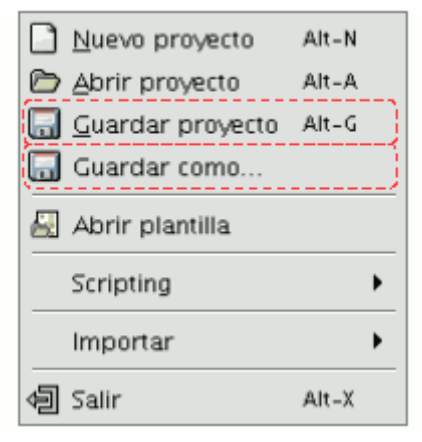

Menú

Vía el menú: Ventana → Preferencias → General

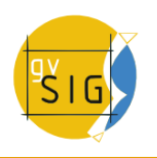

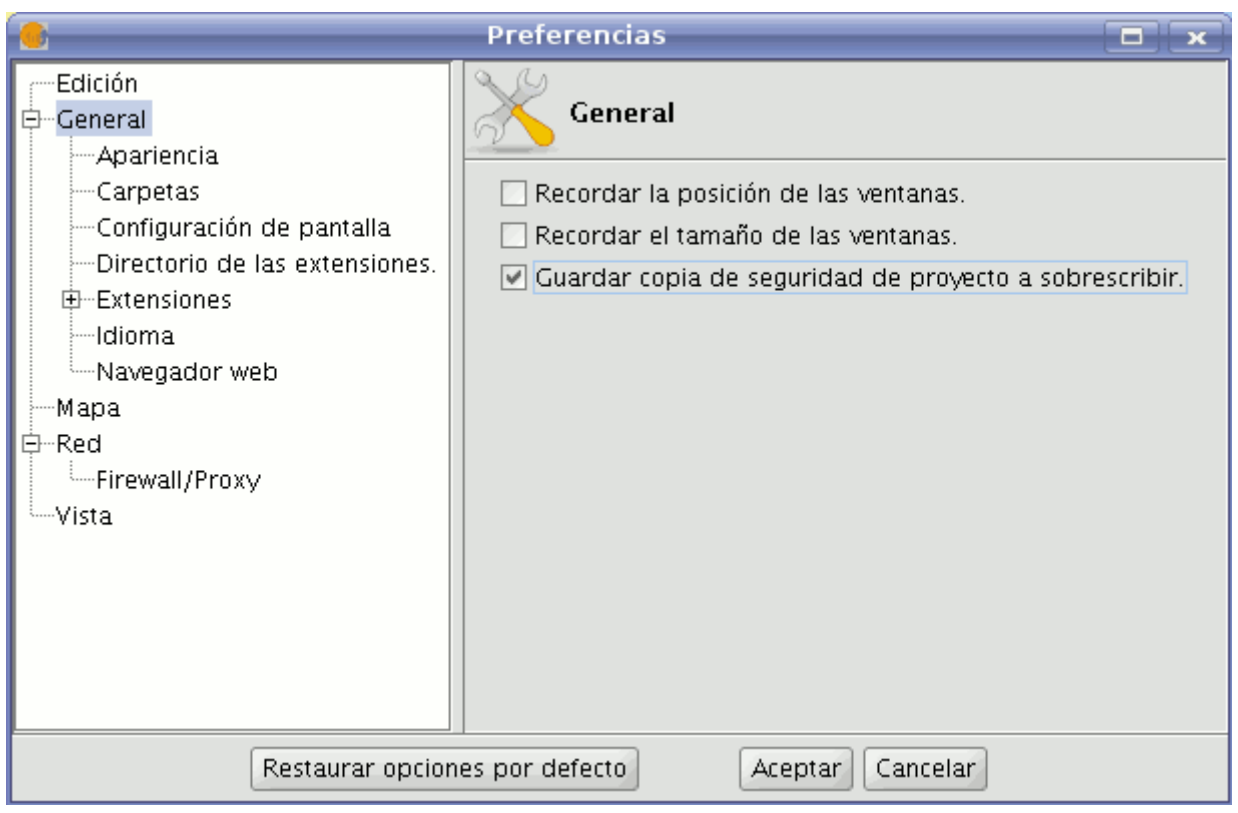

Menú de preferencias

# **8.5 Raster**

### **8.5.1 Valores NoData**

#### **8.5.1.1 Descripción**

El valor nodata es útil para operaciones de análisis ya que especifica que información no debe tenerse en cuenta para las operaciones. Esta información se define en forma de un solo valor que ha de corresponder con el tipo de dato de la capa al que representa. Además estos valores pueden visualizarse en gvSIG como transparentes, ya que si estos datos representan información no relevante es posible que no queramos visualizarla. Un valor de este tipo está asociado a una capa y puede venir asociada con ella en los metadatos o ser definido por el usuario.

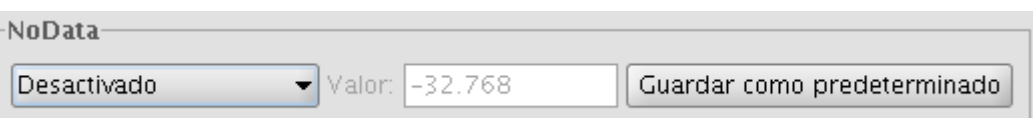

## Propiedades del raster. Valores NoData

Para consultar la información de valor nodata asociada a una capa deberemos abrir el cuadro de "Propiedades de ráster" asociado a esta y seleccionar la pestaña "General". En esta encontramos un apartado "NoData" donde aparece la información.

Una capa puede tener un valor nodata asociado a la misma en forma de metadato. En este caso se considera que la capa tiene valor nodata y el desplegable de las opciones NoData tendrá el texto "Capa". Esto significa que se está usando el valor asociado a la capa. En el cuadro de texto etiquetado como "Valor:" tendrá el valor numérico. En caso de que la capa no tenga valor nodata asociado el desplegable tendrá la opción "Desactivado" con lo que el campo de texto valor estará desactivado y el valor que aparezca dentro será irrelevante. Si queremos definir un valor nodata nuevo para la capa, bien porque el que tiene no es correcto o bien porque no tiene puede seleccionarse la opción "Personalizado". Cuando marcamos "Personalizado" en el campo de texto aparece por defecto el valor del cuadro de "Preferencias". Podemos modificar este al valor oportuno.

Al pulsar "Aplicar" o "Aceptar" en el cuadro de propiedades el nuevo valor será asignado a la capa. Hay que tener en cuenta que asignar un valor nodata por este sistema no supone ningún tipo de persistencia, es decir, al abrir nuevamente la capa este valor introducido se habrá perdido. Para asociar el nuevo valor a la capa pulsaremos el botón "Guardar como predeterminado". Al accionarlo nos aparecerá un mensaje advirtiendo de lo que vamos a hacer "El valor nodata predeterminado de la capa ráster va a ser modificado. ¿Desea continuar?".

### **8.5.1.2 Preferencias**

El cuadro de "Preferencias/Ráster" contiene en el apartado "NoData". En este apartado tenemos las opciones que podemos modificar con respecto a los valores nodata de los ráster que carguemos en la aplicación.

La opción "Tratar los valores nodata como transparentes" hace exactamente lo que anuncia, es decir, para cualquier ráster cargado en gvSIG si tiene valor nodata asociado o el usuario le ha asignado uno esta información no será mostrada en la visualización. Por eficiencia en el dibujado el valor de esta opción por defecto es desactivado.

Otra opción disponible es poder cambiar el valor nodata por defecto aplicable. Cuando en el diálogo de "Propiedades de capa" seleccionamos la opción Personalizado en el valor nodata nos aparecerá el valor por defecto que es el que contiene esta caja de texto del cuadro de Preferencias.

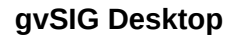

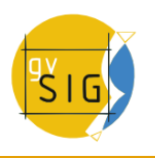

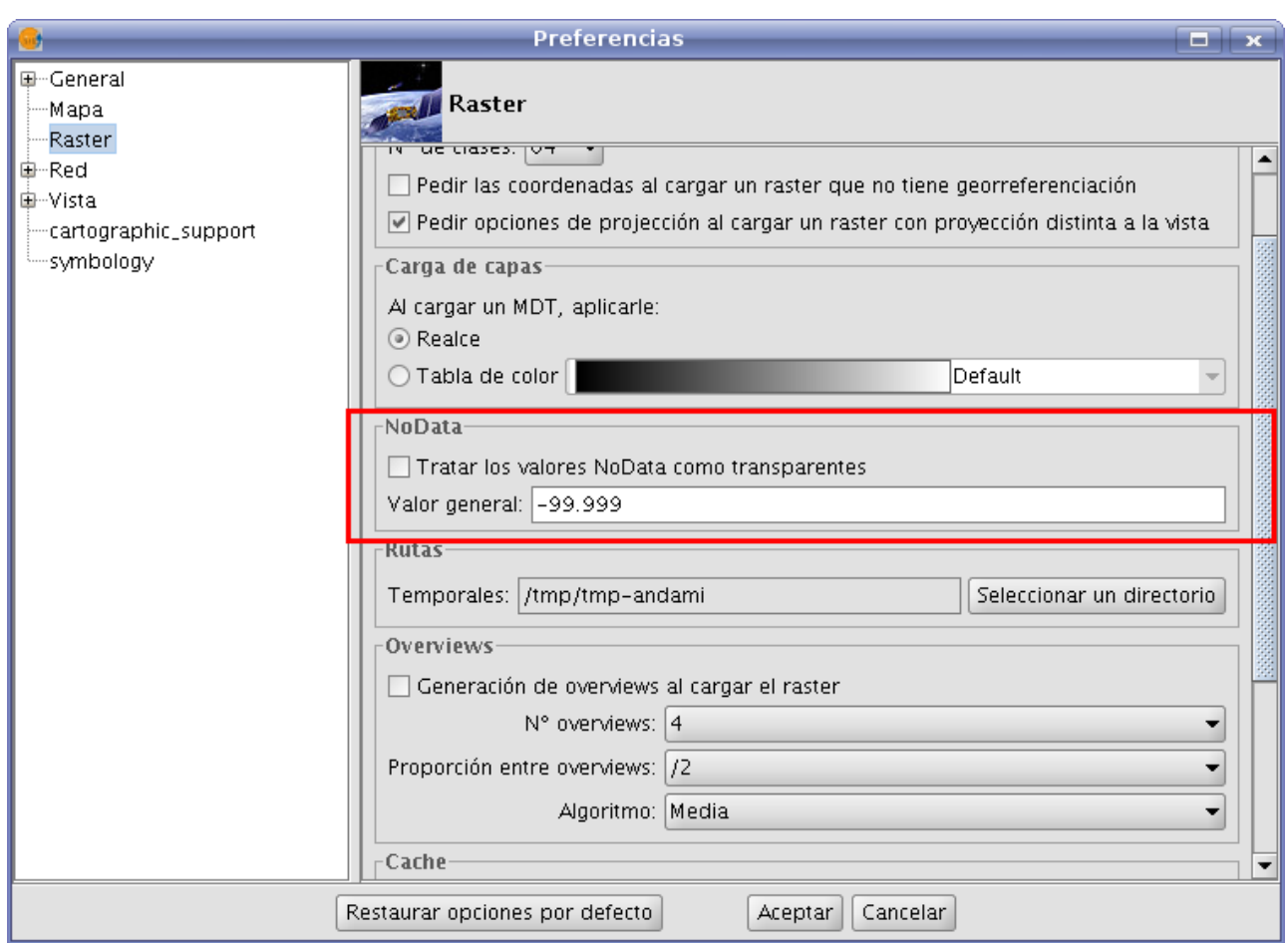

Preferencias raster. Configurar valor NoData por defecto

# **8.6 Comprobar Red , configurar PROXY**

gvSIG le permite comprobar el estado de su conexión a una red.

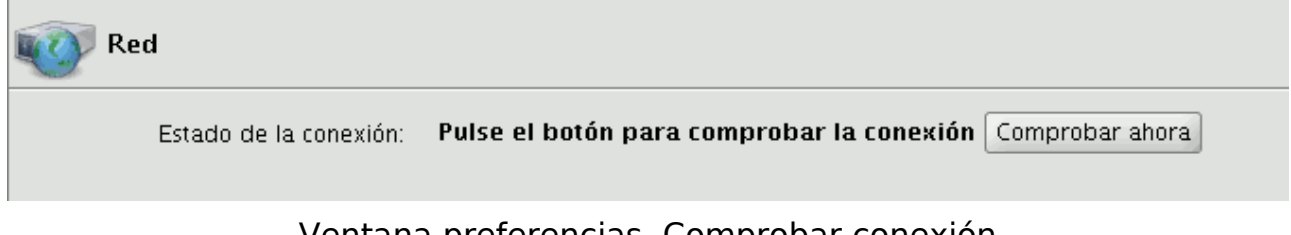

Ventana preferencias. Comprobar conexión

### **Firewall/Proxy**

Si se conecta a través de un proxy puede establecer aquí los parámetros de conexión para que gvSIG los utilice.

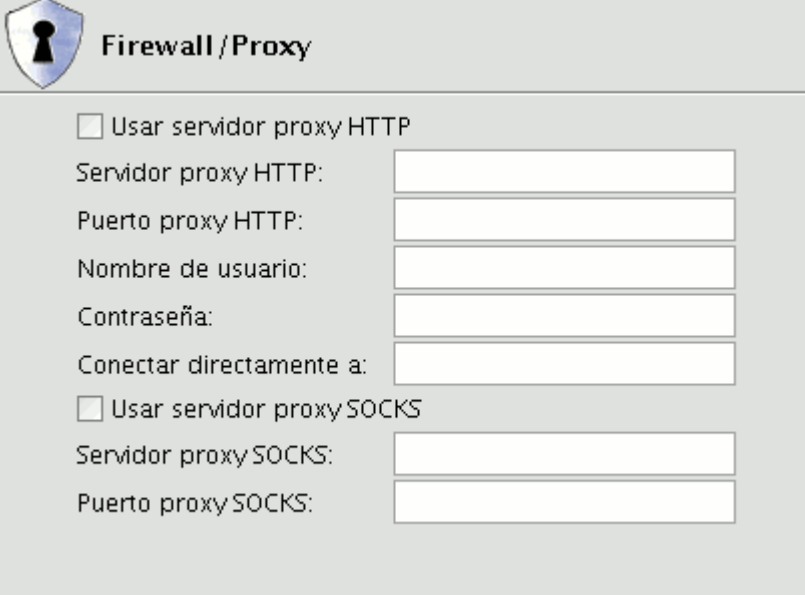

Ventana preferencias. Configurar proxy

# **8.7 Preferencias del mapa**

Desde esta sección de la ventana de preferencias puede personalizar como desea trabajar con sus documentos de mapas.

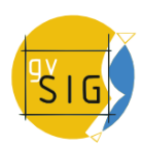

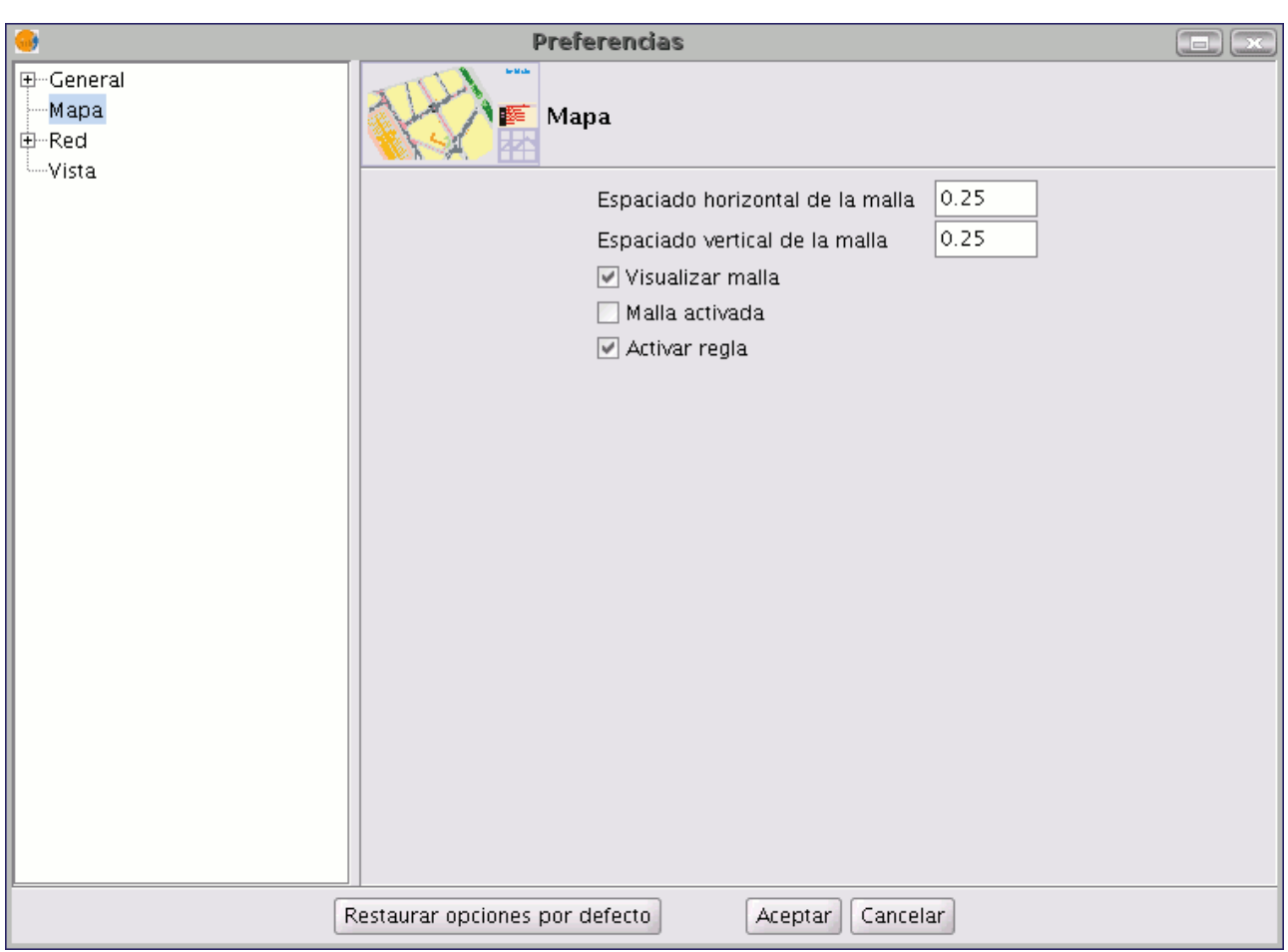

Ventana preferencias. Opciones de mapa

Puede establecer los valores para el espaciado de la malla, tanto horizontal como vertical.

Puede igualmente indicar si desea que se visualice la malla, activarla o desactivarla y activar o desactivar la regla, para ello simplemente pulse en los check según sus preferencias.

Cuando haya terminado de configurar sus preferencias pulse el botón "Aceptar".

# **8.8 Preferencias de Vista**

### **8.8.1 Preferencias generales**

Puede establecer los valores que utilizará gvSIG cuando quiera realizar un zoom sobre una vista así como cambiar el color de la selección que por defecto es el "amarillo".

Desde esta ventana puede además establecer las unidades del mapa y de las mediciones que realice en gvSIG.

En gvSIG 1.9 se ha introducido la posibilidad de seleccionar de manera independiente las ud. de medida lineal y de área, así como la opción de darle transparencia al color de selección.

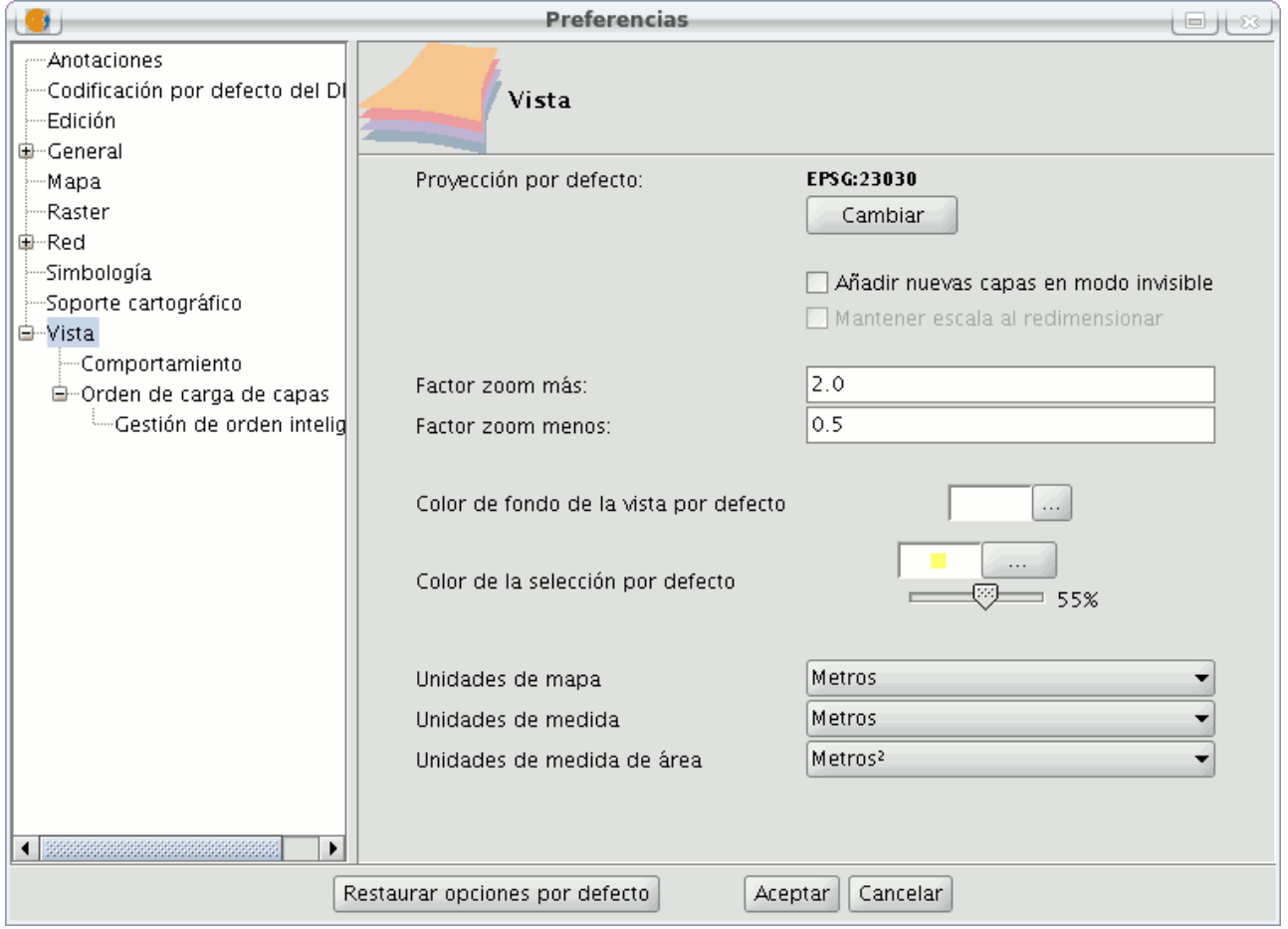

Ventana de preferencias. Preferencias de la vista

Desde esta ventana puede cambiar la proyección de la vista por defecto, para ello pulse el botón "Cambiar" y aparecerá un cuadro de dialogo desde el que escoger el sistema de referencia que prefiera.

### **8.8.2 Selección del orden de carga en las capas**

### **Selección del orden de carga de capas.**

Se ha añadido la posibilidad de elegir la posición en la que se situará una nueva capa. Por ejemplo, es posible definir que las nuevas capas ráster se carguen justo debajo de las vectoriales, o bien que se carguen debajo de todas

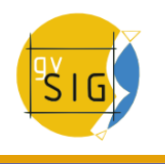

las capas. De forma similar, se puede decidir la posición de las nuevas capas vectoriales, y de otros tipos de capas. Esta opción está accesible desde el menú de Preferencias de gvSIG, tal y como muestra la siguiente captura:

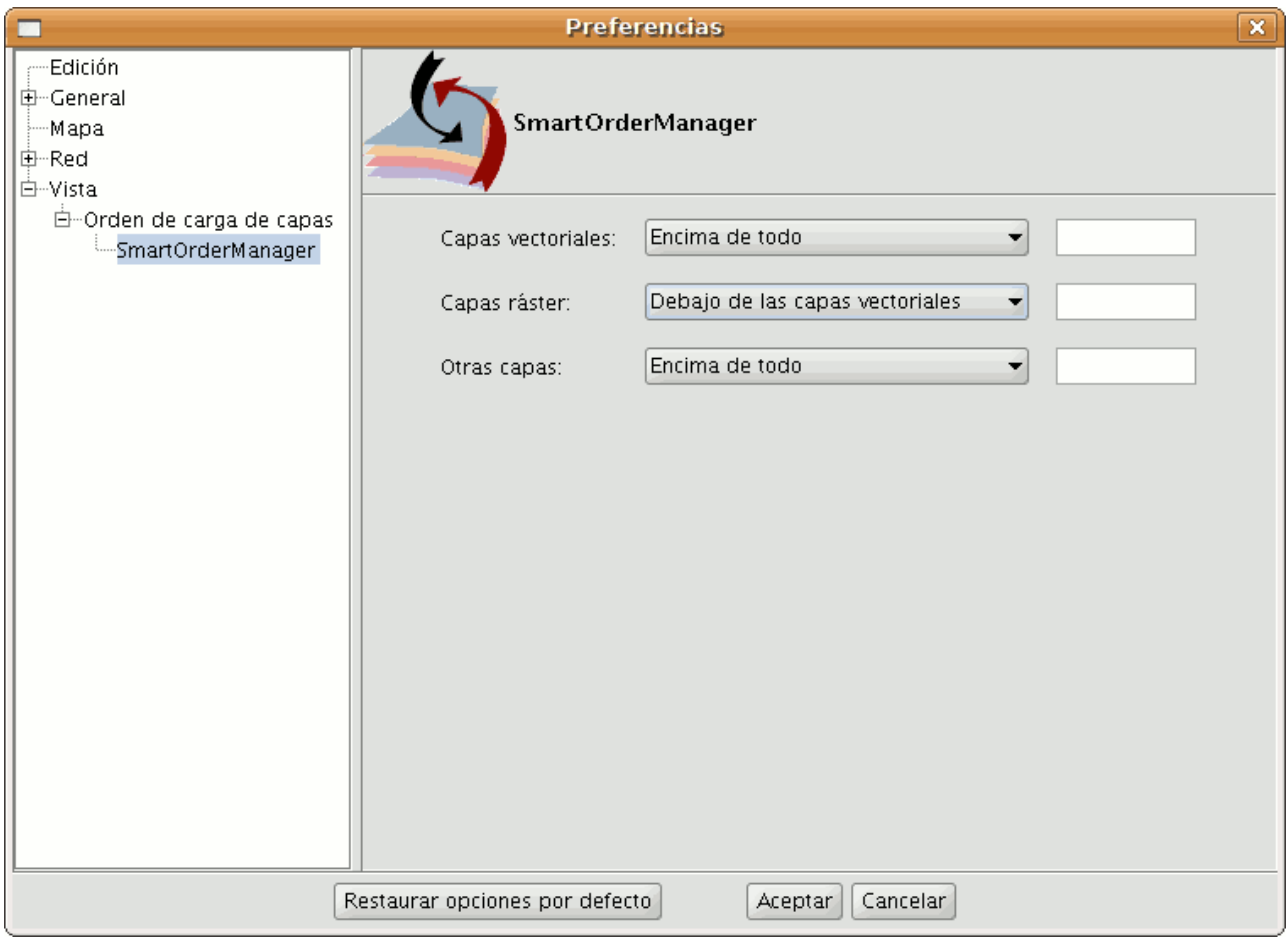

Menú de preferencias.

Lo elegido en este diálogo no afecta a un proyecto concreto de gvSIG, sino a todo gvSIG. Es decir, actualmente no es posible elegir un orden distinto para cada proyecto.

# **9 Administrador de complementos**

# **9.1 Introducción**

Esta herramienta permite agregar a gvSIG una serie de complementos como pueden ser: idiomas, plugins, juegos de símbolos o ayudas de la aplicación.

Nota:

Parte de esta funcionalidad solo está disponible a partir de la versión 2.0 de la aplicación. En la versión 1.11 solo está disponible la instalación de plugins.

Se pueden agregar complementos desde disco (archivos de tipo .gvspkg y .gvspks) o desde un repositorio a través de Internet.

# **9.2 Instalación estándar**

Desde el menú Herramientas/Administrador de complementos seleccione la opción Instalación estándar.

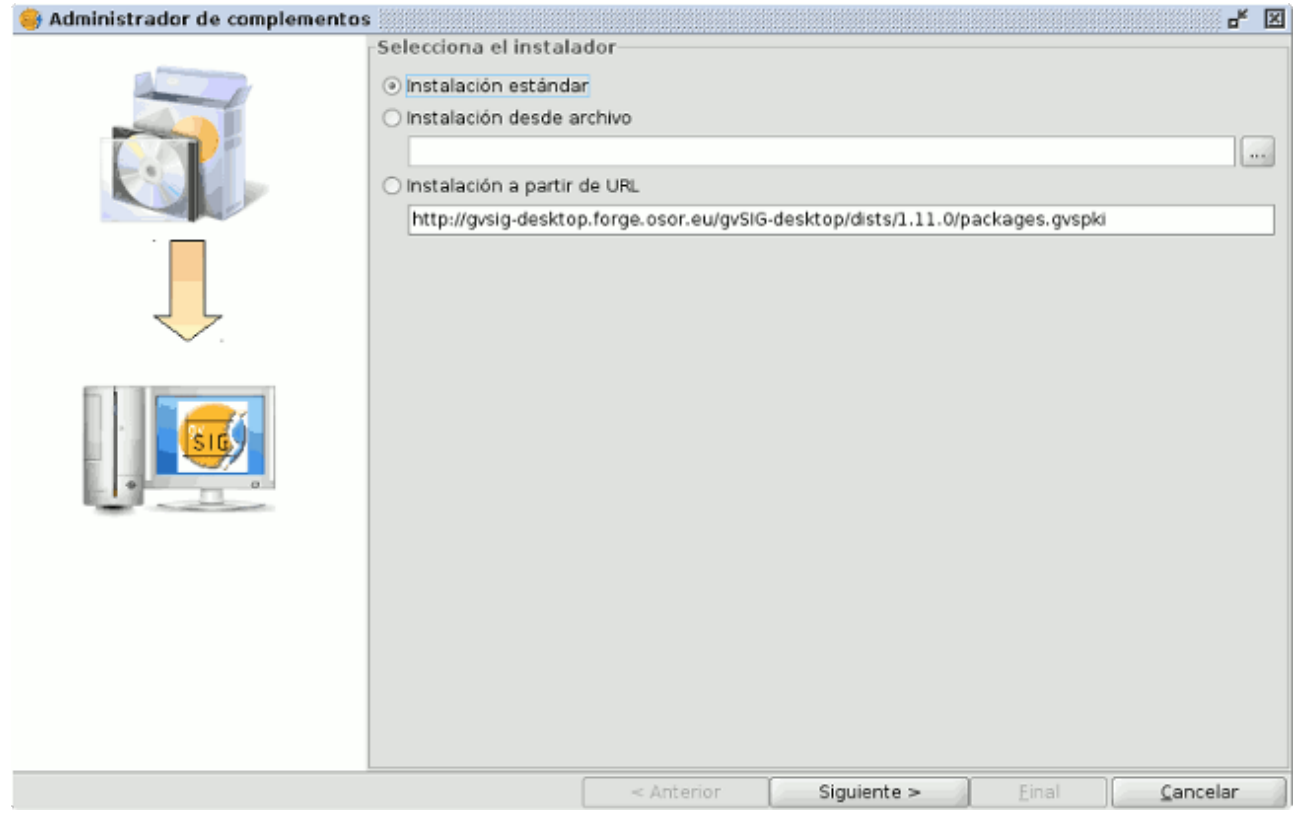

Administrador de complementos

Mediante esta opción se puede revisar los complementos instalados por defecto y reinstalarlos.

En esta opción sólo están disponibles los complementos oficiales.

Note

Esta funcionalidad sólo está disponible a partir de la versión 2.0 de la aplicación.

# **9.3 Instalación desde archivo**

Desde el menú Herramientas / Administrador de complementos seleccione la opción 'Instalación desde archivo', cargue el fichero .gvspkg o .gvspks que desee y 'Siguiente'.

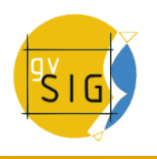

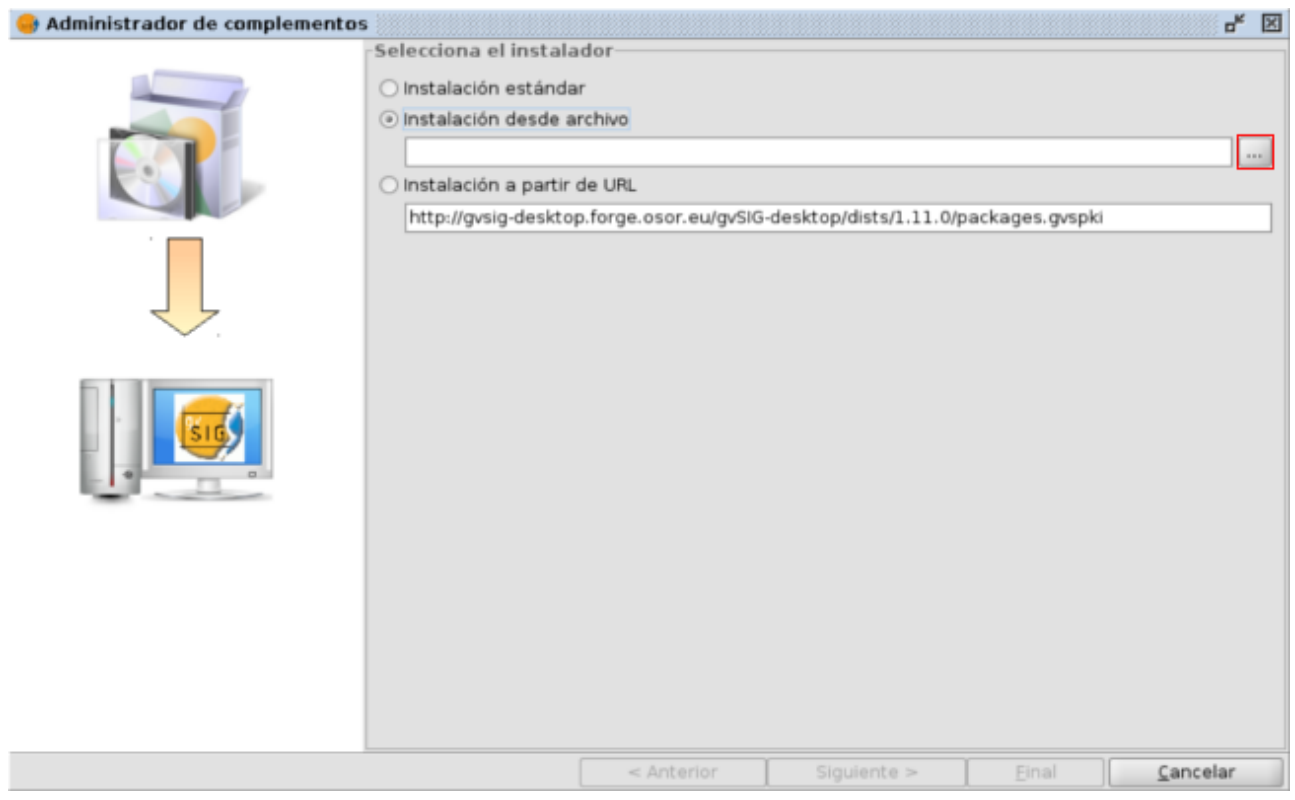

Administrador de complementos: selección del instalador

Mediante esta opción se pueden instalar complementos que previamente se hayan empaquetado en ficheros .gvspkg o .gvspks.

Tras seleccionar el fichero en cuestión y aceptar, los complementos correspondientes se añadirán a la lista de complementos por defecto, ya sea en la pestaña de complementos oficiales (aquellos que han pasado [proceso de](http://www.gvsig.org/web/projects/gvsig-desktop/docs/devel/gvsig-devel-guide/2.0.0/trabajar-con-un-proyecto/proyectos-con-plugins-para-gvsig/create-install-package/generacion-desde-plugin-instalacion) [oficialización de gvSIG\)](http://www.gvsig.org/web/projects/gvsig-desktop/docs/devel/gvsig-devel-guide/2.0.0/trabajar-con-un-proyecto/proyectos-con-plugins-para-gvsig/create-install-package/generacion-desde-plugin-instalacion) o en la de no oficiales.

Más información sobre [cómo empaquetar complementos](http://www.gvsig.org/web/projects/gvsig-desktop/docs/devel/como-contribuir-en-gvsig/proyectos-oficiales-en-gvsig)

# **9.4 Instalación a partir de URL**

Desde el menú Herramientas / Administrador de complementos seleccione la opción 'Instalación a partir de URL', indique la dirección URL y 'Siguiente'.

Por defecto aparecerá la dirección del repositorio oficial de paquetes de la versión de gvSIG en ejecución.

| Administrador de complementos |                             |            |                                                                               |       | $\mathbf{p}_{\mathbf{k}}$<br>図 |
|-------------------------------|-----------------------------|------------|-------------------------------------------------------------------------------|-------|--------------------------------|
|                               | Selecciona el instalador-   |            |                                                                               |       |                                |
|                               | ○ Instalación estándar      |            |                                                                               |       |                                |
|                               | ○ Instalación desde archivo |            |                                                                               |       |                                |
|                               |                             |            |                                                                               |       | $\alpha_{\rm S}$               |
|                               | Instalación a partir de URL |            |                                                                               |       |                                |
|                               |                             |            | http://gvsig-desktop.forge.osor.eu/gvSIG-desktop/dists/1.11.0/packages.gvspki |       |                                |
|                               |                             |            |                                                                               |       |                                |
|                               |                             |            |                                                                               |       |                                |
|                               |                             |            |                                                                               |       |                                |
|                               |                             |            |                                                                               |       |                                |
|                               |                             |            |                                                                               |       |                                |
|                               |                             |            |                                                                               |       |                                |
|                               |                             |            |                                                                               |       |                                |
|                               |                             |            |                                                                               |       |                                |
|                               |                             | < Anterior | Siguiente >                                                                   | Einal | Cancelar                       |

Administrador de complementos: selección del instalador

Seleccione el complemento que desea instalar, desde las pestañas Oficial (aquellos que han pasado el [proceso de oficialización de gvSIG\)](http://www.gvsig.org/web/projects/gvsig-desktop/docs/devel/gvsig-devel-guide/2.0.0/trabajar-con-un-proyecto/proyectos-con-plugins-para-gvsig/create-install-package/generacion-desde-plugin-instalacion) o No oficial y 'Siguiente':

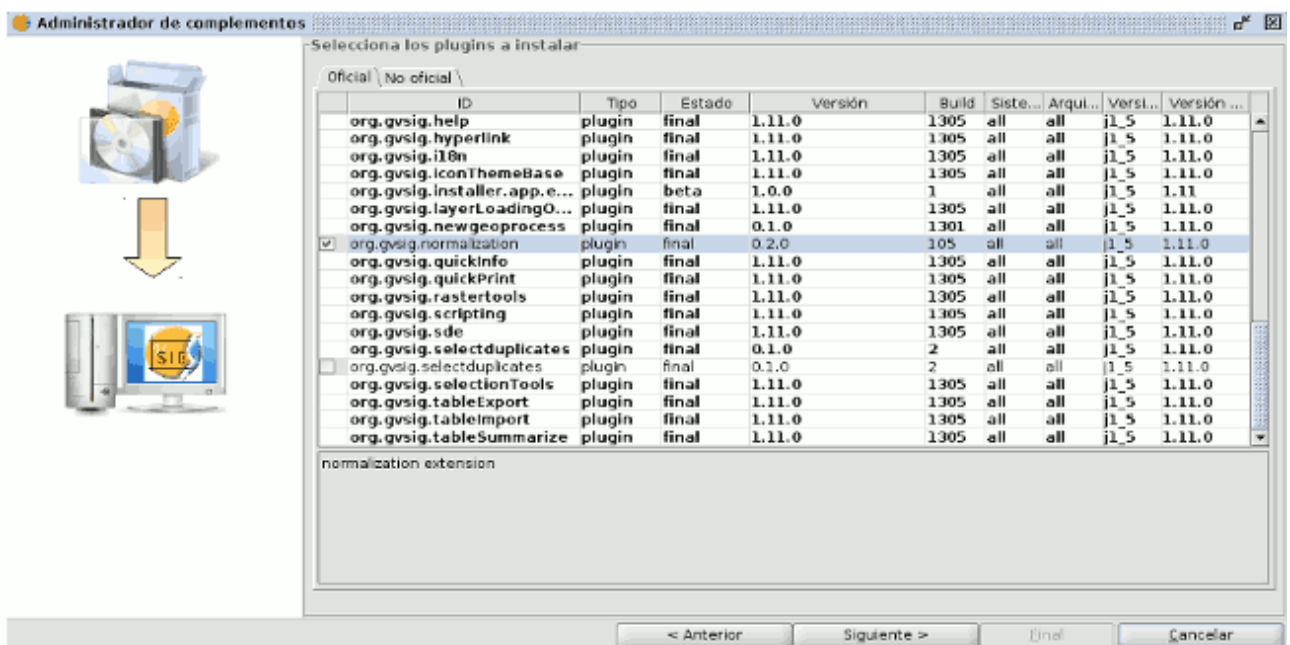

Administrador de complementos: selección del complemento

Al finalizar la instalación, debe aparecer la siguiente ventana:

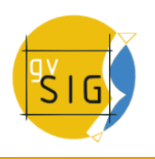

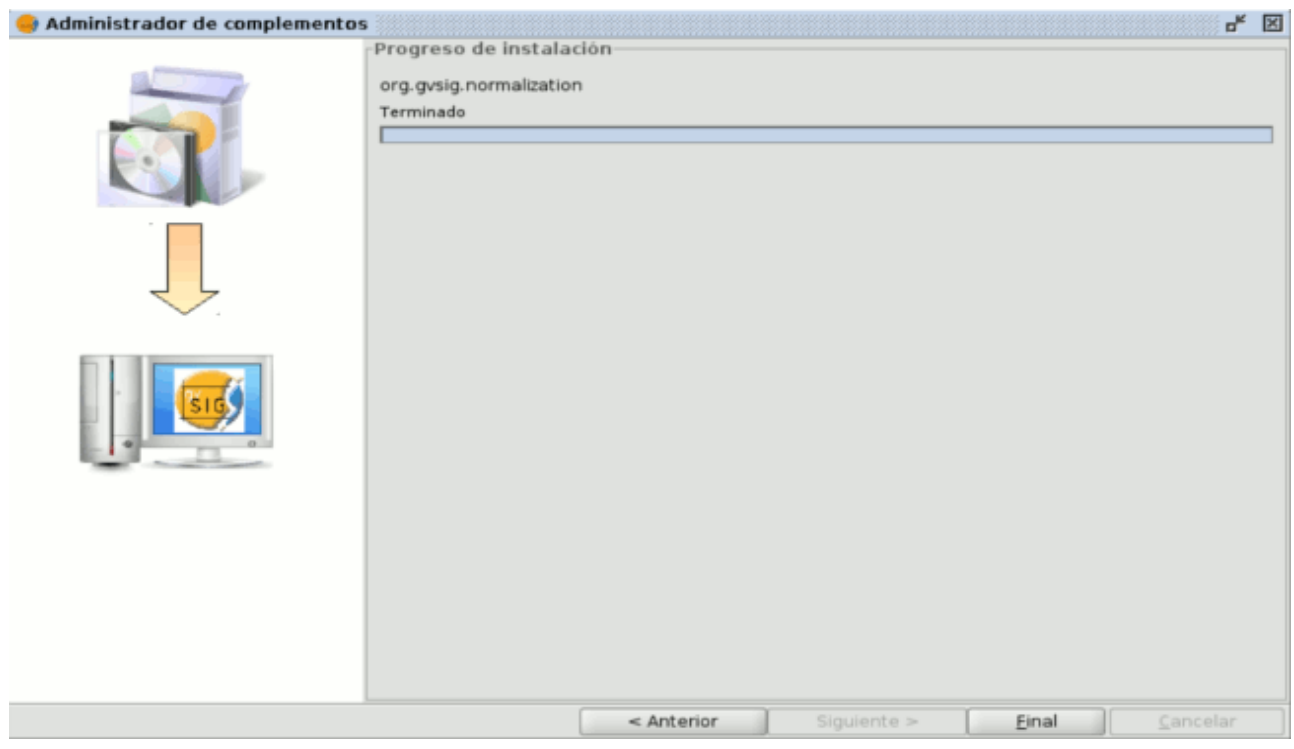

#### Fin de la instalación

Si accede de nuevo al menú de complementos, observará que el complemento ha sido correctamente instalado.

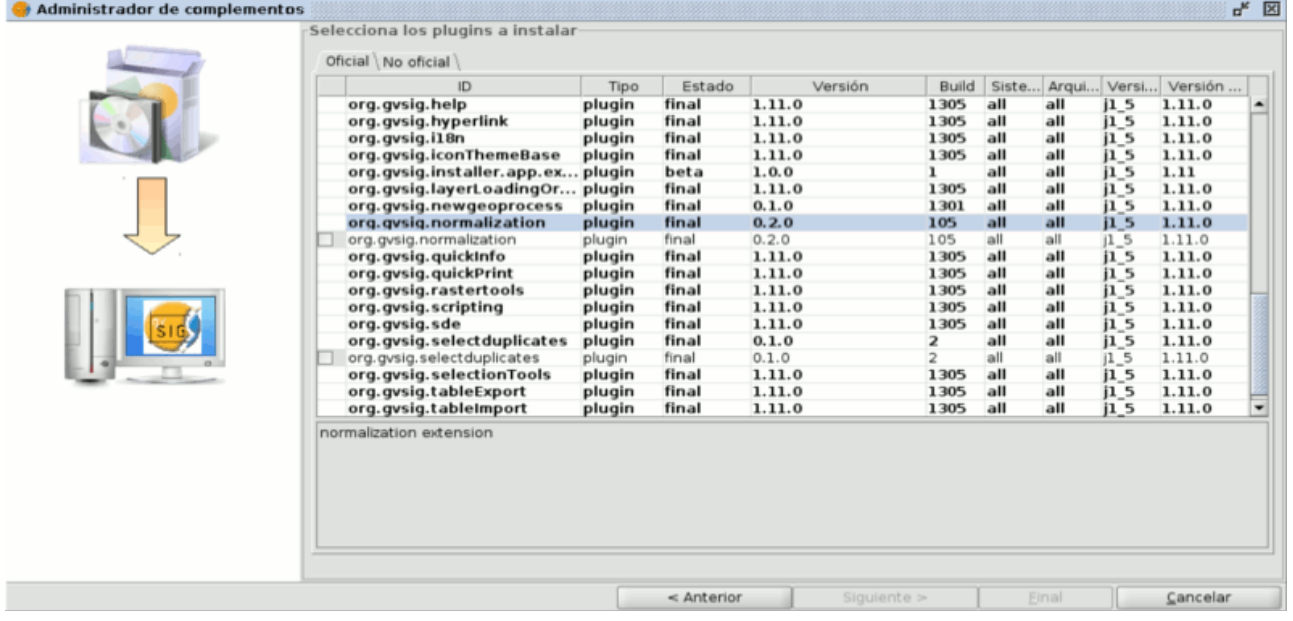

## Complemento instalado

# **10 Sextante**

# **10.1 Introducción**

### **10.1.1 Introducción**

Sextante es un conjunto de algoritmos de análisis geográfico de código libre desarrollado para la Junta de Extremadura.

La librería de Sextante ha sido integrada por defecto en la última versión de gvSIG (1.10). Por esa razón se ha decidido proporcionar el manual de la herramienta vía web, como se hace con todas las demás herramientas de gvSIG.

La información con la descripción de los algoritmos de Sextante no se encuentran en este manual. Para encontrar esta información se debe descargar acceder a la ayuda contextual disponible en la propia herramienta.

#### **10.1.2 Elementos básicos de Sextante**

Existen cinco elementos básicos en la interfaz gráfica de Sextante, los cuales permiten el acceso a todas las herramientas de formas diversas, en función de las necesidades de cada usuario y cada proyecto de trabajo.

Estos elementos se encuentran disponibles en la parte izquierda de la barra de herramientas principal de gvSIG, y corresponden a la barra de herramientas como se muestra a continuación.

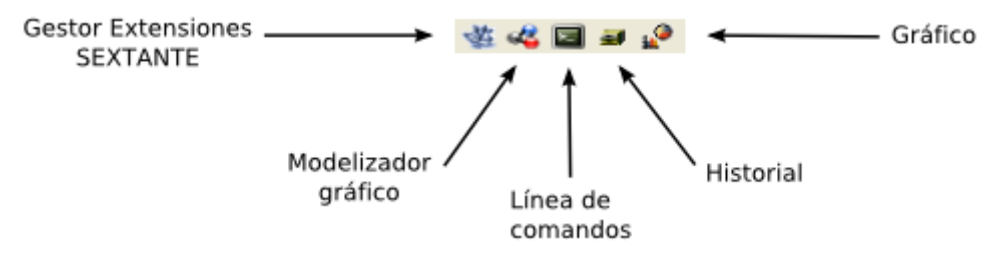

Barra de herramientas de Sextante

• Gestor de extensiones de Sextante. Es el elemento principal de la interfaz gráfica de la librería. Permite ejecutar una extensión o correr una proceso por lotes basado en un algoritmo. Esta será la forma mas habitual en que utilices Sextante.

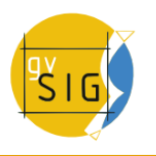

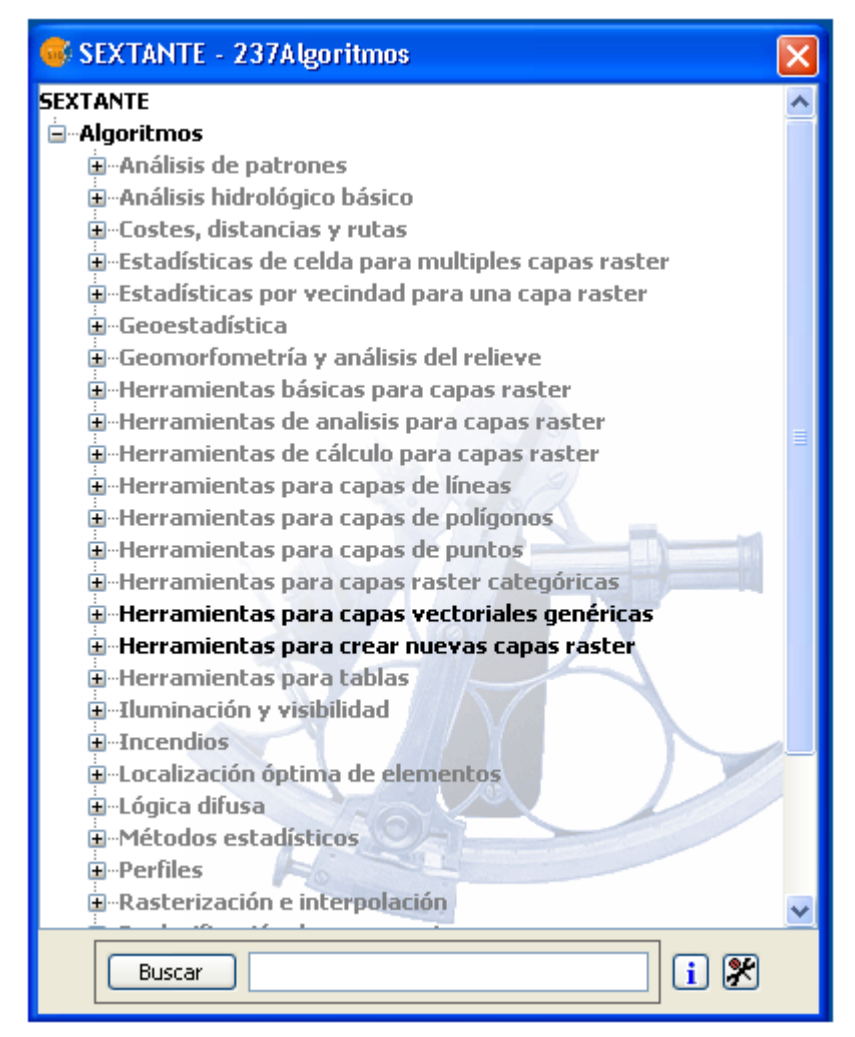

Árbol de algoritmos de Sextante, caja de herramientas.

• Modelizador gráfico de Sextante. El modelizador te permitirá combinar varios algoritmos gráficamente, creando un proceso mayor que engloba varios subprocesos (algoritmos).

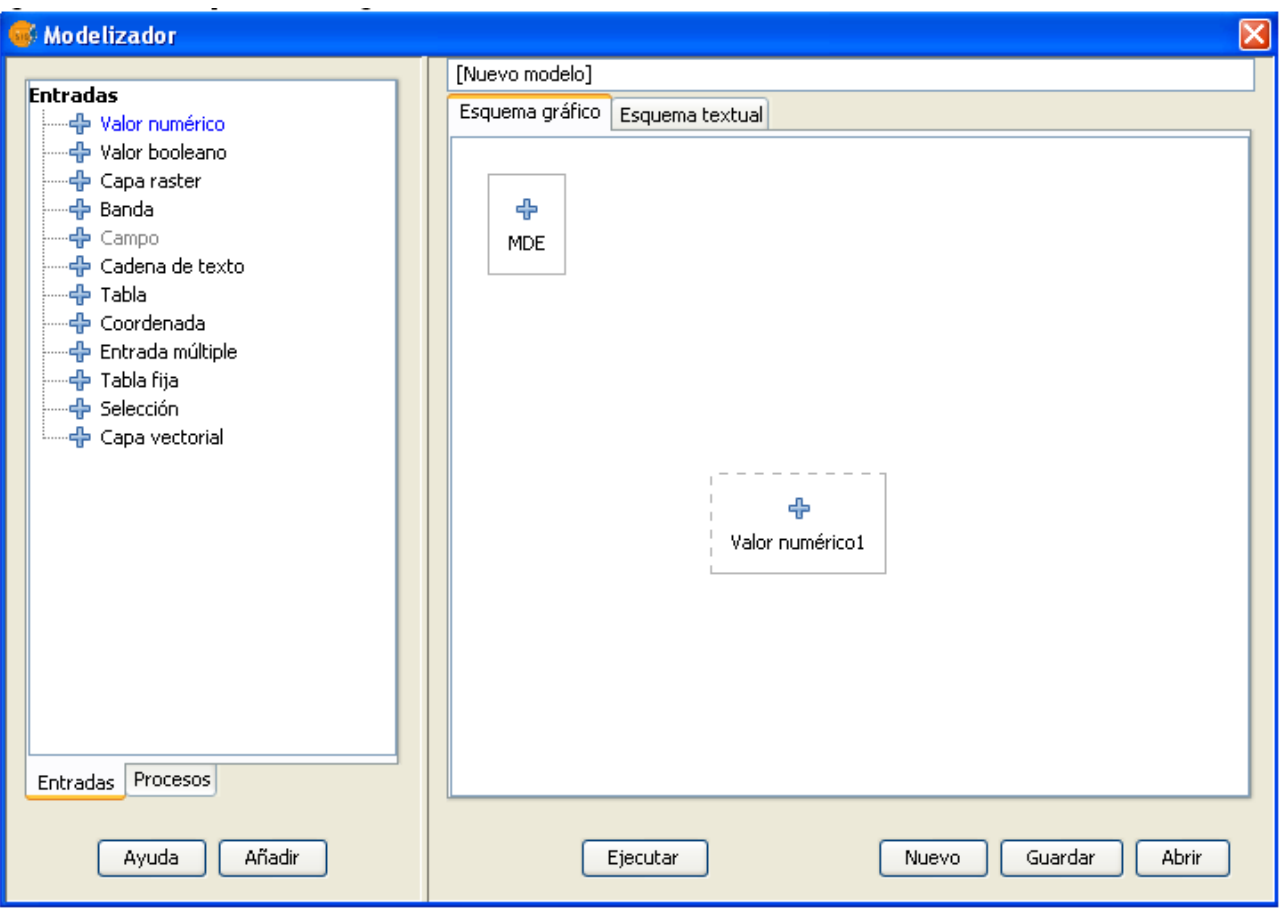

Modelizador de Sextante

- Línea de comandos de Sextante. La consola de Sextante permitirá a los usuarios más avanzados hacer un uso mas ágil del programa y automatizar tareas mediante la creación de sencillos scripts.
- Historial de Sextante. Todas las acciones llevadas a cabo con Sextante se registran en un historial. Éste puede posteriormente consultarse, así como ejecutar desde él sistemáticamente dichas acciones, facilitando la repetición de procesos.

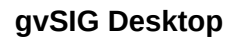

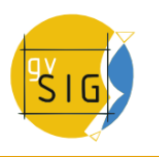

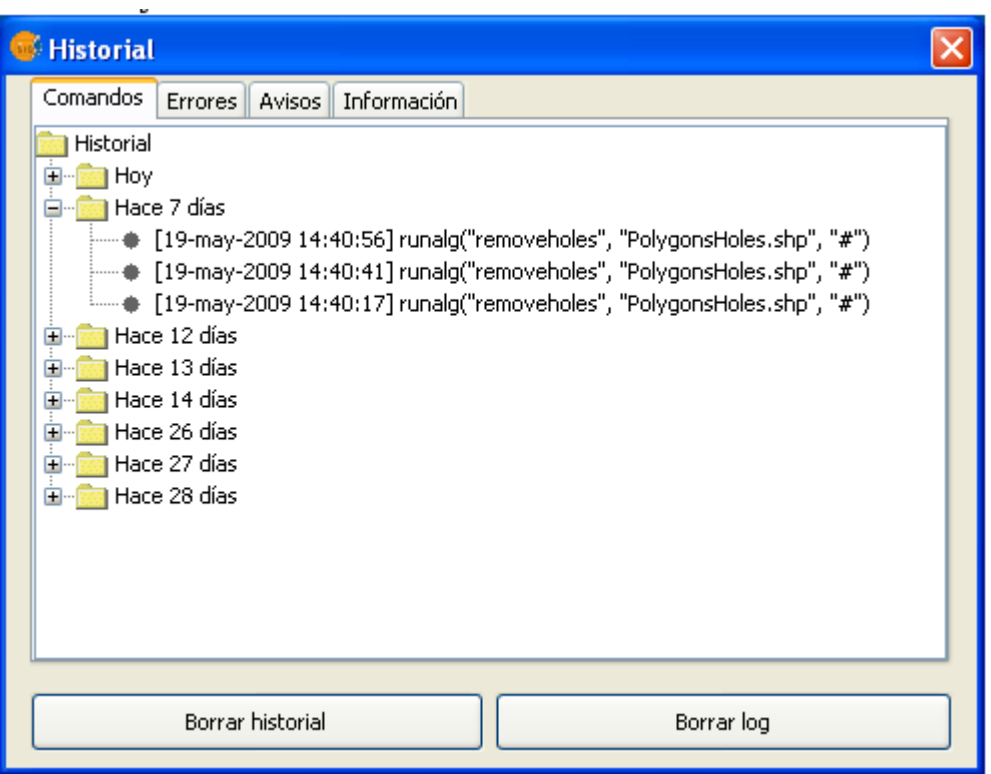

Ventana de historial de Sextante

• La herramienta de resultados de Sextante. Permite a los usuarios obtener los resultados generados en la sesión de trabajo actual.

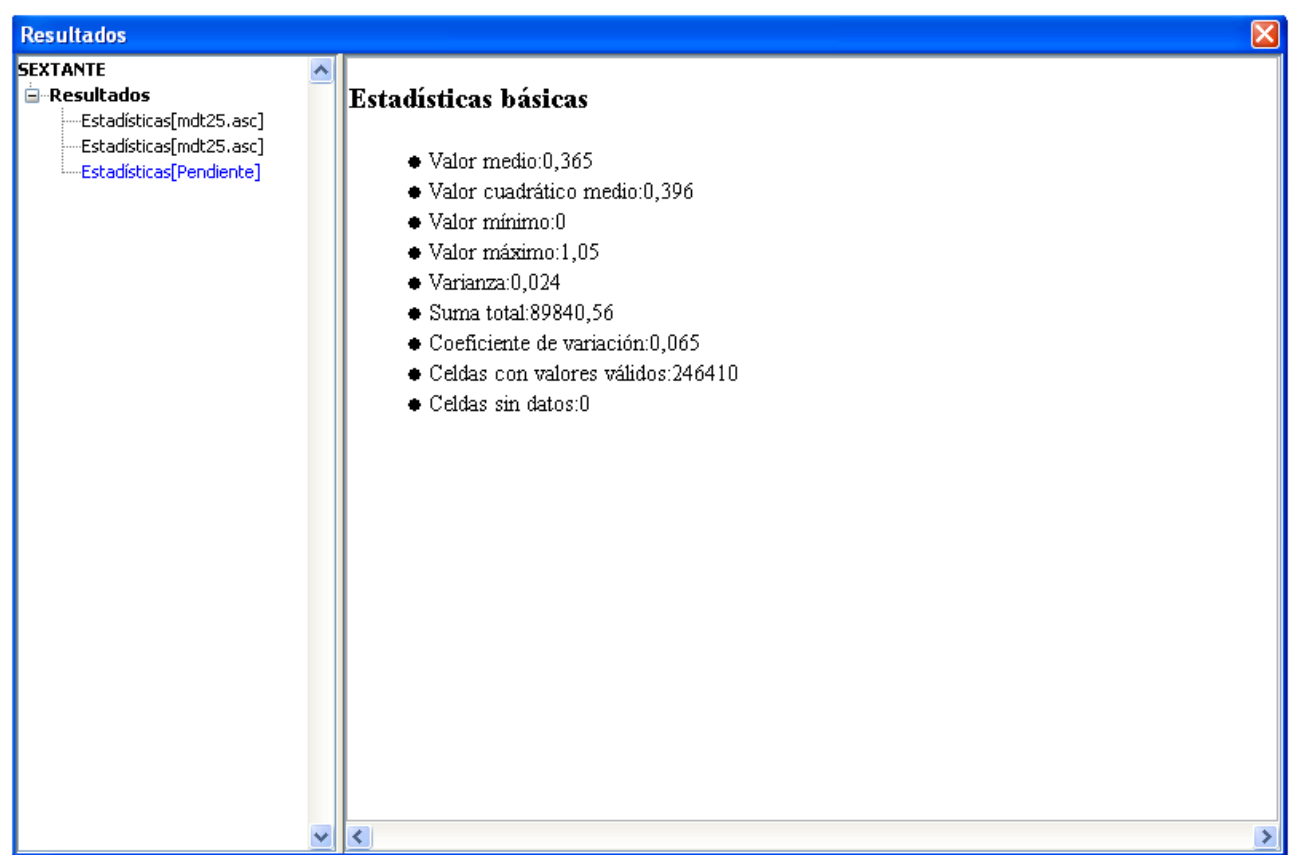

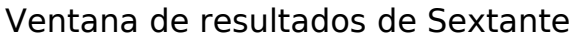

Veremos todas estas herramientas en los siguientes capítulos.

# **10.2 El gestor de extensiones**

### **10.2.1 Introducción**

El gestor de extensiones es el elemento principal de la interfaz gráfica de usuario para el control de las extensiones, y uno de los mas usados en el trabajo diario. Este gestor muestra todos los algoritmos disponibles de análisis geográfico agrupados en bloques (de acuerdo con el tipo de análisis que se lleven a cabo)para así facilitar su empleo y manejo. Desde el gestor de algoritmos puede ejecutarse una extensión o un proceso por lotes basado en un algoritmo.

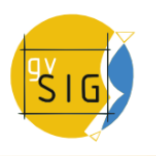

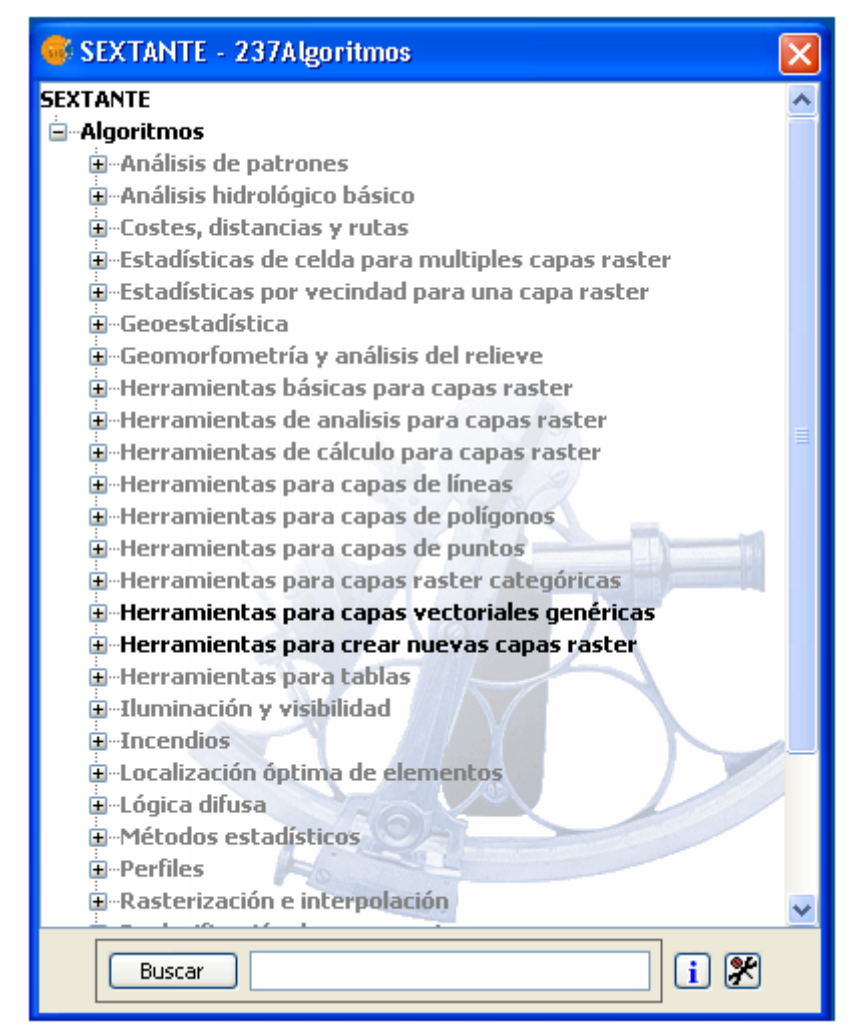

Árbol de algoritmos de Sextante, caja de herramientas.

Dependiendo de los datos a utilizar en el SIG, se podrá o no ejecutar un determinado algoritmo. Cuando hay suficientes datos para que el algoritmo pueda ser ejecutado, el nombre es mostrado en negro. De lo contrario, es mostrado en gris.

La parte inferior del gestor de extensiones presenta un cuadro de texto para poder buscar una determinada extensión con el botón Buscar. Para reducir el número de algoritmos mostrados en el gestor y hacer más fácil la búsqueda de la extensión que se quiere ejecutar, se debe escribir cualquier palabra o frase en el cuadro de texto y hacer clic en el botón de búsqueda. Sextante buscará los ficheros de ayuda asociados a cada algoritmo y mostrará sólo aquellos algoritmos que incluyen la palabra o frase en sus correspondientes ficheros de
ayuda. Para mostrar todas las extensiones de nuevo en el gestor, basta hacer una búsqueda con una cadena de texto vacía.

También encontrarás un botón para acceder al diálogo de configuración de Sextante, en el cual podrás ajustar los valores de algunos parámetros del programa. El significado de estos parámetros lo iremos viendo a lo largo de las siguientes secciones, según corresponda.

Para ejecutar un algoritmo, haz doble clic en el nombre del mismo.

## **10.2.2 El cuadro de diálogo de los algoritmos**

### **10.2.2.1 Introducción**

Si en el gestor de extensiones se hace doble clic sobre el nombre de una extensión aparece la ventana de ejecución del algoritmo correspondiente, similar siempre en su diseño a la mostrada a continuación (en este caso, se trata de la ventana de la extensión Coste acumulado anisotrópico).

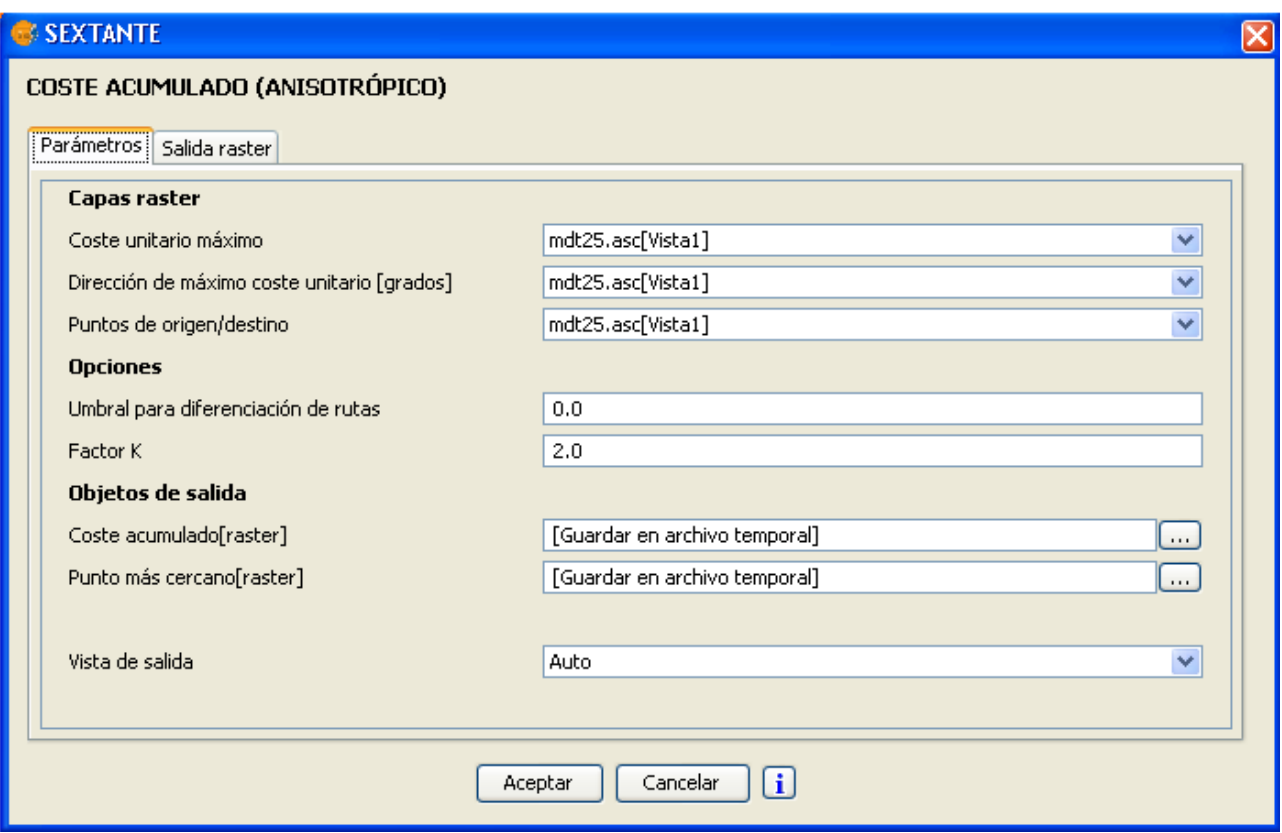

Cuadro de dialogo de un algoritmo.

Este dialogo muestra una colección de los valores de entrada que necesita el algoritmo para ser ejecutado con éxito. Por una parte, encontramos una pestaña principal, denominada Parámetros, en la que debemos seleccionar los datos de entrada de la extensión antes de que ésta efectúe los análisis pertinentes. Los parámetros aparecen todos ellos en filas, mostrándose en el lado izquierdo el nombre del parámetro en cuestión, y en el derecho el valor asignado al mismo.

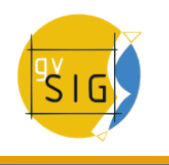

En algunas extensiones encontraremos una pestaña con estructura fija denominada Salida raster. Esta pestaña aparece en aquellas extensiones que generan como resultado alguna capa raster, y permite al usuario especificar la extensión y el tamaño de celda que desee para dicho resultado.

Además, en la ventana de ejecución de cada extensión encontraremos siempre el botón de ayuda contextual que nos muestra la información disponible relativa a la extensión, de cara a poder sacar a ésta el mayor provecho posible. En ella se explica con detalle el análisis desarrollado por la extensión, así como el significado de cada uno de los parámetros de entrada.

Veamos, a continuación, con más detalle el contenido de estas dos pestañas y el botón de ayuda contextual.

### **10.2.2.2 La pestaña de Parámetros**

El número de parámetros depende, como es lógico, de la extensión en sí y sus requerimientos, pero la estructura es similar en todos los casos. Estos parámetros pueden ser de alguno de los siguientes tipos:

- Una capa raster, a seleccionar de entre todas las disponibles en la aplicación SIG que se este usando.
- Una capa vectorial, a seleccionar de entre todas las disponibles en la aplicación SIG que se este usando.
- Una tabla, a seleccionar de entre todas las incluidas en la aplicación SIG que se este usando.
- Un método o función, a seleccionar de entre los que se proponen para el parámetro en cuestión.

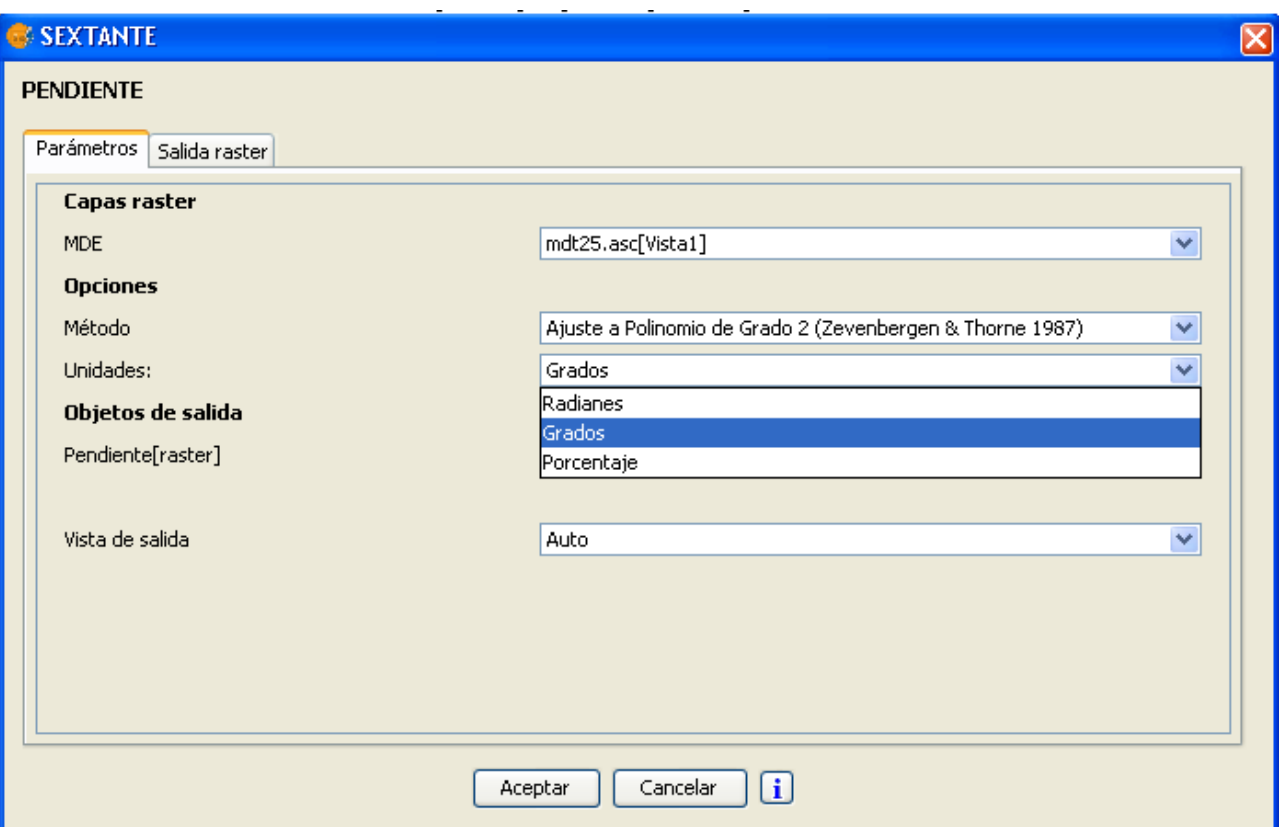

Configuración de los parámetros

- Un valor numérico, a introducir en una caja de texto.
- Una cadena de texto.
- Un campo, a elegir de entre los contenidos en la tabla de atributos de una capa vectorial seleccionada en otro parámetro de la extensión, o bien de una tabla aislada seleccionada igualmente en otro parámetro.
- Una banda, a elegir de entre las contenidas en una capa raster seleccionada en otro parámetro de la extensión. Tanto en éste como en el anterior parámetro, las opciones entre las cuales elegir varían en función de cuál sea el valor asignado al parámetro del que dependen.
- Una lista de elementos, que pueden ser capas raster, bandas de capas raster, capas vectoriales o tablas, a elegir de entre todos los disponibles en el proyecto en uso de gvSIG. En este caso, el valor del parámetro en el lado derecho presenta un botón, que al ser pulsado muestra la ventana con todos los elementos entre los cuales elegir. A continuación puede verse un ejemplo para la selección de una serie de capas raster y la ventana que se muestra al hacer clic sobre el botón asociado.

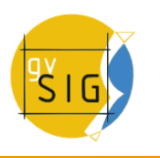

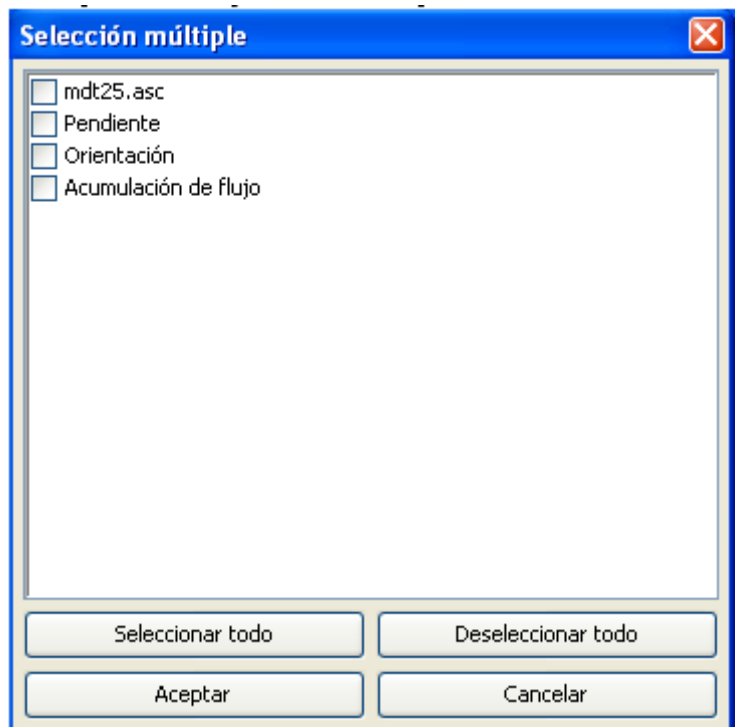

Ventana de selección múltiple

- Un archivo o un directorio de disco.
- Un punto de la vista, especificando sus coordenadas (coordenadas X e Y).También puede hacerse clic sobre el botón situado a la derecha de las cajas de texto y seleccionar alguno de los puntos capturados mediante el capturador de coordenadas. Esta es una herramienta adicional que encontrarás junto a las demás herramientas de Sextante, y que te permite capturar las coordenadas de un punto sobre un mapa. Simplemente selecciónala, haz clic sobre un mapa o vista de tu SIG, y las coordenadas del punto sobre el que has pinchado quedaran almacenadas
- Una tabla a editar por el usuario. Esto es útil para casos en los que se necesite información tabular tales como núcleos de filtrado o tablas de asignación, entre otros. En la siguiente figura puedes ver un ejemplo.

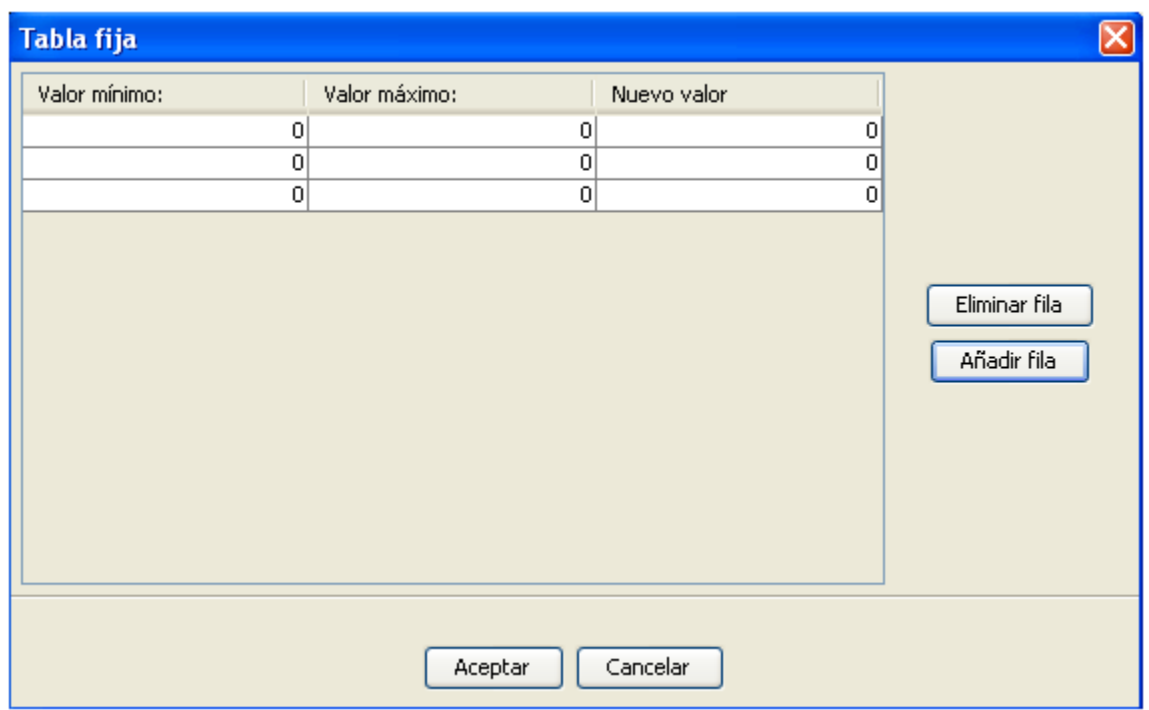

Ejemplo de tabla de asignación

Dependiendo del algoritmo, pueden añadirse o eliminarse nuevas filas, mientras que en otros el número de éstas es fijo.

Si has ejecutado alguna otra vez este mismo algoritmo (bien durante esta sesión de trabajo o en una anterior), encontrarás en la parte inferior un nuevo componente.

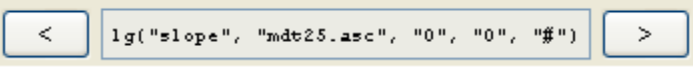

Barra de comandos ejecutados

Haciendo clic en los botones a derecha e izquierda, puedes recuperar automáticamente los valores asignados a los parámetros del algoritmo en esas ejecuciones anteriores, haciendo así mas fácil rellenar los campos necesarios. Por defecto, la ventana se rellena con los valores de la última ejecución. No solo se cambian los valores de la pestaña de parámetros, sino también los de la pestaña de salida raster utilizados en dicha ejecución. A continuación veremos el significado de los campos de esa pestaña.

### **10.2.2.3 La pestaña de salida raster**

La pestaña salida raster aparece en aquellas extensiones que generan como resultado alguna capa raster, y permite al usuario especificar la extensión y el tamaño de celda que desee para dicho resultado. A diferencia de la mayoría de los SIG donde es obligatorio que las capas de entrada tengan el mismo tamaño de celda y extensión para el análisis, en Sextante las capas no tienen que tener necesariamente unas mismas características. Las características de la capa de salida se definen en esta pestaña y Sextante realiza el correspondiente remuestreo y genera una capa acorde con lo especificado.

Por supuesto, es deber del usuario no hacer mal uso de esta funcionalidad y aplicar unos ciertos conocimientos cartográficos a fin de evitar resultados muy

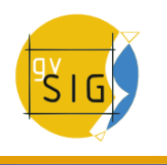

«aparentes» pero carentes por completo de sentido y rigurosidad (por ejemplo, se puede seleccionar un tamaño pequeño de celda para una capa raster resultante, pero si las capas de entrada que se han usado no tienen una buena resolución el resultado no será geográficamente riguroso).

La pestaña Salida raster presenta las siguientes opciones:

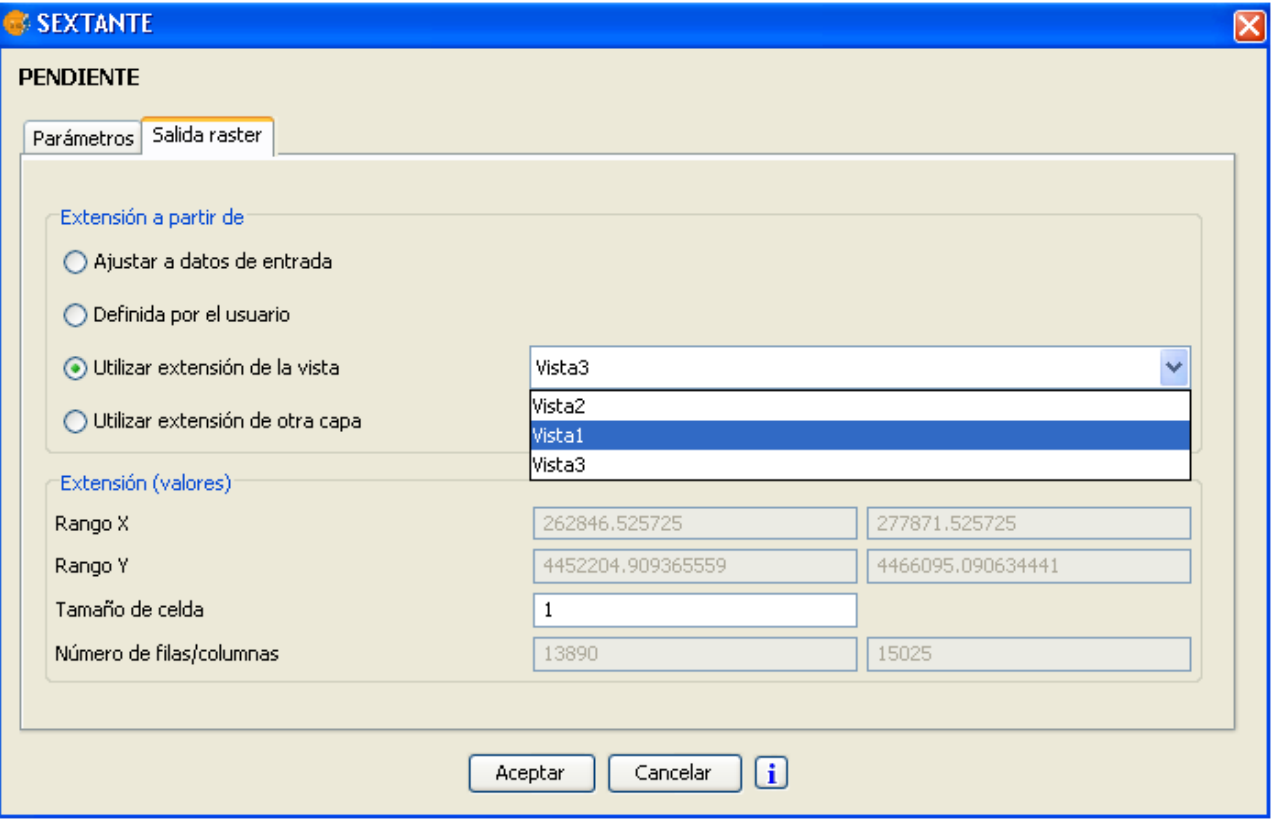

Ventana de parámetros de la salida raster

- Ajustar a datos de entrada. Se puede dar un ajuste automático, que es el establecido por defecto, que garantiza un resultado coherente con la práctica cartográfica, y que es realizado por la extensión en función de los datos de entrada.
- Definida por el usuario. Se puede introducir manualmente un conjunto de coordenadas y un tamaño de celda.
- Utilizar extensión de la vista. Esta opción permite tomar los valores de extensión de la capa resultante de una de las vistas existentes.
- Utilizar extensión de otra capa. La extensión de una capa puede ser definida según las características de otra capa, incluso si la capa no es usada como capa de entrada en el algoritmo.

En caso de no optar por el ajuste automático, el único control que se realiza es comprobar que la capa a crear no tiene un tamaño excesivo que pueda ser producto de un error en la introducción de coordenadas o tamaño de celda. En caso de que la capa sea muy voluminosa, se mostrará al usuario un cuadro de diálogo como el siguiente, para que confirme que efectivamente ésa es la capa que desea crear.

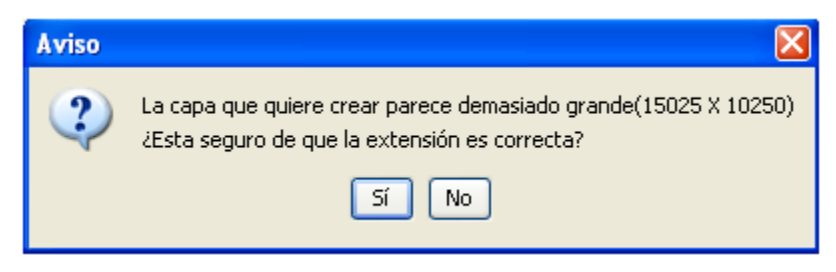

Cuadro de texto de aviso

Aunque esta pestaña tiene una forma fija, admite en ocasiones una pequeña modificación: en aquellos módulos que producen resultados en formato raster pero no toman ninguna capa raster como entrada, no es posible realizar el ajuste automático, por lo que esta opción no existe. En tal caso, es obligatorio ir a esta pestaña y especificar las características de salida raster deseadas.

# **10.2.3 Objetos de datos generados por los algoritmos de Sextante**

Los algoritmos de Sextante generan los siguientes tipos de objetos de salida:

- Una capa raster.
- Una capa vectorial.
- Una tabla.
- Un resultado gráfico (curva, diagrama de barras, etc.).
- Un resultado en texto en formato HTML.

Las capas y tablas pueden ser salvados como un fichero permanente en disco, donde debe introducirse, en el cuadro de texto, la ruta donde se guardará el archivo, o seleccionarla haciendo clic en el botón a su derecha y empleando el cuadro de diálogo que aparece. Si no escribes nada en la ruta del fichero se usará un fichero temporal.

A continuación se cita una lista de algunos de los formatos soportados hasta la fecha:

- shp
- dxf
- tif
- asc

Para seleccionar un formato determinado, elegir la extensión del fichero correspondiente. El formato se establece automáticamente en función de la extensión del fichero. Se puede seleccionar en la ventana de configuración (recuerda que puedes acceder a ella mediante el botón en la parte inferior derecha del gestor de extensiones) una carpeta por defecto para resultados.

Si introduces un nombre de fichero sin ruta (por ejemplo salida.shp, ese resultado se almacenara con ese nombre en la carpeta por defecto. Busca en el apartado ''Carpetas'' dentro de la ventana de configuración y encontraras

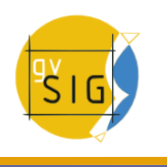

una caja de texto donde poder establecer la ruta por defecto para resultados. Otro ajuste que puedes hacer relativo a los resultados de tipo capa o tabla es la corrección automática de nombres. Encontrarás un check box en la la pestaña ''General''. Si lo activas, Sextante sustituirá automáticamente todos los caracteres no estándar (vocales acentuadas, corchetes, paréntesis, eñes...) que aparezcan en los nombres de los objetos resultantes de ejecutar un algoritmo. Esto te evitará muchos problemas si después quieres emplear esos objetos en otros algoritmos como la calculadora de mapas o, especialmente, si trabajas con la interfaz en línea de comandos.

Además de capas y tablas, Sextante puede generar también resultados gráficos y de texto. Éstos son almacenados en memoria y se muestran al terminar la ejecución del algoritmo en una nueva ventana, denominada Resultados. Este ventana almacena los resultados de los algoritmos ejecutados en la sesión actual y puede mostrarse en cualquier momento usando el botón Resultados. Los resultados gráficos pueden guardarse como una imagen en formato .png, y los textos como ficheros .HTML. Para ello, hay que hacer clic en el botón derecho del ratón y seleccionar la opción Guardar elemento.

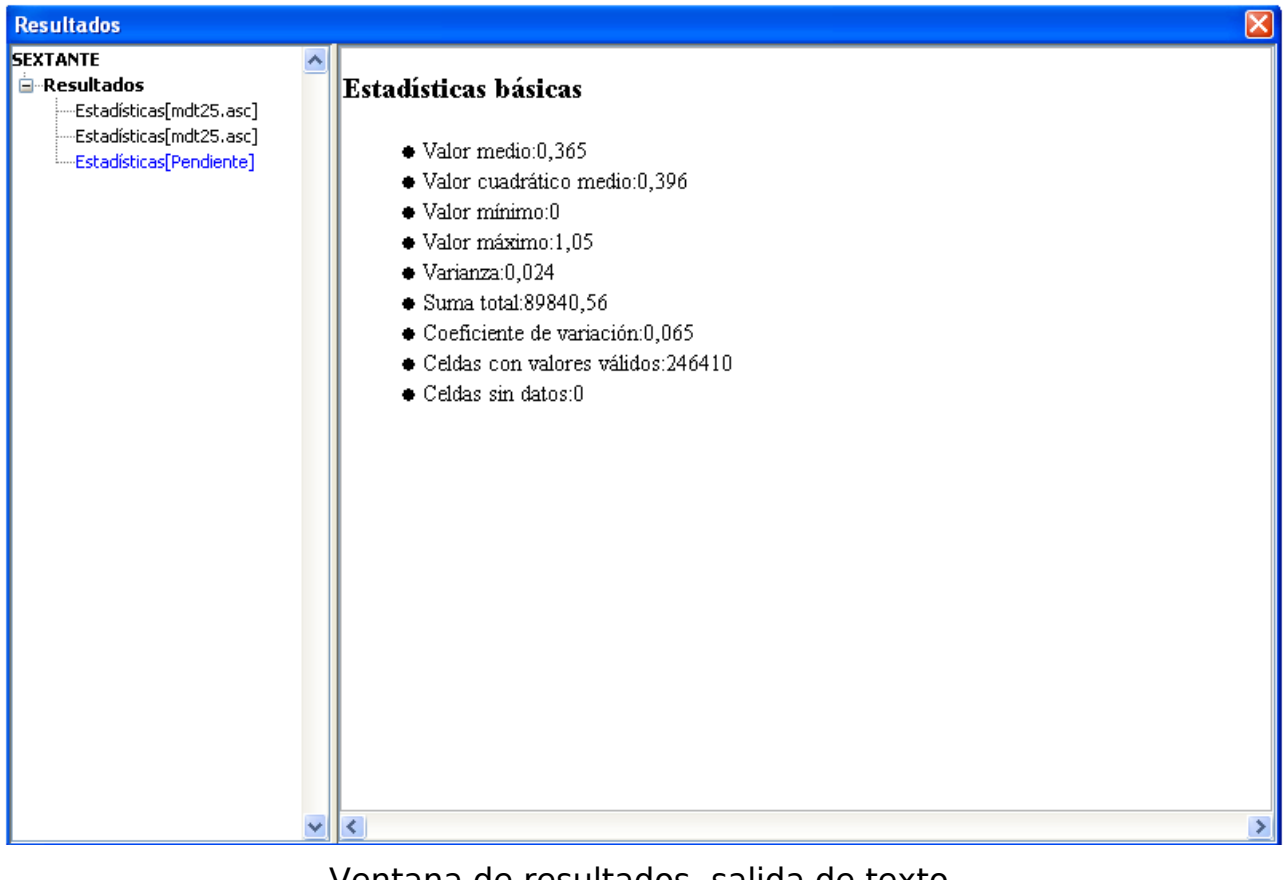

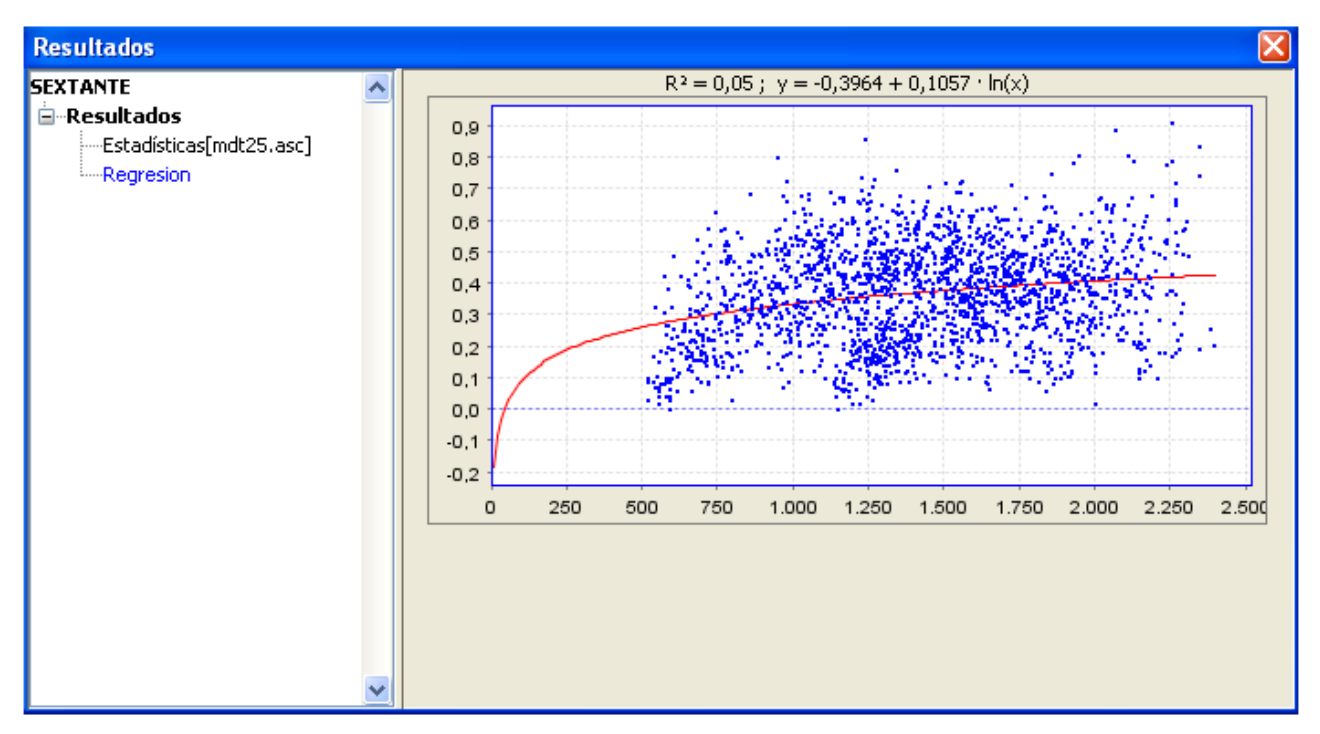

Ventana de resultados, salida gráfica.

# **10.2.4 Ayuda contextual**

Cada algoritmo de Sextante tiene su correspondiente ayuda contextual, con objeto de que todo usuario pueda extraer de cada módulo el mayor provecho posible. Para ver la ayuda contextual de una extensión, debe hacerse clic en el botón de ayuda que se encuentra en la parte inferior de la ventana de ejecución del algoritmo.

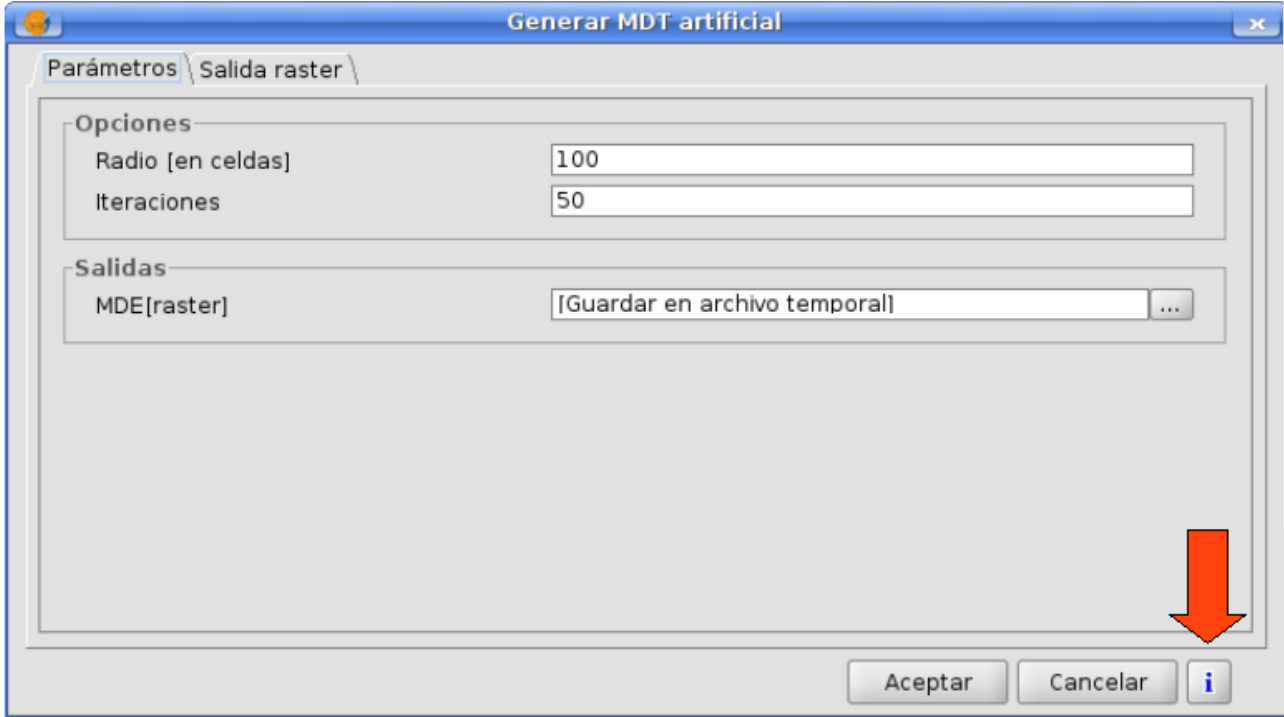

Situación del icono de ayuda contextual.

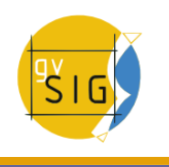

Fundamentalmente, se describe lo que hace el algoritmo, los parámetros de entrada que se necesitan y la salida de información geográfica, alfanumérica o textos y gráficas que éste genera. Pero la ventana de ayuda contextual no sólo contiene información de cada algoritmo, sino también de cada elemento de la interfaz gráfica de usuario de Sextante. Se puede ver esta información en la parte superior izquierda del árbol de navegación.

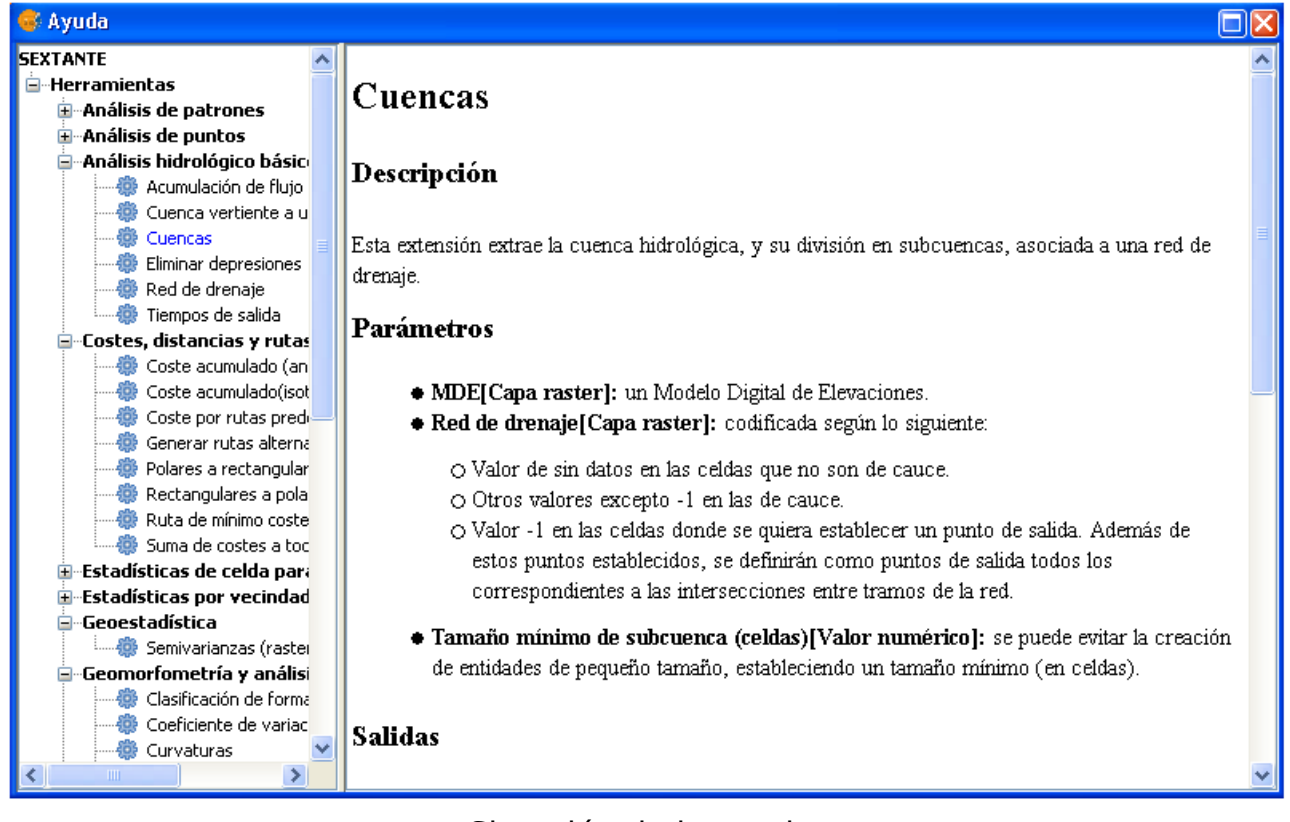

Situación de la ayuda.

Los ficheros de ayuda asociados a cada algoritmo son almacenados como ficheros XML y pueden ser editados usando el gestor de ayuda contextual. Para ello, haz clic con el botón derecho en el nombre del algoritmo en la ventana de la ayuda contextual y selecciona la opción Editar ayuda.

La ventana de edición de ayuda está estructurada en dos paneles. En el panel de la izquierda encontramos una lista con todos los parámetros necesarios para documentar una determinada extensión: información, parámetros de entrada y salidas que genera la extensión. En el panel de la derecha podemos escribir el contenido de la ayuda contextual y añadir imágenes si se considera oportuno.

# **10.3 El modelizador gráfico de Sextante**

### **10.3.1 Introducción**

El modelizador gráfico permite combinar varios algoritmos gráficamente, creando un proceso mayor que engloba varios subprocesos (algoritmos). Cuando se trabaja con un SIG, la mayoría de las operaciones están separadas entre sí. Con el modelizar gráfico las distintos análisis se pueden encadenar para conseguir un proceso que englobe a varios algoritmos. De este modo, un sólo algoritmo, que se ha definido con el modelizador, puede ejecutar diferentes algoritmos, consiguiendo un mayor ahorro de tiempo y esfuerzo, especialmente para modelos complejos y largos. Procesos que implican varios pasos puede reducirse así a uno único, definiendo el flujo de datos entre los distintos algoritmos involucrados.

El modelizador cuenta con un lienzo de trabajo donde se ve la estructura del modelo planteado, y en la parte izquierda un conjunto de elementos que se pueden añadir al modelo para ir conformándolo progresivamente.

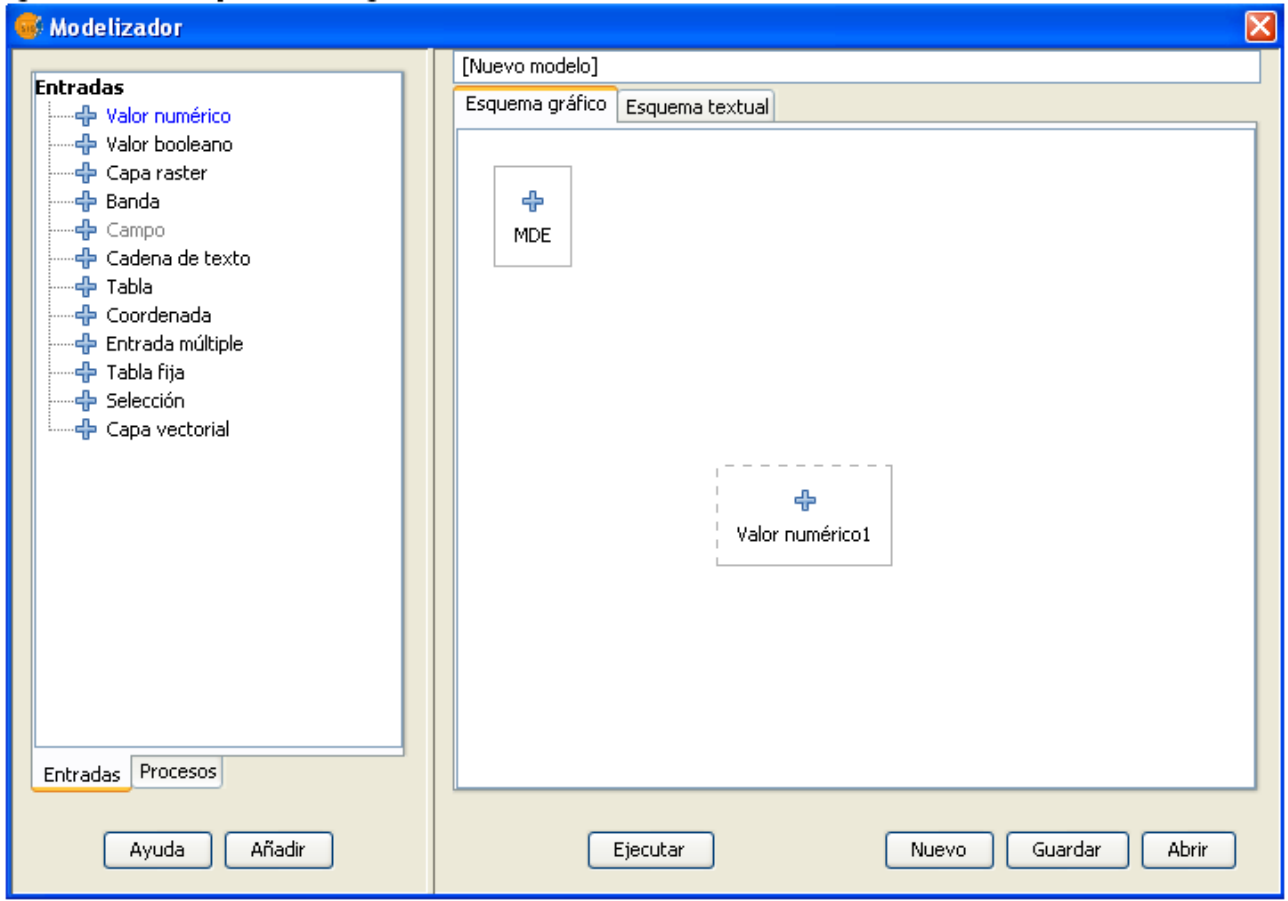

Panel del modelizador gráfico.

La creación de un modelo implica 2 pasos:

- Definición de las entradas necesarias. Éstas serán las que se le pidan al usuario que ejecute la extensión para llevar a cabo el correspondiente análisis. El modelo que se crea es en sí mismo un algoritmo de Sextante y se relaciona como tal con los distintos elementos de la librería Sextante.
- Definición del flujo de datos. Establecer cómo los datos seleccionados por

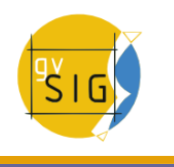

el usuario y los generados por las distintas extensiones han de usarse para alimentar los procesos que componen el modelo.

# **10.3.2 Definición de entradas**

El primer paso para definir el modelo es la definición de las entradas. En la pestaña entradas de la parte izquierda de la ventana encontramos las siguientes opciones:

- Banda
- Capa raster
- Capa vectorial
- Cadena de texto
- Campo de tabla
- Coordenada (Punto)
- Tabla
- Tabla fija
- Entrada múltiple
- Selección
- Valor numérico
- Valor booleano

Haciendo doble clic sobre cada uno de ellos, aparece una ventana intermedia en la que podemos definir los parámetros particulares de esa entrada. Será preciso siempre asignarle una descripción, que es lo que el usuario verá una vez se ejecute el modelo. Algunas entradas, por su parte, requieren información adicional. Así, como se ve en la siguiente imagen, si se añade un valor numérico, es necesario especificar si se desea que esté acotado superior e inferiormente, el tipo de valor que es (entero o real), o el valor por defecto que tendrá.

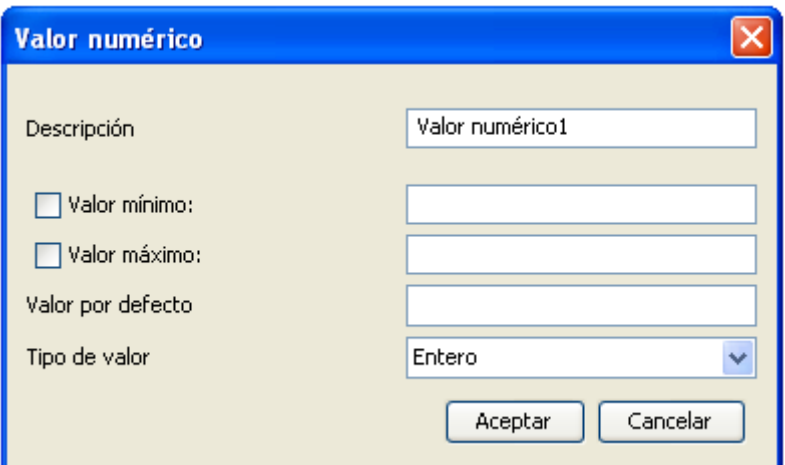

Cuadro de asignación de valor numérico.

Por cada entrada añadida se coloca un elemento en el lienzo, señalado con un signo de suma.

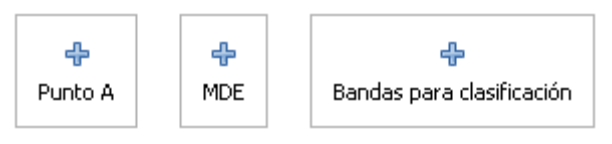

Elementos del modelizador.

### **10.3.3 Definición de procesos**

Una vez que se han definido las entradas, debe definirse el conjunto de procesos que se van utilizar con ellas. Para ello, deben escogerse los distintos algoritmos de la pestaña Procesos, en la cual se encuentran éstos del mismo modo que en el gestor de extensiones habitual.

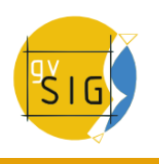

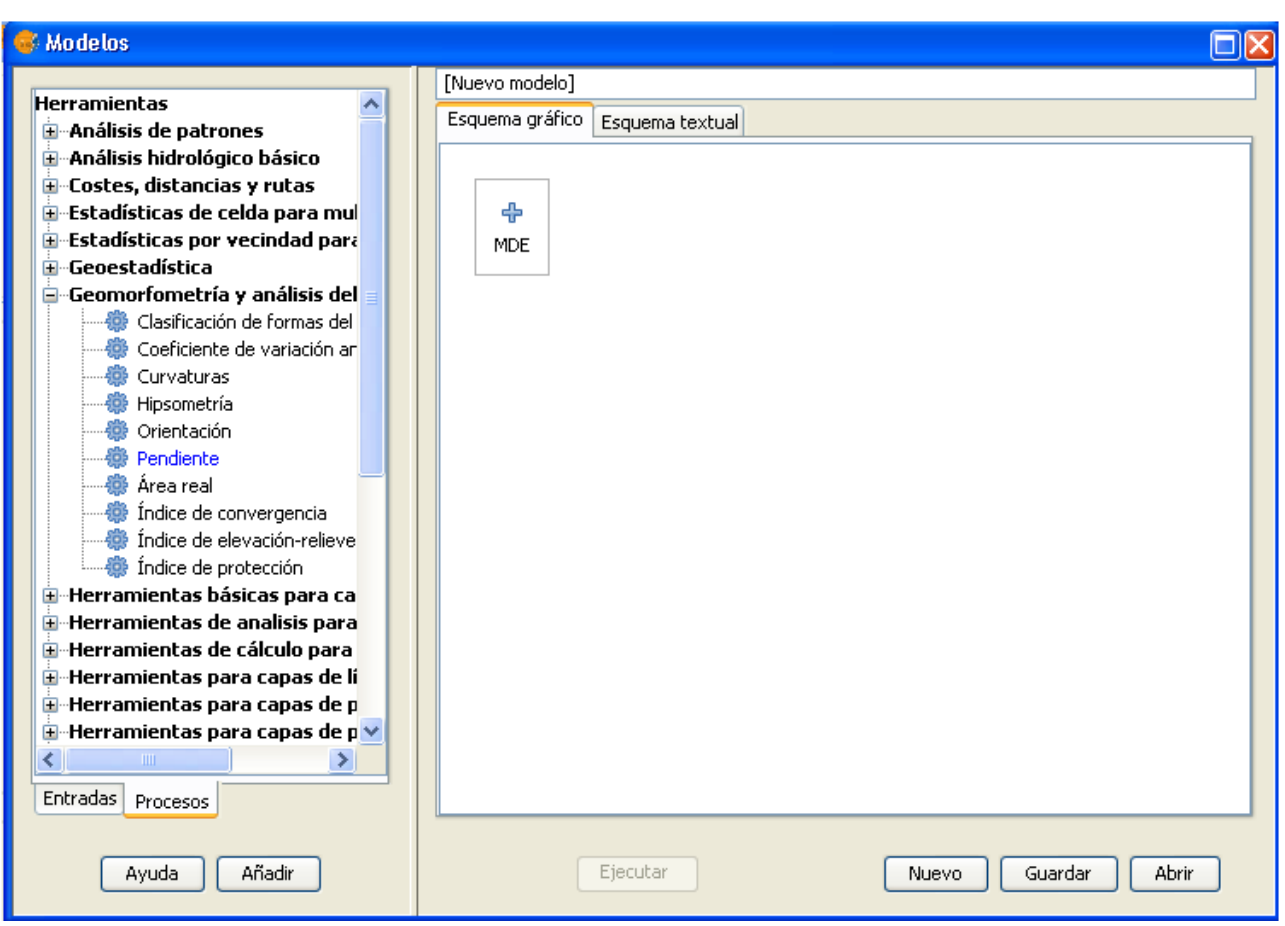

Árbol de procesos en el modelizador.

Haciendo doble clic sobre cualquiera de las extensiones, aparece un cuadro de diálogo similar al que encontramos si llamamos a esa misma extensión desde el gestor de extensiones de Sextante.

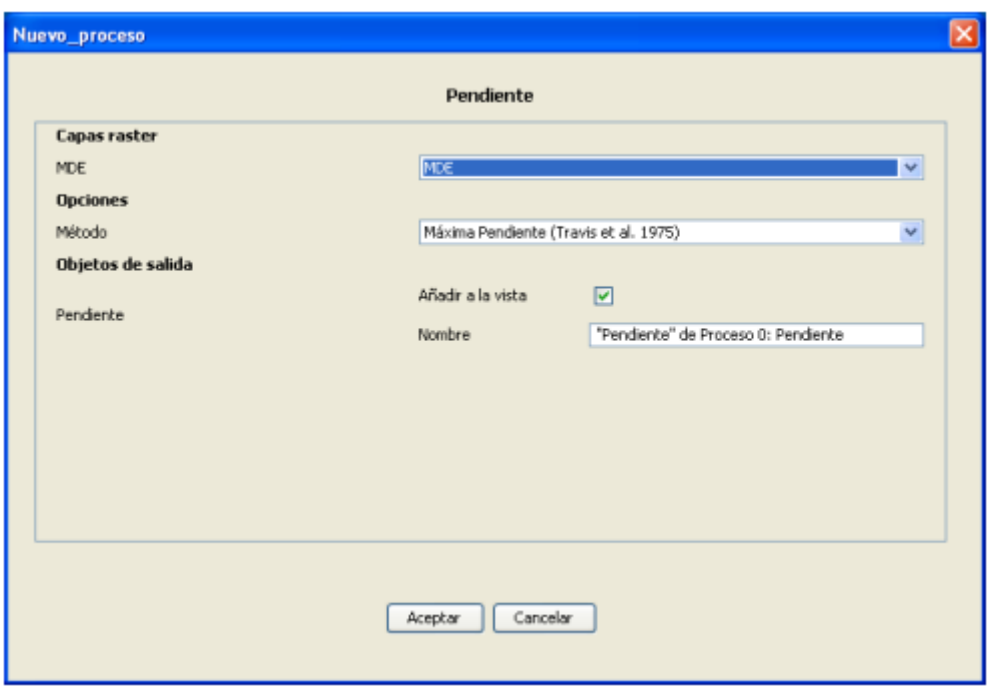

Configuración de un proceso en el modelizador.

Encontramos, no obstante, algunas diferencias. En primer lugar, no existen varias pestañas, sino únicamente la correspondiente a los parámetros. En segundo lugar, para las salidas generadas por la extensión, no existe la posibilidad de seleccionar si se grabarán en un archivo temporal o especificar el archivo que se desea utilizar. En su lugar, debe introducirse una descripción para la salida e indicar si se desea que esa salida se incorpore a la vista al acabar de procesar el modelo.

Si no se marca la casilla correspondiente, esa salida se genera y puede ser empleada como entrada para otro proceso, pero después no se mantiene. Si, por el contrario, se marca la casilla, esa salida se generará, y será el usuario en el momento de ejecutar el módulo quien elija dónde desea guardarla. La descripción que el usuario verá de ese resultado será la que se añada en este paso al definir el modelo.

La forma en que en estas ventanas de parámetros pueden introducirse valores es, en cierta medida, distinta a la que se presenta en la ejecución aislada de una extensión normal, adaptándose al contexto del modelizador en el que se encuentran. A continuación se puede ver por separado, para cada tipo de parámetro, siempre que existan diferencias apreciables.

- Capas (raster y vectoriales) y tablas. Se seleccionan de modo similar en una lista desplegable. No obstante, las opciones disponibles no son las capas o tablas cargadas en el SIG, sino las capas o tablas que han sido definidas como entradas al modelo o bien han sido generadas en alguno de los procesos previamente introducidos.
- Valores numéricos. Pueden introducirse valores fijos, simplemente tecleándolos de la forma habitual. La caja de texto, no obstante, es también un desplegable, y en él pueden seleccionarse los valores que en forma de parámetros se hayan introducido en el modelo, siempre que el modelo tenga alguna entrada de tipo valor numérico.

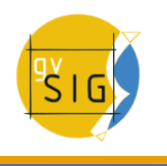

- Cadenas. Al igual que el caso anterior, puede teclearse directamente el valor o seleccionar una cadena de lista en caso de que exista alguna entrada compatible.
- Puntos. No existe la posibilidad de seleccionar las coordenadas en este paso, sino únicamente tomar un punto que haya sido definido como entrada, y que será especificado en el momento de ejecutar el modelo.
- Bandas. No puede saberse, en el momento de definir un modelo, el número de bandas de la que depende un parámetro de tipo banda. Por ello, se puede seleccionar bandas del 1 al 250, así como las bandas de entrada que hayan podido definirse en el modelo. La validez de esta banda se comprobará en tiempo de ejecución, y si la capa en cuestión no posee dicha banda, el modelo arrojará un error y no se ejecutará correctamente.
- Campo en tabla o capa. Al igual que en el caso anterior, los campos disponibles no pueden conocerse de antemano y mostrarse en una lista desplegable. Por ello, se ha de tomar, o bien un campo definido como entrada, y que el usuario lo seleccionará en el momento de ejecutar el modelo, o bien teclear directamente en nombre de dicho campo en la caja de texto. Si a la hora de ejecutar el modelo no existe un campo con dicho nombre, el modelo arrojará un error y no se ejecutará completamente.
- Selección. Aparecen las opciones del algoritmo, y además aquellas entradas de tipo selección que se hayan definido en el modelo.

Una vez que se rellenan los parámetros y se hace clic en Aceptar, se añade al lienzo de trabajo un nuevo elemento, señalado con un icono de proceso. Éste se encuentra enlazado a todas aquellas entradas o procesos preexistentes de los cuales tome datos, conformándose así la estructura del modelo.

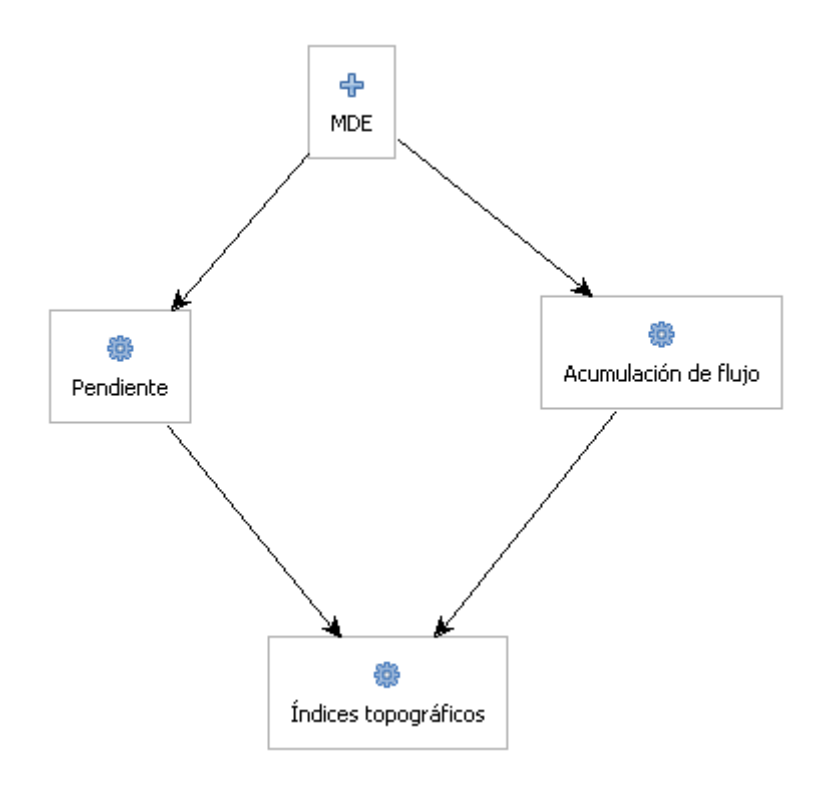

Aspecto de un modelo.

### **10.3.4 Edición del modelo sobre el lienzo**

Una vez que el modelo ha sido diseñado y se han añadido todas las entradas y procesos que lo componen, puede ejecutarse pulsando el botón Ejecutar. No obstante, puede editarse para incorporar modificaciones, sin necesidad de que ello suponga añadir nuevos elementos. Si cualquier algoritmo del modelo genera capas raster, la pestaña Salida raster será añadida a la ventana.

Por una parte, pueden moverse los distintos elementos para que la configuración sea más clara que la que resulta por defecto y pueda verse de forma más intuitiva el flujo de datos. Para ello, basta pinchar sobre el elemento y arrastrar éste hasta la nueva posición. Los enlaces que muestran el flujo de datos entre procesos se actualizan inmediatamente. Si se quieren cambiar los parámetros de un proceso, puede hacerse doble clic sobre él y la ventana de parámetros correspondiente volverá a aparecer para que nuevos parámetros sean seleccionados.

Para eliminar un proceso, debe hacerse clic con el botón derecho sobre él y seleccionar el comando Eliminar. Si este proceso alimenta a otros procesos (es decir, otros procesos dependen de él), Sextante mostrará un mensaje de error indicando que no puede eliminarlo. Sólo pueden eliminarse aquellos procesos que, en el árbol del proceso global, se sitúan en un extremo y no tienen otros procesos que se ejecuten en base a ellos.

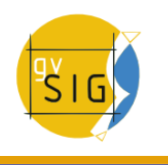

## **10.3.5 Almacenamiento y recuperación de modelos**

Una vez creado, un modelo puede almacenarse para futuros usos. Para ello, basta con hacer clic sobre el botón Guardar y seleccionar el nombre del fichero que contendrá el modelo, que será un fichero XML con extensión .model. Haciendo clic sobre el botón Abrir, se abre un modelo ya guardado, pudiendo editarse o ejecutarse.

Los modelos guardados se podrán visualizarse, consultarse y ejecutarse en el gestor de extensiones de Sextante, siempre que la carpeta de modelos seleccionada en la configuración de éste coincida con la carpeta de modelos establecida en Sextante. Puedes configurar la carpeta de modelos abriendo el diálogo de configuración (en el gestor de extensiones encontrarás un botón en su parte inferior derecha) y haciendo clic después en el bloque de parámetros de configuración denominado ''Carpetas''. Cuando se lanza el gestor de extensiones, Sextante buscará en esa carpeta y cargará los modelos que en ella encuentre, añadiéndolos al árbol de algoritmos.

Los modelos aparecen en el árbol de algoritmos dentro del grupo seleccionado en el desplegable que encontrarás en la parte superior derecha de la ventana del modelizador. En esa lista tienes todos los nombres de los grupos ya existentes (en los que se agrupan los algoritmos que vienen de serie con Sextante), así como un grupo llamado ''Modelos''. Si ninguno de ellos te parece adecuado para incluir en él tu modelo, puedes definir tu propio grupo tecleando sobre la caja de texto de la propia lista desplegable, ya que ésta es editable. En la caja de texto contigua, introduce el nombre del modelo, que será con el que aparezca en el árbol de algoritmos.

Aunque un modelo es un algoritmo de Sextante como tal y no existe diferencia a la hora de ejecutarlo y usarlo, éstos se muestran con un icono distinto para que sea más sencillo reconocerlos.

Los modelos guardados no sólo aparecerán en la ventana del gestor de extensiones, sino también en el árbol de algoritmos de la pestaña Procesos de la ventana del modelizador gráfico. Esto significa que se puede incorporar un modelo a otro modelo, justamente igual que al añadir un algoritmo simple. La carpeta de modelos por defecto coincide con la carpeta de ayuda de Sextante, y contiene algunos modelos de ejemplo que puedes abrir para estudiarlos y así comprender mejor el funcionamiento del modelizador. Los modelos tienen a su vez ayuda, que puedes también consultar. No olvides que, como se ha dicho, un modelo es un algoritmo más, por lo que su ayuda puede editarse de igual forma.

# **10.4 La interfaz del procesado por lotes**

### **10.4.1 Introducción**

Todas las extensiones de Sextante (incluyendo los modelos) pueden ejecutarse como procesos por lotes. Es decir, pueden ejecutarse repetidamente sobre un conjunto de parámetros de entrada, sin necesidad de llamar en varias ocasiones a la extensión correspondiente a través del gestor de extensiones. Esto sirve, entre otras cosas, para ejecutar una operación (por ejemplo, la aplicación de un filtro) sobre un conjunto de capas, tales como todas las contenidas en una carpeta dada.

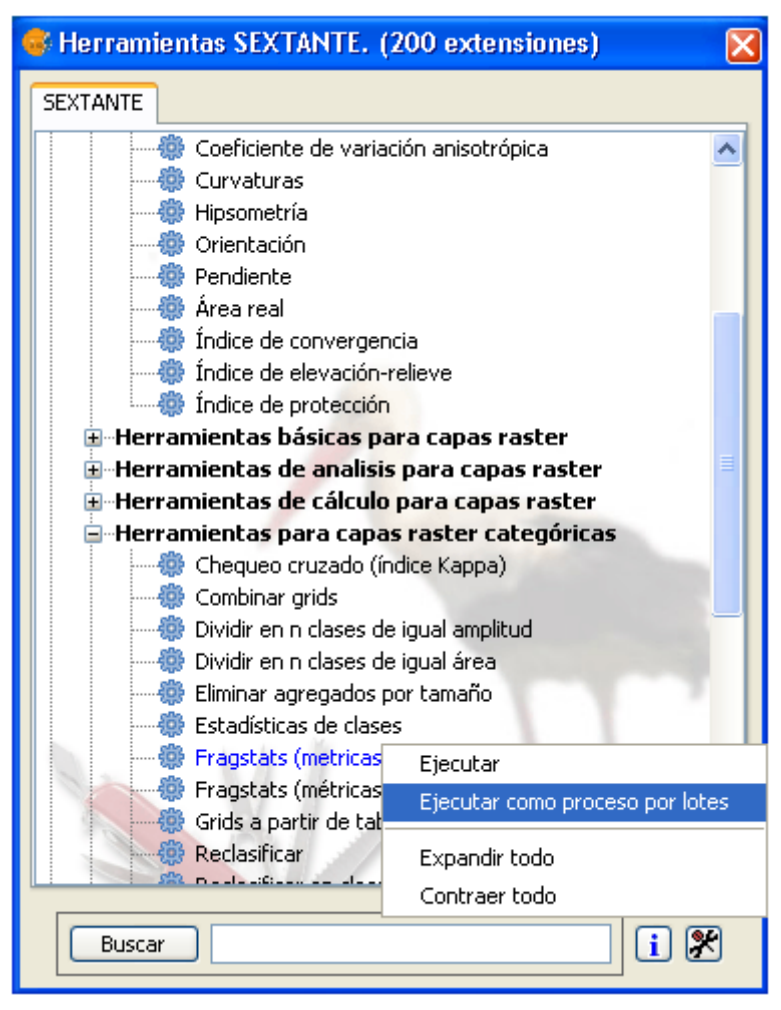

Procesado por lotes.

### **10.4.2 La tabla de parámetros**

Ejecutar un proceso por lotes no es muy diferente de ejecutar una extensión de Sextante de la forma habitual. Basta con especificar los parámetros que controlan la ejecución del algoritmo correspondiente, las entradas de éste y sus salidas.

Estas tareas se realizan en una tabla, como la mostrada en la siguiente figura.

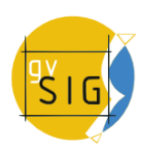

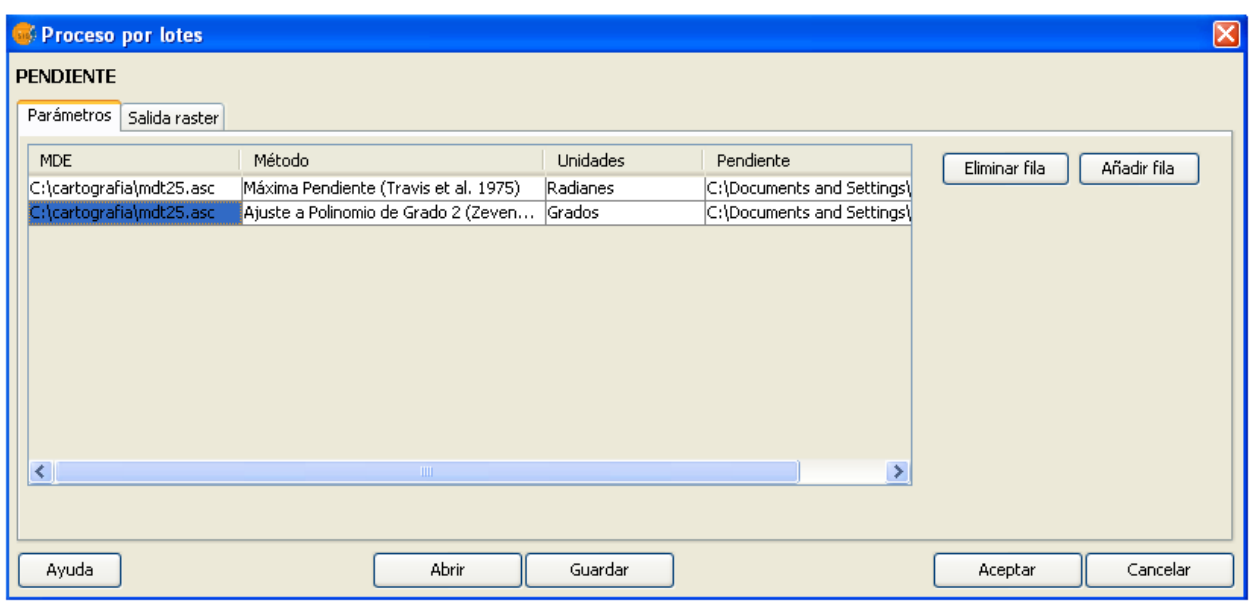

Ventana de configuración del procesado por lotes.

Cada línea de la tabla representa una ejecución individual de la extensión, y las celdas de esa línea contienen los valores de los parámetros, de la misma forma que éstos se introducirían en los distintos campos.

Por defecto, la tabla contiene únicamente dos filas. Puede variarse el número de éstas utilizando los botones Añadir fila y Eliminar fila situados en la parte derecha de la ventana.

Una vez que se ha definido el tamaño deseado de la tabla, el siguiente paso es rellenar cada una de las celdas con los valores adecuados.

### **10.4.3 Rellenando la tabla de parámetros**

Todas las celdas de la tabla contienen una cadena de texto como valor asociado, con independencia del tipo de parámetro al que se asocien. Haciendo doble clic sobre una celda, puede editarse su contenido y teclear el texto que se desee introducir. Salvo que el parámetro asociado sea un valor numérico o una cadena como tal, aparecerá en la parte derecha de la celda un botón que permite introducir el valor del parámetro de una forma distinta. Por ejemplo, en el caso de una selección, que en la ejecución normal de la extensión se elegiría de una lista desplegable, se puede introducir el valor directamente (el texto que se seleccionaría en dicha lista), o hacer clic sobre el botón de la parte derecha de la celda y utilizar la lista que aparece en un cuadro de diálogo nuevo.

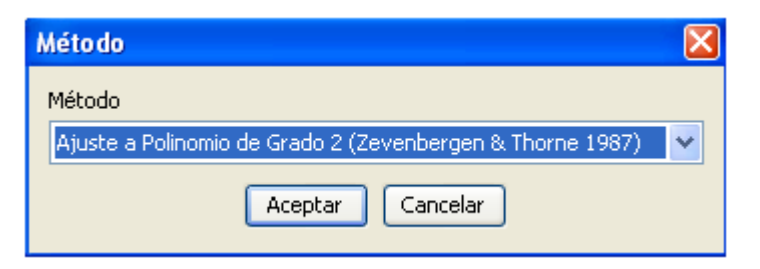

Asignación de un método.

Con independencia del tipo de parámetro, si el valor que se ha introducido es correcto, el texto correspondiente aparece en negro. Si no lo es (por ejemplo, una selección que no existe en las opciones disponibles, un valor alfanumérico en un campo donde se espera un número, o un valor numérico fuera del rango válido), aparecerá en rojo.

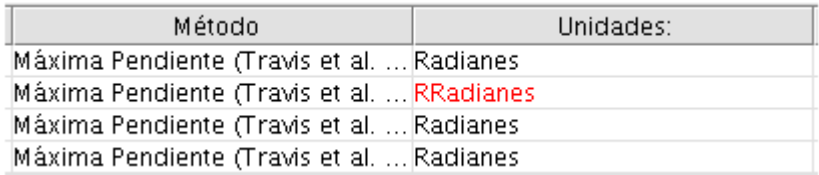

Visualización de un valor erróneo.

Una diferencia importante con respecto a la ejecución de una extensión de la forma habitual es que todos los objetos de entrada (capas raster, capas vectoriales y tablas) se toman directamente de ficheros y no del proyecto actual o la vista activa. Por esta razón, cualquier extensión puede ejecutarse como un proceso por lotes con independencia de cuál sea la ventana activa o la información que contenga, a diferencia de lo que sucede con esa misma extensión si se llama desde el gestor de extensiones.

Los nombres de los archivos de entrada se introducen directamente tecleándose sobre la celda en edición o mediante el cuadro de diálogo que aparece al hacer clic en el botón lateral. Este cuadro de diálogo permite la selección de múltiples archivos. Si el parámetro editado es una selección múltiple, todos los nombres de archivo pasan a la celda, separados por comas. En caso de ser una capa simple o una tabla, el nombre del primer archivo pasa a la celda, y los restantes se ponen en las celdas situadas por debajo de ésta. De este modo, se facilita la ejecución de un proceso sobre un conjunto de archivos, tales como todos los de una carpeta.

En el caso de requerirse la selección de múltiples bandas, aparece un cuadro algo más complejo, con una nueva tabla. En ella debe seleccionarse en la columna izquierda el fichero deseado, y en la columna derecha las bandas de éste a emplear. Por defecto se pueden escoger bandas en el rango 1-250, ya que a priori no se conoce el número de bandas del archivo (sería necesario abrirlo). Si se selecciona una banda por encima del rango de bandas disponibles en un archivo dado, Sextante arrojará un error informará de ello una vez se lance la ejecución del proceso por lotes.

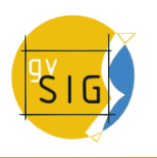

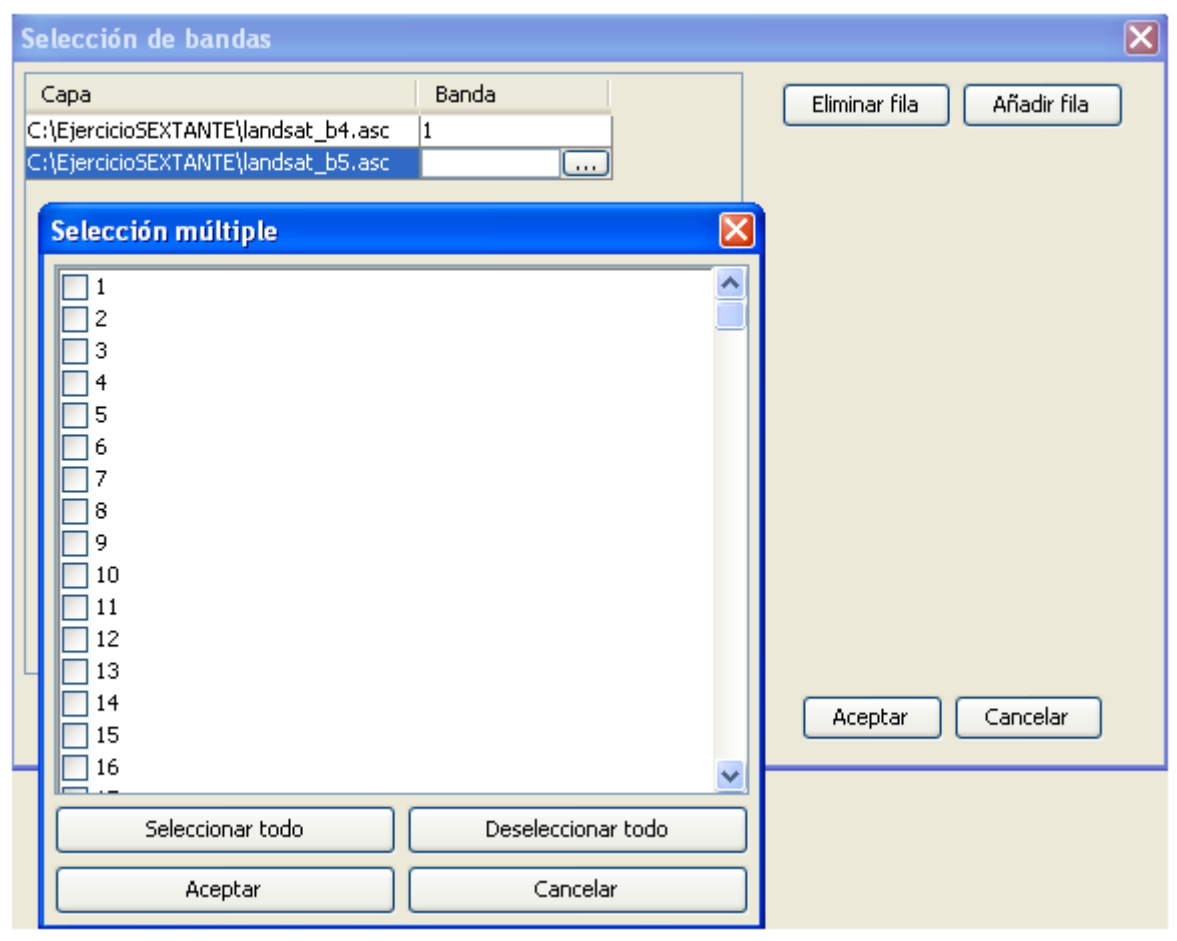

Selección de bandas en el procesado por lotes.

Para el caso de archivos de salida, no existe la opción de almacenar el resultado en un archivo temporal, siendo obligatorio especificar un nombre de archivo para guardarlo de forma permanente. También en este caso encontramos un elemento que facilita el rellenar las celdas correspondientes. El cuadro de diálogo que aparece en este caso contiene componentes adicionales en su lado derecho.

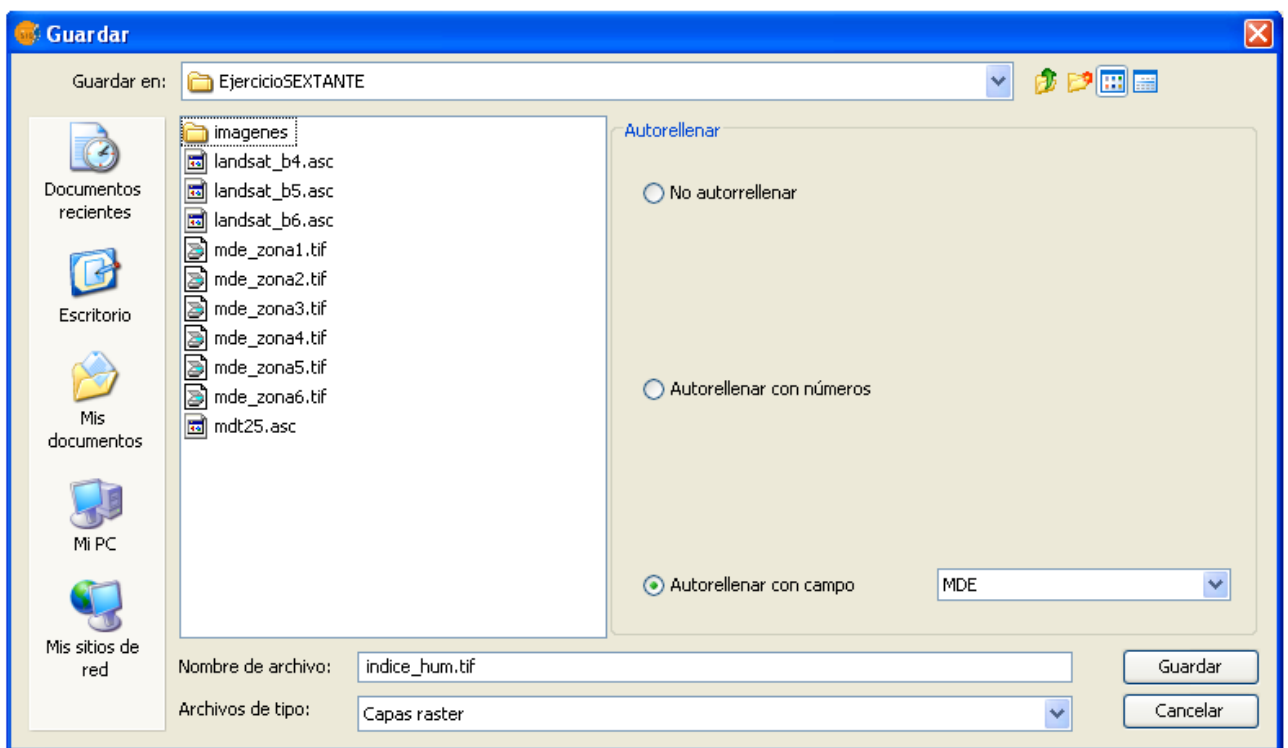

Dialogo de salida de datos.

Si dejamos la opción por defecto No autorellenar, el archivo seleccionado pasa a la celda en cuestión, no añadiéndose nada más en otras celdas. Con cualquiera de las otras opciones, se toma el nombre de dicho archivo como nombre base y se rellenan todas las celdas situadas por debajo con nuevos nombres de archivo creados a partir dicho nombre base y valores numéricos correlativos, o los valores de otro parámetro seleccionado.

Pueden seleccionarse celdas pinchando y arrastrando sobre la tabla. Esta selección puede copiarse y pegarse en otras partes, utilizando las funciones que aparecen al hacer clic con el botón derecho del ratón sobre la tabla. De esta forma, resulta más sencillo completar la tabla cuando aparezcan valores repetidos.

### **10.4.4 Estableciendo las características de las salidas raster**

Al igual que en la ejecución de una extensión individualmente, es necesario establecer las dimensiones y el tamaño de celda cuando la extensión en concreto genere capas raster. En el caso de un proceso por lotes, este proceso se lleva a cabo de igual modo, estableciendo una configuración única que se aplica a todos los subprocesos. Ésta se establece mediante una pestaña independiente, aunque, a diferencia de la ejecución normal de una extensión, no existen las opciones de ajuste a la vista y ajuste a una capa. Por lo demás, el manejo es igual.

La selección elegida en la Salida raster sera aplicada a todas las operaciones. Si se quiere usar una configuración diferente de Salida raster, entonces se debe definir un proceso por lotes diferente.

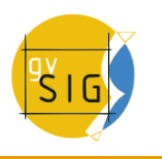

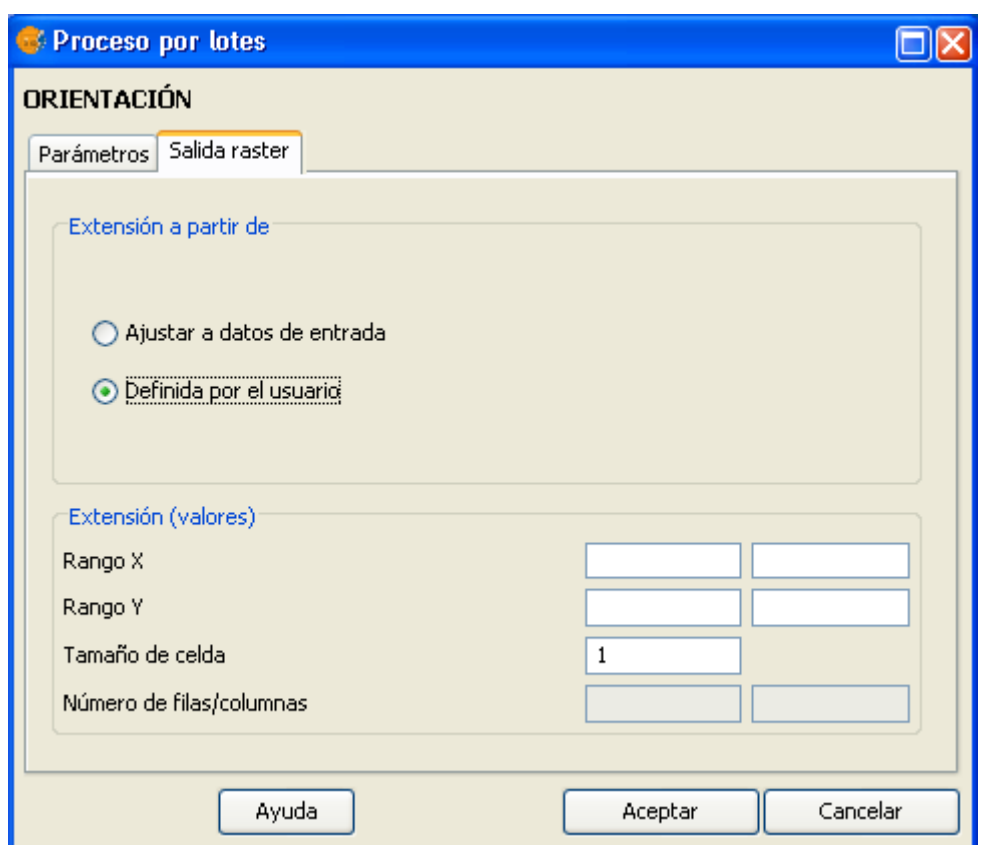

Cuadro de dialogo de salida

### **10.4.5 Ejecutando el proceso por lotes**

Con la tabla ya definida, sólo resta hacer clic sobre el botón Aceptar para lanzar la ejecución de los procesos. Al término de la ejecución, Sextante muestra un resumen textual de todos los procesos desarrollados, indicando los valores que se han empleado en cada uno de ellos, o informando de posibles errores. Las nuevas capas creadas se guardan en el directorio que por defecto se ha establecido anteriormente.

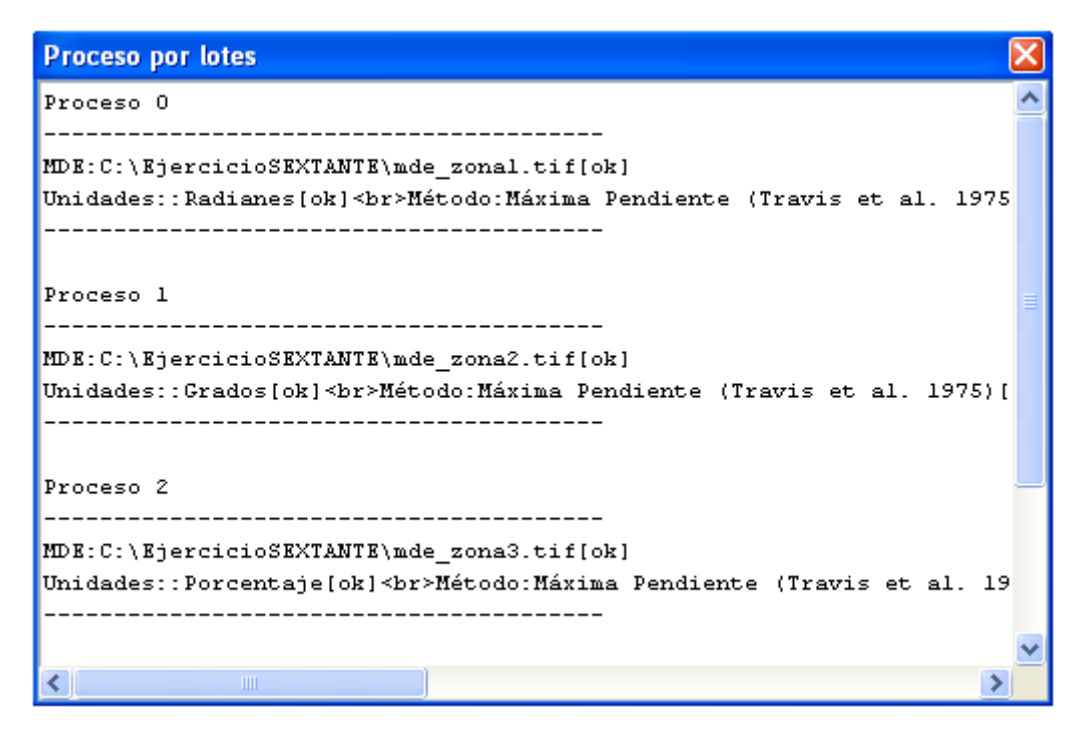

Dialogo de resumen del proceso.

### **10.4.6 Procesos por lotes con capas ya cargadas**

Existe una forma adicional de ejecutar un proceso por lotes, en este caso empleando capas que ya estén abiertas en gvSIG (las mismas que podrías utilizar para ejecutar un algoritmo de forma individual). Haz clic sobre el nombre del algoritmo y selecciona Ejecutar como proceso por lotes con capas cargadas.

La ventana que verás se asemeja a la del proceso por lotes que ya hemos visto, con la diferencia de que las capas de entrada no se eligen como ficheros, sino seleccionando los nombres de capas que ya estuvieran abiertas previamente. Esto te permitirá procesar de forma más rápida un bloque de capas que hayas abierto previamente en gvSIG, o que hayan podido ser generadas por otros algoritmos de Sextante que hayas usado en tu sesión de trabajo.

# **10.5 La interfaz de la línea de comandos de Sextante**

### **10.5.1 Introducción**

La línea de comandos de Sextante permite a los usuarios más avanzados hacer un uso mas ágil del programa y automatizar tareas mediante la creación de sencillos scripts.

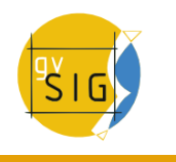

## **10.5.2 La interfaz**

### **10.5.2.1 Introducción**

Para empezar a utilizar la línea de comandos en Sextante haz clic en el icono correspondiente y podrás ver lo siguiente:

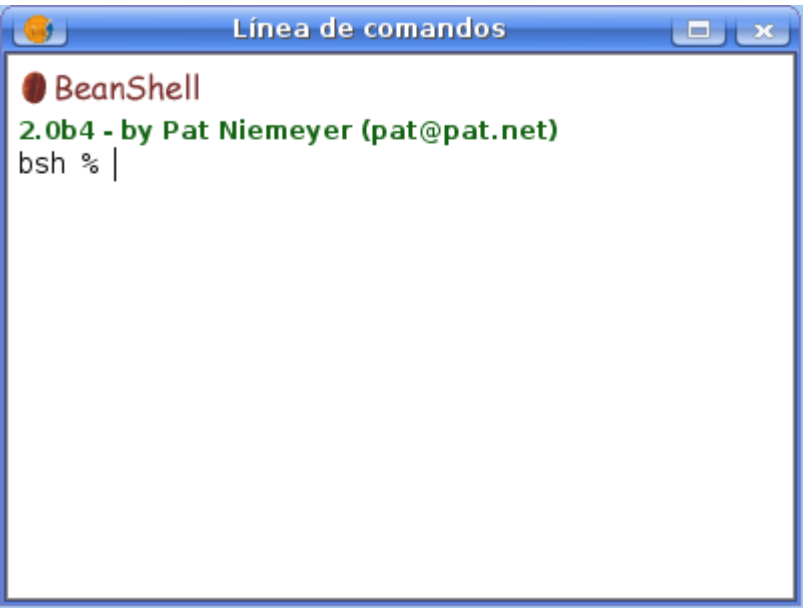

Linea de comandos de Sextante

La línea de comandos de Sextante está basada en BeanShell. BeanShell es un interprete de código de Java en modo script que permite ejecutar dinámicamente la sintaxis estándar de Java y comandos comunes, como los de Perl y JavaScript.

Si se quiere profundizar y conocer BeanShell puedes visitar tu página web. En este capítulo sólo haremos mención a los elementos de BeanShell relacionados con los algoritmos de análisis geográfico de Sextante.

Sextante añade nuevos comandos que permiten ejecutar los algoritmos y obtener nueva información geográfica de los datos que se estén usando, entre otras cosas.

Los usuarios de Java pueden crear pequeños scripts y programas combinando los elementos de Java con los comandos de Sextante. Sin embargo, quien no este familiarizado con Java puede usar la línea de comandos de Sextante para ejecutar un proceso o un conjunto de ellos, simplemente llamando al correspondiente método del algoritmo.

En las próximas líneas se puede encontrar una descripción detallada de todos los comandos de Sextante.

#### **10.5.2.2 Obtener información sobre los datos**

Todos los algoritmos necesitan datos para ser ejecutados con éxito. Las capas geográficas y tablas son identificadas usando el nombre que tienen en la tabla de contenidos de gvSIG.

El comando data() escribe una lista de todos los objetos de datos disponibles que pueden ser usados, junto con el nombre particular de cada uno de ellos. Llamando a un dato se obtendrá algo como esto:

RASTER LAYERS . \_ \_ \_ \_ \_ \_ \_ \_ \_ \_ \_ \_ \_ \_ \_ mdt25.asc VECTOR LAYERS \_\_\_\_\_\_\_\_\_\_\_\_\_\_\_ Curvas de nivel TABLES \_\_\_\_\_\_\_\_\_\_\_\_\_\_\_\_\_

Hay que tener en cuenta que algunos SIG permiten tener varias capas de información (datos) con el mismo nombre. Sextante cogerá el primero de esos nombres, por tanto seria conveniente renombrar los datos para cada uno de ellos si tuvieran el mismo nombre.

El comando describe (nombre del objeto) permite obtener información sobre un objeto o dato concreto. Para referirnos a ese objeto, usamos el nombre que tiene en la tabla de contenidos. A continuación se muestra una serie de ejemplos con este comando donde se obtiene información sobre una capa vectorial, una capa raster y una tabla.

```
>describe points.shp
Type: Vector layer - Point
Number of entities: 300
Table fields: | ID | X | Y | SAND | SILT | CLAY | SOILTYPE | EXTRAPOLAT |
>describe dem25.asc
Type: Raster layer 
X min: 262846.525725
X max: 277871.525725
Y min: 4454025.0
Y max: 4464275.0
Cellsize X: 25.0
Cellsize Y: 0.0
Rows: 410
Cols: 601
>describe spatialCorrelation.dbf
Type: TableNumber of records: 156
Table fields: | Distance | I_Moran | c_Geary | Semivariance |
```
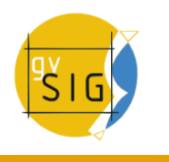

### **10.5.3 Obtener información sobre los algoritmos de análisis geográfico**

Una vez descritos los datos vamos a ver a continuación los algoritmos que se pueden usar para extraer el máximo provecho posible para el análisis.

Cuando se ejecuta un algoritmo con el gestor de extensiones de Sextante, se usa la ventana de parámetros con varios campos, cada uno de ellos corresponden a un sólo parámetro. En Sextante cada algoritmo de análisis espacial es identificado por un comando. Cuando se usa la línea de comandos de Sextante, se debe conocer que parámetros son necesarios, para pasar los valores correctos y usar el método que haga correr el algoritmo. Sextante posee un método para describir en detalle un algoritmo. Pero antes necesitamos conocer el nombre del algoritmo, y para ello utilizamos el comando algs(). Se muestra a continuación una parte de los algoritmos de Sextante.

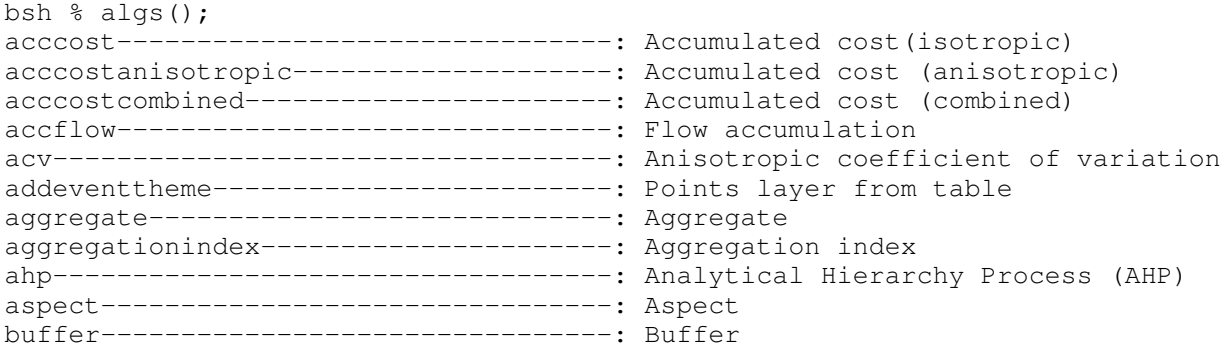

En la izquierda hay una lista con el nombre de cada algoritmo. Este nombre es el que se tiene que usar para hacer referencia en la línea de comandos. En la derecha se puede ver el nombre del algoritmo en el idioma actual, el cual es el mismo nombre que identifica el algoritmo en el Gestor de extensiones. Sin embargo, el nombre no es el mismo ya que depende de la lengua actual en gvSIG, y por lo tanto puede ser usado para llamar al algoritmo.

A continuación vamos a ver como obtener una lista de parámetros que un algoritmo necesita para que se ejecute con éxito. Para ver la descripción de los parámetros que requiere un algoritmo usa el comando describealg(nombre\_del\_algoritmo). Recordar que se debe usar el nombre del algoritmo (lado izquierdo), no la descripción del algoritmo (lado derecho).

Por ejemplo, si queremos calcular la acumulación de flujo desde un MDE, necesitamos ejecutar el correspondiente modulo, el cual, de acuerdo a la lista de algoritmos ags(), es identificado como accflow. Una descripción de las entradas y salidas de dicho algoritmo podemos ver a continuación:

```
>describealg("accflow")
Usage: accflow(DEM[Raster Layer]
                                   WEIGHTS[Optional Raster Layer]
                                   METHOD[Selection]
                                   CONVERGENCE[Numerical Value]
                                   FLOWACC [output raster layer])
```
# **10.5.4 Ejecutando algoritmos**

Para ejecutar los algoritmos utilizamos el comando runalg. La sintaxis es la siguiente:

> runalg{name of the algorithm, param1, param2, ..., paramN)

La lista de parámetros para añadir depende del algoritmo que quieras ejecutar. Para ver una lista de parámetro debemos utilizar el comando describealg.

Los valores se introducen de manera diferente, dependiendo del tipo de parámetro. Veamos los diferentes tipos de parámetros y cómo deben introducirse sus valores correspondientes para ejecutar con éxito el algoritmo.

Si se quiere utilizar un valor por defecto de un parámetro de entrada hay que escribir una almohadilla (#). En los parámetros opcionales, el uso del valor por defecto es equivalente a no utilizar entrada alguna. Raster Layer, Vector Layer o Table. Simplemente introduce el nombre que identifica el objeto a usar. Si la entrada es opcional y no se quiere añadir ningún objeto, escribir ''#''.

- Numerical value. Valor numérico.
- Selection. Escribe el número correspondiente a la opción deseada, como muestra el comando options.
- String. Cadena de texto.
- Boolean. Escribe cualquier de los dos valores true o false (incluidas comillas).
- Multiple selection tipo datos. Se necesita un grupo de objetos como parámetro para ejecutar el modulo, separados por comas y encerrados entre comillas.

Por ejemplo, para el algoritmo maxvaluegrid:

```
Usage: runalg("maxvaluegrid",
                                                INPUT[Multiple Input  Raster Layer]
                                               NODATA[Boolean],
                                               RESULT[Output raster layer])
```
La siguiente línea muestra un ejemplo de uso:

> runalg("maxvaluegrid", "lyr1, lyr2, lyr3", "false", "#")

Por supuesto, lyr1, lyr2, lyr3 deben ser una capas raster válidas ya cargadas.

En el caso de [Multiple Input - Band] (múltiples bandas), cada parámetro es definido por un par de valores (capa, banda). Por ejemplo, para el algoritmo cluster.

```
Usage: runalg( "cluster",
                     INPUT[Multiple Input - Band],
                                    NUMCLASS[Numerical Value],
                                    RESULTLAYER[output raster layer],
                                    RESULTTABLE[output table],
                                    );
```
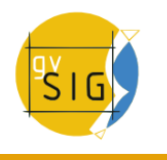

Un ejemplo válido es la siguiente línea:

 $>$  runalg("cluster, "lyr1, 1, lyr1, 2, lyr2, 2", 5, "#", "#")

El algoritmo usará 3 bandas, dos de ellas de lyr1 (bandas 1 y 2), y una de lyr2 (banda 2).

- Table Field from XXX . Escribe el nombre del campo de una capa vectorial o una tabla.
- Fixed Table Tabla fija. Simplemente introduce todos los valores de las celdas de la tabla, separados por comas y entre comillas. Primero los valores de la fila superior, de izquierda a derecha, luego los de la segunda, y así sucesivamente. La siguiente línea muestra un ejemplo de uso de tabla fija con la extensión Filtro 3 X 3 definido por el usuario:

runalg("kernelfilter", mdt25.asc, "-1, -1, -1, -1, 9, -1, -1, -1, -1", "#")

• Point . Las dos coordenadas de un punto deben estar separadas por comas y encerradas entre comillas. Ejemplo: ''220345, 4453616''

Los parámetros de entrada como las cadenas de texto o los valores numéricos tiene valores por defecto. Para usar estos, escribir ''#'' en la entrada correspondiente en lugar del valor de expresión.

Los objetos de salida, como la ruta de salida, pueden ser salvadas a un fichero temporal usando el signo ''#''. Si lo que quieres es salvar la capa de salida a un fichero permanente, escribe el nombre del fichero de salida.

Ejecutando modelos:

Para ejecutar un modelo desde la línea de comandos debe utilizarse el comando model, con una sintaxis similar al comando runalg. En este caso, en lugar del nombre del algoritmo como primer parámetro, debe introducirse el nombre del fichero donde está almacenado el modelo, que obligatoriamente debe encontrarse en la carpeta de modelos establecida en la configuración de Sextante. Los restantes parámetros son los correspondientes en cada caso al propio modelo, del mismo modo que en el caso de ejecutar un algoritmo con el comando runalg.

Manejo de capas desde la consola:

Puedes realizar algunas operaciones de gestión de capas desde la interfaz en línea de comandos, como por ejemplo:

- Cerrar una capa. Utiliza el comando close(nombre\_capa)
- Cambiar el valor de sin datos de una capa raster. Utiliza el comando setnodata(nombre capa, nuevo valor)

• Cambiar el nombre de una capa. Utiliza el comando rename(nombre capa,nuevo nombre capa)

### **10.5.5 Ajustar las características de la capa raster de salida**

Si intentas ejecutar cualquier algoritmo que genere nuevas capas raster, las creará con un tamaño de celda y una extensión automática calculada a partir de la capa raster de entrada. Este funcionamiento puede ser modificado usando el comando autoextent.

> autoextent("true"/"false)

Por defecto, tiene valor verdadero (true). Sin embargo, si quieres definir una extensión y tamaño de celda en particular para todas las capas raster de salida, debes usar el comando extent.

```
Usage: extent(raster layer[string])
               extent(vector layer[string], cellsize[double])
        extent (x min[double], y min[double],
                              x max[double], y max[double], 
                              cell size[double])
Type "autoextent" to use automatic extent fitting when possible
```
Al establecer una extensión fija, automáticamente se desactiva el ajuste automático (es decir, como si ejecutaras un comando autoextent false).

# **10.6 El historial de procesos**

### **10.6.1 Introducción**

Todas las acciones llevadas a cabo con Sextante se registran en un historial. Éste puede posteriormente consultarse, así como ejecutar desde él sistemáticamente dichas acciones, facilitando la repetición de procesos. En el historial se guardan, por tanto, los parámetros usados, la fecha y hora.

Con este elemento de Sextante, es fácil obtener un control de todos los procesos que han sido llevados a cabo con Sextante, y repetirlos nuevamente.

El historial de procesos agrupa los procesos de acuerdo a la fecha de ejecución de los mismos, haciendo fácil buscar información sobre un determinado algoritmo que ha sido ejecutado en un momento particular.

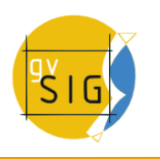

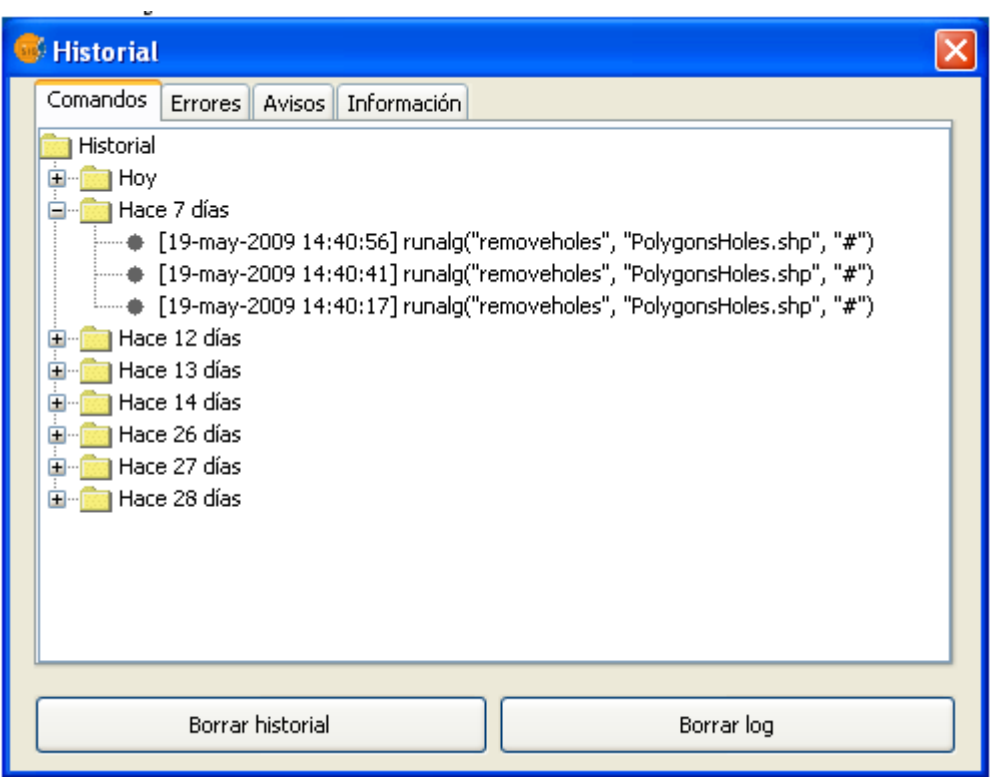

Ventana de historial de Sextante.

Los procesos de información son guardados como una expresión de línea de comandos, incluso si el algoritmo fue lanzado desde el gestor de extensiones. Esto es útil para aprender a conocer como usar la línea de comandos, por ejemplo, se puede ejecutar un algoritmo desde el gestor de extensiones y ver, en el historial de procesos, como este algoritmo es procesado en la línea de comandos.

Para ejecutar un proceso en el historial, basta con hacer doble clic en el proceso elegido. Al mismo tiempo que se ejecuta el proceso se abrirá la ventana de la línea de comandos con la descripción de las características del proceso que hemos ejecutado.

También puedes hacer clic con el botón derecho del ratón sobre un comando que represente a un algoritmo (es decir, que empiece por runalg), y seleccionar la opción ''Mostrar diálogo de ejecución''. En lugar de ejecutarse el algoritmo, se abrirá la ventana correspondiente a la ejecución del algoritmo en cuestión, con sus parámetros rellenos con los valores de la ejecución que el comando elegido representa.

# **10.7 Ejecución de procesos de GRASS desde Sextante**

### **10.7.1 Introducción**

Este documento describe como se debe configurar SEXTANTE para que incorpore las aplicaciones de GRASS a su interfaz y así ampliar su propio conjunto de algoritmos.

Una vez haya configurado el sistema, usted será capaz de ejecutar algoritmos de GRASS como cualquier otro algoritmo perteneciente a SEXTANTE.

Para ello, accederá al gestor de extensiones de SEXTANTE mediante el icono de la barra de herramientas:

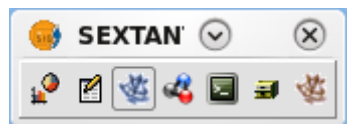

Barra de Herramientas

Abrimos el diálogo de configuración y seleccionamos el menú GRASS.

| SEXTANTE - 284 Algorithms                           |  |
|-----------------------------------------------------|--|
| <b>SFXTANTE</b>                                     |  |
| ⊟…Algoritmos                                        |  |
| ⊕…Análisis de patrones                              |  |
| ⊕…Análisis hidrológico básico                       |  |
| 由…Costes, distancias y rutas                        |  |
| 国…Estadísticas de celda para multiples capas raster |  |
| 国…Estadísticas por vecindad para una capa raster    |  |
| 中…Geoestadística                                    |  |
| ⊕–Geomorfometría y análisis del relieve             |  |
| Ė–Herramientas básicas para capas raster            |  |
| È-Herramientas de análisis para capas raster        |  |
| ⊕–Herramientas de cálculo para capas raster         |  |
| ⊕–Herramientas para capas de líneas                 |  |
| ⊕-Herramientas para capas de polígonos              |  |
| ⊕…Herramientas para capas de puntos                 |  |
| O Herramientas para capas raster categóricas        |  |
| ⊕ Herramientas para capas vectoriales genéricas     |  |
| . Herramientas para crear nuevas capas raster       |  |
| G-Herramientas para tablas                          |  |
| ⊕-lluminación y visibilidad                         |  |
| ⊕-índices de Vegetación                             |  |
| ⊕ indices y otros parámetros hidrológicos           |  |
| <b>Q</b> -Localización óptima de elementos          |  |
| Ė⊢–Lógica difusa                                    |  |
|                                                     |  |
| Buscar<br>1                                         |  |

Botón para abrir el diálogo de configuración

• Linux:

Si el sistema operativo es Linux, tan sólo será necesario indicarle la ruta del directorio de instalación de GRASS, ya que es requerido por SEXTANTE para que pueda ejecutar sus comandos.

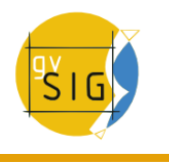

```
Esta ruta suele ser: /usr/lib/grass64.
```
Dejará marcada la opción de "Crear Mapset Temporal" en las opciones siguientes.

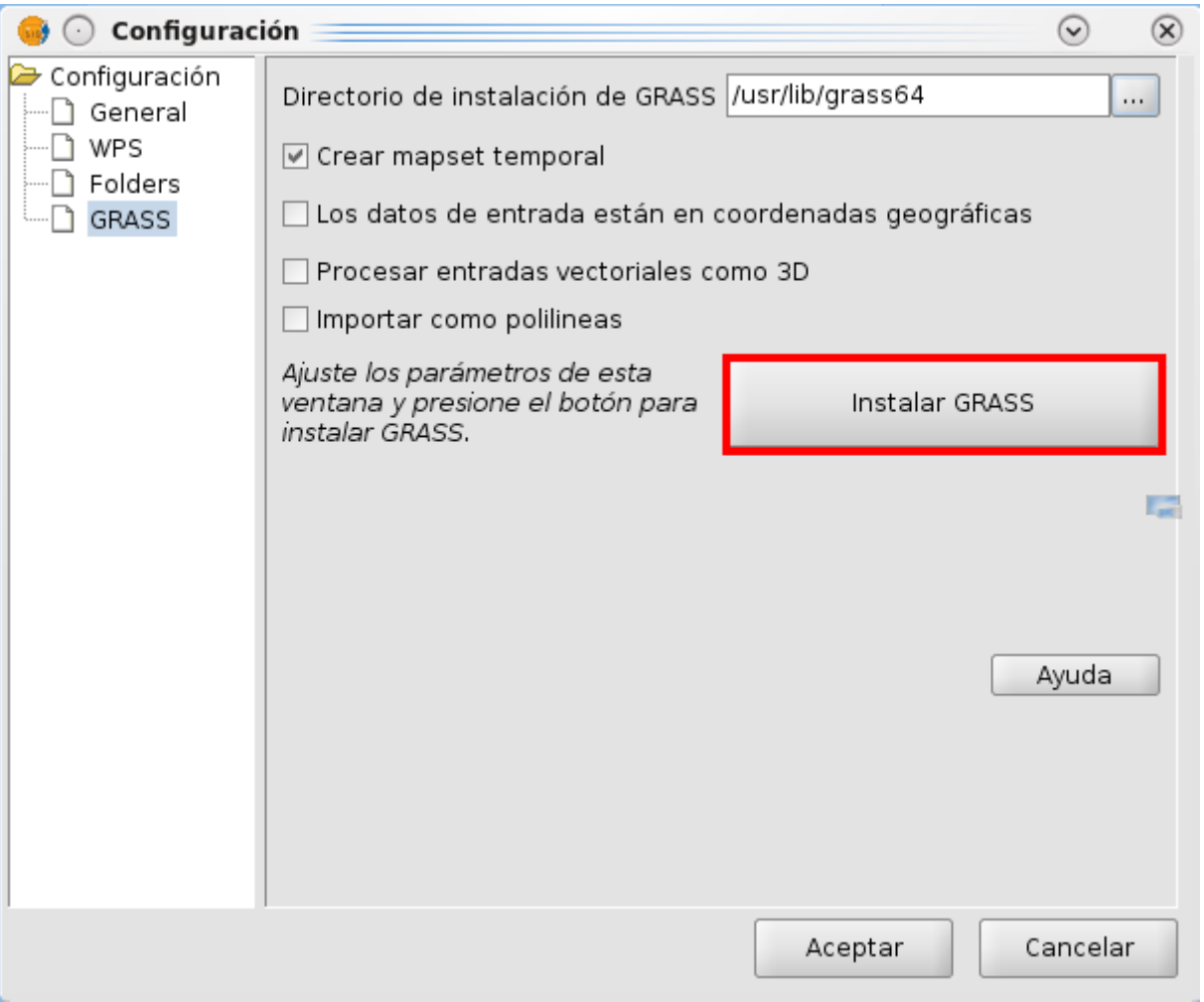

### Diálogo de configuración

• Windows

Si se configura en Windows XP, se tendrá que indicar la ruta del directorio de instalación y la ruta del Intérprete de comandos.

GRASS se instala normalmente en:

C:\Archivos de programa\GRASS-64

C:\Archivos de programa\GRASS-64\msys\bin\sh.exe

Una vez configurado, ejecutaremos con el botón Instalar GRASS.

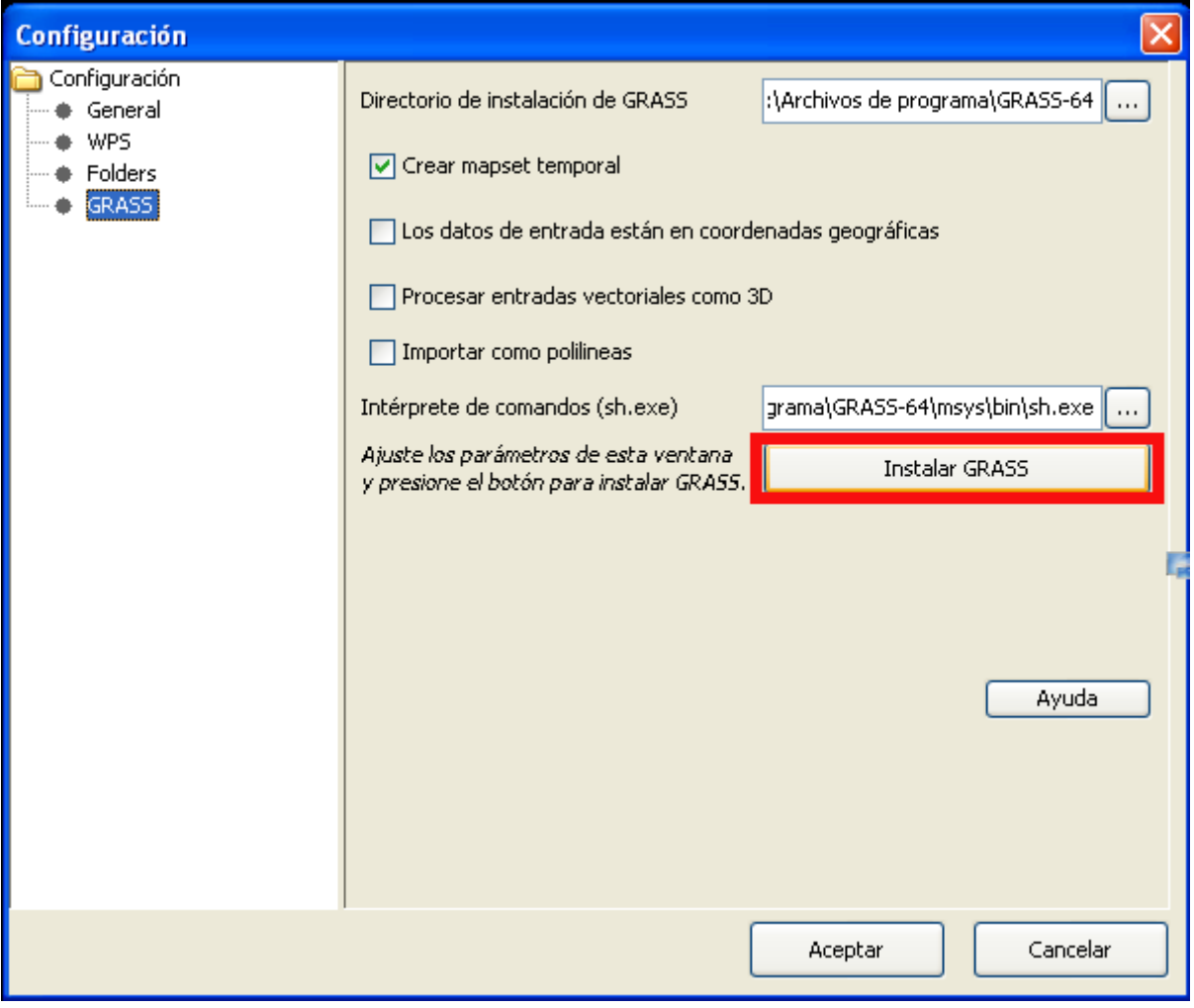

### Diálogo de configuración en Windows

Si la instalación se ha realizado con éxito aparecerá la siguiente ventana:

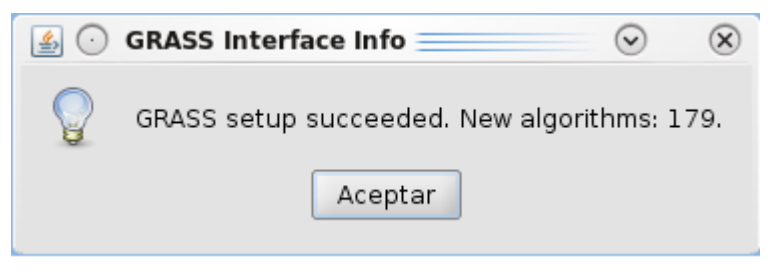

### Ventana informativa

Con esto, los algoritmos de GRASS se mostrarán en la caja de herramientas de SEXTANTE identificados con un icono de GRASS. Aparecerán en un nuevo bloque llamado "GRASS" que contendrá dos grupos: raster y vectorial.

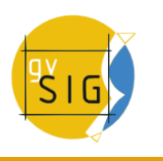

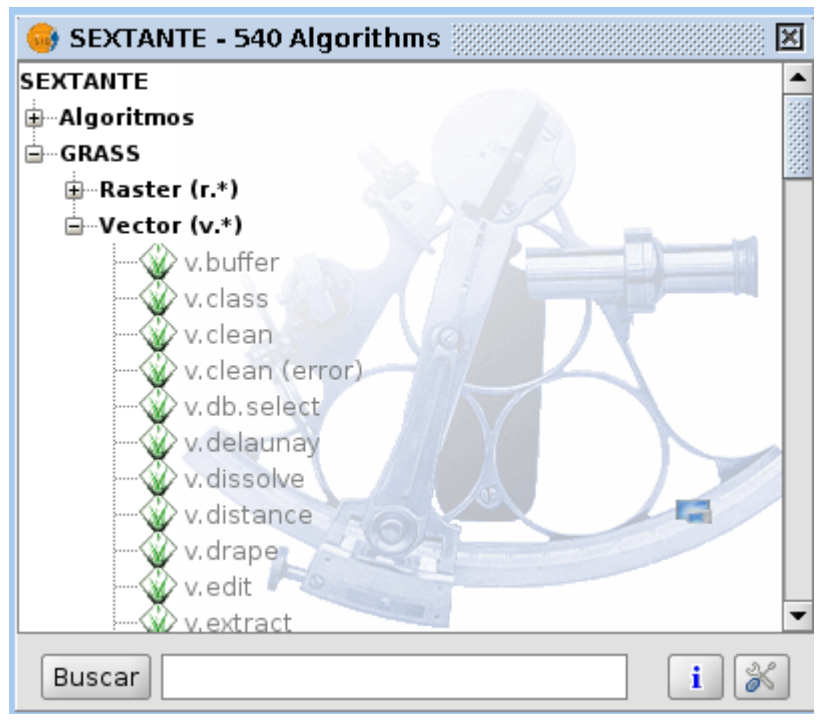

## Algoritmos de GRASS

# **11 Scripting en gvSIG**

# **11.1 Introducción**

gvSiG dispone de una extensión que le permite realizar sus propios scripts en diversos lenguajes de programación, como Jython, javascript, beanShell o groovy.

**Jython** es una implementación de alto nivel basado en el lenguaje de programación Python escrito en Java e integrado con la plataforma de Java. Permite ejecutar Python en cualquier plataforma Java.

**BeanShell** es un interprete de código Java con utilidades de script con orientación a objetos. Ejecuta expresiones y estamentos estándar de Java además de los comandos y sintaxis propia de scripting.

**Groovy** es un potente lenguaje de scripting para la máquina virtual de java que compila el bitecode de java e implementa varias utilidades de alto nivel para los desarrolladores de java.

Existe un tutorial de la extensión de scripting en www.gvsig.org.
### **11.2 Consola de Jython**

gvSIG incorpora una consola de comandos para el lenguaje Jython accesible desde la barra de menús "Archivo/Scripting/Consola de Jython".

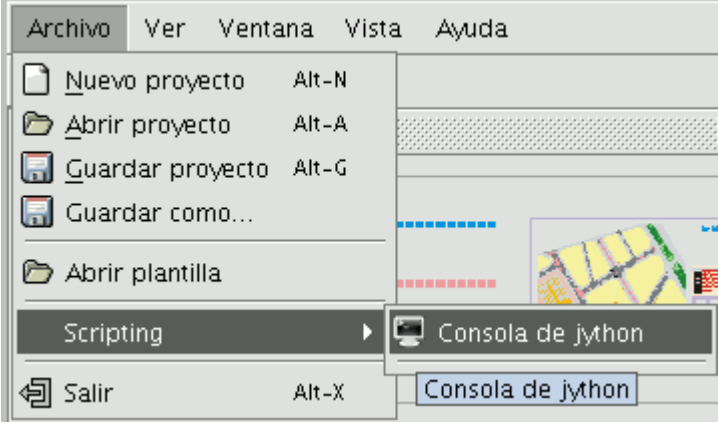

Barra de menús. Consola Jython.

### **12 Glosario**

- **ADL Gazetteer Protocol**: Estándar que define cómo tienen que ser los mensajes de comunicación entre un cliente y un servidor que ofrezca un servicio de gazetteer ADL.
- **ADL GCS (ADL Gazetteer Content Standard)**: Es un estándar de facto que se usa para definir la relación que existe entre un topónimo y sus coordenadas. Puede tener otros atributos como son la región a la que pertenece, o la naturaleza del dato.
- **ANZLIC (Australian and New Zealand Land Information Council)**: Se encarga de coordinar el desarrollo de la IDE de estos países.
- **Banda**: Rango de frecuencias del espectro electromagnético. Por ejemplo, la banda 1 del sensor TM se define en el rango 0.45-0.52 mm
- **Base de datos**: Conjunto de datos estructurado para permitir su almacenamiento, consulta y actualización en un sistema informático. Las bases de datos relacionales son un caso concreto en el que la información se organiza en relaciones (llamadas más frecuentemente "tablas") que son conjuntos de tuplas ("registros") cada una de las cuales integra información de un elemento en un conjunto de campos (uno por atributo del elemento); si dos tablas comparten un campo con valores dentro del mismo dominio, puede aplicarse una operación de unión mediante la cual las tuplas se enlazan en función de los valores del campo de enlace.
- **BMP**: Bitmap es un formato básico de imagen que tiene la ventaja de ser sencillo y muy bien normalizado; es un formato excelente para intercambiar datos y rápido para analizar y procesar imágenes. Sin embargo de no ser comprimido no soluciona los tiempos de transmisión y los costes de alquiler de disco. BMP se utiliza a menudo con RGB 24 Bits
- **CAD**: Acrónimo de Computer Asisstant Design, es decir, Diseño Asistido por Ordenador. Sistema automatizado para el diseño, dibujo y

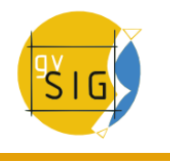

visualización de información gráfica orientada.

- **Cartografía**: Conjunto de operaciones y procesos que intervienen en la creación, edición y análisis de mapas.
- **catálogo, Servicio de**: Permite la publicación y búsqueda de información (metadatos) que describe datos (cartografía), servicios, aplicaciones y en general todo tipo de recursos. Los servicios de catálogo son necesarios para proporcionar capacidades de búsqueda e invocación sobre los recursos registrados dentro de una IDE. Una especificación Open Geospatial Consortium establece cómo debe ser un Servicio de Catálogo estándar e interoperable.
- **CatMDEdit**: Aplicación para la creación y edición de metadatos geográficos basada en la norma "ISO19115. Geographic Information - Metadata". Entre sus principales características se puede decir que está desarrollada como proyecto OpenSource (código abierto), es multiplataforma (Windows / Unix), y multilingüe (español e inglés).
- **CEN (European Committee of Standarization)**: Organismo oficial de normalización de la Unión Europea. Sustituye técnicas nacionales por normas comunitarias en colaboración con organismos internacionales y sus socios en Europa (CENELEC en electrónica y ETSI en telecomunicaciones).
- **CEN TC 287 (Technical Committee of Geographic Information)**: Conjunto de estándares de manipulación de información geográfica (20 aproximadamente).
- **Clearinghouse**: Es un servicio distribuido para localizar metadatos de datos geoespaciales. Permite realizar búsquedas en uno o varios nodos o servidores registrados al clearinghouse de Internet. Es el término que usa el FGDC, equivalente al servicio de catálogo del OGC.
- **CNIDR z39.50 Server (clearinghouse for Networked Information Discovery and Retrieval)**: Servidor z39.50 también llamado zDist.
- **Compresión**: Técnica de reducción del número de bits necesario para almacenar o transmitir una información concreta. Existen técnicas de compresión sin pérdida de la información original (por ejemplo, GIF en la compresión de imágenes digitales) o con pérdida controlada de información (por ejemplo, JPG en el mismo caso).
- **Coordenada**: Cantidad usada para definir una posición en un sistema de referencia. Las coordenadas pueden ser lineales (cartesianas) o angulares (esféricas), según el sistema de referencia.
- **Cota**: Altitud asociada a un punto. Habitualmente un mapa de elevaciones está formado por curvas de nivel o isohipsas y por puntos acotados.
- **CSDGM (Content Standard for Digital Geospatial Metadata)**: Estándar del contenido para los Metadatos Digitales Geoespaciales

(FGDC,1994) que determina los metadatos que existen para una localidad geográfica y cómo se accede a ellos. No detalla cómo se deben organizar los datos en la computadora ni qué software utilizar.

- **Datum**: Sistema geométrico de referencia empleado para expresar numéricamente la posición geodésica de un punto sobre el terreno. Cada datum se define en función de un elipsoide y por un punto en el que el elipsoide y la Tierra son tangentes; en España, el datum usa el elipsoide Hayford (o Internacional 1924) y el punto de tangencia es Potsdam (Alemania).
- **DublinCore**: Conjunto de elementos de metadatos concebido para facilitar el descubrimiento de recursos electrónicos.
- **ebRIM (ebXML Registry Information Model)**: Especifica un conjunto de servicios que facilitan la comunicación entre empresas usando ebXML.
- **ebRS (ebXML Registry: Services and Protocols)**: Define los servicios que ofrece el ebXML Registry y los protocolos usados por los clientes para interactuar con esos servicios.
- **ebXML (electronic Business XML)**: Estándar que define un formato de documentos en XML para que las empresas compartan información.
- **Elemento de un metadato**: Unidad discreta de un metadato.
- **Entidad de un metadato**: Serie de elementos de metadatos describiendo el mismo aspecto de los datos.
- **Elipsoide**: Descripción simplificada de la forma y dimensiones de la Tierra: los elipsoides se definen en función de un radio ecuatorial y de un radio polar.
- **EPSG**: European Petroleum Survey Group.
- **Escala**: Relación constante que hay entre la distancia medida sobre un mapa o plano y la distancia correspondiente medida sobre el terreno representado.
- **FGDC (Federal Geographic Data Committee)**: Se encarga de coordinar el desarrollo de la Infraestructura Nacional de Datos Espaciales (NSDI) de los Estados Unidos.
- **Geodesia**: Ciencia que estudia la figura de la Tierra y el campo gravitatorio, por tanto estudia la forma y dimensiones de la Tierra.
- **Geoide**: Es la superficie de nivel, equipotencial en el campo de la gravedad, que adopta la forma de esferoide irregular tridimensional. Debido a que depende de la distribución de masas en el interior de la Tierra, es imposible de representar matemáticamente. Para ello se utiliza el elipsoide de referencia que más se le aproxime o ajuste. Es coincidente con la superficie del agua en reposo de los océanos, extendida virtualmente por debajo de los continentes, de manera que la dirección de las líneas de plomada crucen perpendicularmente esta superficie en todos sus puntos.
- **Georreferenciar**: Asignar coordenadas geográficas a un objeto o estructura. El concepto aplicado a una imagen digital implica un conjunto de operaciones geométricas que permiten asignar a cada píxel de la imagen un par de coordenadas (x,y) en un sistema de proyección.
- **GIF**: Graphic Interchange Format. Desarrollado por CompuServe para proveer de un formato estándar que fuera independiente del tipo de máquina que se usara. El formato GIF está limitado a un máximo de 256 colores lo que es bastante razonable dado que la mayoría de los display de PC tienen 256 colores como máximo. En general se recomiendan para las imágenes simples. Para los fondos texturizados no son muy útiles

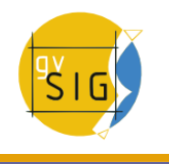

puesto que al tener pocos colores disponibles el computador que las recibe intenta encontrar el color más cercano, produciéndose distorsiones que impiden que el texto sea visto en forma adecuada.

- **GPS**: Acrónimo de global positioning system, o sistema de localización global hace referencia a un sistema mediante el cual es posible estimar las coordenadas actuales de una estación en tierra mediante la recepción simultánea de señales emitidas por varios satélites (llamados en conjunto constelación GPS).
- **Grid**: Red compuesta por dos o más series de curvas en las que el miembro de cada una de las series intersecta a los miembros de las otras series de una forma algorítmica.
- **gvSIG**: Herramienta orientada al manejo de información geográfica. Se caracteriza por una interfaz amigable, siendo capaz de acceder a los formatos más usuales de forma ágil tanto ráster como vectoriales. Es capaz de integrar en una vista datos tanto de origen local como remoto (internet) a través de conexiones siguiendo distintos protocolos especificados por el Open Geospatial C.
- **Huso**: Sección de un globo limitado por dos meridianos o círculos máximos, el volumen esférico correspondiente se llama cuña. En la proyección UTM cada huso viene determinado por dos meridianos separados por una longitud de 6 grados sexagesimales. y dos paralelos de latitud 80 grados N y S
- **IDE**: Una IDE (Infraestructura de Datos Espaciales) es un sistema informático integrado por un conjunto de recursos (catálogos, servidores, programas, datos, aplicaciones, páginas Web,…) dedicados a gestionar Información Geográfica (mapas, ortofotos, imágenes de satélite, topónimos,…), disponibles en Internet, que cumplen una serie de condiciones de interoperabilidad (normas, especificaciones, protocolos, interfaces,…) que permiten que un usuario, utilizando un simple navegador, pueda utilizarlos y combinarlos según sus necesidades.
- **IDEE**: Infraestructura de Datos Espaciales de España (IDEE). Tiene como objetivo el integrar a través de Internet los datos, metadatos, servicios e información de tipo geográfico que se producen en España, facilitando a todos los usuarios potenciales la localización, identificación, selección y acceso a tales recursos, a través del Geoportal de la IDEE que integra los nodos y geoportales de recursos IDE de productores de información geográfica a nivel nacional, regional y local, y con todo tipo de datos y servicios de información geográfica disponibles en España.
- **Imagen digital**: Representación gráfica de un objeto mediante una matriz regular que recoge valores de reflectancia. Los valores de reflectancia suelen medirse mediante sensores sensibles a ciertos rangos de longitudes de onda de la luz; ejemplos de estos sensores son los

transportados por plataformas aéreas (aviones o satélites) o los integrados en un escáner para la digitalización de documentos impresos.

- **Imagen multiespectral**: Estructura de datos formada por varias imágenes digitales correspondientes a diferentes rangos de frecuencias. Es decir, una imagen multiespectral no es una imagen sino un conjunto de ellas, con las mismas propiedades geométricas, y cada una de las cuales recoge la reflectancia en un diferente rango de longitudes de onda del espectro electromagnético.
- **Index Data/Yaz Server**: Servidor z39.50/SRW/SRU con licencia GPL escrito en C/C++.
- **INSPIRE**: INSPIRE (Infraestructure for Spatial Information in Europe) es una iniciativa reciente de la Comisión Europea. Ha sido desarrollada en colaboración con Estados miembro y países en estado de adhesión y tiene como propósito hacer disponible información geográfica relevante, concertada y de calidad de forma que se permita la formulación, la implementación, la monitorización y la evaluación de las políticas de impacto o de dimensión territorial, de la Comunidad Europea. Es una iniciativa legal que establecerá estándares y protocolos de tipo técnico, aspectos organizativos y de coordinación, políticas sobre la información que incluye el acceso a los datos y la creación y mantenimiento de información espacial.
- **ISO 19112 (Spatial referencing by geographic identifiers)**: Define como se tiene que definir y describir un Sistema de Referencia basado en Identificadores geográficos de modo que pueda ser utilizado con tanto rigor y eficacia como un sistema basado en coordenadas.
- **ISO 19115 (Metadata)**: Definición del esquema requerido para describir la información y servicios geográficos.
- **ISO 19119 (Services)**: La identificación y la definición de los interfaces del servicio usados para la información geográfica.
- **ISO 19139 (Metadata Implementation Specification)**: Especificaciones de la puesta en práctica de ISO 19115.
- **ISO TC 211 (Technical Committee of Geographic Information, 1992)**: Comité técnico que se encarga de promover estándares de metadatos.
- **JDBC**: Es un API que provee a través de DBMS conexión a un gran rango de bases de datos SQL y acceso a otras fuentes de datos tabulares, como hojas de cálculo o ficheros planos.
- **JPG**: (Joint Photographic Experts Group). Este es un formato estandarizado que permite compresión de imágenes. JPEG se diseñó con el fin de poder comprimir imágenes a todo color o en escalas de grises que representaran fotografías o imágenes del mundo real. Las imágenes JPEG (de extensión JPEG o JPG) son más pequeñas que los GIF. Sin embargo, cuando se trata de imágenes simples o de pocos colores, con el formato GIF se consigue un resultado que mantendrá los colores "puros" del original de manera más acertada
- **Latitud**: Ángulo medido sobre un arco de meridiano, que hay entre un punto de la superficie terrestre y el Ecuador.
- **Longitud**: Distancia angular, medida sobre un arco de paralelo, que hay entre un punto de la superficie terrestre y un meridiano tomado como base u origen.
- **Mapa**: Modelo gráfico de la superficie terrestre donde se representan objetos espaciales y sus propiedades métricas, topológicas y atributivas.

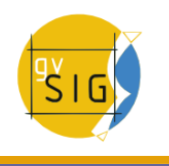

Un mapa puede ser analógico (impreso sobre papel, por ejemplo) o digital (codificado en cifras, almacenado en un ordenador y presentado en una pantalla). Existen mapas métricos, diseñados para representar distancias, superficies o ángulos y mapa topológicos, diseñados para representar vecindad, inclusión, conectividad y orden. En el contexto de los SIG, un mapa es la presentación de cualquier estructura de datos usada para reflejar cartográficamente una variable espacial (nominal o cuantitativa) independientemente del modelo de datos utilizado (vectorial o raster). Es también el nombre que recibe uno de los tres tipos de documento con lo que se puede trabajar dentro de un proyecto de gvSIG.

- **MetaD**: Programa de edición y exportación de metadatos que sigue el estándar IDEC, que es un subconjunto de la ISO 19115.
- **Metadato**: Datos de los datos. Información sobre las características de un conjunto de datos. Típicamente, los metadatos incluyen información anexa al cuerpo de datos principal (por ejemplo, un modelo digital de elevaciones) sobre extensión geográfica, estadísticas, autoría, metodología, calidad de la información, etc.
- **Modelo de color**: Esquema utilizado para definir los colores sin ambigüedad.
- **Modelo de datos**: Esquema conceptual utilizado para representar la realidad mediante un modelo. Un modelo de datos intenta solucionar el problema de cómo dar el paso realidad - modelo, es decir, cómo representar la realidad de forma adecuada y eficiente; un mismo modelo de datos puede luego expresarse en diferentes estructuras de datos, la forma física en la que se organiza la información en una base de datos. Por ejemplo: las siglas GIF, JPG, BMP definen estructuras de datos distintas aunque todas ellas se encuadran en un modelo de datos raster; las estructuras de datos difieren en la forma de codificar y almacenar la información aún dentro del mismo esquema conceptual.
- **Modelo**: Abstracción de algunos aspectos de un universo de discurso.
- **Nombres geográficos (topónimos)**: Nombres de zonas, regiones, localidades, ciudades, periferias, poblaciones o asentamientos, o cualquier rasgo geográfico o topográfico de interés público o histórico.
- **nomenclátor, Servicio de**: Ofrece la posibilidad de localizar un fenómeno geográfico de un determinado nombre. Se define como un servicio que admite como entrada el nombre de un fenómeno (topónimo), con las posibilidades habituales de nombre exacto, comenzando por, nombre incluido, …,y devuelve la localización, mediante unas coordenadas, del fenómeno en cuestión. Adicionalmente, la consulta por nombre permite fijar otros criterios como la extensión espacial en que se desea buscar o el tipo de fenómeno dentro de una

lista disponible (río, montaña, población, …). Si hay varios que cumplen la condición de búsqueda, el servicio presenta una lista de los nombres encontrados con algún atributo adicional para que el usuario pueda elegir el que desea. Evidentemente este servicio necesita disponer de un conjunto de nombres con coordenadas. Una especificación Open Geospatial Consortium establece cómo debe ser un Servicio de Nomenclátor estándar e interoperable.

- **OPAC (Online Public Access Catalog)**: Catálogo en línea de acceso público. Permite realizar consultas de los campos bibliográficos más comunes como autor, materia, título, etc.
- **Ortofoto**: Fotografía aérea modificada geométricamente para ajustarla a un sistema de proyección geográfica. En una ortofoto(grafía) se han eliminado las distorsiones debidas a la perspectiva, al movimiento de la cámara y al relieve de forma que posee las mismas propiedades métricas que un mapa. Ortoimágenes: Imágenes georeferenciadas de la superficie de la tierra, obtenidas por satélite o por captadores aéreos.
- **Parcelas catastrales**: Áreas determinadas por límites catastrales y caracterizadas por una situación jurídica específica de propiedad.
- **Perfil GEO (Geospatial Metadata Profile)**: Extensión del z39.50 realizada por el FGDC para añadir atributos geoespaciales que no contempla la norma.
- **Píxel**: Cada elemento discreto en los que se divide una imagen digital. Tecnicismo de origen inglés que procede de la contracción de picture element.
- **Proyección**: Conjunto de transformaciones métricas definidas para representar la superficie de la Tierra sobre un plano. Existe un gran número de proyecciones, cada una de las cuales posee propiedades diferentes en cuanto a las métricas del objeto real y de su representación plana; por ejemplo, en una proyección conforme se conservan los ángulos (los paralelos y meridianos se cortan en ángulo recto) y en una equivalente se conservan las superficies.
- **raster, Modelo**: Modelo de datos en el que la realidad se representa mediante teselas elementales que forman un mosaico regular. Cada tesela del mosaico es una unidad de superficie que recoge el valor medio de la variable representada (altitud, reflectancia ...); las teselas pueden ser cuadradas (celdas) o no (triangulares, hexagonales...). Un modelo de datos raster está basado en localizaciones.
- **Shape**: Almacenamiento de datos vectoriales que guarda posición, forma y atributos de los rasgos geográficos. Un shapefile es guardado junto con una serie de archivos relacionados y contiene características de clase.
- **SIG (Sistema de Información Geográfica)**: Sistema de gestión de bases de datos (SGBD) con herramientas específicas para el manejo de información espacial y sus propiedades. Los tipos de propiedades que un SIG debe poder analizar tanto independiente como conjuntamente son tres: métricas, topológicas y atributivas.
- **SISRI Unicorn Server**: Servidor z39.50/SRW/SRU comercial escrito en Java Sistemas de coordenadas de referencia: Sistema para referenciar de forma unívoca la información espacial en el espacio como una serie de coordenadas (x, y, z) y/o la latitud y la longitud y la altura, basándose en un punto de referencia geodésico horizontal y vertical.
- **SQL**: Acrónimo de structured query language, un lenguaje estándar de gestión de bases de datos. SQL se ha convertido en un estándar por lo

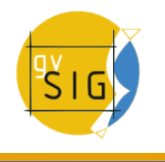

que es posible acceder a bases de datos de procedencia diversa mediante consultas en este lenguaje.

- **SRU (Search Retrieve URL Service)**: Interfaz del protocolo z39.50 vía web (HTTP Get).
- **SRW (Search Retrieve Web Service)**: Interfaz del protocolo z39.50 vía web (SOAP).
- **Tabla**: Uno de los 3 tipos de documentos con los que se pueden trabajar dentro de un proyecto de gvSIG. La tabla almacena los atributos de los datos.
- **TIFF**: Tagged Image File Format. Estádar industrial de formato de datos raster. TIFF soporta imágenes en blanco y negro, escala de grises, pseudocolor y color verdadero.
- **Topología**: Referencia a las propiedades no métricas de un mapa. En el contexto de los SIG, topología hace referencia a las propiedades de vecindad o adyacencia, inclusión, conectividad y orden, es decir, propiedades no métricas y que permanecen invariables ante cambios morfológicos, de escala o de proyección. Se dice que una estructura de datos es 'topológica' cuando incluye información explícita sobre estas propiedades; en este caso, es posible realizar análisis y consultas "topológicas" sin necesidad de acudir a las tablas de coordenadas.
- **Topónimo**: Nombre de zona, región, localidad, ciudad, periferia, población o asentamiento, o cualquier rasgo geográfico o topográfico de interés público o histórico.
- **Vista**: Uno de los 3 tipos de documentos con los que se pueden trabajar dentro de un proyecto de gvSIG. Una vista se usa para visualizar, consultar y analizar capas geográficas. Una vista consiste en una tabla de contenidos, que lista todos los temas geográficos contenidos en la vista, el área del mapa sobre el que estas capas geográficas son visualizadas
- **WCS (Web Coverage Service)**: Servicio web para acceder de manera rigurosa a información geoespacial raster. Permite consultar el valor de los atributos almacenados en cada píxel. Una especificación Open Geospatial Consortium establece cómo debe ser un WCS estándar e interoperable.
- **WFS-G (OGC Web Gazetteer Service)**: Interfaz que extiende el comportamiento de la especificación WFS v1.0.0. hacia un servicio de nomenclator o gazetteer. Básicamente se trata de un servidor WFS con un "well-known schema", que usamos para interrogar al servidor.
- **WFS (Web Feature Service)**: Servicio web para acceder de manera rigurosa a información geoespacial vectorial. Ofrece el poder acceder y consultar todos los atributos de un fenómeno (feature) geográfico como un río, una ciudad o un lago, representado en modo vectorial, con una geometría descrita por un conjunto de coordenadas. Habitualmente los

datos proporcionados están en formato GML, pero cualquier otro formato vectorial puede ser válido. WFS permite no solo visualizar la información tal y como permite WMS, sino también consultarla libremente. Una especificación Open Geospatial Consortium establece cómo debe ser un WFS estándar e interoperable.

- **WMS (Web Map Service)**: Servicio web para acceder a información geoespacial. Su objetivo es poder visualizar Información Geográfica. Proporciona una representación, una imagen del mundo real para un área requerida. Esta representación puede provenir de un fichero de datos de un SIG, un mapa digital, una ortofoto, una imagen de satélite,etc. Está organizada en una o más capas, que pueden visualizarse u ocultarse una a una. Se puede consultar cierta información disponible y las características de la imagen del mapa. Una especificación del Open Geospatial Consortium (OGC) establece cómo debe ser un WMS estándar e interoperable, que permita superponer visualmente datos vectoriales, ráster, en diferente formato, con distinto Sistema de Referencia y Coordenadas y en distintos servidores.
- **z39.50**: Es un protocolo de red que gestiona la interconexión de ordenadores para funciones de búsqueda y recuperación. Pretende evitar conocer el funcionamiento de los distintos interfaces de OPACs mediante un traductor universal.

# **Anexo: El comando "LIKE"**

## **Presentación**

Esta información ha sido aportada por gvSIG CONSULTORESAA [\(http://gvsigconsultoresaa.blogspot.com/\)](http://gvsigconsultoresaa.blogspot.com/). En este apartado encontrará diversas formas u órdenes aplicables a la herramienta filtro de gvSIG.

Las mismas están enfocadas al uso del operador "like" de SQL.

Esperamos obtengas el mayor provecho.

# **Operador "like"**

Algunos aspectos importantes antes de usar la herramienta filtro de gvSIG.

- 1. El operador "like" siempre deberá escribirse en minúsculas
- 2. Su sintaxis es: campo like 'modelo'

El modelo siempre debe estar entre comillas simples.

A continuación te enlistamos los caracteres que usaremos con el operador "like".

Localízalos en tu teclado para que te familiarices con ellos.

**% ? [ ] ^ -**

Con estos 6 caracteres podrás hacer muchos ejercicios de consulta diferentes.

Ya podrás darte cuenta que cada proyecto en gvSIG es diferente y cada uno de ellos demandará consultas (filtros) muy diversos en función de las necesidades.

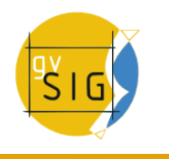

## **Respecto de los ejercicios**

- Se utilizó la tabla (\*.dbf) de atributos de una capa llamada PTOS-REFERENCIAS.shp
- Se desarrollan las consultas sobre el campo denominado DESCRIPC de dicha tabla.
- En la parte principal de la imagen estará la captura de la ventana gvSIG (valores seleccionados en la tabla).
- En su parte inferior una breve descripción del objetivo de la consulta y los comodines utilizados.
- **Muy importante resaltar que el orden de los mismos brindan resultados diferentes…**

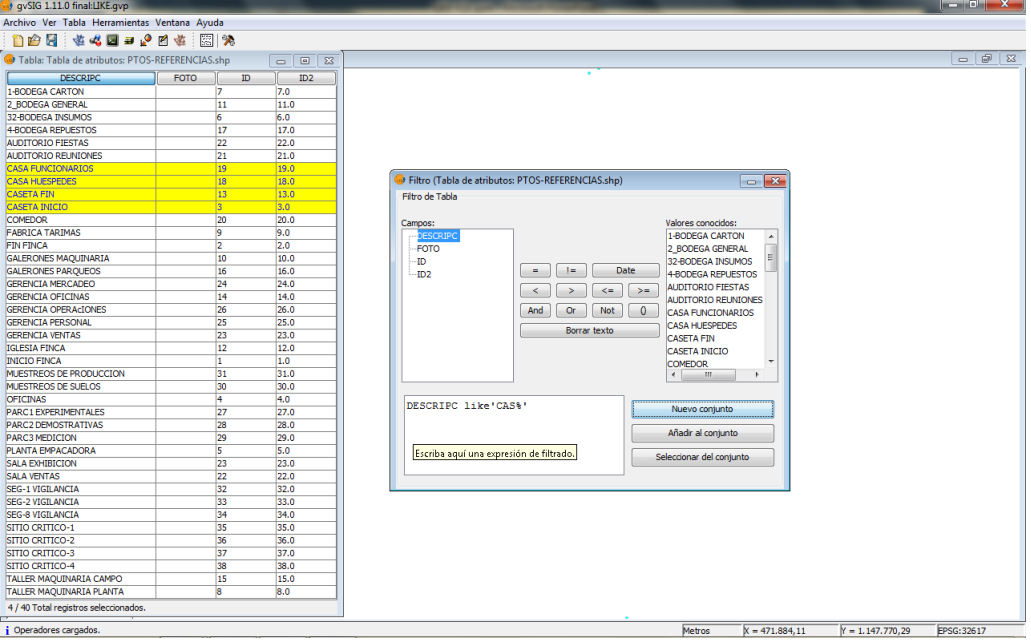

CONSULTA: Que inicie con la cadena exacta CAS, sin importar que caracteres le sucedan (o sigan después de CAS).

Uso del comodín %.

# **Resumen descriptivo de la sintaxis**

Tal como se mencionó anteriormente, la sintaxis para el uso del operador "like" es la siguiente:

### **campo like 'modelo'**

- El modelo siempre debe estar entre comillas simples
- Ejemplo de sintaxis:
	- DESCRIPC like '%[ROS]'
	- CONSULTA: Que finalice con cualquiera de las letras R, O o S, sin importar qué o cuáles caracteres les preceden.
	- $\bullet$  Uso de % v [ ].
	- Resultado de la consulta:

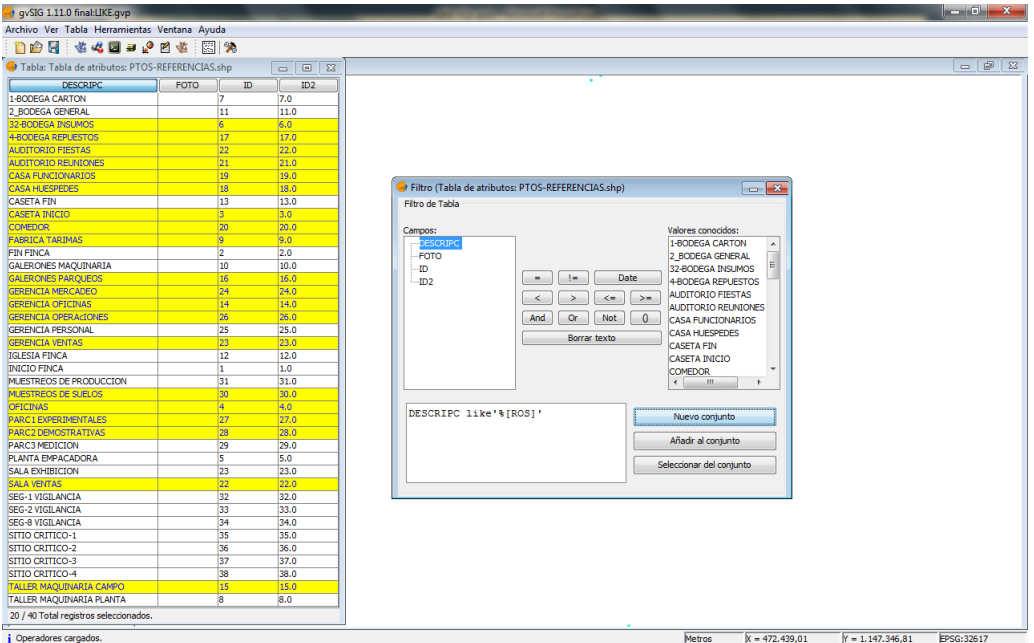

NOTA:

- Si el modelo fuera '%ROS', la consulta dictaría:
	- Que finalice con la cadena ROS, sin importar qué o cuáles caracteres le preceden.

## **Tabla resumen de sintaxis: campo like 'modelo'**

Todos los ejemplos que se presentan en esta tabla, están realizados sobre la capa indicada al principio de este apartado.

Sin embargo, usted podrá realizar sus propios ejercicios de prueba sobre las capas (temas) y/o sus tablas de atributos para obtener resultados directos de su interés.

A continuación la tabla con 26 ejemplos de consulta.

### **gvSIG Desktop**

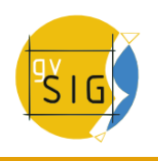

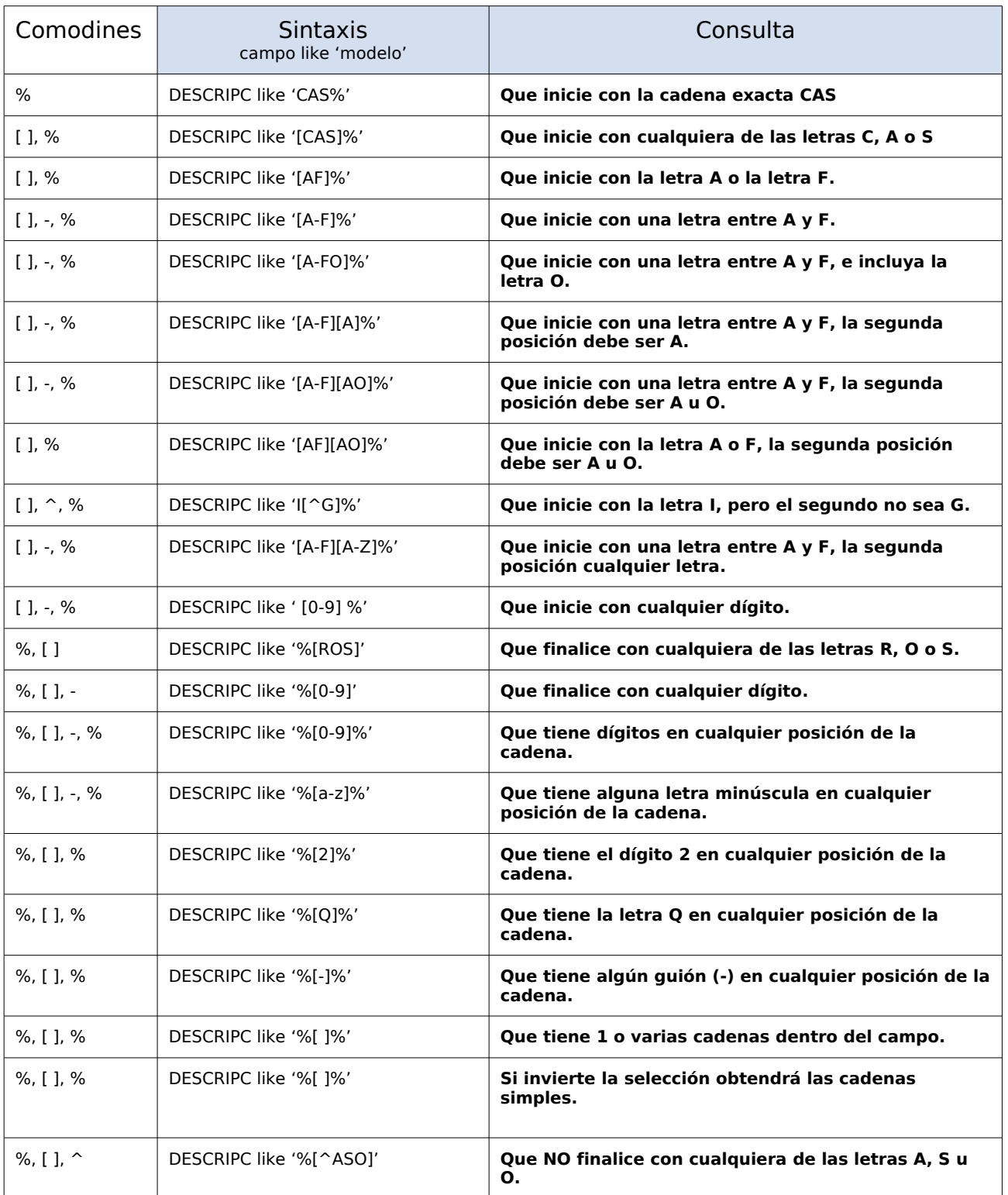

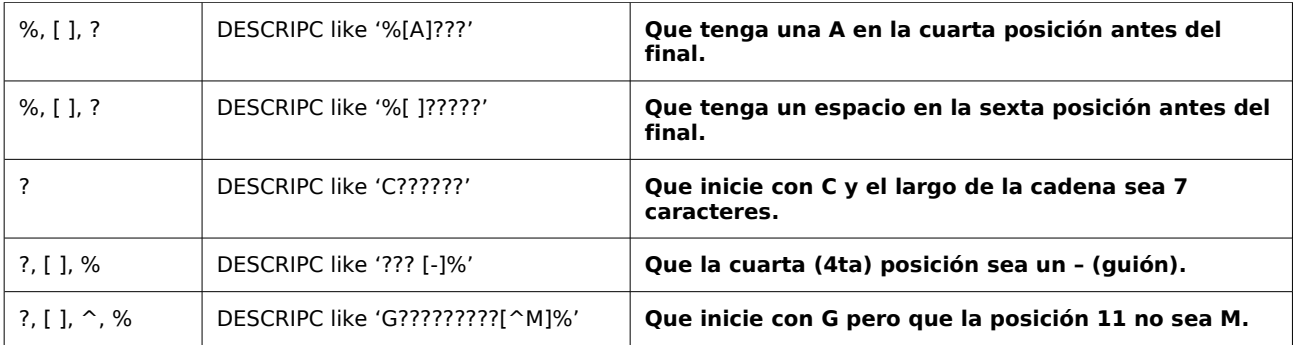

### NOTAS IMPORTANTES:

- 1. Observa que todas las consultas respetan la sintaxis (campo like 'modelo').
- 2. Que el operador "like" siempre está escrito en minúsculas.
- 3. Y que el modelo siempre está entre comillas simples.

Si deseas mayor información y detalle de los resultados para estos ejemplos, puedes ir al siguiente enlace:<http://gvsigconsultoresaa.blogspot.com/>o escribir a [gvsig@consultoresaa.com](mailto:gvsig@consultoresaa.com)

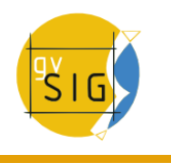

## **LICENCIA. Attribution-ShareAlike 3.0 Unported**

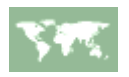

CREATIVE COMMONS CORPORATION IS NOT A LAW FIRM AND DOES NOT PROVIDE LEGAL SERVICES. DISTRIBUTION OF THIS LICENSE DOES NOT CREATE AN ATTORNEY-CLIENT RELATIONSHIP. CREATIVE COMMONS PROVIDES THIS INFORMATION ON AN "AS-IS" BASIS. CREATIVE COMMONS MAKES NO WARRANTIES REGARDING THE INFORMATION PROVIDED, AND DISCLAIMS LIABILITY FOR DAMAGES RESULTING FROM ITS USE.

#### **License**

THE WORK (AS DEFINED BELOW) IS PROVIDED UNDER THE TERMS OF THIS CREATIVE COMMONS PUBLIC LICENSE ("CCPL" OR "LICENSE"). THE WORK IS PROTECTED BY COPYRIGHT AND/OR OTHER APPLICABLE LAW. ANY USE OF THE WORK OTHER THAN AS AUTHORIZED UNDER THIS LICENSE OR COPYRIGHT LAW IS PROHIBITED.

BY EXERCISING ANY RIGHTS TO THE WORK PROVIDED HERE, YOU ACCEPT AND AGREE TO BE BOUND BY THE TERMS OF THIS LICENSE. TO THE EXTENT THIS LICENSE MAY BE CONSIDERED TO BE A CONTRACT, THE LICENSOR GRANTS YOU THE RIGHTS CONTAINED HERE IN CONSIDERATION OF YOUR ACCEPTANCE OF SUCH TERMS AND CONDITIONS.

#### **1. Definitions**

- a. **"Adaptation"** means a work based upon the Work, or upon the Work and other preexisting works, such as a translation, adaptation, derivative work, arrangement of music or other alterations of a literary or artistic work, or phonogram or performance and includes cinematographic adaptations or any other form in which the Work may be recast, transformed, or adapted including in any form recognizably derived from the original, except that a work that constitutes a Collection will not be considered an Adaptation for the purpose of this License. For the avoidance of doubt, where the Work is a musical work, performance or phonogram, the synchronization of the Work in timedrelation with a moving image ("synching") will be considered an Adaptation for the purpose of this License.
- b. **"Collection"** means a collection of literary or artistic works, such as encyclopedias and anthologies, or performances, phonograms or broadcasts, or other works or subject matter other than works listed in Section 1(f) below, which, by reason of the selection and arrangement of their contents, constitute intellectual creations, in which the Work is included in its entirety in unmodified form along with one or more other contributions, each constituting separate and independent works in themselves, which together are assembled into a collective whole. A work that constitutes a Collection will not be considered an Adaptation (as defined below) for the purposes of this License.
- c. **"Creative Commons Compatible License"** means a license that is listed at http://creativecommons.org/compatiblelicenses that has been approved by Creative

Commons as being essentially equivalent to this License, including, at a minimum, because that license: (i) contains terms that have the same purpose, meaning and effect as the License Elements of this License; and, (ii) explicitly permits the relicensing of adaptations of works made available under that license under this License or a Creative Commons jurisdiction license with the same License Elements as this License.

- d. **"Distribute"** means to make available to the public the original and copies of the Work or Adaptation, as appropriate, through sale or other transfer of ownership.
- e. **"License Elements"** means the following high-level license attributes as selected by Licensor and indicated in the title of this License: Attribution, ShareAlike.
- f. **"Licensor"** means the individual, individuals, entity or entities that offer(s) the Work under the terms of this License.
- g. **"Original Author"** means, in the case of a literary or artistic work, the individual, individuals, entity or entities who created the Work or if no individual or entity can be identified, the publisher; and in addition (i) in the case of a performance the actors, singers, musicians, dancers, and other persons who act, sing, deliver, declaim, play in, interpret or otherwise perform literary or artistic works or expressions of folklore; (ii) in the case of a phonogram the producer being the person or legal entity who first fixes the sounds of a performance or other sounds; and, (iii) in the case of broadcasts, the organization that transmits the broadcast.
- h. **"Work"** means the literary and/or artistic work offered under the terms of this License including without limitation any production in the literary, scientific and artistic domain, whatever may be the mode or form of its expression including digital form, such as a book, pamphlet and other writing; a lecture, address, sermon or other work of the same nature; a dramatic or dramatico-musical work; a choreographic work or entertainment in dumb show; a musical composition with or without words; a cinematographic work to which are assimilated works expressed by a process analogous to cinematography; a work of drawing, painting, architecture, sculpture, engraving or lithography; a photographic work to which are assimilated works expressed by a process analogous to photography; a work of applied art; an illustration, map, plan, sketch or threedimensional work relative to geography, topography, architecture or science; a performance; a broadcast; a phonogram; a compilation of data to the extent it is protected as a copyrightable work; or a work performed by a variety or circus performer to the extent it is not otherwise considered a literary or artistic work.
- i. **"You"** means an individual or entity exercising rights under this License who has not previously violated the terms of this License with respect to the Work, or who has received express permission from the Licensor to exercise rights under this License despite a previous violation.
- j. **"Publicly Perform"** means to perform public recitations of the Work and to communicate to the public those public recitations, by any means or process, including by wire or wireless means or public digital performances; to make available to the public Works in such a way that members of the public may access these Works from a place and at a place individually chosen by them; to perform the Work to the public by any means or process and the communication to the public of the performances of the Work, including by public digital performance; to broadcast and rebroadcast the Work by any means including signs, sounds or images.
- k. **"Reproduce"** means to make copies of the Work by any means including without limitation by sound or visual recordings and the right of fixation and reproducing fixations of the Work, including storage of a protected performance or phonogram in digital form or other electronic medium.

**2. Fair Dealing Rights.** Nothing in this License is intended to reduce, limit, or restrict any uses free from copyright or rights arising from limitations or exceptions that are provided for in connection with the copyright protection under copyright law or other applicable laws.

**3. License Grant.** Subject to the terms and conditions of this License, Licensor hereby grants You a worldwide, royalty-free, non-exclusive, perpetual (for the duration of the applicable copyright) license to exercise the rights in the Work as stated below:

- a. to Reproduce the Work, to incorporate the Work into one or more Collections, and to Reproduce the Work as incorporated in the Collections;
- b. to create and Reproduce Adaptations provided that any such Adaptation, including any translation in any medium, takes reasonable steps to clearly label, demarcate or

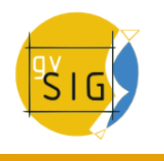

otherwise identify that changes were made to the original Work. For example, a translation could be marked "The original work was translated from English to Spanish," or a modification could indicate "The original work has been modified.";

- c. to Distribute and Publicly Perform the Work including as incorporated in Collections; and,
- d. to Distribute and Publicly Perform Adaptations.
- e. For the avoidance of doubt:
	- i. **Non-waivable Compulsory License Schemes**. In those jurisdictions in which the right to collect royalties through any statutory or compulsory licensing scheme cannot be waived, the Licensor reserves the exclusive right to collect such royalties for any exercise by You of the rights granted under this License;
	- ii. **Waivable Compulsory License Schemes**. In those jurisdictions in which the right to collect royalties through any statutory or compulsory licensing scheme can be waived, the Licensor waives the exclusive right to collect such royalties for any exercise by You of the rights granted under this License; and,
	- iii.**Voluntary License Schemes**. The Licensor waives the right to collect royalties, whether individually or, in the event that the Licensor is a member of a collecting society that administers voluntary licensing schemes, via that society, from any exercise by You of the rights granted under this License.

The above rights may be exercised in all media and formats whether now known or hereafter devised. The above rights include the right to make such modifications as are technically necessary to exercise the rights in other media and formats. Subject to Section 8(f), all rights not expressly granted by Licensor are hereby reserved.

**4. Restrictions.** The license granted in Section 3 above is expressly made subject to and limited by the following restrictions:

- a. You may Distribute or Publicly Perform the Work only under the terms of this License. You must include a copy of, or the Uniform Resource Identifier (URI) for, this License with every copy of the Work You Distribute or Publicly Perform. You may not offer or impose any terms on the Work that restrict the terms of this License or the ability of the recipient of the Work to exercise the rights granted to that recipient under the terms of the License. You may not sublicense the Work. You must keep intact all notices that refer to this License and to the disclaimer of warranties with every copy of the Work You Distribute or Publicly Perform. When You Distribute or Publicly Perform the Work, You may not impose any effective technological measures on the Work that restrict the ability of a recipient of the Work from You to exercise the rights granted to that recipient under the terms of the License. This Section 4(a) applies to the Work as incorporated in a Collection, but this does not require the Collection apart from the Work itself to be made subject to the terms of this License. If You create a Collection, upon notice from any Licensor You must, to the extent practicable, remove from the Collection any credit as required by Section 4(c), as requested. If You create an Adaptation, upon notice from any Licensor You must, to the extent practicable, remove from the Adaptation any credit as required by Section 4(c), as requested.
- b. You may Distribute or Publicly Perform an Adaptation only under the terms of: (i) this License; (ii) a later version of this License with the same License Elements as this License; (iii) a Creative Commons jurisdiction license (either this or a later license version) that contains the same License Elements as this License (e.g., Attribution-ShareAlike 3.0 US)); (iv) a Creative Commons Compatible License. If you license the

Adaptation under one of the licenses mentioned in (iv), you must comply with the terms of that license. If you license the Adaptation under the terms of any of the licenses mentioned in (i), (ii) or (iii) (the "Applicable License"), you must comply with the terms of the Applicable License generally and the following provisions: (I) You must include a copy of, or the URI for, the Applicable License with every copy of each Adaptation You Distribute or Publicly Perform; (II) You may not offer or impose any terms on the Adaptation that restrict the terms of the Applicable License or the ability of the recipient of the Adaptation to exercise the rights granted to that recipient under the terms of the Applicable License; (III) You must keep intact all notices that refer to the Applicable License and to the disclaimer of warranties with every copy of the Work as included in the Adaptation You Distribute or Publicly Perform; (IV) when You Distribute or Publicly Perform the Adaptation, You may not impose any effective technological measures on the Adaptation that restrict the ability of a recipient of the Adaptation from You to exercise the rights granted to that recipient under the terms of the Applicable License. This Section 4(b) applies to the Adaptation as incorporated in a Collection, but this does not require the Collection apart from the Adaptation itself to be made subject to the terms of the Applicable License.

- c. If You Distribute, or Publicly Perform the Work or any Adaptations or Collections, You must, unless a request has been made pursuant to Section 4(a), keep intact all copyright notices for the Work and provide, reasonable to the medium or means You are utilizing: (i) the name of the Original Author (or pseudonym, if applicable) if supplied, and/or if the Original Author and/or Licensor designate another party or parties (e.g., a sponsor institute, publishing entity, journal) for attribution ("Attribution Parties") in Licensor's copyright notice, terms of service or by other reasonable means, the name of such party or parties; (ii) the title of the Work if supplied; (iii) to the extent reasonably practicable, the URI, if any, that Licensor specifies to be associated with the Work, unless such URI does not refer to the copyright notice or licensing information for the Work; and (iv) , consistent with Ssection 3(b), in the case of an Adaptation, a credit identifying the use of the Work in the Adaptation (e.g., "French translation of the Work by Original Author," or "Screenplay based on original Work by Original Author"). The credit required by this Section 4(c) may be implemented in any reasonable manner; provided, however, that in the case of a Adaptation or Collection, at a minimum such credit will appear, if a credit for all contributing authors of the Adaptation or Collection appears, then as part of these credits and in a manner at least as prominent as the credits for the other contributing authors. For the avoidance of doubt, You may only use the credit required by this Section for the purpose of attribution in the manner set out above and, by exercising Your rights under this License, You may not implicitly or explicitly assert or imply any connection with, sponsorship or endorsement by the Original Author, Licensor and/or Attribution Parties, as appropriate, of You or Your use of the Work, without the separate, express prior written permission of the Original Author, Licensor and/or Attribution Parties.
- d. Except as otherwise agreed in writing by the Licensor or as may be otherwise permitted by applicable law, if You Reproduce, Distribute or Publicly Perform the Work either by itself or as part of any Adaptations or Collections, You must not distort, mutilate, modify or take other derogatory action in relation to the Work which would be prejudicial to the Original Author's honor or reputation. Licensor agrees that in those jurisdictions (e.g. Japan), in which any exercise of the right granted in Section 3(b) of this License (the right to make Adaptations) would be deemed to be a distortion, mutilation, modification or other derogatory action prejudicial to the Original Author's honor and reputation, the Licensor will waive or not assert, as appropriate, this Section, to the fullest extent permitted by the applicable national law, to enable You to reasonably exercise Your right under Section 3(b) of this License (right to make Adaptations) but not otherwise.

#### **5. Representations, Warranties and Disclaimer**

UNLESS OTHERWISE MUTUALLY AGREED TO BY THE PARTIES IN WRITING, LICENSOR OFFERS THE WORK AS-IS AND MAKES NO REPRESENTATIONS OR WARRANTIES OF ANY KIND CONCERNING THE WORK, EXPRESS, IMPLIED, STATUTORY OR OTHERWISE, INCLUDING, WITHOUT LIMITATION, WARRANTIES OF TITLE, MERCHANTIBILITY, FITNESS FOR A PARTICULAR PURPOSE, NONINFRINGEMENT, OR THE ABSENCE OF LATENT OR OTHER DEFECTS, ACCURACY, OR THE PRESENCE OF ABSENCE OF ERRORS, WHETHER OR NOT DISCOVERABLE. SOME JURISDICTIONS DO NOT ALLOW THE EXCLUSION OF IMPLIED WARRANTIES, SO SUCH EXCLUSION MAY NOT APPLY TO YOU.

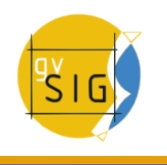

**6. Limitation on Liability.** EXCEPT TO THE EXTENT REQUIRED BY APPLICABLE LAW, IN NO EVENT WILL LICENSOR BE LIABLE TO YOU ON ANY LEGAL THEORY FOR ANY SPECIAL, INCIDENTAL, CONSEQUENTIAL, PUNITIVE OR EXEMPLARY DAMAGES ARISING OUT OF THIS LICENSE OR THE USE OF THE WORK, EVEN IF LICENSOR HAS BEEN ADVISED OF THE POSSIBILITY OF SUCH DAMAGES.

### **7. Termination**

- a. This License and the rights granted hereunder will terminate automatically upon any breach by You of the terms of this License. Individuals or entities who have received Adaptations or Collections from You under this License, however, will not have their licenses terminated provided such individuals or entities remain in full compliance with those licenses. Sections 1, 2, 5, 6, 7, and 8 will survive any termination of this License.
- b. Subject to the above terms and conditions, the license granted here is perpetual (for the duration of the applicable copyright in the Work). Notwithstanding the above, Licensor reserves the right to release the Work under different license terms or to stop distributing the Work at any time; provided, however that any such election will not serve to withdraw this License (or any other license that has been, or is required to be, granted under the terms of this License), and this License will continue in full force and effect unless terminated as stated above.

#### **8. Miscellaneous**

- a. Each time You Distribute or Publicly Perform the Work or a Collection, the Licensor offers to the recipient a license to the Work on the same terms and conditions as the license granted to You under this License.
- b. Each time You Distribute or Publicly Perform an Adaptation, Licensor offers to the recipient a license to the original Work on the same terms and conditions as the license granted to You under this License.
- c. If any provision of this License is invalid or unenforceable under applicable law, it shall not affect the validity or enforceability of the remainder of the terms of this License, and without further action by the parties to this agreement, such provision shall be reformed to the minimum extent necessary to make such provision valid and enforceable.
- d. No term or provision of this License shall be deemed waived and no breach consented to unless such waiver or consent shall be in writing and signed by the party to be charged with such waiver or consent.
- e. This License constitutes the entire agreement between the parties with respect to the Work licensed here. There are no understandings, agreements or representations with respect to the Work not specified here. Licensor shall not be bound by any additional provisions that may appear in any communication from You. This License may not be modified without the mutual written agreement of the Licensor and You.
- f. The rights granted under, and the subject matter referenced, in this License were drafted utilizing the terminology of the Berne Convention for the Protection of Literary and Artistic Works (as amended on September 28, 1979), the Rome Convention of 1961, the WIPO Copyright Treaty of 1996, the WIPO Performances and Phonograms Treaty of 1996 and the Universal Copyright Convention (as revised on July 24, 1971). These rights and subject matter take effect in the relevant jurisdiction in which the License terms are sought to be enforced according to the corresponding provisions of the implementation of those treaty provisions in the applicable national law. If the standard suite of rights granted under applicable copyright law includes additional rights not granted under this License, such additional rights are deemed to be included in the License; this License is not intended to restrict the license of any rights under applicable law.

## **Creative Commons Notice**

Creative Commons is not a party to this License, and makes no warranty whatsoever in connection with the Work. Creative Commons will not be liable to You or any party on any legal theory for any damages whatsoever, including without limitation any general, special, incidental or consequential damages arising in connection to this license. Notwithstanding the foregoing two (2) sentences, if Creative Commons has expressly identified itself as the Licensor hereunder, it shall have all rights and obligations of Licensor.

Except for the limited purpose of indicating to the public that the Work is licensed under the CCPL, Creative Commons does not authorize the use by either party of the trademark "Creative Commons" or any related trademark or logo of Creative Commons without the prior written consent of Creative Commons. Any permitted use will be in compliance with Creative Commons' then-current trademark usage guidelines, as may be published on its website or otherwise made available upon request from time to time. For the avoidance of doubt, this trademark restriction does not form part of the License.

Creative Commons may be contacted at [http://creativecommons.org/.](http://creativecommons.org/)